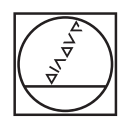

## **HEIDENHAIN**

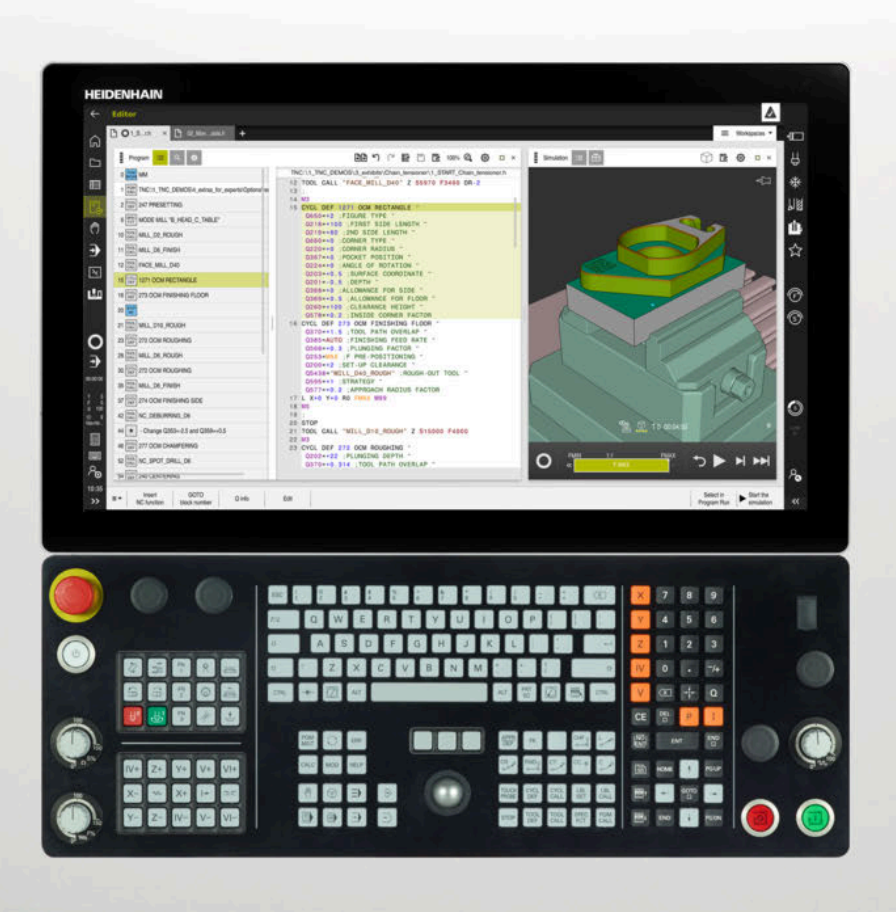

## **TNC7**

Instrukcja obsługi dla użytkownika Konfigurowanie i odpracowywanie

**Software NC 81762x-17**

**Język polski (pl) 10/2022**

**Spis treści**

## Spis treści

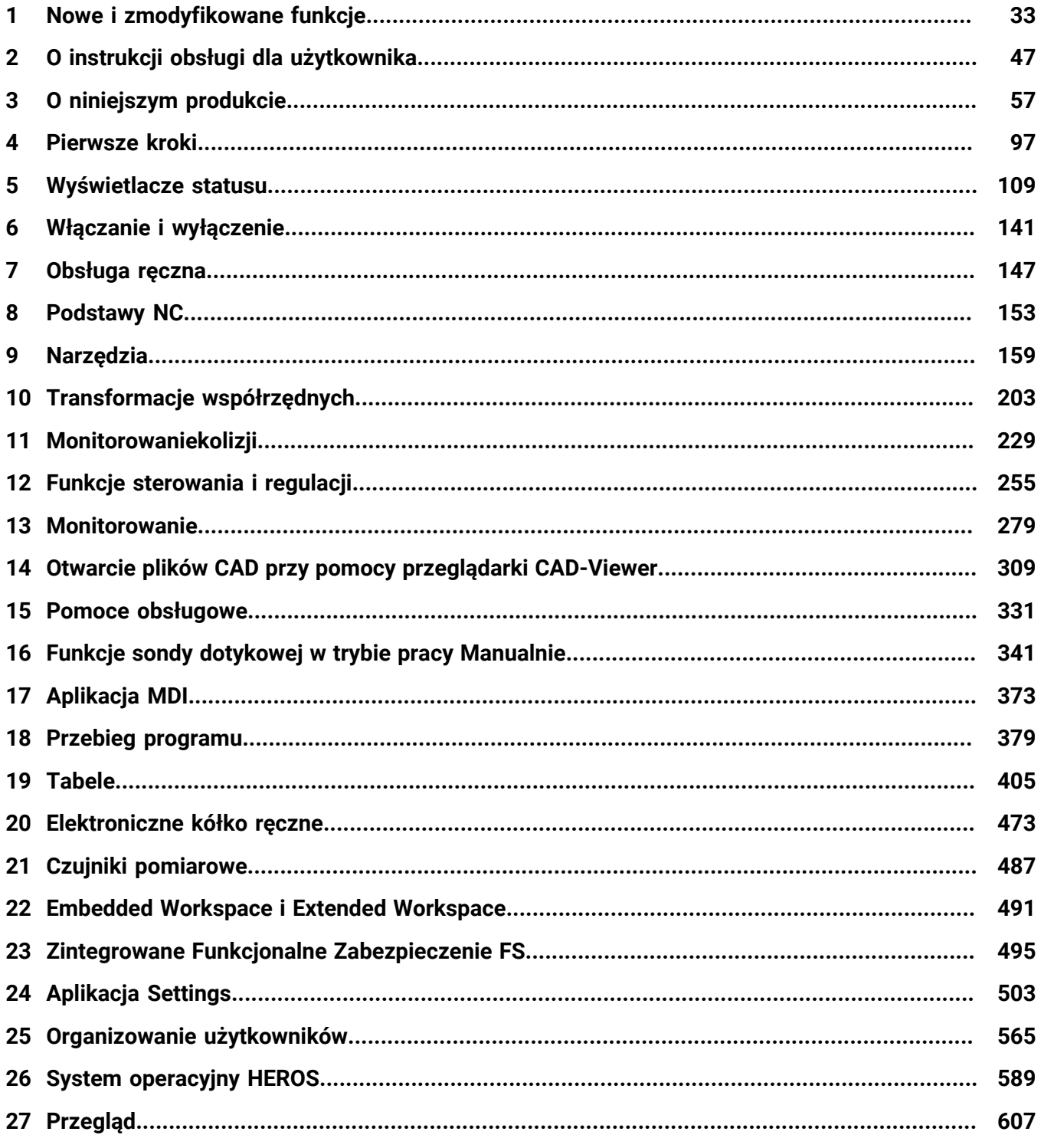

**Spis treści**

**1 [Nowe i zmodyfikowane funkcje.](#page-32-0)............................................................................................ [33](#page-32-0)**

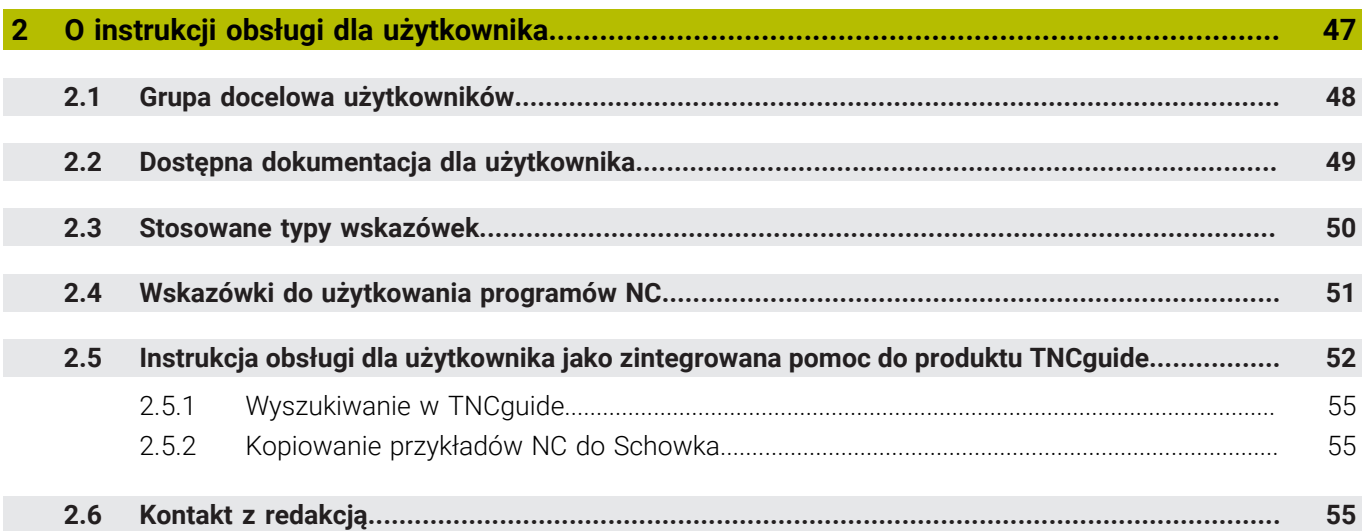

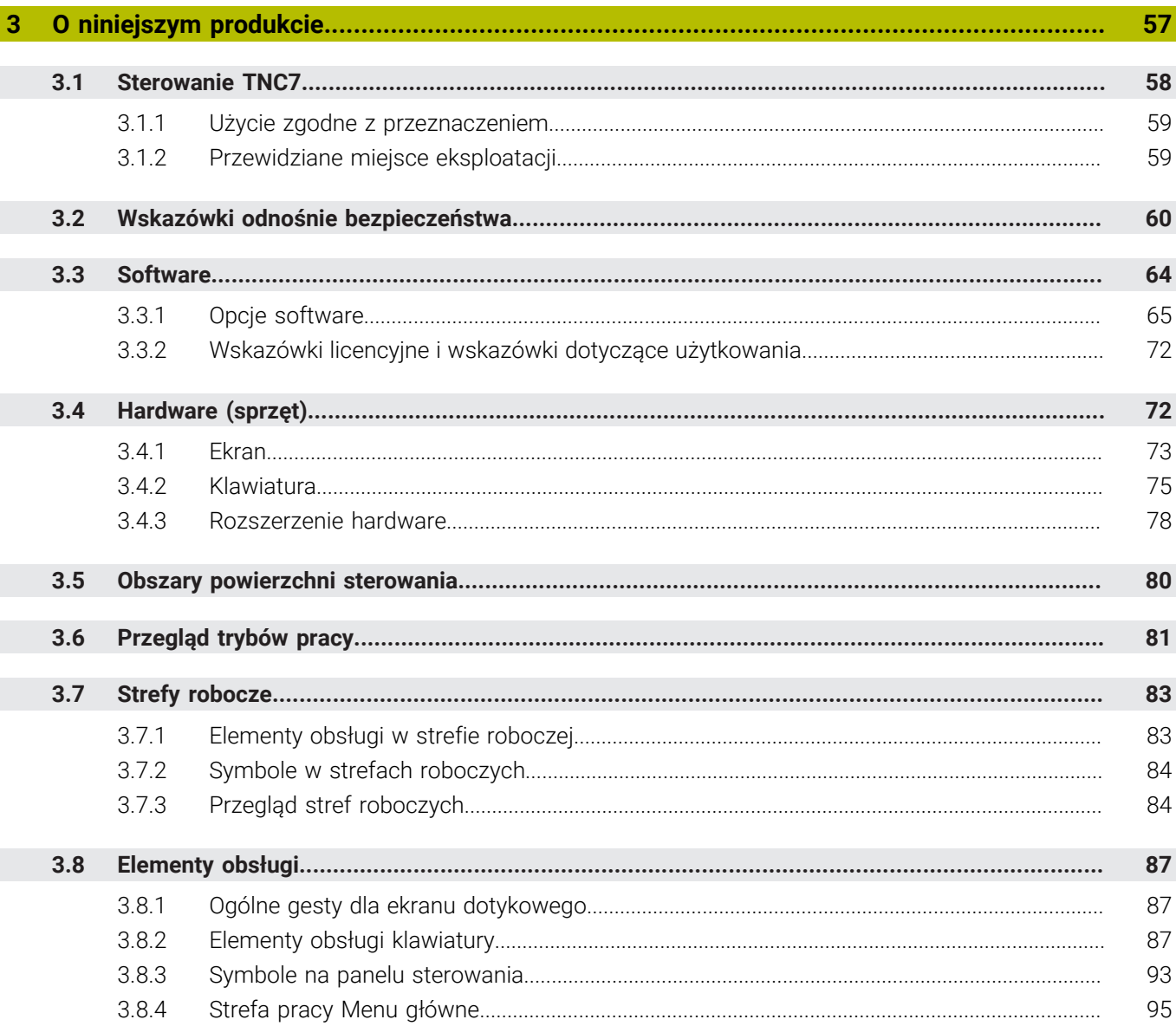

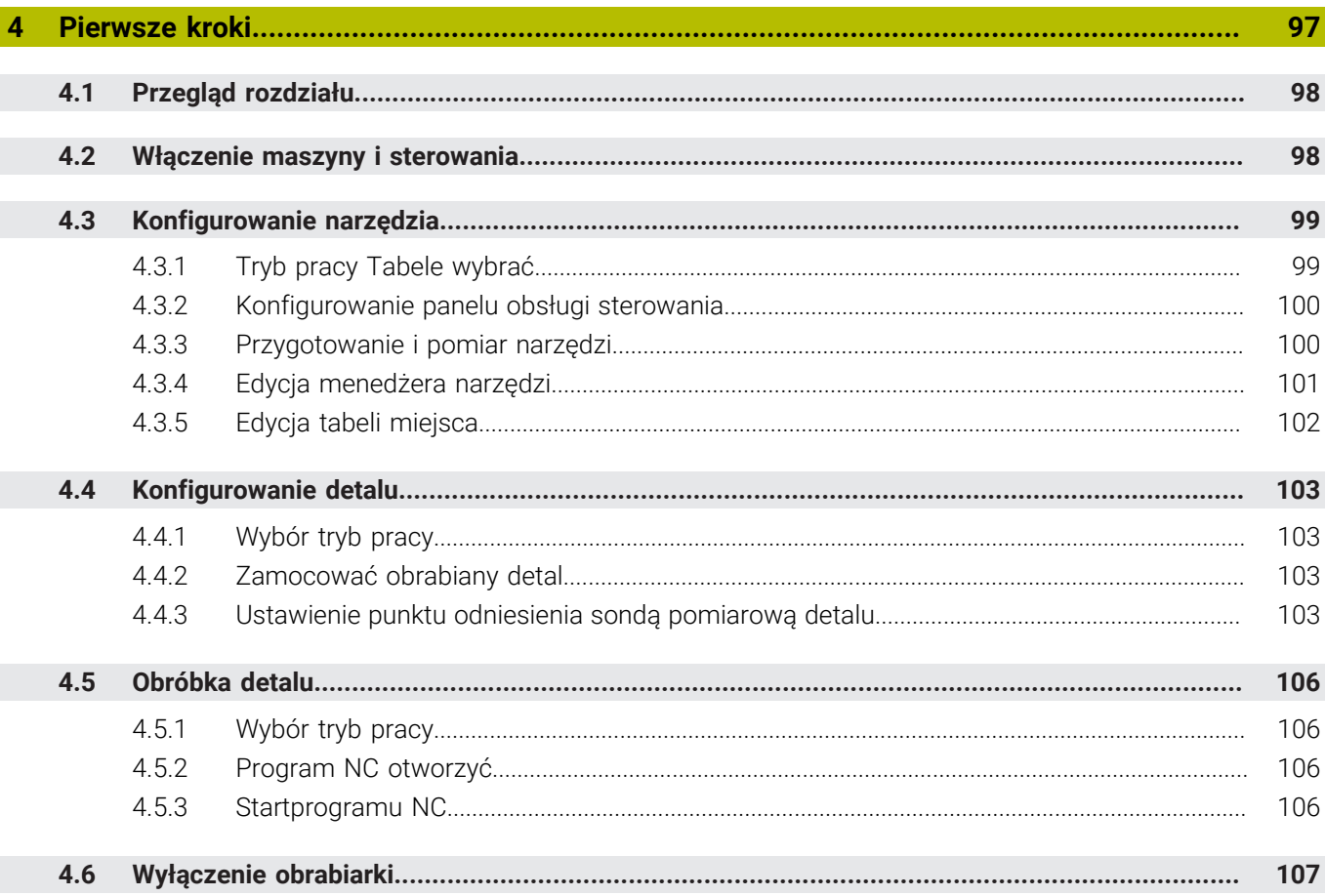

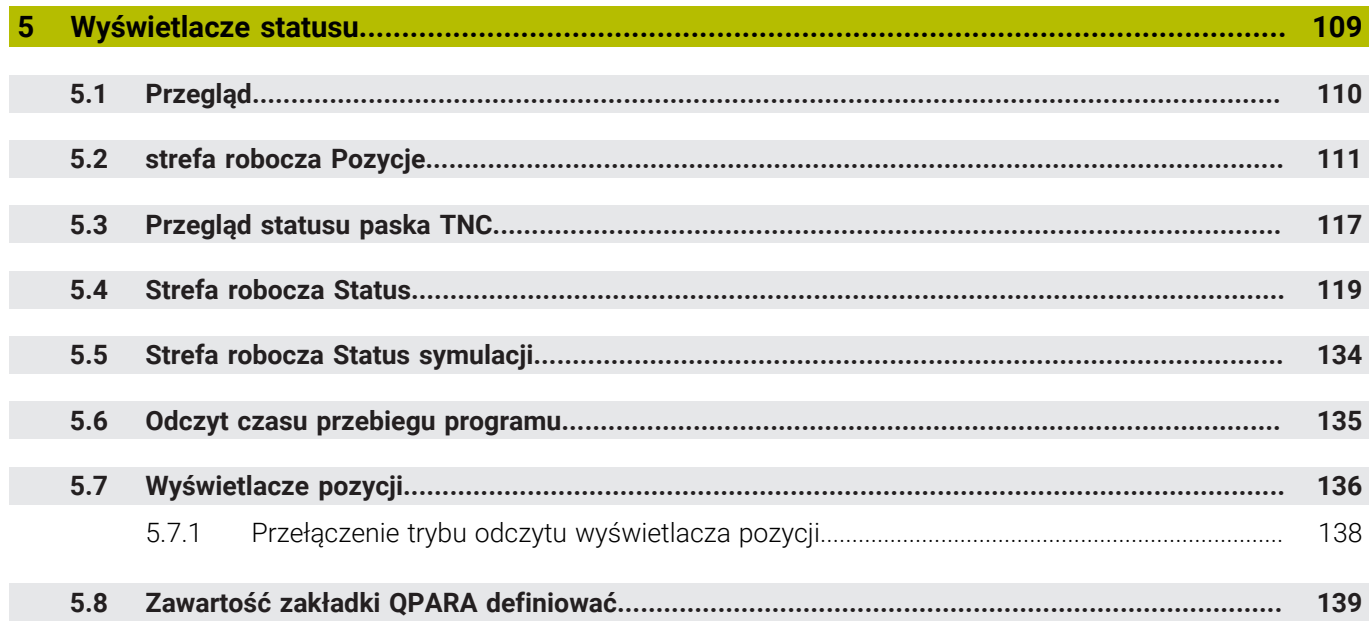

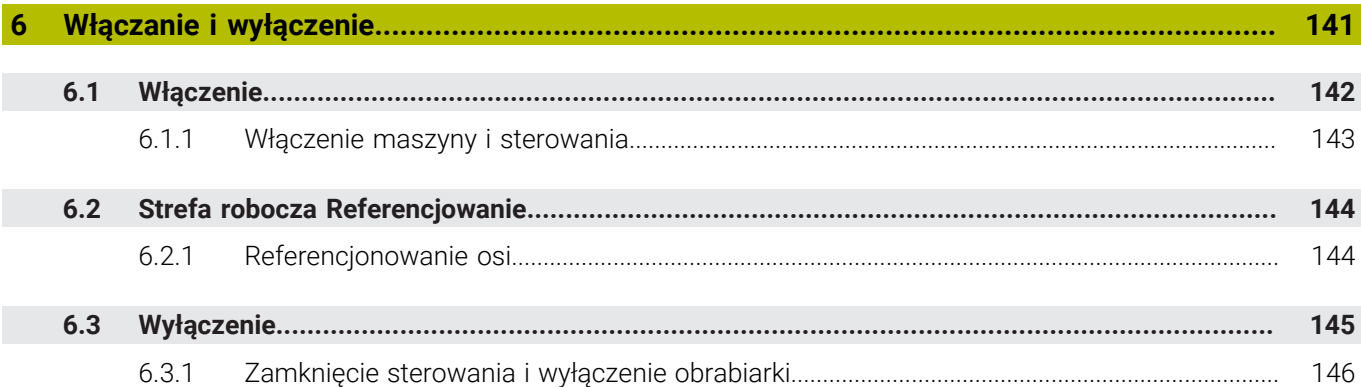

 $\overline{\phantom{a}}$ 

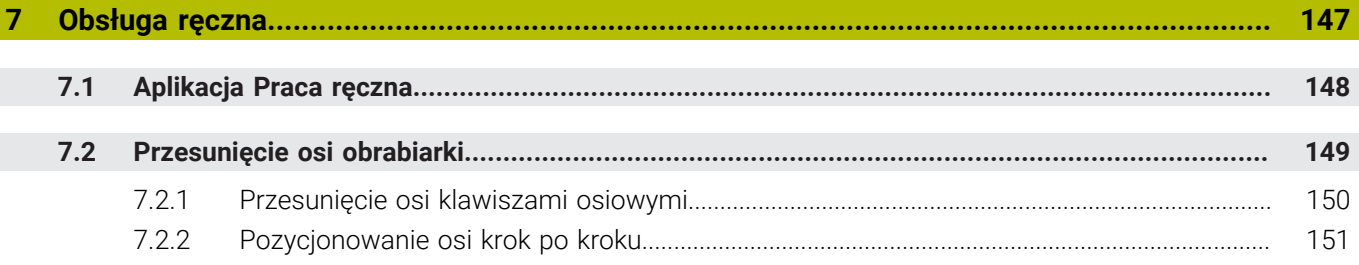

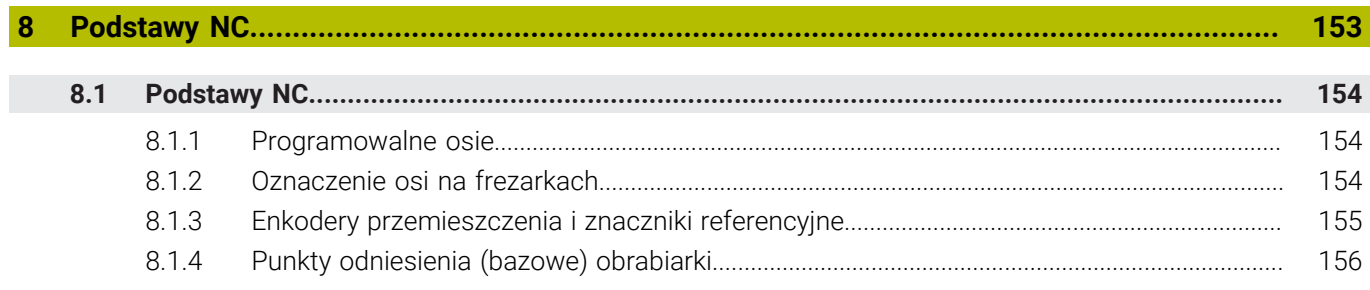

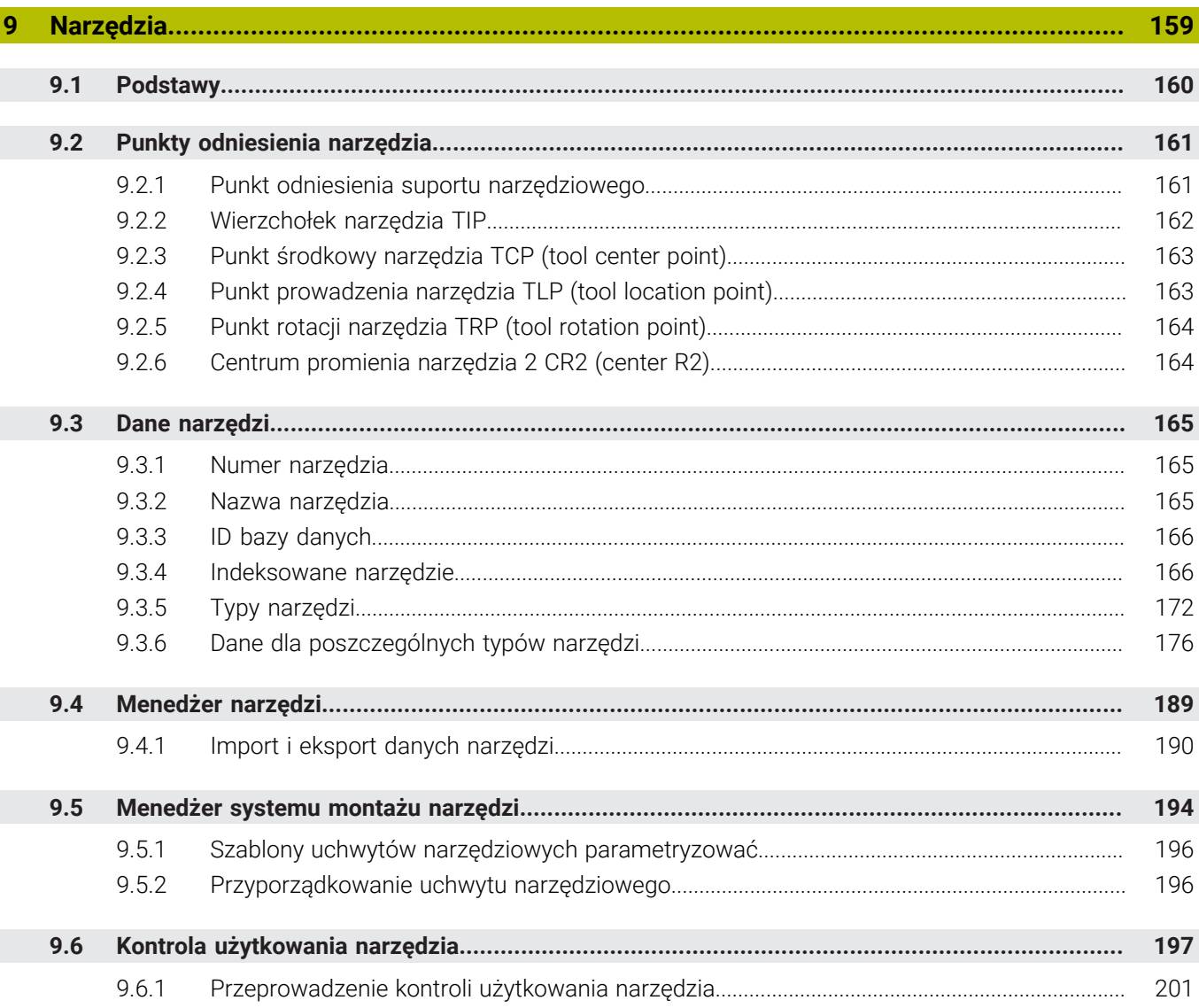

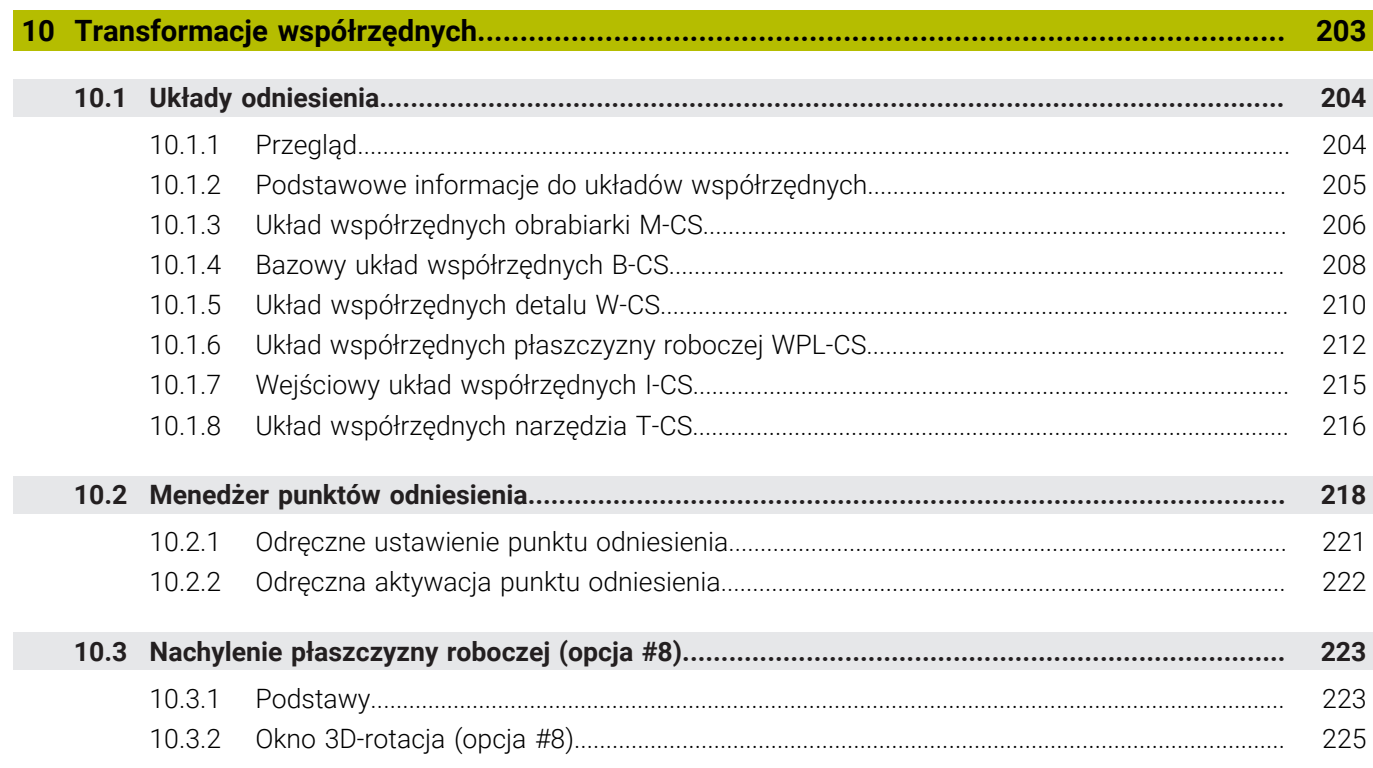

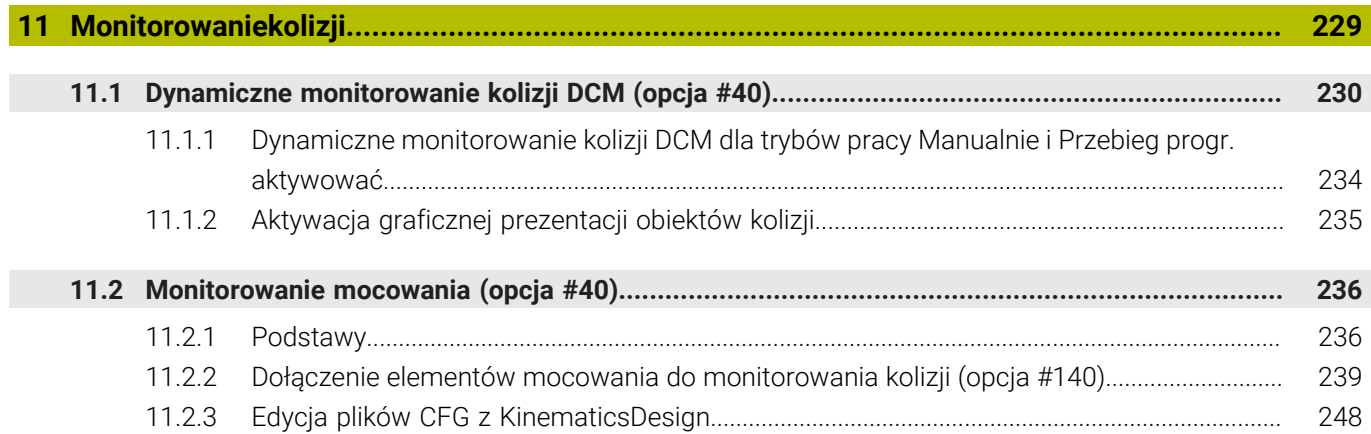

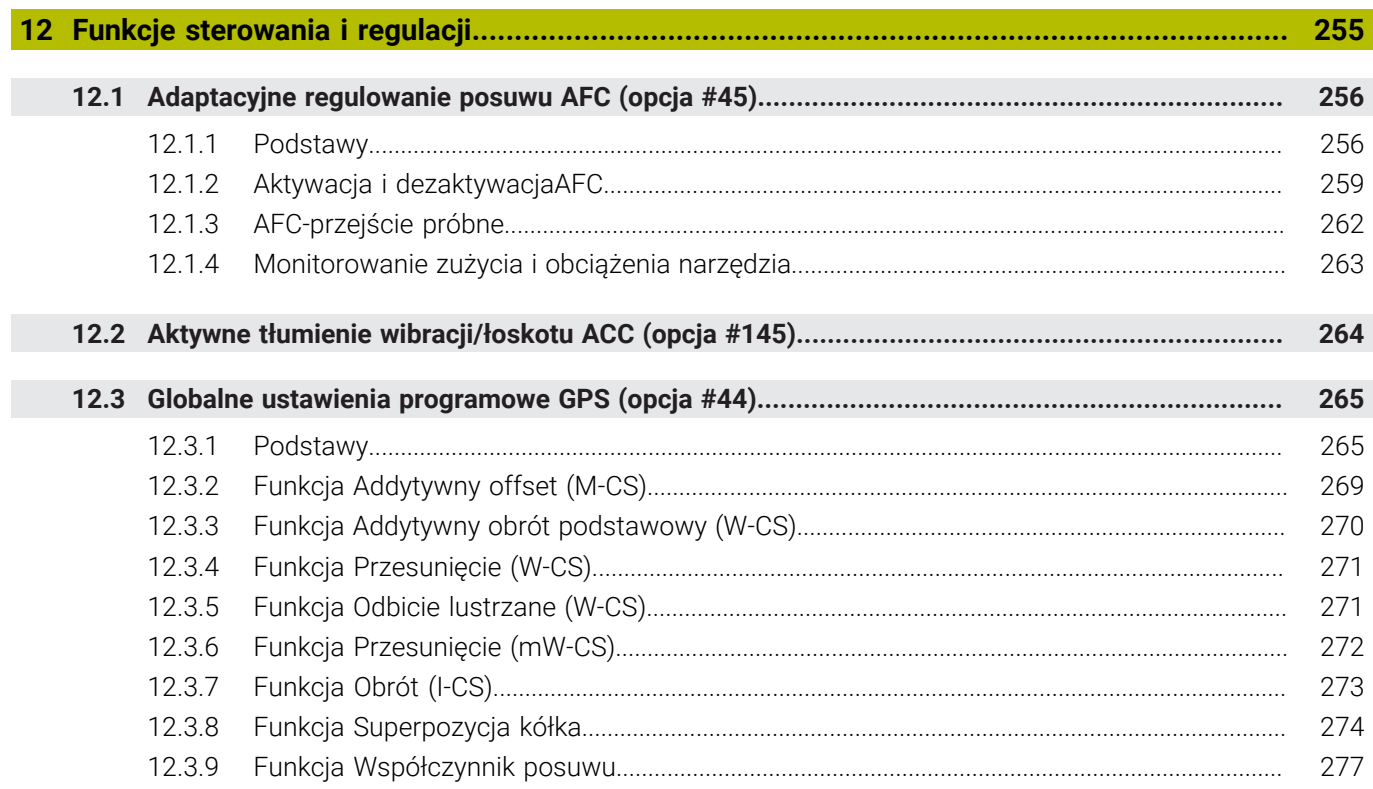

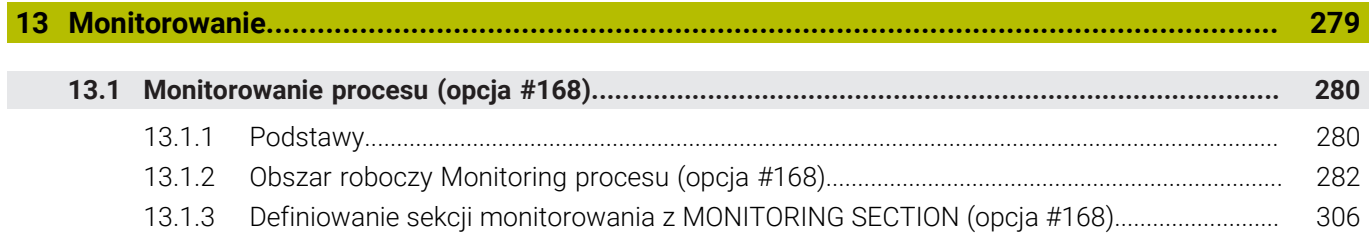

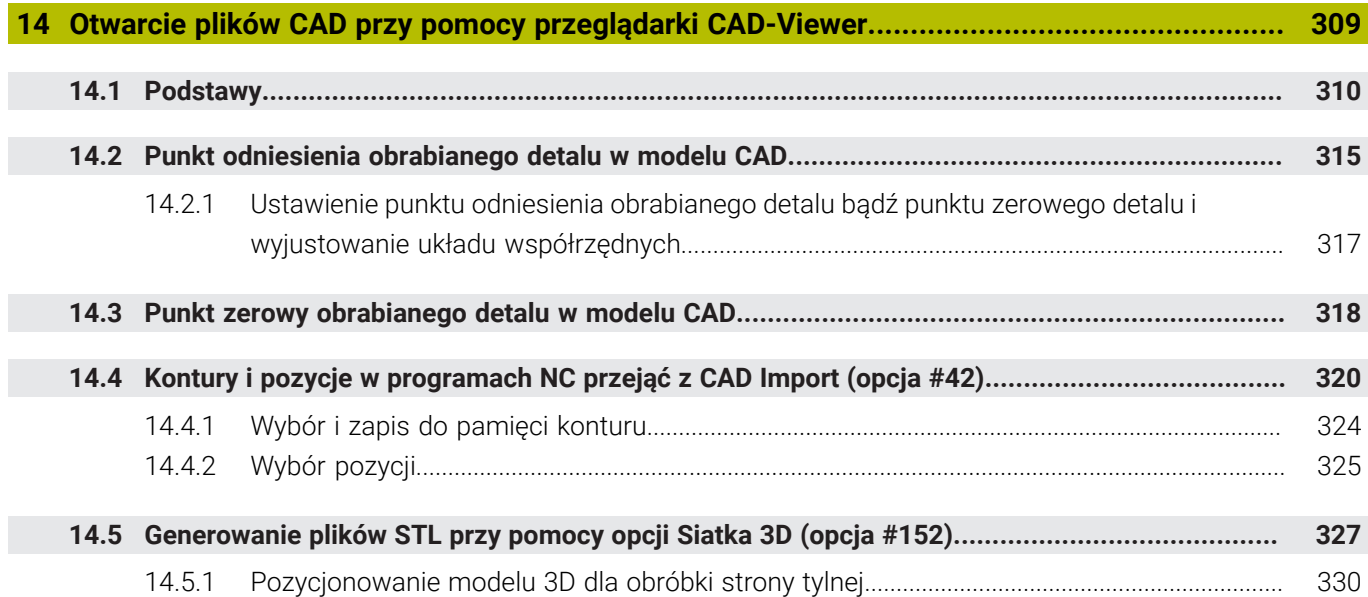

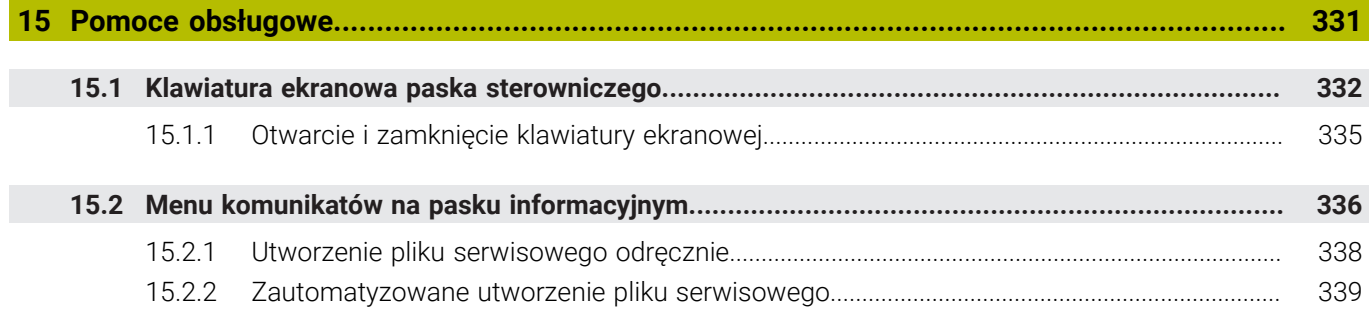

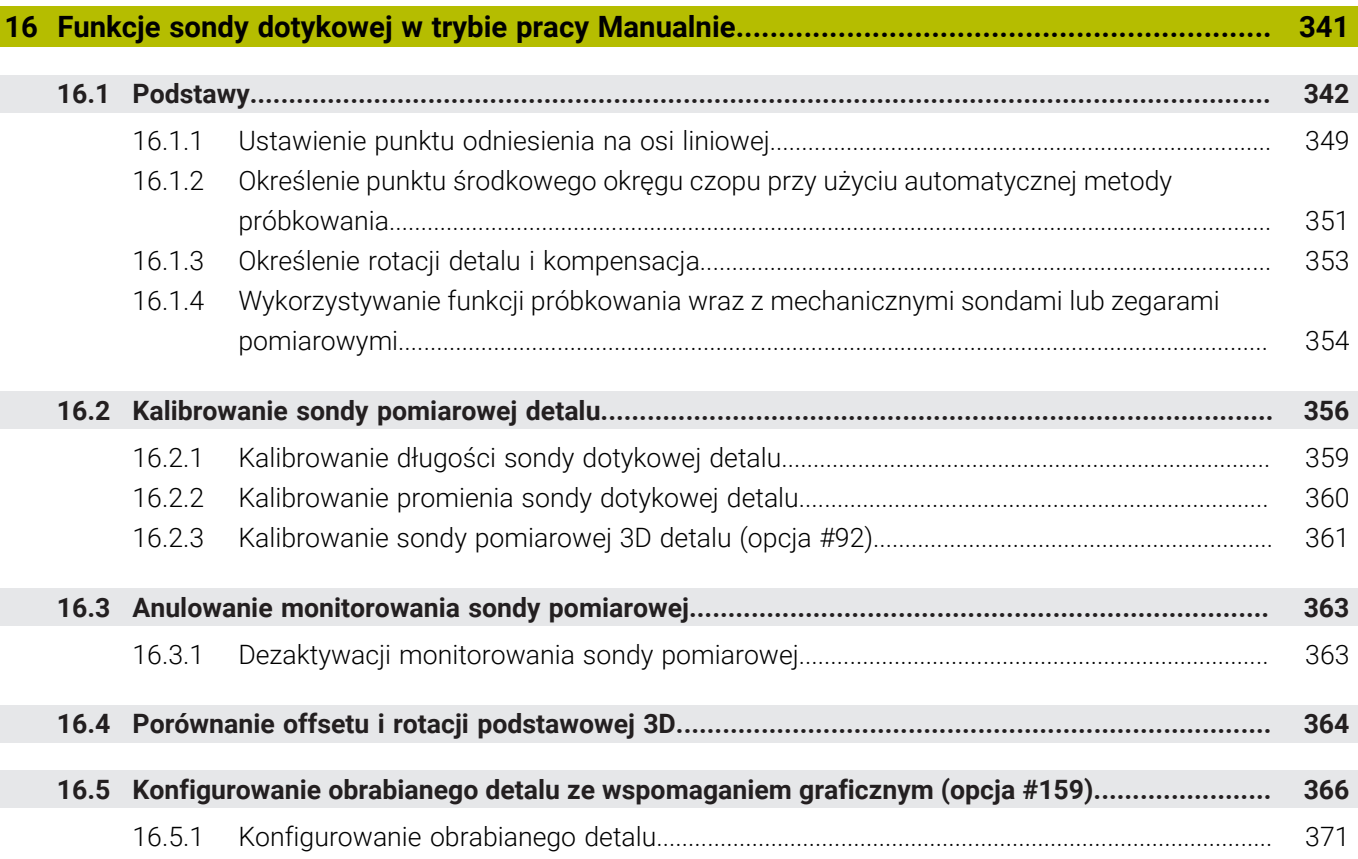

 $\overline{\phantom{a}}$ 

**17 [Aplikacja MDI.](#page-372-0)........................................................................................................................ [373](#page-372-0)**

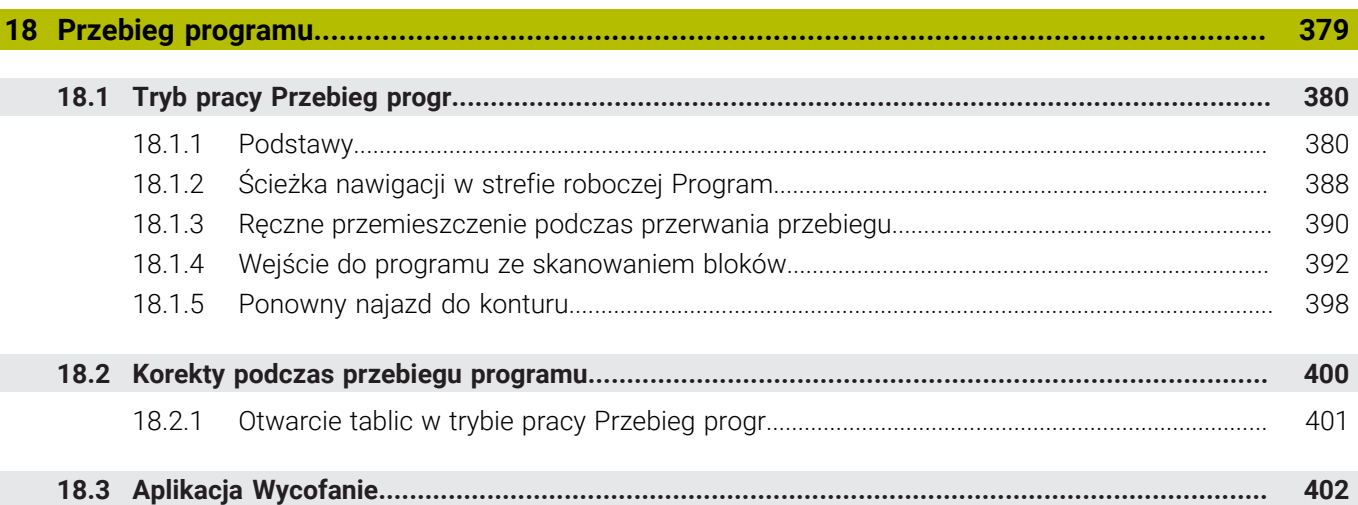

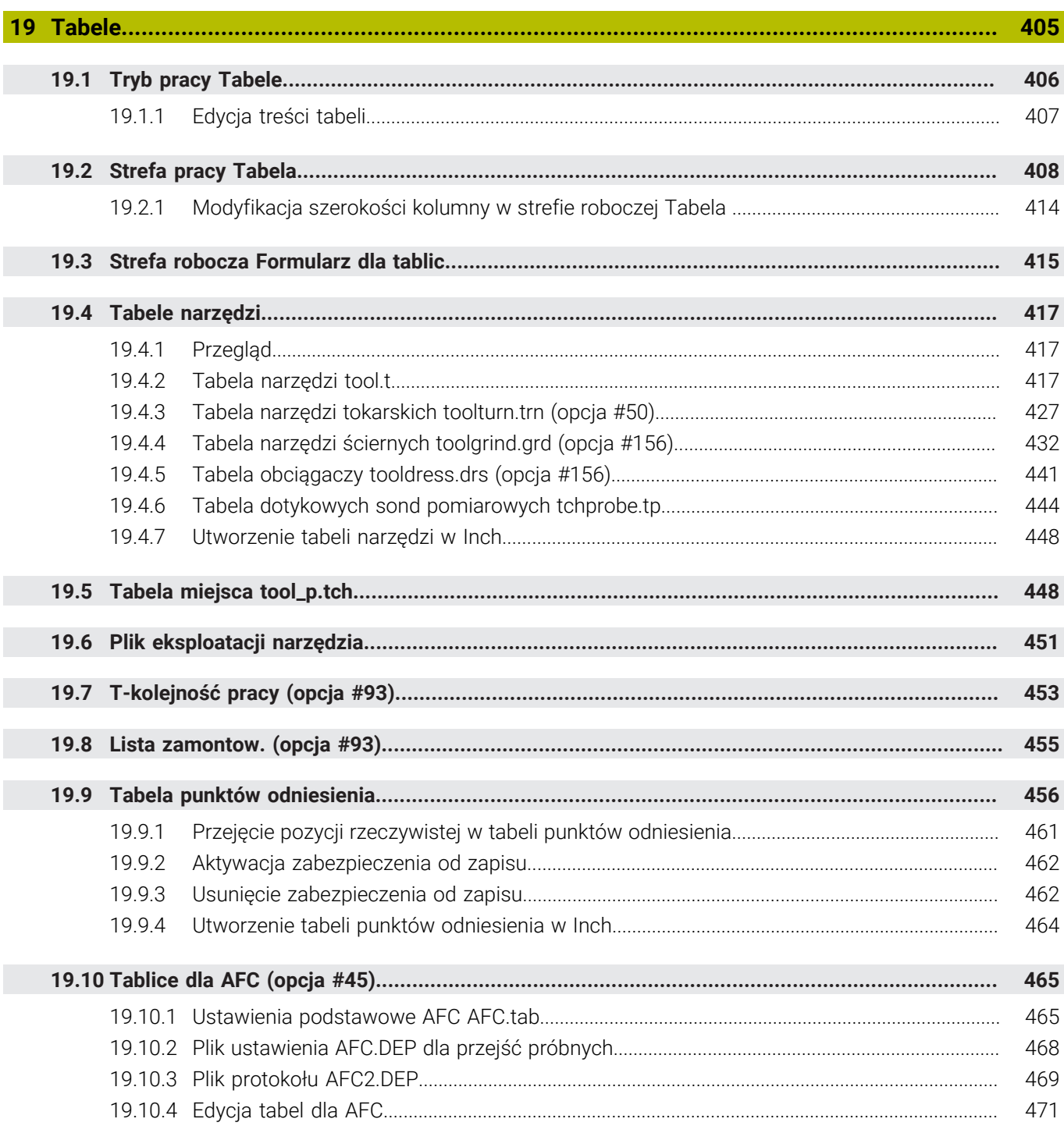

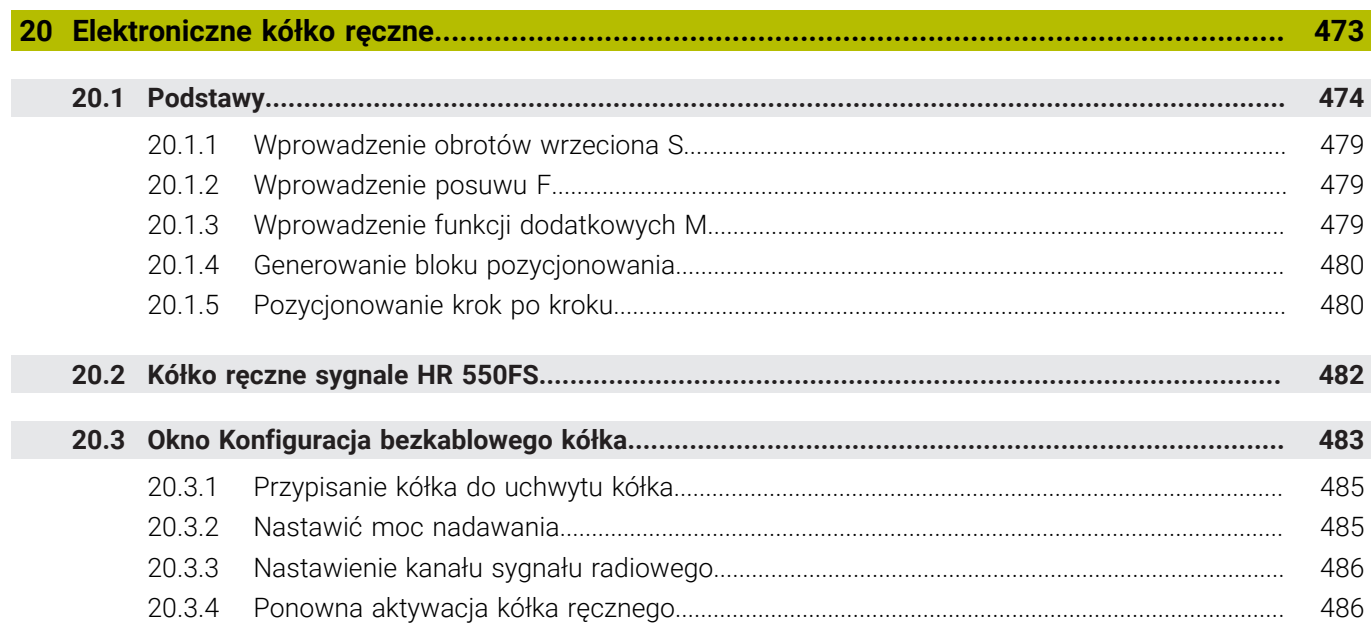

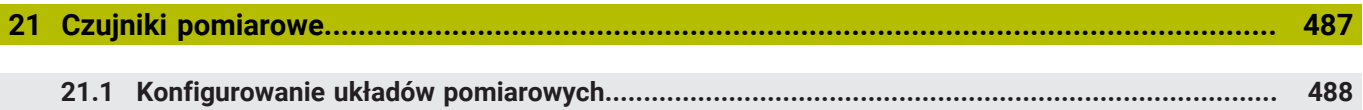

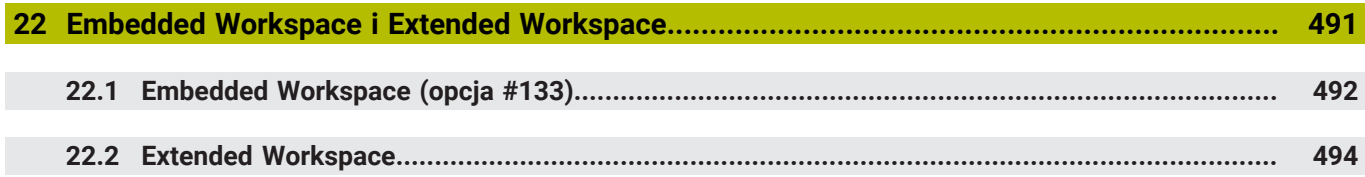

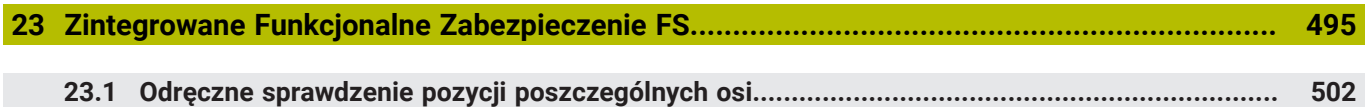

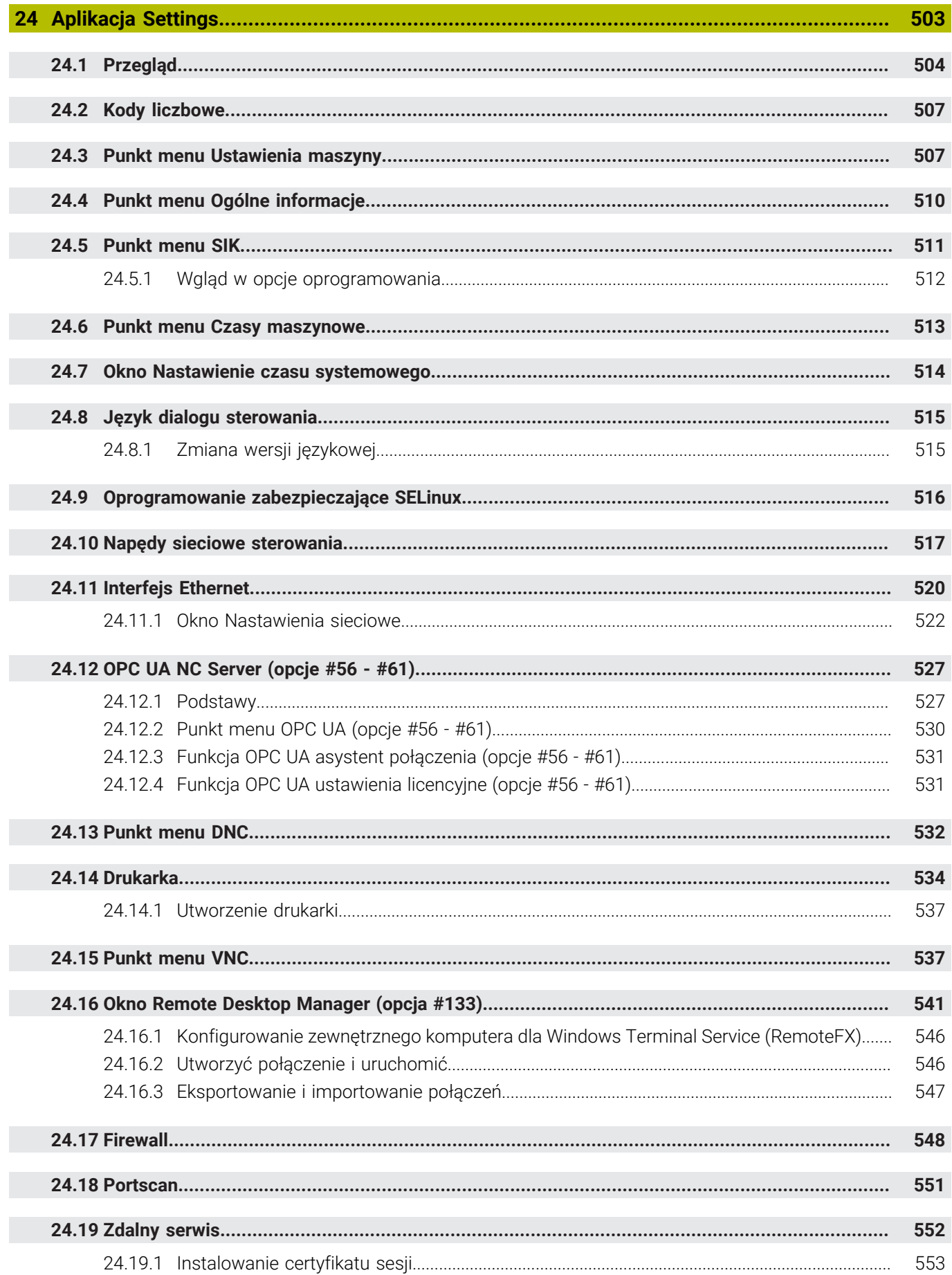

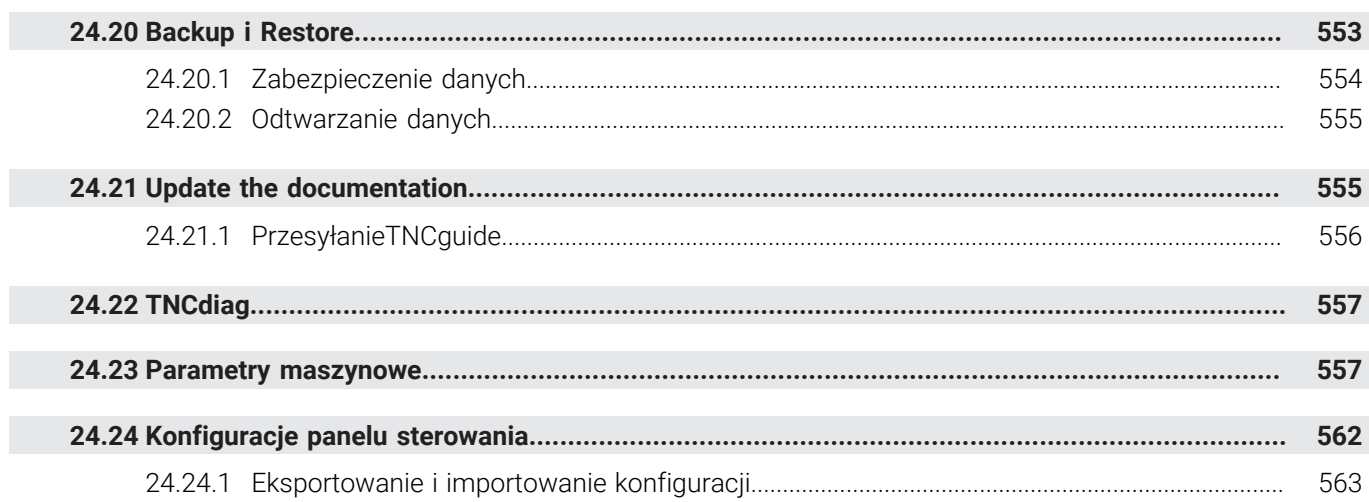

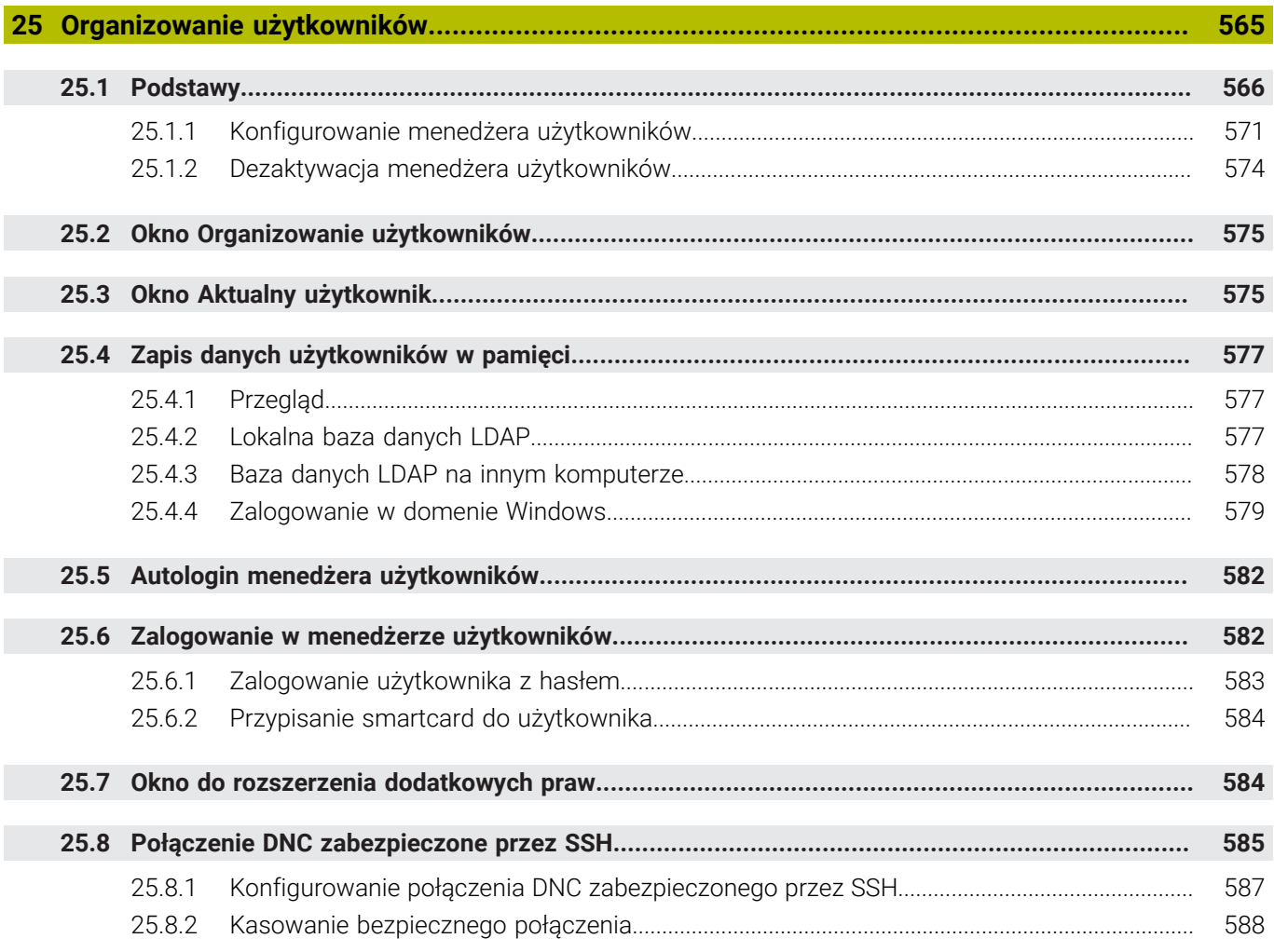

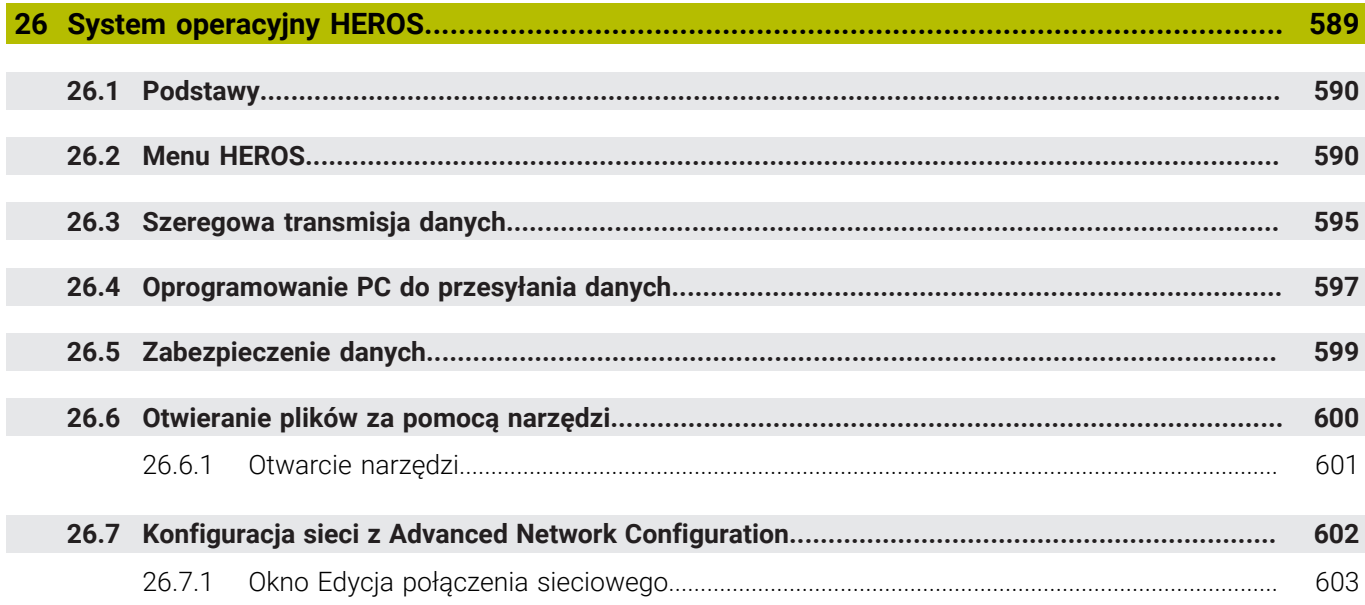

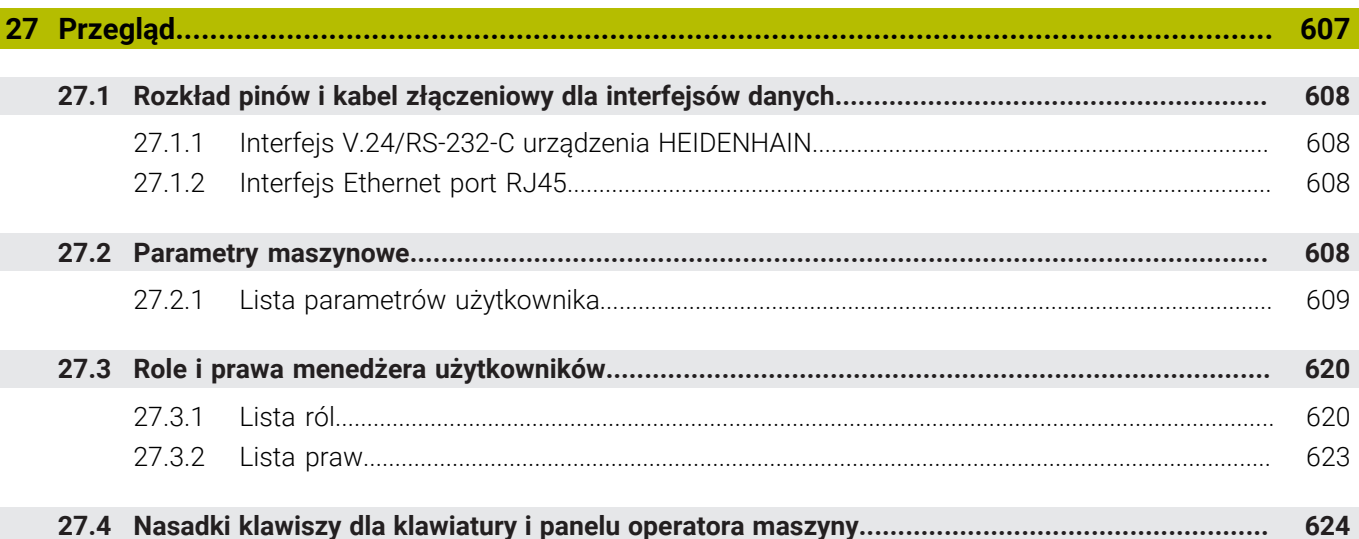

<span id="page-32-0"></span>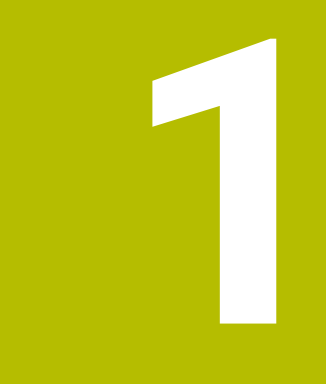

**Nowe i zmodyfikowane funkcje**

## **Nowe funkcje 81762x-17**

**Dalsze informacje:** instrukcja obsługi dla użytkownika Programowanie i testowanie

- Możesz dokonywać edycji i odpracować program ISO.
- Sterownik udostępnia w trybie Edytor tekstu automatyczne uzupełnianie. Sterownik proponuje do danych wejściowych odpowiednie elementy syntaktyki, które możesz przejąć do programu NC.
- Jeśli wiersz NC zawiera błąd syntaktyki, to sterownik pokazuje symbol przed numerem wiersza. Jeśli klikniesz na ten symbol, to sterownik pokazuje informacje dotyczące błędu.
- W strefie **Programowanie Klartext** okna **Ustawienia programu** wybierasz, czy sterowanie ma pominąć zaproponowane opcjonalne elementy syntaktyki wiersza NC podczas wpisywania danych wejściowych.

Jeśli przyciski w strefie **Programowanie Klartext** są aktywne, to sterownik pomija elementy syntaktyki Komentarz, Indeks narzędzia bądź liniowe nałożenie.

- Jeśli sterownik nie wykonuje bądź nie symuluje funkcji dodatkowej M1 bądź skryte za pomocą **/**wiersze NC, to pokazuje on wyszarzoną funkcję dodatkową albo wyszarzone wiersze NC.
- W obrębie torów kołowych **C, CR** i **CT** możesz przy pomocy elementu syntaktyki **LIN\_** liniowo nałożyć ruch kołowy z osią. Dzięki temu możesz w prosty sposób programować tor helix.

W programach ISO możesz dla funkcji **G02**, **G03** i **G05** definiować dane trzeciej osi.

- Możesz zapisać do 200 kolejnych wierszy NC jako moduły NC do pamięci i używając okna **Funkcję NC wstaw** wstawiać je podczas programowania. W przeciwieństwie do wywołanych programów NC możesz te moduły NC dopasować po wstawieniu, bez modyfikowania samego modułu.
- Funkcje **FN 18: SYSREAD** (ISO: **D18**) zostały rozszerzone:
	- **FN 18: SYSREAD (D18) ID610 NR49**: tryb redukcji filtrów osi (**IDX**) przy **M120**
	- **FN 18: SYSREAD (D18) ID780**: informacje do aktualnego narzędzia szlifującego
		- **NR60**: aktywna metoda korygowania w kolumnie **COR\_TYPE**
		- **NR61**: kąt ustawienia obciągacza
	- **FN 18: SYSREAD (D18) ID950 NR48**: wartość kolumny **R\_TIP** w tabeli narzędzi dla aktualnego narzędzia
	- **FN 18: SYSREAD (D18) ID11031 NR101**: nazwa pliku protokołu cyklu **238 POMIAR STANU MASZYNY**
- W kolumnie **Opcje wizualizacji** strefy pracy **Symulacja** możesz wyświetlać w trybie **Przedmiot** używając przycisku **Sytuacja zamocowania** stół maszynowy i w razie potrzeby elementy mocowania.
- W menu kontekstowym trybu pracy **programowanie** i aplikacji **MDI** sterownik udostępnia funkcję **Wstaw ostatni wiersz NC**. Używając tej funkcji możesz wstawić ostatni skasowany bądź edytowany wiersz NC do każdego programu NC.
- W oknie **Zapisać w** możesz wykonywać funkcje pliku za pomocą menu kontekstowego.
- Po dodaniu ulubionego bądź zablokowaniu pliku, sterowanie pokazuje symbol/ ikonę obok pliku bądź foldera.
- Strefa pracy **Dokument** została dodana. W strefie pracy **Dokument** możesz otwierać pliki do przeglądania, np. rysunek techniczny.
- Opcja software #159 Konfigurowanie wspomagane graficznie została również dodana do pakietu roboczego.

Ta opcja software umożliwia ustalenie pozycji oraz położenia ukośnego obrabianego detalu przy użyciu tylko jednej funkcji układu pomiarowego. W tym przypadku możesz wykonywać próbkowanie kompleksowych detali z powierzchniami dowolnej formy bądź ścinkami, co nie jest czasami możliwe za pomocą innych funkcji sondy.

Sterowanie okazuje się tu dodatkowo pomocne, wyświetlając sytuację zamocowania a także możliwe punkty próbkowania w strefie pracy **Symulacja** w postaci modelu 3D.

**Dalsze informacje:** ["Konfigurowanie obrabianego detalu ze wspomaganiem](#page-365-0) [graficznym \(opcja #159\)", Strona 366](#page-365-0)

Kiedy wykonujesz program NC bądź odpracowujesz tabelę palet albo testujesz w otwartej strefie roboczej **Symulacja**, to sterowanie pokazuje na pasku informacyjnym pliku strefy pracy **Program** ścieżkę nawigacji. Sterownik pokazuje nazwy wszystkich stosowanych programów NC na tej ścieżce nawigacyjnej oraz otwiera zawartość treściową wszystkich programów NC w danej strefie roboczej. Dzięki temu możesz łatwiej zachować orientację w procesie obróbki gdy wywoływane są programy oraz możesz nawigować podczas przerwanego odpracowywania programu między poszczególnymi programami NC.

**Dalsze informacie:** ["Ścieżka nawigacji w strefie roboczej Program", Strona 388](#page-387-0)

Zakładka **TRANS** strefy pracy **Status** zawiera aktywną dyslokację współrzędnych płaszczyzny roboczej **WPL-CS**. Jeśli ta dyslokacja pochodzi z tabeli korekcyjnej **\*. WCO**, to sterowanie pokazuje ścieżkę tabeli korekcyjnej jak i numer a także niekiedy komentarz aktywnego wiersza.

**Dalsze informacje:** ["Zakładka TRANS", Strona 129](#page-128-0)

■ Możesz przesyłać tabele ze starszych modeli sterowników do TNC7. Jeśli w tabeli brak odpowiednich kolumn, to sterowanie otwiera okno **Niekompletny układ tabeli**.

**Dalsze informacje:** ["Tryb pracy Tabele", Strona 406](#page-405-0)

- Strefa pracy **Formularz** w trybie pracy **Tabele** została rozszerzona w następujący sposób:
	- Sterownik wyświetla w strefie **Tool Icon** symbol wybranego typu narzędzia. W przypadku narzędzi tokarskich symbole te uwzględniają także wybraną orientację narzędzia oraz pokazują, gdzie zadziałają odpowiednie dane narzędzi.
	- Używając strzałek w górę bądź w dół na pasku tytułów u dołu możesz wybierać poprzedni lub następny wiersz tabeli.

**Dalsze informacje:** ["Strefa robocza Formularz dla tablic", Strona 415](#page-414-0)

Możesz także generować dopasowane do potrzeb filtry dla tablic narzędzi oraz tabeli miejsc narzędzi. W tym celu określasz warunek szukania w kolumnie **Szukanie**, a następnie zapisujesz ten warunek jako filtr.

**Dalsze informacje:** ["Kolumna Szukanie w strefie roboczej Tabela", Strona 412](#page-411-0)

- Następujące typy narzędzi zostały dodane:
	- **Frez czołowy** (**MILL\_FACE**)
	- **Fasenfräser** (**MILL\_CHAMFER**)

**Dalsze informacje:** ["Typy narzędzi", Strona 172](#page-171-0)

W kolumnie DB\_ID tabeli narzędzi określasz ID bazy danych dla narzędzia. W bazie danych narzędzi dla różnych maszyn można identyfikować narzędzia za pomocą unikalnych identyfikatorów (ID) bazy danych, np. w obrębie warsztatu. Dzięki temu możesz łatwiej koordynować narzędzia używane na kilku maszynach.

**Dalsze informacje:** ["ID bazy danych", Strona 166](#page-165-0)

■ W kolumnie **R\_TIP** tabeli narzędzi definiujesz promień na czubku narzędzia.

**Dalsze informacje:** ["Tabela narzędzi tool.t", Strona 417](#page-416-2)

W kolumnie **STYLUS** tabeli sond pomiarowych trzpieni definiujesz formę trzpienia sondy. Używając opcji wyboru **L-TYPE** definiujesz trzpień o kształcie L.

**Dalsze informacje:** ["Tabela dotykowych sond pomiarowych tchprobe.tp",](#page-443-0) [Strona 444](#page-443-0)

- W parametrach wejściowych **COR\_TYPE** dla narzędzi szlifujących (opcja #156) definiujesz metodę korygowania dla obciągania:
	- **Ściernica z korekcją, COR\_TYPE\_GRINDTOOL** Zdejmowanie materiału na narzędziu szlifującym
	- **Obciągacz z zużyciem, COR\_TYPE\_DRESSTOOL**

Zdejmowanie materiału na obciągaczu

**Dalsze informacje:** ["Tabela narzędzi ściernych toolgrind.grd \(opcja #156\)",](#page-431-0) [Strona 432](#page-431-0)

Przy użyciu rozmaitych konfiguracji każdy obsługujący może zapisywać indywidualne dopasowanie panelu sterownika do pamięci a także je aktywować. Możesz zachować w pamięci bądź aktywować indywidualne dopasowanie panelu sterowania jako konfigurację, np. dla każdego poszczególnego obsługującego. Konfiguracja zawiera np. Ulubione oraz indywidualny układ rozmieszczenia stref pracy.

**Dalsze informacje:** ["Konfiguracje panelu sterowania", Strona 562](#page-561-0)

**OPC UA NC Server** umożliwia dostęp aplikacjom typu Client do danych narzędzi sterownika. Dzięki temu możesz odczytywać i zapisywać dane narzędzi.

**OPC UA NC Server** nie daje dostępu do tablic narzędzi szlifujących i obciągaczy (opcja #156).

**Dalsze informacie:** "OPC UA NC Server (opcie #56 - #61)", Strona 527

- W parametrze maszynowym **stdTNChelp** (nr 105405) definiujesz, czy sterowanie pokaże rysunki pomocnicze jak okno wyskakujące w trybie roboczym **Program**.
- Za pomocą opcjonalnego parametru maszynowego **CfgGlobalSettings** (nr 128700) definiujesz, czy sterowanie udostępnia osie równoległe dla opcji **Superpozycja kółka**.

**Dalsze informacje:** ["Funkcja Superpozycja kółka", Strona 274](#page-273-0)
## **Nowe funkcje cykli 81762x-17**

**Dalsze informacje:** instrukcja obsługi dla użytkownika Cykle pomiarowe dla detalu i narzędzia

Cykl **1416 PRÓBKOWANIE PUNKT PRZECIĘCIA** (ISO: **G1416**)

Przy pomocy tego cyklu określasz punkt przecięcia dwóch krawędzi. Cykl ten wymaga czterech punktów próbkowania, po dwie pozycje na każdej krawędzi. Możesz używać tego cyklu na trzech płaszczyznach obiektów **XY**, **XZ** i **YZ** .

Cykl **1404 PROBE SLOT/RIDGE** (ISO: **G1404**)

Przy pomocy tego cyklu określasz środek i szerokość rowka bądź mostka. Sterowanie dokonuje próbkowania na dwóch przeciwległych punktach pomiaru. Zarówno dla rowka jak i dla mostka możesz określić także rotację.

Cykl **1430 PROBE POSITION OF UNDERCUT** (ISO: **G1430**) Przy pomocy tego cyklu określasz pojedynczą pozycję przy użyciu trzpienia w kształcie L. Dzięki takiej formie trzpienia sterowanie może wykonywać próbkowanie ścinek.

### Cykl **1434 PROBE SLOT/RIDGE UNDERCUT** (ISO: **G1434**)

Przy pomocy tego cyklu określasz środek i szerokość rowka bądź mostka przy użyciu trzpienia w kształcie L. Dzięki takiej formie trzpienia sterowanie może wykonywać próbkowanie ścinek. Sterowanie dokonuje próbkowania na dwóch przeciwległych punktach pomiaru.

## **Zmodyfikowane funkcje 81762x-17**

**Dalsze informacje:** instrukcja obsługi dla użytkownika Programowanie i testowanie

- Jeśli w trybie pracy **programowanie** bądź w aplikacji **MDI** naciśniesz klawisz **Przejęcie pozycji rzeczywistej**, to sterownik generuje prostą **L** z aktualną pozycją wszystkich osi.
- Kiedy podczas wywołania narzędzia z **TOOL CALL** wybierasz narzędzie w oknie wyboru, to możesz za pomocą ikony przejść do trybu pracy **Tabele**. Sterowanie pokazuje w tym przypadku wybrane narzędzie w aplikacji **Menedżer narzędzi**.
- Używając funkcji **TABDATA**możesz uzyskiwać dostęp odczytu bądź zapisu do tabeli punktów odniesienia.
- Kiedy definiujesz narzędzie szlifujące (opcja #156) z orientacją **9** bądź **10**, to sterowanie wspomaga frezowanie obwodowe w połączeniu z **FUNCTION PROG PATH IS CONTOUR** (opcia #9).
- Kiedy zamykasz wartość wejściową, to sterownik usuwa zbędne zera na początku danych wejściowych i na końcu miejsc po przecinku. Zakres danych wejściowych nie może być przekraczany przy tym.
- Sterowanie nie interpretuje więcej znaków tabulatora jako błędu syntaktyki. W obrębie komentarzy i punktów segmentacji sterowanie przedstawia znak tabulatora jako spację. W obrębie elementów syntaktyki sterowanie usuwa znak tabulatora.
- Jeżeli edytujesz wartość i naciśniesz klawisz backspace, to sterowanie usunie tylko ostatni znak a nie cały wpis.
- W trybie Edytor tekstu możesz skasować pusty wiersz klawiszem backspace.
- Okno **Funkcję NC wstaw** zostało rozszerzone w następujący sposób:
	- W strefach **Wynik szukania**, **Ulubione** i **Ostatnie funkcje** sterowanie pokazuje ścieżkę funkcji NC.
	- Jeżeli wybierasz funkcję NC i przesuwasz w prawo, to sterowanie udostępnia następujące funkcje pliku:
		- Dodaj do Ulubionych bądź skasuj
		- Otwórz ścieżkę pliku
			- Tylko, jeśli szukasz funkcji NC
	- Jeśli opcje oprogramowania nie są włączone, to sterowanie pokazuje niedostępne treści w oknie **Funkcję NC wstaw** szarym kolorem.
- Programowanie graficzne zostało rozszerzone w następujący sposób:
	- Jeżeli wybierzesz określoną powierzchnię w obrębie zamkniętego konturu, to możesz w każdym narożniku konturu wstawić promień bądź sfazowanie.
	- Sterownik pokazuje w strefie informacji o elementach zaokrąglenie jako element konturu **RND** a także sfazowanie jako element konturu **CHF**.
- Sterownik pokazuje na ekranie wyjściowym z **FN 16: F-PRINT** (ISO: **D16**) okno wyskakujące.
- Okno **Lista parametrów Q** zawiera pole dla danych wejściowych, za pomocą którego możesz nawigować do jednoznacznego numeru zmiennej. Po naciśnięciu klawisza **GOTO** sterownik wybiera to pole wprowadzenia.
- Układ strefy pracy **Program** został rozszerzony następująco:
	- Układ segmentacji zawiera funkcje NC **APPR** i **DEP** jako elementy struktury.
	- Sterownik pokazuje komentarze w schemacie segmentacji, wstawione w poszczególnych elementach struktury.
	- Jeżeli zaznaczysz elementy struktury w kolumnie **Struktura**, to sterowanie zaznacza także odpowiednie wiersze NC w programie NC. Skrótem klawiaturowym **Ctrl+SPACJA** zamykasz zaznaczanie. Kiedy ponownie naciśniesz **Ctrl+SPACJA**, sterownik wyświetla ponownie zaznaczony wybór.
- Kolumna **Szukanie** w strefie pracy **Program** została rozszerzona w następujący sposób:
	- Po wyborze pola **Szukać tylko całych słów** sterownik pokazuje tylko dokładnie zgodne wyniki. Jeśli szukasz np. **Z+10** to sterowanie ignoruje **Z +100**.
	- Jeżeli używając funkcji **Szukać i zamienić Dalsze szukanie** wybierzesz, to sterowanie podświetla pierwszy wynik fioletowym kolorem.
	- Jeśli przy **Zastępowanie z:** nie podasz żadnej wartości, to sterowanie skasuje szukaną i przewidzianą do zastąpienia wartość.
- Jeżeli podczas porównywania programów zaznaczysz kilka wierszy NC , to możesz przejąć wszystkie wiersze NC jednocześnie.
- Sterownik udostępnia dodatkowe skróty klawiaturowe do zaznaczania wierszy NC i plików.
- Gdy w oknie wyboru otwierasz bądź zachowujesz plik, to sterowanie udostępnia menu kontekstowe.
- Kalkulator danych skrawania został rozszerzony w następujący sposób:
	- Z kalkulatora danych skrawania możesz przejąć nazwę narzędzia.
	- Po naciśnięciu klawisza Enter w kalkulatorze danych skrawania sterowanie wybiera następny element.
- Okno **Pozycja detalu** strefy roboczej **Symulacja** zostało rozszerzone w następujący sposób:
	- Za pomocą przycisku możesz wybrać punkt odniesienia obrabianego detalu z tablicy punktów odniesienia.
	- Sterowanie pokazuje pola wprowadzenia jedno po drugim a nie obok siebie.
- Sterowanie może przedstawiać w trybie **Maszyna** strefy pracy **Symulacja** gotowy przedmiot.
- Sterowanie uwzględnia dla symulacji następujące kolumny z tabeli narzędzi:
	- **R** TIP
	- **LU**
	- **RN**
- Sterowanie uwzględnia w symulacji trybu pracy **programowanie** czasy przerywania/przerwy. Sterowanie nie realizuje czasu przerwy podczas testu programu a sumuje czasy przerwy z czasem wykonania programu.
- Funkcje NC **FUNCTION FILE** i **FN 27: TABWRITE** (ISO: **D27**) działają w strefie pracy **Symulacja**.
- Menedżer plików został rozszerzony w następujący sposób:
	- Sterownik wyświetla na pasku nawigacji menedżera plików zajmowaną pamięć i całkowitą pamięć ogólną napędów.
	- Sterowanie pokazuje w strefie podglądu pliki STEP.
	- Jeżeli wytniesz plik bądź folder ze zawartości menedżera plików, to sterowanie pokazuje wyszarzony symbol pliku bądź foldera.
- Strefa pracy **Szybki wybór** została rozszerzona w następujący sposób:
	- W strefie pracy **Szybki wybór** w trybie **Tabele** możesz otwierać tabele dla odpracowywania i symulacji.
	- W strefie pracy **Szybki wybór** w trybie **programowanie** możesz generować programy NC z jednostkami miary mm bądź cale (inch) a także zapisywać programy ISO.
- Jeżeli w Batch Process Manager (opcja #154) z dynamicznym monitorowaniem kolizji DCM (opcja #40) sprawdzasz tabelę palet, to sterowanie uwzględnia wyłączniki krańcowe software.
- Kiedy zamykasz sterowanie, podczas gdy w programach NC i konturach dostępne są nie zachowane w pamięci modyfikacje, sterowanie pokazuje okno **Zamknąć program**. Modyfikacje możesz zachować, odrzucić bądź anulować zamknięcie sterowania.

**Dalsze informacje:** ["Wyłączenie", Strona 145](#page-144-0)

Możesz zmienić wielkość okien. Sterowanie zapamiętuje wielkość okien aż do zamknięcia systemu.

**Dalsze informacje:** ["Symbole na panelu sterowania", Strona 93](#page-92-0)

- W trybach pracy **Pliki**, **Tabele** i **programowanie** może być otwartych maks. dziesięć zakładek jednocześnie. Kiedy chcesz otworzyć dodatkowe zakładki, sterowanie wyświetla wskazówkę.
- **Dalsze informacje:** ["Obszary powierzchni sterowania", Strona 80](#page-79-0)
- **CAD-Viewer** został rozszerzony następująco:
	- **CAD-Viewer** oblicza wewnętrznie zawsze w mm. Jeżeli wybierasz jednostkę miary cale (inch), to **CAD-Viewer** przelicza wszystkie wartości na cale.
	- Używając symbolu **Pokazać pasek boczny** możesz powiększyć okno podglądu listy do połowy wielkości ekranu.
	- Sterowanie pokazuje w oknie informacji o elemencie zawsze współrzędne **X**, **Y** i **Z**. Jeśli tryb 2D jest aktywny, to sterowanie wyświetla wyszarzoną współrzędną Z.
	- **CAD-Viewer** rozpoznaje także okręgi jako pozycje obróbki, składające się z dwóch półokręgów.
	- Możesz zachować informacje odnośnie punktu odniesienia obrabianego detalu oraz punktu zerowego detalu w pliku bądź w Schowku, również bez opcji software # 42 CAD Import.

**Dalsze informacje:** ["Otwarcie plików CAD przy pomocy przeglądarki CAD-Viewer",](#page-308-0) [Strona 309](#page-308-0)

Przycisk **Otwórz w Edytorze** w trybie pracy **Przebieg progr.** otwiera aktualnie wyświetlany program NC, oraz wywołane programy NC.

**Dalsze informacje:** ["Tryb pracy Przebieg progr.", Strona 380](#page-379-0)

■ Za pomocą parametru maszynowego **restoreAxis** (nr 200305) producent maszyny definiuje, w jakiej kolejności osi sterownik wykonuje najazd na kontur.

**Dalsze informacje:** ["Ręczne przemieszczenie podczas przerwania przebiegu",](#page-389-0) [Strona 390](#page-389-0)

- Monitorowanie procesu (opcja #168) zostało rozszerzone następująco:
	- Strefa robocza **Monitoring procesu** zawiera tryb konfigurowania. Jeśli ten tryb nie jest aktywny, to sterowanie skrywa wszystkie funkcje do konfigurowania monitoringu procesu.

**Dalsze informacje:** ["Symbole", Strona 283](#page-282-0)

- Gdy wybierasz ustawienia zadania monitorowania, to sterowanie pokazuje dwa zakresy z początkowymi i aktualnymi ustawieniami zadania monitoringu. **Dalsze informacje:** ["Zadania monitorowania", Strona 290](#page-289-0)
- Sterowanie pokazuje pokrycie, czyli zgodność bieżącego wykresu z wykresami obróbki referencyjnej, jako wykresy kołowe.

Sterowanie pokazuje reakcje menu powiadomień na wykresie i w tabeli z zapisami.

**Dalsze informacje:** ["Zapisy poszczególnych sekcji monitorowania",](#page-301-0) [Strona 302](#page-301-0)

- Przegląd statusu paska TNC został rozszerzony następująco:
	- Sterowanie pokazuje w przeglądzie statusu czas przebiegu programu NC w formacie mm:ss. Kiedy czas przebiegu programu NC przekroczy 59:59, to sterowanie wyświetla czas przebiegu w formacie hh:mm.
	- Jeżeli dostępny jest plik eksploatacji narzędzi, to sterowanie oblicza dla trybu pracy **Przebieg progr.**, jak długo trwa odpracowywanie aktywnego programu NC. Podczas wykonywania programu sterowanie aktualizuje pozostały czas przebiegu programu. Sterowanie pokazuje pozostały czas przebiegu programu w przeglądzie statusu na pasku TNC.
	- Jeśli zdefiniowano więcej niż osiem osi, to sterowanie wyświetla te osie w odczycie pozycji przeglądu statusu w dwóch kolumnach. W przypadku więcej niż 16 kolumn sterowanie wyświetla osie w trzech kolumnach.

**Dalsze informacje:** ["Przegląd statusu paska TNC", Strona 117](#page-116-0)

- Sterowanie pokazuje limitowanie posuwu w odczycie statusu w następujący sposób:
	- Jeśli ograniczenie posuwu jest aktywne, to sterowanie podświetla kolorem przycisk **FMAX** i pokazuje zdefiniowaną wartość. W strefach roboczych **Pozycje** i **Status** sterowanie wyświetla posuw pomarańczowym kolorem.
	- Jeśli posuw jest limitowany przy użyciu przycisku **FMAX**, to sterowanie pokazuje w nawiasie kwadratowym **MAX**.

**Dalsze informacje:** ["Ograniczenie posuwu FMAX", Strona 384](#page-383-0)

A jeżeli posuw jest limitowany przy użyciu przycisku **F limitowany** , to sterowanie pokazuje w nawiasie kwadratowym aktywną funkcję zabezpieczenia.

**Dalsze informacje:** ["Funkcje bezpieczeństwa", Strona 497](#page-496-0)

Sterowanie pokazuje w zakładce **Narzędz.** strefy pracy **Status** wartości w obszarze **Geometria narzędzia** i **Naddatki narzędzi** z czterema zamiast z trzema miejscami po przecinku.

**Dalsze informacje:** ["Zakładka Narzędz.", Strona 132](#page-131-0)

■ Jeśli kółko ręczne jest aktywne, to podczas wykonywania programu sterowanie pokazuje posuw torowy na ekranie kółka. Jeśli przemieszcza się tylko aktualnie wybrana oś, to sterowanie pokazuje posuw osiowy.

**Dalsze informacje:** ["Treść ekranu elektronicznego kółka ręcznego", Strona 476](#page-475-0)

Jeśli po wykonanej odręcznie funkcji sondy pomiarowej dokonujesz wyjustowania stołu obrotowego, to sterowanie zapamiętuje wybrany rodzaj pozycjonowania osi obrotu i posuw.

**Dalsze informacje:** ["Przyciski", Strona 346](#page-345-0)

Jeśli po wykonanej odręcznie funkcji sondy pomiarowej korygujesz punkt odniesienia bądź punkt zerowy, to sterowanie wyświetla symbol za przejętą wartością.

**Dalsze informacje:** ["Funkcje sondy dotykowej w trybie pracy Manualnie",](#page-340-0) [Strona 341](#page-340-0)

■ Jeżeli w oknie **3D-rotacja** (opcja #8) aktywujesz funkcję w strefach **Tryb manualny** bądź **Wykonanie programu :**, to sterowanie podświetla tę strefę zielonym kolorem.

**Dalsze informacje:** ["Okno 3D-rotacja \(opcja #8\)", Strona 225](#page-224-0)

- Tryb pracy **Tabele** został rozszerzony w następujący sposób:
	- Status **M** i S sa podświetlane kolorem tylko przy aktywnej aplikacji, a dla pozostałych aplikacji są podświetlane na szaro.
	- Możesz zamknąć wszystkie aplikacje za wyjątkiem **Menedżer narzędzi**.
	- Został dodany przycisk **Wiersz zaznaczyć**.
	- W aplikacji **Punkty odn.** został dodany przycisk **Zarygluj wiersz**.

**Dalsze informacje:** ["Tryb pracy Tabele", Strona 406](#page-405-0)

- Strefa pracy **Tabela** została rozszerzona w następujący sposób:
	- Za pomocą symbolu/ikony możesz modyfikować szerokość kolumny.
	- W ustawieniach strefy pracy **Tabela** możesz aktywować bądź dezaktywować wszystkie kolumny tabeli a także odtworzyć format standardowy.

**Dalsze informacje:** ["Strefa pracy Tabela", Strona 408](#page-407-0)

- Jeżeli kolumna tabeli udostępnia dwie możliwości wprowadzania danych, to sterowanie wyświetla te opcje w strefie pracy **Formularz** jako przyciski.
- Minimalna wartość wejściowa kolumny **FMAX** tabeli sond pomiarowych została zmieniona z –9999 na +10.

**Dalsze informacje:** ["Tabela dotykowych sond pomiarowych tchprobe.tp",](#page-443-0) [Strona 444](#page-443-0)

■ Możesz importować tabele narzędzi sterownika TNC 640 jako pliki CSV.

**Dalsze informacje:** ["Importowanie danych narzędzia", Strona 191](#page-190-0)

- Maksymalny zakres danych wejściowych kolumn **LTOL** i **RTOL** w tablicy narzędzi został zwiększony z 0 do 0,9999 mm na wartości 0,0000 do 5,0000 mm.
- Maksymalny zakres danych wejściowych kolumn **LBREAK** i **RBREAK** w tablicy narzędzi został zwiększony z 0 do 0,9999 mm na wartości 0,0000 do 9,0000 mm.
	- **Dalsze informacje:** ["Tabela narzędzi tool.t", Strona 417](#page-416-0)
- Jeśli w kolumnie **Kontrola narzędzia** strefy pracy **Program** klikniesz podwójnie na narzędzie, to sterowanie przechodzi do trybu pracy **Tabele**. Sterowanie pokazuje w tym przypadku wybrane narzędzie w aplikacji **Menedżer narzędzi**. **Dalsze informacje:** ["Kolumna Kontrola narzędzia w strefie pracy Program",](#page-198-0) [Strona 199](#page-198-0)
- W rozwiniętym menu powiadomień sterowanie pokazuje informacje do programu NC na oddzielnym obszarze poza sekcją **Szczegóły**.

**Dalsze informacje:** ["Menu komunikatów na pasku informacyjnym", Strona 336](#page-335-0)

Używając funkcji **Update the documentation** możesz np. zainstalować bądź aktualizować zintegrowaną pomoc do produktu **TNCguide**.

**Dalsze informacje:** ["Update the documentation", Strona 555](#page-554-0)

- Sterowanie nie obsługuje dodatkowej stacij obsługi ITC 750.
- Gdy w aplikacji **Settings** podasz liczbę kodu, to sterowanie wyświetla ikonę ładowania.

**Dalsze informacje:** ["Kody liczbowe", Strona 507](#page-506-0)

W punkcie menu **DNC** aplikacji **Settings** została dołączona sekcja **Bezpieczne połączenia dla użytkownika**. Przy pomocy tych funkcji możesz definiować bezpieczne połączenia przez SSH.

**Dalsze informacje:** ["Bezpieczne połączenia dla użytkownika", Strona 533](#page-532-0)

W oknie **Certyfikaty i kody** możesz w sekcji **Externally administered SSH key file** wybrać plik z dodatkowymi publicznymi kodami SSH. Dzięki temu możesz używać kodów SSH, bez konieczności przesyłania ich do sterowania.

**Dalsze informacje:** ["Połączenie DNC zabezpieczone przez SSH", Strona 585](#page-584-0)

W oknie **Nastawienia sieciowe** możesz eksportować i importować dostępne konfiguracje sieciowe.

**Dalsze informacje:** ["Eksportowanie i importowanie profilu sieciowego",](#page-525-0) [Strona 526](#page-525-0)

■ Za pomocą parametrów maszynowych **allowUnsecureLsv2** (nr 135401) i **allowUnsecureRpc** (nr 135402) producent maszyny definiuje, czy sterowanie ma zablokować niepewne połączenia LSV2 bądź RPC także, kiedy menedżer użytkowników nie jest aktywny. Te parametry maszynowe są zawarte w obiekcie danych **CfgDncAllowUnsecur** (135400).

Jeżeli sterowanie rozpozna niepewne połączenie, to wyświetla odpowiednią informację.

■ W parametrze maszynowym warning AtDEL (nr 105407) definiujesz, czy sterowanie ma wyświetlać zapytanie upewniające w oknie wyskakującym przy kasowaniu wiersza NC.

## **Zmienione funkcje cykli 81762x-17**

**Dalsze informacje:** instrukcja obsługi dla użytkownika Cykle obróbki

- Możesz dokonywać edycji cyklu **19 PLASZCZ.ROBOCZA** (ISO: **G80**, opcja #8) i wykonywać ten cykl ale nie możesz dodać, czyli wstawiać nowy do programu NC .
- Cykl **277 OCM SFAZOWANIE** (ISO: **G277**, opcja #167) monitoruje uszkodzenia konturu na dnie spowodowane czubkiem narzędzia. Ten czubek narzędzia wynika z promienia **R**, promienia na wierzchołku narzędzia **R\_TIP** i kąta wierzchołkowego **T-ANGLE**.
- Cykl **292 IPO.-TOCZENIE KONTUR** (ISO: **G292**, opcja #96) został rozszerzony o parametr **Q592 TYPE OF DIMENSION** . W tym parametrze definiujesz, czy kontur jest programowany z wymiarami promienia czy też wymiarami średnicy.
- Następujące cykle uwzględniają funkcje dodatkowe **M109** i **M110**:
	- Cykl **22 FREZ.ZGR.WYBRANIA** (ISO: G122)
	- Cykl **23 FREZOW. NA GOT.DNA** (ISO: G123)
	- Cykl **24 FREZOW.NA GOT.BOKU** (ISO: G124)
	- Cykl **25 KONTUR OTWARTY** (ISO: G125)
	- Cykl **275 ROWEK KONT. FR. JED.** (ISO: G275)
	- Cykl **276 LINIA KONTURU 3D** (ISO: G276)
	- Cykl **274 OCM OBR.WYK. BOK** (ISO: G274, opcja #167)
	- Cykl **277 OCM SFAZOWANIE** (ISO: G277, opcja #167)
	- Cykl **1025 SZLIFOWANIE KONTURU** (ISO: G1025, opcja #156)

**Dalsze informacje:** instrukcja obsługi dla użytkownika Cykle pomiarowe dla detalu i narzędzia

- Protokół cyklu **451 POMIAR KINEMATYKI** (ISO: **G451**, opcja #48) pokazuje przy aktywnej opcji software #52 KinematicsComp działające kompensacje błędów położenia kątów (**locErrA**/**locErrB**/**locErrC**).
- Protokół cykli **451 POMIAR KINEMATYKI** (ISO: **G451**) i **452 KOMPENSACJA PRESET** (ISO: **G452**, opcja #48) zawiera diagramy ze zmierzonymi i zoptymalizowanymi błędami pojedynczych pozycji pomiarowych.
- W cyklu **453 KINEMATYKA SIATKA** (ISO: **G453**, opcja #48) możesz używać trybu **Q406=0** również bez opcji software #52 KinematicsComp.
- Cykl **460 TS KALIBROWANIE NA KULI** (ISO: **G460**) określa promień, w razie potrzeby długość, przesunięcie środka i kąt wrzeciona trzpienia pomiarowego w kształcie litery L
- Cykle **444 PROBKOWANIE 3D** (ISO: **G444**) i **14xx** obsługują próbkowanie przy użyciu trzpienia pomiarowego w kształcie L.

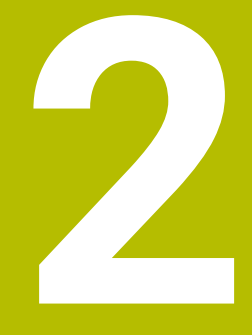

# **O instrukcji obsługi dla użytkownika**

## **2.1 Grupa docelowa użytkowników**

Użytkownicy to wszyscy użytkownicy sterowania, którzy wykonują co najmniej jedno z następujących głównych zadań:

- Obsługa obrabiarki
	- Konfigurowanie narzędzi
	- Konfigurowanie obrabianych detali
	- Obróbka detali

 $\mathbf i$ 

- Eliminowanie ewentualnych błędów podczas wykonywania programu
- Zapis i testowanieprogramów NC.
	- Generowanieprogramów NC na sterowaniu bądź zewnętrznie przy użyciu systemu CAM
	- Testowanieprogramów NC przy wykorzystaniu symulacji
	- Eliminowanie ewentualnych błędów podczas testowania programu

Ze względu na dużą ilość informacji w instrukcji użytkownika określono następujące wymagania dotyczące kwalifikacji użytkowników:

- Podstawowa wiedza techniczna, np. czytanie rysunków technicznych i orientacja przestrzenna
- Podstawowa wiedza w zakresie skrawania, np. znaczenie specyficznych technologicznych wartości odnośnie materiału
- Szkolenie w zakresie bezpieczeństwa, np. możliwe zagrożenia i ich unikanie
- Szkolenie przygotowawcze do pracy na obrabiarce, np. kierunki osi i konfiguracja maszyny

HEIDENHAIN udostępnia dalszym grupom docelowym oddzielne pakiety informacyine:

- Prospekty i przegląd zawartości dostawy dla zainteresowanych kupnem
- Instrukcja serwisowa dla technicznego personelu serwisowego

Instrukcja obsługi technicznej dla producenta obrabiarki Poza tym HEIDENHAIN oferuje użytkownikom jak i nowicjuszom branżowym szeroki wachlarz ofert szkoleniowych w sferze programowania NC. **[Portal szkoleniowy HEIDENHAIN](https://www.klartext-portal.de/de_DE/schulung/)**

Ze względu na grupę docelową niniejsza instrukcja obsługi dla użytkownika zawiera tylko informacje odnośnie eksploatacji i obsługi sterowania. Pakiety informacyjne dla innych grup docelowych zawierają informacje o kolejnych fazach życia produktu.

#### <span id="page-48-0"></span>**Instrukcja obsługi dla użytkownika**

Ten produkt informacyjny firma HEIDENHAIN określa jako instrukcję obsługi dla użytkownika, niezależnie od nośnika wyjściowego bądź transportowego. Znane terminy synonimiczne to np. instrukcja użytkowania, instrukcja obsługi, instrukcja eksploatacji.

Instrukcja obsługi dla użytkownika dla sterowania dostępna jest w następujących wariantach:

- Jako wydanie drukowane podzielone na następujące moduły:
	- Instrukcja obsługi dla użytkownika **Konfigurowanie i odpracowywanie** zawiera wszystkie informacje konieczne dla konfigurowania obrabiarki jaki i wykonywania programów NC. ID: 1358774-xx
	- Instrukcja obsługi dla użytkownika **Programowanie i testowanie** zawiera wszystkie konieczne informacje dla zapisywania i testowania programów NC. Nie są tam zawarte cykle sond pomiarowych i cykle obróbki. ID dla programowania dialogowego Klartext: 1358773-xx
	- Instrukcja obsługi dla użytkownika **Cykle obróbki** zawiera wszystkie funkcje cykli obróbkowych. ID: 1358775-xx
	- Instrukcja obsługi dla użytkownika **Cykle pomiaru dla detali i narzędzi** zawiera wszystkie funkcje cykli sond pomiarowych. ID: 1358777-xx
- W postaci plików PDF z podziałem odpowiednio do wersji drukowanej bądź jako instrukcja obsługi dla użytkownika **Kompletne wydanie** obejmujące wszystkie moduły

ID: 1369999-xx

### **[TNCguide](https://content.heidenhain.de/doku/tnc_guide/html/de/)**

W postaci pliku HTML do użytkowania jako zintegrowana pomoc produktu **TNCguide** bezpośrednio na sterowaniu **[TNCguide](https://content.heidenhain.de/doku/tnc_guide/html/de/)**

Instrukcja obsługi dla użytkownika wspomaga obsługującego/technologa przy bezpiecznej i zgodnej z przeznaczeniem pracy ze sterowaniem. **Dalsze informacie:** ["Użycie zgodne z przeznaczeniem", Strona 59](#page-58-0)

#### **Dalsze produkty informacyjne dla użytkownika**

Dla użytkowników dostępne są następujące dalsze produkty informacyjne:

- **Przegląd nowych i zmodyfikowanych funkcji oprogramowania** informuje o nowych rozwiązaniach w poszczególnych wersjach oprogramowania. **[TNCguide](https://content.heidenhain.de/doku/tnc_guide/html/de/)**
- **Prospekty HEIDENHAIN** informują o produktach i usługach firmy HEIDENHAIN, np. opcjach oprogramowania sterowania. **[HEIDENHAIN-Prospekte](https://www.heidenhain.de/de_DE/dokumentation/prospekte/)**
- Baza danych **NC-Solutions** udostępnia rozwiązania do często stawianych zadań wytwarzania.

**[HEIDENHAIN-NC-Solutions](https://www.klartext-portal.de/de_DE/tipps/nc-solutions/)**

### **2.3 Stosowane typy wskazówek**

#### **Wskazówki dotyczące bezpieczeństwa**

Proszę uwzględniać wszystkie wskazówki bezpieczeństwa w niniejszym skrypcie oraz w dokumentacji producenta obrabiarki!

Wskazówki bezpieczeństwa ostrzegają przed zagrożeniami mogącymi wystąpić w trakcie pracy z oprogramowaniem na obrabiarkach a także pomagają ich unikać. Są one klasyfikowane według stopnia zagrożenia i podzielone są na następujące grupy:

### **NIEBEZPIECZEŃSTWO**

**Niebezpieczeństwo** sygnalizuje zagrożenia dla osób. Jeśli instrukcja unikania zagrożeń nie jest uwzględniana, to zagrożenie prowadzi **pewnie do wypadków śmiertelnych lub ciężkich obrażeń ciała**.

## **OSTRZEŻENIE**

**Ostrzeżenie** sygnalizuje zagrożenia dla osób. Jeśli instrukcja unikania zagrożeń nie jest uwzględniana, to zagrożenie prowadzi **przypuszczalnie do wypadków śmiertelnych lub ciężkich obrażeń ciała**.

## **AUWAGA**

**Uwaga** sygnalizuje zagrożenia dla osób. Jeśli instrukcja unikania zagrożeń nie jest uwzględniana, to zagrożenie prowadzi **przypuszczalnie do lekkich obrażeń ciała**.

## *WSKAZÓWKA*

**Wskazówka** sygnalizuje zagrożenia dla przedmiotów lub danych. Jeśli instrukcja unikania zagrożeń nie jest uwzględniana, to zagrożenie prowadzi **przypuszczalnie do powstania szkody materialnej**.

#### **Priorytet informacji w obrębie wskazówek bezpieczeństwa**

Wszystkie wskazówki dotyczące bezpieczeństwa zawierają następujące cztery segmenty:

- Słowo sygnałowe pokazuje poziom zagrożenia
- Rodzaj i źródło zagrożenia
- Następstwa lekceważenia zagrożenia, np. "W następnych zabiegach obróbkowych istnieje zagrożenie kolizji"
- Zapobieganie środki zażegnania niebezpieczeństwa

#### **Wskazówki informacyjne**

Proszę zapoznać się z wskazówkami informacyjnymi w niniejszej instrukcji, aby w pełni wykorzystać oprogramowanie.

W niniejszej instrukcji znajdują się następujące wskazówki informacyjne:

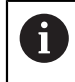

6

Symbol informacji oznacza **podpowiedź**.

Podpowiedź podaje ważne dodatkowe lub uzupełniające informacje.

Ten symbol wskazuje na konieczność przestrzegania wskazówek bezpieczeństwa producenta obrabiarki. Ten symbol wskazuje także na funkcje zależne od maszyny. Możliwe zagrożenia dla obsługującego i obrabiarki opisane są w instrukcji obsługi obrabiarki.

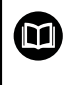

#### Symbol książki oznacza **odsyłacz**.

Odsyłacz wskazuje na link do zewnętrznych dokumentacji, np. dokumentacji producenta obrabiarki lub innego dostawcy.

### <span id="page-50-0"></span>**2.4 Wskazówki do użytkowania programów NC**

Wykorzystywane w niniejszej instrukcji obsługi programy NC to propozycje rozwiązania. Przed zastosowaniem programów NC bądź pojedynczych bloków NC na obrabiarce, należy je dopasować.

Należy dopasować następujące treści:

- Narzędzia
- Wartości skrawania
- **Posuwy**
- Bezpieczna wysokość bądź bezpieczne pozycje
- Specyficzne pozycje maszynowe, np. z M91
- Ścieżki wywoływanych programów

Niektóre programy NC są zależne od kinematyki obrabiarki. Należy dopasować te programy NC przed pierwszym testem wykonania do kinematyki obrabiarki.

Należy przetestować programy NC dodatkowo z wykorzystaniem symulacji przed rzeczywistym uruchomieniem programu.

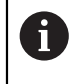

Wykorzystując test programu stwierdzisz, czy program NC może być zastosowany z dostępnymi opcjami oprogramowania, z aktywną kinematyką jak i z aktualną konfiguracją obrabiarki.

## **2.5 Instrukcja obsługi dla użytkownika jako zintegrowana pomoc do produktu TNCguide**

### **Zastosowanie**

Zintegrowana pomoc do produktu **TNCguide** udostępnia pełny zakres wszystkich instrukcji obsługi dla użytkownika.

**Dalsze informacje:** ["Dostępna dokumentacja dla użytkownika", Strona 49](#page-48-0) Instrukcja obsługi dla użytkownika wspomaga obsługującego/technologa przy bezpiecznej i zgodnej z przeznaczeniem pracy ze sterowaniem. **Dalsze informacje:** ["Użycie zgodne z przeznaczeniem", Strona 59](#page-58-0)

### **Warunek**

j.

Sterownik udostępnia w stanie dostawczym zintegrowaną pomoc do produktu **TNCguide** w języku niemieckim i angielskim.

Jeśli sterownik nie znajdzie odpowiedniej wersji językowej **TNCguide**-do wybranego języka dialogu, to otwiera **TNCguide** w języku angielskim.

Jeśli sterownik nie znajdzie żadnej wersji językowej **TNCguide**, to otwiera stronę informacyjną z instrukcjami. Za pomocą podanych linków oraz instrukcji działania możesz uzupełnić brakujące pliki w sterowaniu.

Możesz otworzyć także stronę informacyjną odręcznie, wybierając **index.html** np. pod **TNC:\tncguide\en\readme** . Ścieżka jest zależna od pożądanej wersji językowej, np. **en** dla języka angielskiego. Za pomocą podanych instrukcji działania możesz także aktualizować wersję **TNCguide** . Aktualizacja może być konieczna np. po aktualizacji oprogramowania.

## **Opis funkcji**

Zintegrowana pomoc do produktu **TNCguide** może być wybierana w ramach aplikacji **Pomoc** bądź w strefie pracy **Pomoc** .

**Dalsze informacje:** ["Aplikacja Pomoc", Strona 53](#page-52-0)

**Dalsze informacje:** instrukcja obsługi dla użytkownika Programowanie i testowanie

Obsługa **TNCguide** jest identyczna w obydwu przypadkach.

**Dalsze informacje:** ["Symbole", Strona 54](#page-53-0)

<span id="page-52-0"></span>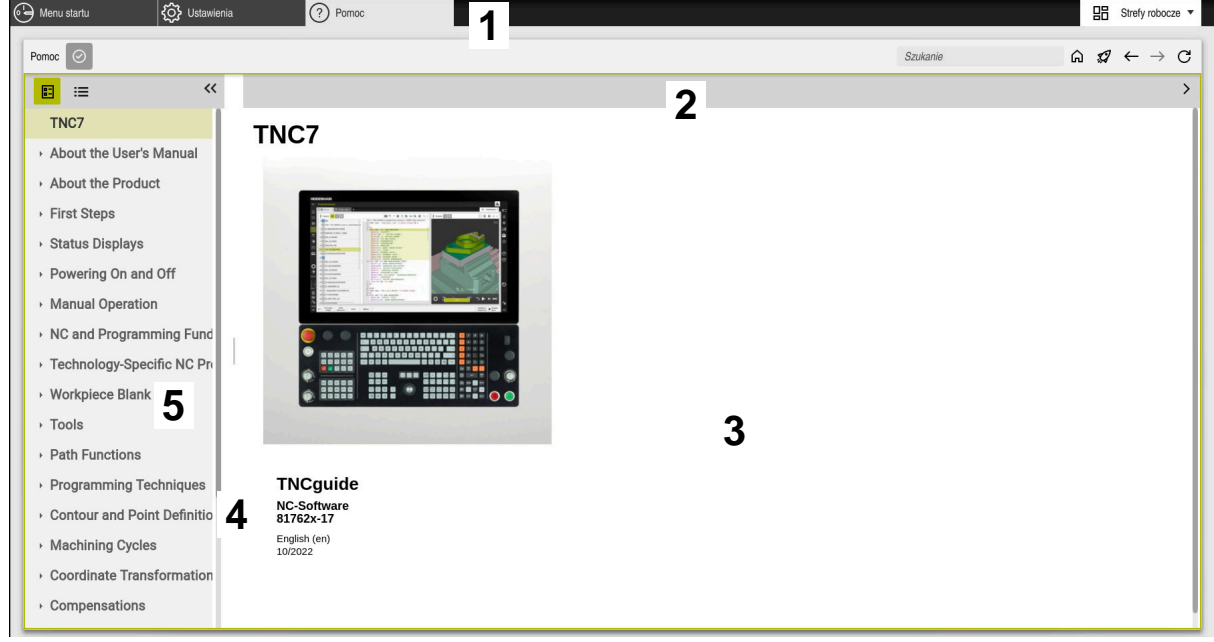

Aplikacja **Help** z otwartym **TNCguide**

Aplikacja **Pomoc** zawiera następujące zakresy:

- 1 Pasek tytułów aplikacji **Pomoc Dalsze informacje:** ["Symbole w aplikacji Help", Strona 54](#page-53-1)
- 2 Pasek tytułów zintegrowanej pomocy do produktu **TNCguide Dalsze informacje:** ["Symbole zintegrowanej pomocy do produktu TNCguide ",](#page-53-2) [Strona 54](#page-53-2)
- 3 Kolumna treści **TNCguide**
- 4 Rozdzielacz między kolumnami **TNCguide** Przy pomocy rozdzielacza możesz dopasować szerokość kolumn.
- 5 Kolumna nawigacji **TNCguide**

## <span id="page-53-0"></span>**Symbole**

### <span id="page-53-1"></span>**Symbole w aplikacji Help**

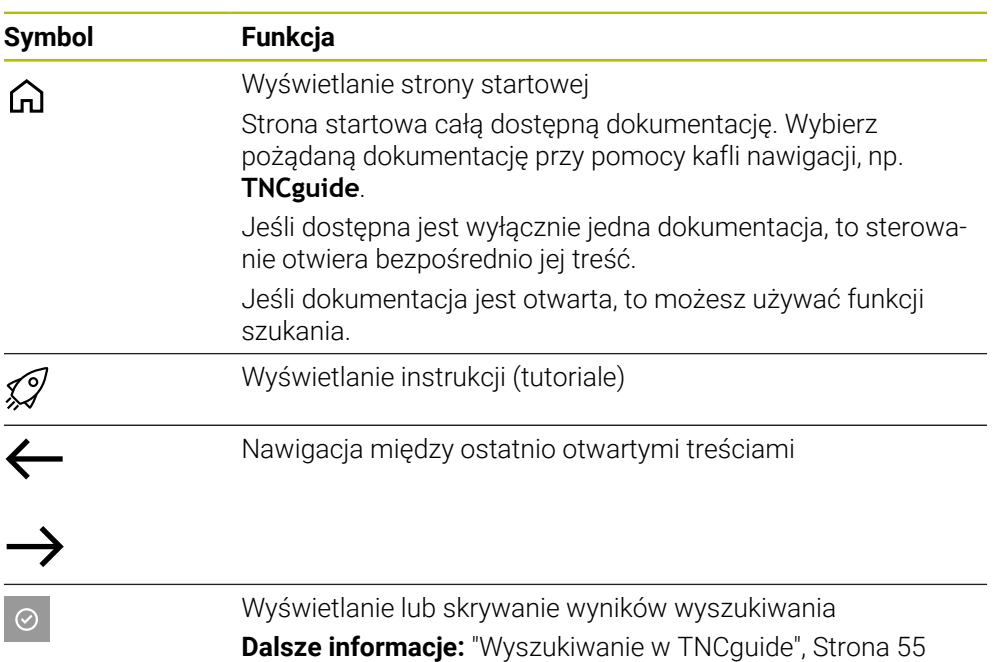

### <span id="page-53-2"></span>**Symbole zintegrowanej pomocy do produktu TNCguide**

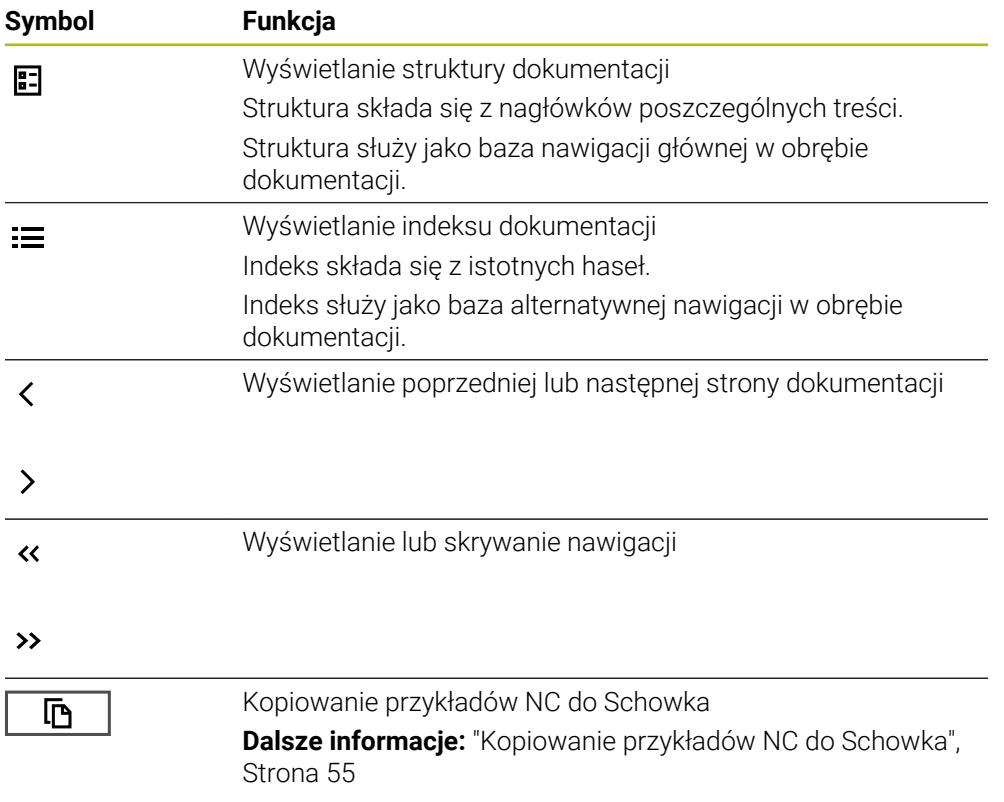

### <span id="page-54-0"></span>**2.5.1 Wyszukiwanie w TNCguide**

Za pomocą funkcji szukania możesz wyszukiwać w otwartej dokumentacji wprowadzone hasła.

Korzystasz z funkcji szukania w następujący sposób:

- Wprowadź sekwencję znaków
	- Pole wprowadzenia znajduje się na pasku tytułów z lewej strony od symbolu Home, przy pomocy którego wykonujesz nawigację na stronę główną.

Wyszukiwanie startuje automatycznie, np. po wprowadzeniu litery. Jeśli chcesz skasować dane wejściowe, to używają symbolu Xw polu wprowadzenia.

- Sterowanie otwiera kolumnę z wynikami szukania.
- Sterowanie zaznacza również znalezione miejsca na stronie z otwartą zawartością.
- Wybrać znalezione miejsce
- > Sterowanie otwiera wybraną zawartość.
- Sterowanie pokazuje w dalszym ciągu wyniki ostatniego wyszukiwania.
- W razie potrzeby wybrać alternatywne znalezione miejsce
- W razie konieczności wprowadź nową sekwencję znaków

### <span id="page-54-1"></span>**2.5.2 Kopiowanie przykładów NC do Schowka**

Za pomocą funkcji kopiowania przejmujesz przykłady NC z dokumentacji do edytora NC.

Korzystasz z funkcji kopiowania w następujący sposób:

- ▶ Przejść do pożądanego przykładu NC
- **Wskazówki odnośnie użytkowania programów NC** rozwinąć
- **Wskazówki odnośnie użytkowania programów NC** czytać i uwzględnić **Dalsze informacje:** ["Wskazówki do użytkowania programów NC", Strona 51](#page-50-0)

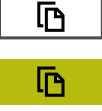

- ► Kopiowanie przykładu NC do Schowka
- Przycisk zmienia kolor podczas operacji kopiowania.
- > Schowek zawiera pełną zawartość skopiowanego przykładu NC.
- Wstawienieprzykładu NC do programu NC
- Dopasowanie wstawionej treści odpowiednio do **Wskazówki odnośnie użytkowania programów NC**
- ▶ Testowanieprogramu NC przy pomocy symulacji **Dalsze informacje:** instrukcja obsługi dla użytkownika Programowanie i testowanie

## <span id="page-54-2"></span>**2.6 Kontakt z redakcją**

#### **Wymagane są zmiany lub stwierdzono błąd?**

Nieprzerwanie staramy się ulepszać naszą dokumentację. Proszę pomóc nam przy tym i komunikować sugestie dotyczące zmian pod następującym adresem mailowym:

#### **[tnc-userdoc@heidenhain.de](mailto:tnc-userdoc@heidenhain.de)**

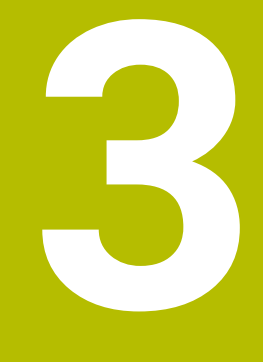

**O niniejszym produkcie**

## **3.1 Sterowanie TNC7**

Każde sterowanie HEIDENHAIN wspomaga użytkownika przy programowaniu metodą dialogową i szczegółową symulacją. Przy pomocy TNC7 możesz programować także w formularzach bądź graficznie i dzięki temu szybko a także pewnie osiągnąć pożądany rezultat.

Opcje oprogramowania jak i opcjonalne rozszerzenia sprzętowe umożliwiają elastyczne powiększenie zakresu funkcjonalności oraz komfortu obsługi.

Rozszerzenie zakresu funkcjonalności pozwala np. na wykonywanie dodatkowo do frezowania i toczenia także realizowanie obróbki toczeniem i szlifowaniem.

**Dalsze informacje:** instrukcja obsługi dla użytkownika Programowanie i testowanie Komfort obsługi wzrasta także np. poprzez zastosowanie sond dotykowych, kółek ręcznych bądź myszki 3D.

**Dalsze informacje:** ["Hardware \(sprzęt\)", Strona 72](#page-71-0)

#### **Definicje**

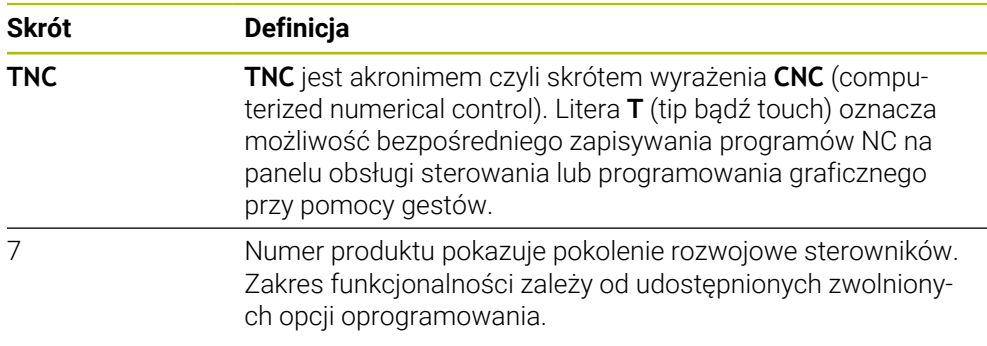

### <span id="page-58-0"></span>**3.1.1 Użycie zgodne z przeznaczeniem**

Informacje dotyczące użycia zgodnego z przeznaczeniem wspomagają obsługującego i zapewniają bezpieczną pracę z produktem, np. na obrabiarce.

Sterowanie jest komponentem maszyny a nie kompletną maszyną. Niniejsza instrukcja obsługi dla użytkownika opisuje zastosowanie sterowania. Przed użytkowaniem maszyny wraz ze sterowaniem należy poinformować się na podstawie dokumentacji producenta obrabiarki o aspektach dotyczących bezpieczeństwa, koniecznego wyposażenia jak i o wymogach odnośnie kwalifikacji personelu.

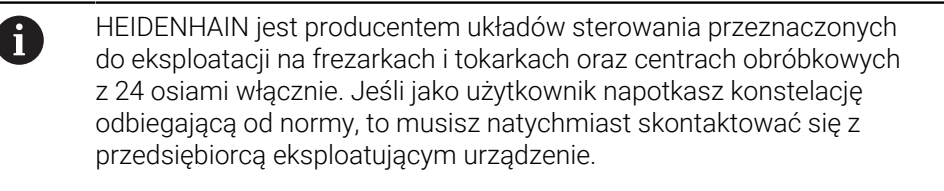

HEIDENHAIN wnosi dodatkowy wkład do zwiększenia bezpieczeństwa jak i zabezpieczenia produktów, uwzględniając m.in. Informacje zwrotne klientów. Na ich podstawie następuje np. dopasowanie funkcjonalności sterowań oraz udostępnienie wskazówek odnośnie bezpieczeństwa w informacjach o produktach.

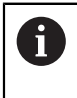

Możesz również przyczynić się aktywnie do zwiększenia poziomu bezpieczeństwa, zgłaszając brakujące bądź niezrozumiałe informacje. **Dalsze informacje:** ["Kontakt z redakcją", Strona 55](#page-54-2)

### **3.1.2 Przewidziane miejsce eksploatacji**

Zgodnie z normą DIN EN 50370-1 o zakresie kompatybilności elektromagnetycznej (EMC) sterownik jest dopuszczony do użytku w środowisku przemysłowym.

#### **Definicje**

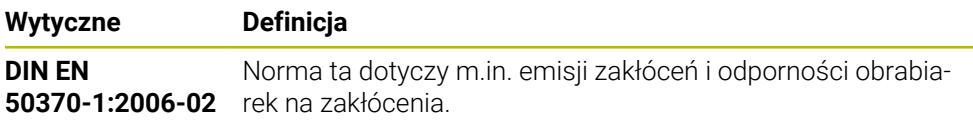

## **3.2 Wskazówki odnośnie bezpieczeństwa**

Proszę uwzględniać wszystkie wskazówki bezpieczeństwa w niniejszym skrypcie oraz w dokumentacji producenta obrabiarki!

Poniższe wskazówki bezpieczeństwa odnoszą się wyłącznie do sterowania jako oddzielnego komponentu a nie do specyficznego całego produktu, czyli obrabiarki.

> Należy zapoznać się z instrukcją obsługi obrabiarki! Przed użytkowaniem maszyny wraz ze sterowaniem należy poinformować się na podstawie dokumentacji producenta obrabiarki o aspektach dotyczących bezpieczeństwa, koniecznego wyposażenia jak i o wymogach odnośnie kwalifikacji personelu.

Poniższy przegląd zawiera wyłącznie ogólnie obowiązujące wskazówki bezpieczeństwa. Należy uwzględnić w następnych rozdziałach także dodatkowe, częściowo zależne od konfiguracji wskazówki odnośnie bezpieczeństwa.

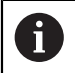

O

Aby zapewnić maksymalnie możliwy poziom bezpieczeństwa, wszystkie wskazówki są powtarzane w odpowiednich miejscach w rozdziałach.

## **NIEBEZPIECZEŃSTWO**

### **Uwaga, niebezpieczeństwo dla obsługującego!**

Ze względu na niezabezpieczone gniazda złączy, uszkodzone kable i niefachowe korzystanie dochodzi zawsze do zagrożeń elektrycznych. Już z włączeniem maszyny powstaje sytuacja zagrożenia!

- Podłączanie i odłączanie urządzeń może być wykonywane wyłącznie przez autoryzowany personel serwisowy.
- Obrabiarkę włączyć tylko z podłączonym kółkiem lub zabezpieczonym gniazdem zasilania

## **NIEBEZPIECZEŃSTWO**

### **Uwaga, niebezpieczeństwo dla obsługującego!**

Przez maszyny i komponenty maszyn powstają zawsze zagrożenia mechaniczne. Pola elektryczne, magnetyczne bądź elektromagnetyczne są szczególnie niebezpieczne dla osób z kardiostymulatorami i implantami. Już z włączeniem maszyny powstaje sytuacja zagrożenia!

- $\triangleright$  Prosze uwzględnić informacje zawarte w podręczniku eksploatacji obrabiarki i kierować się nimi
- Proszę uwzględnić wskazówki bezpieczeństwa oraz symbole i kierować się nimi
- **Stosować środki zabezpieczenia**

## **NIEBEZPIECZEŃSTWO**

### **Uwaga, niebezpieczeństwo dla obsługującego!**

Funkcja **AUTOSTART** uruchamia obróbkę automatycznie. Otwarte obrabiarki z niezabezpieczoną przestrzenią obróbki są znacznym zagrożeniem dla obsługującego!

Funkcji **AUTOSTART** używać na zamkniętych obrabiarkach

## **OSTRZEŻENIE**

### **Uwaga, niebezpieczeństwo dla obsługującego!**

Szkodliwe oprogramowanie (wirusy, trojany lub robaki) mogą znaczącą zmienić rekordy danych albo samo oprogramowanie. Manipulowane rekordy danych oraz manipulowane oprogramowanie mogą prowadzić do nieprzewidzianego zachowania obrabiarki.

- Media pamięci przenośnej należy kontrolować przed wykorzystaniem
- Wewnętrzną przeglądarkę internetową uruchamiać tylko w Sandbox

## *WSKAZÓWKA*

### **Uwaga niebezpieczeństwo kolizji!**

Odchylenia pomiędzy rzeczywistymi pozycjami osi i oczekiwanymi przez sterowanie (zachowanymi przy wyłączeniu) wartościami mogą prowadzić do niepożądanych i nieprzewidzianych ruchów osi. Podczas referencjonowania dalszych osi i następnych przemieszczeń istnieje zagrożenie kolizji!

- Sprawdzenie pozycji osi
- Wyłącznie przy zgodności pozycji osi wyskakujące okno z **TAK** pokwitować
- Pomimo potwierdzenia oś następnie ostrożnie przemieścić
- W przypadku niezgodności lub wątpliwości skontaktować producenta obrabiarek

## *WSKAZÓWKA*

#### **Uwaga, niebezpieczeństwo dla obrabianego przedmiotu i narzędzia!**

Przerwa w dopływie prądu podczas obróbki może prowadzić do niekontrolowanego tak zwanego zjechania lub do wyhamowania osi. Jeśli narzędzie znajdowało się przed przerwą w zasilaniu w materiale, to dodatkowo osie po restarcie sterowania nie mogą być referencjonowane. Dla osi nie referencjonowanych sterowanie przejmuje ostatnio zachowane wartości osiowe jako aktualną pozycję, która może odbiegać od rzeczywistej pozycji. Następne ruchy przemieszczenia nie są dlatego też zgodne z przemieszczeniami przed przerwą w zasilaniu. Jeśli narzędzie znajduje się przy tych przemieszczeniach jeszcze w materiale, to może dojść do naprężeń i tym samym do uszkodzenia narzędzia oraz detalu!

- Używać niewielkiego posuwu
- Dla nie referencjonowanych osi uwzględnić, iż monitorowanie obszaru przemieszczenia nie jest dostępne

## *WSKAZÓWKA*

### **Uwaga niebezpieczeństwo kolizji!**

Sterowanie nie przeprowadza automatycznej kontroli kolizji pomiędzy narzędziem i obrabianym detalem. W przypadku błędnego pozycjonowania wstępnego lub niedostatecznego odstępu komponentów istnieje podczas referencjonowania niebezpieczeństwo kolizji!

- **Proszę uwzględnić informacje na ekranie**
- Przed referencjonowaniem najechać bezpieczną pozycję
- ▶ Zwrócić uwagę na możliwość kolizji

## *WSKAZÓWKA*

### **Uwaga niebezpieczeństwo kolizji!**

Sterowanie używa do korygowania długości narzędzia określoną w tabeli narzędzi wartość długości narzędzia. Błędne długości narzędzia wpływają na niewłaściwą korekcję długości narzędzia. Dla narzędzi o długości **0** oraz po **TOOL CALL 0** sterowanie nie przeprowadza korekcji długości i kontroli kolizyjności. Podczas następnych zabiegów pozycjonowania narzędzia istnieje zagrożenie kolizji!

- Narzędzia definiować zawsze z ich rzeczywistymi długościami (nie tylko różnice)
- **TOOL CALL 0** stosować wyłącznie do opróżniania wrzeciona

## *WSKAZÓWKA*

### **Uwaga, niebezpieczeństwo znacznych szkód!**

Nie zdefiniowane pola w tabeli punktów odniesienia zachowują się inaczej niż zdefiniowane z wartością **0** pola: z **0** definiowane pola nadpisują przy aktywowaniu poprzednią wartość, dla niezdefiniowanych pól pozostaje zachowana poprzednia wartość.

Przed aktywowaniem punktu odniesienia sprawdzić, czy wszystkie kolumny są zapełnione wartościami

## *WSKAZÓWKA*

### **Uwaga niebezpieczeństwo kolizji!**

Generowane na starszych modelach sterowania programy NC mogą na aktualnych sterowaniach powodować odmienne przemieszczenia osi lub komunikaty o błędach! Podczas obróbki istnieje niebezpieczeństwo kolizji!

- Sprawdzić przebieg programu NC lub fragmentu programu przy pomocy symulacji graficznej
- **Program NC lub fragment programu ostrożnie przetestować w trybie pracy Wykonanie progr.,pojedyńczy blok** .

## *WSKAZÓWKA*

### **Uwaga, możliwa utrata danych!**

Jeśli podłączone urządzenia USB nie zostaną poprawnie odłączone podczas transferu danych, to dane mogą zostać uszkodzone lub usunięte!

- Proszę wykorzystywać interfejs USB tylko do transmisji oraz zabezpieczania, natomiast nie do edycji i wykonywania programów NC.
- Usuwanie urządzeń USB przy pomocy softkeys po zakończeniu transmisji danych

## *WSKAZÓWKA*

#### **Uwaga, możliwa utrata danych!**

Sterowanie musi zostać poprawnie wyłączone, aby bieżące procesy zostały zakończone i dane zabezpieczone. Natychmiastowe wyłączenie sterowania po naciśnięciu wyłącznika głównego może w każdym stanie sterowania doprowadzić do utraty danych!

- Sterowanie zawsze poprawnie wyłączyć
- Wyłącznik główny nacisnąć wyłącznie po komunikacie na ekranie

## *WSKAZÓWKA*

### **Uwaga niebezpieczeństwo kolizji!**

Jeśli podczas przebiegu programu wybierzesz za pomocą funkcji **GOTO**-jakiś blok NC a następnie dalej odpracowujesz program NC, to sterowanie ignoruje wszystkie programowane wcześniej funkcje NC, np. transformacje. W takim przypadku istnieje zagrożenie kolizji podczas następnych przesuwów!

- Należy używać funkcji **GOTO** tylko przy programowaniu i testowaniu programów NC.
- Przy odpracowywaniu programów NC należy używać wyłącznie funkcji **Skan do bl.**.

### <span id="page-63-0"></span>**3.3 Software**

Niniejsza instrukcja obsługi dla użytkownika obsługi opisuje funkcje do konfigurowania obrabiarki jak i programowania oraz odpracowywania programów NC, które dostępne są w sterowaniach z pełnym zakresem wydajności.

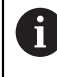

Rzeczywisty zakres wydajności zależy od udostępnionych zwolnionych opcji oprogramowania.

**Dalsze informacje:** ["Opcje software", Strona 65](#page-64-0)

Tablica pokazuje opisane w niniejszej instrukcji obsługi numery oprogramowania NC.

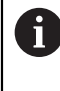

Firma HEIDENHAIN uprościła schemat wersji od wersji numer 16 oprogramowania NC:

- Okres publikacji określa numer wersji.
- Wszystkie typy sterowań danego okresu publikacji posiadają ten sam numer wersji.
- Numer wersji stacji programowania odpowiada numerowi wersji oprogramowania NC.

#### **Numer software NC Produkt**

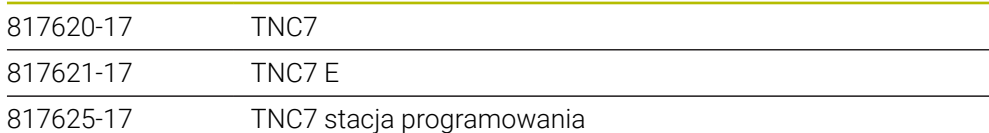

Należy zapoznać się z instrukcją obsługi obrabiarki! Niniejsza instrukcja obsługi dla użytkownika opisuje podstawowe funkcje sterowania. Producent maszyn może dopasować funkcje sterowania do obrabiarki, rozszerzyć je bądź ograniczyć ich zakres.

Możesz zweryfikować przy pomocy instrukcji obsługi maszyny, czy producent obrabiarki dopasował funkcje sterowania.

#### **Definicja**

0

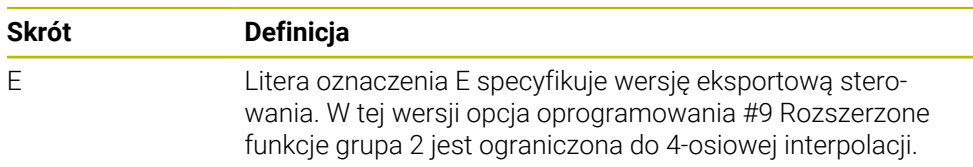

### <span id="page-64-0"></span>**3.3.1 Opcje software**

Opcje software określają zakres wydajności sterowania. Opcjonalne funkcje są zależne od specyfiki maszyny bądź aplikacji. Opcje software umożliwiają dopasowanie sterowania do indywidualnych potrzeb.

Możesz sprawdzić, jakie opcje oprogramowania są włączone na obrabiarce.

**Dalsze informacje:** ["Wgląd w opcje oprogramowania", Strona 512](#page-511-0)

### **Przegląd i definicje**

**TNC7** posiada różne opcje oprogramowania, które producent maszyny może aktywować oddzielnie, a także w późniejszym czasie. Poniższy przegląd zawiera wyłącznie te opcje oprogramowania, które są istotne dla użytkownika.

 $\mathbf{i}$ 

W instrukcji obsługi dla użytkownika rozpoznasz na podstawie numeru opcji, iż określona funkcja nie jest zawarta w standardowym zakresie funkcji.

Instrukcja techniczna zawiera informacje o dodatkowych opcjach oprogramowania istotnych dla danego producenta maszyny.

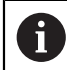

Proszę uwzględnić, iż określone opcje software wymagają także odpowiednich rozszerzeń sprzętowych.

**Dalsze informacje:** ["Hardware \(sprzęt\)", Strona 72](#page-71-0)

<span id="page-64-1"></span>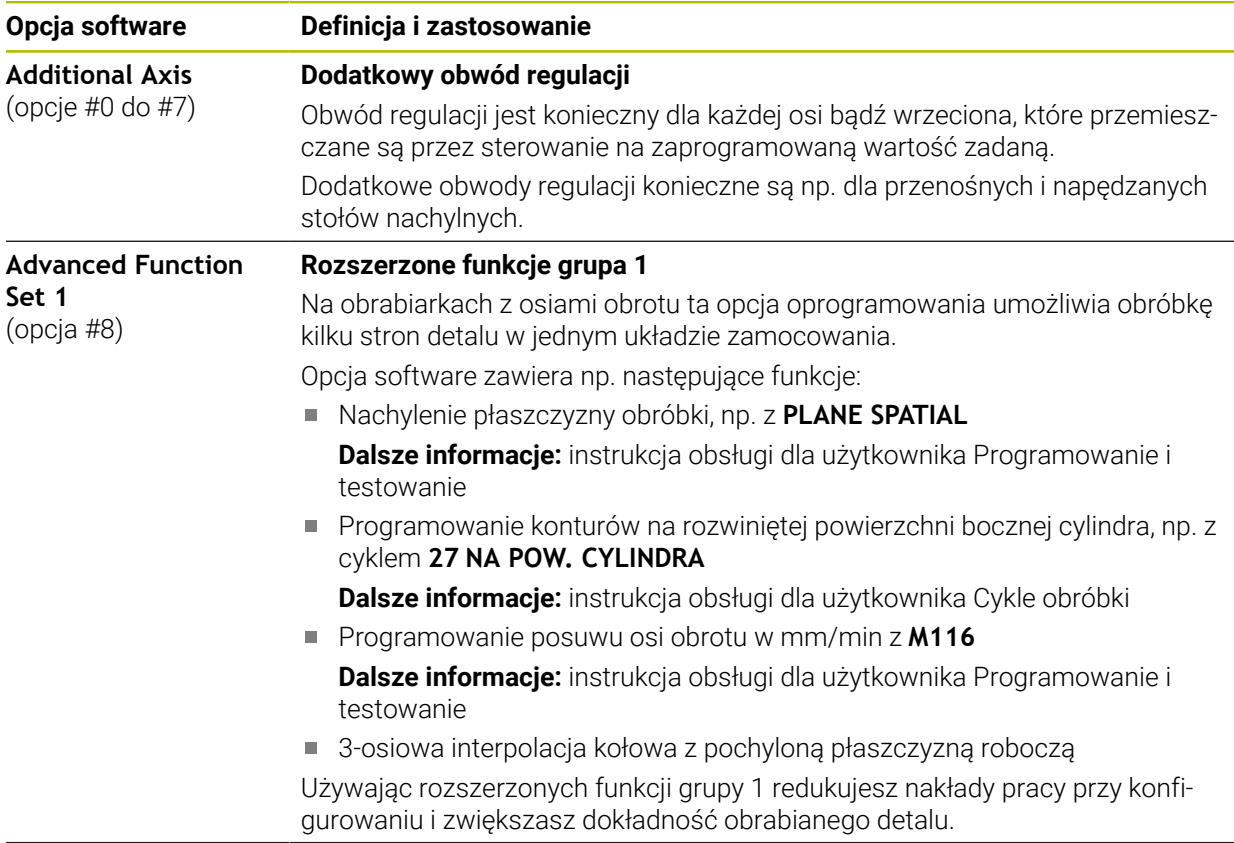

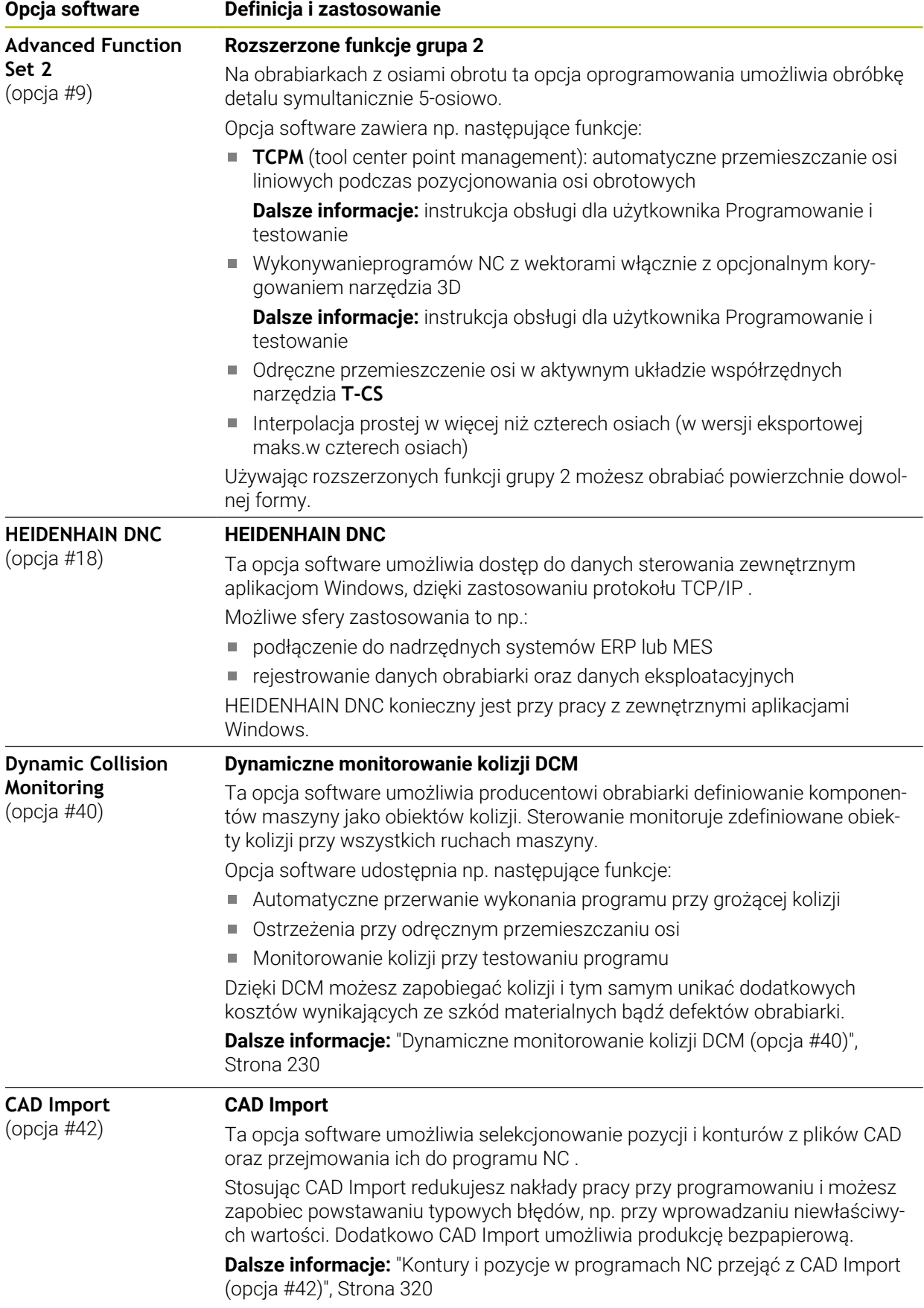

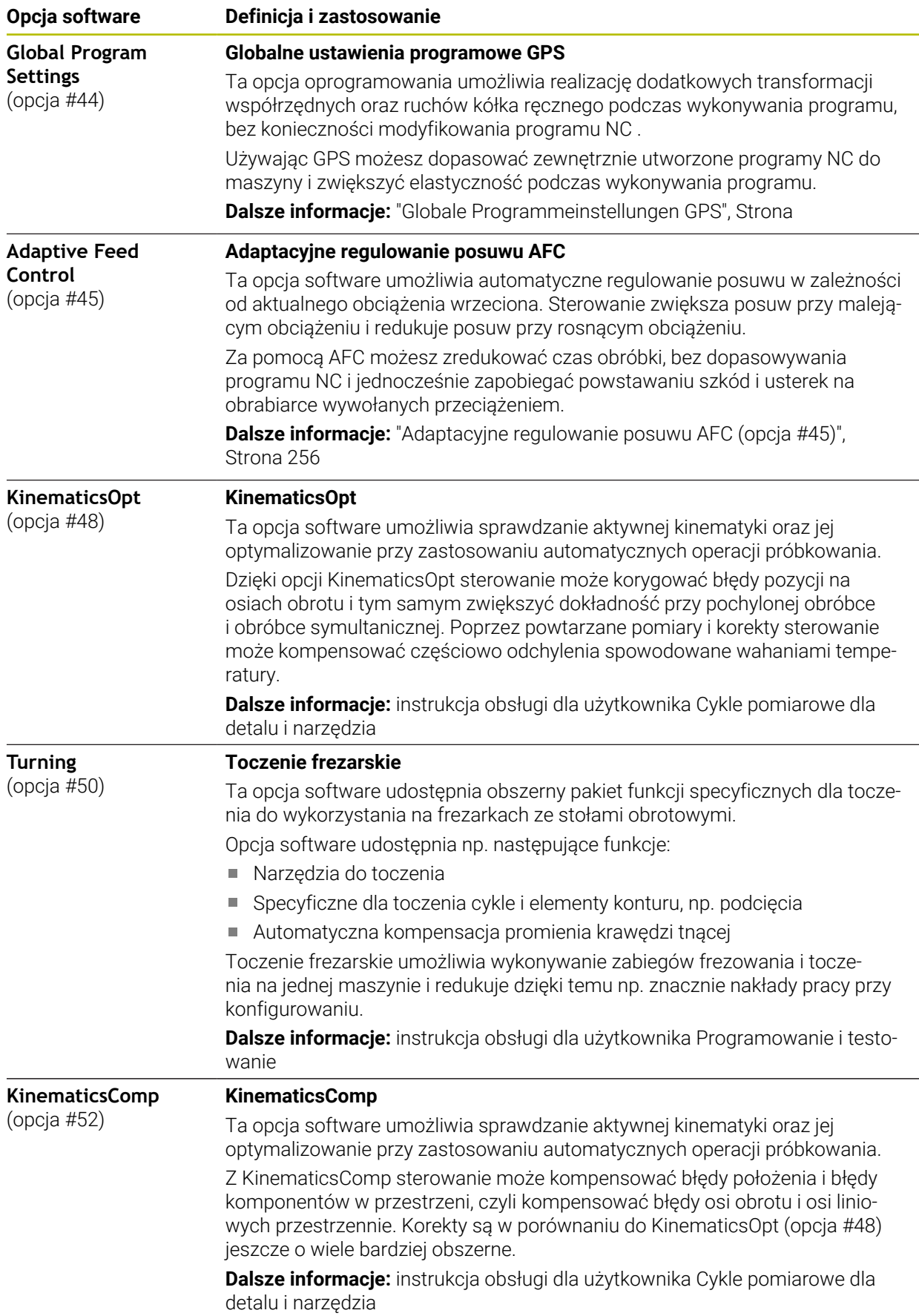

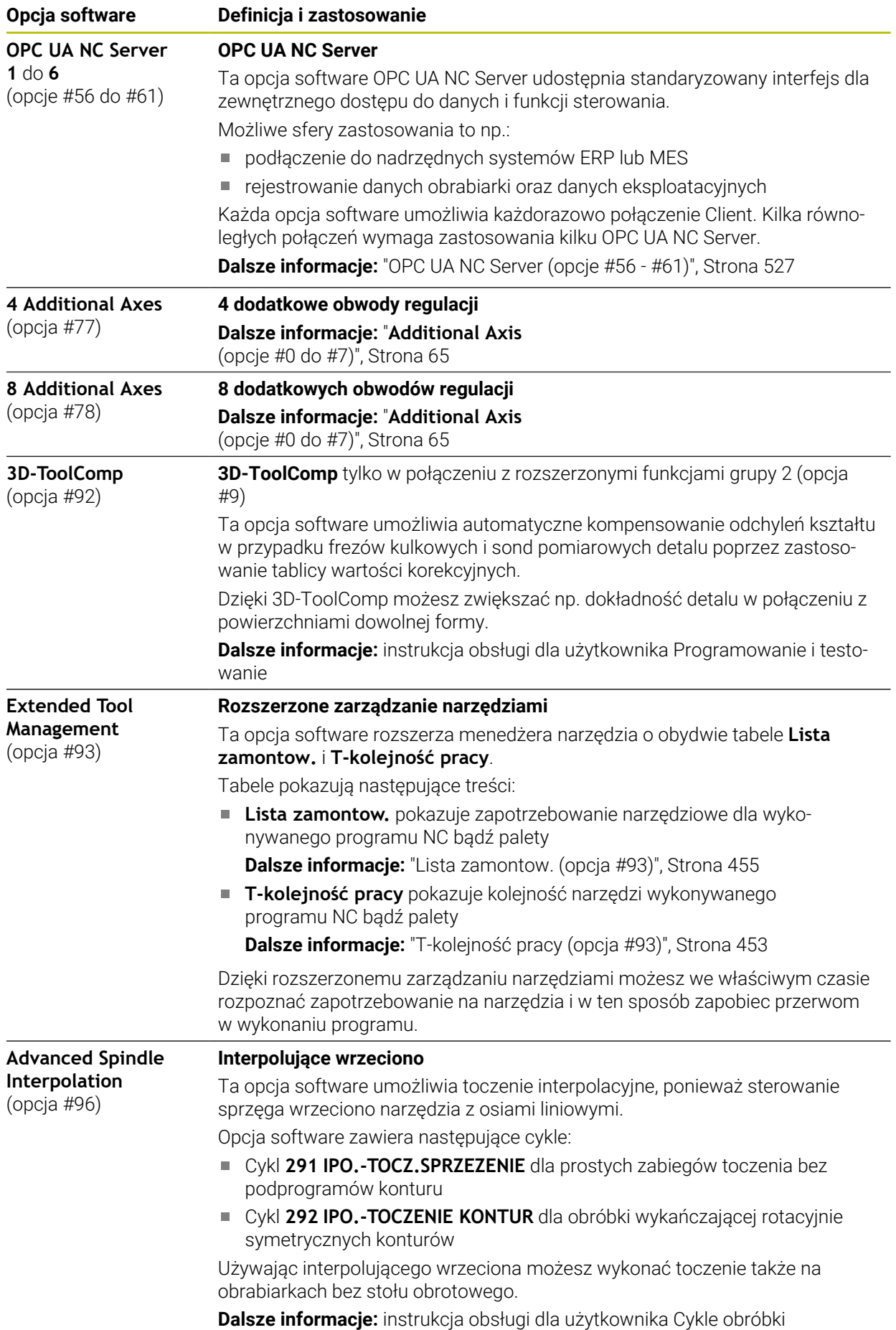

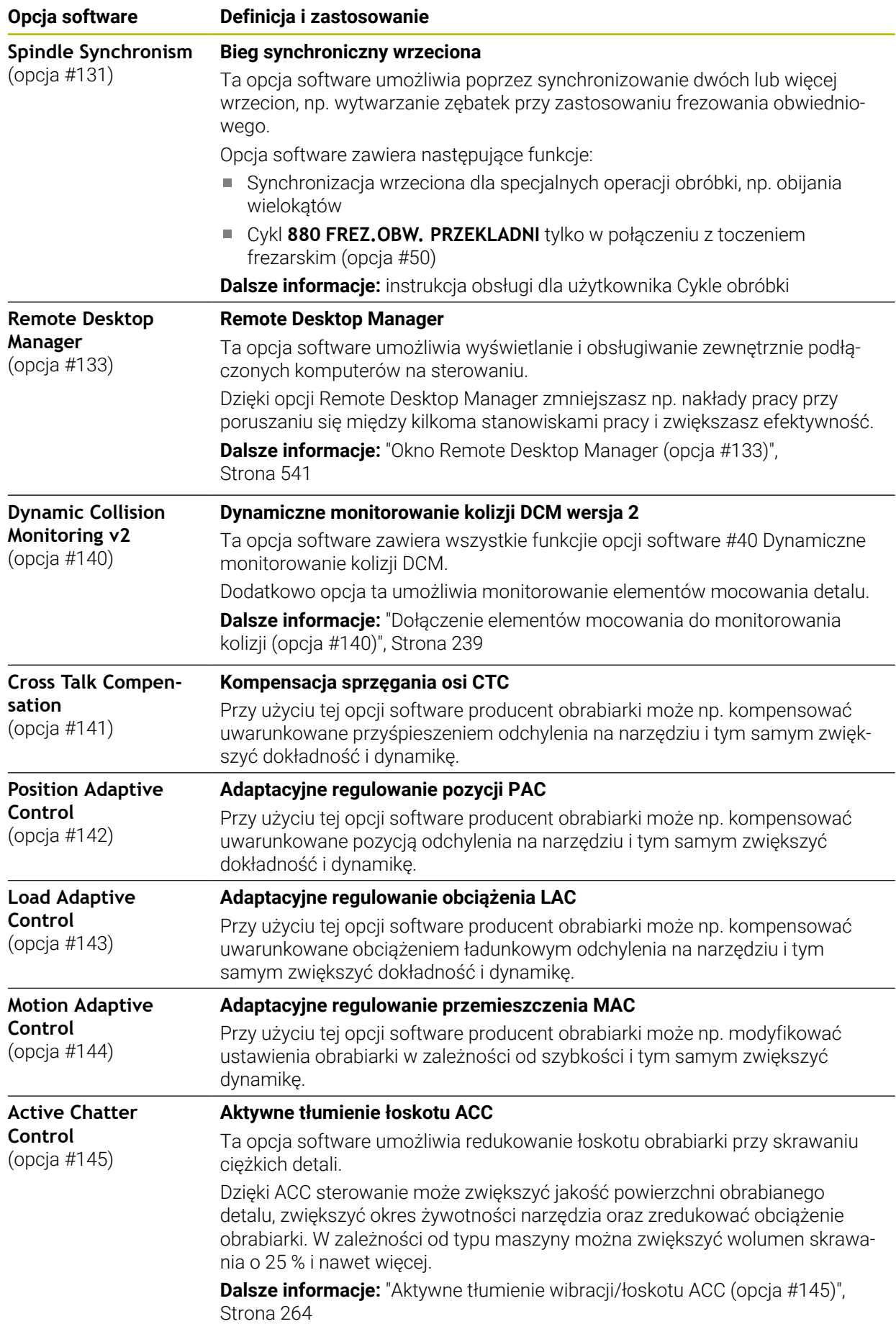

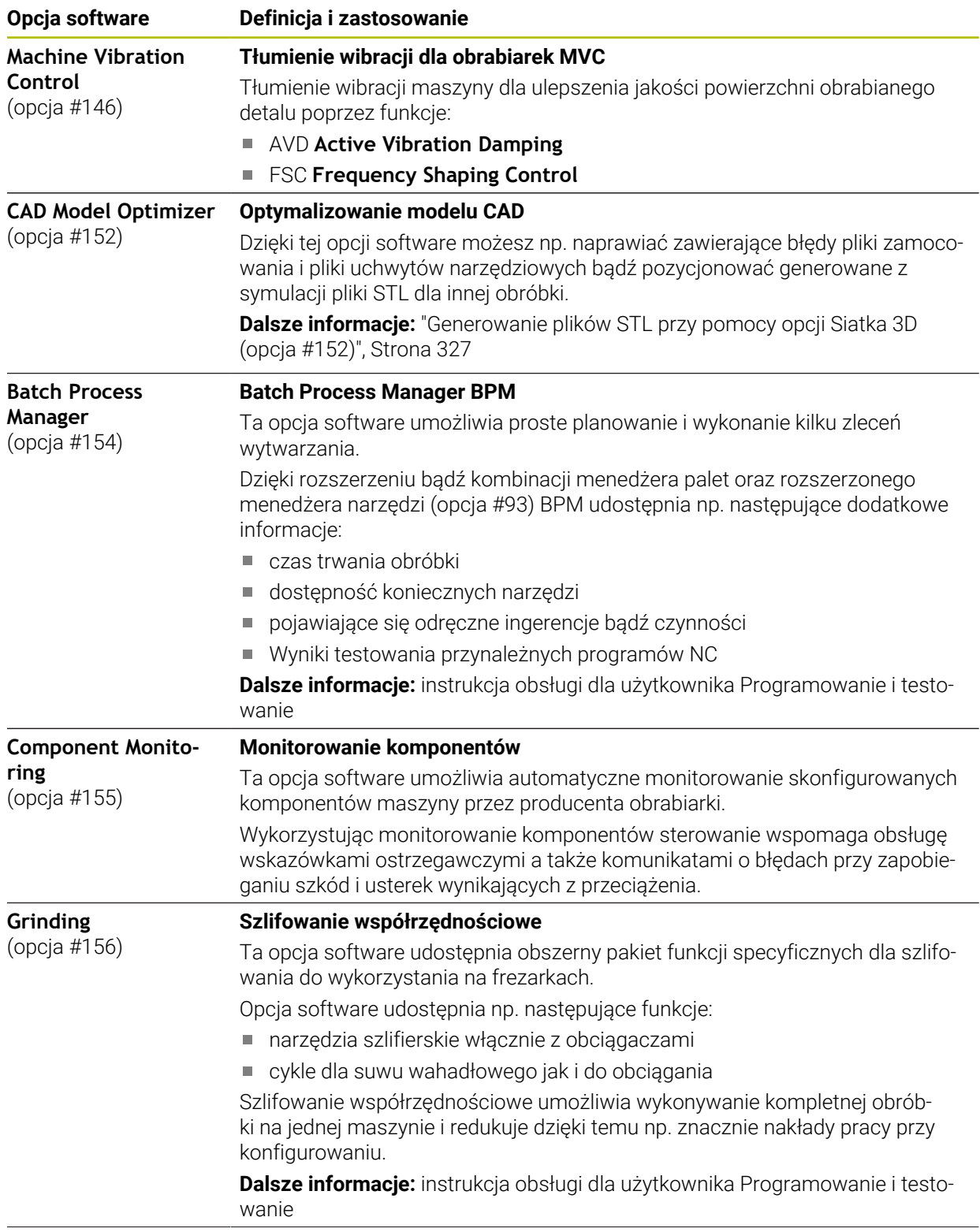

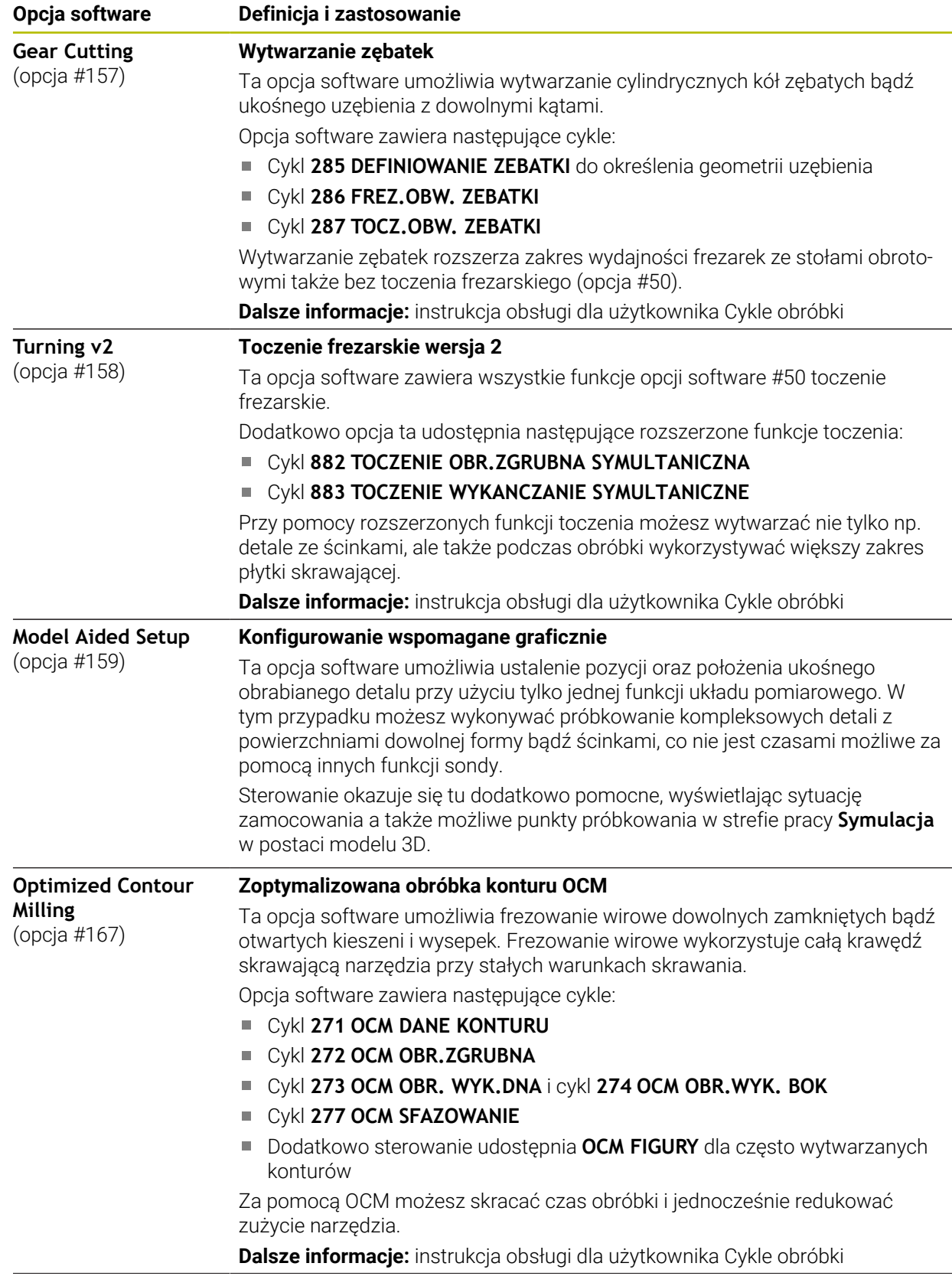

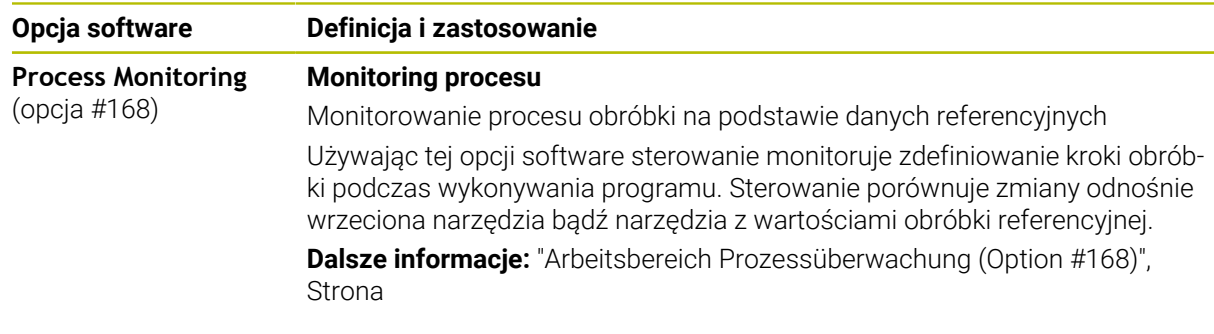

### **3.3.2 Wskazówki licencyjne i wskazówki dotyczące użytkowania**

#### **Oprogramowanie Open-Source**

Software sterowania zawiera oprogramowanie Open Source, którego użytkowanie podlega jednoznacznie sformułowanym warunkom licencyjnym. Niniejsze warunki użytkowania obowiązują priorytetowo.

Warunki licencyjne znajdują się na sterowaniu pod:

- Tryb pracy **Start** wybrać ନ Wybrać aplikację **Settings**
	- Wybrać zakładkę **System operacyjny**
	- **O HeROS** podwójnie kliknąć
	- Sterowanie otwiera okno **HEROS Licence Viewer**.

#### **OPC UA**

 $\binom{6}{5}$ 

Oprogramowanie sterowania zawiera binarne biblioteki, dla których obowiązują dodatkowo i priorytetowo warunki użytkowania uzgodnione między HEIDENHAIN i firmą Softing Industrial Automation GmbH.

Używając OPC UA NC Server (opcje #56 - #61) jak i HEIDENHAIN DNC (opcja #18) można wpływać na działanie i zachowanie sterowania. Przed produktywnym użytkowaniem tych interfejsów konieczne są testy systemowe, wykluczające zakłócenia funkcjonalności bądź spadek wydajności. Przeprowadzenie testu systemowego leży w sferze odpowiedzialności producenta oprogramowania, wykorzystującego te interfejsy komunikacyjne.

**Dalsze informacje:** ["OPC UA NC Server \(opcje #56 - #61\)", Strona 527](#page-526-0)

## <span id="page-71-0"></span>**3.4 Hardware (sprzęt)**

Niniejsza instrukcja obsługi dla użytkownika opisuje funkcje do konfigurowania i obsługi maszyny, zależne w pierwszej kolejności od zainstalowanego oprogramowania.

### **Dalsze informacje:** ["Software", Strona 64](#page-63-0)

Rzeczywisty zakres wydajności zależy także od rozszerzeń hardware i od udostępnionych opcji oprogramowania.
### **3.4.1 Ekran**

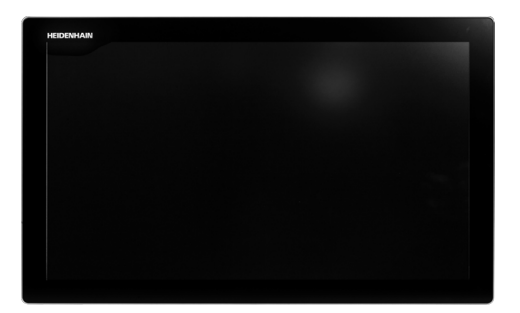

BF 360

TNC7 jest dostarczane z ekranem dotykowym 24".

Obsługujesz sterowanie gestami touchscreen jak przy pomocy elementów obsługi na klawiaturze.

**Dalsze informacje:** ["Ogólne gesty dla ekranu dotykowego ", Strona 87](#page-86-0) **Dalsze informacje:** ["Elementy obsługi klawiatury", Strona 87](#page-86-1)

#### **Obsługa i czyszczenie**

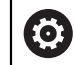

#### **Obsługa ekranów dotykowych w przypadku występowania ładunków elektrostatycznych**

Ekrany dotykowe oparte są na pojemnościowej zasadzie działania, co czyni je wrażliwymi na ładunki elektrostatyczne pochodzące od personelu obsługującego.

Środkiem zaradczym jest rozładowanie ładunku elektrostatycznego poprzez dotykanie metalowych, uziemionych przedmiotów. Rozwiązaniem może być odzież ESD.

Czujniki pojemnościowe rozpoznają dotyk, gdy tylko ludzki palec dotknie ekranu. Ekran dotykowy można obsługiwać nawet brudnymi rękami, o ile czujniki dotyku wykryją opór skóry. Podczas gdy ciecze w małych ilościach nie powodują żadnych zakłóceń, większe ilości cieczy mogą powodować nieprawidłowe wpisy.

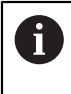

Należy unikać zabrudzenia używając rękawic roboczych. Specjalne rękawice robocze do ekranów dotykowych mają jony metali w materiale gumowym, które przenoszą opór skóry na ekran.

Można utrzymywać funkcjonalność ekranu dotykowego, używając wyłącznie następujących środków czyszczących:

- Środki do czyszczenia szkła i powierzchni szklanych
- Pieniące środki czyszczące do ekranów
- Łagodne środki czyszczące

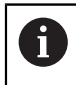

Nie należy nanosić środków czyszczących bezpośrednio na ekran, a tylko zwilżyć nimi odpowiednią szmatkę do czyszczenia.

Przed czyszczeniem ekranu należy wyłączyć sterowanie. Alternatywnie można używać także trybu czyszczenia ekranu dotykowego.

**Dalsze informacje:** ["Aplikacja Settings", Strona 503](#page-502-0)

Ħ

Należy unikać uszkodzenia ekranu dotykowego, nie używając następujących środków bądź narzędzi czyszczących:

- Agresywne rozpuszczalniki
- Środki do szorowania
- Sprzężone powietrze
- **Parownice**

### **3.4.2 Klawiatura**

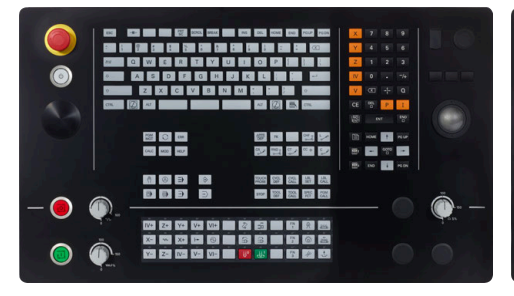

TE 360 ze standardowym układem potencjometrów

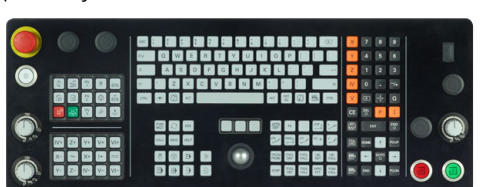

TE 361

TNC7 jest dostarczane z różnymi wariantami klawiatury.

Obsługujesz sterowanie gestami touchscreen jak przy pomocy elementów obsługi na klawiaturze.

**Dalsze informacje:** ["Ogólne gesty dla ekranu dotykowego ", Strona 87](#page-86-0) **Dalsze informacje:** ["Elementy obsługi klawiatury", Strona 87](#page-86-1)

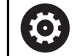

Należy zapoznać się z instrukcją obsługi obrabiarki! Niektórzy producenci obrabiarek nie używają standardowego pulpitu obsługi HEIDENHAIN.

Klawisze, jak np. **NC-Start** lub **NC-Stop**, opisane są w instrukcji obsługi obrabiarki.

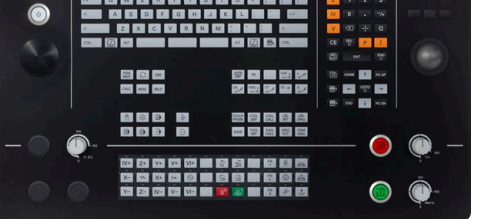

TE 360 z alternatywnym układem potencjometrów

#### **Czyszczenie**

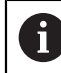

Należy unikać zabrudzenia używając rękawic roboczych.

Można zachować funkcjonalność jednostki klawiatury, stosując wyłącznie środki czyszczące z wyznaczonymi anionowymi lub niejonowymi środkami powierzchniowo czynnymi.

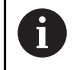

Nie należy nanosić środków czyszczących bezpośrednio na klawiaturę, a tylko zwilżyć nimi odpowiednią szmatkę do czyszczenia.

Przed czyszczeniem klawiatury należy wyłączyć sterowanie.

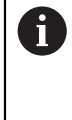

Należy unikać uszkodzenia klawiatury, nie używając następujących środków bądź narzędzi czyszczących:

- Agresywne rozpuszczalniki
- Środki do szorowania
- Sprzężone powietrze
- **Parownice**

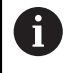

Trackball nie wymaga regularnej konserwacji. Czyszczenie jest konieczne wyłącznie w przypadku braku funkcjonalności.

Jeśli klawiatura zawiera trackball, to przy czyszczeniu należy:

- Wyłączyć sterowanie
- ► Obrócić pierścień ściągający o 100° w kierunku przeciwnym do ruchu wskazówek zegara
- Zdejmowany pierścień odciągający wysuwa się z klawiatury po przekręceniu.
- Usunąć pierścień odciągający
- ► Wyjąć kulkę
- ▶ Ostrożnie usunąć piasek, wióry i pył z miseczki

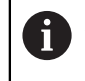

Zadrapania w obszarze miseczki mogą pogorszyć bądź uniemożliwić działanie.

Niewielką ilość środka czyszczącego na bazie izopropanolu i alkoholu nanieść na czystą, niestrzępiącą się ściereczkę.

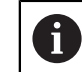

Należy uwzględnić wskazówki dotyczące środka czyszczącego.

Ostrożnie wytrzeć powierzchnię miseczki, aż nie będą widoczne żadne smugi albo plamy

#### **Wymiana nasadek klawiszy**

Jeśli konieczne są nasadki zamienne dla klawiatury, to proszę zwrócić się do firmy HEIDENHAIN bądź do producenta obrabiarki.

**Dalsze informacje:** ["Nasadki klawiszy dla klawiatury i panelu operatora maszyny",](#page-623-0) [Strona 624](#page-623-0)

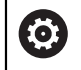

Klawiatura musi być kompletnie wyposażona w nasadki, inaczej nie jest gwarantowana klasa ochrony IP54.

Wymiany nasadek klawiszy dokonuje się w następujący sposób:

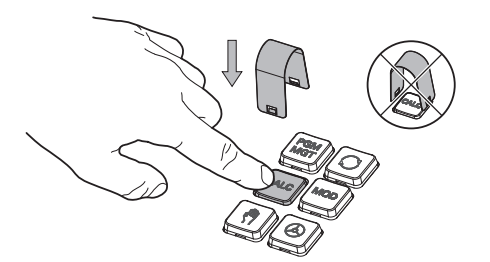

Wsunąć narzędzie do demontażu (ID 1325134-01) na nasadkę klawisza, aż do zatrzaśnięcia się chwytaków

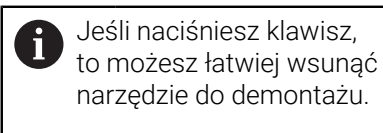

Zdjąć nasadkę klawisza  $\mathbf{r}$ 

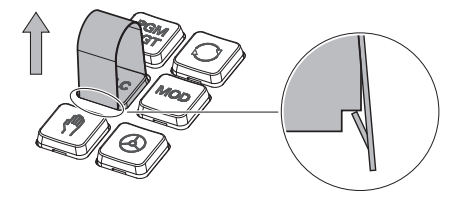

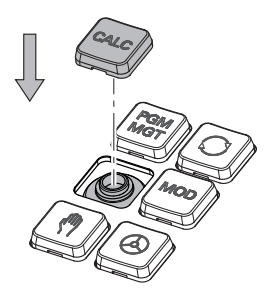

Nałożyć nasadkę klawisza na  $\blacktriangleright$ uszczelkę i mocno docisnąć

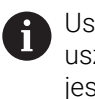

Uszczelka nie może być uszkodzona, inaczej nie jest gwarantowana klasa ochrony IP54.

 $\blacktriangleright$ Testowanie położenia i funkcjonalności

### **3.4.3 Rozszerzenie hardware**

Rozszerzenia sprzętowe umożliwiają dopasowanie obrabiarki do indywidualnych potrzeb.

**TNC7** posiada różne opcje rozszerzenia hardware, które producent maszyny może aktywować oddzielnie, a także w późniejszym czasie. Poniższy przegląd zawiera wyłącznie rozszerzenia, które są istotne dla użytkownika.

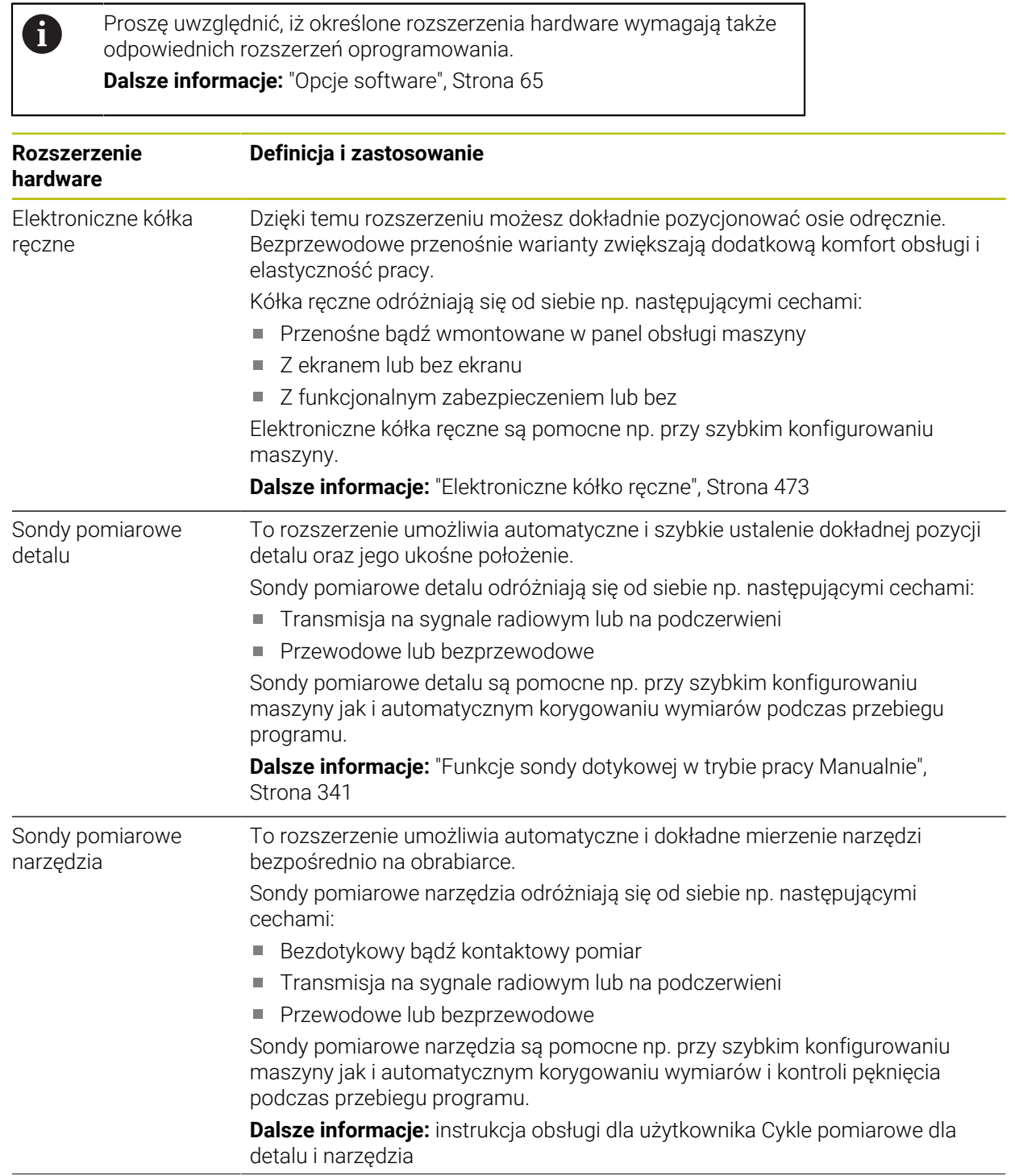

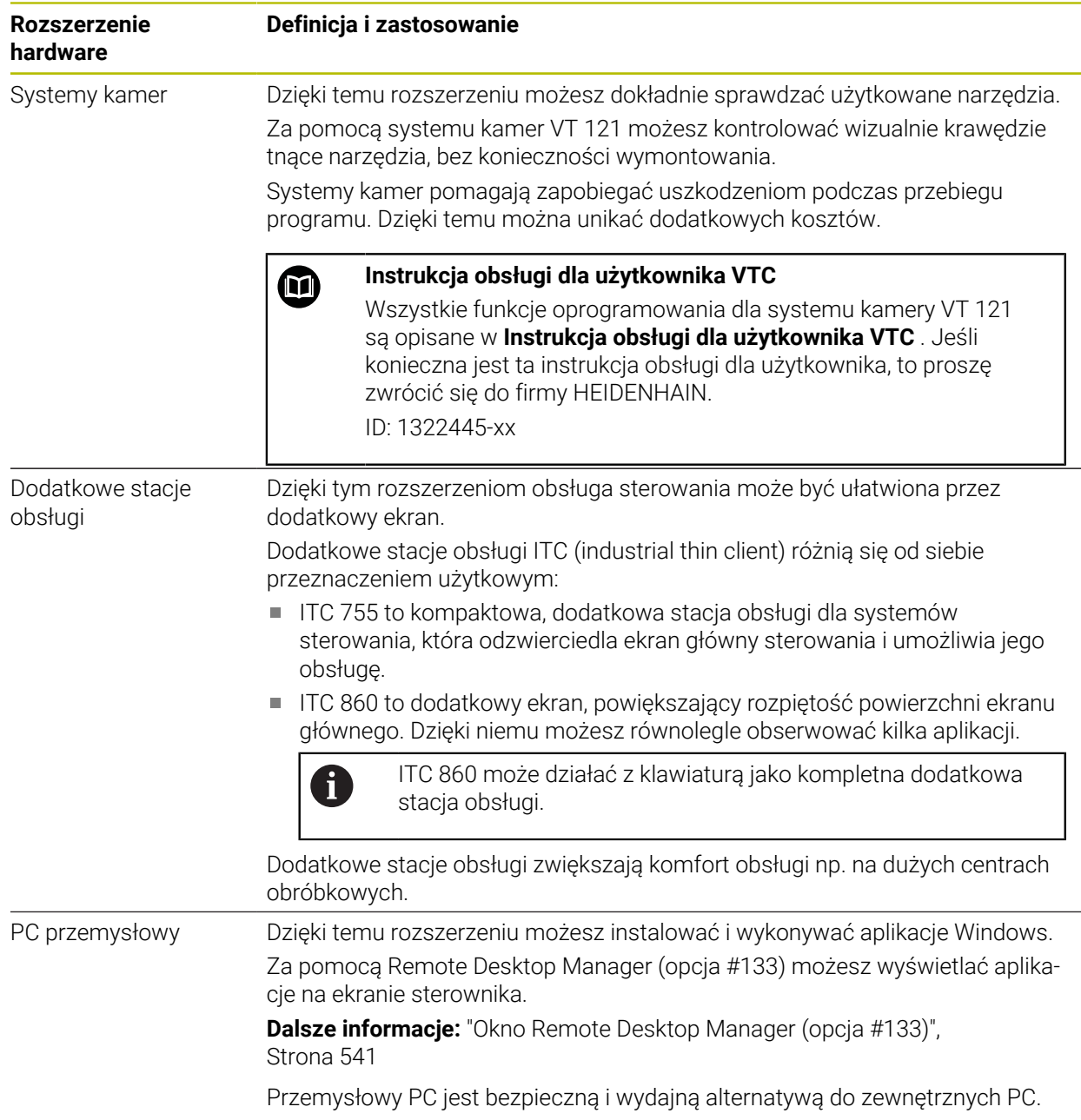

# **3.5 Obszary powierzchni sterowania**

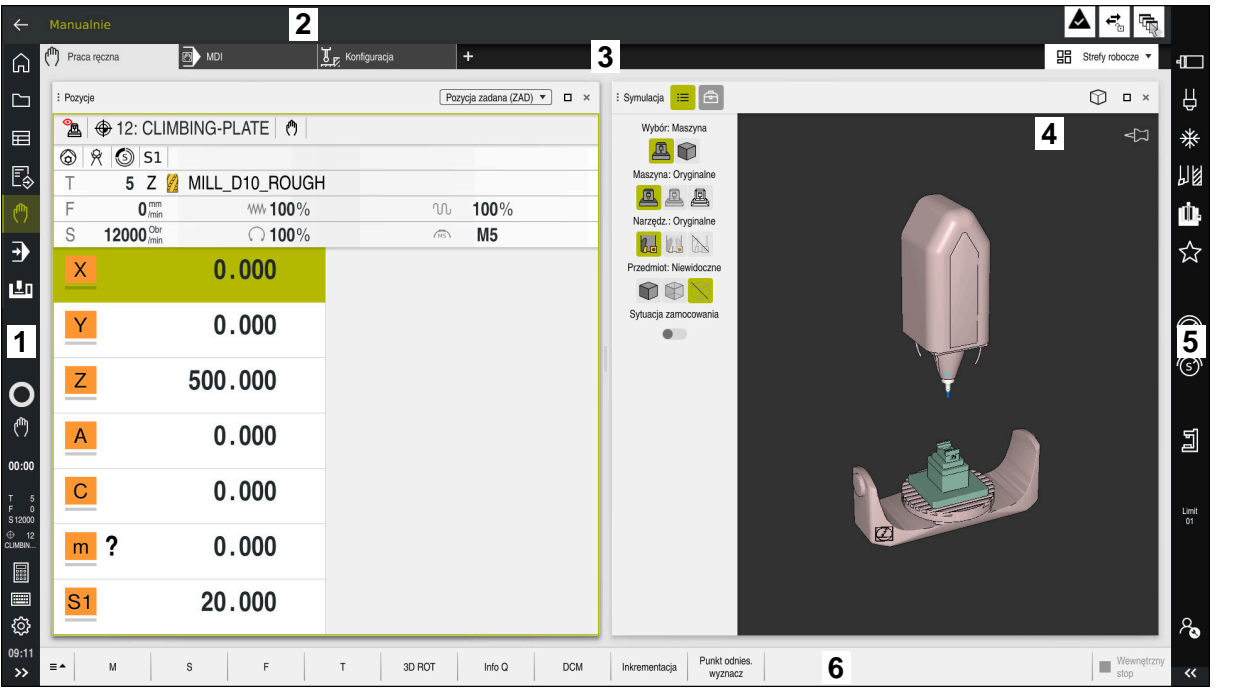

Powierzchnia sterowania w aplikacji **Praca ręczna**

Powierzchnia sterowania wyświetla następujące strefy:

- 1 Pasek TNC
	- Powrót

Przy pomocy tej funkcji wykonujesz nawigację powrotną w przebiegu aplikacji począwszy od rozruchu sterowania.

Tryby pracy

**Dalsze informacje:** ["Przegląd trybów pracy", Strona 81](#page-80-0)

**Przegląd statusu** 

**Dalsze informacje:** ["Przegląd statusu paska TNC", Strona 117](#page-116-0)

■ Kalkulator

**Dalsze informacje:** instrukcja obsługi dla użytkownika Programowanie i testowanie

■ Klawiatura ekranowa

**Dalsze informacje:** ["Klawiatura ekranowa paska sterowniczego",](#page-331-0) [Strona 332](#page-331-0)

**Ustawienia** 

W ustawieniach możesz dopasować maskę sterowania w następujący sposób:

**Tryb leworęczny**

Sterowanie zamienia pozycje paska TNC i paska producenta maszyny.

- **Dark Mode**
- **Wielkość czcionki**
- Data i godzina
- 2 Pasek informacyjny
	- Aktywny tryb pracy
	- **Menu powiadomienia**

**Dalsze informacje:** ["Menu komunikatów na pasku informacyjnym",](#page-335-0) [Strona 336](#page-335-0)

- Symbole
- 3 Pasek aplikacji
	- Zakładki otwartych aplikacji

Maksymalna liczba jednocześnie otwartych aplikacji jest ograniczona do dziesięciu zakładek. Kiedy spróbujesz otworzyć jedenastą zakładkę, sterowanie wyświetla odpowiednią wskazówkę.

- **Menu wyboru stref pracy** W tym menu definiujesz, jakie strefy pracy są otwarte w aktywnej aplikacji.
- 4 Strefy robocze

**Dalsze informacje:** ["Strefy robocze", Strona 83](#page-82-0)

- 5 Pasek producenta maszyny Producent obrabiarki konfiguruje pasek producenta maszyny.
- 6 Pasek funkcji
	- Menu wyboru z przyciskami W tym menu definiujesz, jakie przyciski sterowanie wyświetla na pasku funkcji.
	- Klawisz Za pomocą przycisków aktywujesz poszczególne funkcje sterowania.

# <span id="page-80-0"></span>**3.6 Przegląd trybów pracy**

Sterowanie udostępnia następujące tryby pracy:

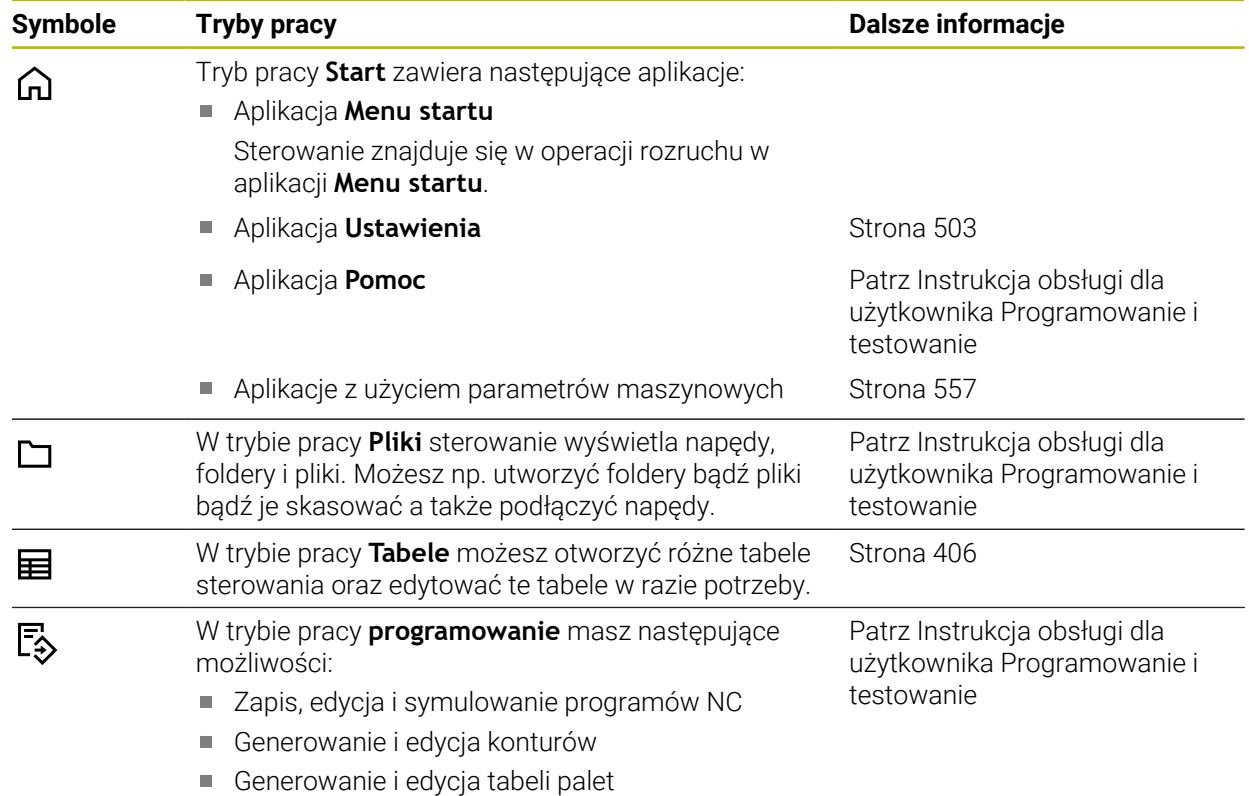

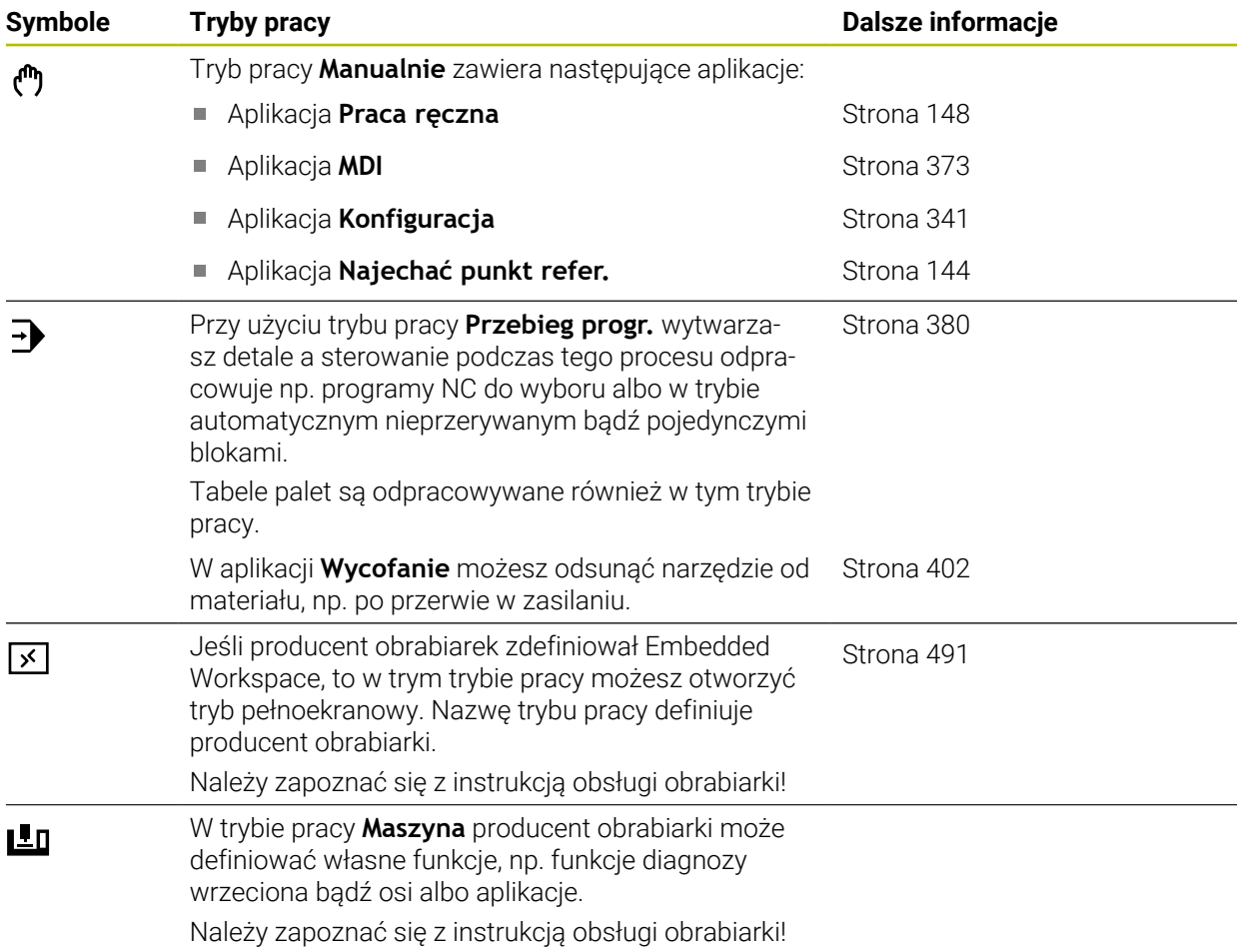

# <span id="page-82-0"></span>**3.7 Strefy robocze**

### **3.7.1 Elementy obsługi w strefie roboczej**

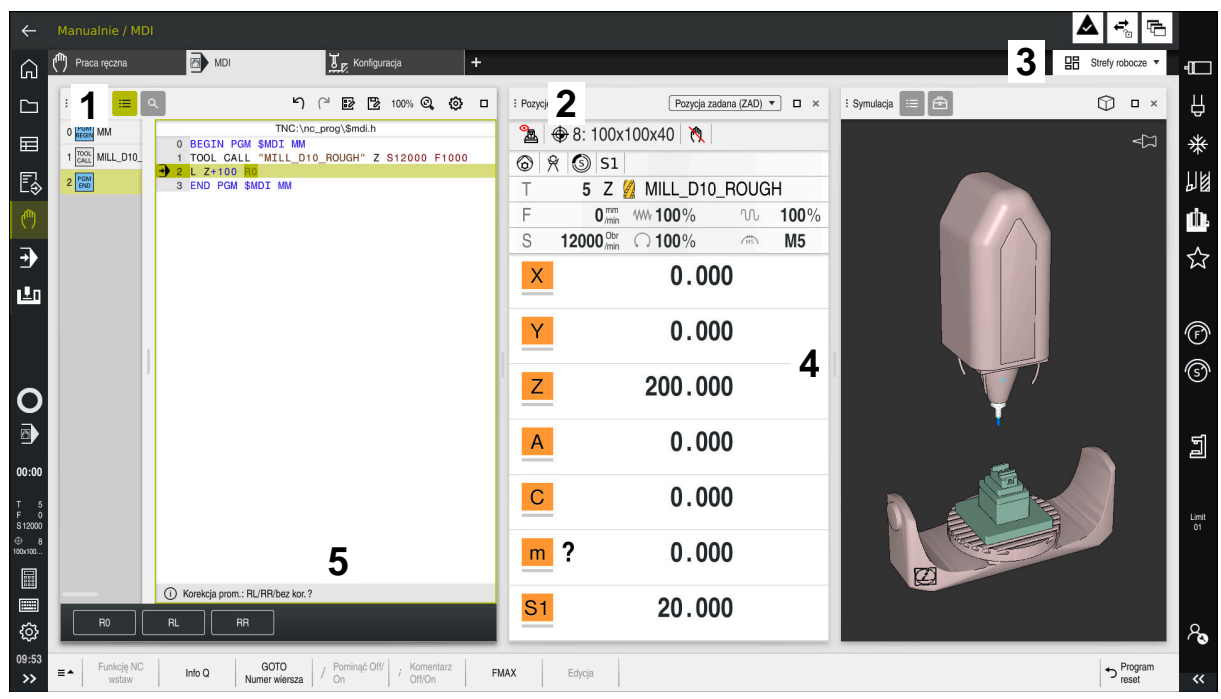

Sterowanie w aplikacji **MDI** z trzema otwartymi strefami roboczymi.

Sterowanie wyświetla następujące elementy obsługi:

1 Chwytak

Przy pomocy chwytaka na pasku tytułów możesz zmienić pozycje stref roboczych. Możesz również umieścić dwa obszary robocze jeden pod drugim.

2 Pasek tytułów

Na pasku tytułów sterowanie wyświetla tytuł strefy roboczej oraz zależnie od danej strefy różne symbole i ustawienia.

3 Menu wyboru strefy roboczej

Otwierasz poszczególne strefy robocze w menu wyboru strefy na pasku aplikacji. Dostępne strefy robocze są zależne od aktywnej aplikacji.

4 Rozdzielacz

Przy pomocy rozdzielacza między dwoma obszarami roboczymi możesz możesz zmieniać skalowanie tych obszarów.

5 Pasek akcji

Na pasku akcji sterowanie wyświetla opcje wyboru dla aktualnego dialogu, np. funkcję NC.

# **3.7.2 Symbole w strefach roboczych**

Jeśli więcej niż jedna strefa robocza jest otwarta, to pasek tytułów pokazuje następujące symbole.

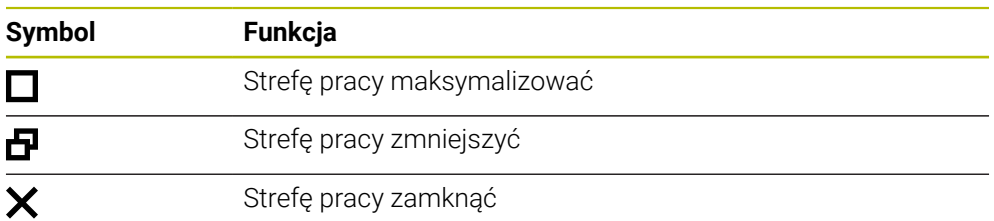

Kiedy maksymalizujesz obszar roboczy, to sterowanie wyświetla ten obszar na całej wielkości podglądu aplikacji. A kiedy zmniejszasz ponownie obszar roboczy, to wszystkie inne strefy robocze znajdują się znowu na poprzednich pozycjach.

## <span id="page-83-0"></span>**3.7.3 Przegląd stref roboczych**

Sterowanie udostępnia następujące strefy robocze:

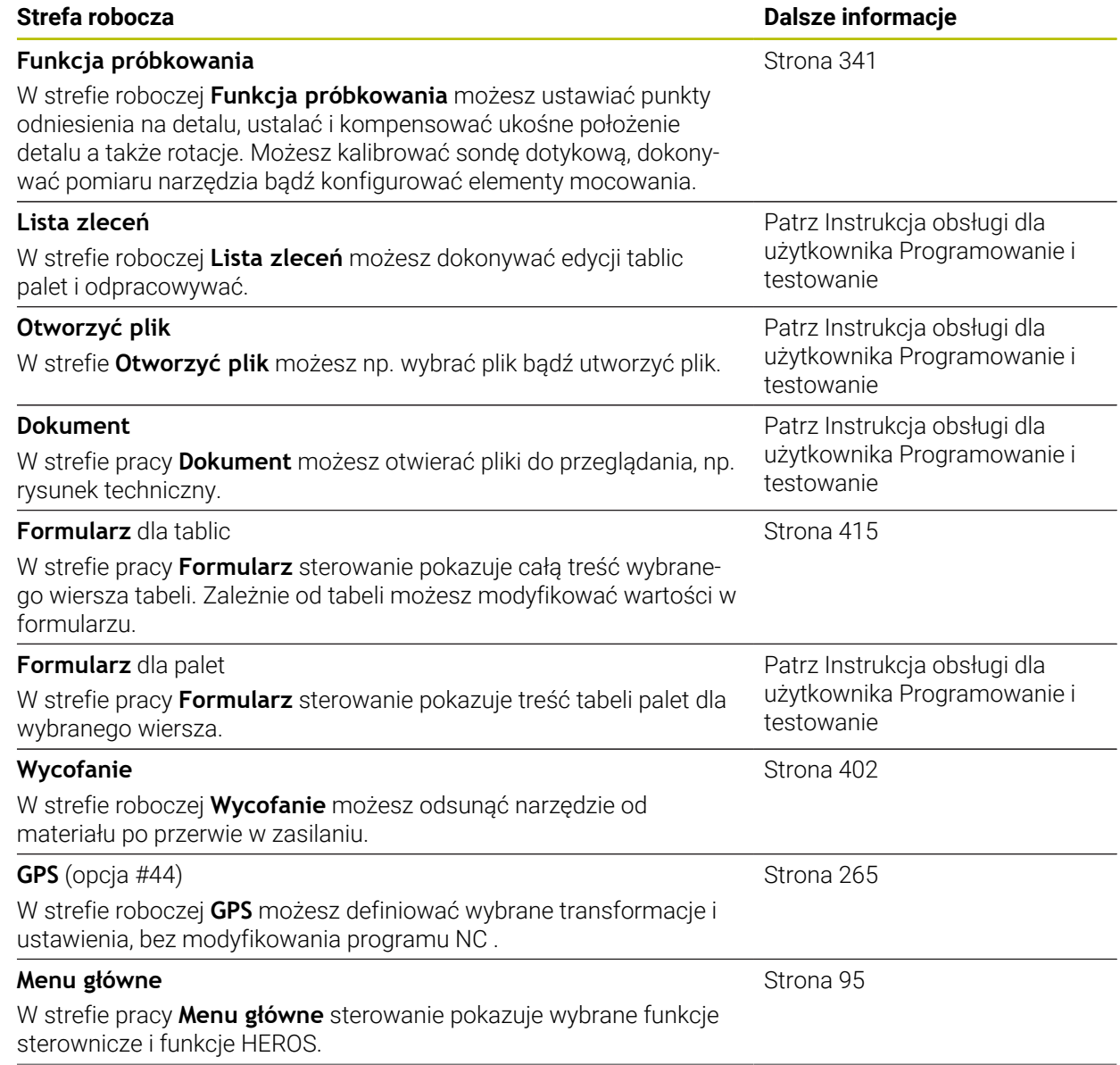

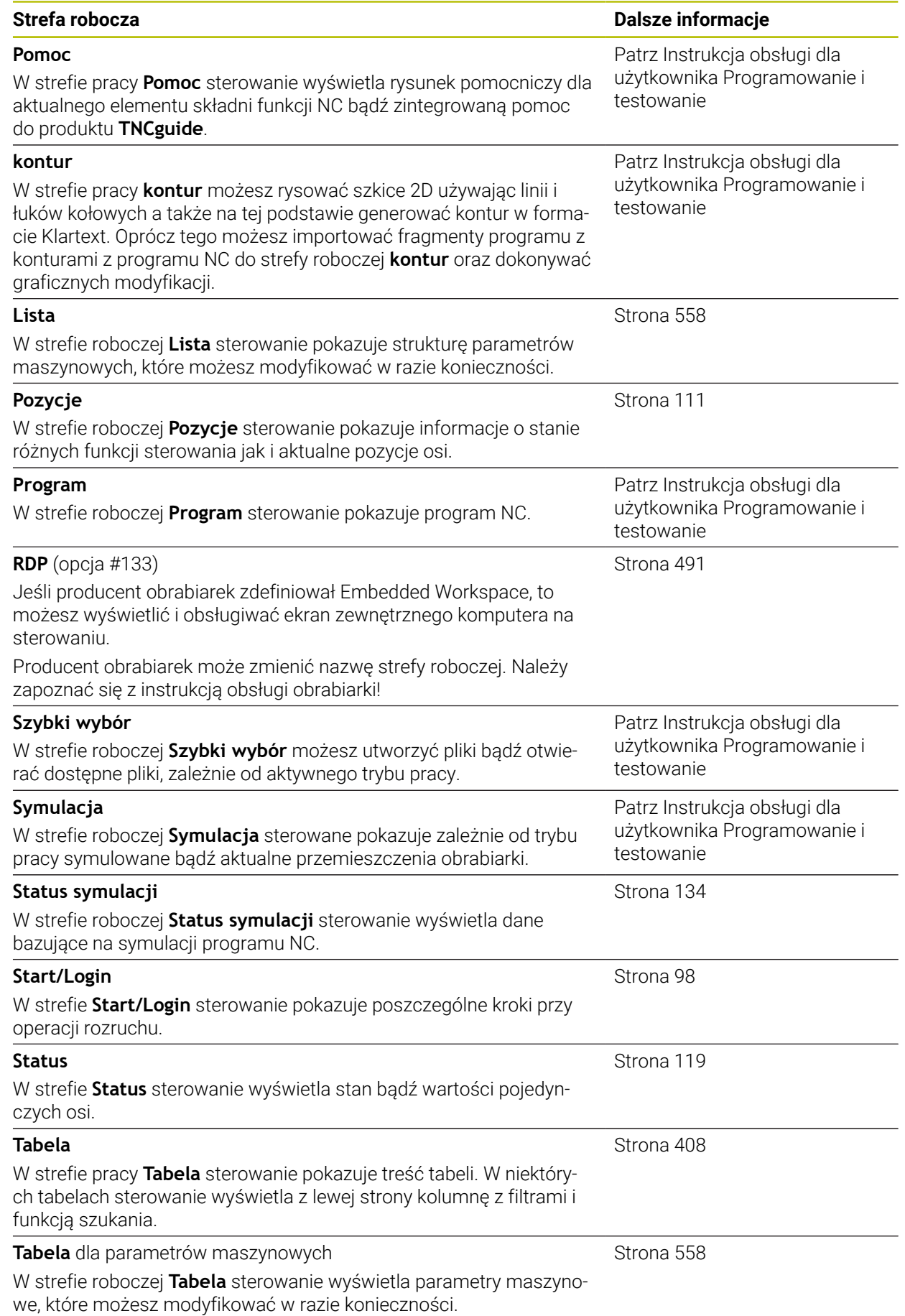

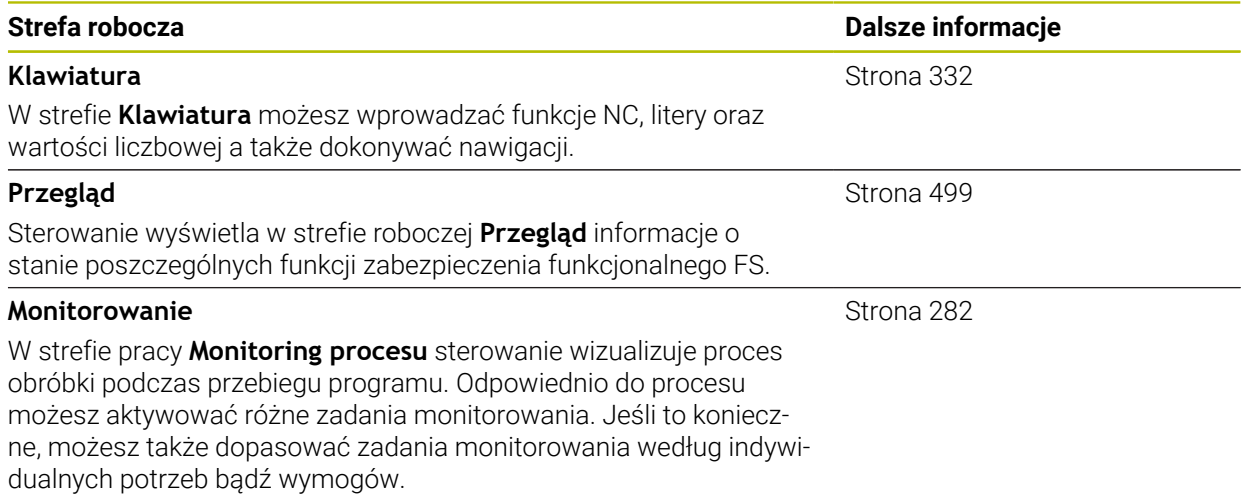

# **3.8 Elementy obsługi**

### <span id="page-86-0"></span>**3.8.1 Ogólne gesty dla ekranu dotykowego**

Ekran sterowania obsługuje multidotyk. Sterowanie rozpoznaje różne gesty, także kilkoma palcami jednocześnie.

Możesz używać następujących gestów:

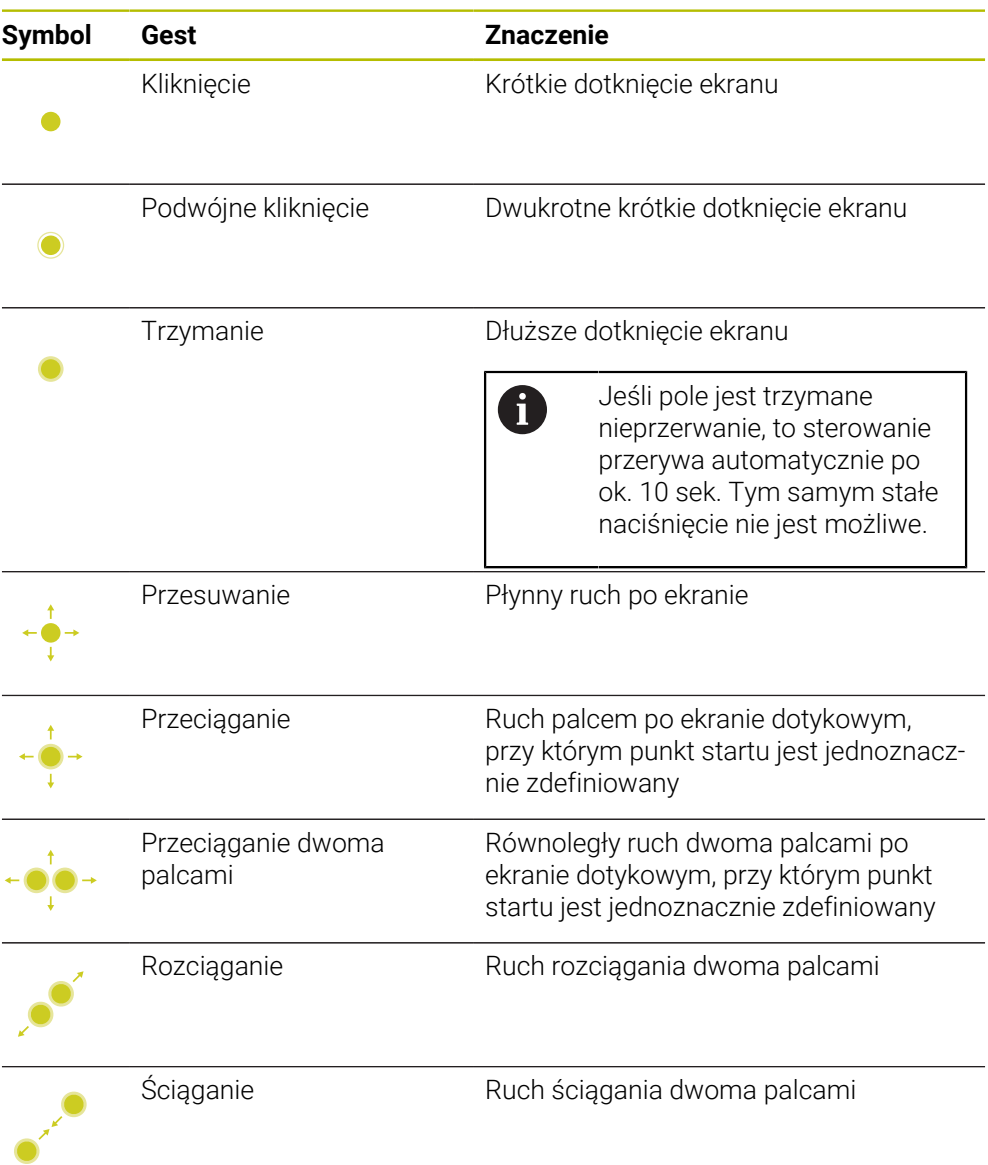

### <span id="page-86-1"></span>**3.8.2 Elementy obsługi klawiatury**

### **Zastosowanie**

TNC7 obsługujesz głównie za pomocą ekranu dotykowego, np. gestami. **Dalsze informacje:** ["Ogólne gesty dla ekranu dotykowego ", Strona 87](#page-86-0) Oprócz tego klawiatura sterowania udostępnia m.in. klawisze umożliwiające alternatywne sposoby obsługi.

### **Opis funkcji**

Poniższe tabele zawierają elementy obsługi klawiatury.

**3**

# **Zakres alfaklawiatury**

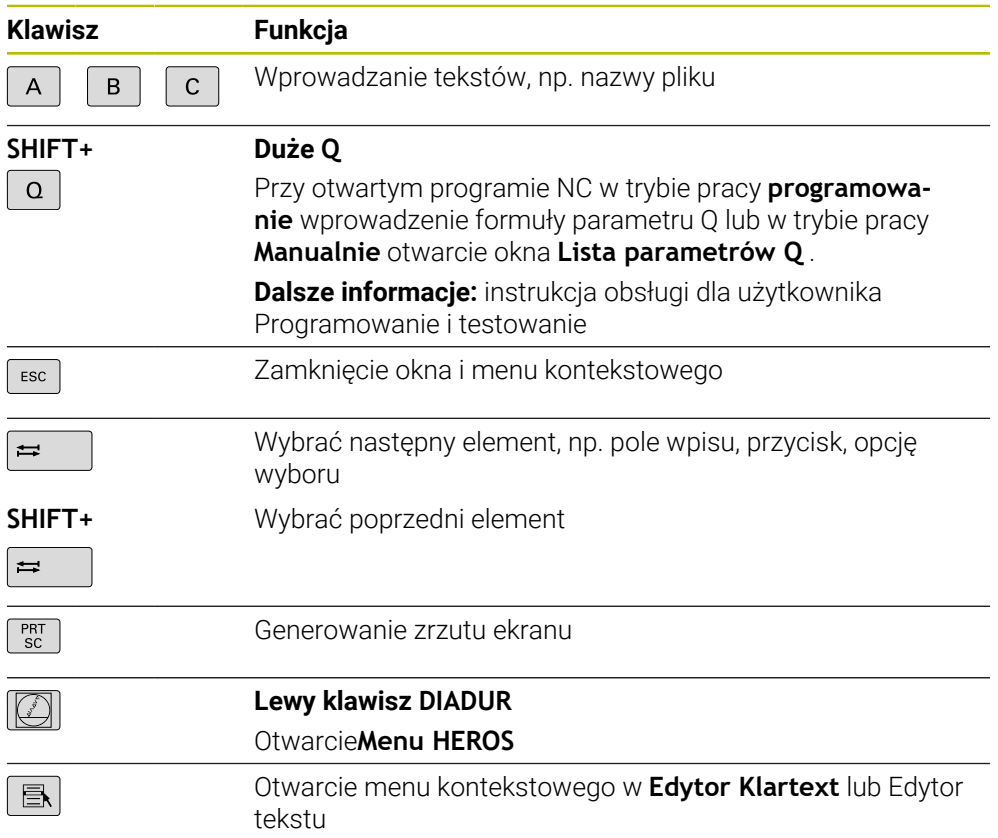

# **Zakres pomocy obsługi**

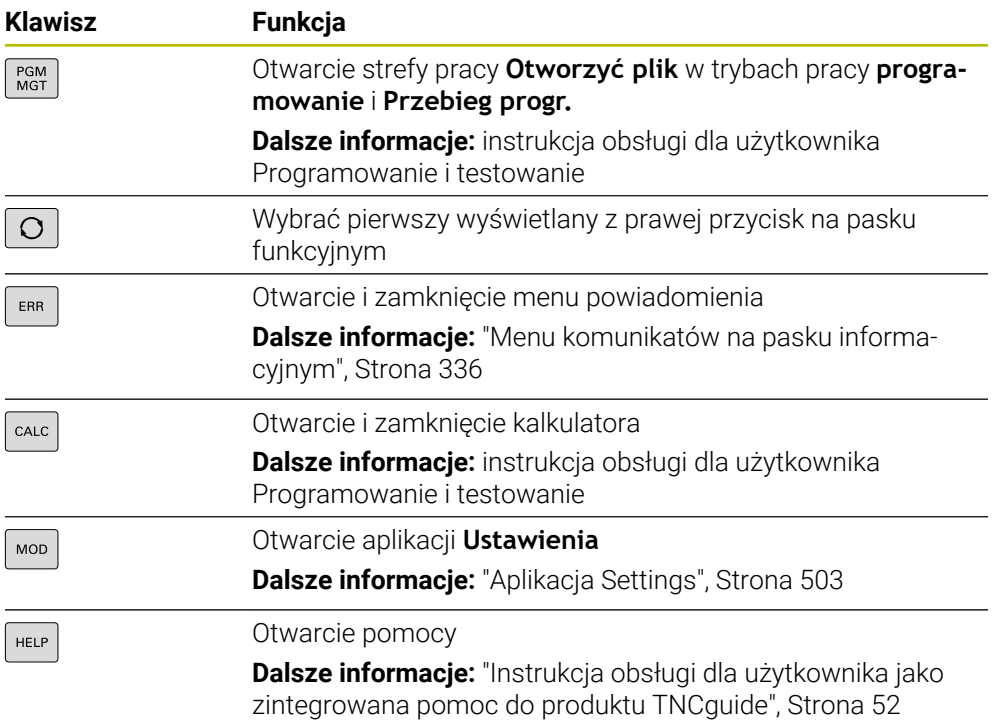

# **Zakres trybów pracy**

A

W TNC7 tryby pracy sterowania są inaczej podzielone niż w przypadku TNC 640. Ze względu na kompatybilność i dla ułatwienia obsługi nie zmienia się układ klawiszy na klawiaturze i same klawisze. Należy zwrócić uwagę, iż określone klawisze nie powodują zmiany trybu pracy, lecz aktywują np. przełącznik.

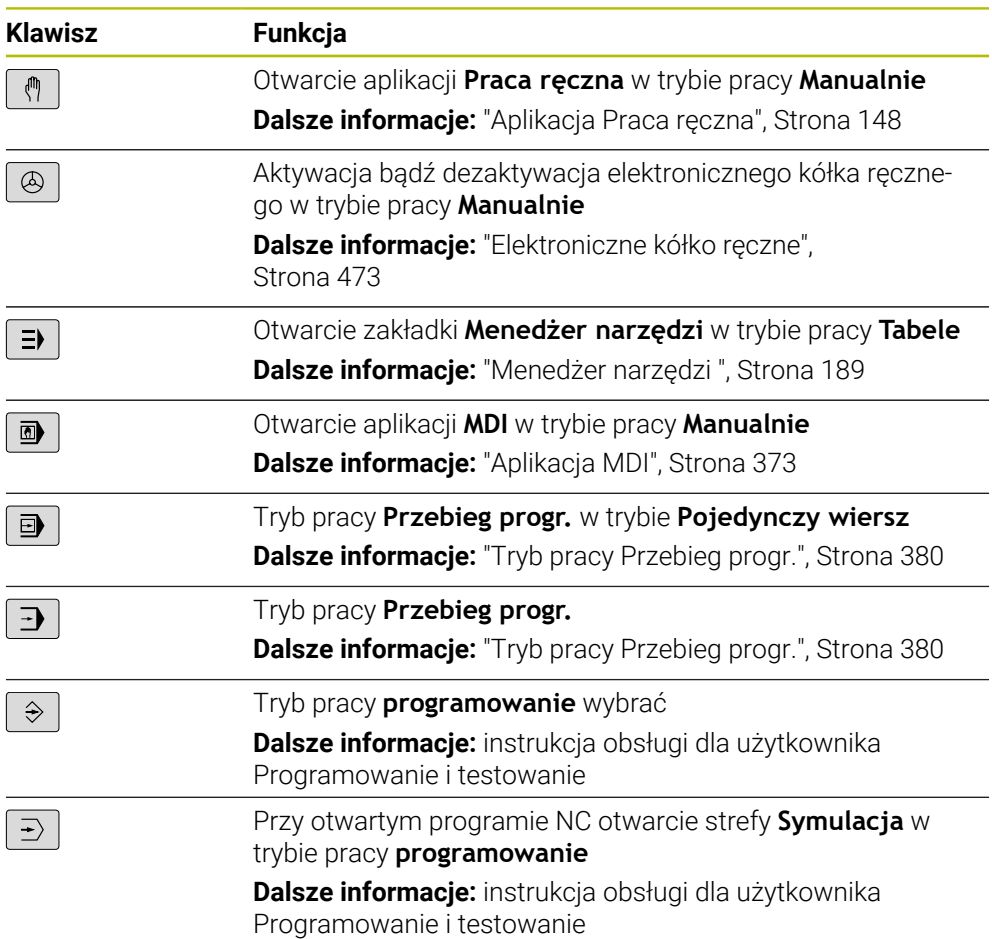

# **Zakres dialogu NC**

0

Poniższe funkcje obowiązują dla trybu pracy **programowanie** i aplikacji **MDI**.

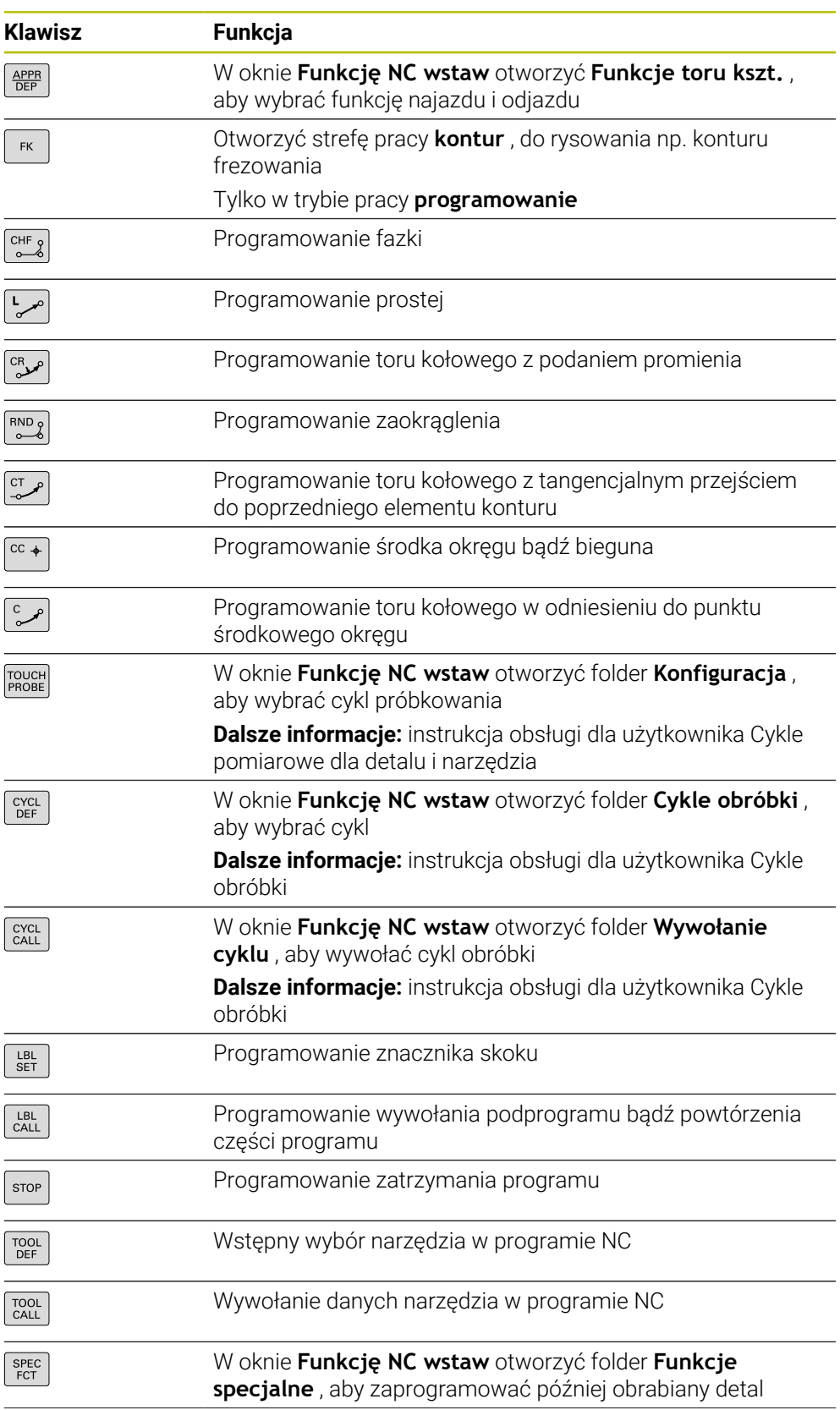

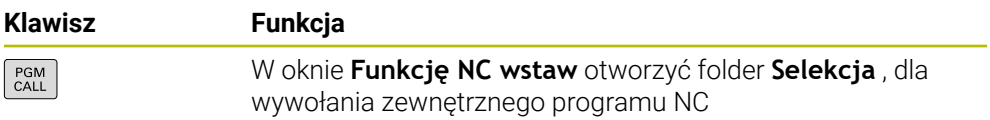

**Dalsze informacje:** instrukcja obsługi dla użytkownika Programowanie i testowanie

# **Zakres danych wejściowych osi i wartości**

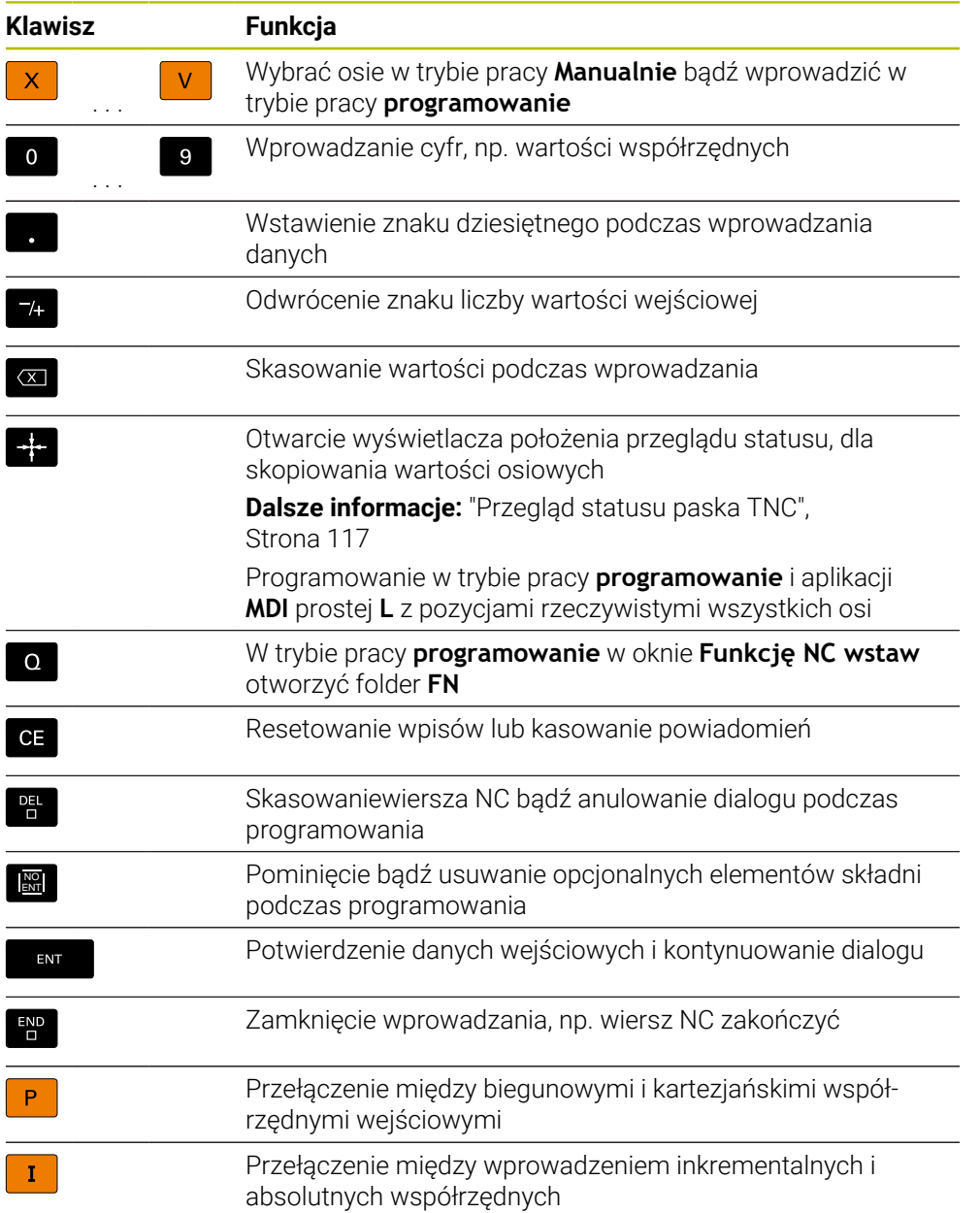

# **Zakres nawigacji**

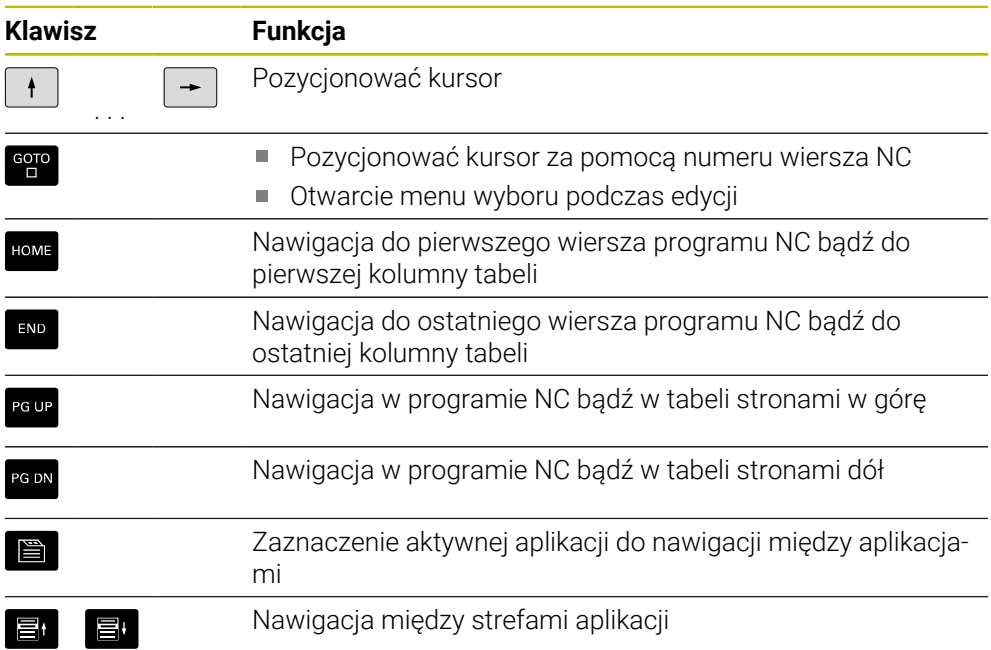

# **Potencjometr**

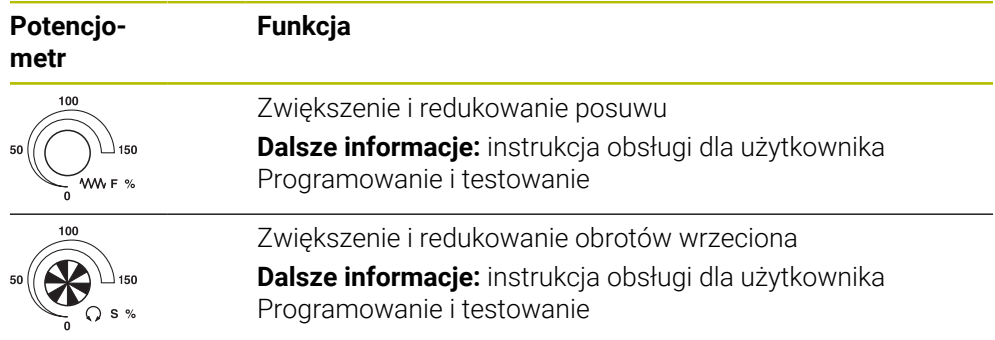

### **3.8.3 Symbole na panelu sterowania**

### **Przegląd nadrzędnych symboli trybów pracy**

Ten przegląd zawiera symbole, które są dostępne we wszystkich trybach pracy lub używane w kilku trybach pracy.

Specyficzne symbole dla pojedynczych stref roboczych są opisane w przynależnych do nich treściach.

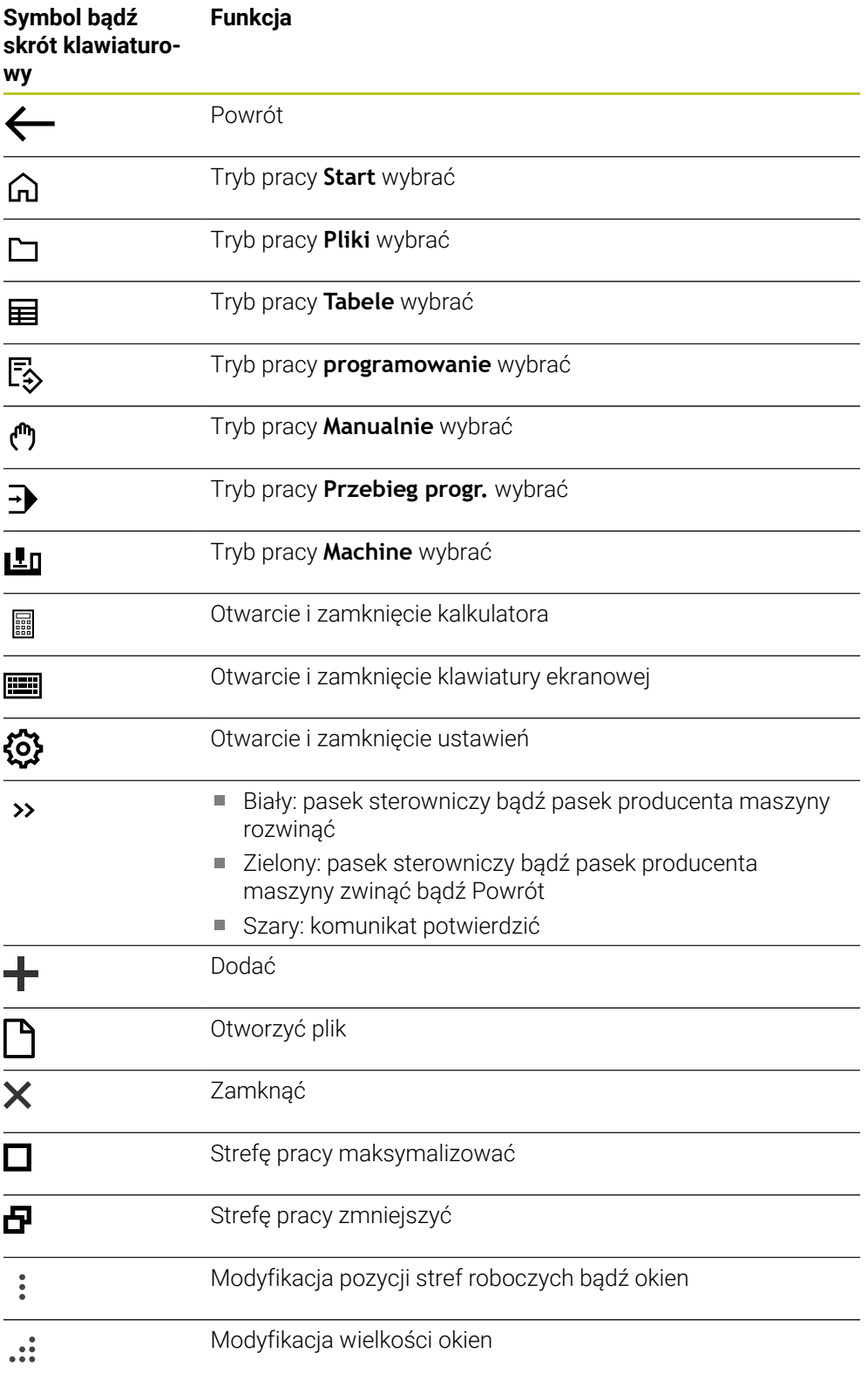

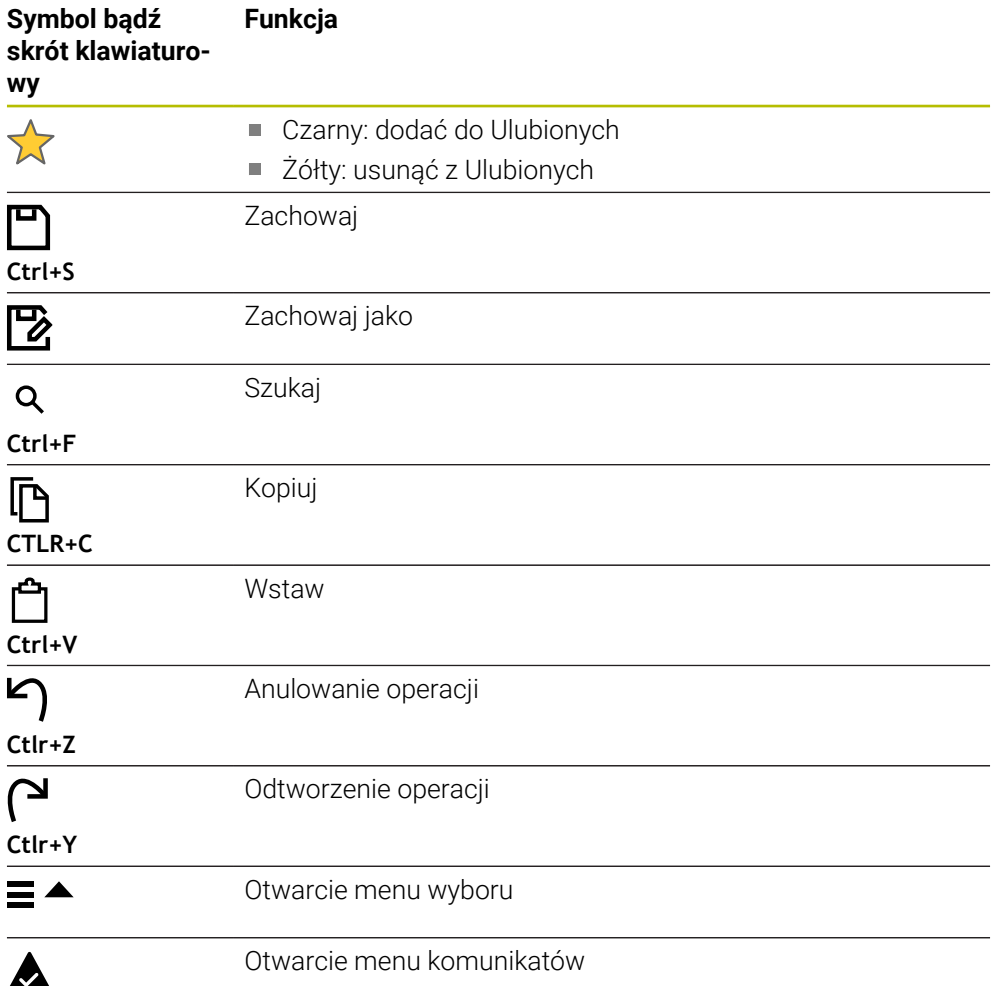

### <span id="page-94-0"></span>**3.8.4 Strefa pracy Menu główne**

### **Zastosowanie**

W strefie pracy **Menu główne** sterowanie pokazuje wybrane funkcje sterownicze i funkcje HEROS.

### **Opis funkcji**

Pasek tytułów strefy pracy **Menu główne** zawiera następujące funkcje:

Menu wyboru **Aktywna konfiguracja**

Za pomocą menu wyboru możesz aktywować konfigurację maski sterowania. **Dalsze informacje:** ["Konfiguracje panelu sterowania", Strona 562](#page-561-0)

Szukanie pełnego tekstu

Używając funkcji szukania pełnego tekstu możesz szukać funkcji w strefie pracy.

**Dalsze informacje:** ["Dodanie bądź usuwanie Ulubionych", Strona 96](#page-95-0)

Strefa robocza **Menu główne** zawiera następujące zakresy:

**Sterowanie**

W tym zakresie możesz otwierać tryby pracy bądź aplikacje.

**Dalsze informacje:** ["Przegląd trybów pracy", Strona 81](#page-80-0) **Dalsze informacje:** ["Przegląd stref roboczych", Strona 84](#page-83-0)

**Tools**

W tym zakresie możesz otwierać niektóre narzędzia systemu operacyjnego HEROS.

**Dalsze informacje:** ["System operacyjny HEROS", Strona 589](#page-588-0)

**Pomoc**

W tej strefie możesz otwierać wideo szkoleniowe bądź **TNCguide** .

**Ulubione**

W tym rozdziale znajdują się wybrane Ulubione.

**Dalsze informacje:** ["Dodanie bądź usuwanie Ulubionych", Strona 96](#page-95-0)

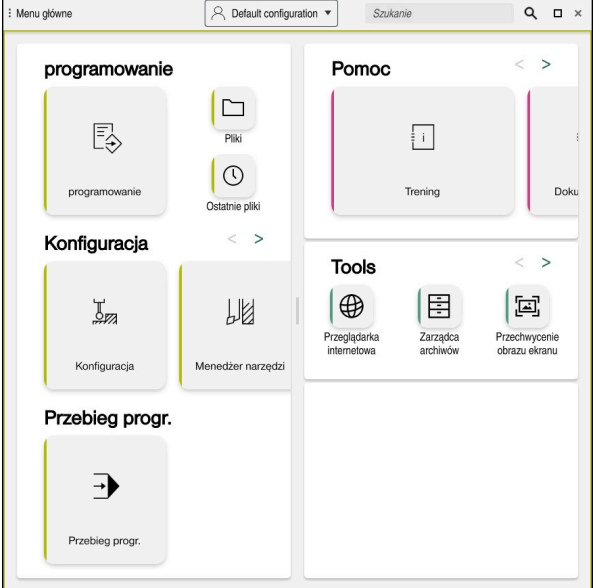

Strefa pracy **Menu główne**

Strefa robocza **Menu główne** jest dostępna w aplikacji **Menu startu** .

### **Wyświetlanie lub skrywanie obszaru**

Możesz wyświetlić określony obszar w strefie pracy **Menu główne** w następujący sposób:

- ▶ Na dowolnej pozycii w obrębie obszaru trzymać badź kliknąć prawy klawisz
- Sterowanie wyświetla w każdym zakresie symbol plus bądź minus.
- ▶ Wybrać symbol plus
- > Sterowanie wyświetla obszar.

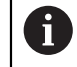

Symbolem minus skrywasz ten obszar.

### <span id="page-95-0"></span>**Dodanie bądź usuwanie Ulubionych**

#### **Dodanie Ulubionych**

Możesz dodać Ulubione w strefie pracy **Menu główne** w następujący sposób:

- Szukanie funkcji w wyszukiwaniu pełnotekstowym
- Symbol funkcji trzymać bądź kliknąć prawy klawisz
- Sterowanie pokazuje symbol dla **Dodaj do Ulubionych**.

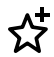

- **Dodaj Ulubiony** wybrać
- Sterownik dodaje funkcję w strefie **Ulubione**.

#### **Usuwanie Ulubionych**

Możesz usuwać Ulubione w strefie pracy **Menu główne** w następujący sposób:

- Symbol funkcji trzymać bądź kliknąć prawy klawisz
- Sterowanie pokazuje symbol dla **Usuń z Ulubionych**.

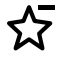

### **Usuń Ulubiony** wybrać

Sterownik usuwa funkcję w strefie **Ulubione**.

**4**

# **Pierwsze kroki**

# **4.1 Przegląd rozdziału**

Niniejszy rozdział pokazuje za pomocą detalu przykładowego obsługę sterowania od wyłączonej maszyny do gotowego przedmiotu.

Ten rozdział obejmuje następujące tematy:

- Włączenie obrabiarki
- Konfigurowanie narzędzi
- Konfigurowanie obrabianego detalu
- Obróbka detalu
- Wyłączenie obrabiarki

# <span id="page-97-0"></span>**4.2 Włączenie maszyny i sterowania**

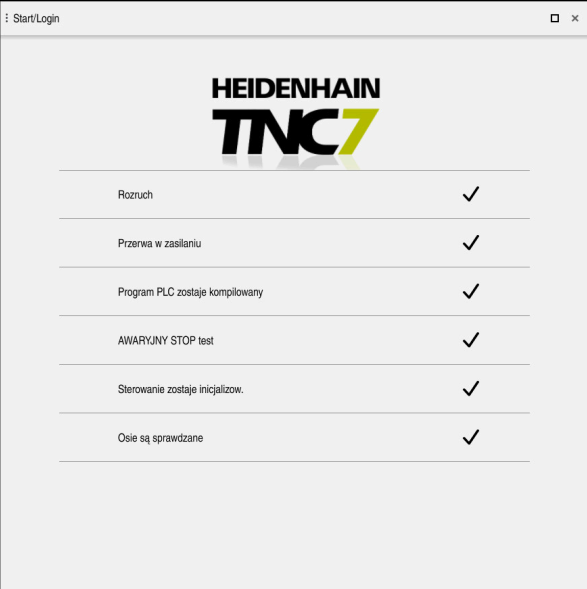

Strefa pracy **Start/Login**

# **NIEBEZPIECZEŃSTWO**

### **Uwaga, niebezpieczeństwo dla obsługującego!**

Przez maszyny i komponenty maszyn powstają zawsze zagrożenia mechaniczne. Pola elektryczne, magnetyczne bądź elektromagnetyczne są szczególnie niebezpieczne dla osób z kardiostymulatorami i implantami. Już z włączeniem maszyny powstaje sytuacja zagrożenia!

- Proszę uwzględnić informacje zawarte w podręczniku eksploatacji obrabiarki i kierować się nimi
- Proszę uwzględnić wskazówki bezpieczeństwa oraz symbole i kierować się nimi
- **Stosować środki zabezpieczenia**

6

Należy zapoznać się z instrukcją obsługi obrabiarki! Włączenie obrabiarki i najechanie punktów referencyjnych są funkcjami, których wypełnienie zależy od rodzaju maszyny.

Włączasz maszynę w następujący sposób:

- Włączyć napięcie zasilające sterowania i obrabiarki
- Sterowanie znajduje się w operacji uruchomienia i pokazuje w strefie **Start/ Login** postęp wykonywania operacji.
- Sterowanie pokazuje w strefie **Start/Login** dialog **Przerwa w zasilaniu**.
	- **OK** wybrać
		- > Sterowanie konwersuie program PLC.
- 

OK

- Włączyć zasilanie
- Sterowanie sprawdza funkcjonowanie wyłączenia awaryjnego.
- Jeśli obrabiarka dysponuje enkoderami pomiaru długości i kąta, to sterowanie jest gotowe do eksploatacji.
- Jeśli obrabiarka dysponuje enkoderami pomiaru długości i kąta, to sterowanie otwiera aplikację **Najechać punkt refer.**. **Dalsze informacje:** ["Strefa robocza Referencjowanie",](#page-143-0) [Strona 144](#page-143-0)

 $|\vec{U}|$ 

- Klawisz **NC-Start** nacisnąć
- Sterowanie najeżdża wszystkie konieczne punkty referencyjne.
- Sterowanie jest gotowe do pracy i znajduje się w trybie **Praca ręczna**.

**Dalsze informacje:** ["Aplikacja Praca ręczna", Strona 148](#page-147-0)

### **Szczegółowe informacje**

- Włączenie i wyłączenie
- Enkodery przemieszczenia **Dalsze informacje:** ["Enkodery przemieszczenia i znaczniki referencyjne",](#page-154-0) [Strona 155](#page-154-0)
- Referencjonowanie osi

# **4.3 Konfigurowanie narzędzia**

### **4.3.1 Tryb pracy Tabele wybrać**

畐

Narzędzia konfigurujesz w trybie pracy **Tabele** .

Wybierasz tryb pracy **Tabele** w następujący sposób:

- Tryb pracy **Tabele** wybrać
- Sterowanie wyświetla tryb pracy **Tabele**.

#### **Szczegółowe informacje**

**Tryb pracy Tabele** 

**Dalsze informacje:** ["Tryb pracy Tabele", Strona 406](#page-405-0)

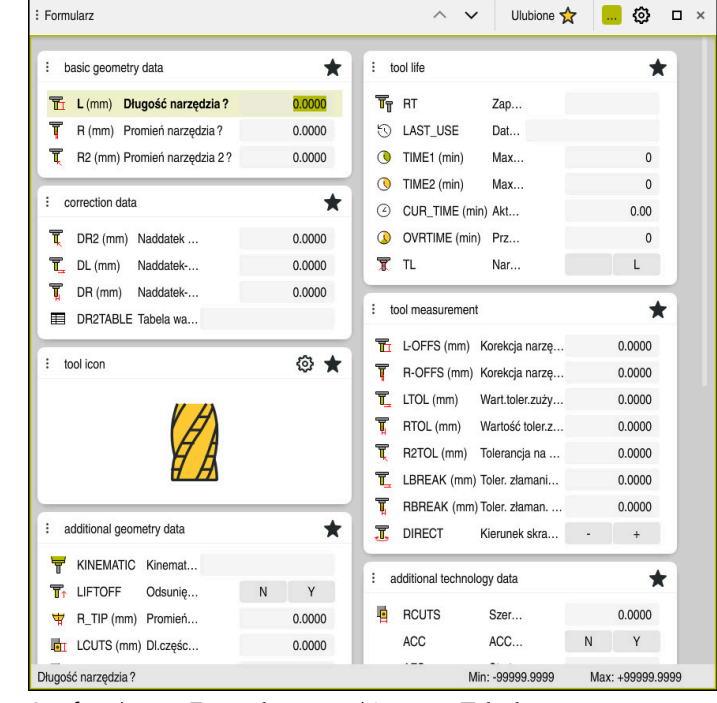

# **4.3.2 Konfigurowanie panelu obsługi sterowania**

Strefa robocza **Formularz** w trybie pracy **Tabele**

W trybie pracy **Tabele** możesz otworzyć i edytować różne tabele sterowania albo w strefie roboczej **Tabela** albo w strefie **Formularz**.

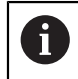

Pierwsze kroki opisują przebieg wykonywania pracy przy otwartej strefie **Formularz**.

Otwierasz strefę pracy **Formularz** w następujący sposób:

- Na pasku aplikacji wybierz **Strefy robocze**
- **Formularz** wybrać
- Sterowanie otwiera strefę pracy **Formularz**.

#### **Szczegółowe informacje**

Strefa robocza **Formularz**

**Dalsze informacje:** ["Strefa robocza Formularz dla tablic", Strona 415](#page-414-0)

Strefa pracy **Tabela Dalsze informacje:** ["Strefa pracy Tabela", Strona 408](#page-407-0)

### **4.3.3 Przygotowanie i pomiar narzędzi**

Przygotowujesz narzędzia w następujący sposób:

- Wymagane narzędzie zamocować w odpowiednim uchwycie
- **Pomiar narzędzi**
- Zanotować długość i promień lub przesłać bezpośrednio do sterowania

### **4.3.4 Edycja menedżera narzędzi**

| $\alpha$<br>油<br>: Tabela                      | Filtr: all tools > all tool types > D12 | <> 100% Q<br>Ø | $\Box$<br>$\times$       |                |
|------------------------------------------------|-----------------------------------------|----------------|--------------------------|----------------|
| И<br>all tools                                 | $\mathsf{T}$                            | P              | <b>NAME</b>              |                |
| $\overline{\mathbb{Z}}$<br>tools in magazines  | ▲                                       |                |                          |                |
| all tool types                                 | 6                                       | 1.6            | <b>MILL D12 ROUGH</b>    | A              |
| milling tools                                  | 26                                      | 1.26           | MILL_D12_FINISH          | Ø              |
| drilling tools                                 | 55                                      | 1.55           | FACE_MILL_D125           | $\frac{1}{2}$  |
| tapping tools<br>雕<br>threadmilling tools      | 105                                     |                | TORUS_MILL_D12_1         | $\frac{1}{10}$ |
| $\overline{\circ}$<br>turning tools            | 106                                     |                | TORUS_MILL_D12_15        | $b -$          |
| touchprobes                                    | 107                                     |                | TORUS_MILL_D12_2         | $h_{\bullet}$  |
| dressing tools<br>grinding tools               | 108                                     |                | TORUS_MILL_D12_3         | $h_{\bullet}$  |
| undefined tools                                | 109                                     |                | TORUS_MILL_D12_4         | $h_{\bullet}$  |
| Wszystkie                                      | 158                                     |                | BALL_MILL_D12            | 66             |
| 靣<br>0<br>D <sub>12</sub><br>∥面<br><b>MILL</b> | 173                                     |                | NC_DEBURRING_D12         | <b>CO</b>      |
|                                                | 188                                     |                | SIDE_MILLING_CUTTER_D125 | $\frac{1}{10}$ |
|                                                | 204                                     |                | NC_SPOT_DRILL_D12        | Ø              |
|                                                | 233                                     |                | DRILL_D12                | Ø              |
|                                                |                                         |                |                          |                |
|                                                |                                         |                |                          |                |
|                                                | Nazwa narzędzia?                        |                | Szerokość tekstu 32      |                |

Aplikacja **Menedżer narzędzi** w strefie roboczej **Tabela**

W tabelach menedżera narzędzi zachowujesz dane narzędzi, takie jak długość i promień narzędzia a także dalsze specyficzne informacje do narzędzi. Sterownik wyświetla w menedżerze narzędzi dane narzędzi wszystkich typów. W strefie roboczej **Formularz** sterownik pokazuje tylko istotne dane dla aktualnego typu narzędzia.

Wprowadzasz dane narzędzi do menedżera w następujący sposób:

- **Menedżer narzędzi** wybrać
- Sterownik wyświetla aplikację **Menedżer narzędzi**.
- Otwórz strefę pracy **Formularz**

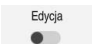

**Edycja** aktywować

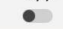

- Wybrać pożądany numer narzędzia, np. **16**
- Sterowanie pokazuje dane wybranego narzędzia.
- Definiowanie koniecznych danych narzędzia w formularzu, np. długość **L** i promień narzędzia **R**

#### **Szczegółowe informacje**

- Tryb pracy **Tabele**
- **Dalsze informacje:** ["Tryb pracy Tabele", Strona 406](#page-405-0)
- Strefa robocza **Formularz Dalsze informacje:** ["Strefa robocza Formularz dla tablic", Strona 415](#page-414-0)
- **Menedżer narzędzi**

**Dalsze informacje:** ["Menedżer narzędzi ", Strona 189](#page-188-0)

**Typy narzędzi Dalsze informacje:** ["Typy narzędzi", Strona 172](#page-171-0)

## **4.3.5 Edycja tabeli miejsca**

Ø

Należy zapoznać się z instrukcją obsługi maszyny! Dostęp do tabeli miejsca narzędzi **tool\_p.tch** jest zależny od maszyny.

|                                        | 挂<br>$\Omega$<br>: Tabela |   | Filtr: main magazine  |                         | <> 100% Q @    |                     | $\Box$ | $\times$ |
|----------------------------------------|---------------------------|---|-----------------------|-------------------------|----------------|---------------------|--------|----------|
| 88                                     | all pockets               |   | TNC:\table\tool_p.tch |                         |                |                     |        |          |
| ₿                                      | spindle                   |   | $\mathsf{P}$          | $\sf T$                 | <b>NAME</b>    |                     | ST     | F        |
|                                        | >Č< main magazine         |   | 1.1                   | 1                       | MILL_D2_ROUGH  |                     |        |          |
| □<br>empty pockets<br>occupied pockets |                           |   | 1.2                   | $\overline{\mathbf{c}}$ | MILL_D4_ROUGH  |                     |        |          |
|                                        |                           |   | 1.3                   | 3                       | MILL_D6_ROUGH  |                     |        |          |
|                                        |                           |   | 1.4                   | 4                       | MILL_D8_ROUGH  |                     |        |          |
|                                        |                           |   | 1.5                   | 5                       | MILL D10 ROUGH |                     |        |          |
|                                        |                           |   | 1.6                   | 6                       | MILL_D12_ROUGH |                     |        |          |
|                                        |                           | I | 1.7                   | $\overline{7}$          | MILL_D14_ROUGH |                     |        |          |
|                                        |                           | ı | 1.8                   | 8                       | MILL D16 ROUGH |                     |        |          |
|                                        |                           |   | 1.9                   | 9                       | MILL_D18_ROUGH |                     |        |          |
|                                        |                           |   | 1.10                  | 10                      | MILL_D20_ROUGH |                     |        |          |
|                                        |                           |   | 1.11                  | 11                      | MILL_D22_ROUGH |                     |        |          |
|                                        |                           |   | 1.12                  | 12                      | MILL_D24_ROUGH |                     |        |          |
|                                        |                           |   | 1.13                  | 13                      | MILL_D26_ROUGH |                     |        |          |
|                                        |                           |   | 1.14                  | 14                      | MILL_D28_ROUGH |                     |        |          |
|                                        |                           |   | 1.15                  | 15                      | MILL D30 ROUGH |                     |        |          |
|                                        |                           |   | Nazwa narzędzia?      |                         |                | Szerokość tekstu 32 |        |          |

Aplikacja **Tabela miejsca** w strefie roboczej **Tabela**

Sterowanie przyporządkowuje do każdego narzędzia z tabeli narzędzi odpowiednie miejsce w magazynie narzędzi. To przyporządkowanie, jak i stan wyposażenia poszczególnymi narzędziami jest opisany w tabeli miejsc narzędzi.

Dla dostępu do tabeli miejsca dostępne są następujące możliwości:

- Funkcja producenta obrabiarek
- System organizowania i zarządzania narzędziami innych dostawców
- **Manualny dostep do sterowania**

Wprowadzasz dane do tabeli miejsca w następujący sposób:

- **Tabela miejsca** wybierz
- Sterownik wyświetla aplikację **Tabela miejsca**.
- Otwórz strefę pracy **Formularz**

**Edycja** aktywować

- Wybierz pożądany numer miejsca
- Określić numer narzędzia
- Jeśli to konieczne należy zdefiniować dalsze dane, np. zarezerwowane miejsce

### **Szczegółowe informacje**

■ Tabela miejsca

Edvcia  $\bullet$ 

**Dalsze informacje:** ["Tabela miejsca tool\\_p.tch", Strona 448](#page-447-0)

# **4.4 Konfigurowanie detalu**

### **4.4.1 Wybór tryb pracy**

لس}

Obrabiane detale konfigurujesz w trybie pracy **Manualnie** .

Wybierasz tryb pracy **Manualnie** w następujący sposób:

- Tryb pracy **Manualnie** wybrać
	- Sterowanie wyświetla tryb pracy **Manualnie**.

#### **Szczegółowe informacje**

Tryb pracy **Manualnie Dalsze informacje:** ["Przegląd trybów pracy", Strona 81](#page-80-0)

### **4.4.2 Zamocować obrabiany detal**

Zamocować detal za pomocą uchwytu na stole maszynowym.

### **4.4.3 Ustawienie punktu odniesienia sondą pomiarową detalu**

#### **Zamontowaćsondę dotykową detalu**

Przy pomocy sondy detalu możesz wyjustować detal i ustawić punkt odniesienia tego detalu na sterowaniu.

Możesz zaimplementować sondę detalu w systemie sterowania w następujący sposób:

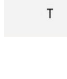

- **T** wybrać
	- Podać numer narzędzia sondy detalu , np. **600**
- ①
- Klawisz **NC-Start** nacisnąć
- > Sterowanie dokonuje zmiany sondy dotykowej detalu.

#### **Wyznaczenie punktu odniesienia obrabianego detalu**

Ustawiasz punkt odniesienia detalu następująco:

Wybierz aplikację **Konfiguracja**

 $Y_+$ 

①

 $\boxed{1}$ 

 $\Box$ 

 $\square$ 

- **Punkt przecięcia (P)** wybierz
- > Sterowanie otwiera cykl próbkowania.
- Pozycjonować sondę w pobliżu pierwszego punktu próbkowania pierwszej krawędzi obrabianego detalu
- $\mathbf{r}$ W zakresie **Wybrać kierunek próbkowania:** należy wybrać kierunek próbkowania, np. **Y+**
- Klawisz **NC-Start** nacisnąć
- $\geq$ Sterownik przesuwa sondę w kierunku próbkowania do krawędzi detalu a następnie z powrotem do punktu startu.
- Pozycjonować sondę odręcznie w pobliżu drugiego punktu próbkowania pierwszej krawędzi obrabianego detalu
- Klawisz **NC-Start** nacisnąć
- Sterownik przesuwa sondę w kierunku próbkowania do krawędzi detalu a następnie z powrotem do punktu startu.
- Pozycjonować sondę ręcznie w pobliżu pierwszego punktu próbkowania drugiej krawędzi obrabianego detalu
- W zakresie **Wybrać kierunek próbkowania:** określić kierunek próbkowania, np. **X+**
- Klawisz **NC-Start** nacisnąć  $\blacktriangleright$
- > Sterownik przesuwa sondę w kierunku próbkowania do krawędzi detalu a następnie z powrotem do punktu startu.
- Pozycjonować sondę ręcznie w pobliżu drugiego punktu próbkowania drugiej krawędzi obrabianego detalu
- Klawisz **NC-Start** nacisnąć  $\blacksquare$
- > Sterownik przesuwa sonde w kierunku próbkowania do krawędzi detalu a następnie z powrotem do punktu startu.
- Sterownik wyświetla w strefie **Wynik pomiaru:** współrzędne ustalonego punktu narożnego.
- **Aktywny punkt odn. skorygować** wybrać
- Sterownik przejmuje obliczone wyniki jako punkt odniesienia detalu.

Sterowanie odznacza wiersz symbolem punktu odniesienia:

Aktywny punkt odn

 $\geq$ 

**Zakończyć próbkowanie** wybrać > Sterowanie zamyka cykl próbkowania.

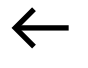

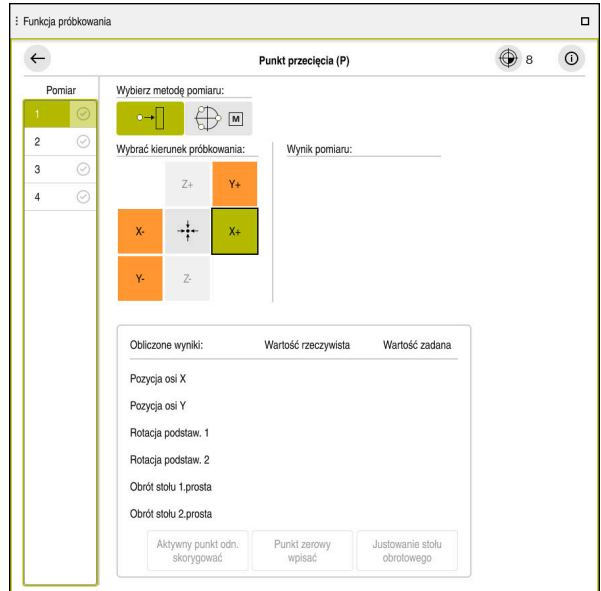

Strefa robocza **Funkcja próbkowania** z otwartą ręczną funkcją próbkowania

#### **Szczegółowe informacje**

- Strefa robocza **Funkcja próbkowania Dalsze informacje:** ["Funkcje sondy dotykowej w trybie pracy Manualnie",](#page-340-0) [Strona 341](#page-340-0)
- Punkty odniesienia (bazowe) obrabiarki **Dalsze informacje:** ["Punkty odniesienia \(bazowe\) obrabiarki", Strona 156](#page-155-0)
- Zmiana narzędzia w aplikacji **Praca ręczna Dalsze informacje:** ["Aplikacja Praca ręczna", Strona 148](#page-147-0)

# **4.5 Obróbka detalu**

### **4.5.1 Wybór tryb pracy**

 $\Rightarrow$ 

Detale obrabiasz w trybie pracy **Przebieg progr.**.

Wybierasz tryb pracy **Przebieg progr.** w następujący sposób:

- Tryb pracy **Przebieg progr.** wybrać
	- Sterowanie wyświetla tryb pracy **Przebieg progr.** i ostatnio odpracowywany program NC.

### **Szczegółowe informacje**

**Tryb pracy Przebieg progr. Dalsze informacje:** ["Tryb pracy Przebieg progr.", Strona 380](#page-379-0)

# **4.5.2 Program NC otworzyć**

Otwierasz program NC w następujący sposób:

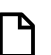

Sterowanie wyświetla strefę pracy **Otworzyć plik**.

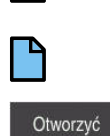

Wybórprogramu NC **Otworzyć** wybrać

**Otwórz plik** kliknąć

> Sterowanie otwiera program NC.

### **Szczegółowe informacje**

### Strefa pracy **Otworzyć plik**

**Dalsze informacje:** instrukcja obsługi dla użytkownika Programowanie i testowanie

## **4.5.3 Startprogramu NC**

Uruchamiasz program NC w następujący sposób:

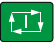

- Klawisz **NC-Start** nacisnąć
- > Sterowanie odpracowuje aktywny program NC.

# **4.6 Wyłączenie obrabiarki**

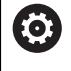

Należy zapoznać się z instrukcją obsługi obrabiarki! Wyłączenie jest funkcją uzależnioną od maszyny.

# *WSKAZÓWKA*

#### **Uwaga, możliwa utrata danych!**

Sterowanie musi zostać poprawnie wyłączone, aby bieżące procesy zostały zakończone i dane zabezpieczone. Natychmiastowe wyłączenie sterowania po naciśnięciu wyłącznika głównego może w każdym stanie sterowania doprowadzić do utraty danych!

- Sterowanie zawsze poprawnie wyłączyć
- Wyłącznik główny nacisnąć wyłącznie po komunikacie na ekranie

Wyłączasz maszynę w następujący sposób:

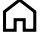

Zamknać

**Zamknąć** wybrać

► Tryb pracy Start wybrać

- 
- Sterowanie otwiera okno **Zamknąć**.
- Zamknać
- **Zamknąć** wybrać
- Gdy w programach NC i konturach dostępne są nie zachowane w pamięci modyfikacje, sterowanie pokazuje okno **Zamknąć program**.
- W razie konieczności z **Zachować** bądź **Zapisać w** zapisać niezachowane dotychczas programy NC i kontury do pamięci
- > System sterowania wyłącza się.
- Kiedy operacja wyłączenia zostanie zakończona, sterownik wyświetla tekst **Można teraz wyłączyć.**
- Wyłączyć główny wyłącznik maszyny
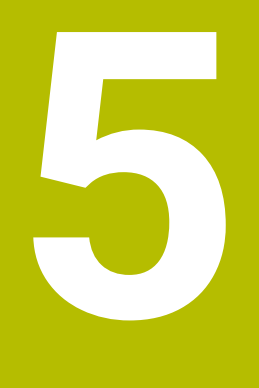

**Wyświetlacze statusu**

# **5.1 Przegląd**

Sterowanie przedstawia stan jak i wartości poszczególnych funkcji we wskazaniach statusu.

Sterowanie udostępnia następujące wskazania statusu:

- Ogólne wskazanie statusu i wskazanie pozycji w strefie roboczej **Pozycje Dalsze informacje:** ["strefa robocza Pozycje", Strona 111](#page-110-0)
- **Przegląd statusu na pasku TNC Dalsze informacje:** ["Przegląd statusu paska TNC", Strona 117](#page-116-0)
- Dodatkowe wskazania statusu dla specyficznych obszarów w strefie roboczej **Status**

**Dalsze informacje:** ["Strefa robocza Status", Strona 119](#page-118-0)

Dodatkowe wskazania statusu w trybie pracy **programowanie** w strefie **Status symulacji** bazujące na stanie obróbki symulowanego detalu

**Dalsze informacje:** ["Strefa robocza Status symulacji", Strona 134](#page-133-0)

## <span id="page-110-0"></span>**5.2 strefa robocza Pozycje**

#### **Zastosowanie**

Ogólne wskazanie statusu w strefie roboczej **Pozycje** zawiera informacje o stanie różnych funkcji sterowania jak i aktualne pozycje osi.

#### **Opis funkcji**

| : Pozycje                      |                      |                 | Pozycja zadana (ZAD) v<br>$\Box$ $\times$ |                |
|--------------------------------|----------------------|-----------------|-------------------------------------------|----------------|
| °A<br>⊕ 12: CLIMBING-PLATE   ① |                      |                 |                                           |                |
| ◎<br>Ŕ                         | $\circ$ S1           |                 |                                           |                |
| T                              | Z<br>Ø)<br>8         | MILL_D16_ROUGH  |                                           |                |
| F                              | 0 <sub>min</sub>     | <b>WW 100%</b>  | w                                         | 100%           |
| S                              | 12000 <sup>Obr</sup> | $\bigcirc$ 100% | $\sqrt{MS}$                               | M <sub>5</sub> |
| Χ                              |                      | 12.000          |                                           |                |
| Y                              |                      | $-3.000$        |                                           |                |
| Z                              |                      | 40.000          |                                           |                |
| A                              |                      | 0.000           |                                           |                |
| C                              |                      | 0.000           |                                           |                |
| m                              | ?                    | 0.000           |                                           |                |
| S <sub>1</sub>                 |                      | 20.000          |                                           |                |

Strefa robocza **Pozycje** z ogólnym wskazaniem statusu

Możesz otwierać strefę **Pozycje** w następujących trybach pracy:

- **Manualnie**
- **Przebieg progr.**

**Dalsze informacje:** ["Przegląd trybów pracy", Strona 81](#page-80-0)

Strefa pracy **Pozycje** zawiera następujące Informacje:

- Symbole aktywnych i nieaktywnych funkcji, np. Dynamiczne monitorowanie kolizji DCM (opcja #40)
- Aktywne narzędzie
- Wartości technologiczne
- Położenie nastawcze potencjometrów wrzeciona i posuwu
- Aktywne funkcje dodatkowe dla wrzeciona
- Wartości osi i stany, np. oś nie referencjonowana

**Dalsze informacje:** ["Faza testowa osi", Strona 501](#page-500-0)

# <span id="page-111-0"></span>**Wyświetlacz osi i pozycji**

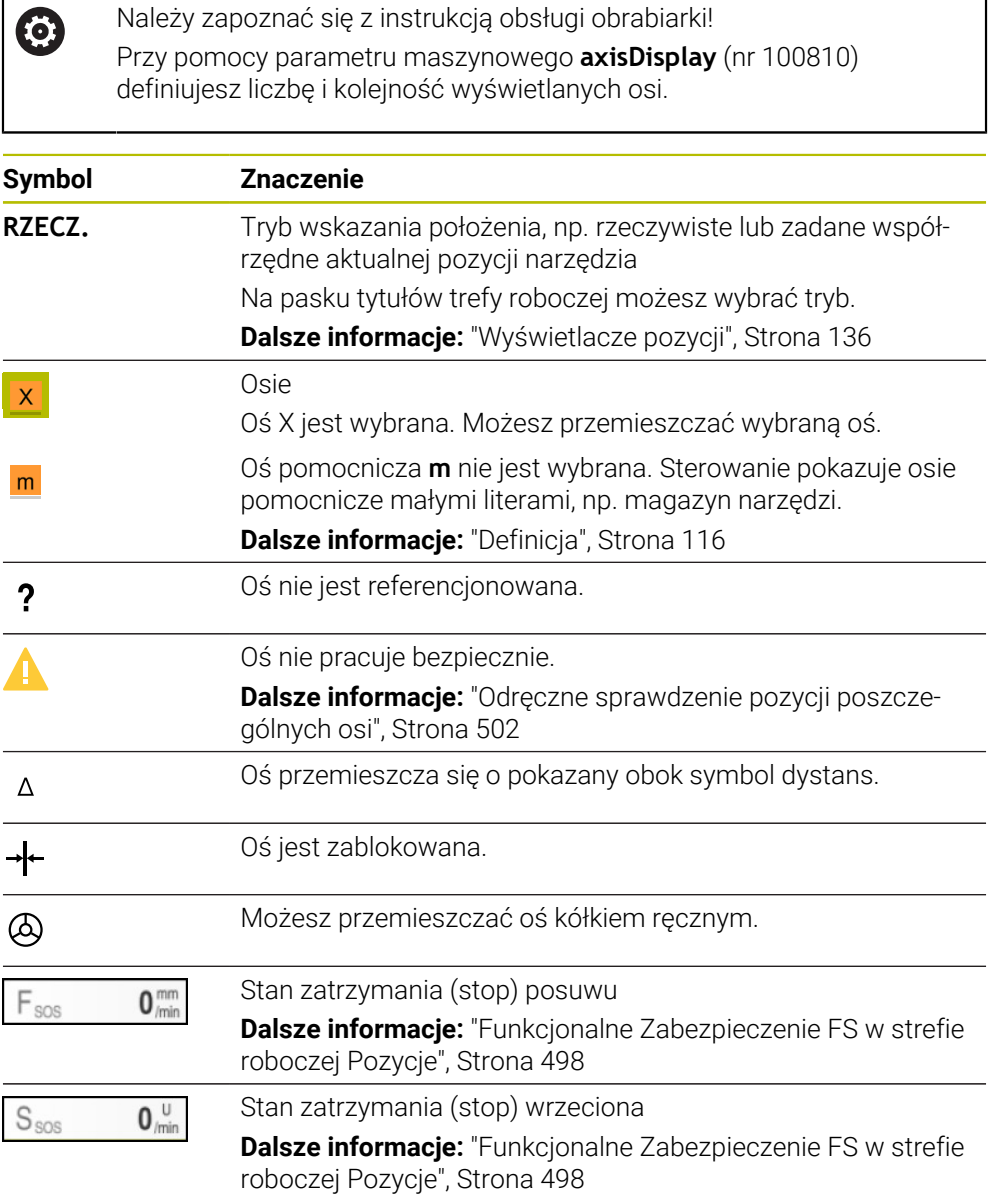

# **Punkt odniesienia i wartości technologiczne**

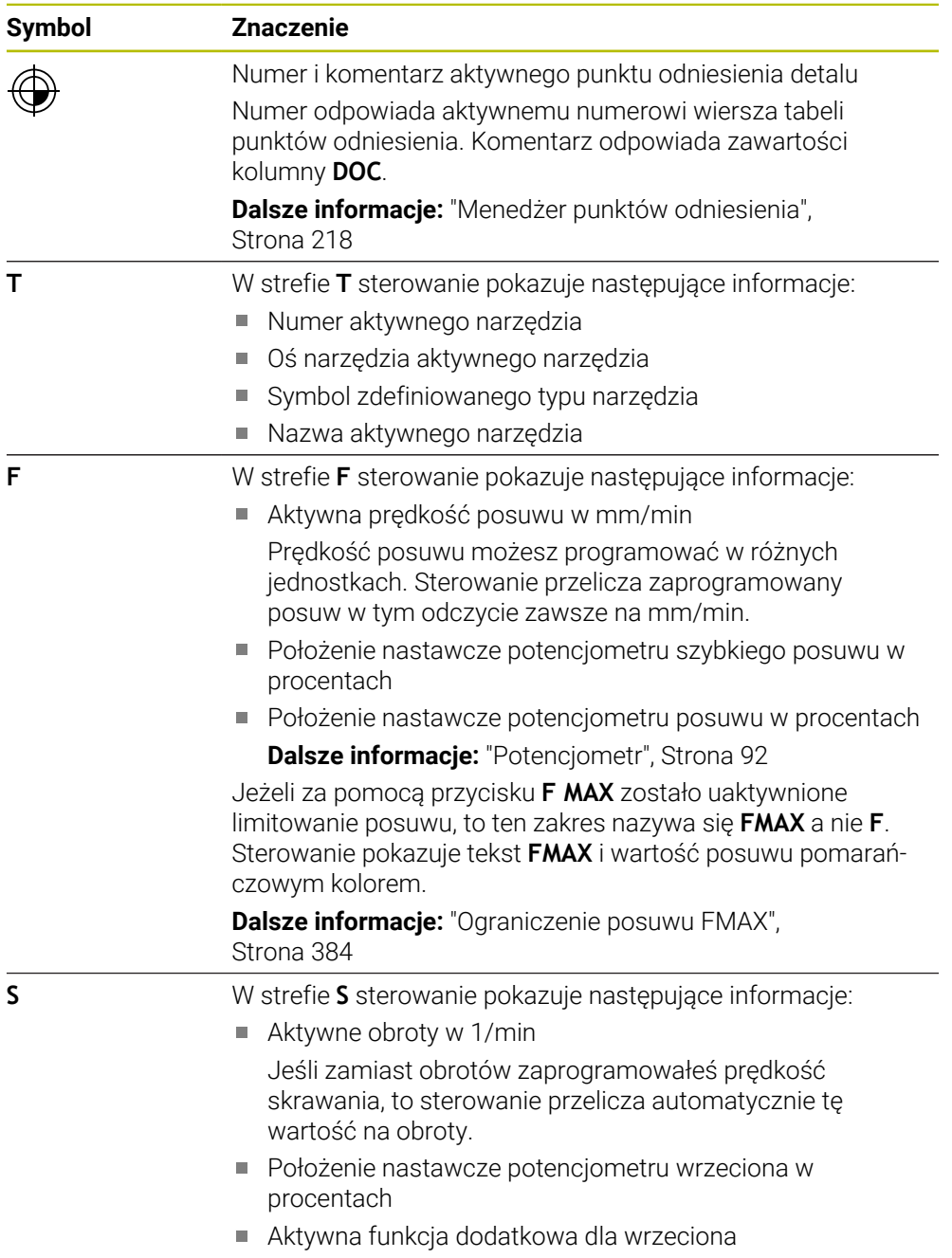

# **Aktywne funkcje**

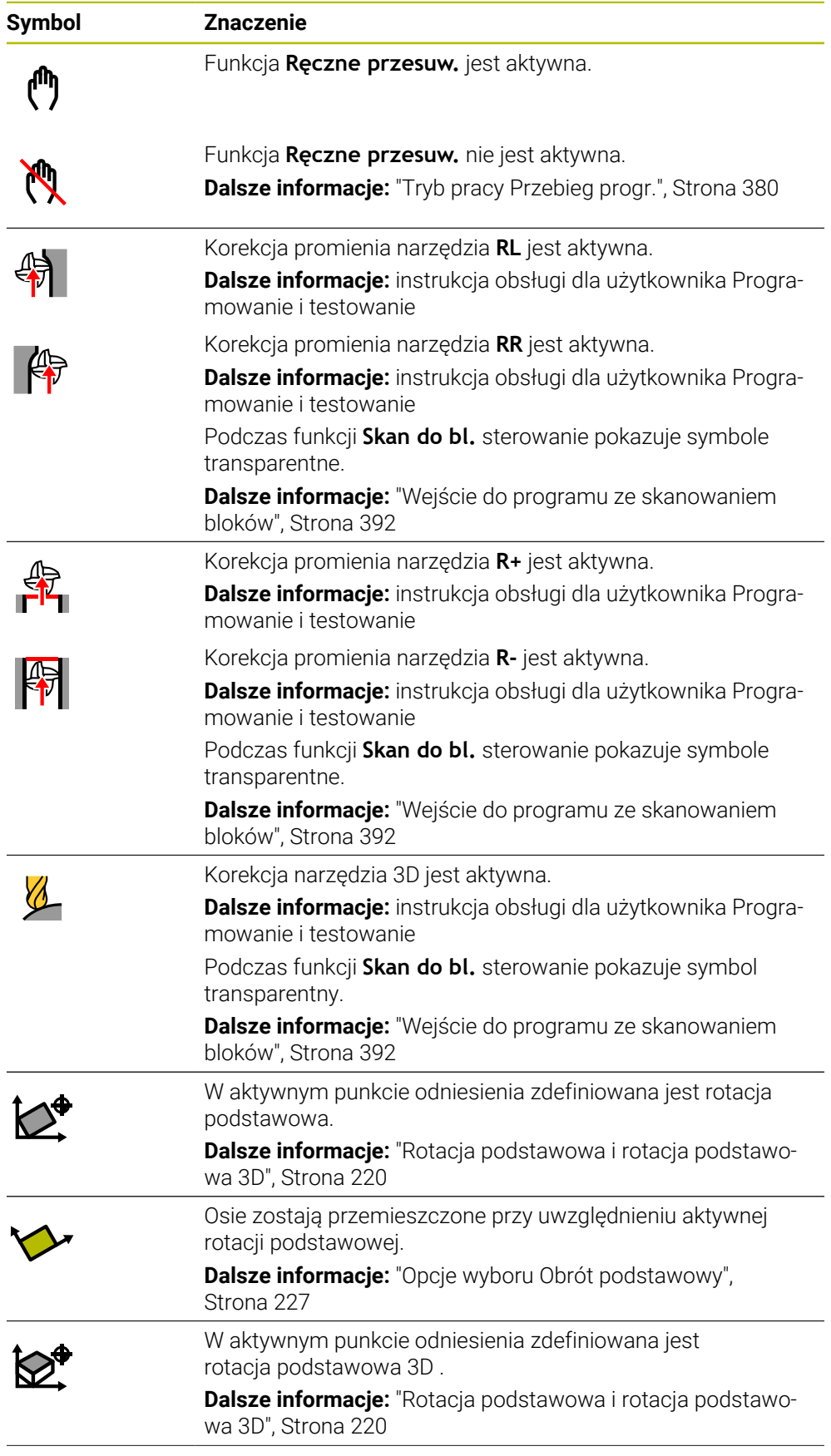

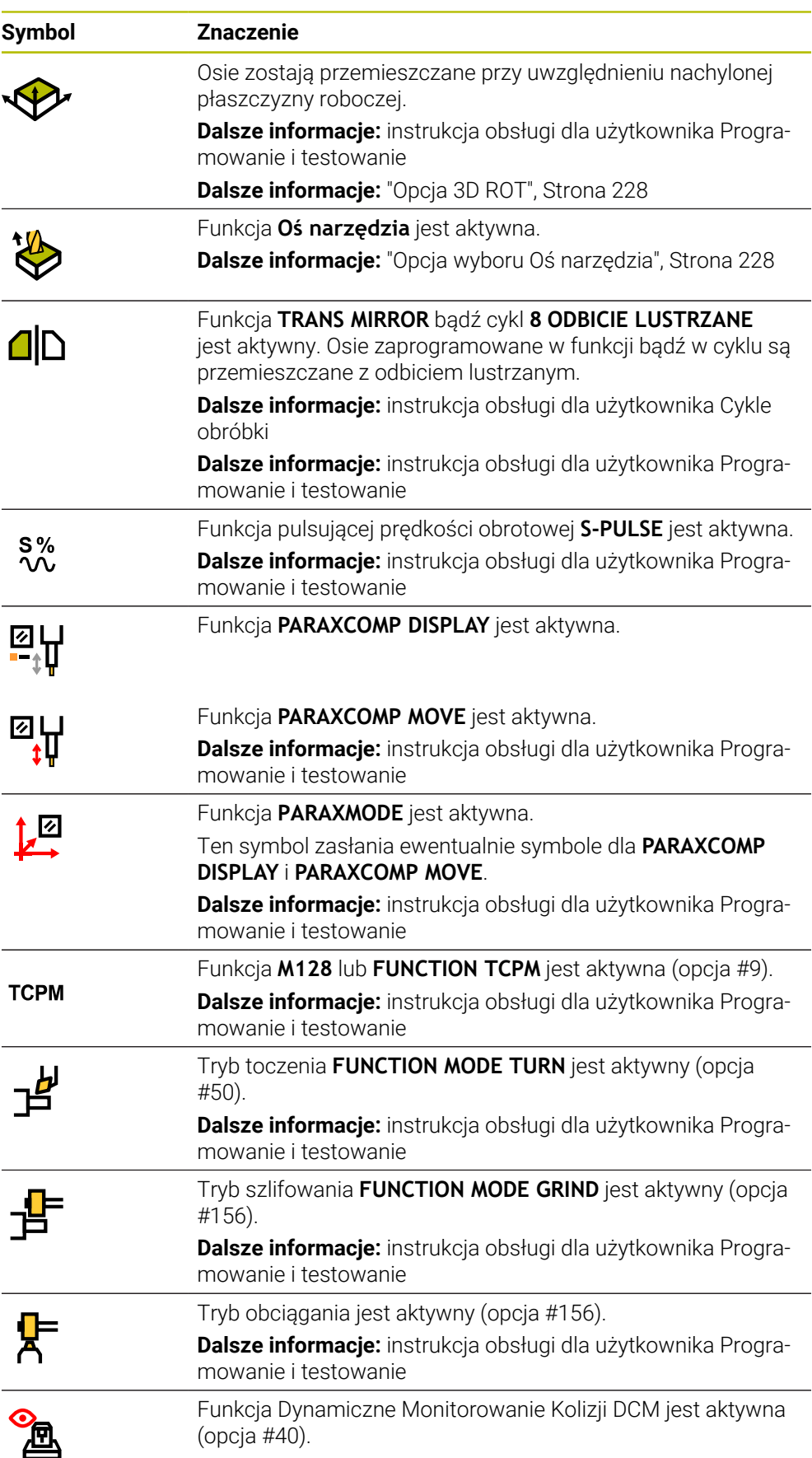

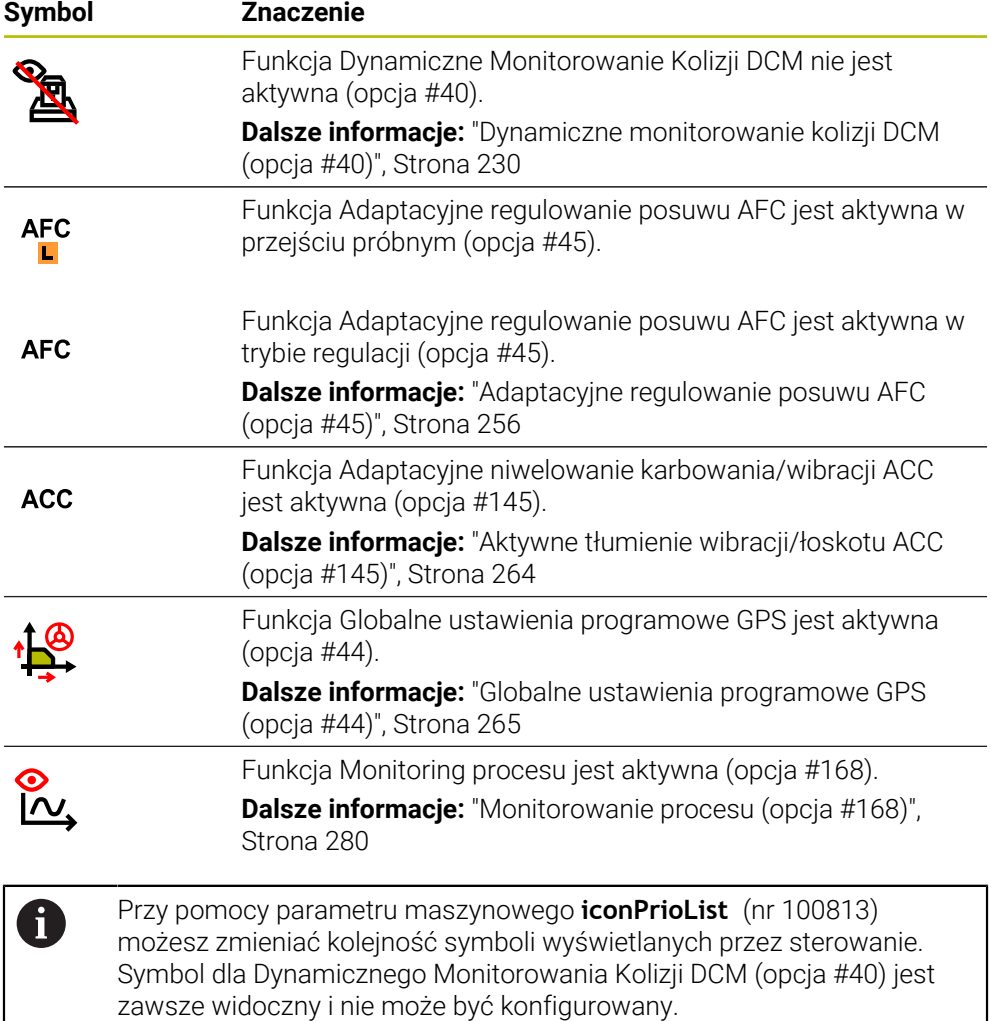

### <span id="page-115-0"></span>**Definicja**

#### **Osie pomocnicze**

Osie pomocnicze są sterowane przez PLC i nie są zawarte w opisie kinematyki. Osie pomocnicze są napędzane np. za pomocą zewnętrznego silnika, hydraulicznie bądź elektrycznie. Producent obrabiarek może definiować np. magazyn narzędzi jako oś pomocniczą.

## <span id="page-116-0"></span>**5.3 Przegląd statusu paska TNC**

#### **Zastosowanie**

Sterownik wyświetla na pasku TNC przegląd statusu z postępem odpracowywania, aktualnymi wartościami technologicznymi i pozycjami osi.

#### **Opis funkcji**

#### **Ogólne informacje**

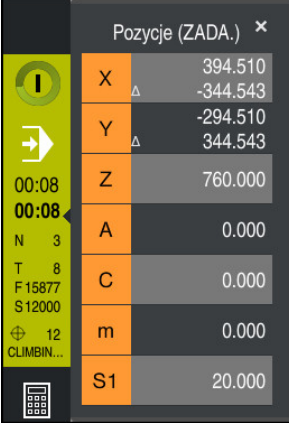

Kiedy odpracowujesz program NC bądź pojedyncze wiersze NC , sterowanie wyświetla na pasku TNC następujące informacje:

- **Sterowanie w pracy** (Steuerung in Betrieb): aktualny status odpracowywania **Dalsze informacje:** ["Definicja", Strona 118](#page-117-0)
- Symbol aplikacji, w której następuje odpracowywanie
- **Pozostały czas przebiegu programu NC**
- Czas przebiegu programu

Sterowanie pokazuje w przeglądzie statusu czas przebiegu programu NC w formacie mm:ss. Kiedy czas przebiegu programu NC przekroczy 59:59, to sterowanie wyświetla czas przebiegu w formacie hh:mm.

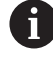

Sterowanie pokazuje tę samą wartość dla czasu przebiegu programu jak w zakładce **PGM** strefy pracy **Status**.

W strefie pracy **Status** sterowanie pokazuje czas przebiegu programu w formacie hh:mm:ss.

**Dalsze informacje:** ["Odczyt czasu przebiegu programu", Strona 135](#page-134-0)

- Aktywne narzędzie
- **Aktualny posuw**
- Aktualna prędkość obrotowa wrzeciona
- Numer i komentarz aktywnego punktu odniesienia detalu

### **Wyświetlacz pozycji**

Jeśli wybierasz zakres przeglądu statusu, to sterowanie otwiera bądź zamyka wyświetlacz pozycji aktualnymi wartościami pozycji osi. Sterowanie wykorzystuje ten sam tryb wyświetlacza pozycji jak i w strefie **Pozycje**, np. **Poz. rzecz. (RZECZ)**

**Dalsze informacje:** ["strefa robocza Pozycje", Strona 111](#page-110-0)

Kiedy wybierasz wiersz osi, to sterowanie zapamiętuje aktualną wartość tego wiersza w Schowku.

Używając klawisza **Przejęcie pozycji rzeczywistej** otwierasz wyświetlacz pozycji. Sterowanie zapytuje, jaką wartość chcesz przejąć do Schowka. Podczas programowania możesz dzięki temu przejąć wartości bezpośrednio do dialogu programowania.

## <span id="page-117-0"></span>**Definicja**

**Sterowanie w pracy** (Steuerung in Betrieb):

Za pomocą symbolu **Sterowanie w pracy** sterowanie pokazuje na pasku sterowniczym status odpracowywania programu NC bądź wiersza NC:

- Biały: brak polecenia przemieszczenia
- Zielony: odpracowywanie aktywne, osie są przemieszczane
- **Pomarańczowy: przerwano program NC**
- Czerwony: zatrzymany program NC

**Dalsze informacje:** ["Przerwanie, zatrzymanie bądź anulowanie przebiegu programu",](#page-384-0) [Strona 385](#page-384-0)

Jeśli pasek sterowniczy jest rozwinięty, to sterowanie pokazuje dodatkowe informacje do aktualnego statusu, np. **Aktywny, posuw na zero**.

## <span id="page-118-0"></span>**5.4 Strefa robocza Status**

#### **Zastosowanie**

W strefie pracy **Status** sterowanie pokazuje dodatkowy wyświetlacz statusu. Dodatkowy wyświetlacz statusu pokazuje na różnych specyficznych zakładkach aktualny stan poszczególnych funkcji. Korzystając z dodatkowego wyświetlacza statusu możesz efektywniej monitorować przebieg programu NC , odbierając informacje w czasie rzeczywistym o aktywnych funkcjach i dostępach.

#### **Opis funkcji**

Możesz otwierać strefę **Status** w następujących trybach pracy:

- **Manualnie**
- **Przebieg progr.**

**Dalsze informacje:** ["Przegląd trybów pracy", Strona 81](#page-80-0)

#### <span id="page-118-1"></span>**Zakładka Ulubione**

Dla zakładki **Ulubione** możesz zestawiać z zawartości innych zakładek indywidualny odczyt statusu.

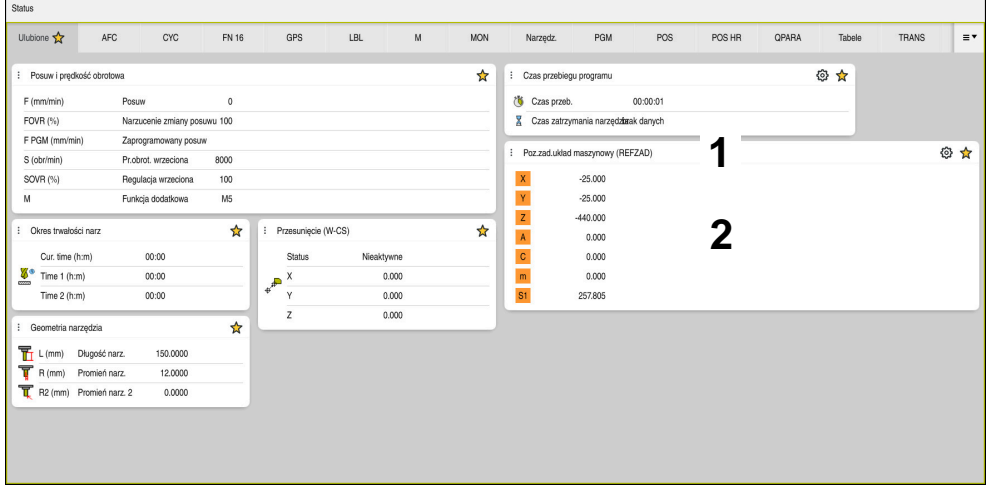

Zakładka **Ulubione**

- 1 Zakres
- 2 Treść

Każdy zakres wyświetlacza statusu zawiera symbol **Ulubione**. Gdy klikniesz na ten symbol, to sterowanie dodaje ten zakres do zakładki **Ulubione**.

**Dalsze informacje:** ["Symbole na panelu sterowania", Strona 93](#page-92-0)

## **Zakładka AFC (opcja #45)**

W zakładce **AFC** sterownik pokazuje informacje do funkcji Adaptacyjne regulowanie posuwu AFC (opcja #45).

**Dalsze informacje:** ["Adaptacyjne regulowanie posuwu AFC \(opcja #45\)",](#page-255-0) [Strona 256](#page-255-0)

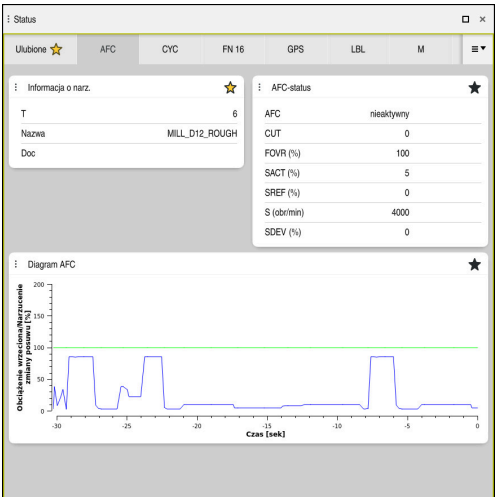

Zakładka **AFC**

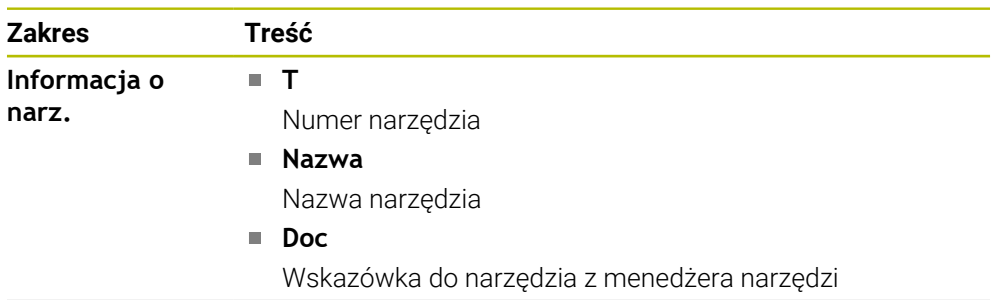

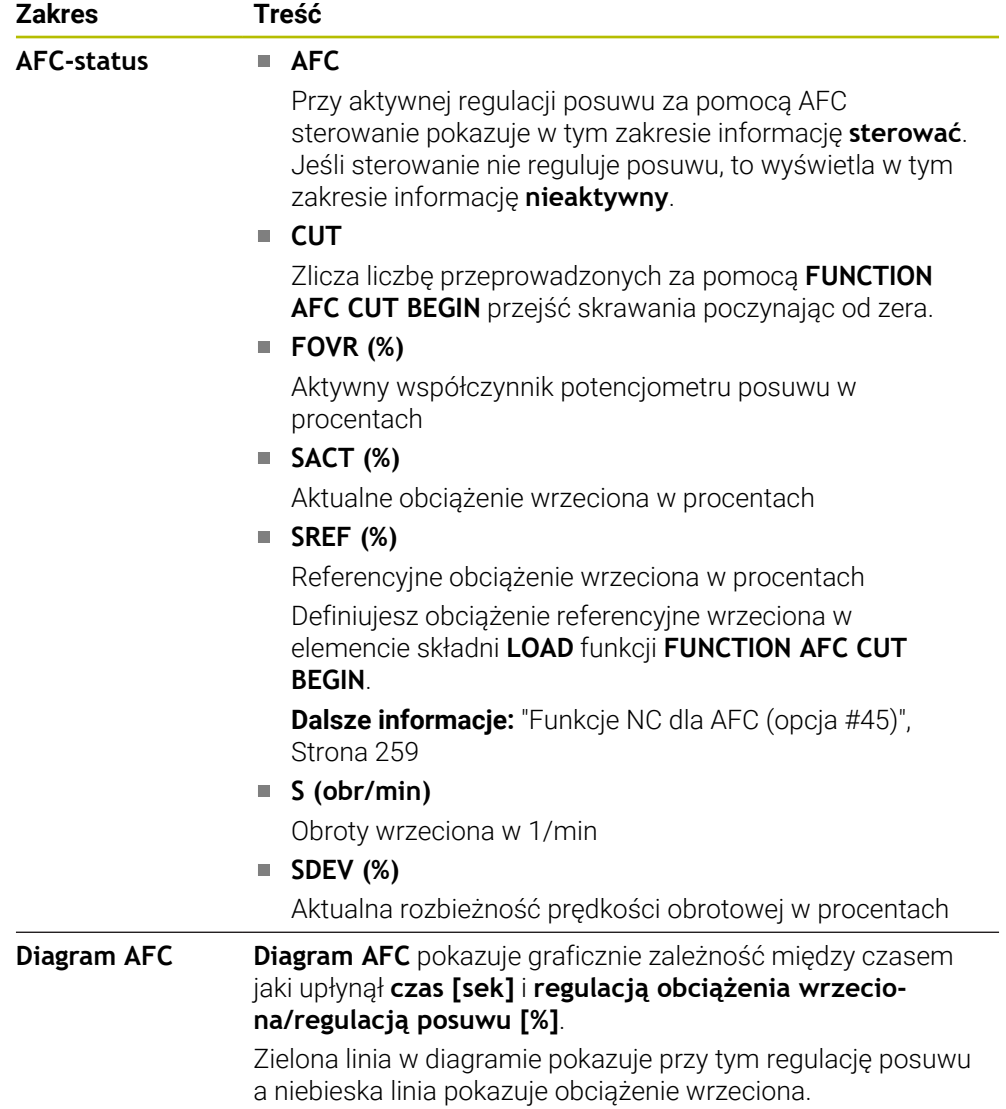

## <span id="page-121-0"></span>**Zakładka CYC**

W zakładce **CYC** sterowanie wyświetla informacje do cykli obróbki.

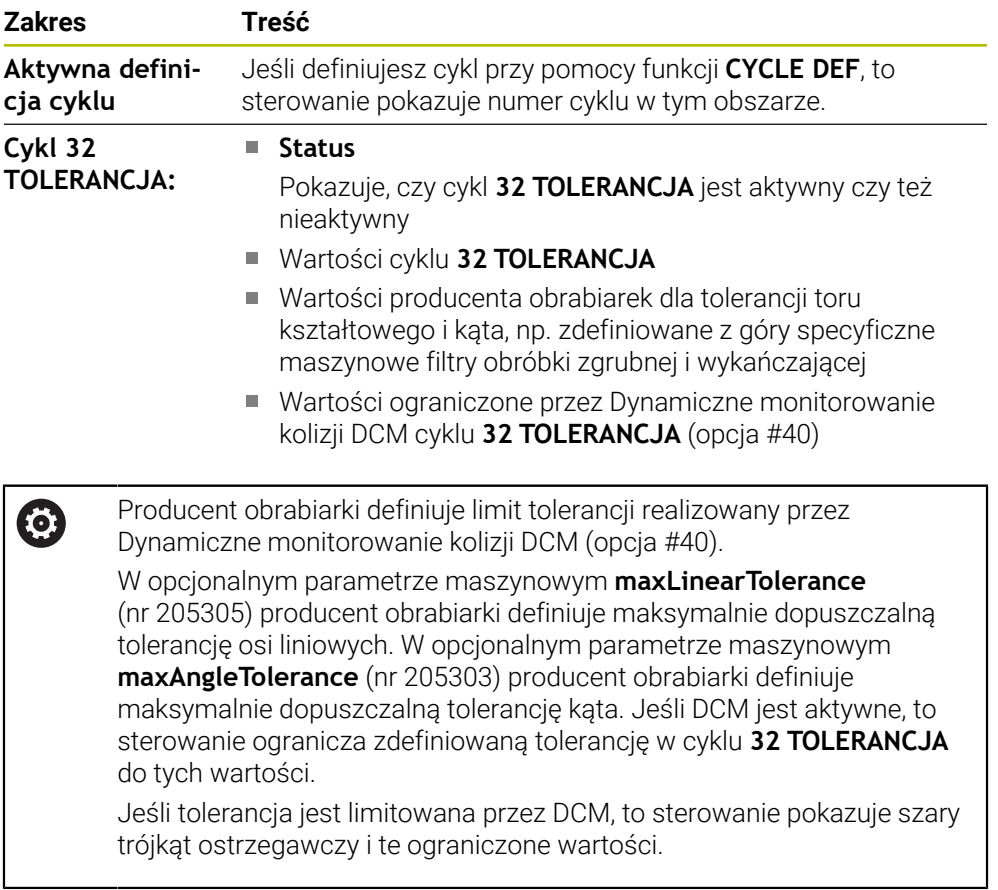

### <span id="page-121-1"></span>**Zakładka FN16**

W zakładce **FN16** sterowanie wyświetla treść pliku wyjściowego wydanego za pomocą **FN 16: F-PRINT**.

**Dalsze informacje:** instrukcja obsługi dla użytkownika Programowanie i testowanie

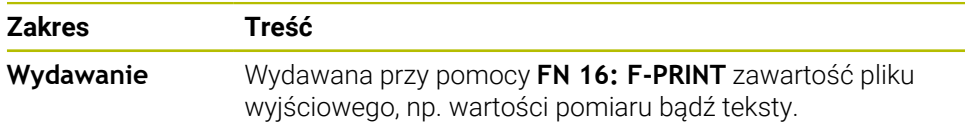

## **Zakładka GPS (opcja #44)**

W zakładce **GPS** sterownik pokazuje informacje do Globalnych ustawień programowych GPS (opcja #44).

**Dalsze informacje:** ["Globalne ustawienia programowe GPS \(opcja #44\)",](#page-264-0) [Strona 265](#page-264-0)

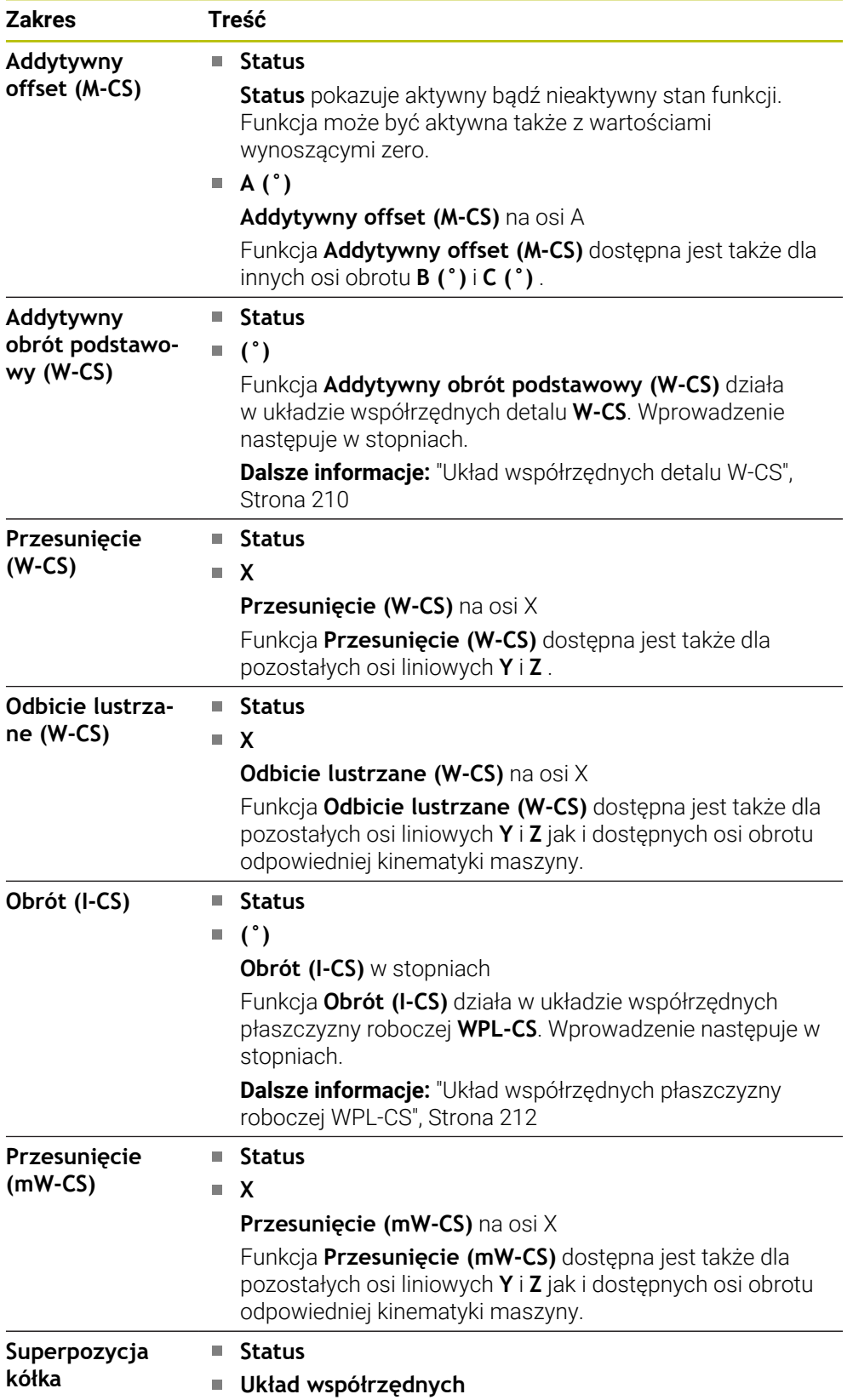

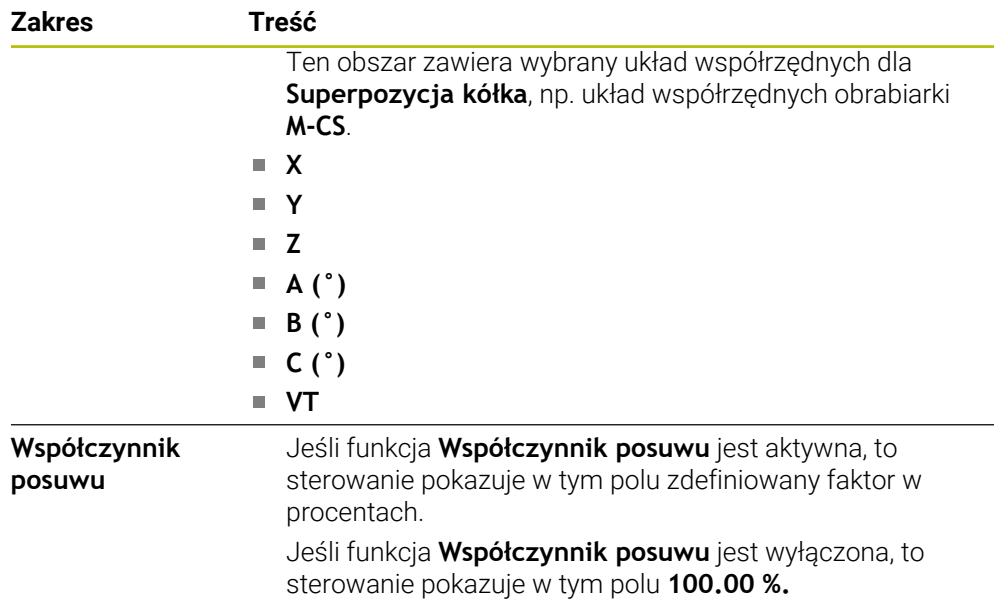

### <span id="page-123-0"></span>**Zakładka LBL**

W zakładce **LBL** sterowanie wyświetla informacje do powtórzeń programu i podprogramów.

**Dalsze informacje:** instrukcja obsługi dla użytkownika Programowanie i testowanie

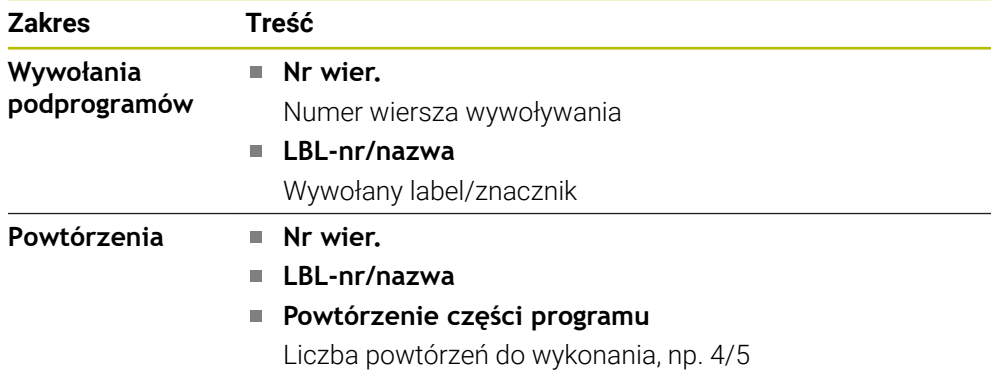

### <span id="page-123-1"></span>**Zakładka M**

W zakładce **M** sterowanie wyświetla informacje do aktywnych funkcji dodatkowych. **Dalsze informacje:** instrukcja obsługi dla użytkownika Programowanie i testowanie

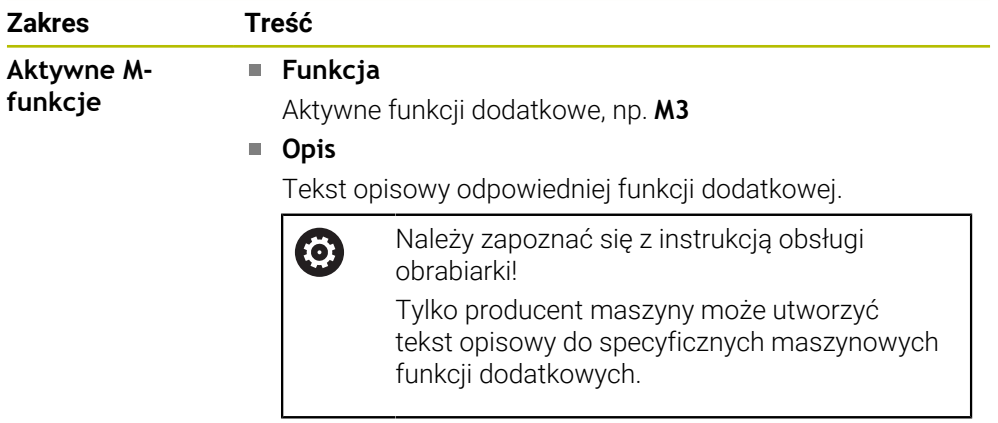

6

### **Zakładka MON (opcja #155)**

W zakładce **MON** sterowanie wyświetla informacje do monitorowania zdefiniowanych komponentów maszyny przy pomocy funkcji monitorowania (opcja #155).

**Dalsze informacje:** instrukcja obsługi dla użytkownika Programowanie i testowanie

Należy zapoznać się z instrukcją obsługi obrabiarki! Monitorowane komponenty maszyny i zakres monitorowania określa producent maszyny.

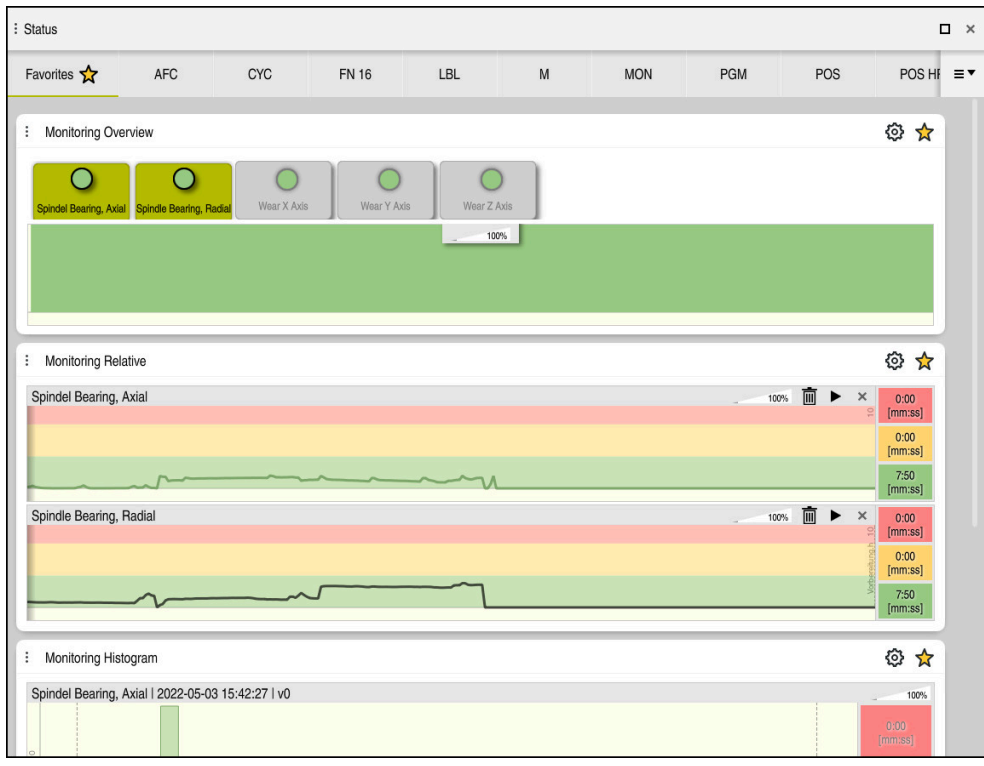

Zakładka **MON** ze skonfigurowanym monitorowaniem obrotów wrzeciona

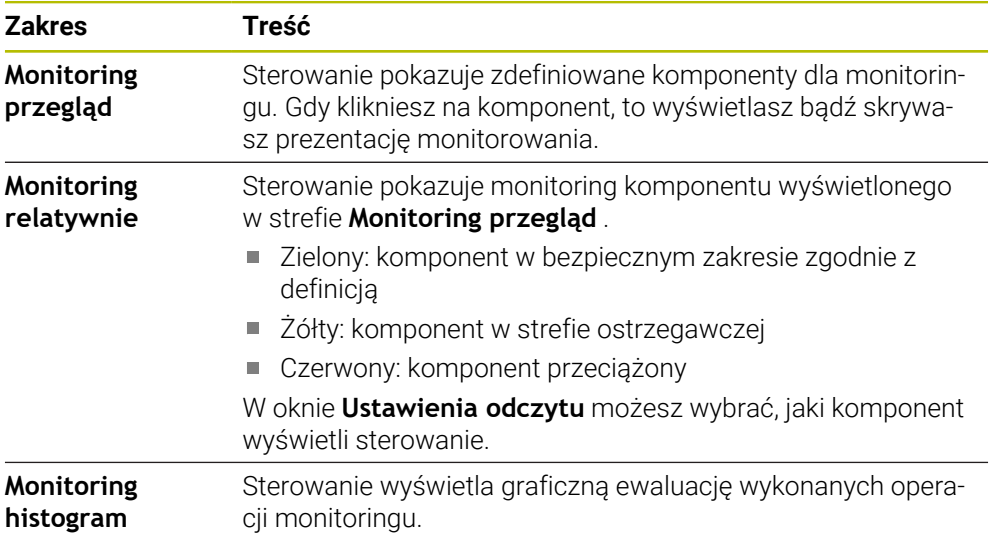

Używając symbolu **Ustawienia** otwierasz okno **Ustawienia odczytu**. Dla każdego zakresu możesz definiować wysokość prezentacji graficznej.

**5**

## <span id="page-125-0"></span>**Zakładka PGM**

W zakładce **PGM** sterowanie wyświetla informacje do przebiegu programu.

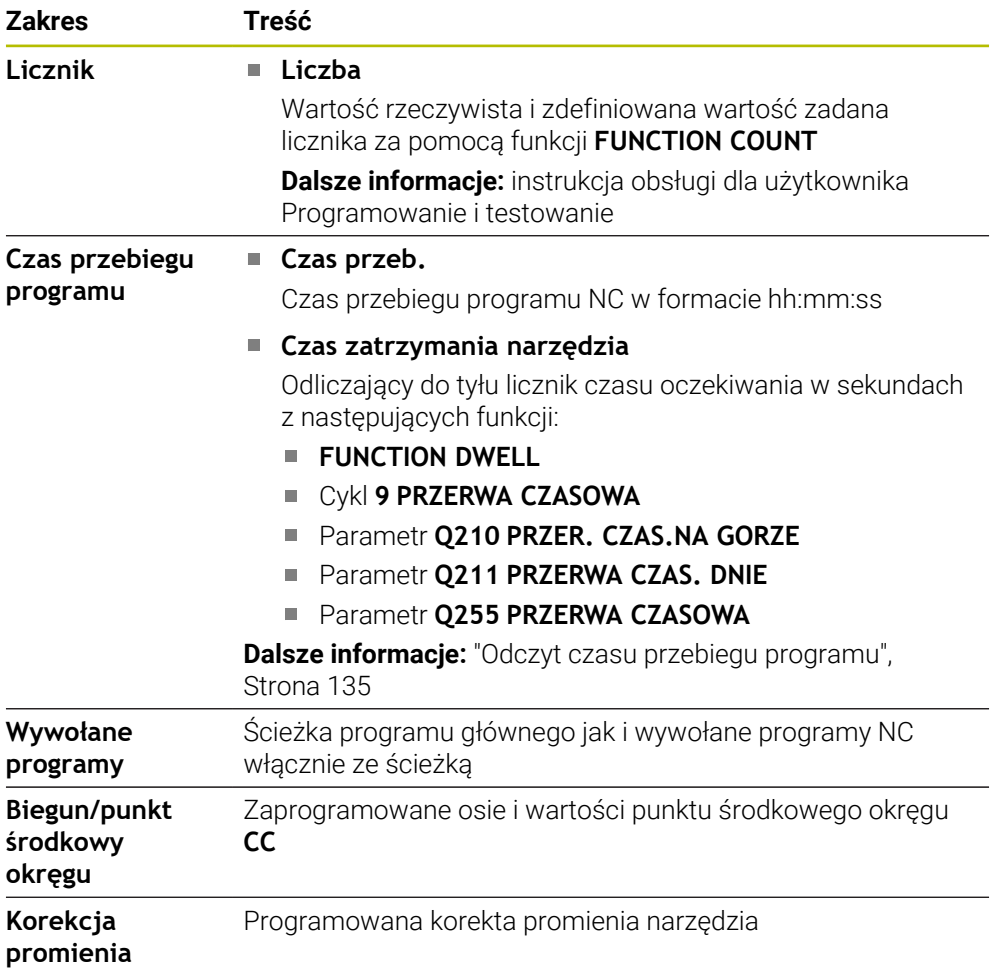

## <span id="page-125-1"></span>**Zakładka POS**

W zakładce **POS** sterowanie wyświetla informacje do pozycji i współrzędnych

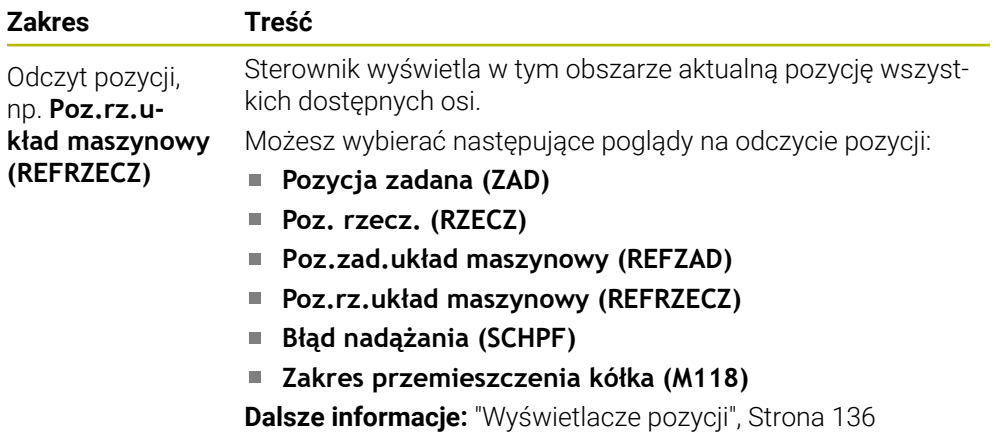

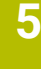

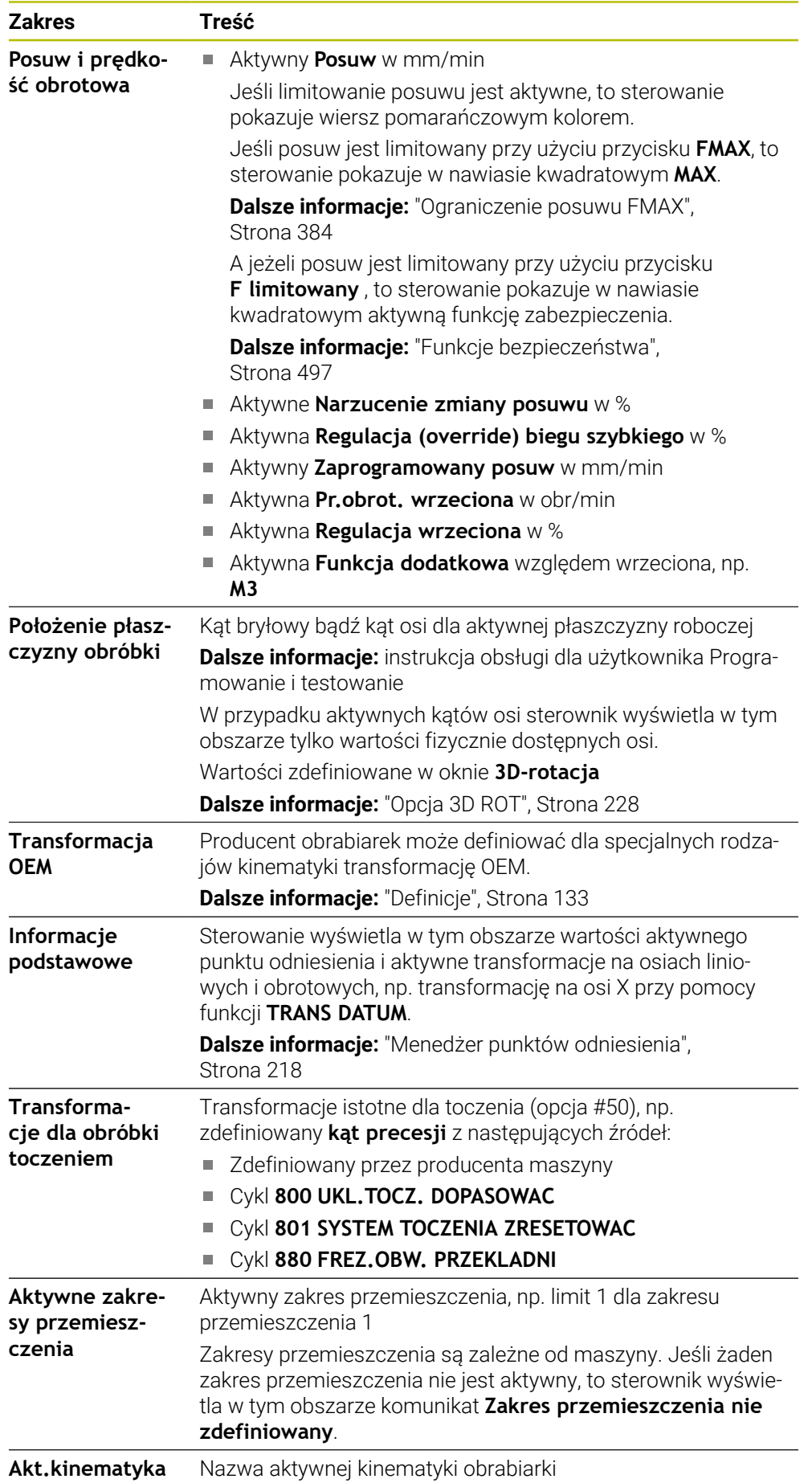

### **Zakładka POS HR**

W zakładce **POS HR** sterowanie wyświetla informacje do dodatkowego pozycjonowania kółkiem.

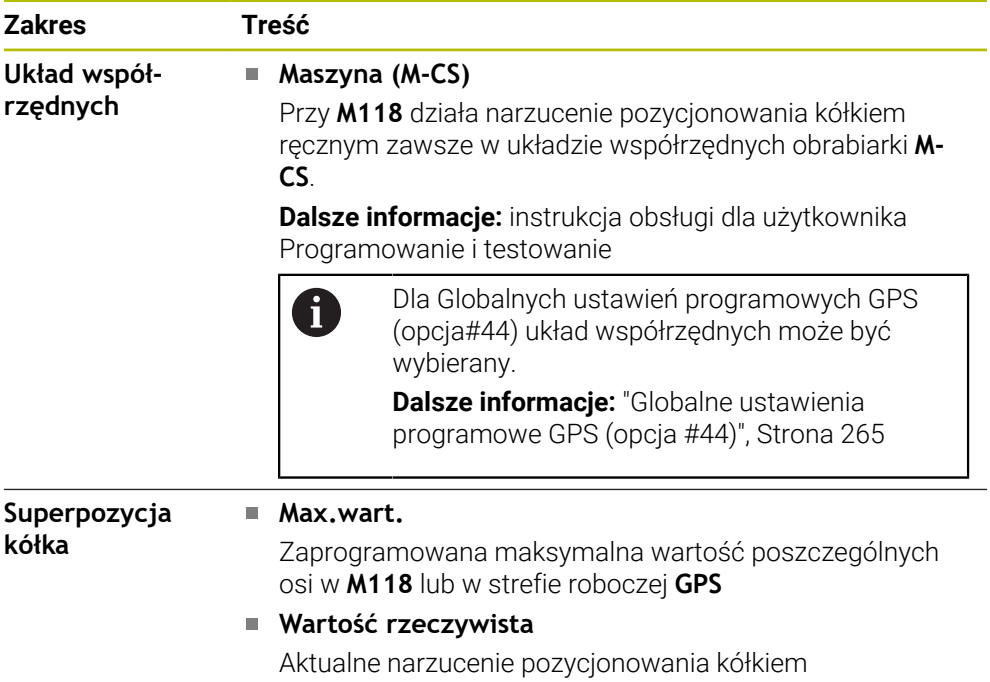

### <span id="page-127-0"></span>**Zakładka QPARA**

W zakładce **QPARA** sterowanie wyświetla informacje do zdefiniowanych zmiennych. **Dalsze informacje:** instrukcja obsługi dla użytkownika Programowanie i testowanie

W oknie **Lista parametrów**, możesz zdefiniować, jakie zmienne sterowanie ma wyświetlać w poszczególnych obszarach.

**Dalsze informacje:** ["Zawartość zakładki QPARA definiować", Strona 139](#page-138-0)

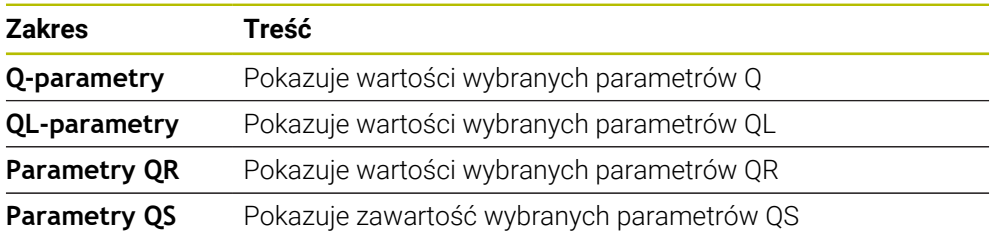

## <span id="page-128-0"></span>**Zakładka Tabele**

W zakładce **Tabele** sterownik wyświetla informacje o aktywnych tabelach dla przebiegu programu bądź symulacji.

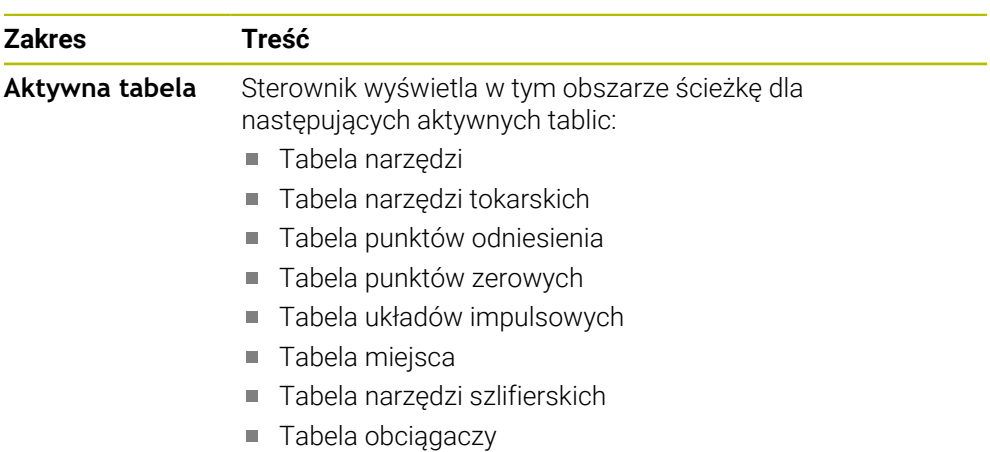

#### <span id="page-128-1"></span>**Zakładka TRANS**

W zakładce **TRANS** sterowanie wyświetla informacje do aktywnych transformacji w programie NC.

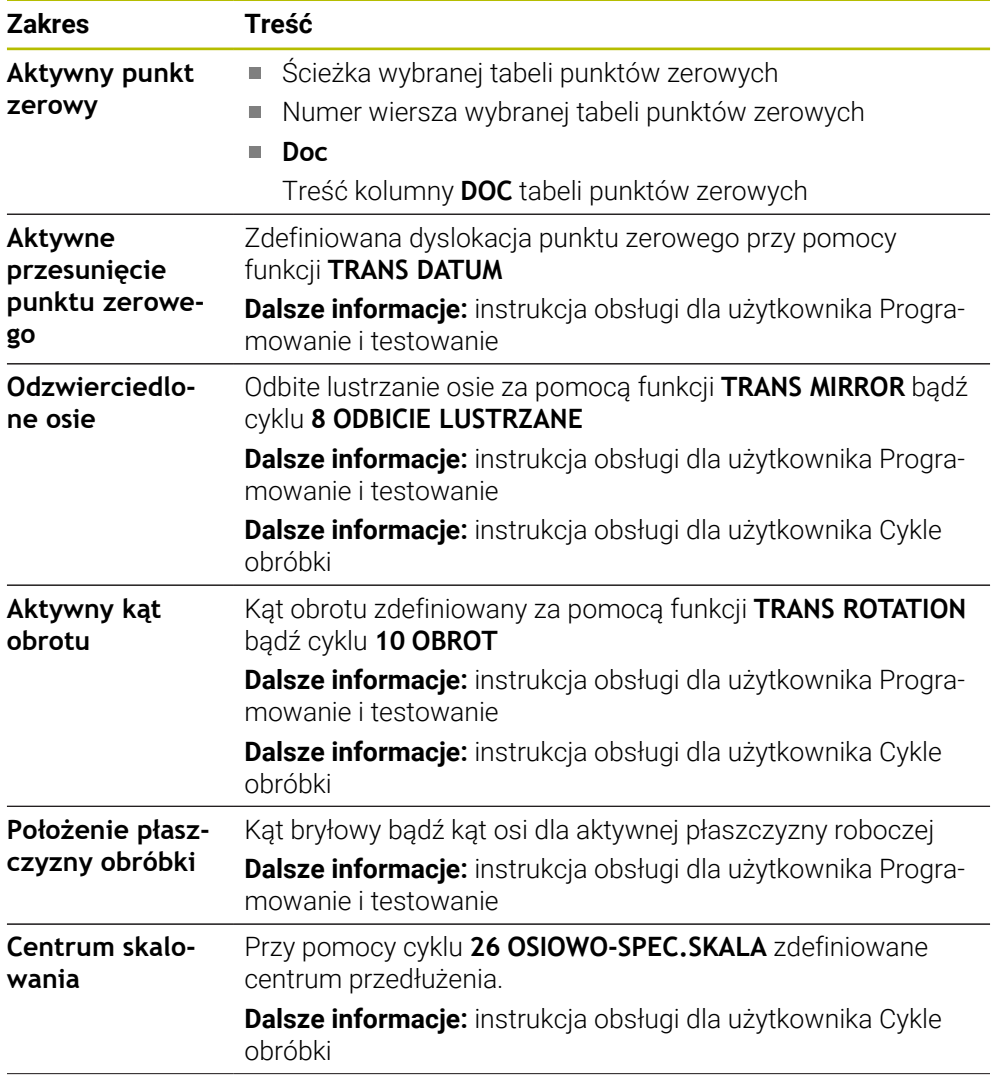

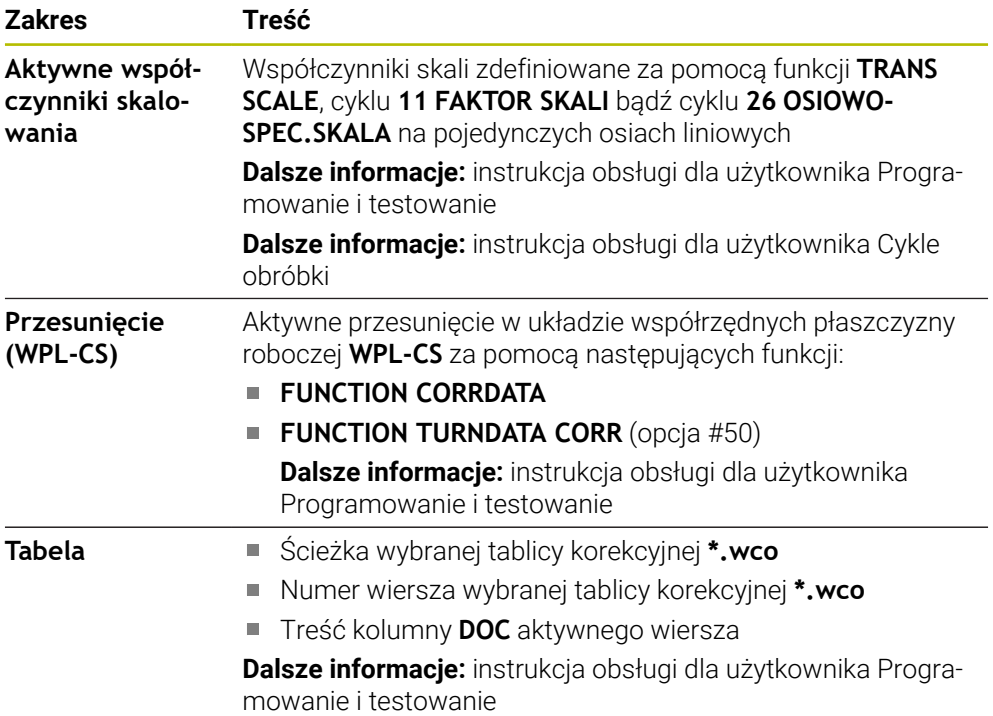

### <span id="page-130-0"></span>**Zakładka TT**

W zakładce **TT** sterowanie wyświetla informacje o pomiarach przy pomocy sondy narzędziowej TT.

**Dalsze informacje:** ["Rozszerzenie hardware", Strona 78](#page-77-0)

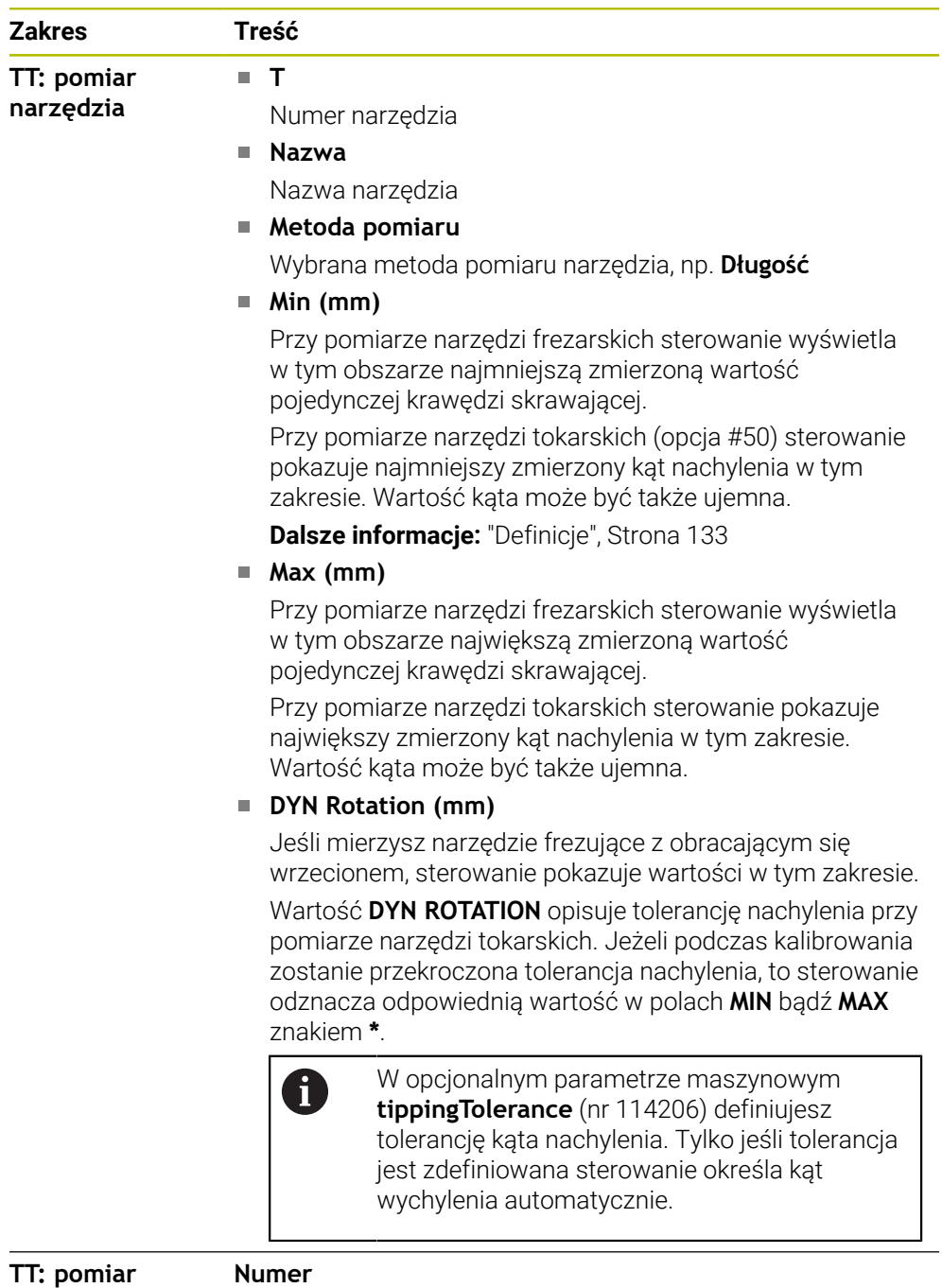

**pojedynczych ostrzy**

Wykaz przeprowadzonych pomiarów i wartości pomiarowych na pojedynczych krawędziach skrawających

## <span id="page-131-0"></span>**Zakładka Narzędz.**

W zakładce **Narzędz.** sterowanie pokazuje zależnie od typu narzędzia informacje dotyczące aktywnego narzędzia.

**Dalsze informacje:** ["Typy narzędzi", Strona 172](#page-171-0)

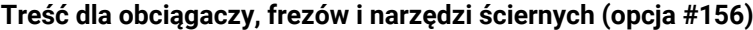

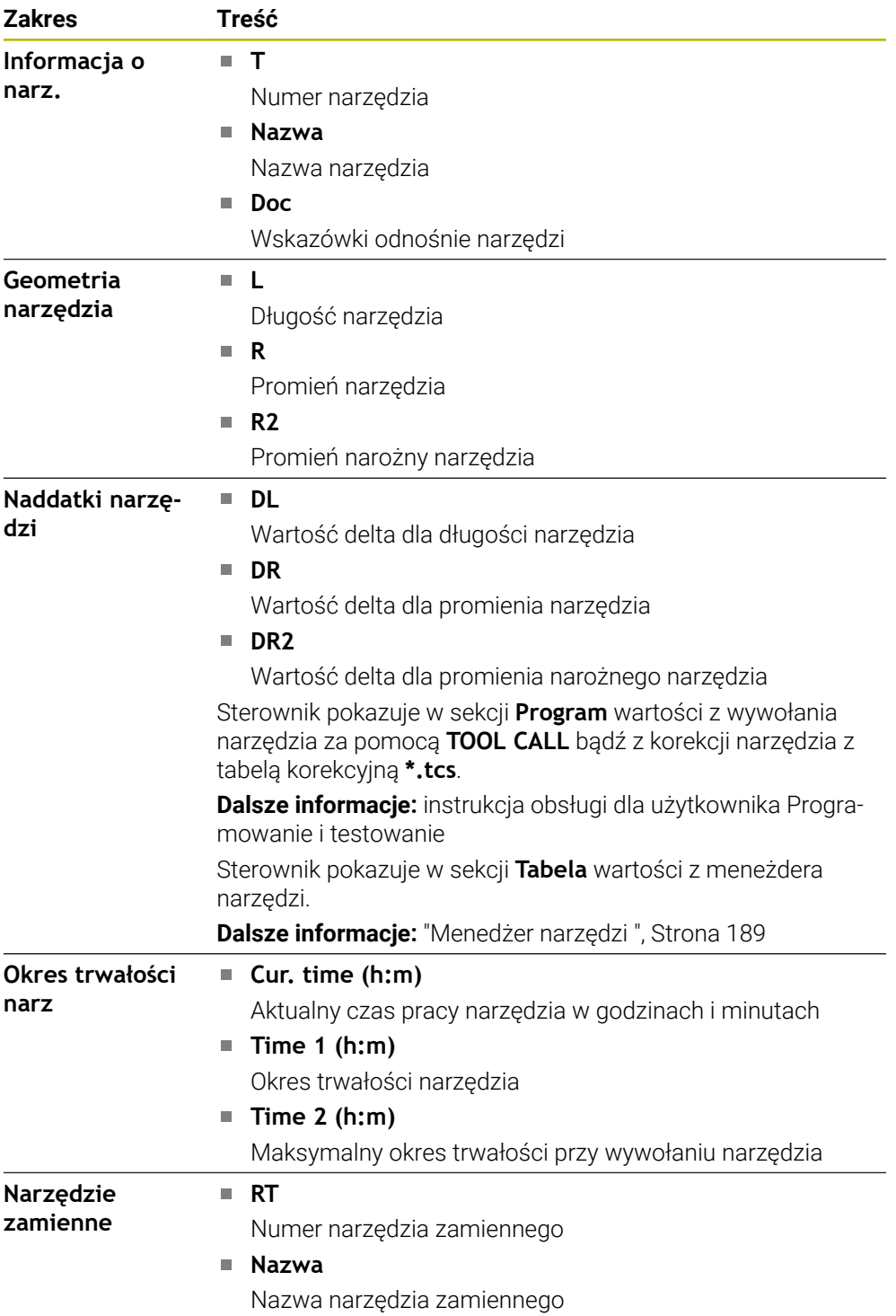

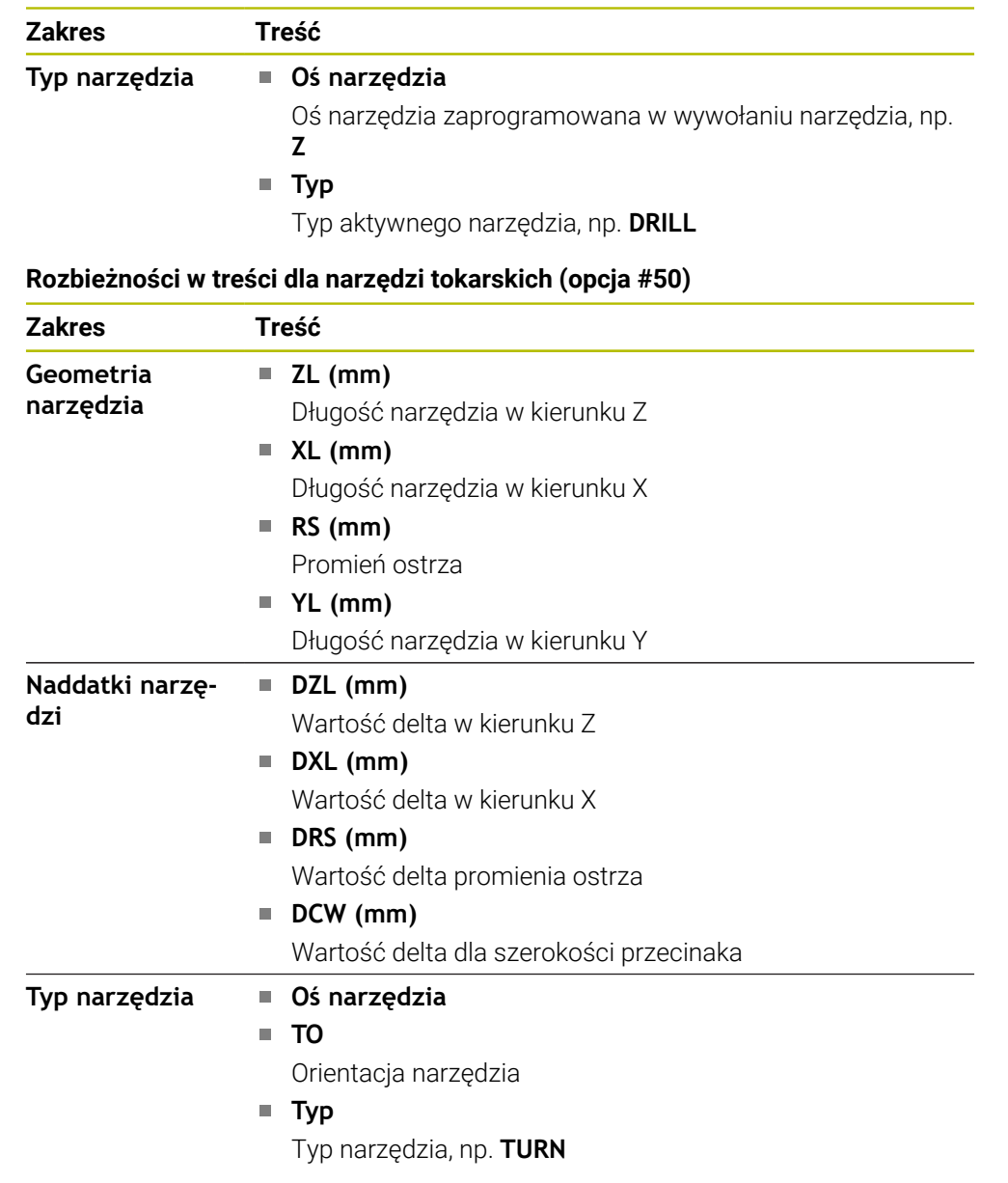

### <span id="page-132-0"></span>**Definicje**

#### **Transformacja OEM dla specjalnej kinematyki toczenia**

Producent maszyny może definiować transformacje OEM dla specjalnych rodzajów kinematyki toczenia. Te transformacje są konieczne dla producenta obrabiarek frezarsko-tokarskich, posiadających w położeniu podstawowym swoich osi inną orientację niż układ współrzędnych narzędzia.

#### **Kąt nachylenia**

Jeżeli sondy dotykowej narzędzia TT z kwadratową płytką nie można zamocować płasko na stole obrabiarki, należy skompensować przesunięcie kątowe. To przesunięcie to kąt nachylenia.

#### **Kąt skręcenia**

Aby uzyskać dokładny pomiar za pomocą sond dotykowych TT z elementem pomiarowym w kształcie prostopadłościanu, na stole obrabiarki należy skompensować skręcanie względem osi głównej. To przesunięcie to kąt skręcenia.

# <span id="page-133-0"></span>**5.5 Strefa robocza Status symulacji**

#### **Zastosowanie**

Możesz wywołać dodatkowe odczyty statusu w trybie pracy **programowanie** w strefie roboczej **Status symulacji** . Sterownik wyświetla w strefie **Status symulacji** dane bazujące na symulacji programu NC.

## **Opis funkcji**

W strefie roboczej **Status symulacji** dostępne są następujące zakładki:

- **Ulubione Dalsze informacje:** ["Zakładka Ulubione", Strona 119](#page-118-1) **CYC Dalsze informacje:** ["Zakładka CYC", Strona 122](#page-121-0)
- **FN16**

**Dalsze informacje:** ["Zakładka FN16", Strona 122](#page-121-1)

**LBL**

**Dalsze informacje:** ["Zakładka LBL", Strona 124](#page-123-0)

- **M**
- **Dalsze informacje:** ["Zakładka M", Strona 124](#page-123-1) **PGM**

**Dalsze informacje:** ["Zakładka PGM", Strona 126](#page-125-0)

- **POS Dalsze informacje:** ["Zakładka POS", Strona 126](#page-125-1)
- **QPARA**

**Dalsze informacje:** ["Zakładka QPARA", Strona 128](#page-127-0)

**Tabele**

**Dalsze informacje:** ["Zakładka Tabele", Strona 129](#page-128-0)

**TRANS**

**Dalsze informacje:** ["Zakładka TRANS", Strona 129](#page-128-1)

- **TT**
	- **Dalsze informacje:** ["Zakładka TT", Strona 131](#page-130-0)
- **Narzędzie Dalsze informacje:** ["Zakładka Narzędz.", Strona 132](#page-131-0)

## <span id="page-134-0"></span>**5.6 Odczyt czasu przebiegu programu**

#### **Zastosowanie**

Sterowanie oblicza okres trwania ruchów przemieszczeniowych i wyświetla je jako **Czas przebiegu programu**. Sterowanie uwzględnia przy tym ruchy posuwowe i czasy przerywania.

Oprócz tego sterowanie oblicza pozostały czas przebiegu programu NC.

### **Opis funkcji**

Sterowanie pokazuje czas przebiegu programu w następujących strefach:

- Zakładka **PGM** strefy pracy **Status**
- **Przegląd statusu na pasku sterowniczym**
- Zakładka **PGM** strefy pracy **Status symulacji**
- Strefa robocza **Symulacja** w trybie pracy **programowanie**

Za pomocą symbolu **Ustawienia** w strefie **Czas przebiegu programu** możesz modyfikować obliczony czas przebiegu programu.

**Dalsze informacje:** ["Zakładka PGM", Strona 126](#page-125-0)

Sterowanie otwiera menu wyboru z następującymi funkcjami:

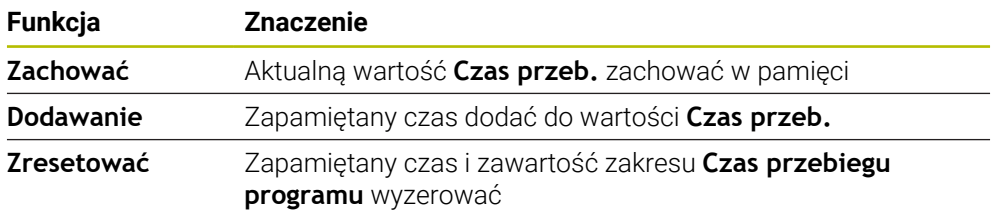

Sterowanie zlicza czas podczas wyświetlania zielonym kolorem symbolu **Sterowanie w pracy**. Sterowanie sumuje czas z trybu pracy **Przebieg progr.** i aplikacji **MDI**.

Następujące funkcje resetują czas przebiegu programu:

- Wybór nowego programu NC dla wykonania programu
- Przycisk **Program reset**
- Funkcja **Zresetować** w strefie **Czas przebiegu programu**

#### **Pozostały czas przebiegu programu NC**

Jeżeli dostępny jest plik eksploatacji narzędzi, to sterowanie oblicza dla trybu pracy **Przebieg progr.**, jak długo trwa odpracowywanie aktywnego programu NC. Podczas wykonywania programu sterowanie aktualizuje pozostały czas przebiegu programu.

**Dalsze informacje:** ["Kontrola użytkowania narzędzia", Strona 197](#page-196-0)

Sterowanie pokazuje pozostały czas przebiegu programu w przeglądzie statusu na pasku TNC.

Sterowanie nie uwzględnia ustawienia potencjometru posuwu a wykonuje obliczenie z posuwem na poziomie 100%.

Następujące funkcje resetują pozostały czas przebiegu programu:

- Wybór nowego programu NC dla wykonania programu
- Przycisk **Wewnętrzny stop**
- Generowanie nowego pliku eksploatacji narzędzia

### **Wskazówki**

- W parametrze maszynowym **operatingTimeReset** (nr 200801) producent maszyny definiuje, czy sterowanie resetuje czas przebiegu programu przy starcie wykonywania programu.
- Sterowanie nie może symulować czasu przebiegu specyficznych funkcji, np. zmiany narzędzia. Dlatego też funkcja ta jest tylko warunkowo przydatna w strefie roboczej **Symulacja** do kalkulacji czasu wytwarzania.
- W trybie pracy **Przebieg progr.** sterowanie pokazuje dokładny czas trwania programu NC przy uwzględnieniu wszystkich maszynowo uwarunkowanych operacji.

### **Definicja**

**Sterowanie w pracy** (Steuerung in Betrieb): Za pomocą symbolu **Sterowanie w pracy** sterowanie pokazuje na pasku sterowniczym status odpracowywania programu NC bądź wiersza NC:

- Biały: brak polecenia przemieszczenia
- Zielony: odpracowywanie aktywne, osie są przemieszczane
- **Pomarańczowy: przerwano program NC**
- Czerwony: zatrzymany program NC

**Dalsze informacje:** ["Przerwanie, zatrzymanie bądź anulowanie przebiegu programu",](#page-384-0) [Strona 385](#page-384-0)

Jeśli pasek sterowniczy jest rozwinięty, to sterowanie pokazuje dodatkowe informacje do aktualnego statusu, np. **Aktywny, posuw na zero**.

# <span id="page-135-0"></span>**5.7 Wyświetlacze pozycji**

#### **Zastosowanie**

Sterowanie udostępnia w wyświetlaczu pozycji różne tryby odczytu, np. wartości z różnych układów odniesienia. W zależności od aplikacji możesz wybrać jeden z dostępnych trybów odczytu.

### **Opis funkcji**

Sterowanie udostępnia w następujących strefach roboczych wskazania pozycji:

- Strefa robocza **Pozycje**
- **Przegląd statusu na pasku sterowniczym**
- Zakładka **POS** strefy pracy **Status**
- Zakładka **POS** strefy pracy **Status symulacji**

W zakładce **POS** strefy roboczej **Status symulacji** sterowanie pokazuje zawsze tryb odczytu **Pozycja zadana (ZAD)**. W strefach roboczych **Status** i **Pozycje** możesz wybrać tryb odczytu wyświetlacza pozycji.

Sterowanie udostępnia następujące tryby odczytu wyświetlacza pozycji:

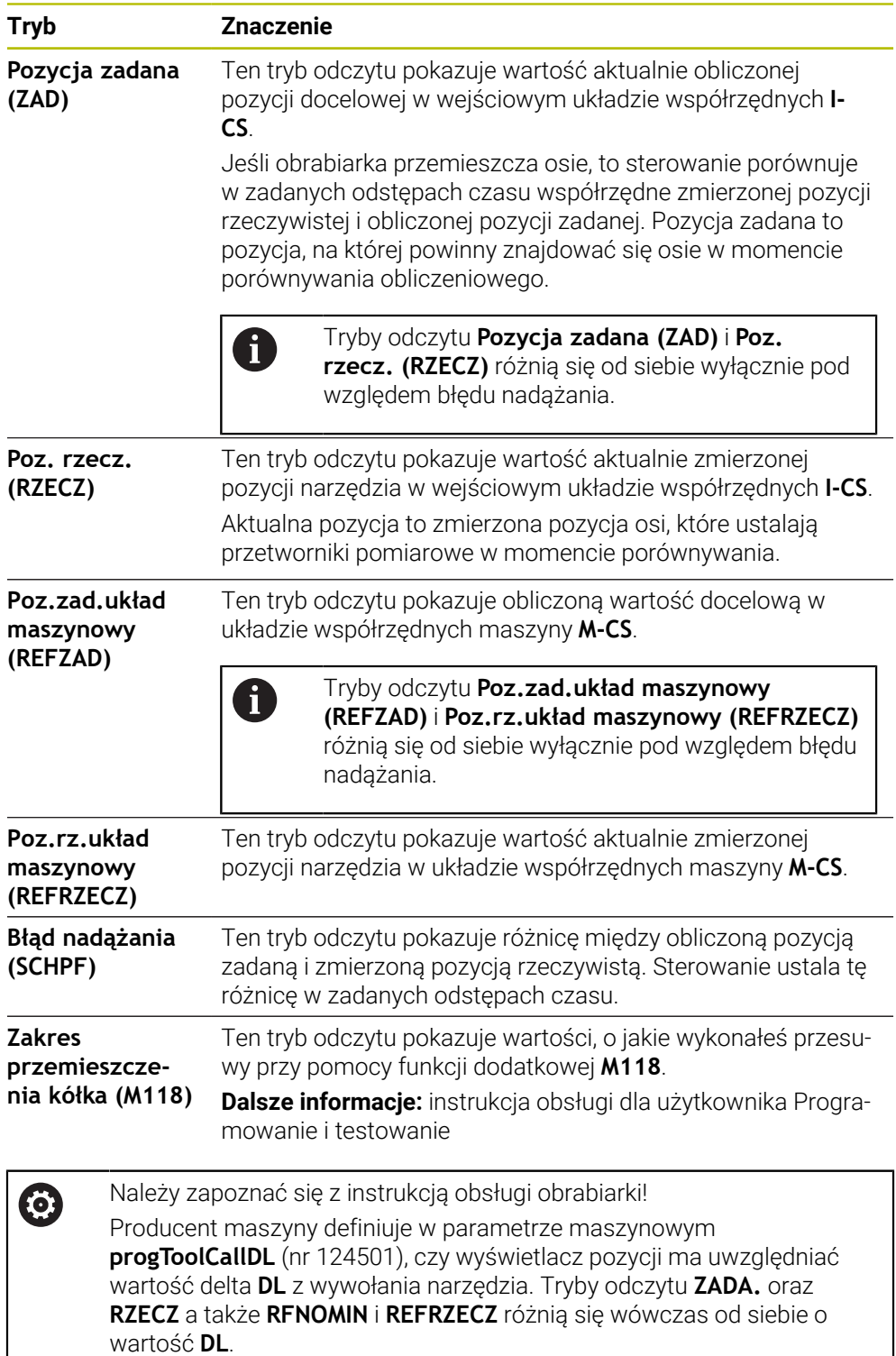

## **5.7.1 Przełączenie trybu odczytu wyświetlacza pozycji**

Przełączasz tryb odczytu wyświetlacza pozycji w strefie roboczej **Status** w następujący sposób:

Wybrać zakładkę **POS**

- ۞
- Wybrać **Ustawienia** w zakresie wyświetlacza pozycji
- Wybrać pożądany tryb odczytu wyświetlacza pozycji, np. **Poz. rzecz. (RZECZ)**
- > Sterowanie pokazuje pozycje w wybranym trybie odczytu.

## **Wskazówki**

- Przy pomocy parametru maszynowego **CfgPosDisplayPace** (nr 101000) definiujesz dokładność wskazania poprzez ilość miejsc po przecinku.
- Jeśli obrabiarka przemieszcza osie, to sterowanie pokazuje pozostające do pokonania dystansy poszczególnych osi przy pomocy symbolu i odpowiedniej wartości obok aktualnej pozycji.

**Dalsze informacje:** ["Wyświetlacz osi i pozycji", Strona 112](#page-111-0)

## <span id="page-138-0"></span>**5.8 Zawartość zakładki QPARA definiować**

W zakładce **QPARA** stref roboczych **Status** i **Status symulacji** możesz definiować, jakie zmienne sterowanie ma wyświetlać.

**Dalsze informacje:** ["Zakładka QPARA", Strona 128](#page-127-0)

Definiujesz treść zakładki **QPARA** w następujący sposób:

Wybrać zakładkę **QPARA**

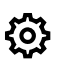

- W pożądanym zakresie pod **Ustawienia** wybrać, np. parametry QL
- Sterowanie otwiera okno **Lista parametrów**.
- Podać numery, np. **1,3,200-208**

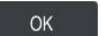

- **OK** wybrać
- > Sterowanie pokazuje wartości zdefiniowanych zmiennych.
- Pojedyncze zmienne rozdzielasz przecinkiem, następujące kolejno  $\mathcal{L}_{\mathcal{A}}$  $\mathbf{i}$ zmienne łączysz myślnikiem. Sterowanie pokazuje w zakładce **QPARA** zawsze osiem miejsc po przecinku. Wynik **Q1 = COS 89.999** sterowanie pokazuje np. jako 0.00001745. Bardzo duże lub bardzo małe wartości sterowanie pokazuje w pisowni wykładniczej. Wynik **Q1 = COS 89.999 \* 0.001** sterowanie pokazuje jako +1.74532925e-08, przy czym e-08 odpowiada współczynnikowi 10-8 . ■ Sterowanie pokazuje przy tekstach zmiennych w parametrach QS pierwsze 30 znaków. Ewentualnie widoczna jest tylko niepełna treść.

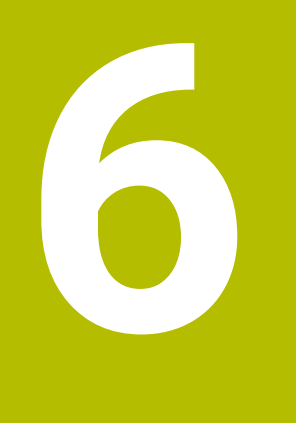

**Włączanie i wyłączenie**

# **6.1 Włączenie**

#### **Zastosowanie**

Po włączeniu obrabiarki włącznikiem głównym następuje operacja uruchomienia sterowania. W zależności od maszyny następne kroki różnią się od siebie, np. ze względu na absolutne i inkrementalne enkodery przemieszczenia.

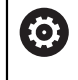

Należy zapoznać się z instrukcją obsługi obrabiarki! Włączenie obrabiarki i najechanie punktów referencyjnych są funkcjami, których wypełnienie zależy od rodzaju maszyny.

#### **Spokrewnione tematy**

Absolutne i przyrostowe enkodery przemieszczenia **Dalsze informacie:** ["Enkodery przemieszczenia i znaczniki referencyjne",](#page-154-0) [Strona 155](#page-154-0)

## **Opis funkcji**

## **NIEBEZPIECZEŃSTWO**

#### **Uwaga, niebezpieczeństwo dla obsługującego!**

Przez maszyny i komponenty maszyn powstają zawsze zagrożenia mechaniczne. Pola elektryczne, magnetyczne bądź elektromagnetyczne są szczególnie niebezpieczne dla osób z kardiostymulatorami i implantami. Już z włączeniem maszyny powstaje sytuacja zagrożenia!

- Proszę uwzględnić informacje zawarte w podręczniku eksploatacji obrabiarki i kierować się nimi
- ► Proszę uwzględnić wskazówki bezpieczeństwa oraz symbole i kierować się nimi
- **Stosować środki zabezpieczenia**

Włączenie sterowania rozpoczyna się z zasilania.

- Po operacji uruchomienia sterowanie sprawdza stan obrabiarki, np.:
- Identyczne pozycje jak przed wyłączeniem obrabiarki
- Urządzenia zabezpieczające są gotowe do pracy, np. wyłącznik awaryjny
- Funkcjonalne Zabezpieczenie

Jeśli przy operacji uruchomienia sterowanie stwierdzi błąd, to wyświetla komunikat o błędach.

Poniższe czynności różnią się w zależności od enkodera przemieszczenia zamontowanego na maszynie:

- Absolutne enkodery przemieszczenia Jeśli maszyna dysponuje absolutnymi enkoderami przemieszczenia, to sterowanie znajduje się po włączeniu w aplikacji **Menu startu**.
- Inkrementalne enkodery przemieszczenia

Jeśli maszyna dysponuje inkrementalnymi enkoderami przemieszczenia, to należy najechać punkty referencyjne w aplikacji **Najechać punkt refer.** . Po referencjonowaniu wszystkich osi sterowanie znajduje się w aplikacji **Praca ręczna**.

**Dalsze informacje:** ["Strefa robocza Referencjowanie", Strona 144](#page-143-0) **Dalsze informacie:** "Aplikacia Praca reczna", Strona 148

#### **6.1.1 Włączenie maszyny i sterowania**

Włączasz maszynę w następujący sposób:

- Włączyć napięcie zasilające sterowania i obrabiarki
- Sterowanie znajduje się w operacji uruchomienia i pokazuje w strefie **Start/ Login** postęp wykonywania operacji.
- Sterowanie pokazuje w strefie **Start/Login** dialog **Przerwa w zasilaniu**.
	- **OK** wybrać OK
		- > Sterowanie konwersuje program PLC.

 $|\vec{U}|$ 

- Włączyć zasilanie
- Sterowanie sprawdza funkcjonowanie wyłączenia awaryjnego.
- Jeśli obrabiarka dysponuje enkoderami pomiaru długości i kąta, to sterowanie jest gotowe do eksploatacji.
- Jeśli obrabiarka dysponuje enkoderami pomiaru długości i kąta, to sterowanie otwiera aplikację **Najechać punkt refer.**. **Dalsze informacje:** ["Strefa robocza Referencjowanie",](#page-143-0) [Strona 144](#page-143-0)
- Klawisz **NC-Start** nacisnąć
	- Sterowanie najeżdża wszystkie konieczne punkty referencyjne.
- Sterowanie jest gotowe do pracy i znajduje się w trybie **Praca ręczna**.

**Dalsze informacje:** ["Aplikacja Praca ręczna", Strona 148](#page-147-0)

#### **Wskazówki**

## *WSKAZÓWKA*

#### **Uwaga niebezpieczeństwo kolizji!**

Sterowanie próbuje osiągnąć przy włączeniu obrabiarki stan wyłączenia nachylonej płaszczyzny. Pod pewnymi warunkami nie jest to możliwe. Ta sytuacja ma miejsce, np jeśli nachylenie następuje pod kątem osiowym a obrabiarka jest skonfigurowana na kąt przestrzenny lub jeśli dokonano zmian w kinematyce.

- Nachylenie, jeśli to możliwe, zresetować przed wyłączeniem
- **Przy ponownym włączeniu sprawdzić stan nachylenia**

### *WSKAZÓWKA*

#### **Uwaga niebezpieczeństwo kolizji!**

Odchylenia pomiędzy rzeczywistymi pozycjami osi i oczekiwanymi przez sterowanie (zachowanymi przy wyłączeniu) wartościami mogą prowadzić do niepożądanych i nieprzewidzianych ruchów osi. Podczas referencjonowania dalszych osi i następnych przemieszczeń istnieje zagrożenie kolizji!

- ▶ Sprawdzenie pozycji osi
- Wyłącznie przy zgodności pozycji osi wyskakujące okno z **TAK** pokwitować
- Pomimo potwierdzenia oś następnie ostrożnie przemieścić
- W przypadku niezgodności lub wątpliwości skontaktować producenta obrabiarek

**6**

# <span id="page-143-0"></span>**6.2 Strefa robocza Referencjowanie**

### **Zastosowanie**

W strefie roboczej **Referencjowanie** sterowanie wyświetla dla maszyn z inkrementalnymi enkoderami długości i kąta, jakie jakie osie muszą być referencjonowane.

## **Opis funkcji**

Strefa robocza **Referencjowanie** jest zawsze otwarta w aplikacji **Najechać punkt refer.** . Kiedy przy włączeniu maszyny należy najechać punkty referencyjne, to sterowanie otwiera tę aplikację automatycznie.

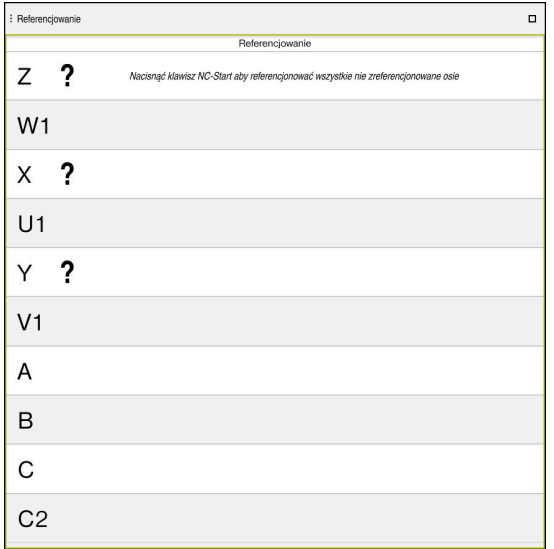

Strefa robocza **Referencjowanie** z osiami do referencjonowania

Sterowanie pokazuje za wszystkimi osiami do referencjonowania znak zapytania. Gdy wszystkie osie zostaną zreferencjonowane, to sterowanie zamyka aplikację **Najechać punkt refer.** i przełącza na aplikację **Praca ręczna**.

### **6.2.1 Referencjonowanie osi**

Możesz referencjować osie następująco w zadanej kolejności:

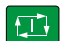

- Klawisz **NC-Start** nacisnąć
- > Sterowanie najeżdża punkty referencyjne.
- Sterowanie przechodzi do aplikacji **Praca ręczna**.

Możesz referencjować osie następująco w dowolnej kolejności:

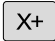

- Dla każdej osi nacisnąć zewnętrzny klawisz kierunkowy i trzymać, aż punkt referencyjny zostanie przejechany
- Sterowanie przechodzi do aplikacji **Praca ręczna**.
## **Wskazówki**

## *WSKAZÓWKA*

#### **Uwaga niebezpieczeństwo kolizji!**

Sterowanie nie przeprowadza automatycznej kontroli kolizji pomiędzy narzędziem i obrabianym detalem. W przypadku błędnego pozycjonowania wstępnego lub niedostatecznego odstępu komponentów istnieje podczas referencjonowania niebezpieczeństwo kolizji!

- **Proszę uwzględnić informacje na ekranie**
- Przed referencjonowaniem najechać bezpieczną pozycję
- ► Zwrócić uwagę na możliwość kolizii
- Jeśli należy najechać dodatkowo punkty referencyjne, to nie możesz przejść do trybu pracy **Przebieg progr.** .
- Jeśli chcesz tylko edytować bądź symulować programy NC, to możesz przejść bez zreferencjonowanych osi do trybu pracy **programowanie** . Punkty referencyjne możesz najechać w każdej chwili także później.

#### **Wskazówka odnośnie najazdu punktów referencyjnych przy nachylonej płaszczyźnie roboczej**

Jeśli funkcja **Płaszczyznę roboczą nachylić** (opcja #8) była aktywna przy wyłączeniu sterowania, to aktywuje ono automatycznie nachyloną płaszczyznę obróbki po restarcie. Przemieszczenia przy pomocy klawiszy osiowych następują tym samym na nachylonej płaszczyźnie obróbki.

Przed przejechaniem punktów referencyjnych należy dezaktywować funkcję **Płaszczyznę roboczą nachylić** , inaczej sterowanie przerywa operację z ostrzeżeniem. Osie nie aktywowane w aktualnej kinematyce, możesz referencjonować także bez dezaktywowania **Płaszczyznę roboczą nachylić** , np. magazyn narzędzi.

**Dalsze informacje:** instrukcja obsługi dla użytkownika Programowanie i testowanie

# **6.3 Wyłączenie**

#### **Zastosowanie**

Aby uniknąć utraty danych, należy zamknąć sterowanie przed wyłączeniem maszyny.

## **Opis funkcji**

Możesz wyłączyć sterowanie w aplikacji **Menu startu** trybu pracy **Start** . Jeśli klikniesz na przycisk **Zamknąć** , to sterowanie otwiera okno **Zamknąć**. Tu wybierasz, czy sterowanie ma zostać wyłączone czy też wykonujesz restart.

Gdy w programach NC i konturach dostępne są nie zachowane w pamięci modyfikacje, sterowanie pokazuje te niezachowane modyfikacje w oknie **Zamknąć program**. Modyfikacje możesz zachować, odrzucić bądź anulować zamknięcie sterowania.

## **6.3.1 Zamknięcie sterowania i wyłączenie obrabiarki**

Wyłączasz maszynę w następujący sposób:

⋒

Zamknąć

**Zamknąć** wybrać

► Tryb pracy Start wybrać

Sterowanie otwiera okno **Zamknąć**.

Zamknać

- **Zamknąć** wybrać
- Gdy w programach NC i konturach dostępne są nie zachowane w pamięci modyfikacje, sterowanie pokazuje okno **Zamknąć program**.
- W razie konieczności z **Zachować** bądź **Zapisać w** zapisać niezachowane dotychczas programy NC i kontury do pamięci
- > System sterowania wyłacza się.
- Kiedy operacja wyłączenia zostanie zakończona, sterownik wyświetla tekst **Można teraz wyłączyć.**
- Wyłączyć główny wyłącznik maszyny

## **Wskazówki**

## *WSKAZÓWKA*

#### **Uwaga, możliwa utrata danych!**

Sterowanie musi zostać poprawnie wyłączone, aby bieżące procesy zostały zakończone i dane zabezpieczone. Natychmiastowe wyłączenie sterowania po naciśnięciu wyłącznika głównego może w każdym stanie sterowania doprowadzić do utraty danych!

- Sterowanie zawsze poprawnie wyłączyć
- Wyłącznik główny nacisnąć wyłącznie po komunikacie na ekranie
- Wyłączenie może ewentualnie rozmaicie funkcjonować na różnych maszynach. Należy zapoznać się z instrukcją obsługi obrabiarki!
- Aplikacje sterowania mogą ewentualnie opóźnić wyłączenie, np. połączenie z **Remote Desktop Manager** (opcja #133) **Dalsze informacje:** ["Okno Remote Desktop Manager \(opcja #133\)", Strona 541](#page-540-0)

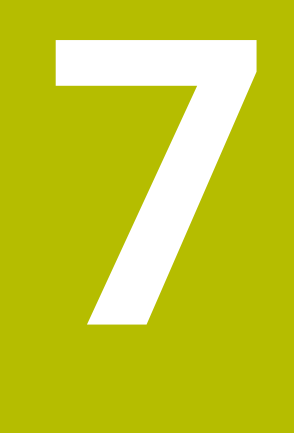

# **Obsługa ręczna**

# **7.1 Aplikacja Praca ręczna**

## **Zastosowanie**

W aplikacji **Praca ręczna** możesz odręcznie przemieszczać osie i konfigurować obrabiarkę.

#### **Spokrewnione tematy**

- **Przesunięcie osi obrabiarki** 
	- **Dalsze informacje:** ["Przesunięcie osi obrabiarki", Strona 149](#page-148-0)
- **Pozycjonowanie osi maszyny krok po kroku Dalsze informacje:** ["Pozycjonowanie osi krok po kroku", Strona 151](#page-150-0)

## **Opis funkcji**

Aplikacja **Praca ręczna** udostępnia następujące strefy robocze:

- **Pozycje**
- **Symulacja**
- **Status**

Aplikacja **Praca ręczna** zawiera na pasku funkcyjnym następujące przyciski:

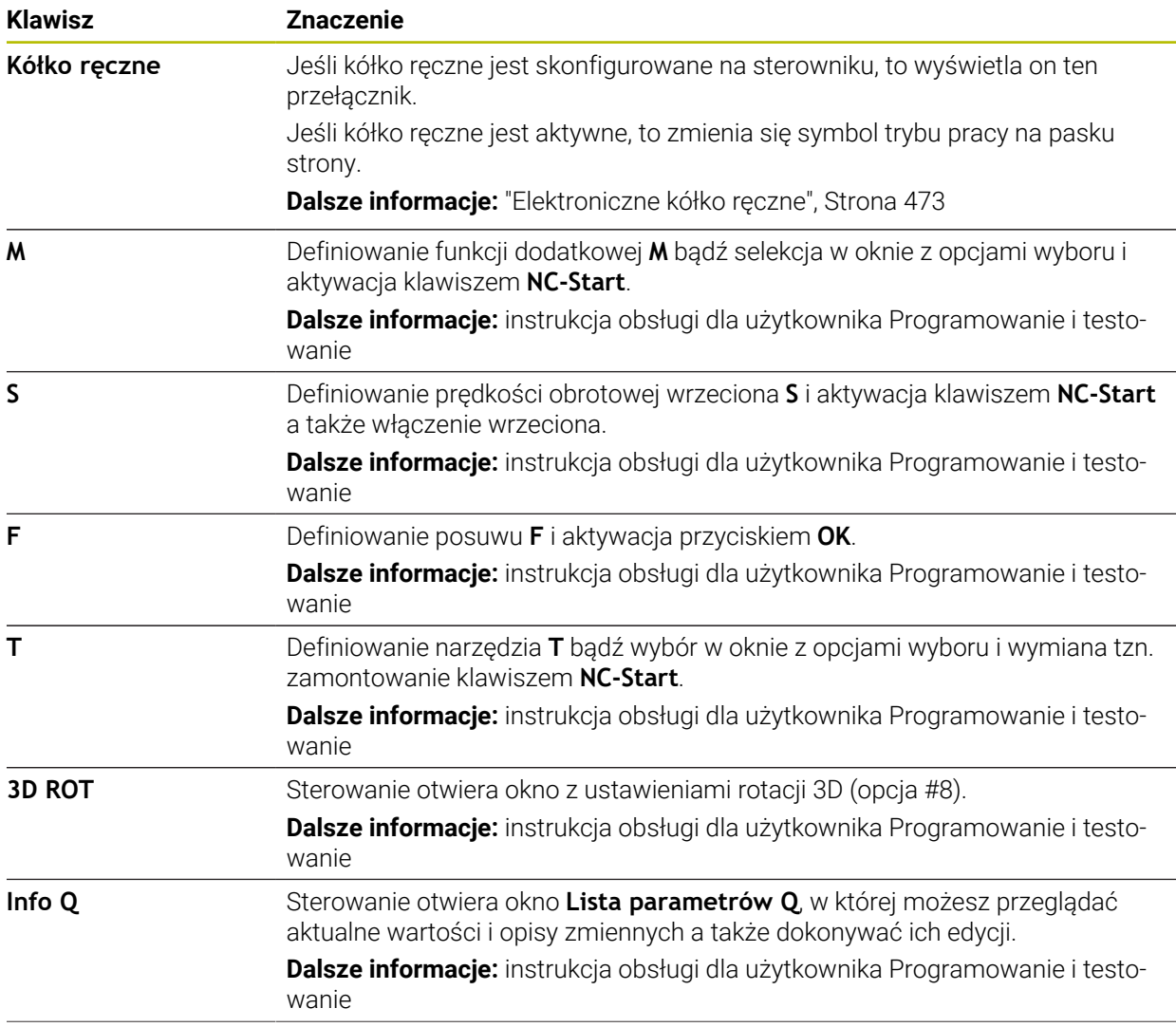

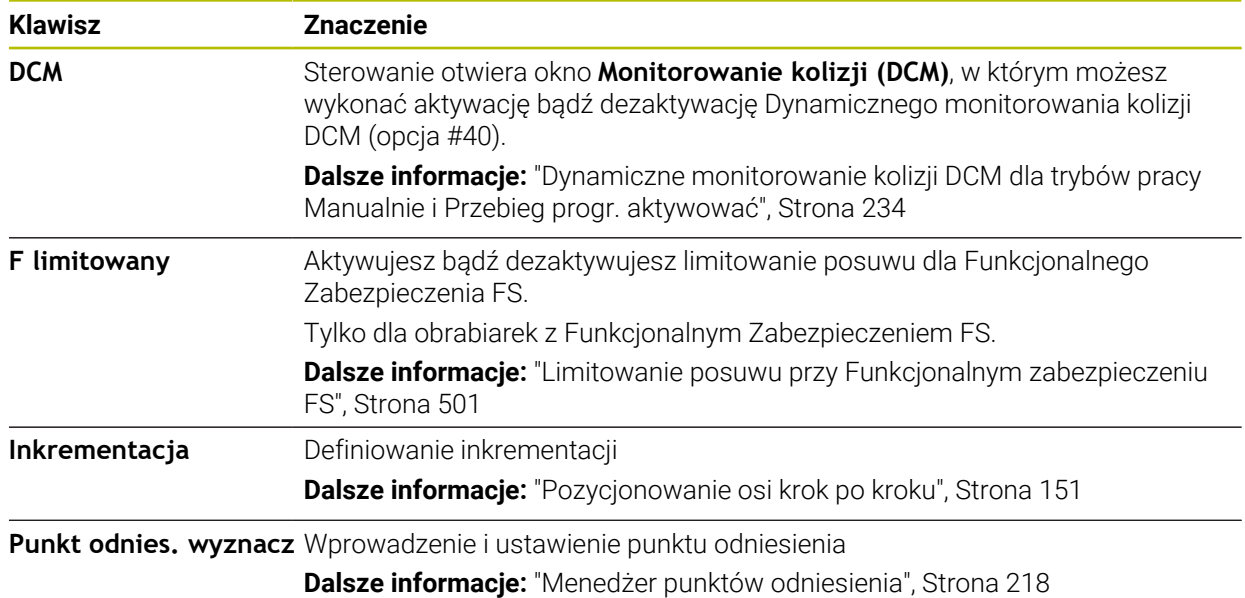

#### **Wskazówka**

Producent obrabiarek określa, jakie funkcje dodatkowe dostępne są na sterowniku i jakie są dozwolone w aplikacji **Praca ręczna** .

# <span id="page-148-0"></span>**7.2 Przesunięcie osi obrabiarki**

#### **Zastosowanie**

Możesz przesuwać osie obrabiarki używając sterowania, np. aby wypozycjonować wstępnie dla ręcznej funkcji próbkowania.

**Dalsze informacje:** ["Funkcje sondy dotykowej w trybie pracy Manualnie",](#page-340-0) [Strona 341](#page-340-0)

#### **Spokrewnione tematy**

- **Programowanie ruchów przesuwania Dalsze informacje:** instrukcja obsługi dla użytkownika Programowanie i testowanie
- Realizowanie ruchów przemieszczeniowych w aplikacji **MDI**. **Dalsze informacje:** ["Aplikacja MDI", Strona 373](#page-372-0)

# **Opis funkcji**

Sterowanie udostępnia następujące możliwości ręcznego przesunięcia osi:

- Klawisze kierunkowe osi
- Pozycjonowanie krok po kroku z przyciskiem **Inkrementacja**
- Przesunięcie przy pomocy elektronicznego kółka ręcznego

**Dalsze informacje:** ["Elektroniczne kółko ręczne", Strona 473](#page-472-0)

Podczas przesunięcia osi maszyny sterowanie pokazuje aktualny posuw na torze kształtowym w odczycie statusu.

**Dalsze informacje:** ["Wyświetlacze statusu", Strona 109](#page-108-0)

Może modyfikować ten posuw przyciskiem **F** w aplikacji **Praca ręczna** a także potencjometrem posuwu.

Kiedy tylko oś się poruszy, w sterowniku aktywne jest zlecenie ruchu. Sterowanie pokazuje stan zlecenia ruchu symbolem **Sterowanie w pracy** w masce przeglądu statusu.

**Dalsze informacje:** ["Przegląd statusu paska TNC", Strona 117](#page-116-0)

## **7.2.1 Przesunięcie osi klawiszami osiowymi**

Możesz przesunąć oś odręcznie używając klawiszy osiowych w następujący sposób:

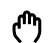

Wybierz tryb pracy, np. **Manualnie**

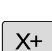

- Wybierz aplikację, np. **Praca ręczna**
- Naciśnij klawisz pożądanej osi
- > Sterownik przemieszcza oś się tak długo, jak długo naciskasz na klawisz.

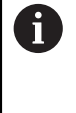

Jeśli trzymasz naciśniętym klawisz osi i naciśniesz na klawisz **NC-Start** , to sterowanie przesuwa oś z nieprzerwanym stałym posuwem. Ten ruch przesunięcia musisz zakończyć klawiszem **NC-Stop** .

Możesz przesuwać także kilka osi równocześnie.

## <span id="page-150-0"></span>**7.2.2 Pozycjonowanie osi krok po kroku**

Przy pozycjonowaniu etapowym (krok po kroku) sterowanie przesuwa oś maszyny o określony przez użytkownika odcinek (inkrement). Zakres wprowadzenia dla wcięcia to 0,001 mm do 10 mm.

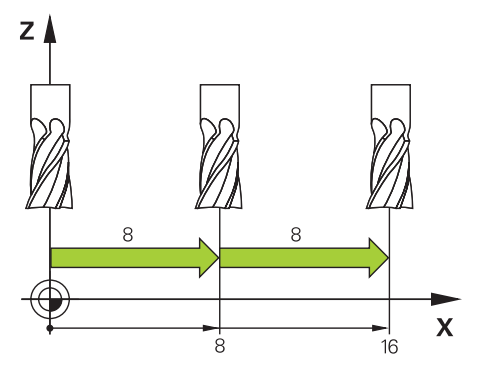

Pozycjonujesz oś krok po kroku w następujący sposób:

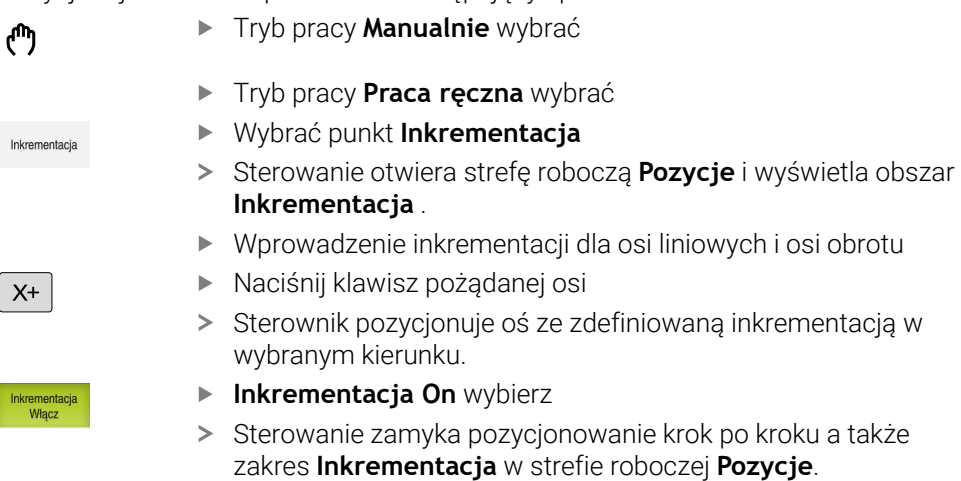

Możesz zamknąć pozycjonowanie krok po kroku także przyciskiem **Aus/Off** w zakresie **Inkrementacja** .

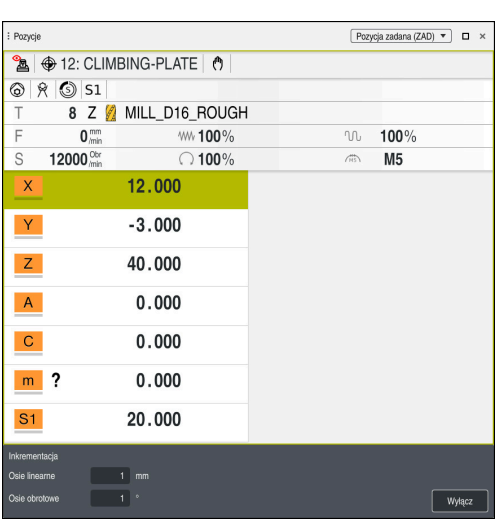

A

Strefa robocza **Pozycje** z aktywnym zakresem **Inkrementacja**

## **Wskazówka**

Sterowanie sprawdza przed przemieszczeniem osi, czy zostały osiągnięte zdefiniowane obroty. W wierszach pozycjonowania z posuwem **FMAX** sterowanie nie kontroluje obrotów.

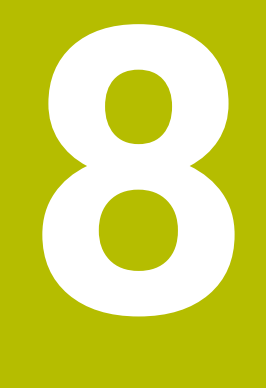

# **Podstawy NC**

# **8.1 Podstawy NC**

## **8.1.1 Programowalne osie**

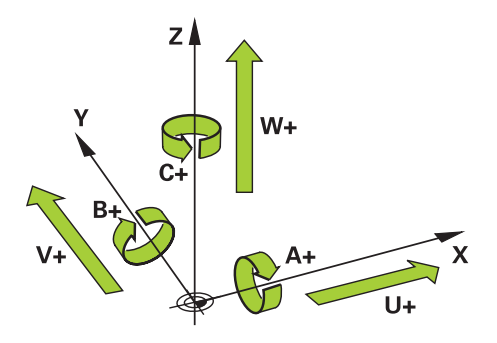

Programowalne osie sterowania są zgodne z definicjami osi według DIN 66217. Programowalne osie są oznaczane w następujący sposób:

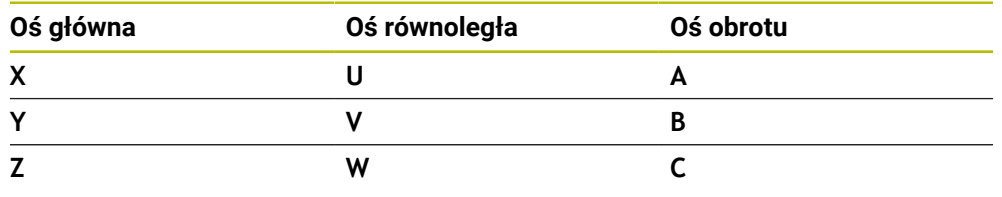

Należy zapoznać się z instrukcją obsługi obrabiarki! 6 Liczba, oznaczenie i przyporządkowanie programowalnych osi jest zależne od obrabiarki. Producent obrabiarek może zdefiniować dalsze osie, np. osie PLC.

## **8.1.2 Oznaczenie osi na frezarkach**

0

Osie **X**, **Y** i **Z** na frezarce zostają oznaczane także jako oś główna (1. oś), oś pomocnicza (2. oś) i oś narzędzia. Oś główna i oś pomocnicza tworzą płaszczyznę roboczą.

Między osiami istnieje następująca zależność:

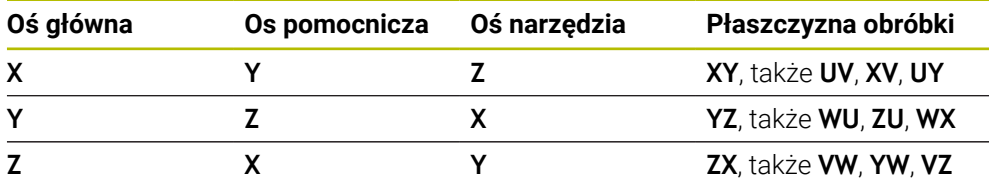

Pełny zakres funkcji sterowania jest dostępny wyłącznie przy użyciu osi narzędzia **Z**, np. definiowanie szablonów wzorcowych **PATTERN DEF**.

Możliwe jest także stosowanie osi narzędzi narzędzi **X** i **Y** jednakże z ograniczeniami i po uprzednim przygotowaniu oraz ich konfiguracji przez producenta obrabiarki.

# <span id="page-154-0"></span>**8.1.3 Enkodery przemieszczenia i znaczniki referencyjne**

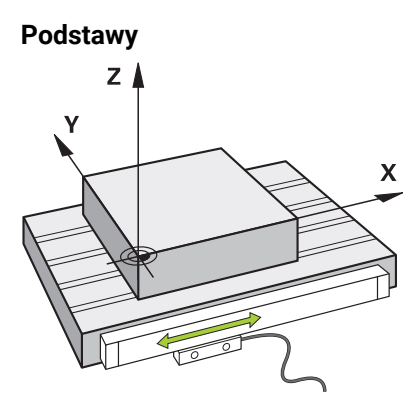

Pozycja osi maszyny jest określana przy pomocy czujników przemieszczenia. Standardowo osie liniowe są wyposażone w enkodery długości. Stoły obrotowe bądź osie obrotu są wyposażone w enkodery kątowe.

Enkodery przemieszczenia rejestrują pozycje stołu maszynowego bądź narzędzia, generując sygnał elektryczny przy przesunięciu osi. Na podstawie tego sygnału elektrycznego sterowanie ustala pozycję osi w aktualnym układzie odniesienia.

**Dalsze informacje:** ["Układy odniesienia", Strona 204](#page-203-0)

Enkodery położenia mogą mierzyć pozycje na różne sposoby:

- absolutnie
- inkrementalnie

Podczas przerwy w zasilaniu sterowanie nie może określać pozycji osi. Po przywróceniu zasilania enkodery przemieszczenia absolutnego i inkrementalnego zachowują się inaczej.

#### **Absolutne enkodery przemieszczenia**

W przypadku absolutnych enkoderów przemieszczenia każda pozycja jest wyraźnie oznaczona na enkoderze. Tym samym po przywróceniu zasilania sterowanie może natychmiast odtworzyć zależność między pozycją osi i układem współrzędnych.

#### **Inkrementalne enkodery przemieszczenia**

Inkrementalne enkodery przemieszczenia ustalają dla określenia pozycji odległość aktualnej pozycji od znacznika referencyjnego. Znaczniki referencyjne odznaczają stały maszynowy punkt odniesienia. Aby móc ustalić aktualną pozycję po przerwie w zasilaniu, należy najechać punkt referencyjny.

Jeśli enkodery przemieszczenia dysponują znacznikami referencyjnymi z zakodowanym dystansem, to należy przesunąć osie o maks. 20 mm w przypadku enkoderów długości. W przypadku enkoderów kąta dystans ten wynosi maks. 20°.

**Dalsze informacje:** ["Referencjonowanie osi", Strona 144](#page-143-0)

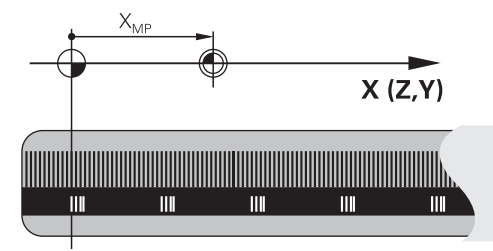

## <span id="page-155-0"></span>**8.1.4 Punkty odniesienia (bazowe) obrabiarki**

Poniższa tabela zawiera przegląd punktów odniesienia na obrabiarce bądź na detalu.

## **Spokrewnione tematy**

Punkty odniesienia na narzędziu **Dalsze informacje:** ["Punkty odniesienia narzędzia", Strona 161](#page-160-0)

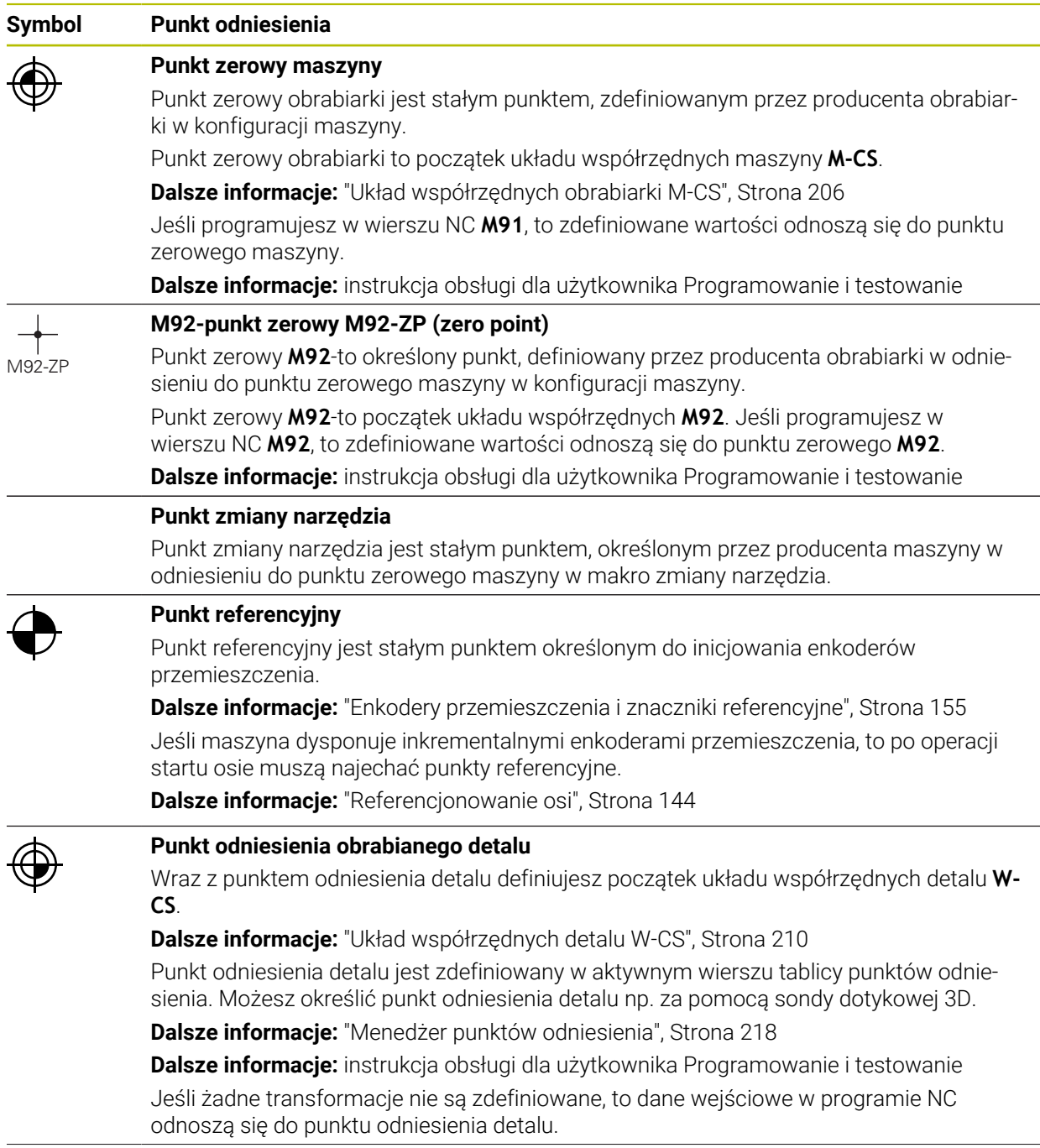

#### **Symbol Punkt odniesienia**

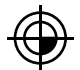

#### **Punkt zerowy obrabianego detalu**

Definiujesz punkt zerowy obrabianego detalu z transformacjami w programie NC, np. za pomocą funkcji **TRANS DATUM** lub tablicy punktów zerowych. Do punktu zerowego detalu odnoszą się dane wejściowe w programie NC. Jeśli nie określono transformacji w programie NC, to punkt zerowy obrabianego detalu odpowiada punktowi odniesienia detalu.

Gdy nachylasz płaszczyznę roboczą (opcja #8), to punkt zerowy detalu służy jako punkt rotacji detalu.

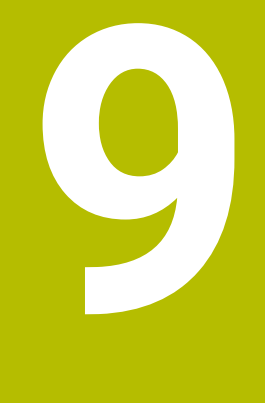

# **Narzędzia**

## **9.1 Podstawy**

Aby używać funkcji sterowania, należy zdefiniować narzędzia w sterowaniu z realnymi danymi, np. promieniem. Ułatwia to programowanie i zwiększa niezawodność procesu.

Aby dodać narzędzie do systemu obrabiarki, można postępować w następującej kolejności:

- Przygotuj narzędzie i zamocuj je w odpowiednim uchwycie.
- Aby określić wymiary narzędzia, wychodząc od punktu odniesienia uchwytu narzędzia, należy zmierzyć narzędzie, np. za pomocą urządzenia do wstępnego ustawiania. Sterowanie wymaga tych wymiarów dla obliczenia torów kształtowych.

**Dalsze informacje:** ["Punkt odniesienia suportu narzędziowego", Strona 161](#page-160-1)

Aby móc kompletnie zdefiniować narzędzie, konieczne są dalsze dane narzędzia. Dane narzędzia możesz zaczerpnąć np. z katalogu producenta narządzi.

**Dalsze informacje:** ["Dane dla poszczególnych typów narzędzi", Strona 176](#page-175-0)

- Zapisz wszystkie ustalone dane dla tego narzędzia w menedżerze narzędzi. **Dalsze informacje:** ["Menedżer narzędzi ", Strona 189](#page-188-0)
- W razie konieczności możesz przypisać do narzędzia suport narzędziowy dla realnej symulacji i ochrony przed kolizjami.

**Dalsze informacje:** ["Menedżer systemu montażu narzędzi", Strona 194](#page-193-0)

Gdy narzędzie zostanie kompletnie zdefiniowane, to programujesz wywołanie narzędzia w obrębie programu NC.

**Dalsze informacje:** instrukcja obsługi dla użytkownika Programowanie i testowanie

Jeżeli maszyna jest wyposażona w chaotyczny system wymiany narzędzi i podwójny chwytak, można skrócić czas wymiany narzędzia, wybierając je wstepnie.

**Dalsze informacje:** instrukcja obsługi dla użytkownika Programowanie i testowanie

W razie potrzeby przed rozpoczęciem programu należy przeprowadzić kontrolę użytkowania narzędzia. Dzięki temu sprawdzasz, czy narzędzia są dostępne na obrabiarce i czy dysponują dostatecznym okresem trwałości.

**Dalsze informacje:** ["Kontrola użytkowania narzędzia", Strona 197](#page-196-0)

Jeśli dokonałeś obróbki detalu a następnie jego pomiaru, to możesz ewentualnie skorygować narzędzia.

**Dalsze informacje:** instrukcja obsługi dla użytkownika Programowanie i testowanie

# <span id="page-160-0"></span>**9.2 Punkty odniesienia narzędzia**

Sterowanie rozróżnia następujące punkty odniesienia narzędzia dla różnych obliczeń bądź aplikacji.

#### **Spokrewnione tematy**

Punkty odniesienia obrabiarki bądź obrabianego detalu **Dalsze informacje:** ["Punkty odniesienia \(bazowe\) obrabiarki", Strona 156](#page-155-0)

## <span id="page-160-1"></span>**9.2.1 Punkt odniesienia suportu narzędziowego**

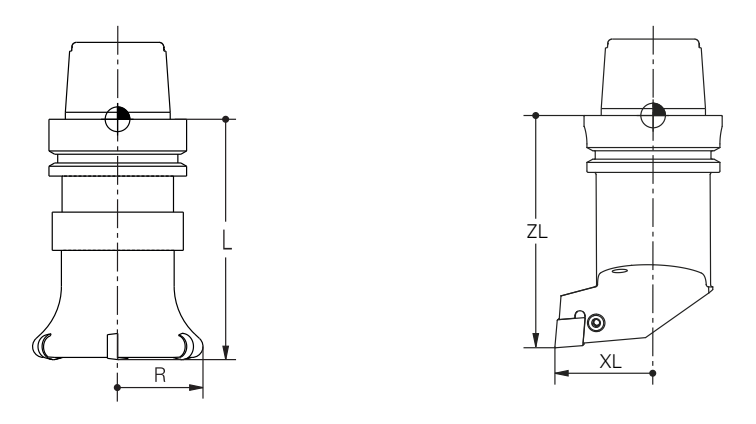

Punkt odniesienia suportu narzędziowego jest stałym punktem, zdefiniowanym przez producenta obrabiarki. Z reguły punkt odniesienia suportu narzędzia leży na nosku wrzeciona.

Wychodząc z punktu odniesienia suportu narzędziowego definiujesz wymiary narzędzia w menedżerze narzędzi, np. długość **L** i promień **R**.

**Dalsze informacje:** ["Menedżer narzędzi ", Strona 189](#page-188-0)

## **9.2.2 Wierzchołek narzędzia TIP**

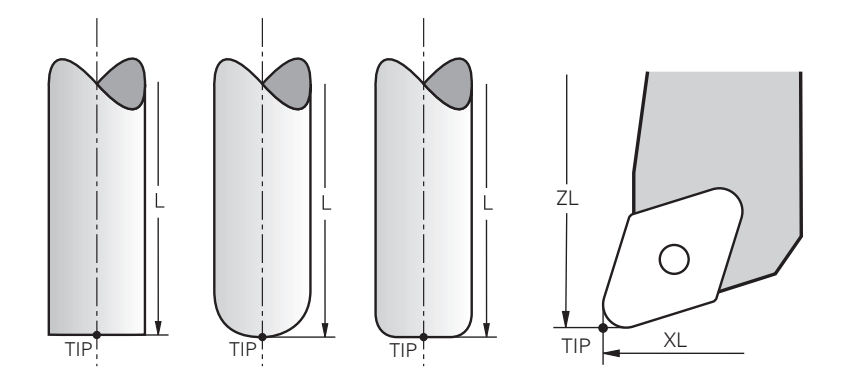

Wierzchołek narzędzia jest najbardziej oddalony od punktu odniesienia suportu narzędziowego. Wierzchołek narzędzia to początek układu współrzędnych narzędzia **T-CS**.

**Dalsze informacje:** ["Układ współrzędnych narzędzia T-CS", Strona 216](#page-215-0)

W przypadku narzędzi frezarskich wierzchołek narzędzia leży w centrum promienia narzędzia **R** i w najdłuższym punkcie narzędzia w osi narzędzi.

Definiujesz punkt wierzchołka narzędzia w następujących kolumnach menedżera narzędzi w odniesieniu do punktu odniesienia uchwytu narzędzia:

- **L**  $\mathbf{r}$
- **DL**  $\overline{\phantom{a}}$
- **ZL** (opcja #50, opcja #156)
- **XL** (opcja #50, opcja #156)
- **YL** (opcja #50, opcja #156)
- **DZL** (opcja #50, opcja #156)
- **DXL** (opcja #50, opcja #156)
- **DYL** (opcja #50, opcja #156)
- $\blacksquare$  **LO** (opcja #156)
- **DLO** (opcja #156)

**Dalsze informacje:** ["Dane dla poszczególnych typów narzędzi", Strona 176](#page-175-0) W przypadku narzędzi tokarskich (opcja #50) sterowanie stosuje teoretyczny wierzchołek narzędzia, czyli najdłuższe zmierzone wartości **ZL**, **XL** i **YL**.

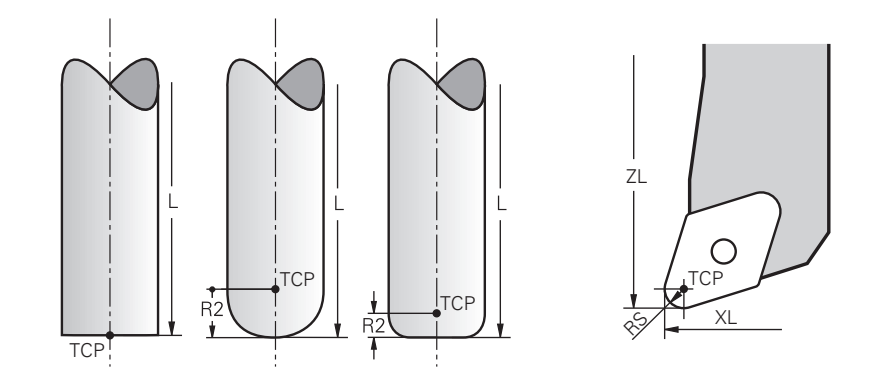

## **9.2.3 Punkt środkowy narzędzia TCP (tool center point)**

Punkt środkowy narzędzia to centrum promienia narzędzia **R**. Jeśli promień narzędzia 2 **R2** jest zdefiniowany, to punkt środkowy narzędzia, zostaje dyslokowany o tę wartość od wierzchołka narzędzia.

W przypadku narzędzi tokarskich (opcja #50) punkt środkowy narzędzia leży w centrum promienia krawędzi tnącej **RS**.

Definiujesz punkt środkowy narzędzia z danymi wejściowymi w menedżerze narzędzi w odniesieniu do punktu odniesienia suportu narzędzia.

**Dalsze informacje:** ["Dane dla poszczególnych typów narzędzi", Strona 176](#page-175-0)

## **9.2.4 Punkt prowadzenia narzędzia TLP (tool location point)**

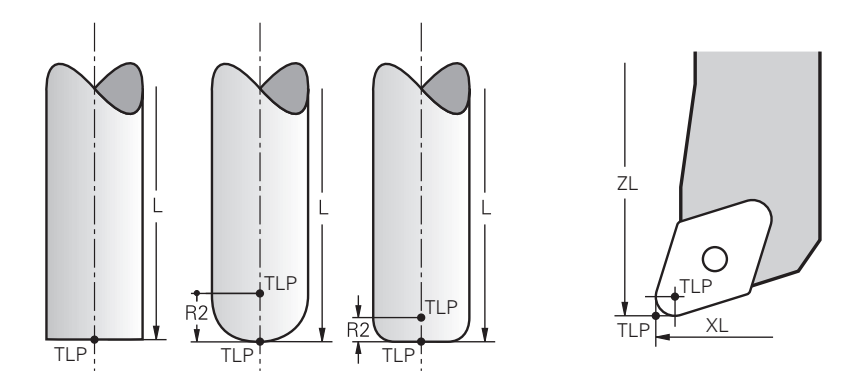

Sterowanie pozycjonuje narzędzie w punkcie jego prowadzenia. Punkt prowadzenia narzędzia jest umieszczony standardowo na wierzchołku narzędzia.

W funkcji **FUNCTION TCPM** (opcja #9) możesz wybrać jako punkt prowadzenia narzędzia także punkt środkowy narzędzia.

**Dalsze informacje:** instrukcja obsługi dla użytkownika Programowanie i testowanie

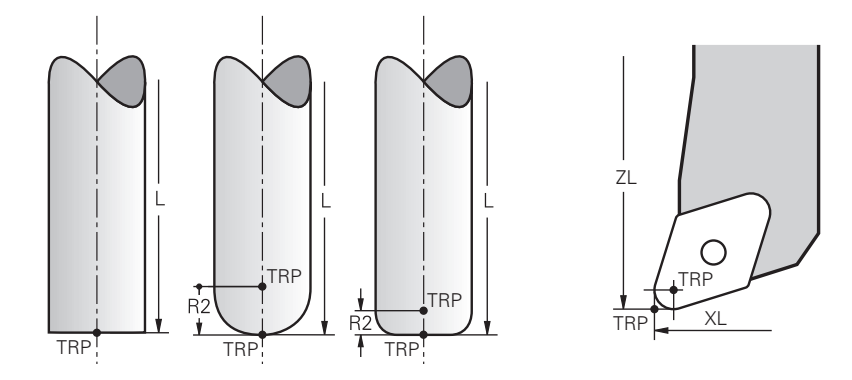

## **9.2.5 Punkt rotacji narzędzia TRP (tool rotation point)**

W funkcjach pochylenia z użyciem opcji **MOVE** (opcja #8) sterowanie wykonuje odchylenia wokół punktu rotacji narzędzia. Punkt rotacji narzędzia jest umieszczony standardowo na wierzchołku narzędzia.

Jeśli w funkcjach **PLANE**-wybierasz **MOVE** , to definiujesz przy użyciu elementu składni **DIST** względną pozycję między detalem i narzędziem. Sterowanie dyslokuje punkt rotacji narzędzia o tę wartość od wierzchołka narzędzia. Jeśli nie definiujesz **DIST** , to sterowanie utrzymuje końcówkę narzędzia na stałym poziomie.

**Dalsze informacje:** instrukcja obsługi dla użytkownika Programowanie i testowanie W funkcji **FUNCTION TCPM** (opcja #9) możesz wybrać punkt rotacji narzędzia także w punkcie środkowym narzędzia.

**Dalsze informacje:** instrukcja obsługi dla użytkownika Programowanie i testowanie

## **9.2.6 Centrum promienia narzędzia 2 CR2 (center R2)**

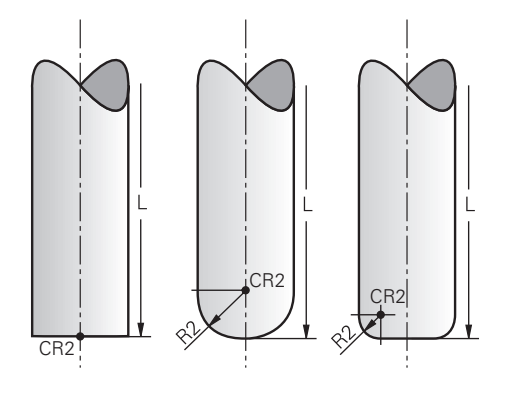

Centrum promienia narzędzia 2 sterowanie wykorzystuje w połączeniu z korekcją narzędzia 3D (opcja #9). W przypadku prostej **LN** wektor normalny powierzchni wskazuje na ten punkt i definiuje kierunek korekcji narzędzia 3D.

**Dalsze informacje:** instrukcja obsługi dla użytkownika Programowanie i testowanie Centrum promienia narzędzia 2 jest dyslokowany o wartość **R2**-od końcówki narzędzia i krawędzi tnącej narzędzia.

## **9.3 Dane narzędzi**

## **9.3.1 Numer narzędzia**

#### **Zastosowanie**

Każde narzędzie posiada jednoznaczny numer, odpowiadający numerowi wiersza w tabeli menedżera narzędzi. Każdy numer narzędzia występuje jeden raz.

**Dalsze informacje:** ["Menedżer narzędzi ", Strona 189](#page-188-0)

#### **Opis funkcji**

Możesz definiować numery narzędzia w zakresie od 0 do 32 767.

Narzędzie o numerze 0 jest określone jako narzędzie zerowe i posiada długość oraz promień 0. W przypadku instrukcji TOOL CALL 0 sterowanie wymontowuje aktualnie używane narzędzie i nie mocuje nowego narzędzia.

**Dalsze informacje:** instrukcja obsługi dla użytkownika Programowanie i testowanie

## **9.3.2 Nazwa narzędzia**

#### **Zastosowanie**

Dodatkowo do numeru narzędzia możesz przydzielić nazwę do narzędzia. Nazwa narzędzia nie jest unikalna w przeciwieństwie do numeru narzędzia.

#### **Opis funkcji**

Przy pomocy nazwy narzędzia możesz łatwiej znajdować każde narzędzie przeszukując menedżera narzędzi. Tu możesz definiować dane kluczowe takie jak średnica bądź rodzaj obróbki, np. **MILL\_D10\_ROUGH**.

Ponieważ nazwa narzędzia nie jest unikalna, należy zdefiniować ją jednoznacznie.

Nazwa narzędzia może zawierać maksymalnie 32 znaki.

#### **Dozwolone znaki**

Możesz używać następujących znaków dla nazwy narzędzia: A B C D E F G H I J K L M N O P Q R S T U V W X Y Z 0 1 2 3 4 5 6 7 8 9 # \$ % & , - \_ . Jeśli wprowadzasz małe litery, to sterowanie zastępuje je dużymi literami przy zapisywaniu do pamięci.

#### **Wskazówka**

 $\mathbf i$ 

- Należy jednoznacznie zdefiniować nazwę narzędzia!
	- Jeśli zdefiniujesz dla kilku narzędzi identyczną nazwę, to sterowanie szuka narzędzia w następującej kolejności:
	- Narzędzie znajdujące się we wrzecionie
	- Narzędzie znajdujące się w magazynie

Należy zapoznać się z instrukcją obsługi obrabiarki! Jeśli dostępnych jest kilka magazynów, to producent maszyn może określić kolejność szukania narzędzi w tych magazynach.

Narzędzie, zdefiniowane w tabeli narzędzi, ale nie znajdujące się aktualnie w magazynie

Jeśli sterowanie znajdzie np. w magazynie kilka dostępnych narzędzi, to mocuje ono narzędzie o najkrótszym okresie żywotności (trwałości).

## **9.3.3 ID bazy danych**

#### **Zastosowanie**

W bazie danych narzędzi dla różnych maszyn można identyfikować narzędzia za pomocą unikalnych identyfikatorów (ID) bazy danych, np. w obrębie warsztatu. Dzięki temu możesz łatwiej koordynować narzędzia używane na kilku maszynach. Identyfikator bazy danych (ID) podajesz w kolumnie **DB\_ID** menedżera narzędzi.

#### **Spokrewnione tematy**

■ Kolumna **DB\_ID** menedżera narzędzi

**Dalsze informacje:** ["Tabela narzędzi tool.t", Strona 417](#page-416-0)

## **Opis funkcji**

ID bazy danych zachowujesz w kolumnie **DB\_ID** menedżera narzędzi.

W przypadku narzędzi indeksowanych możesz definiować ID bazy danych albo tylko dla fizycznie dostępnego narzędzia głównego bądź jako ID dla rekordu danych przy każdym indeksie.

HEIDENHAIN zaleca w przypadku indeksowanych narzędzi przypisanie ID bazy danych do narzędzia głównego.

**Dalsze informacje:** ["Indeksowane narzędzie", Strona 166](#page-165-0)

Identyfikator ID bazy danych może zawierać max. 40 znaków i jest unikalny czyli występuje jednorazowo w danych menedżera narzędzi.

Sterowanie nie dopuszcza wywołania narzędzia przy użyciu ID bazy danych.

## <span id="page-165-0"></span>**9.3.4 Indeksowane narzędzie**

## **Zastosowanie**

Za pomocą narzędzia indeksowanego można przechowywać kilka różnych danych narzędziowych dla fizycznie istniejącego narzędzia. Dzięki temu możesz w programie NC prowadzić w określonym punkcie narzędzie, który nie musi odpowiadać maksymalnej długości narzędzia.

## **Opis funkcji**

Narzędzia o kilku różnych długościach i promieniach nie możesz definiować w jednym wierszu tabeli menedżera narzędzi. W tym celu konieczne są dodatkowe wiersze tabeli z pełnymi definicjami indeksowanych narzędzi. Począwszy od maksymalnej długości narzędzia, długości narzędzi indeksowanych zbliżają się do punktu odniesienia suportu narzędziowego z rosnącym indeksem.

**Dalsze informacje:** ["Punkt odniesienia suportu narzędziowego", Strona 161](#page-160-1)

**Dalsze informacje:** ["Generowanie indeksowanego narzędzia", Strona 168](#page-167-0)

Przykłady zastosowania indeksowanych narzędzi:

■ Wiertło stopniowe

Dane narzędzia głównego zawierają końcówkę wiertła, co odpowiada maksymalnej długości. Stopnie narzędzia definiujesz jako indeksowane narzędzia. Dzięki temu poszczególne długości odpowiadają rzeczywistym wymiarom narzędzia.

■ NC-nawiertak

Wraz z narzędziem głównym definiujesz teoretyczny wierzchołek narzędzia jako maksymalną długość. W ten sposób można np. dokonywać centrowania. Przy pomocy tego indeksowanego narzędzia definiujesz punkt wzdłuż krawędzi tnącej narzędzia. W ten sposób można np. wykonywać gratowanie.

Frez do rozcinania lub Frez do rowków T

Wraz z narzędziem głównym definiujesz dolny punkt krawędzi skrawającej narzędzia, co odpowiada maksymalnej długości. Przy pomocy indeksowanego narzędzia definiujesz górny punkt krawędzi skrawającej. Jeśli używasz indeksowanego narzędzia do rozdzielania, to możesz programować bezpośrednio podaną wysokość obrabianego detalu.

## <span id="page-167-0"></span>**Generowanie indeksowanego narzędzia**

Indeksowane narzędzie możesz utworzyć w następujący sposób:

- 畐 Edvcia  $\bullet$ Wiersz narzędzie OK
- Tryb pracy **Tabele** wybrać **Menedżer narzędzi** wybrać
- 

## **Edycja** aktywować

Sterowanie włącza edycję menedżera narzędzi.

- **Wiersz narzędzie** wybrać
- Sterowanie otwiera okno **Wiersz narzędzie**.
- Definiowanie typu narzędzia
- Definiowanie numeru narzędzia głównego, np. **T5**
- **OK** wybrać
- Sterowanie dodaje wiersz tabeli **5** .
- Definiowanie wszystkich koniecznych danych narzędzia, włącznie z maksymalną długością narzędzia **Dalsze informacje:** ["Dane dla poszczególnych typów narzędzi",](#page-175-0) [Strona 176](#page-175-0)
- Wiersz narzędzie
- **Wiersz narzędzie** wybrać
- Sterowanie otwiera okno **Wiersz narzędzie**.
- Definiowanie typu narzędzia
- Definiowanie numeru indeksowanego narzędzia, np. **T5.1**  $\blacktriangleright$

Definiujesz indeksowane narzędzie z numerem narzędzia głównego i indeksem po kropce.

OK

#### **OK** wybrać

- Sterowanie dodaje wiersz tabeli **5,1** .
- Definiowanie wszystkich koniecznych danych narzędzia

**Dalsze informacje:** ["Dane dla poszczególnych typów narzędzi",](#page-175-0) [Strona 176](#page-175-0)

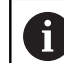

Sterowanie nie przejmuje danych narzędzia głównego!

Począwszy od maksymalnej długości narzędzia, długości narzędzi indeksowanych zbliżają się do punktu odniesienia suportu narzędziowego z rosnącym indeksem.

**Dalsze informacje:** ["Punkt odniesienia suportu](#page-160-1) [narzędziowego", Strona 161](#page-160-1)

#### **Wskazówki**

Sterowanie zapisuje niektóre parametry automatycznie, np. aktualny okres trwałości **CUR\_TIME**. Te parametry sterowanie zapisuje oddzielnie dla każdego wiersza tabeli.

**Dalsze informacje:** ["Tabela narzędzi tool.t", Strona 417](#page-416-0)

- Nie jest konieczne generowanie indeksów na bieżąco. Możesz utworzyć np. narzędzia **T5**, **T5.1** i **T5.3** .
- Do każdego narzędzia głównego możesz dodać do dziewięciu narzędzi indeksowanych.

Jeśli definiujesz narzędzie zamienne **RT** , to obowiązuje ono wyłącznie dla danego wiersza tabeli. Jeśli indeksowane narzędzie zostanie zużyte a następnie zablokowane, to nie obowiązuje to również dla wszystkich indeksów. W ten sposób pozostaje w użytkowaniu np. narzędzie główne.

**Dalsze informacje:** instrukcja obsługi dla użytkownika Programowanie i testowanie

#### **Przykład Frez do rowków T**

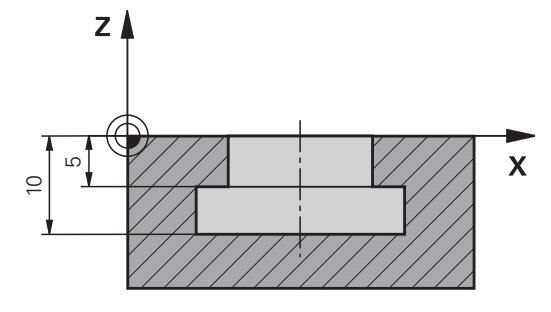

W tym przykładzie programujesz kanałek, który jest wymiarowany od powierzchni współrzędnych do górnej i dolnej krawędzi. Wysokość rowka jest większa niż długość krawędzi tnącej używanego narzędzia. Z tego wynikają dwa przejścia skrawania.

Do wytwarzania kanałka konieczne są dwie definicje narzędzia:

- Narzędzie główne jest wymiarowany na dolny punkt krawędzi tnącej, czyli maksymalną długość narzędzia. Dzięki temu możesz obrabiać dolną krawędź rowka.
- Indeksowane narzędzie jest wymiarowane na górny punkt krawędzi tnącej narzędzia. Tym samym możesz obrabiać górną krawędź rowka.

i

Należy zwrócić uwagę, iż zarówno dla narzędzia głównego jak i dla narzędzia indeksowanego konieczne jest definiowanie wszystkich niezbędnych danych! Promień narzędzia prostokątnego pozostaje identyczny w obydwu wierszach tabeli.

Programujesz rowek z dwoma etapami obróbki:

- Głębokość 10 mm programujesz z narzędziem głównym.
- Głębokość 5 mm programujesz z narzędziem indeksowanym.

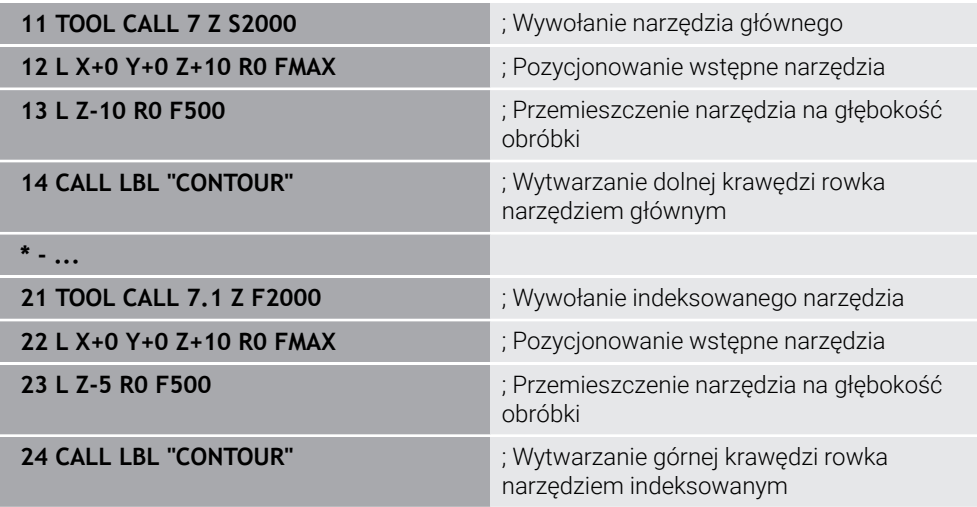

## **Przykład FreeTurn-narzędzia**

Dla narzędzia FreeTurn-konieczne są następujące dane:

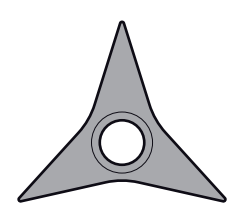

NarzędzieFreeTurn-z trzema ostrzami do wykańczania

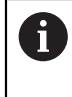

Zalecane jest podawanie w nazwie narzędzia informacji o kątach wierzchołkowych **P-ANGLE** jak i długości narzędzia **ZL**, np. **FT1\_35-35-35\_100**.

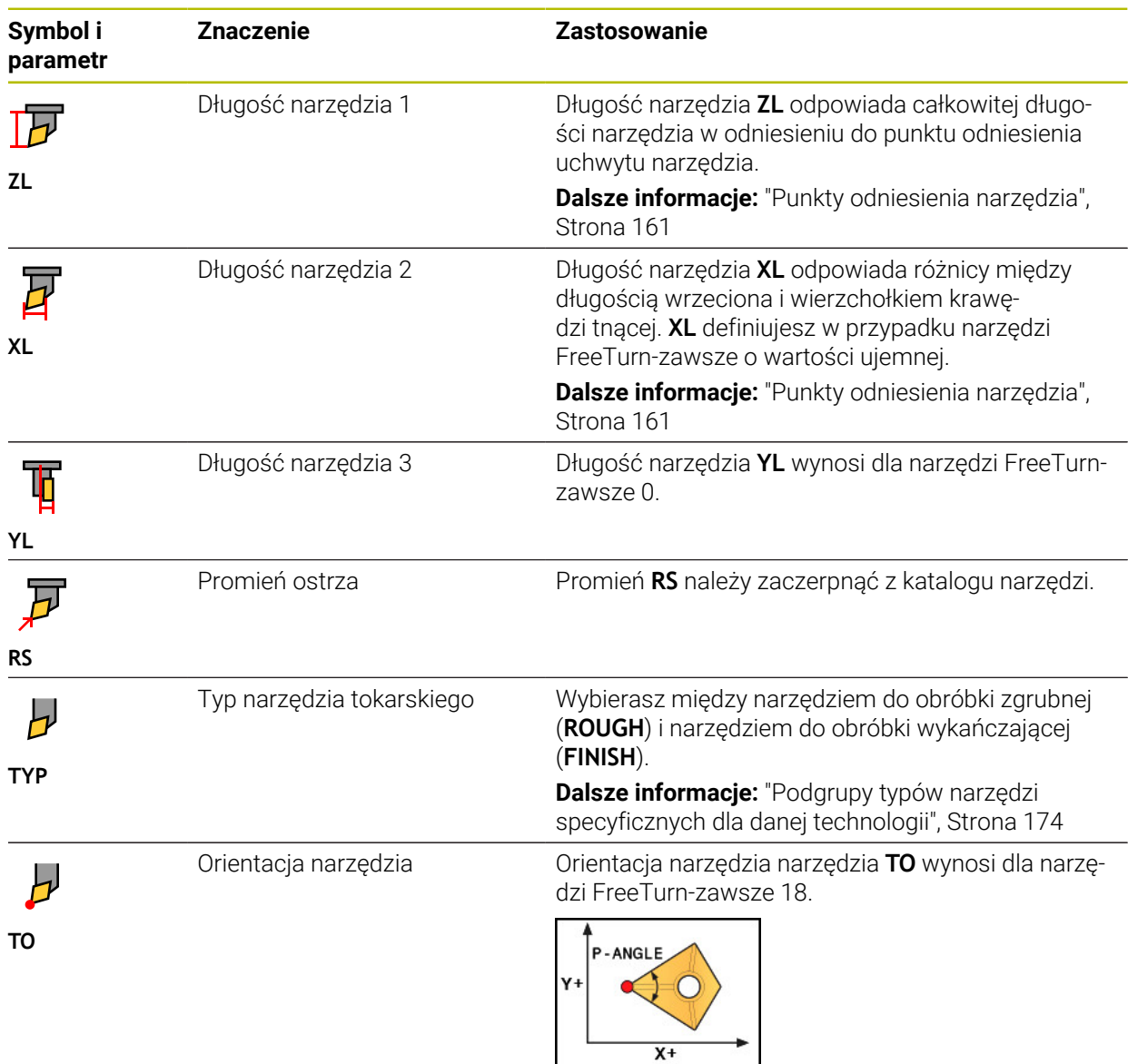

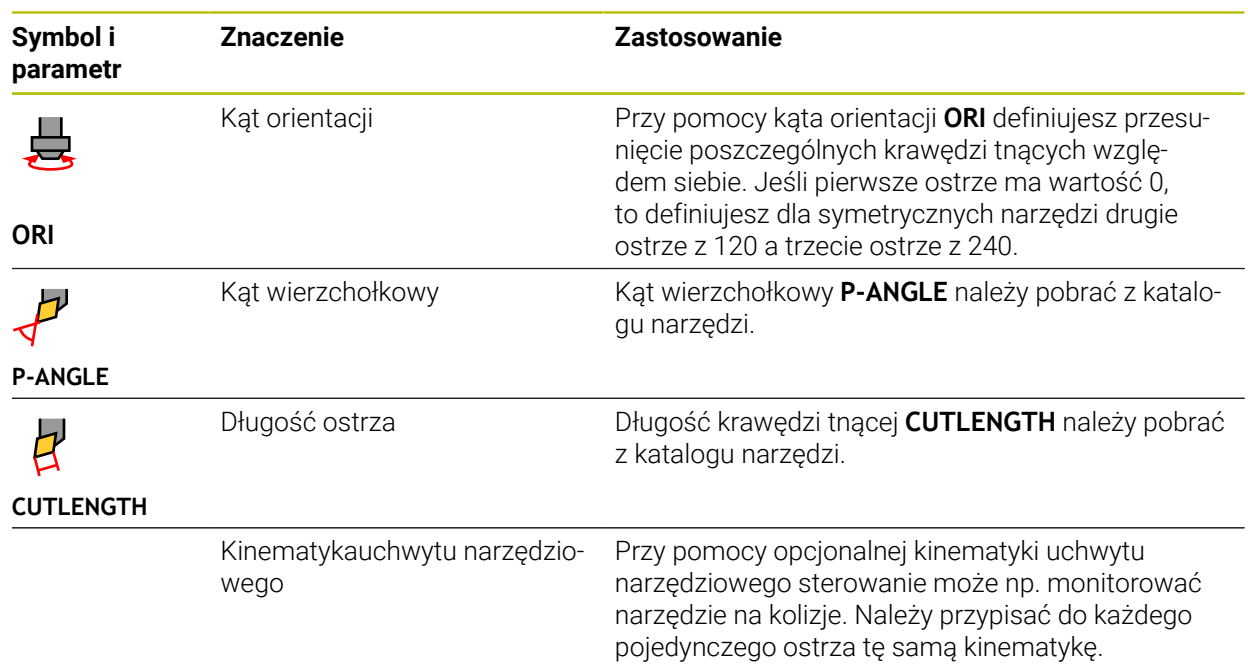

# <span id="page-171-0"></span>**9.3.5 Typy narzędzi**

## **Zastosowanie**

W zależności od typu narzędzia wybranego w menedżerze narzędzi sterowanie pokazuje dane, które mogą być poddawane edycji.

#### **Spokrewnione tematy**

Edycja danych narzędzi w menedżerze narzędzi **Dalsze informacje:** ["Menedżer narzędzi ", Strona 189](#page-188-0)

## **Opis funkcji**

Do każdego typu narzędzia jest przyporządkowany dodatkowo numer. W kolumnie **TYP** menedżera narzędzi możesz wybierać następujące typy narzędzi:

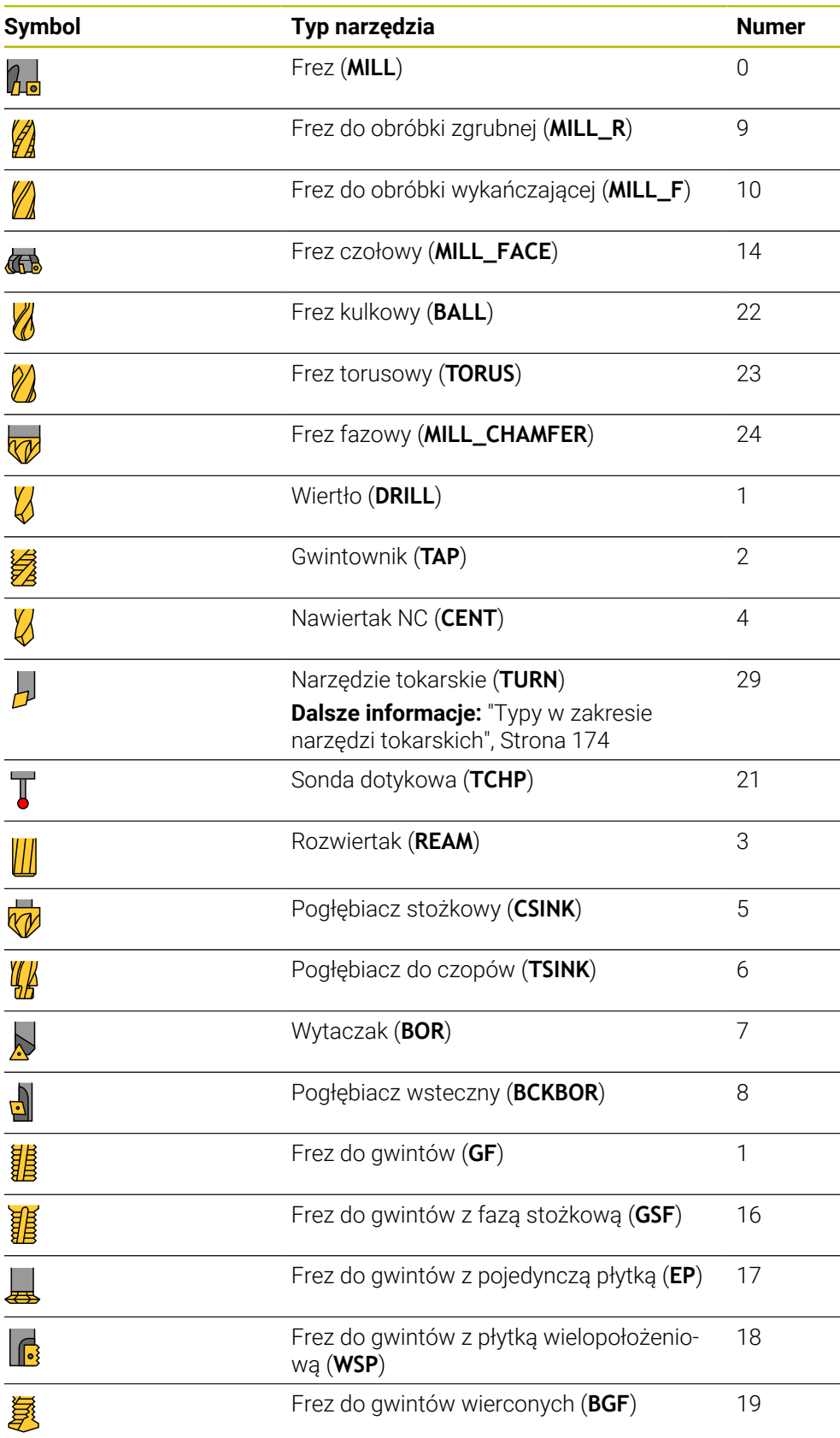

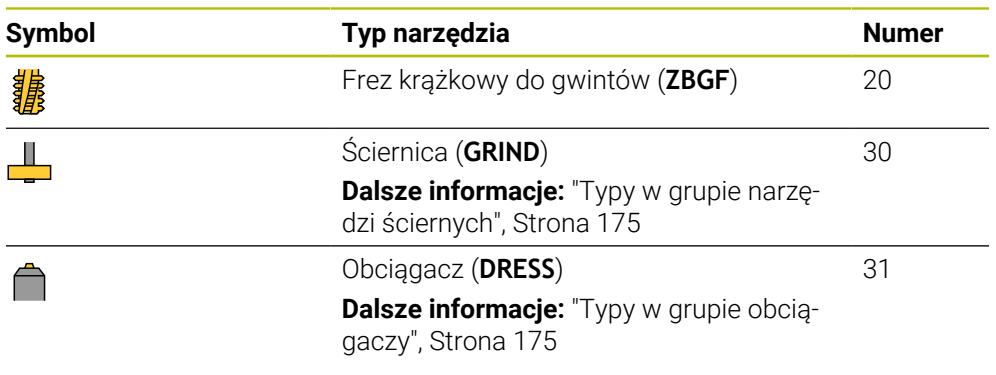

Używając tych typów możesz filtrować narzędzia w menedżerze narzędzi.

**Dalsze informacje:** ["Menedżer narzędzi ", Strona 189](#page-188-0)

#### <span id="page-173-0"></span>**Podgrupy typów narzędzi specyficznych dla danej technologii**

W kolumnie **TYPE** menedżera narzędzi możesz definiować w zależności od wybranego typu narzędzia specyficzne dla technologii dane typu. Sterowanie udostępnia kolumnę **TYPE** dla typów narzędzi **TURN**, **GRIND** i **DRESS**. Dla tych technologii konkretyzujesz typ narzędzia.

#### <span id="page-173-1"></span>**Typy w zakresie narzędzi tokarskich**

W grupie narzędzi tokarskich wybierasz między następującymi typami:

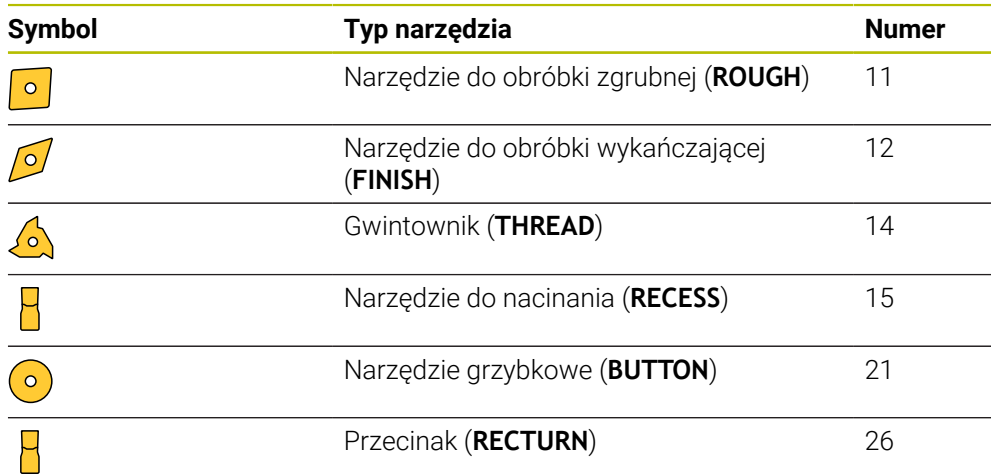

#### <span id="page-174-0"></span>**Typy w grupie narzędzi ściernych**

W grupie narzędzi ściernych wybierasz między następującymi typami:

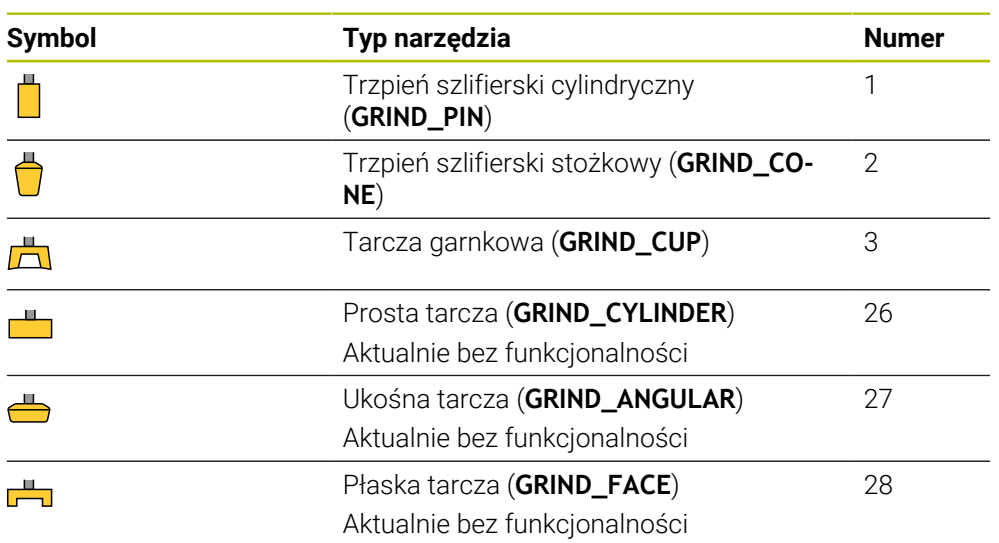

## <span id="page-174-1"></span>**Typy w grupie obciągaczy**

W grupie obciągaczy wybierasz między następującymi typami:

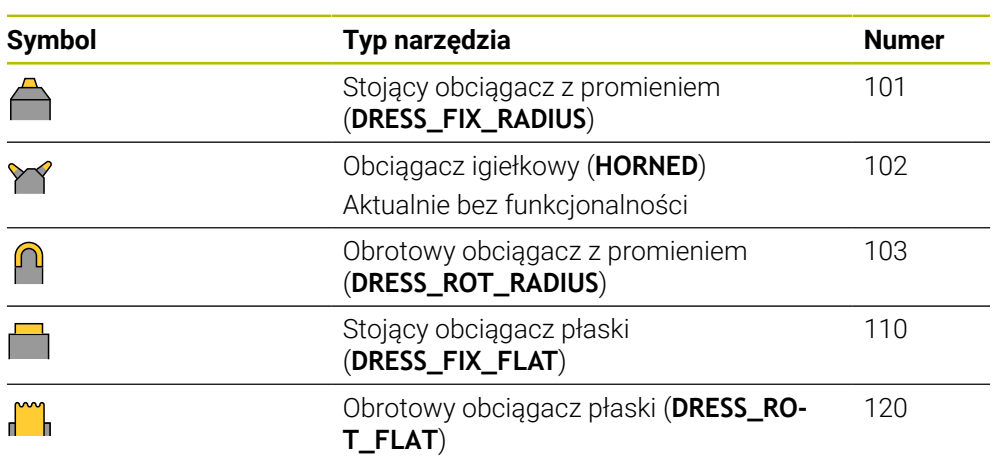

## <span id="page-175-0"></span>**9.3.6 Dane dla poszczególnych typów narzędzi**

## **Zastosowanie**

Wraz z danymi narzędzia system sterowania otrzymuje wszystkie informacje niezbędne do obliczenia i sprawdzenia wymaganych przemieszczeń. Konieczny dane zależą od technologii i typu narzędzia.

#### **Spokrewnione tematy**

■ Edycja danych narzędzi w menedżerze narzędzi

**Dalsze informacje:** ["Menedżer narzędzi ", Strona 189](#page-188-0)

■ Typy narzędzi

**Dalsze informacje:** ["Typy narzędzi", Strona 172](#page-171-0)

## **Opis funkcji**

Niektóre z wymaganych danych narzędzi możesz ustalić wykorzystując następujące możliwości:

Wymiarowanie narzędzia należy przeprowadzić zewnętrznie przy pomocy przyrządu nastawczego lub bezpośrednio na obrabiarce, np. przy pomocy sondy pomiarowej narzędzi.

**Dalsze informacje:** instrukcja obsługi dla użytkownika Cykle pomiarowe dla detalu i narzędzia

Możesz zaczerpnąć dalsze informacje do narzędzia z katalogu producenta narzędzi, np. materiał bądź liczbę krawędzi tnących.

W poniższych tabelach istotność parametrów została podzielona na poziomy: opcjonalny, zalecany i wymagany.

Zalecane parametry sterowanie uwzględnia dla przynajmniej jednej z następujących funkcji:

■ Symulacja

**Dalsze informacje:** instrukcja obsługi dla użytkownika Programowanie i testowanie

Cykle obróbki bądź cykle sondy dotykowej

**Dalsze informacje:** instrukcja obsługi dla użytkownika Cykle obróbki **Dalsze informacje:** instrukcja obsługi dla użytkownika Cykle pomiarowe dla detalu i narzędzia

■ Dynamiczne monitorowanie kolizji DCM (opcja #40) **Dalsze informacje:** ["Dynamiczne monitorowanie kolizji DCM \(opcja #40\)",](#page-229-0) [Strona 230](#page-229-0)

## **Dane narzędzi frezarskich i wiertarskich**

Sterowanie udostępnia dla narzędzi frezarskich i wiertarskich następujące parametry:

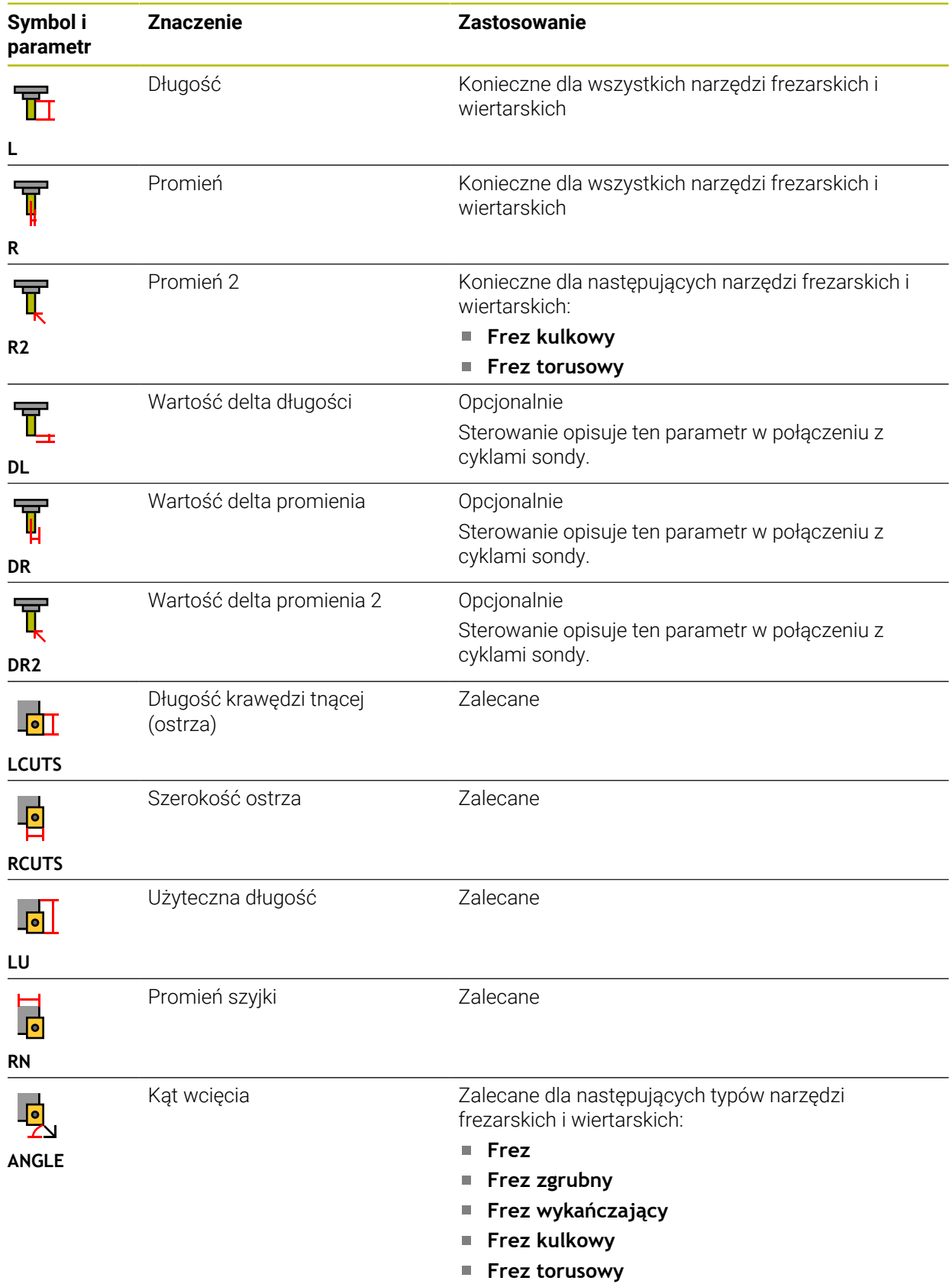

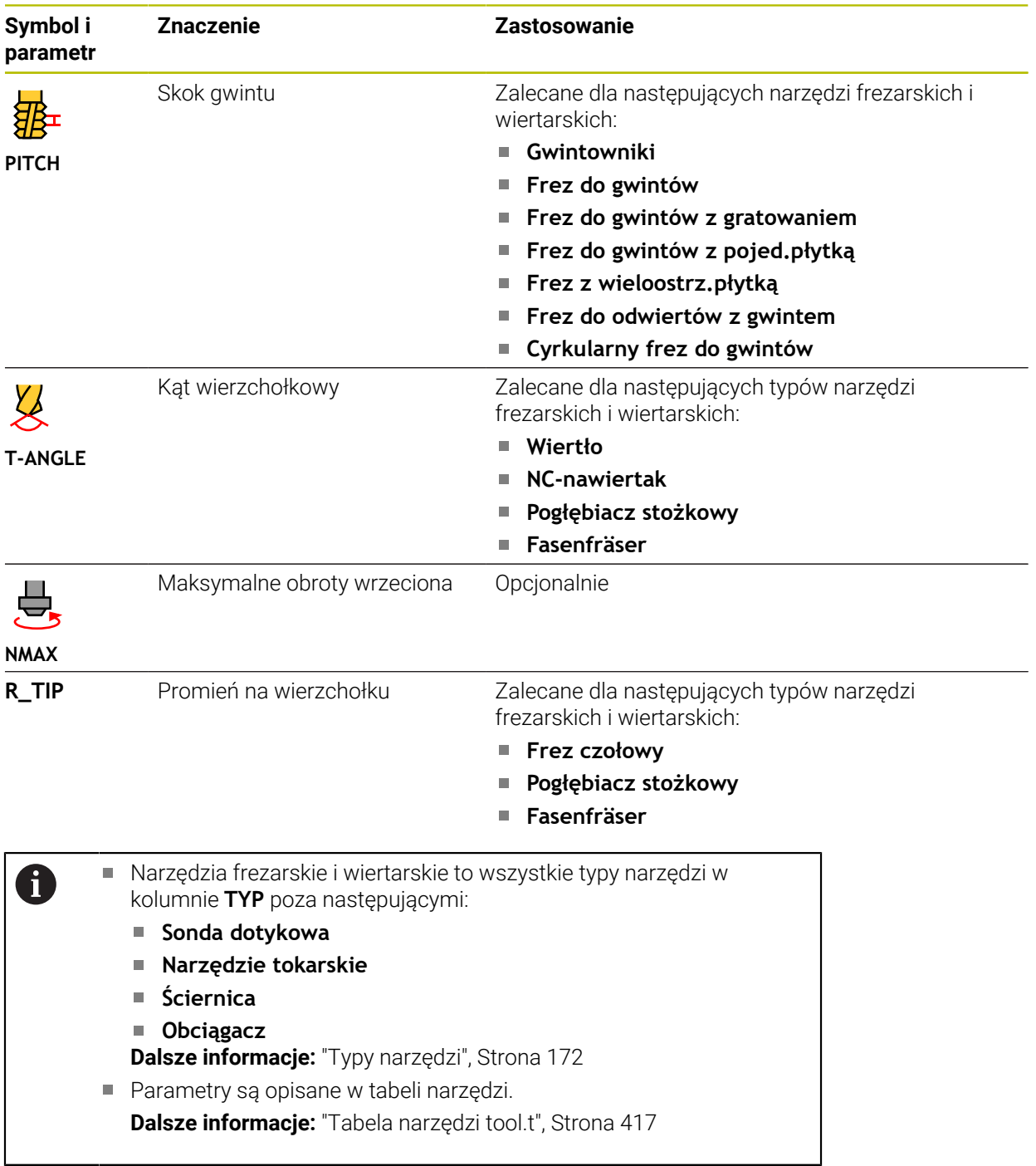

## **Dane dla narzędzi tokarskich (opcja #50)**

Sterowanie udostępnia dla narzędzi tokarskich następujące parametry:

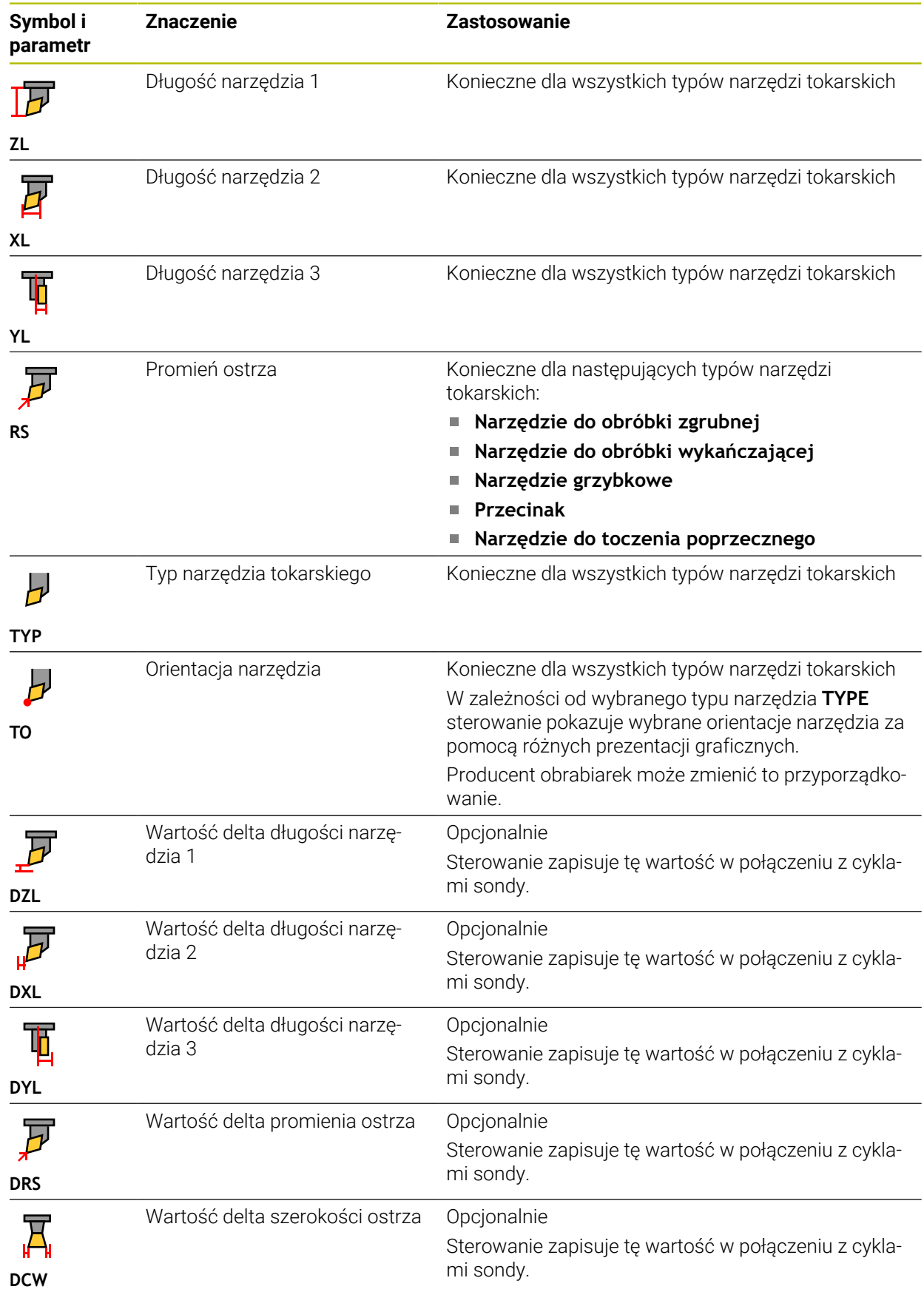

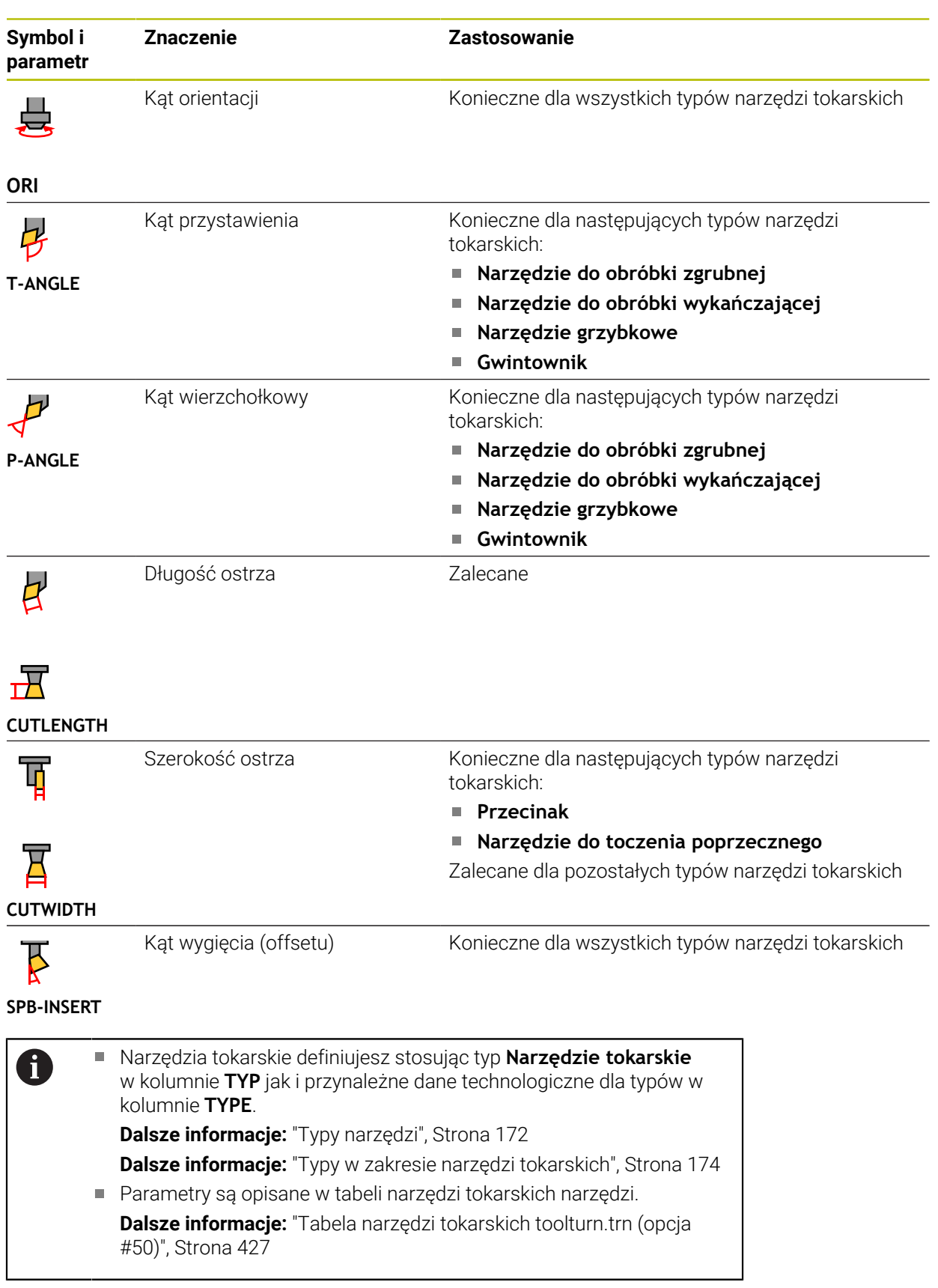
### **Dane dla narzędzi szlifierskich (opcja #156)**

## *WSKAZÓWKA*

#### **Uwaga niebezpieczeństwo kolizji!**

Sterowanie pokazuje w formularzu menedżera narzędzi wyłącznie odpowiednie parametry wybranego typu narzędzia. Tabele narzędzi zawierają zablokowane parametry, które są przewidziane do wewnętrznego użytku. Ze względu na odręczną edycję tych dodatkowych parametrów niektóre dane narzędziowe mogą nie pasować do siebie. Podczas następujących po edycji przemieszczeń istnieje zagrożenie kolizji!

Edycja narzędzi w formularzu menedżera narzędzi

# *WSKAZÓWKA*

#### **Uwaga niebezpieczeństwo kolizji!**

Sterowanie rozróżnia pomiędzy dowolnie edytowalnymi i zablokowanymi parametrami. Sterowanie opisuje zablokowane parametry i używa tych parametrów do wewnętrznego uwzględnienia. Nie możesz manipulować tymi parametrami. Ze względu na manipulowanie zablokowanych parametrów niektóre dane narzędziowe mogą nie pasować do siebie. Podczas następujących po edycji przemieszczeń istnieje zagrożenie kolizji!

- Należy dokonywać edycji tylko dowolnie edytowalnych parametrów menedżera narzędzi
- Należy uwzględniać wskazówki odnośnie zablokowanych parametrów w tabeli przeglądowej danych narzędzi

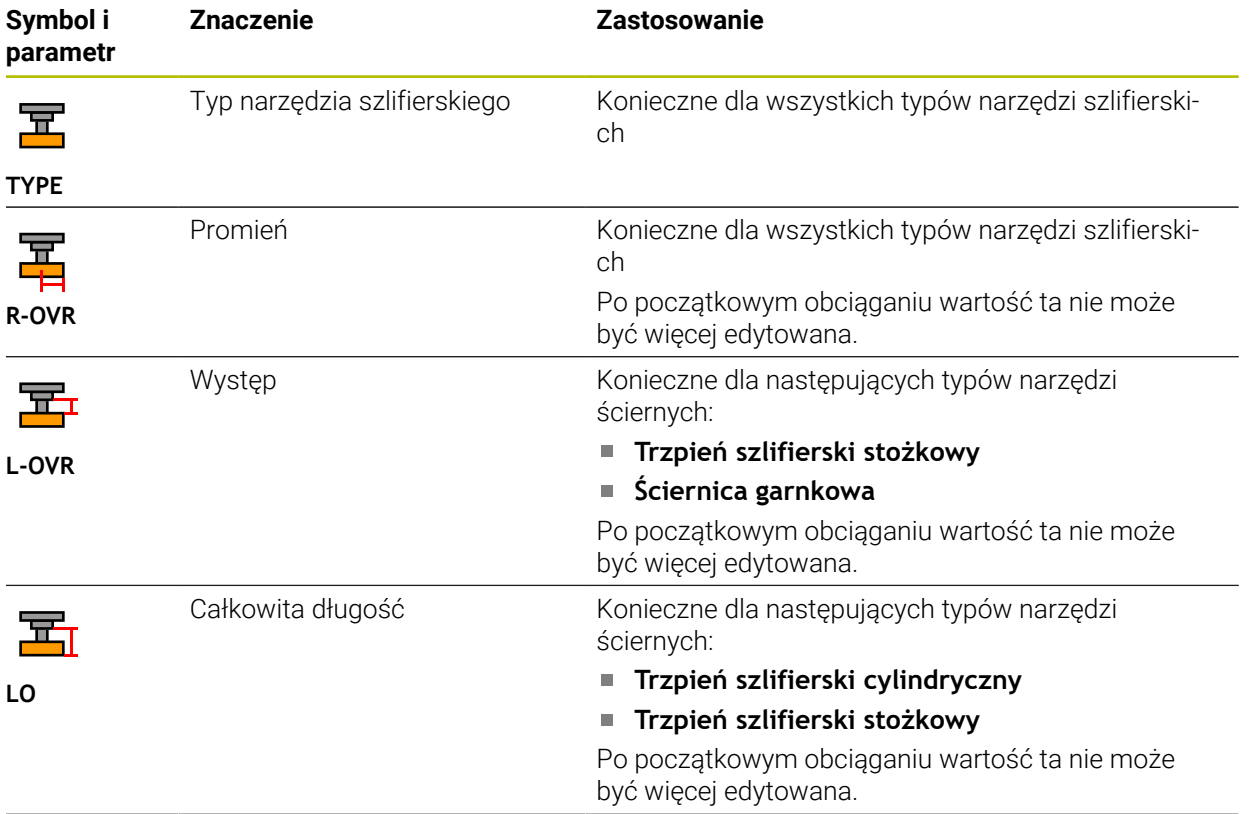

Sterowanie udostępnia dla narzędzi ściernych następujące parametry:

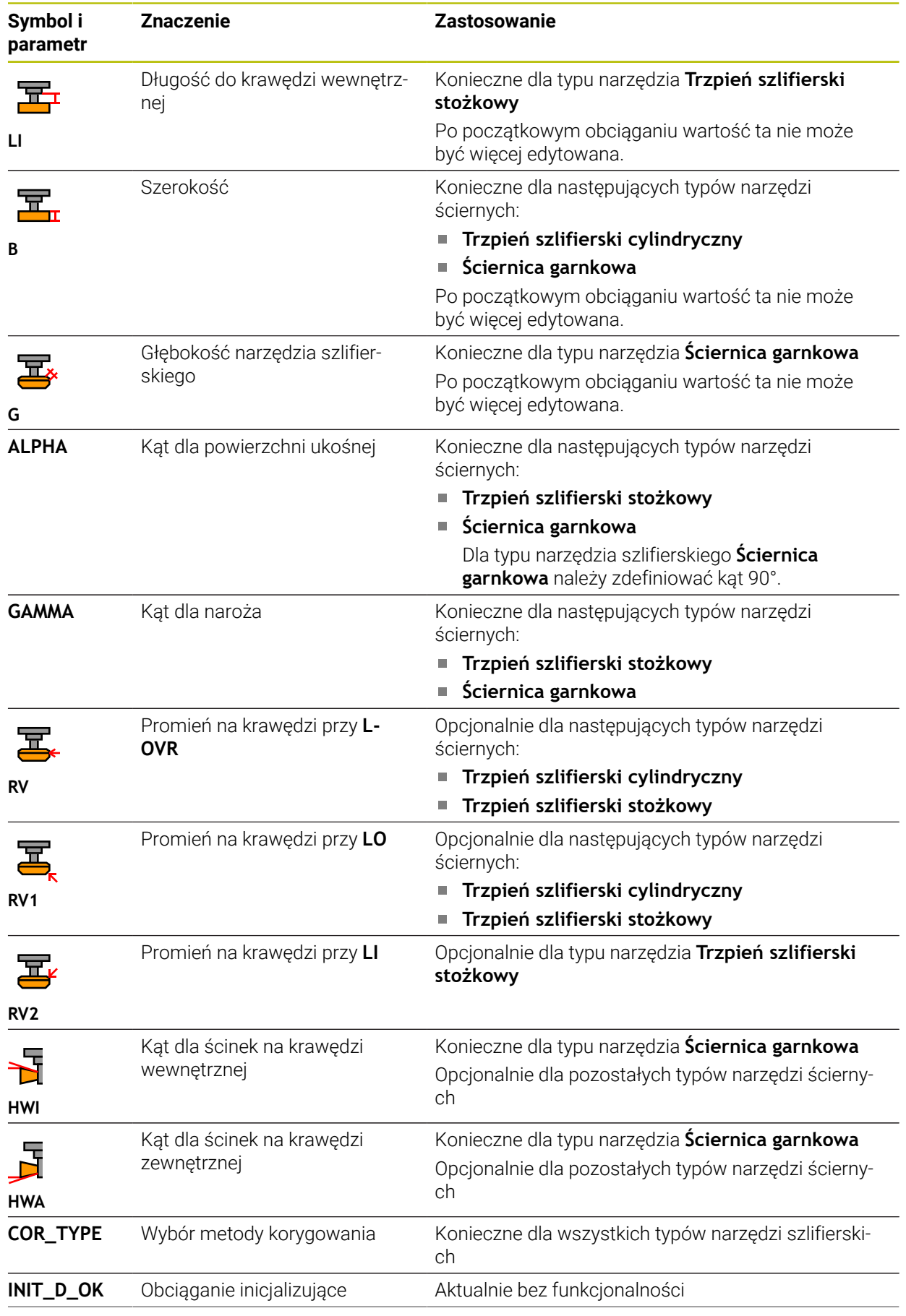

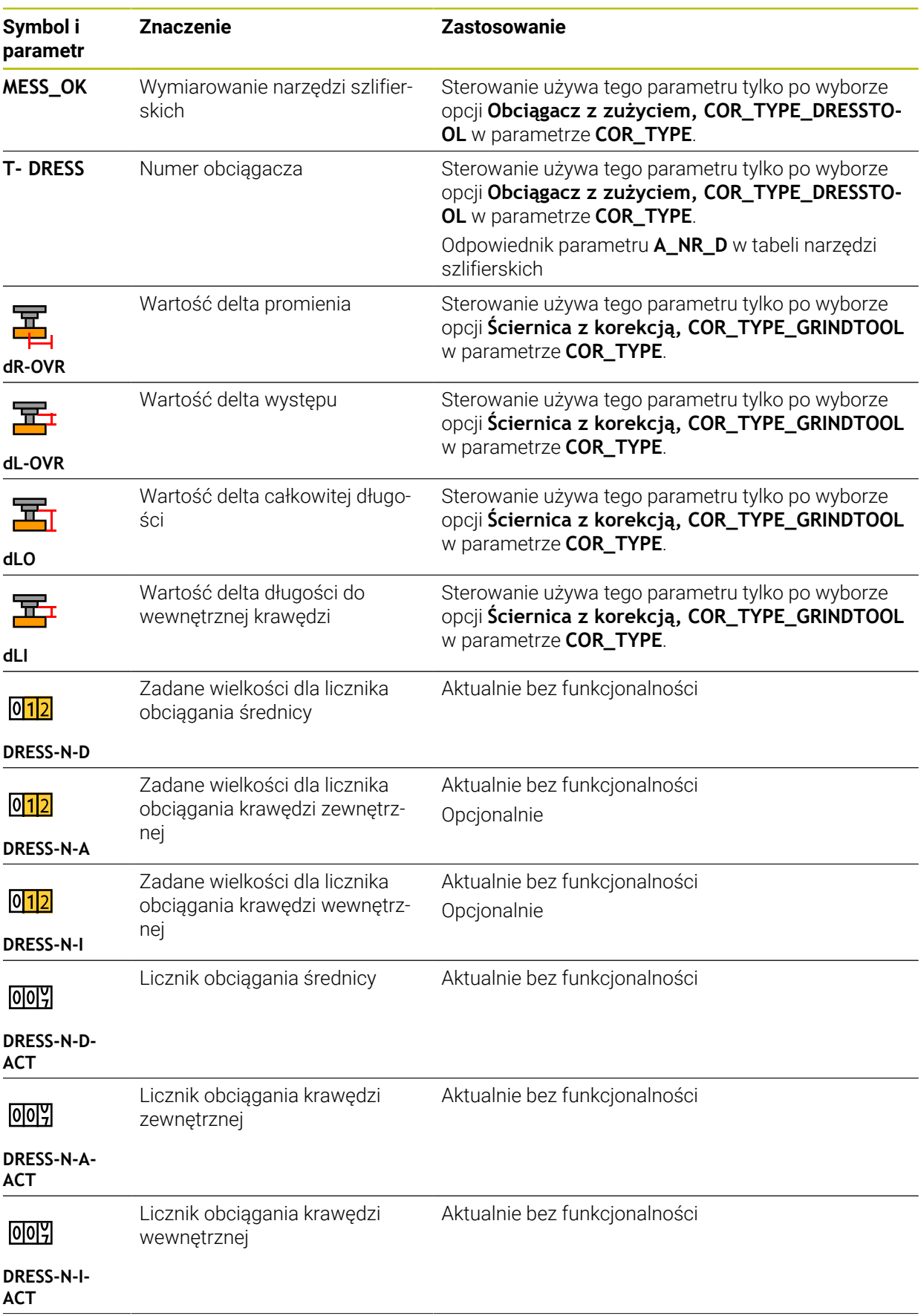

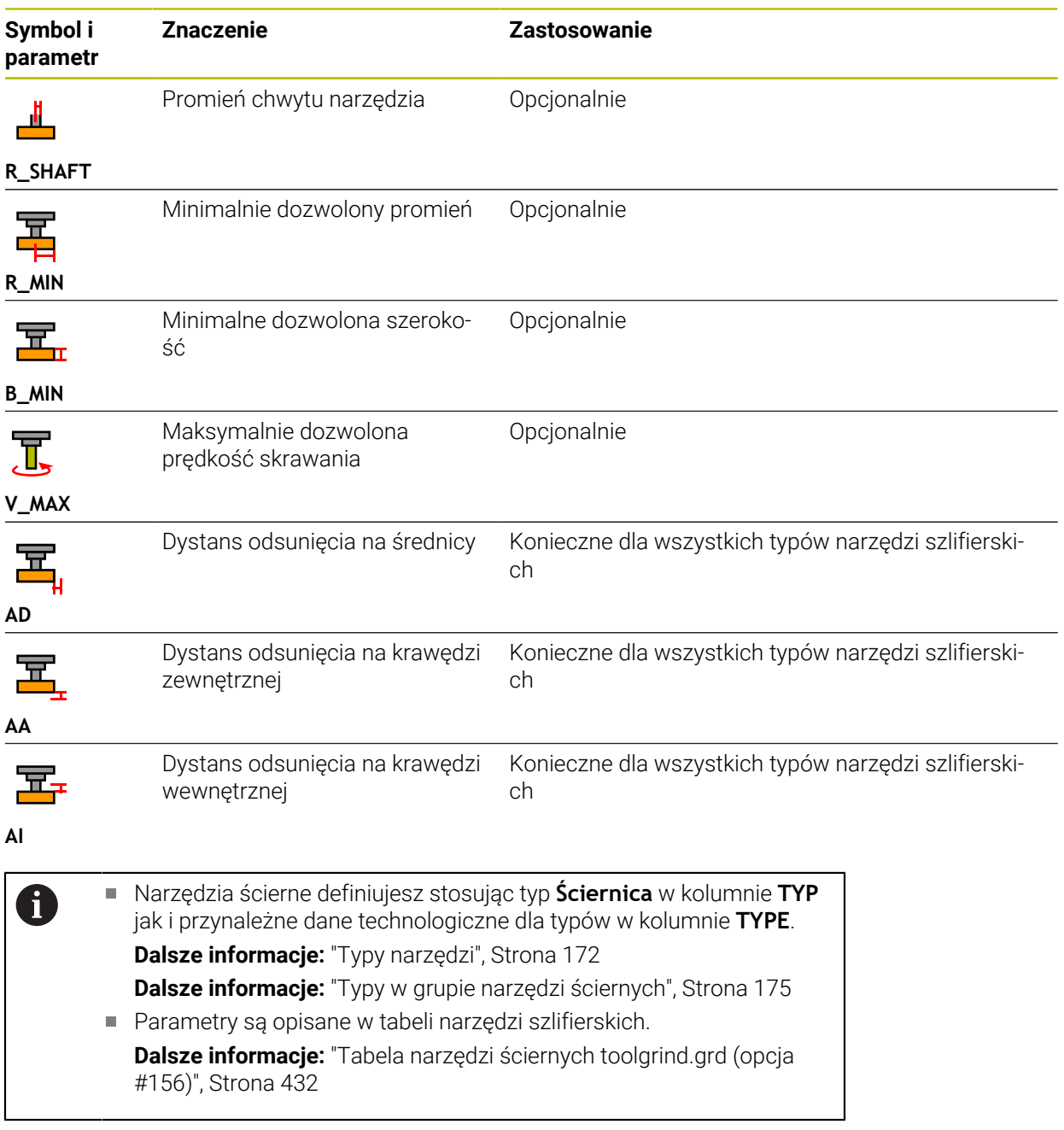

# **Dane narzędziowe dla obciągaczy (opcja #156)**

Sterowanie udostępnia dla obciągaczy następujące parametry:

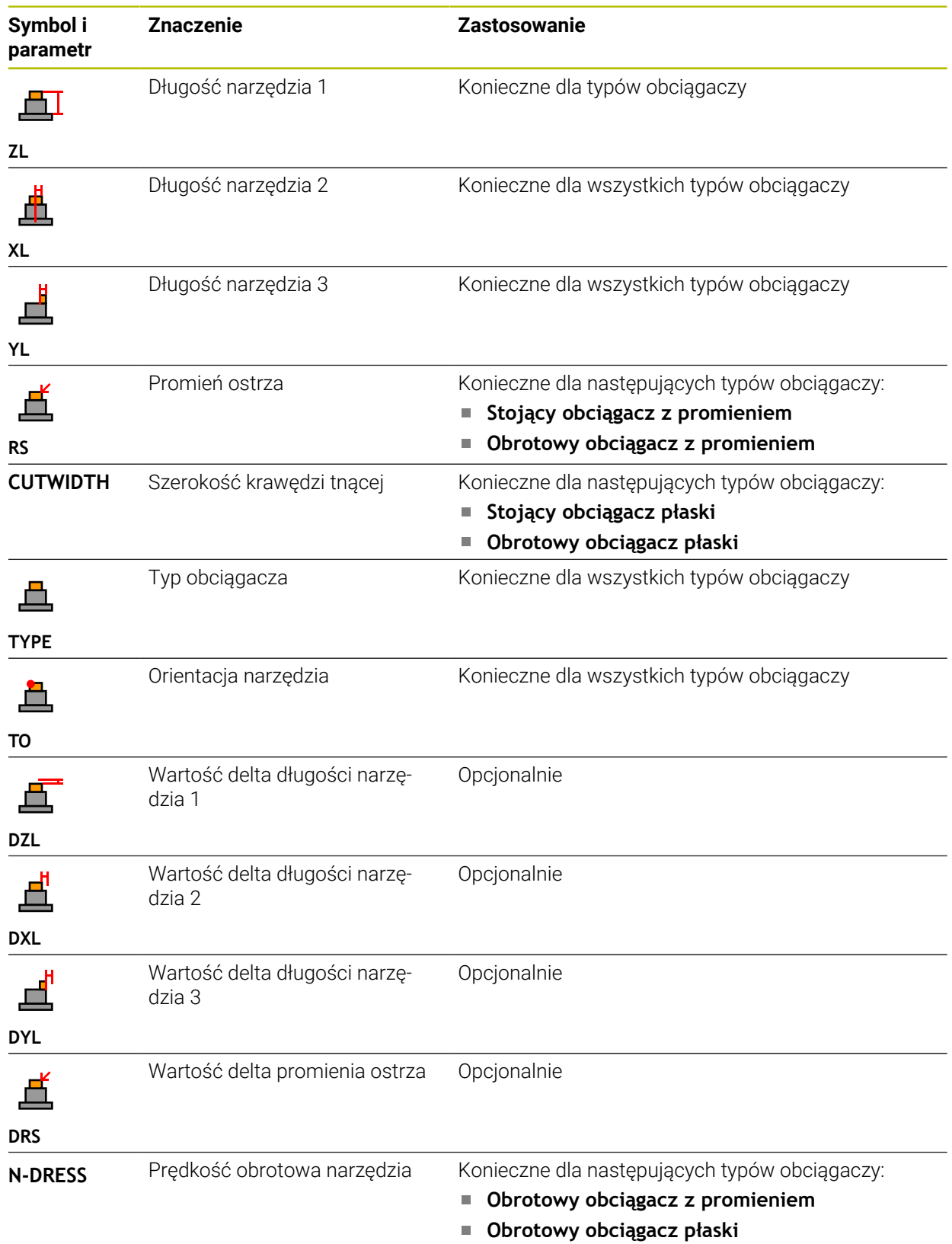

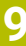

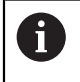

Obciągacze definiujesz stosując typ **Obciągacz** w kolumnie **TYP** jak i przynależne dane technologiczne dla typów w kolumnie **TYPE**. **Dalsze informacje:** ["Typy narzędzi", Strona 172](#page-171-0) **Dalsze informacje:** ["Typy w grupie obciągaczy", Strona 175](#page-174-1) **Parametry są opisane w tabeli obciągaczy.** 

**Dalsze informacje:** ["Tabela obciągaczy tooldress.drs \(opcja #156\)",](#page-440-0) [Strona 441](#page-440-0)

### **Dane narzędziowe dla sond pomiarowych**

# *WSKAZÓWKA*

### **Uwaga niebezpieczeństwo kolizji!**

Sterowanie nie może chronić trzpieni o kształcie L przy użyciu Dynamicznego monitorowania kolizji DCM przed kolizjami. Podczas wykonywania operacji przy użyciu sondy z takim trzpieniem w kształcie L istnieje zagrożenie kolizji!

- Program NC bądź fragment programu przetestować ostrożnie w trybie pracy **Przebieg progr. Pojedynczy wiersz** .
- Zwrócić uwagę na możliwość kolizji

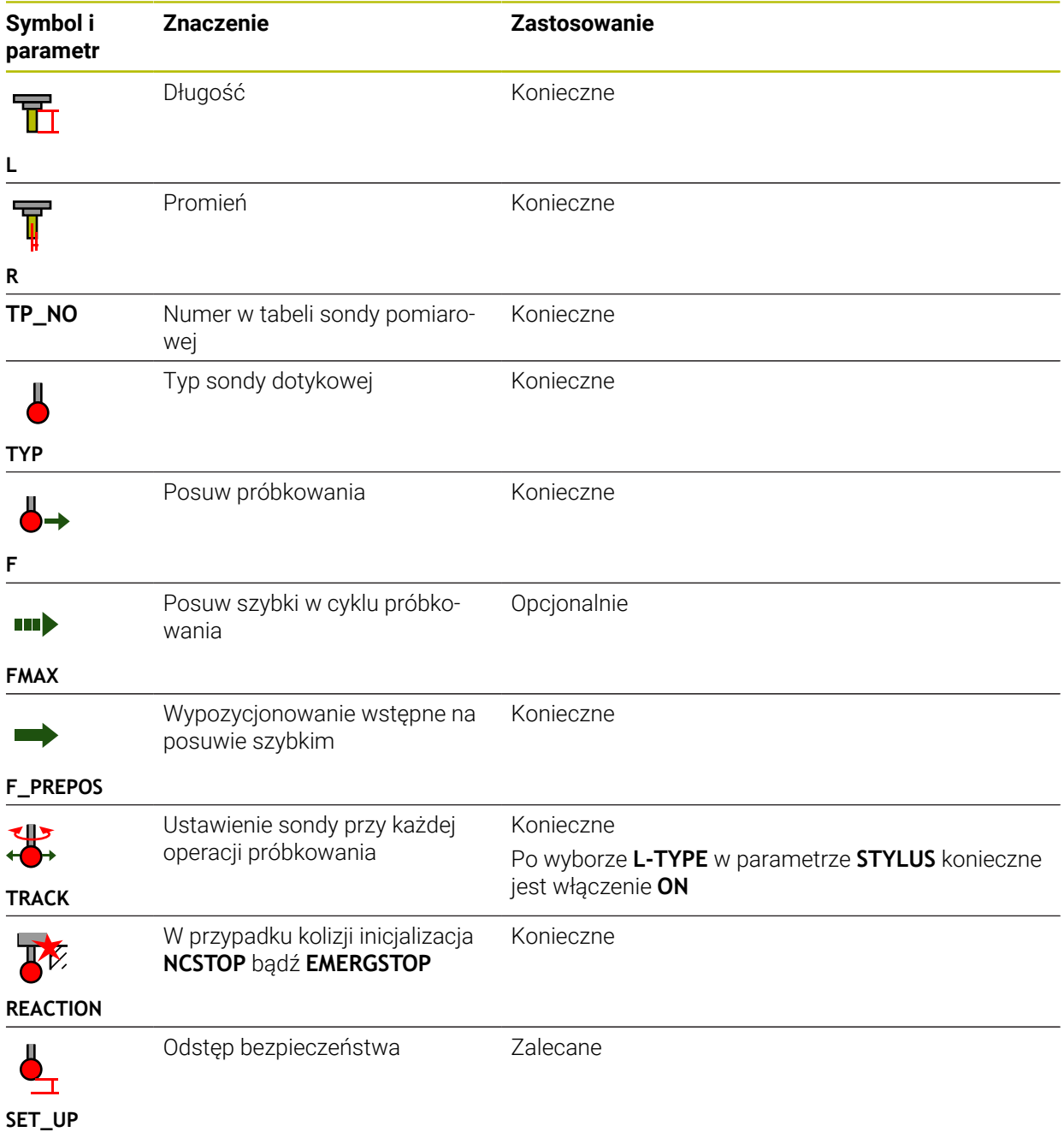

Sterowanie udostępnia dla sond pomiarowych następujące parametry:

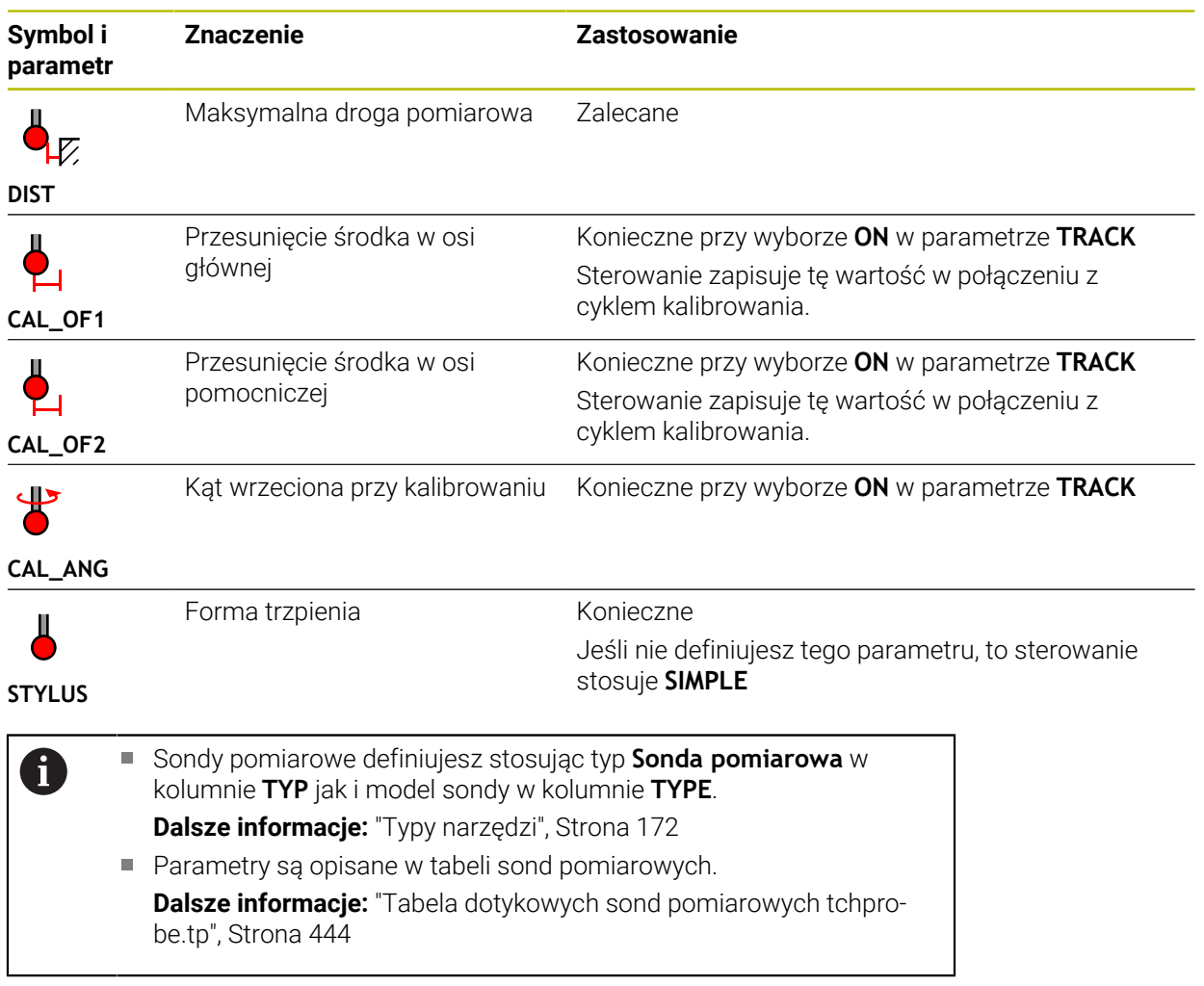

# <span id="page-188-0"></span>**9.4 Menedżer narzędzi**

### **Zastosowanie**

W aplikacji **Menedżer narzędzi** trybu pracy **Tabele** sterowanie wyświetla definicje narzędzi wszystkich technologii jak i obłożenie magazynu narzędzi.

W menedżerze narzędzi możesz dodawać narzędzia, dokonywać ich edycji bądź skasować narzędzia.

#### **Spokrewnione tematy**

- Generowanie nowego narzędzia **Dalsze informacje:** ["Konfigurowanie narzędzia", Strona 99](#page-98-0)
- Strefa pracy Tabela

**Dalsze informacje:** ["Strefa pracy Tabela", Strona 408](#page-407-0)

■ Strefa pracy Formularz **Dalsze informacje:** ["Strefa robocza Formularz dla tablic", Strona 415](#page-414-0)

## **Opis funkcji**

W menedżerze narzędzi możesz definiować do 32 767 narzędzi włącznie a następnie maksymalna liczba wierszy menedżera zostaje osiągnięta. Sterownik wyświetla w menedżerze narzędzi wszystkie dane narzędzi zawarte w następujących tablicach:

- Tabela narzędzi **tool.t Dalsze informacje:** ["Tabela narzędzi tool.t", Strona 417](#page-416-0)
- Tabela narzędzi tokarskich **toolturn.trn** (opcja #50) **Dalsze informacje:** ["Tabela narzędzi tokarskich toolturn.trn \(opcja #50\)",](#page-426-0) [Strona 427](#page-426-0)
- Tabela narzędzi ściernych **toolgrind.grd** (opcja #156)

**Dalsze informacje:** ["Tabela narzędzi ściernych toolgrind.grd \(opcja #156\)",](#page-431-0) [Strona 432](#page-431-0)

■ Tabela obciągaczy **tooldress.drs** (opcja #156)

**Dalsze informacje:** ["Tabela obciągaczy tooldress.drs \(opcja #156\)", Strona 441](#page-440-0)

■ Tabela sond pomiarowych **tchprobe.tp** 

**Dalsze informacje:** ["Tabela dotykowych sond pomiarowych tchprobe.tp",](#page-443-0) [Strona 444](#page-443-0)

Sterowanie wyświetla w menedżerze narzędzi dodatkowo miejsca obłożenia magazynu z tabeli miejsca **tool\_p.tch**.

**Dalsze informacje:** ["Tabela miejsca tool\\_p.tch", Strona 448](#page-447-0)

Możesz dokonywać edycji danych narzędziowych w strefie pracy **Tabela** lub w strefie pracy **Formularz** . W strefie pracy **Formularz** sterownik wyświetla do każdego typu narzędzia odpowiednie dane.

**Dalsze informacje:** ["Dane narzędzi", Strona 165](#page-164-0)

# **Wskazówki**

- Gdy generujesz nowe narzędzie, to kolumny długości **L** i promienia **R** są najpierw puste. Sterowanie nie zamontuje narzędzia o brakującej długości i promieniu a także wyświetla komunikat o błędach.
- Dane narzędzi, zachowane jeszcze w tabeli miejsc, nie mogą zostać usunięte, W tym celu muszą one zostać najpierw wymontowane z magazynu.
- Przy edycji danych narzędzia należy zwrócić uwagę, że aktualne narzędzie może być zachowane jako narzędzie zamienne w kolumnie **RT** innego narzędzia!
- Jeśli kursor znajduje się w obrębie strefy pracy **Tabela** a przycisk **Edycja** jest dezaktywowany, to możesz uruchomić szukanie za pomocą klawiatury. Sterowanie otwiera oddzielne okno z polem wprowadzenia danych i szuka automatycznie wpisanej kolejności znaków. Jeśli dostępne jest narzędzie z wprowadzoną sekwencją znaków, to sterownik wybiera to narzędzie. A jeśli dostępnych jest kilka narzędzi z tą sekwencją znaków, to możesz nawigować w górę lub w dół.

## **9.4.1 Import i eksport danych narzędzi**

## **Zastosowanie**

Możesz importować dane narzędzia do sterownika bądź eksportować je ze sterownika. Dzięki temu unikasz nakładów pracy przy edycji i możliwych błędów przy zapisywaniu. Import danych narzędzia jest szczególnie pomocny w połączeniu z urządzeniem nastawczym. Eksportowane dane narzędzia możesz stosować np. w bazie danych narzędzi systemu CAM.

# **Opis funkcji**

Sterowanie transferuje dane narzędzia używając pliku CSV.

**Dalsze informacje:** instrukcja obsługi dla użytkownika Programowanie i testowanie Plik transferowania dla danych narzędziowych ma następujący układ:

- Pierwszy wiersz zawiera nazwy kolumn tabeli narzędzi, przewidzianych do przesyłania.
- Dalsze wiersze zawierają dane narzędzia, które mają być przesłane. Kolejność danych musi pasować do kolejności nazw kolumn pierwszego wiersza. Liczby dziesiętne są rozdzielone punktem.

Nazwy kolumn i dane narzędzia są podane w cudzysłowiu i oddzielone średnikami. Proszę zwrócić uwagę w pliku transferu na:

- Numer narzędzia musi być podany.
- Możesz importować dowolnie dużo danych narzędzi. Rekord danych nie musi zawierać wszystkich nazw kolumn tabeli narzędzi bądź wszystkich danych narzędzi.
- Brakujące dane narzędzi nie zawierają żadnej wartości w cudzysłowiu.
- Kolejność nazw kolumn może być dowolna. Kolejność danych narzędzi musi pasować do nazw kolumn.

## **Importowanie danych narzędzia**

Dane narzędzia importujesz w następujący sposób:

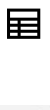

- Tryb pracy **Tabele** wybrać
- Edvcia  $\bullet$
- **Menedżer narzędzi** wybrać **Edycja** aktywować
- Import
- Wybrać **Import**
- > Sterowanie otwiera okno wyboru.
- Wybrać pożądany plik CSV

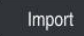

- Wybrać **Import**
- Sterowanie dodaje dane narzędzia w menedżerze narzędzi.
- Niekiedy sterownik otwiera okno **Potwierdzić import**, np. w przypadku identycznych numerów narzędzi.
- Wybór opcji postępowania:
	- **Dołączyć**: sterownik dodaje dane narzędzi na końcu tabeli w nowych wierszach.
	- **Nadpisać**: sterownik nadpisuje pierwotne dane narzędzi danymi z pliku transferu.
	- **Przerwanie**: sterownik przerywa import.

Sterowanie włącza edycję menedżera narzędzi.

# *WSKAZÓWKA*

**Uwaga, możliwa utrata danych!**

Jeśli używając funkcji **Nadpisać** nadpisujesz dostępne dane narzędzi, to sterownik usuwa bezpowrotnie pierwotne dane!

Należy używać tej funkcji tylko dla danych narzędzi, które nie są więcej potrzebne

## **Eksportowanie danych narzędzia**

Dane narzędzia eksportujesz w następujący sposób:

- 畐
- Tryb pracy **Tabele** wybrać **Menedżer narzędzi** wybrać

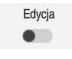

Eksport

- **Edycja** aktywować
- Sterowanie włącza edycję menedżera narzędzi.
- Zaznaczyć przewidziane do eksportu narzędzie
- Otworzyć menu kontekstowe gestami trzymania bądź kliknięcie na prawy klawisz

**Dalsze informacje:** instrukcja obsługi dla użytkownika Programowanie i testowanie

- **Wiersz zaznaczyć** wybrać
- W razie potrzeby zaznaczyć dalsze narzędzia
- Opcję **Eksport** wybrać
- Sterowanie otwiera okno **Zapisać w**.
- Wybrać ścieżkę  $\blacktriangleright$

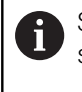

Sterowanie zachowuje plik transferu danych standardowo na ścieżce **TNC:\table**.

- ▶ Podać nazwę pliku
- Wybór typu pliku ь

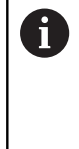

### Wybierasz między **TNC7 (\*.csv)** i **TNC 640**

**(\*.csv)**. Pliki transferu danych różnią się odnośnie wewnętrznego formatowania. Jeśli chcesz używać danych ze starszej wersji sterowania, to należy wybrać **TNC 640 (\*.csv)**.

Utworzyć

### **Utworzyć** wybrać

> Sterowanie zapamiętuje plik pod podaną nazwą wybranej ścieżki.

### **Wskazówki**

# *WSKAZÓWKA*

### **Uwaga, możliwe szkody materiałowe!**

Jeśli plik transferu danych zawiera nieznane nazwy kolumn, to sterownik nie przejmuje danych tej kolumny! Sterowanie wykonuje w tym przypadku obróbkę z niekompletnie zdefiniowanym narzędziem.

- Zwrócić uwagę na poprawne oznaczenie kolumn
- Po imporcie należy skontrolować dane narzędzi i w razie konieczności je dopasować
- Plik transferu danych musi być zachowany na ścieżce **TNC:\table**.
- Pliki transferu danych różnią się odnośnie wewnętrznego formatowania:
	- **TNC7 (\*.csv)** zamyka wartości w podwójnym cudzysłowiu i rozdziela wartości średnikami
	- **TNC 640\*.csv)** zamyka wartości częściowo nawiasami klamrowymi i rozdziela wartości przecinkami

TNC7 może zarówno importować jak i eksportować obydwa rodzaje plików.

# **9.5 Menedżer systemu montażu narzędzi**

### **Zastosowanie**

Przy pomocy menedżera systemu montażu narzędzi możesz parametryzować uchwyt narzędziowy i administrować jego funkcjami.

Sterowanie przedstawia graficznie system montażu narzędzi i uwzględnia ten system obliczeniowo, np. w funkcji Dynamicznego monitorowania kolizji DCM (opcja #40).

### **Spokrewnione tematy**

- Strefa pracy **Symulacja Dalsze informacje:** instrukcja obsługi dla użytkownika Programowanie i testowanie
- Dynamiczne monitorowanie kolizji DCM (opcja #40) **Dalsze informacje:** ["Dynamiczne monitorowanie kolizji DCM \(opcja #40\)",](#page-229-0)
	- [Strona 230](#page-229-0)

# **Opis funkcji**

 $\mathbf{H}$ 

Aby sterowanie uwzględniało obliczeniowo bądź graficznie uchwyty narzędziowe, należy wykonać następujące kroki robocze:

- Uchwyty bądź szablony uchwytów narzędziowych zachować w pamięci
- Szablony uchwytów narzędziowych parametryzować

**Dalsze informacje:** ["Szablony uchwytów narzędziowych parametryzować",](#page-195-0) [Strona 196](#page-195-0)

Przyporządkowanie uchwytu narzędziowego

**Dalsze informacje:** ["Przyporządkowanie uchwytu narzędziowego", Strona 196](#page-195-1)

Jeśli używasz plików M3D bądź STL zamiast parametryzowanych szablonów uchwytów narzędziowych, to możesz przypisywać pliki bezpośrednio do narzędzi. Dzięki temu może być pomijane parametryzowanie.

Suporty narzędziowe w formacie STL muszą spełniać następujące warunki:

- Max. 20 000 trójkątów
- Siatka z trójkątów tworzy zamkniętą powłokę

Jeśli plik STL nie spełnia wymogów sterowania, to sterowanie wydaje komunikat o błędach.

Dla uchwytów narzędziowych obowiązują te same wymogi odnośnie plików STL i M3D jak i dla elementów mocowania.

**Dalsze informacje:** ["Możliwości dla plików zamocowania", Strona 237](#page-236-0)

### **Szablony suportu narzędziowego**

Wiele uchwytów narzędziowych różni się tylko wymiarami, ich forma geometryczna jest identyczna. HEIDENHAIN oferuje gotowe szablony uchwytów narzędziowych do pobrania. Szablony uchwytów narzędziowych to określone geometrycznie, ale co do wymiarów modyfikowalne modele 3D.

Szablony uchwytów narzędziowych muszą być zachowane na ścieżce **TNC: \system\Toolkinematics** oraz posiadać rozszerzenie **\*.cft**.

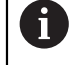

Szablony uchwytów narzędziowych można pobrać pod:

### **<http://www.klartext-portal.com/nc-solutions/en>**

Jeśli konieczne są dalsze szablony uchwytów narzędziowych, to proszę skontaktować się z producentem maszyn lub innym dostawcą.

Szablony dla systemu montażu narzędzi parametryzujesz w oknie **ToolHolderWizard**. Tym samym definiujesz wymiary uchwytu narzędziowego.

**Dalsze informacje:** ["Szablony uchwytów narzędziowych parametryzować",](#page-195-0) [Strona 196](#page-195-0)

Parametryzowane uchwyty narzędziowe o rozszerzeniu **\*.cfx** zachowujesz pod **TNC:\system\Toolkinematics**.

Okno **ToolHolderWizard** zawiera następujące symbole:

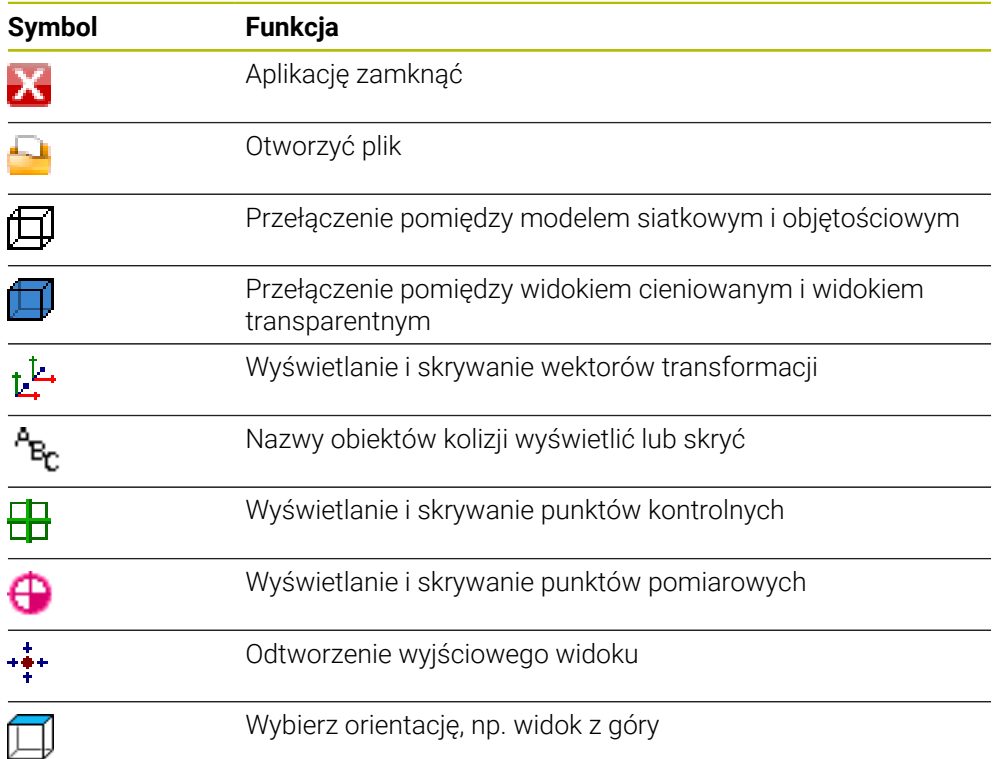

# <span id="page-195-0"></span>**9.5.1 Szablony uchwytów narzędziowych parametryzować**

Szablon dla systemu montażu narzędzi parametryzujesz w następujący sposób:

- ► Tryb pracy **Pliki** wybrać
	- Folder **TNC:\system\Toolkinematics** otwórz
	- Kliknąć podwójnie na szablon montażu narzędzia z rozszerzeniem **\*.cft**
	- Sterowanie otwiera okno **ToolHolderWizard**.
	- W strefie **Parametry** należy zdefiniować wymiary
	- W strefie **Plik wyjściowy** nadać nazwę z rozszerzeniem **\*.cfx**
	- **Generuj plik** kliknąć
	- > Sterowanie pokazuje meldunek, że kinematyka systemu montażu narzędzi została pomyślnie wygenerowana i zachowuje plik w folderze **TNC:\system\Toolkinematics**.
	- **OK** wybrać
	- **Zakończ** wybrać

# <span id="page-195-1"></span>**9.5.2 Przyporządkowanie uchwytu narzędziowego**

Możesz przypisać narzędzie do uchwytu w systemie montażu w następujący sposób:

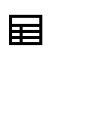

X

M

- Tryb pracy **Tabele** wybrać
- **Menedżer narzędzi** wybrać
- Wybrać pożądane narzędzie

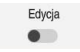

- **Edycja** aktywować
- W strefie **Funkcje specjalne** wybierz parametr **KINEMATIC**
- Sterowanie wyświetla dostępne systemy uchwytów narzędziowych w oknie **Kinematyka suportu narzędziowego**.
- Wybrać pożądany system uchwytów narzędziowych

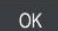

- **OK** wybrać
- Sterowanie przypisuje narzędzie do suportu narzędziowego.

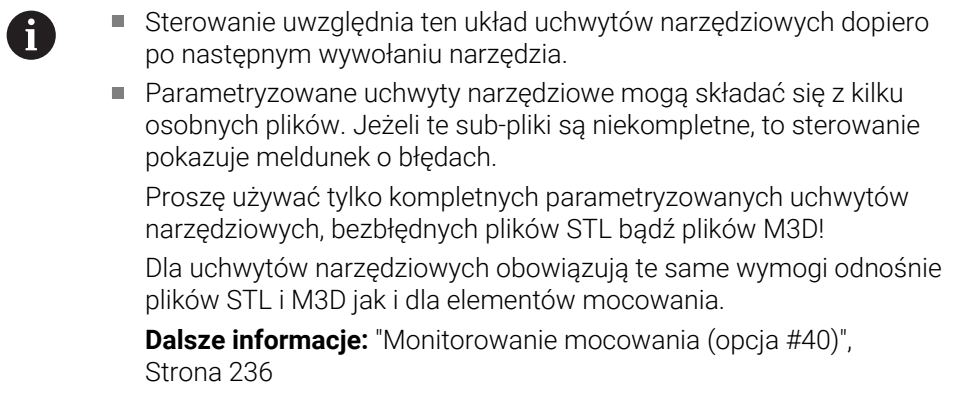

#### **Wskazówki**

W trybie pracy Symulacja możesz sprawdzić suporty narzędziowe na kolizje z detalem.

**Dalsze informacje:** instrukcja obsługi dla użytkownika Programowanie i testowanie

- Na maszynach 3-osiowych z głowicami kątowymi prostokątnymi, uchwyty narzędziowe głowic kątowych w połączeniu z osiami narzędziowymi **X** i **Y** są korzystne, ponieważ sterownik uwzględnia wymiary głowic kątowych. HEIDENHAIN zaleca obróbkę przy użyciu osi narzędzia **Z**. Używając opcji software #8 Rozszerzone funkcje grupa 1 możesz pochylić płaszczyznę roboczą pod kątem wymienialnych głowic kątowych i przez to dalej pracować z osią narzędzi **Z** .
- Przy użyciu funkcji Dynamiczne monitorowanie kolizji DCM (opcja #40) sterownik monitoruje układ uchwytów narzędziowych. W ten sposób możesz chronić suport narzędziowy przez kolizjami z elementami mocowania bądź z komponentami maszyny.

**Dalsze informacje:** ["Dynamiczne monitorowanie kolizji DCM \(opcja #40\)",](#page-229-0) [Strona 230](#page-229-0)

Narzędzie szlifierskie, które ma być obciągane, nie może zawierać kinematyki układu montażu narzędzi (opcja #156).

# **9.6 Kontrola użytkowania narzędzia**

### **Zastosowanie**

Przy użyciu funkcji kontroli użytkowania narzędzia możesz przed startem programu skontrolować narzędzia używane w programie NC . Sterowanie sprawdza, czy przewidziane do zastosowania narzędzia są dostępne w magazynie obrabiarki i czy dysponują dostatecznym okresem trwałości. Przed uruchomieniem programu możesz zamontować brakujące narzędzia na obrabiarce bądź wymienić narzędzia ze względu na upływający okres żywotności. Dzięki temu unikasz przerw podczas wykonywania programu.

#### **Spokrewnione tematy**

- Treść pliku eksploatacji narzędzia
	- **Dalsze informacje:** ["Plik eksploatacji narzędzia", Strona 451](#page-450-0)
- Kontrola eksploatacji narzędzia w Batch Process Manager (opcja #154) **Dalsze informacje:** instrukcja obsługi dla użytkownika Programowanie i testowanie

## **Warunek**

Aby móc wykonać kontrolę użytkowania narzędzia konieczny jest plik eksploatacji narzędzi

Przy pomocy parametru maszynowego **createUsageFile** (nr 118701) producent obrabiarki definiuje, czy funkcja **Utworzyć plik zastosowania narzędzia** jest udostępniona.

**Dalsze informacje:** ["Plik eksploatacji narzędzia", Strona 451](#page-450-0)

Ustawienie **Utworzyć plik zastosowania narzędzia** jest włączone na **jednorazowo** bądź **zawsze** .

**Dalsze informacje:** ["Ustawienia kanału", Strona 508](#page-507-0)

Należy używać dla symulacji tej samej tabeli narzędzi jak i dla wykonania programu

**Dalsze informacje:** instrukcja obsługi dla użytkownika Programowanie i testowanie

# **Opis funkcji**

## <span id="page-197-0"></span>**Generowanie pliku eksploatacji narzędzia**

Aby móc wykonać kontrolę użytkowania narzędzia należy wygenerować plik eksploatacji narzędzi.

Jeśli przełączysz ustawienie **Utworzyć plik zastosowania narzędzia** na **jednorazowo** bądź **zawsze** , to sterowanie generuje plik eksploatacji narzędzia w następujących przypadkach:

- Kompletne symulowanie programu NC
- Kompletne wykonanie programu NC
- Należy wybrać**Generować plik eksploatacji narzędzi** w kolumnie **Kontrola narzędzia** strefy pracy **Program** .

Sterowanie zapamiętuje plik eksploatacji narzędzia z rozszerzeniem **\*.t.dep** w tym samym folderze, w którym znajduje się program NC .

**Dalsze informacje:** ["Plik eksploatacji narzędzia", Strona 451](#page-450-0)

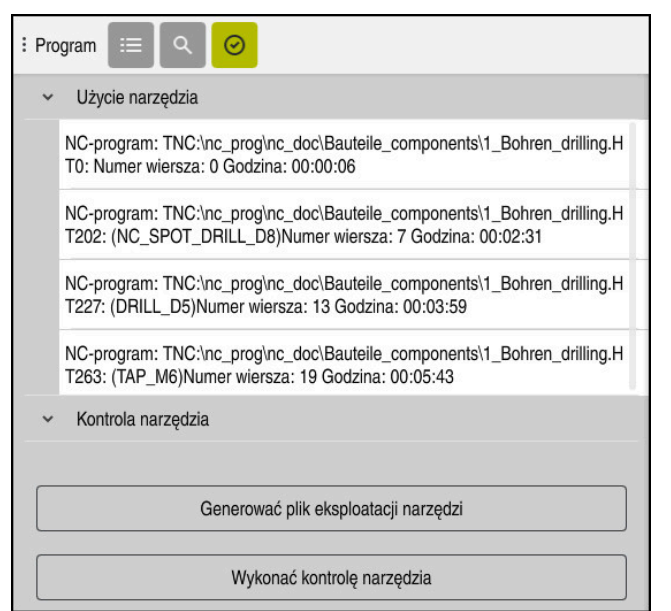

### **Kolumna Kontrola narzędzia w strefie pracy Program**

Kolumna **Kontrola narzędzia** w strefie pracy **Program**

Sterowanie wyświetla w kolumnie **Kontrola narzędzia** strefy pracy **Program** następujące zakresy:

**Użycie narzędzia**

**Dalsze informacje:** ["Strefa Użycie narzędzia", Strona 199](#page-198-0)

- **Kontrola narzędzia**
	- **Dalsze informacje:** ["Strefa Kontrola narzędzia", Strona 200](#page-199-0)

**Dalsze informacje:** instrukcja obsługi dla użytkownika Programowanie i testowanie

#### <span id="page-198-0"></span>**Strefa Użycie narzędzia**

Strefa **Użycie narzędzia** jest pusta przed generowaniem pliku eksploatacji narzędzia.

**Dalsze informacje:** ["Generowanie pliku eksploatacji narzędzia", Strona 198](#page-197-0)

**Dalsze informacje:** ["Plik eksploatacji narzędzia", Strona 451](#page-450-0)

Sterowanie pokazuje w strefie **Użycie narzędzia** chronologiczną kolejność wszystkich operacji wywołania narzędzia z następującymi informacjami:

- Ścieżka programu NC, w którym wywoływane jest narzędzie
- Numer narzędzia i jeśli dostępna nazwa narzędzia
- Numer wiersza wywołania narzędzia w programie NC
- Czas eksploatacji narzędzia między operacjami zmiany narzędzia

### <span id="page-199-0"></span>**Strefa Kontrola narzędzia**

Zanim wykonasz kontrolę użytkowania narzędzia przyciskiem **Kontrola narzędzia** , strefa **Kontrola narzędzia** nie zawiera żadnej treści.

**Dalsze informacje:** ["Przeprowadzenie kontroli użytkowania narzędzia", Strona 201](#page-200-0) Jeśli wykonujesz kontrolę użytkowania narzędzia, to sterowanie kontroluje następująco:

- Narzędzie jest zdefiniowane w tabeli menedżera narzędzi **Dalsze informacje:** ["Menedżer narzędzi ", Strona 189](#page-188-0)
- Narzędzie jest zdefiniowane w tabeli miejsca

**Dalsze informacje:** ["Tabela miejsca tool\\_p.tch", Strona 448](#page-447-0)

■ Narzędzie dysponuje dostatecznym okresem trwałości

Sterowanie sprawdza, czy pozostały jeszcze okres trwałości narzędzi **TIME1** minus **CUR\_TIME** jest wystarczający dla wykonania obróbki. Z tego też względu pozostały okres trwałości musi być dłuższy niż czas użytkowania narzędzia **WTIME** z pliku eksploatacji narzędzi.

**Dalsze informacje:** ["Tabela narzędzi tool.t", Strona 417](#page-416-0)

**Dalsze informacje:** ["Plik eksploatacji narzędzia", Strona 451](#page-450-0)

Sterowanie pokazuje w strefie **Kontrola narzędzia** następujące informacje:

- **OK**: wszystkie narzędzia są dostępne i dysponują dostatecznie długim okresem trwałości
- **Brak odpowiedniego narzędzia**: narzędzie nie jest zdefiniowanie w menedżerze narzędzi

Należy w tym przypadku także skontrolować, czy wybrano właściwe narzędzie przy wywołaniu. Inaczej zapisać narzędzie w tabeli menedżera narzędzi.

- **Zewnętrzne narzędzie**: narzędzie jest zdefiniowane w tabeli menedżera narzędzi, ale nie jest zdefiniowane w tabeli miejsca Jeśli maszyna wyposażona jest w magazyn, to należy zamontować brakujące narzędzie w magazynie.
- **Pozostały okres żywotności zbyt krótki**: narzędzie jest zablokowane bądź nie dysponuje pozostałym dostatecznym okresem żywotności

Należy zmienić narzędzie bądź stosować narzędzie zamienne.

**Dalsze informacje:** instrukcja obsługi dla użytkownika Programowanie i testowanie

Jeśli klikniesz podwójnie na wpis narzędziowy w strefach **Użycie narzędzia** bądź **Kontrola narzędzia** , to sterowanie przechodzi w obrębie menedżera narzędzi do wybranego narzędzia. W razie potrzeby możesz dokonywać dopasowania danych.

 $\mathbf{i}$ 

## <span id="page-200-0"></span>**9.6.1 Przeprowadzenie kontroli użytkowania narzędzia**

Możesz stosować kontrolę eksploatacji narzędzia w następujący sposób:

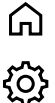

四

网

Wybrać aplikację **Ustawienia**

► Tryb pracy Start wybrać

- Grupę **Ustawienia maszyny** wybrać
- Punkt menu **Ustawienia maszyny** wybrać
- W strefie **Ustawienia kanału** dla symulacji wybrać opcję generowania pliku eksploatacji narzędzia **jednorazowo Dalsze informacje:** ["Ustawienia kanału", Strona 508](#page-507-0)
- **Przejąć** wybrać
	- Tryb pracy **programowanie** wybrać
- **Dodać** wybrać
	- ▶ Pożądany program NC wybrać
- **Otworzyć** wybrać
- > Sterowanie otwiera program NC na nowej zakładce.
- Wybrać kolumnę **Kontrola narzędzia**
- Sterowanie otwiera kolumnę **Kontrola narzędzia**.
- **Generować plik eksploatacji narzędzi** wybrać
- Sterowanie generuje plik eksploatacji narzędzia i pokazuje stosowane narzędzia w strefie **Użycie narzędzia**. **Dalsze informacje:** ["Plik eksploatacji narzędzia", Strona 451](#page-450-0)
- **Wykonać kontrolę narzędzia** wybrać
- > Sterowanie przeprowadza kontrolę użytkowania narzędzia.
- W strefie **Kontrola narzędzia** sterowanie pokazuje, czy wszystkie narzędzia są dostępne i czy dysponują one dostatecznym okresem żywotności użytkowej.

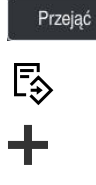

**9**

### **Wskazówki**

Jeśli wybierasz w funkcji **Utworzyć plik zastosowania narzędzia nie** , to przycisk **Generować plik eksploatacji narzędzi** kolumny **Kontrola narzędzia** jest wyszarzony.

**Dalsze informacje:** ["Ustawienia kanału", Strona 508](#page-507-0)

W oknie **Ustawienia symulacji** możesz wybrać, kiedy sterowanie ma generować dla symulacji plik eksploatacji narzędzia.

**Dalsze informacie:** instrukcia obsługi dla użytkownika Programowanie i testowanie

Sterowanie zachowuje w pamięci plik eksploatacji narzędzia jako zależny plik z rozszerzeniem **\*.dep**.

**Dalsze informacje:** ["Plik eksploatacji narzędzia", Strona 451](#page-450-0)

Sterowanie pokazuje kolejność wywołania narzędzi w aktywnym wykonywanym programie NC w tabeli **T-kolejność pracy** (opcja #93).

**Dalsze informacie:** "T-kolejność pracy (opcia #93)", Strona 453

Przegląd wszystkich operacji wywołania narzędzia aktywnego wykonywanego programu NC sterowanie pokazuje w tabeli **Lista zamontow.** (opcja #93). **Dalsze informacje:** ["Lista zamontow. \(opcja #93\)", Strona 455](#page-454-0)

- Przy pomocy funkcji **FN 18: SYSREAD ID975 NR1** możesz wykonać zapytanie o kontrolę użytkowania narzędzia dla programu NC .
- Przy pomocy funkcii **FN 18: SYSREAD ID975 NR2 IDX** możesz wykonać zapytanie o kontrolę użytkowania narzędzia odnośnie tabeli palet. Po **IDX** definiujesz wiersz tabeli palet.
- Przy pomocy parametru maszynowego **autoCheckPrg** (nr 129801) producent obrabiarki definiuje, czy sterowanie ma generować automatycznie plik eksploatacji narzędzia po wybraniu programu NC .
- Przy pomocy parametru maszynowego **autoCheckPal** (nr 129802) producent obrabiarki definiuje, czy sterowanie ma automatycznie generować plik eksploatacji narzędzia po wyborze tabeli palet.
- Przy pomocy parametru maszynowego **dependentFiles** (nr 122101) producent maszyny definiuje, czy sterowanie ma wyświetlać zależne pliki z rozszerzeniem \*.dep w menedżerze plików. Nawet jeśli sterowanie nie pokazuje zależnych plików, to generuje ono mimo to plik eksploatacji narzędzi.

**10**

**Transformacje współrzędnych**

# **10.1 Układy odniesienia**

# **10.1.1 Przegląd**

Aby sterownik mógł prawidłowo pozycjonować oś, potrzebuje jednoznacznych współrzędnych. Jednoznaczne współrzędne wymagają oprócz zdefiniowanych wartości także układu odniesienia, w którym te wartości obowiązują. Sterowanie rozróżnia następujące układy odniesienia:

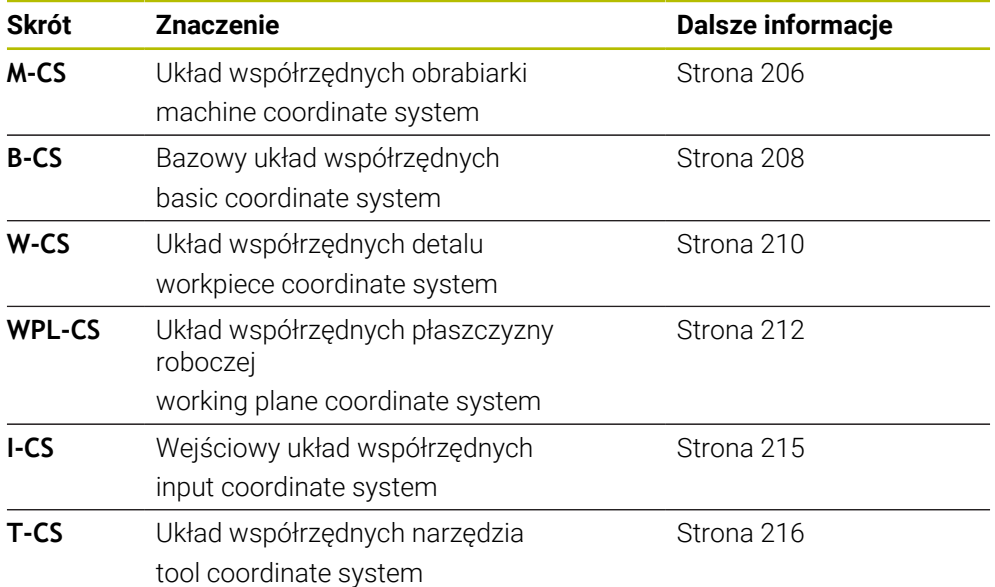

Sterownik wykorzystuje różne układy odniesienia dla różnych aplikacji. Dzięki tumu może on np. zmieniać narzędzie zawsze na tej samej pozycji, ale jednocześnie dopasować obróbkę w programie NC do położenia obrabianego detalu.

Wszystkie układy odniesienia bazują na sobie. Układ współrzędnych obrabiarki **M-CS** jest przy tym referencyjnym układem odniesienia. Położenie i orientacja następnych układów odniesienia są określone wychodząc z tego układu poprzez transformacje.

### **Definicja**

### **Transformacje**

Translatoryjne transformacje umożliwiają przesunięcie wzdłuż łańcucha liczb. Rotacyjne transformacje umożliwiają rotację o dany punkt.

## **10.1.2 Podstawowe informacje do układów współrzędnych**

#### **Rodzaje układów współrzędnych**

Aby otrzymać jednoznaczne współrzędne, należy zdefiniować najpierw punkt we wszystkich osiach układu współrzędnych:

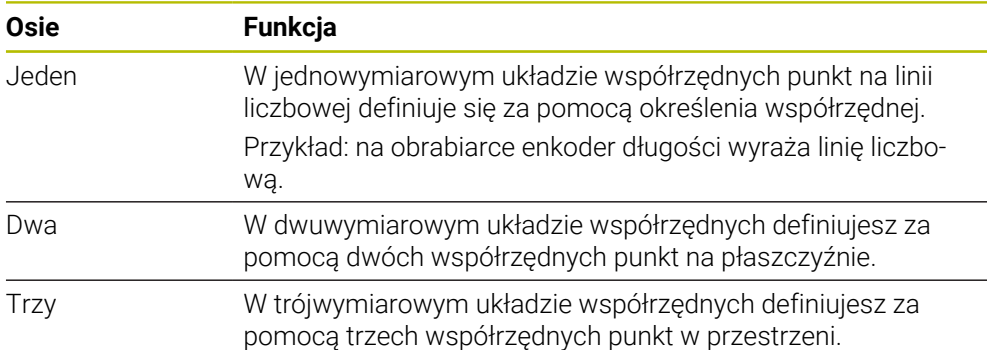

Jeśli osie leżą prostopadle wobec siebie, to tworzą one wówczas kartezjański układ odniesienia.

Przy pomocy reguły prawej ręki możesz przedstawić trójwymiarowy kartezjański układ współrzędnych. Końcówki palców wskazują w dodatnich kierunkach osi.

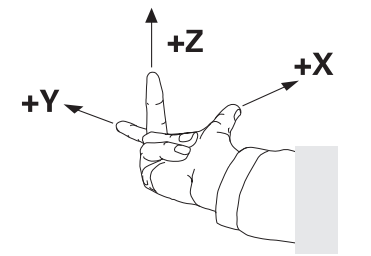

#### **Początek układu współrzędnych**

Jednoznaczne współrzędne wymagają zdefiniowanego punktu odniesienia, do którego odnoszą się wartości wychodząc z 0. Ten punkt jest początkiem układu współrzędnych, leżącego dla wszystkich trójwymiarowych kartezjańskich układów współrzędnych sterownika w punkcie przecięcia osi. Początek układu współrzędnych ma w związku z tym współrzędne **X+0**, **Y+0** i **Z+0**.

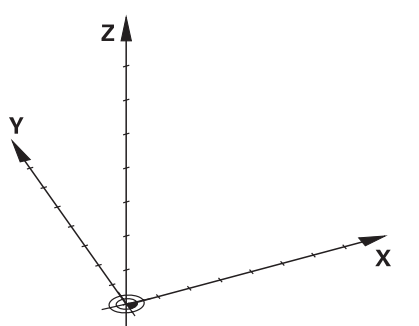

# <span id="page-205-0"></span>**10.1.3 Układ współrzędnych obrabiarki M-CS**

## **Zastosowanie**

W układzie współrzędnych obrabiarki **M-CS** programujesz stałe pozycje, np. bezpieczną pozycję dla swobodnego przemieszczenia od materiału. Także producent obrabiarek definiuje stałe pozycje w **M-CS**, np. punkt zmiany narzędzia.

# **Opis funkcji**

## **Właściwości układu współrzędnych obrabiarki M-CS**

Układ współrzędnych obrabiarki **M-CS** odpowiada opisowi kinematyki i tym samym odzwierciedla rzeczywistą mechanikę obrabiarki. Fizyczne osie obrabiarki nie muszą leżeć dokładnie prostopadle do siebie i tym samym nie odpowiadają kartezjańskiemu układowi współrzędnych. Układ **M-CS** składa się z tego względu z kilku jednowymiarowych układów współrzędnych, odpowiadających położeniu osi obrabiarki.

Producent obrabiarki definiuje położenie i orientację jednowymiarowych układów współrzędnych w opisie kinematyki.

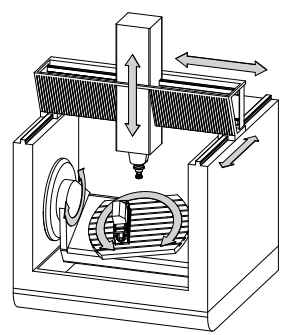

Początkiem układu współrzędnych **M-CS** jest punkt zerowy obrabiarki. Producent obrabiarek definiuje punkt zerowy obrabiarki w konfiguracji maszyny.

Wartości w konfiguracji obrabiarki definiują położenia zerowe układów pomiarowych i odpowiednich osi maszyny. Punkt zerowy obrabiarki leży niekoniecznie w teoretycznym punkcie przecięcia fizycznych osi. Może on tym samym leżeć także poza zakresem przemieszczenia.

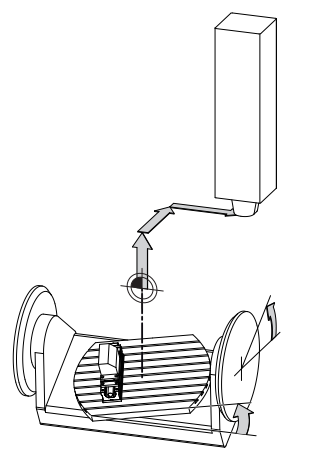

Pozycja punktu zerowego na obrabiarce

Możesz definiować następujące transformacje w układzie współrzędnych obrabiarki **M-CS** :

Poosiowe dyslokacje w kolumnach **OFFS**-tablicy punktów odniesienia

**Dalsze informacje:** ["Tabela punktów odniesienia", Strona 456](#page-455-0)

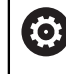

Producent maszyn konfiguruje kolumny **OFFS**tabeli punktów odniesienia odpowiednio do danej obrabiarki.

Funkcja **Addytywny offset (M-CS)** dla osi obrotu w strefie roboczej **GPS** (opcja #44)

**Dalsze informacje:** ["Globalne ustawienia programowe GPS \(opcja #44\)",](#page-264-0) [Strona 265](#page-264-0)

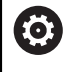

Producent maszyn może definiować dalsze transformacje. **Dalsze informacje:** ["Wskazówka", Strona 207](#page-206-0)

### **Wyświetlacz położenia**

Następujące tryby odczytu położenia odnoszą się do układu współrzędnych obrabiarki **M-CS**:

- **Poz.zad.układ maszynowy (REFZAD)**
- **Poz.rz.układ maszynowy (REFRZECZ)**

Różnica między wartościami trybów **REFRZECZ**- i **RZECZ**osi wynika ze wszystkich nazwanych offsetów (dyslokacji) jaki i wszystkich aktywnych transformacji w dalszych układach odniesienia.

### **Programowanie współrzędnych w układzie współrzędnych obrabiarki M-CS**

Przy użyciu funkcji dodatkowej **M91** programujesz współrzędne w odniesieniu do punktu zerowego obrabiarki.

**Dalsze informacje:** instrukcja obsługi dla użytkownika Programowanie i testowanie

### <span id="page-206-0"></span>**Wskazówka**

Producent maszyn może definiować następujące dodatkowe transformacje w układzie współrzędnych obrabiarki **M-CS** :

- Addytywny dyslokacje osi dla osi równoległych z **OEM-offset**
- Poosiowe dyslokacje w kolumnach OFFS tablicy punktów odniesienia palet

# *WSKAZÓWKA*

### **Uwaga niebezpieczeństwo kolizji!**

W zależności od obrabiarki sterowanie może dysponować także dodatkową tablicą punktów odniesienia palet. Wartości w tablicy punktów odniesienia palet zdefiniowane przez producenta obrabiarki działają jeszcze przed określonymi przez technologa wartościami z tablicy punktów odniesienia. Ponieważ wartości z tablicy punktów odniesienia palet nie są ani widoczne ani edytowalne, istnieje podczas każdego przemieszczenie zagrożenie kolizji!

- ▶ Zwrócić uwagę na informacie w dokumentacii producenta obrabiarek
- Należy stosować punkty odniesienia palet wyłącznie w połączeniu z paletami

# **Przykład**

Ten przykład pokazuje różnicę między przemieszczeniem z i bez **M91**. Przykład uwidacznia zachowanie z osią Y jako osią klinową, nie leżącą prostopadle do płaszczyzny ZX.

### **Ruchy przemieszczeniowe bez M91**

### **11 L IY+10**

Programowanie następuje w w kartezjańskim wejściowym układzie współrzędnych **I-CS**. Odczyty **RZECZ** i **ZADA.** odczytu położenia pokazują wyłącznie przemieszczenie osi Y w **I-CS**.

Sterowanie określa na podstawie zdefiniowanych wartości konieczne tory przemieszczenia osi maszyny. Ponieważ osie maszyny nie leżą prostopadle wobec siebie, sterownik przemieszcza osie **Y** i **Z**.

Ponieważ układ współrzędnych obrabiarki **M-CS** przedstawia osie obrabiarki, to tryby **REFRZECZ** i **RFNOMIN** odczytu położenia pokazują przemieszczenia osi Y i osi Z w **M-CS**.

### **Ruchy przemieszczeniowe z M91**

### **11 L IY+10 M91**

Sterownik przemieszcza oś maszyny **Y** o 10 mm. Odczyty **REFRZECZ** i **RFNOMIN** wyświetlacza położenia pokazują tylko przemieszczenie osi Y w **M-CS**.

Układ **I-CS** jest w przeciwieństwie do **M-CS** kartezjańskim układem współrzędnych, osie obydwu układów odniesienia nie są zgodne. Odczyty **RZECZ** i **ZADA.** wyświetlacza położenia pokazują przemieszczenia osi Y i osi Z w **I-CS**.

# <span id="page-207-0"></span>**10.1.4 Bazowy układ współrzędnych B-CS**

### **Zastosowanie**

W bazowym układzie współrzędnych **B-CS** definiujesz położenie i orientację obrabianego detalu. Określasz wartości np. przy pomocy sondy dotykowej 3D. Sterowanie zachowuje te wartości w tabeli punktów odniesienia.

# **Opis funkcji**

## **Właściwości bazowego układu współrzędnych B-CS**

Bazowy układ współrzędnych **B-CS** to trójwymiarowy kartezjański układ współrzędnych, którego początek to koniec opisu kinematyki. Producent maszyn definiuje początek układu współrzędnych i orientację **B-CS**.

## **Transformacje w bazowym układzie współrzędnych B-CS**

Następujące kolumny tablicy punktów odniesienia działają w bazowym układzie **B-CS**:

- **X**
- **Y**
- **Z**
- **SPA**
- **SPB**
- **SPC**

Określasz położenie i orientację układu współrzędnych detalu **W-CS** np. za pomocą sondy dotykowej 3D. Sterownik zachowuj ustalone wartości jako transformacje bazowe w **B-CS** w tablicy punktów odniesienia.

**Dalsze informacje:** ["Menedżer punktów odniesienia", Strona 218](#page-217-0)

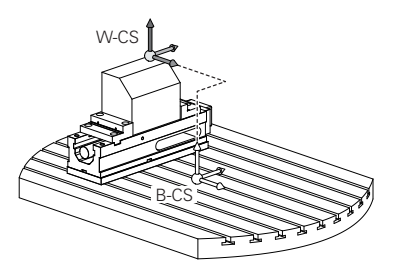

6

Producent maszyn konfiguruje kolumny **BAZOWE TRANSFORM.**tablicy punktów odniesienia odpowiednio do danej obrabiarki.

**Dalsze informacje:** ["Wskazówka", Strona 209](#page-208-0)

# <span id="page-208-0"></span>**Wskazówka**

Producent obrabiarki może definiować dodatkowe transformacje bazowe w tabeli punktów odniesienia palet .

# *WSKAZÓWKA*

### **Uwaga niebezpieczeństwo kolizji!**

W zależności od obrabiarki sterowanie może dysponować także dodatkową tablicą punktów odniesienia palet. Wartości w tablicy punktów odniesienia palet zdefiniowane przez producenta obrabiarki działają jeszcze przed określonymi przez technologa wartościami z tablicy punktów odniesienia. Ponieważ wartości z tablicy punktów odniesienia palet nie są ani widoczne ani edytowalne, istnieje podczas każdego przemieszczenie zagrożenie kolizji!

- Zwrócić uwagę na informacje w dokumentacji producenta obrabiarek
- Należy stosować punkty odniesienia palet wyłącznie w połączeniu z paletami

# <span id="page-209-0"></span>**10.1.5 Układ współrzędnych detalu W-CS**

## **Zastosowanie**

W układzie współrzędnych obrabianego detalu **W-CS** definiujesz położenie i orientację płaszczyzny roboczej. W tym celu programujesz transformacje i nachylasz płaszczyznę roboczą.

# **Opis funkcji**

### **Właściwości układu współrzędnych detalu W-CS**

Układ współrzędnych detalu **W-CS** to trójwymiarowy kartezjański układ współrzędnych, którego początkiem jest aktywny punkt odniesienia detalu z tablicy punktów odniesienia.

Zarówno położenie jak i orientacja układu **W-CS** są definiowane za pomocą transformacji bazowych w tabeli punktów odniesienia.

**Dalsze informacje:** ["Menedżer punktów odniesienia", Strona 218](#page-217-0)

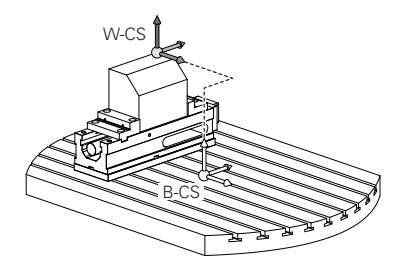

## **Transformacje w układzie współrzędnych obrabianego detalu W-CS**

HEIDENHAIN zaleca stosowanie następujących transformacji w układzie współrzędnych obrabianego detalu **W-CS**:

- Funkcja **TRANS DATUM** przed nachyleniem płaszczyzny obróbki **Dalsze informacje:** instrukcja obsługi dla użytkownika Programowanie i testowanie
- Funkcja **TRANS MIRROR** bądź cykl **8 ODBICIE LUSTRZANE** przed nachyleniem płaszczyzny obróbki z kątami bryłowymi

**Dalsze informacje:** instrukcja obsługi dla użytkownika Programowanie i testowanie

**Dalsze informacje:** instrukcja obsługi dla użytkownika Cykle obróbki

■ Funkcje**PLANE**-do nachylenia płaszczyzny obróbki (opcja #8)

**Dalsze informacje:** instrukcja obsługi dla użytkownika Programowanie i testowanie

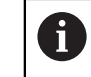

Programy NC ze starszych modeli sterowników, zawierające cykl **19 PLASZCZ.ROBOCZA** możesz w dalszym ciągu odpracowywać.

Przy pomocy tych transformacji zmieniasz położenie i orientację układu współrzędnych płaszczyzny obróbki **WPL-CS**.

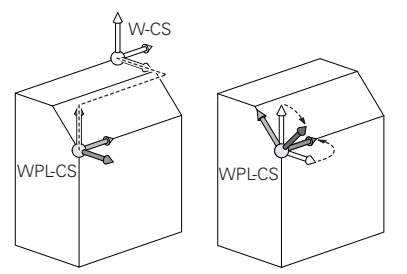

# *WSKAZÓWKA*

### **Uwaga niebezpieczeństwo kolizji!**

Sterowanie reaguje różnie na rodzaj i kolejność zaprogramowanych transformacji. W przypadku nieodpowiednich funkcji mogą powstawać nieprzewidziane przemieszczenia bądź kolizje.

- Należy programować tylko zalecane transformacje w odpowiednim układzie odniesienia
- Używać funkcji nachylenia z kątami przestrzennymi zamiast z kątami osiowymi
- Należy przetestowaćprogram NC przy pomocy symulacji

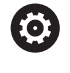

Producent obrabiarki definiuje w parametrze maszynowym **planeOrientation** (nr 201202), czy sterowanie interpretuje wartości wejściowe cyklu **19 PLASZCZ.ROBOCZA** jako kąty bryłowe czy też jako kąty osiowe.

Rodzaj funkcji nachylenia ma następujący wpływ na wynik:

- Jeśli nachylasz używając kątów przestrzennych (funkcje **PLANE**-poza **PLANE AXIAL**, cykl **19**), to zaprogramowane wcześniej transformacje zmieniają położenie punktu zerowego detalu i orientację osi obrotu:
	- Przesunięcie przy pomocy funkcji **TRANS DATUM** zmienia położenie punktu zerowego detalu.
	- Odbicie lustrzane zmienia orientacje osi obrotu. Cały program NC łącznie z kątami bryłowymi zostaje odbity lustrzanie.
- Jeśli nachylasz używając kątów osiowych (PLANE AXIAL, cykl **19**), to zaprogramowane wcześniej odbicie lustrzane nie ma żadnego wpływu na orientację osi obrotu. Przy pomocy tych funkcji pozycjonujesz bezpośrednio osie maszyny.

### **Dodatkowe transformacje przy użyciu funkcji Globalne ustawienia programowe GPS (opcja #44)**

W strefie pracy **GPS** (opcja #44) możesz definiować dodatkowe transformacje w układzie współrzędnych detalu **W-CS**:

### **Addytywny obrót podstawowy (W-CS)**

Funkcja działa addytywnie do rotacji podstawowej lub rotacji podstawowej 3D z tablicy punktów odniesienia i tablicy punktów odniesienia palet. Funkcja ta jest pierwszą możliwą transformacją w **W-CS**.

**Przesunięcie (W-CS)**

Funkcja działa dodatkowo do zdefiniowanych w programie NC dyslokacji punktu zerowego (funkcja **TRANS DATUM**) i przed nachyleniem płaszczyzny obróbki.

### **Odbicie lustrzane (W-CS)**

Funkcja działa dodatkowo do zdefiniowanego w programie NC odbicia lustrzanego (funkcja **TRANS MIRROR** bądź cykl **8 ODBICIE LUSTRZANE**) i przed nachyleniem płaszczyzny obróbki.

### **Przesunięcie (mW-CS)**

Funkcja działa w tzw. modyfikowanym układzie współrzędnych detalu. Funkcja działa po funkcjach **Przesunięcie (W-CS)** i **Odbicie lustrzane (W-CS)** oraz przed nachyleniem płaszczyzny obróbki.

**Dalsze informacje:** "Globale Programmeinstellungen GPS", Strona

# **Wskazówki**

Wartości zaprogramowane w programie NC odnoszą się do wejściowego układu współrzędnych **I-CS**. Jeśli nie definiujesz transformacji w programie NC , to początek i położenie układu współrzędnych detalu **W-CS**, układu współrzędnych płaszczyzny roboczej **WPL-CS** i układu **I-CS** są identyczne.

**Dalsze informacje:** ["Wejściowy układ współrzędnych I-CS", Strona 215](#page-214-0)

Przy obróbce czysto 3-osiowej układ współrzędnych detalu **W-CS** i układ współrzędnych płaszczyzny roboczej **WPL-CS** są identyczne. Wszystkie transformacje oddziaływują w tym przypadku na wejściowy układ współrzędnych **I-CS**.

**Dalsze informacje:** ["Układ współrzędnych płaszczyzny roboczej WPL-CS",](#page-211-0) [Strona 212](#page-211-0)

Wynik następujących po sobie transformacji zależny jest od kolejności programowania.

# <span id="page-211-0"></span>**10.1.6 Układ współrzędnych płaszczyzny roboczej WPL-CS**

## **Zastosowanie**

W układzie współrzędnych płaszczyzny roboczej **WPL-CS** definiujesz położenie i orientację wejściowego układu współrzędnych **I-CS** i tym samym referencję dla wartości współrzędnych w programie NC. W tym celu programujesz transformacje po nachyleniu płaszczyzny obróbki.

**Dalsze informacje:** ["Wejściowy układ współrzędnych I-CS", Strona 215](#page-214-0)

## **Opis funkcji**

### **Właściwości układu współrzędnych płaszczyzny roboczej WPL-CS**

Układ współrzędnych płaszczyzny roboczej **WPL-CS** to trójwymiarowy kartezjański układ współrzędnych. Początek współrzędnych układu **WPL-CS** definiujesz za pomocą transformacji w układzie współrzędnych obrabianego detalu **W-CS**.

**Dalsze informacje:** ["Układ współrzędnych detalu W-CS", Strona 210](#page-209-0) Jeśli w **W-CS** nie zdefiniowano transformacji, to położenie i orientacja **W-CS** i **WPL-CS** są identyczne.

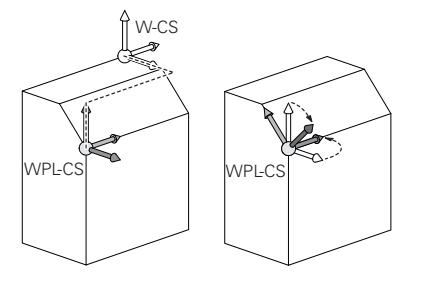

### **Transformacje w układzie współrzędnych płaszczyzny obróbki WPL-CS**

HEIDENHAIN zaleca stosowanie następujących transformacji w układzie współrzędnych płaszczyzny roboczej **WPL-CS**:

- Funkcja **TRANS DATUM Dalsze informacje:** instrukcja obsługi dla użytkownika Programowanie i testowanie
- Funkcja **TRANS MIRROR** bądź cykl **8 ODBICIE LUSTRZANE Dalsze informacje:** instrukcja obsługi dla użytkownika Programowanie i testowanie

**Dalsze informacje:** instrukcja obsługi dla użytkownika Cykle obróbki Funkcja **TRANS ROTATION** bądź cykl **10 OBROT**

**Dalsze informacje:** instrukcja obsługi dla użytkownika Programowanie i testowanie

**Dalsze informacje:** instrukcja obsługi dla użytkownika Cykle obróbki

Funkcja **TRANS SCALE** bądź cykl **11 WSPOLCZYNNIK SKALI Dalsze informacje:** instrukcja obsługi dla użytkownika Programowanie i testowanie

**Dalsze informacje:** instrukcja obsługi dla użytkownika Cykle obróbki

Cykl **26 OSIOWO-SPEC.SKALA**

**Dalsze informacje:** instrukcja obsługi dla użytkownika Cykle obróbki

- **Funkcia PLANE RELATIV** (opcia #8)
	- **Dalsze informacje:** instrukcja obsługi dla użytkownika Programowanie i testowanie

Przy pomocy tych transformacji zmieniasz położenie i orientację wejściowego układu współrzędnych **I-CS**.

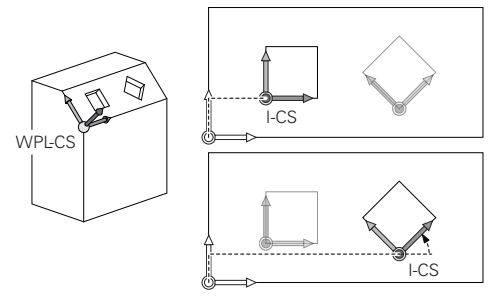

# *WSKAZÓWKA*

### **Uwaga niebezpieczeństwo kolizji!**

Sterowanie reaguje różnie na rodzaj i kolejność zaprogramowanych transformacji. W przypadku nieodpowiednich funkcji mogą powstawać nieprzewidziane przemieszczenia bądź kolizje.

- ▶ Należy programować tylko zalecane transformacie w odpowiednim układzie odniesienia
- Używać funkcji nachylenia z kątami przestrzennymi zamiast z kątami osiowymi
- ▶ Należy przetestowaćprogram NC przy pomocy symulacji

### **Dodatkowe transformacje przy użyciu funkcji Globalne ustawienia programowe GPS (opcja #44)**

Transformacja **Obrót (I-CS)** w strefie pracy **GPS** działa addytywnie do obrotu w programie NC.

**Dalsze informacie:** "Globalne ustawienia programowe GPS (opcia #44)", [Strona 265](#page-264-0)

## **Dodatkowe transformacje przy zabiegach frezarsko-tokarskich (opcja #50)**

Opcja software do toczenia z frezowaniem udostępnia następujące dodatkowe transformacje:

- Kąt precesji za pomocą następujących cykli:
	- Cykl **800 UKL.TOCZ. DOPASOWAC**
	- Cykl **801 SYSTEM TOCZENIA ZRESETOWAC**
	- Cykl **880 FREZ.OBW. PRZEKLADNI**
- Definiowane przez producenta obrabiarki transformacje OEM dla specjalnych rodzajów kinematyki toczenia

Producent obrabiarki może także bez opcji software #50 toczenie frezarskie zdefiniować transformację OEM i kąt precesji.

Transformacja OEM działa przed kątem precesji.

Jeśli transformacja OEM bądź kąt precesji są zdefiniowane, to sterowanie wyświetla wartości w zakładce **POS** strefy roboczej **Status**. Te transformacje działają także w trybie frezowania!

**Dalsze informacje:** ["Zakładka POS", Strona 126](#page-125-0)

## **Dodatkowa transformacja przy wytwarzaniu zębatki (opcja #157)**

Za pomocą następujących cykli możesz definiować kąt precesji:

- Cykl **286 FREZ.OBW. ZEBATKI**
- Cykl **287 TOCZ.OBW. ZEBATKI**

A

Producent obrabiarki może także bez opcji software #157 wytwarzanie zębatki zdefiniować kąt precesji.

### **Wskazówki**

Wartości zaprogramowane w programie NC odnoszą się do wejściowego układu współrzędnych **I-CS**. Jeśli nie definiujesz transformacji w programie NC , to początek i położenie układu współrzędnych detalu **W-CS**, układu współrzędnych płaszczyzny roboczej **WPL-CS** i układu **I-CS** są identyczne.

**Dalsze informacje:** ["Wejściowy układ współrzędnych I-CS", Strona 215](#page-214-0)

- Przy obróbce czysto 3-osiowej układ współrzędnych detalu **W-CS** i układ współrzędnych płaszczyzny roboczej **WPL-CS** są identyczne. Wszystkie transformacje oddziaływują w tym przypadku na wejściowy układ współrzędnych **I-CS**.
- Wynik następujących po sobie transformacji zależny jest od kolejności programowania.
- Jako funkcia **PLANE** (opcia #8) działa **PLANE RELATIV** w układzie współrzędnych detalu **W-CS** i wykonuje orientowanie układu współrzędnych płaszczyzny roboczej **WPL-CS**. Wartości addytywnego nachylenia odnoszą się przy tym zawsze do aktualnego układu **WPL-CS**.

## <span id="page-214-0"></span>**10.1.7 Wejściowy układ współrzędnych I-CS**

### **Zastosowanie**

Wartości zaprogramowane w programie NC odnoszą się do wejściowego układu współrzędnych **I-CS**. Za pomocą wierszy pozycjonowania programujesz pozycję narzędzia.

## **Opis funkcji**

### **Właściwości wejściowego układu współrzędnych I-CS**

Wejściowy układ współrzędnych **I-CS** to trójwymiarowy kartezjański układ współrzędnych. Początek układu **I-CS** definiujesz przy pomocy transformacji układu współrzędnych płaszczyzny roboczej **WPL-CS**.

**Dalsze informacje:** ["Układ współrzędnych płaszczyzny roboczej WPL-CS",](#page-211-0) [Strona 212](#page-211-0)

Jeśli w układzie **WPL-CS** nie zdefiniowano transformacji, to położenie i orientacja **WPL-CS** i **I-CS** są identyczne.

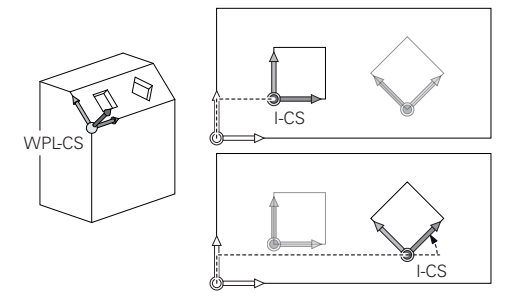

### **Wiersze pozycjonowania w wejściowym układzie współrzędnych I-CS**

W wejściowym układzie współrzędnych **I-CS** definiujesz przy pomocy wierszy pozycjonowania pozycję narzędzia. Pozycja narzędzia definiuje położenie układu współrzędnych narzędzia **T-CS**.

**Dalsze informacje:** ["Układ współrzędnych narzędzia T-CS", Strona 216](#page-215-0)

Możesz definiować następujące wiersze pozycjonowania:

- Wiersze pozycjonowania równoległe do osi
- Funkcje toru kształtowego we współrzędnych prostokątnych lub biegunowych
- Wiersze prostej LN ze współrzędnymi kartezjańskimi i wektorami normalnymi powierzchni (opcja #9)
- **Cykle**

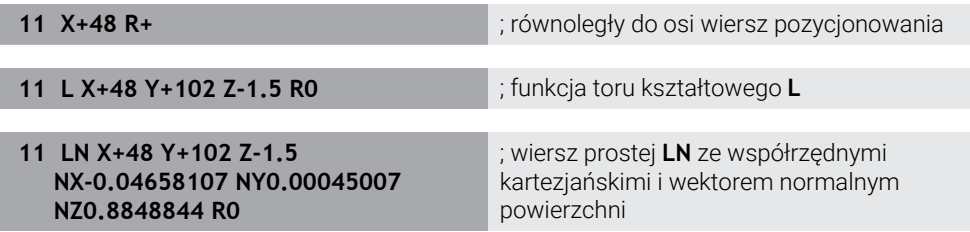

### **Wyświetlacz położenia**

Następujące tryby odczytu położenia odnoszą się do wejściowego układu współrzędnych **I-CS**:

- **Pozycja zadana (ZAD)**
- **Poz. rzecz. (RZECZ)**

# **Wskazówki**

- Wartości zaprogramowane w programie NC odnoszą się do wejściowego układu współrzędnych **I-CS**. Jeśli nie definiujesz transformacji w programie NC , to początek i położenie układu współrzędnych detalu **W-CS**, układu współrzędnych płaszczyzny roboczej **WPL-CS** i układu **I-CS** są identyczne.
- Przy obróbce czysto 3-osiowej układ współrzędnych detalu **W-CS** i układ współrzędnych płaszczyzny roboczej **WPL-CS** są identyczne. Wszystkie transformacje oddziaływują w tym przypadku na wejściowy układ współrzędnych **I-CS**.

**Dalsze informacje:** ["Układ współrzędnych płaszczyzny roboczej WPL-CS",](#page-211-0) [Strona 212](#page-211-0)

# <span id="page-215-0"></span>**10.1.8 Układ współrzędnych narzędzia T-CS**

## **Zastosowanie**

W układzie współrzędnych narzędzia **T-CS** sterowanie wykonuje korekty narzędzia i ustawienie narzędzia.

# **Opis funkcji**

## **Właściwości układu współrzędnych narzędzia T-CS**

Układ współrzędnych narzędzia **T-CS** to trójwymiarowy kartezjański układ współrzędnych, którego początkiem jest punkt wierzchołka narzędzia TIP . Definiujesz wierzchołek narzędzia z danymi wejściowymi w menedżerze narzędzi w odniesieniu do punktu odniesienia uchwytu narzędzia. Producent obrabiarki definiuje punkt odniesienia uchwytu narzędzia z reguły na nosku narzędzia.

**Dalsze informacje:** ["Punkty odniesienia \(bazowe\) obrabiarki", Strona 156](#page-155-0)

Definiujesz punkt wierzchołka narzędzia w następujących kolumnach menedżera narzędzi w odniesieniu do punktu odniesienia uchwytu narzędzia:

- **L**
- **DL**
- **ZL** (opcja #50, opcja #156)
- **XL** (opcja #50, opcja #156)
- **YL** (opcja #50, opcja #156)
- **DZL** (opcja #50, opcja #156)
- **DXL** (opcja #50, opcja #156)
- **DYL** (opcja #50, opcja #156)
- **LO** (opcja #156)
- **DLO** (opcja #156)

**Dalsze informacje:** ["Punkt odniesienia suportu narzędziowego", Strona 161](#page-160-0)

Pozycję narzędzia i tym samym położenie **T-CS** definiujesz za pomocą wierszy pozycjonowania w wejściowym układzie współrzędnych **I-CS**.

**Dalsze informacje:** ["Wejściowy układ współrzędnych I-CS", Strona 215](#page-214-0)

Używając funkcji dodatkowych możesz programować także w innych układach odniesienia, np. z **M91** w układzie współrzędnych obrabiarki **M-CS**.

**Dalsze informacje:** instrukcja obsługi dla użytkownika Programowanie i testowanie

Orientacja **T-CS** jest w większości przypadków identyczna do orientacji **I-CS**.
Jeśli następujące funkcje są aktywne, to orientacja **T-CS** jest zależna od ustawienia narzędzia:

- Funkcja dodatkowa **M128** (opcja #9)
- **Funkcja FUNCTION TCPM** (opcja #9)

**Dalsze informacje:** instrukcja obsługi dla użytkownika Programowanie i testowanie

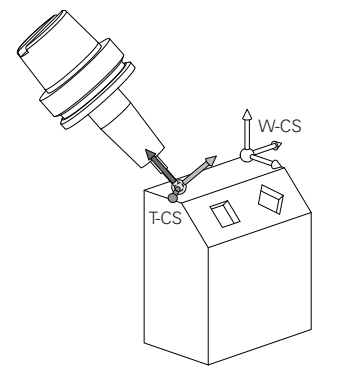

Przy pomocy funkcji dodatkowej **M128** definiujesz ustawienie narzędzia w układzie współrzędnych obrabiarki **M-CS** stosując kąty osi. Działanie przystawienia narzędzia zależy od kinematyki obrabiarki.

**Dalsze informacje:** instrukcja obsługi dla użytkownika Programowanie i testowanie **Dalsze informacje:** instrukcja obsługi dla użytkownika Programowanie i testowanie

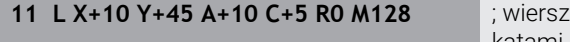

prostej z funkcją dodatkową **M128** i kątami osi

Możesz definiować przystawienie narzędzia także w układzie współrzędnych płaszczyzny roboczej **WPL-CS** , np. używając funkcji **FUNCTION TCPM** lub prostej **LN**.

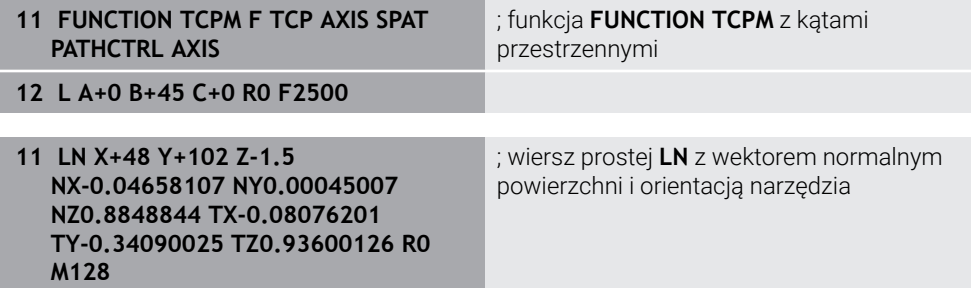

#### **Transformacje w układzie współrzędnych narzędzia T-CS**

Następujące korekty narzędzia działają w układzie współrzędnych narzędzia **T-CS**:

- Wartości korekcyjne z menedżera narzędzi **Dalsze informacje:** instrukcja obsługi dla użytkownika Programowanie i testowanie
- Wartości korekcyjne z wywołania narzędzia **Dalsze informacje:** instrukcja obsługi dla użytkownika Programowanie i testowanie
- Wartości tablic korekcyjnych **\*.tco Dalsze informacje:** instrukcja obsługi dla użytkownika Programowanie i testowanie
- Wartości funkcji **FUNCTION TURNDATA CORR T-CS** (opcja #50) **Dalsze informacje:** instrukcja obsługi dla użytkownika Programowanie i testowanie
- Korekcja narzędzia 3D z wektorami normalnymi powierzchni (opcja #9) **Dalsze informacje:** instrukcja obsługi dla użytkownika Programowanie i testowanie
- Zależna od kąta natarcia korekta narzędzia 3D z tabli wartości korekcyjnych (opcja #92)

**Dalsze informacje:** instrukcja obsługi dla użytkownika Programowanie i testowanie

#### **Wyświetlacz położenia**

Wskazanie wirtualnej osi narzędzia **VT** odnosi się do układu współrzędnych narzędzia **T-CS**.

Sterowanie pokazuje wartości **VT** w strefie pracy **GPS** (opcja #44) i w zakładce **GPS** strefy pracy **Status**.

**Dalsze informacje:** ["Globalne ustawienia programowe GPS \(opcja #44\)",](#page-264-0) [Strona 265](#page-264-0)

Kółka ręczne HR 520 i HR 550 FS pokazują wartości **VT** na ekranie. **Dalsze informacje:** ["Treść ekranu elektronicznego kółka ręcznego", Strona 476](#page-475-0)

### **10.2 Menedżer punktów odniesienia**

#### **Zastosowanie**

Przy pomocy menedżera punktów odniesienia możesz ustawiać pojedyncze punkty odniesienia i dokonać ich aktywacji. Zachowujesz jako punkty odniesienia np. pozycję i położenie ukośne detalu w tabeli punktów odniesienia. Aktywny wiersz tabeli punktów odniesienia służy jako punkt odniesienia detalu w programie NC i jako początek układu współrzędnych detalu **W-CS**.

**Dalsze informacje:** ["Punkty odniesienia \(bazowe\) obrabiarki", Strona 156](#page-155-0)

Należy używać menedżera punktów odniesienia w następujących przypadkach:

- Nachylasz płaszczyznę roboczą na obrabiarce z osiami obrotowymi stołu bądź osiami obrotowymi głowicy (opcja #8)
- **Pracujesz na obrabiarce z systemem zmiany głowic**
- Chcesz dokonywać obróbki kilku takich samych detali, zamocowanych pod różnymi kątami
- Używałeś na starszych modelach sterowników tabel punktów zerowych powiązanych z REF

#### **Spokrewnione tematy**

■ Treść tabeli punktów odniesienia, zabezpieczenie od zapisu **Dalsze informacje:** ["Tabela punktów odniesienia", Strona 456](#page-455-0)

### **Opis funkcji**

### **Określenie punktów odniesienia**

Istnieją następujące możliwości określenia punktów odniesienia:

- Odręczne określenie pozycji poszczególnych osi
	- **Dalsze informacje:** ["Odręczne ustawienie punktu odniesienia", Strona 221](#page-220-0)
- Cykle sondy pomiarowej w aplikacji **Konfiguracja Dalsze informacje:** ["Funkcje sondy dotykowej w trybie pracy Manualnie",](#page-340-0) [Strona 341](#page-340-0)
- Cykle sondy pomiarowej w programie NC **Dalsze informacje:** instrukcja obsługi dla użytkownika Cykle pomiarowe dla detalu i narzędzia

Jeśli chcesz zapisać wartość do zabezpieczonego od zapisu wiersza w tabeli punktów odniesienia, to sterownik przerywa działanie z komunikatem o błędach. Najpierw należy anulować zabezpieczenie od zapisu tego wiersza.

**Dalsze informacje:** [" Usunięcie zabezpieczenia od zapisu", Strona 462](#page-461-0)

### **Ustawienie punktu odniesienia za pomocą frezów**

Jeśli żadna sonda dotykowa detalu nie jest dostępna, możesz wykonać ustawienie punktu odniesienia także za pomocą frezu. Wartości określane są w tym przypadku nie metodą próbkowania a poprzez zarysowanie.

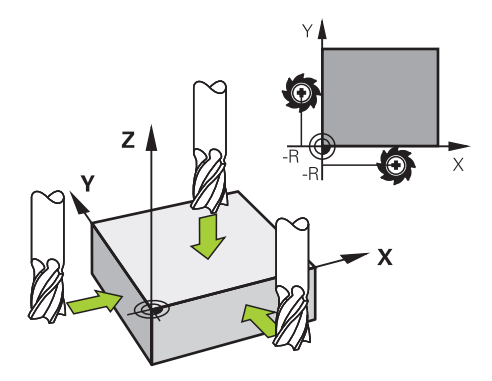

Jeśli chcesz wykonać zarysowanie frezem, to należy w aplikacji **Praca ręczna** z obracającym się wrzecionem zbliżyć się do krawędzi detalu.

Gdy tylko narzędzie wytworzy wiór na obrabianym detalu, należy ręcznie ustawić punkt odniesienia w pożądanej osi.

**Dalsze informacje:** ["Odręczne ustawienie punktu odniesienia", Strona 221](#page-220-0)

### **Aktywacja punktów odniesienia**

### *WSKAZÓWKA*

#### **Uwaga, niebezpieczeństwo znacznych szkód!**

Nie zdefiniowane pola w tabeli punktów odniesienia zachowują się inaczej niż zdefiniowane z wartością **0** pola: z **0** definiowane pola nadpisują przy aktywowaniu poprzednią wartość, dla niezdefiniowanych pól pozostaje zachowana poprzednia wartość.

Przed aktywowaniem punktu odniesienia sprawdzić, czy wszystkie kolumny są zapełnione wartościami

Dostępne są następujące możliwości aktywacji punktów odniesienia:

- Odręczna aktywacja w trybie pracy **Tabele Dalsze informacje:** ["Odręczna aktywacja punktu odniesienia", Strona 222](#page-221-0)
- Cykl **247 USTAWIENIE PKT.BAZ**

**Dalsze informacje:** instrukcja obsługi dla użytkownika Cykle obróbki

Funkcja **PRESET SELECT**

**Dalsze informacje:** instrukcja obsługi dla użytkownika Programowanie i testowanie

Jeśli aktywujesz punkt odniesienia, to sterownik resetuje następujące transformacje:

- Przesunięcie punktu zerowego przy pomocy funkcji **TRANS DATUM**
- Odbicie lustrzane za pomocą funkcji **TRANS MIRROR** bądź cyklu **8 ODBICIE LUSTRZANE**
- Rotacja z funkcją **TRANS ROTATION** bądź cyklem **10 OBROT**
- Faktor skali z funkcją **TRANS SCALE** bądź cyklem **11 WSPOLCZYNNIK SKALI**
- Poosiowy faktor skali z cyklem **26 OSIOWO-SPEC.SKALA**

Nachylenie płaszczyzny roboczej za pomocą funkcji **PLANE**-bądź cyklu **19 PLASZCZ.ROBOCZA** sterownik nie resetuje.

#### <span id="page-219-0"></span>**Rotacja podstawowa i rotacja podstawowa 3D**

Kolumny **SPA**, **SPB** i **SPC** definiują kąt bryłowy dla orientacji układu współrzędnych detalu **W-CS**. Ten kąt bryłowy definiuje rotację podstawową lub rotację podstawową 3D punktu odniesienia.

**Dalsze informacie:** "Układ współrzednych detalu W-CS", Strona 210

Jeśli zdefiniowana jest rotacja wokół osi narzędzia, to punkt odniesienia zawiera rotację podstawową, np. **SPC** dla osi narzędzia **Z**. Jeśli zdefiniowana jest jedna z pozostałych kolumn, to punkt odniesienia zawiera rotację podstawową 3D. Jeśli punkt odniesienia detalu zawiera rotację podstawową lub rotację podstawową 3D, to sterownik uwzględnia te wartości przy wykonywaniu programu NC.

Używając przycisku **3D ROT** (opcja #8) możesz definiować, iż sterownik ma uwzględniać rotację podstawową lub rotację podstawową 3D także w aplikacji **Praca ręczna** .

**Dalsze informacje:** instrukcja obsługi dla użytkownika Programowanie i testowanie Sterowanie pokazuje przy aktywnej rotacji podstawowej lub rotacji podstawowej 3D symbol w strefie roboczej **Pozycje**.

**Dalsze informacje:** instrukcja obsługi dla użytkownika Programowanie i testowanie

# <span id="page-220-0"></span>**10.2.1 Odręczne ustawienie punktu odniesienia**

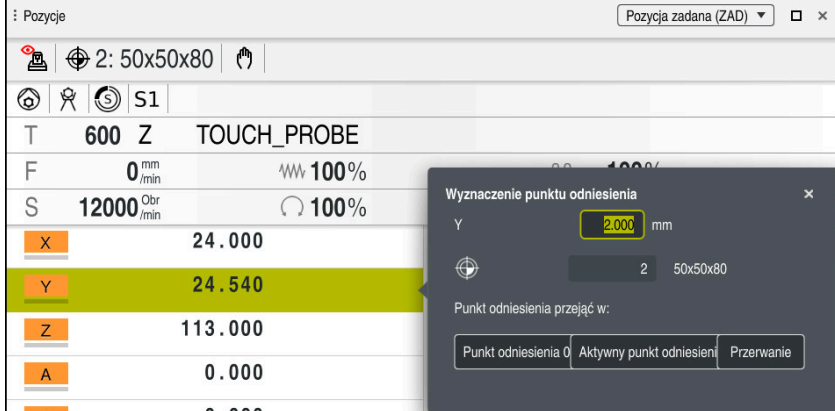

Okno **Wyznaczenie punktu odniesienia** w strefie roboczej **Pozycje**

Jeśli ustawiasz punkt odniesienia odręcznie, to możesz zapisywać wartości albo w wierszu 0 tabeli punktów odniesienia albo w aktywnym wierszu.

Punkt odniesienia ustawiasz odręcznie na osi w następujący sposób:

- Wybierz aplikację **Praca ręczna** w trybie pracy **Manualnie**
- Otwórz strefę pracy **Pozycje**
- Przemieszczaj narzędzie na pożądaną pozycję, np. wykonaj zarysowanie
- Wybierz wiersz pożądanej osi
- Sterowanie otwiera okno **Wyznaczenie punktu odniesienia**.
- Wpisz wartość aktualnej pozycji osi w odniesieniu do nowego punktu odniesienia np. **0**
- Sterowanie aktywuje przyciski **Punkt odniesienia 0** i **Aktywny punkt odniesienia** jako opcje wyboru.

Aktywny punl

لس}

A

- Wybierz opcję, np. **Aktywny punkt odniesienia**
- $\geq$ Sterownik zapamiętuje tę wartość w wybranym wierszu tabeli punktów odniesienia i zamyka okno **Wyznaczenie punktu odniesienia**.
- $\geq$ Sterownik aktualizuje wartości w strefie pracy **Pozycje**.

Przyciskiem **Punkt odnies. wyznacz** na pasku funkcji otwierasz okno **Wyznaczenie punktu odniesienia** dla zaznaczonego zielonym kolorem wiersza.

Jeśli wybierasz **Punkt odniesienia 0**, to sterowanie aktywuje auton. matycznie wiersz 0 tabeli punktów odniesienia jako punkt odniesienia detalu.

### <span id="page-221-0"></span>**10.2.2 Odręczna aktywacja punktu odniesienia**

### *WSKAZÓWKA*

#### **Uwaga, niebezpieczeństwo znacznych szkód!**

Nie zdefiniowane pola w tabeli punktów odniesienia zachowują się inaczej niż zdefiniowane z wartością **0** pola: z **0** definiowane pola nadpisują przy aktywowaniu poprzednią wartość, dla niezdefiniowanych pól pozostaje zachowana poprzednia wartość.

Przed aktywowaniem punktu odniesienia sprawdzić, czy wszystkie kolumny są zapełnione wartościami

Punkt odniesienia aktywujesz w następujący sposób:

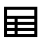

- Tryb pracy **Tabele** wybrać
- Wybierz aplikację **Punkty odn.**
- Wybierz pożądany wiersz

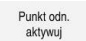

- **Punkt odn. aktywuj** wybrać
- > Sterowanie aktywuje punkt odniesienia.
- > Sterownik pokazuje numer aktywnego punktu odniesienia w strefie roboczej **Pozycje** i w przeglądzie statusu.

**Dalsze informacje:** ["Opis funkcji", Strona 111](#page-110-0)

**Dalsze informacje:** ["Przegląd statusu paska TNC", Strona 117](#page-116-0)

### **Wskazówki**

- Przy pomocy opcjonalnego parametru maszynowego **initial** (nr 105603) producent obrabiarek definiuje dla każdej kolumny nowego wiersza wartość domyślną.
- Przy pomocy opcjonalnego parametru maszynowego **CfgPresetSettings** (nr 204600) producent obrabiarki może zablokować ustawienie punktu odniesienia na pojedynczych osiach.
- Gdy ustawiasz punkt odniesienia, pozycje osi obrotowych muszą być zgodne z sytuacją nachylenia w oknie **3D-rotacja** (opcja #8). Jeśli osie obrotu są inaczej pozycjonowane niż zdefiniowano to w oknie **3D-rotacja** , to sterownik przerywa działanie z komunikatem o błędach.

**Dalsze informacje:** instrukcja obsługi dla użytkownika Programowanie i testowanie

Za pomocą opcjonalnego parametru maszynowego **chkTiltingAxes** (nr 204601) producent obrabiarki definiuje reakcję sterowania.

- Jeśli zarysujesz obrabiany detal promieniem frezu, musisz uwzględnić wartość promienia w punkcie odniesienia.
- Nawet jeśli aktualny punkt odniesienia zawiera rotację podstawową lub rotację podstawową 3D, to funkcja **PLANE RESET** w aplikacji **MDI** pozycjonuje osie obrotu na 0°.

**Dalsze informacje:** ["Aplikacja MDI", Strona 373](#page-372-0)

W zależności od obrabiarki sterowanie może dysponować także tablicą punktów odniesienia palet. Jeśli punkt odniesienia palet jest aktywny, to punkty odniesienia w tabeli odnoszą się do tego punktu odniesienia palety.

**Dalsze informacje:** instrukcja obsługi dla użytkownika Programowanie i testowanie

### **10.3.1 Podstawy**

Dzięki nachyleniu płaszczyzny roboczej możliwe jest na obrabiarkach z osiami obrotu wykonanie obróbki kilku stron detalu w jednym układzie zamocowania. Przy pomocy funkcji nachylenia możesz wyjustować także ukośnie zamocowany detal.

Możesz nachylić płaszczyznę roboczą tylko przy aktywnej osi narzędzia **Z**.

Funkcje sterowania dla nachylania płaszczyzny obróbki stanowią transformację współrzędnych. Przy tym płaszczyzna obróbki leży zawsze prostopadle do kierunku osi narzędzia.

**Dalsze informacje:** ["Układ współrzędnych płaszczyzny roboczej WPL-CS",](#page-211-0) [Strona 212](#page-211-0)

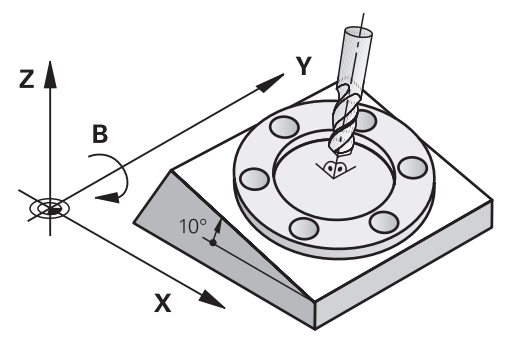

Dla pochylenia płaszczyzny obróbki są dwie funkcje do dyspozycji:

- Odreczne nachylenie w oknie **3D-rotacia** aplikacii **Praca reczna**
- **Dalsze informacje:** ["Okno 3D-rotacja \(opcja #8\)", Strona 225](#page-224-0)  $\mathbb{R}^2$ Sterowane nachylenie przy pomocy funkcji **PLANE**-w programie NC

**Dalsze informacje:** instrukcja obsługi dla użytkownika Programowanie i testowanie

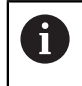

Programy NC ze starszych modeli sterowników, zawierające cykl **19 PLASZCZ.ROBOCZA** możesz w dalszym ciągu odpracowywać.

#### **Wskazówki dotyczącego różnych rodzajów kinematyki obrabiarki**

Jeśli żadna z transformacji nie jest aktywna i płaszczyzna robocza nie jest nachylona, to linearne osie maszyny przemieszczają się równolegle do bazowego układu współrzędnych **B-CS**. Przy tym obrabiarki zachowują się niemal identycznie niezależnie od kinematyki.

**Dalsze informacje:** ["Bazowy układ współrzędnych B-CS", Strona 208](#page-207-0)

Jeśli nachylasz płaszczyznę roboczą, to sterowanie przemieszcza osie maszyny zależnie od kinematyki.

Proszę uwzględnić następujące aspekty odnośnie kinematyki obrabiarki:

Maszyna ze stołem obrotowym

Przy takiej kinematyce osie obrotowe stołu wykonują ruch nachylenia i pozycja detalu w przestrzeni obrabiarki zmienia się. Liniowe osie obrabiarki przemieszczają się w nachylonym układzie współrzędnych płaszczyzny roboczej **WPL-CS** tak samo jak i w nienachylonym **B-CS**.

**Dalsze informacje:** ["Układ współrzędnych płaszczyzny roboczej WPL-CS",](#page-211-0) [Strona 212](#page-211-0)

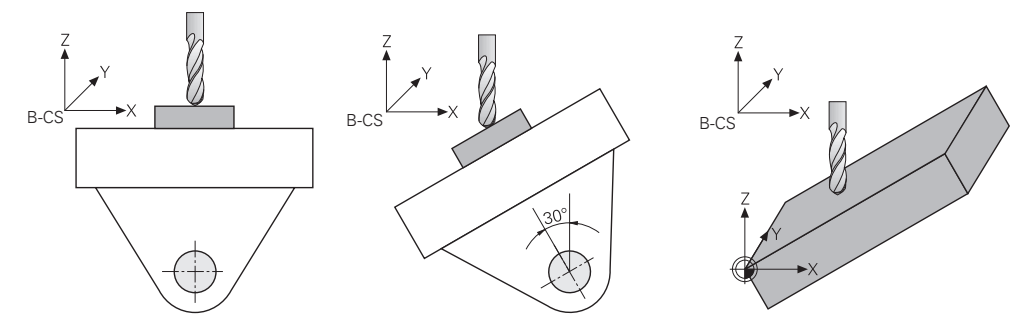

■ Maszyna ze osiami obrotowymi głowicy

Przy takiej kinematyce osie obrotowe głowicy wykonują ruch nachylenia i pozycja detalu w przestrzeni obrabiarki pozostaje taka sama. W nachylonym układzie **WPL-CS** przemieszczają się, zależnie od kąta obrotu, przynajmniej dwie liniowe osie obrabiarki nie równolegle do nienachylonego **B-CS**.

**Dalsze informacje:** ["Układ współrzędnych płaszczyzny roboczej WPL-CS",](#page-211-0) [Strona 212](#page-211-0)

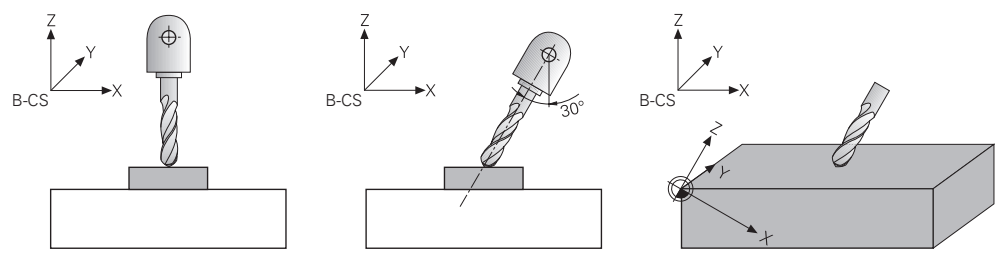

### <span id="page-224-0"></span>**10.3.2 Okno 3D-rotacja (opcja #8)**

#### **Zastosowanie**

W oknie **3D-rotacja** możesz aktywować bądź dezaktywować obracanie płaszczyzny roboczej dla trybów pracy **Manualnie** i **Przebieg progr.**. Dzięki temu możesz np. po przerwaniu wykonania programu w aplikacji **Praca ręczna** odtworzyć odchylenie płaszczyzny roboczej i przemieszczać narzędzie.

#### **Spokrewnione tematy**

- Obracanie płaszczyzny roboczej w programie NC **Dalsze informacje:** instrukcja obsługi dla użytkownika Programowanie i testowanie
- Układy odniesienia sterowania **Dalsze informacje:** ["Układy odniesienia", Strona 204](#page-203-0)

#### **Warunki**

- Maszyna z osiami obrotowymi
- Opis kinematyki Sterownik potrzebuje do obliczania kąta nachylenia opis kinematyki, generowany przez producenta obrabiarki.
- Opcja software #8 Rozszerzone funkcje grupa 1
- Funkcja jest udostępniona przez producenta maszyny Przy pomocy parametru maszynowego **rotateWorkPlane** (nr 201201) producent maszyny definiuje, czy dozwolone jest obracanie płaszczyzny roboczej na obrabiarce.
- Narzędzie z osią narzędzia **Z**

### **Opis funkcji**

Otwierasz okno **3D-rotacja** przyciskiem **3D ROT** w aplikacji **Praca ręczna**. **Dalsze informacje:** ["Aplikacja Praca ręczna", Strona 148](#page-147-0)

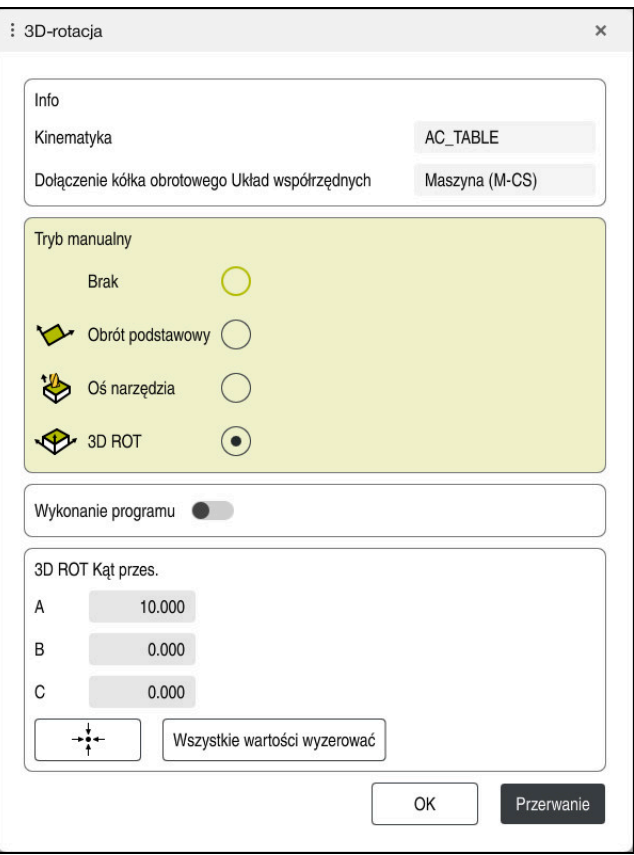

#### Okno **3D-rotacja**

Okno **3D-rotacja** zawiera następujące informacje:

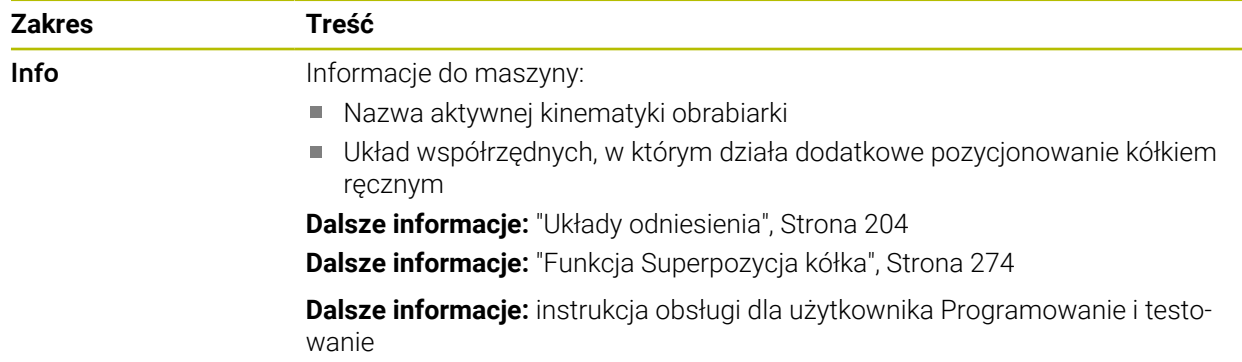

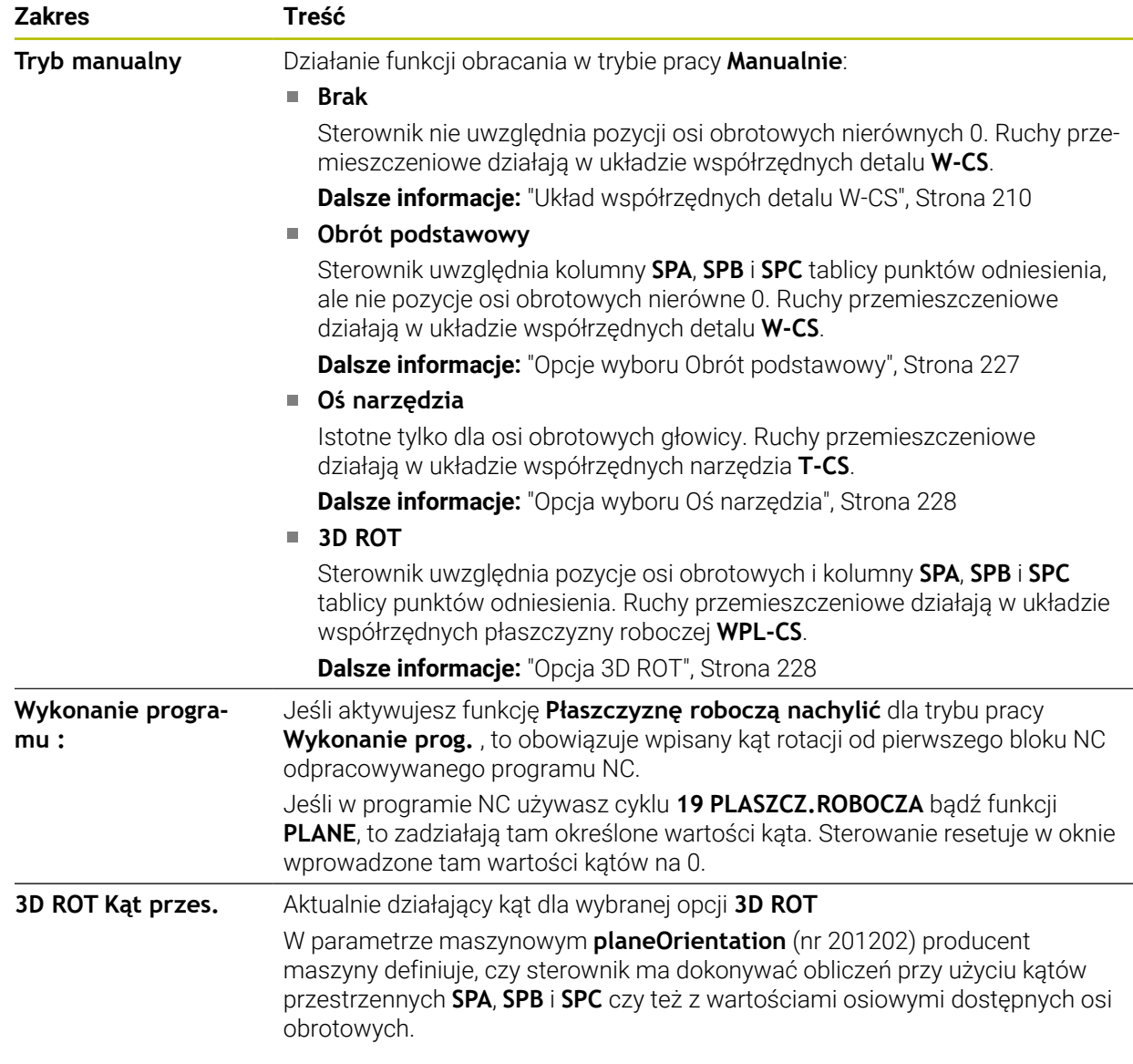

Potwierdzasz opcję wyboru z **OK**. Jeśli wybrana funkcja/opcja jest aktywna w strefach **Tryb manualny** bądź **Wykonanie programu :** , to sterowanie podświetla ten zakres zielonym kolorem.

Jeśli opcje wyboru są aktywne w oknie **3D-rotacja** , to sterownik pokazuje odpowiedni symbol w strefie roboczej **Pozycje**.

**Dalsze informacje:** ["strefa robocza Pozycje", Strona 111](#page-110-1)

#### <span id="page-226-0"></span>**Opcje wyboru Obrót podstawowy**

Jeśli wybierasz **Obrót podstawowy** , to osie przemieszczają się przy uwzględnieniu rotacji podstawowej bądź rotacji podstawowej 3D.

**Dalsze informacje:** ["Rotacja podstawowa i rotacja podstawowa 3D", Strona 220](#page-219-0)

Ruchy przemieszczeniowe działają w układzie współrzędnych detalu **W-CS**.

**Dalsze informacje:** ["Układ współrzędnych detalu W-CS", Strona 210](#page-209-0)

Jeśli aktywny punkt odniesienia obrabianego detalu zawiera rotację podstawową bądź rotację podstawową 3D, to sterowanie pokazuje odpowiedni symbol dodatkowo w strefie **Pozycje**.

**Dalsze informacje:** ["strefa robocza Pozycje", Strona 111](#page-110-1)

Sekcja **3D ROT Kąt przes.** nie ma żadnej funkcjonalności w tym przypadku.

#### <span id="page-227-0"></span>**Opcja wyboru Oś narzędzia**

Jeśli wybierasz **Oś narzędzia** , to możesz przemieszczać w dodatnim bądź ujemnym kierunku osi narzędzia. Sterowanie blokuje wszystkie inne osie. Ta opcja wyboru jest odpowiednia tylko dla obrabiarek z osiami obrotowymi głowicy.

Ruch przemieszczeniowy działa w układzie współrzędnych narzędzia **T-CS**.

**Dalsze informacje:** ["Układ współrzędnych narzędzia T-CS", Strona 216](#page-215-0)

Możesz używać tej opcji wyboru np. w następujących przypadkach:

Przemieszczasz narzędzie swobodnie podczas przerwy w wykonaniu programu 5-osiowego w kierunku osi narzędzia.

Przemieszczasz ustawione narzędzie klawiszami osiowymi lub kółkiem ręcznym. Sekcja **3D ROT Kąt przes.** nie ma żadnej funkcjonalności w tym przypadku.

#### <span id="page-227-1"></span>**Opcja 3D ROT**

Jeśli wybierasz **3D ROT** , to wszystkie osie przemieszczają się w na nachylonej płaszczyźnie roboczej. Ruchy przemieszczeniowe działają w układzie współrzędnych płaszczyzny obróbki **WPL-CS**.

**Dalsze informacje:** ["Układ współrzędnych płaszczyzny roboczej WPL-CS",](#page-211-0) [Strona 212](#page-211-0)

Jeśli w tabeli punktów odniesienia zachowana jest dodatkowo rotacja podstawowa lub rotacja podstawowa 3D, to jest ona uwzględniana automatycznie. Sterowanie pokazuje w sekcji **3D ROT Kąt przes.** aktualnie działający kąt. Kąt

przestrzenny możesz także poddawać edycji.

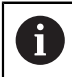

Jeśli dokonujesz edycji w polu **3D ROT Kąt przes.** , to należy następnie pozycjonować osie obrotu, np. w aplikacji **MDI**.

### **Wskazówki**

- Sterowanie wykorzystuje w następujących sytuacjach rodzaj transformacji **COORD ROT**:
	- Jeśli uprzednio odpracowywano **PLANE**-funkcję z **COORD ROT**
	- po **PLANE RESET**
	- przy odpowiedniej konfiguracji parametru maszynowego **CfgRotWorkPlane** (nr 201200) przez producenta obrabiarki
- Sterowanie wykorzystuje w następujących sytuacjach rodzaj transformacji **TABLE ROT**:
	- Jeśli uprzednio odpracowywano **PLANE**-funkcję z **TABLE ROT** .
	- przy odpowiedniej konfiguracji parametru maszynowego **CfgRotWorkPlane** (nr 201200) przez producenta obrabiarki
- Gdy ustawiasz punkt odniesienia, pozycje osi obrotowych muszą być zgodne z sytuacją nachylenia w oknie **3D-rotacja** (opcja #8). Jeśli osie obrotu są inaczej pozycjonowane niż zdefiniowano to w oknie **3D-rotacja** , to sterownik przerywa działanie z komunikatem o błędach.

Za pomocą opcjonalnego parametru maszynowego **chkTiltingAxes** (nr 204601) producent obrabiarki definiuje reakcję sterowania.

■ Nachylona płaszczyzna robocza pozostaje aktywną także po restarcie sterowania.

**Dalsze informacje:** ["Strefa robocza Referencjowanie", Strona 144](#page-143-0)

Pozycjonowania PLC zdefiniowane przez producenta obrabiarki nie są dozwolone przy nachylonej płaszczyźnie roboczej.

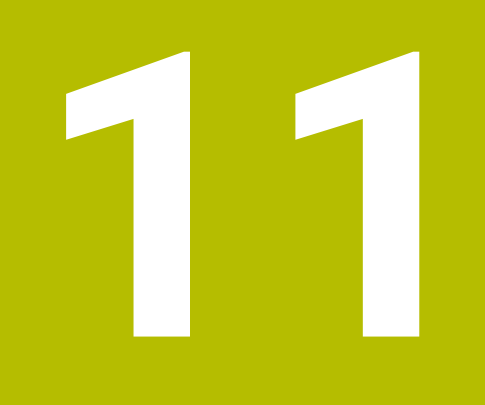

**Monitorowaniekolizji**

### <span id="page-229-0"></span>**11.1 Dynamiczne monitorowanie kolizji DCM (opcja #40)**

#### **Zastosowanie**

Stosując opcję Dynamiczne monitorowanie kolizji DCM (dynamic collision monitoring) możesz monitorować określone komponenty maszyny na kolizje. Jeśli te obiekty kolizji nie dotrzymują minimalnej odległości od siebie, to sterowanie zatrzymuje pracę z komunikatem o błędach. Dzięki temu redukujesz zagrożenie kolizii.

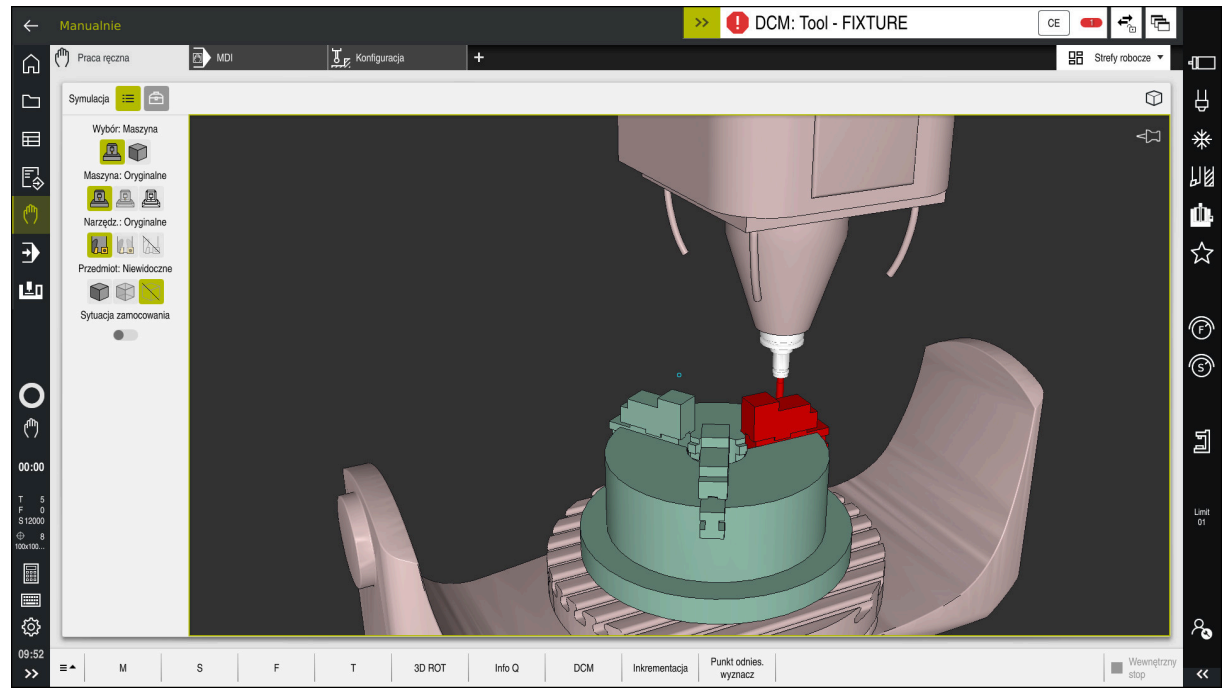

Dynamiczne monitorowanie kolizji DCM z ostrzeżeniem przed kolizją

### **Warunki**

- Opcja software #40 Dynamiczne monitorowanie kolizji DCM
- Sterowanie jest przygotowane przez producenta maszyny Producent obrabiarki musi określić model kinematyczny obrabiarki, punkty zawieszenia dla elementów mocowania i bezpieczny odstęp między obiektami kolizji.

**Dalsze informacje:** ["Monitorowanie mocowania \(opcja #40\)", Strona 236](#page-235-0)

Narzędzia o dodatnim promieniu **R** i długości **L**.

**Dalsze informacie:** "Tabela narzedzi tool.t", Strona 417

Wartości tabeli menedżera narzędzi odpowiadają rzeczywistym wymiarom narzędzia

**Dalsze informacje:** ["Menedżer narzędzi ", Strona 189](#page-188-0)

### **Opis funkcji**

 $\bullet$ 

Należy zapoznać się z instrukcją obsługi obrabiarki! Producent obrabiarki dopasowuje Dynamiczne monitorowanie kolizji DCM do sterowania.

Producent obrabiarki może opisywać komponenty obrabiarki i minimalne odstępy, monitorowane przez sterowanie przy wszystkich ruchach maszynowych. Jeśli dwa monitorowane odnośnie kolizji obiekty zbliżą się do siebie na mniejszą niż zdefiniowano odległość to sterowanie wydaje komunikat o błędach i zatrzymuje przemieszczenie.

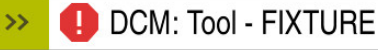

Komunikaty o błędach odnośnie Dynamicznego monitorowania kolizji DCM

### *WSKAZÓWKA*

CF

#### **Uwaga niebezpieczeństwo kolizji!**

Jeśli Dynamiczne monitorowanie kolizji DCM nie jest aktywne, to sterowanie nie przeprowadza automatycznej kontroli kolizyjności. W ten sposób sterowanie nie zapobiega jednakże powodującym kolizje przemieszczeniom. Podczas wszystkich ruchów istnieje zagrożenie kolizji!

- DCM w miarę możliwości zawsze aktywować
- DCM uaktywnić natychmiast po przejściowej przerwie
- Program NC bądź fragment programu przy nieaktywnym DCM ostrożnie przetestować w trybie **Pojedynczy wiersz**.

Sterowanie może przedstawić graficznie obiekty kolizji w następujących trybach pracy:

- Tryb pracy **programowanie**
- Tryb pracy **Manualnie**
- **Tryb pracy Przebieg progr.**

Sterowanie monitoruje narzędzia, określone w menedżerze narzędzi również pod kątem kolizji.

### *WSKAZÓWKA*

#### **Uwaga niebezpieczeństwo kolizji!**

Sterowanie nie przeprowadza również przy aktywnej funkcji Dynamiczne Monitorowanie Kolizji DCM automatycznego kontrolowania kolizyjności ani z detalem, ani z narzędziem bądź innymi komponentami maszyny. Podczas odpracowywania istnieje zagrożenie kolizji!

- Przycisk **Rozszerzone kontrole** aktywować dla symulacji
- Sprawdzenie przebiegu i wykonania programu przy pomocy symulacji
- Program NC bądź fragment programu przetestować ostrożnie w trybie **Pojedynczy wiersz** .

**Dalsze informacje:** instrukcja obsługi dla użytkownika Programowanie i testowanie

### **Dynamiczne monitorowanie kolizji DCM w trybach pracy Manualnie i Przebieg progr.**

Aktywujesz Dynamiczne monitorowanie kolizji DCM dla trybów pracy **Manualnie** i **Przebieg progr.** oddzielnie przyciskiem **DCM**.

**Dalsze informacie:** "Dynamiczne monitorowanie kolizii DCM dla trybów pracy [Manualnie i Przebieg progr. aktywować", Strona 234](#page-233-0)

W trybach pracy **Manualnie** i **Przebieg progr.** sterowanie zatrzymuje przemieszczenie, jeśli dwa monitorowane na kolizję obiekty zbliżyły się na odległość mniejszą niż minimalny odstęp. W takim przypadku sterowanie pokazuje komunikat o błędach, w którym nazwane są obydwa powodujące kolizję komponenty.

Należy zapoznać się z instrukcją obsługi obrabiarki! Producent obrabiarek określa minimalną odległość między dwoma monitorowanymi na kolizję obiektami.

Przed ostrzeżeniem o kolizji sterowanie redukuje dynamicznie posuw ruchów przemieszczeniowych. W ten sposób zapewnione jest zatrzymanie osi we właściwym czasie przed kolizją.

Jeśli pojawi się ostrzeżenie o kolizji, to sterowanie przedstawia kolidujące obiekty na czerwono w strefie **Symulacja** .

> Po wyświetleniu ostrzeżenia o kolizji możliwe jest tylko przemieszczenie maszyny klawiszem kierunkowym osi lub kółkiem, jeśli to przemieszczenie zwiększa odległość między obiektami kolizji.

Przy aktywnym monitorowaniu kolizyjności i jednoczesnym ostrzeżeniu o kolizji niedozwolone są przemieszczenia, zmniejszające tę odległość lub zachowujące tę odległość niezmienioną.

6

 $\mathbf i$ 

### **Dynamiczne monitorowanie kolizji DCM w trybie pracy programowanie**

Aktywujesz Dynamiczne monitorowanie kolizji DCM dla symulacji w strefie **Symulacja**.

**Dalsze informacje:** instrukcja obsługi dla użytkownika Programowanie i testowanie

W trybie pracy **programowanie** możesz sprawdzić program NC na kolizje jeszcze przed wykonaniem. W przypadku kolizji sterowanie zatrzymuje symulację i pokazuje komunikat o błędach, w którym nazwane są obydwa powodujące kolizję komponenty.

HEIDENHAIN zaleca stosowanie dynamicznego monitorowania kolizji DCM w trybie pracy **programowanie** tylko dodatkowo do DCM trybów pracy **Manualnie** i **Przebieg progr.** .

 $\mathbf i$ 

Rozszerzona kontrola kolizyjności pokazuje kolizje między detalem i narzędziami bądź uchwytami narzędzi.

**Dalsze informacje:** instrukcja obsługi dla użytkownika Programowanie i testowanie

Aby otrzymać w symulacji rezultat porównywalny z realnym odpracowaniem programu, muszą być zgodne następujące punkty:

- Punkt odniesienia obrabianego detalu
- Rotacia podstawowa
- Offset w pojedynczych osiach
- Stan nachylenia
- Aktywny model kinematyki

Należy wybrać aktywny punkt odniesienia obrabianego detalu dla symulacji. Możesz przejmować aktywny punkt odniesienia (bazy) obrabianego detalu z tabeli punktów odniesienia do symulacji.

**Dalsze informacje:** instrukcja obsługi dla użytkownika Programowanie i testowanie

Następujące punkty odbiegają w symulacji niekiedy od obrabiarki lub nie są dostępne:

- Symulowana pozycja zmiany narzędzia odbiega niekiedy od pozycji zmiany narzędzia obrabiarki
- Zmiany w kinematyce mogą niekiedy zadziałać w symulacji z opóźnieniem
- Pozycjonowania PLC nie są przedstawione w symulacji
- Globalne ustawienia programowe GPS (opcja #44) nie są dostępne
- Narzucenie kółka recznego nie jest dostepne
- **Przetwarzanie list zleceń nie jest dostępne**
- Limitowanie zakresu przemieszczenia z aplikacji **Settings** nie jest dostępne

### <span id="page-233-0"></span>**11.1.1 Dynamiczne monitorowanie kolizji DCM dla trybów pracy Manualnie i Przebieg progr. aktywować**

## *WSKAZÓWKA*

#### **Uwaga niebezpieczeństwo kolizji!**

Jeśli Dynamiczne monitorowanie kolizji DCM nie jest aktywne, to sterowanie nie przeprowadza automatycznej kontroli kolizyjności. W ten sposób sterowanie nie zapobiega jednakże powodującym kolizje przemieszczeniom. Podczas wszystkich ruchów istnieje zagrożenie kolizji!

- DCM w miarę możliwości zawsze aktywować
- DCM uaktywnić natychmiast po przejściowej przerwie
- Program NC bądź fragment programu przy nieaktywnym DCM ostrożnie przetestować w trybie **Pojedynczy wiersz**.

Aktywujesz Dynamiczne monitorowanie kolizji DCM dla trybów pracy **Manualnie** i **Przebieg progr.** w następujący sposób:

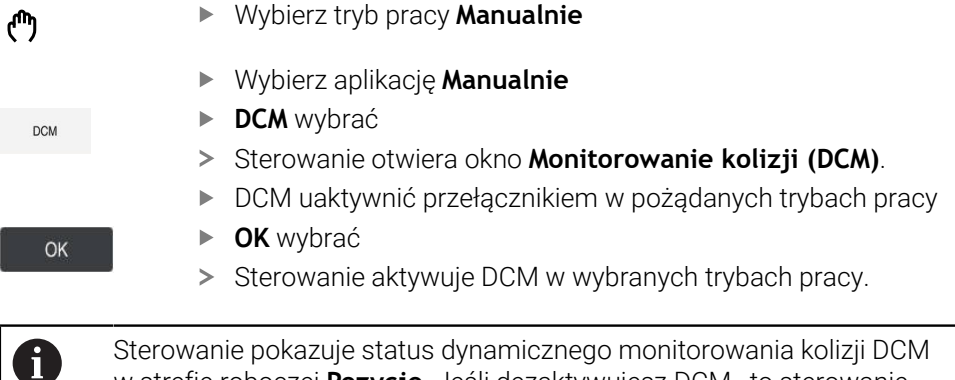

Sterowanie pokazuje status dynamicznego monitorowania kolizji DCM w strefie roboczej **Pozycje**. Jeśli dezaktywujesz DCM , to sterowanie pokazuje symbol na pasku informacyjnym.

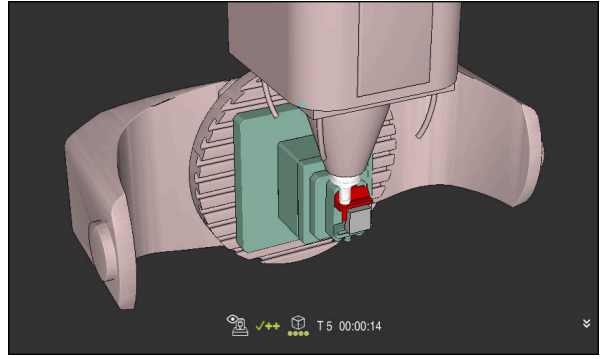

Symulacja w trybie **Maszyna**

Aktywujesz graficzną prezentację obiektów kolizji w następujący sposób:

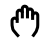

 $\equiv$ 

- Wybrać tryb pracy, np. **Manualnie**
- **Strefy robocze** wybrać
- Strefę pracy **Symulacja** kliknąć
- Sterowanie otwiera strefę pracy **Symulacja**.
- Wybierz kolumnę **Opcje wizualizacji**
- Tryb **Maszyna** wybrać
- Sterowanie pokazuje graficzną prezentację obrabiarki i obrabianego detalu.

#### **Zmiana prezentacji**

Możesz zmienić graficzną prezentację obiektów kolizji w następujący sposób:

- Aktywacja graficznej prezentacji obiektów kolizji
- $:=$
- Wybierz kolumnę **Opcje wizualizacji**
- $7<sub>5</sub>$
- Zmiana graficznej prezentacji obiektów kolizji, np. **Oryginalne**

### **Wskazówki**

- Dynamiczne monitorowanie kolizji DCM pomaga redukować zagrożenie kolizji. Sterowanie nie może jednakże uwzględnić wszystkich konstelacji przy eksploatacji.
- Sterowanie może chronić tylko te komponenty maszyny przed kolizjami, które producent maszyn zdefiniował prawidłowo odnośnie wymiarów, ustawienia i pozycji.
- Sterowanie uwzględnia wartości delta **DL** i **DR** z tabeli narzędzi. Wartości delta z wiersza **TOOL CALL**-bądź z tabeli korekcyjnej nie są uwzględniane.
- W przypadku określonych narzędzi, np. głowic frezarskich, powodujący kolizję promień może być większy niż zdefiniowana w menedżerze narzędzi wartość.
- Przy starcie cyklu układu pomiarowego sterowanie nie monitoruje długości trzpienia i średnicy kuli, aby można było dokonywać próbkowania w obrębie obiektów kolizji.

**11**

### <span id="page-235-0"></span>**11.2 Monitorowanie mocowania (opcja #40)**

### **11.2.1 Podstawy**

### **Zastosowanie**

Przy pomocy funkcji monitorowania mocowadeł możesz przedstawić sytuacje zamocowania oraz monitorować kolizyjność.

#### **Spokrewnione tematy**

■ Dynamiczne monitorowanie kolizji DCM (opcja #40)

**Dalsze informacje:** ["Dynamiczne monitorowanie kolizji DCM \(opcja #40\)",](#page-229-0) [Strona 230](#page-229-0)

Dodać plik STL jako obrabiany detal **Dalsze informacje:** instrukcja obsługi dla użytkownika Programowanie i testowanie

### **Warunki**

- Opcia software #40 Dynamiczne monitorowanie kolizii DCM
- Opis kinematyki

Producent obrabiarki generuje opis kinematyki

■ Punkt zaczepienia jest zdefiniowany

Producent obrabiarek określa z tzw.punktem zaczepienia punkt odniesienia do właściwego umiejscowienia elementów zamocowania. Punkt zaczepienia znajduje się często na końcu łańcucha kinematycznego, np. w środku stołu obrotowego. Pozycję punktu zaczepienia należy zaczerpnąć z instrukcji obsługi maszyny.

- Elementy mocowania w odpowiednim formacie:
	- **Plik STL** 
		- Max. 20 000 trójkątów
		- Siatka z trójkątów tworzy zamkniętą powłokę
	- **Plik CFG**
	- Plik M3D

### **Opis funkcji**

Aby móc używać monitorowania elementów zamocowania, należy wykonać następujące kroki:

- Utworzyć elementy mocujące bądź załadować do sterownika
	- **Dalsze informacje:** ["Możliwości dla plików zamocowania", Strona 237](#page-236-0)
- Uplasowanie mocowadeł
	- Funkcja **Set up fixtures** w aplikacji **Konfiguracja** (opcja #140) **Dalsze informacje:** ["Dołączenie elementów mocowania do monitorowania](#page-238-0) [kolizji \(opcja #140\)", Strona 239](#page-238-0)
	- Uplasowanie mocowadeł ręcznie
- Jeśli elementy mocowania są zmieniane, to należy je załadować do programu NC bądź usunąć

**Dalsze informacje:** instrukcja obsługi dla użytkownika Programowanie i testowanie

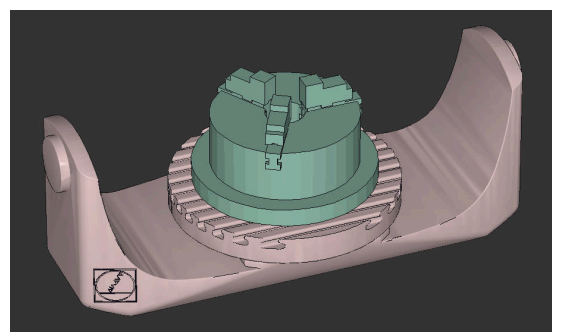

Uchwyt trójszczękowy załadowany jako element mocowania

#### <span id="page-236-0"></span>**Możliwości dla plików zamocowania**

Jeśli dodajesz elementy mocowania używając funkcji **Set up fixtures** , to możesz stosować tylko pliki STL.

Przy pomocy funkcji **Siatka 3D** (opcja #152) możesz utworzyć pliki STL z innych typów plików i dopasować te pliki STL do wymogów sterowania.

**Dalsze informacje:** ["Generowanie plików STL przy pomocy opcji Siatka 3D \(opcja](#page-326-0) [#152\)", Strona 327](#page-326-0)

Alternatywnie możesz skonfigurować pliki CFG i pliki M3D odręcznie.

#### **Mocowanie jako plik STL**

Przy pomocy plików STL możesz przedstawić zarówno pojedyncze komponenty jak i całe zespoły elementów jako nieruchome mocowadło. Format STL jest korzystny przede wszystkim w systemach mocowania z punktem zerowym i w przypadku powtarzających się układów mocowania.

Jeśli plik STL nie spełnia wymogów sterowania, to sterowanie wydaje komunikat o błędach.

Przy pomocy opcji software #152 CAD Model Optimizer możesz dopasować i wykorzystywać jako mocowanie pliki STL, nie spełniające wymogów sterowania.

**Dalsze informacje:** ["Generowanie plików STL przy pomocy opcji Siatka 3D \(opcja](#page-326-0) [#152\)", Strona 327](#page-326-0)

#### **Mocowanie jako plik M3D**

M3D to typ pliku firmy HEIDENHAIN. Przy pomocy płatnego programu M3D Converter firmy HEIDENHAIN możesz generować z plików STL bądź STEP pliki M3D. Aby móc wykorzystywać plik M3D jako mocowadło, plik ten powinien być wygenerowany i sprawdzony przy pomocy software M3D Converter.

#### **Mocowanie jako plik CFG**

W przypadku plików CFG mowa jest o plikach konfiguracji. Tu dostępna jest możliwość dołączenia dostępnych plików STL i M3D do pliku CFG. Mogą być przedstawiane graficzne także kompleksowe zamocowania.

Funkcja **Set up fixtures** generuje plik CFG dla mocowania ze zmierzonymi wartościami.

W plikach CFG możesz korygować orientację plików mocowania na sterowaniu. Możesz generować i edytować pliki CFG przy pomocy **KinematicsDesign** na sterowaniu.

**Dalsze informacje:** ["Edycja plików CFG z KinematicsDesign", Strona 248](#page-247-0)

### **Wskazówki**

### *WSKAZÓWKA*

#### **Uwaga niebezpieczeństwo kolizji!**

Zdefiniowana sytuacja zamocowania przy monitorowaniu mocowadeł musi odpowiadać faktycznemu stanowi maszyny, w przeciwnym razie istnieje ryzyko kolizji.

- Pomiar pozycji mocowadeł na obrabiarce
- Wykorzystywanie wartości pomiaru dla rozmieszczenia mocowadeł
- **Programy NC przetestować w Symulacja.**
- Jeżeli używasz systemu CAM, to przy pomocy postprocesora podaj sytuację mocowania.
- Należy uwzględnić orientację układu współrzędnych w systemie CAD. Użyj systemu CAD, aby dopasować orientację układu współrzędnych do pożądanej orientacji mocowadła w obrabiarce.
- Orientacja modelu mocowadła w systemie CAD jest dowolnie wybieralna i dlatego też nie zawsze pasuje do orientacji układu mocowania na obrabiarce.
- Tak ustaw początek układu współrzędnych w systemie CAD, aby mocowanie mogło być umieszczone bezpośrednio w punkcie zawieszenia kinematyki.
- Należy utworzyć dla mocowadeł centralny folder, np. **TNC:\system\Fixture**.
- HEIDENHAIN zaleca, aby powtarzające się sytuacje zamocowania były zapisywane na sterowaniu w wariantach odpowiednich dla standardowych wielkości detali, np. imadła o różnych szerokościach mocowania. Dzięki przechowywaniu kilku mocowadeł można bez dodatkowego konfigurowania wybrać odpowiednie elementy mocowania do danej obróbki.
- W bazie danych NC portalu tekstowego można znaleźć gotowe pliki przykładowe dla mocowadeł z codziennej produkcji:

#### **[https://www.klartext-portal.de/de\\_DE/tipps/nc-solutions](https://www.klartext-portal.de/de_DE/tipps/nc-solutions)**

### <span id="page-238-0"></span>**11.2.2 Dołączenie elementów mocowania do monitorowania kolizji (opcja #140)**

#### **Zastosowanie**

Przy pomocy funkcji **Konfigurowanie mocowadeł** ustalasz położenie modelu 3D w strefie roboczej **Symulacja** odpowiednio do realnych elementów mocowania w przestrzeni maszyny. Jeśli skonfigurowano elementy mocowania, to sterowanie uwzględnia to w dynamicznym monitorowaniu kolizji DCM.

#### **Spokrewnione tematy**

- Strefa pracy **Symulacja Dalsze informacie:** instrukcia obsługi dla użytkownika Programowanie i testowanie
- **Dynamiczne monitorowanie kolizji DCM Dalsze informacje:** ["Dynamiczne monitorowanie kolizji DCM \(opcja #40\)",](#page-229-0) [Strona 230](#page-229-0)
- Monitorowanie mocowadeł **Dalsze informacje:** ["Monitorowanie mocowania \(opcja #40\)", Strona 236](#page-235-0)
- Konfigurowanie obrabianego detalu ze wspomaganiem graficznym (opcja #159) **Dalsze informacje:** ["Konfigurowanie obrabianego detalu ze wspomaganiem](#page-365-0) [graficznym \(opcja #159\)", Strona 366](#page-365-0)

### **Warunki**

- Opcia software #140 Dynamiczne monitorowanie kolizii DCM wersia 2
- Układ pomiarowy obrabianego detalu
- Dopuszczalny plik elementów mocujących w zależności od rzeczywistego elementu mocującego

**Dalsze informacje:** ["Możliwości dla plików zamocowania", Strona 237](#page-236-0)

### **Opis funkcji**

Funkcja **Konfigurowanie mocowadeł** dostępna jest jako funkcja sondy pomiarowej w aplikacji **Konfiguracja** trybu pracy **Manualnie** .

Za pomocą funkcji **Konfigurowanie mocowadeł** określasz różnymi zabiegami próbkowania pozycje układu mocującego. Najpierw wykonujesz próbkowanie punktu na układzie mocowania dla każdej osi liniowej. Dzięki temu określasz pozycję mocowania. Po wypróbkowaniu punktu dla każdej osi liniowej, możesz wybrać dalsze punkty, aby zwiększyć dokładność pozycjonowania. Kiedy pozycja dla danej osi zostanie określona, sterowanie przełącza status odpowiedniej osi z czerwonego na zielony.

Wykres oceny błędu pokazuje dla każdego punktu pomiaru, jak daleko oddalony jest model 3D w przybliżeniu od realnego układu mocowania.

**Dalsze informacje:** ["Wykres oceny błędów", Strona 243](#page-242-0)

#### **Rozszerzenia strefy pracy Symulacja**

Dodatkowo do strefy **Funkcja próbkowania** zakres **Symulacja** udostępnia graficzne wspomaganie przy konfigurowaniu układu mocowania.

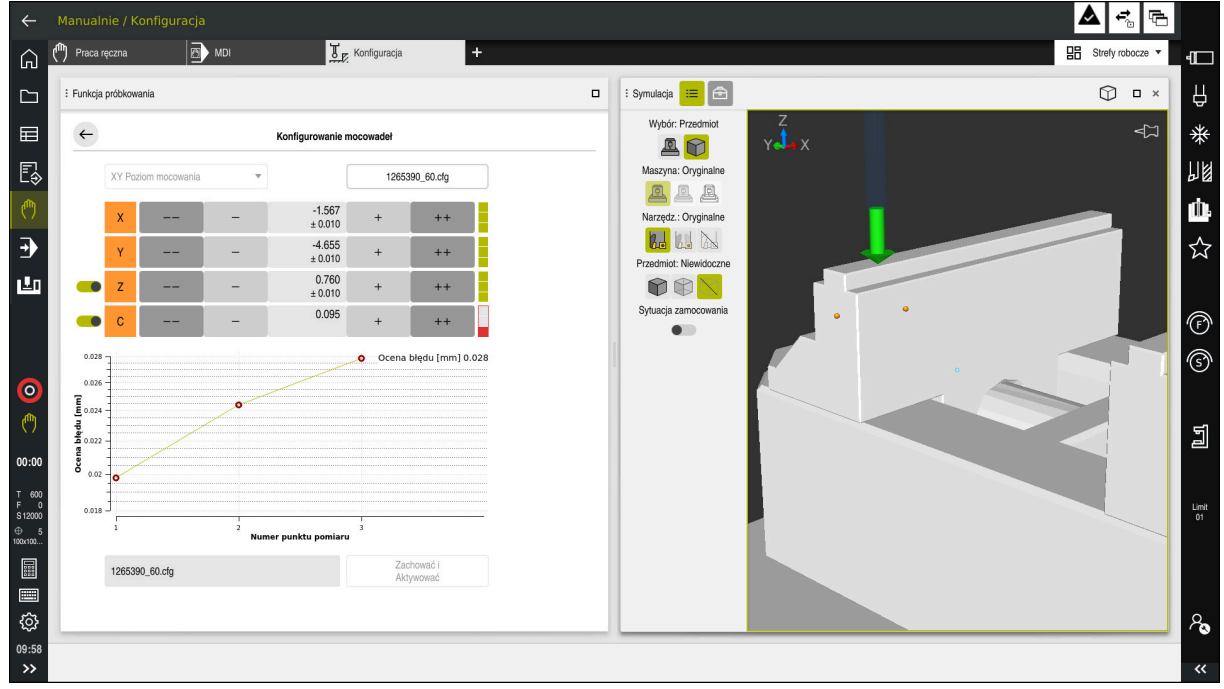

Funkcja **Konfigurowanie mocowadeł** z otwartą sekcją **Symulacja**

Jeśli funkcja **Konfigurowanie mocowadeł** jest aktywna, to strefa **Symulacja** pokazuje następujące treści:

- Aktualna pozycja układu mocowania z punktu widzenia sterowania
- Wypróbkowane punkty na układzie mocowania
- Możliwy kierunek próbkowania ze strzałką:
	- Bez strzałki

Próbkowanie nie jest możliwe. Sonda pomiarowa detalu jest zbyt daleko oddalona od układu mocowania bądź sonda detalu znajduje się w układzie mocowania z punktu widzenia sterownika.

W tym przypadku możesz w razie potrzeby skorygować pozycję modelu 3D w symulacji.

■ Czerwona strzałka

Próbkowanie w kierunku strzałki nie jest możliwe.

Próbkowanie krawędzi, naroży bądź mocno zakrzywionych obszarów mocowania nie zapewni dokładnych wyników pomiaru. Dlatego też sterownik blokuje próbkowanie w tych miejscach.

Żółta strzałka

 $\mathbf{i}$ 

Próbkowanie w kierunku strzałki jest tylko warunkowo możliwe. Próbkowanie następuje w anulowanym kierunku bądź może spowodować kolizje.

■ Zielona strzałka

Próbkowanie w kierunku strzałki jest możliwe.

### **Symbole i przyciski**

Funkcja **Konfigurowanie mocowadeł** udostępnia następujące symbole i przyciski:

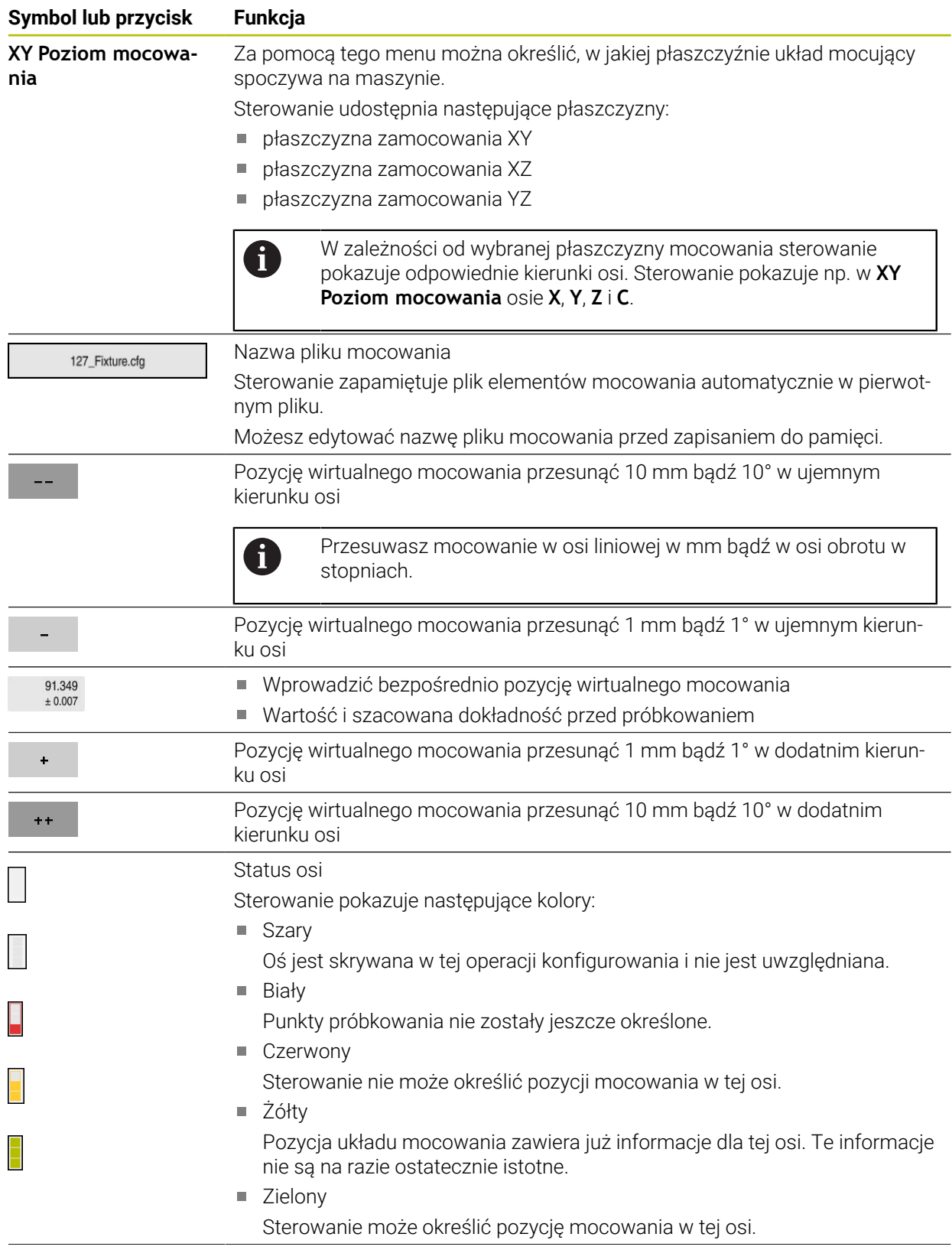

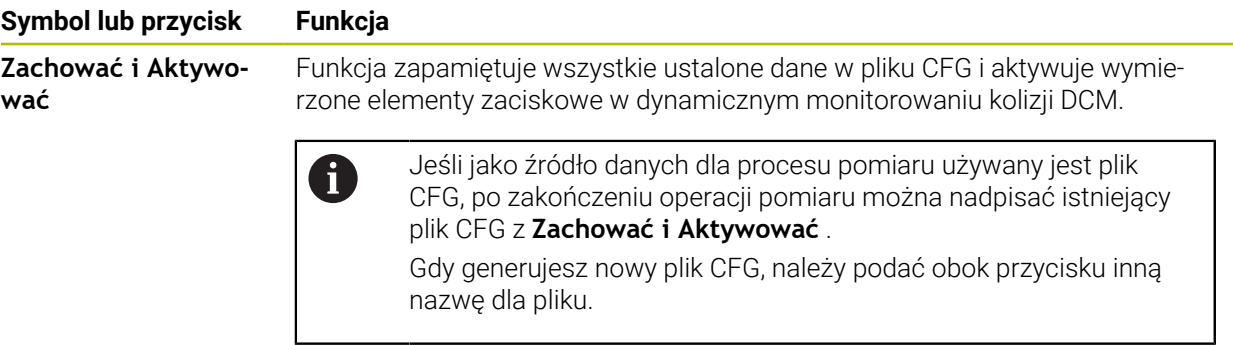

Jeśli używasz układu mocowania z punktem zerowym i dlatego też chcesz pominąć jedną z osi, np. **Z** przy konfigurowaniu elementów mocowania, to możesz anulować odpowiednią oś przełącznikiem. Sterownik nie uwzględnia anulowanych osi w operacji konfigurowania i plasuje elementy zaciskowe tylko przy uwzględnieniu pozostałych osi.

#### <span id="page-242-0"></span>**Wykres oceny błędów**

Z każdym punktem próbkowania można bardziej zawęzić możliwe umiejscowienie zamocowania i zbliżyć model 3D do rzeczywistego położenia w maszynie.

Wykres oceny błędu pokazuje szacowaną wartość, jak daleko oddalony jest model 3D w przybliżeniu od realnego układu mocowania. Przy tym sterowanie uwzględnia kompletny układ mocowania a nie tylko punkty kontaktu.

Jeżeli wykres oceny błędu pokazuje zielone okręgi i pożądaną dokładność, to operacja konfigurowania jest zakończona.

Następujące faktory wpływają na dokładność wymiarowania elementów zaciskowych:

- dokładność sond pomiarowych detalu
- dokładność powtarzania sond dotykowych detalu
- dokładność modelu 3D

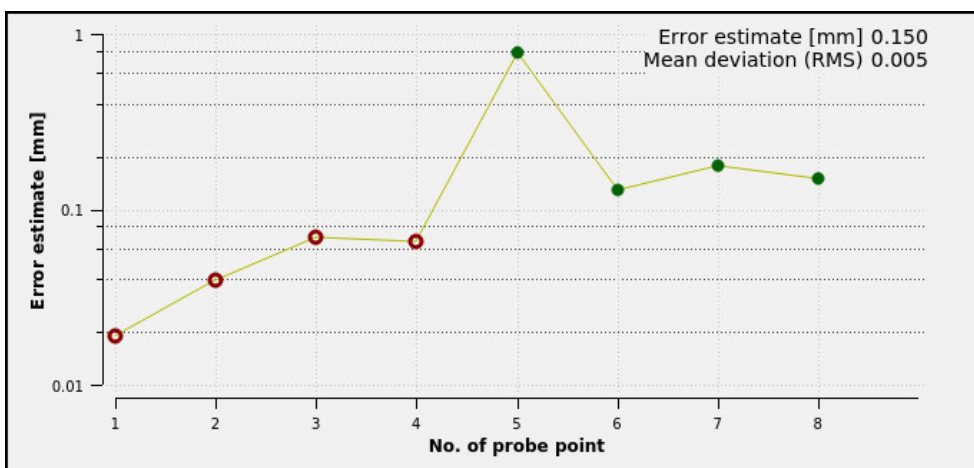

stan realnego układu mocowania, np. dostępne zużycie bądź ślady frezowania  $\mathbb{R}^n$ 

Wykres oceny błędu w funkcji **Konfigurowanie mocowadeł**

Wykres oceny błędu funkcji **Konfigurowanie mocowadeł** pokazuje następujące informacie:

#### **Średnie odchylenie (RMS)**

Ten zakres pokazuje średnią odległość zmierzonych punktów próbkowania do modelu 3D in mm.

#### **Ocena błędu [mm]**

Ta oś pokazuje przebieg zmienionego położenia modelu za pomocą dodatkowo wybranych pojedynczych punktów próbkowania. Sterownik wyświetla czerwone okręgi do momentu, aż określi wszystkie kierunki osi. Od tego punktu sterowanie pokazuje zielone okręgi.

#### **Numer punktu pomiaru**

Ta oś pokazuje numery poszczególnych punktów próbkowania.

### **Przykładowa kolejność punktów próbkowania dla elementów mocowania**

Dla różnych elementów zaciskowych możesz np. ustawić następujące punkty próbkowania:

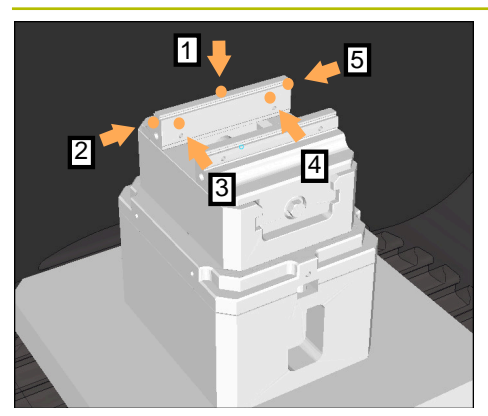

Punkty pomiarowe dla imadła z zamocowaną szczęką imadła

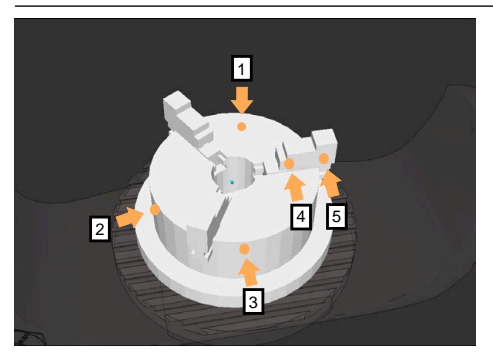

Punkty pomiarowe na uchwycie trójszczękowym

#### **Mocowanie Możliwa kolejność**

Przy wymiarowaniu imadła możesz określić następujące punkty pomiaru:

- 1 Próbkowanie stałej szczęki imadła w **Z–**
- 2 Próbkowanie stałej szczęki imadła w **X+**
- 3 Próbkowanie stałej szczęki imadła w **Y+**
- 4 Próbkowanie drugiej wartości w **Y+** dla rotacji
- 5 Dla zwiększenia dokładności próbkowanie punktu kontrolnego w **X–**

Przy wymiarowaniu uchwytu trójszczękowego możesz określić następujące punkty pomiaru:

- 1 Próbkowanie korpusu uchwytu w **Z–**
- 2 Próbkowanie korpusu uchwytu w **X+**
- 3 Próbkowanie korpusu uchwytu w **Y+**
- 4 Próbkowanie szczęki w **Y+** dla rotacji
- 5 Próbkowanie drugiej wartości szczęki w **Y+** dla rotacji

### **Pomiar imadła z zamocowaną szczęką**

Pożądany model 3D musi spełniać wymogi sterowania. **Dalsze informacje:** ["Możliwości dla plików zamocowania", Strona 237](#page-236-0)

Dokonujesz pomiaru imadła przy pomocy funkcji **Konfigurowanie mocowadeł** w nastepujący sposób:

- ▶ Zamocuj realne imadło w przestrzeni maszyny
- لرسها

 $\mathbf{i}$ 

▶ Zamontui sonde pomiarowa detalu

Wybierz tryb pracy **Manualnie**

Sonda pomiarowa detalu powinna być zamocowana odręcznie powyżej stałej szczęki imadła w eksponowanym punkcie

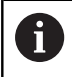

Ten krok ułatwia następne czynności.

- Wybierz aplikację **Konfiguracja**
- **Konfigurowanie mocowadeł** kliknąć
- Sterowanie otwiera menu **Konfigurowanie mocowadeł**.
- Należy wybrać odpowiedni model 3D do realnego imadła
- **Otworzyć** wybrać
- > Sterownik otwiera wybrany model 3D w symulacji.
- Model 3D należy teraz wypozycjonować wstępnie przy użyciu przycisków dla pojedynczych osi w obrębie wirtualnej przestrzeni roboczej maszyny
	- Używaj sondy pomiarowej detalu jako punktu Ť referencyjnego przy pozycjonowaniu wstępnym imadła.

Sterownik nie zna w tym momencie dokładnego położenia elementu zaciskowego, jednakże zna położenie sondy detalu. Jeśli wstępnie ustawisz model 3D na podstawie położenia sondy dotykowej detalu oraz np. rowków stołu, uzyskasz wartości zbliżone do położenia rzeczywistego imadła.

Możesz nadal interweniować za pomocą funkcji przesuwania i ręcznie korygować położenie zamocowania nawet po zarejestrowaniu pierwszych punktów pomiarowych.

ருந்

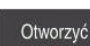

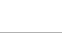

- Określenie płaszczyzny mocowania, np. **XY**
- Pozycjonować sondę detalu, aż pojawi się zielona strzałka wskazująca w dół
	- Ponieważ w tym momencie model 3D został tylko  $\mathbf i$ wstępnie pozycjonowany, zielona strzałka nie może dostarczyć żadnych wiarygodnych informacji na temat tego, czy dokonujesz pomiaru właściwego obszaru zamocowania. Sprawdź, czy pozycja mocowania w symulacji i położenie maszyny są ze sobą zgodne i czy próbkowanie w kierunku strzałki jest możliwe na obrabiarce.

Nie należy wykonywać pomiarów sondą w bezpośredniej bliskości krawędzi, sfazowań bądź zaokrągleń.

### ĐV.

Klawisz **NC-start** nacisnąć

- Sterowanie dokonuje próbkowania w kierunku strzałki.
- Sterowanie zmienia kolor statusu osi **Z** na zielony i przesuwa mocowanie na wypróbkowaną pozycję. Sterowanie zaznacza punktem wybraną pozycję w symulacji.
- Operację należy powtórzyć w kierunku osi **X+** i **Y+** .
- > Status osi zmienia się na zielony.

N

Próbkowanie dalszego punktu w **Y+** dla rotacji podstawowej

Aby osiągnąć największą możliwą dokładność przy próbkowaniu rotacji podstawowej, należy ustawić punkty pomiaru tak daleko od siebie jak to możliwe.

- > Sterownik zmienia kolor statusu osi **C** na zielony.
- Próbkowanie punktu kontrolnego w kierunku **X-**

Dodatkowe punkty kontrolne przy końcu operacji Ň pomiaru zwiększają dokładność zgodności oraz minimalizują błędy między modelem 3D i realnym mocowaniem.

#### **Zachować i Aktywować** wybrać

Sterownik zamyka funkcję **Konfigurowanie mocowadeł**, zachowuje plik CFG w pamięci z zmierzonymi wartościami na pokazanej ścieżce oraz dołącza wymierzony element zaciskowy do dynamicznego monitorowania kolizji DCM .

### **Wskazówki**

### *WSKAZÓWKA*

#### **Uwaga niebezpieczeństwo kolizji!**

Aby wypróbkować dokładną sytuacji zamocowania w na obrabiarce, należy prawidłowo kalibrować sondę detalu a także poprawnie określić wartość **R2** w systemie montażu narzędzi (menedżer narzędzi). Inaczej mogą nieprawidłowe dane sondy pomiarowej detalu doprowadzić do niedokładności pomiarów i niekiedy do kolizji.

- Sonda pomiarowa detalu powinna być regularnie kalibrowana
- Wprowadzenie parametru **R2** w tabeli menedżera narzędzi
- Sterownik nie może rozpoznać różnic przy modelowaniu pomiędzy modelem 3D i realnym elementem zaciskowym.
- W momencie konfigurowania Dynamiczne monitorowanie kolizji DCM nie zna dokładnego położenia elementu mocowania. W takiej sytuacji możliwe są kolizje między elementem zaciskowym, narzędziem bądź innym komponentem w przestrzeni roboczej obrabiarki, np. z pazurami zaciskowymi. Komponenty mocowania możesz modelować na sterowaniu przy pomocy pliku CFG.

**Dalsze informacje:** ["Edycja plików CFG z KinematicsDesign", Strona 248](#page-247-0)

- Jeśli anulujesz funkcję **Konfigurowanie mocowadeł** , to DCM nie monitoruje elementów zaciskowych. Wcześniej skonfigurowane elementy mocowania są w tym przypadku również usunięte z monitorowania. Sterowanie pokazuje ostrzeżenie.
- Możesz dokonywać pomiaru tylko jednego elementu zaciskowego. Aby móc monitorować kilka elementów zaciskowych jednocześnie z DCM , należy dołączyć te elementy do pliku CFG.

**Dalsze informacje:** ["Edycja plików CFG z KinematicsDesign", Strona 248](#page-247-0)

- Podczas pomiaru uchwytu szczękowego należy określić tak jak podczas pomiaru imadła współrzędne osi **Z**, **X** i **Y**. Rotację określasz na podstawie pojedynczej szczęki.
- Możesz dołączyć zapamiętany plik elementów zaciskowych przy pomocy funkcji **FIXTURE SELECT** do programu NC . Dzięki temu możesz symulować i wykonywać program NC przy uwzględnieniu realnej sytuacji zamocowania.

**Dalsze informacje:** instrukcja obsługi dla użytkownika Programowanie i testowanie

### <span id="page-247-0"></span>**11.2.3 Edycja plików CFG z KinematicsDesign**

#### **Zastosowanie**

Używając **KinematicsDesign** możesz dokonywać edycji plików CFG na sterowniku. Przy tym **KinematicsDesign** przedstawia graficznie elementy zaciskowe i wspomaga przy wyszukiwaniu bądź niwelowaniu błędów. Możesz łączyć ze są np. kilka elementów zaciskowych, aby uwzględniać kompleksowe sytuacje zamocowania dla dynamicznego monitorowania kolizji DCM .

### **Opis funkcji**

Jeśli generujesz plik CFG na sterowniku, to otwiera on ten plik automatycznie za pomocą **KinematicsDesign**.

Z **KinematicsDesign** dostępne są następujące funkcje:

- Edycja mocowadeł ze wspomaganiem graficznym
- Informacja zwrotna w przypadku błędnych danych wejściowych
- Wstawianie transformacji
- Dodanie nowych elementów
	- Model 3D (pliki M3D lub STL)
	- Cylinder
	- **Pryzma**
	- **Prostopadłościan**
	- Stożek ścięty
	- Wiercenie

Możesz dołączyć kilkakrotnie zarówno pliki STL jak i M3D do plików CFG.

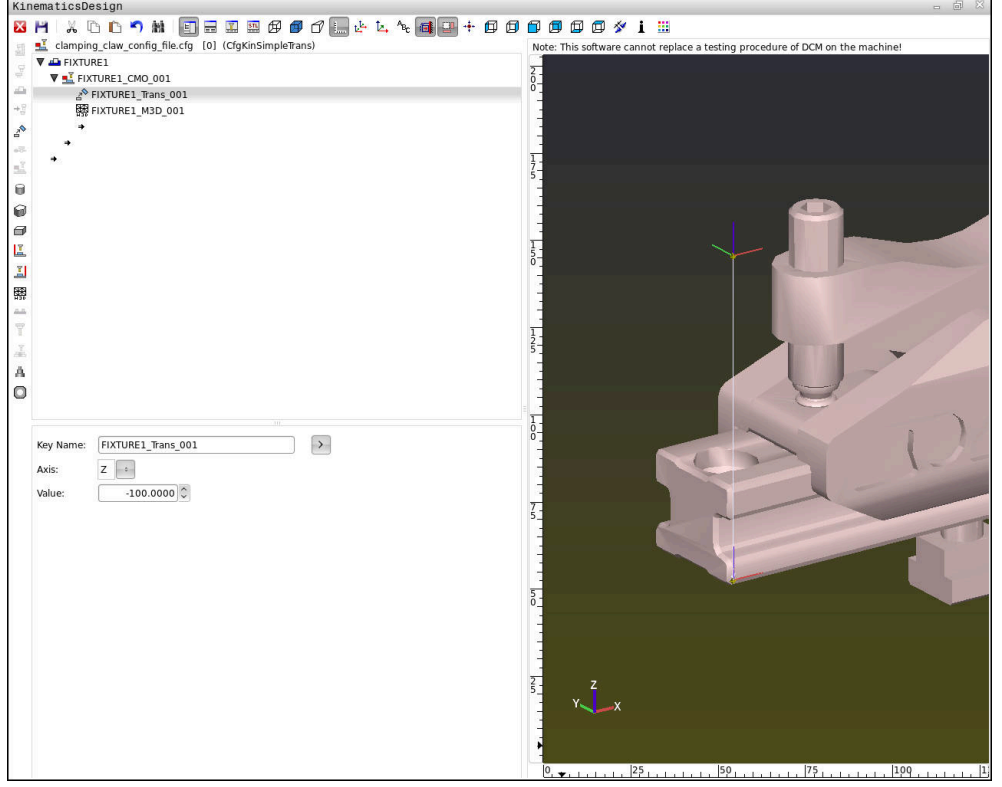

#### **Składnia w plikach CFG**

W ramach różnych funkcji CFG są wykorzystywane następujące elementy składni:

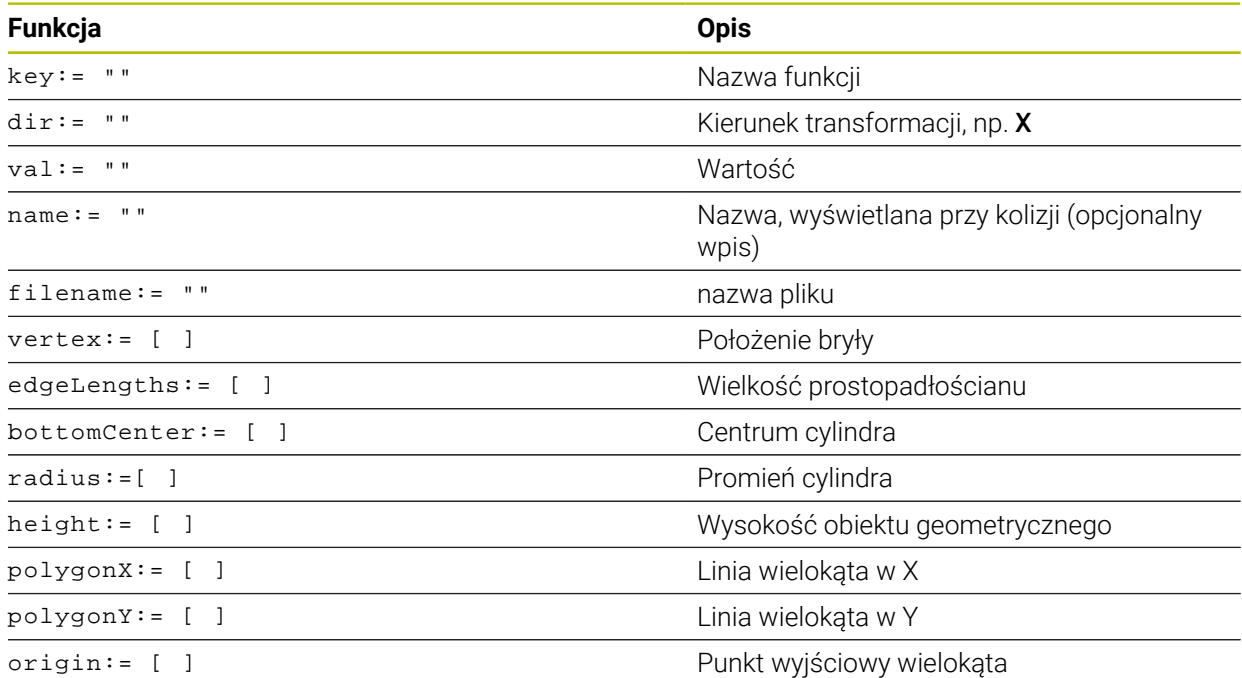

Każdy element posiada własny **key**. Taki **key** musi być jednoznaczny i może występować tylko raz w opisie mocowadła. Na podstawie **key** elementy są referencjonowane między sobą.

Jeśli chcesz opisać elementy mocowania w sterowaniu za pomocą funkcji CFG, to dostępne są następujące funkcje:

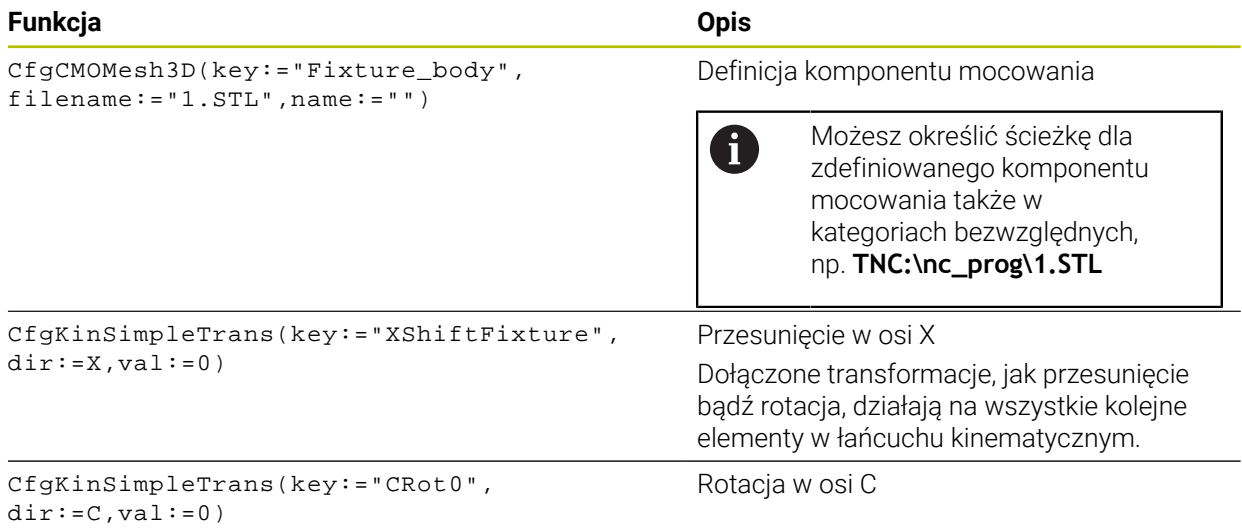

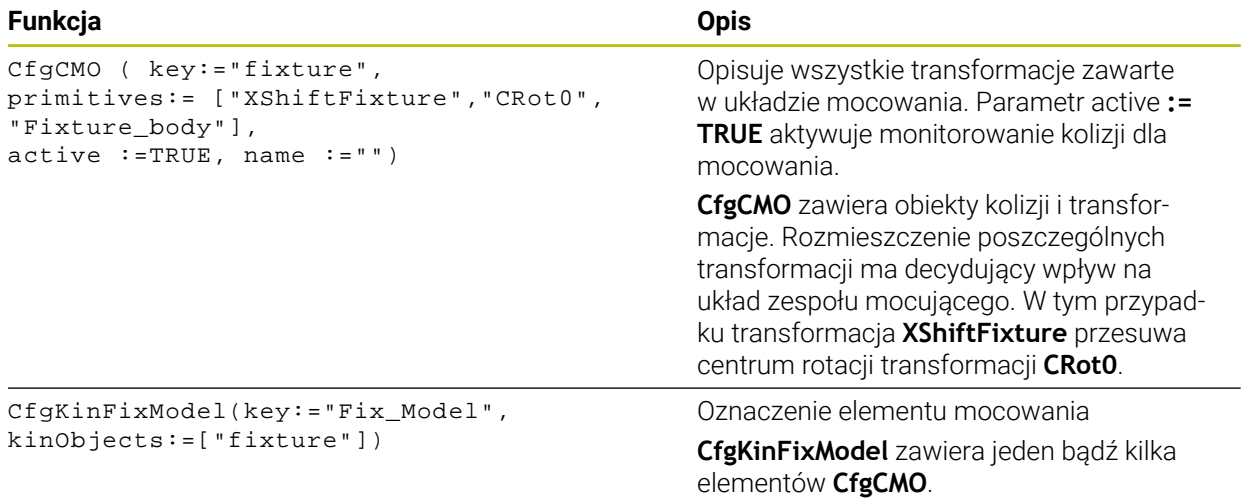

#### **Formy geometryczne**

Proste obiekty geometryczne możesz dołączyć albo z **KinematicsDesign** alb bezpośrednio w pliku CFG do obiektu kolizji.

Wszystkie dołączone formy są subelementami nadrzędnego **CfgCMO** i oznaczane są jako **primitives** .

Następujące obiekty geometryczne są dostępne:

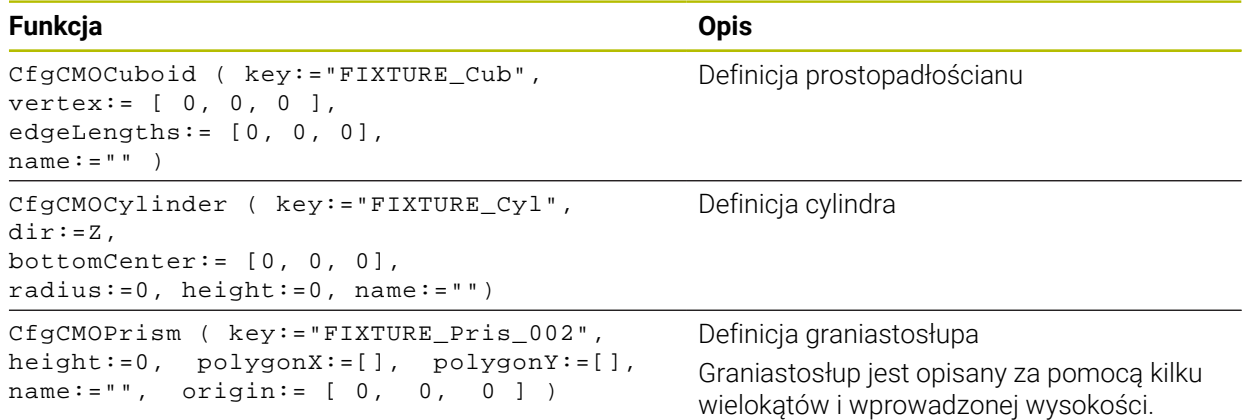

### **Utworzyć wpis mocowadła z obiektem kolizji**

Poniższy tekst opisuje sposób działania przy już otwartym **KinematicsDesign**.

Aby utworzyć wpis mocowadła z obiektem kolizji, proszę postąpić w następujący sposób:

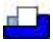

- **Wstawić mocowanie** kliknąć
- **KinematicsDesign** generuje nowy wpis mocowania w pliku CFG.
- Podać **keyname** (nazwa kodowa) dla mocowadła, np. **szczęka mocująca**
- **Potwierdzenie wprowadzenia**
- **KinematicsDesign** przejmuje ten wpis.
- **Przesunąć kursor o jeden poziom w dół**

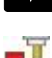

- **Wstaw obiekt kolizji** kliknąć
- **Potwierdzenie wprowadzenia**
- **KinematicsDesign** generuje nowy obiekt kolizji.

### **Definiowanie formy geometrycznej**

Przy użyciu **KinematicsDesign** możesz definiować różne formy geometryczne. Jeśli łączysz kilka form geometrycznych, to możesz w prosty sposób skonstruować elementy zamocowania.

Aby zdefiniować formę geometryczną, należy postąpić w następujący sposób:

- Utworzyć wpis mocowadła z obiektem kolizji
	- Wybrać klawisz ze strzałką poniżej obiektu kolizji

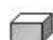

⇒

- Wybrać pożądaną formę geometryczną, np. prostopadłościan
- ▶ Określić pozycję prostopadłościanu, np. **X = 0**, **Y = 0**, **Z = 0**
- Określić wymiary prostopadłościanu, np. **X = 100**, **Y = 100**, **Z = 100**
- **Potwierdzenie wprowadzenia**
- > Sterowanie pokazuje zdefiniowany prostopadłościan w grafice.

### **Dołączenie modelu 3D**

Zintegrowane modele 3D muszą spełniać wymogi sterowania.

Aby dołączyć model 3D jako mocowadło, należy postąpić w następujący sposób:

► Utworzyć wpis mocowadła z obiektem kolizji

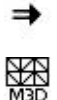

Wybrać klawisz ze strzałką poniżej obiektu kolizji

#### **Wstaw model 3D** wybrać

- > Sterowanie otwiera okno Open file.
- Wybrać pożądany plik STL bądź M3D
- **OK** wybrać
- > Sterowanie integruje wybrany plik i pokazuje ten plik w oknie grafiki.

#### **Uplasowanie mocowadeł**

Masz możliwość umieszczenia dołączonego mocowania według własnego uznania, aby np. skorygować orientację zewnętrznego modelu 3D. Należy dołączyć w tym celu wszystkie pożądane transformacje osi.

Elementy zaciskowe możesz uplasować przy pomocy **KinematicsDesign** w następujący sposób:

Definiowanie mocowania

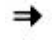

Wybrać klawisz ze strzałką pod przewidzianym do umieszczenia elementem

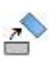

- **Wstaw transformację** kliknąć
- Podać **nazwę kodową** dla transformacji, np. **Z-przesunięcie**
- Wybrać **oś** dla transformacji, np. **Z**
- Podać **wartość** dla transformacji, np. **100**
- **Potwierdzenie wprowadzenia**
- **KinematicsDesign** wstawia transformację.
- **KinematicsDesign** przedstawia transformację w grafice.

### **Wskazówka**

Alternatywnie do **KinematicsDesign** masz także możliwość generowania plików mocowadeł z odpowiednim kodem w edytorze tekstów lub bezpośrednio z systemu CAM.

### **Przykład**

W tym przykładzie pokazana jest składnia pliku CFG dla imadła z dwoma ruchomymi szczękami.

#### **Wykorzystane pliki**

Imadło jest zestawiane z różnych plików STL. Ponieważ szczęki imadła mają tę samą budowę, to do ich definicji używany jest ten sam plik STL.

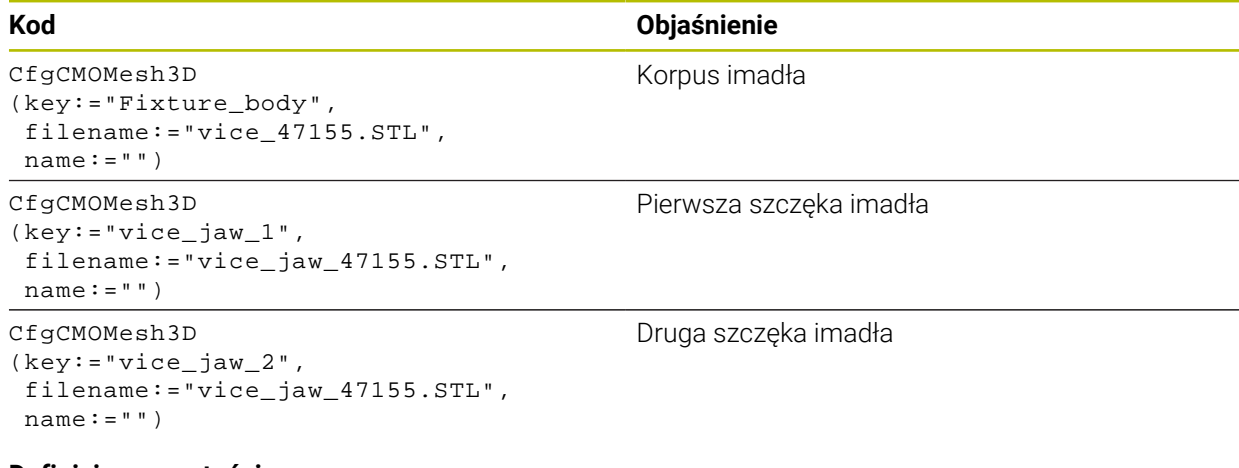

#### **Definicja rozwartości**

W tym przykładzie rozwartość imadła jest określona przez dwie współzależne transformacje.

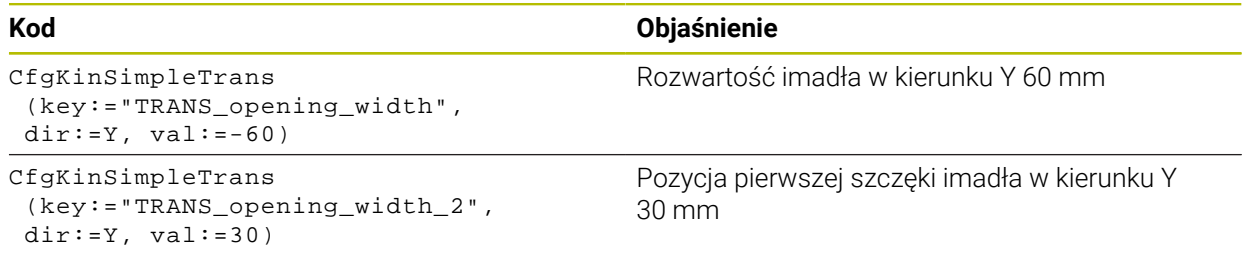
#### **Umiejscowienie mocowadła w przestrzeni roboczej**

Umieszczenie zdefiniowanych komponentów mocowania wykonywane jest poprzez różne transformacje.

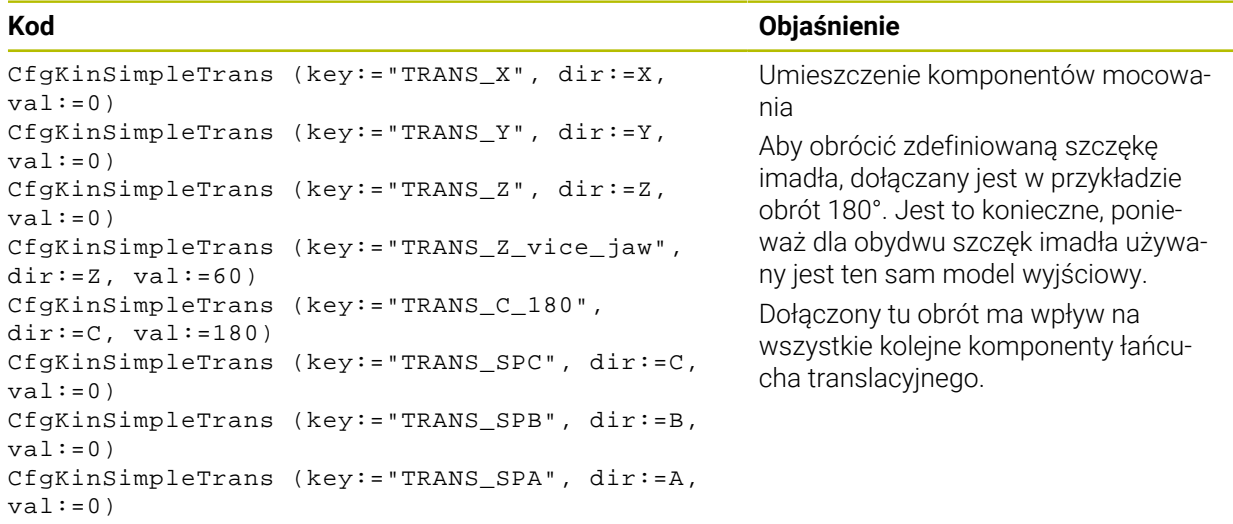

#### **Zestawienie komponentów mocowania**

Dla prawidłowego przedstawienia mocowania w symulacji należy zestawić wszystkie obiekty i transformacje w pliku CFG.

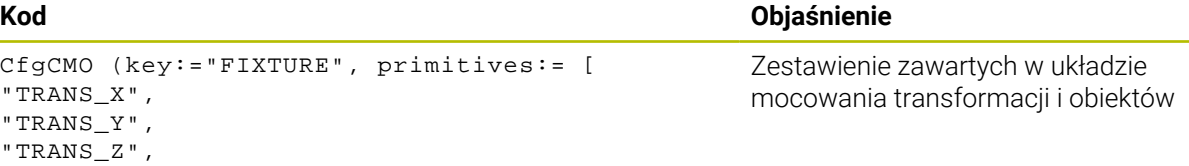

```
"vice_jaw_1", 
"TRANS_opening_width", 
"TRANS_C_180", 
"vice_jaw_2" ], active:=TRUE, name:="")
```
#### **Oznaczenie mocowadła**

"TRANS\_SPC", "TRANS\_SPB", "TRANS\_SPA", "Fixture\_body", "TRANS\_Z\_vice\_jaw", "TRANS\_opening\_width\_2",

Skompletowany układ mocowania musi mieć nadane oznaczenie.

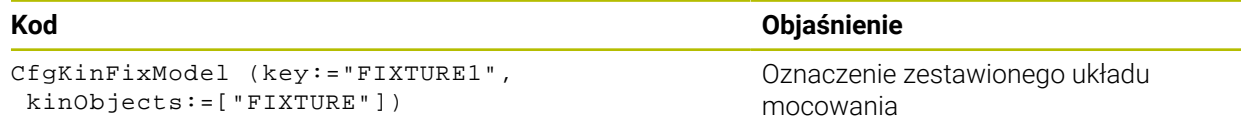

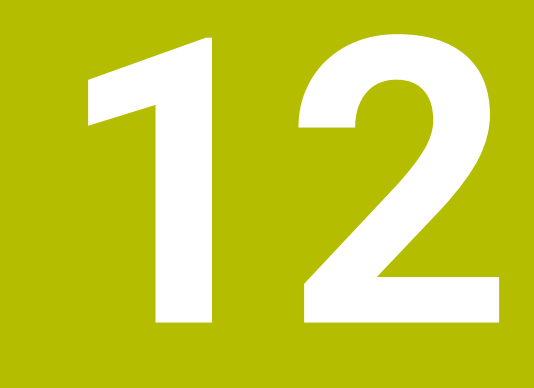

## **Funkcje sterowania i regulacji**

## **12.1 Adaptacyjne regulowanie posuwu AFC (opcja #45)**

### **12.1.1 Podstawy**

#### **Zastosowanie**

Stosując adaptacyjne regulowanie posuwu AFC możesz zaoszczędzić czas przy odpracowywaniu programów NC a przy tym dbać o stan maszyny. Sterowanie reguluje posuw torowy podczas przebiegu programu w zależności od wydajności wrzeciona. Dodatkowo sterowanie reaguje na przeciążenie wrzeciona.

#### **Spokrewnione tematy**

- Tabele w połączeniu z AFC
	- **Dalsze informacje:** ["Tablice dla AFC \(opcja #45\)", Strona 465](#page-464-0)

## **Warunki**

- Opcja software #45 Adaptacyjne regulowanie posuwu AFC
- Udostepnione przez producenta maszyny

W opcjonalnym parametrze maszynowym **Enable** (nr 120001) producent obrabiarki określa, czy możesz wykorzystywać AFC.

## **Opis funkcji**

Aby móc regulować posuw z AFC podczas wykonania programu, konieczne są następujące kroki:

Określenie podstawowych ustawień dla AFC w tabeli **AFC.tab**. **Dalsze informacje:** ["Ustawienia podstawowe AFC AFC.tab", Strona 465](#page-464-1)

Określenie ustawień każdego narzędzia dla AFC w systemie menedżera narzędzi

**Dalsze informacje:** ["Tabela narzędzi tool.t", Strona 417](#page-416-0) ■ ZdefiniowanieAFC w programie NC

**Dalsze informacje:** ["Funkcje NC dla AFC \(opcja #45\)", Strona 259](#page-258-0)

- OkreślenieAFC w trybie pracy **Przebieg progr.** przełącznikiem **AFC**. **Dalsze informacje:** ["Przycisk AFC w trybie pracy Przebieg progr.", Strona 261](#page-260-0)
- Przed automatycznym regulowaniem należy określić referencyjną moc wrzeciona za pomocą procedury nauczenia (przejście próbne)

**Dalsze informacje:** ["AFC-przejście próbne", Strona 262](#page-261-0)

Jeśli AFC jest aktywne w przejściu próbnym bądź w trybie regulacji, to sterowanie pokazuje symbol w strefie pracy **Pozycje**.

**Dalsze informacje:** ["strefa robocza Pozycje", Strona 111](#page-110-0)

Szczegółowe informacje odnośnie tej funkcji sterowanie przedstawia w zakładce **AFC** strefy pracy **Status**.

**Dalsze informacje:** ["Zakładka AFC \(opcja #45\)", Strona 120](#page-119-0)

Zastosowanie adaptacyjnego regulowania posuwu AFC oferuje następujące korzyści:

■ Optymalizacja czasu obróbki

Poprzez regulowanie posuwu sterowanie próbuje utrzymać wyuczoną uprzednio maksymalną moc wrzeciona lub zadaną moc referencyjną z tabeli narzędzi (kolumna **AFC-LOAD**) podczas całego czasu obróbki. Całkowity czas obróbki zostaje skrócony poprzez zwiększanie posuwu w strefach obróbki z niewielką ilością skrawanego materiału

Nadzorowanie narzędzi

Jeśli moc wrzeciona przekracza wyuczoną w przejściu próbnym lub zadaną wartość maksymalną, to sterowanie tak dalece redukuje posuw, aż zostanie osiągnięta ponownie referencyjna moc wrzeciona. Jeśli przy tym nie zostanie osiągnięty minimalny konieczny posuw, to sterowanie przeprowadza reakcję wyłączenia. AFC może również monitorować narzędzie pod kątem zużycia i pęknięć, wykorzystując moc wrzeciona, bez zmiany prędkości posuwu.

**Dalsze informacje:** ["Monitorowanie zużycia i obciążenia narzędzia", Strona 263](#page-262-0) Ochrona mechanicznych komponentów maszyny

Poprzez zredukowanie posuwu we właściwym czasie lub odpowiednią reakcję wyłączenia można uniknąć szkód, powstających przy przeciążeniu na obrabiarce

#### **Tabele w połączeniu z AFC**

Sterowanie udostępnia następujące tabele w połączeniu z AFC:

**AFC.tab**

W tabeli **AFC.tab** określasz ustawienia regulacji, przy pomocy których sterowanie przeprowadza regulowanie posuwu. Tabela musi być zachowana w folderze **TNC:\table** .

**Dalsze informacje:** ["Ustawienia podstawowe AFC AFC.tab", Strona 465](#page-464-1)

**\*.H.AFC.DEP**

Przy przejściu próbnym sterowanie kopiuje najpierw dla każdego etapu obróbki zdefiniowane w tabeli AFC.TAB nastawienia podstawowe do pliku **<name>.H.AFC.DEP**. **<name>** odpowiada nazwie programu NC, dla którego przeprowadzono przejście próbne. Dodatkowo sterowanie rejestruje występującą podczas przejścia próbnego maksymalną moc wrzeciona i zapisuje tę wartość również w tabeli.

**Dalsze informacje:** ["Plik ustawienia AFC.DEP dla przejść próbnych", Strona 468](#page-467-0)

#### **\*.H.AFC2.DEP**

Podczas przejścia próbnego sterowanie zachowuje dla każdego etapu obróbki informacje w pliku **<name>.H.AFC2.DEP**. **<name>** odpowiada nazwie programu NC, dla którego przeprowadzasz przejście próbne.

W trybie regulacji sterownik aktualizuje dane tej tabeli i przeprowadza ewaluację.

**Dalsze informacje:** ["Plik protokołu AFC2.DEP", Strona 469](#page-468-0)

Możesz otworzyć tabele dla AFC podczas przebiegu programu oraz edytować te tabele w razie potrzeby. Sterownik udostępnia tylko tabele dla aktywnego programu NC.

**Dalsze informacje:** ["Edycja tabel dla AFC", Strona 471](#page-470-0)

## **Wskazówki**

## *WSKAZÓWKA*

#### **Uwaga, niebezpieczeństwo dla obrabianego przedmiotu i narzędzia!**

Jeśli dezaktywujesz adaptacyjne regulowanie posuwu AFC, to sterowanie stosuje od razu ponownie zaprogramowany posuw obróbki. Jeśli przed dezaktywacją AFC zredukowało posuw, np. ze względu na zużycie, to sterownik przyśpiesza do zaprogramowanego posuwu. Zachowanie to obowiązuje niezależnie od sposobu dezaktywacji funkcji. Przyśpieszenie posuwu może prowadzić do uszkodzenia narzędzia i detalu!

- W przypadku grożącego nieosiągnięcia wartości **FMIN** należy zatrzymać obróbkę a nie dezaktywować AFC.
- Zdefiniować reakcję przeciążenia po nieosiągnięciu wartości **FMIN**.
- Jeśli adaptacyjne regulowanie posuwu w trybie **sterować** jest aktywne, to sterowanie wykonuje niezależnie od zaprogramowanej funkcji przeciążenia reakcję wyłączenia.
	- Jeśli przy referencyjnej mocy wrzeciona minimalny współczynnik posuwu nie zostaje osiągnięty

Sterowanie wykonuje reakcję wyłączenia z kolumny **OVLD** tabeli **AFC.tab**.

- **Dalsze informacje:** ["Ustawienia podstawowe AFC AFC.tab", Strona 465](#page-464-1) Jeśli zaprogramowany posuw wynosi poniżej poziomu 30 %
- Sterowanie wykonuje NC-Stop. Dla narzędzi o średnicy poniżej 5 mm adaptacyjne regulowanie posuwu nie jest sensowne. Jeśli moc nominalna wrzeciona jest bardzo wysoka, to średnica
- graniczna narzędzia może być także większa. W przypadku obróbki, przy której posuw i obroty wrzeciona muszą być dopasowane do siebie (np. przy gwintowaniu), nie należy pracować z adaptacyjnym regulowaniem posuwu.
- W wierszach NC z **FMAX** adaptacyjne regulowanie posuwu **nie jest aktywne**.
- W parametrze maszynowym **dependentFiles** (nr 122101) producent obrabiarki definiuje, czy sterowanie wyświetla zależne pliki w systemie menedżera plików.

## <span id="page-258-0"></span>**12.1.2 Aktywacja i dezaktywacjaAFC**

## **Funkcje NC dla AFC (opcja #45)**

#### **Zastosowanie**

Aktywujesz i dezaktywujesz adaptacyjne regulowanie posuwu AFC z programu NC .

#### **Warunki**

- Opcia software #45 Adaptacyjne regulowanie posuwu AFC
- Ustawienia regulacji określone w tabeli **AFC.tab**
- **Dalsze informacje:** ["Ustawienia podstawowe AFC AFC.tab", Strona 465](#page-464-1) Pożądane ustawienie regulacji określone dla wszystkich narzędzi

**Dalsze informacje:** ["Tabela narzędzi tool.t", Strona 417](#page-416-0)

Przełącznik **AFC** aktywny **Dalsze informacje:** ["Przycisk AFC w trybie pracy Przebieg progr.", Strona 261](#page-260-0)

#### **Opis funkcji**

Sterowanie udostępnia kilka funkcji, przy pomocy których można uruchomić AFC oraz je zakończyć:

- **FUNCTION AFC CTRL**: funkcja **AFC CTRL** uruchamia tryb regularnego skrawania z tego miejsca, z którego zostaje odpracowywany ten blok NC, nawet jeśli przejście próbne nie zostało zakończone.
- **FUNCTION AFC CUT BEGIN TIME1 DIST2 LOAD3**: sterowanie uruchamia sekwencję skrawania z aktywną **AFC**. Przejście z przejścia nauczenia do trybu regularnego skrawania następuje, kiedy tylko zostanie określona wydajność referencyjna w fazie nauczenia lub jeśli jeden z zadanych z góry warunków **TIME**, **DIST** lub **LOAD**.
- **FUNCTION AFC CUT END**: funkcja **AFC CUT END** kończy regulację AFC.

#### **Dane wejściowe**

#### **FUNCTION AFC CTRL**

**11 FUNCTION AFC CTRL 11 FUNCTION AFC CTRL in the state of the state of the state of the state of the state of the state of the state of the state of the state of the state of the state of the state of the state of the** 

Funkcja NC zawiera następujące elementy składni:

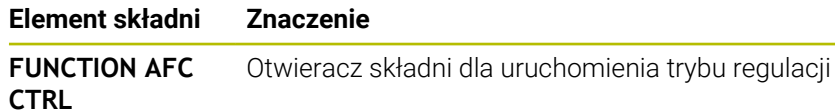

**12**

#### **FUNCTION AFC CUT**

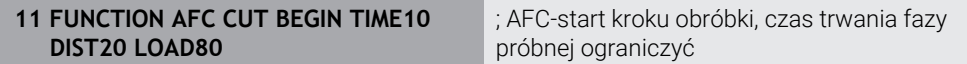

Funkcja NC zawiera następujące elementy składni:

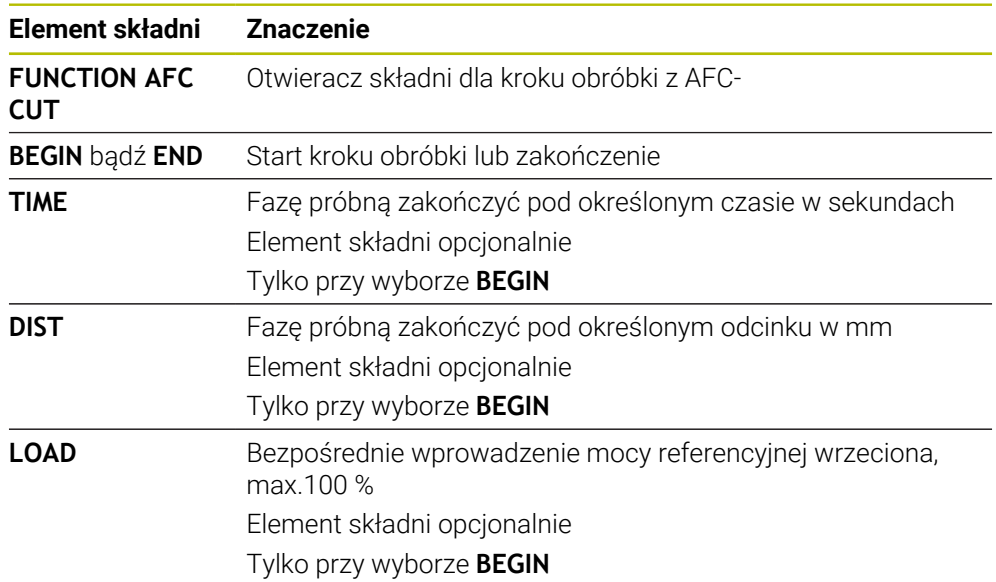

#### **Wskazówki**

## *WSKAZÓWKA*

**Uwaga, niebezpieczeństwo dla obrabianego przedmiotu i narzędzia!**

Jeśli zostanie aktywowany tryb obróbki **FUNCTION MODE TURN**, to sterowanie usuwa aktualne wartości **OVLD**. Dlatego też należy programować tryb obróbki przed wywołaniem narzędzia! W przypadku niewłaściwej kolejności programowania nie następuje monitorowanie narzędzia, to może spowodować uszkodzenia zarówno narzędzia jak i detalu!

- Tryb obróbki **FUNCTION MODE TURN** zaprogramować przed wywołaniem narzędzia
- Zadane wartości **TIME, DIST** i **LOAD** działają modalnie. Mogą być one zresetowane zapisem **0**.
- Funkcję **AFC CUT BEGIN** odpracować dopiero, kiedy zostanie osiągnięta początkowa prędkość obrotowa. Jeśli tak nie jest, sterowanie wydaje meldunek o błędach i przejście AFC nie jest uruchamiane.
- Wydajność referencyjną można zadawać za pomocą kolumny w tablicy narzędzi **AFC LOAD** oraz z zapisem **LOAD** w programie NC! Wartość **AFC LOAD** aktywujemy przy tym poprzez wywołanie narzędzia, wartość **LOAD** przy pomocy funkcji **FUNCTION AFC CUT BEGIN**.

Jeśli programujemy obydwie możliwości, to sterowanie wykorzystuje wówczas zaprogramowaną w programie NC wartość!

#### <span id="page-260-0"></span>**Przycisk AFC w trybie pracy Przebieg progr.**

#### **Zastosowanie**

Przyciskiem **AFC** aktywujesz bądź dezaktywuje adaptacyjne regulowanie posuwu AFC w trybie pracy **Przebieg progr.**.

#### **Spokrewnione tematy**

AktywacjaAFC w programie NC

**Dalsze informacje:** ["Funkcje NC dla AFC \(opcja #45\)", Strona 259](#page-258-0)

#### **Warunki**

- Opcja software #45 Adaptacyjne regulowanie posuwu AFC
- Udostępnione przez producenta maszyny

W opcjonalnym parametrze maszynowym **Enable** (nr 120001) producent obrabiarki określa, czy możesz wykorzystywać AFC.

#### **Opis funkcji**

Tylko kiedy aktywujesz przycisk **AFC**, funkcje NC działają dla AFC. Jeśli nie dezaktywujesz AFC przyciskiem, to funkcja AFC pozostaje aktywna. Sterownik zapamiętuje położenie przełącznika także po restarcie.

Jeśli przycisk **AFC** jest aktywny, to sterowanie okazuje symbol w strefie pracy **Pozycje**. Dodatkowo do aktualnego położenia potencjometru posuwu sterownik pokazuje wyregulowaną wartość posuwu w %.

**Dalsze informacje:** ["strefa robocza Pozycje", Strona 111](#page-110-0)

#### **Wskazówki**

## *WSKAZÓWKA*

#### **Uwaga, niebezpieczeństwo dla obrabianego przedmiotu i narzędzia!**

Jeśli dezaktywujesz funkcję AFC, to sterowanie wykorzystuje natychmiast ponownie zaprogramowany posuw. Jeśli przed dezaktywacją AFC zredukowało posuw (np. ze względu na zużycie), to sterownik przyśpiesza do zaprogramowanego posuwu. To obowiązuje niezależnie od tego, jak funkcja została dezaktywowana (np. potencjometrem posuwu). Przyśpieszenie posuwu może prowadzić do uszkodzenia narzędzia i detalu!

- W przypadku grożącego nieosiągnięcia wartości **FMIN** należy zatrzymać obróbkę (nie dezaktywować funkcji **AFC**)
- Zdefiniować reakcję przeciążenia po nieosiągnięciu wartości **FMIN**.
- Jeśli adaptacyjne regulowanie posuwu jest aktywne w trybie **sterować**, to sterowanie ustawia wewnętrznie obroty wrzeciona na 100 %. Operator nie może już zmienić wtedy prędkości obrotowej wrzeciona.
- Jeśli adaptacyjne regulowanie posuwu jest aktywne w trybie **sterować**, to sterowanie przejmuje funkcję narzucania zmiany posuwu.
	- Jeśli operator zwiększy posuw potencjometrem, nie ma to wpływu na regulowanie.
	- Jeśli użytkownik nareguluje posuw potencjometrem o więcej niż 10 % w odniesieniu do pozycji na początku programu, sterowanie wyłącza adaptacyjne regulowanie posuwu AFC.
		- Regulację posuwu możesz ponownie aktywować przyciskiem **AFC**.
	- Wartości potencjometru do 50 % działają zawsze, także przy aktywnej regulacji.
- Przebieg do wiersza startu jest dozwolony przy aktywnym regulowaniu posuwu. Sterowanie uwzględnia przy tym numer przejścia w miejscu wejścia do programu.

## <span id="page-261-0"></span>**12.1.3 AFC-przejście próbne**

#### **Zastosowanie**

Za pomocą przejścia próbnego sterowanie określa moc referencyjną wrzeciona dla danego etapu obróbki. Wychodząc z mocy referencyjnej sterownik dopasowuje posuw w trybie regulacji.

Jeśli ustalono już wcześniej moc referencyjną wrzeciona dla obróbki, to można zadać tę wartość dla obróbki. W tym celu sterowanie udostępnia kolumnę **AFC-LOAD** menedżera narzędzi oraz element składni **LOAD** w funkcji **FUNCTION AFC CUT BEGIN**. W tym przypadku sterowanie nie wykonuje więcej przejścia próbnego, a wykorzystuje zadaną wartość dla regulacji.

#### **Spokrewnione tematy**

- Wprowadzić znaną moc referencyjną w kolumnie **AFC-LOAD** menedżera narzędzi **Dalsze informacje:** ["Tabela narzędzi tool.t", Strona 417](#page-416-0)
- Określić znaną moc referencyjną w funkcji **FUNCTION AFC CUT BEGIN Dalsze informacje:** ["Funkcje NC dla AFC \(opcja #45\)", Strona 259](#page-258-0)

#### **Warunki**

- Opcja software #45 Adaptacyjne regulowanie posuwu AFC
- Ustawienia regulacii określone w tabeli **AFC.tab Dalsze informacje:** ["Ustawienia podstawowe AFC AFC.tab", Strona 465](#page-464-1)
- Pożądane ustawienie regulacji określone dla wszystkich narzędzi **Dalsze informacje:** ["Tabela narzędzi tool.t", Strona 417](#page-416-0)
- Pożądany program NC jest wybrany w trybie pracy **Przebieg progr.**
- Przełącznik **AFC** aktywny **Dalsze informacje:** ["Przycisk AFC w trybie pracy Przebieg progr.", Strona 261](#page-260-0)

## **Opis funkcji**

Przy przejściu próbnym sterowanie kopiuje najpierw dla każdego etapu obróbki zdefiniowane w tabeli AFC.TAB nastawienia podstawowe do pliku **<name>.H.AFC.DEP**.

**Dalsze informacje:** ["Plik ustawienia AFC.DEP dla przejść próbnych", Strona 468](#page-467-0) Jeśli zostaje przeprowadzone przejście próbne dla nauczenia, to sterowanie pokazuje w oknie pop-up określoną do tego momentu referencyjną moc wrzeciona. Kiedy sterowanie ustaliło moc referencyjną, to zamyka ono przejście próbne i przechodzi do trybu regulacji.

#### **Wskazówki**

- Jeśli przeprowadza się przejście nauczenia, to sterowanie ustawia wewnętrznie obroty wrzeciona na 100 %. Operator nie może już zmienić wtedy prędkości obrotowej wrzeciona.
- Można jednakże podczas przejścia nauczenia dowolnie zmienić posuw obróbki przy pomocy potencjometru posuwu i tym samym wpłynąć na ustalone obciążenie referencyjne.
- Przejście próbne można w razie potrzeby dowolnie często powtarzać. Należy przełączyć status **ST** manualnie ponownie na **L**. Jeśli zaprogramowano posuw o wiele za duży i podczas przejścia nauczenia użytkownik musi radykalnie zmniejszać posuw potencjometrem, to konieczne jest powtórzenie przejścia nauczenia.
- Jeśli ustalone obciążenie referencyjne wynosi więcej niż 2 %, to sterowanie zmienia status z Nauczenia w j.niem. - Lernen (**L**) na Regulowanie (**C**). Dla mniejszych wartości adaptacyjne regulowanie posuwu nie jest możliwe.
- W trybie obróbki **FUNCTION MODE TURN** minimalne obciążenie referencyjne wynosi 5 %. Nawet jeśli zostaną określone mniejsze wartości, sterowanie wykorzystuje minimalne obciążenie referencyjne. W ten sposób także procentowe limity przeciążenia odnoszą się także do min. 5 %.

#### <span id="page-262-0"></span>**12.1.4 Monitorowanie zużycia i obciążenia narzędzia**

#### **Zastosowanie**

Przy pomocy adaptacyjnego regulowania posuwu AFC możesz monitorować narzędzie pod kątem zużycia i pęknięcia. Dla tego celu używasz kolumn **AFC-OVLD1** i **AFC-OVLD2** menedżera narzędzi.

#### **Spokrewnione tematy**

■ Kolumny AFC-OVLD1 i AFC-OVLD2 menedżera narzedzi **Dalsze informacje:** ["Tabela narzędzi tool.t", Strona 417](#page-416-0)

Jeśli kolumny **AFC.TAB**, **FMIN** i **FMAX** wykazują wartość 100 %, to adaptacyjne regulowanie posuwu jest dezaktywowane, jednakże monitorowanie obciążenia i zużycia narzędzia pod kątem skrawania pozostaje zachowane.

**Dalsze informacie:** ["Ustawienia podstawowe AFC AFC.tab", Strona 465](#page-464-1)

#### **Monitorowanie zużycia narzędzia**

Aktywować związane ze skrawaniem monitorowanie zużycia narzędzia, definiując w tablicy narzędzi kolumnę **AFC-OVLD1** wartość nierówną 0.

Reakcja przeciążenia jest zależna od **AFC.TAB**-kolumny **OVLD**.

Sterowanie dokonuje ewaluacji w połączeniu z monitorowaniem zużycia narzędzia opartym na skrawaniu tylko obydwu możliwości wyboru **M** , **E** i **L** kolumny **OVLD** , przez co możliwe są następujące reakcje:

- Okno wyskakujące
- Zablokowanie aktualnego narzędzia
- Zamontowanie narzędzia zamiennego

#### **Monitorowanie obciążenia narzędzia**

Aktywować związane ze skrawaniem monitorowanie obciążenia narzędzia, definiując w tablicy narzędzi kolumnę **AFC-OVLD2** wartość nierówną 0.

Jako reakcję na przeciążenie sterowanie wykonuje zawsze zatrzymanie obróbki i blokuje dodatkowo aktualne narzędzie!

W trybie toczenia sterowanie może monitorować na zużycie i pęknięcie narzędzia. Pęknięcie narzędzia powoduje nagły spadek mocy. Aby sterowanie monitorowało spadek mocy, proszę podać w kolumnie SENS wartość 1.

**Dalsze informacje:** ["Ustawienia podstawowe AFC AFC.tab", Strona 465](#page-464-1)

## **12.2 Aktywne tłumienie wibracji/łoskotu ACC (opcja #145)**

#### **Zastosowanie**

Przede wszystkim podczas obróbki z dużym obciążeniem mogą powstać ślady drgań. **ACC** tłumi drgania chroniąc przez to narzędzie i maszynę. Dodatkowo możliwe jest z **ACC** osiąganie wyższej wydajności skrawania.

#### **Spokrewnione tematy**

Kolumna **ACC** tabeli narzędzi **Dalsze informacje:** ["Tabela narzędzi tool.t", Strona 417](#page-416-0)

#### **Warunki**

- Opcja software #145 Aktywne tłumienie łoskotu ACC
- Sterowanie jest dopasowane przez producenta maszyny
- Kolumna **ACC** menedżera narzędzi zdefiniowana z **Y**
- Liczba krawędzi tnących określona w kolumnie **CUT**

Przy obróbce zgrubnej (frezowanie z wysoką wydajnością) pojawiają się znaczne siły składowe frezowania. W zależności od obrotów narzędzia, jak i od pojawiających się na maszynie rezonansów i wolumenu skrawania (wydajność skrawania przy frezowaniu) może dochodzić do tak zwanego **terkotania**. To terkotanie jest znacznym obciążeniem dla maszyny. Na powierzchni obrabianego przedmiotu to terkotanie prowadzi to powstawania karbów i zagłębień. Także narzędzie zużywa się przez to terkotanie w znacznym stopniu oraz nieregularnie, w ekstremalnych przypadkach może dojść do pęknięcia narzędzia.

Dla zredukowania skłonności do wibracji maszyny HEIDENHAIN oferuje z **ACC** (Active Chatter Control) skuteczną funkcję regulowania. Przy skrawaniu o wielkiej wydajności zastosowanie tej funkcji regulowania wpływa szczególnie pozytywnie. Z ACC możliwa jest znacznie wyższa wydajność skrawania. W zależności od typu maszyny można zwiększyć wolumen skrawania o 25 % i nawet więcej. Jednocześnie redukujemy obciążenie dla maszyny i zwiększamy okres trwałości narzędzia.

ACC przeznaczone jest w szczególności dla skrawania zgrubnego i skrawania o wielkiej wydajności i w tej sferze jest stosowalne niezwykle efektywne. Jakie zalety posiada ACC dla obróbki na danej obrabiarce i dla dostępnych narzędzi, należy stwierdzić poprzez odpowiednie próby.

Aktywujesz i dezaktywujesz ACC przyciskiem **ACC** w trybie pracy **Przebieg progr.** bądź w aplikacji **MDI**.

**Dalsze informacje:** ["Tryb pracy Przebieg progr.", Strona 380](#page-379-0)

**Dalsze informacje:** ["Aplikacja MDI", Strona 373](#page-372-0)

Jeśli ACC jest aktywne, to sterownik pokazuje symbol w strefie pracy **Pozycje**. **Dalsze informacje:** ["strefa robocza Pozycje", Strona 111](#page-110-0)

#### **Wskazówki**

- ACC redukuje bądź zapobiega wibracjom w zakresie od 20 do 150 Hz. Jeśli ACC nie wykazuje działania, to drgania leżą ewentualnie poza tym zakresem.
- Używając opcji software #146 Tłumienie wibracji dla obrabiarek MVC możesz dodatkowo pozytywnie wpływać na wynik.

## **12.3 Globalne ustawienia programowe GPS (opcja #44)**

#### **12.3.1 Podstawy**

#### **Zastosowanie**

Przy pomocy globalnych ustawień programowych GPS możesz określać wybrane transformacje i ustawienia, bez modyfikowania programu NC . Wszystkie ustawienia działają globalnie i są nadrzędne odnośnie aktywnego programu NC.

#### **Spokrewnione tematy**

- Transformacie współrzednych w programie NC **Dalsze informacje:** instrukcja obsługi dla użytkownika Programowanie i testowanie
- **Dalsze informacje:** instrukcja obsługi dla użytkownika Cykle obróbki
- Zakładka GPS strefy pracy Status **Dalsze informacje:** ["Zakładka GPS \(opcja #44\)", Strona 123](#page-122-0)
- Układy odniesienia sterowania **Dalsze informacje:** ["Układy odniesienia", Strona 204](#page-203-0)

## **Warunek**

■ Opcja software #44 Globalne ustawienia programowe GPS

### **Opis funkcji**

Określasz i aktywujesz wartości globalnych ustawień programowych w strefie pracy **GPS**.

Strefa pracy **GPS** jest dostępna w trybie pracy **Przebieg progr.** jak i w aplikacji **MDI** trybu pracy **Manualnie** .

Transformacje dokonane w strefie **GPS** działają we wszystkich trybach pracy a także po restarcie sterowania.

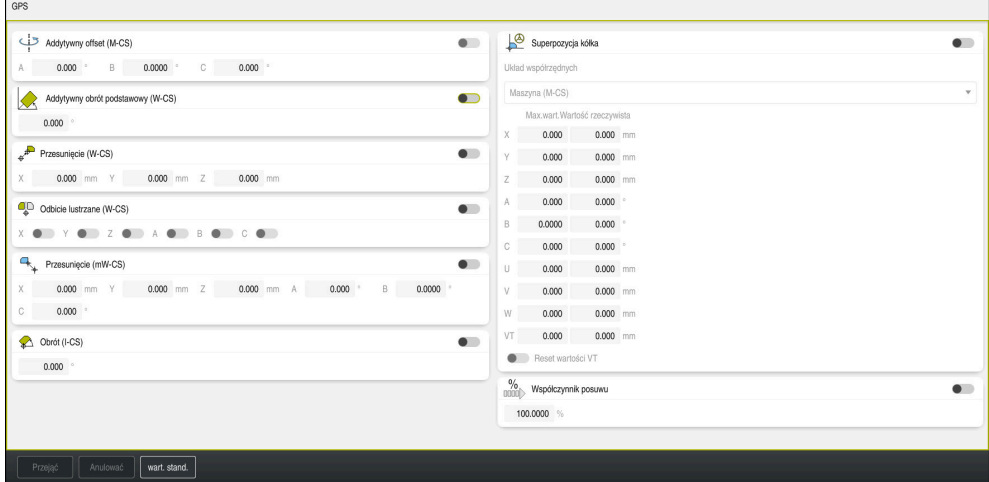

Strefa pracy **GPS** z aktywnym funkcjami

Aktywujesz funkcje GPS za pomocą przycisków.

Sterowanie zaznacza kolejność, w której działają transformacje zielonymi cyframi. Sterowanie pokazuje aktywne ustawienia GPS w zakładce **GPS** strefy pracy **Status**.

**Dalsze informacje:** ["Zakładka GPS \(opcja #44\)", Strona 123](#page-122-0)

Zanim w trybie pracy **Przebieg progr.** wykonasz program NC z aktywnym GPS , należy potwierdzić stosowanie funkcji GPS-w oknie wyskakującym.

#### **Przyciski**

Sterowanie udostępnia w strefie pracy **GPS** następujące przyciski:

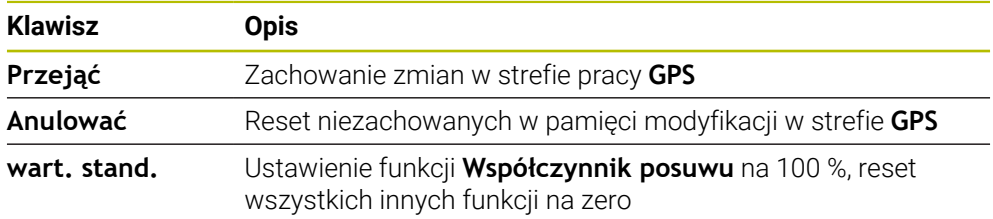

## **Przegląd globalnych ustawień programowych GPS**

Globalne ustawienia programowe GPS obejmują następujące funkcje:

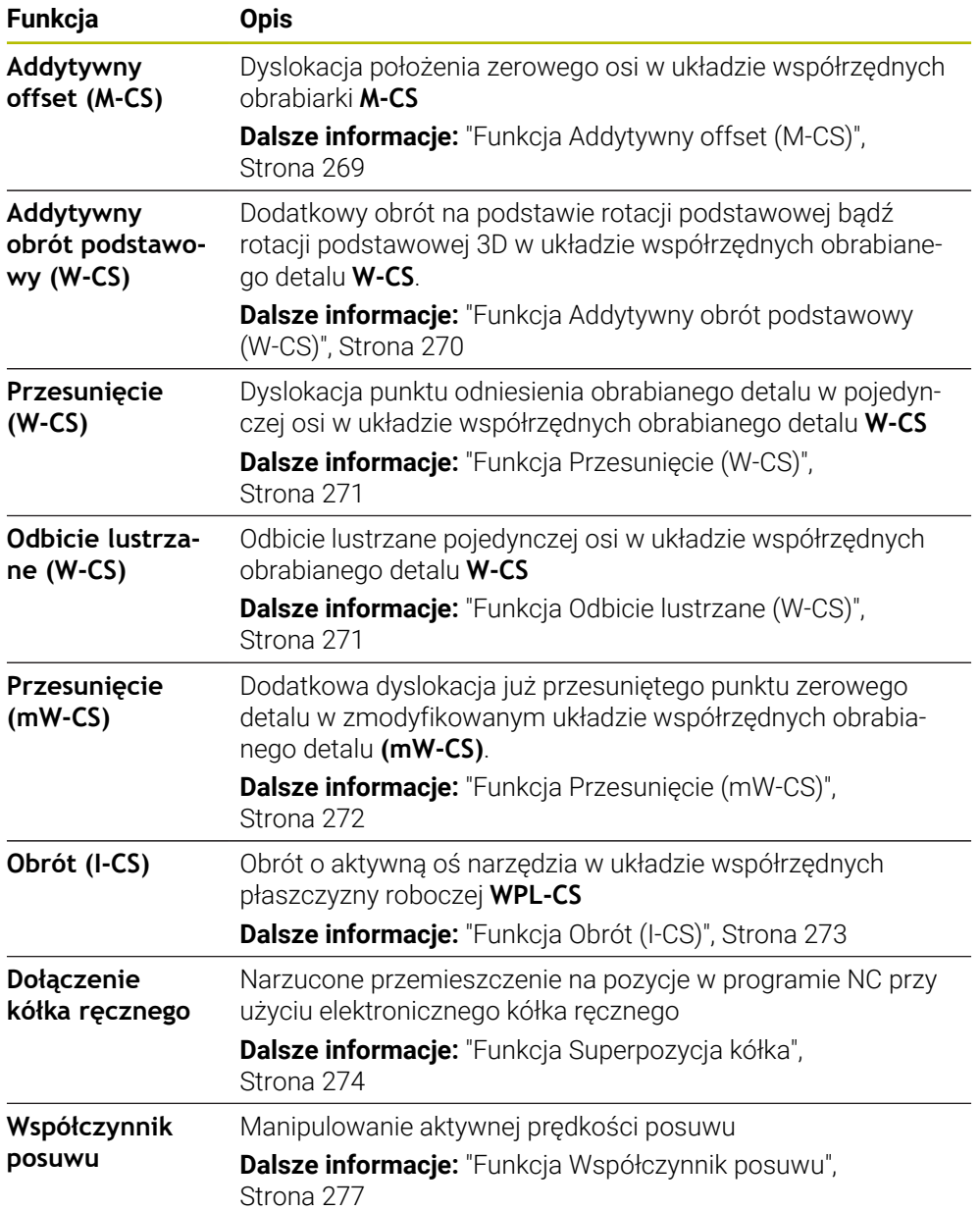

## **Globalne ustawienia programowe GPS definiować i aktywować**

Określasz i aktywujesz wartości globalnych ustawień programowych GPS w następujący sposób:

- Wybrać tryb pracy, np. **Wykonanie programu :**
- Otwórz strefę pracy **GPS**

**Przejąć** wybrać

- Aktywuj przycisk pożądanej funkcji, np. **Addytywny offset (M-CS)**
- > Sterowanie aktywuje wybraną funkcję.
- Podać wartość w pożądanym polu, np. **A=10.0°**

Przejąć

 $\Rightarrow$ 

> Sterowanie przejmuje wprowadzone wartości.

Jeśli wybierasz program NC do wykonania, to należy potwierdzić Globalne ustawienia programowe GPS .

#### **Globalne ustawienia programowe GPS zresetować**

Globalne ustawienia programowe GPS resetujesz w następujący sposób:

- Wybierz tryb pracy, np. **Przebieg progr.**
	- Otwórz strefę pracy **GPS**
	- Wybierz**wart. stand.**

Jak długo przycisk **Przejąć** nie został kliknięty, możesz odtworzyć wartości za pomocą funkcji **Anulować** .

- Sterowanie ustawia wartości wszystkich globalnych ustawień programowanych GPS na zero za wyjątkiem współczynnika posuwu.
- Sterowanie ustawia współczynnik posuwu na 100 %.

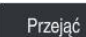

- **Przejąć** wybrać
- > Sterowanie zapamiętuje zresetowane wartości.

#### **Wskazówki**

- Sterowanie przedstawia wszystkie osie, które nie są aktywne na obrabiarce, szarym kolorem.
- Definiujesz wprowadzenie wartości w wybranej jednostce miary wyświetlacza położenia mm bądź cale, np. wartości dyslokacji i wartości **Superpozycja kółka**. Dane katowe są zawsze w stopniach.
- Użycie funkcji sondy dotykowej dezaktywuje przejściowo Globalne ustawienia programowe GPS (opcja #44).
- W opcjonalnym parametrze maszynowym **CfgGlobalSettings** (nr 128700) definiujesz, jakie funkcje GPS-są dostępne na sterowniku. Producent obrabiarki włącza ten parametr.

 $\Rightarrow$ 

wart. stand.

## <span id="page-268-0"></span>**12.3.2 Funkcja Addytywny offset (M-CS)**

#### **Zastosowanie**

Używając funkcji **Addytywny offset (M-CS)** możesz przesunąć położenie zerowe osi maszyny w układzie współrzędnych obrabiarki **M-CS**. Funkcji tej można używać na dużych maszynach, na przykład do kompensowania osi przy użyciu kątów osi.

#### **Spokrewnione tematy**

- Układ współrzędnych obrabiarki **M-CS**
- **Dalsze informacje:** ["Układ współrzędnych obrabiarki M-CS", Strona 206](#page-205-0)
- Różnica między rotacją podstawową i offsetem

**Dalsze informacje:** ["Transformacja bazowa i offset", Strona 460](#page-459-0)

## **Opis funkcji**

Sterowanie dodaje wartość do aktywnego poosiowego offsetu z tablicy punktów odniesienia.

**Dalsze informacje:** ["Tabela punktów odniesienia", Strona 456](#page-455-0) Jeśli aktywujesz wartość w funkcji **Addytywny offset (M-CS)** , to zmienia się położenie zerowe odpowiedniej osi w odczycie położenia strefy **Pozycje** . Sterowanie wychodzi z innego położenia zerowego osi.

**Dalsze informacje:** ["strefa robocza Pozycje", Strona 111](#page-110-0)

#### **Przykład zastosowania**

Zwiększasz zakres przesuwu maszyny z głowicą widełkową AC używając funkcji **Addytywny offset (M-CS)**. Używasz mimośrodowego uchwytu narzędzia i przesuwasz położenie zerowe osi C o 180°.

Sytuacja wyjściowa:

- Kinematyka obrabiarki z głowicą widełkową AC
- Zastosowanie mimośrodowego uchwytu narzędzia Narzędzie jest zamocowane w mimośrodowym uchwycie poza centrum rotacji
- osi C.
- Parametr maszynowy **presetToAlignAxis** (nr 300203) dla osi C jest zdefiniowany z **FALSE** .

Zwiększasz zakres przesuwu w następujący sposób:

- Otwórz strefę pracy **GPS**
- Aktywuj przycisk **Addytywny offset (M-CS)**
- Wprowadź**C 180°**

Przejąć

**Przejąć** wybrać

- W pożądanym programie NC należy programować pozycjonowanie z **L C+0**
- ► Wybórprogramu NC
- Sterowanie uwzględnia obrót o 180° dla każdego pozycjonowania osi C jak i dla zmienionej pozycji narzędzia.
- Położenie osi C nie ma żadnego wpływu na pozycję punktu odniesienia detalu.

## **Wskazówki**

- Po aktywacji addytywnego offsetu należy ponownie ustawić punkt odniesienia obrabianego detalu.
- W opcionalnym parametrze maszynowym **presetToAlignAxis** (nr 300203) producent maszyny definiuje poosiowo, jak sterowanie interpretuje offset w następujących funkcjach NC :
	- **FUNCTION PARAXCOMP**
	- **FUNCTION POLARKIN** (opcia #8)
	- **FUNCTION TCPM** bądź **M128** (opcja #9)
	- **FACING HEAD POS** (opcja #50)

**Dalsze informacje:** instrukcja obsługi dla użytkownika Programowanie i testowanie

## <span id="page-269-0"></span>**12.3.3 Funkcja Addytywny obrót podstawowy (W-CS)**

#### **Zastosowanie**

Funkcja **Addytywny obrót podstawowy (W-CS)** umożliwia, np. lepsze wykorzystanie przestrzeni roboczej. Możesz na przykład obracać program NC o 90°, tak iż kierunek X i kierunek Y przy odpracowywaniu są wzajemnie wymienione.

## **Opis funkcji**

Funkcja **Addytywny obrót podstawowy (W-CS)** działa dodatkowo do rotacji podstawowej bądź rotacji podstawowej 3D z tablicy punktów odniesienia. Wartości tabeli punktów odniesienia nie zmieniają się przy tym.

**Dalsze informacje:** ["Tabela punktów odniesienia", Strona 456](#page-455-0)

Funkcja **Addytywny obrót podstawowy (W-CS)** nie oddziaływuje na odczyt położenia.

#### **Przykład zastosowania**

Obracasz model wyjściowy CAM danego programu NC o 90° i kompensujesz obrót za pomocą funkcji **Addytywny obrót podstawowy (W-CS)**.

Sytuacja wyjściowa:

- Dostępny model wyjściowy CAM frezarki portalowej z dużym zakresem przemieszczenia w osi Y
- Dostępne centrum obróbkowe posiada konieczny zakres przemieszczenia tylko w osi X
- Detal zamocowany z rotacją o 90° (długa strona wzdłuż osi X)
- Program NC musi zostać obrócony o 90° (znak liczby zależnie od położenia punktu odniesienia)

Model wyjściowy CAM obracasz w następujący sposób:

- Otwórz strefę pracy **GPS**
- Aktywuj przycisk **Addytywny obrót podstawowy (W-CS)**
- Wprowadź **90°**

Przejąć

- **Przejąć** wybrać
- ► Wybrać program NC
- Sterowanie uwzględnia obrót 90° dla każdego pozycjonowania osi.

## <span id="page-270-0"></span>**12.3.4 Funkcja Przesunięcie (W-CS)**

#### **Zastosowanie**

Używając funkcji **Przesunięcie (W-CS)**, możesz np. kompensować offset odnośnie punkt odniesienia obrabianego detalu bez dopracowywania, wymagającym złożonego próbkowania.

## **Opis funkcji**

Funkcja **Przesunięcie (W-CS)** działa poosiowo. Wartość zostaje dodawana do już istniejącej dyslokacji w układzie współrzędnych obrabianego detalu **W-CS** .

**Dalsze informacje:** ["Układ współrzędnych detalu W-CS", Strona 210](#page-209-0)

Funkcja **Przesunięcie (W-CS)** oddziaływuje na odczyt położenia. Sterowanie przesuwa wskazanie o aktywną wartość.

**Dalsze informacje:** ["Wyświetlacze pozycji", Strona 136](#page-135-0)

#### **Przykład zastosowania**

Określasz powierzchnię dopracowywanego detalu za pomocą kółka i kompensujesz dyslokację za pomocą funkcji **Przesunięcie (W-CS)**.

Sytuacja wyjściowa:

- Konieczne dopracowanie na powierzchni dowolnej formy
- Detal zamocowany
- Rotacja podstawowa i punkt odniesienia detalu określone na płaszczyźnie roboczej
- Współrzędna Z musi zostać określona ze względu na powierzchnię formy przy pomocy kółka ręcznego

Przesuwasz powierzchnię dopracowywanego detalu w następujący sposób:

- Otwórz strefę pracy **GPS**
- Aktywuje przycisk **Superpozycja kółka**
- Określić powierzchnię detalu za pomocą kółka poprzez zarysowanie
- Włącz przycisk **Przesunięcie (W-CS)**
- Ustaloną wartość należy przesłać do odpowiedniej osi funkcji **Przesunięcie (W-CS)** , np. **Z**

Przejąć

**Przejąć** wybrać

- ▶ Startprogramu NC
- **Superpozycja kółka** z układem współrzędnych **Przed.obr (WPL-CS)** aktywować
- Określić powierzchnię detalu za pomocą kółka do dokładnego justowania poprzez zarysowanie
- ► Wybrać program NC
- Sterowanie uwzględnia **Przesunięcie (W-CS)**.
- Sterowanie wykorzystuje aktualne wartości z **Superpozycja kółka** w układzie współrzędnych **Przed.obr (WPL-CS)**.

## <span id="page-270-1"></span>**12.3.5 Funkcja Odbicie lustrzane (W-CS)**

#### **Zastosowanie**

Używając funkcji **Odbicie lustrzane (W-CS)** możesz przeprowadzić odbitą lustrzanie obróbkę programu NC, bez konieczności modyfikowania tego programu NC.

Funkcja **Odbicie lustrzane (W-CS)** działa poosiowo. Wartość ta działa addytywnie do odbicia lustrzanego zdefiniowanego w programie NC przed nachyleniem płaszczyzny roboczej z cyklem **8 ODBICIE LUSTRZANE** bądź w funkcji **TRANS MIRROR**.

**Dalsze informacje:** instrukcja obsługi dla użytkownika Cykle obróbki

**Dalsze informacje:** instrukcja obsługi dla użytkownika Programowanie i testowanie Funkcja **Odbicie lustrzane (W-CS)** nie oddziaływuje na odczyt położenia w strefie pracy **Pozycje**.

**Dalsze informacje:** ["Wyświetlacze pozycji", Strona 136](#page-135-0)

#### **Przykład zastosowania**

Wykonujesz program NC przy użyciu funkcji **Odbicie lustrzane (W-CS)** metodą odwróconego lustra.

Sytuacja wyjściowa:

- Istniejące dane wyjściowe CAM dla prawej pokrywki lustra
- Program NC wyprowadzony na środek frezu kulkowego i funkcję **FUNCTION TCPM** z kątami przestrzennymi
- Punkt zerowy detalu znajduje się w centrum detalu
- Odbicie lustrzane w osi X konieczne do wytwarzania lewej pokrywki lustra

Odbijasz lustrzanie dane wyjściowe CAM programu NC w następujący sposób:

- Otwórz strefę pracy **GPS**
- Włącz przycisk **Odbicie lustrzane (W-CS)**
- Włącz przycisk **X**
	- Przejąć

**Przejąć** wybrać

- Wykonaj program NC
- Sterowanie uwzględnia **Odbicie lustrzane (W-CS)** osi X i koniecznych osi obrotu.

#### **Wskazówki**

- Jeśli stosujesz funkcje **PLANE**-bądź funkcję **FUNCTION TCPM** z kątami przestrzennymi, to osie obrotowe są odbijane lustrzanie odpowiednio do odzwierciedlonych osi głównych. Przy tym powstaje zawsze ta sama konstelacja, niezależnie od tego, czy osie obrotu były zaznaczane w strefie **GPS** czy też nie.
- W przypadku **PLANE AXIAL** odbicie lustrzane osi obrotu nie posiada żadnego efektu.
- W przypadku funkcji **FUNCTION TCPM** z kątami osiowym należy wszystkie przewidziane do odbijania osie pojedynczo aktywować w strefie **GPS** .

## <span id="page-271-0"></span>**12.3.6 Funkcja Przesunięcie (mW-CS)**

#### **Zastosowanie**

Przy pomocy funkcji **Przesunięcie (mW-CS)**, możesz np. kompensować offset odnośnie punkt odniesienia obrabianego detalu bez dopracowywania, wymagającym złożonego próbkowania w zmodyfikowanym układzie współrzędnych detalu **mW-CS** .

Funkcja **Przesunięcie (mW-CS)** działa poosiowo. Wartość zostaje dodawana do już istniejącej dyslokacji w układzie współrzędnych obrabianego detalu **W-CS**.

**Dalsze informacie:** "Układ współrzednych detalu W-CS", Strona 210

Funkcja **Przesunięcie (mW-CS)** oddziaływuje na odczyt położenia. Sterowanie przesuwa wskazanie o aktywną wartość.

**Dalsze informacje:** ["Wyświetlacze pozycji", Strona 136](#page-135-0)

Zmodyfikowany układ współrzędnych detalu **mW-CS** jest dostępny w przypadku aktywnego **Przesunięcie (W-CS)** bądź aktywnego **Odbicie lustrzane (W-CS)**. Bez uprzednich transformacji współrzędnych działa **Przesunięcie (mW-CS)** bezpośrednio w układzie współrzędnych detalu **W-CS** i tym samym identycznie do **Przesunięcie (W-CS)**.

#### **Przykład zastosowania**

Odbijasz lustrzanie dane wyjściowe CAM programu NC. Pod odbiciu lustrzanym wykonujesz dyslokację punktu zerowego detalu w odzwierciedlonym układzie współrzędnych, aby wytwarzać odpowiednik pokrywki lustra.

Sytuacja wyjściowa:

- Istniejące dane wyjściowe CAM dla prawej pokrywki lustra
- Punkt zerowy detalu znajduje się w lewym przednim narożu półwyrobu
- Program NC wyprowadzony na środek frezu kulkowego i funkcję **FUNCTION TCPM** z kątami przestrzennymi
- Lewa pokrywka lustra ma być wytwarzana

Przesuwasz punkt zerowy w odzwierciedlonym układzie współrzędnych w następujący sposób:

- Otwórz strefę pracy **GPS**
- Włącz przycisk **Odbicie lustrzane (W-CS)**
- Włącz przycisk **X**
- Włącz przycisk **Przesunięcie (mW-CS)**
- Wprowadzić wartość dyslokacji punktu zerowego detalu w odbitym lustrzanie układzie współrzędnych

Przejąć

**Przejąć** wybrać

- ▶ Odpracować program NC
- Sterowanie uwzględnia **Odbicie lustrzane (W-CS)** osi X i koniecznych osi obrotu.
- Sterowanie uwzględnia zmienioną pozycję punktu zerowego detalu.

## <span id="page-272-0"></span>**12.3.7 Funkcja Obrót (I-CS)**

#### **Zastosowanie**

Używając funkcji **Obrót (I-CS)** możesz, np. kompensować ukośne położenie detalu w już nachylonym układzie współrzędnych płaszczyzny roboczej **WPL-CS**, bez konieczności modyfikowania programu NC.

Funkcja **Obrót (I-CS)** działa w nachylonym układzie współrzędnych płaszczyzny roboczej **WPL-CS**. Wartość ta działa addytywnie do obrotu w programie NC przy użyciu cyklu **10 OBROT** bądź funkcji **TRANS ROTATION**.

**Dalsze informacje:** instrukcja obsługi dla użytkownika Cykle obróbki

**Dalsze informacje:** instrukcja obsługi dla użytkownika Programowanie i testowanie Funkcja **Obrót (I-CS)** nie oddziaływuje na odczyt położenia.

## <span id="page-273-0"></span>**12.3.8 Funkcja Superpozycja kółka**

#### **Zastosowanie**

Przy pomocy funkcji **Superpozycja kółka** możesz przemieszczać osie podczas przebiegu programu narzuconym działaniem kółka ręcznego. Wybierasz układ współrzędnych, w którym zadziała funkcja **Superpozycja kółka** .

#### **Spokrewnione tematy**

Dołączenie kółka ręcznego z **M118 Dalsze informacje:** instrukcja obsługi dla użytkownika Programowanie i testowanie

## **Opis funkcji**

Definiujesz w kolumnie **Max.wart.** maksymalny możliwy do pokonania dystans dla danej osi. Wartość wejściowa może określać przemieszczenie zarówno dodatnie jak i ujemne. Dzięki temu maksymalny odcinek jest dwa razy większy od tej wartości wejściowej.

W kolumnie **Wartość rzeczywista** sterowanie pokazuje dla każdej osi, pokonany za pomocą kółka ręcznego odcinek.

**Wartość rzeczywista** można także edytować manualnie. Jeśli wprowadzić wartość większą niż **Max.wart.** , to nie możesz uaktywnić tej wartości. Sterowanie zaznacza niewłaściwą wartością czerwonym kolorem. Sterowanie pokazuje meldunek ostrzegawczy i uniemożliwia zamknięcie formularza.

Jeśli przy aktywowaniu funkcji podana jest **Wartość rzeczywista** , to sterowanie najeżdża poprzez menu ponownego najazdu na nową pozycję.

**Dalsze informacje:** ["Ponowny najazd do konturu", Strona 398](#page-397-0)

Funkcja **Superpozycja kółka** oddziaływuje na odczyt położenia w strefie pracy **Pozycje** . Sterowanie pokazuje przesunięte kółkiem wartości na odczycie położenia.

**Dalsze informacje:** ["strefa robocza Pozycje", Strona 111](#page-110-0)

Wartości obydwu możliwości **Superpozycja kółka** sterowanie pokazuje w dodatkowym wskazaniu statusu w zakładce **POS HR** .

Sterowanie pokazuje w zakładce **POS HR**, strefy pracy **Status**, czy **Max.wart.** została określona przy pomocy funkcji **M118** czy też w globalnych ustawieniach programowych GPS .

**Dalsze informacje:** ["Zakładka POS HR", Strona 128](#page-127-0)

#### **Wirtualna oś narzędzia VT**

Wirtualna oś narzędzia **VT** jest konieczna przy obróbce z przystawionymi narzędziami, np. dla wytwarzania ukośnych odwiertów bez nachylonej płaszczyzny obróbki.

Można wykonać **Superpozycja kółka** także w momentalnie aktywnym kierunku narzędzia. Oś **VT** leży zawsze w kierunku aktywnej osi narzędzia. W przypadku maszyn z głowicami obrotowymi ten kierunek niekiedy nie jest zgodny z bazowym układem współrzędnych **B-CS**. Aktywujesz funkcję w wierszu **VT**.

**Dalsze informacje:** ["Wskazówki dotyczącego różnych rodzajów kinematyki](#page-223-0) [obrabiarki", Strona 224](#page-223-0)

Wartości przemieszczone przy pomocy kółka ręcznego na **VT** pozostają aktywne standardowo także po zmianie narzędzia. Jeśli włączysz przycisk **Reset wartości VT** , to sterowanie resetuje wartość rzeczywistą **VT** przy zmianie narzędzia.

Sterowanie pokazuje wartości wirtualnej osi narzędzia **VT** w zakładce **POS HR** strefy pracy **Status**.

**Dalsze informacje:** ["Zakładka POS HR", Strona 128](#page-127-0)

Aby sterowanie wyświetlało te wartości, należy przy **Superpozycja kółka** w funkcji **VT** określić wartość większą od 0.

## **Wskazówki**

## *WSKAZÓWKA*

#### **Uwaga niebezpieczeństwo kolizji!**

Wybrany w menu układ współrzędnych oddziaływuje również na **Superpozycja kółka** z **M118**, pomimo nieaktywnej funkcji Globalne ustawienia programowe GPS. Podczas działania **Superpozycja kółka** i następnych zabiegów obróbkowych istnieje zagrożenie kolizji!

- Przed opuszczeniem formularza należy wybrać zawsze układ współrzędnych **Maszyna (M-CS)** .
- Sprawdzić zachowanie na obrabiarce

## *WSKAZÓWKA*

#### **Uwaga niebezpieczeństwo kolizji!**

Jeśli obydwie opcje dla **Superpozycja kółka** z **M118** oraz przy użyciu funkcji Globalne ustawienia programowe GPS działają jednocześnie, to definicje oddziaływują na siebie wzajemnie i w zależności od kolejności aktywacji. Podczas działania **Superpozycja kółka** i następnych zabiegów obróbkowych istnieje zagrożenie kolizji!

- Należy stosować tylko jeden sposób **Superpozycja kółka** .
- Preferencyjnie używać **Superpozycja kółka** funkcji **Globalne nastawienia programowe** .
- ▶ Sprawdzić zachowanie na obrabiarce

HEIDENHAIN nie zaleca jednoczesnego wykorzystywania obydwu możliwości do **Superpozycja kółka**. Jeśli **M118** nie może być usunięta z programu NC , to należy przynajmniej aktywować **Superpozycja kółka** z GPS przed wyborem programu. Dzięki temu zapewnia się, iż sterowanie zastosuje funkcję GPS a nie **M118** .

- Jeżeli transformacje współrzędnych nie zostały uaktywnione ani przy pomocy programu NC ani poprzez globalne ustawienia programowe, to **Superpozycja kółka** działa identycznie we wszystkich układach współrzędnych.
- Jeśli podczas obróbki przy jednocześnie aktywnym dynamicznym monitorowaniu kolizji DCM chcesz stosować **Superpozycja kółka** , sterowanie musi znajdować się w stanie przerwy w pracy bądź zatrzymania. Alternatywnie możesz dezaktywować DCM .

**Dalsze informacje:** ["Dynamiczne monitorowanie kolizji DCM \(opcja #40\)",](#page-229-0) [Strona 230](#page-229-0)

- **Superpozycja kółka** w wirtualnym kierunku osi **VT** nie wymaga stosowania ani funkcji **PLANE**-ani funkcji **FUNCTION TCPM**.
- W parametrze maszynowym **axisDisplay** (nr 100810) definiujesz, czy sterowanie ma wyświetlać wirtualną oś **VT** dodatkowo w odczycie położenia strefy pracy **Pozycje** .

**Dalsze informacje:** ["strefa robocza Pozycje", Strona 111](#page-110-0)

#### <span id="page-276-0"></span>**12.3.9 Funkcja Współczynnik posuwu**

#### **Zastosowanie**

Używając funkcji **Współczynnik posuwu** możesz wpływać na użyteczne prędkości posuwu na obrabiarce, np. aby dopasować prędkość posuwu programu CAM. Dzięki temu możesz uniknąć ponownego przesyłania programu CAM do postprocesora. Modyfikujesz przy tym wszystkie prędkości posuwu procentowo, bez dokonywania zmian w programie NC .

#### **Spokrewnione tematy**

Ograniczenie posuwu **F MAX**

Na ograniczenie posuwu z **F MAX** funkcja **Współczynnik posuwu** nie ma żadnego wpływu.

**Dalsze informacje:** ["Ograniczenie posuwu FMAX", Strona 384](#page-383-0)

#### **Opis funkcji**

Wszystkie prędkości posuwu modyfikujesz w procentach. Określasz wartość procentową od 1 % do 1000 %.

Funkcja **Współczynnik posuwu** wpływa na zaprogramowany posuw oraz potencjometr posuwu, ale nie ma wpływu na posuw szybki **FMAX**.

Sterownik pokazuje w polu **F** strefy pracy **Pozycje** aktualną prędkość posuwu. Jeśli funkcja **Współczynnik posuwu** jest aktywna, to prędkość posuwu jest wyświetlana przy uwzględnieniu zdefiniowanych wartości.

**Dalsze informacje:** ["Punkt odniesienia i wartości technologiczne", Strona 113](#page-112-0)

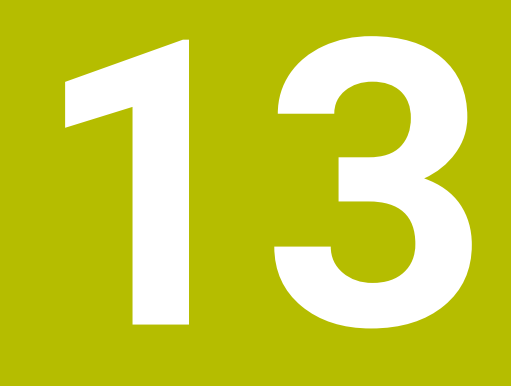

# **Monitorowanie**

## **13.1 Monitorowanie procesu (opcja #168)**

## **13.1.1 Podstawy**

Za pomocą monitoringu procesu sterowanie rozpoznaje zakłócenia w przebiegu procesu,np.:

- pęknięcie narzędzia
- obróbka wstępna detalu z błędami bądź nie wykonana
- zmieniona pozycja bądź wielkość detalu
- niewłaściwy materiał, np. aluminium zamiast stali

Używając funkcji monitorowania procesu możesz nadzorować proces obróbki podczas podczas wykonania programu stosując zadania monitoringu. Zadanie monitorowania porównuje przebieg sygnału aktualnej obróbki danego programu NC z jednym bądź kilkoma referencyjnymi zabiegami obróbkowymi. Zadanie monitorowania ustala na podstawie tych referencyjnych operacji jedną górną i jedną dolną granicę. Jeśli aktualna operacja obróbki znajduje się w określonym przedziale czasu poza ustalonymi granicami, to zadanie monitoringu wykonuje określoną reakcję. Jeśli na przykład prąd wrzeciona spadnie z powodu uszkodzenia narzędzia, zadanie monitorowania wykonuje określoną reakcję.

**Dalsze informacje:** ["Przerwanie, zatrzymanie bądź anulowanie przebiegu programu",](#page-384-0) [Strona 385](#page-384-0)

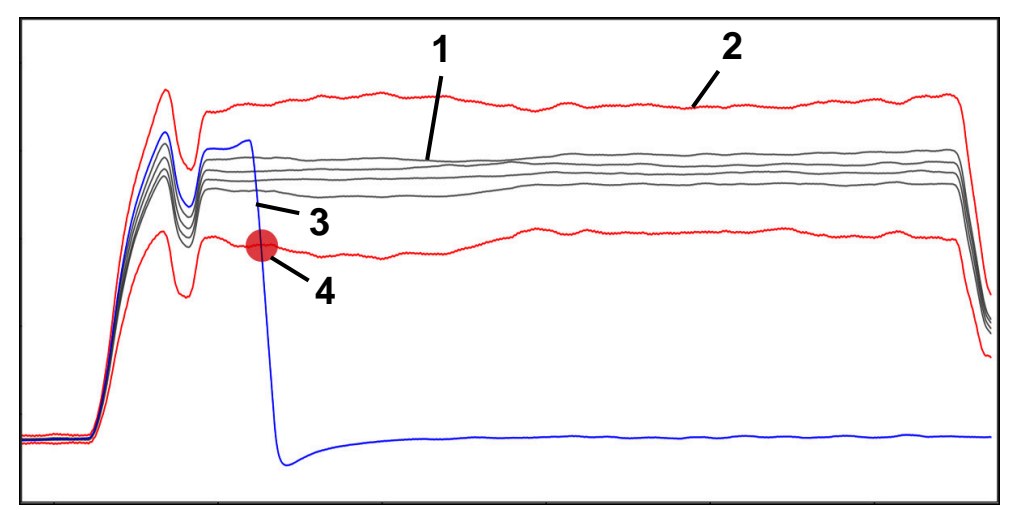

Spadek prądu wrzeciona z powodu pęknięcie narzędzia

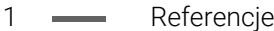

- 2 Granice składające się z szerokości tunelu i w razie konieczności poszerzenia
- 3 Aktualna obróbka
- 4 Zakłócenie procesu, np. przez pęknięcie narzędzia

Aby móc używać monitorowania procesu, należy wykonać następujące kroki:

Określić sekcje monitorowania w programie NC

**Dalsze informacje:** instrukcja obsługi dla użytkownika Programowanie i testowanie

Program NC powoli rozpocząć pojedynczymi blokami przed aktywacją monitorowania procesu

**Dalsze informacje:** ["Przebieg programu", Strona 379](#page-378-0)

- Aktywacja monitorowania procesu **Dalsze informacje:** ["Kolumna Opcje monitorowania", Strona 299](#page-298-0)
- **Program NC wykonać kompletnie automatycznie**

**Dalsze informacje:** ["Przebieg programu", Strona 379](#page-378-0)

- W razie konieczności wykonać ustawienia w zadaniach monitorowania
	- Wybrać model realizacji strategii
	- **Dalsze informacje:** ["Szablon strategii", Strona 288](#page-287-0)
	- Dodać bądź usunąć zadania monitorowania
		- **Dalsze informacie:** ["Symbole", Strona 283](#page-282-0)
	- Określić ustawienia i reakcje w ramach zadań monitorowania

**Dalsze informacje:** ["Ustawienia zadań monitorowania", Strona 290](#page-289-0)

Przedstawić zadanie monitorowania w symulacji jako heatmap (mapę cieplną) procesu

**Dalsze informacje:** ["Kolumna Opcje monitorowania w obrębie obszaru moni](#page-299-0)[torowania", Strona 300](#page-299-0)

**Dalsze informacje:** instrukcja obsługi dla użytkownika Programowanie i testowanie

- **Program NC wykonać kompletnie automatycznie** 
	- **Dalsze informacje:** ["Przebieg programu", Strona 379](#page-378-0)
- W razie potrzeby wybrać dalsze referencje i zoptymalizować parametry **Dalsze informacje:** ["Zadania monitorowania", Strona 290](#page-289-1) **Dalsze informacje:** ["Zapisy poszczególnych sekcji monitorowania", Strona 302](#page-301-0)

#### **Spokrewnione tematy**

**Monitorowanie komponentów** (opcja #155) z **MONITORING HEATMAP Dalsze informacje:** instrukcja obsługi dla użytkownika Programowanie i testowanie

## **13.1.2 Obszar roboczy Monitoring procesu (opcja #168)**

#### **Zastosowanie**

W strefie pracy **Monitoring procesu** sterowanie wizualizuje proces obróbki podczas przebiegu programu. Odpowiednio do procesu możesz aktywować różne zadania monitorowania. Jeśli to konieczne, możesz także dopasować zadania monitorowania według indywidualnych potrzeb bądź wymogów.

**Dalsze informacje:** ["Zadania monitorowania", Strona 290](#page-289-1)

#### **Warunki**

- Opcia software # 168 Monitorowanie procesu
- Sekcje monitorowania zdefiniowane z **MONITORING SECTION Dalsze informacje:** instrukcja obsługi dla użytkownika Programowanie i testowanie
- Reprodukowalny proces możliwy w trybie obróbki **FUNCTION MODE MILL** W trybie obróbki **FUNCTION MODE TURN** (opcja #50) zadania monitorowania **FeedOverride** i **SpindleOverride** są funkcjonalne.

**Dalsze informacje:** instrukcja obsługi dla użytkownika Programowanie i testowanie

## **Opis funkcji**

Strefa pracy **Monitoring procesu** udostępnia informacje i ustawienia do monitorowania procesu obróbki.

W zależności od pozycji kursora sterownik udostępnia w programie NC następujące zakresy:

Globalny zakres

Sterowanie pokazuje wskazówki do aktywnego programu NC.

**Dalsze informacje:** ["Globalny zakres", Strona 285](#page-284-0)

■ Zakres strategii

Sterowanie pokazuje zadania monitorowania i wykresy zapisanych danych. Możesz wykonać ustawienia dotyczące zadań monitorowania.

**Dalsze informacje:** ["Zakres strategii", Strona 287](#page-286-0)

Kolumna **Opcje monitorowania** w globalnym zakresie

Na sterowniku wyświetlane są informacje o zapisach, odnoszące się do wszystkich sekcji monitorowania programu NC .

**Dalsze informacje:** ["Kolumna Opcje monitorowania w globalnym zakresie",](#page-299-1) [Strona 300](#page-299-1)

Kolumna **Opcje monitorowania** w obrębie obszaru monitorowania Sterownik pokazuje informacje o zapisach, odnoszących się tylko do aktualnie wybranej sekcji monitorowania.

**Dalsze informacje:** ["Kolumna Opcje monitorowania w obrębie obszaru moni](#page-299-0)[torowania", Strona 300](#page-299-0)

## <span id="page-282-0"></span>**Symbole**

Strefa pracy **Monitoring procesu** zawiera następujące symbole:

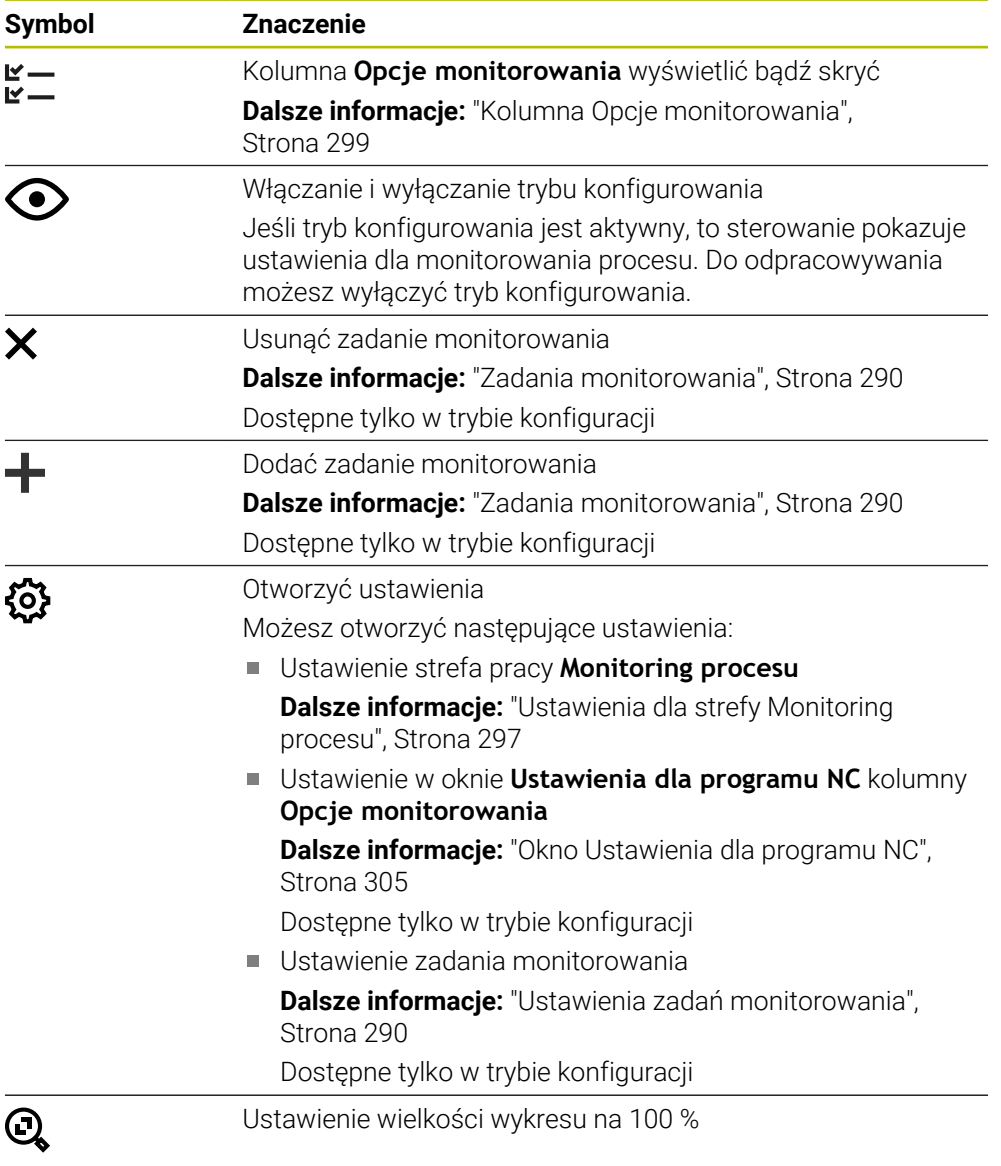

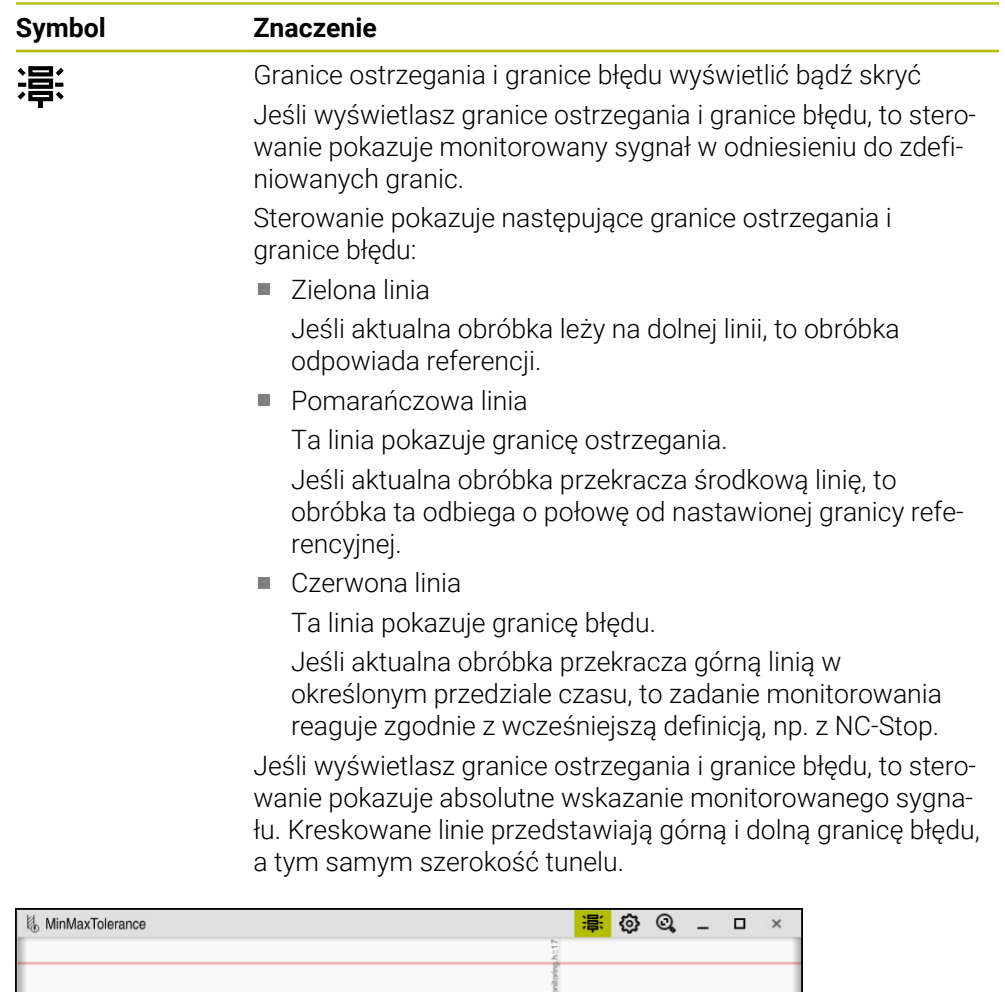

Granice ostrzegania i granice błędu wyświetlone: sterowanie pokazuje sygnał w odniesieniu do zdefiniowanych granic

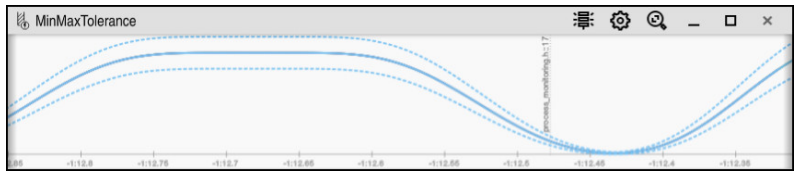

Granice ostrzegania i granice błędu skryte: linia ciągła przedstawia sygnał a kreskowane linie szerokość tunelu ustaloną w danym przedziale czasu

#### <span id="page-284-0"></span>**Globalny zakres**

Jeśli kursor znajduje się w programie NC poza obszarem monitorowania, to strefa pracy **Monitoring procesu** pokazuje globalny zakres.

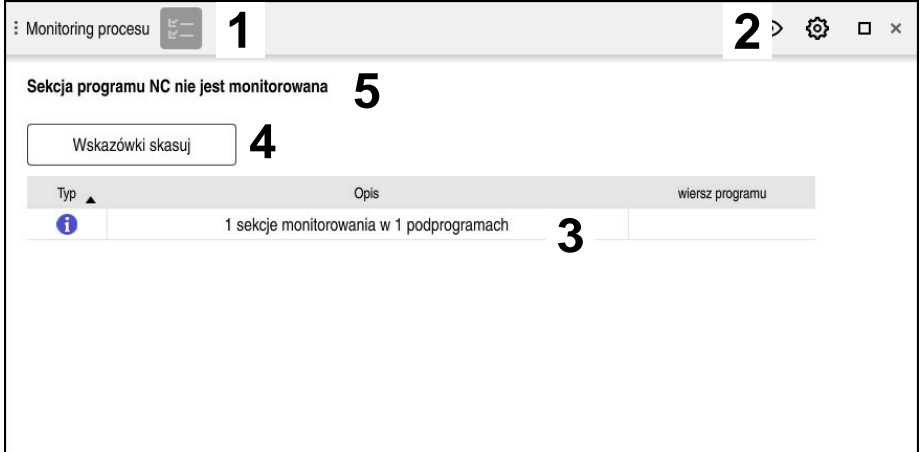

Globalny zakres w strefie pracy **Monitoring procesu**

Strefa pracy **Monitoring procesu** pokazuje na globalnym zakresie:

- 1 Symbol **Opcje monitorowania Dalsze informacje:** ["Kolumna Opcje monitorowania", Strona 299](#page-298-0)
- 2 Symbol **Ustawienia** dla strefy **Monitoring procesu Dalsze informacje:** ["Ustawienia dla strefy Monitoring procesu", Strona 297](#page-296-0)
- 3 Tabele ze wskazówkami do aktywnego programu NC **Dalsze informacje:** ["Wskazówki do programu NC", Strona 286](#page-285-0)
- 4 Przycisk **Wskazówki skasuj** Klawiszem **Wskazówki skasuj** możesz opróżnić tabelę.
- 5 Informacja, że ten obszar w programie NC nie jest monitorowany

**13**

#### <span id="page-285-0"></span>**Wskazówki do programu NC**

W tym polu sterowanie pokazuje tabelę ze wskazówkami do aktywnego programu NC. Tabela ta zawiera następujące informacje:

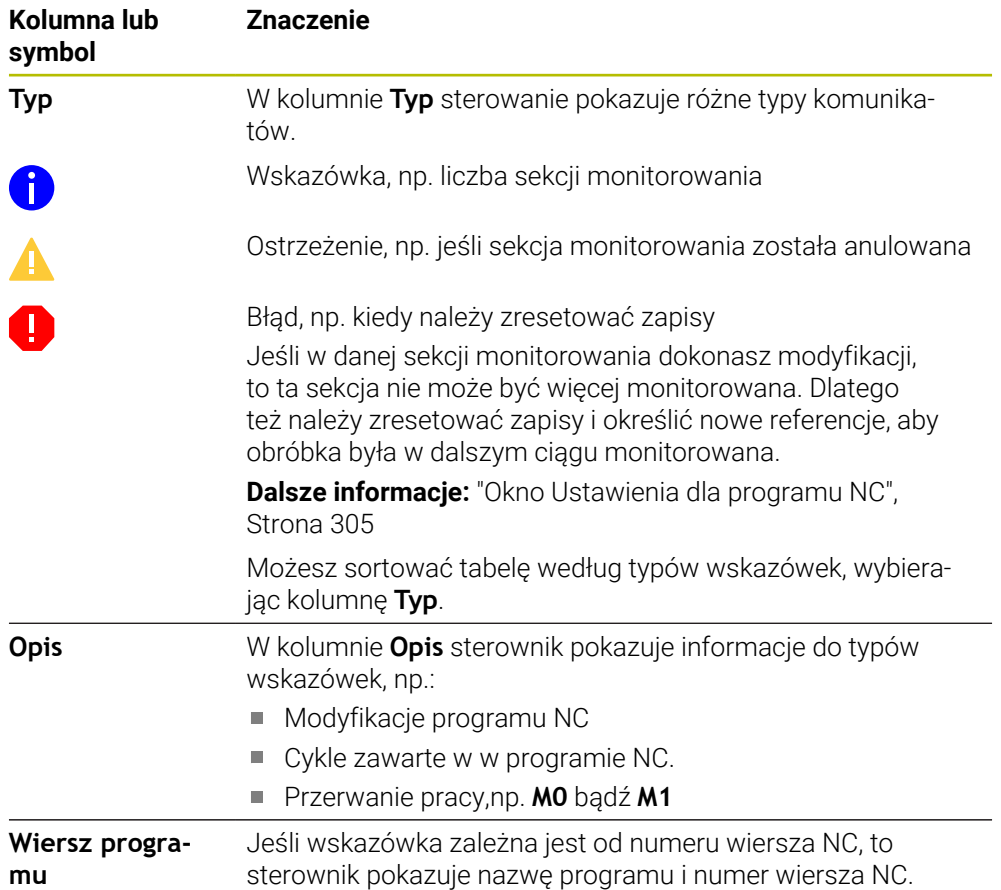

#### <span id="page-286-0"></span>**Zakres strategii**

Jeśli kursor znajduje się w programie NC w obrębie obszaru monitorowania, to strefa pracy **Monitoring procesu** pokazuje zakres strategii.

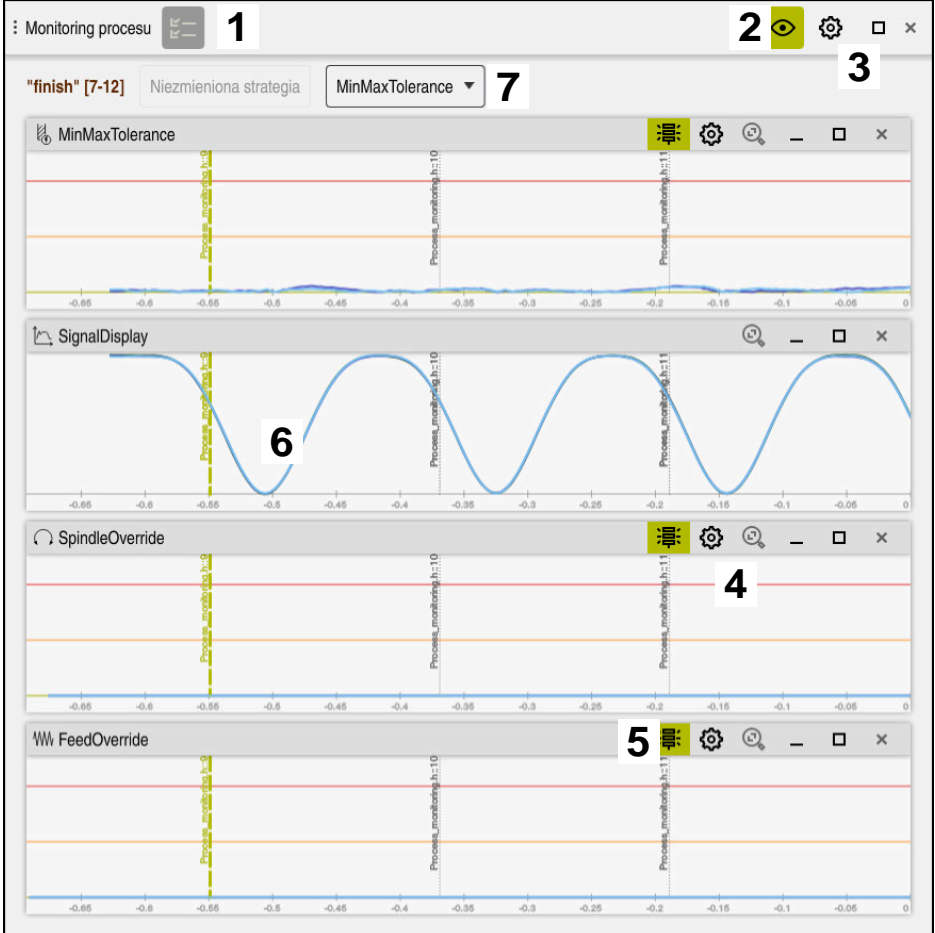

Zakres strategii w strefie pracy **Monitoring procesu**

Strefa pracy **Monitoring procesu** pokazuje na zakresie strategii:

- 1 Symbol **Opcje monitorowania Dalsze informacje:** ["Kolumna Opcje monitorowania", Strona 299](#page-298-0)
- 2 Włączanie i wyłączanie trybu konfigurowania **Dalsze informacje:** ["Symbole", Strona 283](#page-282-0)
- 3 Symbol **Ustawienia** dla strefy **Monitoring procesu Dalsze informacje:** ["Ustawienia dla strefy Monitoring procesu", Strona 297](#page-296-0)
- 4 Symbol **Ustawienia** dla zadań monitorowania **Dalsze informacje:** ["Ustawienia zadań monitorowania", Strona 290](#page-289-0) Dostępne tylko w trybie konfiguracji
- 5 Granice ostrzegania i granice błędu wyświetlić bądź skryć **Dalsze informacje:** ["Symbole", Strona 283](#page-282-0)
- 6 Zadania monitorowania **Dalsze informacje:** ["Zadania monitorowania", Strona 290](#page-289-1)
- 7 Sterowanie pokazuje następujące informacje i funkcje:
	- W określonym przypadku nazwę sekcji monitorowania Jeśli w programie NC opcjonalny elementem składni określono **AS**, to sterowanie pokazuje nazwę.

Jeśli nie zdefiniowano nazwy, to sterowanie pokazuje **MONITORING SECTION**.

**Dalsze informacje:** instrukcja obsługi dla użytkownika Programowanie i testowanie

■ Zakres numerów wierszy NC sekcji monitorowania w kwadratowych nawiasach

Początek i koniec sekcji monitorowania w programie NC

- Przycisk **Niezmieniona strategia** bądź **Zachowaj strategię jako szablon Dalsze informacje:** ["Szablon strategii", Strona 288](#page-287-0)
- Menu wyboru szablonu strategii
	- **Dalsze informacje:** ["Szablon strategii", Strona 288](#page-287-0)

Dostępne tylko w trybie konfiguracji

#### <span id="page-287-0"></span>**Szablon strategii**

Szablon strategii obejmuje jedno bądź kilka zadań monitorowania włącznie z określonymi ustawieniami.

Wybierasz w menu między następującymi szablonami strategii:

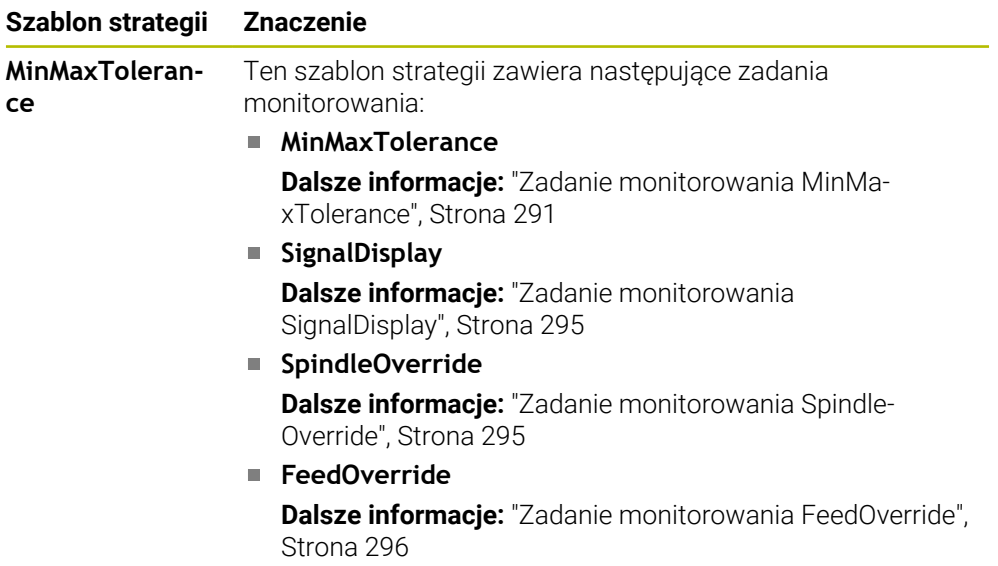
f

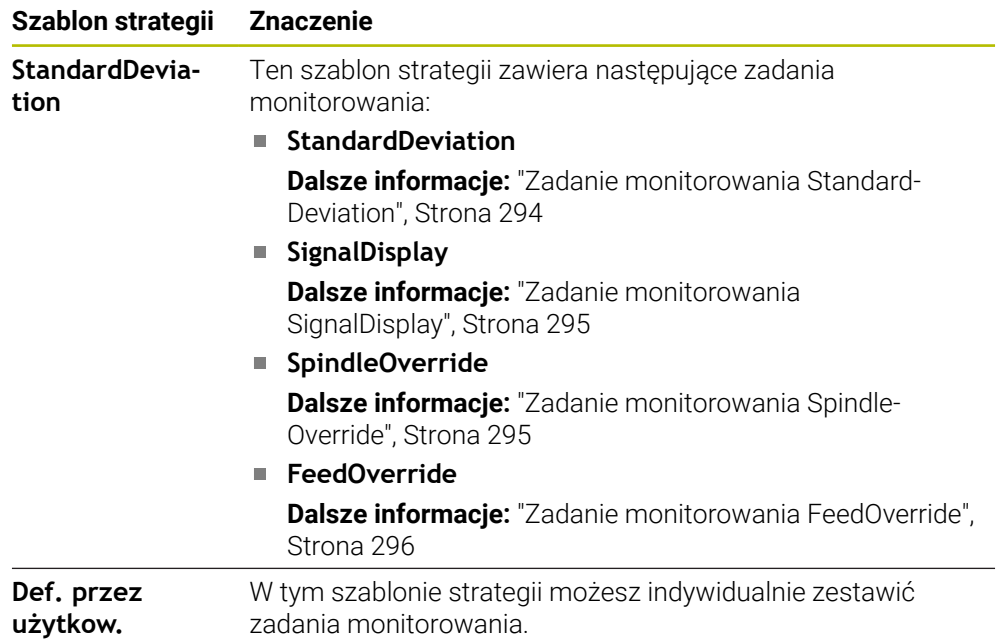

Jeśli modyfikujesz szablon strategii, to możesz ten zmieniony szablon nadpisać używając przycisku **Zachowaj strategię jako szablon**. Sterowanie nadpisuje aktualnie wybrany szablon strategii.

> Ponieważ nie możesz samodzielnie odtworzyć stanu dostawczego szablonów strategii, nadpisujesz szablon tylko z **Def. przez użytkow.**. W opcjonalnym parametrze maszynowym **ProcessMonitioring** (nr 133700) producent obrabiarki może odtworzyć stan dostawczy szablonów strategii.

W ustawienia strefy pracy **Monitoring procesu** definiujesz, jaki szablon strategii sterownik ma wybierać standardowo po utworzeniu nowej sekcji monitorowania.

**Dalsze informacje:** ["Ustawienia dla strefy Monitoring procesu", Strona 297](#page-296-0)

#### **Zadania monitorowania**

Strefa pracy **Monitoring procesu** zawiera następujące zadania monitorowania:

**MinMaxTolerance**

Z **MinMaxTolerance** sterowanie monitoruje, czy aktualna obróbka leży w zakresie wybranych referencji włącznie z góry definiowanymi procentowymi i statycznymi odchyleniami.

**Dalsze informacje:** ["Zadanie monitorowania MinMaxTolerance", Strona 291](#page-290-0)

**StandardDeviation**

Przy pomocy **StandardDeviation** sterowanie monitoruje, czy aktualna obróbka leży w obrębie zakresu wybranych referencji włączenie z statyczne poszerzeniem i wielokrotnością standardowego odchylenia σ.

**Dalsze informacje:** ["Zadanie monitorowania StandardDeviation", Strona 294](#page-293-0)

#### **SignalDisplay**

Przy pomocy **SignalDisplay** sterownik pokazuje przebieg procesu wszystkich wybranych referencji i aktualnej obróbki.

**Dalsze informacje:** ["Zadanie monitorowania SignalDisplay", Strona 295](#page-294-0)

#### **SpindleOverride**

Przy pomocy **SpindleOverride** sterownik monitoruje zmiany przesterowania wrzeciona za pomocą potencjometru.

**Dalsze informacje:** ["Zadanie monitorowania SpindleOverride", Strona 295](#page-294-1)

#### **FeedOverride**

Przy pomocy **FeedOverride** sterownik monitoruje zmiany przesterowania posuwu za pomocą potencjometru.

**Dalsze informacje:** ["Zadanie monitorowania FeedOverride", Strona 296](#page-295-0)

Sterowanie pokazuje w każdym zadaniu monitorowania aktualną obróbkę i wybrane referencje w postaci wykresu. Oś czasu jest podana w sekundach a dla dłuższych zakresów monitorowania w minutach.

#### **Ustawienia zadań monitorowania**

Możesz modyfikować ustawienia zadań monitorowania dla odpowiedniej sekcji monitorowania. Kiedy klikniesz na ustawienie zadania monitorowania , sterowanie pokazuje dwa obszary. W lewym obszarze sterowanie pokazuje te ustawienia wyszarzone, które były aktywne w momencie wybranego monitorowania. W prawym obszarze sterowanie pokazuje aktualne ustawienia dla zadania monitorowania. Przyciskiem **Przejąć** możesz zachować odpowiednie ustawienia lewego bądź prawego obszaru. Oprócz tego możesz skasować zadanie monitorowania w odpowiedniej sekcji monitorowania bądź dodać zadanie klawiszem ze znakiem plus.

Ustawienia zadań monitorowania w stanie dostawczym obowiązują jako zalecane wartości wyjściowe. Te wartości możesz dopasować w razie konieczności do specjalnych sytuacji przy obróbce.

Jeśli modyfikujesz ustawienia zadania monitorowania bądź dodajesz nowe zadanie, to sterowanie odznacza tę zmianę znakiem **\*** przed nazwą.

### <span id="page-290-0"></span>**Zadanie monitorowania MinMaxTolerance**

Z **MinMaxTolerance** sterowanie monitoruje, czy aktualna obróbka leży w zakresie wybranych referencji włącznie z góry definiowanymi procentowymi i statycznymi odchyleniami.

Przypadki zastosowania **MinMaxTolerance** to wyraźne zakłócenia procesu, np. podczas wytwarzania małych serii:

- pęknięcie narzędzia
- **brak narzędzia**
- zmieniona pozycja bądź wielkość detalu

Sterowaniu potrzebna jest przynajmniej jedna zarejestrowana obróbka jako referencja. Jeśli nie wybierasz referencji, to zadanie monitorowania jest nieaktywne i nie rysuje wykresu.

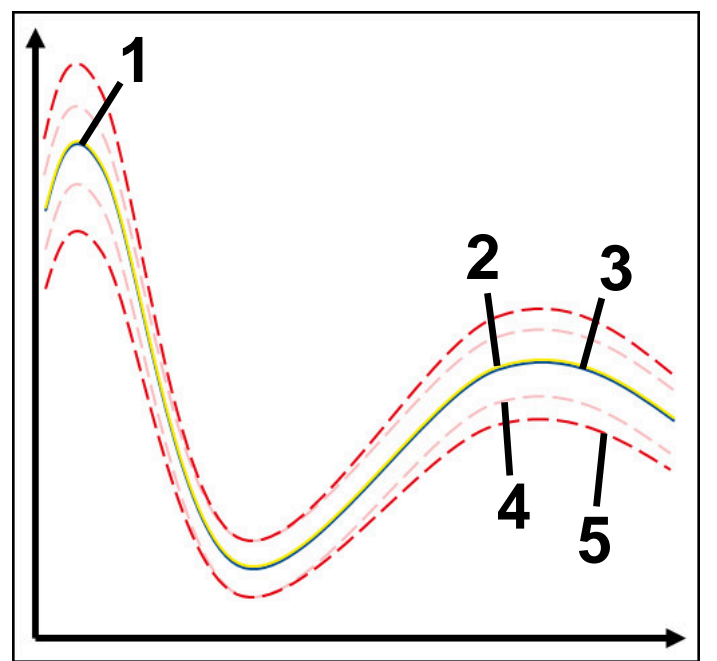

- 1  **Pierwsza dobra referencja**
- 2  **Druga dobra referencja**
- 3 **Trzecia dobra referencja**
- 4 Granice składające się z szerokości tunelu
- 5 Granice składające się z procentowego poszerzenia szerokości tunelu

**Dalsze informacje:** ["Zapisy poszczególnych sekcji monitorowania", Strona 302](#page-301-0) Jeśli np. ze względu na zużycie narzędzia dysponujesz tylko jednym możliwym do zaakceptowania zapisem, to do tego zadania monitorowania można także użyć alternatywnej aplikacji.

**Dalsze informacje:** ["Alternatywna możliwość stosowania z akceptowaną referencją",](#page-292-0) [Strona 293](#page-292-0)

Przy pomocy przycisków suwakowych możesz wykonać następujące ustawienia dla danego zadania monitorowania:

**Akceptowane procentualne odchylenie** Procentowe poszerzenie szerokości tunelu

#### **Statyczna szerokość tunelu**

Górna i dolna granica, wychodząc z referencji

**Postój**

Maksymalny czas w milisekundach, jak długo sygnał może znajdować się poza zdefiniowanym odchyleniem. Po upływie tego czasu sterownik uruchamia określoną reakcję zadania monitorowania.

Dla tego zadania monitorowania możesz aktywować bądź dezaktywować następujące reakcje:

**Zadanie monitorowania ostrzega**

Jeśli sygnał przekracza granice określonego czasu wstrzymania, to sterowanie ostrzega w menu komunikatów.

**Dalsze informacje:** ["Menu komunikatów na pasku informacyjnym", Strona 336](#page-335-0)

### **Zadanie monitorowania wywołuje NC-stop**

Jeśli sygnał przekracza granice dłużej niż dla określonego czasu wstrzymania, to sterowanie zatrzymuje program NC. Możesz teraz sprawdzić sytuację obróbki. Jeżeli zadecydujesz, że poważny błąd nie ma miejsca, to możesz kontynuować program NC .

#### **Abort program run**

Jeśli sygnał przekracza granice dłużej niż określony czas wstrzymania, to sterowanie przerywa i anuluje program NC. Po takiej reakcji nie możesz kontynuować programu NC .

### **Zadanie monitorowania blokuje narzędzie**

Jeśli sygnał przekracza dłużej granice niż określony czas wstrzymania, to sterowanie blokuje narzędzie w systemie menedżera narzędzi.

**Dalsze informacje:** ["Menedżer narzędzi ", Strona 189](#page-188-0)

#### <span id="page-292-0"></span>**Alternatywna możliwość stosowania z akceptowaną referencją**

Jeśli sterownik zarejestrował możliwą do zaakceptowania obróbkę, to możesz zastosować alternatywne użycie zadania monitorowania a mianowicie **MinMaxTolerance** .

Wybierasz przynajmniej dwie referencje:

- **Optymalną referencję**
- Jeszcze możliwą do zaakceptowania referencję, np. który wykazuje wyższy poziom sygnału obciążenia wrzeciona ze względu na zużycie narzędzia

Zadanie monitorowania sprawdza, czy aktualna obróbka leży w zakresie wybranych referencji. Przy takiej strategii nie wybieraj żadnego odchylenia bądź niewielkie procentowe odchylenie, ponieważ tolerancja sama w sobie jest już określona poprzez różne referencje.

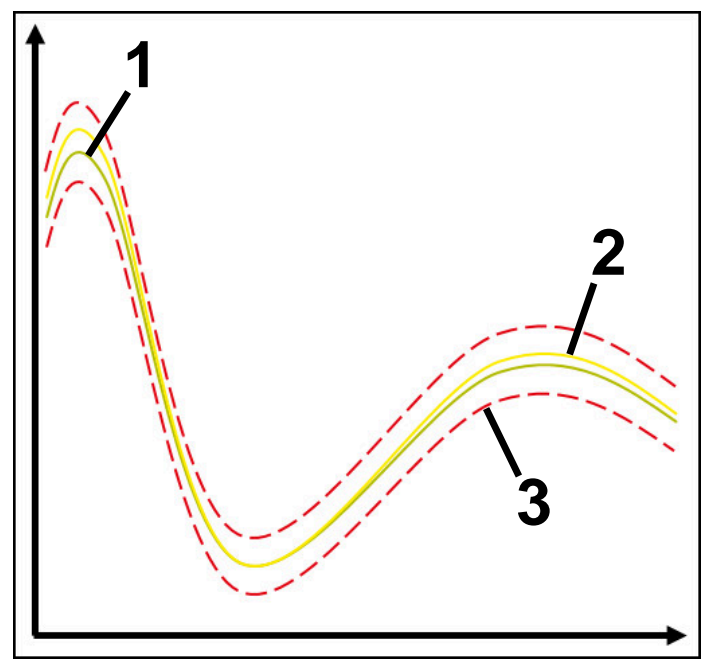

- 1  **Optymalna referencja**
- 2 Referencja możliwa do zaakceptowania
- 3 Granice składające się z szerokości tunelu

### <span id="page-293-0"></span>**Zadanie monitorowania StandardDeviation**

Przy pomocy **StandardDeviation** sterowanie monitoruje, czy aktualna obróbka leży w obrębie zakresu wybranych referencji włączenie z statyczne poszerzeniem i wielokrotnością standardowego odchylenia σ.

Przypadki zastosowania **StandardDeviation** to zakłócenia procesu wszelkiego rodzaju, np. podczas produkcji seryjnej:

- pęknięcie narzędzia
- **brak narzędzia**
- Zużycie narzędzia
- zmieniona pozycja bądź wielkość detalu

Sterowaniu potrzebne są przynajmniej trzy zarejestrowane obróbki jako referencja. Referencje powinny zawierać jedną optymalną, jedną dobrą oraz jedną akceptowalną obróbkę. Jeśli wybierasz nie potrzebne referencje, to zadanie monitorowania jest nie aktywne i nie rysuje wykresu.

**Dalsze informacje:** ["Zapisy poszczególnych sekcji monitorowania", Strona 302](#page-301-0)

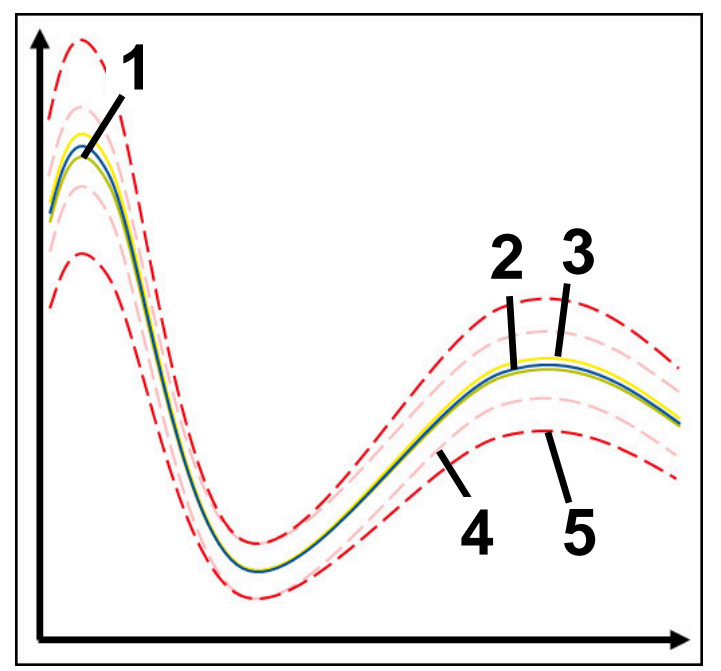

- 1  **Optymalna referencja**
- 2  **Dobra referencja**
- 3 Referencja możliwa do zaakceptowania
- 4 Granice składające się z szerokości tunelu
- 5 Granice składające się z poszerzenia szerokości tunelu pomnożonego przez faktor σ

#### **Ustawienia do StandardDeviation**

Przy pomocy przycisków suwakowych możesz wykonać następujące ustawienia dla danego zadania monitorowania:

**Wielokrotność σ**

Poszerzenie szerokości tunelu pomnożone przez faktor σ

**Statyczna szerokość tunelu**

Górna i dolna granica, wychodząc z referencji

**Postój**

Maksymalny czas w milisekundach, jak długo sygnał może znajdować się poza zdefiniowanym odchyleniem. Po upływie tego czasu sterownik uruchamia określoną reakcję zadania monitorowania.

Dla tego zadania monitorowania możesz aktywować bądź dezaktywować następujące reakcje:

**Zadanie monitorowania ostrzega**

Jeśli sygnał przekracza granice określonego czasu wstrzymania, to sterowanie ostrzega w menu komunikatów.

**Dalsze informacje:** ["Menu komunikatów na pasku informacyjnym", Strona 336](#page-335-0)

#### **Zadanie monitorowania wywołuje NC-stop**

Jeśli sygnał przekracza granice dłużej niż dla określonego czasu wstrzymania, to sterowanie zatrzymuje program NC. Możesz teraz sprawdzić sytuację obróbki. Jeżeli zadecydujesz, że poważny błąd nie ma miejsca, to możesz kontynuować program NC .

#### **Abort program run**

Jeśli sygnał przekracza granice dłużej niż określony czas wstrzymania, to sterowanie przerywa i anuluje program NC. Po takiej reakcji nie możesz kontynuować programu NC .

#### **Zadanie monitorowania blokuje narzędzie**

Jeśli sygnał przekracza dłużej granice niż określony czas wstrzymania, to sterowanie blokuje narzędzie w systemie menedżera narzędzi.

**Dalsze informacje:** ["Menedżer narzędzi ", Strona 189](#page-188-0)

#### <span id="page-294-0"></span>**Zadanie monitorowania SignalDisplay**

Przy pomocy **SignalDisplay** sterownik pokazuje przebieg procesu wszystkich wybranych referencji i aktualnej obróbki.

Możesz porównać, czy aktualna obróbka odpowiada referencjom. Dzięki temu sprawdzasz także wizualnie, czy możesz stosować obróbkę jako referencję. Zadanie monitorowania nie wykonuje reakcji.

#### <span id="page-294-1"></span>**Zadanie monitorowania SpindleOverride**

Przy pomocy **SpindleOverride** sterownik monitoruje zmiany przesterowania wrzeciona za pomocą potencjometru.

Sterowaniu stosuje pierwszą zarejestrowaną obróbkę jako referencji.

#### **Ustawienia do SpindleOverride**

Przy pomocy przycisków suwakowych możesz wykonać następujące ustawienia dla danego zadania monitorowania:

**Akceptowane procentualne odchylenie**

Akceptowane odchylenie przesterowania override w procentach w porównaniu do pierwszego zapisu obróbki

### **Postój**

Maksymalny czas w milisekundach, jak długo sygnał może znajdować się poza zdefiniowanym odchyleniem. Po upływie tego czasu sterownik uruchamia określoną reakcję zadania monitorowania.

Dla tego zadania monitorowania możesz aktywować bądź dezaktywować następujące reakcje:

**Zadanie monitorowania ostrzega**

Jeśli sygnał przekracza granice określonego czasu wstrzymania, to sterowanie ostrzega w menu komunikatów.

**Dalsze informacje:** ["Menu komunikatów na pasku informacyjnym", Strona 336](#page-335-0)

#### **Zadanie monitorowania wywołuje NC-stop**

Jeśli sygnał przekracza granice dłużej niż dla określonego czasu wstrzymania, to sterowanie zatrzymuje program NC. Możesz teraz sprawdzić sytuację obróbki. Jeżeli zadecydujesz, że poważny błąd nie ma miejsca, to możesz kontynuować program NC .

#### <span id="page-295-0"></span>**Zadanie monitorowania FeedOverride**

Przy pomocy **FeedOverride** sterownik monitoruje zmiany przesterowania posuwu za pomocą potencjometru.

Sterowaniu stosuje pierwszą zarejestrowaną obróbkę jako referencji.

#### **Ustawienia FeedOverride**

Przy pomocy przycisków suwakowych możesz wykonać następujące ustawienia dla danego zadania monitorowania:

#### **Akceptowane procentualne odchylenie**

Akceptowane odchylenie przesterowania override w procentach w porównaniu do pierwszego zapisu obróbki

**Postój**

Maksymalny czas w milisekundach, jak długo sygnał może znajdować się poza zdefiniowanym odchyleniem. Po upływie tego czasu sterownik uruchamia określoną reakcję zadania monitorowania.

Dla tego zadania monitorowania możesz aktywować bądź dezaktywować nastepujące reakcje:

### **Zadanie monitorowania ostrzega**

Jeśli sygnał przekracza granice określonego czasu wstrzymania, to sterowanie ostrzega w menu komunikatów.

**Dalsze informacie:** ["Menu komunikatów na pasku informacyjnym", Strona 336](#page-335-0)

#### **Zadanie monitorowania wywołuje NC-stop**

Jeśli sygnał przekracza granice dłużej niż dla określonego czasu wstrzymania, to sterowanie zatrzymuje program NC. Możesz teraz sprawdzić sytuację obróbki. Jeżeli zadecydujesz, że poważny błąd nie ma miejsca, to możesz kontynuować program NC .

<span id="page-296-0"></span>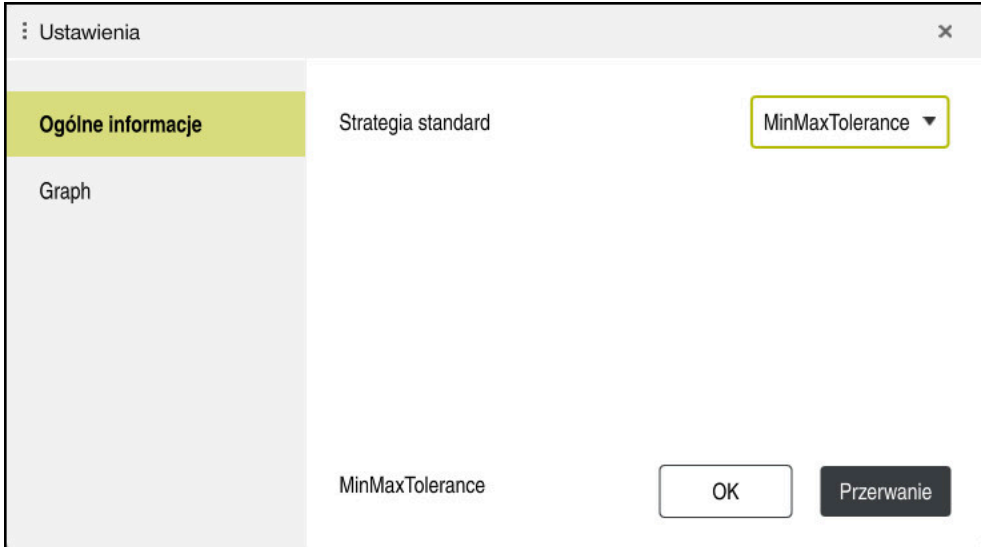

Ustawienia dla strefy **Monitoring procesu**

### **Ogólne informacje**

W strefie **Ogólne informacje** wybierasz, jaki szablon strategii sterowanie ma wykorzystywać jako standard:

- **MinMaxTolerance**
- **StandardDeviation**
- **Def. przez użytkow.**

**Dalsze informacje:** ["Szablon strategii", Strona 288](#page-287-0)

### **Graph**

W strefie **Graph** możesz wybierać następujące ustawienia:

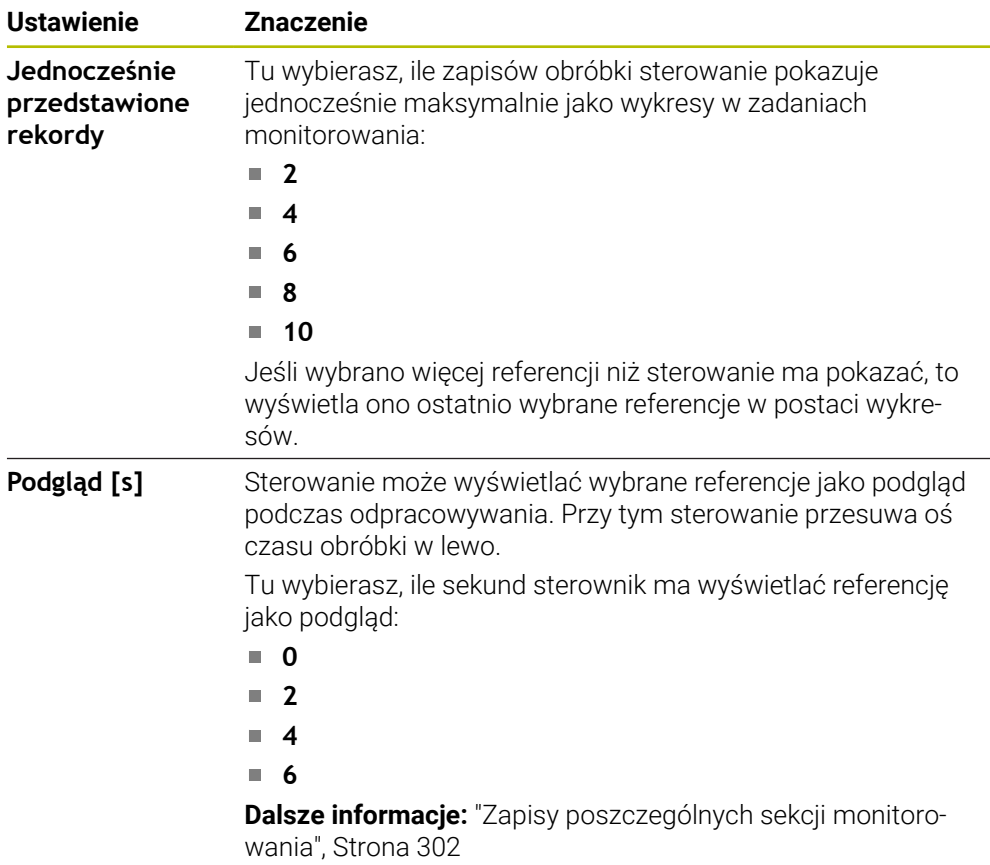

### <span id="page-298-0"></span>**Kolumna Opcje monitorowania**

|                                         | $\frac{R}{R-1}$<br>: Monitoring procesu       |               |          |           |             |      | ි<br>⊙  | $\times$<br>□ |
|-----------------------------------------|-----------------------------------------------|---------------|----------|-----------|-------------|------|---------|---------------|
| TI 2 >_prog\nc_doc\Process_monitoring.h |                                               |               |          |           |             |      |         |               |
|                                         | ak                                            |               |          |           |             |      |         |               |
|                                         |                                               |               |          |           |             |      |         |               |
|                                         | Reakcje wszystkich sekcji monitorowania aktyv |               |          |           |             |      |         |               |
|                                         |                                               |               |          |           |             |      |         |               |
| Odnośnik                                | Data<br>$\blacktriangle$                      | $\frac{1}{2}$ | $\Omega$ | <b>WW</b> | Wersja      | Usuń | Notatka |               |
|                                         | 28.09.2022 09:05                              |               |          |           | $\mathbf 0$ |      |         |               |
|                                         | 28.09.2022 09:06                              |               |          |           | $\mathbf 0$ | 面    |         |               |
|                                         | 28.09.2022 09:06                              |               |          |           | 0           | 面    |         |               |
|                                         |                                               |               |          |           |             |      |         |               |
|                                         |                                               |               |          |           |             |      |         |               |
|                                         |                                               |               |          |           |             |      |         |               |
|                                         |                                               |               |          |           |             |      |         |               |

Kolumna **Opcje monitorowania** w globalnym zakresie

Kolumna **Opcje monitorowania** pokazuje niezależnie od pozycji kursora w programie NC następujące treści w górnej części:

- 1 Przycisk aktywacji bądź dezaktywacji monitorowania procesu dla całego programu NC
- 2 Ścieżkę aktualnego programu NC
- 3 Otwarcie symbolu **Ustawienia** w oknie **Ustawienia dla programu NC**. **Dalsze informacie:** ["Okno Ustawienia dla programu NC", Strona 305](#page-304-0) Dostępne tylko w trybie konfiguracji
- 4 Checkbox aktywacji bądź dezaktywacji reakcji wszystkich sekcji monitorowania w programie NC

Dostępne tylko w trybie konfiguracji

W zależności od pozycji kursora sterowanie udostępnia w programie NC następujące zakresy:

Kolumna **Opcje monitorowania** w globalnym zakresie Możesz wybierać referencje, działające dla wszystkich zakresów monitorowania programu NC.

**Dalsze informacje:** ["Kolumna Opcje monitorowania w globalnym zakresie",](#page-299-0) [Strona 300](#page-299-0)

Kolumna **Opcje monitorowania** w obrębie obszaru monitorowania Możesz określić ustawienia i wybrać referencje, działające dla aktualnie wybranego zakresu monitorowania.

**Dalsze informacje:** ["Kolumna Opcje monitorowania w obrębie obszaru moni](#page-299-1)[torowania", Strona 300](#page-299-1)

#### <span id="page-299-0"></span>**Kolumna Opcje monitorowania w globalnym zakresie**

Jeśli kursor znajduje się w programie NC poza obszarem monitorowania, to strefa pracy **Monitoring procesu** pokazuje kolumnę **Opcje monitorowania** w globalnym zakresie.

W globalnym zakresie sterowanie pokazuje tabelę z zapisami wszystkich obszarów monitorowania programu NC.

**Dalsze informacje:** ["Zapisy poszczególnych sekcji monitorowania", Strona 302](#page-301-0)

#### <span id="page-299-1"></span>**Kolumna Opcje monitorowania w obrębie obszaru monitorowania**

Jeśli kursor znajduje się w programie NC w obrębie obszaru monitorowania, to strefa pracy **Monitoring procesu** pokazuje kolumnę **Opcje monitorowania** w ramach obszaru monitorowania.

Jeśli kursor znajduje się poza zakresem monitorowania, to sterowanie podświetla ten zakres szarym kolorem.

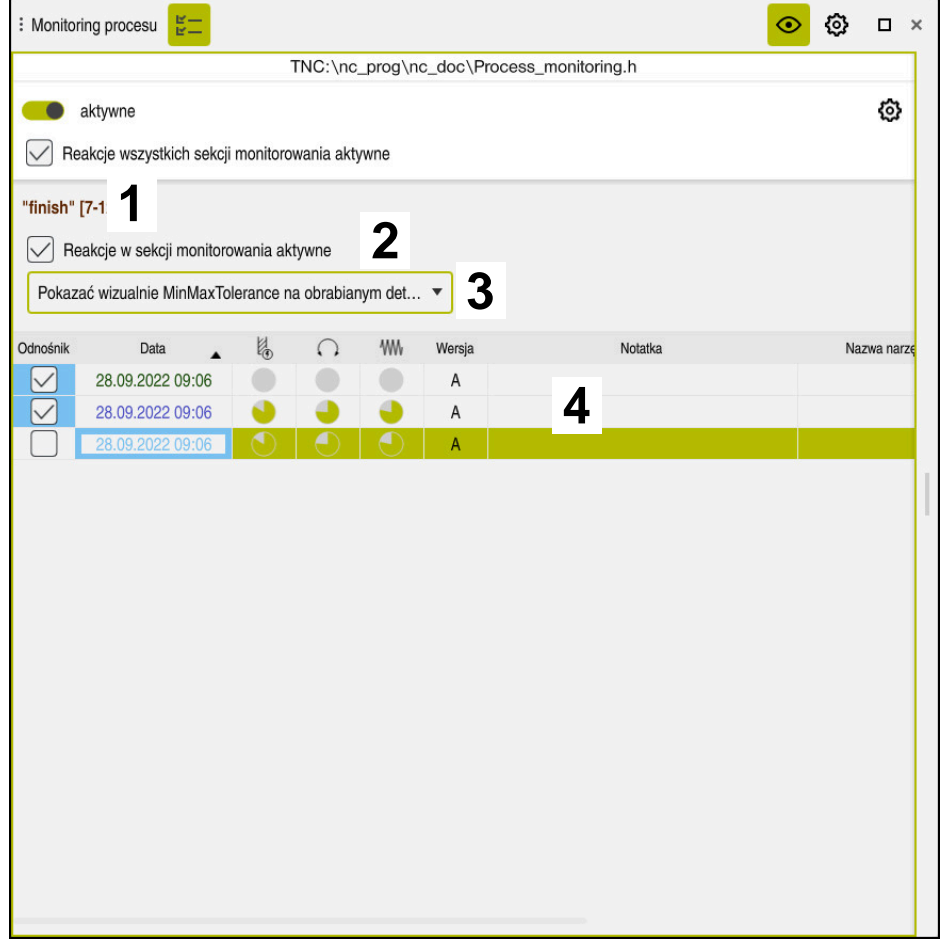

Kolumna **Opcje monitorowania** w obrębie obszaru monitorowania

Kolumna **Opcje monitorowania** pokazuje w obrębie obszaru monitorowania następujące treści:

- 1 Sterowanie pokazuje następujące informacje i funkcje:
	- W określonym przypadku nazwę sekcji monitorowania Jeśli w programie NC opcjonalny elementem składni określono **AS**, to sterowanie pokazuje nazwę.

Jeśli nie zdefiniowano nazwy, to sterowanie pokazuje **MONITORING SECTION**.

**Dalsze informacje:** instrukcja obsługi dla użytkownika Programowanie i testowanie

■ Zakres numerów wierszy NC sekcji monitorowania w kwadratowych nawiasach

Początek i koniec sekcji monitorowania w programie NC

2 Checkbox aktywacji bądź dezaktywacji reakcji na zakresie monitorowania Tu możesz dokonać aktywacji bądź dezaktywacji reakcji aktualnie wybranego zakresu monitorowania.

Dostępne tylko w trybie konfiguracji

3 Menu wyboru heatmap/mapy cieplnej procesu

Możesz przedstawić zadanie monitorowania w strefie **Symulacja** w postaci heatmap procesu.

**Dalsze informacje:** instrukcja obsługi dla użytkownika Programowanie i testowanie

Dostępne tylko w trybie konfiguracji

4 Tabele z zapisami zakresu monitorowania

Zapisy odnoszą się tylko do tego zakresu monitorowania, na którym znajduje się aktualnie kursor.

**Dalsze informacje:** ["Zapisy poszczególnych sekcji monitorowania",](#page-301-0) [Strona 302](#page-301-0)

### <span id="page-301-0"></span>**Zapisy poszczególnych sekcji monitorowania**

Treści i funkcje tabeli z zapisami zabiegów obróbkowych są zależne od pozycji kursora w programie NC.

**Dalsze informacje:** ["Kolumna Opcje monitorowania", Strona 299](#page-298-0)

Tabela zawiera następujące informacje o sekcji monitorowania:

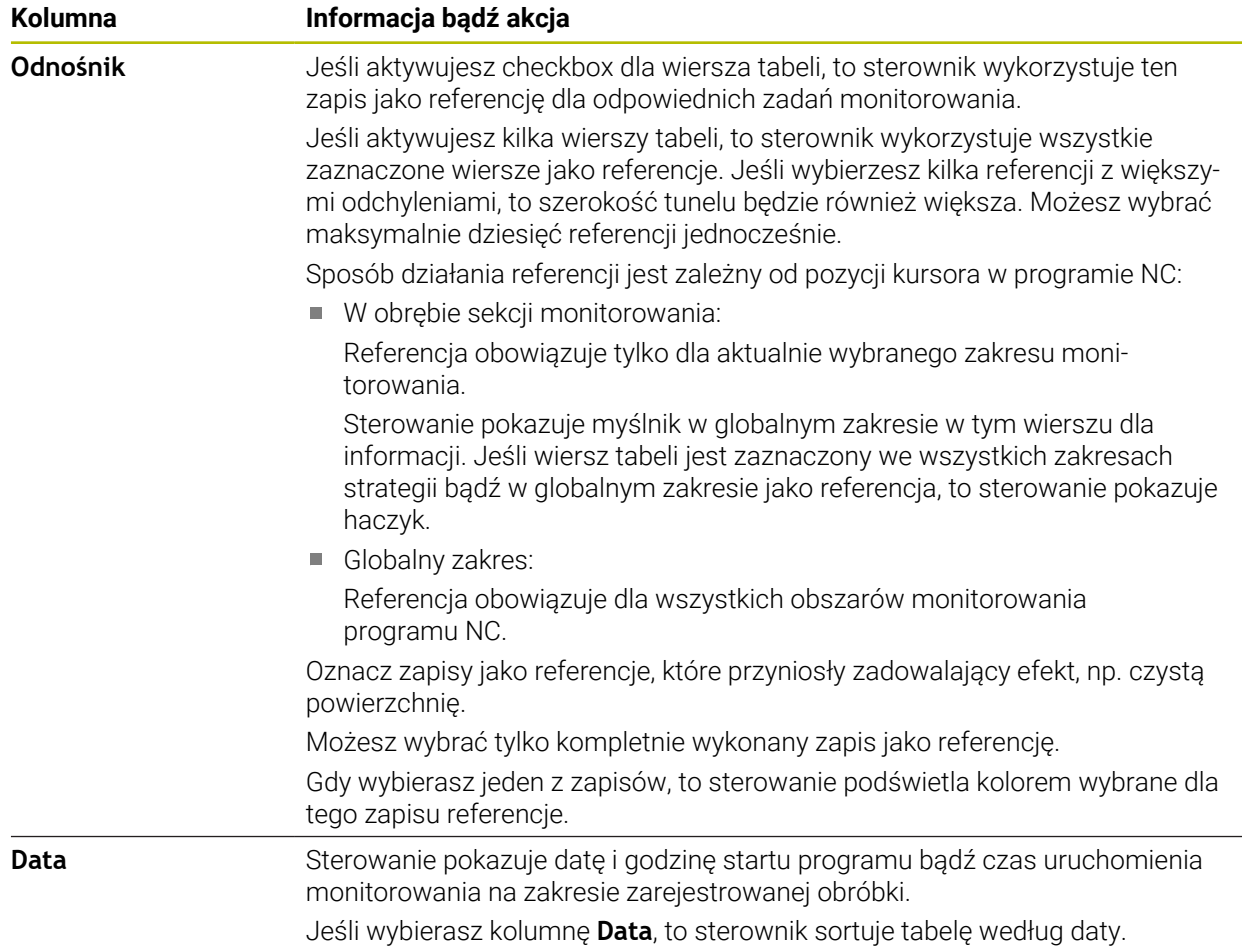

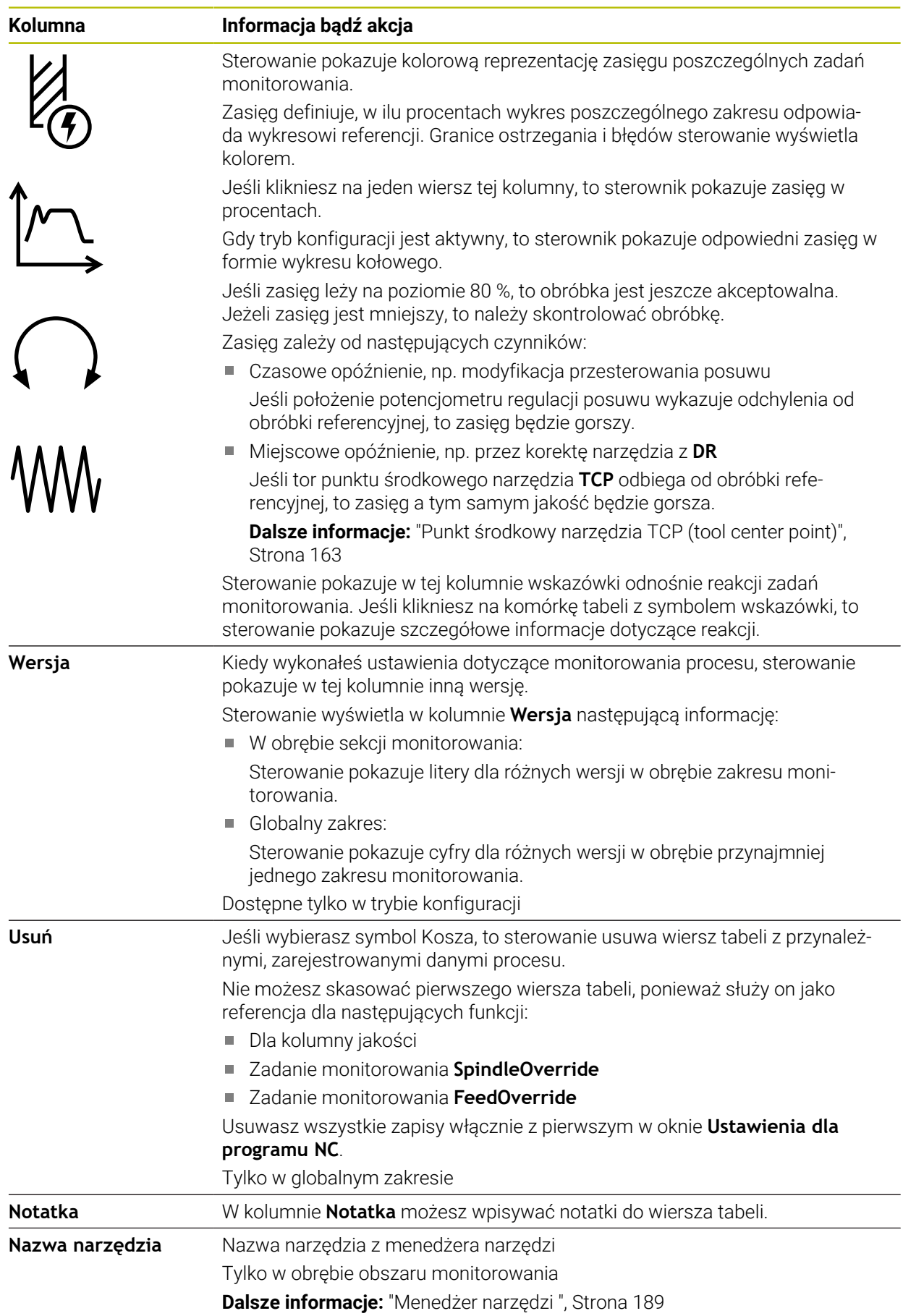

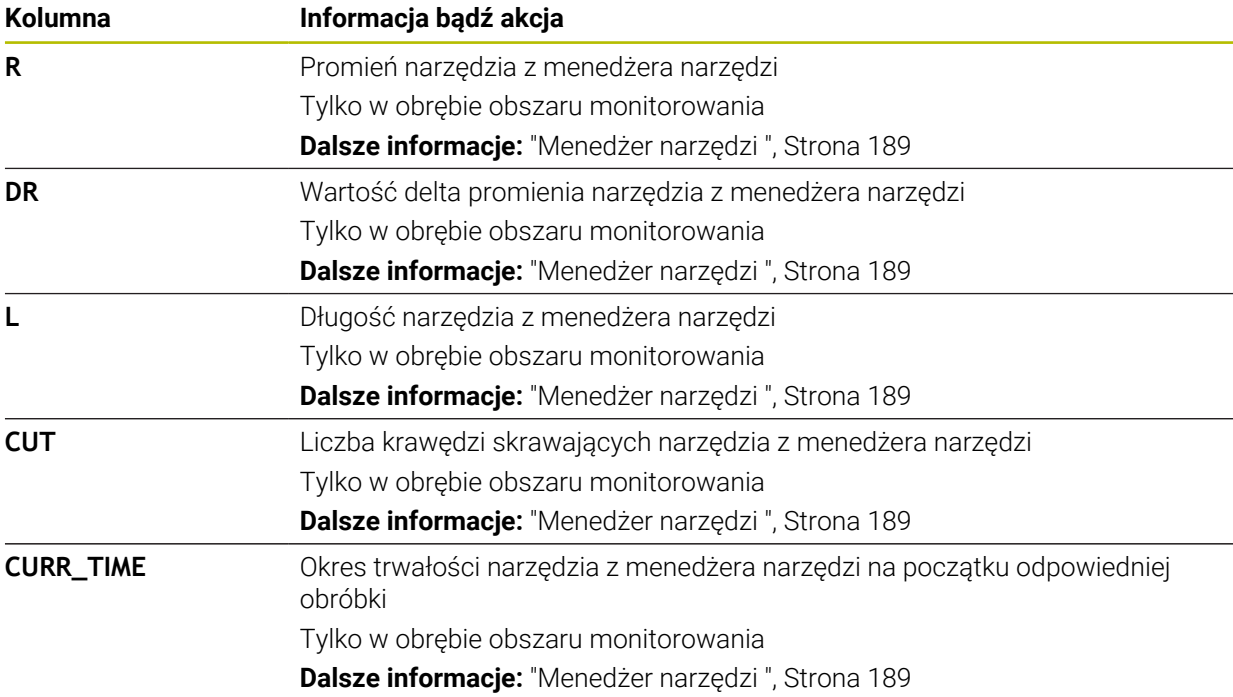

#### <span id="page-304-0"></span>**Okno Ustawienia dla programu NC**

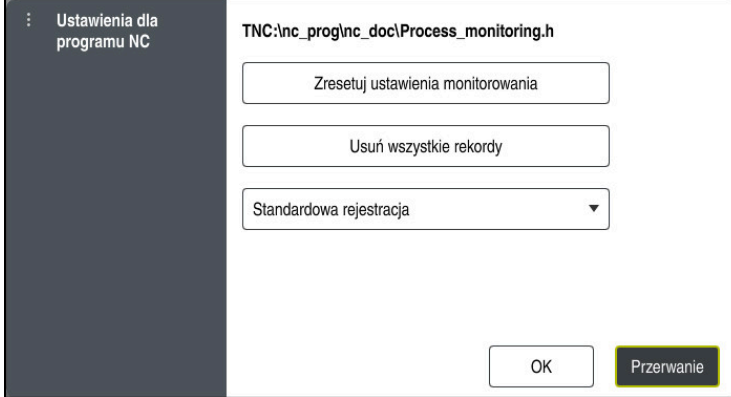

Okno **Ustawienia dla programu NC**

Okno **Ustawienia dla programu NC** udostępnia następujące ustawienia:

- **Zresetuj ustawienia monitorowania**
- **Usuń wszystkie rekordy**, włącznie z pierwszym wierszem tabeli
- Menu z opcjami wyboru rodzaju i liczby zarejestrowanych zabiegów obróbkowych
	- **Standardowa rejestracja**

Sterowanie rejestruje wszystkie informacje.

**Zapisy limitować**

Sterowanie rejestruje ograniczone do określonej liczby wszystkie zabiegi obróbki.

Jeśli liczba rekordów obróbki przekracza maksymalną liczbę, to sterownik nadpisuje ostatnią obróbkę.

Dane wejściowe: **2...999999999**

#### **Tylko informacje meta**

Sterowanie nie rejestruje danych procesu, a tylko informacje meta, np. datę i godzinę. Takiego rekordu nie możesz używać jako referencji. Możesz używać tego ustawienia monitorowania i protokołowania, jeśli monitorowanie procesu jest już kompletnie skonfigurowane. Takie ustawienie redukuje znacznie ilość danych.

#### **Co n-ta rejestracja**

Sterowanie nie rejestruje danych procesu do każdej obróbki. Obsługujący sam definiuje, po jakiej liczbie zabiegów obróbki sterowanie rejestruje dane procesu. Do pozostałych zabiegów obróbki sterowanie generuje tylko rekordy z informacjami meta.

Dane wejściowe: **2...20**

**Dalsze informacje:** ["Zapisy poszczególnych sekcji monitorowania", Strona 302](#page-301-0)

### **Wskazówki**

- Jeśli obrabiasz detale o różnej wielkości, to należy nastawić monitorowanie procesu z większą tolerancją bądź rozpocząć pierwszą sekcję monitorowania po obróbce wstępnej.
- Przy zbyt małym obciążeniu wrzeciona sterowanie nie rozpoznaje ewentualnie żadnej różnicy z biegiem jałowym, np. w przypadku narzędzia o niewielkiej średnicy.
- Jeśli skasujesz zadanie monitorowania i ponownie dodasz, to pozostałe rekordy obróbki są w dalszym ciągu dostępne.
- Producent obrabiarki może definiować, jak sterowanie zachowuje się w przypadku przerwania wykonywania programu w połączeniu z obróbką palet, np. obrabia dalej następną paletę.

### **Wskazówki dotyczące obsługi**

- Używając funkcji rozciągania bądź przewijania możesz poziomo powiększyć bądź zmniejszyć wykres.
- Przeciągając lub przesuwając kursor z wciśniętym lewym klawiszem myszy, można przesuwać wykres.
- Możesz wyjustować wykres wybierając odpowiedni numer wiersza NC. Sterowanie zaznacza wybrany numer wiersza NC w zadaniu monitorowania zielonym kolorem.
- Po dwukrotnym stuknięciu lub kliknięciu pozycji na wykresie sterowanie wybiera odpowiedni wiersz NC w programie.

**Dalsze informacje:** ["Ogólne gesty dla ekranu dotykowego ", Strona 87](#page-86-0)

### **13.1.3 Definiowanie sekcji monitorowania z MONITORING SECTION (opcja #168)**

### **Zastosowanie**

Przy pomocy funkcji **MONITORING SECTION** dzielisz program NC na sekcje monitorowania procesu.

### **Spokrewnione tematy**

Strefa pracy **Monitoring procesu Dalsze informacje:** ["Obszar roboczy Monitoring procesu \(opcja #168\)",](#page-281-0) [Strona 282](#page-281-0)

### **Warunek**

■ Opcia software # 168 Monitorowanie procesu

### **Opis funkcji**

Przy pomocy **MONITORING SECTION START** określasz początek nowej sekcji monitorowania a przy pomocy **MONITORING SECTION STOP** koniec sekcji. Sekcje monitorowania nie mogą być pakietowane.

Nawet jeśli nie definiujesz **MONITORING SECTION STOP** , to sterowanie interpretuje mimo to nową sekcję monitorowania dla następujących funkcji:

- **Przy ponownym MONITORING SECTION START**
- **Przy fizykalnym TOOL CALL** Sterowanie interpretuje nową sekcję monitorowania przy wywołaniu narzędzia tylko, jeśli następuje zmiana narzędzia.

**Dalsze informacje:** instrukcja obsługi dla użytkownika Programowanie i testowanie

Gdy programujesz następujące elementy składni, sterowanie wyświetla wskazówkę:

- pozycje odnośnie punktu zerowego obrabiarki, np. **M91**
- wywołanie narzędzia zamiennego z **M101**
- automatyczne wznoszenie z **M140**
- powtórzenia z wartościami zmiennymi, np. **CALL LBL 99 REP QR1**
- instrukcje skoku, np. **FN 5**
- funkcje dodatkowe dotyczące wrzeciona, np. **M3**
- nowa sekcja monitorowania **TOOL CALL**
- sekcja zakończy monitorowania przez **PGM END**

**Dalsze informacje:** ["Wskazówki do programu NC", Strona 286](#page-285-0)

Gdy programujesz następujące elementy składni, sterowanie wyświetla błąd:

- tylko w obrębie obszaru monitorowania
- stop w obrębie obszaru monitorowania, np. **M0**
- wywołanie programu NC w obrębie obszaru monitorowania, np. **PGM CALL**
- **brakujące podprogramy**
- zakończenie obszaru monitorowania przed startem obszaru monitorowania
- kilka zakresów monitorowania o identycznej treści

Gdy wystąpi błąd nie możesz używać monitorowania procesu.

**Dalsze informacje:** ["Wskazówki do programu NC", Strona 286](#page-285-0)

### **Dane wejściowe**

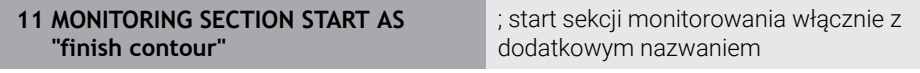

Funkcja NC zawiera następujące elementy składni:

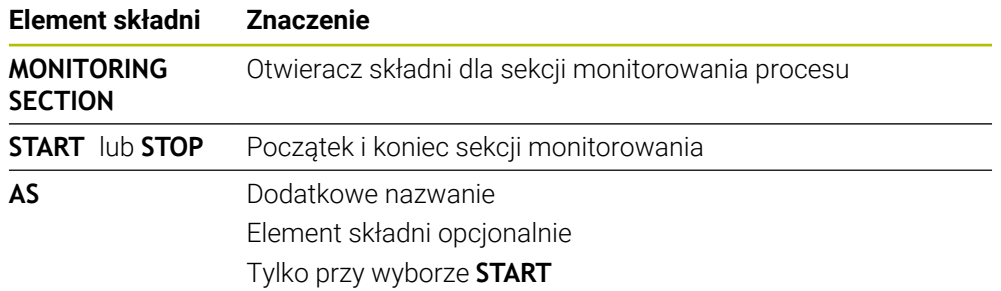

### **Wskazówki**

- Sterowanie pokazuje początek i koniec sekcji monitorowania w schemacie segmentacji.
- Należy zakończyć sekcję monitorowania przed końcem programu z **MONITORING SECTION STOP**.

Jeśli nie określisz końca sekcji monitorowania, to sterowanie zamyka sekcję monitorowania z **END PGM**.

Sekcje monitorowania procesu nie mogą kolidować bądź nakładać się na zakresy **AFC** .

**Dalsze informacje:** ["Adaptacyjne regulowanie posuwu AFC \(opcja #45\)",](#page-255-0) [Strona 256](#page-255-0)

**14**

**Otwarcie plików CAD przy pomocy przeglądarki CAD-Viewer**

# **14.1 Podstawy**

### **Zastosowanie**

Używając **CAD-Viewer** możesz otwierać następujące standaryzowane typy plików bezpośrednio na sterowaniu:

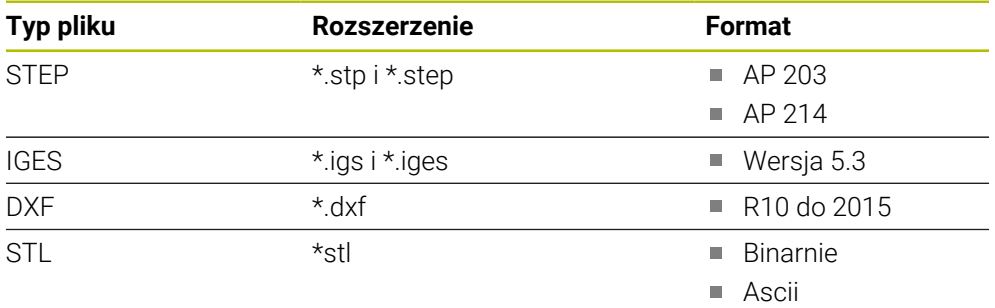

**CAD-Viewer** działa jako oddzielna aplikacja na trzecim desktopie sterowania.

### **Spokrewnione tematy**

■ Tworzenie szkiców 2D na sterowaniu

**Dalsze informacje:** instrukcja obsługi dla użytkownika Programowanie i testowanie

# **Opis funkcji**

### **Układ ekranu**

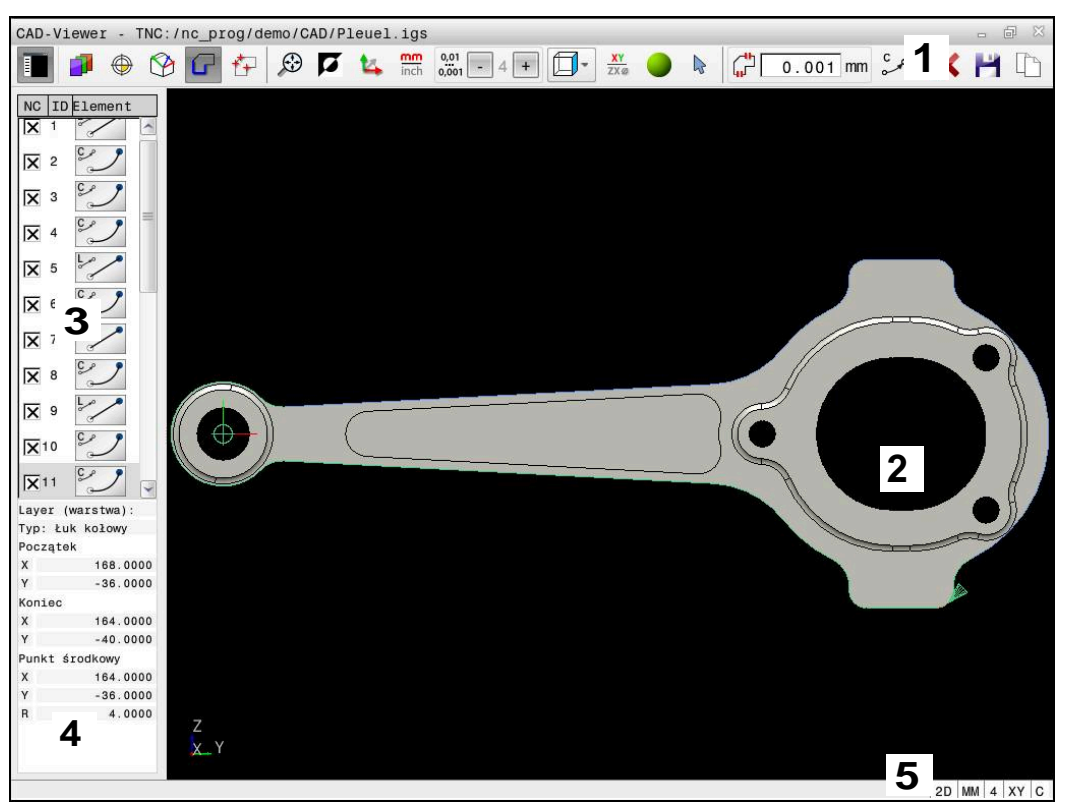

Plik CAD otwarty w przeglądarce **CAD-Viewer**

Przeglądarka CAD-Viewer zawiera następujące zakresy:

1 Pasek menu

**Dalsze informacje:** ["Symbole paska menu", Strona 312](#page-311-0)

2 Okno Grafika

W oknie Grafika sterowanie pokazuje model CAD.

- 3 Okno Widok listy W oknie podglądu listy sterowanie pokazuje informacje do aktywnej funkcji, np. dostępne warstwy bądź pozycję punktu odniesienia detalu.
- 4 Okno Informacja o elemencie **Dalsze informacje:** ["Okno informacji o elemencie", Strona 313](#page-312-0)
- 5 Pasek stanu Na pasku statusu sterowanie pokazuje aktywne ustawienia.

### <span id="page-311-0"></span>**Symbole paska menu**

Pasek menu zawiera następujące symbole:

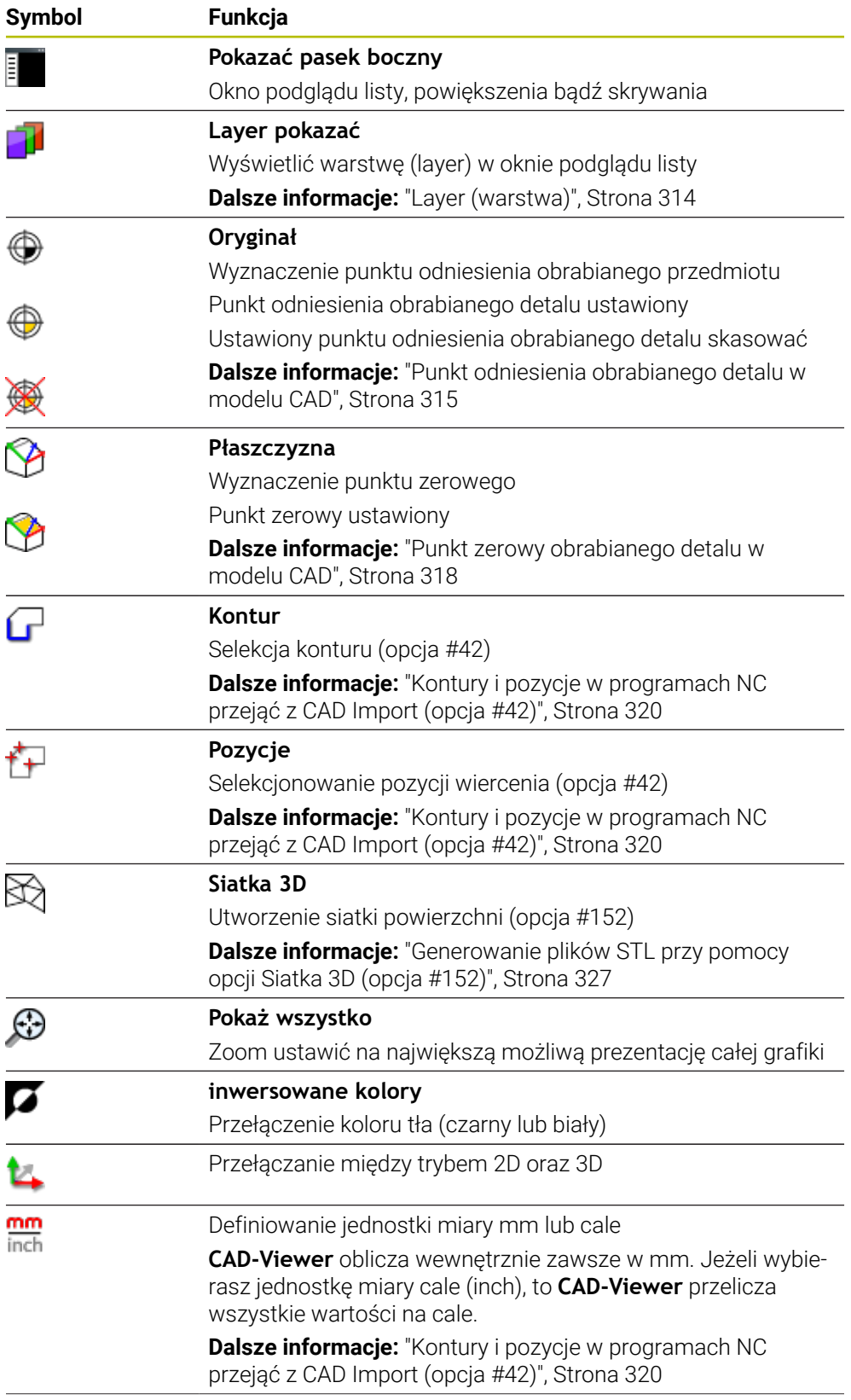

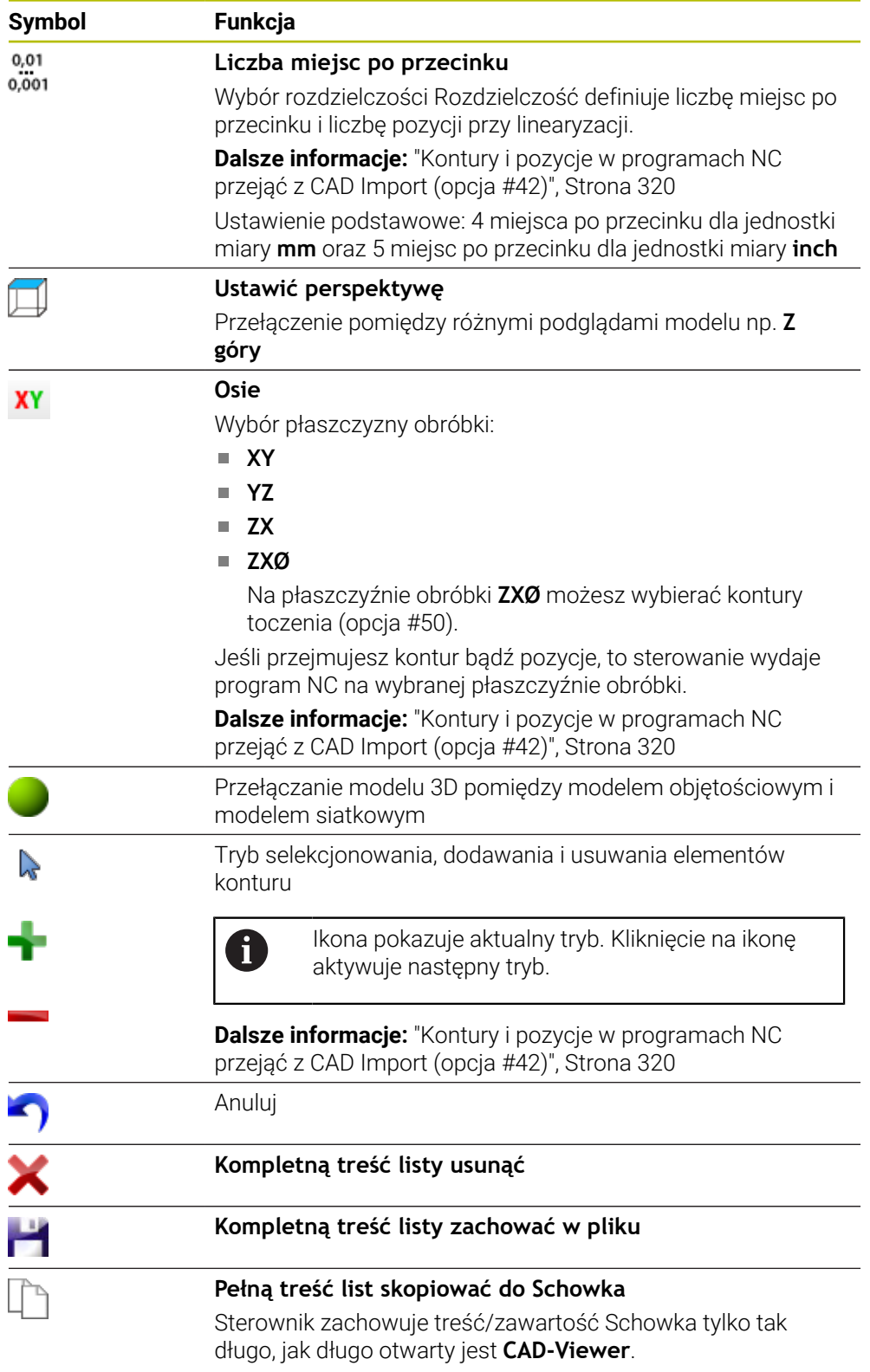

### <span id="page-312-0"></span>**Okno informacji o elemencie**

W oknie Informacja o elemencie sterowanie pokazuje następujące informacje do wybranego elementu pliku CAD:

- Przynależna warstwa
- Typ elementu
- Typ punktu:
	- Współrzędne punktu
- **Typ linii:** 
	- Współrzędne punktu początkowego
	- Współrzędne punktu końcowego
- Typ łuku kołowego i okręgu:
	- Współrzędne punktu początkowego
	- Współrzędne punktu końcowego
	- Współrzędne punktu środkowego
	- **Promień**

Sterowanie pokazuje zawsze współrzędne **X**, **Y** i **Z**. W trybie 2D sterowanie wyświetla wyszarzoną współrzędną Z.

### <span id="page-313-0"></span>**Layer (warstwa)**

Pliki CAD zawierają z reguły kilka warstw (płaszczyzn). Za pomocą techniki warstw konstruktor grupuje różnorodne elementy, np. sam kontur obrabianego przedmiotu, wymiarowania, linie pomocnicze i konstrukcyjne, szrafowania i teksty.

Przetwarzany plik CAD musi posiadać przynajmniej jedną warstwę. Sterowanie przesuwa automatycznie te elementy, które nie są przyporządkowane do żadnej warstwy,do warstwy tzw. anonimowej.

Jeżeli nazwa warstwy nie jest wyświetlana kompletnie w oknie podglądu listy, to możesz używając symbolu **Pokazać pasek boczny** powiększyć okno podglądu listy.

Przy pomocy symbolu **Layer pokazać** sterowanie wyświetla wszystkie warstwy pliku w oknie widoku listy. Za pomocą checkbox przed nazwą możesz wyświetlać bądź skrywać poszczególne warstwy.

Gdy otwierasz plik CAD w **CAD-Viewer** , wyświetlone są wszystkie dostępne warstwy.

Jeśli zbędne warstwy zostaną skryte, grafika będzie bardziej przejrzysta.

### **Wskazówki**

- Sterowanie nie obsługuje dwójkowego formatu DXF. Plik DXF w programie CAD lub programie znaków zachować w formacie ASCII.
- Przed wczytaniem do TNC należy zwrócić uwagę, aby nazwa pliku zawierała tylko dozwolone znaki.

**Dalsze informacje:** instrukcja obsługi dla użytkownika Programowanie i testowanie

- Jeśli wybierasz warstwę w oknie widoku listy, to możesz klawiszem spacji wyświetlać i skrywać tę warstwę.
- Używając **CAD-Viewer** możesz otwierać modele CAD, składające się z dowolnie wielu trójkątów.

# <span id="page-314-0"></span>**14.2 Punkt odniesienia obrabianego detalu w modelu CAD**

### **Zastosowanie**

Punkt zerowy rysunku pliku CAD nie leży zawsze tak, iż można go używać bezpośrednio jako punktu odniesienia obrabianego detalu. Dlatego też sterowanie oddaje do dyspozycji funkcję, przy pomocy której punkt zerowy rysunku możesz przesunąć w sensowne miejsce kliknięciem na element. Dodatkowo możesz określić orientację układu współrzędnych.

### **Spokrewnione tematy**

**Punkty odniesienia (bazowe) obrabiarki** 

**Dalsze informacje:** ["Punkty odniesienia \(bazowe\) obrabiarki", Strona 156](#page-155-0)

# **Opis funkcji**

Jeśli wybierasz symbol **Oryginał** , to sterowanie pokazuje w oknie widoku listy następujące informacje:

- Odległość między ustawionym punktem odniesienia i punktem zerowym rysunku
- Orientacja układu współrzędnych w odniesieniu do rysunku

Sterowanie przedstawia wartości nierówne 0 w kolorze pomarańczowym.

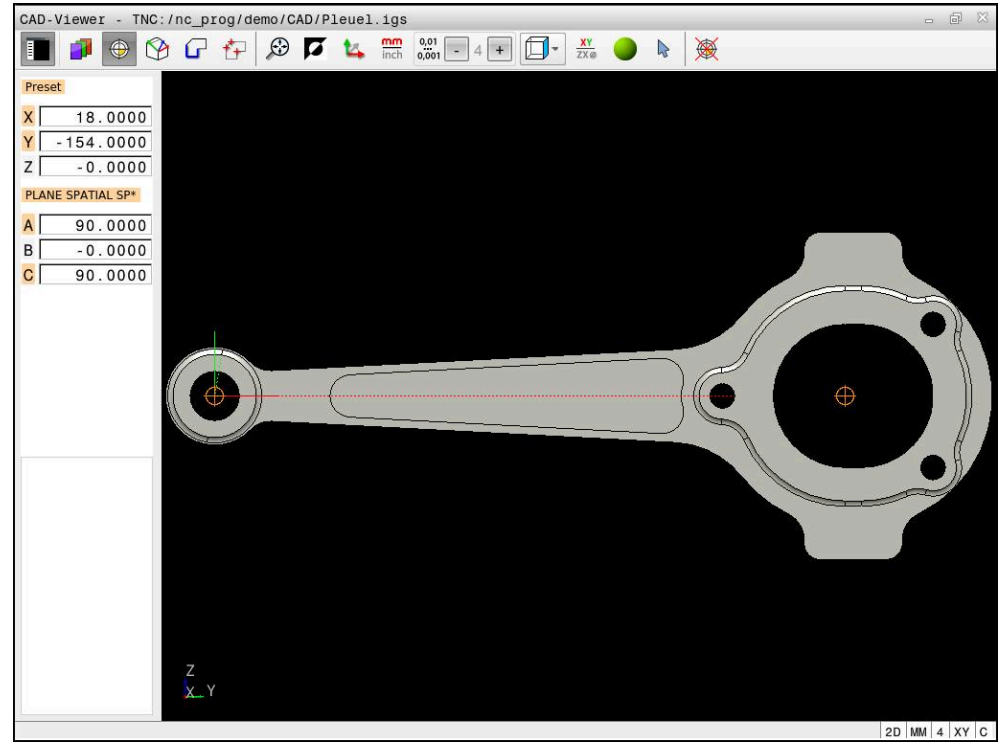

Punkt odniesienia obrabianego detalu w modelu CAD

Możesz ustawić punkt odniesienia w następujących miejscach:

- Przez bezpośrednie wprowadzenie liczby w oknie widoku listy
- Na prostych:
	- Punkt początkowy
	- Punkt środkowy
	- Punkt końcowy
- Na łukach kołowych:
	- Punkt początkowy
	- Punkt środkowy
	- Punkt końcowy
- Na kołach pełnych:
	- Na przejściu kwadrantów
	- W centrum
- W punkcie przecięcia:
	- dwóch prostych, nawet jeśli punkt przecięcia leży na przedłużeniu danej prostej
	- prostej i łuku kołowego
	- prostej i koła pełnego
	- dwóch okręgów, niezależnie od tego czy wycinek koła czy też koło pełne

Jeśli ustawiono punkt odniesienia obrabianego detalu, to sterowanie wyświetla symbol **Oryginał** na pasku menu w postaci żółtego kwadrantu.

W programie NC punkt odniesienia i opcjonalna orientacja są wstawiane jako komentarz rozpoczynający się z **origin** .

**4 ;orgin = X... Y... Z...**

**5 ;orgin\_plane\_spatial = SPA... SPB... SPC...**

Możesz zachować informacje odnośnie punktu odniesienia obrabianego detalu oraz punktu zerowego detalu w pliku bądź w Schowku, również bez opcji software # 42 CAD Import.

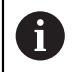

i

Sterownik zachowuje treść/zawartość Schowka tylko tak długo, jak długo otwarty jest **CAD-Viewer**.

Można dokonywać zmian punktu odniesienia, jeśli nawet wybrano już kontur. Sterowanie oblicza dopiero wówczas rzeczywiste dane konturu, kiedy wybrany kontur zostaje zapisany do pamięci w programie konturu.

### <span id="page-316-0"></span>**14.2.1 Ustawienie punktu odniesienia obrabianego detalu bądź punktu zerowego detalu i wyjustowanie układu współrzędnych**

Poniższe instrukcje obowiązują dla obsługi przy pomocy myszy. Można także wykonać poszczególne kroki przy pomocy gestów touch.

**Dalsze informacje:** ["Ogólne gesty dla ekranu dotykowego ", Strona 87](#page-86-0)

■ Poniższe treści obowiązują również dla punktu zerowego detalu. W tym przypadku należy wybrać na początku symbol **Płaszczyzna**.

### **Ustawienie punktu odniesienia obrabianego detalu bądź punktu zerowego detalu na pojedynczym elemencie**

Aby ustawić punkt odniesienia detalu na pojedynczym elemencie, proszę postąpić następująco:

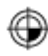

**Oryginał** wybrać

- Pozycjonować kursor pożądanym elemencie
- Jeśli używasz myszy, to sterowanie wyświetla dla tego elementu wybieralne punkty odniesienia za pomocą szarych symboli.
- Kliknąć na symbol na pożądanej pozycji
- Sterowanie ustawia punktu odniesienia detalu na tej wybranej pozycji. Sterowanie wyświetla symbol zielonym kolorem.
- Jeśli to konieczne należy dopasować układ współrzędnych

⊕

 $\mathbf i$ 

### **Ustawienie punktu odniesienia obrabianego detalu bądź punktu zerowego detalu w punkcie przecięcia dwóch elementów**

Możesz ustawić punkt odniesienia obrabianego detalu w punktach przecięcia prostych, kół pełnych i łuków kołowych.

Aby ustawić punkt odniesienia detalu w punkcie przecięcia dwóch elementów, proszę postąpić następująco:

- **Oryginał** wybrać
	- Kliknąć na pierwszy element
	- > Sterowanie wyodrębnia element kolorem.
	- Kliknąć na drugi element
	- > Sterowanie ustawia punktu odniesienia detalu w punkcie przecięcia obydwu elementów. Sterowanie zaznacza punkt odniesienia detalu zielonym symbolem.
	- Jeśli to konieczne należy dopasować układ współrzędnych
- W przypadku kilku punktów przecięcia sterowanie wybiera ten punkt przecięcia, który leży najbliżej drugiego elementu klikniętego klawiszem myszy.
- Jeśli dwa elementy nie posiadają punktu przecięcia, to sterowanie określa automatycznie punkt przecięcia na przedłużeniu elementów.
- Jeżeli sterowanie nie może obliczyć punktu przecięcia, to anuluje już zaznaczony element.

### **Dopasowanie ustawienia układu współrzędnych**

Aby dopasować orientację układu współrzędnych, muszą być spełnione następujące warunki:

- **Ustawiony punkt odniesienia**
- Elementy graniczące z punktem odniesienia, które mogą być używane dla pożądanego dopasowania orientacji

Układ współrzędnych możesz wyjustować w następujący sposób:

- Wybrać element w dodatnim kierunku osi X
- > Sterowanie ustawia oś X.
- > Sterowanie zmienia kąt **C** w oknie widoku listy.
- Wybrać element w dodatnim kierunku osi Y
- > Sterowanie ustawia oś Y i Z.
- Sterowanie zmienia kąty **A** i **C** w oknie widoku listy.

# <span id="page-317-0"></span>**14.3 Punkt zerowy obrabianego detalu w modelu CAD**

### **Zastosowanie**

Punkt odniesienia obrabianego detalu nie leży zawsze tak, iż można obrabiać cały element. Sterowanie oddaje dlatego też funkcję do dyspozycji, przy pomocy której można definiować nowy punkt zerowy i nachylenie.

### **Spokrewnione tematy**

- Punkty odniesienia (bazowe) obrabiarki
	- **Dalsze informacje:** ["Punkty odniesienia \(bazowe\) obrabiarki", Strona 156](#page-155-0)

### **Opis funkcji**

Jeśli wybierasz symbol **Płaszczyzna** , to sterowanie pokazuje w oknie widoku listy następujące informacje:

- Odległość między ustawionym punktem zerowym i punktem odniesienia detalu
- Orientacja układu współrzędnych

Możesz ustawić zadany punkt zerowy obrabianego detalu, a także przesunąć go dalej, wprowadzając wartości bezpośrednio w oknie widoku listy.

Sterowanie przedstawia wartości nierówne 0 w kolorze pomarańczowym.

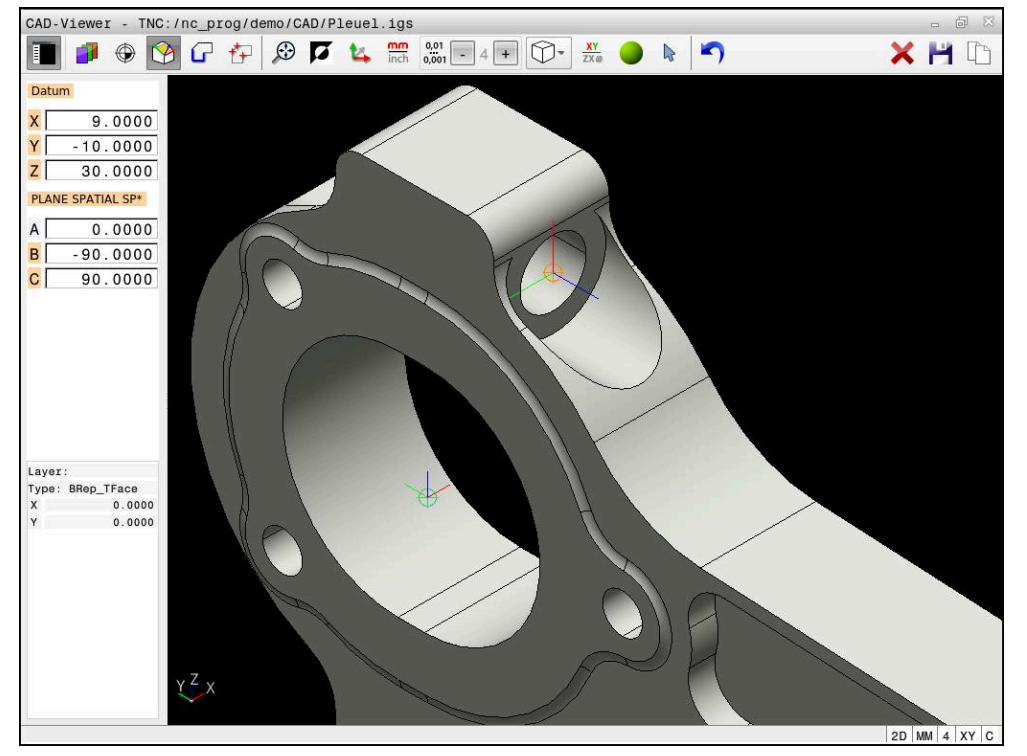

Punkt zerowy obrabianego detalu dla nachylonej obróbki

Punkt zerowy z orientacją układu współrzędnych możesz ustawić w tym samym miejscu jak i punkt odniesienia.

**Dalsze informacje:** ["Punkt odniesienia obrabianego detalu w modelu CAD",](#page-314-0) [Strona 315](#page-314-0)

Jeśli ustawiono punkt zerowy obrabianego detalu, to sterowanie wyświetla symbol **Płaszczyzna** na pasku menu w żółtym kolorze.

**Dalsze informacje:** ["Ustawienie punktu odniesienia obrabianego detalu bądź punktu](#page-316-0) [zerowego detalu i wyjustowanie układu współrzędnych", Strona 317](#page-316-0)

W programie NC punkt zerowy zostaje wstawiony za pomocą funkcji **TRANS DATUM AXIS** i jego opcjonalną orientację z **PLANE SPATIAL** jako blok NC lub jako komentarz. Jeśli określasz tylko jeden punkt zerowy i jego ustawienie, to sterowanie wstawia funkcje jako blok NC do programu NC.

#### **4 TRANS DATUM AXIS X... Y... Z...**

**5 PLANE SPATIAL SPA... SPB... SPC... TURN MB MAX FMAX**

Jeśli selekcjonowane są dodatkowo kontury lub punkty, to sterowanie wstawia funkcje jako komentarz do programu NC.

#### **4 ;TRANS DATUM AXIS X... Y... Z...**

**5 ;PLANE SPATIAL SPA... SPB... SPC... TURN MB MAX FMAX**

**14**

Możesz zachować informacje odnośnie punktu odniesienia obrabianego detalu oraz punktu zerowego detalu w pliku bądź w Schowku, również bez opcji software # 42 CAD Import.

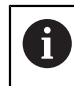

Sterownik zachowuje treść/zawartość Schowka tylko tak długo, jak długo otwarty jest **CAD-Viewer**.

# <span id="page-319-0"></span>**14.4 Kontury i pozycje w programach NC przejąć z CAD Import (opcja #42)**

## **Zastosowanie**

Obsługujący ma możliwość bezpośrednio otwierać pliki DXF na sterowaniu, aby dokonać ekstrakcji z nich konturów lub pozycji obróbki. Mogą być one zachowane jako programy w języku dialogowym bądź pliki punktów. Uzyskane przy selekcjonowaniu konturów programy dialogowe mogą być odpracowywane także przez starsze modele sterowań HEIDENHAIN, ponieważ programy konturu zawierają tylko **L**- i **CC**-/**C**-bloki.

### **Spokrewnione tematy**

Zastosowanie tablic punktów **Dalsze informacje:** instrukcja obsługi dla użytkownika Cykle obróbki

### **Warunek**

■ Opcia software #42 CAD Import

### **Opis funkcji**

Aby wyselekcjonowany kontur lub wyselekcjonowaną pozycję obróbkową wstawić bezpośrednio do programu NC, należy wykorzystywać Schowek sterowania. Przy pomocy Schowka możesz przesyłać treści także do narzędzi dodatkowych, np. **Leafpad** bądź **Gnumeric**.

**Dalsze informacje:** ["Otwieranie plików za pomocą narzędzi", Strona 600](#page-599-0)

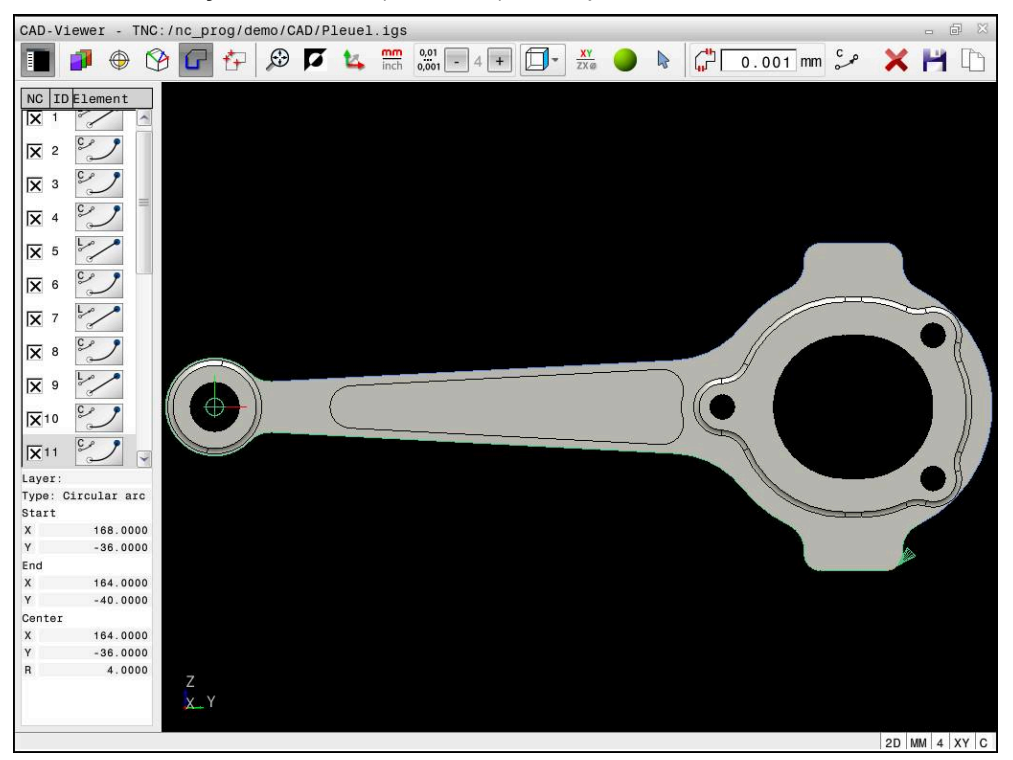

Model CAD z zaznaczonym konturem

### **Symbole w CAD Import**

Przy pomocy CAD Import sterowanie pokazuje następujące dodatkowe funkcje na pasku menu:

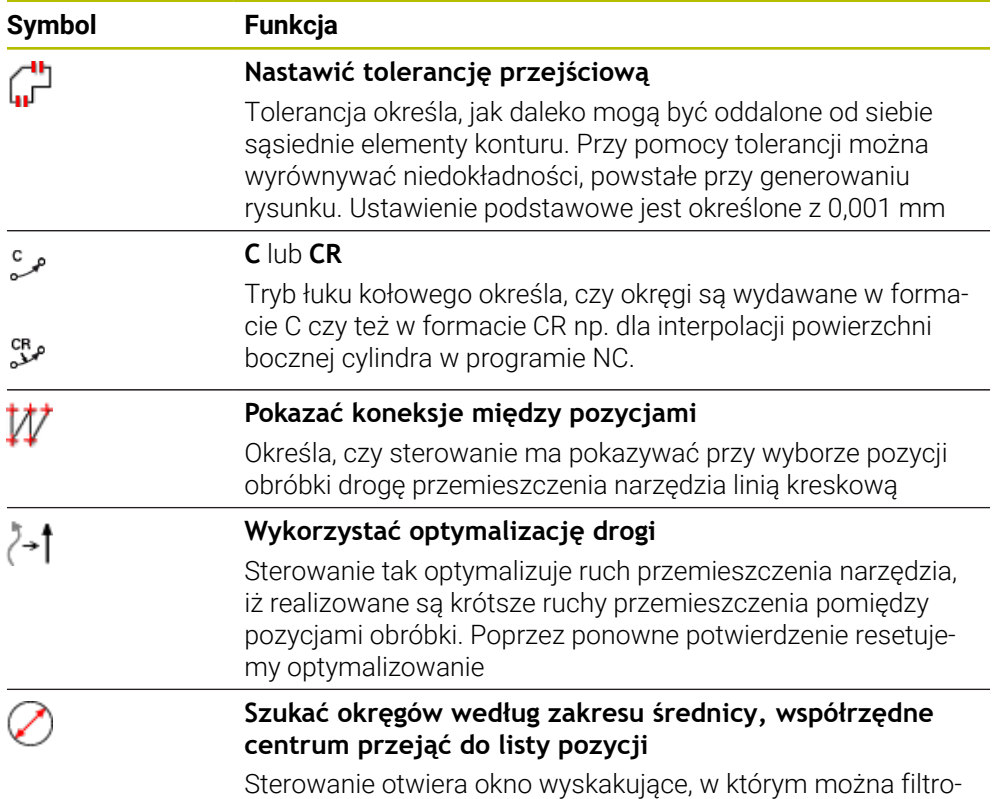

wać wiercenia (koła pełne) według ich wielkości

### **Przejęcie konturów**

Następujące elementy mogą być wybierane jako kontur:

- Line segment (prosta)
- Circle (koło pełne)
- Circular arc (wycinek koła)
- **Polyline (polilinia lub linia łamana)**
- Dowolne krzywe (np. splines, elipsy)

Można także przy pomocy CAD-viewera z opcją #50 selekcjonować kontury dla obróbki toczeniem. Jeśli opcja #50 nie jest aktywowana, to ikona jest wyszarzona. Zanim wybierzemy kontur toczenia, należy ustawić punkt odniesienia na oś rotacji. Jeśli wybieramy kontur toczenia, to zostaje on zachowany ze współrzędnymi Z oraz X. Przy tym wszystkie wartości współrzędnych X w konturach toczenia są wydawane jako wartości średnicy, tzn. wymiary rysunku dla osi X zostają podwojone. Wszystkie elementy konturu poniżej osi rotacji nie są selekcjonowalne i podświetlane są na szaro.

### **Linearyzacja**

W przypadku linearyzacji kontur jest dzielony na poszczególne pozycje. CAD Import generuje dla każdej pozycji prostą **L**. Tym samym możesz przejąć przy użyciu CAD Import także kontury, które nie mogą być programowane przy pomocy funkcji toru kształtowego sterowania, np. splines.

**CAD-Viewer** linearyzuje wszystkie kontury, które nie leżą na płaszczyźnie XY. Im wyższa rozdzielczość, tym dokładniej sterowanie wyświetla kontury.

### **Przejęcie pozycji**

Stosując CAD Import możesz zapisać także pozycje do pamięci, np. dla odwiertów. Dla wyboru pozycji obróbki, znajdują się trzy następujące możliwości do dyspozycji:

- Wybór pojedynczego punktu
- Wielokrotny wybór w obrębie danego zakresu
- Wielokrotny wybór przy pomocy filtrów szukania

**Dalsze informacje:** ["Wybór pozycji", Strona 325](#page-324-0)

Możesz wybrać następujące typy plików:

- Tabele punktów (**.PNT**)
- **Program z dialogiem tekstem otwartym (.H)**

Jeśli zapisujesz pozycje obróbki w programie dialogowym, to sterowanie generuje dla każdej pozycji obróbki oddzielny blok linearny z wywołaniem cyklu (**L X... Y... Z... F MAX M99**).

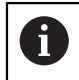

**CAD-Viewer** rozpoznaje także okręgi jako pozycje obróbki, składające się z dwóch półokręgów.

### **Ustawienia filtra dla wielokrotnego wyboru**

Po zaznaczeniu pozycji wiercenia poprzez szybki wybór, sterowanie pokazuje okno napływowe, w którym z lewej strony zostaje pokazywana najmniejsza a z prawej największa znaleziona średnica wiercenia. Przyciskami poniżej wskazania średnicy można tak nastawić średnicę, iż można przejąć wymaganą średnicę wiercenia.

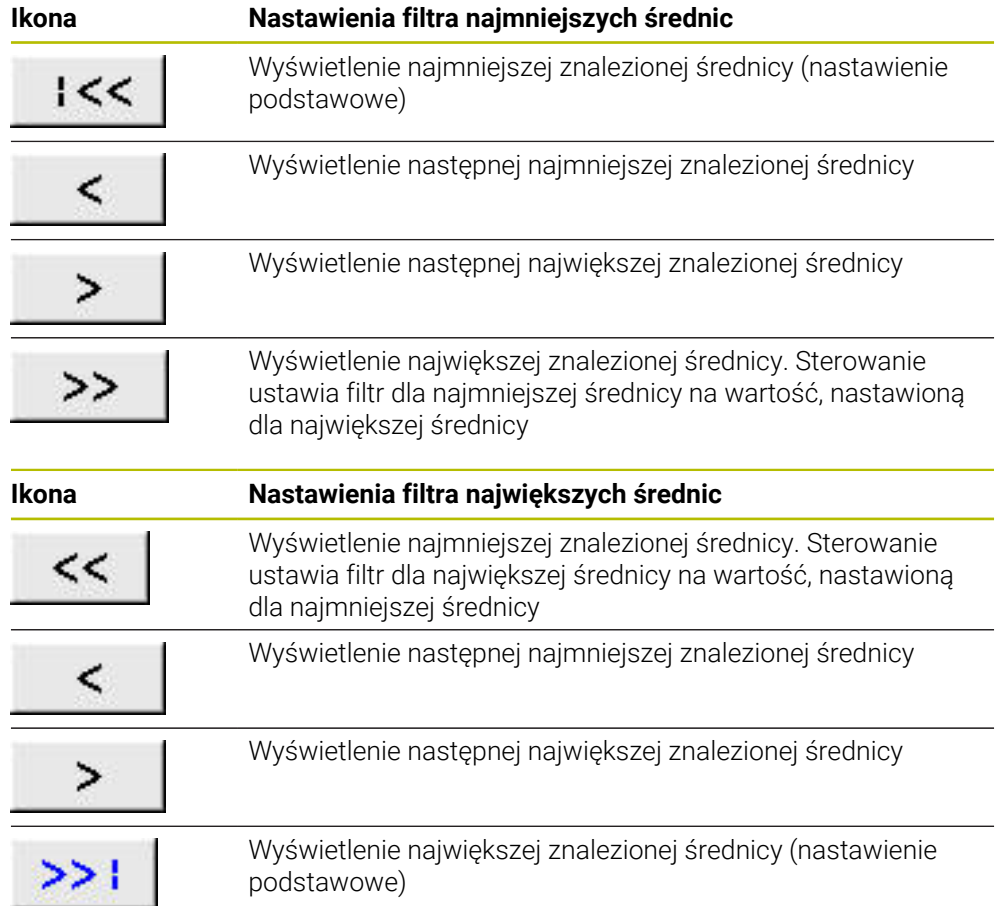

### **Następujące przyciski znajdują się do dyspozycji:**

### **14.4.1 Wybór i zapis do pamięci konturu**

Poniższe instrukcje obowiązują dla obsługi przy pomocy myszy. Można także wykonać poszczególne kroki przy pomocy gestów touch.

**Dalsze informacje:** ["Ogólne gesty dla ekranu dotykowego ", Strona 87](#page-86-0)

Wybieranie, kasowanie i zachowywanie elementów funkcjonuje tak samo przy przejęciu konturów i pozycji.

### **Wybrać kontur z dostępnymi elementami konturu**

Wybierasz i zachowujesz kontur z dostępnymi elementami w następujący sposób:

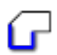

i

Wybrać **Kontur**

- Pozycjonować kursor na pierwszym elemencie konturu
- > Sterowanie przedstawia proponowany kierunek obiegu w postaci linii kreskowanej.
- Ewentualne pozycjonować kursor w kierunku bardziej oddalonego punktu końcowego
- > Sterowanie zmienia proponowany kierunek obiegu.
- Wybrać element konturu
- Sterowanie przedstawia wybranej element konturu w kolorze niebieskim i zaznacza ten element w oknie podglądu listy.
- > Sterowanie przedstawia dalsze elementy konturu zielonym kolorem.

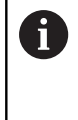

Sterowanie proponuje kontur najmniej odbiegający od kierunku. Aby zmienić zaproponowany przebieg toru konturu, możesz wybrać tory kształtowe niezależnie od dostępnych elementów konturu.

- Wybrać ostatni pożądany element konturu
- Sterowanie przedstawia wszystkie elementy konturu do wybranego elementu w kolorze niebieskim i zaznacza te elementy w oknie podglądu listy.
- 
- **Kompletną treść listy zachować w pliku** wybrać
- Sterowanie otwiera okno **Zdef.nazwę pliku dla programu konturu**.
- ▶ Podać nazwę
- $\triangleright$  Wybrać ścieżke lokalizacii w pamięci
- **Zachować** wybrać
- > Sterowanie zachowuje wybrany kontur jako program NC.

 $\mathbf{f}$ 

Alternatywnie możesz przy pomocy symbolu **Pełną treść list skopiować do Schowka** wstawić wybrany kontur używając Schowka do dostępnego programu NC.

Jeśli naciskasz klawisz CTRL i jednocześnie wybierasz element, to sterowanie anuluje ten element przewidziany do eksportowania.
#### **Wybór torów kształtowych niezależnie od dostępnych elementów konturu**

Wybierasz tor kształtowy niezależnie od dostępnych elementów konturu w następujący sposób:

Wybrać **Kontur**

# $\sum_{\mathbf{k}}$

A

، )

**Selekcja** wybrać

- Sterowanie zmienia symbol i aktywuje tryb **Dodać**.
- Pozycjonować na pożądany element konturu
- Sterowanie pokazuje możliwe do wyboru punkty:
	- Punkty końcowe bądź środkowe linii albo krzywej
	- Przejścia kwadrantów lub punkt środkowy okręgu
	- Punkty przecięcia istniejących elementów
- Wybrać pożądany punkt
- Wybrać dalsze elementy konturu

Jeśli wydłużany lub skracany element konturu jest prostą, to sterowanie wydłuża lub skraca ten element konturu liniowo. Jeśli wydłużany lub skracany element konturu jest łukiem kołowym, to sterowanie wydłuża lub skraca ten łuk kołowo.

### **Zachowanie konturu jako definicji detalu (opcja #50)**

Dla definiowania detalu w trybie toczenia sterowanie wymaga zamkniętego konturu.

# *WSKAZÓWKA*

#### **Uwaga niebezpieczeństwo kolizji!**

Należy stosować zamknięte kontury wyłącznie w ramach definicji detalu. We wszystkich innych przypadkach zamknięte kontury są obrabiane także wzdłuż osi obrotu, co prowadzi do kolizji.

Należy wybierać bądź programować wyłączenie konieczne elementy konturu, np. w obrębie definicji gotowego przedmiotu

Wybierasz zamknięty kontur w następujący sposób:

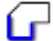

Wybrać **Kontur**

- Wybrać wszystkie konieczne elementy konturu
- Wybrać punkt startu pierwszego elementu konturu
- > Sterowanie zamyka kontur.

# **14.4.2 Wybór pozycji**

Poniższe instrukcje obowiązują dla obsługi przy pomocy myszy. Można także wykonać poszczególne kroki przy pomocy gestów touch.

**Dalsze informacje:** ["Ogólne gesty dla ekranu dotykowego ", Strona 87](#page-86-0)

Wybieranie, kasowanie i zachowywanie elementów funkcjonuje tak samo przy przejęciu konturów i pozycji.

**Dalsze informacje:** ["Wybór i zapis do pamięci konturu", Strona 324](#page-323-0)

### **Wybór pojedynczej pozycji**

Wybierasz pojedyncze pozycje w następujący sposób, np. odwierty:

- $f_+$
- **Pozycje** kliknąć
- Pozycjonować kursor pożądanym elemencie
- Sterowanie pokazuje obwód i punkt środkowy elementu pomarańczowym kolorem.
- Wybór pożądanego elementu
- Sterowanie zaznacza wybrany element w kolorze niebieskim i pokazuje ten element w oknie widoku listy.

#### **Wielokrotny wybór w obrębie zakresu**

Wybierasz kilka pozycji w obrębie zakresu w następujący sposób:

- **Pozycje** kliknąć
- r<br>V
- **Selekcja** wybrać
	- Sterowanie zmienia symbol i aktywuje tryb **Dodać**.
	- ▶ Naciśnietym lewym klawiszem myszy rozciągnąć obszar
	- Sterowanie otwiera okno **Szukaj punktów środkowych okręgu według obszarów średnicy** i pokazuje najmniejszą oraz największą znalezioną średnicę.
	- W razie konieczności zmodyfikować ustawienia filtra
	- **OK** wybrać
	- > Sterowanie zaznacza wszystkie pozycje wybranego zakresu średnicy w kolorze niebieskim i pokazuje je w oknie widoku listy.
	- Sterowanie wyświetla także drogę przemieszczenia między pozycjami.

### **Wielokrotny wybór poprzez filtr szukania**

Wybierasz kilka pozycji za pomocą filtru szukania w następujący sposób:

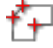

**Pozycje** kliknąć

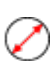

- **Szukać okręgów według zakresu średnicy, współrzędne centrum przejąć do listy pozycji** kliknąć
- Sterowanie otwiera okno **Szukaj punktów środkowych okręgu według obszarów średnicy** i pokazuje najmniejszą i największą znalezioną średnicę.

### **Wskazówki**

- Należy nastawić właściwą jednostkę miary, aby **CAD-Viewer** wyświetlał właściwe wartości.
- Należy zwrócić uwagę, aby jednostka miary programu NC i **CAD-Viewer** były ze sobą zgodne. Elementy, zapisane do pamięci w Schowku z **CAD-Viewer** , nie zawierają informacji o jednostce miary.
- Sterownik zachowuje treść/zawartość Schowka tylko tak długo, jak długo otwarty jest **CAD-Viewer**.
- **CAD-Viewer** rozpoznaje także okręgi jako pozycje obróbki, składające się z dwóch półokręgów.
- Sterowanie wydaje dwie definicje półwyrobu (**BLK FORM**) do programu konturu. Pierwsza definicja zawiera wymiary całego pliku CAD, druga i tym samym najpierw działająca definicja - zawiera wyselekcjonowane elementy konturu, tak iż powstaje zoptymalizowana wielkość detalu.

#### **Wskazówki odnośnie przejęcia konturu**

- Jeśli klikniesz podwójnie w oknie podglądu listy na warstwę, to sterowanie przełącza na tryb przejęcia konturu i wybiera pierwszy narysowany element konturu. Sterowanie zaznacza dalsze selekcjonowalne elementy tego konturu zielonym kolorem. Dzięki takiemu postępowaniu unikasz, szczególnie w przypadku konturu z wieloma krótkimi elementami, manualnego szukania początku konturu.
- Proszę tak wybrać pierwszy element konturu, aby najazd był bezkolizyjny.
- Można selekcjonować kontur także wtedy, kiedy konstruktor zapisał go do pamięci linie na różnych warstwach.
- **Proszę w ten sposób określić kierunek obiegu przy wyborze konturu, aby był on** zgodny z wymaganym kierunkiem obróbki.
- Przedstawione zielonym kolorem wybieralne elementy konturu wpływają na możliwe do zrealizowania tory kształtowe. Bez zielonych elementów sterowanie pokazuje wszystkie możliwości. Aby skasować proponowany tor kształtowy konturu, kliknij na pierwszy zielony element, przy naciśniętym jednocześnie klawiszu **CTRL** .

Alternatywnie przełącz na tryb usuwania:

# **14.5 Generowanie plików STL przy pomocy opcji Siatka 3D (opcja #152)**

### **Zastosowanie**

Przy pomocy funkcji **Siatka 3D** generujesz pliki STL z modeli 3D. Dzięki temu możesz np. naprawiać zawierające błędy pliki zamocowania i pliki uchwytów narzędziowych bądź pozycjonować generowane z symulacji pliki STL dla innej obróbki.

### **Spokrewnione tematy**

- Monitorowanie mocowania (opcia #40)
- Eksportowanie symulowanego detalu jako pliku STL
- Wykorzystywanie pliku STL jako detalu

**Dalsze informacje:** instrukcja obsługi dla użytkownika Programowanie i testowanie

# **Warunek**

■ Opcja software #152 monitorowanie Optymalizowanie modelu CAD

# **Opis funkcji**

Jeśli wybierasz symbol **Siatka 3D** , to sterowanie przechodzi do trybu **Siatka 3D**. Przy tym sterowanie układa siatkę z trójkątów na otwartym w **CAD-Viewer** modelu 3D.

Sterowanie upraszcza model wyjściowy i niweluje błędy, np. niewielkie otwory w objętości lub samoczynnie przecinające się powierzchnie.

Możesz zachować wynik i używać tego rezultatu w różnych funkcjach sterowania, np. jako obrabiany detal za pomocą funkcji **BLK FORM FILE**.

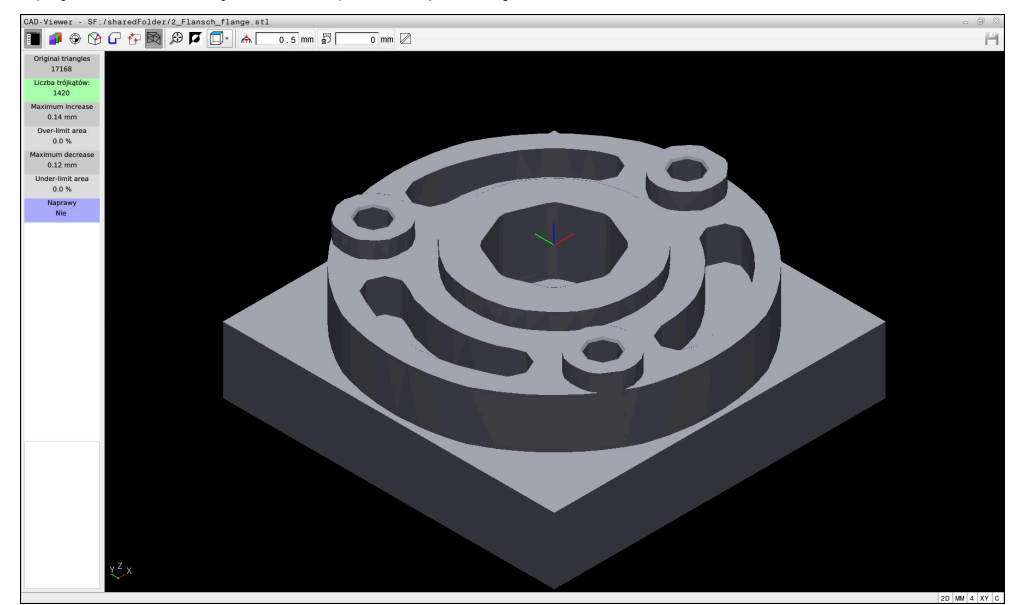

Model 3D w trybie **Siatka 3D**

Uproszczony model bądź jego fragmenty mogą być większe albo mniejsze od modelu wyjściowego. Rezultat zależy od jakości modelu wyjściowego i od wybranych ustawień w trybie **Siatka 3D** .

Okno Widok listy zawiera następujące informacje:

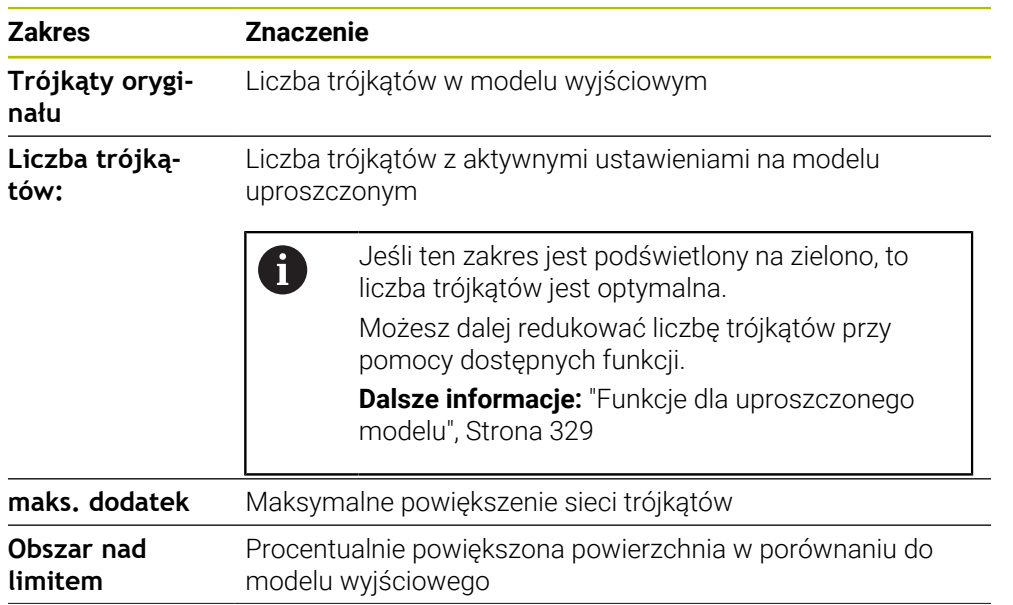

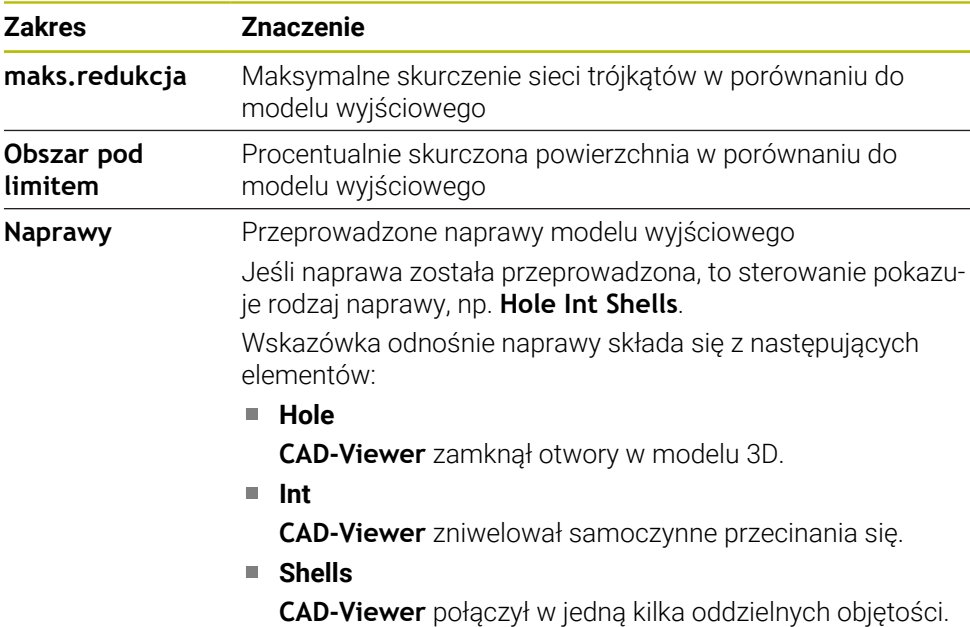

Aby móc używać plików STL w funkcjach sterowania, muszą te zapamiętane pliki STL spełniać następujące wymogi:

- Max. 20 000 trójkątów
- Siatka z trójkątów tworzy zamkniętą powłokę

Im więcej trójkątów używanych jest w pliku STL, tym więcej mocy obliczeniowej jest konieczne dla symulacji.

# <span id="page-328-0"></span>**Funkcje dla uproszczonego modelu**

Aby zredukować liczbę trójkątów, możesz definiować dalsze ustawienia dla uproszczonego modelu.

Przeglądarka **CAD-Viewer** udostępnia następujące funkcje:

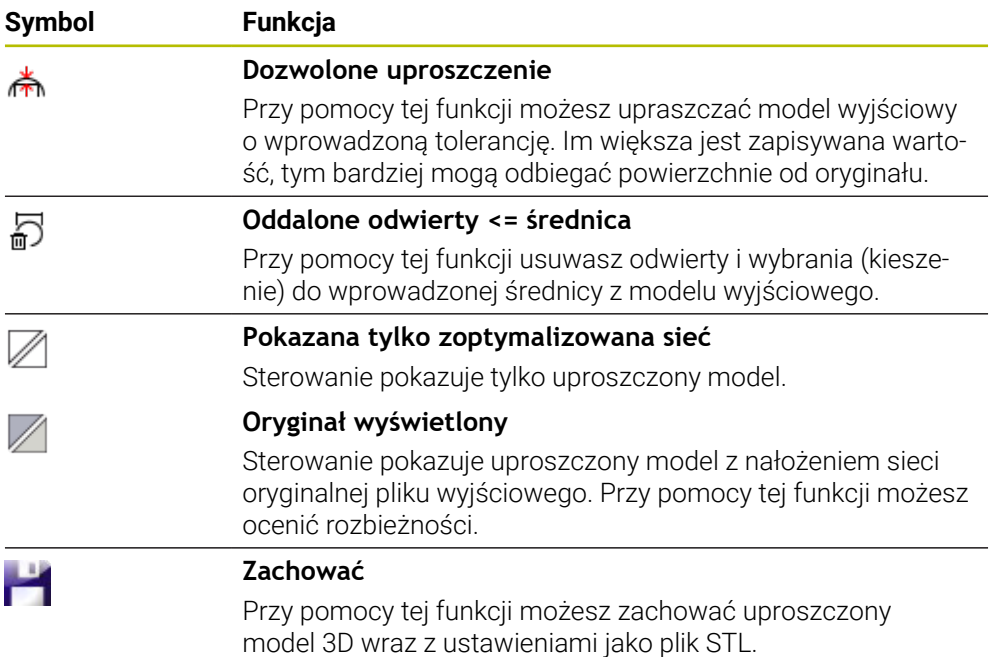

# **14.5.1 Pozycjonowanie modelu 3D dla obróbki strony tylnej**

Pozycjonujesz plik STL dla obróbki strony tylnej w następujący sposób:

Eksportowanie symulowanego detalu jako pliku STL

**Dalsze informacje:** instrukcja obsługi dla użytkownika Programowanie i testowanie

- Tryb pracy **Pliki** wybrać
- Wybrać eksportowany plik STL
- > Sterowanie otwiera plik STL w przeglądarce **CAD-Viewer**.

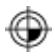

M

- **Oryginał** wybrać Sterowanie otwiera okno z podglądem listy i z informacjami o
- pozycji punktu odniesienia. Wprowadzić nowy punkt odniesienia w sekcji **Oryginał** , np. **Z– 40**
- Wprowadzenie potwierdzić
- Zorientować układ współrzędnych w sekcji **PLANE SPATIAL SP\*** , np. **A+180** i **C+90**
- Wprowadzenie potwierdzić

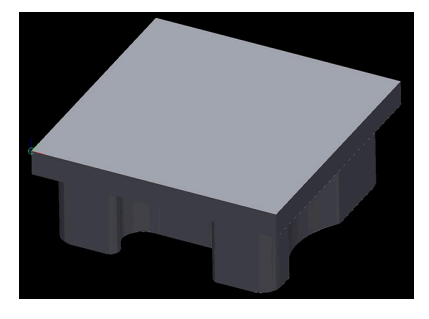

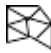

fi

### **Siatka 3D** wybrać

- Sterowanie otwiera tryb **Siatka 3D** i upraszcza model 3D z  $\geq$ ustawieniami standardowymi.
- W razie konieczności model 3D dalej upraszczać przy pomocy funkcji w trybie **Siatka 3D**

**Dalsze informacje:** ["Funkcje dla uproszczonego modelu",](#page-328-0) [Strona 329](#page-328-0)

- **Zachować** wybrać
- Sterowanie otwiera menu **Zdefiniować nazwę pliku dla siatki 3D**.
- ▶ Podać podać nazwę pliku
- **Zachować** wybrać
- > Sterowanie zachowuje plik STL pozycjonowany dla obróbki strony tylnej.

Wynik możesz dodać dla obróbki strony tylnej w funkcji **BLK FORM FILE** . **Dalsze informacje:** instrukcja obsługi dla użytkownika Programowanie i testowanie

**15**

# **Pomoce obsługowe**

# **15.1 Klawiatura ekranowa paska sterowniczego**

# **Zastosowanie**

Na klawiaturze ekranowej możesz wprowadzać funkcje NC, litery oraz liczby a także dokonywać nawigacji.

Klawiatura ekranowa udostępnia następujące tryby wprowadzenia:

- Dane wejściowe NC
- Wprowadzenie tekstu
- Zapis formuł

# **Opis funkcji**

Sterowanie otwiera po uruchomieniu standardowo tryb Dane wejściowe NC. Klawiaturę możesz przesunąć w inne miejsce na ekranie. Klawiatura pozostaje aktywna również po przełączeniu trybu pracy, aż zostanie zamknięta. Sterowanie zapamiętuje pozycję i tryb pracy klawiatury ekranowej aż do zamknięcia systemu.

Strefa pracy **Klawiatura** udostępnia te same funkcje jak i klawiatura ekranowa.

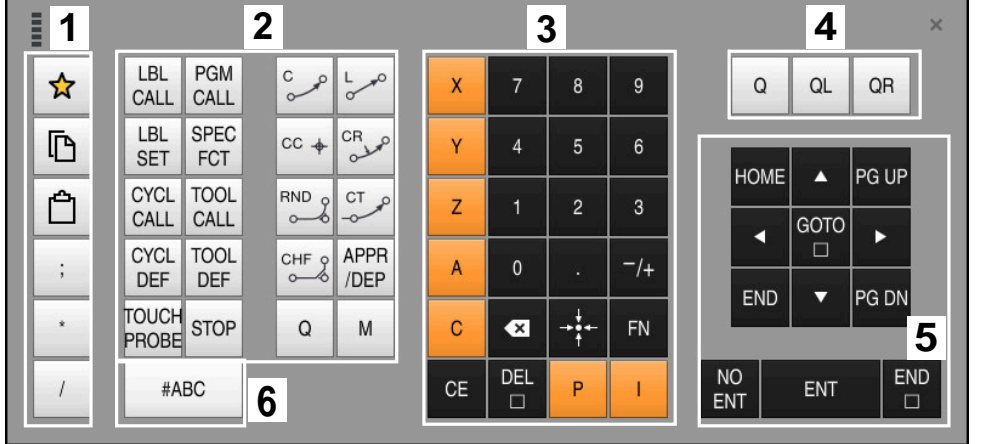

**Zakresy danych wejściowych NC**

Klawiatura ekranowa w trybie dane wejściowe NC

Dane wejściowe NC zawierają następujące sekcje:

- 1 Funkcje pliku
	- Definiowanie ulubionych
	- Kopiowanie
	- Wstawianie
	- Wprowadzić komentarz
	- Wstawienie punktu segmentacji
	- Skryciewiersza NC
- 2 Funkcje NC
- 3 Klawisze osiowe i wprowadzenie liczb
- 4 Parametry Q
- 5 Klawisze nawigacji i dialogowe
- 6 Przełączenie na zapis tekstu

T

Jeśli w sekcji funkcje NC naciśniesz kilkakrotnie klawisz **Q** , to sterowanie zmienia wstawioną składnię w następującej kolejności:

- **Q**
- **QL**
- **QR**

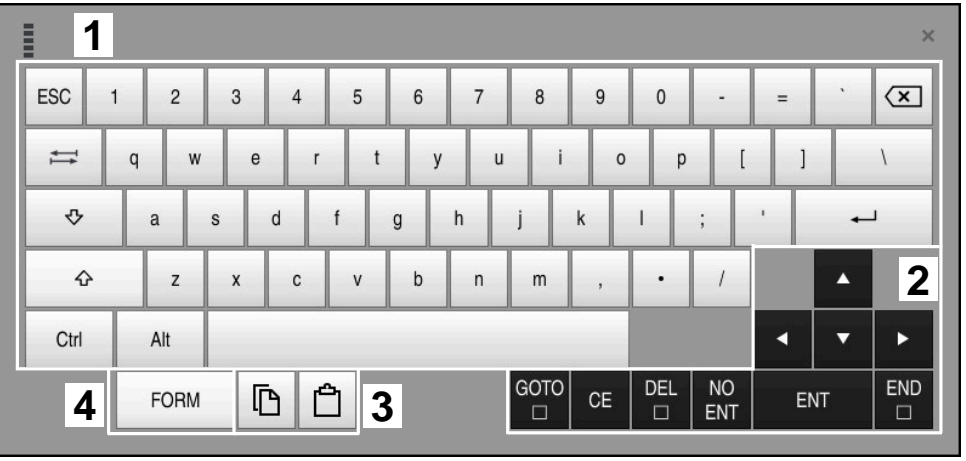

# **Obszary wpisywania tekstu**

Klawiatura ekranowa w trybie wpisywania tekstu

Wpisywanie tekstu zawiera następujące strefy:

- Dane wejściowe
- Klawisze nawigacji i dialogowe
- Kopiowanie i wstawianie
- Przełączenie na zapis formuł

# **Obszary wpisywania formuł**

| mu                  | 1                        |            |             |     |             |                           |                          |                         |                |                      |                         |     |    | $\times$             |
|---------------------|--------------------------|------------|-------------|-----|-------------|---------------------------|--------------------------|-------------------------|----------------|----------------------|-------------------------|-----|----|----------------------|
| $^{+}$              | $\overline{\phantom{0}}$ | COS        | ACOS        | LOG | LN          | TO<br><b>NUMB</b>         | <b>SUB</b><br><b>STR</b> | 7                       | 8              | 9                    |                         | Q   | QL | $\mathbf{2}$<br>QR   |
| $\dot{\mathbf{x}}$  |                          | SIN        | <b>ASIN</b> | ABS | EXP         | <b>STR</b><br><b>COMP</b> | TO<br>CHAR               | 4                       | 5              | 6                    |                         |     |    |                      |
|                     |                          | <b>TAN</b> | <b>ATAN</b> | INT | <b>FRAC</b> | IN<br><b>STR</b>          | SYS<br><b>STR</b>        |                         | $\overline{2}$ | $\mathbf{3}$         |                         |     |    |                      |
| $\&$                | $\frac{0}{0}$            | SQRT       | SQ          | SGN | <b>NEG</b>  | <b>STR</b><br>LEN         | <b>CFG</b><br>READ       | $\mathbf{0}$            | ٠              | $^{-}/+$             |                         |     | Δ  | 3                    |
| $\Lambda$           |                          |            | II          | PI  | QS          | $_{\rm QC}$               |                          | $\overline{\mathbf{x}}$ | ⇒÷             | FN                   |                         |     | ▼  |                      |
| GOTO<br>D<br>5<br>僵 |                          |            |             |     |             |                           |                          |                         | CE             | <b>DEL</b><br>$\Box$ | <b>NO</b><br><b>ENT</b> | ENT |    | <b>END</b><br>$\Box$ |

Klawiatura ekranowa w trybie wpisywania formuł

Wpisywanie formuł zawiera następujące strefy:

- Dane wejściowe
- Parametry Q
- Klawisze nawigacji i dialogowe
- Kopiowanie i wstawianie
- Przełączenie na dane wejściowe NC

# **15.1.1 Otwarcie i zamknięcie klawiatury ekranowej**

Klawiaturę ekranową otwierasz w następujący sposób:

- Na pasku sterowniczym kliknij na **klawiatura ekranowa**
- > Sterowanie otwiera klawiaturę ekranową.

Zamykasz klawiaturę ekranową w następujący sposób:

Kliknij na **klawiatura ekranowa** przy otwartej klawiaturze

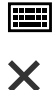

画

- Alternatywnie możesz kliknąć na klawiaturze ekranowej na **Zamknij**
- > Sterowanie zamyka klawiaturę ekranową.

# **15.2 Menu komunikatów na pasku informacyjnym**

# **Zastosowanie**

W menu komunikatów na pasku informacyjnym sterowanie pokazuje pojawiające się błędy i wskazówki. W otwartym trybie sterowanie pokazuje szczegółowe informacje do komunikatów.

# **Opis funkcji**

Sterowanie rozróżnia różne typy komunikatów przy pomocy następujących symboli:

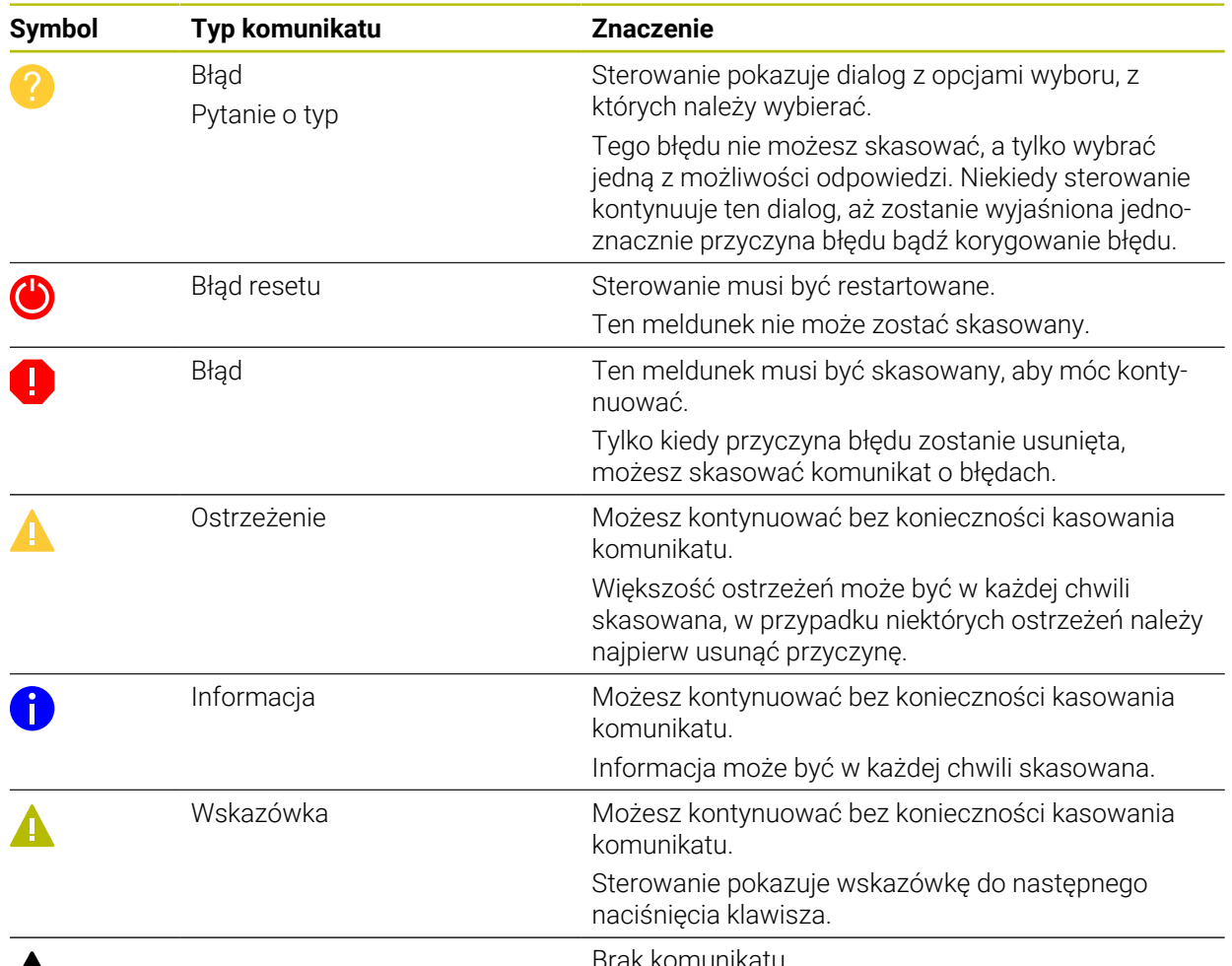

# $\boldsymbol{\mathsf{A}}$

Brak komunikatu

Menu komunikatów jest standardowo zwinięte.

Sterowanie pokazuje komunikat np. w następujących przypadkach:

- **Logiczny błąd w programie NC**
- Niemożliwe do wykonania elementy konturu
- Niewłaściwe zastosowanie sond dotykowych
- **Modyfikacje hardware**

#### **Treść**

Zmiany niedozw.podczas przeb.PGM

 $\mathsf{CE}$ 

Menu komunikatów zwinięte na pasku informacyjnym

Jeśli sterowanie pokazuje nowy komunikat, to miga strzałka z lewej strony meldunku. Tą strzałką potwierdzasz przyjęcie do wiadomości komunikatu, wówczas sterowanie zmniejsza meldunek.

Sterowanie pokazuje w zwiniętym menu komunikatów następujące informacje:

- Typ komunikatu
- Komunikat
- Liczba bieżących błędów, ostrzeżeń i informacji

# **Obszerne komunikaty**

Kiedy stukniesz bądź klikniesz na ten symbol albo w zakresie meldunku, sterowanie otwiera menu komunikatów.

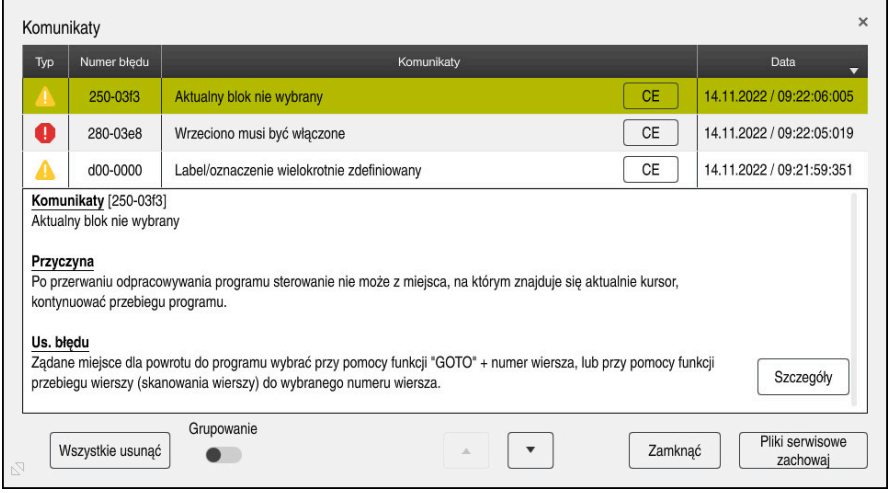

Menu komunikatów otwarte z bieżącymi meldunkami

Sterowanie pokazuje wszystkie komunikaty chronologicznie. Menu komunikatów pokazuje następujące informacje:

- Typ komunikatu
- Numer błędu
- Komunikat
- Data
- Dodatkowe informacje (przyczyna, środek zaradczy, informacje do programu NC)

### **Kasowanie powiadomień**

Masz następujące możliwości kasowania komunikatów:

- Klawisz **CE**
- Klawisz **CE** w menu komunikatów
- Klawisz **Wszystkie usunąć** w menu komunikatów

### **Szczegóły**

Przyciskiem **Szczegóły** możesz skryć bądź wyświetlić wewnętrzne informacje odnośnie komunikatów. Te informacje są ważne w przypadku ingerencji serwisu.

# **Grupowanie**

Kiedy aktywujesz przycisk **Grupowanie**, sterowanie pokazuje wszystkie komunikaty o tym samym numerze błędu w jednym wierszu. Dzięki temu lista komunikatów jest krótsza i bardziej przejrzysta.

Sterowanie pokazuje pod numerem błędu liczbę komunikatów. Z **CE** kasujesz wszystkie komunikaty danej grupy.

# **Plik serwisowy**

Przyciskiem **Pliki serwisowe zachowaj** otwierasz okno o tej samej nazwie **Pliki serwisowe zachowaj**.

Okno **Pliki serwisowe zachowaj** udostępnia następujące możliwości utworzenia pliku serwisowego:

Po wystąpieniu błędu możesz odręcznie utworzyć plik serwisowy.

- **Dalsze informacje:** ["Utworzenie pliku serwisowego odręcznie", Strona 338](#page-337-0)
- Jeżeli błąd wystąpi wielokrotnie, to przy pomocy numeru błędu możesz automatycznie utworzyć plik serwisowy. Po wystąpieniu błędu sterowanie zachowuje w pamięci plik serwisowy.

**Dalsze informacje:** ["Zautomatyzowane utworzenie pliku serwisowego",](#page-338-0) [Strona 339](#page-338-0)

Ten plik wspomaga serwis klientowski przy analizie problemu. Sterowanie zapamiętuje dane, zawierające informacje o aktualnej sytuacji obrabiarki i procesie obróbki, np. aktywne programy NC do 10 MB, dane narzędzi i dzienniki klawiszy.

# <span id="page-337-0"></span>**15.2.1 Utworzenie pliku serwisowego odręcznie**

Plik serwisowy możesz utworzyć odręcznie w następujący sposób:

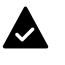

Rozwinąć menu komunikatów

Pliki serwisowe zachowaj

- **Pliki serwisowe zachowaj** wybrać
- > Sterowanie otwiera okno Plik serwisowy zachowaj.

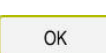

- Wprowadzić nazwę pliku **OK** wybrać
- > Sterowanie zachowuje plik serwisowy w folderze **TNC:\service**.

### <span id="page-338-0"></span>**15.2.2 Zautomatyzowane utworzenie pliku serwisowego**

Możesz zdefiniować do pięciu numerów błędów, po których pojawieniu się, sterowanie generuje automatycznie plik serwisowy.

Definiujesz nowy numer błędu w następujący sposób:

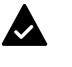

- Rozwinąć menu komunikatów
- Pliki serwisowe zachowaj
- **Pliki serwisowe zachowaj** wybrać
- Sterowanie otwiera okno **Plik serwisowy zachowaj**.

Setting for autosave

- **Setting for autosave** wybrać > Sterowanie otwiera tabelę dla numerów błędów.
- Wprowadzić numer błędu
- Pole wyboru **Aktywne** włączyć
- Po wystąpieniu błędu sterowanie generuje automatycznie plik serwisowy.
- Jeśli wskazane możesz wprowadzić komentarz, np. opisać występujący problem

**16**

**Funkcje sondy dotykowej w trybie pracy Manualnie**

# **16.1 Podstawy**

### **Zastosowanie**

Funkcje sondy dotykowej można wykorzystywać do ustawienia punktu odniesienia na obrabianym detalu, do pomiarów na detalu bądź do określania i kompensowania niewspółosiowości obrabianego detalu.

### **Spokrewnione tematy**

- Automatyczne cykle sondy dotykowej
	- **Dalsze informacje:** instrukcja obsługi dla użytkownika Cykle pomiarowe dla detalu i narzędzia
- Tabela punktów odniesienia

**Dalsze informacje:** ["Tabela punktów odniesienia", Strona 456](#page-455-0)

- Tabela punktów zerowych **Dalsze informacje:** instrukcja obsługi dla użytkownika Programowanie i testowanie
- **Układy odniesienia**

**Dalsze informacje:** ["Układy odniesienia", Strona 204](#page-203-0)

■ Zmienne wstępnie ustawione **Dalsze informacje:** instrukcja obsługi dla użytkownika Programowanie i testowanie

# **Warunki**

Wykalibrowana sonda pomiarowa detalu **Dalsze informacje:** ["Kalibrowanie sondy pomiarowej detalu", Strona 356](#page-355-0)

# **Opis funkcji**

Sterownik udostępnia w trybie pracy **Manualnie** w aplikacji **Konfiguracja** następujące funkcje do konfigurowania obrabiarki:

- Wyznaczenie punktu odniesienia obrabianego detalu
- Ustalenie i kompensowanie ukośnego położenia detalu
- Kalibrowanie sondy pomiarowej detalu
- Kalibrowanie sondy pomiarowej narzędzia
- **Pomiar narzędzia**

Sterowanie udostępnia w ramach funkcji następujące funkcje detekcji:

Manualna metoda próbkowania

Pozycjonujesz i uruchamiasz odręcznie poszczególne operacje próbkowania w ramach funkcji układu pomiarowego.

**Dalsze informacje:** ["Ustawienie punktu odniesienia na osi liniowej", Strona 349](#page-348-0)

Automatyczna metoda próbkowania

Pozycjonujesz układ pomiarowy odręcznie przed rozpoczęciem rutyny próbkowania na pierwszy punkt próbkowania i wypełniasz formularz z pojedynczymi parametrami dla odpowiedniej funkcji próbkowania. Gdy uruchomisz funkcję próbkowania, sterowanie pozycjonuje automatycznie i dokonuje automatycznie próbkowania.

**Dalsze informacje:** ["Określenie punktu środkowego okręgu czopu przy użyciu](#page-350-0) [automatycznej metody próbkowania ", Strona 351](#page-350-0)

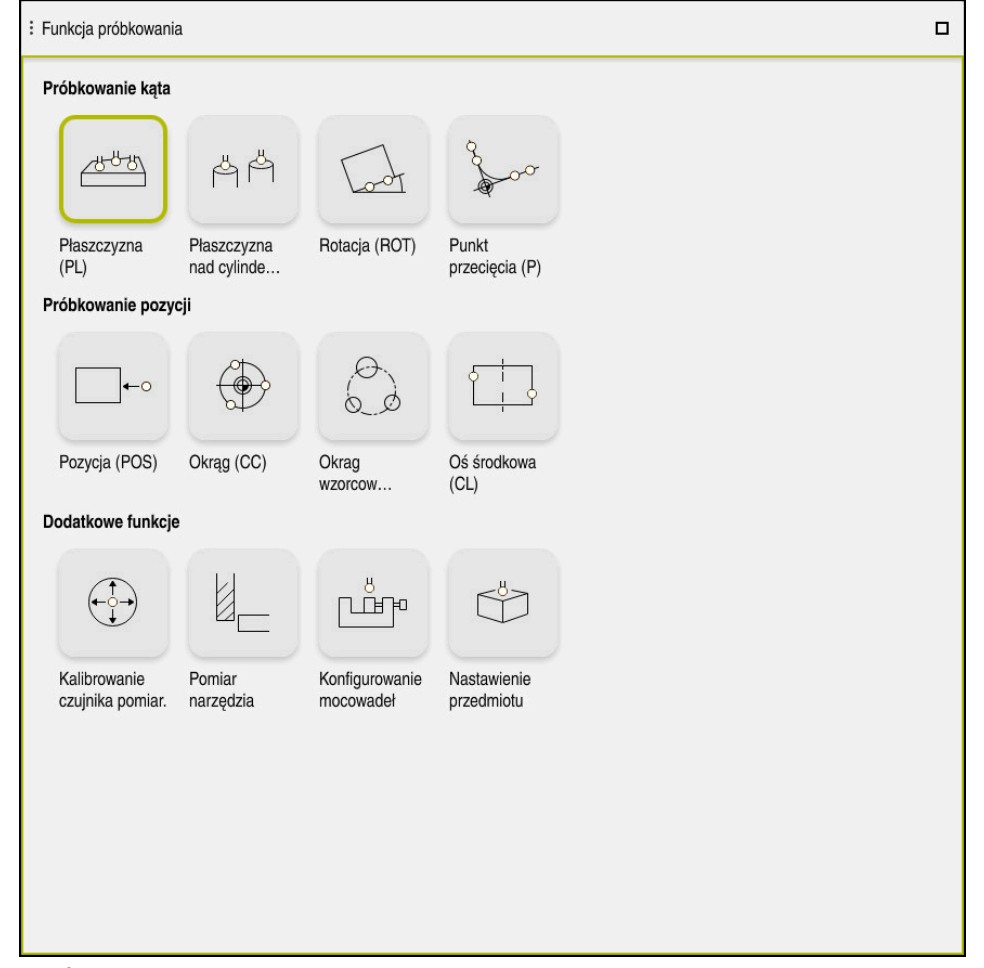

Strefa robocza **Funkcja próbkowania**

# **Przegląd**

Funkcje sondy pomiarowej są podzielone na następujące grupy:

# **Próbkowanie kąta**

Grupa **Próbkowanie kąta** zawiera następujące funkcje:

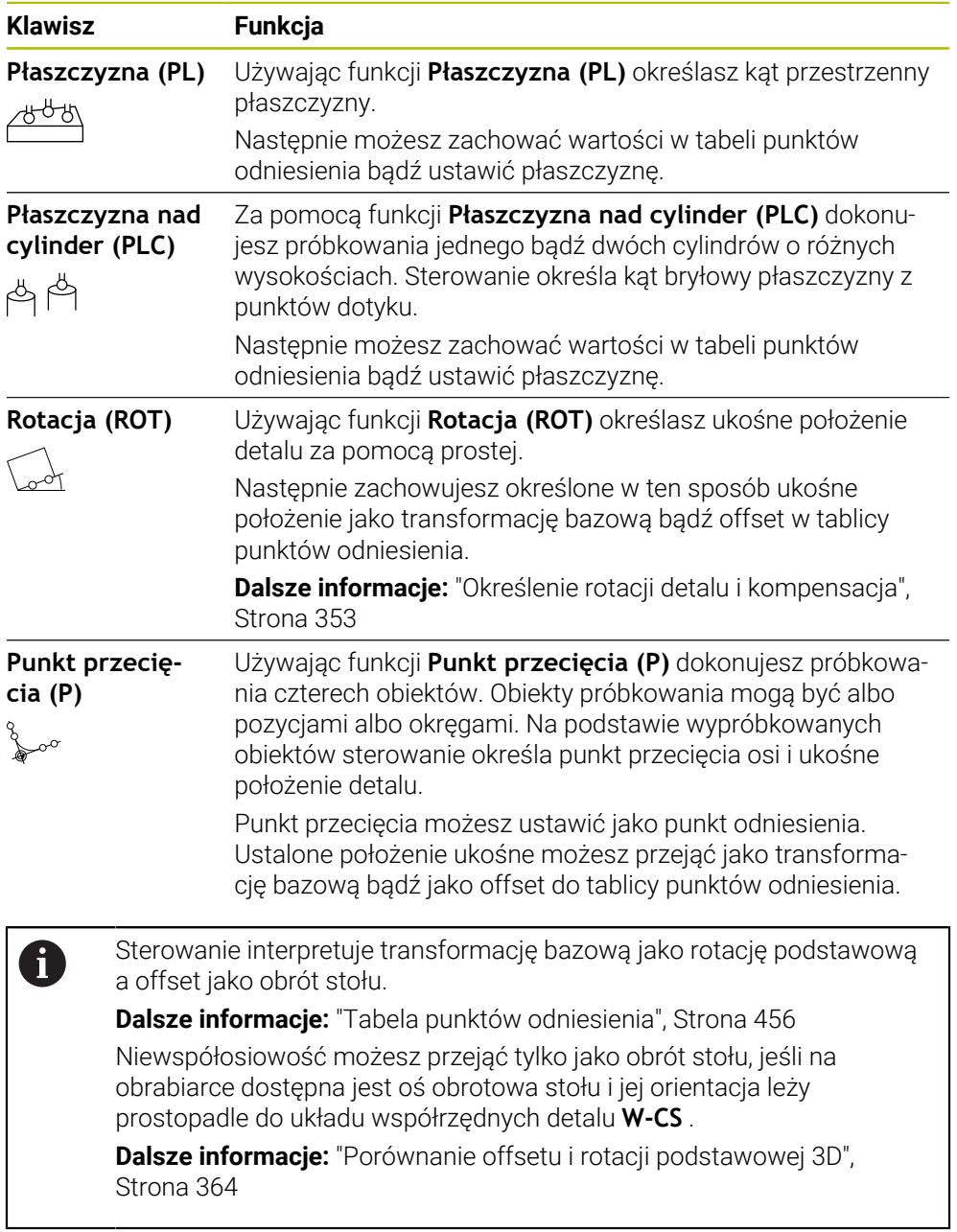

## **Próbkowanie pozycji**

Grupa **Próbkowanie pozycji** zawiera następujące funkcje:

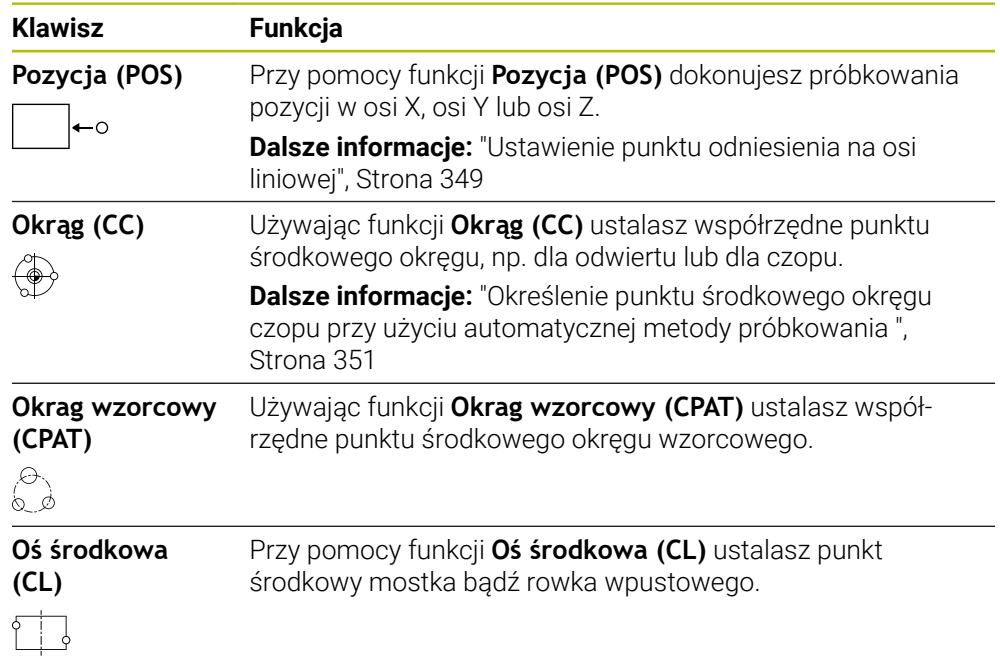

## **Grupa Dodatkowe funkcje**

Grupa **Dodatkowe funkcje** zawiera następujące funkcje sondy dotykowej:

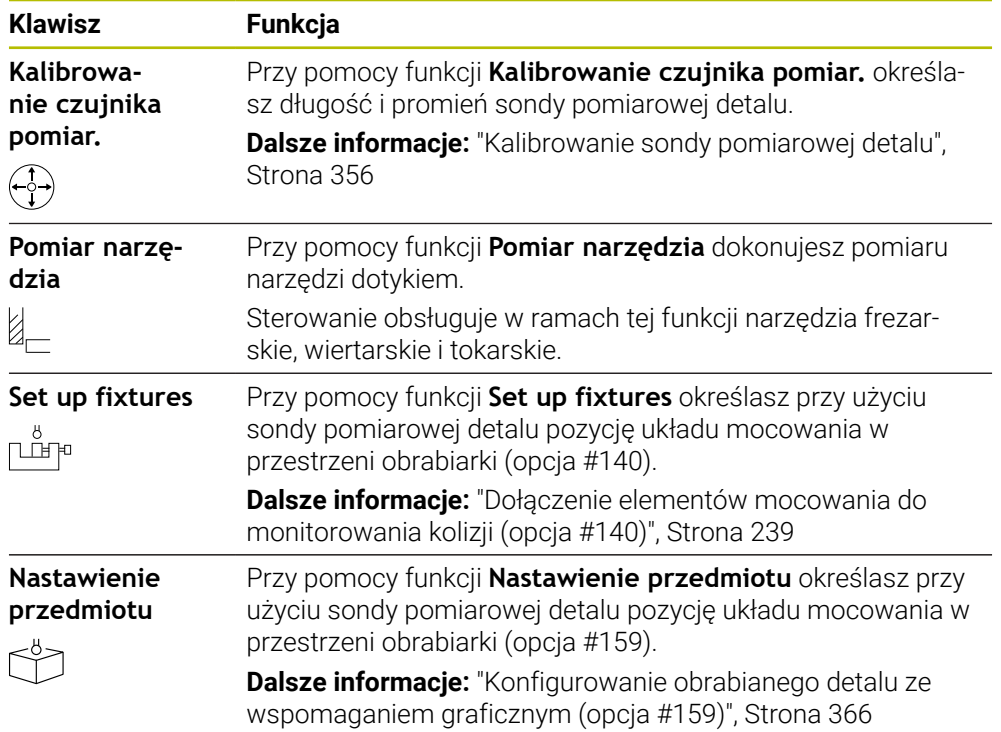

# **Przyciski**

### **Przyciski ogólne w funkcjach sondy dotykowej**

W zależności od wybranej funkcji sondy dostępne są następujące przyciski:

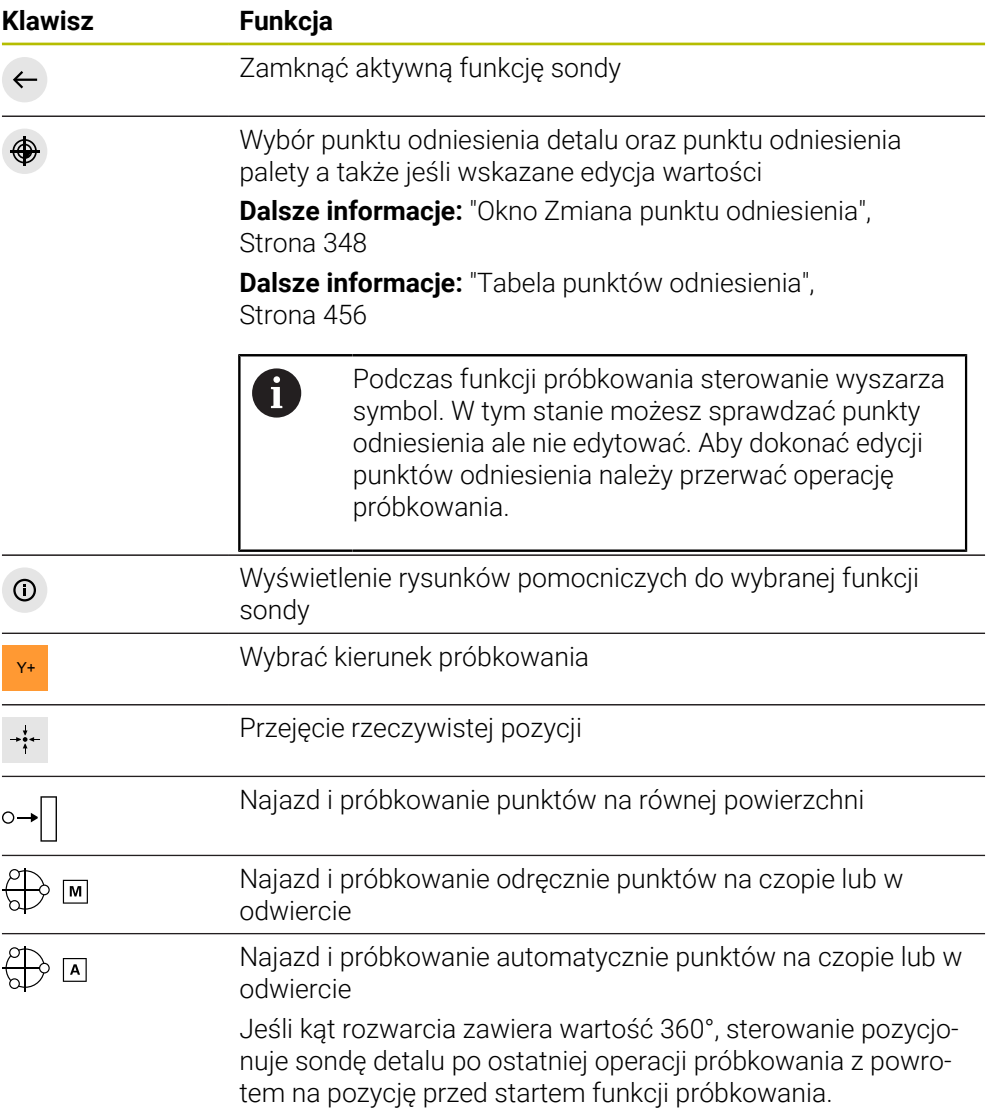

#### **Klawisze do kalibrowania**

Sterowanie udostępnia następujące możliwości kalibrowania sondy 3D :

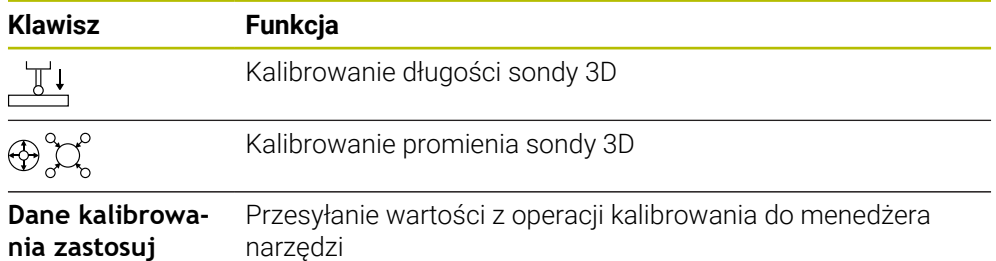

**Dalsze informacje:** ["Kalibrowanie sondy pomiarowej detalu", Strona 356](#page-355-0)

Możesz wykonać kalibrowanie sondy 3D przy pomocy wzorca kalibrowania, np. pierścienia kalibrującego.

Sterowanie daje następujące możliwości:

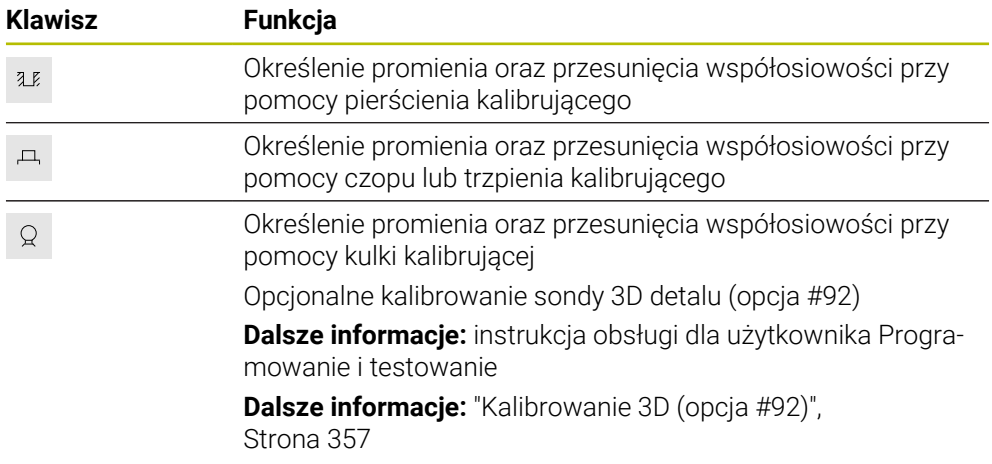

#### **Przyciski w oknie Płaszczyzna obróbki niekonsystentna!**

Jeśli pozycja osi obrotu nie jest zgodna z sytuacją nachylenia w oknie **3D-rotacja** , to sterowanie otwiera okno **Płaszczyzna obróbki niekonsystentna!**. Sterowanie udostępnia w oknie **Płaszczyzna obróbki niekonsystentna!** następujące funkcje:

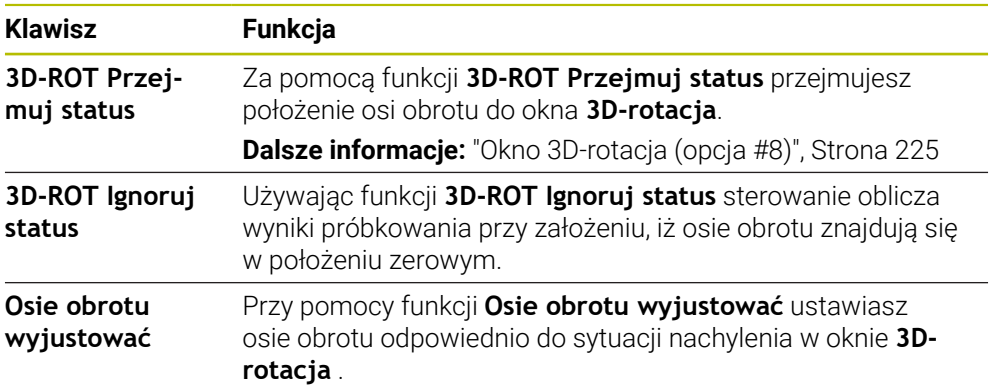

#### **Klawisze dla uśrednionych wartości pomiaru**

Po wykonaniu funkcji sondy, wybierasz pożądaną reakcję sterowania. Sterowanie udostępnia następujące funkcje:

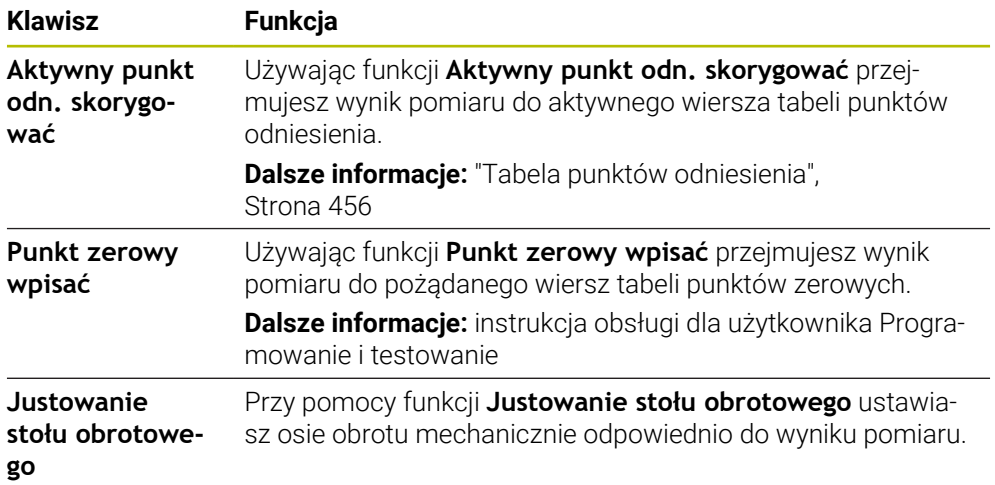

### <span id="page-347-0"></span>**Okno Zmiana punktu odniesienia**

W oknie **Zmiana punktu odniesienia** wybierasz punkt odniesienia i możesz edytować wartości punktu odniesienia.

**Dalsze informacje:** ["Menedżer punktów odniesienia", Strona 218](#page-217-0)

Okno **Zmiana punktu odniesienia** udostępnia następujące możliwości nawigacji:

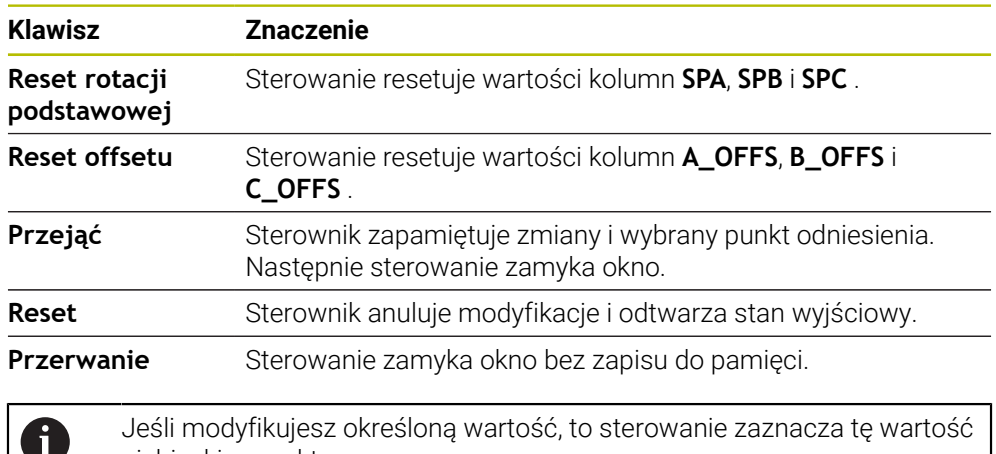

#### niebieskim punktem.

### **Plik protokołu cykli układu pomiarowego**

Po wykonaniu przez sterowanie dowolnego cyklu sondy, zapisuje ono wartości pomiaru do pliku TCHPRMAN.html.

W pliku **TCHPRMAN.html** możesz sprawdzać wartości poprzednio wykonanych pomiarów.

Jeśli w parametrze maszynowym **FN16DefaultPath** (nr 102202) nie określono ścieżki, to sterowanie zachowuje pliki TCHPRMAN.html w katalogu głównym **TNC:** . Jeśli wykonuje się kilka cykli sondy jeden po drugim, to sterowanie zachowuje wartości pomiaru jedna po drugiej.

# <span id="page-348-0"></span>**16.1.1 Ustawienie punktu odniesienia na osi liniowej**

Próbkowanie punktu odniesienia wykonujesz w dowolnej osi w następujący sposób:

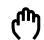

- Wybierz tryb pracy **Manualnie**
- 
- Wywołaj sondę pomiarową detalu jako narzędzie Wybierz aplikację **Konfiguracja**

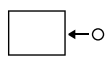

- Wybierz funkcję sondy **Pozycja (POS)**
- 
- **Zmiana punktu odniesienia** wybrać
- Sterowanie otwiera okno **Zmiana punktu odniesienia**.

Sterowanie otwiera funkcję sondy **Pozycja (POS)**.

- Przejść do pożądanego wiersza w tabeli punktów odniesienia
- > Sterowanie zaznacza wybrany wiersz zielonym kolorem.
- Przejąć
- **Przejąć** wybrać
- Sterowanie aktywuje wybrany wiersz jako punkt odniesienia detalu.
- ▶ Pozycjonować sondę pomiarową detalu za pomocą klawiszy osiowych na pożądaną pozycję próbkowania, np. nad detalem w przestrzeni roboczej
- Z- Wybrać kierunek próbkowania, np. **Z–**
- $\Box$
- Klawisz **NC-Start** nacisnąć
- Sterowanie wykonuje operację próbkowania i odsuwa następnie automatycznie sondę detalu do punktu startu.
- > Sterowanie wyświetla wyniki pomiaru.
- W zakresie **Wartość zadana** wpisać nowy punkt odniesienia zmierzonej osi, np. **1**

Aktywny punkt odn.<br>skorygować

 $\leftarrow$ 

- **Aktywny punkt odn. skorygować** wybrać
- Sterownik zapisuje zdefiniowaną wartość zadaną do tabeli punktów odniesienia.
- > Sterowanie odznacza wiersz symbolem.

Jeśli używasz funkcji **Punkt zerowy wpisać**, to sterowanie odznacza wiersz także symbolem. Kiedy operacja próbkowania zostanie zakończona w pierwszej osi, to możesz za pomocą funkcji sondy **Pozycja (POS)** dokonać próbkowania do dwóch dalszych osi.

**Zakończyć próbkowanie** wybrać

 $\mathbf i$ 

 $\geq$ Sterowanie zamyka funkcję próbkowania **Pozycja (POS)**.

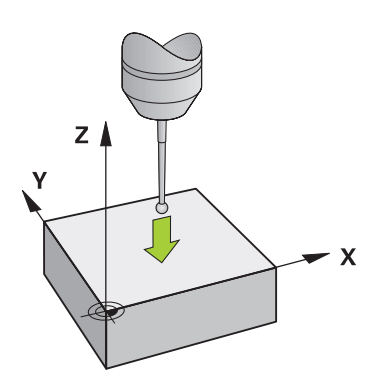

# <span id="page-350-0"></span>**16.1.2 Określenie punktu środkowego okręgu czopu przy użyciu automatycznej metody próbkowania**

Próbkowanie punktu środkowego okręgu wykonujesz w następujący sposób:

- Wybierz tryb pracy **Manualnie**
	- Wywołaj sondę pomiarową detalu jako narzędzie **Dalsze informacje:** ["Aplikacja Praca ręczna", Strona 148](#page-147-0)
	- Wybierz aplikację **Konfiguracja**
	- **Okrąg (CC)** wybrać
	- Sterowanie otwiera funkcję próbkowania **Okrąg (CC)**.
	- W razie konieczności wybrać inny punkt odniesienia dla próbkowania
	- Wybrać metodę pomiaru **A**
	- Wybrać **Typ konturu**, np. czop
	- Wpisać wartość **Srednica**, np. 60 mm
	- ► Podać Kat startu, np. -180°
	- ► Podać Kat rozwarcia, np. 360°
	- Pozycjonować układ pomiarowy 3D na pożądanej pozycji próbkowania obok detalu i poniżej powierzchni detalu
- X+ Wybrać kierunek próbkowania, np. **X+**
	- Wyzerować potencjometr posuwu
	- Klawisz **NC-Start** nacisnąć
	- **Potencjometr posuwu powoli przekręcać**
	- > Sterowanie wykonuje funkcję pomiaru na podstawie wprowadzonych danych.
	- > Sterowanie wyświetla wyniki pomiaru.
	- W zakresie **Wartość zadana** wpisać nowy punkt odniesienia zmierzonych osi, np. **0**

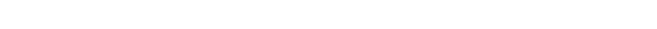

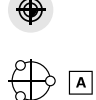

 $\Box$ 

ጣ

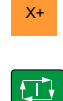

Aktywny punkt odn.<br>skorygować

⊕

 $\leftarrow$ 

- **Aktywny punkt odn. skorygować** wybrać
- Sterowanie ustawia punktu odniesienia na wprowadzonej  $\,>$ wartości zadanej.
- > Sterowanie odznacza wiersz symbolem.

Jeśli używasz funkcji **Punkt zerowy wpisać**, to i sterowanie odznacza wiersz także symbolem.

- **Zakończyć próbkowanie** wybrać
- $\geq$ Sterowanie zamyka funkcję próbkowania **Okrąg (CC)**.

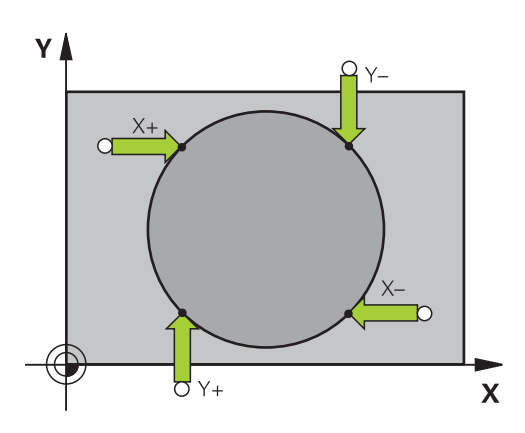

# <span id="page-352-0"></span>**16.1.3 Określenie rotacji detalu i kompensacja**

Próbkowanie rotacji detalu wykonujesz w następujący sposób:

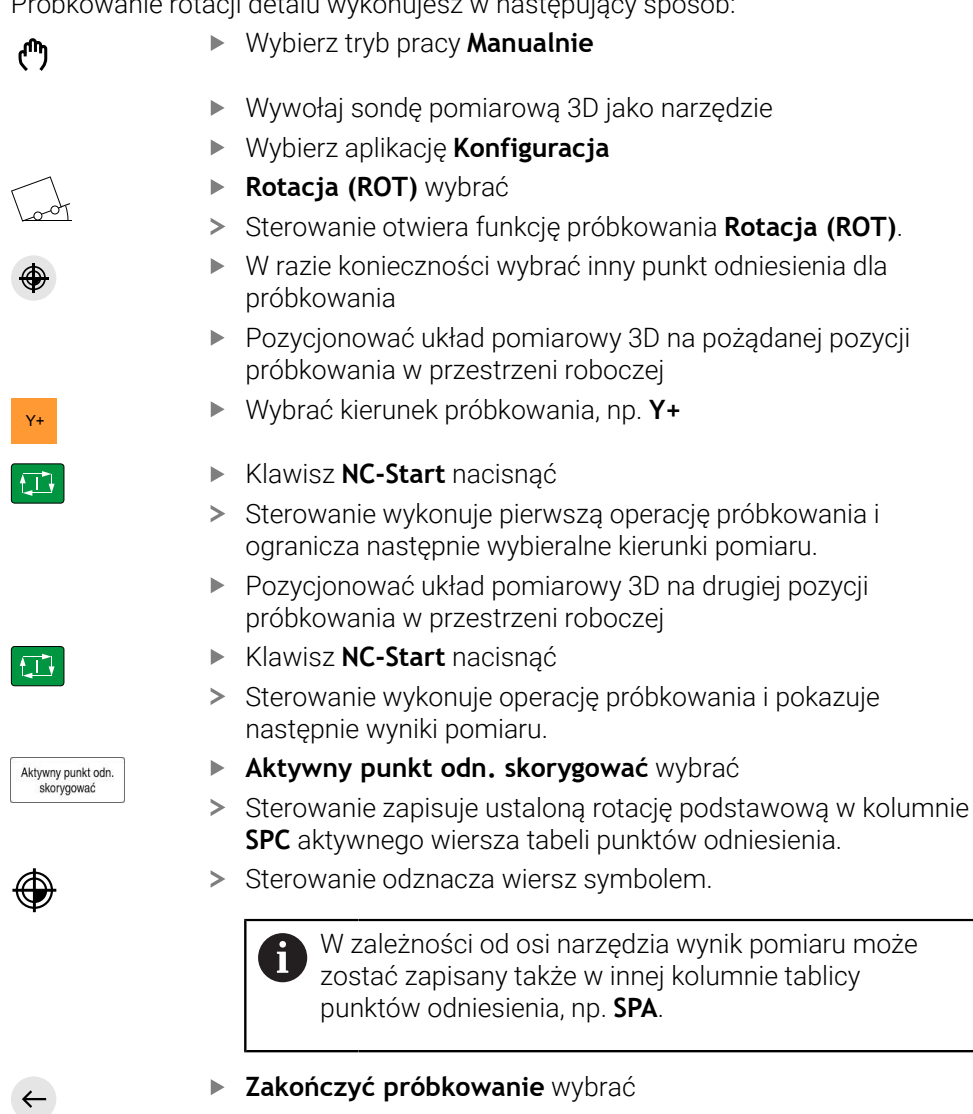

 $\overline{\phantom{0}}$ Sterowanie zamyka funkcję próbkowania **Rotacja (ROT)**.

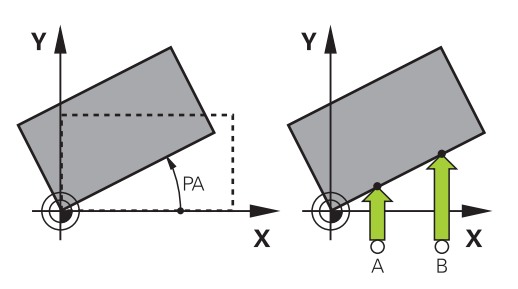

# **16.1.4 Wykorzystywanie funkcji próbkowania wraz z mechanicznymi sondami lub zegarami pomiarowymi**

Jeśli na danej maszynie brak elektronicznej sondy pomiarowej 3D, to można wykorzystywać wszystkie manualne funkcje sondy pomiarowej z odręcznymi metodami pomiaru także za pomocą mechanicznych czujników lub dotykiem. W tym celu sterowanie udostępnia przycisk **Przejąć pozycję**.

Określasz rotację podstawową czujnikiem mechanicznym w następujący sposób:

- Wybierz tryb pracy **Manualnie** Zamontować narzędzie, np. analogowy czujnik 3D bądź przyrząd pomiarowy z czujnikiem dźwigniowym Wybierz aplikację **Konfiguracja** Wybrać funkcję pomiaru **Rotacja (ROT)** Y+ Wybrać kierunek próbkowania, np. **Y+** Mechaniczny trzpień przesunąć na pierwszą pozycję, która ma zostać przejęta przez sterowanie **Przejąć pozycję** wybrać > Sterowanie zachowuje aktualną pozycję. Mechaniczny trzpień przesunąć na następną pozycję, która ma zostać przejęta przez sterowanie **Przejąć pozycję** wybrać > Sterowanie zachowuje aktualną pozycję. **Aktywny punkt odn. skorygować** wybrać Aktywny punkt odn<br>skorygować  $\geq$ Sterowanie zapisuje ustaloną rotację podstawową do aktywnego wiersza tabeli punktów odniesienia. > Sterowanie odznacza wiersz symbolem. Ustalone kąty mają różne oddziaływanie w zależności N od tego, czy zostały one przekazane jako offset bądź jako rotacja podstawowa do odpowiedniej tabeli. **Dalsze informacje:** ["Porównanie offsetu i rotacji](#page-363-0) [podstawowej 3D", Strona 364](#page-363-0)
	- **Zakończyć próbkowanie** wybrać
	- Sterowanie zamyka funkcję próbkowania **Rotacja (ROT)**.  $\geq$

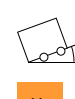

لس}

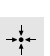

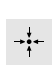

 $\div$ 

⊕

 $\leftarrow$ 

### **Wskazówki**

- Jeśli używasz bezdotykowej sondy dotykowej narzędzia, to użyj funkcji sondy dotykowej od innego producenta, np. laserowej sondy dotykowej. Należy zapoznać się z instrukcją obsługi obrabiarki!
- Dostępność tabeli punktów odniesienia palet w funkcjach sondy zależy od konfiguracji producenta obrabiarki. Należy zapoznać się z instrukcją obsługi obrabiarki!
- Użycie funkcji sondy dotykowej dezaktywuje przejściowo Globalne ustawienia programowe GPS (opcja #44).

**Dalsze informacie:** "Globalne ustawienia programowe GPS (opcia #44)", [Strona 265](#page-264-0)

- Możesz używać odręcznych funkcji sondy w trybie toczenia (opcja #50) tylko z ograniczeniami.
- Musisz kalibrować sondę dotykową oddzielnie w trybie toczenia. Ponieważ położenie podstawowe stołu maszyny może różnić się w trybie toczenia i frezowania, należy kalibrować układ impulsowy bez offsetu centrum. Aby zapamiętać dodatkowe wykalibrowane dane pod tym samym narzędziem, możesz utworzyć indeks narzędzia.

**Dalsze informacje:** ["Indeksowane narzędzie", Strona 166](#page-165-0)

- Jeśli próbkowanie odbywa się przy otwartych drzwiach ochronnych, gdy aktywne jest śledzenie wrzeciona, to liczba obrotów wrzeciona jest ograniczona. Kiedy maksymalna liczba dozwolonych obrotów wrzeciona zostanie osiągnięta, zmienia się kierunek obrotów wrzeciona i sterowanie orientuje wrzeciono niekiedy nie po najkrótszym dystansie.
- Jeśli próbuje się na zablokowanej osi wyznaczyć punkt odniesienia, to sterowanie wydaje w zależności od ustawienia producenta obrabiarek ostrzeżenie lub komunikat o błędach.
- Kiedy dokonujesz zapisu w pustym wierszu tabeli punktów odniesienia, to sterowanie automatycznie zapełnia inne kolumny wartościami. Aby kompletnie zdefiniować punkt odniesienia, należy określić wartości we wszystkich osiach i zapisać do tabeli punktów odniesienia.
- Jeśli żadna sonda dotykowa detalu nie jest zamontowana, możesz wykonać przejęcie pozycji za pomocą **NC-Start**. Sterowanie pokazuje ostrzeżenie, i w tym przypadku nie następuje przemieszczenie próbkowania.
- Należy kalibrować na nowo sondę detalu w następujących sytuacjach:
	- uruchamianiu
	- Złamanie trzpienia sondy
	- Zmiana trzpienia sondy
	- Zmiana posuwu próbkowania
	- Wystąpienie niedociągłości, np. przez rozgrzanie maszyny
	- Zmiana aktywnej osi narzędzia

### **Definicja**

#### **Śledzenie wrzeciona**

Jeśli parametr **Track** jest aktywny w tabeli sond dotykowych, to sterowanie tak orientuje sondę detalu, że dotyk odbywa się zawsze tym samym miejscem. Dzięki wychylaniu w tym samym kierunku możesz zredukować błędy pomiaru do dokładności powtarzania sondy dotykowej detalu. To zachowanie nazywane jest śledzeniem za ruchem wrzeciona.

# <span id="page-355-0"></span>**16.2 Kalibrowanie sondy pomiarowej detalu**

# **Zastosowanie**

Aby określić dokładnie rzeczywisty punkt przełączenia sondy pomiarowej 3D, należy kalibrować sondę. Inaczej sterowanie nie może określać dokładnych wartości przy pomiarze.

Przy kalibrowaniu 3D ustalasz zależne od kąta zachowanie przy odchylaniu sondy detalu w dowolnym kierunku (opcja #92).

### **Spokrewnione tematy**

- Automatyczne kalibrowanie sondy pomiarowej detalu **Dalsze informacje:** instrukcja obsługi dla użytkownika Cykle pomiarowe dla detalu i narzędzia
- Tabela układów pomiarowych **Dalsze informacje:** ["Tabela dotykowych sond pomiarowych tchprobe.tp",](#page-443-0) [Strona 444](#page-443-0)
- Zależna od kąta wcięcia korekcja promienia 3D (opcja #92) **Dalsze informacje:** instrukcja obsługi dla użytkownika Programowanie i testowanie

# **Opis funkcji**

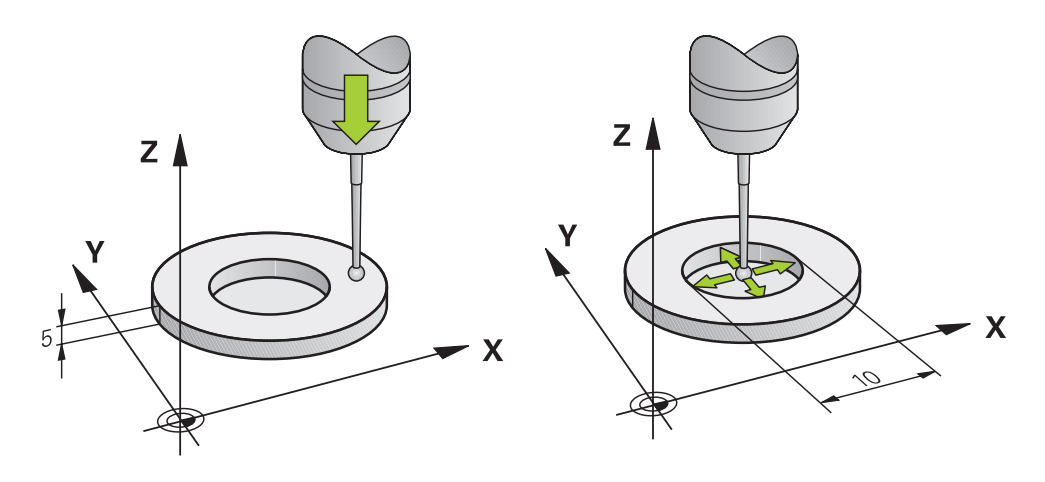

Przy kalibrowaniu sterowanie ustala użyteczną długość trzpienia sondy i użyteczny promień kulistej końcówki sondy. Dla kalibrowania 3D-sondy pomiarowej zamocowujemy pierścień nastawczy lub czop o znanej wysokości i znanym promieniu na stole maszyny.

Użyteczna długość sondy pomiarowej detalu odnosi się do punktu odniesienia uchwytu narzędziowego.

**Dalsze informacje:** ["Punkt odniesienia suportu narzędziowego", Strona 161](#page-160-0) Kalibrowanie sondy pomiarowej detalu możesz wykonywać przy użyciu różnych środków pomocniczych. Możesz kalibrować sondę detalu np. używając

wyfrezowanej powierzchni płaskiej na długości i pierścienia kalibrującego na promieniu. Dzięki temu uzyskujesz układ referencyjny między sondą detalu i narzędziami we wrzecionie. Przy takiej metodzie narzędzia zmierzone przy pomocy wstępnego urządzenia pomiarowego i skalibrowana sonda detalu pasują do siebie.

## **Kalibrowanie trzpienia o kształcie L**

Zanim trzpień o kształcie L zostanie poddany kalibrowaniu, należy podać podstawowe parametry dla operacji kalibracji w tabeli sond. Za pomocą tych przybliżonych wartości sterownik może wyjustować sondę przy kalibrowaniu oraz określić rzeczywiste wartości.

Należy zdefiniować wcześniej następujące parametry w tabeli sond dotykowych:

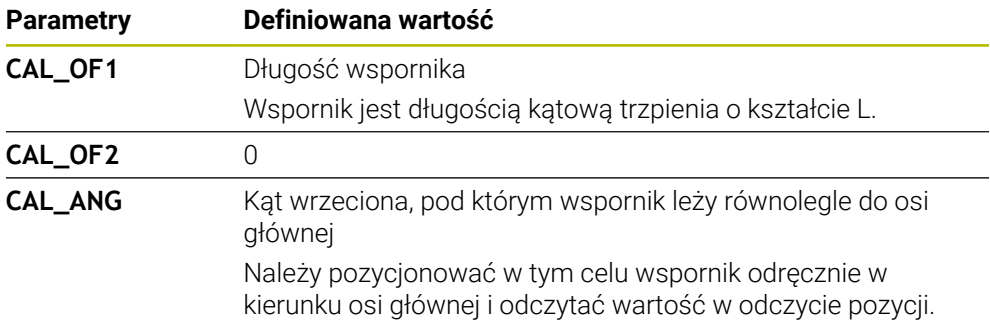

Sterowanie nadpisuje po kalibrowaniu zdefiniowane wcześniej wartości w tabeli sond dotykowych nowymi ustalonymi wartościami.

**Dalsze informacje:** ["Tabela dotykowych sond pomiarowych tchprobe.tp",](#page-443-0) [Strona 444](#page-443-0)

Sterowanie orientuje sondę przy kalibracji długości na zdefiniowany w kolumnie **CAL\_ANG** kąt kalibrowania.

Należy zwrócić uwagę przy kalibracji sondy, aby naregulowanie posuwu wynosiło 100 %. Dzięki temu w następnych operacjach próbkowania możesz używać zawsze tego samego posuwu jak i przy kalibrowaniu. Tym samym możesz wykluczyć niedokładności powstające ze względu na zmienione posuwy przy próbkowaniu.

# <span id="page-356-0"></span>**Kalibrowanie 3D (opcja #92)**

Po kalibrowaniu przy pomocy kulki sterowanie oferuje możliwość, kalibrowania sondy pomiarowej w zależności od kąta. W tym celu sterowanie dokonuje detekcji kulki kalibrującej w obrębie jednej czwartej okręgu pionowo. Dane kalibrowania 3D opisują zachowanie przy wychyleniu sondy w dowolnymi kierunku detekcji. Sterowanie zachowuje odchylenia w tablicy wartości korekcyjnych **\*.3DTC** w

folderze **TNC:\system\3D-ToolComp**.

Sterowanie tworzy dla każdej kalibrowanej sondy pomiarowej własną tabelę. W tabeli narzędzi wykonywane jest odpowiednie referencjonowanie w kolumnie **DR2TABLE** automatycznie.

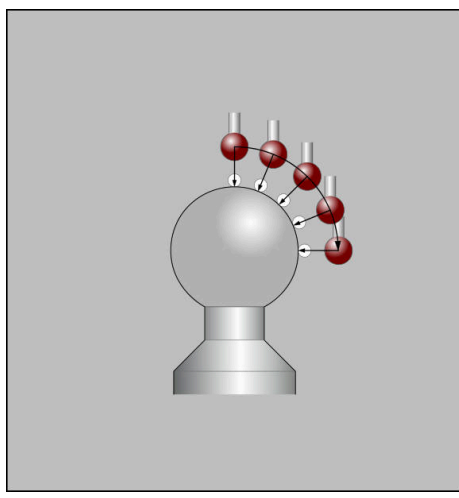

Kalibrowanie 3D

# **Pomiar kopertowy**

Przy kalibrowaniu promienia kulki sondy sterowanie wykonuje automatyczną rutynę próbkowania. W pierwszym przejściu sterowanie określa środek pierścienia kalibrującego lub czopu (pomiar zgrubsza) i pozycjonuje sondę w centrum. Następnie we właściwej operacji kalibrowania (pomiar dokładny) określany jest promień kulki próbkowania. Jeśli możliwy jest pomiar rewersyjny z danym układem, to w dalszym przejściu określane jest przesunięcie współosiowości.

Czy i jak można orientować układ pomiarowy, jest zdefiniowany z góry w przypadku układów firmy HEIDENHAIN. Inne układy pomiarowe są konfigurowane przez producenta obrabiarek.

Przy kalibrowaniu promienia mogą następować nawet trzy pomiary okręgu, w zależności od możliwej orientacji sondy detalu. Pierwsze dwa pomiary okręgu określają przesunięcie środka sondy dotykowej detalu. Trzeci pomiar okręgu określa efektywny promień kuli sondy. Jeśli ze względu na sondę detalu niemożliwe jest orientowanie wrzeciona bądź tylko określone orientowanie, to pomiary okręgu są pomijane.

# **16.2.1 Kalibrowanie długości sondy dotykowej detalu**

Możesz kalibrować sondę detalu np. używając wyfrezowanej powierzchni płaskiej na długości następująco:

- Wymierzyć frez trzpieniowy na przyrządzie pomiaru wstępnego narzędzi
- Zamontować zmierzony frez trzpieniowy w magazynie narzędzi obrabiarki
- Wpisać dane frezu trzpieniowego do tabeli menedżera narzędzi
- ▶ Zamocować obrabiany detal
	- Wybierz tryb pracy **Manualnie**
	- Zamontować frez trzpieniowy we wrzecionie obrabiarki
	- Włączyć wrzeciono, np. z **M3**
	- Wykonaj zarysowanie na detalu za pomocą kółka ręcznego **Dalsze informacje:** ["Ustawienie punktu odniesienia za pomocą](#page-218-0) [frezów", Strona 219](#page-218-0)
	- Ustaw punkt odniesienia na osi narzędzia, np. **Z**
	- ▶ Pozycjonować frez trzpieniowy obok detalu
	- Wykonać dosuw o niewielkiej wartości w osi narzędzia, np. **-0.5 mm**
	- Frezowanie nad detalem za pomocą kółka ręcznego
	- Ustawić punkt odniesienia ponownie na osi narzędzia, np. **Z=0**
	- Wyłączyć wrzeciono, np. z **M5**
	- ▶ Zamontować sondę pomiarową narzędzia
	- Wybierz aplikację **Konfiguracja**
	- **Kalibrowanie czujnika pomiar.** wybrać

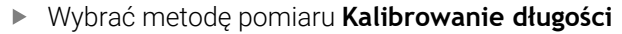

- > Sterowanie pokazuje aktualne dane kalibrowania.
- Podać pozycję powierzchni referencyjnej, np. **0**
- Pozycjonować sondę detalu blisko nad powierzchnią sfrezowanej płaszczyzny

Sprawdź, czy próbkowany zakres jest płaski i oczyszczony z wiórów, zanim uruchomisz funkcję sondy pomiarowej.

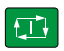

- Klawisz **NC-Start** nacisnąć
- Sterowanie wykonuje operację próbkowania i odsuwa  $\geq$ następnie automatycznie sondę detalu do punktu startu.
- Wynik skontrolować

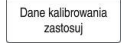

 $\leftarrow$ 

- **Dane kalibrowania zastosuj** wybrać
- Sterowanie przejmuje wykalibrowaną długość układu pomiarowego 3D do tabeli narzędzi.
- **Zakończyć próbkowanie** wybrać
- Sterowanie zamyka funkcję próbkowania **Kalibrowanie czujnika pomiar.**.

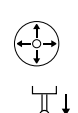

لرسها

# **16.2.2 Kalibrowanie promienia sondy dotykowej detalu**

Możesz kalibrować sondę detalu używając pierścienia nastawczego na promieniu następująco:

Zamocować pierścień nastawczy na stole maszyny, np. pazurami mocującymi

- ጦ
- Wybierz tryb pracy **Manualnie**
- Pozycjonować sondę 3D w otworze pierścienia nastawczego

Proszę zwrócić uwagę, aby kula sondy była całkowicie j. umieszczona w pierścieniu kalibrującym Dzięki temu sterownik może próbkować największym punktem kuli sondy.

- Wybierz aplikację **Konfiguracja**
- **Kalibrowanie czujnika pomiar.** wybrać
- Wybrać metodę pomiaru **Promień**
- Wzorzec kalibracji **Pierścień nastawczy** wybrać
- Zapisać średnicę pierścienia nastawczego
- ► Zapisać kąt startu
- ▶ Zapisać liczbę punktów próbkowania
- Klawisz **NC-Start** nacisnąć
- 3D-sonda pomiarowa dokonuje próbkowania automatyczną rutyną wszystkich koniecznych punktów. Przy tym sterowanie oblicza efektywny promień kuli sondy. Jeśli pomiar odwrócenia jest możliwy, to sterowanie oblicza offset współosiowości
- Wynik skontrolować
- **Dane kalibrowania zastosuj** wybrać
- Sterowanie zachowuje wykalibrowany promień układu pomiarowego 3D do tabeli narzędzi.
- **Zakończyć próbkowanie** wybrać
- $\geq$ Sterowanie zamyka funkcję próbkowania **Kalibrowanie czujnika pomiar.**.

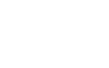

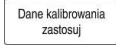

 $\leftarrow$ 

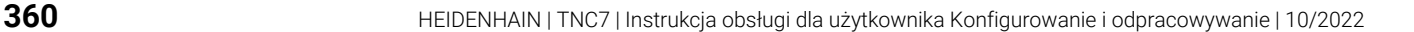

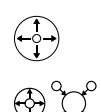

 $3E$ 

 $\Box$
### **16.2.3 Kalibrowanie sondy pomiarowej 3D detalu (opcja #92)**

Możesz kalibrować sondę detalu używając kulki kalibrującej na promieniu następująco:

Zamocować pierścień nastawczy na stole maszyny, np. pazurami mocującymi

- Wybierz tryb pracy **Manualnie**
- Pozycjonować sondę detalu pośrodku nad kulą
- Wybierz aplikację **Konfiguracja**

**Kalibrowanie czujnika pomiar.** wybrać

 $\oplus \mathfrak{U}$  $\Omega$ 

 $|\vec{u}|$ 

ጦ

- Wybrać metodę pomiaru **Promień**
- Wzorzec kalibracji **Kula kalibrująca** wybrać
- Zapisać średnicę kulki
- ▶ Zapisać kąt startu
- ▶ Zapisać liczbę punktów próbkowania
- Klawisz **NC-Start** nacisnąć
- 3D-sonda pomiarowa dokonuje próbkowania automatyczną rutyną wszystkich koniecznych punktów. Przy tym sterowanie oblicza efektywny promień kuli sondy. Jeśli pomiar odwrócenia jest możliwy, to sterowanie oblicza offset współosiowości
- Wynik skontrolować
- **Dane kalibrowania zastosuj** wybrać
- Sterowanie zachowuje wykalibrowany promień układu pomiarowego 3D do tabeli narzędzi.
- Sterowanie pokazuje metodę pomiaru **Kalibrowanie 3D**.  $\overline{ }$
- Wybrać metodę pomiaru **Kalibrowanie 3D**

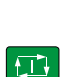

 $\mathcal{Q}_{\mathsf{G}}$ 

Dane kalibrowania<br>zastosuj

- ▶ Zapisać liczbę punktów próbkowania
- Klawisz **NC-Start** nacisnąć
- 3D-sonda pomiarowa dokonuje próbkowania automatyczną rutyną wszystkich koniecznych punktów.
- Dane kalibrowania<br>zastosuj

 $\leftarrow$ 

- **Dane kalibrowania zastosuj** wybrać
- Sterowanie zachowuje odchylenia w tabeli wartości korekcji pod **TNC:\system\3D-ToolComp**.
- **Zakończyć próbkowanie** wybrać
- Sterowanie zamyka funkcję próbkowania **Kalibrowanie czujnika pomiar.**.

### **Wskazówki do kalibrowania**

- Aby określić przesunięcie współosiowości główki sondy, sterowanie musi być przygotowane przez producenta maszyn.
- Jeśli po operacji kalibrowania naciśniesz przycisk OK, to wartości kalibrowania zostają przejęte przez sterowanie dla aktywnego układu pomiarowego. Zaktualizowane dane narzędzi działają natychmiast, ponowne wywołanie narzędzia nie jest konieczne.
- Firma HEIDENHAIN przejmuje tylko gwarancję dla funkcji cykli próbkowania, jeśli zostały zastosowane układy pomiarowe firmy HEIDENHAIN
- Jeżeli wykonujemy kalibrowanie zewnętrzne, to należy prepozycjonować układ pomiarowy po środku nad kulką kalibrowania lub kłem kalibrującym. Proszę zwrócić uwagę, aby pozycje próbkowania mogły być najeżdżane bezkolizyjnie.
- Sterowanie zapisuje do pamięci w tabeli narzędzi użyteczną długość i użyteczny promień sondy. Sterowanie zapamiętuje offset współosiowości sondy w tabeli układów impulsowych. Sterowanie powiązuje dane z tabeli sond pomiarowych za pomocą parametru **TP\_NO** z danymi z tabeli narzędzi.

**Dalsze informacje:** ["Tabela dotykowych sond pomiarowych tchprobe.tp",](#page-443-0) [Strona 444](#page-443-0)

**16**

# **16.3 Anulowanie monitorowania sondy pomiarowej**

# **Zastosowanie**

Jeśli przy przemieszczeniu sondy pomiarowej detalu znajdziesz się zbyt blisko detalu, to może to spowodować nieumyślne odchylenie trzpienia sondy. Odchyloną sondę pomiarową detalu nie możesz odsunąć w stanie monitorowania. Możesz odsunąć odchyloną sondę pomiarową detalu jeśli anulujesz monitorowanie sondy pomiarowej.

# **Opis funkcji**

Jeśli sterowanie nie otrzymuje stabilnego sygnału od trzpienia sondy, to wyświetlany jest przycisk **Anuluj monitorowanie sondy pomiarowej**.

Tak długo jak monitorowanie sondy jest wyłączone, sterowanie wydaje komunikat o błędach **Monitorowanie sondy dezaktywowane na 30 sekund** . Ten komunikat o błędach pozostaje aktywny tylko 30 sekund.

# **16.3.1 Dezaktywacji monitorowania sondy pomiarowej**

Dezaktywujesz monitorowanie sondy w następujący sposób:

- ጣ
- Wybierz tryb pracy **Manualnie**
- **Anuluj monitorowanie sondy pomiarowej** wybrać
- Sterowanie dezaktywuje monitorowanie sondy na 30 sekund.
- W razie konieczności przesunąć trzpień, aby sterowanie otrzymywało stabilny sygnał od trzpienia sondy

# **Wskazówki**

# *WSKAZÓWKA*

#### **Uwaga niebezpieczeństwo kolizji!**

Jeśli monitorowanie sondy jest dezaktywowane, to sterowanie nie przeprowadza kontroli kolizyjności. Poprzez takie zachowanie należy zapewnić, aby trzpień mógł pewnie się przemieszczać. W przypadku błędnie wybranego kierunku przemieszczenia istnieje zagrożenie kolizji!

Osie przemieszczać ostrożnie w trybie **Manualnie** .

Jeśli sonda w przeciągu 30 sekund otrzyma stabilny sygnał, to aktywuje się automatycznie monitorowanie sondy i komunikat o błędach jest kasowany.

# **16.4 Porównanie offsetu i rotacji podstawowej 3D**

Poniższy przykład pokazuje różnicę tych obydwu opcji:

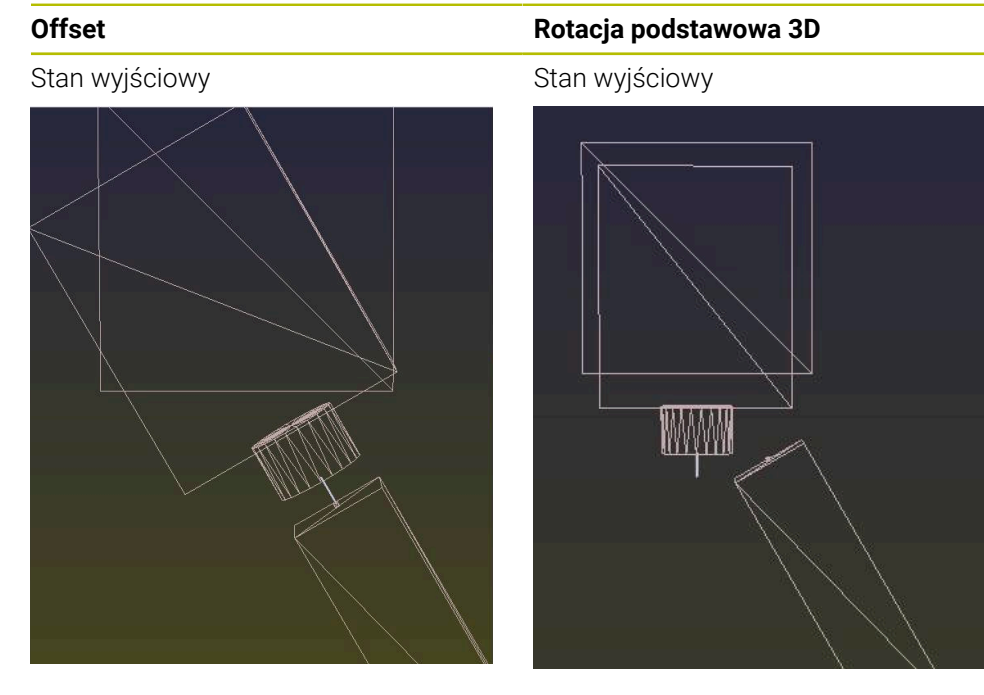

Odczyt cyfrowy położenia:

- Aktualna pozycja
- $\mathbf{B} = 0$
- $C = 0$

Tabela punktów odniesienia:

- $\blacksquare$  **SPB** = 0
- $\blacksquare$  **B\_OFFS** = -30
- $\blacksquare$  **C\_OFFS** = +0

Przemieszczenie w +Z w nienachylonym układzie

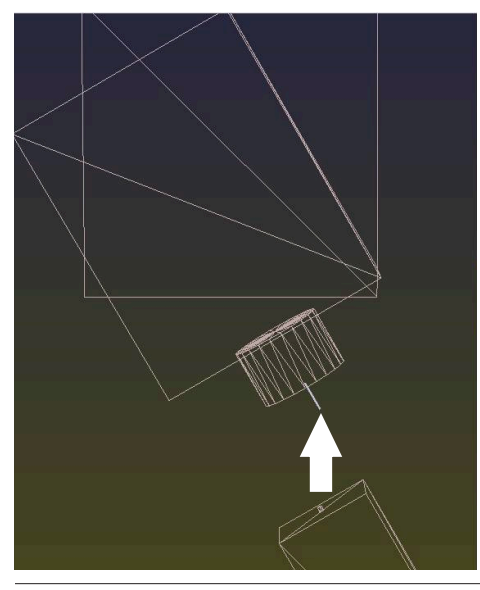

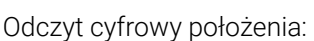

- Aktualna pozycja
- $\blacksquare$  **B** = 0
- $C = 0$

Tabela punktów odniesienia:

- $$
- $\blacksquare$  **B\_OFFS** = +0
- $\blacksquare$  **C\_OFFS** = +0

Przemieszczenie w +Z w nienachylonym układzie

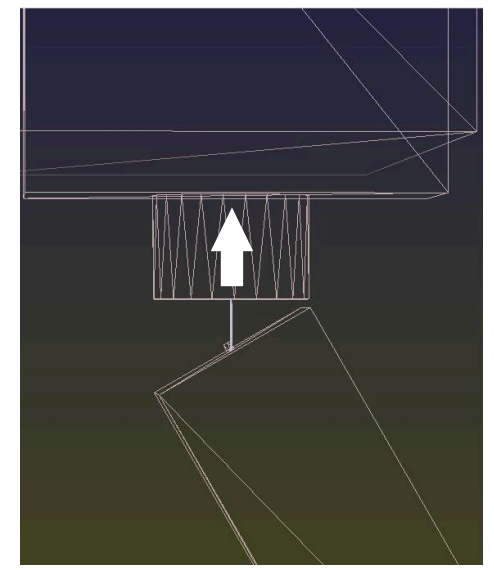

**Offset Rotacja podstawowa 3D**

układzie

Przemieszczenie w +Z w nachylonym

**PLANE SPATIAL** z **SPA+0 SPB+0 SPC+0**

Przemieszczenie w +Z w nachylonym układzie **PLANE SPATIAL** z **SPA+0 SPB+0 SPC+0**

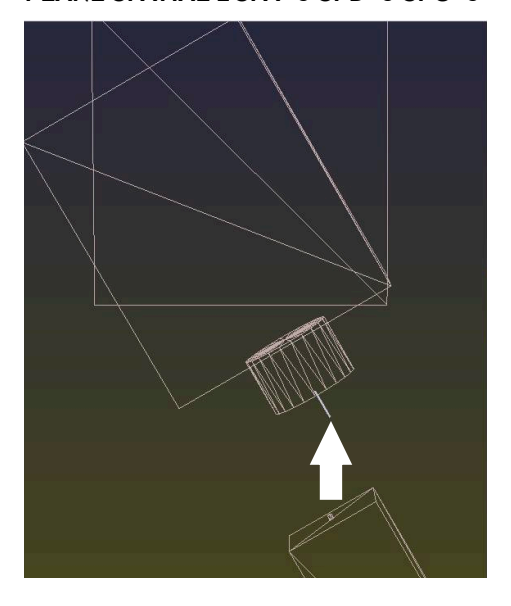

- Orientacja **nie jest poprawna**!
- 
- Orientacja jest poprawna! Następna obróbka **przebiega poprawnie**.

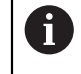

HEIDENHAIN zaleca stosowanie rotacji podstawowej 3D, ponieważ ta opcja jest bardziej uniwersalna.

**16**

# **16.5 Konfigurowanie obrabianego detalu ze wspomaganiem graficznym (opcja #159)**

# **Zastosowanie**

Używając funkcji **Nastawienie przedmiotu** możesz określić pozycję oraz ukośne położenie obrabianego detalu za pomocą tylko jednej funkcji sondy pomiarowej a także zachować punkt odniesienia obrabianego detalu w pamięci. Podczas konfigurowania możesz obracać i odchylać i wykonywać pomiary zakrzywionych powierzchni, aby dzięki temu móc próbkować także kompleksowe detale, np. części o dowolnych kształtach.

Sterowanie okazuje się tu dodatkowo pomocne, wyświetlając sytuację zamocowania a także możliwe punkty próbkowania w strefie pracy **Symulacja** w postaci modelu 3D.

#### **Spokrewnione tematy**

- Cykle sondy pomiarowej w aplikacji **Konfiguracja Dalsze informacje:** ["Funkcje sondy dotykowej w trybie pracy Manualnie",](#page-340-0) [Strona 341](#page-340-0)
- Utworzenie pliku STL obrabianego detalu **Dalsze informacje:** instrukcja obsługi dla użytkownika Programowanie i testowanie
- Strefa pracy **Symulacja**

**Dalsze informacje:** instrukcja obsługi dla użytkownika Programowanie i testowanie

■ Kalibracja elementów mocujących z graficznym wspomaganiem (opcja #140) **Dalsze informacje:** ["Dołączenie elementów mocowania do monitorowania kolizji](#page-238-0) [\(opcja #140\)", Strona 239](#page-238-0)

# **Warunki**

- Opcja software #9 Rozszerzone funkcje grupa 2
- Opcja software #159 Konfigurowanie wspomagane graficznie
- Narzędzie określone odpowiednio w menedżerze narzędzi:
	- Promień stożkowy w kolumnie **R2**
	- Jeśli dokonujesz próbkowania ukośnych powierzchni, to powielanie wrzeciona jest aktywne w kolumnie **TRACK**

**Dalsze informacje:** ["Dane narzędziowe dla sond pomiarowych", Strona 187](#page-186-0)

Wykalibrowana sonda pomiarowa detalu

Jeżeli dokonujesz próbkowania ukośnych powierzchni, to należy kalibrować sondę pomiarową detalu 3D (opcja #92).

**Dalsze informacje:** ["Kalibrowanie sondy pomiarowej detalu", Strona 356](#page-355-0)

Model 3D detalu jako plik STL

Plik STL może zawierać maksymalnie 300.000 trójkątów. Im bardziej model 3D jest zbliżony do realnego detalu, tym dokładniej możesz skonfigurować obrabiany detal.

Możesz zoptymalizować model 3D jeśli wskazane używając funkcji **Siatka 3D** (opcja #152).

**Dalsze informacje:** instrukcja obsługi dla użytkownika Programowanie i testowanie

# **Opis funkcji**

Funkcja **Nastawienie przedmiotu** dostępna jest jako funkcja sondy pomiarowej w aplikacji **Konfiguracja** trybu pracy **Manualnie**.

# **Rozszerzenie strefy roboczej Symulacja**

Dodatkowo do strefy **Funkcja próbkowania** zakres roboczy **Symulacja** udostępnia graficzne wspomaganie przy konfigurowaniu detalu.

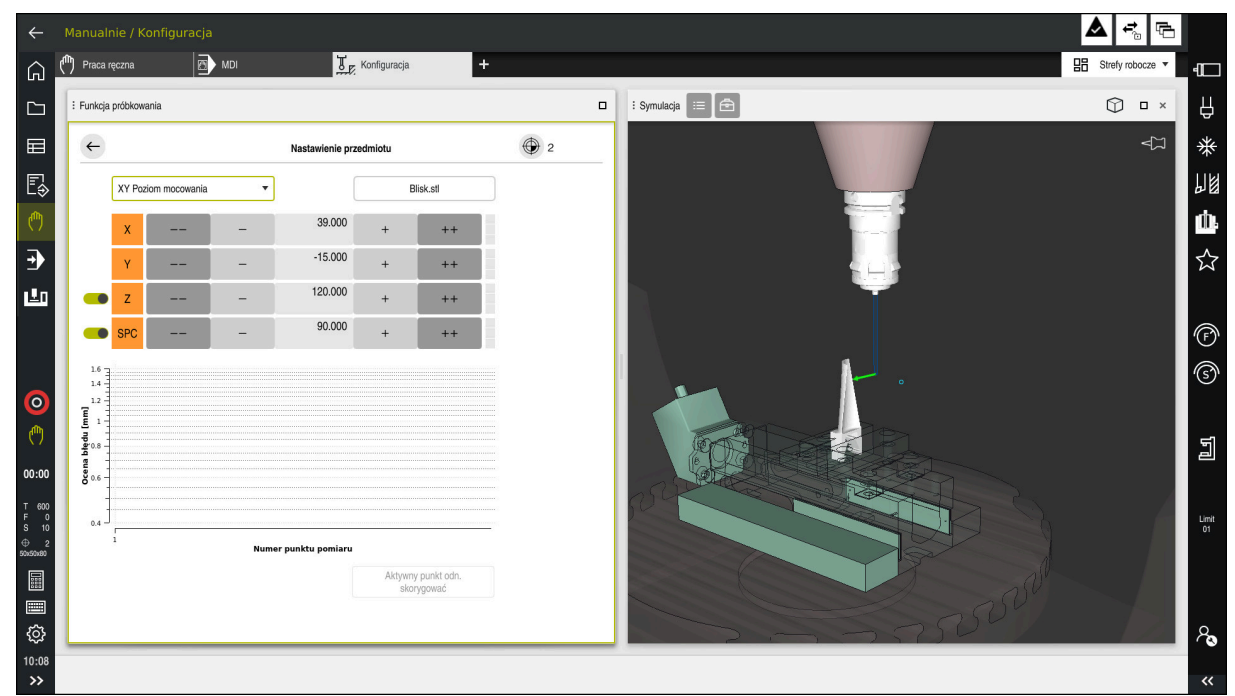

Funkcja **Nastawienie przedmiotu** z otwartą sekcją **Symulacja**

Jeśli funkcja **Nastawienie przedmiotu** jest aktywna, to strefa **Symulacja** pokazuje następujące treści:

- Aktualna pozycja detalu z punktu widzenia sterowania
- Wypróbkowane punkty na detalu
- Możliwy kierunek próbkowania ze strzałką:
	- Bez strzałki

Próbkowanie nie jest możliwe. Sonda pomiarowa detalu jest zbyt daleko oddalona od detalu bądź sonda detalu znajduje się w detalu z punktu widzenia sterownika.

W tym przypadku możesz w razie potrzeby skorygować pozycję modelu 3D w symulacji.

■ Czerwona strzałka

Próbkowanie w kierunku strzałki nie jest możliwe.

Próbkowanie krawędzi, naroży bądź mocno zakrzywionych obszarów detalu nie zapewni dokładnych wyników pomiaru. Dlatego też sterownik blokuje próbkowanie w tych miejscach.

■ Żółta strzałka

i.

Próbkowanie w kierunku strzałki jest tylko warunkowo możliwe. Próbkowanie następuje w anulowanym kierunku bądź może spowodować kolizje.

■ Zielona strzałka Próbkowanie w kierunku strzałki jest możliwe.

# **Symbole i przyciski**

**16**

Funkcja **Nastawienie przedmiotu** udostępnia następujące symbole i przyciski:

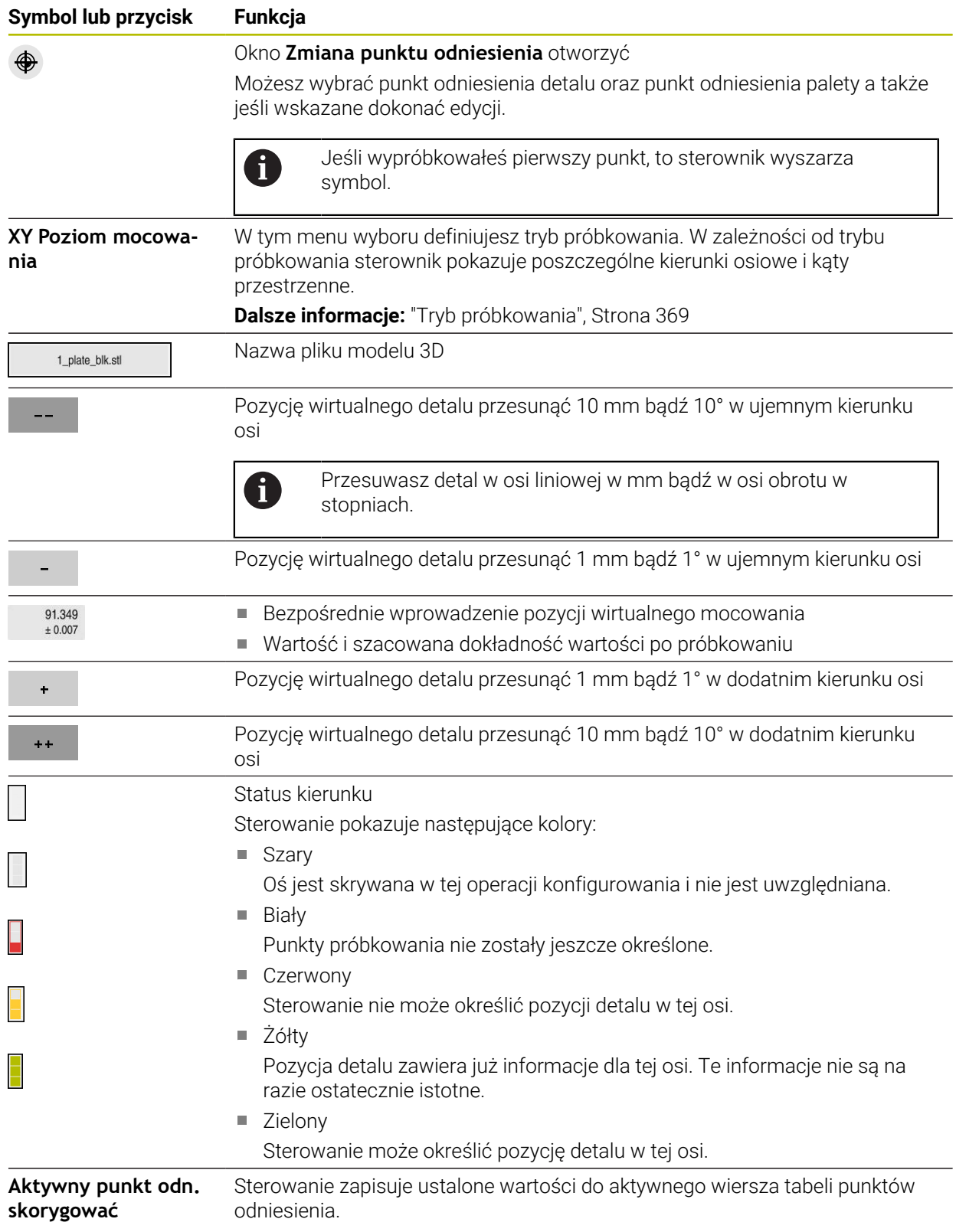

**Funkcje sondy dotykowej w trybie pracy Manualnie | Konfigurowanie obrabianego detalu ze wspomaganiem graficznym (opcja #159)**

### <span id="page-368-0"></span>**Tryb próbkowania**

Możesz wykonywać próbkowanie detalu przy użyciu następujących trybów:

- **XY Poziom mocowania** Kierunki osi **X**, **Y** i **Z** jak i kąt przestrzenny **SPC**
- **XZ Poziom mocowania** Kierunki osi **X**, **Y** i **Z** jak i kąt przestrzenny **SPB**
- **YZ Poziom mocowania** Kierunki osi **X**, **Y** i **Z** jak i kąt przestrzenny **SPA**

**6D**

Kierunki osi **X**, **Y** i **Z** jak i kąty przestrzenne **SPA**, **SPB** i **SPC**

W zależności od trybu próbkowania sterownik pokazuje poszczególne kierunki osiowe i kąty przestrzenne. Na płaszczyznach zamocowania **XY**, **XZ** i **YZ** możesz anulować jeśli wskazane odpowiednią oś narzędzia a także kąt przestrzenny przy użyciu przycisku. Sterownik nie uwzględnia anulowanych osi w operacji konfigurowania i plasuje detal tylko przy uwzględnieniu pozostałych osi.

Firma HEIDENHAIN zaleca wykonanie operacji konfigurowania następującymi etapami:

- 1 Pozycjonowanie wstępne modelu 3D w przestrzeni roboczej maszyny Sterownik nie zna w tym momencie dokładnego położenia detalu, jednakże zna położenie sondy detalu. Jeśli wstępnie ustawisz model 3D na podstawie położenia sondy pomiarowej detalu, uzyskasz wartości zbliżone do położenia rzeczywistego detalu.
- 2 Ustawienie pierwszy punktów próbkowania w osiach **X**, **Y** i **Z** Jeśli sterownik może określić pozycję w jednej z osi, to przełącza on status osi na zielony.
- 3 Określenie kątów przestrzennych przy użyciu dalszych punktów próbkowania Aby osiągnąć największą możliwą dokładność przy próbkowaniu kątów przestrzennych, należy ustawić punkty pomiaru tak daleko od siebie jak to możliwe.
- 4 Zwiększanie dokładności przy użyciu dodatkowych punktów kontrolnych Dodatkowe punkty kontrolne przy końcu operacji pomiaru zwiększają dokładność zgodności oraz minimalizują błędy między modelem 3D i realnym detalem. Należy przeprowadzić tak wiele operacji próbkowania, aż sterownik wyświetli pożądaną dokładność pod aktualną wartością.

Wykres oceny błędu pokazuje dla każdego punktu pomiaru, jak daleko oddalony jest model 3D szacunkowo od realnego detalu.

**Dalsze informacje:** ["Wykres oceny błędów", Strona 370](#page-369-0)

### <span id="page-369-0"></span>**Wykres oceny błędów**

Z każdym punktem próbkowania można bardziej zawęzić możliwe umiejscowienie detalu i zbliżyć model 3D do rzeczywistego położenia w maszynie.

**graficznym (opcja #159)**

Wykres oceny błędu pokazuje szacowaną wartość, jak daleko oddalony jest model 3D od realnego detalu. Przy tym sterowanie uwzględnia kompletny układ detalu a nie tylko punkty kontaktu.

Jeżeli wykres oceny błędu pokazuje zielone okręgi i pożądaną dokładność, to operacja konfigurowania jest zakończona.

Następujące faktory wpływają na dokładność wymiarowania detali:

- dokładność sond pomiarowych detalu
- dokładność kinematyki maszyny
- × odchylenia modelu 3D od realnego detalu
- Ī. stan realnego detalu, np. nieobrobione obszary

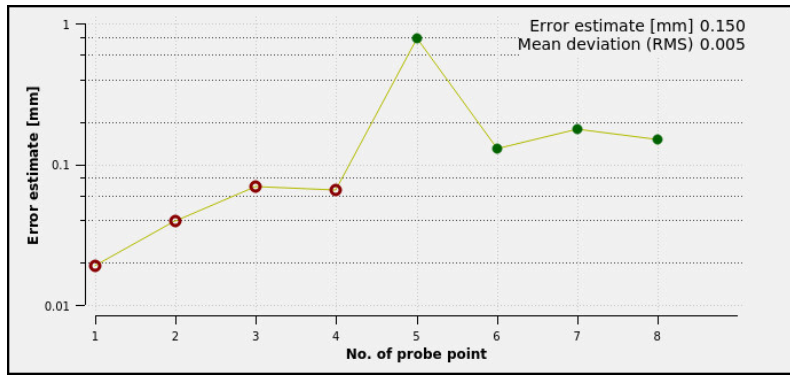

Wykres oceny błędu w funkcji **Nastawienie przedmiotu**

Wykres oceny błędu funkcji **Nastawienie przedmiotu** pokazuje następujące informacje:

#### **Średnie odchylenie (RMS)**

Ten zakres pokazuje średnią odległość realnego detalu do modelu 3D in mm.

**Ocena błędu [mm]**

Ta oś pokazuje przebieg szacowania błędu za pomocą dodatkowo wybranych pojedynczych punktów próbkowania. Sterownik wyświetla czerwone okręgi do momentu, aż określi wszystkie kierunki osi. Od tego punktu sterowanie pokazuje zielone okręgi.

**Numer punktu pomiaru**

Ta oś pokazuje numery poszczególnych punktów próbkowania.

### **16.5.1 Konfigurowanie obrabianego detalu**

Dokonujesz ustawienia punktu odniesienia przy pomocy funkcji **Nastawienie przedmiotu** w następujący sposób:

▶ Zamocuj realny detal w przestrzeni maszyny

- ጦ
- Wybierz tryb pracy **Manualnie**
- ▶ Zamontuj sondę pomiarową detalu
- Sonda pomiarowa detalu powinna być zamocowana odręcznie powyżej detalu w eksponowanym punkcie, np. w narożniku

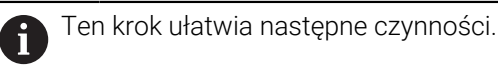

- 
- Wybierz aplikację **Konfiguracja** Wybierz**Nastawienie przedmiotu**
- Sterowanie otwiera menu **Nastawienie przedmiotu**.
- Wybierz odpowiedni model 3D do realnego detalu
- **Otworzyć** wybrać
- > Sterownik otwiera wybrany model 3D w symulacji.
- Jeśli wskazane otwórz okno **Zmiana punktu odniesienia**
- W razie konieczności wybrać nowy punkt odniesienia
- Kliknij na **Przejąć**
- ► Model 3D należy teraz wypozycionować wstepnie przy użyciu przycisków dla pojedynczych osi w obrębie wirtualnej przestrzeni roboczej maszyny
	- Używaj sondy pomiarowej detalu jako punktu i referencyjnego przy pozycjonowaniu wstępnym detalu. Możesz nadal interweniować za pomocą funkcji przesuwania i ręcznie korygować położenie detalu. Następnie dotknij nowego punktu.
- Należy określić tryb próbkowania, np. **XY Poziom mocowania**
- Pozycjonować sondę detalu, aż sterowanie pokaże zielona strzałkę wskazująca w dół
	- Ponieważ w tym momencie model 3D został tylko wstępnie pozycjonowany, zielona strzałka nie może dostarczyć żadnych wiarygodnych informacji na temat tego, czy dokonujesz pomiaru właściwego obszaru detalu. Sprawdź, czy pozycja detalu w symulacji i położenie maszyny są ze sobą zgodne i czy próbkowanie w kierunku strzałki jest możliwe na obrabiarce.

Nie należy wykonywać pomiarów sondą w bezpośredniej bliskości krawędzi, sfazowań bądź zaokrągleń.

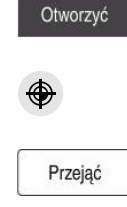

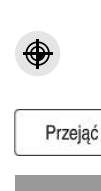

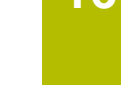

**16**

 $|\vec{U}|$ 

- Klawisz **NC-Start** nacisnąć
- Sterowanie dokonuje próbkowania w kierunku strzałki.
- Sterowanie zmienia kolor statusu osi **Z** na zielony i przesuwa detal na wypróbkowaną pozycję. Sterowanie zaznacza punktem wybraną pozycję w symulacji.
- Operację należy powtórzyć w kierunku osi **X+** i **Y+** .
- > Sterownik zmienia kolor statusu osi na zielony.
- Próbkowanie dalszego punktu w **Y+** dla rotacji podstawowej
- Sterownik zmienia kolor statusu kąta przestrzennego **SPC** na zielony.
- Próbkowanie punktu kontrolnego w kierunku **X-**

Aktywny punkt odn. skorygować

- **Aktywny punkt odn. skorygować** wybrać
- Sterowanie zapisuje ustalone wartości do aktywnego wiersza tabeli punktów odniesienia.
- Zamknąć funkcję **Nastawienie przedmiotu**

### **Wskazówki**

# *WSKAZÓWKA*

#### **Uwaga niebezpieczeństwo kolizji!**

Aby wypróbkować dokładną sytuacji zamocowania w na obrabiarce, należy prawidłowo kalibrować sondę detalu a także poprawnie określić wartość **R2** w systemie montażu narzędzi (menedżer narzędzi). Inaczej mogą nieprawidłowe dane sondy pomiarowej detalu doprowadzić do niedokładności pomiarów i niekiedy do kolizji.

- Sonda pomiarowa detalu powinna być regularnie kalibrowana
- Wprowadzenie parametru **R2** w tabeli menedżera narzędzi
- Sterownik nie może rozpoznać różnic przy modelowaniu pomiędzy modelem 3D i realnym detalem.
- Jeżeli dokonasz przypisania sondy pomiaru detalu do suportu narzędziowego, to możesz łatwiej rozpoznać sytuacje w których może dojść do kolizji.
- HEIDENHAIN zaleca próbkowanie punktów kontrolnych dla poszczególnych osi z obydwu stron detalu. Dzięki temu sterownik koryguje równomiernie pozycję modelu 3D w symulacji.

<span id="page-372-0"></span>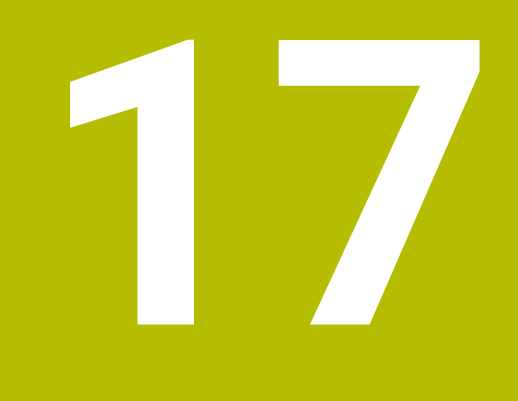

# **Aplikacja MDI**

# **Zastosowanie**

W aplikacji **MDI** możesz odpracować pojedyncze wiersze NC, bez kontekstu programu NC, np. **PLANE RESET**. Kiedy naciśniesz klawisz **NC-Start**, sterowanie odpracowuje pojedynczo poszczególne wiersze NC.

Możesz zapisywać także program NC krok po kroku. Sterowanie zapamiętuje modalnie działające informacje o programie.

#### **Spokrewnione tematy**

- Utworzenie programów NC **Dalsze informacje:** instrukcja obsługi dla użytkownika Programowanie i testowanie
- Odpracowywanieprogramów NC

**Dalsze informacje:** ["Przebieg programu", Strona 379](#page-378-0)

# **Opis funkcji**

Jeśli programujesz w jednostce miary mm, to sterowanie wykorzystuje standardowo program NC **\$mdi.h**. Jeśli programujesz w jednostce INCH, to sterowanie wykorzystuje standardowo program NC **\$mdi\_inch.h**.

Strefa robocza **Program** w aplikacji **MDI**

Aplikacja **MDI** udostępnia następujące strefy robocze:

**GPS** (opcja #44)

**Dalsze informacje:** ["Globalne ustawienia programowe GPS \(opcja #44\)",](#page-264-0) [Strona 265](#page-264-0)

- **Pomoc**
- **Pozycje**

**Dalsze informacje:** ["strefa robocza Pozycje", Strona 111](#page-110-0)

**Program**

**Dalsze informacje:** instrukcja obsługi dla użytkownika Programowanie i testowanie

**Symulacja**

**Dalsze informacje:** instrukcja obsługi dla użytkownika Programowanie i testowanie

**Status**

**Dalsze informacje:** ["Strefa robocza Status", Strona 119](#page-118-0)

**Klawiatura Dalsze informacje:** ["Klawiatura ekranowa paska sterowniczego", Strona 332](#page-331-0)

# **Przyciski**

Aplikacja **MDI** zawiera na pasku funkcyjnym następujące przyciski:

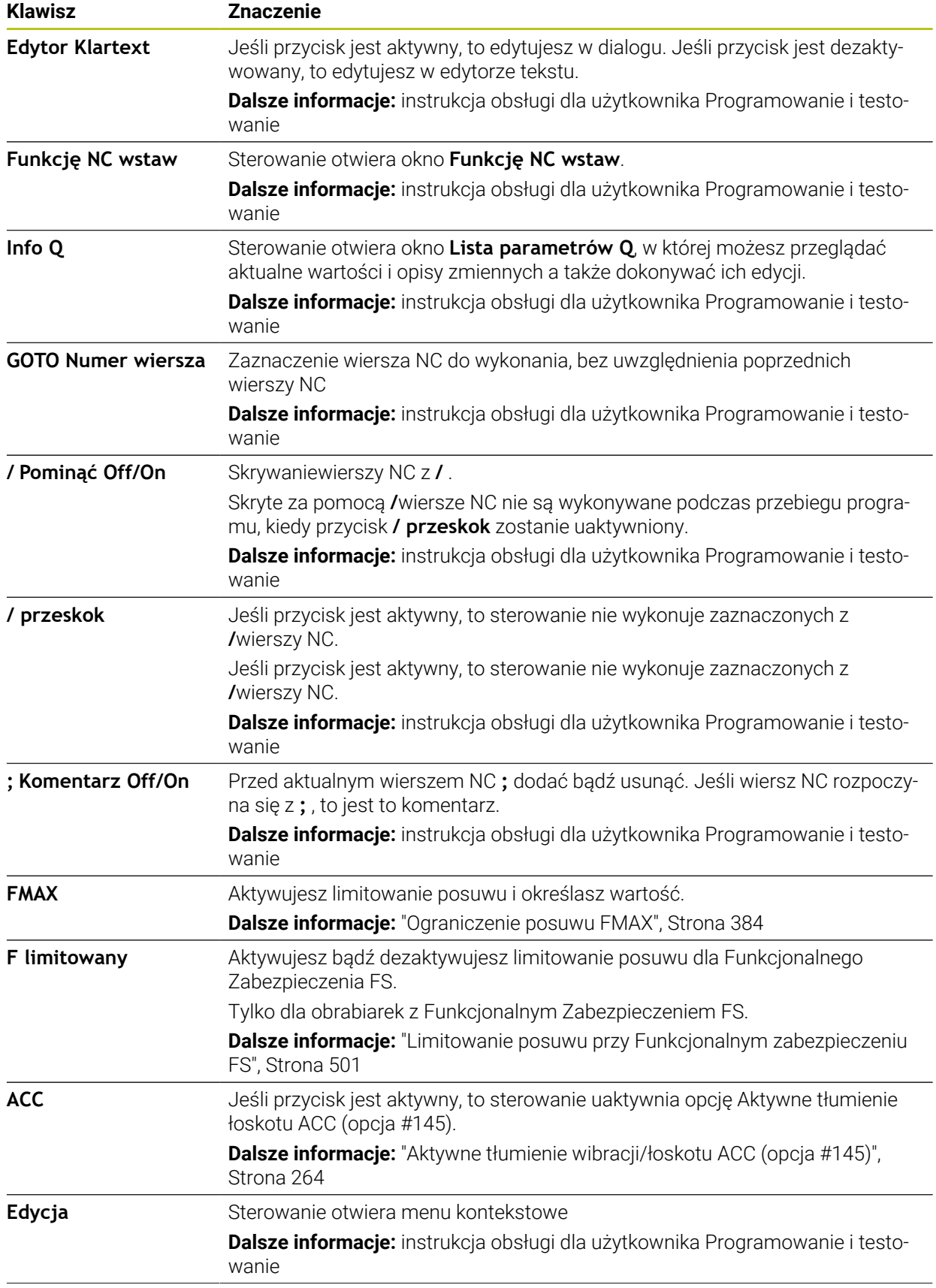

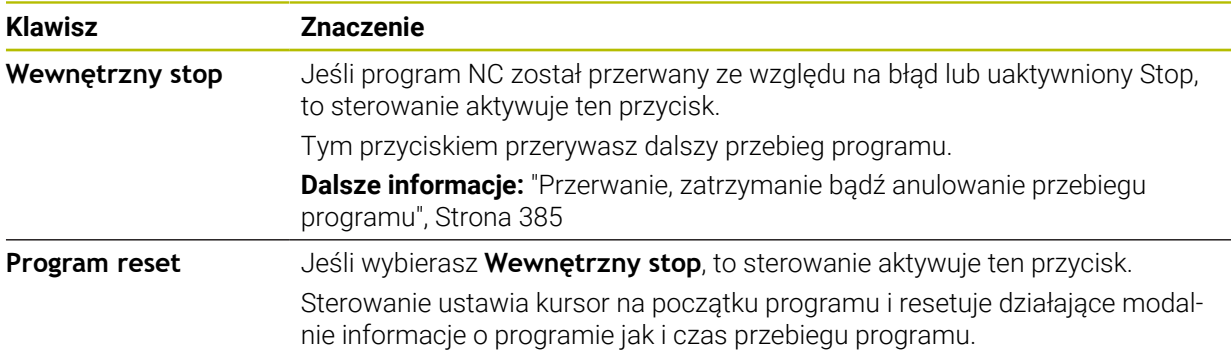

### **Działające modalnie informacje o programie**

W aplikacji **MDI** odpracowujesz wiersze NC zawsze w trybie **Pojedynczy wiersz** . Kiedy sterowanie odpracowało wiersz NC , to przebieg programu obowiązuje jako przerwany.

**Dalsze informacje:** ["Przerwanie, zatrzymanie bądź anulowanie przebiegu programu",](#page-384-0) [Strona 385](#page-384-0)

Sterowanie zaznacza zielonym kolorem te numery wierszy wśród wszystkich wierszy NC , które odpracowano jeden po drugim.

W tym stanie sterowanie zapamiętuje następujące dane:

- ostatnie wywoływane narzędzie
- aktywne transformacje współrzędnych (np. przesunięcie punktu zerowego, obrót, odbicie lustrzane)
- współrzędne ostatnio zdefiniowanego punktu środkowego okręgu

# **Wskazówki**

# *WSKAZÓWKA*

#### **Uwaga niebezpieczeństwo kolizji!**

Sterowanie traci poprzez określone manualne interakcje działające modalnie informacje programowe i tym samym tzw. kontekst. Po utracie kontekstu może dochodzić do nieprzewidzianych bądź niepożądanych przemieszczeń. Podczas następnych zabiegów obróbkowych istnieje niebezpieczeństwo kolizji!

- Unikać następujących interakcji:
	- Przemieszczenie kursora na inny wiersz NC
	- Instrukcja skoku **GOTO** na inny wiersz NC
	- Edycja wiersza NC
	- Modyfikowanie wartości zmiennych za pomocą okna **Lista parametrów Q**
	- Zmiana trybu pracy
- Odtworzenie kontekstu poprzez powtórzenie koniecznych wierszy NC
- Krok po kroku możesz zapisywać w aplikacji **MDI** programy NC oraz je odpracować. Następnie używając funkcji **Zapisać w** zapisać do pamięci aktualną treść pod inną nazwą pliku.
- Następujące funkcje nie są dostępne w aplikacji **MDI** :
	- Wywołanie programu NC z **PGM CALL**, **SEL PGM** i **CALL SELECTED PGM**
	- Test programu w strefie roboczej **Symulacja**
	- Funkcje **Ręczne przesuw.** i **Najazd pozycji** w przerwanym przebiegu programu
	- Funkcja **Skan do bl.**

<span id="page-378-0"></span>**18**

# **Przebieg programu**

# **18.1 Tryb pracy Przebieg progr.**

### **18.1.1 Podstawy**

#### **Zastosowanie**

Przy użyciu trybu pracy **Przebieg progr.** wytwarzasz detale a sterowanie podczas tego procesu odpracowuje np. programy NC do wyboru albo w trybie automatycznym nieprzerywanym bądź pojedynczymi blokami.

Tabele palet są odpracowywane również w tym trybie pracy.

#### **Spokrewnione tematy**

- Odpracowanie pojedynczych wierszy NC w aplikacji **MDI Dalsze informacje:** ["Aplikacja MDI", Strona 373](#page-372-0)
- Utworzenie programów NC

**Dalsze informacje:** instrukcja obsługi dla użytkownika Programowanie i testowanie

Tabele palet

**Dalsze informacje:** instrukcja obsługi dla użytkownika Programowanie i testowanie

# *WSKAZÓWKA*

#### **Uwaga, niebezpieczeństwo przez manipulowane dane!**

Jeśli odpracowujesz programy NC bezpośrednio z sieci bądź nośnika pamięci USB, to nie masz kontroli na tym, czy program NC był zmieniany bądź manipulowany. Szybkość transmisji danych w sieci może dodatkowo spowalniać odpracowanie programu NC. Może dojść do niepożądanych ruchów obrabiarki i kolizji.

Program NC i wszystkie wywołane pliki skopiować na napęd **TNC:**

# **Opis funkcji**

i

Poniższe treści obowiązują również dla tabel palet i list zleceń

Jeśli wybierasz nowy program NC bądź odpracowałeś ten program kompletnie, to kursor znajduje się na początku programu.

Jeśli uruchamiasz obróbkę z innego wiersza NC, to należy najpierw przejść do tego wiersza NC przy użyciu funkcji **Skan do bl.**.

**Dalsze informacje:** ["Wejście do programu ze skanowaniem bloków", Strona 392](#page-391-0) Sterowanie wykonuje programy NC standardowo w trybie automatycznym po naciśnięciu klawisza **NC-Start**. W tym trybie sterowanie wykonuje program NC do końca lub do wprowadzonego manualnie lub zaprogramowanego polecenia przerwania pracy.

W trybie **Pojedynczy wiersz** uruchamiasz każdy wiersz NC oddzielnie klawiszem **NC-Start**.

Sterowanie pokazuje status odpracowywania symbolem **Sterowanie w pracy** w masce przeglądu statusu.

**Dalsze informacje:** ["Przegląd statusu paska TNC", Strona 117](#page-116-0)

Tryb pracy **Przebieg progr.** udostępnia następujące strefy pracy:

**GPS** (opcia  $\#44$ )

**Dalsze informacje:** ["Globalne ustawienia programowe GPS \(opcja #44\)",](#page-264-0) [Strona 265](#page-264-0)

**Pozycje**

**Dalsze informacje:** ["strefa robocza Pozycje", Strona 111](#page-110-0)

**Program**

**Dalsze informacje:** instrukcja obsługi dla użytkownika Programowanie i testowanie

**Symulacja**

**Dalsze informacje:** instrukcja obsługi dla użytkownika Programowanie i testowanie

- **Status Dalsze informacje:** ["Strefa robocza Status", Strona 119](#page-118-0)
- **Monitoring procesu Dalsze informacje:** instrukcja obsługi dla użytkownika Programowanie i testowanie

Jeśli otworzysz tabelę palet , sterowanie wyświetla strefę pracy **Lista zleceń**. Tej strefy pracy nie możesz modyfikować.

**Dalsze informacje:** instrukcja obsługi dla użytkownika Programowanie i testowanie

# **Symbole i przyciski**

Tryb pracy **Przebieg progr.** zawiera następujące symbole i przyciski:

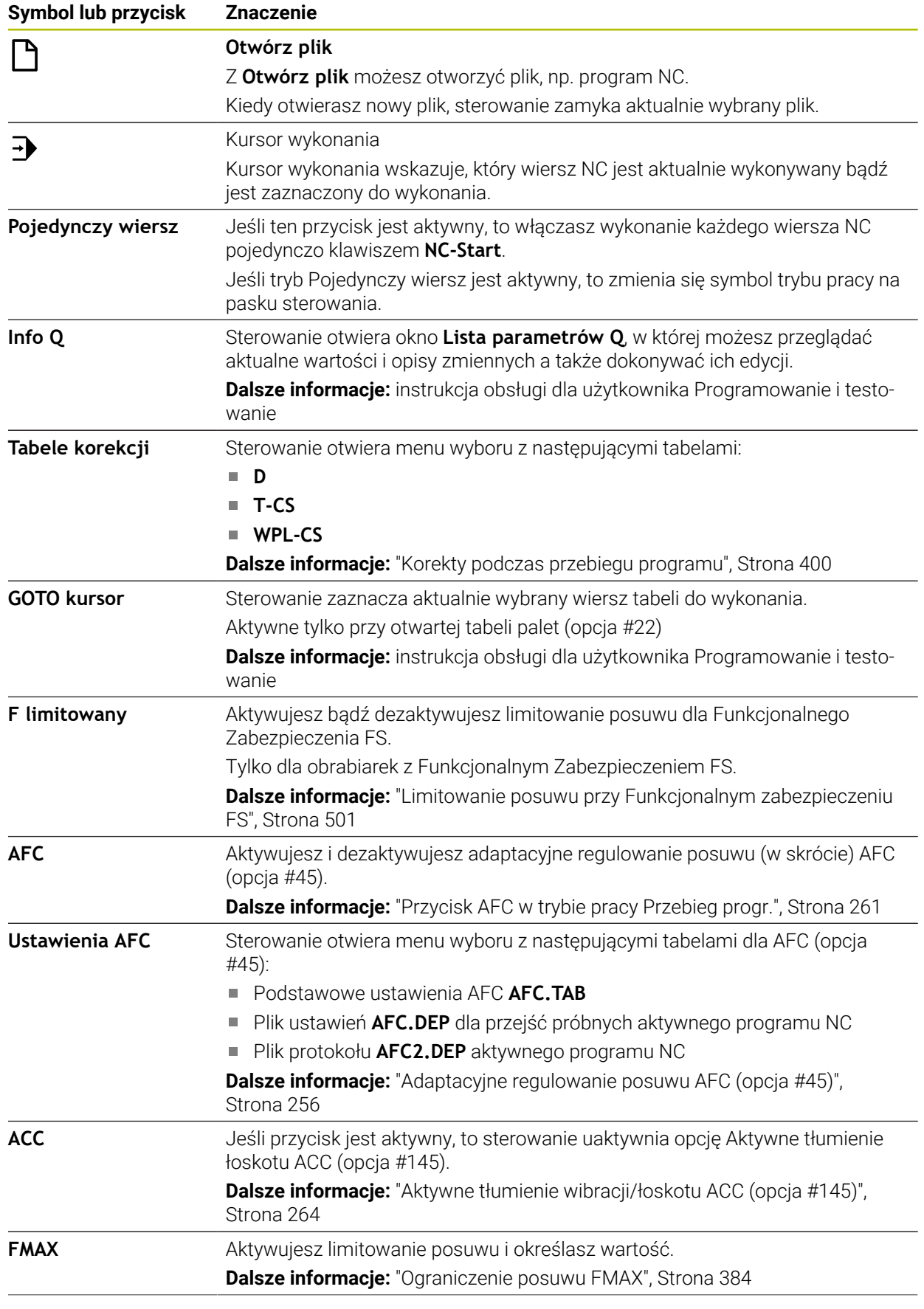

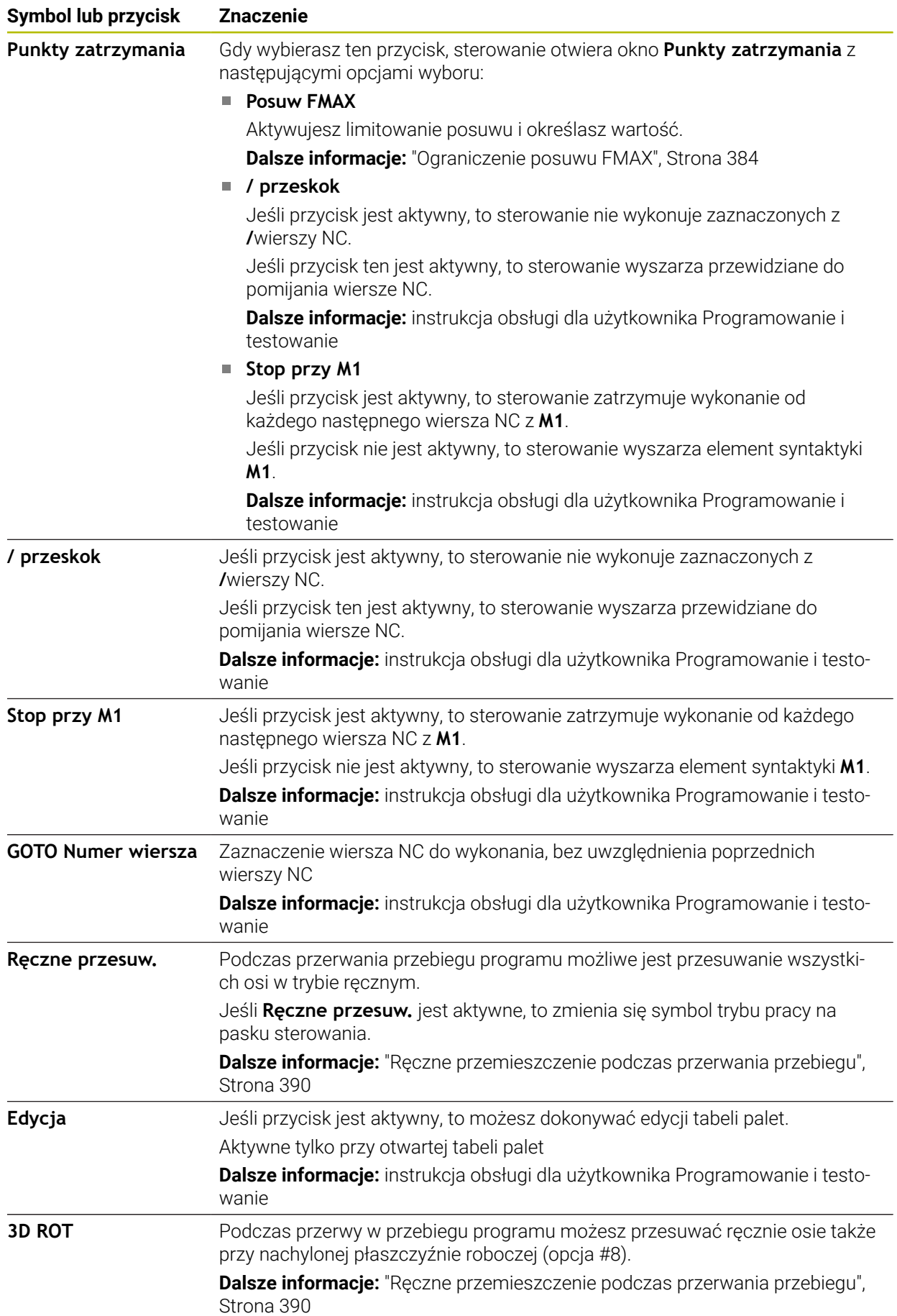

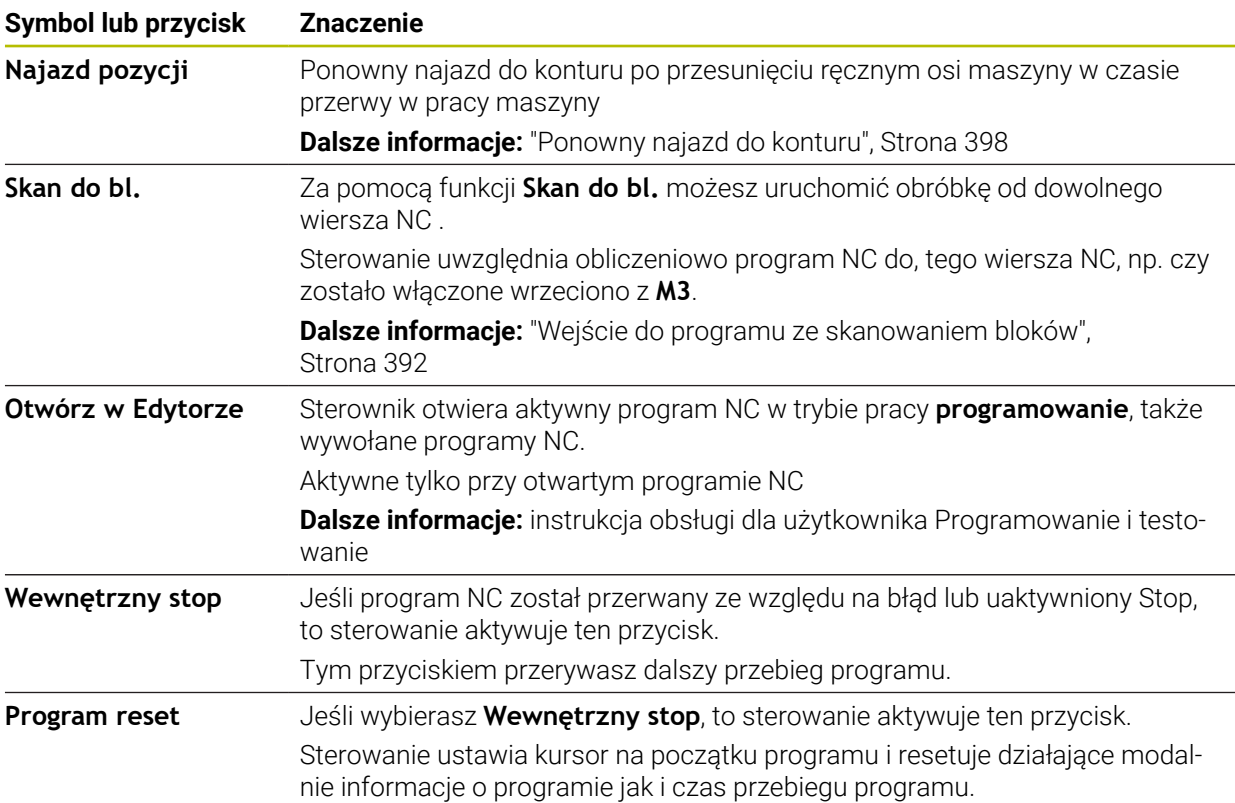

#### <span id="page-383-0"></span>**Ograniczenie posuwu FMAX**

Używając przycisku **FMAX** możesz redukować prędkość posuwu dla wszystkich trybów pracy. Ta redukcja dotyczy wszystkich przemieszczeń na biegu szybkim i przemieszczeń z posuwem. Wprowadzona tu wartość jest aktywna po także po restarcie.

Przycisk **FMAX** jest dostępny w aplikacji **MDI** oraz w trybie pracy **programowanie** .

Kiedy naciskasz przycisk **FMAX** na pasku funkcyjnym, to sterowanie otwiera okno **Posuw FMAX**.

Jeśli ograniczenie posuwu jest aktywne, to sterowanie podświetla kolorem przycisk **FMAX** i pokazuje zdefiniowaną wartość. W strefach roboczych **Pozycje** i **Status** sterowanie wyświetla posuw pomarańczowym kolorem.

**Dalsze informacje:** "Statusanzeigen", Strona

Dezaktywujesz ograniczenie posuwu, wpisując w oknie **Posuw FMAX** wartość 0.

#### <span id="page-384-0"></span>**Przerwanie, zatrzymanie bądź anulowanie przebiegu programu**

Istnieją różne możliwości zatrzymania przebiegu programu:

- Przerwanie przebiegu programu, np. przy pomocy funkcji dodatkowej **M0**
- Zatrzymanie przebiegu programu, np. przy pomocy klawisza **NC-stop**
- Anulowanie przebiegu programu, np. za pomocą klawisza **NC-Stop** i przycisku **Wewnętrzny stop**
- Zakończenie przebiegu programu, np. przy pomocy funkcji dodatkowych **M2** lub **M30**

Sterowanie kończy w przypadku poważnych błędów przebieg programu, np. po wywołaniu cyklu ze stojącym wrzecionem.

**Dalsze informacie:** ["Menu komunikatów na pasku informacyjnym", Strona 336](#page-335-0) Jeśli odpracowywanie następuje w trybie **Pojedynczy wiersz** bądź w aplikacji **MDI** , to sterowanie przechodzi po każdym odpracowanym wierszu NC do stanu

przerwania wykonania.

Sterowanie pokazuje aktualny stan przebiegu programu symbolem **Sterowanie w pracy** .

**Dalsze informacje:** ["Przegląd statusu paska TNC", Strona 117](#page-116-0)

W stanie przerwania wykonania bądź anulowania wykonania możesz przeprowadzić m.in. następujące funkcje:

- Wybór tryb pracy
- Ręczne przemieszczenie osi
- Sprawdzanie i zmiana parametru Q przy pomocy funkcji **Q INFO**.
- Zmiana ustawienia dla zaprogramowanego z M1 opcjonalnego przerwania
- Zmiana ustawienia dla zaprogramowanego z **/** pomijania wierszy NC

# *WSKAZÓWKA*

#### **Uwaga niebezpieczeństwo kolizji!**

Sterowanie traci poprzez określone manualne interakcje działające modalnie informacje programowe i tym samym tzw. kontekst. Po utracie kontekstu może dochodzić do nieprzewidzianych bądź niepożądanych przemieszczeń. Podczas następnych zabiegów obróbkowych istnieje niebezpieczeństwo kolizji!

- Unikać następujących interakcji:
	- **Przemieszczenie kursora na inny wiersz NC**
	- Instrukcja skoku **GOTO** na inny wiersz NC
	- Edycja wiersza NC
	- Modyfikowanie wartości zmiennych za pomocą okna **Lista parametrów Q**
	- Zmiana trybu pracy
- Odtworzenie kontekstu poprzez powtórzenie koniecznych wierszy NC

#### **Programowane przerwania programu**

Przerwania pracy można określić bezpośrednio w programie NC. Sterowanie przerywa przebieg programu w NC-wierszu, zawierającym następujące dane:

- programowany stop **STOP** (z lub bez funkcji dodatkowej)
- programowany stop **M0**
- uwarunkowany stop M1

#### **Kontynuowanie przebiegu programu**

Po zatrzymaniu wykonanym klawiszem **NC-Stop** lub po zaprogramowanym przerwaniu możesz kontynuować przebieg programu klawiszem **NC-Start** .

Po anulowaniu wykonania programu z **Wewnętrzny stop** należy rozpocząć przebieg programu od początku programu NC bądź zastosować funkcję **Skan do bl.** . Po przerwaniu wykonania programu w obrębie podprogramu lub w ramach powtórzenia fragmentu programu należy używać dla ponownego wejścia do programu funkcji **Skan do bl.** .

**Dalsze informacje:** ["Wejście do programu ze skanowaniem bloków", Strona 392](#page-391-0)

#### **Działające modalnie informacje o programie**

Sterowanie zachowuje przy przerwaniu przebiegu programu następujące dane:

- ostatnie wywoływane narzędzie
- aktywne transformacje współrzędnych (np. przesunięcie punktu zerowego, obrót, odbicie lustrzane)
- współrzędne ostatnio zdefiniowanego punktu środkowego okręgu

Sterowanie wykorzystuje dane dla ponownego najazdu do konturu przy pomocy przycisku **Najazd pozycji**.

**Dalsze informacje:** ["Ponowny najazd do konturu", Strona 398](#page-397-0)

 $\mathbf{i}$ 

Zachowane dane pozostają do zresetowania aktywne, np. przez wybór programu.

#### **Wskazówki**

.

# *WSKAZÓWKA*

#### **Uwaga niebezpieczeństwo kolizji!**

Ze względu na anulowanie programu, odręczne ingerencje bądź brakujące resetowanie funkcji NC a także transformacje sterowanie może wykonywać nieoczekiwane bądź niepożądane przemieszczenia. Takie zachowanie może prowadzić do szkody na obrabianym detalu bądź kolizji.

- $\triangleright$  Należy anulować wszystkie zaprogramowane funkcje NC i transformacje w programie NC .
- Wykonać symulację, zanim zostanie uruchomiony program NC .
- Sprawdzić ogólne oraz dodatkowe wskazanie stanu na aktywne funkcje NC i transformacje, np. aktywna rotacja podstawowa, zanim wykonasz program NC
- Programy NC przetestować ostrożnie w trybie **Pojedynczy wiersz** .
- Sterowanie zaznacza w trybie pracy **Przebieg progr.** aktywne pliki o statusie **M**, np. wybrany program NC bądź tabele. Jeśli otwierasz takie plik w innym trybie pracy, to sterowanie wyświetla status w zakładce paska aplikacji.
- Sterowanie sprawdza przed przemieszczeniem osi, czy zostały osiągnięte zdefiniowane obroty. W wierszach pozycjonowania z posuwem **FMAX** sterowanie nie kontroluje obrotów.
- Podczas wykonania programu możesz modyfikować posuw i prędkość obrotową wrzeciona używając potencjometru.
- Jeśli podczas przerwania wykonania programu dokonujesz zmiany punktu odniesienia obrabianego detalu, to należy ponownie wybrać wiersz NC do ponownego wejścia do programu.

**Dalsze informacje:** ["Wejście do programu ze skanowaniem bloków",](#page-391-0) [Strona 392](#page-391-0)

- HEIDENHAIN zaleca, aby po każdym wywołaniu narzędzia wrzeciono zostało włączone z **M3** lub **M4** . Dzięki temu możesz uniknąć problemów przy wykonywaniu programu, np. przy starcie po przerwaniu programu.
- Ustawienia w strefie pracy **GPS** działają na przebieg programu, np. dodatkowe pozycjonowanie kółkiem ręcznym (opcja #44).

**Dalsze informacje:** ["Globalne ustawienia programowe GPS \(opcja #44\)",](#page-264-0) [Strona 265](#page-264-0)

### **Definicje**

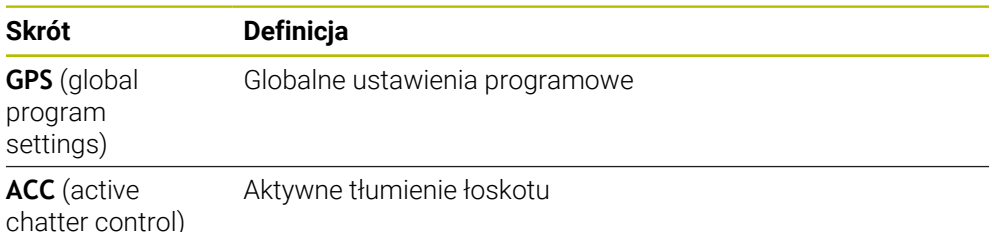

**18**

# **18.1.2 Ścieżka nawigacji w strefie roboczej Program**

#### **Zastosowanie**

Kiedy wykonujesz program NC bądź odpracowujesz tabelę palet albo testujesz w otwartej strefie roboczej **Symulacja**, to sterowanie pokazuje na pasku informacyjnym pliku strefy pracy **Program** ścieżkę nawigacji.

Sterownik pokazuje nazwy wszystkich stosowanych programów NC na tej ścieżce nawigacyjnej oraz otwiera zawartość treściową wszystkich programów NC w danej strefie roboczej. Dzięki temu możesz łatwiej zachować orientację w procesie obróbki gdy wywoływane są programy oraz możesz nawigować podczas przerwanego odpracowywania programu między poszczególnymi programami NC.

#### **Spokrewnione tematy**

Wywołanie programu

**Dalsze informacje:** instrukcja obsługi dla użytkownika Programowanie i testowanie

Strefa pracy **Program**

**Dalsze informacje:** instrukcja obsługi dla użytkownika Programowanie i testowanie

- Strefa robocza **Symulacia Dalsze informacje:** instrukcja obsługi dla użytkownika Programowanie i testowanie
- **Przerwane wykonanie programu**

**Dalsze informacje:** ["Przerwanie, zatrzymanie bądź anulowanie przebiegu](#page-384-0) [programu", Strona 385](#page-384-0)

### **Warunek**

Strefy pracy **Program** i **Symulacja** są otwarte W trybie pracy **programowanie** konieczne są obydwie strefy robocze, aby móc używać tej funkcji.

### **Opis funkcji**

Sterowanie pokazuje nazwę programu NC jako element ścieżki na pasku informacyjnym pliku. Gdy sterowanie wywoła inny program NC, dodaje ono nowy element ścieżki z nazwą wywołanego programu NC.

Dodatkowo sterowanie pokazuje treść wywołanego programu NC na nowym poziomie w strefie roboczej **Program**. Sterowanie pokazuje tak dużo programów NC jeden obok drugiego, jak pozwala na to wielkość okna strefy roboczej. Niekiedy zakrywają nowo otwarte programy NC dotychczas otwarte programy NC. Sterowanie pokazuje zakryte programy NC wąskimi belkami z lewej strony strefy roboczej.

Gdy wykonywanie programu jest przerwane, to możesz dokonywać nawigacji między poszczególnymi programami NC. Jeśli wybierasz element ścieżki programu NC, to sterowanie wyświetla treść.

Gdy wybierasz ostatni element ścieżki sterowanie zaznacza automatycznie aktywny blok NC z kursorem wykonania. Kiedy naciśniesz klawisz **NC-Start**, sterowanie odpracowuje dalej program NC od tego miejsca.

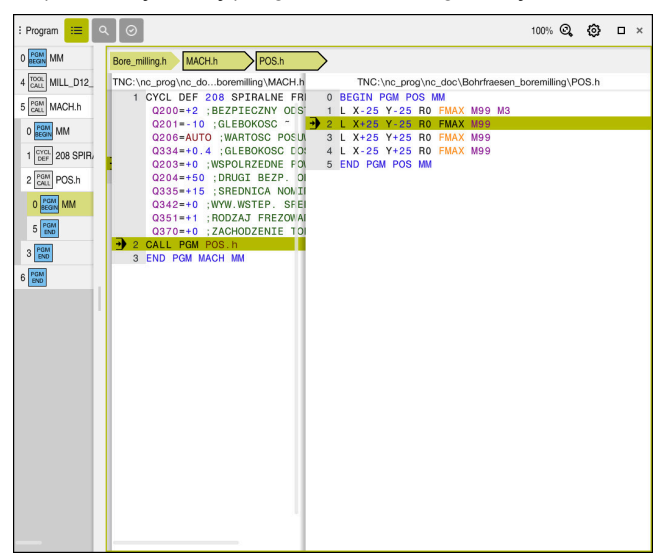

Wywołane programy NC w strefie roboczej **Program** w trybie pracy **Przebieg progr.**

#### **Prezentacja elementów ścieżki**

Sterowanie przedstawia elementy ścieżki nawigacji następująco:

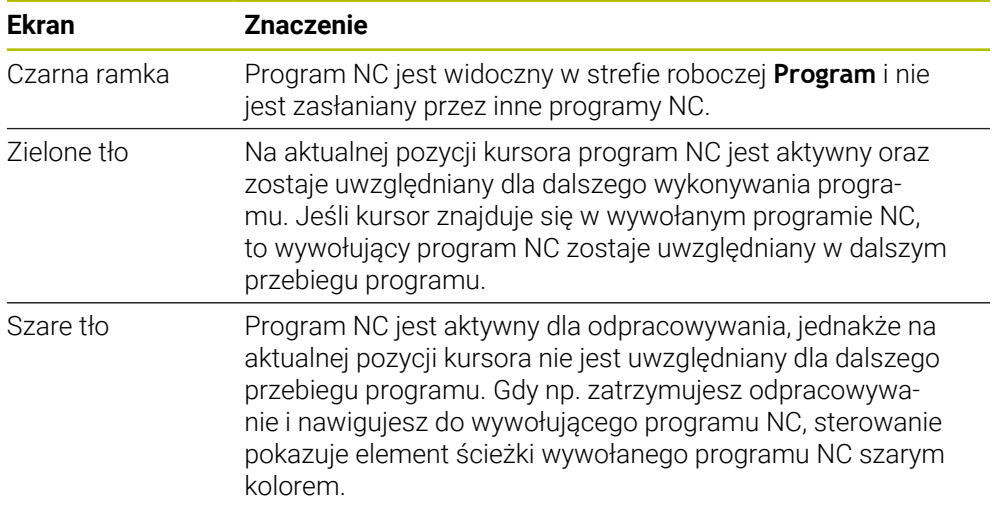

### **Wskazówka**

W trybie pracy **Przebieg progr.** kolumna **Struktura** zawiera wszystkie punkty schematu struktury, także punkty wywołanych programów NC. Sterowanie przesuwa strukturę wywołanych programów NC na miejsce.

Używając punktów struktury możesz nawigować do każdego programu NC. Sterowanie pokazuje przynależne programy NC w strefie roboczej **Program**. Ścieżka nawigacji pozostaje zawsze na pozycji odpracowywania programu w danej chwili. **Dalsze informacje:** instrukcja obsługi dla użytkownika Programowanie i testowanie

# <span id="page-389-0"></span>**18.1.3 Ręczne przemieszczenie podczas przerwania przebiegu**

#### **Zastosowanie**

Podczas przerwania przebiegu programu możliwe jest przesuwanie osi maszyny w trybie ręcznym.

W oknie **Nachylenie płaszczyzny obróbki (3D ROT)** możesz wybrać, w jakim układzie odniesienia osie są przemieszczane (opcja #8).

#### **Spokrewnione tematy**

- Ręczne przemieszczenie osi maszyny **Dalsze informacje:** ["Przesunięcie osi obrabiarki", Strona 149](#page-148-0)
- Ręczne nachylenie płaszczyzny roboczej (opcja #8)

**Dalsze informacje:** instrukcja obsługi dla użytkownika Programowanie i testowanie

# **Opis funkcji**

Jeśli wybierzesz funkcję **Ręczne przesuw.** , to może wykonywać przesuwy klawiszami osiowymi.

**Dalsze informacie:** ["Przesunięcie osi klawiszami osiowymi", Strona 150](#page-149-0)

W oknie **Nachylenie płaszczyzny obróbki (3D ROT)** możesz wybierać następujące możliwości:

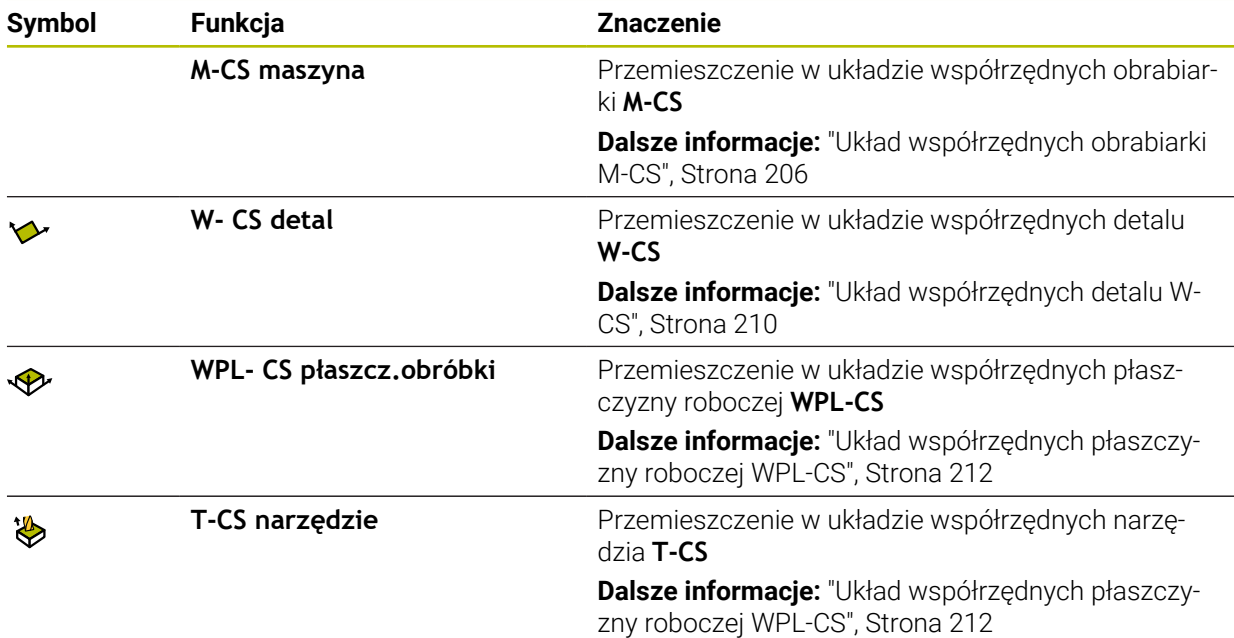

Jeśli wybierasz jedną z tych funkcji, to sterowanie pokazuje przynależny symbol w strefie pracy **Pozycje**. Na przycisku **3D ROT** sterowanie pokazuje dodatkowo aktywny układ współrzędnych.

Jeśli **Ręczne przesuw.** jest aktywne, to zmienia się symbol trybu pracy na pasku sterowania.

### **Wskazówki**

# *WSKAZÓWKA*

#### **Uwaga niebezpieczeństwo kolizji!**

Podczas przerwania przebiegu programu można manualnie przemieszczać osie, np. dla wyjścia z odwiertu przy nachylonej płaszczyźnie obróbki. Przy błędnym ustawieniu **3D ROT** istnieje zagrożenie kolizji!

- ► Korzystne jest stosowanie funkcji **T-CS**.
- Używać niewielkiego posuwu
- Na niektórych obrabiarkach należy w funkcji **Ręczne przesuw.** zwolnić klawisze osiowe przyciskiem **NC-Start**. Należy zapoznać się z instrukcją obsługi obrabiarki!

**18**

# <span id="page-391-0"></span>**18.1.4 Wejście do programu ze skanowaniem bloków**

#### **Zastosowanie**

Przy pomocy funkcji **SKANOW. BLOKOW** możesz program NC odpracowywać z dowolnie wybieralnego wiersza NC. Obróbka przedmiotu do tego bloku NC zostaje uwzględniona obliczeniowo przez sterowanie. Sterowanie włącza np. wrzeciono przed startem programu.

#### **Spokrewnione tematy**

Utworzenieprogramu NC

**Dalsze informacje:** instrukcja obsługi dla użytkownika Programowanie i testowanie

■ Tabele palet i listy zleceń **Dalsze informacje:** instrukcja obsługi dla użytkownika Programowanie i testowanie

#### **Warunek**

Funkcja jest udostępniona przez producenta maszyny Producent obrabiarki musi udostępnić i skonfigurować funkcję **Skan do bl.**.

# **Opis funkcji**

Jeśli program NC został anulowany w następujących warunkach, to sterowanie zachowuje punkt przerwania pracy:

- Przycisk **Wewnętrzny stop**
- Wyłaczenie awaryine
- **Przerwa w zasilaniu**

Jeśli sterowanie znajdzie przy restarcie zachowany w pamięci punkt przerwania obróbki, to wydaje komunikat. Można przeprowadzić skanowanie wierszy bezpośrednio do miejsca przerwania. Sterowanie pokazuje meldunek przy pierwszym przełączeniu do trybu pracy **Przebieg progr.**.

Istnieją następujące możliwości kontynuowania przebiegu do wiersza:

- Przebieg do wiersza w programie głównym, niekiedy z powtórzeniami **Dalsze informacje:** ["Przeprowadzenie prostego skanowania bloków",](#page-393-0) [Strona 394](#page-393-0)
- Wielostopniowy przebieg do wiersza w podprogramach i cyklach sondy **Dalsze informacje:** ["Przeprowadzenie wielostopniowego skanowania bloków",](#page-394-0) [Strona 395](#page-394-0)
- **Przebieg do wiersza w tablicach punktów**

**Dalsze informacje:** ["Skanowanie bloków w tabelach punktów", Strona 396](#page-395-0)

Przebieg do wiersza w programach palet

**Dalsze informacje:** ["Skanowanie bloków w tabeli palet", Strona 397](#page-396-0)

Sterowanie resetuje na początku skanowania bloków wszystkie dane jak przy wyborze programu NC. Podczas skanowania bloków możesz aktywować bądź dezaktywować tryb **Pojedynczy wiersz** .

#### **Okno Skan do bl.**

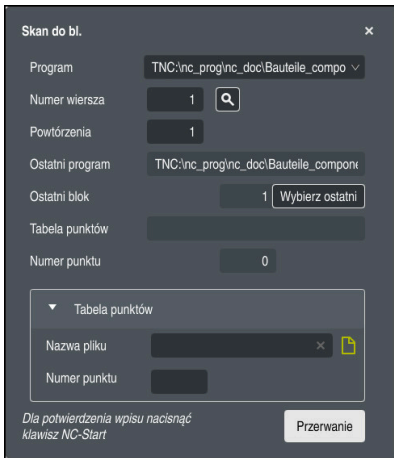

Okno **Skan do bl.** z zapamiętanym punktem przerwania przebiegu i otwartym zakresem **Tabela punktów**

#### Okno **Skan do bl.** zawiera:

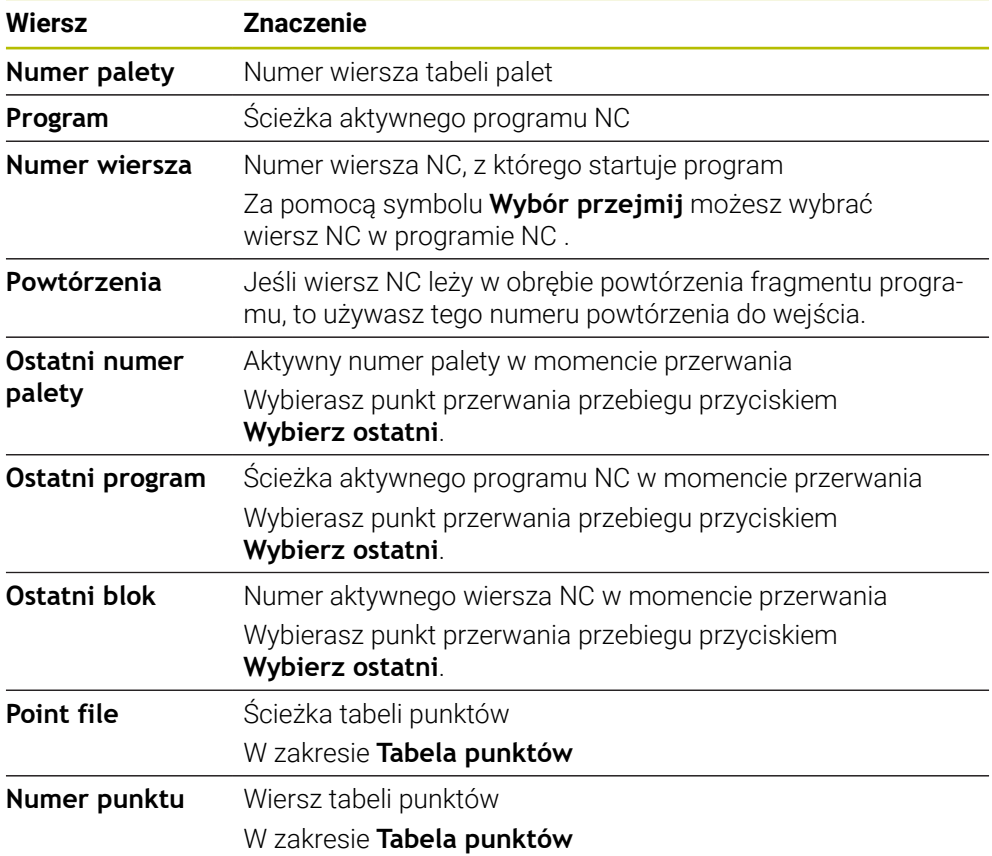

#### <span id="page-393-0"></span>**Przeprowadzenie prostego skanowania bloków**

Możesz wejść do programu NC używając prostego skanowania bloków w następujący sposób:

▶ Tryb pracy **Przebieg progr.** wybrać

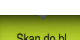

 $\overline{\mathbf{r}}$ 

口

 $\Box$ 

 $E$ 

 $\Box$ 

- Wybierz**Skan do bl.**
- Sterowanie otwiera okno **Skan do bl.**. Pola **Program**, **Numer wiersza** i **Powtórzenia** są wypełnione aktualnymi wartościami.
- W razie konieczności podać **Program**
- **Numer wiersza** wprowadzić
- W razie konieczności podać **Powtórzenia**
- W razie potrzeby start za pomocą **Wybierz ostatni** od  $\mathbf{b}$ Wybierz ostatni zachowanego w pamięci punktu przerwania
	- Klawisz **NC-Start** nacisnąć
	- Sterowanie uruchamia przebieg do wiersza, oblicza do podanego wiersza NC.
	- Gdy zostanie zmieniony status maszyny, sterowanie pokazuje okno **Odtworzyć status maszyny**.
	- Klawisz **NC-Start** nacisnąć
	- Sterowanie odtwarza ponownie status obrabiarki, np. **TOOL CALL** bądź funkcje dodatkowe.
	- Jeśli zmieniono pozycje osi, to sterowanie pokazuje okno **Ponowny najazd kolejność osi:**.
	- Klawisz **NC-Start** nacisnąć
	- Sterowanie przejeżdża z wyświetloną logiką najazdu na pożądane pozycje.

Osie możesz pozycjonować również w samodzielnie Ĭ wybranej kolejności.

**Dalsze informacje:** ["Przesuwanie osi we własnej](#page-398-0) [wybranej kolejności", Strona 399](#page-398-0)

- Klawisz **NC-Start** nacisnąć
- > Sterowanie odpracowuje dalej program NC.

#### <span id="page-394-0"></span>**Przeprowadzenie wielostopniowego skanowania bloków**

Jeśli np. chcesz wejść do podprogramu, wywoływanego kilkakrotnie, to należy wykorzystywać wielostopniowe skanowanie bloków. Przy tym przechodzisz najpierw do pożądanego wywołania podprogramu a następnie kontynuujesz skanowanie bloków. Tego samego sposobu postępowania należy używać przy wywołanych programach NC.

Możesz wejść do programu NC używając wielostopniowego skanowania bloków w następujący sposób:

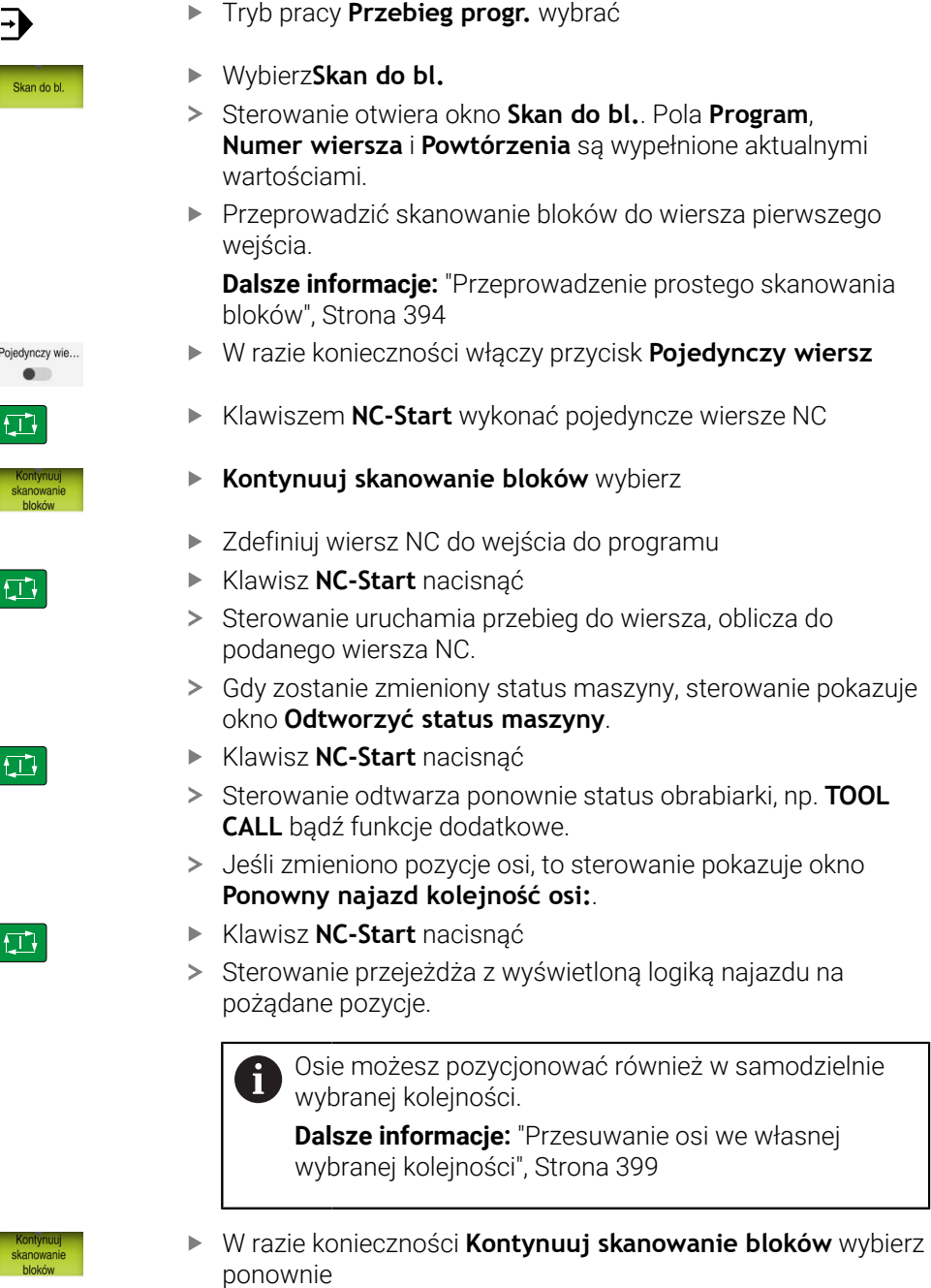

- ▶ Powtórz te kroki
- Klawisz **NC-Start** nacisnąć
- > Sterowanie odpracowuje dalej program NC.

口

#### <span id="page-395-0"></span>**Skanowanie bloków w tabelach punktów**

Możesz wejść do tabeli punktów w następujący sposób:

Tryb pracy **Przebieg progr.** wybrać

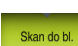

 $\square$ 

 $|\vec{u}|$ 

 $\Box$ 

0

 $\Rightarrow$ 

- Wybierz**Skan do bl.**
- Sterowanie otwiera okno **Skan do bl.**. Pola **Program**, **Numer wiersza** i **Powtórzenia** są wypełnione aktualnymi wartościami.
- **Tabela punktów** wybierz
- Sterowanie otwiera strefę **Tabela punktów**.
- Przy **Point file** podaj ścieżkę tabeli punktów
- Przy **Numer punktu** wybierz numer wiersz tabeli punktów dla wejścia
- Klawisz **NC-Start** nacisnąć
- Sterowanie uruchamia przebieg do wiersza, oblicza do podanego wiersza NC.
- Gdy zostanie zmieniony status maszyny, sterowanie pokazuje okno **Odtworzyć status maszyny**.
- Klawisz **NC-Start** nacisnąć
- > Sterowanie odtwarza ponownie status obrabiarki, np. TOOL **CALL** bądź funkcje dodatkowe.
- Jeśli zmieniono pozycje osi, to sterowanie pokazuje okno **Ponowny najazd kolejność osi:**.
- Klawisz **NC-Start** nacisnąć
- Sterowanie przejeżdża z wyświetloną logiką najazdu na  $\geq$ pożądane pozycje.

Osie możesz pozycjonować również w samodzielnie Ť. wybranej kolejności.

**Dalsze informacje:** ["Przesuwanie osi we własnej](#page-398-0) [wybranej kolejności", Strona 399](#page-398-0)

Jeśli chcemy wejść do szablonu punktów przy pomocy skanowania wierszy, to należy postąpić jak w przy wejściu do tablicy punktów. Zdefiniuj w polu **Numer punktu** pożądany punkt do wejścia. Pierwszy punkt w szablonie punktów ma numer 0.

**Dalsze informacje:** instrukcja obsługi dla użytkownika Cykle obróbki
# **Skanowanie bloków w tabeli palet**

Możesz wejść do tabeli palet w następujący sposób:

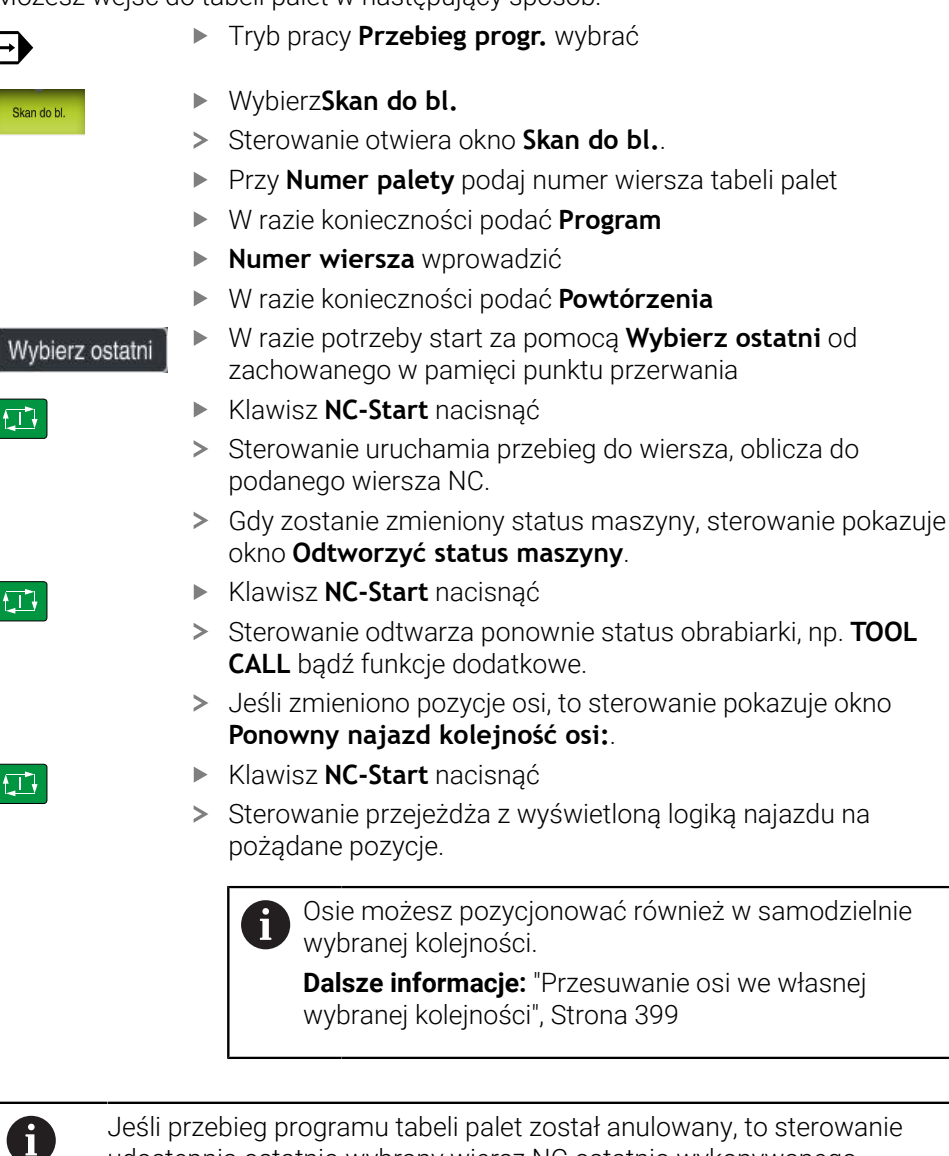

Jeśli przebieg programu tabeli palet został anulowany, to sterowanie udostępnia ostatnio wybrany wiersz NC ostatnio wykonywanego programu NC jako punkt przerwania programu.

## **Wskazówki**

# *WSKAZÓWKA*

#### **Uwaga niebezpieczeństwo kolizji!**

Jeśli podczas przebiegu programu wybierzesz za pomocą funkcji **GOTO**-jakiś blok NC a następnie dalej odpracowujesz program NC, to sterowanie ignoruje wszystkie programowane wcześniej funkcje NC, np. transformacje. W takim przypadku istnieje zagrożenie kolizji podczas następnych przesuwów!

- Należy używać funkcji **GOTO** tylko przy programowaniu i testowaniu programów NC.
- Przy odpracowywaniu programów NC należy używać wyłącznie funkcji **Skan do bl.**.

# *WSKAZÓWKA*

#### **Uwaga niebezpieczeństwo kolizji!**

Funkcja **Skan do bl.** pomija zaprogramowane cykle układu impulsowego. W ten sposób parametry wyniku nie zawierają żadnych lub zawierają niekiedy błędne wartości. Jeśli następna obróbka wykorzystuje parametry wyniku, to istnieje zagrożenie kolizji!

- Wielostopniowe stosowanie funkcji **Skan do bl.**
- Sterowanie udostępnia tylko te dialogi w oknie wyskakującym, które są konieczne dla wykonania.
- Funkcja **Skan do bl.** jest wykonywana zawsze z orientacją na detal, nawet jeśli zdefiniowano zorientowaną na narzędzie obróbkę. Po skanowaniu bloków sterowanie pracuje ponownie zgodnie z wybraną metodą obróbki.

**Dalsze informacje:** instrukcja obsługi dla użytkownika Programowanie i testowanie

Sterowanie pokazuje liczbę powtórzeń także po wewnętrznym stop w zakładce **LBL** strefy roboczej **Status**.

**Dalsze informacje:** ["Zakładka LBL", Strona 124](#page-123-0)

- Funkcja **Skan do bl.** nie może być używana wraz z następującymi funkcjami:
	- Cykle sondy pomiarowej **0**, **1**, **3** i **4** w fazie szukania przy skanowaniu wierszy
- HEIDENHAIN zaleca, aby po każdym wywołaniu narzędzia wrzeciono zostało włączone z **M3** lub **M4** . Dzięki temu możesz uniknąć problemów przy wykonywaniu programu, np. przy starcie po przerwaniu programu.

## **18.1.5 Ponowny najazd do konturu**

## **Zastosowanie**

Przy pomocy funkcji **POZYCJA URUCHOM.** sterowanie przemieszcza narzędzie w następujących sytuacjach do konturu obrabianego detalu:

- Ponowne dosunięcie narzędzia do konturu po przesunięciu osi maszyny w czasie przerwy, która została wykonana bez **WEWNETRZ. STOP**
- Ponowny najazd podczas skanowania wierszy, np. po przerwaniu z **WEWNETRZ. STOP**
- Jeśli pozycja osi zmieniła się po otwarciu obwodu regulacji w czasie przerwy w programie (zależne od maszyny)

#### **Spokrewnione tematy**

- Ręczne przemieszczenie przy przerwaniu przebiegu programu **Dalsze informacje:** ["Ręczne przemieszczenie podczas przerwania przebiegu",](#page-389-0) [Strona 390](#page-389-0)
- Funkcja **Skan do bl. Dalsze informacje:** ["Wejście do programu ze skanowaniem bloków",](#page-391-0) [Strona 392](#page-391-0)

## **Opis funkcji**

Jeśli wybrano przycisk **Ręczne przesuw.**, to zmienia się tekst tego przycisku na **Najazd pozycji**.

Jeśli wybierasz **Najazd pozycji**, to sterowanie otwiera okno **Ponowny najazd kolejność osi:**.

#### **Okno Ponowny najazd kolejność osi:**

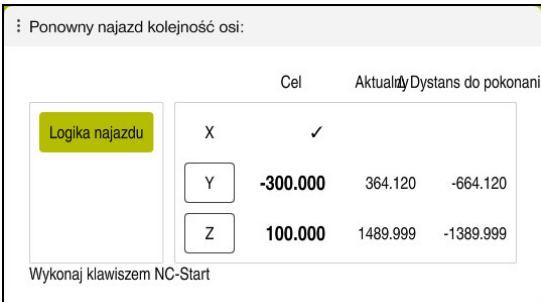

#### Okno **Ponowny najazd kolejność osi:**

Sterowanie pokazuje w oknie **Ponowny najazd kolejność osi:** wszystkie osie, które nie znajdują się jeszcze na właściwej pozycji dla przebiegu programu.

Sterowanie udostępnia logikę najazdu dla kolejności ruchów przemieszczeniowych. Jeśli narzędzie znajduje się na osi narzędzia poniżej punktu najazdu, to sterowanie udostępnia oś narzędzia jako pierwszy kierunek przemieszczenia. Możesz przesuwać osie również w samodzielnie wybranej kolejności.

**Dalsze informacje:** ["Przesuwanie osi we własnej wybranej kolejności", Strona 399](#page-398-0)

Jeśli następuje ponowny najazd z udziałem osi ręcznych, to sterowanie nie pokazuje logiki najazdu. Po właściwym pozycjonowaniu ręcznych osi sterowanie udostępnia dla pozostałych osi logikę najazdu.

**Dalsze informacje:** ["Najazd ręcznych osi", Strona 400](#page-399-0)

#### <span id="page-398-0"></span>**Przesuwanie osi we własnej wybranej kolejności**

Osie możesz pozycjonować następująco w samodzielnie wybranej kolejności.

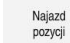

- **Najazd pozycji** wybrać
- 
- 
- Sterowanie pokazuje okno **Ponowny najazd kolejność osi:** i przewidziane do przemieszczenia osie.

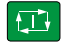

- Wybrać pożądaną oś, np. **X**
- Klawisz **NC-Start** nacisnąć
- Sterowanie przemieszcza oś na konieczną pozycję.
- Jeśli oś znajduje się na właściwej pozycji, to sterowanie pokazuje haczyk przy **Cel** .
- **Pozycjonowanie pozostałych osi**
- Jeśli wszystkie osie znajdują się na właściwej pozycji, to sterowanie zamyka okno.

# <span id="page-399-0"></span>**Najazd ręcznych osi**

Przesuwanie ręcznych osi wykonujesz w następujący sposób:

Najazd pozycji

- **Najazd pozycji** wybrać
- Sterowanie pokazuje okno **Ponowny najazd kolejność osi:** i przewidziane do przemieszczenia osie.
- Wybierz ręczną oś, np. **W**
- Pozycjonować ręczną oś na pokazaną w oknie wartość
- Jeśli ręczna oś osiąga pozycję za pomocą przetwornika, to sterowanie usuwa automatycznie wartość z dialogu.
- **Oś na pozycji** wybierz
- > Sterowanie zapamiętuje tę pozycję.

## **Wskazówka**

Za pomocą parametru maszynowego **restoreAxis** (nr 200305) producent maszyny definiuje, w jakiej kolejności osi sterownik wykonuje najazd na kontur.

## **Definicja**

#### **Ręczna oś**

Manualne osie (osie ręczne) to nie napędzane osie, które obsługujący musi sam pozycjonować.

# **18.2 Korekty podczas przebiegu programu**

## **Zastosowanie**

Podczas przebiegu programu możesz otworzyć wybrane tablice korekcyjne oraz aktywną tablicę punktów zerowych oraz modyfikować ich wartości.

#### **Spokrewnione tematy**

- Wykorzystywanie tablic korekcyjnych
	- **Dalsze informacje:** instrukcja obsługi dla użytkownika Programowanie i testowanie
- Edycja tablicy korekcyjnej w programie NC **Dalsze informacje:** instrukcja obsługi dla użytkownika Programowanie i testowanie
- Treść i generowanie tablic korekcyjnych **Dalsze informacje:** instrukcja obsługi dla użytkownika Programowanie i testowanie
- Treść i generowanie tabeli punktów zerowych **Dalsze informacje:** instrukcja obsługi dla użytkownika Programowanie i
	- testowanie
- Aktywacja tablicy punktów zerowych w programie NC

**Dalsze informacje:** instrukcja obsługi dla użytkownika Programowanie i testowanie

# **Opis funkcji**

Sterownik otwiera wybrane tabele w trybie pracy **Tabele**.

Zmodyfikowane wartości zadziałają dopiero po ponownej aktywacji korekcji bądź punktu zerowego.

## **18.2.1 Otwarcie tablic w trybie pracy Przebieg progr.**

Otwierasz tabele korekcyjne w trybie pracy **Przebieg progr.** w następujący sposób:

- **Tabele korekcji** wybrać
	- > Sterowanie otwiera menu wyboru.
	- Wybór pożądanej tablicy
		- **D**: tablica punktów zerowych
		- **T-CS**: tablica korekcyjna **\*.tco**
		- **WPL-CS**: tablica korekcyjna **\*.wco**
	- Sterownik otwiera wybraną tabelę w trybie pracy **Tabele**.

## **Wskazówki**

Tabele korekciji

# *WSKAZÓWKA*

#### **Uwaga niebezpieczeństwo kolizji!**

Sterowanie uwzględnia zmiany w tablicy punktów zerowych bądź w tablicy korekcyjnej dopiero, kiedy wartości zostaną zapisane w pamięci. Należy ponownie aktywować punkt zerowy bądź wartość korekcyjną w programie NC , inaczej sterowanie będzie używać dotychczasowych wartości.

- Zmiany w tablicy potwierdzić natychmiast np. klawiszem **ENT**
- Ponowna aktywacja punktu zerowego bądź wartości korekcji w programie NC .
- Program NC ostrożnie rozpocząć po dokonaniu zmian wartości w tablicy
- Jeśli otwierasz tabelę w trybie pracy **Przebieg progr.** , to sterowanie pokazuje w zakładce tabeli status **M**. Ten status oznacza, że ta tabela jest aktywna dla przebiegu programu.
- Za pomocą Schowka możesz przejąć pozycje osi z wyświetlacza położenia do tabeli punktów zerowych.

**Dalsze informacje:** ["Przegląd statusu paska TNC", Strona 117](#page-116-0)

# **18.3 Aplikacja Wycofanie**

#### **Zastosowanie**

Przy pomocy aplikacji **Wycofanie** możesz po przerwie w zasilaniu odsunąć narzędzie od materiału, np. gwintownik z detalu.

Wycofanie można również wykonywać przy pochylonej płaszczyźnie roboczej lub z ustawionym narzędziem.

#### **Warunek**

**Udostępnione przez producenta maszyny** 

W parametrze maszynowym **retractionMode** (nr 124101) producent obrabiarki definiuje, czy sterowanie pokazuje przy operacji uruchomienia przycisk **Wycofanie** .

## **Opis funkcji**

Aplikacja **Wycofanie** udostępnia następujące strefy robocze:

- **Wycofanie**
	- **Dalsze informacje:** ["Strefa robocza Wycofanie", Strona 403](#page-402-0)
- **Pozycje**

**Dalsze informacje:** ["strefa robocza Pozycje", Strona 111](#page-110-0)

**Status**

**Dalsze informacje:** ["Strefa robocza Status", Strona 119](#page-118-0)

Aplikacja **Wycofanie** zawiera na pasku funkcyjnym następujące przyciski:

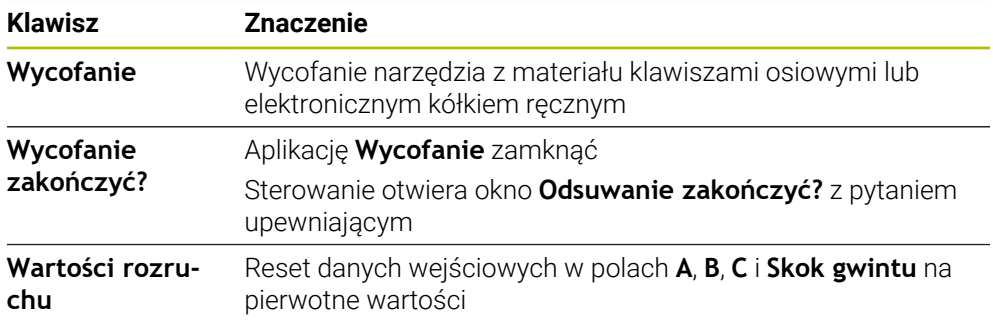

Wybierasz aplikację **Wycofanie** przyciskiem **Wycofanie** w następujących sytuacjach przy uruchomieniu:

- Przerwa w dopływie prądu
- Brak napięcia na przekaźniku
- Aplikacja **Najechać punkt refer.**

Jeśli przed przerwą w zasilaniu aktywowano ograniczenie posuwu, to jest ono jeszcze aktywne. Kiedy klikniesz na przycisk **Wycofanie** , sterowanie pokazuje okno napływowe. W tym oknie dezaktywujesz ograniczenie posuwu.

**Dalsze informacje:** ["Ograniczenie posuwu FMAX", Strona 384](#page-383-0)

## <span id="page-402-0"></span>**Strefa robocza Wycofanie**

Strefa robocza **Wycofanie** zawiera:

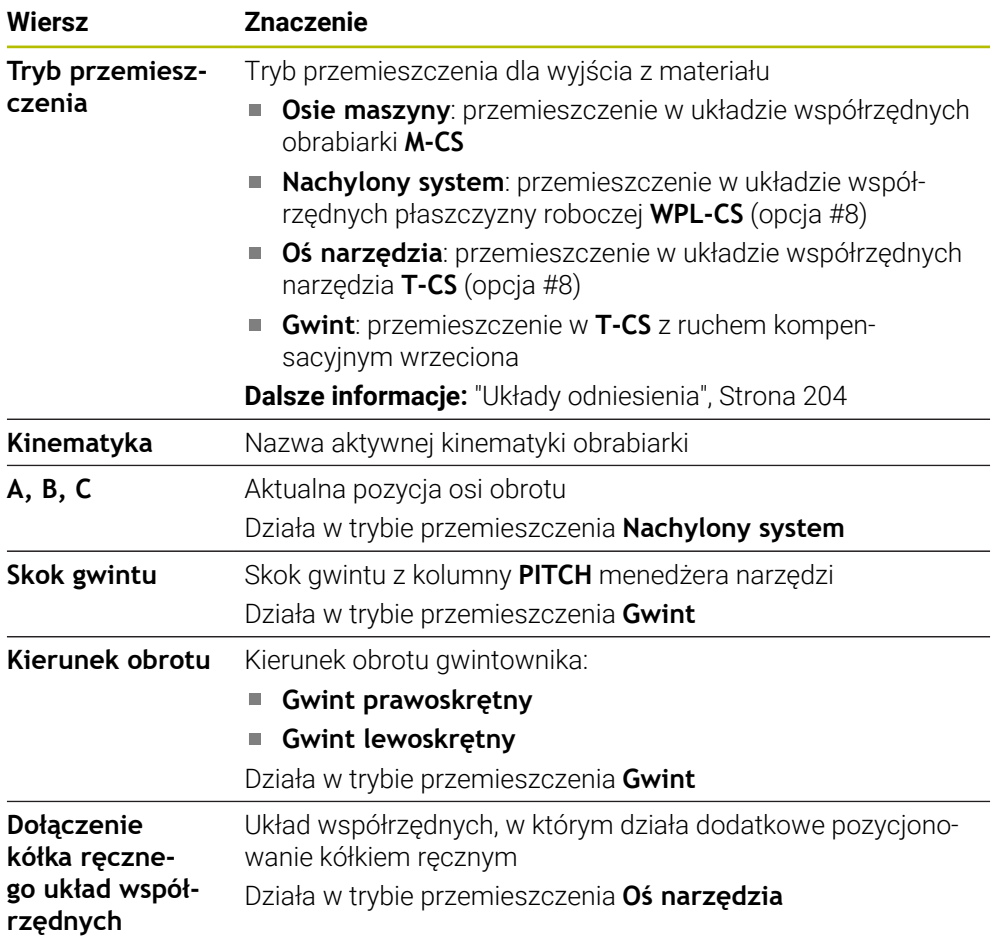

Sterowanie wybiera wstępnie automatycznie tryb przemieszczenia oraz przynależne parametry. Jeśli tryb przemieszczenia albo parametry nie zostały właściwie wybrane z góry, to można je nastawić manualnie.

#### **Wskazówka**

## *WSKAZÓWKA*

#### **Uwaga, niebezpieczeństwo dla obrabianego przedmiotu i narzędzia!**

Przerwa w dopływie prądu podczas obróbki może prowadzić do niekontrolowanego tak zwanego zjechania lub do wyhamowania osi. Jeśli narzędzie znajdowało się przed przerwą w zasilaniu w materiale, to dodatkowo osie po restarcie sterowania nie mogą być referencjonowane. Dla osi nie referencjonowanych sterowanie przejmuje ostatnio zachowane wartości osiowe jako aktualną pozycję, która może odbiegać od rzeczywistej pozycji. Następne ruchy przemieszczenia nie są dlatego też zgodne z przemieszczeniami przed przerwą w zasilaniu. Jeśli narzędzie znajduje się przy tych przemieszczeniach jeszcze w materiale, to może dojść do naprężeń i tym samym do uszkodzenia narzędzia oraz detalu!

- Używać niewielkiego posuwu
- Dla nie referencjonowanych osi uwzględnić, iż monitorowanie obszaru przemieszczenia nie jest dostępne

## **Przykład**

Podczas gdy cykl nacinania gwintu został odpracowany na nachylonej płaszczyźnie obróbki , nastąpiła przerwa w zasilaniu. Należy odsunąć gwintownik od materiału:

- Włączyć napięcie zasilające sterowania i obrabiarki
- Sterowanie uruchamia system operacyjny. Ta operacja może potrwać kilka minut
- Sterowanie pokazuje w strefie pracy **Start/Login** dialog **Przerwa w zasilaniu**
	- Aktywacja przycisku **Wycofanie**

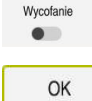

 $\mathbf I$ 

OK

Wycofanie

Wycofanie zakończyć?

Tak

- **OK** wybrać
- > Sterowanie konwersuje program PLC.
- Włączyć zasilanie
- Sterowanie sprawdza funkcjonowanie wyłączenia awaryjnego
- Sterowanie otwiera aplikację **Wycofanie** i wyświetla okno **Przejąć wartości położenia?**.
- Wyświetlone wartości położenia porównać z rzeczywistymi wartościami położenia
- **OK** wybrać
- Sterowanie zamyka okno **Przejąć wartości położenia?**
- W razie konieczności wybrać tryb przemieszczenia **Gwint**  $\blacktriangleright$
- ► W razie potrzeby zapisać skok gwintu
- W razie konieczności wybierz kierunek rotacji  $\mathbf{r}$
- **Wycofanie** wybrać
- Wycofanie narzędzia z materiału klawiszami osiowymi bądź kółkiem ręcznym
- **Wycofanie zakończyć?** wybrać
- Sterowanie otwiera okno **Odsuwanie zakończyć?** z pytaniem upewniającym.
- Jeśli narządzie zostało poprawnie wycofane, to **Tak** nacisnąć.
- $\geq$ Sterowanie zamyka okno **Odsuwanie zakończyć?** i aplikację **Wycofanie**.

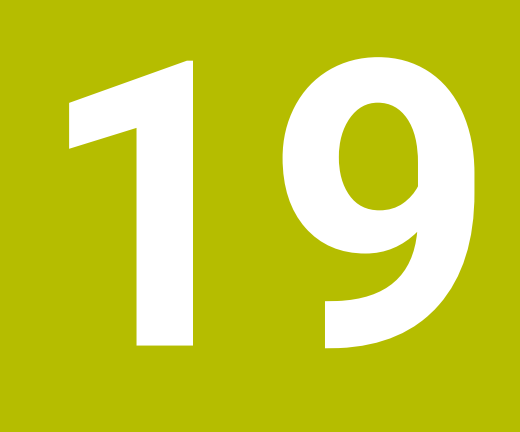

# **Tabele**

# **19.1 Tryb pracy Tabele**

#### **Zastosowanie**

W trybie pracy **Tabele** możesz otworzyć różne tabele sterowania oraz edytować te tabele w razie potrzeby.

## **Opis funkcji**

Jeżeli wybierasz **Dodać**, to sterowanie pokazuje strefy robocze **Szybki wybór** i **Otworzyć plik**.

W strefie **Szybki wybór** możesz bezpośrednio otworzyć niektóre tabele.

**Dalsze informacje:** instrukcja obsługi dla użytkownika Programowanie i testowanie W strefie **Otworzyć plik** możesz otworzyć dostępną tabelę bądź utworzyć nową.

**Dalsze informacje:** instrukcja obsługi dla użytkownika Programowanie i testowanie Może być otwartych kilka tabel jednocześnie. Sterowanie pokazuje każdą tabelę we własnej aplikacji.

Jeśli wybrano tabelę dla przebiegu programu bądź dla symulacji, to sterowanie pokazuje status **M** bądź **S** w zakładce aplikacji. Status jest podświetlany kolorem przy aktywnej aplikacji, a dla pozostałych aplikacji jest podświetlany na szaro.

W każdej aplikacji możesz otworzyć strefy pracy **Tabela** i **Formularz**.

**Dalsze informacje:** ["Strefa pracy Tabela", Strona 408](#page-407-0)

**Dalsze informacje:** ["Strefa robocza Formularz dla tablic", Strona 415](#page-414-0)

Możesz wybierać rozmaite funkcje w menu kontekstowym, np. **Kopiować**.

**Dalsze informacje:** instrukcja obsługi dla użytkownika Programowanie i testowanie

## **Przyciski**

Tryb pracy **Tabele** zawiera na pasku funkcyjnym następujące klawisze:

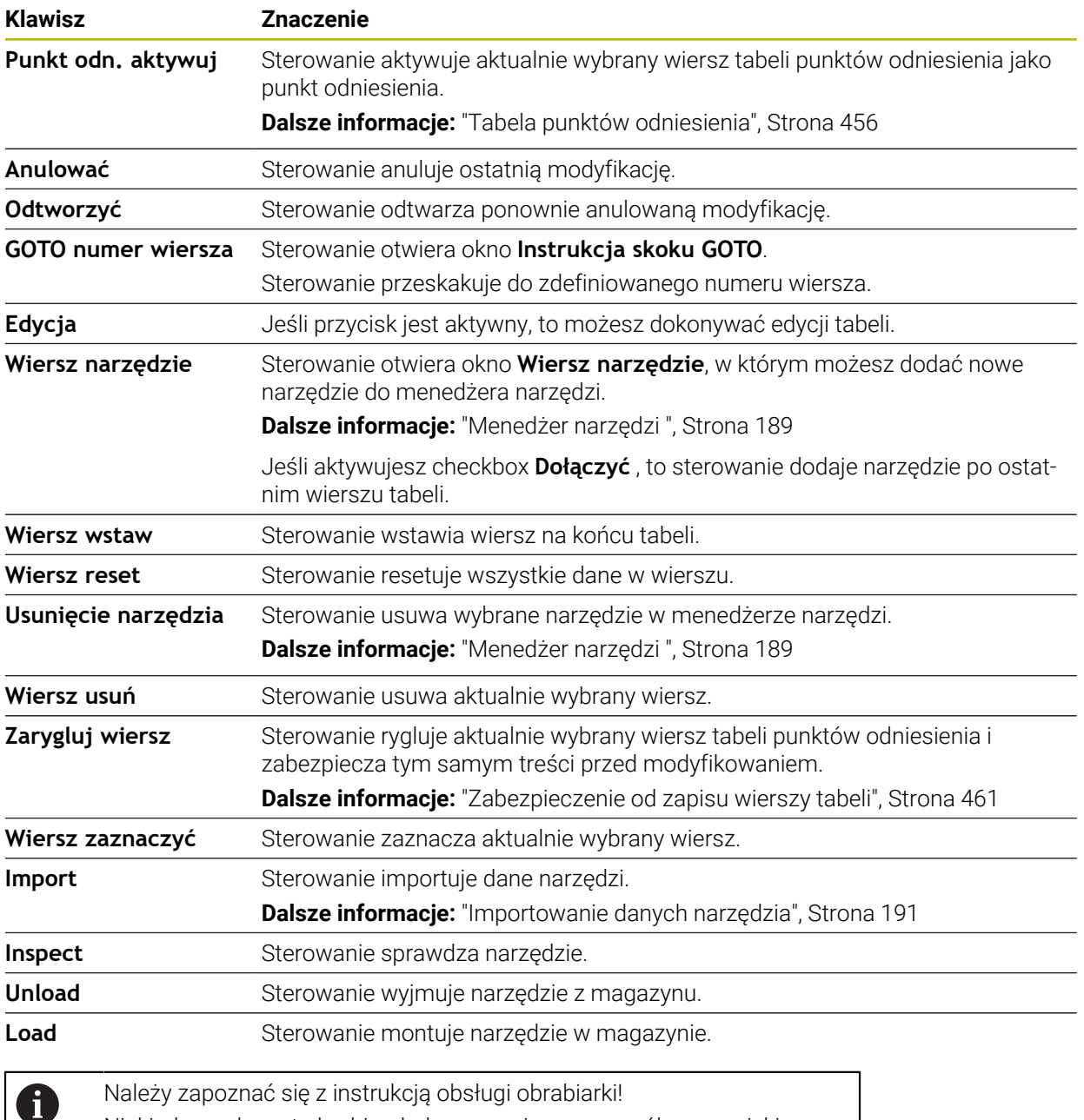

Należy zapoznać się z instrukcją obsługi obrabiarki! Niekiedy producent obrabiarek dopasowuje poszczególne przyciski.

# **19.1.1 Edycja treści tabeli**

Możesz edytować treść tabeli w następujący sposób:

- Wybierz pożądany wiersz tabeli **Edycja** aktywuj
- Edycja  $\bullet$
- Sterownik zwalnia wartości dla edycji.

A

Jeśli przycisk **Edycja** jest aktywny, to możesz dokonywać modyfikacji treści zarówno w strefie pracy **Tabela** als jak i w strefie **Formularz** .

## **Wskazówki**

- Sterowanie umożliwia przesyłanie tablic ze starszych modeli sterowników do TNC7 oraz automatyczne dopasowanie w razie potrzeby.
- Gdy otwierasz tabelę z brakującymi kolumnami, to sterowanie otwiera okno **Niekompletny układ tabeli**.

W oknie **Niekompletny układ tabeli** możesz wybrać szablon tabeli za pomocą menu z opcjami wyboru. Sterowanie pokazuje, które kolumny tabeli zostały dodane bądź zostały usunięte.

Jeżeli dokonałeś np. edycji tabeli przy użyciu edytora tekstu, to sterowanie udostępnia funkcję **TAB / PGM dopasować**. Przy pomocy tej funkcji możesz skompletować nieprawidłowy format tabeli.

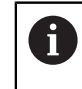

Należy edytować tabele wyłącznie przy użyciu edytora tablic w trybie pracy **Tabele**, aby uniknąć np. błędów formatu.

# <span id="page-407-0"></span>**19.2 Strefa pracy Tabela**

## **Zastosowanie**

W strefie pracy **Tabela** sterowanie pokazuje treść tabeli. W niektórych tabelach sterowanie wyświetla z lewej strony kolumnę z filtrami i funkcją szukania.

# **Opis funkcji**

| 挂<br>$\Omega$<br>: Tabela<br>Filtr: all tools > all tool types > D12 |                   |      | <> 100% Q @              | $\Box$<br>$\times$ |
|----------------------------------------------------------------------|-------------------|------|--------------------------|--------------------|
| ø<br>all tools                                                       |                   |      |                          |                    |
| $\overline{\mathbf{z}}$<br>tools in magazines                        | $\mathsf{T}$<br>▲ | P    | <b>NAME</b>              | Ŧ                  |
| all tool types                                                       | 6                 | 1.6  | MILL_D12_ROUGH           | A                  |
| $\mathbf{b}_0$<br>milling tools                                      | 26                | 1.26 | MILL_D12_FINISH          | Ø                  |
| drilling tools                                                       | 55                | 1.55 | FACE_MILL_D125           | $h_{\bullet}$      |
| tapping tools<br>threadmilling tools                                 | 105               |      | TORUS_MILL_D12_1         | $h_{\Phi}$         |
| 謂<br>ि<br>turning tools                                              | 106               |      | TORUS_MILL_D12_15        | $h_{\bullet}$      |
| touchprobes                                                          |                   |      |                          |                    |
| dressing tools                                                       | 107               |      | TORUS_MILL_D12_2         | $h_{\bullet}$      |
| grinding tools                                                       | 108               |      | TORUS_MILL_D12_3         | $h_{\bullet}$      |
| undefined tools                                                      | 109               |      | TORUS_MILL_D12_4         | $h_{\bullet}$      |
| Wszystkie                                                            | 158               |      | BALL_MILL_D12            | 小                  |
| $\varnothing$<br>靣<br>D <sub>12</sub><br>∥∏<br><b>MILL</b>           | 173               |      | NC DEBURRING D12         | 品                  |
|                                                                      | 188               |      | SIDE_MILLING_CUTTER_D125 | $h_{\overline{0}}$ |
|                                                                      | 204               |      | NC_SPOT_DRILL_D12        | Ø                  |
|                                                                      | 233               |      | DRILL D12                | Ø                  |
|                                                                      |                   |      |                          |                    |
|                                                                      | Nazwa narzędzia?  |      | Szerokość tekstu 32      |                    |

Strefa pracy **Tabela**

Strefa pracy **Tabela** jest w trybie **Tabele** standardowo otwarta w każdej aplikacji. Sterowanie wyświetla nazwę i ścieżkę pliku nad paginą górną tabeli. Kiedy wybierasz tytuł kolumny, to sterowanie sortuje treść tabeli według tej kolumny. Jeśli jest to dozwolone w tabeli, to możesz także dokonać edycji treści tabeli w tej strefie pracy.

## **Symbole bądź skróty klawiaturowe**

Strefa pracy **Tabela** zawiera następujące symbole bądź skróty klawiaturowe:

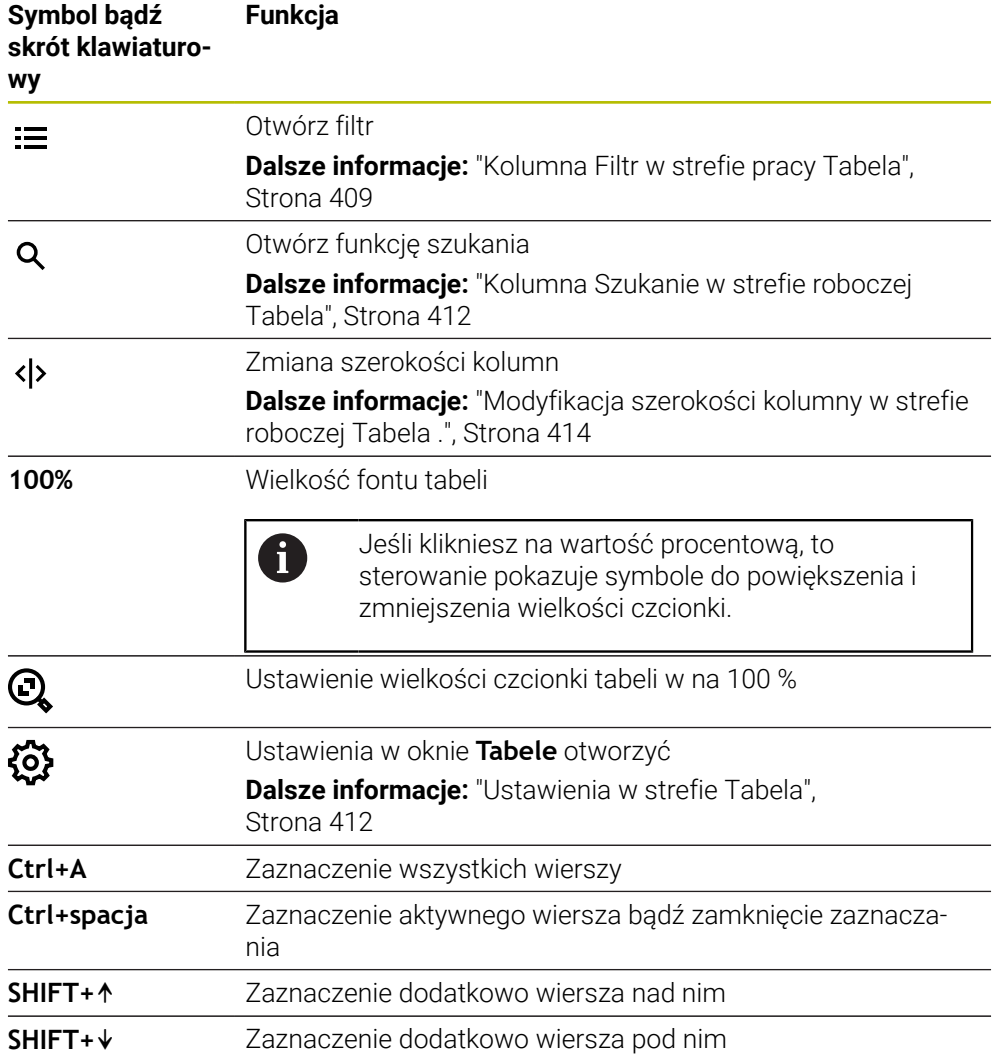

# <span id="page-408-0"></span>**Kolumna Filtr w strefie pracy Tabela**

Możesz filtrować następujące tabele:

- **Menedżer narzędzi**
- **Tabela miejsca**
- **Punkty odn.**
- **Tabela narzędzi**

#### **Filtrowanie w Menedżer narzędzi**

Sterowanie udostępnia następujące filtry standardowe w tablicy **Menedżer narzędzi**:

- **Wszystkie narzędzia**
- **Narzędzia magazynu**

W zależności od dokonanego wyboru **Wszystkie narzędzia** bądź **Narzędzia magazynu** sterowanie udostępnia oprócz tego w kolumnie Filtr następujące filtry standardowe:

- **Wszystkie typy narz.**
- **Narzędzia frezarskie**
- **Wiertło**
- **Gwintowniki**
- **Frez do gwintów**
- **Narzędzia tokarskie**
- **Czujniki pomiarowe**
- **Obciągacze**
- **Narzędzia ścierne**
- **Niezdefiniowane narzędzia**

Jeżeli chcesz wyświetlić określone typy narzędzi, to należy uaktywnić filtr bądź pożądane filtry a filtr **Wszystkie typy narz.** Należy dezaktywować.

#### **Filtrowanie w Tabela miejsca**

Sterowanie udostępnia następujące filtry standardowe w **Tabela miejsca**:

- **all pockets**
- **spindle**
- **main magazine**
- **empty pockets**
- **occupied pockets**

#### **Filtrowanie w tablicy Punkty odn.**

Sterowanie udostępnia następujące filtry standardowe w tablicy **Punkty odn.**:

- **Transformacja baz.**
- **Offsety**
- **WS.WSZYST**

A

#### **Filtry definiowane przez użytkownika**

Jako użytkownik możesz definiować własne filtry. Do każdego zdefiniowanego przez użytkownika filtra sterowanie udostępnia następujące symbole:

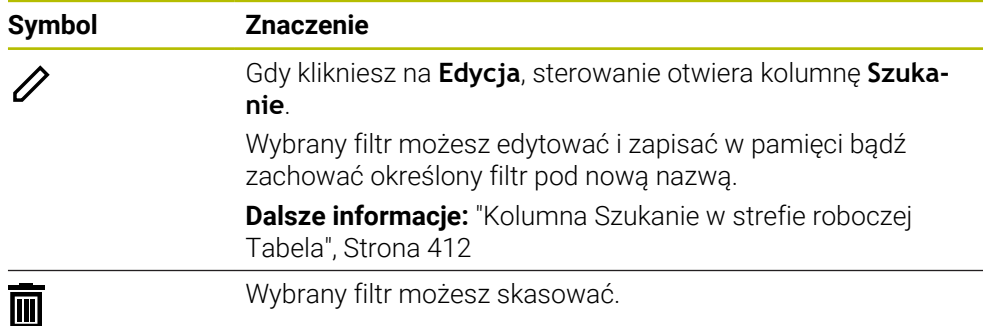

Jeśli chcesz dezaktywować zdefiniowane przez użytkownika filtry, należy uaktywnić filtr **Wszystkie** a filtry definiowane przez użytkownika należy dezaktywować.

Należy zapoznać się z instrukcją obsługi obrabiarki! Niniejsza instrukcją obsługi dla użytkownika opisuje podstawowe funkcje sterowania. Producent maszyn może dopasować funkcje sterowania do obrabiarki, rozszerzyć je bądź ograniczyć ich zakres.

#### **Powiązanie warunków i filtrów**

Sterownik dokonuje powiązania filtrów następujący sposób:

- I-powiązanie (i) dla kilku warunków w obrębie jednego filtra Generujesz np. definiowany przez użytkownika filtr, zawierający warunki **R = 8** i **L > 150**. Gdy aktywujesz ten filtr, sterowanie filtruje wiersze tabeli. Sterowanie pokazuje tylko wiersze tabeli, spełniające jednocześnie obydwa warunki.
- **LUB-powiązanie między filtrami tego samego typu** Gdy aktywujesz np. filtr standardowy **Narzędzia frezarskie** i **Narzędzia tokarskie**, sterowanie filtruje wiersze tabeli. Sterowanie pokazuje tylko wiersze tabeli, spełniające przynajmniej jeden z warunków. Wiersz tabeli musi zawierać albo narzędzie frezarskie albo narzędzie tokarskie.
- I-powiązanie między filtrami odmiennego typu

Generujesz np. definiowany przez użytkownika filtr z warunkiem **R > 8**. Gdy uaktywnisz ten filtr oraz filtr standardowy **Narzędzia frezarskie**, sterowanie filtruje wiersze tabeli. Sterowanie pokazuje tylko wiersze tabeli, spełniające jednocześnie obydwa warunki.

# <span id="page-411-0"></span>**Kolumna Szukanie w strefie roboczej Tabela**

Możesz przeszukiwać następujące tabele:

- **Menedżer narzędzi**
- **Tabela miejsca**
- **Punkty odn.**
- **Tabela narzędzi**

W funkcji szukania możesz określić kilka kryteriów dla szukania.

Każde kryterium/warunek zawiera następujące informacje:

- Kolumna tabeli, np. **T** bądź **NAZWA** Wybierasz kolumnę w menu **Szukaj w**.
- Operator, np. **Zawiera** lub **Równy (=)** Wybierasz operatora w menu **Operator**.
- Szukane hasło w polu wprowadzenia **Szukaj**

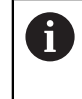

Jeśli dokonujesz wyszukiwania w kolumnach ze zdefiniowanymi wstępnie wartościami do wyboru, sterowanie udostępnia zamiast pola danych wejściowych menu wyboru.

Sterowanie udostępnia następujące przyciski:

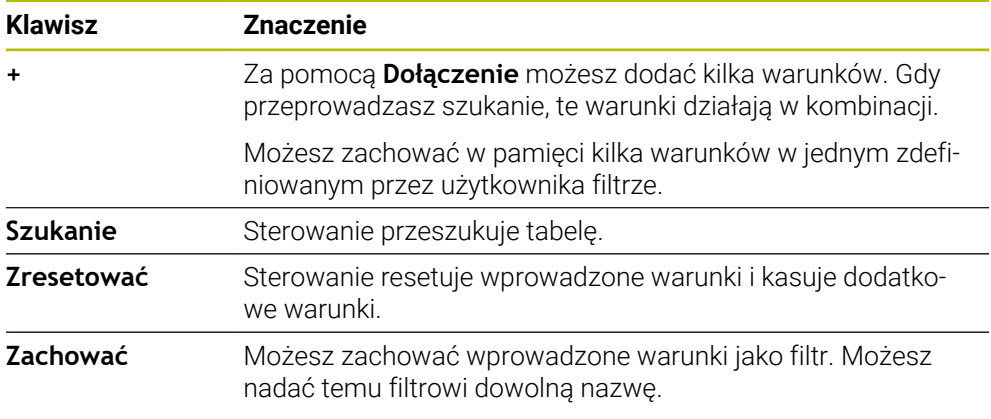

Należy zapoznać się z instrukcją obsługi obrabiarki! Niniejsza instrukcja obsługi dla użytkownika opisuje podstawowe funkcje sterowania. Producent maszyn może dopasować funkcje sterowania do obrabiarki, rozszerzyć je bądź ograniczyć ich zakres.

## <span id="page-411-1"></span>**Ustawienia w strefie Tabela**

W oknie **Tabele** możesz modyfikować wyświetlane treści strefy pracy **Tabela**. Okno **Tabele** zawiera następujące strefy:

**Ogólnie**

A

**Kolejność kolumn**

#### **Obszar Ogólnie**

Wybrane ustawienie w strefie **Ogólnie** działa modalnie.

Jeśli przycisk **Tabele i formularz synchronizować** jest aktywny, to kursor podąża za operacją. Jeśli wybierasz np. inną kolumnę w strefie pracy **Tabela**, to sterowanie przesuwa odpowiednio kursor w strefie **Formularz**.

#### **Obszar Kolejność kolumn**

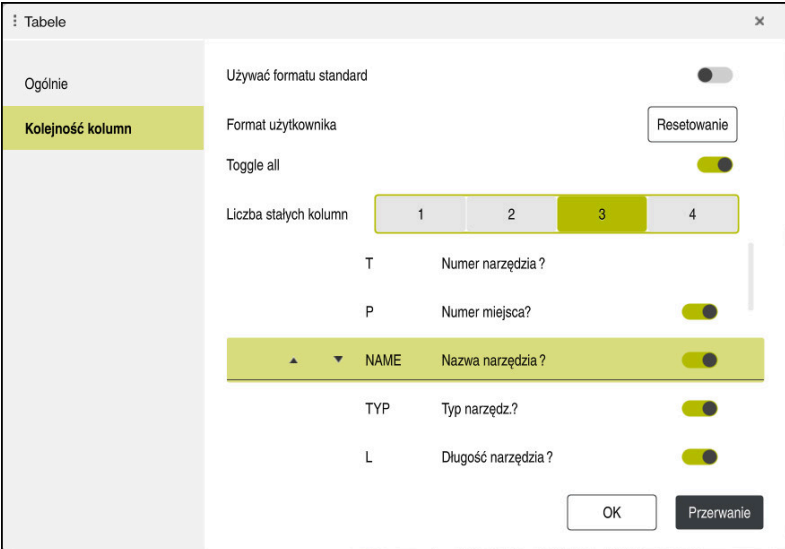

#### Okno **Tabele**

Zakres **Kolejność kolumn** zawiera następujące ustawienia:

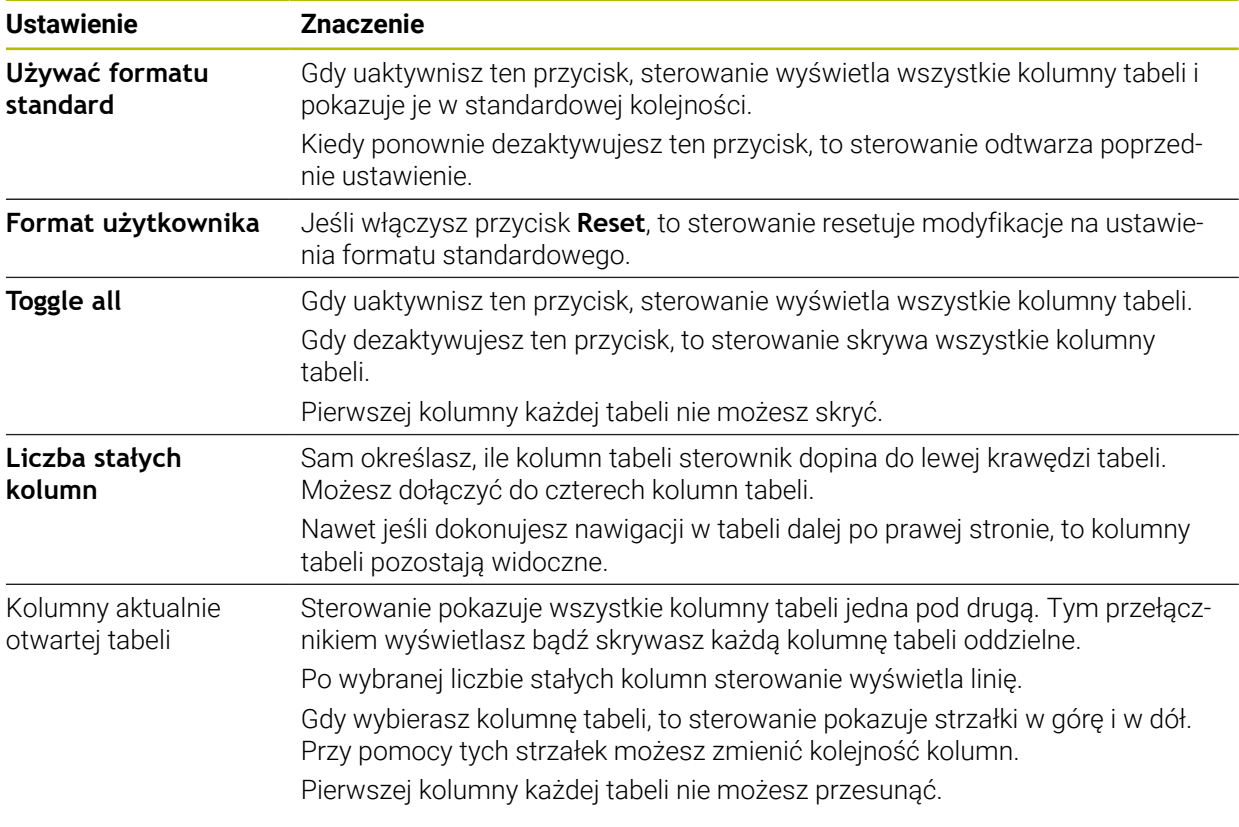

Ustawienia w strefie **Kolejność kolumn** obowiązują tylko dla aktualnie otwartej tabeli.

# <span id="page-413-0"></span>**19.2.1 Modyfikacja szerokości kolumny w strefie roboczej Tabela .**

Możesz zmienić szerokość kolumny w następujący sposób:

Wybierz kolumnę tabeli

**Zmiana szerokości kolumn** wybrać

- > Sterowanie pokazuje strzałkę z prawej i z lewej strony w wierszu nagłówkowym wybranej kolumny tabeli.
- Przeciągnij strzałkę w lewo bądź w prawo
- > Sterowanie pomniejsza bądź powiększa kolumnę tabeli.
- W razie potrzeby wybrać dalszą kolumnę tabeli

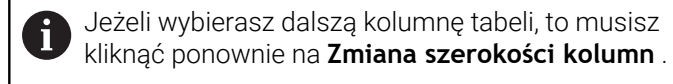

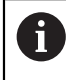

 $\langle \rangle$ 

Możesz modyfikować szerokość kolumn również w nie edytowalnych kolumnach tabeli.

# <span id="page-414-0"></span>**19.3 Strefa robocza Formularz dla tablic**

#### **Zastosowanie**

W strefie pracy **Formularz** sterowanie pokazuje całą treść wybranego wiersza tabeli. Zależnie od tabeli możesz modyfikować wartości w formularzu.

## **Opis funkcji**

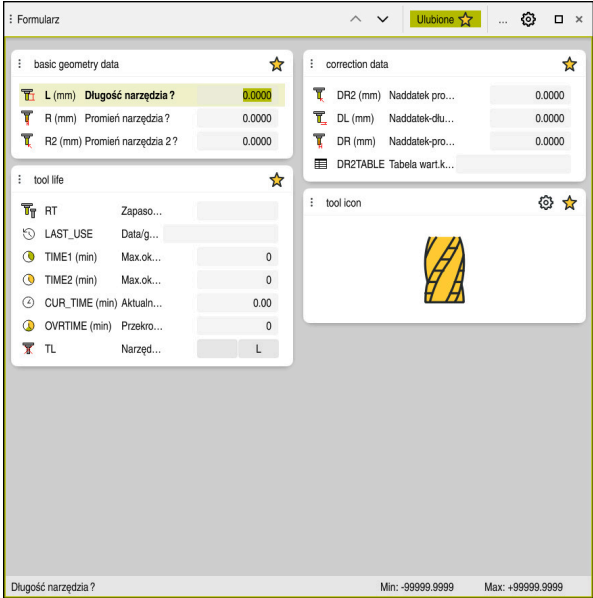

Strefa pracy **Formularz** w podglądzie **Ulubione**

Sterowanie pokazuje dla każdej kolumny następujące informacje:

- Ewentualnie symbol kolumny
- Nazwa kolumny
- Jeśli wskazane jednostkę
- Opis kolumny
- Aktualna wartość

Sterownik wyświetla w strefie **Tool Icon** symbol wybranego typu narzędzia. W przypadku narzędzi tokarskich symbole te uwzględniają także wybraną orientację narzędzia oraz pokazują, gdzie zadziałają odpowiednie dane narzędzi.

**Dalsze informacje:** ["Typy narzędzi", Strona 172](#page-171-0)

Jeśli określone dane wejściowe nie są właściwe, to sterowanie pokazuje symbol przed polem wprowadzenia. Jeśli klikniesz na ten symbol, to sterowanie wyświetla przyczynę błędu, np. **Zbyt wiele znaków**.

Treści określonych tablic sterowanie pokazuje pogrupowane w obrębie strefy pracy **Formularz**. W poglądzie **Wszystkie** sterowanie pokazuje wszystkie grupy. Używając funkcji **Ulubione** możesz zaznaczać pojedyncze grupy, aby w ten sposób generować indywidualny podgląd. Możesz uporządkować grupy za pomocą chwytaka.

# **Symbole**

Strefa pracy **Tabela** zawiera następujące symbole:

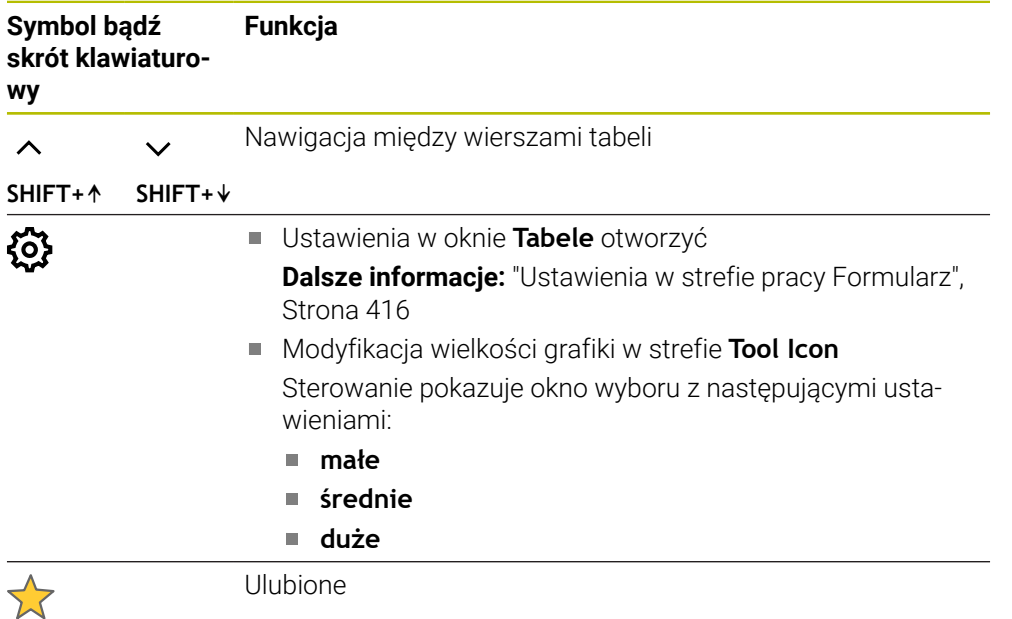

# <span id="page-415-0"></span>**Ustawienia w strefie pracy Formularz**

W oknie **Tabele** możesz wybrać, czy sterowanie ma wyświetlać opisy kolumn. Wybrane ustawienie działa modalnie.

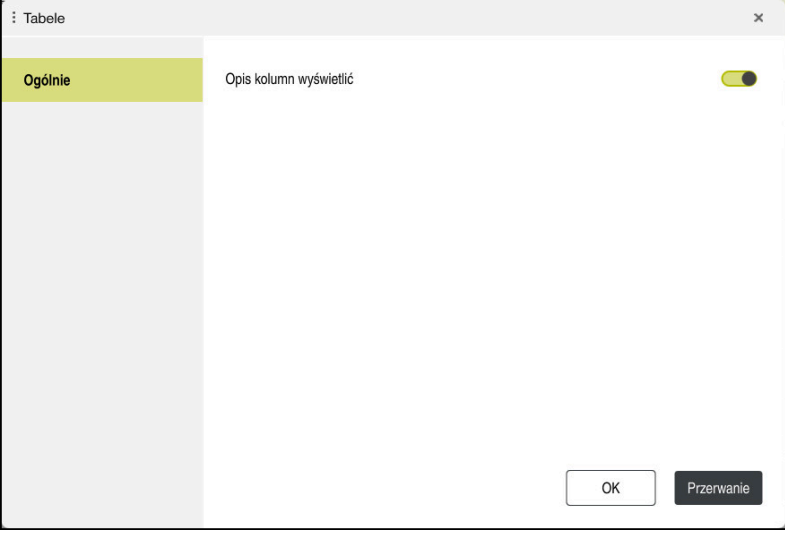

# **19.4 Tabele narzędzi**

## **19.4.1 Przegląd**

Niniejszy rozdział zawiera tablice narzędzi sterowania:

- Tabela narzędzi **tool.t** 
	- **Dalsze informacje:** ["Tabela narzędzi tool.t", Strona 417](#page-416-0)
- Tabela narzędzi tokarskich **toolturn.trn** (opcja #50) **Dalsze informacie:** "Tabela narzedzi tokarskich toolturn.trn (opcia #50)", [Strona 427](#page-426-0)
- Tabela narzędzi ściernych **toolgrind.grd** (opcja #156) **Dalsze informacje:** ["Tabela narzędzi ściernych toolgrind.grd \(opcja #156\)",](#page-431-0) [Strona 432](#page-431-0)
- Tabela obciągaczy **tooldress.drs** (opcja #156) **Dalsze informacje:** ["Tabela obciągaczy tooldress.drs \(opcja #156\)", Strona 441](#page-440-0)
- Tabela sond pomiarowych **tchprobe.tp Dalsze informacje:** ["Tabela dotykowych sond pomiarowych tchprobe.tp",](#page-443-0) [Strona 444](#page-443-0)

Za wyjątkiem czujników pomiarowych możesz edytować narzędzia w tabelach menedżera narzędzi.

**Dalsze informacje:** ["Menedżer narzędzi ", Strona 189](#page-188-0)

## <span id="page-416-0"></span>**19.4.2 Tabela narzędzi tool.t**

## **Zastosowanie**

Tabela narzędzi **tool.t** zawiera specyficzne dane narzędzi wiertarskich i frezarskich. Oprócz tego tabela narzędzi zawiera wszystkie nadrzędne dane technologiczne narzędzi, np. okres trwałości **CUR\_TIME**.

#### **Spokrewnione tematy**

- Edycja danych narzędzi w menedżerze narzędzi **Dalsze informacje:** ["Menedżer narzędzi ", Strona 189](#page-188-0)
- Konieczne dane narzędzi frezarskich i wiertarskich **Dalsze informacie:** "Dane narzedzi frezarskich i wiertarskich", Strona 177

# **Opis funkcji**

Tabela narzędzi nosi nazwę **tool.t** i musi być zapisana w folderze **TNC:\table** do pamięci.

Tabela narzędzi **tool.t** zawiera następujące parametry:

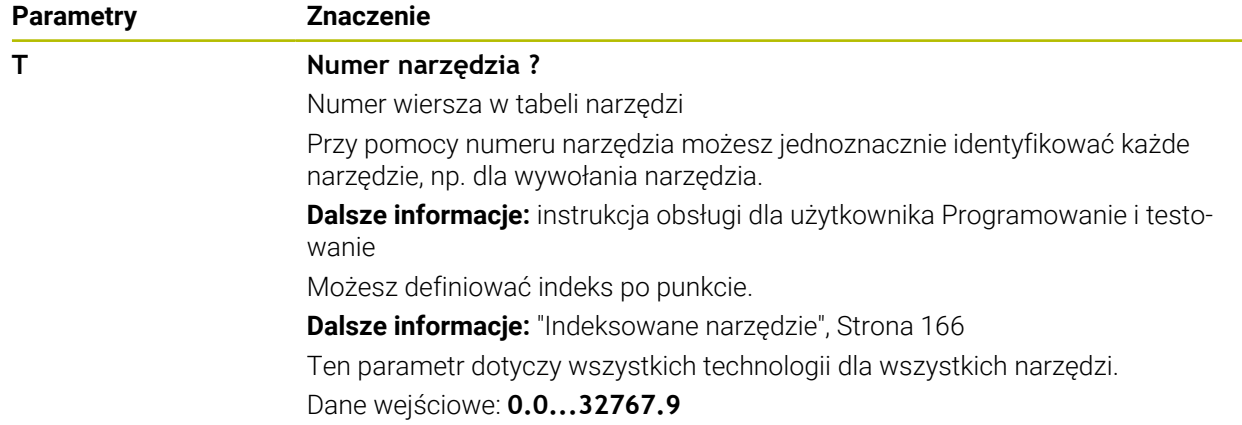

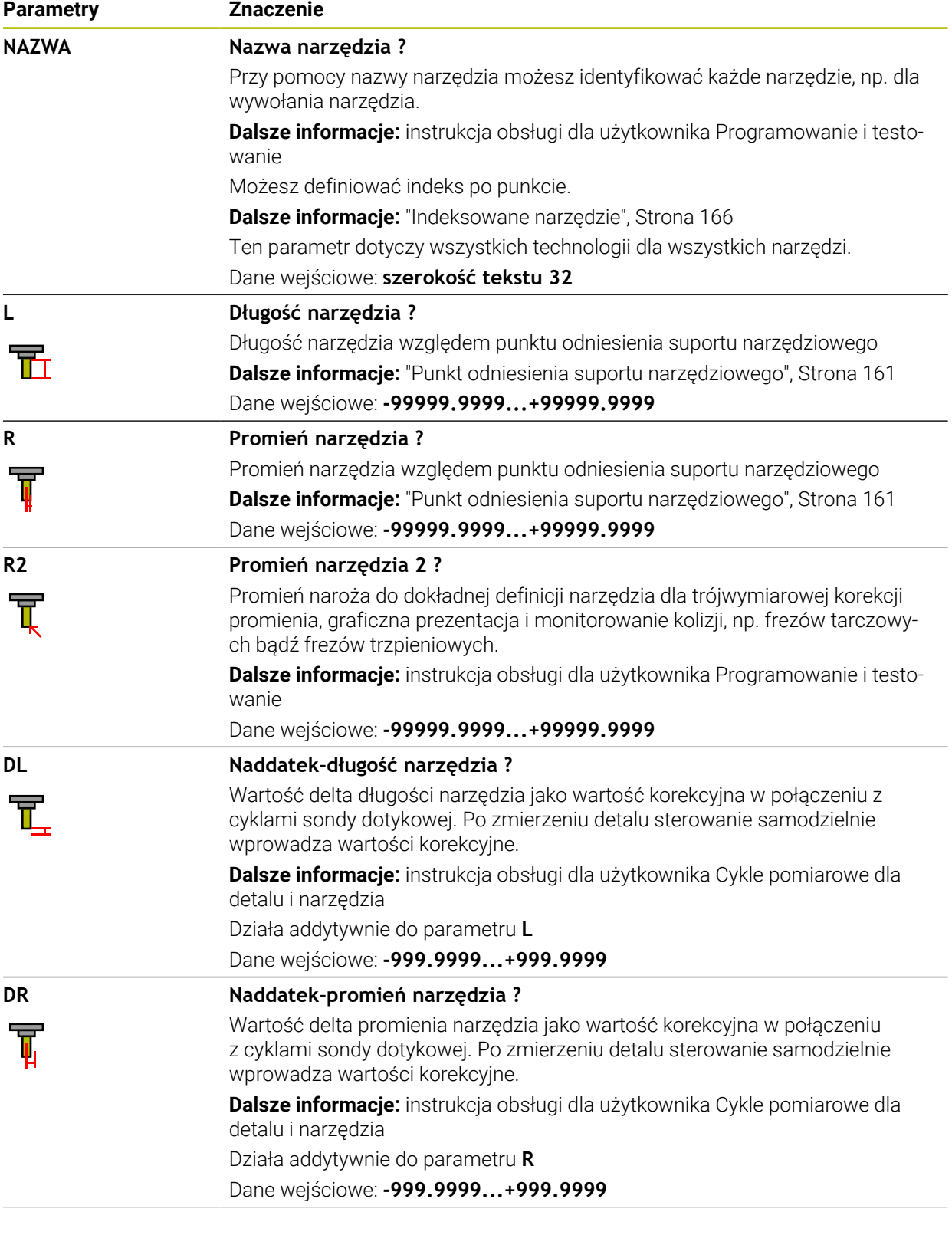

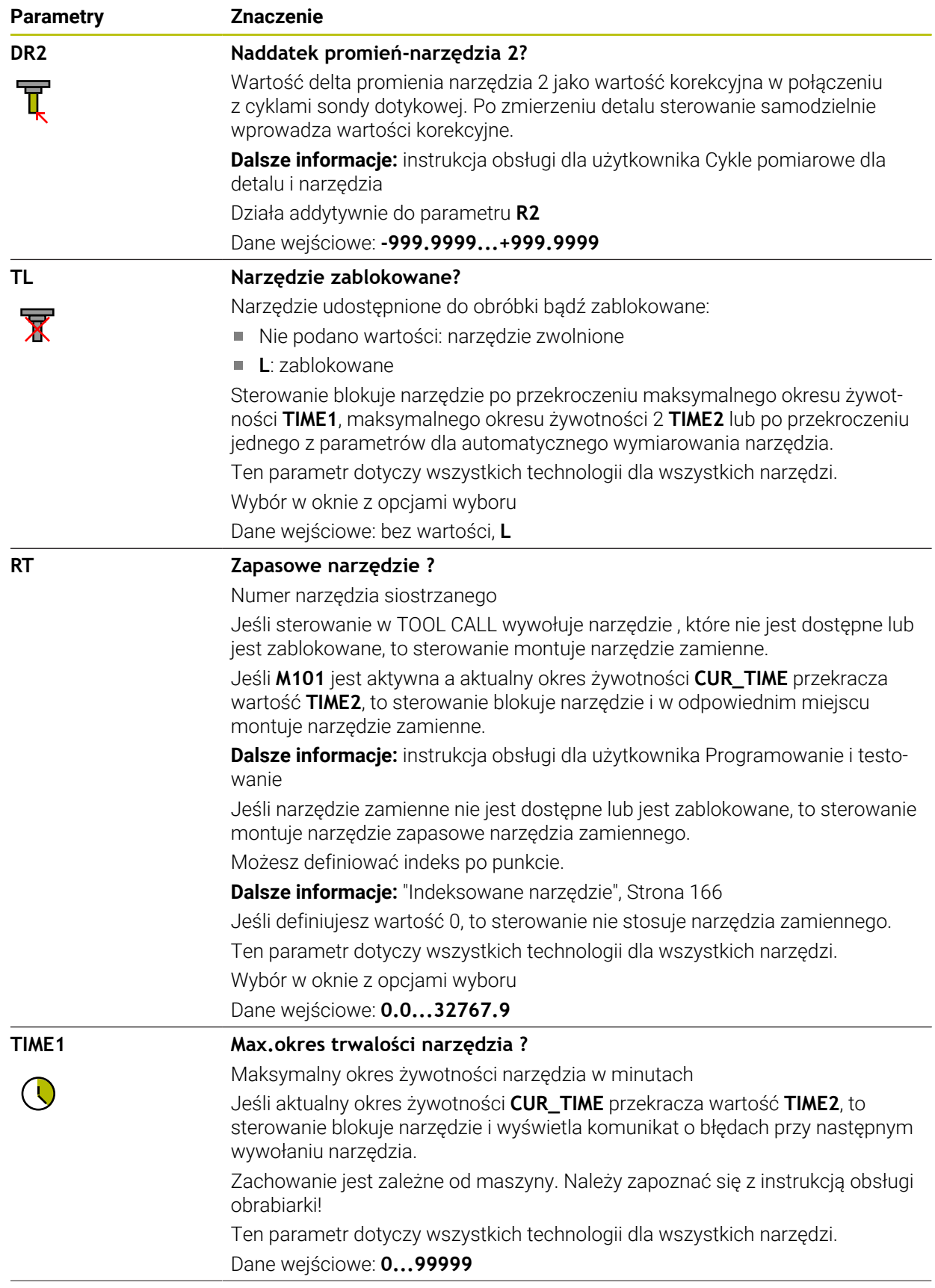

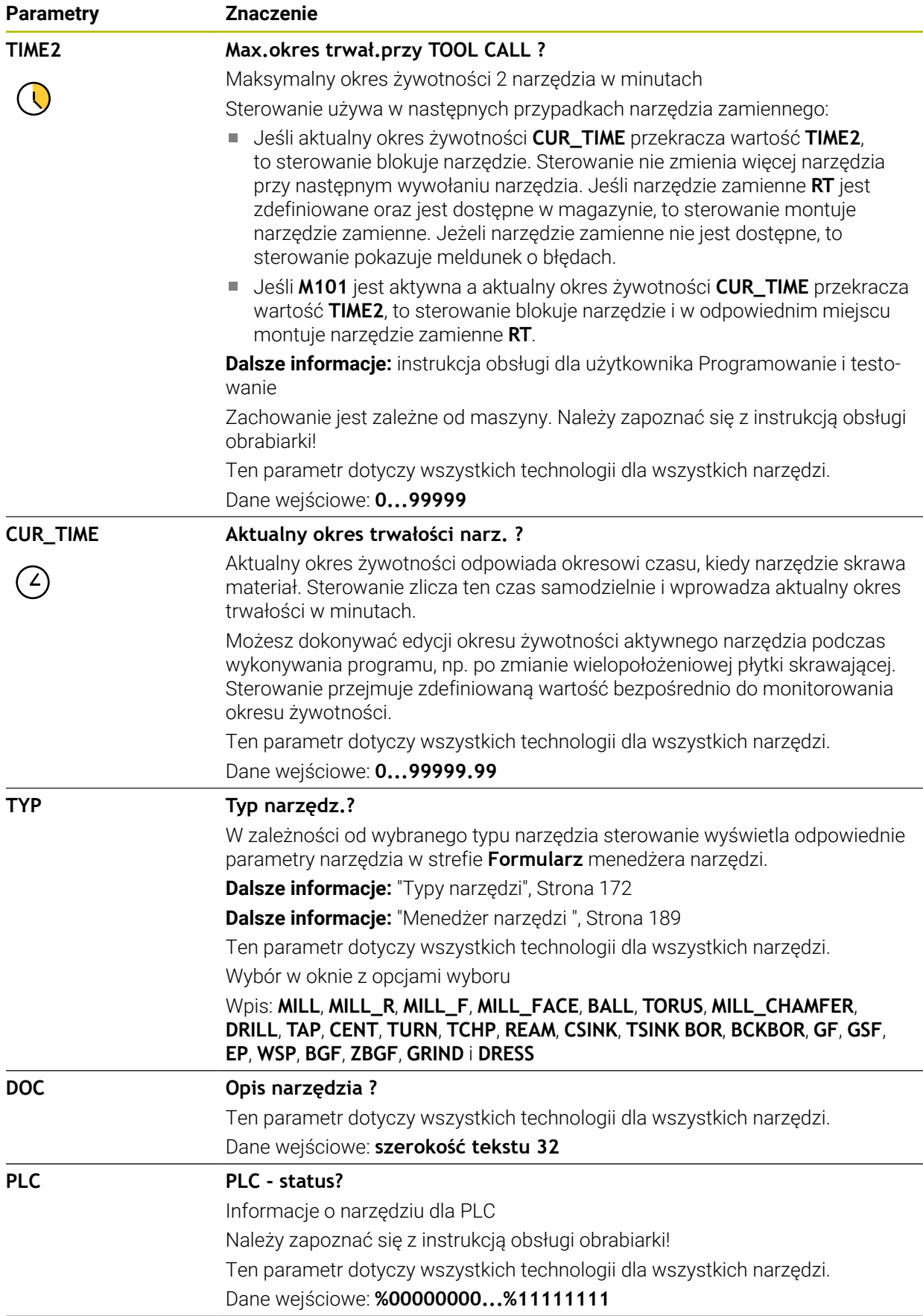

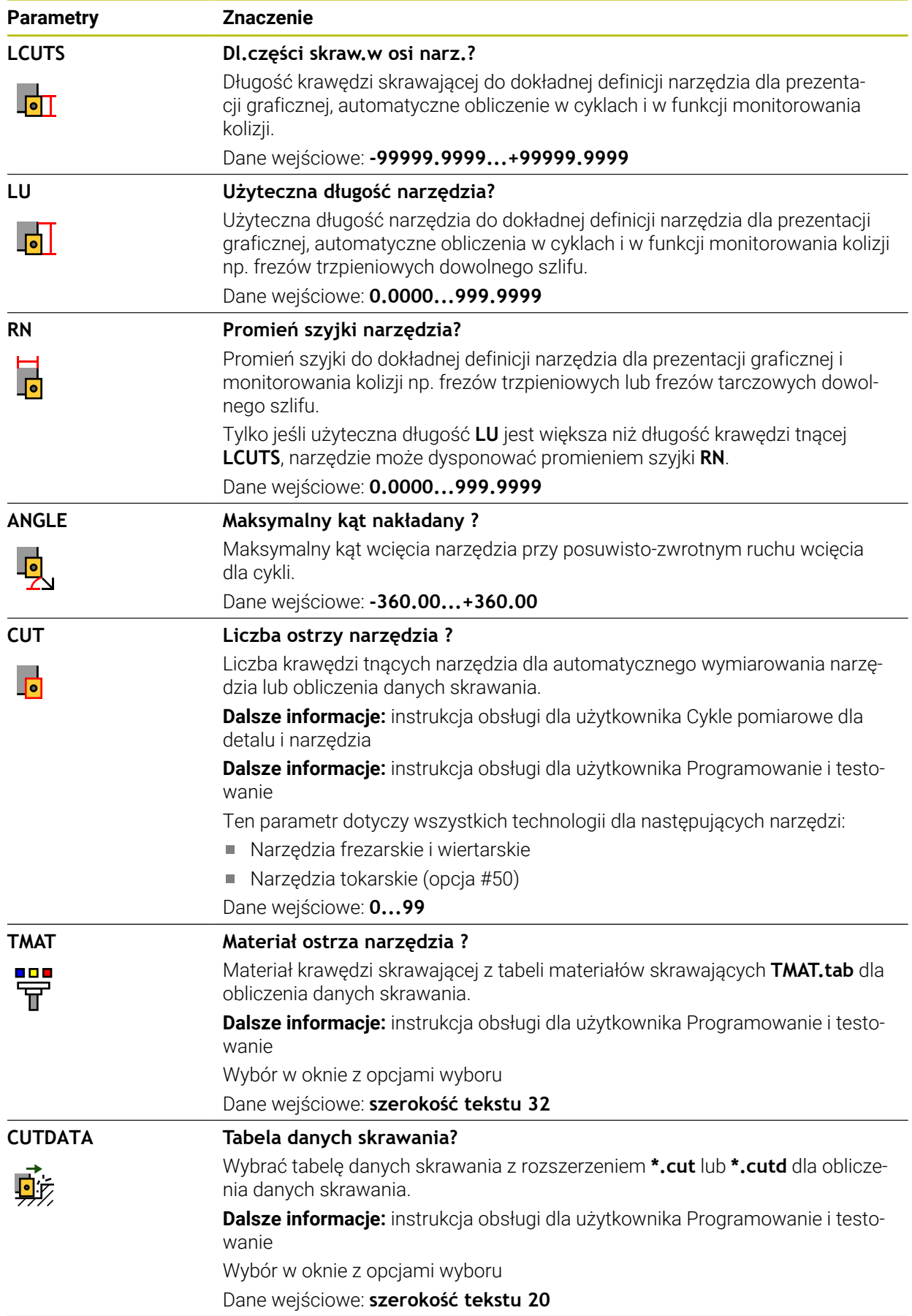

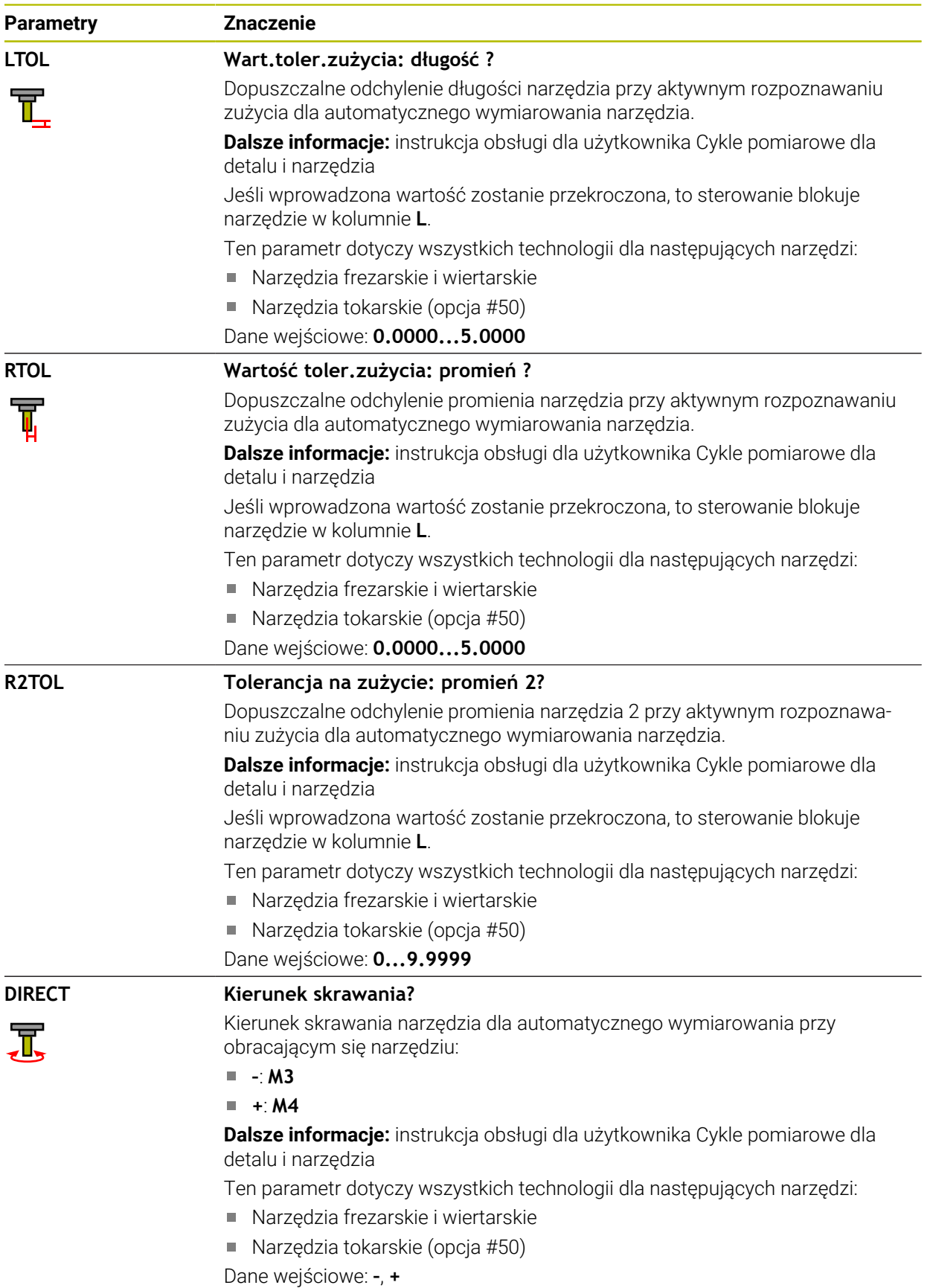

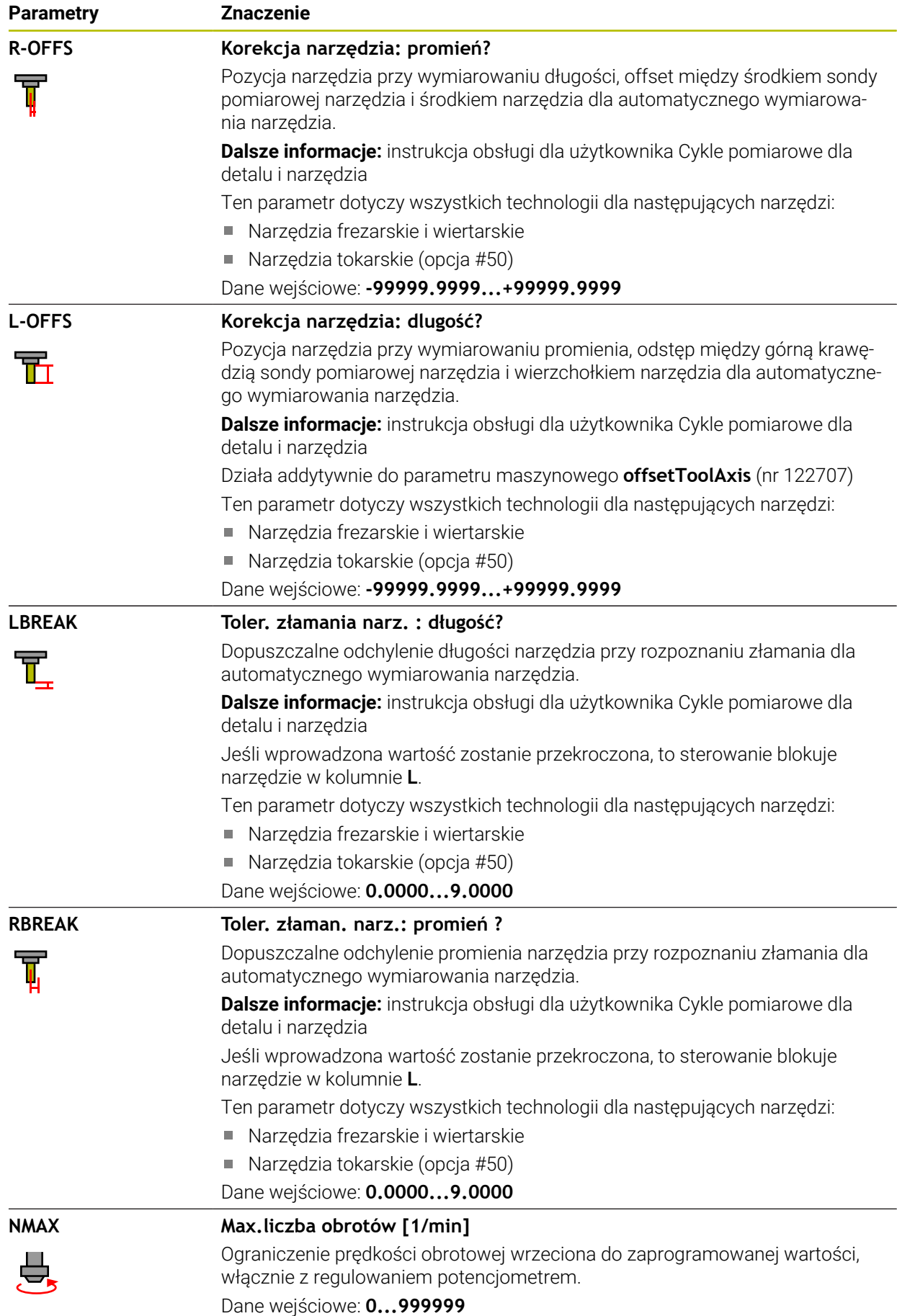

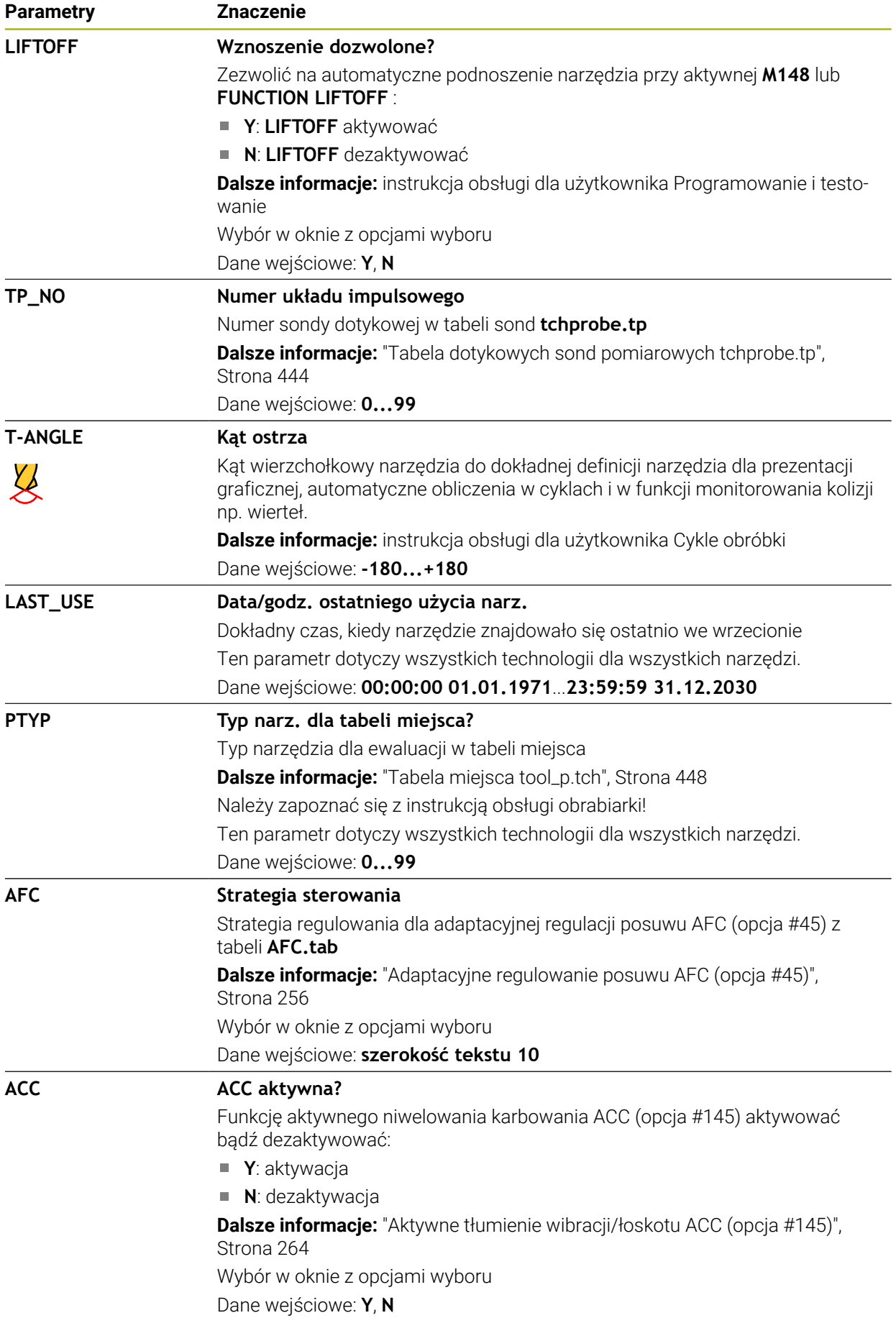

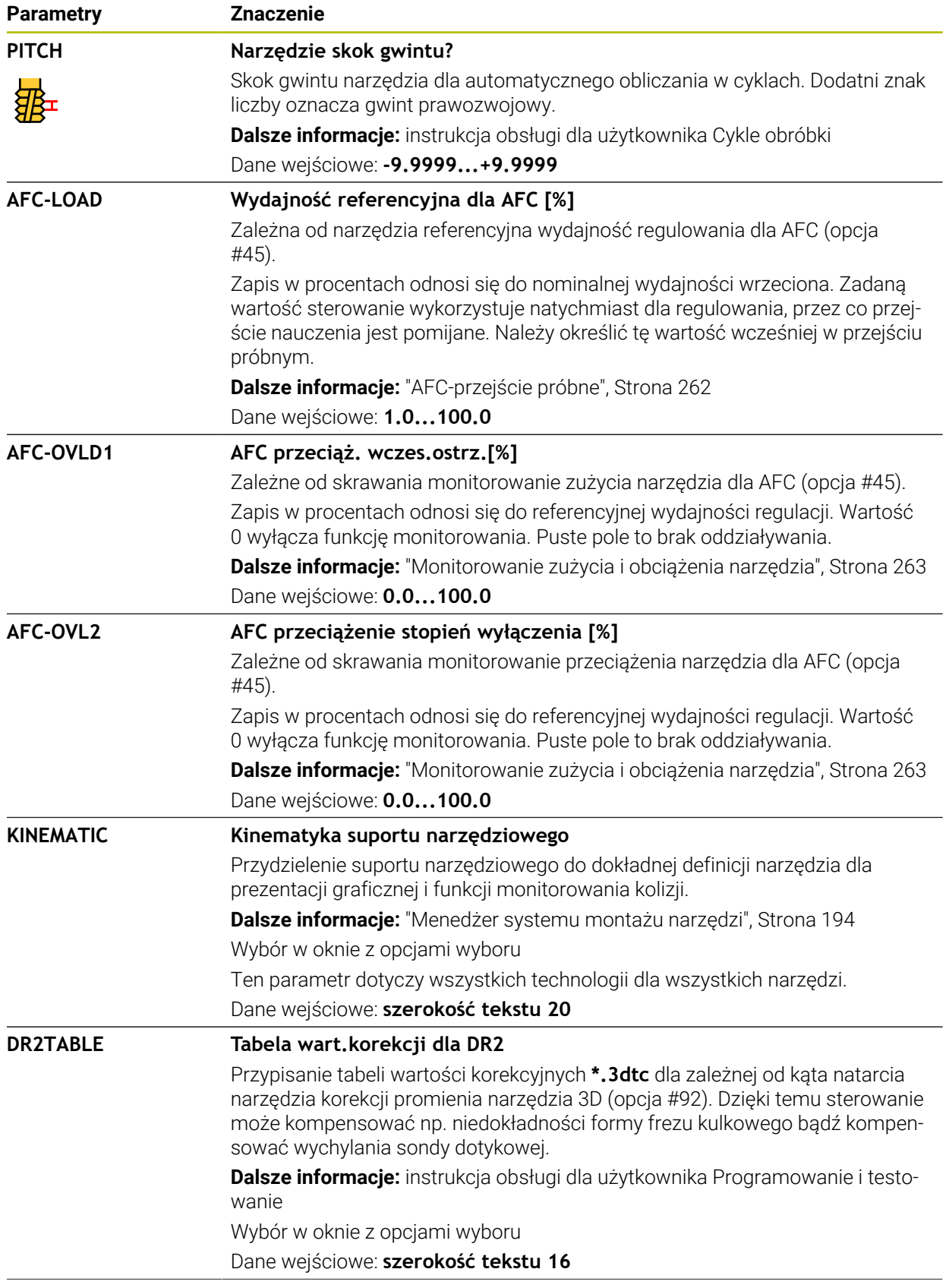

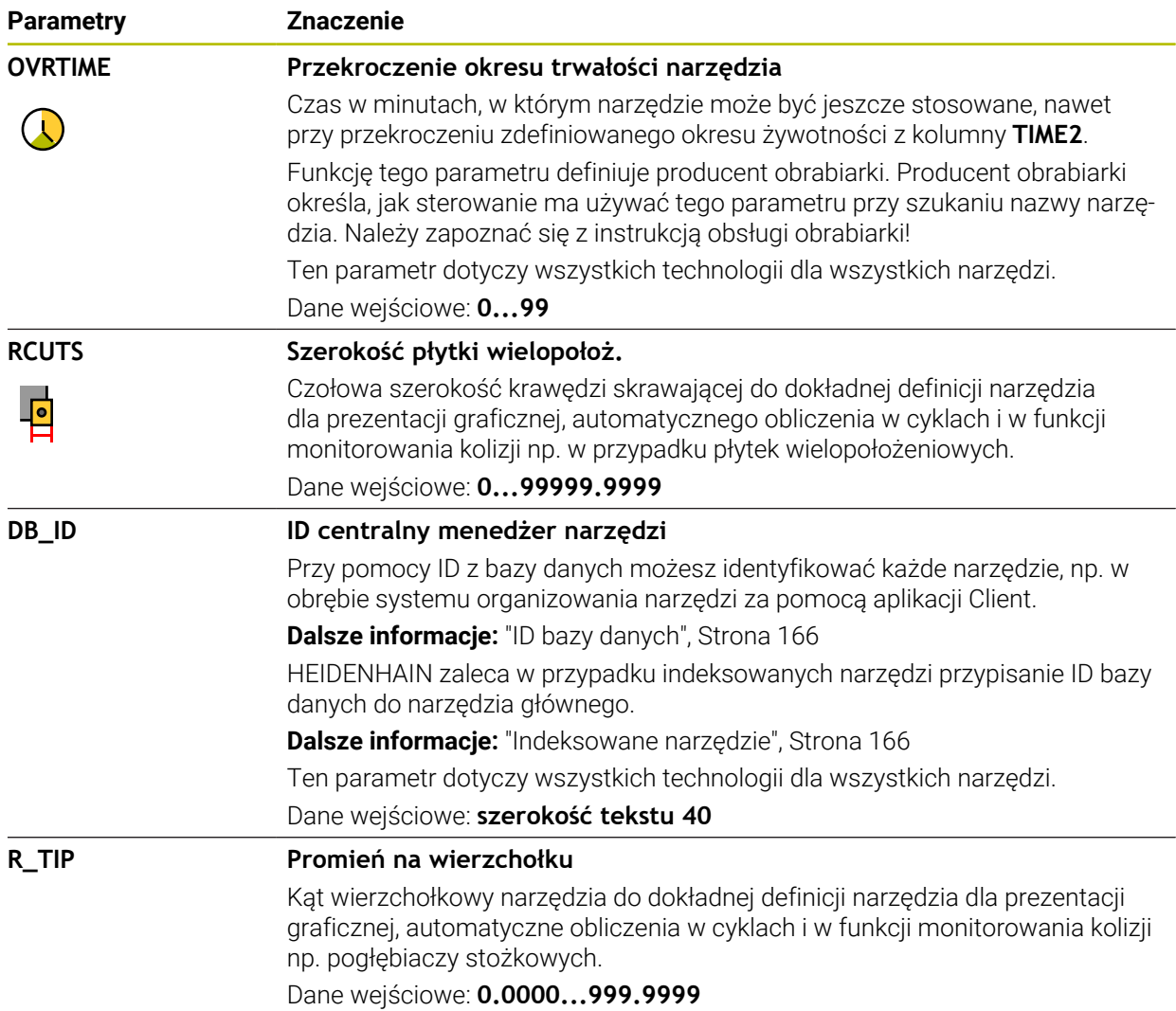

#### **Wskazówki**

■ Przy pomocy parametru maszynowego **unitOfMeasure** (nr 101101) definiujesz jednostkę miary cale (inch). Jednostka miary w tabeli narzędzi nie zmienia się przez to automatycznie!

**Dalsze informacie:** "Utworzenie tabeli narzedzi w Inch", Strona 448

- Tabele narzędzi, które mają być zbierane w archiwum lub używane dla symulacji, muszą otrzymać inną dowolną nazwę pliku z odpowiednim rozszerzeniem.
- Wartości delta pobrane z menedżera narzędzi sterowanie przedstawia graficznie w symulacji. W przypadku wartości delta z programu NC bądź z tablic korekcyjnych sterowanie zmienia w symulacji tylko pozycję narzędzia.
- Należy jednoznacznie zdefiniować nazwę narzędzia! Jeśli zdefiniujesz dla kilku narzędzi identyczną nazwę, to sterowanie szuka narzędzia w następującej kolejności:
	- Narzędzie znajdujące się we wrzecionie
	- Narzędzie znajdujące się w magazynie

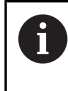

Należy zapoznać się z instrukcją obsługi obrabiarki! Jeśli dostępnych jest kilka magazynów, to producent maszyn może określić kolejność szukania narzędzi w tych magazynach.

Narzędzie, zdefiniowane w tabeli narzędzi, ale nie znajdujące się aktualnie w magazynie

Jeśli sterowanie znajdzie np. w magazynie kilka dostępnych narzędzi, to mocuje ono narzędzie o najkrótszym okresie żywotności (trwałości).

■ Przy użyciu parametru maszynowego **offsetToolAxis** (nr 122707) producent maszyny definiuje dystans między górną krawędzią sondy pomiaru narzędzia i końcówką narzędzia.

Parametr **L-OFFS** działa addytywnie do tego zdefiniowanego dystansu.

**Przy pomocy parametru maszynowego zeroCutToolMeasure** (nr 122724) producent maszyny definiuje, czy sterowanie ma uwzględniać przy automatycznym pomiarze narzędzia parametr **R-OFFS**.

## <span id="page-426-0"></span>**19.4.3 Tabela narzędzi tokarskich toolturn.trn (opcja #50)**

#### **Zastosowanie**

Tabela narzędzi tokarskich **toolturn.t** zawiera specyficzne dane narzędzi tokarskich.

#### **Spokrewnione tematy**

- Edycja danych narzędzi w menedżerze narzędzi **Dalsze informacje:** ["Menedżer narzędzi ", Strona 189](#page-188-0)
- Wymagane dane narzędzia tokarskiego
	- **Dalsze informacje:** ["Dane dla narzędzi tokarskich \(opcja #50\)", Strona 179](#page-178-0)
- Obróbka frezarsko-tokarska na sterowaniu **Dalsze informacje:** instrukcja obsługi dla użytkownika Programowanie i testowanie
- Ogólne, nadrzędne dane technologiczne narzędzi **Dalsze informacje:** ["Tabela narzędzi tool.t", Strona 417](#page-416-0)

## **Warunki**

- Opcja software #50 toczenie frezarskie
- W menedżerze narzędzi **TYP** zdefiniowane narzędzie tokarskie **Dalsze informacje:** ["Typy narzędzi", Strona 172](#page-171-0)

#### **Opis funkcji**

Tabela narzędzi tokarskich nosi nazwę **toolturn.trn** i musi być zapisana w folderze **TNC:\table** do pamięci.

Tabela narzędzi tokarskich **toolturn.t** zawiera następujące parametry:

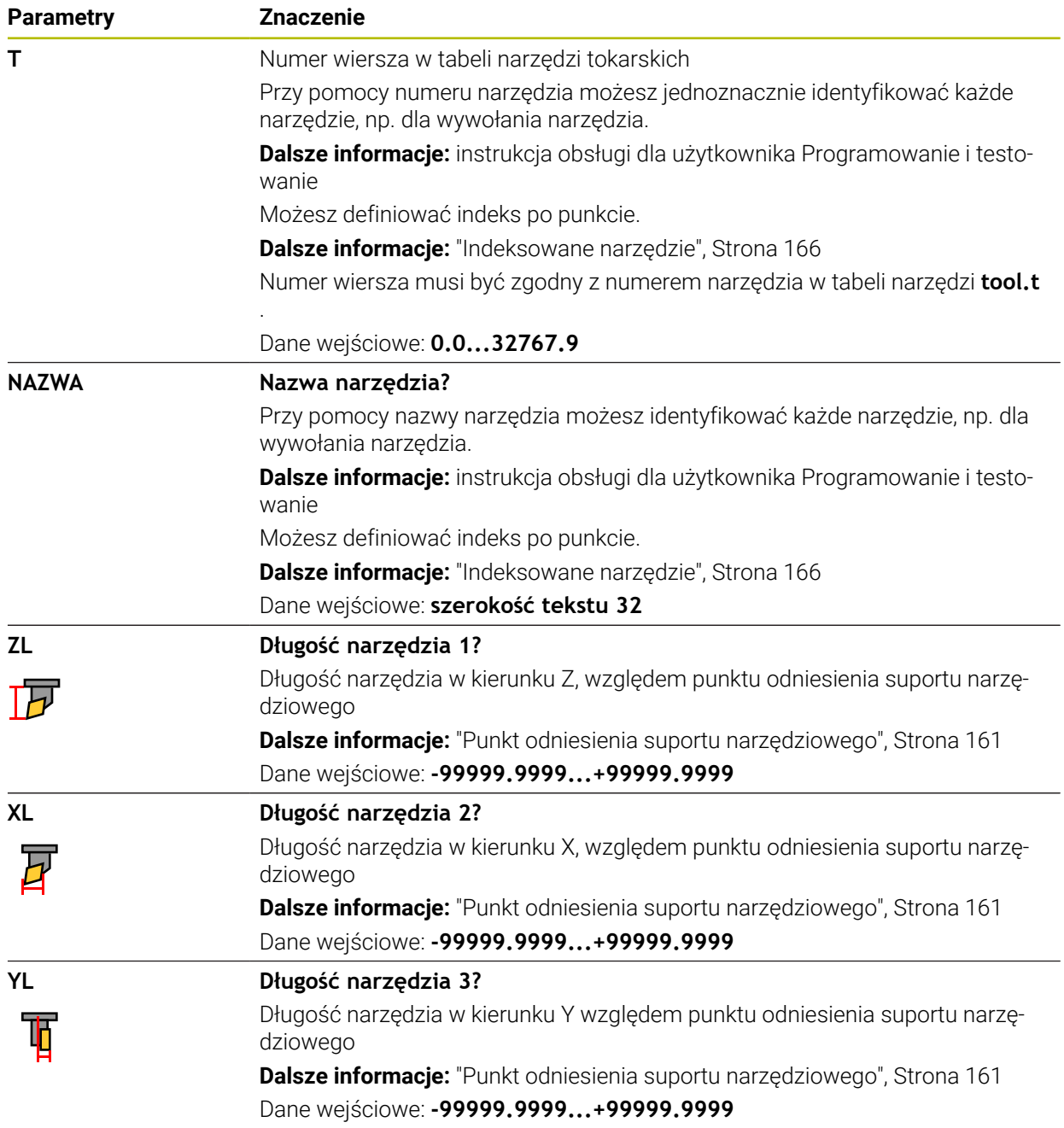

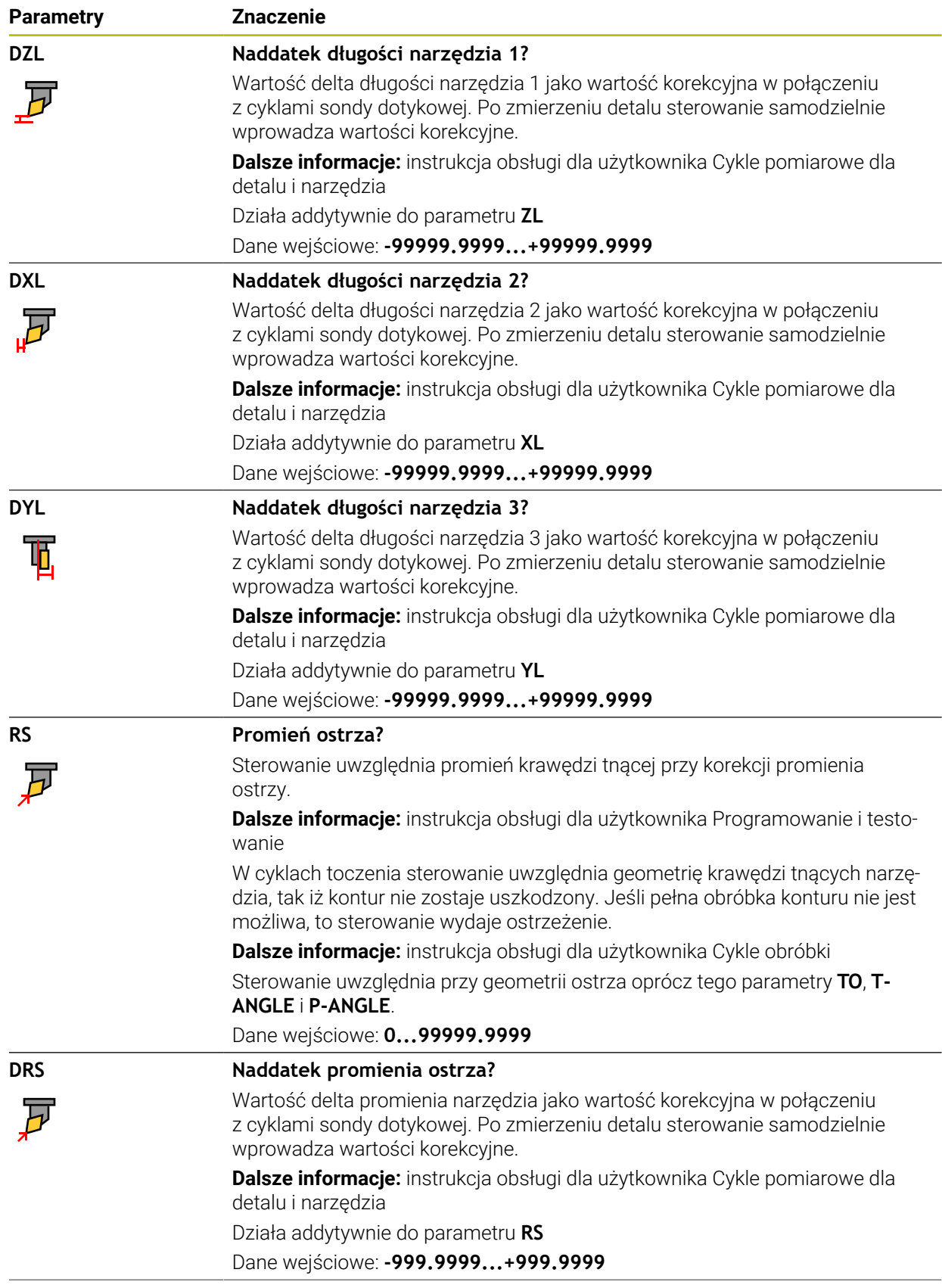

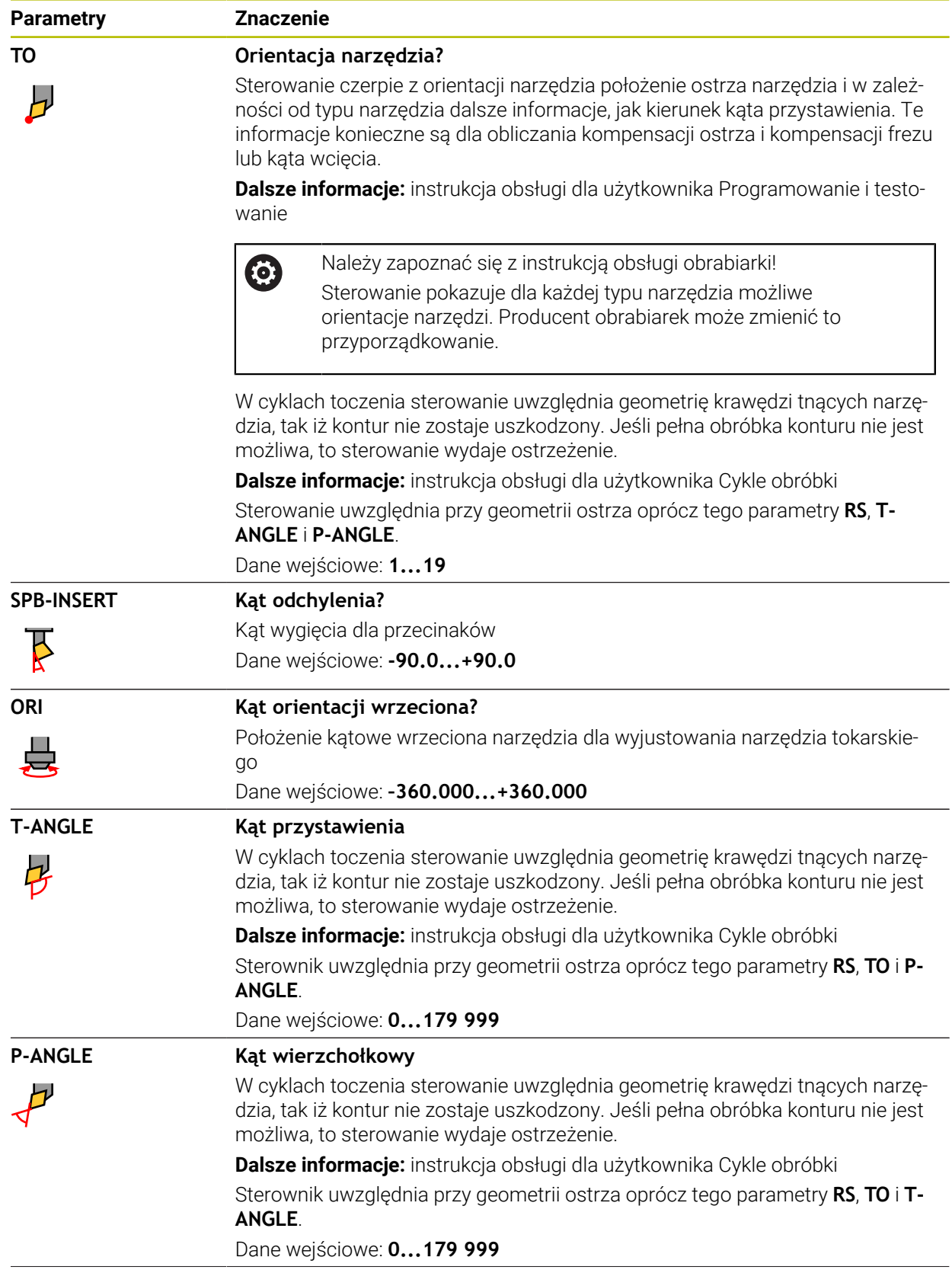

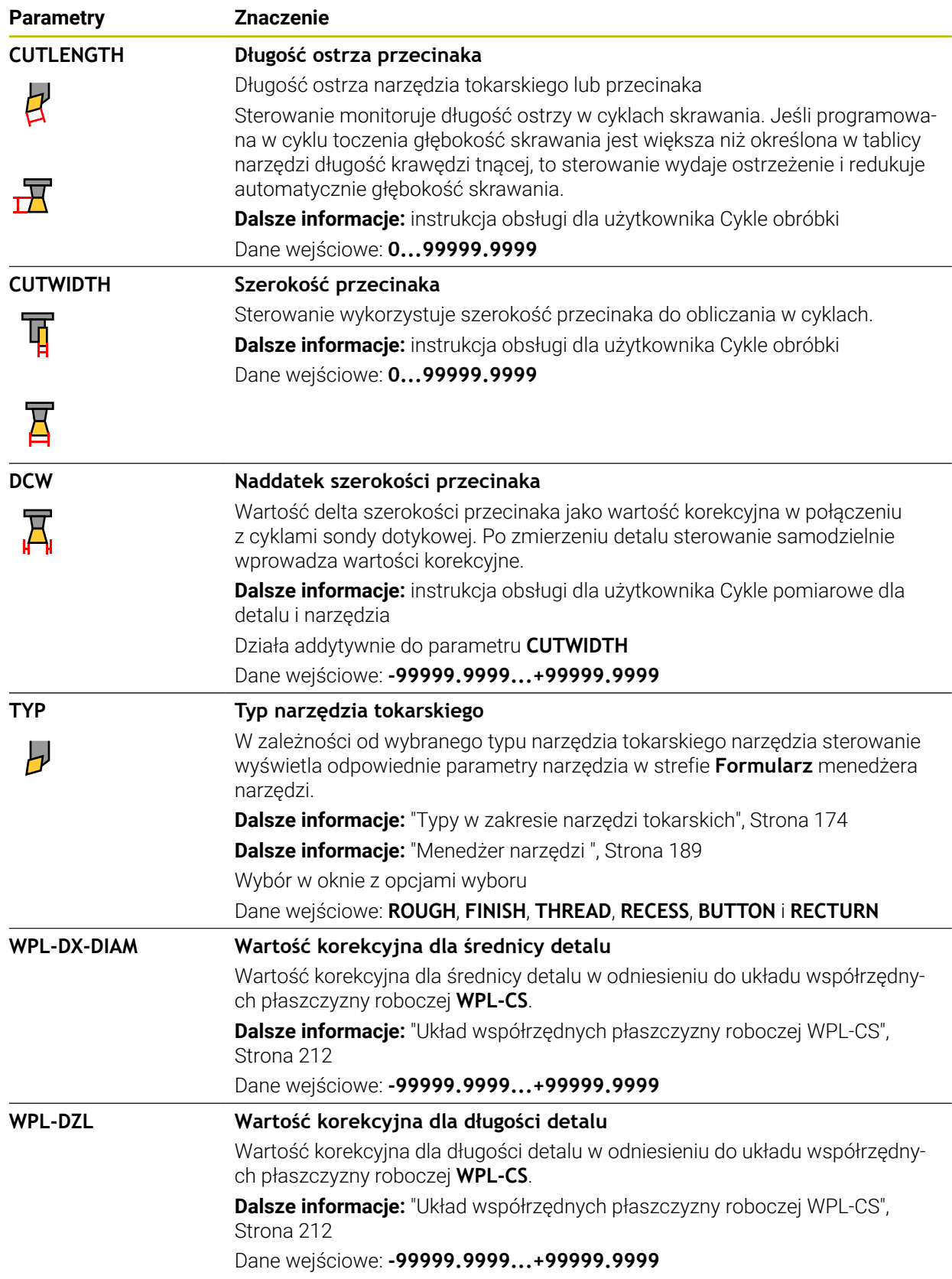

#### **Wskazówki**

- Wartości delta pobrane z menedżera narzędzi sterowanie przedstawia graficznie w symulacji. W przypadku wartości delta z programu NC bądź z tablic korekcyjnych sterowanie zmienia w symulacji tylko pozycję narzędzia.
- Wartości geometrii z tabeli narzędzi **tool.t**, np. długość **L** bądź promień **R** nie działają dla narzędzi tokarskich.
- Należy jednoznacznie zdefiniować nazwę narzędzia! Jeśli zdefiniujesz dla kilku narzędzi identyczną nazwę, to sterowanie szuka narzędzia w następującej kolejności:
	- Narzędzie znajdujące się we wrzecionie
	- Narzędzie znajdujące się w magazynie

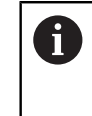

Należy zapoznać się z instrukcją obsługi obrabiarki!

Jeśli dostępnych jest kilka magazynów, to producent maszyn może określić kolejność szukania narzędzi w tych magazynach.

Narzędzie, zdefiniowane w tabeli narzędzi, ale nie znajdujące się aktualnie w magazynie

Jeśli sterowanie znajdzie np. w magazynie kilka dostępnych narzędzi, to mocuje ono narzędzie o najkrótszym okresie żywotności (trwałości).

- Tabele narzędzi, które mają być zbierane w archiwum lub używane dla symulacji, muszą otrzymać inną dowolną nazwę pliku z odpowiednim rozszerzeniem.
- Przy pomocy parametru maszynowego **unitOfMeasure** (nr 101101) definiujesz jednostkę miary cale (inch). Jednostka miary w tabeli narzędzi nie zmienia się przez to automatycznie!

**Dalsze informacje:** ["Utworzenie tabeli narzędzi w Inch", Strona 448](#page-447-1)

Kolumny **WPL-DX-DIAM** i **WPL-DZL** są dezaktywowane w konfiguracji standardowej.

W parametrze maszynowym **columnKeys** (nr 105501) producent obrabiarki aktywuje kolumny **WPL-DX-DIAM** i **WPL-DZL**. Oznaczenia mogą niekiedy odbiegać od powyższych.

## <span id="page-431-0"></span>**19.4.4 Tabela narzędzi ściernych toolgrind.grd (opcja #156)**

#### **Zastosowanie**

Tablica narzędzi ściernych **toolgrind.grd** zawiera specyficzne dane narzędzi ściernych.

#### **Spokrewnione tematy**

- Edycja danych narzędzi w menedżerze narzędzi **Dalsze informacje:** ["Menedżer narzędzi ", Strona 189](#page-188-0)
- Konieczne dane narzędzia ściernego
	- **Dalsze informacje:** ["Dane dla narzędzi szlifierskich \(opcja #156\)", Strona 181](#page-180-0)
- Obróbka szlifowaniem na frezarkach **Dalsze informacje:** instrukcja obsługi dla użytkownika Programowanie i testowanie
- Tabela obciągaczy
	- **Dalsze informacje:** ["Tabela obciągaczy tooldress.drs \(opcja #156\)", Strona 441](#page-440-0)
- Ogólne, nadrzędne dane technologiczne narzędzi **Dalsze informacje:** ["Tabela narzędzi tool.t", Strona 417](#page-416-0)
### **Warunki**

- Opcja software # 156 Szlifowanie współrzędnościowe
- W menedżerze narzędzi **TYP** zdefiniowane narzędzie ścierne **Dalsze informacje:** ["Typy narzędzi", Strona 172](#page-171-0)

## **Opis funkcji**

## *WSKAZÓWKA*

#### **Uwaga niebezpieczeństwo kolizji!**

Sterowanie pokazuje w formularzu menedżera narzędzi wyłącznie odpowiednie parametry wybranego typu narzędzia. Tabele narzędzi zawierają zablokowane parametry, które są przewidziane do wewnętrznego użytku. Ze względu na odręczną edycję tych dodatkowych parametrów niektóre dane narzędziowe mogą nie pasować do siebie. Podczas następujących po edycji przemieszczeń istnieje zagrożenie kolizji!

Edycja narzędzi w formularzu menedżera narzędzi

# *WSKAZÓWKA*

#### **Uwaga niebezpieczeństwo kolizji!**

Sterowanie rozróżnia pomiędzy dowolnie edytowalnymi i zablokowanymi parametrami. Sterowanie opisuje zablokowane parametry i używa tych parametrów do wewnętrznego uwzględnienia. Nie możesz manipulować tymi parametrami. Ze względu na manipulowanie zablokowanych parametrów niektóre dane narzędziowe mogą nie pasować do siebie. Podczas następujących po edycji przemieszczeń istnieje zagrożenie kolizji!

- Należy dokonywać edycji tylko dowolnie edytowalnych parametrów menedżera narzędzi
- Należy uwzględniać wskazówki odnośnie zablokowanych parametrów w tabeli przeglądowej danych narzędzi

**Dalsze informacje:** ["Dane dla narzędzi szlifierskich \(opcja #156\)", Strona 181](#page-180-0) Tabela narzędzi szlifierskich nosi nazwę **toolgrind.grd** i musi być zapisana w folderze **TNC:\table** do pamięci.

Tabela narzędzi ściernych **toolgrind.grd** zawiera następujące parametry:

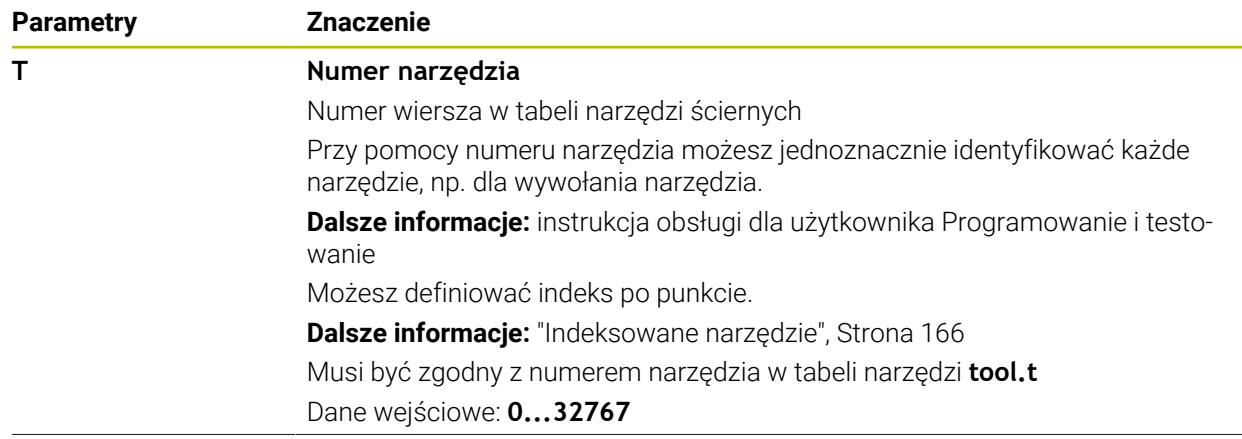

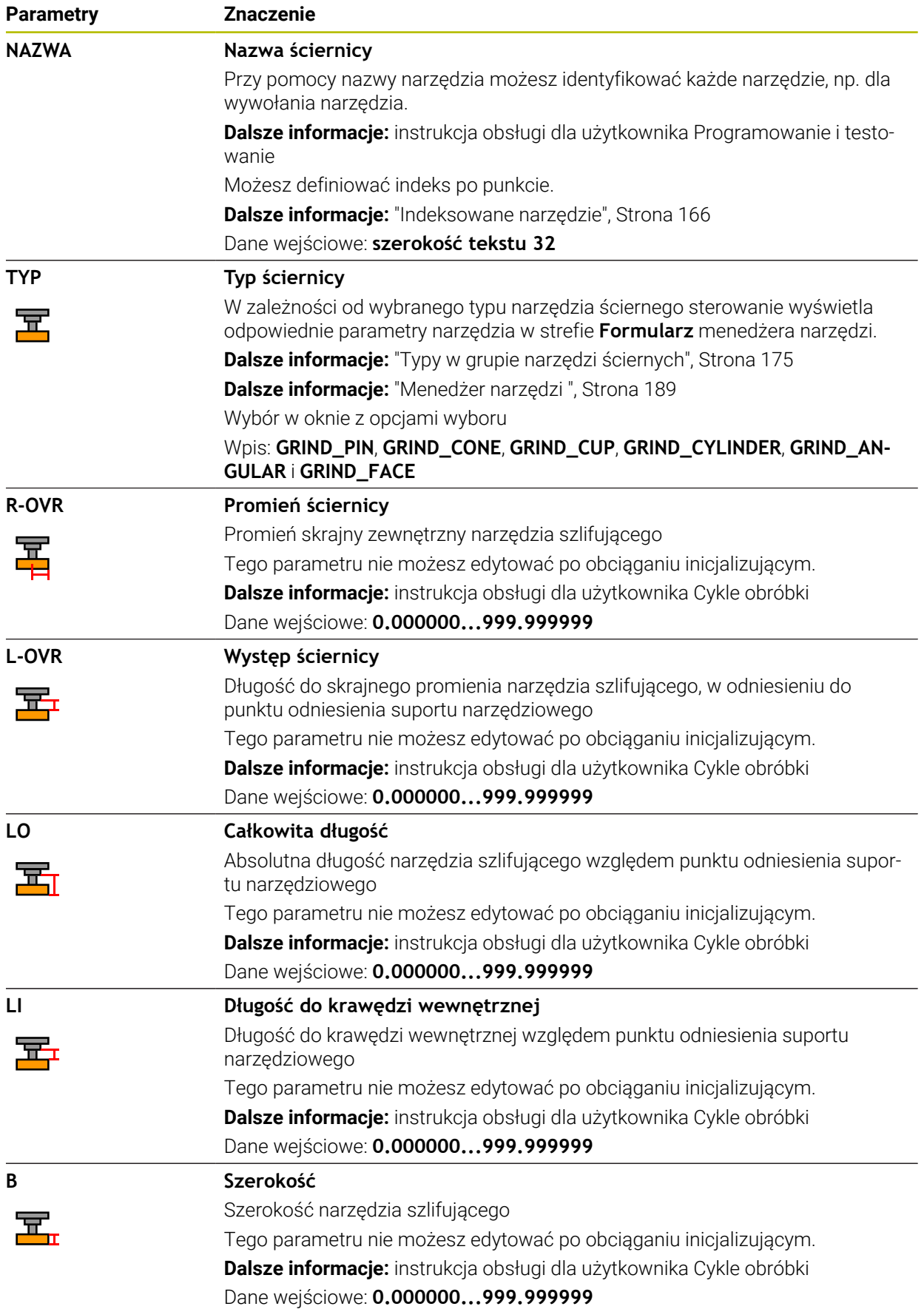

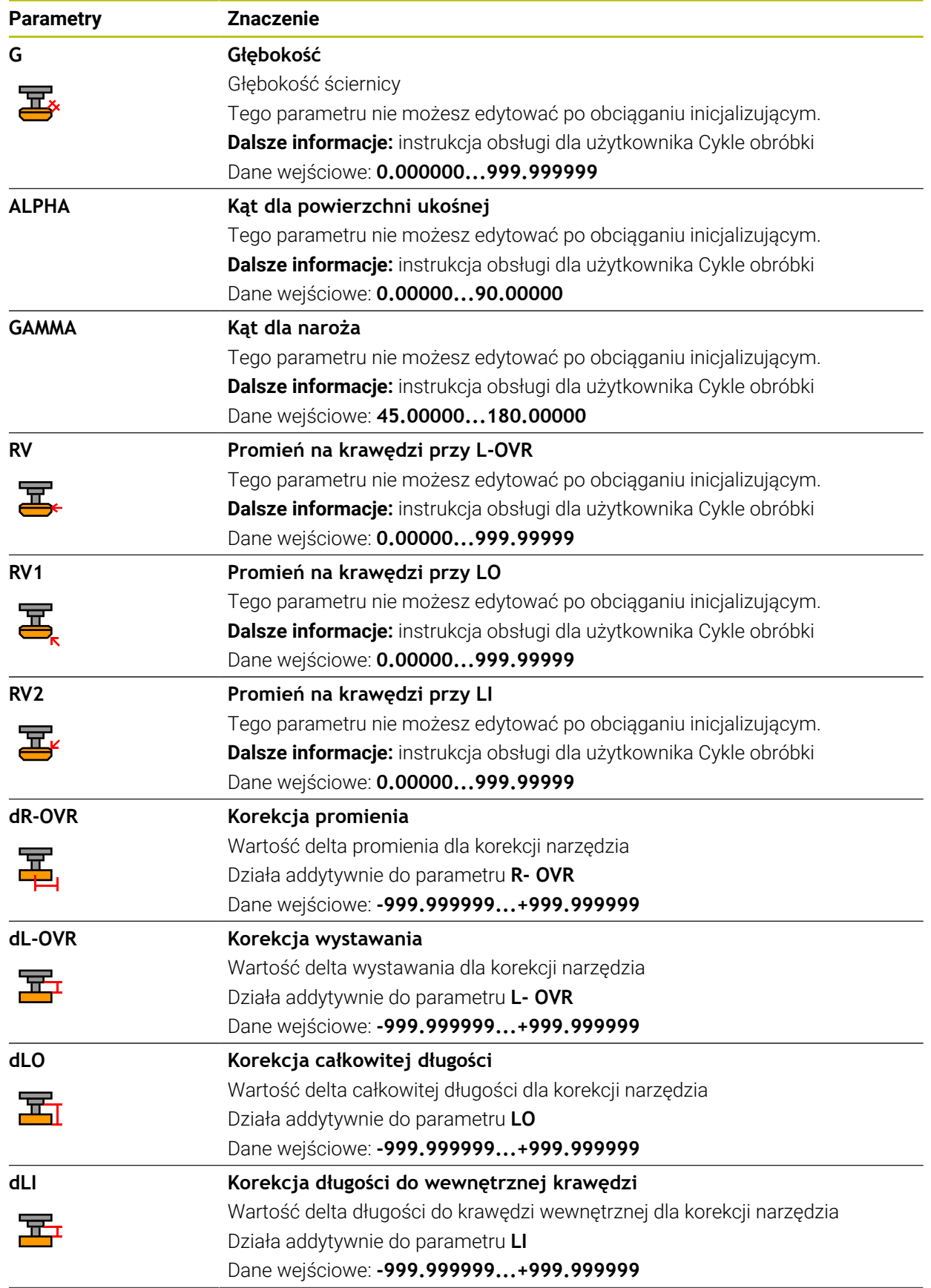

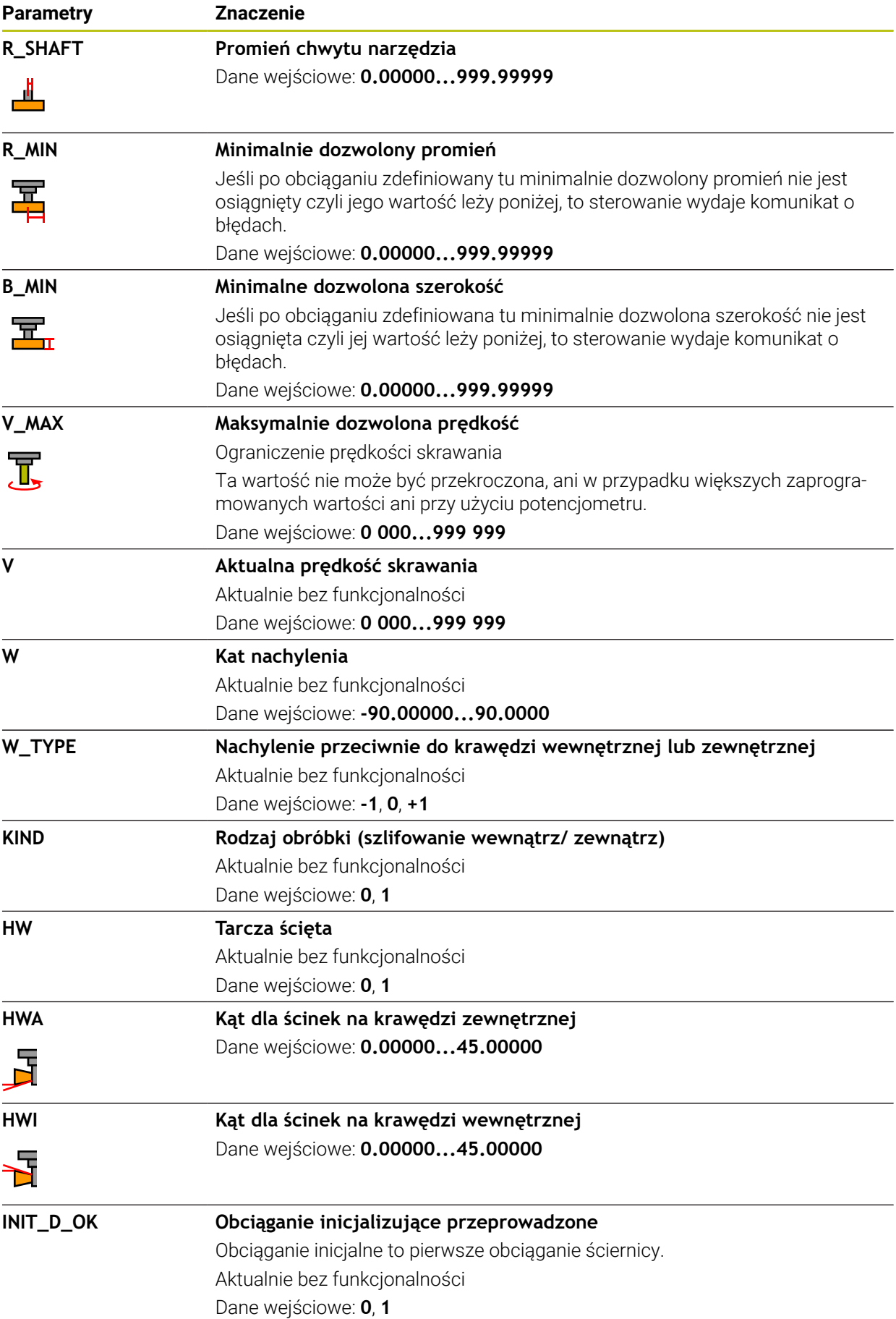

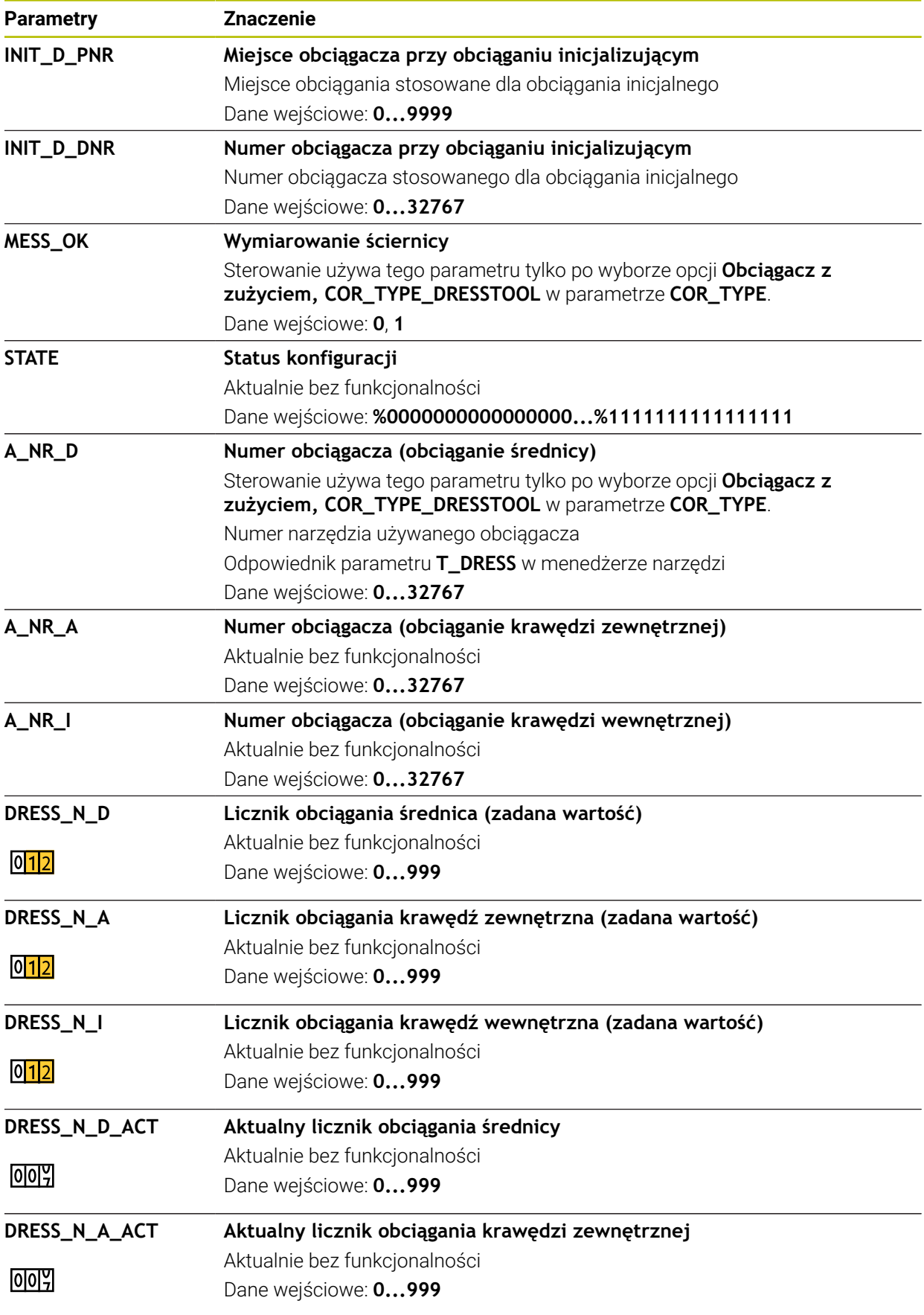

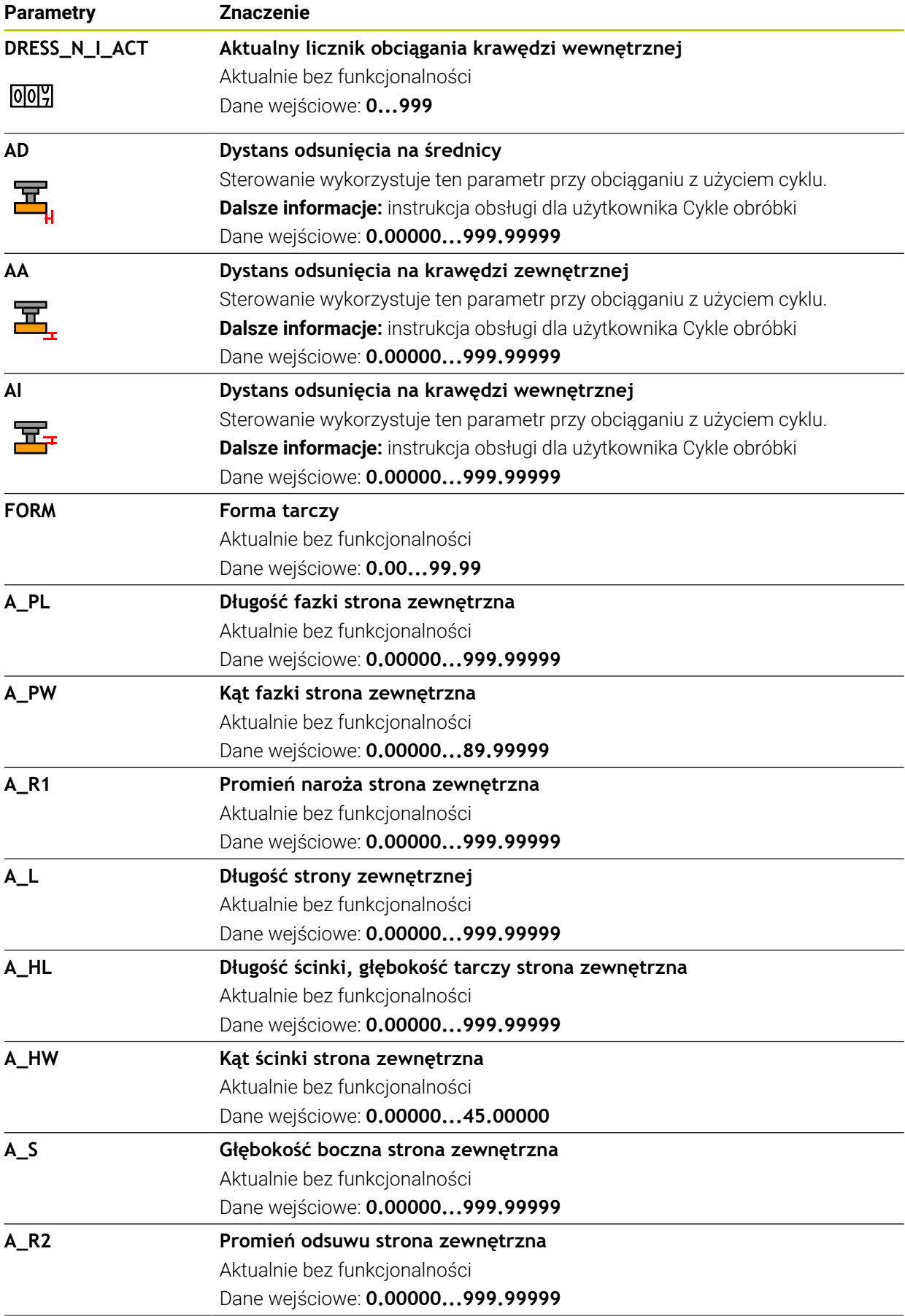

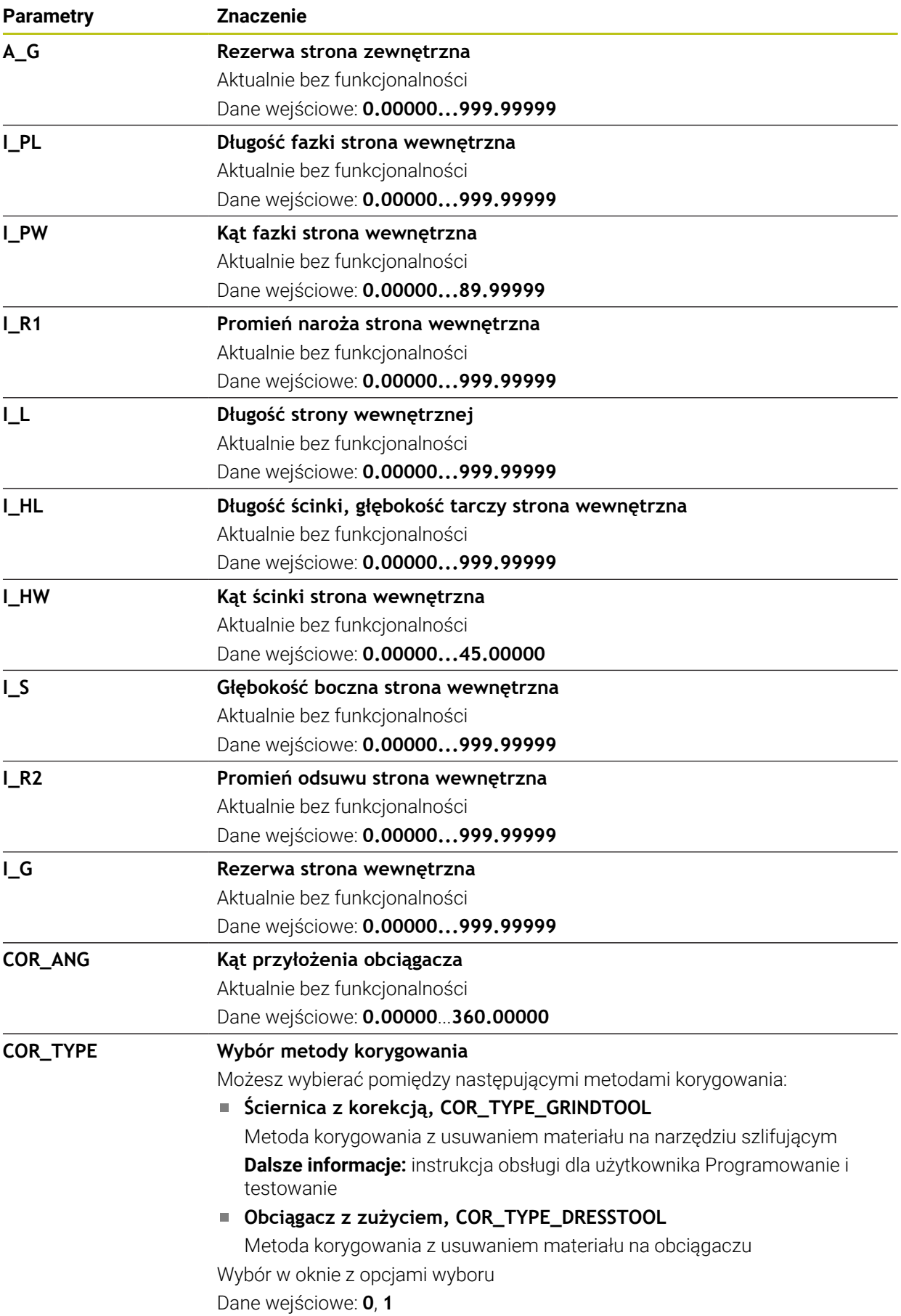

HEIDENHAIN | TNC7 | Instrukcja obsługi dla użytkownika Konfigurowanie i odpracowywanie | 10/2022 **439**

### **Wskazówki**

- $\blacksquare$ Wartości geometrii z tabeli narzędzi **tool.t**, np. długość albo promień nie działają dla narzędzi szlifujących.
- Jeśli obciągasz narzędzie ścierne, to do tego narzędzia nie może być przypisana kinematyka suportu narzędziowego.
- Należy dokonać pomiaru narzędzia szlifującego po obciąganiu, aby sterowanie zapisało właściwą wartość delta.
- Należy jednoznacznie zdefiniować nazwę narzędzia! Jeśli zdefiniujesz dla kilku narzędzi identyczną nazwę, to sterowanie szuka narzędzia w następującej kolejności:
	- Narzędzie znajdujące się we wrzecionie
	- Narzędzie znajdujące się w magazynie

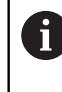

Należy zapoznać się z instrukcją obsługi obrabiarki! Jeśli dostępnych jest kilka magazynów, to producent maszyn może określić kolejność szukania narzędzi w tych magazynach.

Narzędzie, zdefiniowane w tabeli narzędzi, ale nie znajdujące się aktualnie w magazynie

Jeśli sterowanie znajdzie np. w magazynie kilka dostępnych narzędzi, to mocuje ono narzędzie o najkrótszym okresie żywotności (trwałości).

- Wartości delta pobrane z menedżera narzędzi sterowanie przedstawia graficznie w symulacji. W przypadku wartości delta z programu NC bądź z tablic korekcyjnych sterowanie zmienia w symulacji tylko pozycję narzędzia.
- Tabele narzedzi, które mają być zbierane w archiwum lub używane dla symulacji, muszą otrzymać inną dowolną nazwę pliku z odpowiednim rozszerzeniem.
- Przy pomocy parametru maszynowego **unitOfMeasure** (nr 101101) definiujesz jednostkę miary cale (inch). Jednostka miary w tabeli narzędzi nie zmienia się przez to automatycznie!

**Dalsze informacie:** "Utworzenie tabeli narzedzi w Inch", Strona 448

## **19.4.5 Tabela obciągaczy tooldress.drs (opcja #156)**

### **Zastosowanie**

Tabela obciągaczy **tooldress.drs** zawiera specyficzne dane obciągaczy.

#### **Spokrewnione tematy**

- Edycja danych narzędzi w menedżerze narzędzi **Dalsze informacje:** ["Menedżer narzędzi ", Strona 189](#page-188-0)
- Konieczne dane obciągacza **Dalsze informacje:** ["Dane narzędziowe dla obciągaczy \(opcja #156\)", Strona 185](#page-184-0)
- Obciąganie inicjalizujące **Dalsze informacje:** instrukcja obsługi dla użytkownika Cykle obróbki
- Obróbka szlifowaniem na frezarkach **Dalsze informacje:** instrukcja obsługi dla użytkownika Programowanie i testowanie
- $\blacksquare$  Tabela obciagaczy **Dalsze informacje:** ["Tabela narzędzi ściernych toolgrind.grd \(opcja #156\)",](#page-431-0) [Strona 432](#page-431-0)
- Ogólne, nadrzędne dane technologiczne narzędzi **Dalsze informacje:** ["Tabela narzędzi tool.t", Strona 417](#page-416-0)

### **Warunki**

- Opcja software # 156 Szlifowanie współrzędnościowe
- W menedżerze narzędzi **TYP** zdefiniowany obciągacz **Dalsze informacje:** ["Typy narzędzi", Strona 172](#page-171-0)

## **Opis funkcji**

Tabela obciągaczy nosi nazwę **tooldress.drs** i musi być zapisana w folderze **TNC: \table** do pamięci.

Tabela obciągaczy **tooldress.drs** zawiera następujące parametry:

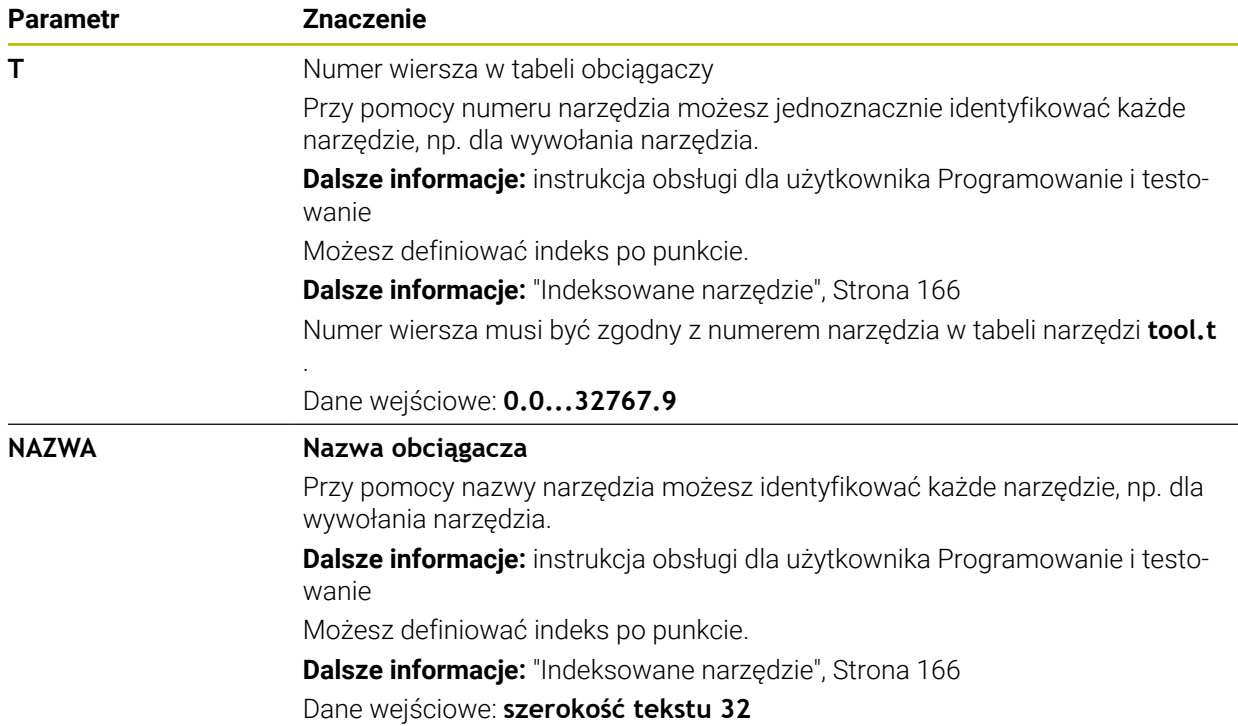

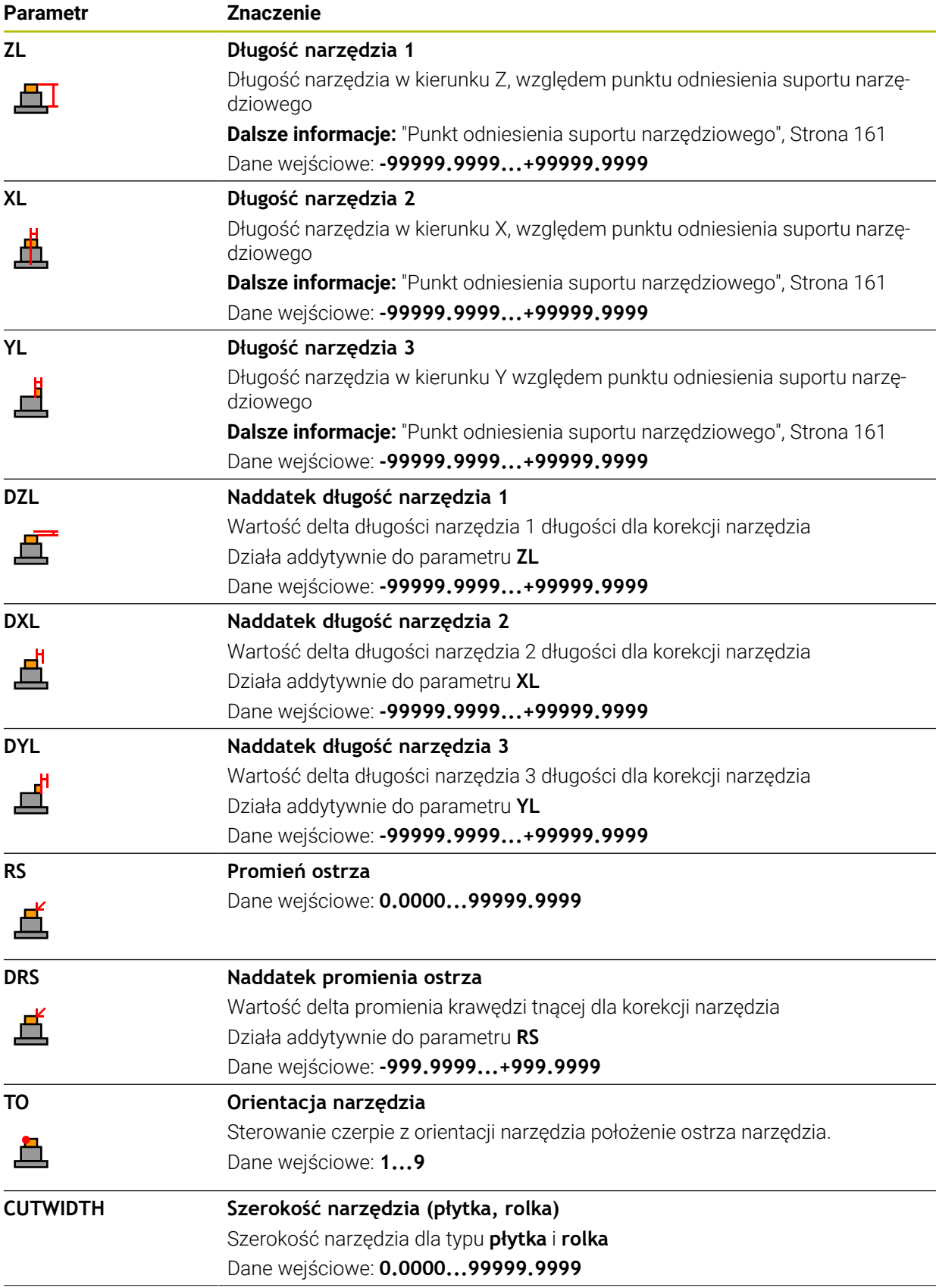

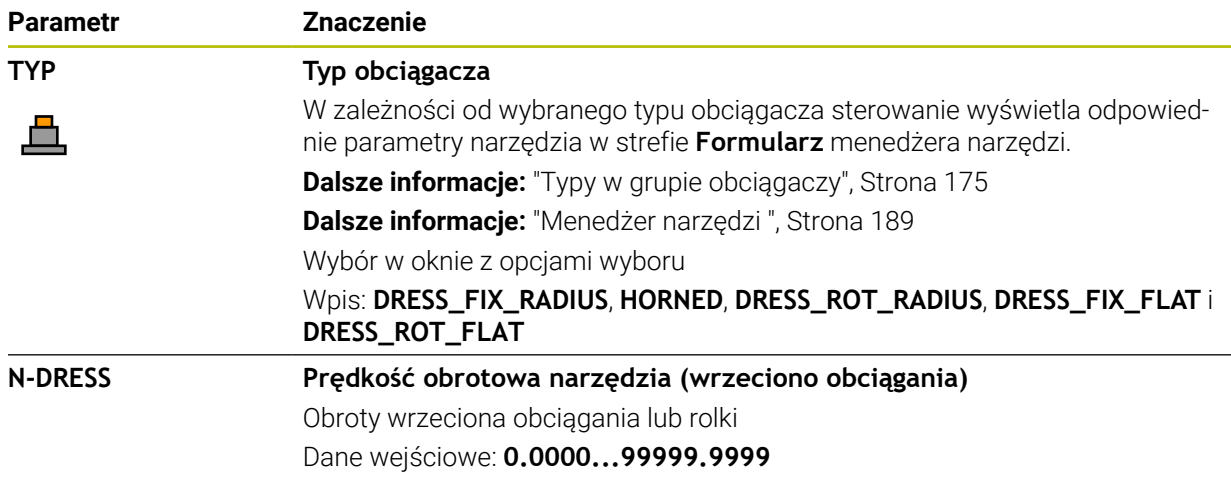

### **Wskazówki**

ĭ

- Obciągacz nie jest montowane we wrzecionie. Należy zamontować obciągacz odręcznie w przewidzianym przez producenta obrabiarek miejscu. Oprócz tego należy zdefiniować narzędzie w tabeli miejsc narzędzi.
- Jeśli obciągasz narzędzie ścierne, to do tego narzędzia nie może być przypisana kinematyka suportu narzędziowego.

**Dalsze informacje:** ["Tabela miejsca tool\\_p.tch", Strona 448](#page-447-1)

- Wartości geometrii z tabeli narzędzi **tool.t**, np. długość albo promień nie działają dla obciągaczy.
- Należy jednoznacznie zdefiniować nazwę narzędzia! Jeśli zdefiniujesz dla kilku narzędzi identyczną nazwę, to sterowanie szuka narzędzia w następującej kolejności:
	- Narzędzie znajdujące się we wrzecionie
	- Narzędzie znajdujące się w magazynie

Należy zapoznać się z instrukcją obsługi obrabiarki! Jeśli dostępnych jest kilka magazynów, to producent maszyn może określić kolejność szukania narzędzi w tych magazynach.

Narzędzie, zdefiniowane w tabeli narzędzi, ale nie znajdujące się aktualnie w magazynie

Jeśli sterowanie znajdzie np. w magazynie kilka dostępnych narzędzi, to mocuje ono narzędzie o najkrótszym okresie żywotności (trwałości).

- Tabele narzędzi, które mają być zbierane w archiwum, należy zachować pod dowolną nazwą pliku z odpowiednim rozszerzeniem.
- Przy pomocy parametru maszynowego **unitOfMeasure** (nr 101101) definiujesz jednostkę miary cale (inch). Jednostka miary w tabeli narzędzi nie zmienia się przez to automatycznie!

**Dalsze informacje:** ["Utworzenie tabeli narzędzi w Inch", Strona 448](#page-447-0)

## **19.4.6 Tabela dotykowych sond pomiarowych tchprobe.tp**

#### **Zastosowanie**

W tabeli sond dotykowych **tchprobe.tp** definiujesz sondę i dane do operacji próbkowania, np. posuw próbkowania. Jeśli na obrabiarce wykorzystuje się kilka sond dotykowych, to możesz zapisywać dane dla każdego układu oddzielnie.

#### **Spokrewnione tematy**

- Edycja danych narzędzi w menedżerze narzędzi **Dalsze informacje:** ["Menedżer narzędzi ", Strona 189](#page-188-0)
- Funkcje sondy pomiarowej

**Dalsze informacje:** ["Funkcje sondy dotykowej w trybie pracy Manualnie",](#page-340-0) [Strona 341](#page-340-0)

**Programowalne cykle sondy dotykowej** 

**Dalsze informacje:** instrukcja obsługi dla użytkownika Cykle pomiarowe dla detalu i narzędzia

## **Opis funkcji**

## *WSKAZÓWKA*

#### **Uwaga niebezpieczeństwo kolizji!**

Sterowanie nie może chronić trzpieni o kształcie L przy użyciu Dynamicznego monitorowania kolizji DCM przed kolizjami. Podczas wykonywania operacji przy użyciu sondy z takim trzpieniem w kształcie L istnieje zagrożenie kolizji!

- Program NC bądź fragment programu przetestować ostrożnie w trybie pracy **Przebieg progr. Pojedynczy wiersz** .
- ▶ Zwrócić uwagę na możliwość kolizji

Tabela sond dotykowych nosi nazwę **tchprobe.tp** i musi być zapisana w folderze **TNC:\table** do pamięci.

Tabela sond dotykowych **tchprobe.tp** zawiera następujące parametry:

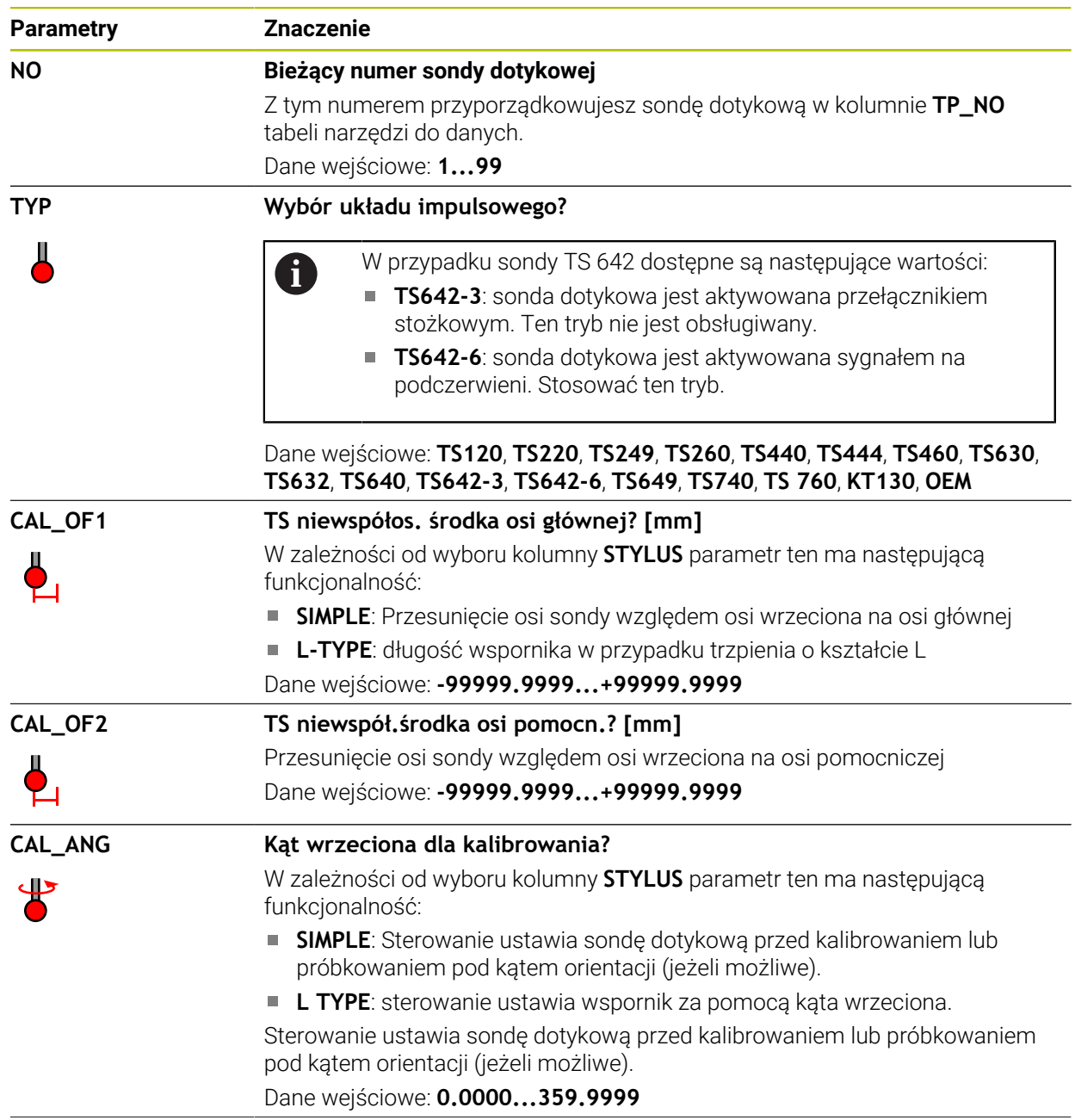

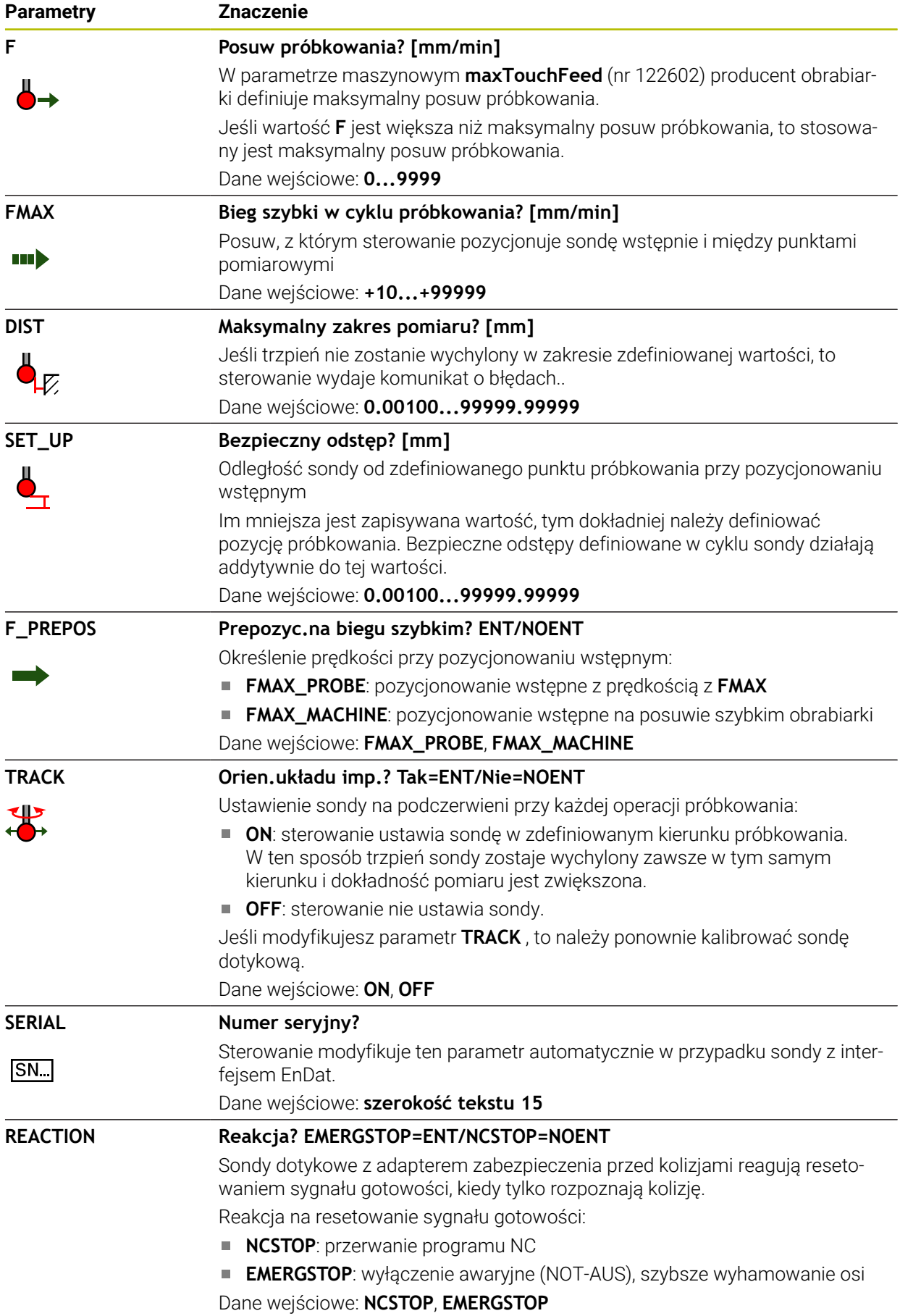

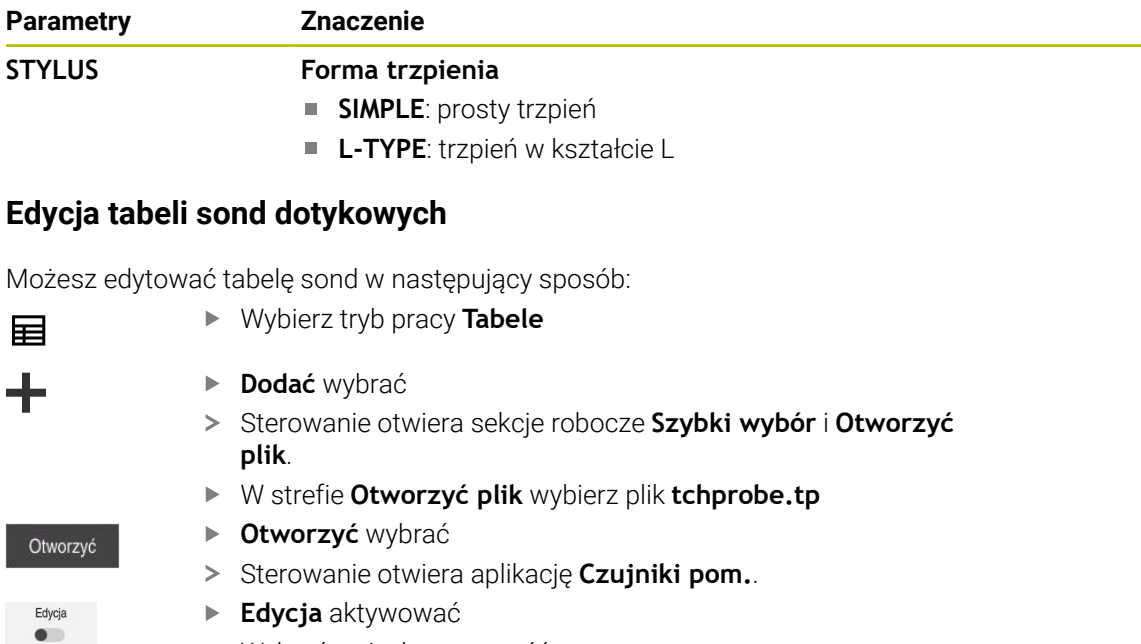

Wybrać pożądaną wartość ► Edycja wartości

### **Wskazówki**

- Można dokonywać modyfikacji wartości tabeli sond dotykowych także używając menedżera narzędzi.
- Tabele narzędzi, które mają być zbierane w archiwum lub używane dla symulacji, muszą otrzymać inną dowolną nazwę pliku z odpowiednim rozszerzeniem.
- W parametrze maszynowym **overrideForMeasure** (nr 122604) producent obrabiarki definiuje, czy możesz regulować posuw podczas operacji próbkowania przy użyciu potencjometru posuwu.

## <span id="page-447-0"></span>**19.4.7 Utworzenie tabeli narzędzi w Inch**

Możesz utworzyć tabelę narzędzi w inch w następujący sposób:

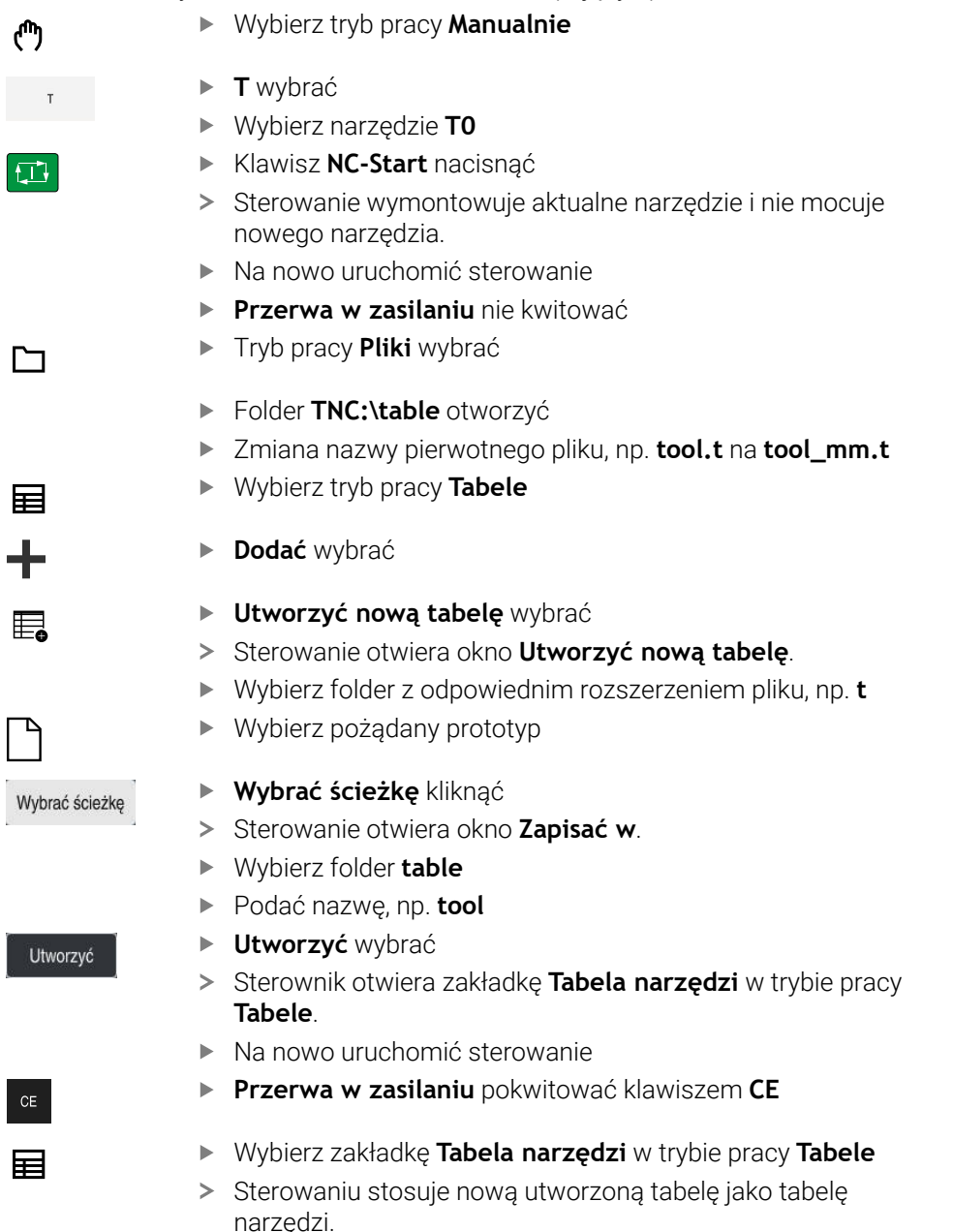

## <span id="page-447-1"></span>**19.5 Tabela miejsca tool\_p.tch**

### **Zastosowanie**

Tabela miejsca **tool\_p.tch** zawiera opis zajmowanych miejsc w magazynie narzędzi. Sterowanie potrzebuje tabeli miejsca dla przeprowadzania zmiany narzędzia.

#### **Spokrewnione tematy**

- Wywołanie narzędzia **Dalsze informacje:** instrukcja obsługi dla użytkownika Programowanie i testowanie
- Tabela narzędzi **Dalsze informacje:** ["Tabela narzędzi tool.t", Strona 417](#page-416-0)

## **Warunek**

Narzędzie jest zdefiniowane w tabeli menedżera narzędzi **Dalsze informacje:** ["Menedżer narzędzi ", Strona 189](#page-188-0)

### **Opis funkcji**

Tabela miejsca nosi nazwę pliku **tool\_p.tch** i musi być zapisana w folderze **TNC: \table** do pamięci.

Tabela miejsca **tool\_p.tch** zawiera następujące parametry:

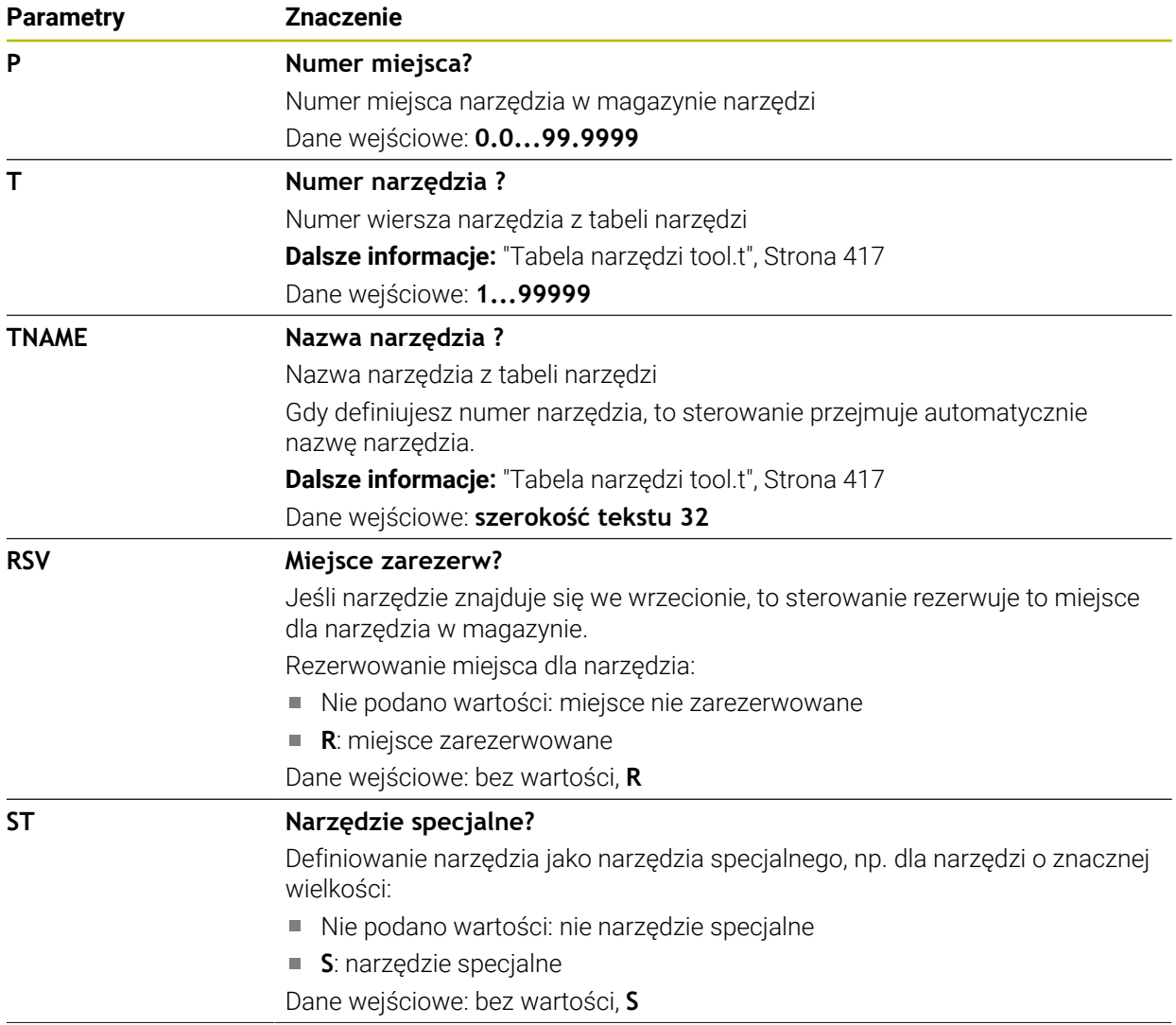

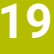

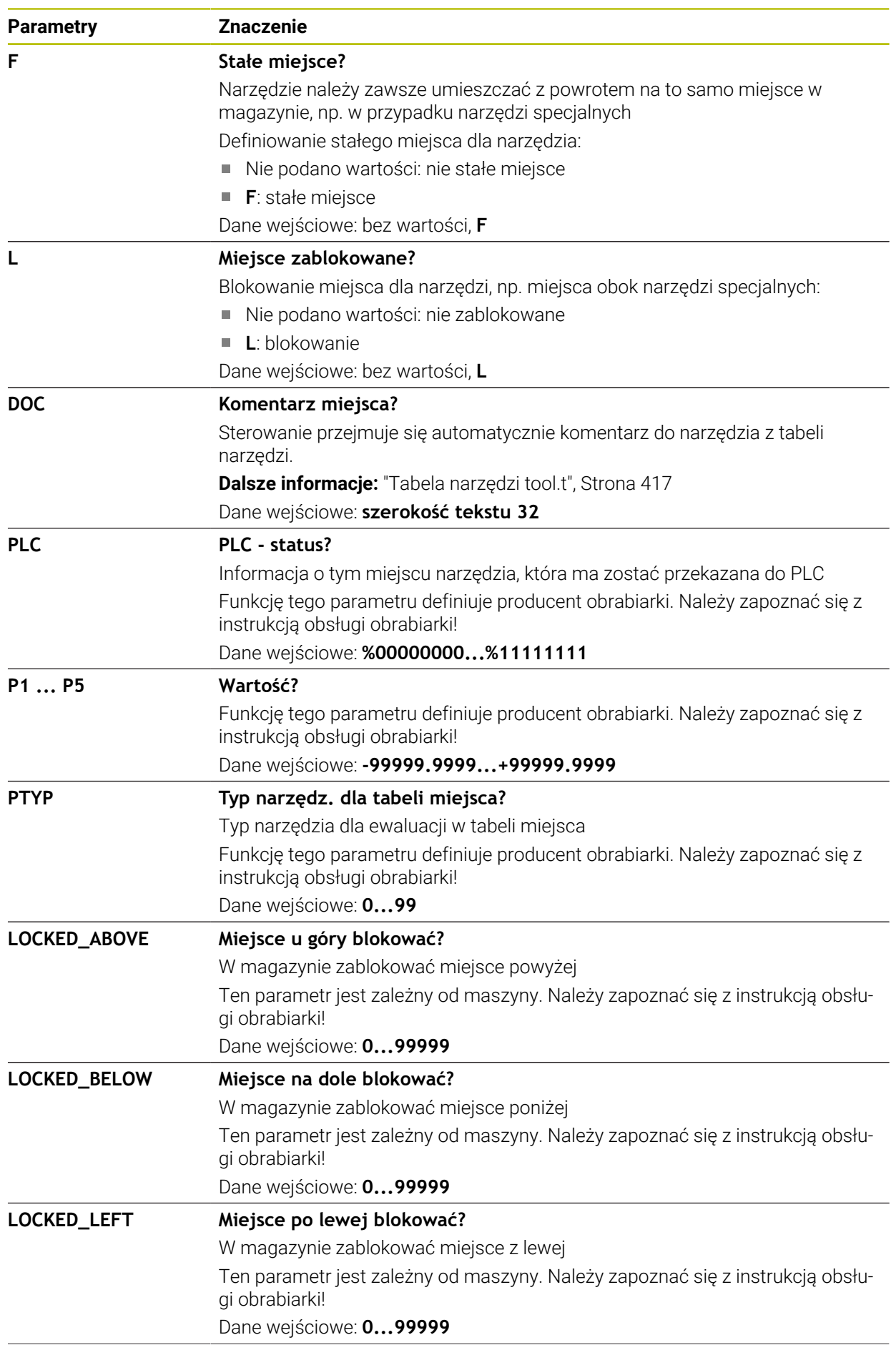

**450** HEIDENHAIN | TNC7 | Instrukcja obsługi dla użytkownika Konfigurowanie i odpracowywanie | 10/2022

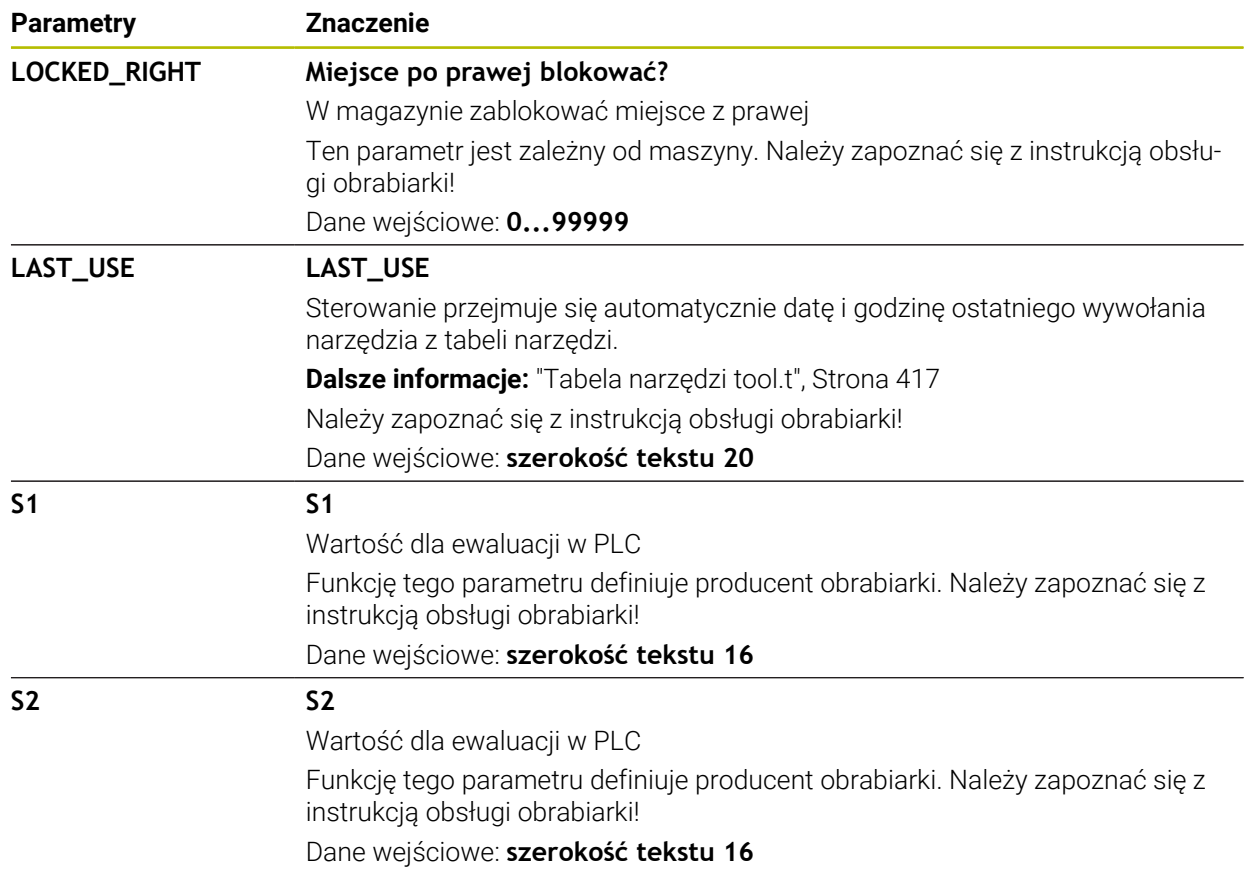

# <span id="page-450-0"></span>**19.6 Plik eksploatacji narzędzia**

## **Zastosowanie**

Sterowanie zapamiętuje informacje o narzędziach programu NC w pliku eksploatacji narzędzi, np. wszystkie konieczne narzędzia i czas ich używania. Ten plik jest konieczny dla sterowania w celu przeprowadzenia kontroli użytkowania narzędzi.

#### **Spokrewnione tematy**

Stosowanie kontroli użytkowania narzędzia

**Dalsze informacje:** ["Kontrola użytkowania narzędzia", Strona 197](#page-196-0)

- Praca z tabelą palet **Dalsze informacje:** instrukcja obsługi dla użytkownika Programowanie i testowanie
- Dane narzędzia z tabeli narzędzi

**Dalsze informacje:** ["Tabela narzędzi tool.t", Strona 417](#page-416-0)

### **Warunki**

**Utworzyć plik zastosowania narzędzia** jest udostępnione przez producenta maszyny

Przy pomocy parametru maszynowego **createUsageFile** (nr 118701) producent obrabiarki definiuje, czy funkcja **Utworzyć plik zastosowania narzędzia** jest udostępniona.

**Dalsze informacje:** ["Generowanie pliku eksploatacji narzędzia", Strona 198](#page-197-0)

Ustawienie **Utworzyć plik zastosowania narzędzia** jest włączone na **jednorazowo** bądź **zawsze** .

**Dalsze informacje:** ["Ustawienia kanału", Strona 508](#page-507-0)

## **Opis funkcji**

Plik eksploatacji narzędzia zawiera następujące parametry:

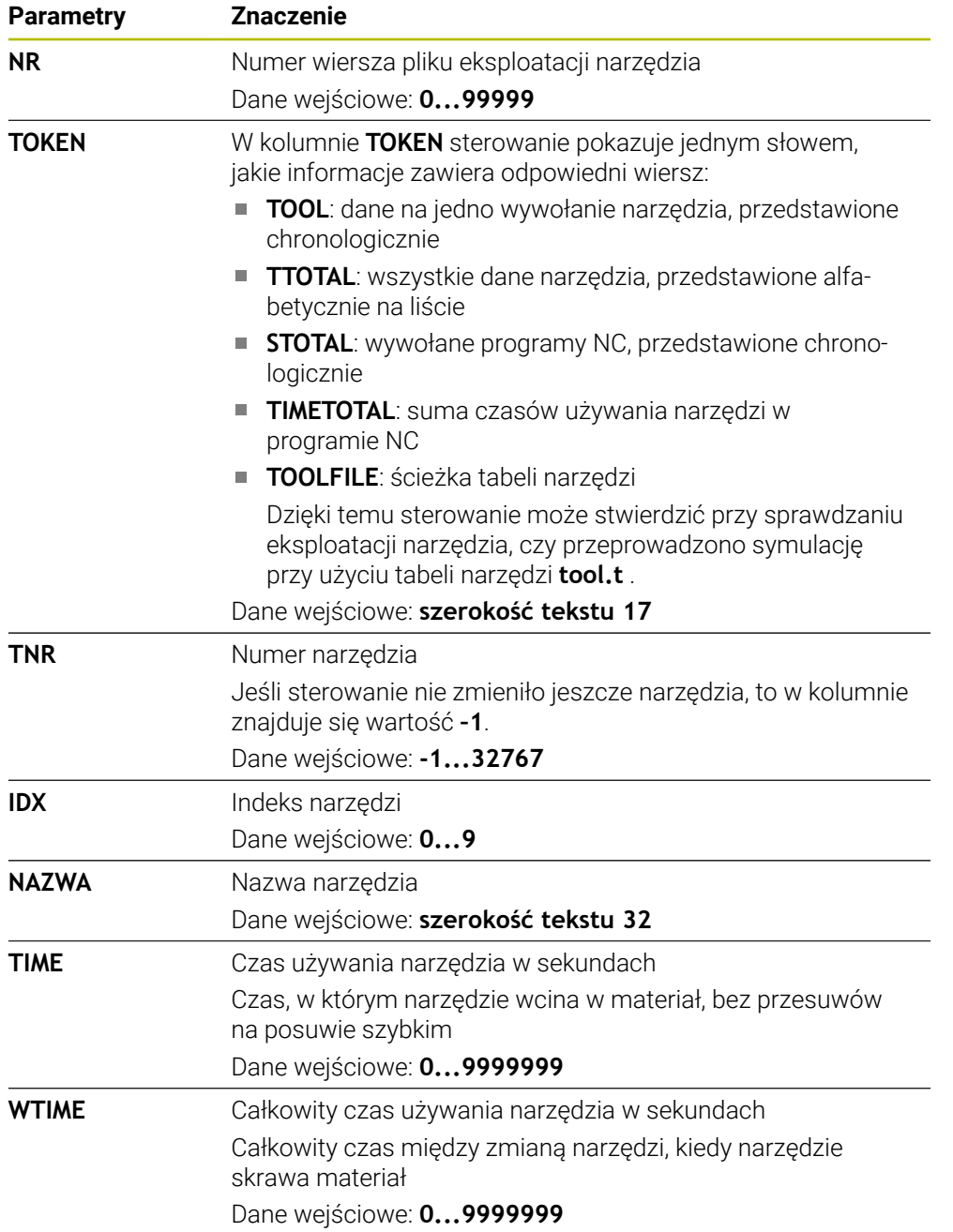

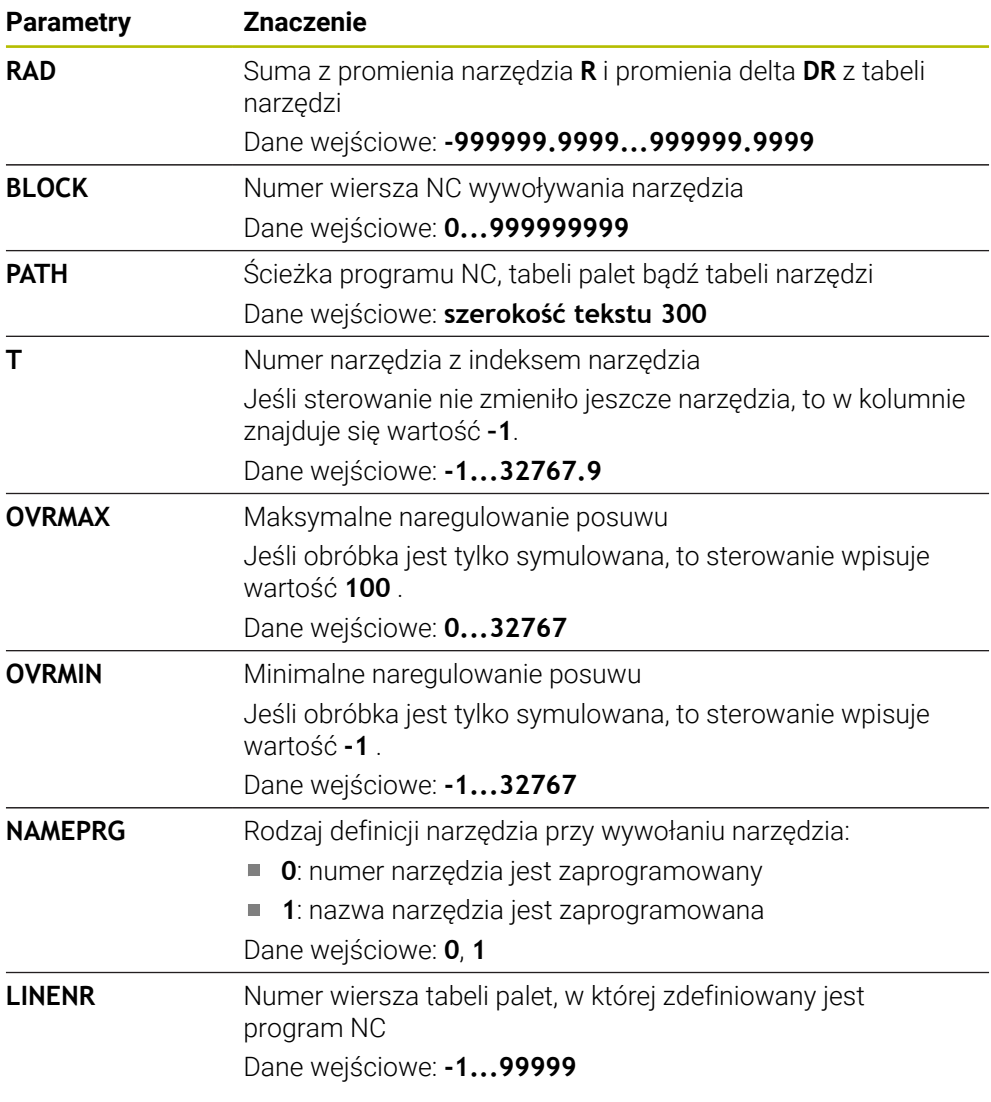

### **Wskazówka**

Sterowanie zachowuje w pamięci plik eksploatacji narzędzia jako zależny plik z rozszerzeniem **\*.dep**.

Przy pomocy parametru maszynowego **dependentFiles** (nr 122101) producent maszyny definiuje, czy sterowanie wyświetla zależne pliki.

# **19.7 T-kolejność pracy (opcja #93)**

## **Zastosowanie**

W tabeli **T-kolejność pracy** sterowanie wyświetla kolejność wywołanych narzędzi programu NC. Przed startem możesz już zobaczyć, kiedy ma nastąpić np. ręczna wymiana narzędzia.

## **Warunki**

- Opcja software # 93 Rozszerzone zarządzanie narzędziami
- Utworzony plik eksploatacji narzędzia **Dalsze informacje:** ["Generowanie pliku eksploatacji narzędzia", Strona 198](#page-197-0) **Dalsze informacje:** ["Plik eksploatacji narzędzia", Strona 451](#page-450-0)

## **Opis funkcji**

Jeśli wybierasz program NC w trybie pracy **Przebieg progr.** , to sterowanie generuje automatycznie tabelę **T-kolejność pracy** . W aplikacji **T-kolejność pracy** trybu pracy **Tabele** sterowanie wyświetla tę tabelę. Sterowanie przedstawia w porządku chronologicznym wszystkie wywołane narzędzia aktywnego programu NC jak i wywołanych programów NC . Nie możesz edytować tej tabeli.

Tabela **T-kolejność pracy** zawiera następujące parametry:

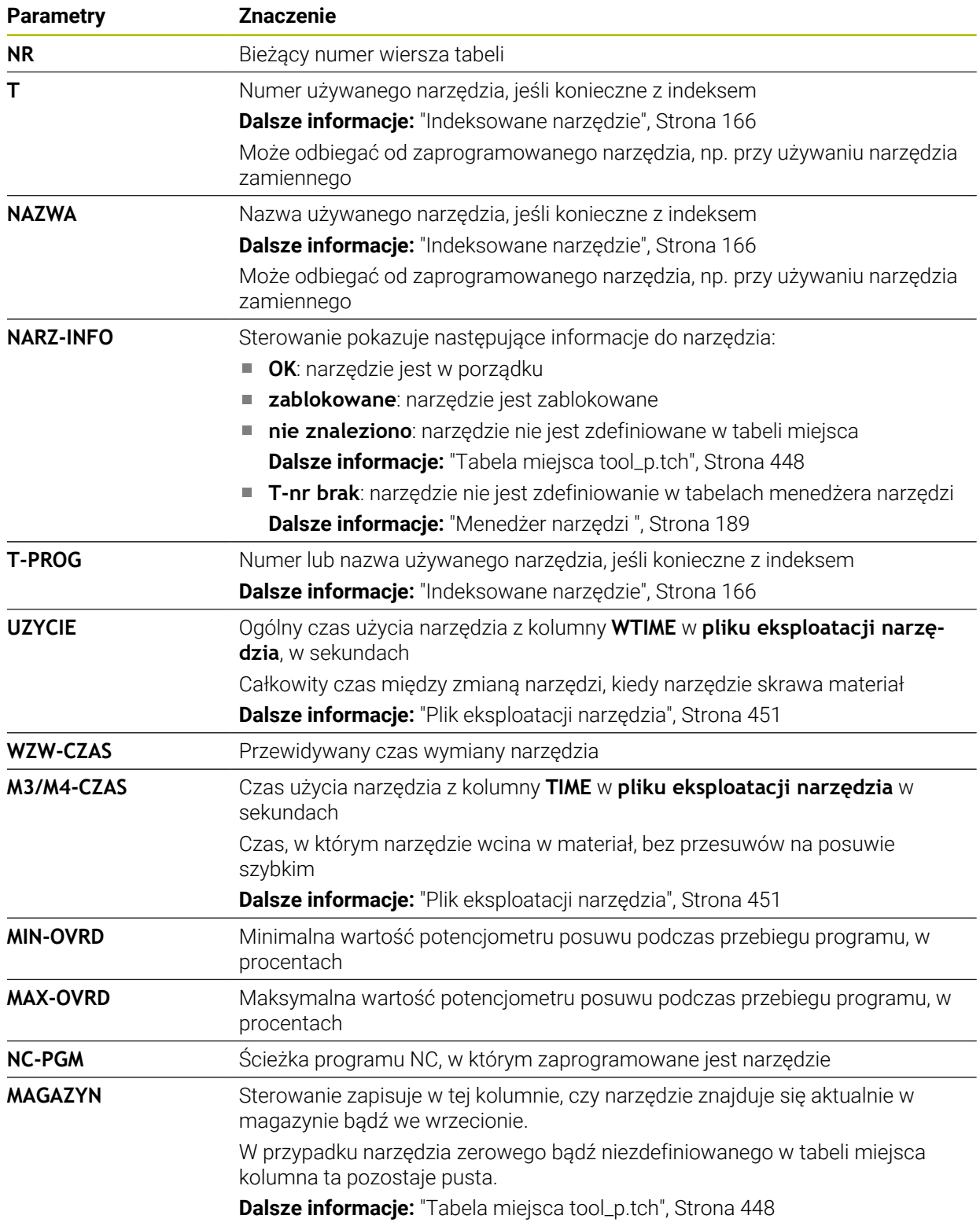

## **19.8 Lista zamontow. (opcja #93)**

### **Zastosowanie**

W tabeli **Lista zamontow.** sterowanie pokazuje informacje o wszystkich wywołanych narzędzia w obrębie programu NC. Przed startem programu możesz już skontrolować, czy wszystkie narzędzia są dostępne w magazynie.

## **Warunki**

- Opcja software # 93 Rozszerzone zarządzanie narzędziami
- Utworzony plik eksploatacji narzędzia

**Dalsze informacje:** ["Generowanie pliku eksploatacji narzędzia", Strona 198](#page-197-0) **Dalsze informacje:** ["Plik eksploatacji narzędzia", Strona 451](#page-450-0)

## **Opis funkcji**

Jeśli wybierasz program NC w trybie pracy **Przebieg progr.**, to sterowanie generuje automatycznie tabelę **Lista zamontow.**. W aplikacji **Lista zamontow.** trybu pracy **Tabele** sterowanie wyświetla tę tabelę. Sterowanie przedstawia według numeru narzędzia wszystkie wywołane narzędzia aktywnego programu NC jak i wywołanych programów NC. Nie możesz edytować tej tabeli.

Tabela **Lista zamontow.** zawiera następujące parametry:

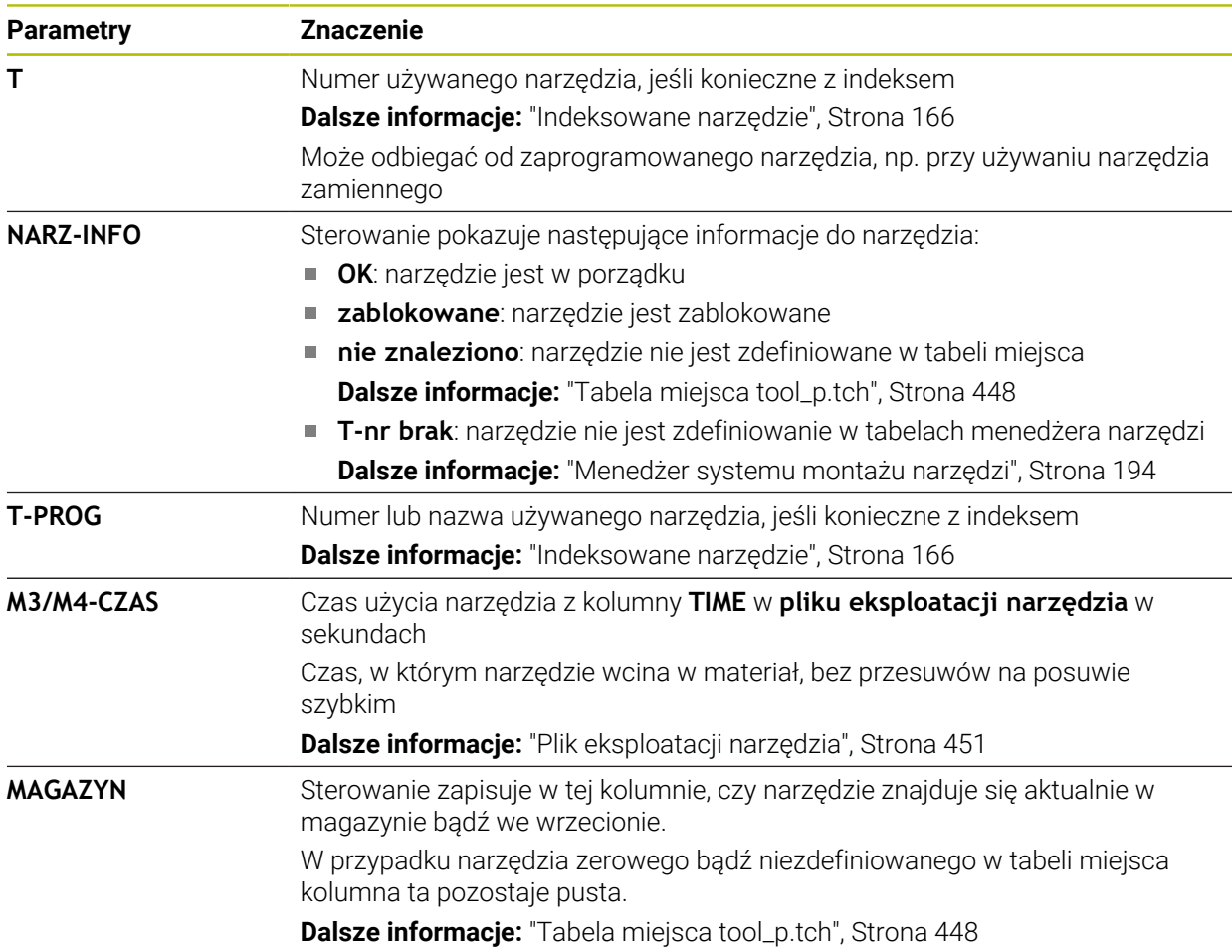

## **19.9 Tabela punktów odniesienia**

### **Zastosowanie**

Używając tabeli punktów odniesienia **preset.pr** możesz organizować punkty odniesienia, np. pozycję i ukośne położenie detalu, na obrabiarce. Aktywny wiersz tabeli punktów odniesienia służy jako punkt odniesienia detalu w programie NC i jako początek układu współrzędnych detalu **W-CS**.

**Dalsze informacje:** ["Punkty odniesienia \(bazowe\) obrabiarki", Strona 156](#page-155-0)

#### **Spokrewnione tematy**

Ustawienie i aktywacja punktów odniesienia **Dalsze informacje:** ["Menedżer punktów odniesienia", Strona 218](#page-217-0)

## **Opis funkcji**

Tabela punktów odniesienia jest zachowana standardowo w folderze **TNC:\table** i nosi nazwę **preset.pr**. W trybie pracy **Tabele** tabela punktów odniesienia jest standardowo otwarta.

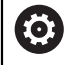

Należy zapoznać się z instrukcją obsługi obrabiarki! Producent obrabiarek może określić inną ścieżkę dla tabeli punktów

odniesienia. Przy pomocy opcjonalnego parametru maszynowego **basisTrans** (nr 123903) producent obrabiarki definiuje dla każdego zakresu przemieszczenia własną tabelę punktów odniesienia.

## **Symbole i przyciski tablicy punktów odniesienia**

Tabela punktów odniesienia zawiera następujące symbole:

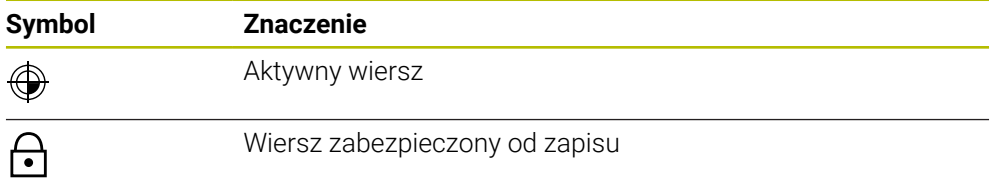

Gdy dokonujesz edycji punktu odniesienia, sterowanie otwiera okno z następującymi opcjami wprowadzenia:

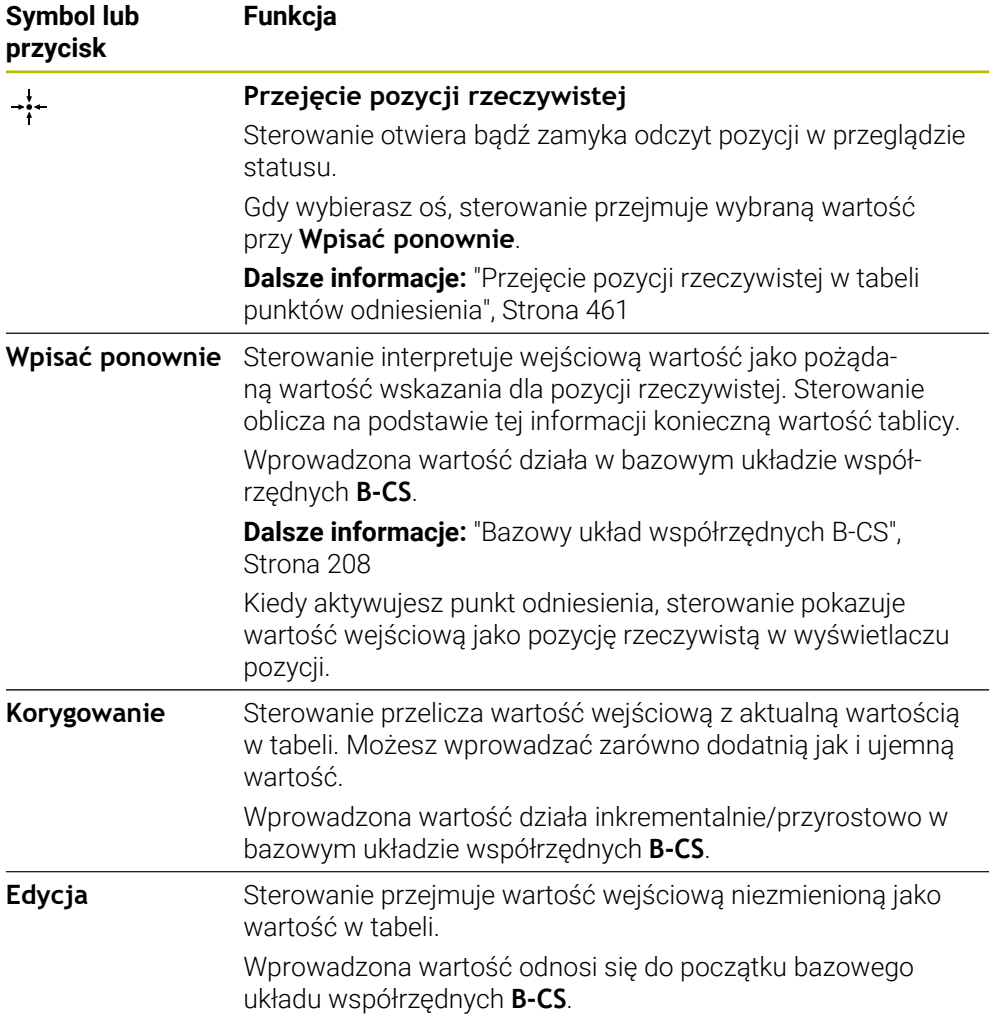

## **Parametry tabeli punktów odniesienia**

Tabela punktów odniesienia zawiera następujące parametry:

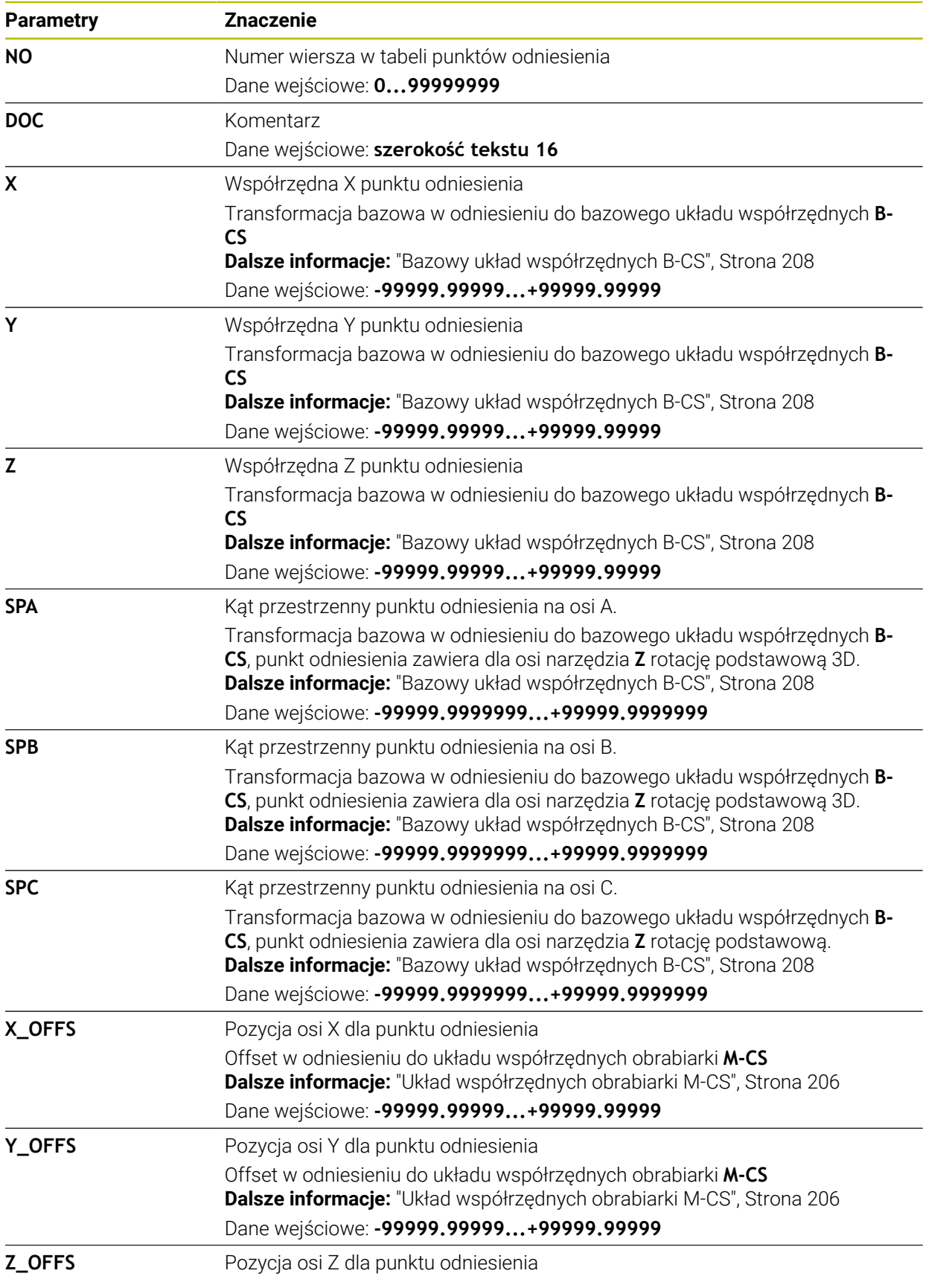

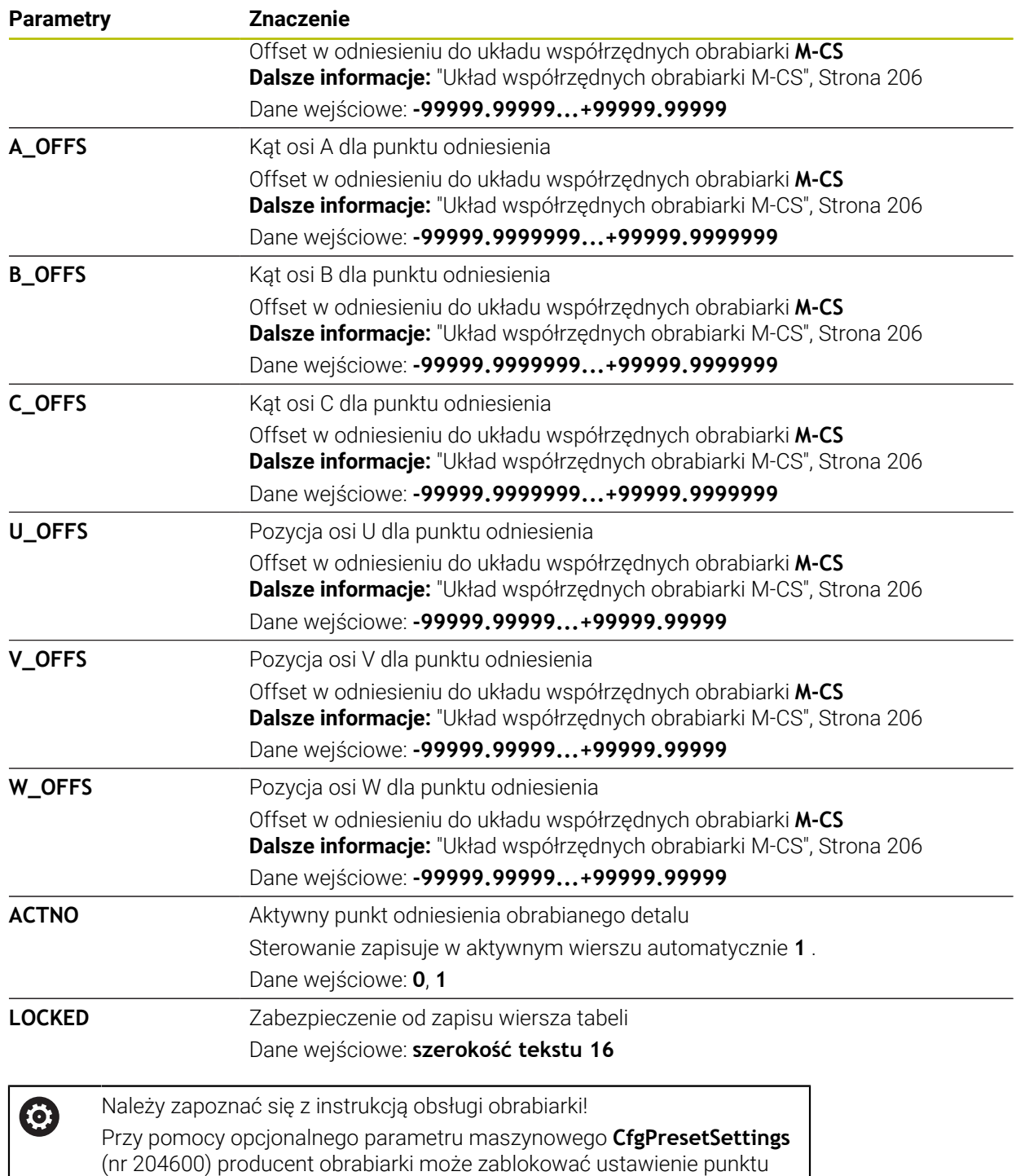

odniesienia na pojedynczych osiach.

### **Transformacja bazowa i offset**

Sterowanie interpretuje transformacje bazowe **SPA**, **SPB** i **SPC** jako rotację podstawową bądź rotację podstawową 3D w układzie współrzędnych detalu **W-CS**. Sterowanie przesuwa osie linearne podczas obróbki odpowiednio do rotacji podstawowej, przy tym pozycja detalu nie zmienia się.

**Dalsze informacje:** ["Rotacja podstawowa i rotacja podstawowa 3D", Strona 220](#page-219-0) Sterowanie interpretuje wszystkie offsety poosiowo jako dyslokację w układzie współrzędnych obrabiarki **M-CS**. Działanie offsetów jest zależne od kinematyki.

**Dalsze informacje:** ["Układ współrzędnych obrabiarki M-CS", Strona 206](#page-205-0)

HEIDENHAIN zaleca stosowanie rotacji podstawowej 3D, ponieważ ta opcja jest bardziej uniwersalna.

## **Przykład zastosowania**

 $\mathbf i$ 

Używając funkcji próbkowania **Rotacja (ROT)** określasz ukośne położenie detalu. Możesz przejąć wynik wykonania tej funkcji jako transformację bazową bądź jako offset do tablicy punktów odniesienia.

**Dalsze informacje:** ["Określenie rotacji detalu i kompensacja", Strona 353](#page-352-0)

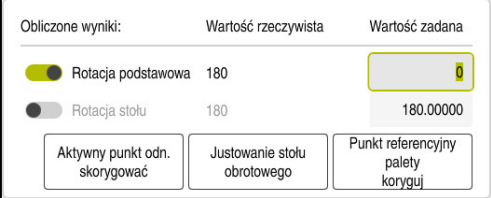

Wyniki funkcji próbkowania **Rotacja (ROT)**

Gdy włączysz przełącznik **Rotacja podstawowa**, to sterowanie interpretuje ukośne położenie jako transformację bazową. Po włączeniu przycisku **Aktywny punkt odn. skorygować** sterowanie zachowuje wynik w kolumnach **SPA**, **SPB** i **SPC** tabeli punktów odniesienia. Przełącznik **Justowanie stołu obrotowego** nie spełnia w tym przypadku żadnej funkcji.

Gdy włączysz przełącznik **Rotacja stołu**, to sterowanie interpretuje ukośne położenie jako offset. Po włączeniu przycisku **Aktywny punkt odn. skorygować** sterowanie zachowuje wynik w kolumnach **A\_OFFS**, **B\_OFFS** i **C\_OFFS** tabeli punktów odniesienia. Przy użyciu przełącznika **Justowanie stołu obrotowego** ustawiasz osie obrotu na pozycję offsetu.

### **Zabezpieczenie od zapisu wierszy tabeli**

Używając przełącznika **Zarygluj wiersz** możesz zabezpieczyć dowolne wiersze w tabeli punktów odniesienia od nadpisywania. Sterowanie wpisuje wartość **L** w kolumnie **LOCKED**.

**Dalsze informacje:** ["Zabezpieczenie wiersza tabeli bez hasła", Strona 462](#page-461-0)

Alternatywnie możesz zabezpieczyć wiersz hasłem. Sterowanie wpisuje wartość **###** w kolumnie **LOCKED**.

**Dalsze informacje:** ["Zabezpieczenie wiersza tabeli z hasłem", Strona 462](#page-461-1) Sterowanie pokazuje symbol na początku zabezpieczonego od zapisu wiersza.

> Jeżeli sterowanie pokazuje w kolumnie **LOCKED** wartość **OEM**, to ta kolumna jest zaryglowana przez producenta maszyny.

## *WSKAZÓWKA*

#### **Uwaga, możliwa utrata danych!**

Zabezpieczone hasłem wierszem możesz rozblokować wyłącznie przy użyciu wybranego hasła. Zapomniane hasła nie mogą zostać zresetowane. Zabezpieczone wiersze pozostają przez to na stałe zablokowane.

- Preferencyjnie zabezpieczaj wiersze tabeli bez hasła
- ▶ Zanotuj hasła

 $\mathbf{i}$ 

## <span id="page-460-0"></span>**19.9.1 Przejęcie pozycji rzeczywistej w tabeli punktów odniesienia**

Przejmujesz pozycję rzeczywistą osi w następujący sposób do tabeli punktów odniesienia:

- Edvcia  $\bullet$
- Włącz przycisk **Edycja**
- Modyfikowany wiersz tabeli stuknij bądź kliknij podwójnie, np. w kolumnie **X**
- Sterowanie otwiera okno z opcjami danych wejściowych.

 $\div$ 

OK

- **Przejęcie pozycji rzeczywistej** kliknąć Sterowanie otwiera odczyt pozycji w przeglądzie statusu.
- Wybrać pożądaną wartość
- Sterowanie przejmuje wartość do okna i aktywuje przełącznik **Wpisać ponownie.**
- **OK** wybrać
- Sterowanie oblicza konieczną wartość i wpisuje do tabeli.
- Zamknij odczyt pozycji w przeglądzie statusu

## <span id="page-461-0"></span>**19.9.2 Aktywacja zabezpieczenia od zapisu**

#### **Zabezpieczenie wiersza tabeli bez hasła**

Możesz zabezpieczyć wiersz tabeli bez hasła w następujący sposób:

- Edvoia  $\bullet$
- Włącz przycisk **Edycja**

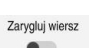

- Wybierz pożądany wiersz
- 

A

- Włącz przełącznik **Zarygluj wiersz**
- Sterowanie wpisuje wartość **L** w kolumnie **LOCKED** .
- Sterowanie aktywuje zabezpieczenie od zapisu i pokazuje symbol na początku wiersza.

#### <span id="page-461-1"></span>**Zabezpieczenie wiersza tabeli z hasłem**

## *WSKAZÓWKA*

#### **Uwaga, możliwa utrata danych!**

Zabezpieczone hasłem wierszem możesz rozblokować wyłącznie przy użyciu wybranego hasła. Zapomniane hasła nie mogą zostać zresetowane. Zabezpieczone wiersze pozostają przez to na stałe zablokowane.

- Preferencyjnie zabezpieczaj wiersze tabeli bez hasła
- ▶ Zanotuj hasła

Możesz zabezpieczyć wiersz tabeli używając hasła w następujący sposób:

- Edycja  $\bullet$
- Włącz przycisk **Edycja**
- Podwójnie stuknij bądź kliknij na kolumnę **LOCKED** pożądanego wiersza
- Wprowadzenie hasła
- **Potwierdzenie wprowadzenia**
- Sterowanie wpisuje wartość **###** w kolumnie **LOCKED** .

A

> Sterowanie aktywuje zabezpieczenie od zapisu i pokazuje symbol na początku wiersza.

## **19.9.3 Usunięcie zabezpieczenia od zapisu**

### **Odblokowanie wiersza tabeli bez hasła**

Wiersz tabeli, zabezpieczony od zapisu bez hasła, możesz odblokować w następujący sposób:

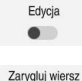

Włącz przycisk **Edycja**

- Wyłącz przełącznik **Zarygluj wiersz**
- Sterowanie kasuje wartość **L** w kolumnie **LOCKED** .
- Sterowanie dezaktywuje zabezpieczenie od zapisu i kasuje symbol na początku wiersza.

#### **Odblokowanie wiersza tabeli z hasłem**

## *WSKAZÓWKA*

#### **Uwaga, możliwa utrata danych!**

Zabezpieczone hasłem wierszem możesz rozblokować wyłącznie przy użyciu wybranego hasła. Zapomniane hasła nie mogą zostać zresetowane. Zabezpieczone wiersze pozostają przez to na stałe zablokowane.

- Preferencyjnie zabezpieczaj wiersze tabeli bez hasła
- ▶ Zanotuj hasła

Wiersz tabeli, zabezpieczony od zapisu z hasłem, możesz odblokować w następujący sposób:

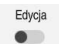

- Włącz przycisk **Edycja**
- Podwójnie stuknij bądź kliknij na kolumnę **LOCKED** pożądanego wiersza
- **###** skasuj
- ▶ Podać hasło
- Wprowadzenie potwierdzić
- > Sterowanie dezaktywuje zabezpieczenie od zapisu i kasuje symbol na początku wiersza.

## **19.9.4 Utworzenie tabeli punktów odniesienia w Inch**

Jeśli w parametrze maszynowym **unitOfMeasure** (nr 101101) definiujesz jednostkę miar, to jednostka miary w tabeli punktów odniesienia nie zmienia się automatycznie.

Możesz utworzyć tabelę punktów odniesienia w inch w następujący sposób:

Tryb pracy **Pliki** wybrać

- Folder **TNC:\table** otworzyć
- Zmienić nazwę pliku **preset.pr** , np. na **preset\_mm.pr**
- Wybierz tryb pracy **Tabele**
- ┽

F.

畐

 $\Box$ 

- **Dodać** wybrać
- **Utworzyć nową tabelę** wybrać
- Sterowanie otwiera okno **Utworzyć nową tabelę**.
- Wybierz folder **pr**
- Wybierz pożądany prototyp

Wybrać ścieżkę

Utworzyć

畐

- **Wybrać ścieżkę** kliknąć
- Sterowanie otwiera okno **Zapisać w**.
- Wybierz folder **table**
- Wpisz nazwę **preset.pr**
- **Utworzyć** wybrać
- > Sterowanie otwiera zakładkę **Punkty odn.** w trybie pracy **Tabele**.
- Na nowo uruchomić sterowanie
- Wybierz zakładkę **Punkty odn.** w trybie pracy **Tabele**
- > Sterowaniu stosuje nową utworzoną tabelę jako tabelę punktów odniesienia.

### **Wskazówki**

### *WSKAZÓWKA*

#### **Uwaga, niebezpieczeństwo znacznych szkód!**

Nie zdefiniowane pola w tabeli punktów odniesienia zachowują się inaczej niż zdefiniowane z wartością **0** pola: z **0** definiowane pola nadpisują przy aktywowaniu poprzednią wartość, dla niezdefiniowanych pól pozostaje zachowana poprzednia wartość.

- Przed aktywowaniem punktu odniesienia sprawdzić, czy wszystkie kolumny są zapełnione wartościami
- Aby zoptymalizować wielkość pliku i szybkość przetwarzania, tabela punktów odniesienia powinna być możliwie krótka.
- Nowe wiersze możesz dodać tylko na końcu tabeli punktów odniesienia.
- Jeżeli edytujesz wartość w kolumnie **DOC** to należy ponownie aktywować punkt odniesienia. Dopiero wtedy sterowanie przejmuje tę nową wartość.

**Dalsze informacje:** ["Aktywacja punktów odniesienia", Strona 220](#page-219-1)

W zależności od obrabiarki sterowanie może dysponować także tablicą punktów odniesienia palet. Jeśli punkt odniesienia palet jest aktywny, to punkty odniesienia w tabeli odnoszą się do tego punktu odniesienia palety.

**Dalsze informacje:** instrukcja obsługi dla użytkownika Programowanie i testowanie

#### **Wskazówka w połączeniu z parametrami maszynowymi**

- Przy pomocy opcjonalnego parametru maszynowego **initial** (nr 105603) producent obrabiarek definiuje dla każdej kolumny nowego wiersza wartość domyślną.
- Jeśli jednostka miary w tabeli punktów odniesienia nie pasuje do zdefiniowanej jednostki miary w parametrze maszynowym **unitOfMeasure** (nr 101101) , to sterowanie w trybie pracy **Tabele** pokazuje meldunek na pasku dialogu.
- W opcjonalnym parametrze maszynowym **presetToAlignAxis** (nr 300203) producent maszyny definiuje poosiowo, jak sterowanie interpretuje offset w następujących funkcjach NC :
	- **FUNCTION PARAXCOMP**
	- **FUNCTION POLARKIN** (opcja #8)
	- **FUNCTION TCPM** bądź **M128** (opcja #9)
	- **FACING HEAD POS** (opcja #50) **Dalsze informacje:** instrukcja obsługi dla użytkownika Programowanie i testowanie

## **19.10 Tablice dla AFC (opcja #45)**

## <span id="page-464-0"></span>**19.10.1 Ustawienia podstawowe AFC AFC.tab**

#### **Zastosowanie**

W tabeli **AFC.tab** określasz ustawienia regulacji, przy pomocy których sterowanie przeprowadza regulowanie posuwu. Tabela musi być zachowana w folderze **TNC: \table** .

**19**

### **Spokrewnione tematy**

**Programowanie AFC Dalsze informacje:** ["Adaptacyjne regulowanie posuwu AFC \(opcja #45\)",](#page-255-0) [Strona 256](#page-255-0)

### **Warunek**

■ Opcja software #45 Adaptacyjne regulowanie posuwu AFC

## **Opis funkcji**

Dane w tej tabeli przedstawiają wartości domyślne, kopiowane przy przejściu próbnym do przynależnego pliku w odpowiednim programie NC . Te wartości są podstawą regulowania.

**Dalsze informacje:** ["Opis funkcji", Strona 469](#page-468-0)

Jeżeli w kolumnie **AFC-LOAD** tabeli narzędzi zostanie zadana zależna od narzędzia moc referencyjna, to sterowanie generuje odpowiedni plik, przynależny do danego programu NC bez przejścia próbnego. Generowanie pliku następuje na krótko przed regulowaniem.

### **Parametry**

A

Tabela **AFC.tab** zawiera następujące parametry:

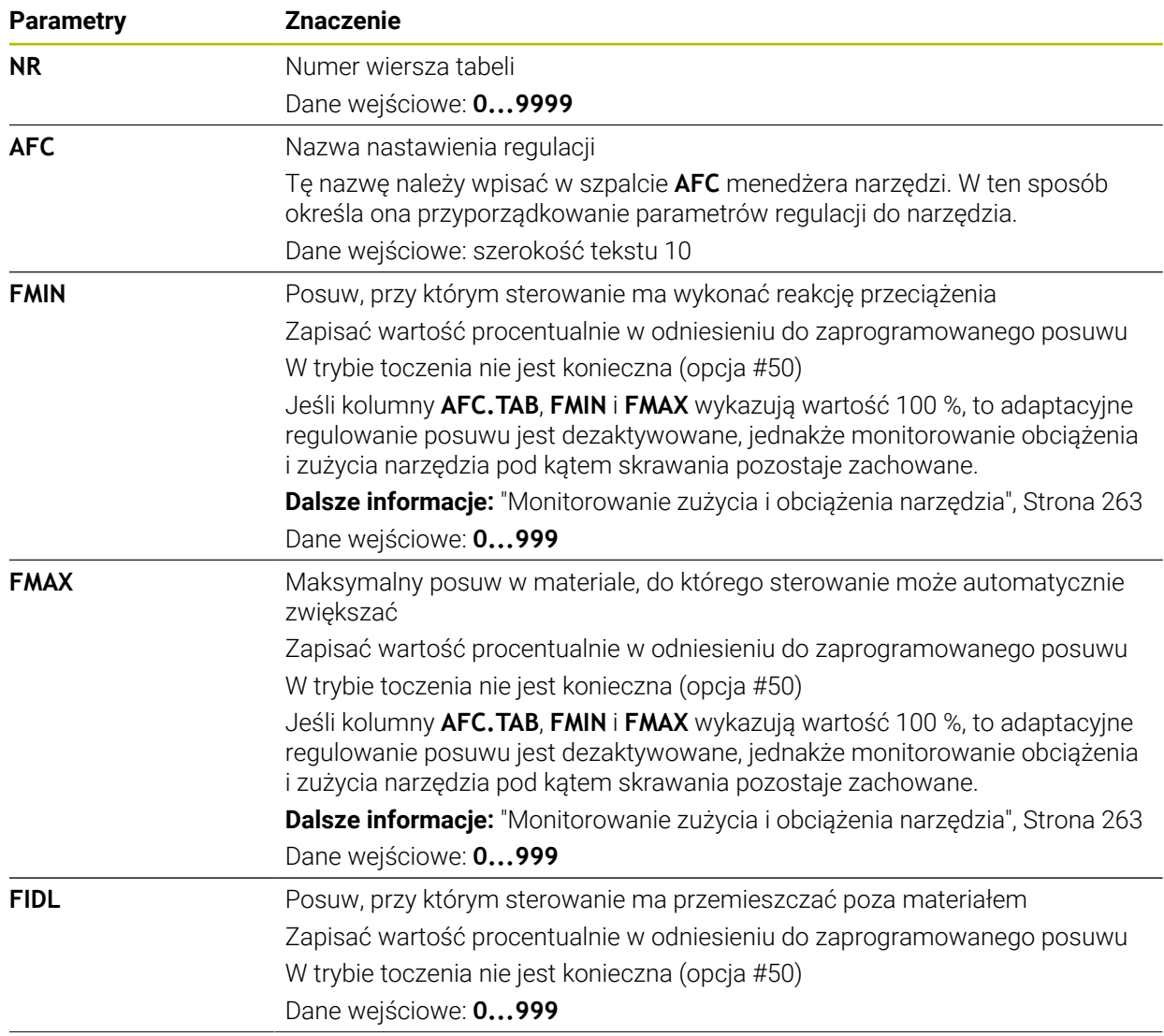

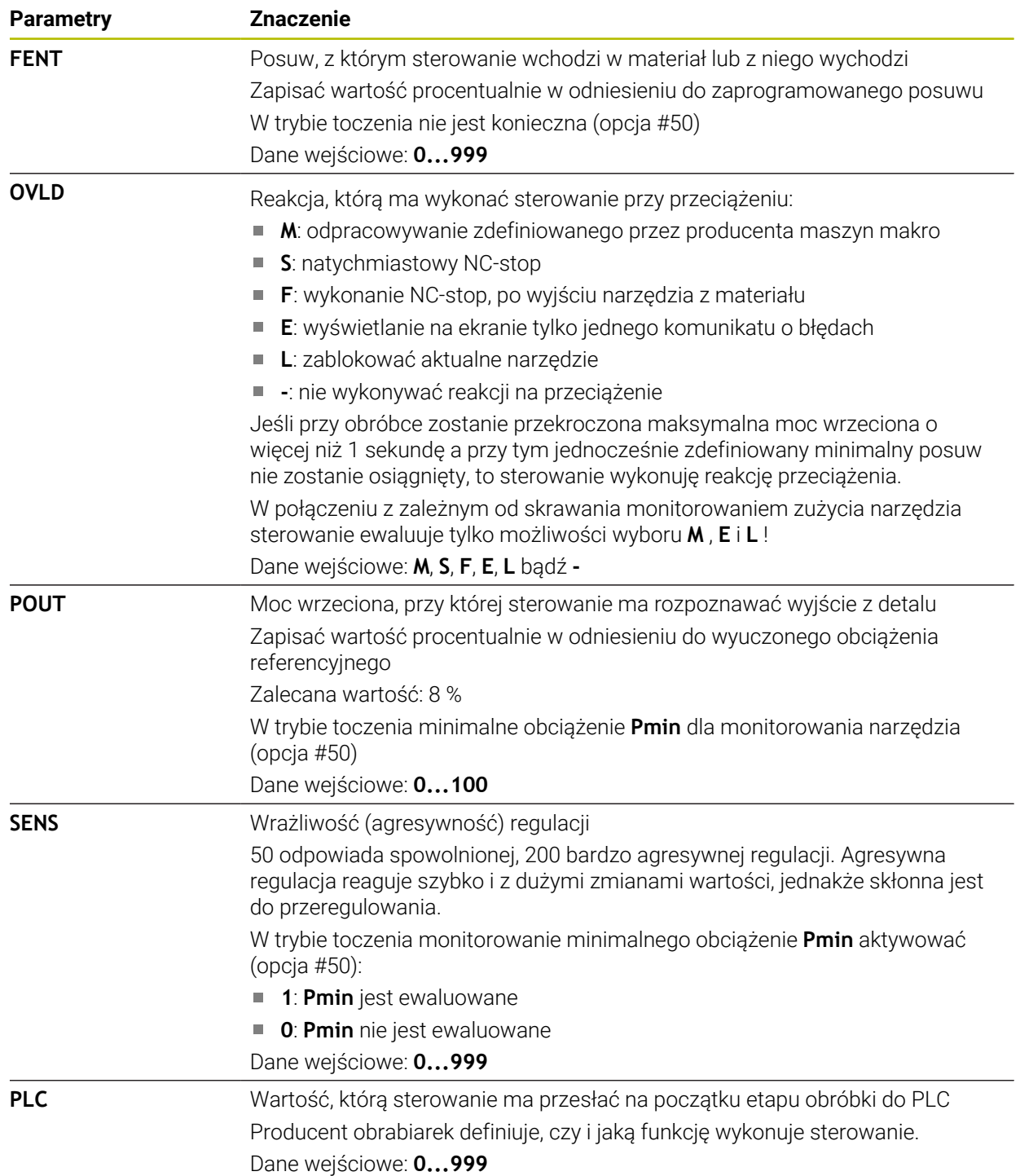

## **Utworzenie tabeli AFC.tab**

Należy utworzyć tę tabelę tylko, jeśli nie jest dostępna w folderze **table** .

Generujesz tabelę **AFC.tab** w następujący sposób:

- Wybierz tryb pracy **Tabele**
- 畐 ╈
- **Dodać** wybrać
- Sterowanie otwiera sekcje robocze **Szybki wybór** i **Otworzyć plik**.

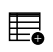

- **Utworzyć nową tabelę** wybrać
- Sterowanie otwiera okno **Utworzyć nową tabelę**.
- Wybrać folder **tab**
- Wybierz pożądany prototyp

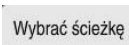

Utworzyć

- **Wybrać ścieżkę** kliknąć
- Sterowanie otwiera okno **Zapisać w**.
- Wybierz folder **table**
- ▶ Podać podać nazwę pliku
- **Utworzyć** wybrać
- > Sterowanie otwiera tabele.

## **Wskazówki**

- Jeśli w katalogu **TNC:\table** brak tabeli AFC.TAB, to sterowanie wykorzystuje wewnętrznie zdefiniowane nastawienia regulacji dla przejścia próbnego. Alternatywnie przy zadanej zależnej od narzędzia mocy referencyjnej regulacji sterowanie dokonuje regulowania natychmiast. HEIDENHAIN zaleca dla pewnego i zdefiniowanego przebiegu procesu wykorzystywanie tablicy AFC.TAB.
- Nazwy tabel i kolumn tabel muszą rozpoczynać się z litery i nie mogą zawierać znaków matematycznych, np. **+** . Te znaki mogą ze względu na instrukcje SQL prowadzić przy wczytywaniu lub wyczytywaniu do problemów.

**Dalsze informacje:** instrukcja obsługi dla użytkownika Programowanie i testowanie

## **19.10.2 Plik ustawienia AFC.DEP dla przejść próbnych**

### **Zastosowanie**

Przy przejściu próbnym sterowanie kopiuje najpierw dla każdego etapu obróbki zdefiniowane w tabeli AFC.TAB nastawienia podstawowe do pliku **<name>.H.AFC.DEP**. **<name>** odpowiada nazwie programu NC, dla którego przeprowadzono przejście próbne. Dodatkowo sterowanie rejestruje występującą podczas przejścia próbnego maksymalną moc wrzeciona i zapisuje tę wartość również w tabeli.

### **Spokrewnione tematy**

- Ustawienia podstawowe AFC w tabeli **AFC.tab**
	- **Dalsze informacje:** ["Ustawienia podstawowe AFC AFC.tab", Strona 465](#page-464-0)
- Konfigurowanie i wykorzystywanieAFC **Dalsze informacje:** ["Adaptacyjne regulowanie posuwu AFC \(opcja #45\)",](#page-255-0) [Strona 256](#page-255-0)

## **Warunek**

■ Opcja software #45 Adaptacyjne regulowanie posuwu AFC
### **Opis funkcji**

Każdy wiersz pliku <name>.H.AFC.DEP odpowiada etapowi obróbki, który uruchamiamy z **FUNCTION AFC CUT BEGIN** a przy pomocy **FUNCTION AFC CUT END** kończymy. Wszystkie dane pliku **<name>.H.AFC.DEP** możemy edytować, o ile chcemy dokonać optymalizacji. Jeżeli przeprowadzono optymalizację odnośnie zapisanych w tabeli AFC.TAB wartości, to sterowanie zapisuje znak **\*** przed nastawieniem regulacji w szpalcie AFC.

**Dalsze informacje:** ["Ustawienia podstawowe AFC AFC.tab", Strona 465](#page-464-0)

Plik **AFC.DEP** zawiera dodatkowo do treści z tabeli **AFC.tab** następujące informacje:

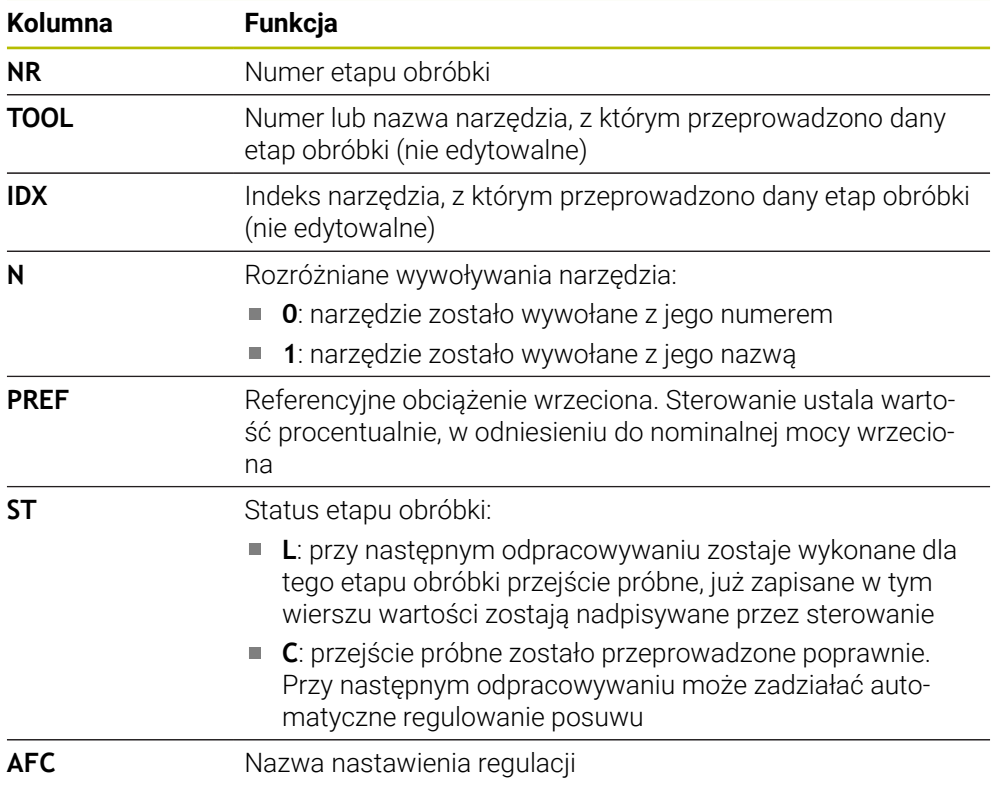

### **Wskazówki**

■ Proszę uwzględnić, iż plik <name>.H.AFC.DEP jest zablokowany dla edycji, jak długo odpracowujemy program NC **<name>.H** . Sterowanie cofa blokowanie edycji dopiero, kiedy zostanie wykonana jedna z

następujących funkcji:

- **M2**
- **M30**
- **END PGM**
- W parametrze maszynowym **dependentFiles** (nr 122101) producent obrabiarki definiuje, czy sterowanie wyświetla zależne pliki w systemie menedżera plików.

### **19.10.3 Plik protokołu AFC2.DEP**

#### **Zastosowanie**

Podczas przejścia nauczenia sterowanie zachowuje dla każdego etapu obróbki różne informacje w pliku **<name>.H.AFC2.DEP** . **<name>** odpowiada nazwie programu NC, dla którego przeprowadzono przejście próbne. Przy regulowaniu sterowanie aktualizuje dane i przeprowadza różne ewaluacje.

### **Spokrewnione tematy**

Konfigurowanie i wykorzystywanieAFC **Dalsze informacje:** ["Adaptacyjne regulowanie posuwu AFC \(opcja #45\)",](#page-255-0) [Strona 256](#page-255-0)

### **Warunek**

■ Opcja software #45 Adaptacyjne regulowanie posuwu AFC

### **Opis funkcji**

Plik **AFC2.DEP** zawiera następujące informacje:

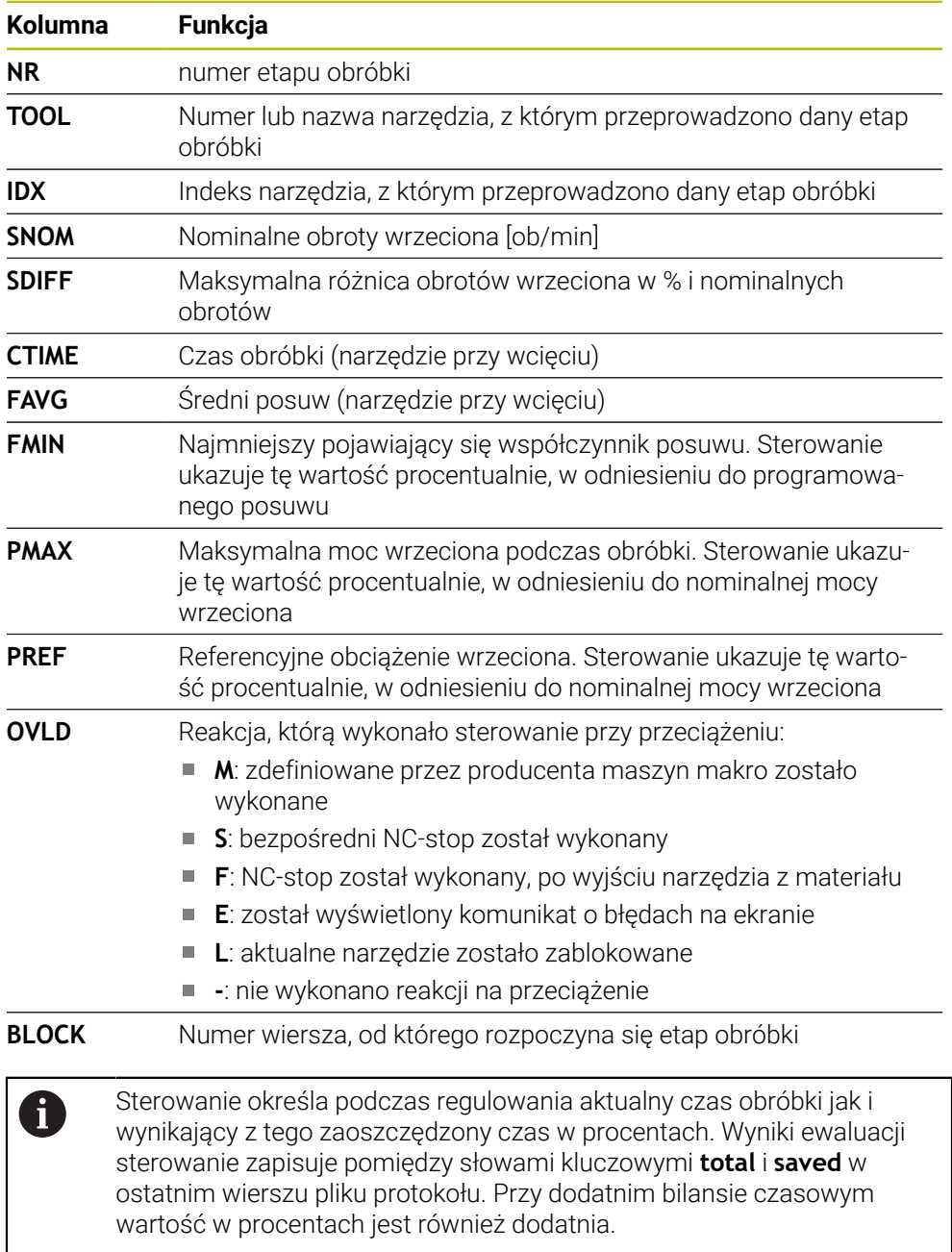

### **Wskazówka**

■ W parametrze maszynowym **dependentFiles** (nr 122101) producent obrabiarki definiuje, czy sterowanie wyświetla zależne pliki w systemie menedżera plików.

### **19.10.4 Edycja tabel dla AFC**

Możesz otworzyć tabele dla AFC podczas przebiegu programu oraz edytować te tabele w razie potrzeby. Sterownik udostępnia tylko tabele dla aktywnego programu NC.

Otwierasz tabelę dla AFC w następujący sposób:

- Tryb pracy **Przebieg progr.** wybrać
- $\exists$ Ustawienia AFC

**Ustawienia AFC** wybrać

- > Sterowanie otwiera menu wyboru. Sterowanie pokazuje wszystkie tabele dostępne do tego programu NC.
- Wybrać plik, np. **AFC.TAB**
- > Sterowanie otwiera plik w trybie pracy Tabele.

<span id="page-472-0"></span>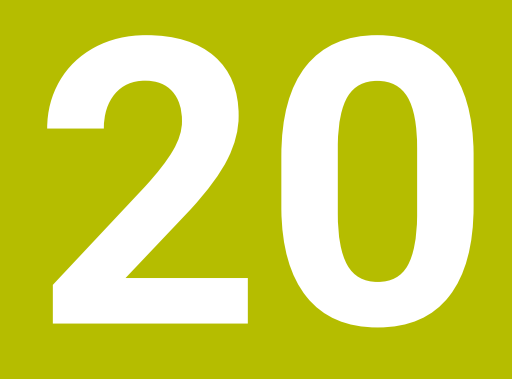

**Elektroniczne kółko ręczne**

# **20.1 Podstawy**

### **Zastosowanie**

Jeśli najeżdżasz pozycję w przestrzeni maszyny przy otwartych drzwiach bądź wykonujesz dosuw na niewielką wartość, to możesz wykorzystywać elektroniczne kółka ręczne. Przy pomocy elektronicznego kółka ręcznego możesz przemieszczać osie i wykonywać niektóre funkcje sterowania.

#### **Spokrewnione tematy**

- Pozycjonowanie krok po kroku
	- **Dalsze informacje:** ["Pozycjonowanie osi krok po kroku", Strona 151](#page-150-0)
- Dodatkowe pozycjonowanie kółkiem ręcznym z GPS (opcja #44) **Dalsze informacje:** ["Funkcja Superpozycja kółka", Strona 274](#page-273-0)
- Dodatkowe pozycjonowanie kółkiem ręcznym z M118 **Dalsze informacje:** instrukcja obsługi dla użytkownika Programowanie i testowanie
- Wirtualna oś narzędzia **VT**

**Dalsze informacje:** instrukcja obsługi dla użytkownika Programowanie i testowanie

Funkcje sondy dotykowej w trybie pracy **Manualnie Dalsze informacje:** ["Funkcje sondy dotykowej w trybie pracy Manualnie",](#page-340-0) [Strona 341](#page-340-0)

### **Warunek**

- Elektroniczne kółko ręczne, np. HR 550FS Sterowanie obsługuje następujące elektroniczne kółka ręczne:
	- HR 410: przewodowe kółko ręczne bez ekranu
	- HR 420: przewodowe kółko ręczne z ekranem
	- HR 510: przewodowe kółko ręczne bez ekranu
	- HR 520: przewodowe kółko ręczne z ekranem
	- HR 550FS: bezprzewodowe kółko ręczne z ekranem, przesyłanie danych przez sygnał radiowy

### **Opis funkcji**

Możesz wykorzystywać elektroniczne kółka ręczne w trybach pracy **Manualnie** i **Przebieg progr.** .

Przenośne kółka ręczne HR 520 i HR 550FS są wyposażone w ekran, na którym sterowanie pokazuje różne informacje. Przy pomocy softkeys kółka obrotowego możesz wykonać funkcje konfiguracji, np. określenie i ustawienie punktu odniesienia bądź aktywację funkcji dodatkowych.

Jeśli włączyłeś kółko ręczne za pomocą klawisza aktywacji bądź przyciskiem **Kółko ręczne** , to możesz obsługiwać sterowanie tylko przy użyciu kółka ręcznego. Jeśli w tym stanie naciśniesz klawisze osiowe, sterowanie wyświetla meldunek **Jednostka obsługi MB0 jest zablokowana**.

Jeśli do sterowania podłączonych jest kilka kółek ręcznych, to możesz uaktywnić bądź dezaktywować dane kółko wyłącznie klawiszem aktywacji. Zanim wybierzesz inne kółko, należy dezaktywować dotychczas bądź aktualnie aktywne kółko.

### **Funkcje w trybie pracy Przebieg progr.**

W trybie pracy **Przebieg progr.** możesz wykonać następujące funkcje:

- Klawisz **NC-Start** (klawisz kółka **NC-Start**)
- Klawisz **NC-Stop** (klawisz kółka **NC-Stop**)
- Jeśli naciśnięto klawisz **NC-Stop** : wewnętrzny stop (softkeys kółka **MOP** a  $\blacksquare$ następnie **Stop**)
- Jeśli naciśnięto klawisz **NC-Stop** : odręczne przemieszczenie osi (softkeys kółka **MOP** a następnie **MAN**)
- Ponowny najazd na kontur, po manualnym przemieszczeniu osi podczas przerwy w odpracowywaniu programu (softkeys kółka **MOP** a potem **REPO**). Obsługa następuje poprzez softkeys kółka.

**Dalsze informacje:** ["Ponowny najazd do konturu", Strona 398](#page-397-0)

Włączenie/wyłączenie funkcji nachylenia płaszczyzny obróbki (softkeys kółka **MOP** a następnie **3D**)

### **Elementy obsługi elektronicznego kółka ręcznego**

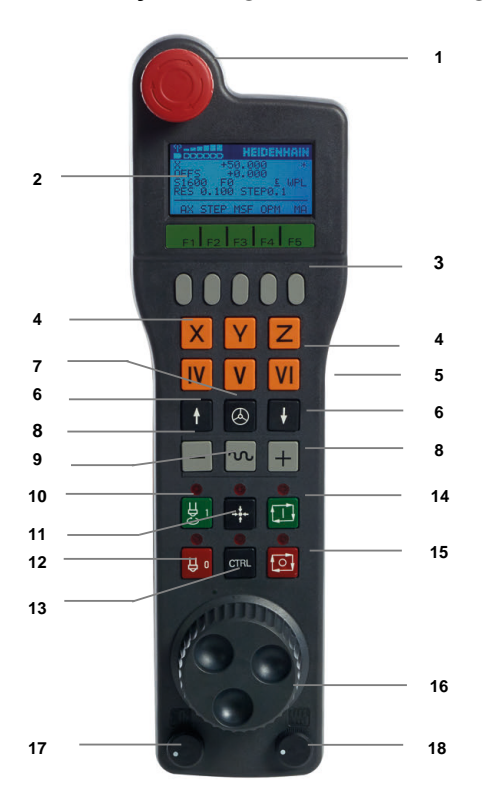

Elektroniczne kółko ręczne zawiera następujące elementy obsługi:

- 1 Klawisz **NOT-AUS**
- 2 Monitor kółka dla wyświetlenia statusu i wyboru funkcji
- 3 Softkeys kółka ręcznego
- 4 Klawisze wyboru osi, mogą być zamieniane przez producenta obrabiarek odpowiednio do konfiguracji osi
- 5 Klawisz zezwolenia Klawisz zezwolenia znajduje się na tylnej stronie urządzenia.
- 6 Klawisze ze strzałką dla zdefiniowania rozdzielczości kółka ręcznego
- 7 Klawisz aktywowania kółka
- Klawisz kierunkowy Klawisz dla kierunku ruchu przemieszczenia
- Narzucenie posuwu szybkiego dla przemieszczenia
- Włączenie wrzeciona (funkcja zależna od maszyny, klawisz zamienialny przez producenta maszyn)
- Klawisz **Generuj wiersz NC** (funkcja zależna od obrabiarki, klawisz zamienialny przez producenta maszyn)
- Wyłączenie wrzeciona (funkcja zależna od maszyny, klawisz zamienialny przez producenta maszyn)
- Klawisz **CTRL** dla funkcji specjalnych (funkcja zależna od maszyny, klawisz zamienialny przez producenta maszyn)
- Klawisz **NC-start** (funkcja zależna od maszyny, klawisz zamienialny przez producenta maszyn)
- Klawisz **NC- Stop** Funkcja zależna od maszyny, klawisz zamienialny przez producenta maszyn
- Kółko ręczne
- Potencjometr prędkości obrotowej wrzeciona
- Potencjometr posuwu
- Podłączenie kablowe, pomijane w przypadku kółka z sygnałem radiowym HR 550FS

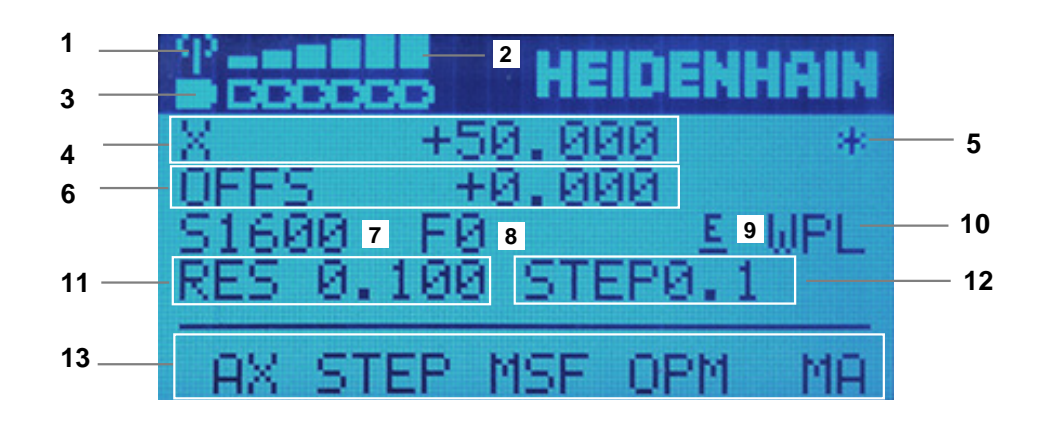

### **Treść ekranu elektronicznego kółka ręcznego**

Ekran elektronicznego kółka ręcznego zawiera następujące obszary:

- Kółko ręczne zasilane w stacji ładowania lub aktywne w trybie sygnału Tylko dla kółka na sygnale HR 550FS
- Natężenie pola Sześć belek = maksymalne natężenie pola Tylko dla kółka na sygnale HR 550FS
- Stan załadowania baterii Sześć belek = maksymalne załadowanie. Podczas ładowania przebiega belka z lewej na prawą stronę. Tylko dla kółka na sygnale HR 550FS
- **X+50.000**: pozycja wybranej osi
- 5 **\***: STIB (sterowanie pracuje); uruchomiono przebieg programu lub oś jest w ruchu
- 6 Narzucenie pozycjonowania kółkiem z **M118** lub z Globalnych ustawień programowych GPS (opcja #44)

**Dalsze informacje:** ["Funkcja Superpozycja kółka", Strona 274](#page-273-0) **Dalsze informacje:** instrukcja obsługi dla użytkownika Programowanie i testowanie

- 7 **S1600**: aktualne obroty wrzeciona
- 8 Aktualny posuw, z którym wybrana oś zostaje przemieszczana Podczas wykonywania programu sterowanie pokazuje aktualny posuw na torze kształtowym.
- 9 **E**: komunikat o błędach

Jeśli na sterowaniu pojawia się komunikat o błędach, to ekran kółka pokazuje przez 3 sekundy komunikat **ERROR** (błąd). Następnie pokazywane jest **E**, jak długo ten błąd rejestruje sterowanie.

- 10 Aktywne ustawienie w oknie **3D-rotacja**:
	- **VT**: funkcja **Oś narzędzia**
	- **WP**: funkcja **Obrót podstawowy**
	- **WPL**: funkcja **3D ROT**
	- **Dalsze informacje:** ["Okno 3D-rotacja \(opcja #8\)", Strona 225](#page-224-0)
- 11 Rozdzielczość kółka obrotowego

Droga, pokonywana przez wybraną oś przy jednym obrocie kółka **Dalsze informacje:** ["Rozdzielczość kółka obrotowego", Strona 478](#page-477-0)

- 12 Etapowe pozycjonowanie aktywne lub nieaktywne Jeśli funkcja jest aktywna, to sterownie pokazuje aktywny krok przemieszczenia.
- 13 Pasek softkey

Pasek z softkey zawiera następujące funkcje:

- **AX**: wybór osi maszyny **Dalsze informacje:** ["Generowanie bloku pozycjonowania", Strona 480](#page-479-0)
- **STEP:** pozycjonowanie krok po kroku
	- **Dalsze informacje:** ["Pozycjonowanie krok po kroku", Strona 480](#page-479-1)
- **MSF:** wykonanie różnych funkcji trybu pracy **Manualnie**, np. wprowadzenie posuwu **F**

**Dalsze informacje:** ["Wprowadzenie funkcji dodatkowych M", Strona 479](#page-478-0)

- **OPM:** wybór trybu pracy
	- **MAN**: tryb pracy **Manualnie**
	- **MDI**: aplikacja **MDI** w trybie pracy **Manualnie**
	- **RUN**: tryb pracy **Przebieg progr.**
	- **SGL**: tryb **Pojedynczy wiersz** trybu pracy **Przebieg progr.**
- **MA:** przełączenie miejsc magazynu

### <span id="page-477-0"></span>**Rozdzielczość kółka obrotowego**

Czułość kółka obrotowego określa, jaką drogę ma pokonać oś za jeden obrót kółka. Czułość kółka ręcznego wynika ze zdefiniowanej prędkości osiowej kółka i wewnętrznego stopnia prędkości sterowania. Stopień prędkości opisuje procentowy poziom składowy prędkości kółka. Sterowanie oblicza do każdego stopnia prędkości odpowiednią czułość kółka. Wynikające z tego czułości kółka są wybieralne klawiszami ze strzałką kółka ręcznego (tylko jeśli inkrementacja/wymiar kroku nie jest aktywna).

Prędkość kółka ręcznego określa wartość, np. 0,01 mm, o jaką przesuwasz, gdy obrócisz pozycję na rastrze kółka ręcznego. Prędkość kółka możesz zmieniać klawiszami ze strzałką.

Jeśli zdefiniujesz prędkość kółka wynoszącą 1, to możesz wybierać następujące rozdzielczości kółka:

Wynikające czułości kółka ręcznego w mm/obrót i stopnie/obrót: 0.0001/0.0002/0.0005/0.001/0.002/0.005/0.01/0.02/0.05/0.1/0.2/0.5/1

Wynikające czułości kółka ręcznego w in/obrót: 0.000127/0.000254/0.000508/0.00127/0.00254/0.00508/0.0127/0.0254/0.0508/0.127/0.254/0.508

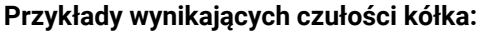

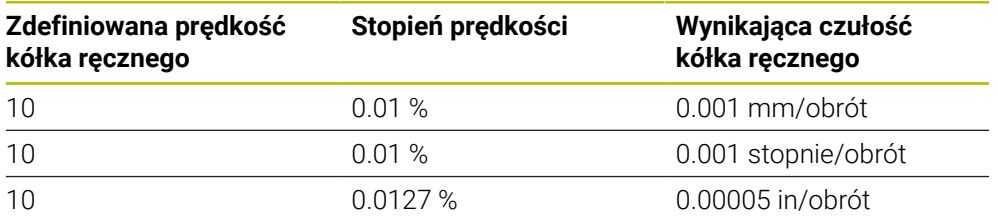

### **Działanie potencjometru posuwu po aktywacji kółka ręcznego**

### *WSKAZÓWKA*

#### **Uwaga, możliwe szkody na obrabianym detalu**

Przy przełączeniu między panelem obsługi maszyny i kółkiem ręcznym może dojść do zredukowania posuwu. To może spowodować widoczne ślady na obrabianym detalu.

Przed przełączeniem między kółkiem ręcznym i panelem obsługi maszyny należy odsunąć narzędzie od materiału.

Ustawienia potencjometru override na kółku i na panelu obsługi maszyny mogą być różne. Jeśli aktywujesz kółko ręczne, to sterowanie aktywuje automatycznie potencjometr posuwu (wymuszenia ustawienia) kółka. Gdy kółko ręczne zostanie wyłączone, sterowanie aktywuje automatycznie potencjometr override (wymuszenia) panelu obsługi maszyny.

Aby przy przełączeniu między potencjometrami posuw się nie zwiększył, to zostaje on albo zamrożony albo zredukowany.

Jeśli posuw przed przełączeniem jest większy niż posuw po przełączeniu, to sterowanie redukuje posuw na mniejszą wartość.

Jeśli posuw przed przełączeniem jest mniejszy niż posuw po przełączeniu, to sterowanie zamraża wartość posuwu. W takim przypadku należy przekręcić potencjometr posuwu z powrotem do poprzedniej wartości; dopiero wtedy zacznie działać aktywowany potencjometr posuwu.

# **20.1.1 Wprowadzenie obrotów wrzeciona S**

Podajesz prędkość obrotową wrzeciona **S** za pomocą kółka ręcznego w następujący sposób:

- Softkey kółka **F3** (**MSF**) nacisnąć
- Softkey kółka **F2** (**S**) nacisnąć
- Wybrać żądane obrotu naciśnięciem na klawisz **F1** lub **F2** .
- Klawisz **NC-Start** nacisnąć
- > Sterowanie aktywuje wprowadzone obroty.

Jeśli trzymasz naciśniętym klawisz **F1** lub **F2** , to sterowanie zmienia A krok zliczania przy każdej zmianie liczby dziesiętnej o współczynnik 10. Poprzez dodatkowe naciśnięcie klawisza **CTRL** zmienia się inkrement przy naciśnięciu klawisza **F1** lub **F2** o współczynnik 100.

# **20.1.2 Wprowadzenie posuwu F**

Podajesz posuw **F** za pomocą kółka ręcznego w następujący sposób:

- Softkey kółka **F3** (**MSF**) nacisnąć
- Softkey kółka **F3** (**F**) nacisnąć
- Wybrać żądany posuw poprzez naciśnięcie klawiszy **F1** lub **F2** .
- Przejąć nowy posuw F z softkey kółka **F3** (**OK**)

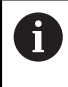

Jeśli trzymasz naciśniętym klawisz **F1** lub **F2** , to sterowanie zmienia krok zliczania przy każdej zmianie liczby dziesiętnej o współczynnik 10. Poprzez dodatkowe naciśnięcie klawisza **CTRL** zmienia się inkrement przy naciśnięciu klawisza **F1** lub **F2** o współczynnik 100.

### <span id="page-478-0"></span>**20.1.3 Wprowadzenie funkcji dodatkowych M**

Wprowadzasz funkcję dodatkową za pomocą kółka ręcznego w następujący sposób:

- Softkey kółka **F3** (**MSF**) nacisnąć
- Softkey kółka **F1** (**M**) nacisnąć
- Wybrać żądany numer instrukcji M poprzez naciśnięcie klawiszy **F1** lub **F2**
- Klawisz **NC-Start** nacisnąć
- > Sterowanie aktywuje funkcję dodatkową.

**Dalsze informacje:** instrukcja obsługi dla użytkownika Programowanie i testowanie

### <span id="page-479-0"></span>**20.1.4 Generowanie bloku pozycjonowania**

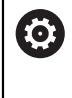

Należy zapoznać się z instrukcją obsługi obrabiarki! Producent obrabiarek może obłożyć klawisz kółka **generowanie wiersza NC** dowolną funkcją.

Generujesz blok pozycjonowania za pomocą kółka ręcznego w następujący sposób:

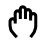

 $+$ 

Wybierz tryb pracy **Manualnie**

- Wybierz aplikację **MDI**
- W razie konieczności wybierz wiersz NC , za którym chcesz wstawić nowy blok przemieszczenia
- Aktywacja kółka obrotowego
- Klawisz kółka **generowanie bloku NC** nacisnąć
- Sterowanie wstawia prostą **L** ze wszystkimi pozycjami osi.

### <span id="page-479-1"></span>**20.1.5 Pozycjonowanie krok po kroku**

Przy pozycjonowaniu etapowym (krok po kroku) przesuwasz wybraną oś o określoną wartość.

Możesz wykonać pozycjonowanie krok po kroku za pomocą kółka w następujący sposób:

- Softkey kółka F2 (**STEP**) nacisnąć
- Softkey kółka 3 (**ON**) nacisnąć
- > Sterowanie aktywuje pozycjonowanie krok po kroku.
- Nastaw pożądaną inkrementację za pomocą klawiszy **F1** bądź **F2**

Najmniejsza możliwa inkrementacja to 0,0001 mm (0,00001 in). Największa możliwa inkrementacja to 10 mm (0,3937 in).

- Wybrany wymiar kroku przejmij z softkey kółka F4 (**OK**)
- Klawiszem kółka **+** lub **–** przemieścić aktywną oś kółka w odpowiednim kierunku
- Sterowanie przesuwa aktywną oś maszyny o określony przez użytkownika odcinek przy każdym naciśnięciu klawisza osi.

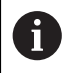

ñ

Jeśli trzymasz naciśniętym klawisz **F1** lub **F2** , to sterowanie zmienia krok zliczania przy każdej zmianie liczby dziesiętnej o współczynnik 10. Poprzez dodatkowe naciśnięcie klawisza **CTRL** zmienia się inkrement przy naciśnięciu klawisza **F1** lub **F2** o współczynnik 100.

### **Wskazówki**

### **NIEBEZPIECZEŃSTWO**

### **Uwaga, niebezpieczeństwo dla obsługującego!**

Ze względu na niezabezpieczone gniazda złączy, uszkodzone kable i niefachowe korzystanie dochodzi zawsze do zagrożeń elektrycznych. Już z włączeniem maszyny powstaje sytuacja zagrożenia!

- Podłączanie i odłączanie urządzeń może być wykonywane wyłącznie przez autoryzowany personel serwisowy.
- Obrabiarkę włączyć tylko z podłączonym kółkiem lub zabezpieczonym gniazdem zasilania

# *WSKAZÓWKA*

#### **Uwaga, niebezpieczeństwo dla obrabianego przedmiotu i narzędzia!**

Kółko ręczne na sygnale inicjalizuje samodzielnie reakcję wyłączenia w przypadku przerwania sygnału, pełnego rozładowania baterii lub defektu. Reakcje wyłączenia awaryjnego mogą podczas obróbki prowadzić do uszkodzenia narzędzia bądź detalu!

- Kółko wstawić do uchwytu jeśli nie jest ono wykorzystywane
- Utrzymywać niewielki odstęp pomiędzy kółkiem i uchwytem kółka (zwracać uwagę na alarm wibracyjny)
- Przed obróbką przetestować kółko ręczne
- Producent maszyn może zaimplementować dodatkowe funkcje dla kółek HR 5xx. Należy zapoznać się z instrukcją obsługi obrabiarki!
- Możesz aktywować osie **X**, **Y** i **Z** jak i trzy dalsze osie, definiowane opcjonalnie przez producenta obrabiarki używając klawiszy osiowych. Także wirtualna oś **VT** może być umieszczona przez producenta maszyny na jednym z wolnych klawiszy osiowych.

# <span id="page-481-0"></span>**20.2 Kółko ręczne sygnale HR 550FS**

#### **Zastosowanie**

Dzięki transmisji radiowej kółko ręczne HR 550FS pozwala oddalić się od panelu sterowania bardziej niż inne kółka ręczne. Z tego też względu kółko ręczne HR 550FS ma ogromne zalety przede wszystkim w przypadku maszyn wielkogabarytowych.

### **Opis funkcji**

Kółko ręczne HR 550FS jest wyposażone w baterie. Bateria jest ładowana, jak tylko kółko zostanie wstawione do stacji kółka.

Uchwyt kółka HRA 551FS i samo kółko ręczne HR 550FS tworzą razem blok funkcyjny.

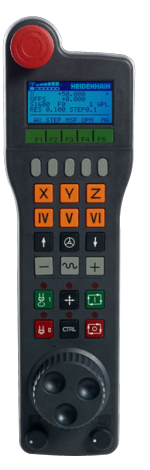

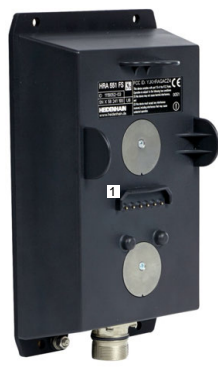

Uchwyt kółka ręcznego HRA 551FS

Kółko ręczne HR 550FS

 $\mathbf i$ 

Możesz eksploatować HR 550FS z baterią do 8 godzin, zanim będzie musiała być ona załadowana. Pełne naładowanie całkowicie rozładowanego kółka ręcznego trwa ok. 3 godzin. Jeśli nie używa się HR 550FS, to proszę wstawić zawsze do przewidzianej dla tego kółka stacji. Dzięki temu bateria kółka jest zawsze załadowana i istnieje bezpośrednie połączenie stykowe z obwodem wyłączenia awaryjnego.

Kiedy tylko kółko zostanie wstawione do uchwytu, umożliwia wykonanie tych samych funkcji jaki i w trybie transmisji radiowej. Dzięki temu możesz używać także całkowicie rozładowanego kółka ręcznego.

> Należy dokonywać regularnie czyszczenia kontaktów uchwytu kółka i samego kółka, aby zapewnić ich właściwe funkcjonowanie. Jeśli sterowanie wykonało awaryjny stop, to należy na nowo aktywować kółko.

**Dalsze informacje:** ["Ponowna aktywacja kółka ręcznego", Strona 486](#page-485-0)

Kiedy zbliżysz się na skraj zakresu transmisji radiowej, to HR 550FS ostrzega alarmem wibracyjnym. Proszę zmniejszyć w tym przypadku odległość od uchwytu kółka.

### **Wskazówka**

### **NIEBEZPIECZEŃSTWO**

#### **Uwaga, niebezpieczeństwo dla obsługującego!**

Eksploatacia kółek recznych na sygnale radiowym jest ze względu na baterie i innych uczestników komunikacji na sygnale bardziej podatna na zakłócenia niż połączenie kablowe. Nieuwzględnianie tych warunków i wskazówek dla zapewnienia bezpiecznej eksploatacji prowadzi do np. zagrożenia użytkownika podczas prac konserwacyjnych lub konfiguracyjnych!

- Sprawdzić połączenie radiowe kółka na możliwość kolidowania z innymi uczestnikami komunikacji
- Kółko ręczne i uchwyt kółka po najpóźniej 120 godzinach nieprzerwanej pracy wyłączyć, aby sterowanie mogło wykonać przy następnym rozruchu test funkcjonowania
- $\triangleright$  W przypadku eksploatacji wielu kółek na sygnale radiowym w warsztacje badź hali należy zapewnić pewne przyporządkowanie pomiędzy uchwytem kółka i przynależnym kółkiem (np. kolorowe naklejki)
- W przypadku eksploatacji wielu kółek na sygnale radiowym w warsztacie bądź hali należy zapewnić pewne przyporządkowanie pomiędzy obrabiarką i przynależnym kółkiem (np. test funkcjonowania)

# **20.3 Okno Konfiguracja bezkablowego kółka**

### **Zastosowanie**

W oknie **Konfiguracja bezkablowego kółka** możesz przeglądać dane połączenia kółka na sygnale HR 550FS i wykonać różne funkcje dla optymalizacji transmisji radiowej, np. ustawić kanał transmisji.

#### **Spokrewnione tematy**

- Elektroniczne kółko ręczne
	- **Dalsze informacje:** ["Elektroniczne kółko ręczne", Strona 473](#page-472-0)
- Elektroniczne kółko ręczne na sygnale radiowym HR 550FS **Dalsze informacje:** ["Kółko ręczne sygnale HR 550FS", Strona 482](#page-481-0)

### **Opis funkcji**

Otwierasz okno **Konfiguracja bezkablowego kółka** z punktem menu **Konfigurowanie kółka na sygn.**. Punkt menu znajduje się w grupie **Ustawienia maszyny** aplikacji **Settings**.

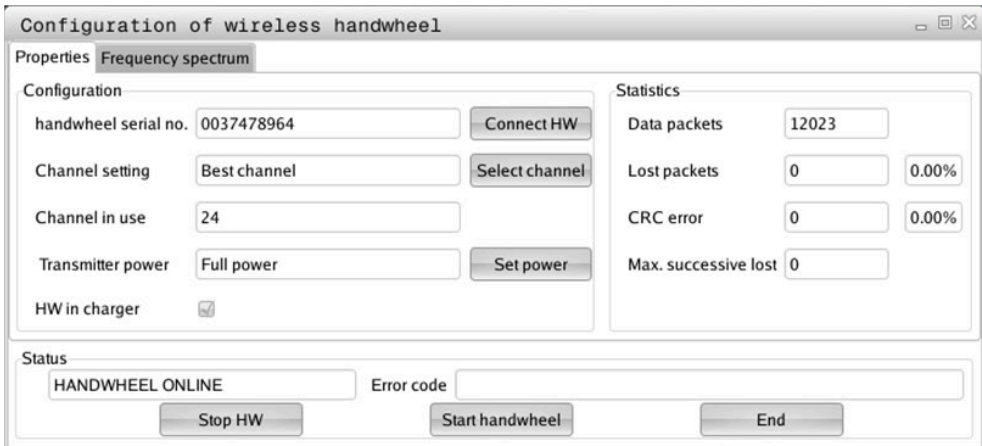

### **Obszary okna Konfiguracja bezkablowego kółka**

#### **Obszar Konfiguracja**

W strefie **Konfiguracja** sterowanie pokazuje różne informacje o podłączonym kółku ręcznym na sygnale, np. numer seryjny.

#### **Strefa Statystyka**

W strefie **Statystyka** sterowanie wyświetla informacje o jakości transmisji radiowej.

Kółko na sygnale radiowym reaguje przy ograniczonej jakości odbioru, nie zapewniającej bezproblemowego bezpiecznego zatrzymania osi, wyłączeniem awaryjnym.

Wartość **Max. kolejność zatracona** podaje uwagę o ograniczonej jakości odbiorczej. Jeśli sterowanie pokazuje w normalnym trybie kółka na sygnale, w obrębie wymaganego promienia eksploatacji powtórnie wartości większe od 2, to istnieje zwiększone zagrożenie nagłego niepożądanego przerwania połączenia.

Proszę spróbować w takich przypadkach polepszyć jakość transmisji poprzez wybór innego kanału albo zwiększenie mocy nadawczej .

**Dalsze informacje:** ["Nastawienie kanału sygnału radiowego", Strona 486](#page-485-1)

**Dalsze informacje:** ["Nastawić moc nadawania", Strona 485](#page-484-0)

### **Strefa Stan**

W strefie **Stan** sterowanie pokazuje aktualny stan kółka ręcznego, np. **HANDWHEEL ONLINE** i pojawiające się komunikaty o błędach dotyczące podłączonego kółka.

### **20.3.1 Przypisanie kółka do uchwytu kółka**

Aby przyporządkować kółko do uchwytu kółka, musi ten uchwyt być połączony z hardware sterowania.

Możesz przypisać kółko do uchwytu w następujący sposób:

Wstawić kółko na sygnale do uchwytu kółka

- ► Tryb pracy Start wybrać
- ଲ ᠊ᡘᢅᢒ᠍᠍᠍
- Wybrać aplikację **Settings**
- 网

- Grupę **Ustawienia maszyny** wybrać
- Podwójnie kliknąć na punkt menu **Konfigurowanie kółka na sygn.**
	- Sterowanie otwiera okno **Konfiguracja bezkablowego kółka**.
	- Przycisk **HR podłączyć** nacisnąć
	- Sterowanie zapamiętuje numer seryjny zamontowanego kółka na sygnale i pokazuje go w oknie konfiguracji z lewej strony obok przycisku **HR podłączyć** .
	- **Przycisk KONIEC** wybrać
	- > Sterowanie zapamiętuje konfigurację.

### <span id="page-484-0"></span>**20.3.2 Nastawić moc nadawania**

Poprzez redukowanie mocy transmisji zmniejsza się także zasięg kółka radiowego.

Otwórz okno **Konfiguracja bezkablowego kółka**

Nastawiasz moc transmisji kółka w następujący sposób:

- ୩ରି
- Przycisk **Nastawić moc** nacisnąć
- > Sterowanie wyświetla trzy dostępne ustawienia mocy.
- Wybrać pożądane ustawienie mocy
- **Przycisk KONIEC** wybrać
- > Sterowanie zapamiętuje konfigurację.

### <span id="page-485-1"></span>**20.3.3 Nastawienie kanału sygnału radiowego**

Przy automatycznym starcie kółka na sygnale radiowym sterowanie próbuje wybrać ten kanał radiowym, na którym dostępny jest najlepszy sygnał.

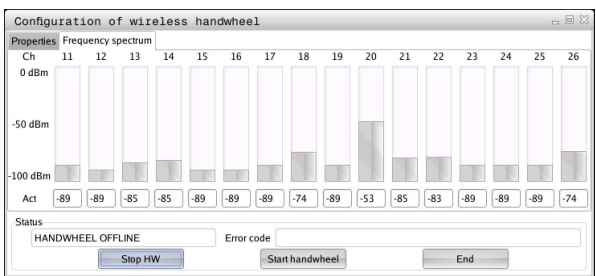

Nastawiasz odręcznie kanał radiowy w następujący sposób:

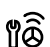

- Otwórz okno **Konfiguracja bezkablowego kółka**
- Zakładkę **Spektrum częstotliwości** wybrać
- Przycisk **HR zatrzymać** nacisnąć
- Sterowanie zatrzymuje połączenie z kółkiem i określa aktualne spektrum częstotliwości dla wszystkich 16 dostępnych kanałów.
- Do zapamiętania numer kanału, z najmniejszym ruchem sygnałów radiowych

Rozpoznasz kanał z najmniejszym ruchem sygnałów Ť radiowych po najmniejszej belce.

- Przycisk **Start kółka ręcznego** nacisnąć
- Sterowanie nawiązuje ponownie połączenie z kółkiem na sygnale radiowym.
- Wybrać zakładkę **Właściwości** .
- Przycisk **Wybrać kanał** nacisnąć
- > Sterowanie wyświetla wszystkie dostępne numery kanałów.
- Wybrać numer kanału, z najmniejszym ruchem sygnałów radiowych
- Przycisk **KONIEC** wybrać
- > Sterowanie zapamiętuje konfigurację.

### <span id="page-485-0"></span>**20.3.4 Ponowna aktywacja kółka ręcznego**

Aktywujesz kółko w następujący sposób:

Otwórz okno **Konfiguracja bezkablowego kółka**

- 
- Przy pomocy przycisku **Start kółka ręcznego** ponownie aktywować kółko na sygnale
- Przycisk **KONIEC** wybrać

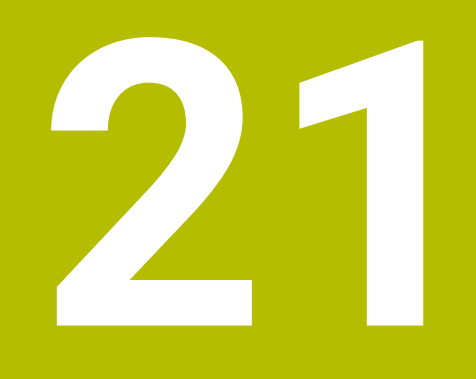

# **Czujniki pomiarowe**

# <span id="page-487-0"></span>**21.1 Konfigurowanie układów pomiarowych**

#### **Zastosowanie**

W oknie **Konfiguracja urządzeń** możesz tworzyć i zarządzać wszystkimi sondami dotykowymi detalu i narzędzia na sterowaniu.

Sondy pomiarowe na sygnale radiowym możesz utworzyć i organizować wyłącznie w oknie **Konfiguracja urządzeń** .

#### **Spokrewnione tematy**

Utworzenie sondy dotykowej detalu obrabianego z transmisją przewodową lub podczerwienią, przy wykorzystaniu tabeli sond dotykowych

**Dalsze informacje:** ["Tabela dotykowych sond pomiarowych tchprobe.tp",](#page-443-0) [Strona 444](#page-443-0)

Utworzenie sondy narzędziowej przewodowej bądź na podczerwieni w parametrze maszynowym **CfgTT** (nr 122700)

**Dalsze informacje:** ["Parametry maszynowe", Strona 557](#page-556-0)

### **Opis funkcji**

Otwierasz okno **Konfiguracja urządzeń** w grupie **Ustawienia maszyny** aplikacji **Settings**. Tu należy kliknąć podwójnie punkt menu **Konfigurowanie sond pomiar.** .

**Dalsze informacje:** ["Aplikacja Settings", Strona 503](#page-502-0)

Sondy pomiarowe na sygnale radiowym możesz utworzyć i organizować wyłącznie w oknie **Konfiguracja urządzeń** .

Aby sterowanie rozpoznawało układy impulsowe na sygnale radiowym, konieczne są jednostki nadawcza i odbiorcza **SE 661** z interfejsem EnDat.

Definiujesz nowe wartości w strefie **Dane robocze**.

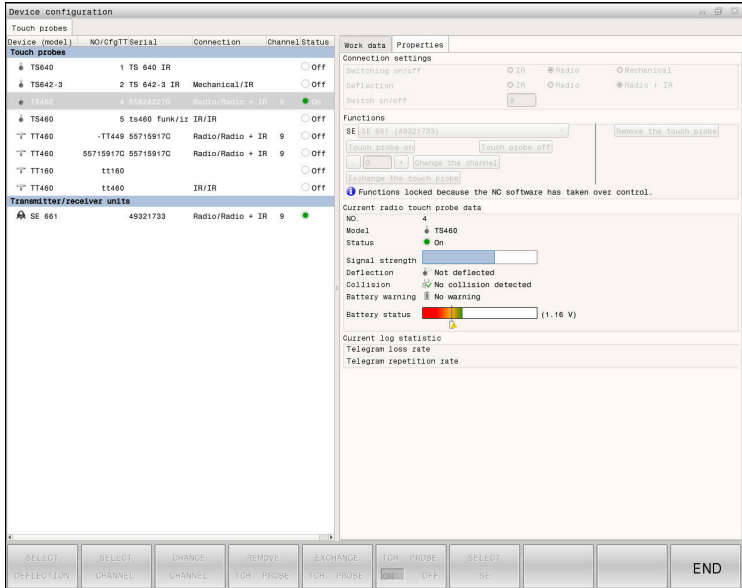

### **Strefy okna Konfiguracja urządzeń**

#### **Strefa Czujniki pomiarowe**

W strefie **Czujniki pomiarowe** sterowanie pokazuje wszystkie zdefiniowane sondy pomiarowe detalu i sondy narzędziowe oraz jednostki nadawcze i odbiorcze. Wszystkie inne strefy zawierają szczegółowe informacje do wybranego wpisu.

#### **Strefa Dane robocze**

W strefie **Dane robocze** sterowanie pokazuje dla sondy pomiarowej detalu wartości z tabeli sond pomiarowych.

W przypadku sondy narzędziowej sterowanie wyświetla wartości z parametru maszynowego **CfgTT** (nr 122700).

Możesz wybierać wyświetlane wartości i je modyfikować. Sterowanie pokazuje w strefie **Czujniki pomiarowe** informacje do aktywnej wartości, np. opcje wyboru. Wartości sond narzędziowych możesz modyfikować tylko po podaniu kodu 123.

#### **Strefa Właściwości**

 $\mathbf i$ 

W polu **Właściwości** sterowanie pokazuje dane połączenia i funkcje diagnozy.

W przypadku sondy na sygnale radiowym sterowanie pokazuje przy **Aktualne dane układu pomiarowego na sygnale radiowym** następujące informacje:

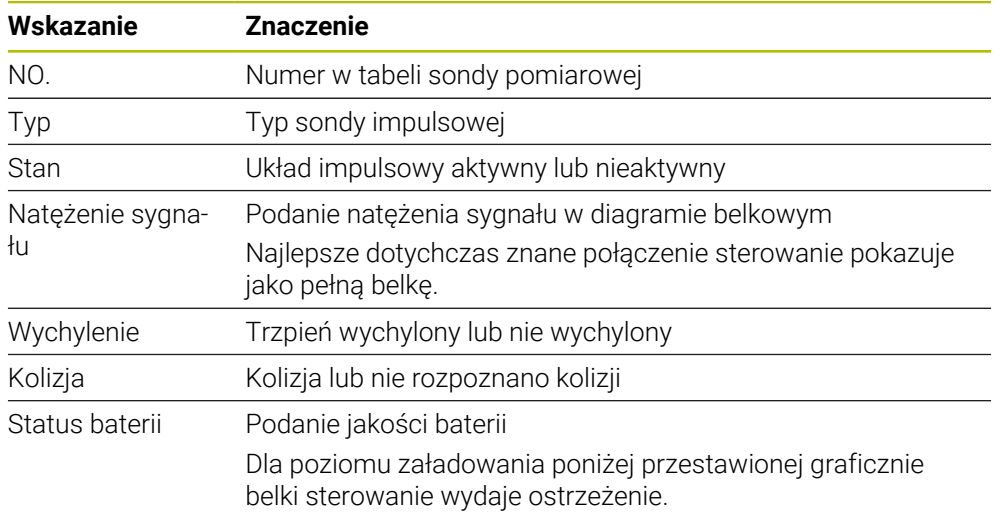

Ustawienie połączenia **Włączyć/Wyłączyć** określone jest z góry przez typ układu impulsowego. Można wybierać pod **Wychylenie**, jak sonda ma przesyłać sygnał przy próbkowaniu.

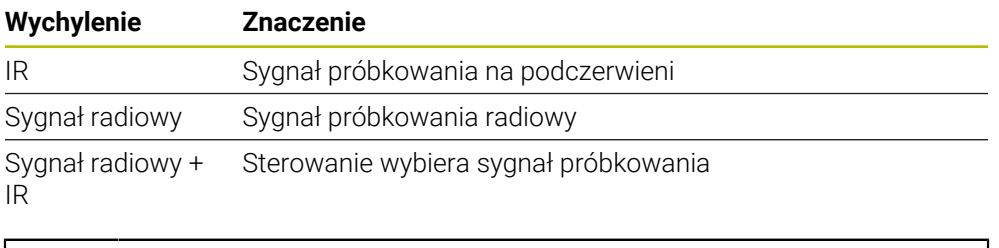

Jeśli aktywujesz połączenie czujnika używając ustawienia **Włączyć/ Wyłączyć** , to sygnał pozostaje zachowany także po zmianie narzędzia. Przy takim ustawieniu połączenia należy odręcznie dezaktywować połączenie w razie potrzeby.

### **Przyciski**

Sterowanie udostępnia następujące przyciski:

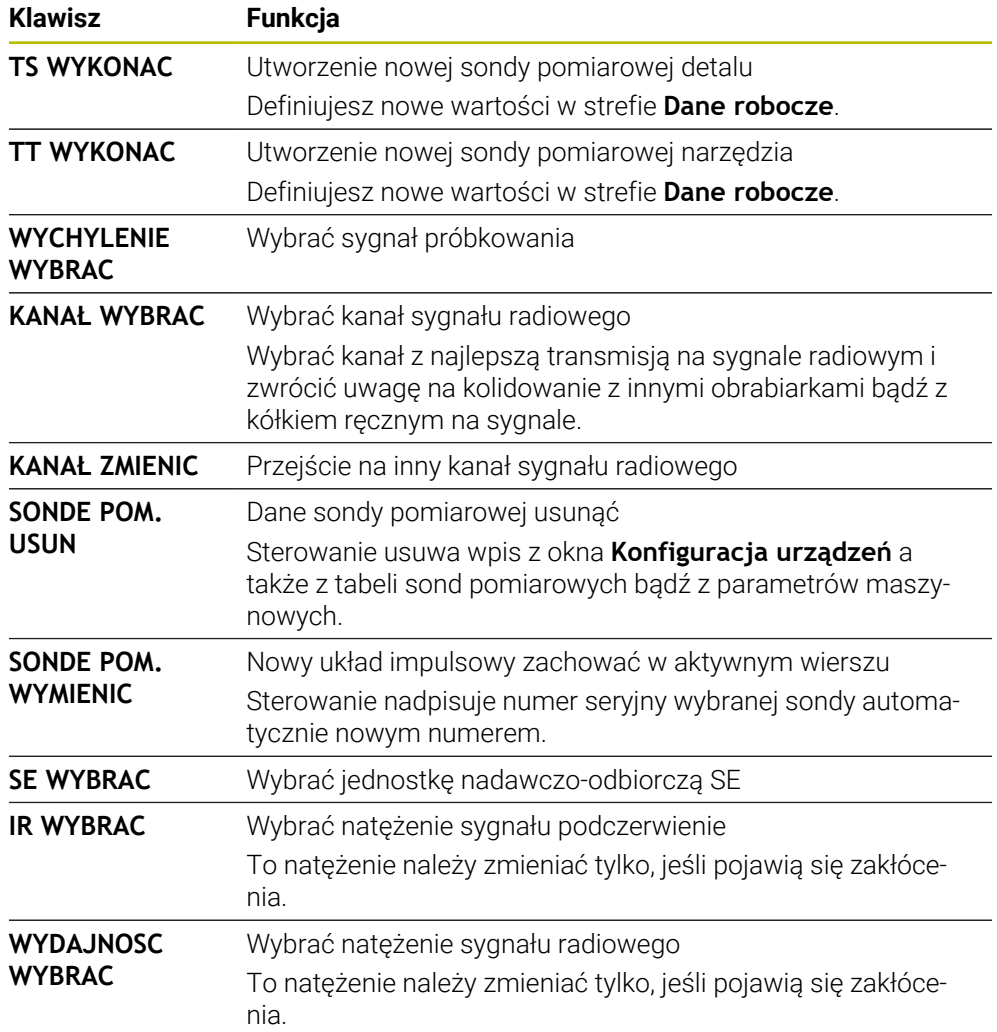

### **Wskazówka**

Przy pomocy parametru maszynowego **CfgHardware** (nr 100102) producent obrabiarek definiuje, czy sterowanie wyświetla czy też skrywa sondy dotykowe w oknie **Konfiguracja urządzeń**. Należy zapoznać się z instrukcją obsługi obrabiarki!

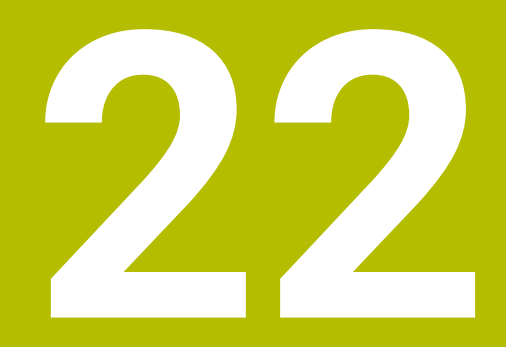

**Embedded Workspace i Extended Workspace**

# <span id="page-491-0"></span>**22.1 Embedded Workspace (opcja #133)**

### **Zastosowanie**

Dzięki Embedded Workspace (wbudowanej przestrzeni roboczej) można wyświetlać i obsługiwać komputer z systemem Windows na panelu sterowania. Połączenie PC z Windows następuje przy pomocy Remote Desktop Manager (opcja#133).

#### **Spokrewnione tematy**

- Remote Desktop Manager (opcja #133)
	- **Dalsze informacje:** ["Okno Remote Desktop Manager \(opcja #133\)", Strona 541](#page-540-0)
- Obsługa komputera z systemem Windows na dodatkowo podłączonym ekranie przy zastosowaniu Extended Workspace

**Dalsze informacje:** ["Extended Workspace", Strona 494](#page-493-0)

### **Warunki**

- Dostępne połączenie RemoteFX z komputerem Windows za pomocą Remote Desktop Manager (opcja #133)
- Połączenie zdefiniowane w parametrze maszynowym **CfgRemoteDesktop** (nr 133500)

W opcjonalnym parametrze maszynowym **connections** (nr 133501) producent obrabiarki wprowadza nazwę połączenia RemoteFX.

Należy zapoznać się z instrukcją obsługi obrabiarki!

### **Opis funkcji**

Embedded Workspace dostępna jest na sterowaniu jako tryb pracy i strefa robocza. Jeśli producent obrabiarki nie zdefiniuje nazwy, to tryb pracy i strefa robocza są nazywane **RDP**.

Dopóki istnieje połączenie RemoteFX, komputer z systemem Windows jest zablokowany dla danych wejściowych. W ten sposób unika się podwójnej obsługi.

**Dalsze informacje:** ["Windows Terminal Service \(RemoteFX\)", Strona 542](#page-541-0)

Jeśli otwierasz Embedded Workspace jako tryb pracy, to sterowanie pokazuje maskę komputera z Windows w trybie pełnoekranowym.

Jeśli otwierasz Embedded Workspace jako strefę roboczą, to możesz dowolnie modyfikować jej wielkość i pozycję. Po każdej zmianie sterownik przeskalowuje powierzchnię komputera z systemem Windows.

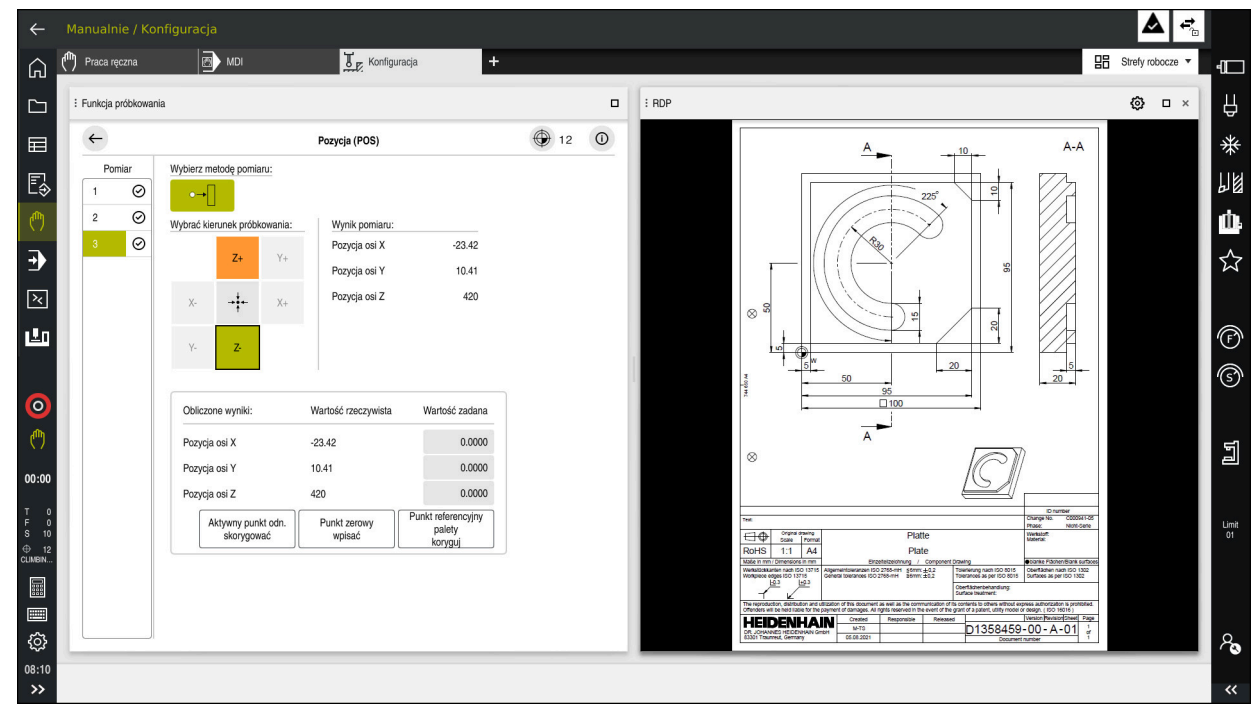

**Dalsze informacje:** ["Strefy robocze", Strona 83](#page-82-0)

Embedded Workspace jako strefa robocza z otwartym plikiem PDF

### **Okno Ustawienia RDP**

Jeśli Embedded Workspace jest otwarta jako strefa robocza, to możesz otworzyć okno **Ustawienia RDP**.

Okno **Ustawienia RDP** zawiera następujące przyciski:

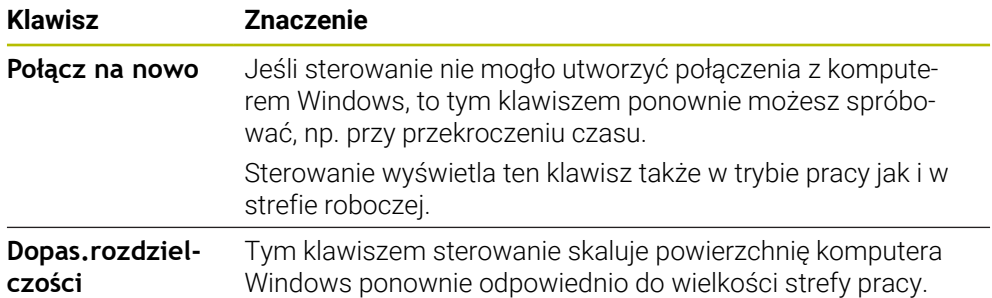

### <span id="page-493-0"></span>**22.2 Extended Workspace**

#### **Zastosowanie**

Przy pomocy Extended Workspace możesz wykorzystywać dodatkowo podłączony monitor jako drugi monitor sterowania. Dzięki temu możesz stosować dodatkowo podłączony monitor niezależnie od ekranu sterowania jak i wyświetlać na nim aplikacje sterowania.

#### **Spokrewnione tematy**

- Obsługa komputera z Windows na ekranie sterowania z Embedded Workspace (opcja #133)
	- **Dalsze informacje:** ["Embedded Workspace \(opcja #133\)", Strona 492](#page-491-0)
- Rozszerzenie hardware ITC **Dalsze informacje:** ["Rozszerzenie hardware", Strona 78](#page-77-0)

#### **Warunek**

■ Dodatkowo podłączony monitor skonfigurowany przez producenta obrabiarki jako Extended Workspace Należy zapoznać się z instrukcją obsługi obrabiarki!

### **Opis funkcji**

Używając Extended Workspace możesz wykonywać np. następujące funkcje i aplikacje:

- Otwieranie plików sterowania, np. rysunków
- Otwieranie okna funkcji HEROS dodatkowo do maski sterowania **Dalsze informacje:** ["Menu HEROS ", Strona 590](#page-589-0)
- Wyświetlanie podłączonych za pomocą Remote Desktop Manager komputerów i ich obsługa (opcja #133)

**Dalsze informacje:** ["Okno Remote Desktop Manager \(opcja #133\)", Strona 541](#page-540-0)

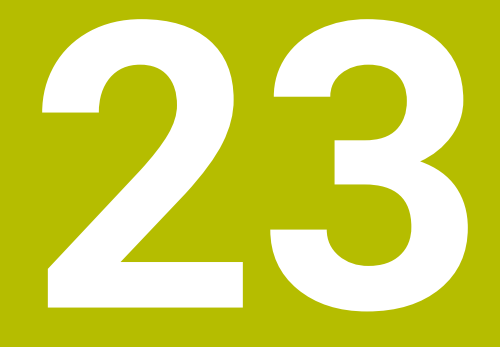

**Zintegrowane Funkcjonalne Zabezpieczenie FS**

### **Zastosowanie**

Koncepcja zintegrowanego Funkcjonalnego Zabezpieczenia FS dla maszyn ze sterownikami HEIDENHAIN udostępnia poza dostępnymi mechanicznymi elementami zabezpieczenia także uzupełniające funkcje zabezpieczenia software. Zintegrowana koncepcja zabezpieczenia redukuje np. automatycznie posuw, jeśli wykonywana jest obróbka przy otwartych drzwiach maszyny. Producent obrabiarki może dopasować koncepcję zabezpieczenia FS bądź ją rozszerzyć.

# **Warunki**

- Opcja software #160 Zintegrowane Funkcjonalne Zabezpieczenie FS Wersja bazowa opcji software #161Zintegrowane Funkcjonalne Zabezpieczenie FS Pełna wersja
- Ewentualnie opcje software #162 do #166 bądź opcja software #169 W zależności od liczby napędów na obrabiarce potrzebne są ewentualnie te opcje software.
- Producent obrabiarki musi dopasować koncepcję zabezpieczenia FS do danej maszyny.

# **Opis funkcji**

Każdy obsługujący obrabiarkę jest narażony na niebezpieczeństwo. Zabezpieczenia mogą co prawda uniemożliwiać dostęp do stref zagrożenia, z drugiej strony obsługujący musi także bez środków zabezpieczających (np. przy otwartych drzwiach ochronnych) móc pracować przy maszynie.

### **Funkcje bezpieczeństwa**

Aby zapewnić spełnienie wymagań w zakresie ochrony osobistej, zintegrowane Funkcjonalne Zabezpieczenie FS udostępnia szereg standardowych funkcji bezpieczeństwa. Producent obrabiarki wykorzystuje normowane funkcje zabezpieczenia przy realizowaniu Funkcjonalnego Zabezpieczenia FS dla danej obrabiarki.

Możesz śledzić za stanem aktywnych funkcji zabezpieczenia w podglądzie statusu osi Funkcjonalnego Zabezpieczenia FS .

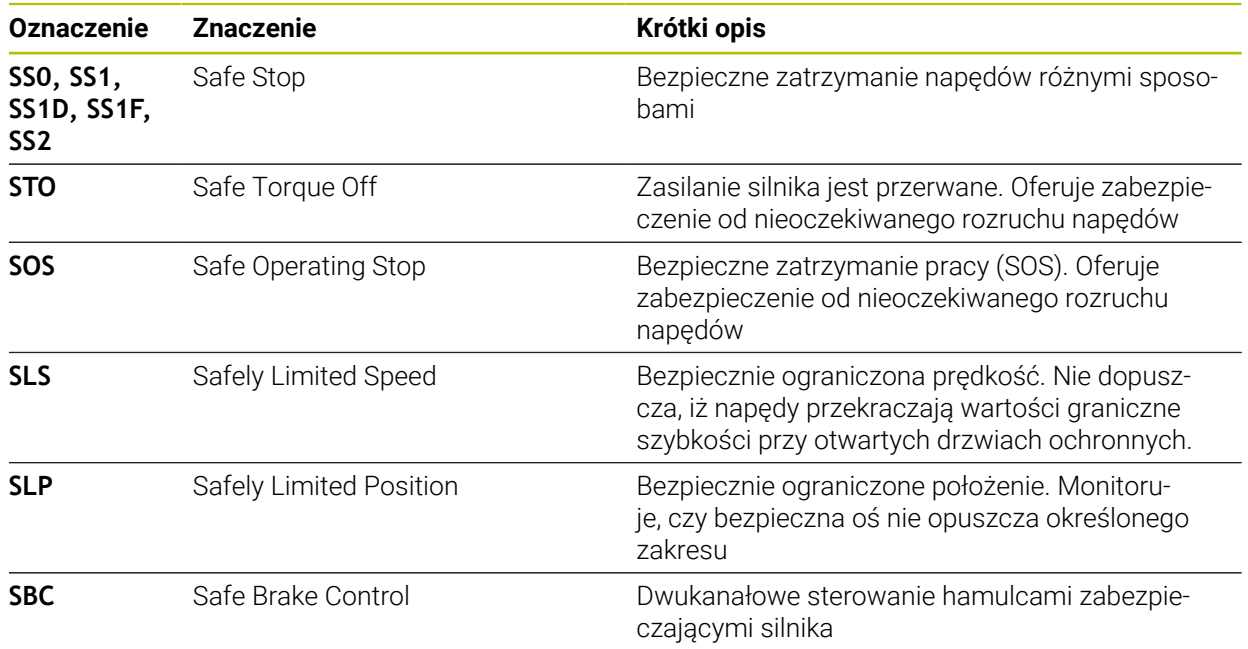

**Dalsze informacje:** ["Punkt menu Axis status", Strona 500](#page-499-0)

### **Bezpieczne tryby pracy Funkcjonalnego Zabezpieczenia FS**

Sterowanie udostępnia w ramach Funkcjonalnego Zabezpieczenia FS rozmaite bezpieczne tryby pracy. Bezpieczny tryb pracy o najniższym numerze otrzymuje najwyższy stopień zabezpieczenia.

W zależności od realizacji producenta maszyny dostępne są następujące bezpieczne tryby pracy:

Należy zapoznać się z instrukcją obsługi obrabiarki! 6 Producent obrabiarki musi zrealizować implementację bezpiecznych trybów pracy dla danej maszyny.

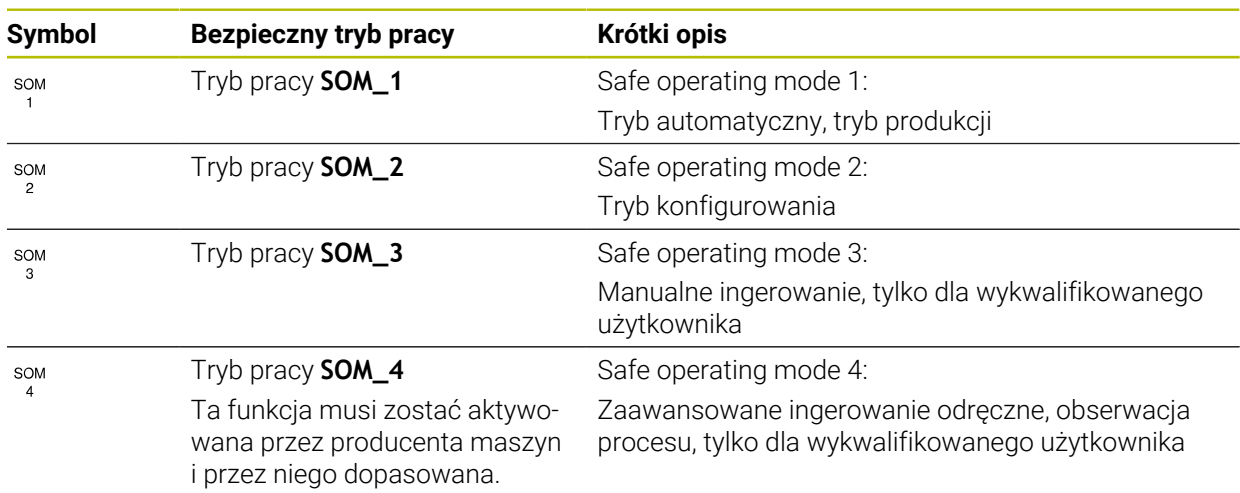

### <span id="page-497-0"></span>**Funkcjonalne Zabezpieczenie FS w strefie roboczej Pozycje**

W przypadku sterowania z Funkcjonalnym Zabezpieczeniem FS wyświetla ono monitorowane stany eksploatacyjne obrotów **S** i posuwu **F** w strefie pracy **Pozycje**. Jeśli w monitorowanym stanie zareaguje funkcja zabezpieczenia, to sterowanie zatrzymuje posuw i wrzeciono bądź redukuje prędkość, np. przy otwarciu drzwi maszyny.

**Dalsze informacje:** ["Wyświetlacz osi i pozycji", Strona 112](#page-111-0)

 $\odot$ 

### **Aplikacja Funkcjonalne bezpieczeństwo**

Należy zapoznać się z instrukcją obsługi obrabiarki! Producent maszyn konfiguruje funkcje zabezpieczenia w tej aplikacji.

Sterowanie pokazuje w aplikacji **Funkcjonalne bezpieczeństwo** w trybie pracy **Start** informacje o stanie poszczególnych funkcji zabezpieczenia. W tej aplikacji możesz upewnić się, iż poszczególne funkcje zabezpieczenia są aktywne oraz zaakceptowane przez sterowanie.

| Przegląd |                                  |              |            |              |  |
|----------|----------------------------------|--------------|------------|--------------|--|
| DS-ID    | Keyname                          | Akceptacja   | CRC        | Aktywna      |  |
| 59       | CfgSafety                        | $\times$     | 0xd4aad4ea | $\checkmark$ |  |
| 60       | CfgPfcSafety                     | $\times$     | 0x5a2d61fe | $\checkmark$ |  |
| 58       | CfgAxParSafety HSE-V9_X_K00_E00  | $\times$     | 0x3d54a68a | $\checkmark$ |  |
| 62       | CfgMotParSafety HSE-V9_X_K00_E00 | $\times$     | 0x18f120c6 | $\checkmark$ |  |
| 85       | CfgAxParSafety HSE-V9_Y_K00_E00  | $\checkmark$ | 0x7f1ce97d | $\checkmark$ |  |
| $64\,$   | CfgMotParSafety HSE-V9_Y_K00_E00 | $\checkmark$ | 0x02338f4d | $\checkmark$ |  |
| 65       | CfgAxParSafety HSE-V9_Z_K00_E00  | $\checkmark$ | 0x730b6a64 | $\checkmark$ |  |
| 66       | CfgMotParSafety HSE-V9_Z_K00_E00 | $\checkmark$ | 0xd4a91c35 | $\checkmark$ |  |
| 67       | CfgAxParSafety HSE-V9_B_K00_E00  | $\checkmark$ | 0xcfb9657c | $\checkmark$ |  |
| 68       | CfgMotParSafety HSE-V9_B_K00_E00 | $\checkmark$ | 0x61f06f3e | $\checkmark$ |  |
| 69       | CfgAxParSafety HSE-V9_C_K00_E00  | $\checkmark$ | 0x31277d4b | $\checkmark$ |  |
| 70       | CfgMotParSafety HSE-V9_C_K00_E00 | $\checkmark$ | 0x72367570 | $\checkmark$ |  |
| 71       | CfgAxParSafety HSE-V9_U_K00_E00  | $\checkmark$ | 0xe766f9c7 | $\checkmark$ |  |
| 72       | CfgMotParSafety HSE-V9_U_K00_E00 | $\checkmark$ | 0x05cf45ec | $\checkmark$ |  |

Aplikacja **Funkcjonalne bezpieczeństwo**

### <span id="page-499-0"></span>**Punkt menu Axis status**

W punkcie menu **Axis status** aplikacji **Settings** sterowanie wyświetla następujące informacje o stanie poszczególnych osi:

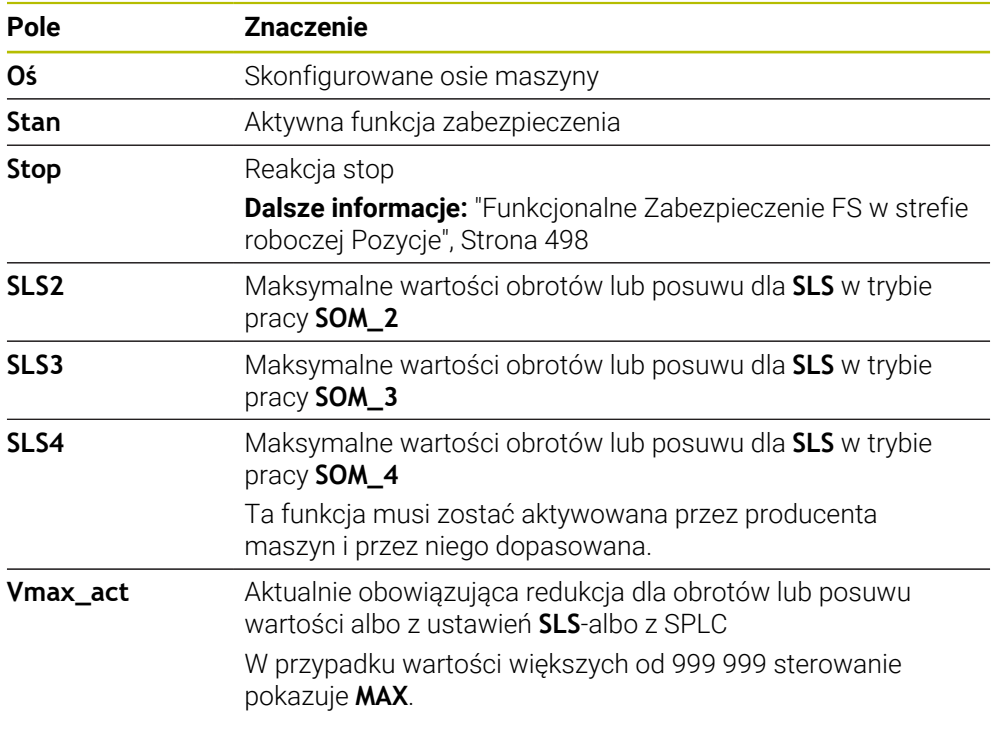

| Menu startu<br>SO Ustawienia   | $\bigcirc$ Pomoc                                     |                                                  |              |                 |      |         |        |          |          |                                             |
|--------------------------------|------------------------------------------------------|--------------------------------------------------|--------------|-----------------|------|---------|--------|----------|----------|---------------------------------------------|
| Liczba klucza:<br>OK           |                                                      |                                                  |              |                 |      |         |        | Szukanie |          | $\mathsf q$                                 |
| ⊙ Wynik szukania               | <b>FS</b> Axis status<br>Funkcjonalne Zabezpieczenie |                                                  |              |                 |      |         |        |          |          |                                             |
| $\sqrt{\phantom{a}}$ Ulubione  | <b>FS</b> Safety parameters<br>G                     | Aktywny bezpieczny tryb pracy:<br>$\overline{3}$ |              |                 |      |         |        |          |          |                                             |
| O Ostatnia operacja            |                                                      | Oś                                               |              | Stan            | Stop | SLS2    | SLS3   | SLS4     | Vmax_act |                                             |
| Ustawienia maszyny             |                                                      |                                                  | $\checkmark$ |                 | NONE |         |        |          |          |                                             |
| CS System operacyjny           |                                                      | x                                                | $\checkmark$ | SOS             |      | 1999.0  | 5000.0 | $0.0\,$  | $0.0\,$  | mm/mm                                       |
| <b>已</b> Sieć/dostęp zdahy     |                                                      | Y.                                               |              | SOS             | NONE | 2000.0  | 5000.0 | $0.0\,$  | $0.0\,$  | m <sub>m</sub>                              |
| Diagnoza/konserwacja           |                                                      | z                                                | $\checkmark$ | SOS             | NONE | 2000.0  | 5000.0 | $0.0\,$  | $0.0\,$  | m <sub>m</sub>                              |
| Ustawienia OEM                 |                                                      | B                                                | $\checkmark$ | SOS             | NONE | 0.5     | 1.3    | $0.0\,$  | $0.0\,$  | Obr $\frac{1}{2}$                           |
| <b>{O}</b> Parametry maszynowe |                                                      | $\mathtt{C}$                                     | $\checkmark$ | sos             | NONE | $1.0\,$ | 2.5    | $0.0\,$  | $0.0\,$  | Obr<br>/min                                 |
| FS Funkcjonalne bezpieczeństwo |                                                      | U.                                               | $\mathbb A$  | SOS             | NONE |         |        |          | $0.0\,$  | $\frac{mm}{m}$                              |
|                                |                                                      | V                                                | $\Delta$     | SOS             | NONE |         |        |          | $0.0\,$  | m <sub>m</sub>                              |
|                                |                                                      | S1                                               |              | $\triangle$ STO | SS1  | 700.0   | 1500.0 | 400.0    |          | 0.0 Obr<br>$\frac{\text{Obr}}{\text{fmin}}$ |
|                                |                                                      |                                                  |              |                 |      |         |        |          |          |                                             |
|                                |                                                      |                                                  |              |                 |      |         |        |          |          |                                             |
|                                |                                                      |                                                  |              |                 |      |         |        |          |          |                                             |
|                                |                                                      |                                                  |              |                 |      |         |        |          |          |                                             |
|                                |                                                      |                                                  |              |                 |      |         |        |          |          |                                             |
|                                |                                                      |                                                  |              |                 |      |         |        |          |          |                                             |

Punkt menu **Axis status** w aplikacji **Settings**

#### **Faza testowa osi**

Aby sterowanie mogło zagwarantować bezpieczne użytkowanie osi, sterowanie sprawdza wszystkie monitorowane osie po włączeniu maszyny.

Przy tym sterowanie sprawdza, czy pozycja osi jest zgodna z pozycją bezpośrednio po wyłączeniu. Jeśli występuje rozbieżność, to sterowanie oznacza odpowiednią oś w wyświetlaczu położenia czerwonym trójkątem ostrzegawczym.

Jeżeli kontrola poszczególnych osi nie powiedzie się po uruchomieniu maszyny, można przeprowadzić kontrolę osi ręcznie.

**Dalsze informacje:** ["Odręczne sprawdzenie pozycji poszczególnych osi",](#page-501-0) [Strona 502](#page-501-0)

Sterowanie pokazuje stan kontroli pojedynczych osi za pomocą symbolu:

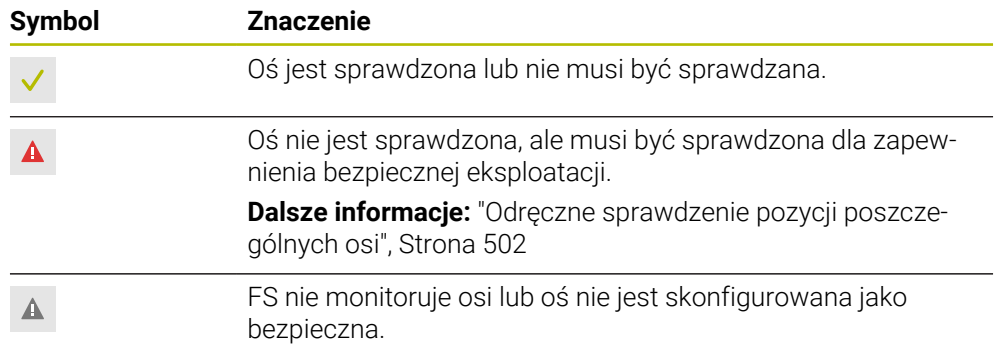

### **Limitowanie posuwu przy Funkcjonalnym zabezpieczeniu FS**

Należy zapoznać się z instrukcją obsługi obrabiarki! Ta funkcja musi zostać aktywowana przez producenta maszyn.

Przy pomocy klawisza **F limitowany** możesz zapobiec reakcji SS1 bezpiecznego zatrzymania napędów przy otwarciu drzwi ochronnych.

Przy użyciu klawisza **F limitowany** sterowanie ogranicza prędkość osi i obroty wrzeciona na wartości określone przez producenta obrabiarki. Decydującym dla limitowania jest aktywny bezpieczny tryb pracy SOM\_x. Bezpieczny tryb pracy możesz wybrać przy pomocy przełącznika kluczowego.

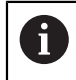

6

W bezpiecznym trybie pracy SOM\_1 sterowanie zatrzymuje osie i wrzeciono przy otwarciu drzwi ochronnych.

W strefach roboczych **Pozycje** i **Status** sterowanie wyświetla posuw pomarańczowym kolorem.

**Dalsze informacje:** ["Zakładka POS", Strona 126](#page-125-0)

# <span id="page-501-0"></span>**23.1 Odręczne sprawdzenie pozycji poszczególnych osi**

6

Należy zapoznać się z instrukcją obsługi obrabiarki! Ta funkcja musi zostać aktywowana przez producenta maszyn. Producent obrabiarek definiuje pozycję sprawdzania.

Sprawdzasz pozycję osi w następujący sposób:

لرسها

Wybierz tryb pracy **Manualnie**

- **Najazd pozycji kontrolnej** wybrać
- > Sterowanie pokazuje niesprawdzone osie w strefie pracy **Pozycje**.

口

- Wybierz pożądaną oś w strefie **Pozycje**
- Klawisz **NC-Start** nacisnąć
- Oś przemieszcza się na pozycję kontrolną.
- Po osiągnięciu pozycji kontrolnej sterowanie pokazuje meldunek.
- **Klawisz zezwolenia** nacisnąć na pulpicie obsługi obrabiarki
- > Sterowanie przedstawia oś jako sprawdzoną.

### *WSKAZÓWKA*

#### **Uwaga niebezpieczeństwo kolizji!**

Sterowanie nie przeprowadza automatycznej kontroli kolizji pomiędzy narzędziem i obrabianym detalem. W przypadku błędnego pozycjonowania wstępnego lub niedostatecznego odstępu komponentów istnieje podczas najazdu niebezpieczeństwo kolizji!

- Przed najazdem pozycji kontrolnych w razie konieczności najechać bezpieczną pozycję
- ▶ Zwrócić uwagę na możliwość kolizji

# **Wskazówki**

- Obrabiarki ze sterowaniem HEIDENHAIN mogą być wyposażone w zintegrowane Funkcjonalne Zabezpieczenie FS lub zewnętrzne zabezpieczenie. Ten rozdział orientuje się wyłącznie na obrabiarki wyposażone w zintegrowane Funkcjonalne Zabezpieczenie FS.
- Producent obrabiarki określa w parametrze maszynowym **speedPosCompType** (nr 403129) zachowanie regulowanych względem obrotów osi FS-NC przy otwartych drzwiach ochronnych. Producent obrabiarki może np. zezwolić na włączenie wrzeciona detalu i tym samym umożliwić zarysowanie detalu przy otwartych drzwiach ochronnych. Należy zapoznać się z instrukcją obsługi obrabiarki!

<span id="page-502-0"></span>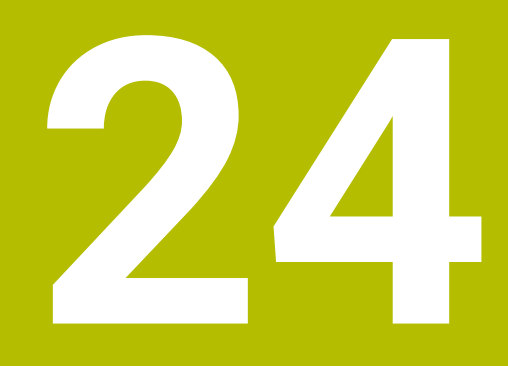

# **Aplikacja Settings**

# **24.1 Przegląd**

Aplikacja **Settings** zawiera następujące grupy z punktami menu:

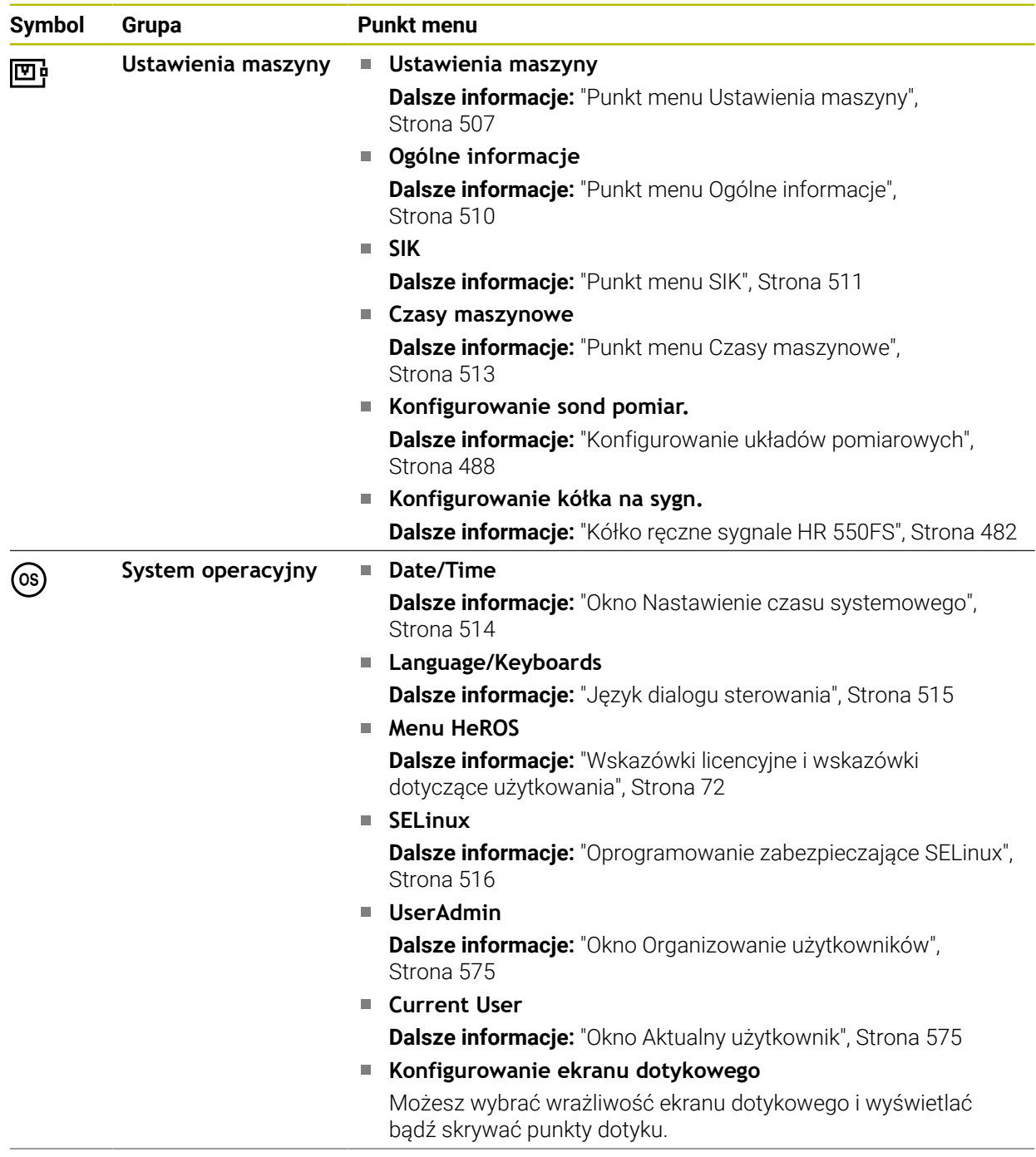
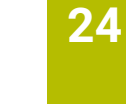

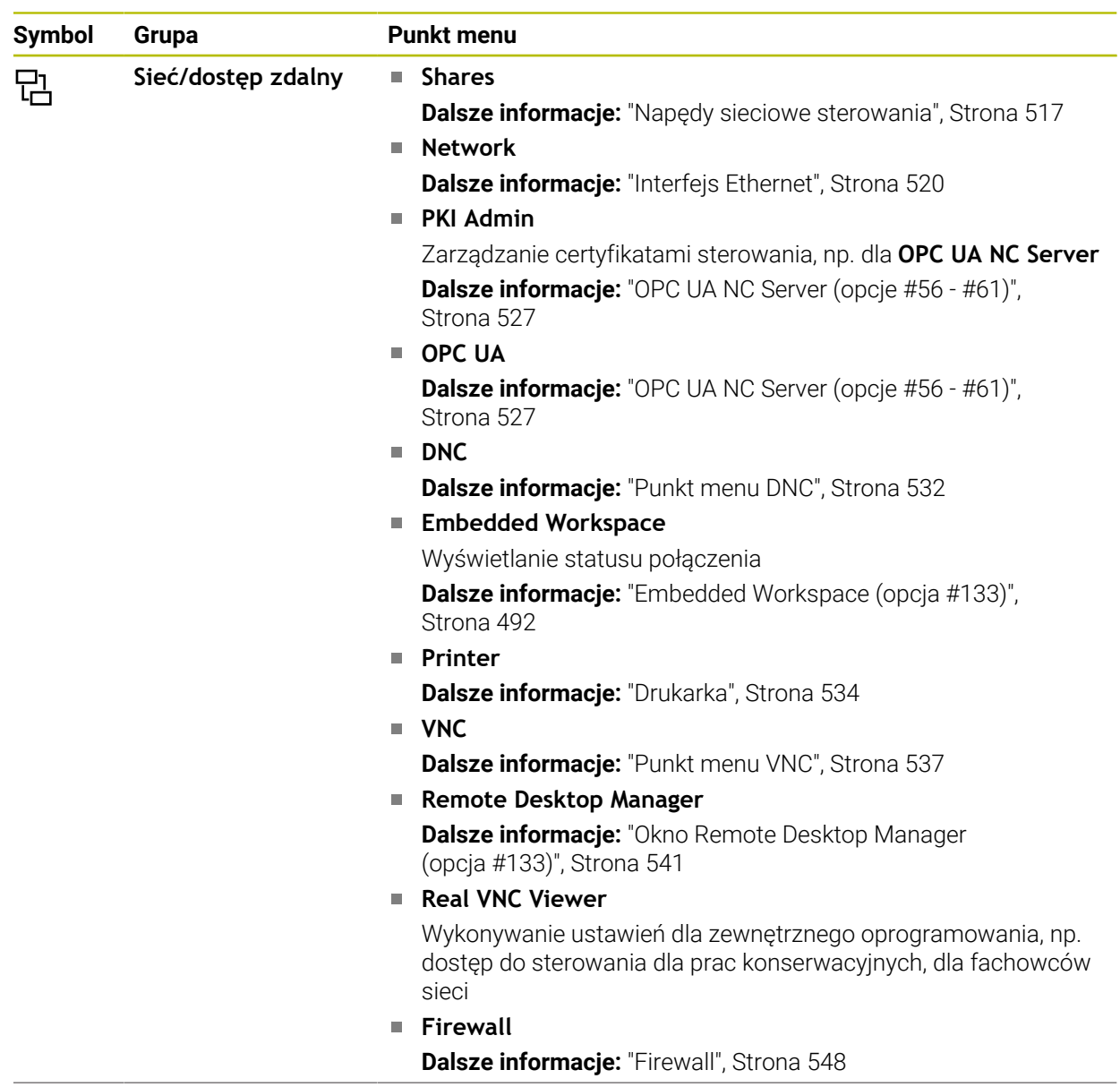

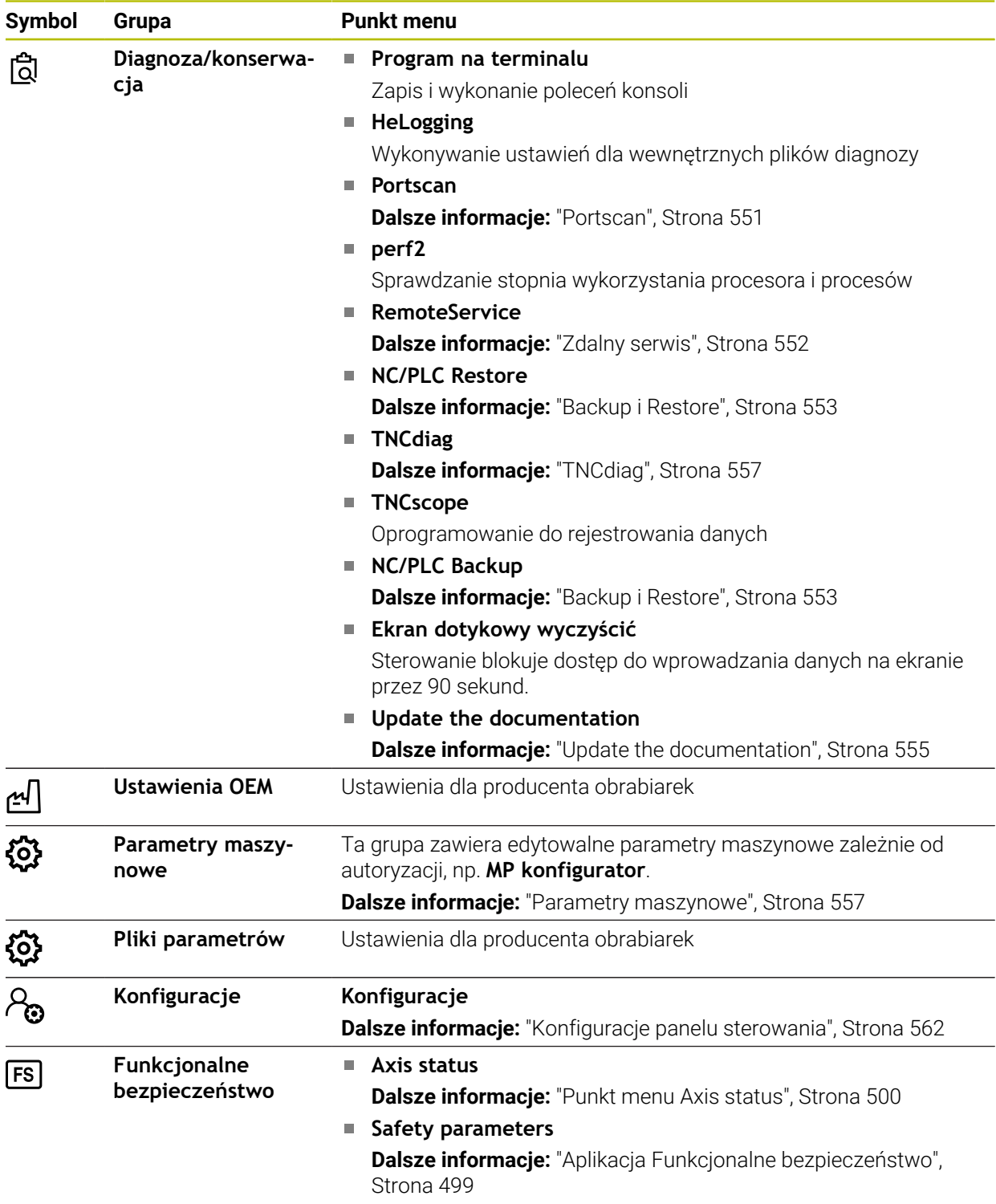

# **24.2 Kody liczbowe**

### **Zastosowanie**

Aplikacja **Settings** zawiera w górnej części pole wprowadzenia **Liczba klucza:**. Pole danych wejściowych jest dostępne z każdej grupy.

### **Opis funkcji**

Za pomocą kodów liczbowych możesz odblokować następujące funkcje lub obszary:

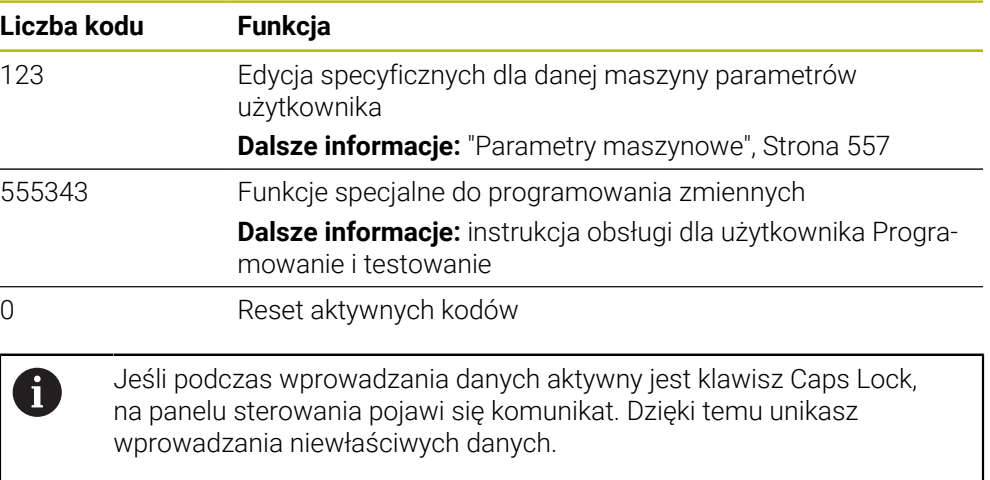

# **24.3 Punkt menu Ustawienia maszyny**

### **Zastosowanie**

W punkcie menu **Ustawienia maszyny** aplikacji **Settings** możesz definiować ustawienia dla symulacji i przebiegu programu.

#### **Spokrewnione tematy**

Ustawienia grafiki dla symulacji

**Dalsze informacje:** instrukcja obsługi dla użytkownika Programowanie i testowanie

## **Opis funkcji**

### **Zakres Jednostka miary**

W strefie **Jednostka miary** możesz wybierać jednostkę miary mm lub cale.

Metryczny system miar: np.  $X = 15,789$  (mm) wskazanie z 3 miejscami po przecinku

System calowy: np.  $X = 0.6216$  (cale) wskazanie z 4 miejscami po przecinku Jeśli wyświetlacz calowy jest aktywny, to sterowanie ukazuje posuw również w cal/min. W programie wykonywanym w calach należy wprowadzić posuw ze współczynnikiem 10 większym.

# **Ustawienia kanału**

Sterowanie wyświetla oddzielnie ustawienia kanału dla trybu pracy **programowanie** i trybów pracy **Manualnie** i **Przebieg progr.**.

Możesz definiować następujące ustawienia:

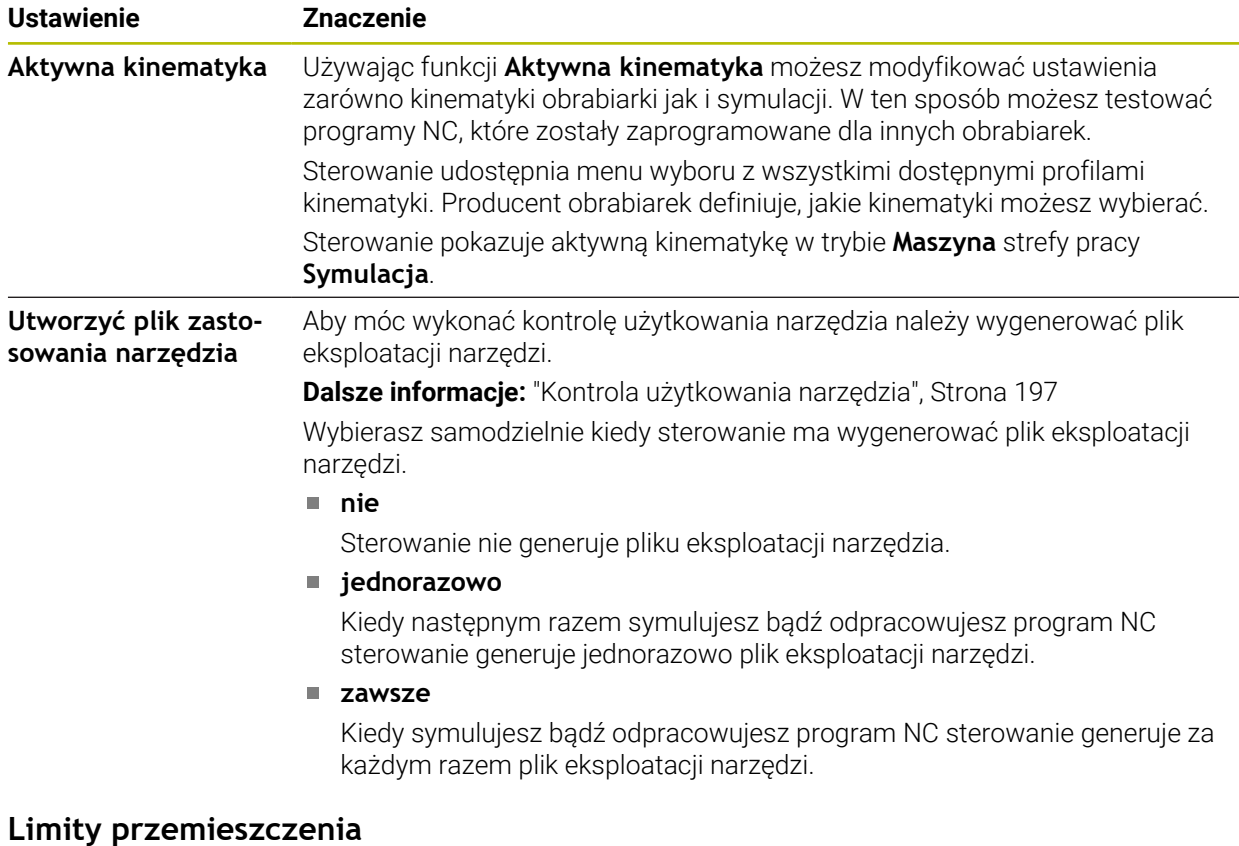

Przy pomocy funkcji **Limity przemieszczenia** ograniczasz możliwy zakres przesuwu osi. Dla każdej osi możesz definiować granice przemieszczenia, aby np. zabezpieczyć komponent od kolizji.

Funkcja **Limity przemieszczenia** składa się z tabeli o następującej treści:

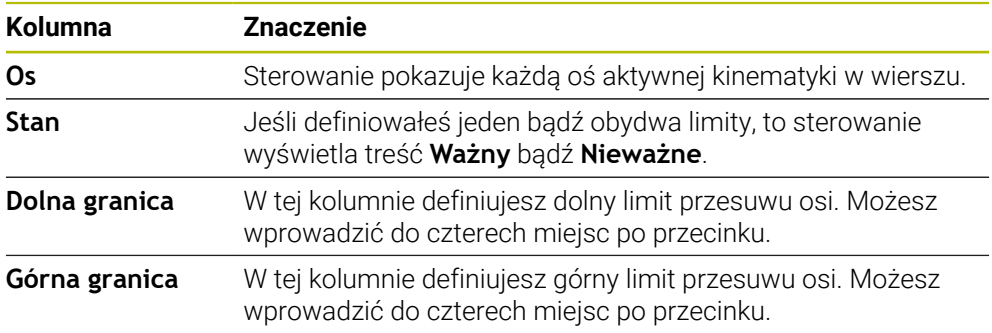

Zdefiniowane limity przemieszczenia działają także po restarcie sterowanie, aż wartości zostaną skasowane w tabeli.

Dla wartości limitów przemieszczenia obowiązują następujące warunki ramowe:

- Dolna granica musi być mniejsza niż górna granica.
- Dolna i górna granica nie mogą zawierać obydwie wartości 0.

W przypadku limitów przemieszczenia dla osi modulo obowiązują jeszcze dalsze warunki:

**Dalsze informacje:** instrukcja obsługi dla użytkownika Programowanie i testowanie

### **Wskazówki**

## *WSKAZÓWKA*

#### **Uwaga niebezpieczeństwo kolizji!**

Możesz również wybrać wszystkie zapisane kinematyki jako aktywne kinematyki maszyny. Następnie sterowanie wykonuje wszystkie odręczne przemieszczenia i zabiegi obróbkowe z wybraną kinematyką. Podczas wszystkich następnych przemieszczeń osi istnieje niebezpieczeństwo kolizji!

- Należy używać funkcji **Aktywna kinematyka** wyłącznie dla symulacji
- Funkcję **Aktywna kinematyka** należy stosować tylko w razie konieczności do wyboru aktywnej kinematyki maszyny.
- W opcjonalnym parametrze maszynowym **enableSelection** (nr 205601) producent obrabiarki definiuje dla każdej kinematyki, czy może być wybrana ta kinematyka w ramach funkcji **Aktywna kinematyka**.
- Możesz otworzyć plik eksploatacji narzędzia w trybie pracy **Tabele**. **Dalsze informacje:** ["Plik eksploatacji narzędzia", Strona 451](#page-450-0)
- Jeśli sterowanie wygenerowało dla programu NC plik eksploatacji narzędzia, to tabele **T-kolejność pracy** i **Lista zamontow.** zawierają treści (opcja #93). **Dalsze informacje:** ["T-kolejność pracy \(opcja #93\)", Strona 453](#page-452-0) **Dalsze informacje:** ["Lista zamontow. \(opcja #93\)", Strona 455](#page-454-0)

# **24.4 Punkt menu Ogólne informacje**

### **Zastosowanie**

W punkcie menu **Ogólne informacje** aplikacji **Settings** sterowanie wyświetla informacje dotyczące sterowania i obrabiarki.

### **Opis funkcji**

### **Strefa Informacje o wersji**

Sterowanie pokazuje następujące informacje:

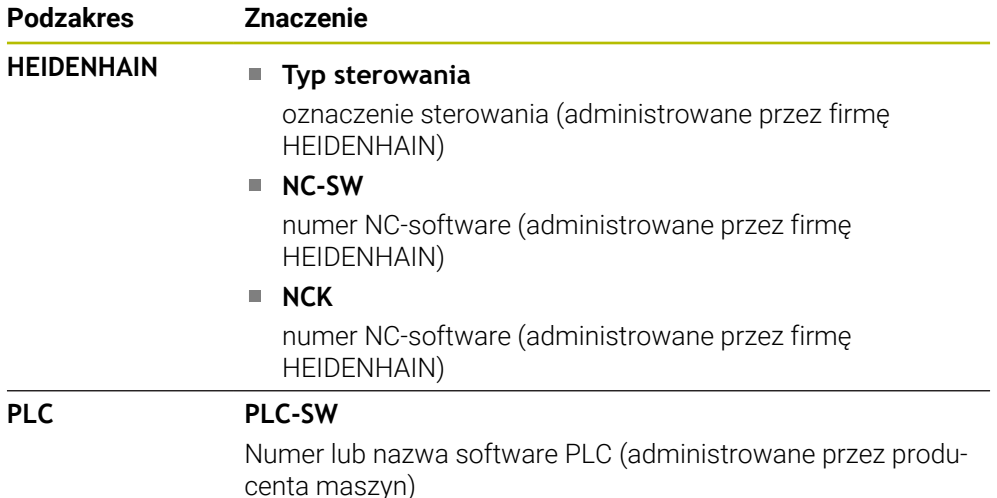

Producent maszyn może dołączyć jeszcze inne numery software, np. podłączonej kamery.

### <span id="page-509-1"></span>**Strefa Informacje producenta obrabiarki**

Sterowanie wyświetla treści z opcjonalnego parametru maszynowego **CfgOemInfo** (nr 131700). Tylko jeśli producent maszyn zdefiniował ten parametr maszynowy, sterowanie wyświetla ten obszar.

**Dalsze informacje:** ["Parametry maszynowe w połączeniu z OPC UA", Strona 528](#page-527-0)

### <span id="page-509-0"></span>**Zakres Informacje o maszynie**

Sterowanie wyświetla treści z opcjonalnego parametru maszynowego **CfgMachineInfo** (nr 131600). Tylko jeśli eksploatator maszyn zdefiniował ten parametr maszynowy, sterowanie wyświetla ten obszar.

**Dalsze informacje:** ["Parametry maszynowe w połączeniu z OPC UA", Strona 528](#page-527-0)

# **24.5 Punkt menu SIK**

### **Zastosowanie**

W punkcie menu **SIK** aplikacji **Settings** możesz przeglądać specyficzne informacje sterowania, np. numer seryjny i dostępne opcje software.

#### **Spokrewnione tematy**

Opcje software sterowania

**Dalsze informacje:** ["Opcje software", Strona 65](#page-64-0)

## **Opis funkcji**

## **Strefa Informacja SIK**

Sterowanie pokazuje następujące informacje:

- **Numer seryjny**
- **Typ sterowania**
- **Klasa mocy**
- **Funkcje**
- **Stan**

## **Strefa Kod OEM**

W strefie **Kod OEM** producent obrabiarki może definiować specyficzne hasło dla sterowania.

## **Strefa General Key**

W strefie **General Key** producent obrabiarki może udostępnić wszystkie opcje software jednorazowo na okres 90 dni, np. dla testowania.

Sterowanie pokazuje status General Key:

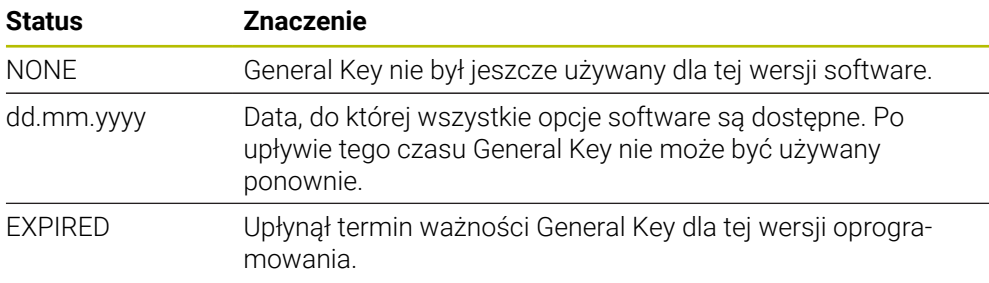

Jeśli wersja oprogramowania zostanie podwyższona, np. poprzez aktualizację, to **General Key** może być ponownie używany.

# **Strefa Opcje software**

W strefie **Opcje software** sterowanie pokazuje wszystkie dostępne opcje oprogramowania w tabeli.

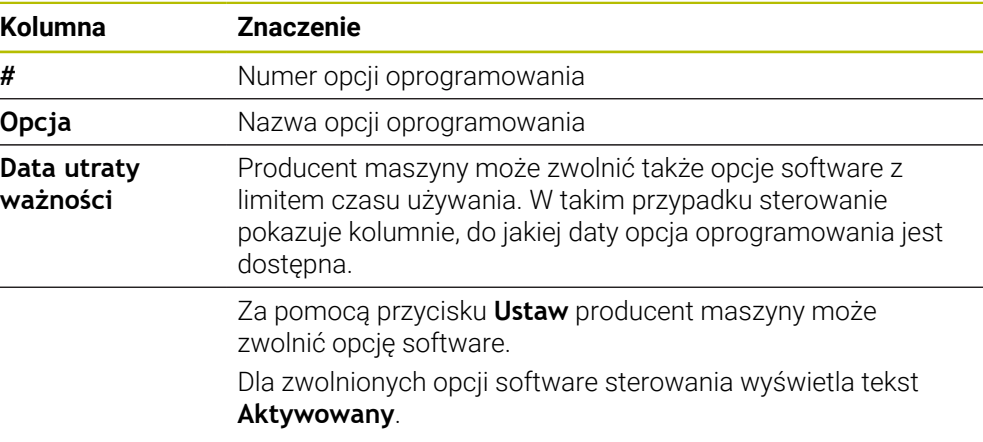

## **24.5.1 Wgląd w opcje oprogramowania**

Możesz przeglądać zwolnione opcje oprogramowania na sterowaniu następująco:

## ⋒

- Tryb pracy **Start** wybrać
- Wybrać aplikację **Settings**
- **Ustawienia maszyny** wybrać
- **SIK** wybrać
- Przejść do strefy **Opcje software**
- Dla zwolnionych opcji software sterowania wyświetla tekst na końcu wiersza **Aktywowany**.

# **Definicja**

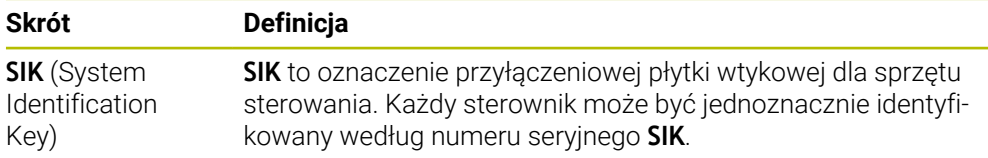

# <span id="page-512-0"></span>**24.6 Punkt menu Czasy maszynowe**

### **Zastosowanie**

W punkcie menu **Czasy maszynowe** aplikacji **Settings** sterowanie wyświetla czasy przebiegu od włączenia do eksploatacji.

#### **Spokrewnione tematy**

■ Data i godzina sterowania

**Dalsze informacje:** ["Okno Nastawienie czasu systemowego", Strona 514](#page-513-0)

## **Opis funkcji**

**®** 

Sterowanie wyświetla następujące czasy maszynowe:

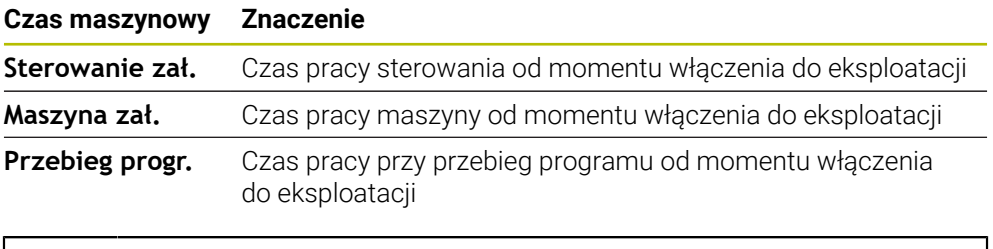

Należy zapoznać się z instrukcją obsługi obrabiarki! Producent maszyn może definiować do 20 dodatkowych czasów pracy.

# <span id="page-513-0"></span>**24.7 Okno Nastawienie czasu systemowego**

## **Zastosowanie**

W oknie **Nastawienie czasu systemowego** możesz nastawić strefę czasową, datę i godzinę ręcznie lub za pomocą synchronizacji serwera NTP.

#### **Spokrewnione tematy**

Czasy pracy maszyny

**Dalsze informacje:** ["Punkt menu Czasy maszynowe", Strona 513](#page-512-0)

# **Opis funkcji**

Otwierasz okno **Nastawienie czasu systemowego** przy pomocy punktu menu **Data/ czas**. Punkt menu znajduje się w grupie **System operacyjny** aplikacji **Settings**. Okno **Nastawienie czasu systemowego** zawiera następujące strefy:

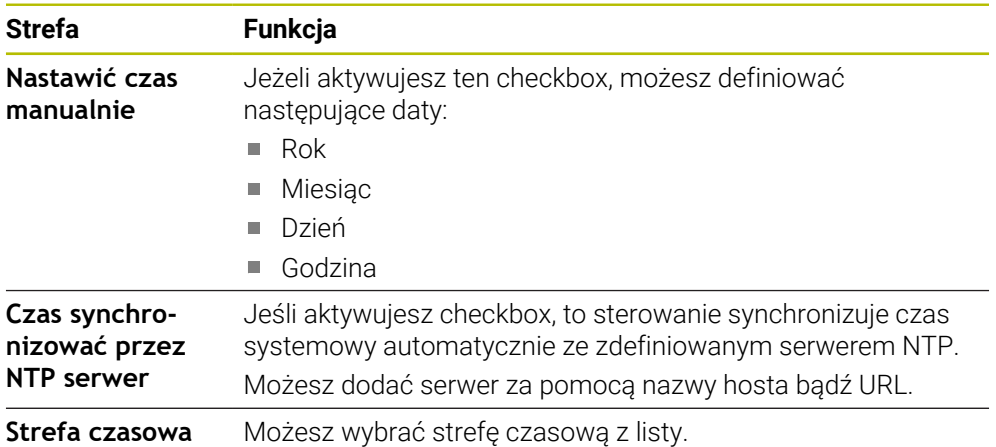

# <span id="page-514-1"></span>**24.8 Język dialogu sterowania**

### **Zastosowanie**

Możesz dokonać zmiany w sterowaniu zarówno języka dialogu systemu operacyjnego HEROS w oknie **helocale** jak i zmienić także język dialogu NC na ekranie sterowania w parametrach maszynowych.

Język dialogu HEROS zmienia się dopiero po nowym starcie sterowania.

#### **Spokrewnione tematy**

**Parametry maszynowe sterowania Dalsze informacje:** ["Parametry maszynowe", Strona 557](#page-556-1)

## **Opis funkcji**

Nie możesz definiować dla sterowania i systemu operacyjnego dwóch różnych języków dialogu.

Otwierasz okno **helocale** w punkcie menu **Język/klawiatury**. Punkt menu znajduje się w grupie **System operacyjny** aplikacji **Settings**.

Okno **helocale** zawiera następujące strefy:

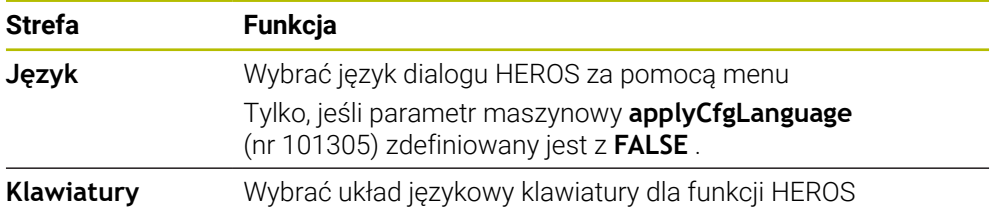

### <span id="page-514-0"></span>**24.8.1 Zmiana wersji językowej**

Standardowo sterowanie przejmuje język dialogu NC także dla języka dialogu HEROS.

Możesz zmienić język dialogu NC w następujący sposób:

- Wybrać aplikację **Settings**
- ► Kod liczbowy 123 zapisać
- **OK** wybrać
- **Parametry maszynowe** wybrać
- **MP konfigurator** podwójnie kliknąć
- Sterowanie otwiera aplikację **MP konfigurator**.
- ▶ Przejść do parametru maszynowego nc**Language** (nr 101301)
- Wybór języka dialogu

**Zachować** wybrać

Sterowanie otwiera okno **Dane konfiguracji zmieniono. Wszystkie zmiany**.

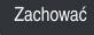

Zachować

- **Zachować** wybrać
- Sterowanie otwiera menu powiadomienia i pokazuje błąd typu pytanie.

**STEROWANIE ZAKONCZYC > STEROWANIE ZAKONCZYC** wybrać

- > Sterowanie uruchamia się na nowo.
- Kiedy sterowanie jest ponownie uruchomione, to język dialogu NC i język dialogu HEROS są zmienione.

## **Wskazówka**

W parametrze maszynowym **applyCfgLanguage** (nr 101305) definiujesz, czy sterowanie przejmuje ustawienie język dialogu NC dla języka dialogu HEROS:

**TRUE** (standard): sterowanie przejmuje język dialogu NC. Możesz zmienić wersję językową tylko w parametrach maszynowych.

**Dalsze informacje:** ["Zmiana wersji językowej", Strona 515](#page-514-0)

**FALSE**: sterowanie przejmuje język dialogu HEROS. Możesz zmienić wersję językową tylko w oknie **helocale**.

# **24.9 Oprogramowanie zabezpieczające SELinux**

### **Zastosowanie**

**SELinux** jest rozszerzeniem bazujących na Linux systemów operacyjnych pod względem Mandatory Access Control (MAC). Oprogramowanie zabezpieczające chroni system przed wykonywaniem nieautoryzowanych procesów lub funkcji a tym samy wirusów i innych programów szkodliwych.

Producent maszyny definiuje ustawienia dla **SELinux** w oknie **Security Policy Configuration**.

### **Spokrewnione tematy**

■ Ustawienia zabezpieczające z zaporą Firewall **Dalsze informacje:** ["Firewall", Strona 548](#page-547-0)

# **Opis funkcji**

Otwierasz okno **Security Policy Configuration** z punktem menu **SELinux**. Punkt menu znajduje się w grupie **System operacyjny** aplikacji **Settings**.

Kontrola dostępu **SELinux** jest standardowo jest uregulowana w następujący sposób:

- Sterowanie wykonuje tylko programy, które zostały zainstalowane przy pomocy  $\blacksquare$ oprogramowania NC firmy HEIDENHAIN.
- Tylko wybrane programy mogą modyfikować istotne dla bezpieczeństwa pliki, np. pliki systemowe **SELinux** lub pliki boot systemu HEROS.
- Pliki, generowane na nowo w innych programach, nie mogą być wykonywane..
- Nośniki danych USB można anulować.
- Tylko w dwie operacje mogą wykonywać nowe pliki:
	- Aktualizacja software: aktualizacja oprogramowania HEIDENHAIN może dokonywać zamiany lub zmiany plików systemowych.
	- Konfiguracja SELinux: konfiguracja **SELinux** w oknie **Security Policy Configuration** jest z reguły zabezpieczona hasłem producenta maszyny, należy uwzględnić informacje zawarte w instrukcji obsługi maszyny.

## **Wskazówka**

HEIDENHAIN zaleca aktywację **SELinux** jako dodatkowego zabezpieczenia od ingerencji z zewnątrz sieci firmowej.

### **Definicja**

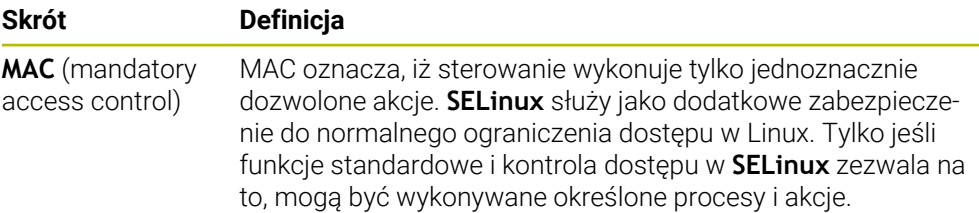

# <span id="page-516-0"></span>**24.10 Napędy sieciowe sterowania**

### **Zastosowanie**

W oknie **Mount nastawić** możesz podłączyć napędy sieciowe do sterowania. Jeśli sterowanie jest podłączone do sieci, to sterowanie pokazuje w oknie katalogów menedżera plików dodatkowe dyski.

#### **Spokrewnione tematy**

Menedżer plików

**Dalsze informacje:** instrukcja obsługi dla użytkownika Programowanie i testowanie

**Ustawienia sieciowe** 

**Dalsze informacje:** ["Interfejs Ethernet", Strona 520](#page-519-0)

### **Warunki**

- **Dostępne połączenie sieciowe**
- Sterowanie i komputer w tej samej sieci
- Ścieżka i dane dostępu podłączanego napędu są znane

## **Opis funkcji**

Otwierasz okno **Mount nastawić** z punktem menu **Shares**. Punkt menu znajduje się w grupie **Sieć/dostęp zdalny** aplikacji **Settings**.

Możesz otworzyć okno także przyciskiem **Połącz napęd sieciowy** trybu pracy **Pliki**.

**Dalsze informacje:** instrukcja obsługi dla użytkownika Programowanie i testowanie Można określić dowolnie dużo napędów sieciowych, jednakże tylko maksymalnie siedem jednocześnie podłączyć.

# **Strefa Napęd sieciowy**

W polu **Napęd sieciowy** sterowanie pokazuje listę wszystkich zdefiniowanych napędów sieciowych i status każdego napędu. Sterowanie wyświetla następujące przyciski:

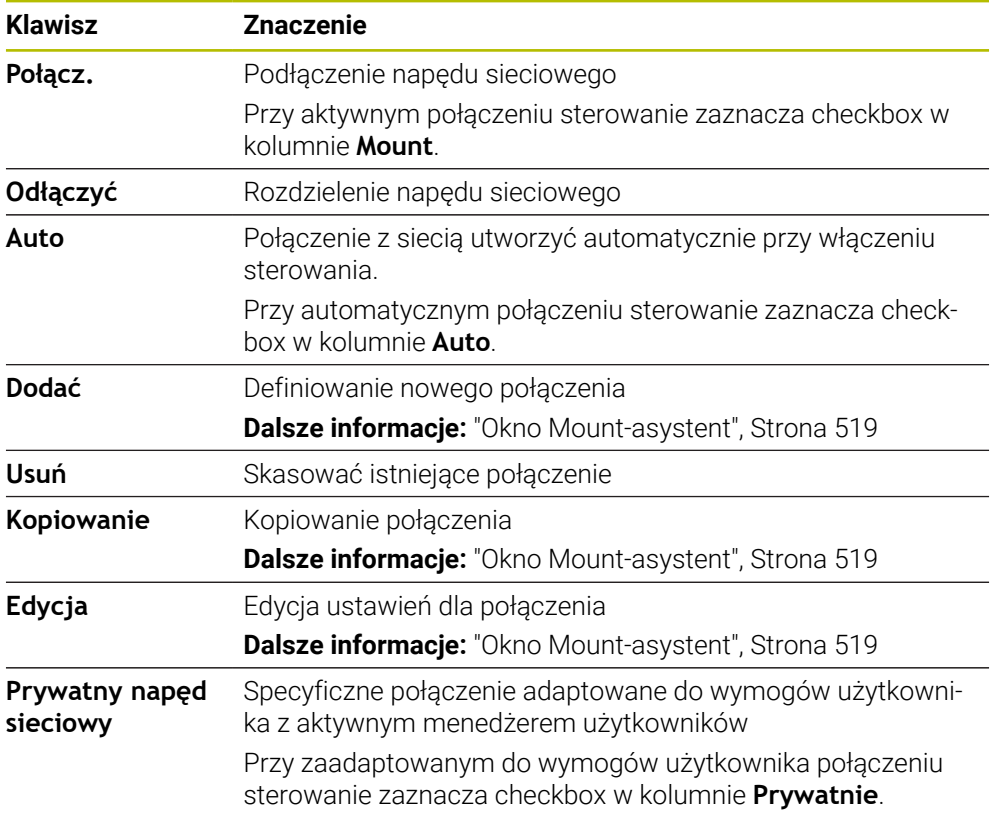

# **Zakres Status log**

W polu **Status log** sterowanie pokazuje informacje o statusie i komunikaty o błędach odnośnie połączeń.

Przyciskiem **Opróżnić** kasujesz dane zawarte w strefie **Status log**.

## <span id="page-518-0"></span>**Okno Mount-asystent**

W oknie **Mount-asystent** definiujesz ustawienia dla połączenia z napędem sieciowym.

Otwierasz okno **Mount-asystent** z przyciskami **Dodać**, **Kopiowanie** oraz **Edycja**.

Okno **Mount-asystent** zawiera następujące zakładki z ustawieniami:

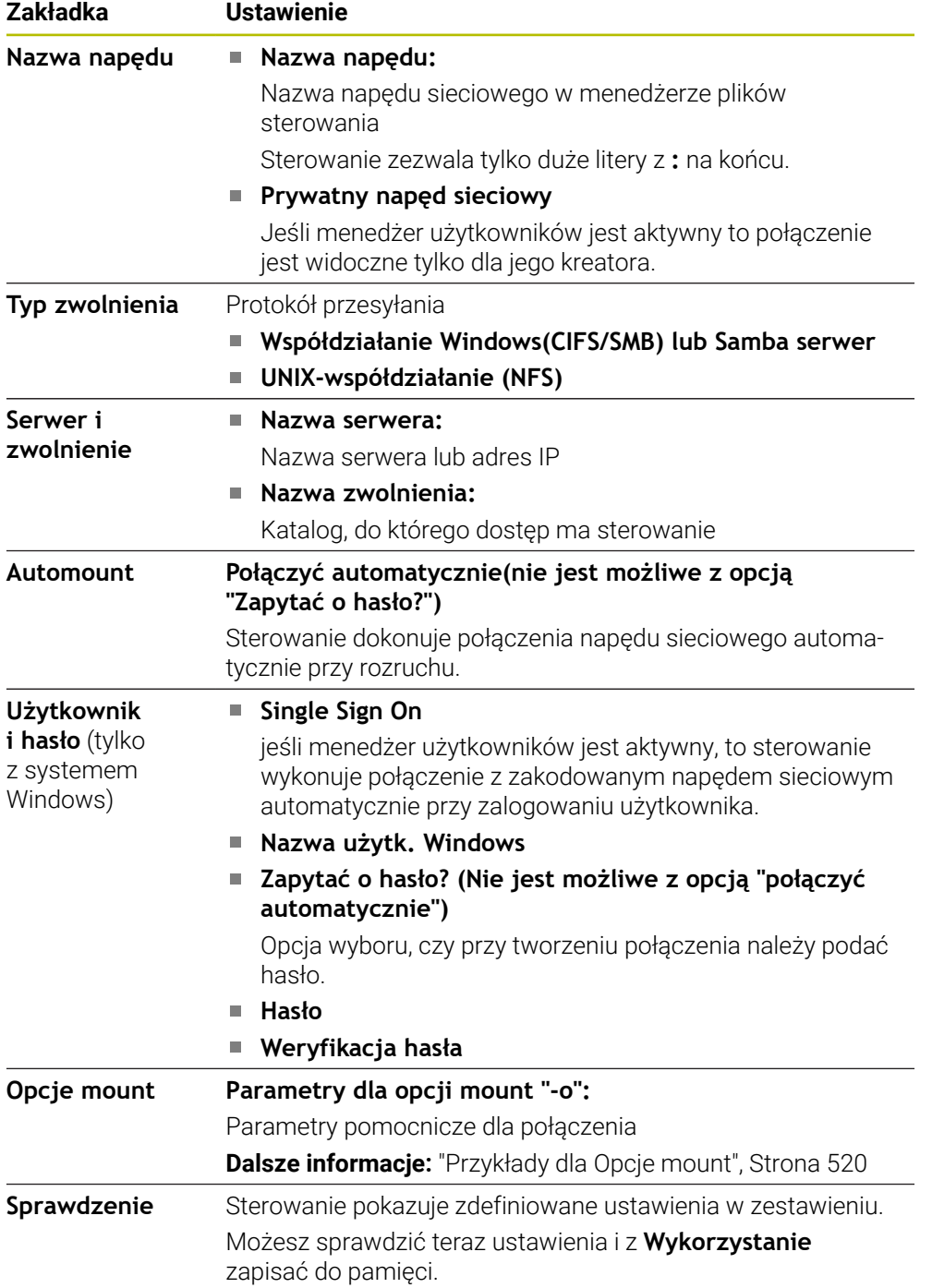

### <span id="page-519-1"></span>**Przykłady dla Opcje mount**

Opcje podajesz bez spacji, rozdzielone tylko przecinkiem.

#### **Opcje dla SMB**

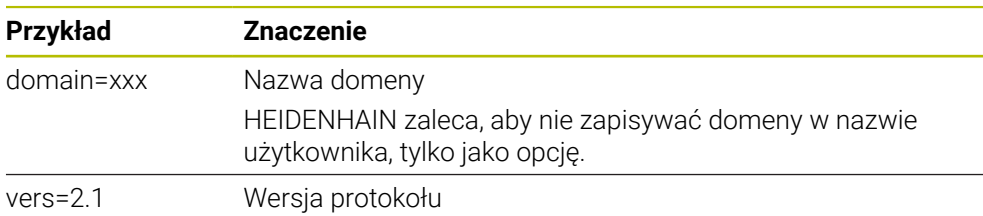

### **Opcje dla NFS**

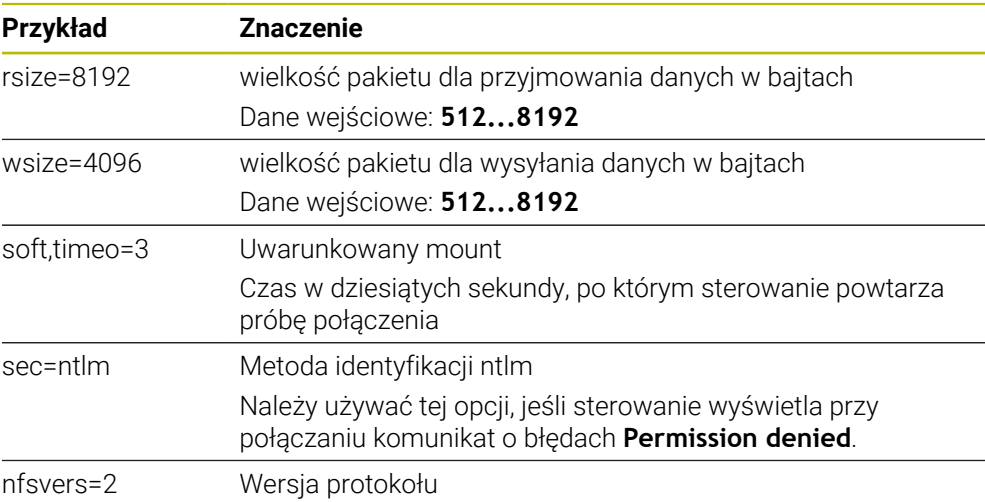

### **Wskazówki**

- Proszę zlecić konfigurowanie sterowania fachowcom do spraw sieci komputerowej.
- Aby uniknąć luk w zabezpieczeniach, należy korzystać z najnowszych wersji protokołów **SMB** i **NFS**.

# <span id="page-519-0"></span>**24.11 Interfejs Ethernet**

### **Zastosowanie**

Aby umożliwić podłączenie do sieci, sterowanie jest wyposażone standardowo w kartę interfejsu Ethernet.

#### **Spokrewnione tematy**

- **Ustawienia zapory Firewall** 
	- **Dalsze informacje:** ["Firewall", Strona 548](#page-547-0)
- Napędy sieciowe sterowania **Dalsze informacje:** ["Napędy sieciowe sterowania", Strona 517](#page-516-0)
- Zewnętrzny dostęp **Dalsze informacje:** ["Punkt menu DNC", Strona 532](#page-531-0)

## **Opis funkcji**

Sterowanie przesyła dane przez kartę Ethernet z następującymi protokołami:

- **CIFS** (common internet file system) bądź **SMB** (server message block) Sterowanie obsługuje przy tych protokołach wersje 2, 2.1 i 3.
- **NFS** (network file system) Sterowanie obsługuje przy tych protokołach wersje 2 i 3.

## **Możliwości podłączenia**

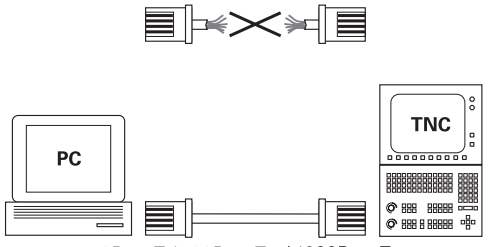

10BaseT / 100BaseTx / 1000BaseTx

Można podłączyć Ethernet-kartę sterowania poprzez RJ45-port X26 do sieci lub bezpośrednio z PC. Złącze jest rozdzielone galwanicznie od elektroniki sterowania. Należy używać kabla Twisted Pair, aby podłączyć sterowanie do sieci.

Maksymalna długość kabla pomiędzy sterowaniem i punktem węzłowym, zależne jest od jakości kabla, od rodzaju osłony kabla i rodzaju sieci.

## **Symbol połączenia Ethernet**

Ŧ

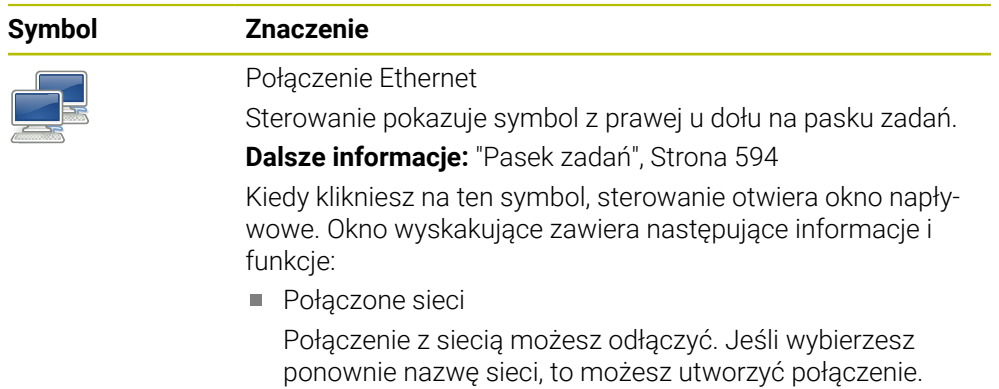

- Dostępne sieci
- Połaczenia VPN Aktualnie bez funkcjonalności

## **Wskazówki**

- Najlepsza ochrona danych i sterowania to eksploatowanie obrabiarek i innych urządzeń w zabezpieczonej sieci.
- Aby uniknąć luk w zabezpieczeniach, należy korzystać z najnowszych wersji protokołów **SMB** i **NFS**.

## **24.11.1 Okno Nastawienia sieciowe**

### **Zastosowanie**

W oknie **Nastawienia sieciowe** definiujesz ustawienia dla interfejsu Ethernet sterowania.

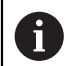

Proszę zlecić konfigurowanie sterowania fachowcom do spraw sieci komputerowej.

#### **Spokrewnione tematy**

■ Konfiguracja sieci

**Dalsze informacje:** ["Konfiguracja sieci z Advanced Network Configuration",](#page-601-0) [Strona 602](#page-601-0)

- **Ustawienia zapory Firewall Dalsze informacje:** ["Firewall", Strona 548](#page-547-0)
- Napędy sieciowe sterowania

**Dalsze informacje:** ["Napędy sieciowe sterowania", Strona 517](#page-516-0)

# **Opis funkcji**

Dokonujesz nawigacji do tej funkcji w następujący sposób:

#### **Settings Sieć/dostęp zdalny Network**

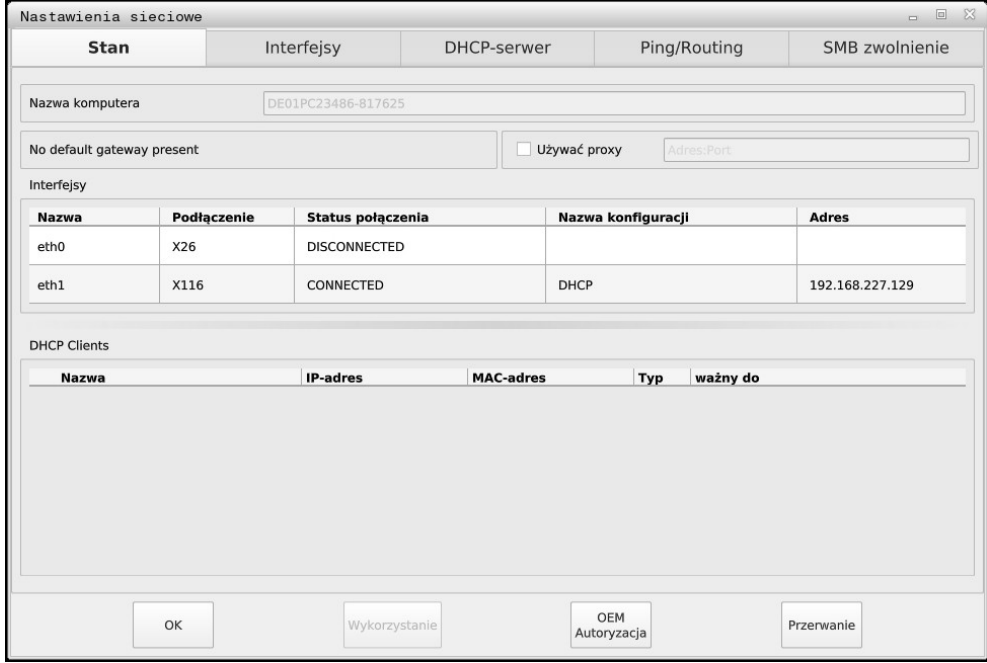

Okno **Nastawienia sieciowe**

### **Zakładka Stan**

Zakładka **Stan** zawiera następujące informacje i ustawienia:

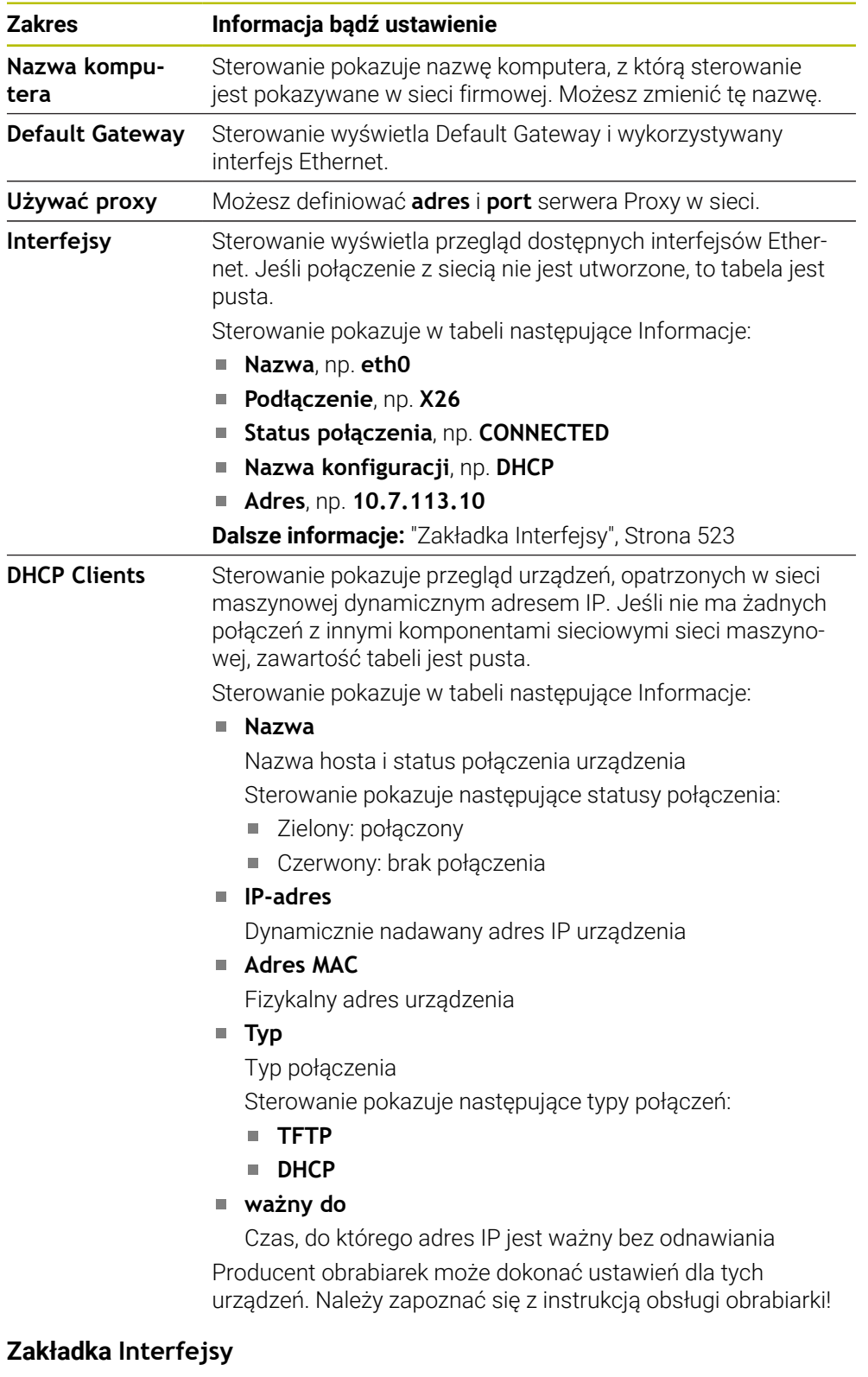

<span id="page-522-0"></span>Sterowanie pokazuje w zakładce **Interfejsy** dostępne interfejsy Ethernet. Zakładka **Interfejsy** zawiera następujące informacje i ustawienia:

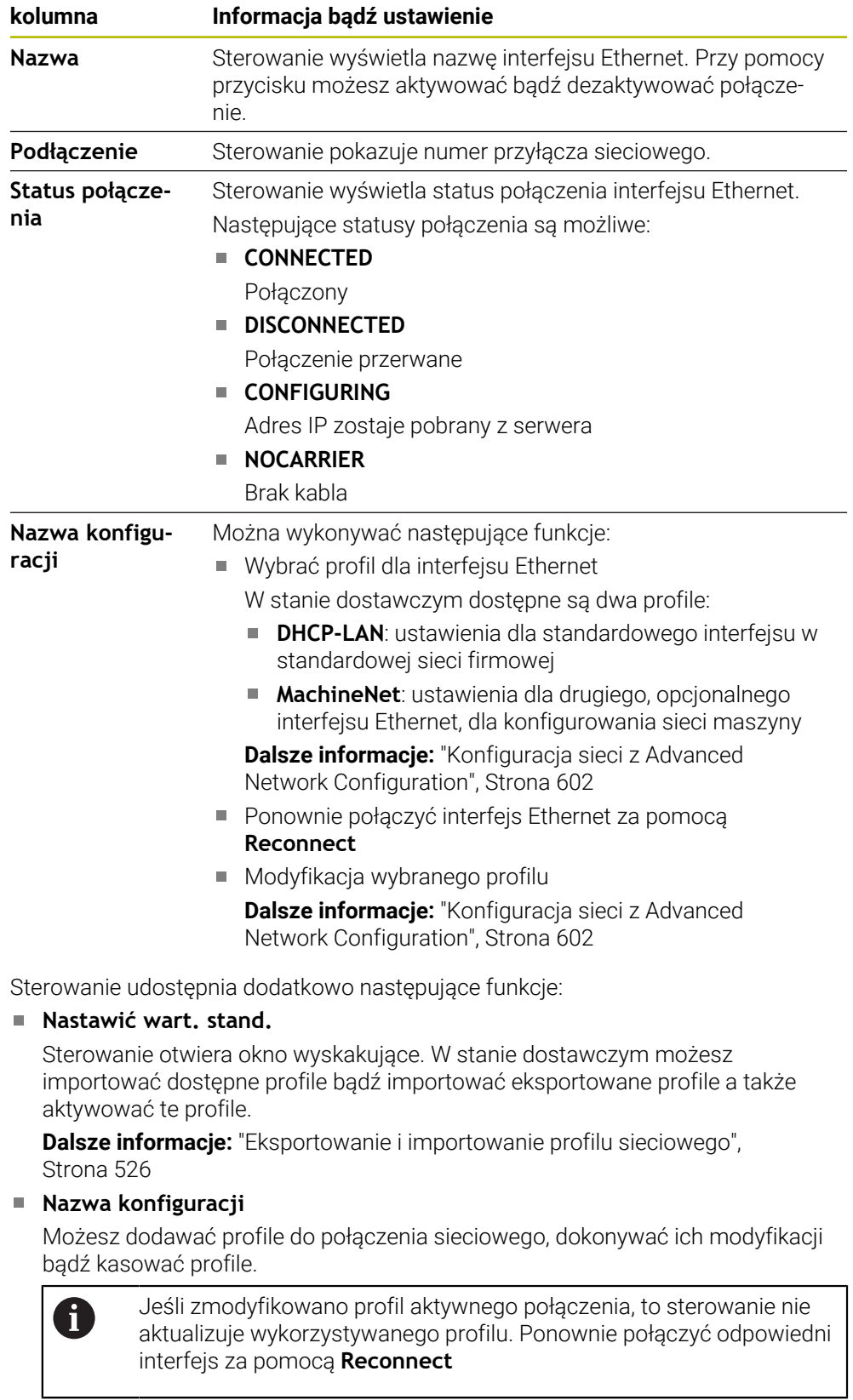

Sterowanie obsługuje wyłącznie typ połączenia **Ethernet**.

**Dalsze informacje:** ["Konfiguracja sieci z Advanced Network Configuration",](#page-601-0) [Strona 602](#page-601-0)

Producent obrabiarki może za pomocą zakładki **DHCP-serwer** skonfigurować na sterowaniu serwer DHCP w sieci maszynowej. Korzystając z tego serwera sterowanie może utworzyć połączenia do innych komponentów sieci maszynowej, np. komputerów przemysłowych.

Należy zapoznać się z instrukcją obsługi obrabiarki!

### **Zakładka Ping/Routing**

W zakładce **Ping/Routing** możesz sprawdzić połączenie sieciowe.

Zakładka **Ping/Routing** zawiera następujące informacje i ustawienia:

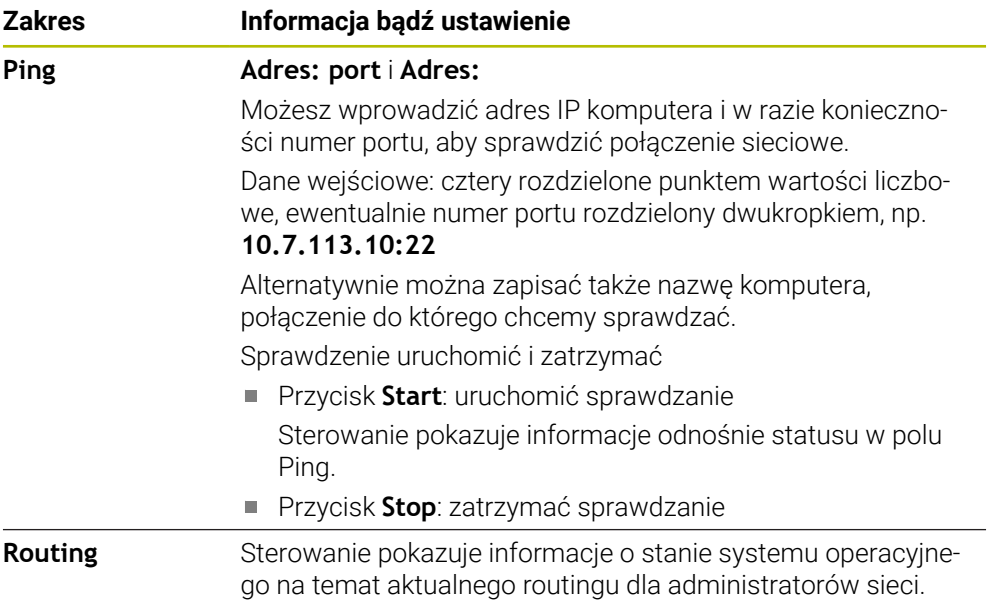

### **Zakładka SMB zwolnienie**

Zakładka **SMB zwolnienie** jest dostępna tylko w połączeniu ze stacją programowania VBox.

Jeśli to pole wyboru jest aktywne, to sterowanie zwalnia obszary lub partycje chronione przez numer klucza Eksploratora używanego komputera z systemem Windows, np. **PLC**. Pole wyboru (checkbox) możesz aktywować bądź dezaktywować tylko używając kodu producenta obrabiarki.

Wybierasz w **TNC VBox Control Panel** w obrębie zakładki **NC-Share** literę napędu do wyświetlania wybranej partycji i dokonujesz następnie połączenia napędu z **Connect**. Host pokazuje partycje stacji programowania.

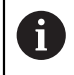

**Dalsze informacje:** Stacja programowania dla sterowników frezowania Pobierasz dokumentację wraz z oprogramowaniem stacji programowania.

### <span id="page-525-0"></span>**Eksportowanie i importowanie profilu sieciowego**

Eksport profilu sieciowego należy wykonać w następujący sposób:

- Okno **Nastawienia sieciowe** otworzyć
- **Konfiguration exportieren** wybrać
- > Sterowanie otwiera okno.
- Wybierz pożądany profil sieciowy
- **OK** wybrać
- Sterowanie zapamiętuje profil sieciowy w folderze **TNC:/etc/sysconfig/net**.

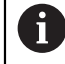

Nie możesz eksportować profilów **DHCP**- i **eth1**.

Importujesz eksportowany profil sieciowy w następujący sposób:

- Okno **Nastawienia sieciowe** otworzyć
- Wybrać zakładkę **Interfejsy** .
- **Nastawić wart. stand.** wybrać
- > Sterowanie otwiera okno.
- **Użytkownik** wybrać
- Wybierz pożądany profil sieciowy
- **OK** wybrać
- > Sterowanie otwiera okno z zapytaniem upewniającym.
- **OK** wybrać
- > Sterowanie importuje i aktywuje wybrany profil sieciowy.
- Jeśli wskazane na nowo uruchomić sterowanie

## **Wskazówki**

- Po wprowadzeniu zmian w ustawieniach sieciowych, najlepiej ponownie uruchomić sterowanie.
- System operacyjny HEROS zarządza oknem **Nastawienia sieciowe**. Aby zmienić język dialogowy HEROS, należy restartować sterowanie.

**Dalsze informacje:** ["Język dialogu sterowania", Strona 515](#page-514-1)

# <span id="page-526-0"></span>**24.12 OPC UA NC Server (opcje #56 - #61)**

### **24.12.1 Podstawy**

Open Platform Communications Unified Architecture (OPC UA) opisuje bibliotekę specyfikacji. Specyfikacje te standaryzują komunikację Machine-to-Machine (M2M) w otoczeniu przemysłowej automatyzacji. OPC UA umożliwia wymianę danych między różnymi systemami operacyjnymi produktów różnych producentów, np sterowania HEIDENHAIN i oprogramowania trzeciego dostawcy. Przez ten fakt OPC UA w ubiegłych latach stał się standardem wymiany danych zapewniającym bezpieczną, pewną, niezależną od producenta i platformy komunikację przemysłową.

Federalny Urząd Bezpieczeństwa Technik Informacyjnych (skrót w j. niem. BSI) opublikował w 2016 roku analizę bezpieczeństwa dotyczącą **OPC UA**. Przeprowadzona analiza specyfikacji pokazuje, iż **OPC UA** oferuje wysoki poziom bezpieczeństwa danych w przeciwieństwie do większości innych protokołów przemysłowych.

HEIDENHAIN kieruje się zaleceniami BSI i oferuje z SignAndEncrypt wyłącznie zgodne z aktualnymi wymogami profile bezpieczeństwa IT. Przy tym bazujące na OPC UAaplikacje przemysłowe i **OPC UA NC Server** wymieniają się wzajemnie odpowiednimi certyfikatami. Poza tym przesyłane dane są kodowane. W ten sposób skutecznie zapobiega się przechwytywaniu wiadomości bądź manipulowaniu wiadomościami między partnerami komunikacji.

### **Zastosowanie**

Wraz z **OPC UA NC Server** może być wykorzystywane zarówno oprogramowanie standardowe jaki i indywidualne. W porównaniu do innych znanych interfejsów nakłady rozwojowe podłączanej OPC UA-są znacznie mniejsze dzięki ujednoliconej technologii komunikacji.

**OPC UA NC Serwer** umożliwia dostęp do eksponowanych w przestrzeni adresowej serwera danych i funkcji modelu informacyjnego NC firmy HEIDENHAIN.

M

Należy uwzględnić dokumentację do interfejsów serwera **OPC UA NC Server** jak i dokumentację aplikacji Client!

#### **Spokrewnione tematy**

Dokumentacja interfejsu **Information Model** ze specyfikacją **OPC UA NC Server** w języku angielskim

ID: 1309365-xx bądź **[OPC UA NC Server Dokumentacja interfejsu](https://product.heidenhain.de/JPBC/image/FILEBASE_PUBLIC/1309365_02_C_01_1.pdf)**

Szybkie i proste połączenie aplikacjiOPC UA-Client ze sterownikiem **Dalsze informacje:** ["Funkcja OPC UA asystent połączenia \(opcje #56 - #61\)",](#page-530-0) [Strona 531](#page-530-0)

# **Warunki**

- Opcje software #56 #61 OPC UA NC Server Do bazującej na OPC UA-komunikacji sterowanie HEIDENHAIN udostępnia **OPC UA NC Serwer**. Na jedną dodawaną aplikację OPC UA-Client konieczna jest jedna z sześciu dostępnych opcji software (#56 - #61).
- Skonfigurowana zapora systemu Firewall
	- **Dalsze informacje:** ["Firewall", Strona 548](#page-547-0)
- OPC UA-Client obsługuje **Security Policy** i metodę identyfikacji **OPC UA NC Server**:
	- **Security Mode: SignAndEncrypt**
	- **Algorithm: Basic256Sha256**
	- **User Authentication: X509 Certificates**

# **Opis funkcji**

Wraz z **OPC UA NC Server** może być wykorzystywane zarówno oprogramowanie standardowe jaki i indywidualne. W porównaniu do innych znanych interfejsów nakłady rozwojowe podłączanej OPC UA-są znacznie mniejsze dzięki ujednoliconej technologii komunikacji.

Sterowanie obsługuje następujące funkcje OPC UA:

- Odczytywanie i zapisywanie zmiennych
- Subskrypcja modyfikacji wartości
- Realizacja metod
- Subskrypcja zdarzeń
- Odczytywanie i zapisywanie danych narzędzia (tylko z odpowiednimi prawami)
- Dostęp do systemu plików napędu **TNC:**
- Dostęp do systemu plików napędu **PLC:** (tylko z odpowiednim uprawnieniem)

## <span id="page-527-0"></span>**Parametry maszynowe w połączeniu z OPC UA**

**OPC UA NC Server** udostępnia aplikacjom OPC UA-Client możliwość odpytania ogólnych informacji o obrabiarce, np. rok produkcji lub miejsce eksploatacji obrabiarki.

Dla cyfrowej identyfikacji obrabiarki dostępne są następujące parametry maszynowe:

- Dla użytkownika **CfgMachineInfo** (nr 131700) **Dalsze informacje:** ["Zakres Informacje o maszynie", Strona 510](#page-509-0)
- Dla producenta maszyn **CfgOemInfo** (nr 131600)

**Dalsze informacje:** ["Strefa Informacje producenta obrabiarki", Strona 510](#page-509-1)

#### **Dostęp do katalogów**

**OPC UA NC Server** umożliwia dostęp odczytu i zapisu do katalogów **TNC:** i **PLC:**. Następujące interakcje są możliwe:

- Utworzenie i skasowanie katalogu
- Odczytywanie, zmiany kopiowanie, przesuwanie, generowanie i kasowanie plików

Podczas pracy oprogramowania NC referencjonowane w następujących parametrach maszynowych pliki zostają zablokowane dla dostępu zapisu:

- Tabele referencjonowane przez producenta maszyn w parametrze maszynowym **CfgTablePath** (nr 102500)
- Pliki referencjonowane przez producenta obrabiarek w parametrze maszynowym  $\mathbb{R}^n$ **dataFiles** (nr 106303, gałąź **CfgConfigData** nr 106300)

Za pomocą **OPC UA NC Server** możesz uzyskiwać dostęp do sterowania także w stanie wyłączenia oprogramowania NC . Jak długo system operacyjny jest aktywny, możesz, np. w każdej chwili przesyłać automatycznie generowane pliki serwisowe.

# *WSKAZÓWKA*

#### **Uwaga, możliwa utrata danych!**

Sterowanie nie wykonuje przed zmienianiem lub usuwaniem automatycznego zabezpieczania plików. Brakujące pliki są nieodwracalnie stracone. Usuwanie bądź modyfikacje ważnych plików systemowych, np. tablicy narzędzi, może negatywnie wpływać na funkcjonalność sterowania!

Ważne pliki systemowe może modyfikować tylko autoryzowany personel

### **Konieczne certyfikaty**

**OPC UA NC Server** wymaga trzech różnych rodzajów certyfikatów. Dwa z tych certyfikatów, tzw. Application Instance Certificates, są wymagane przez serwer i aplikację Client do utworzenia bezpiecznego połączenia. Certyfikat User jest konieczny do identyfikacji i do otwarcia sesji z określonymi prawami użytkownika. Sterowanie generuje dla serwera automatycznie dwustopniowy łańcuch certyfikatu, a mianowicie **Chain of Trust**. Ten łańcuch certyfikatu składa się z tzw. self-signed Root-certyfikatu (włącznie z tzw. **Revocation List**) i wystawionego tym samym certyfikatu dla serwera.

Certyfikat Client musi zostać dodany do zakładki **Godny zaufania** funkcji **PKI Admin**

Wszystkie inne certyfikaty powinny być dołączone, dla weryfikacji całego łańcucha certyfikatów, do zakładki **Wystawca** funkcji **PKI Admin** .

#### **User-certyfikat**

.

Certyfikat User sterownik administruje w ramach funkcji HEROS- **Current User** bądź **UserAdmin**. Gdy sesja zostaje otwarta tym certyfikatem, to uprawnienia odpowiedniego wewnętrznego użytkownika są aktywne.

Możesz przypisywać do użytkownika certyfikat user w następujący sposób:

- Otwórz funkcję HEROS **Current User** (aktualny użytkownik)
- **Kod SSH i certyfikaty** wybrać
- Softkey **Certyfikat importuj** nacisnąć
- > Sterowanie otwiera okno wyskakujące.
- Wybrać certyfikat
- **Open** kliknąć
- > Sterowanie importuje certyfikat.
- Softkey **Dla OPC UA używaj** nacisnąć

**24**

### **Samodzielnie generowane certyfikaty**

Wszystkie konieczne certyfikaty możesz także samodzielnie generować i importować.

Samodzielnie generowane certyfikaty muszą wykazywać następujące właściwości i zawierać informacje obowiązkowe:

- Ogólne informacje
	- $\blacksquare$  Typ pliku \*.der
	- Sygnatura z Hash SHA256
	- Obowiązujący okres ważności, zalecane max. 5 lat
- Client-certyfikaty
	- Nazwa hosta Klienta (Client)
	- **Application-URI Client**
- Certyfikaty serwera
	- Nazwa hosta sterowania
	- **Application-URI serwera według szablonu:** urn:<hostname>/HEIDENHAIN/OpcUa/NC/Server
	- Okres ważności max. 20 lat

### **Wskazówka**

OPC UA to otwarty standard komunikacji, niezależny od producenta bądź platformy. SDK OPC UA-Client nie jest częścią składową **OPC UA NC Server**.

## <span id="page-529-0"></span>**24.12.2 Punkt menu OPC UA (opcje #56 - #61)**

### **Zastosowanie**

W punkcie menu **OPC UA** aplikacji **Settings** możesz konfigurować połączenia ze sterownikiem i kontrolować status serwera **OPC UA NC Server**.

### **Opis funkcji**

Wybierasz punkt menu **OPC UA** w grupie **Sieć/dostęp zdalny**. Strefa **OPC UA NC Server** zawiera następujące funkcje:

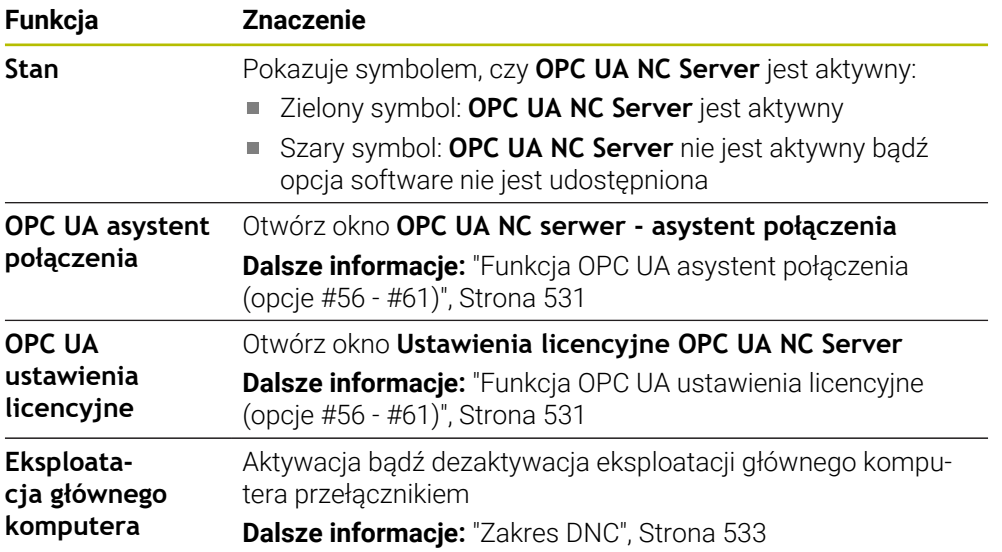

## <span id="page-530-0"></span>**24.12.3 Funkcja OPC UA asystent połączenia (opcje #56 - #61)**

### **Zastosowanie**

Dla szybkiego i prostego konfigurowania aplikacji OPC UA-Client dostępne jest okno **OPC UA NC serwer - asystent połączenia**. Ten asystent wspomaga użytkownika przez wszystkie konieczne etapy konfiguracji, aby połączyć aplikację OPC UA-Client ze sterowaniem.

#### **Spokrewnione tematy**

- AplikacjaOPC UA-Client opcji software #56 do #61 przyporządkować używając okna **Ustawienia licencyjne OPC UA NC Server**
- Zarządzanie certyfikatami przy pomocy punktu menu **PKI Admin**

## **Opis funkcji**

Otwierasz okno **OPC UA NC serwer - asystent połączenia** z funkcją **OPC UA asystent połączenia** w punkcie menu **OPC UA**.

**Dalsze informacje:** ["Punkt menu OPC UA \(opcje #56 - #61\)", Strona 530](#page-529-0)

Asystent zawiera następujące kroki działania:

- Eksportowanie certyfikatów**OPC UA NC Server**.
- Importowanie certyfikatów aplikacji OPC UA-Client
- Każdą dostępną opcję software **OPC UA NC Server** przydzielić do aplikacji OPC UA-Client
- Import certyfikatów User
- Przypisanie certyfikatów typu User do użytkownika
- Konfigurowanie zapory systemu

Jeśli przynajmniej jedna z opcji #56 - #61 jest aktywna, to sterowanie generuje przy pierwszym rozruchu certyfikat serwera jako część składową własnego generowanego łańcucha certyfikatów. Aplikacja Client bądź producent aplikacji generuje certyfikat Client. Certyfikat użytkownika (user) jest połączony z kontem użytkownika. Proszę zwrócić się do działu IT.

### **Wskazówka**

**OPC UA NC serwer - asystent połączenia** wspomaga również przy generowaniu certyfikatów testowych lub przykładowych dla użytkownika i aplikacji OPC UA-Client. Wygenerowane na sterowaniu certyfikaty typu User i Client należy wykorzystywać wyłącznie do celów rozwojowych na stanowisku programowania.

## <span id="page-530-1"></span>**24.12.4 Funkcja OPC UA ustawienia licencyjne (opcje #56 - #61)**

### **Zastosowanie**

Używając okna **Ustawienia licencyjne OPC UA NC Server** przyporządkowujesz aplikację OPC UA-Client do jednej z opcji software #56 do #61.

#### **Spokrewnione tematy**

Konfigurowanie aplikacjiOPC UA-Client przy pomocy funkcji **OPC UA asystent połączenia** .

**Dalsze informacje:** ["Funkcja OPC UA asystent połączenia \(opcje #56 - #61\)",](#page-530-0) [Strona 531](#page-530-0)

## **Opis funkcji**

Jeśli przy użyciu funkcji **OPC UA asystent połączenia** bądź w punkcie menu **PKI Admin** importowałeś certyfikat aplikacji OPC UA-Client, to możesz teraz wybrać ten certyfikat w oknie wyboru.

Jeśli aktywujesz checkbox **Aktywne** dla certyfikatu, to sterowanie używa opcji software dla aplikacji OPC UA-Client.

# <span id="page-531-0"></span>**24.13 Punkt menu DNC**

### **Zastosowanie**

Za pomocą punktu menu **DNC** możesz zwolnić bądź zablokować dostęp do sterowania , np. połączenia poprzez sieć.

### **Spokrewnione tematy**

- Podłączenie napędu sieciowego **Dalsze informacje:** ["Napędy sieciowe sterowania", Strona 517](#page-516-0)
- Konfigurowanie napędu sieciowego **Dalsze informacje:** ["Interfejs Ethernet", Strona 520](#page-519-0)
- **TNCremo**

**Dalsze informacje:** ["Oprogramowanie PC do przesyłania danych", Strona 597](#page-596-0)

Remote Desktop Manager (opcja #133) **Dalsze informacje:** ["Okno Remote Desktop Manager \(opcja #133\)", Strona 541](#page-540-0)

# **Opis funkcji**

Strefa pracy **DNC** zawiera następujące symbole:

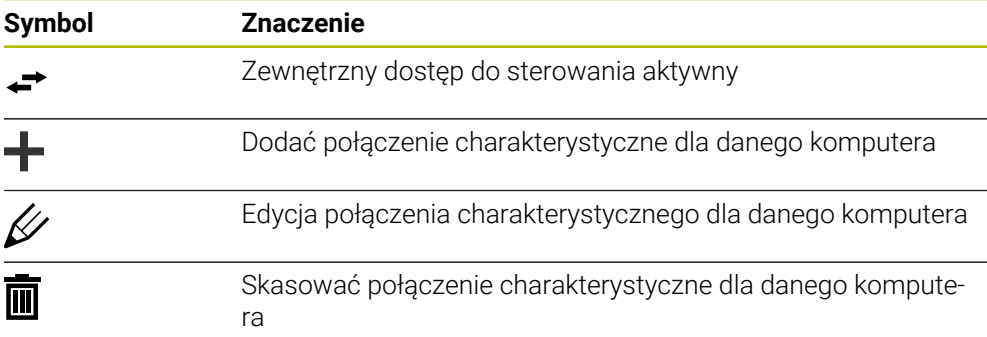

## <span id="page-532-0"></span>**Zakres DNC**

W strefie **DNC** możesz przełącznikiem wykonać aktywację następujących funkcji:

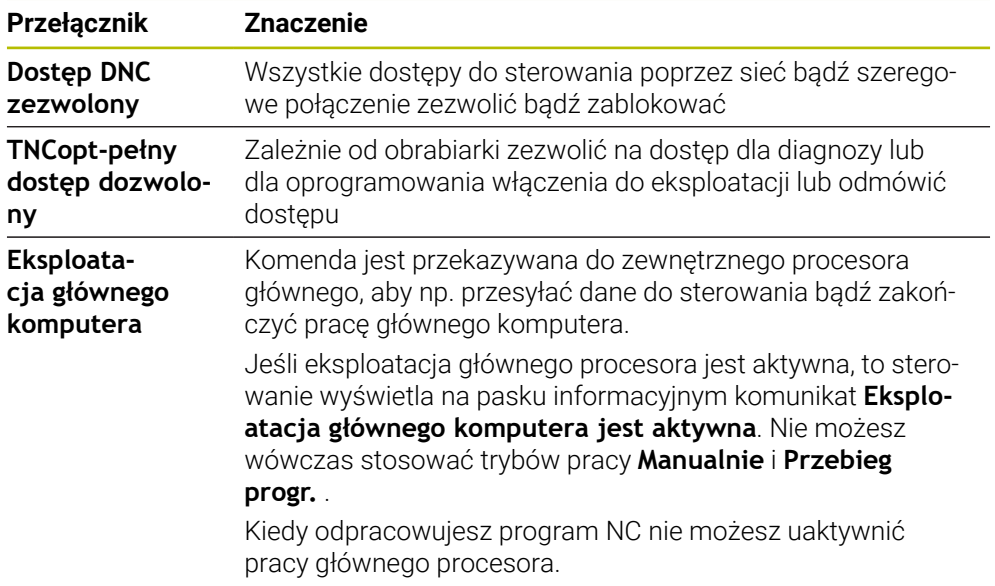

## **Bezpieczne połączenia dla użytkownika**

W strefie **Bezpieczne połączenia dla użytkownika** możesz uaktywnić następujące funkcje:

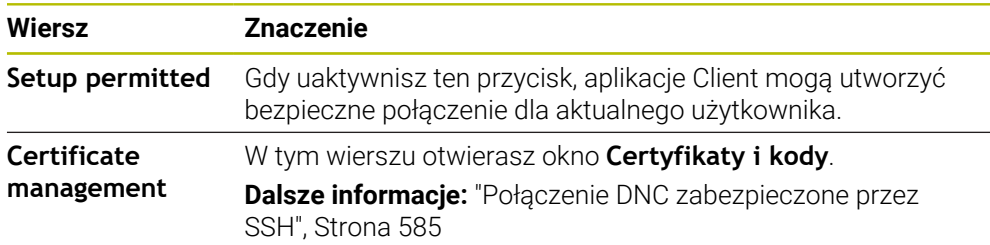

## **Połączenia charakterystyczne dla danego komputera**

Jeśli producent maszyn zdefiniował opcjonalny parametr maszynowy **CfgAccessControl** (nr 123400), to możesz w strefie **Połączenia** zezwolić bądź zablokować dostęp do 32 własnych zdefiniowanych połączeń. Sterowanie pokazuje zdefiniowane informacje w tabeli:

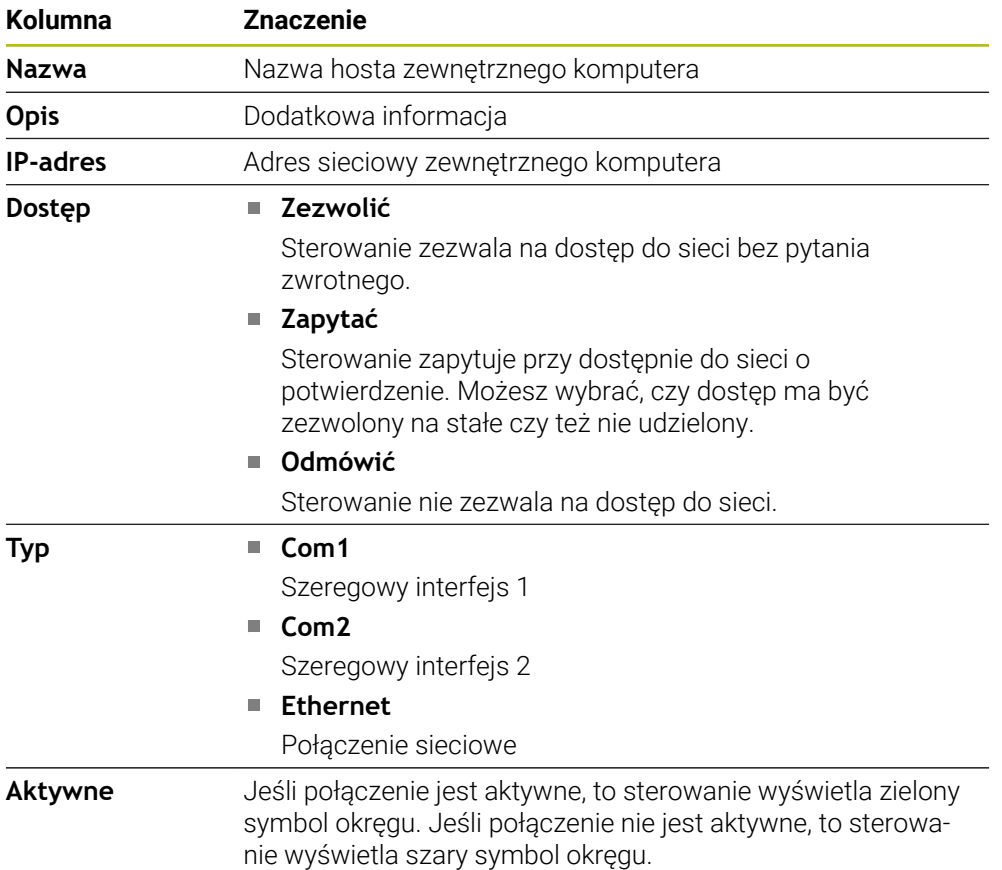

### **Wskazówki**

- W parametrze maszynowym **allowDisable** (nr 129202) producent obrabiarki definiuje, czy przełącznik **Eksploatacja głównego komputera** jest dostępny.
- W opcjonalnym parametrze maszynowym **denyAllConnections** (nr 123403) producent obrabiarki definiuje, czy sterowanie zezwala na charakterystyczne dla danego komputera połączenia.

# <span id="page-533-0"></span>**24.14 Drukarka**

### **Zastosowanie**

W punkcie menu **Printer** możesz w oknie **Heros Printer Manager** utworzyć i organizować drukarki.

#### **Spokrewnione tematy**

Drukowanie przy użyciu funkcji **FN 16: F-PRINT Dalsze informacje:** instrukcja obsługi dla użytkownika Programowanie i testowanie

## **Warunek**

■ Drukarka obsługująca postscript

Sterowanie może komunikować się tylko z drukarkami, które rozumieją emulację postscriptową, jak np. KPDL3. W przypadku niektórych drukarek można ustawić emulację postscriptową w menu drukarki.

**Dalsze informacje:** ["Wskazówka", Strona 537](#page-536-1)

# **Opis funkcji**

Otwierasz okno **Heros Printer Manager** z punktem menu **Printer**. Punkt menu znajduje się w grupie **Sieć/dostęp zdalny** aplikacji **Settings**.

Możesz drukować następujące pliki:

- **Pliki tekstowe**
- Pliki grafiki
- **Pliki PDF**

**Dalsze informacje:** instrukcja obsługi dla użytkownika Programowanie i testowanie Jeśli utworzyłeś drukarkę, to sterowanie wyświetla napęd **PRINTER:** w menedżerze plików. Ten napęd zawiera katalog dla każdej zdefiniowanej drukarki.

**Dalsze informacje:** ["Utworzenie drukarki", Strona 537](#page-536-2)

Możesz uruchomić drukowanie następującymi sposobami:

Skopiować drukowany plik do napędu **PRINTER:**

Przewidziany do druku plik zostaje przesyłany automatycznie do drukarki standardowej i po wykonaniu zlecenia druku usuwany następnie z foldera. Możesz kopiować plik także do podfoldera drukarki, jeśli chcesz używać innej drukarki niż standardowa.

**Przy pomocy funkcji FN 16: F-PRINT** 

## **Przyciski**

Okno **Heros Printer Manager** zawiera następujące przyciski:

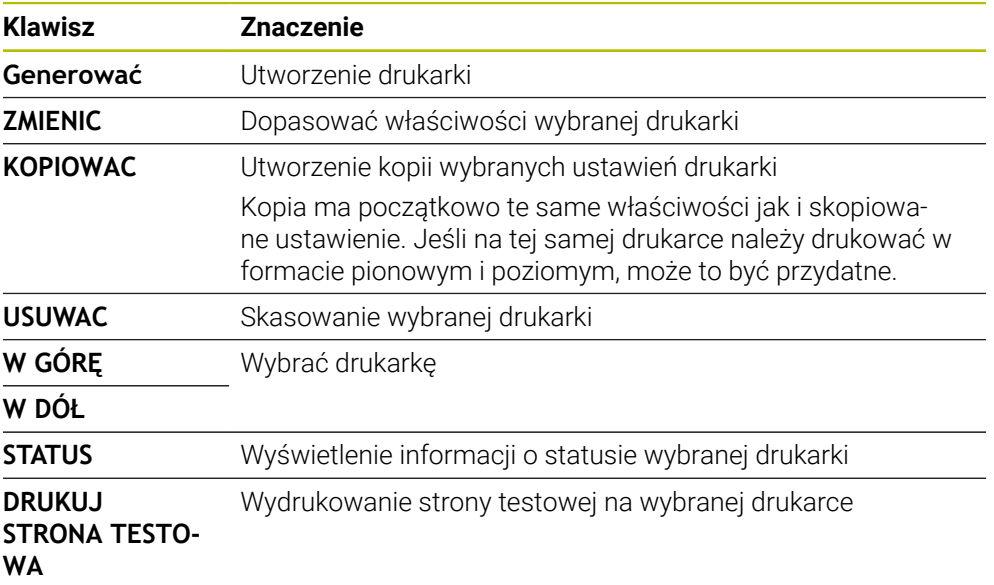

# **Okno Zmienić drukarkę**

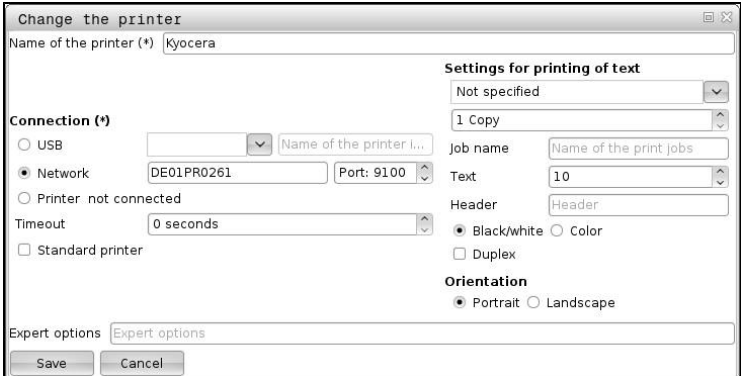

Dla każdej drukarki można skonfigurować następujące właściwości:

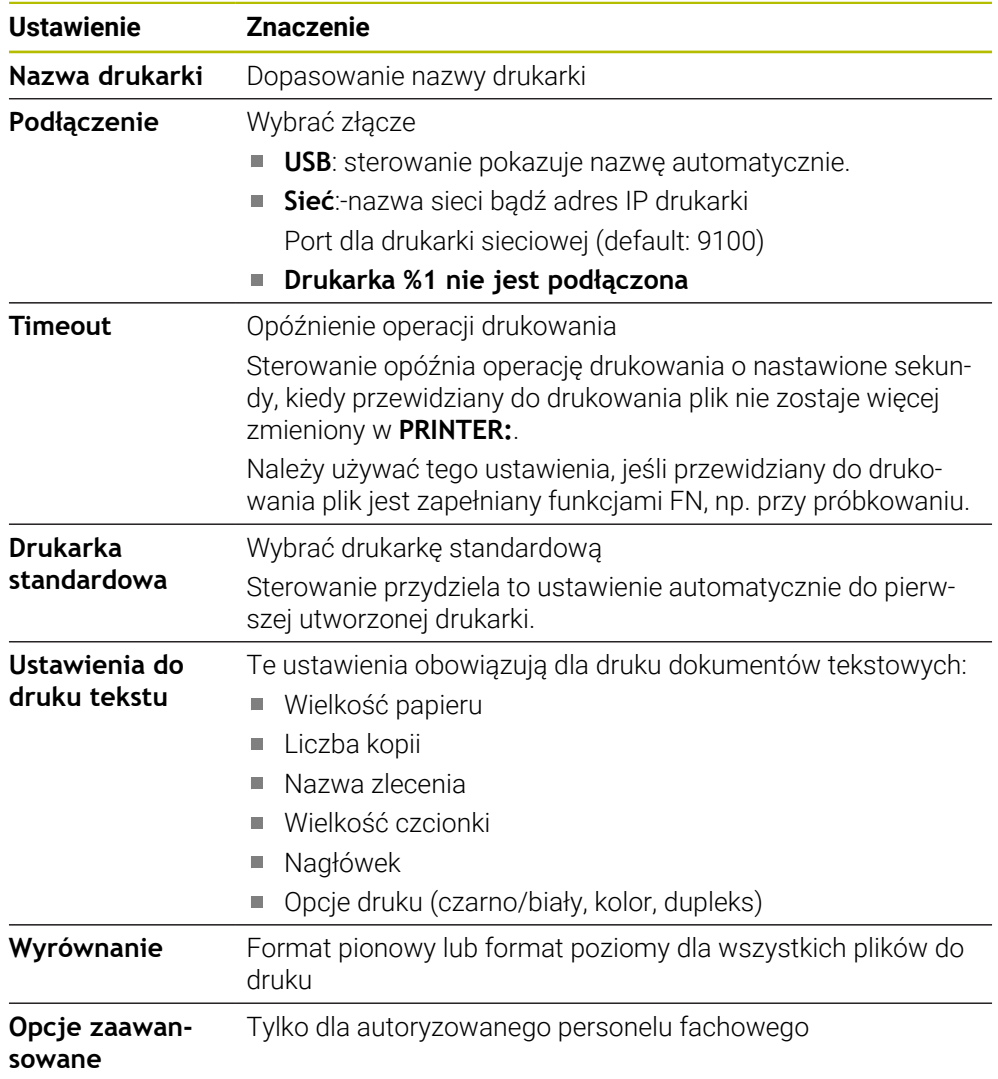

### <span id="page-536-2"></span>**24.14.1 Utworzenie drukarki**

Możesz utworzyć nową drukarkę w następujący sposób:

- W dialogu podaj nazwę drukarki
- **Generować** wybrać
- > Sterowanie generuje nową drukarkę.
- **ZMIENIC** wybrać
- Sterowanie otwiera okno **Zmienić drukarkę**.
- Definiowanie właściwości
- **Zachować** wybrać
- Sterowanie przejmuje ustawienia i wyświetla zdefiniowaną drukarkę na liście.

### <span id="page-536-1"></span>**Wskazówka**

Jeśli drukarka nie zezwala na emulację postscript, to należy dokonać zmian w ustawieniach drukarki.

# <span id="page-536-0"></span>**24.15 Punkt menu VNC**

## **Zastosowanie**

**VNC** to oprogramowanie, które wyświetla zawartość ekranu komputera zdalnego na komputerze lokalnym, a w zamian przesyła ruchy klawiatury i myszy komputera lokalnego do komputera zdalnego.

#### **Spokrewnione tematy**

**Ustawienia zapory Firewall Dalsze informacje:** ["Firewall", Strona 548](#page-547-0)

Remote Desktop Manager (opcja #133) **Dalsze informacje:** ["Okno Remote Desktop Manager \(opcja #133\)", Strona 541](#page-540-0)

### **Opis funkcji**

Otwierasz okno **VNC-ustawienia** z punktem menu **VNC**. Punkt menu znajduje się w grupie **Sieć/dostęp zdalny** aplikacji **Settings**.

# **Przyciski i symbole**

Okno **VNC-ustawienia** zawiera następujące przyciski i symbole:

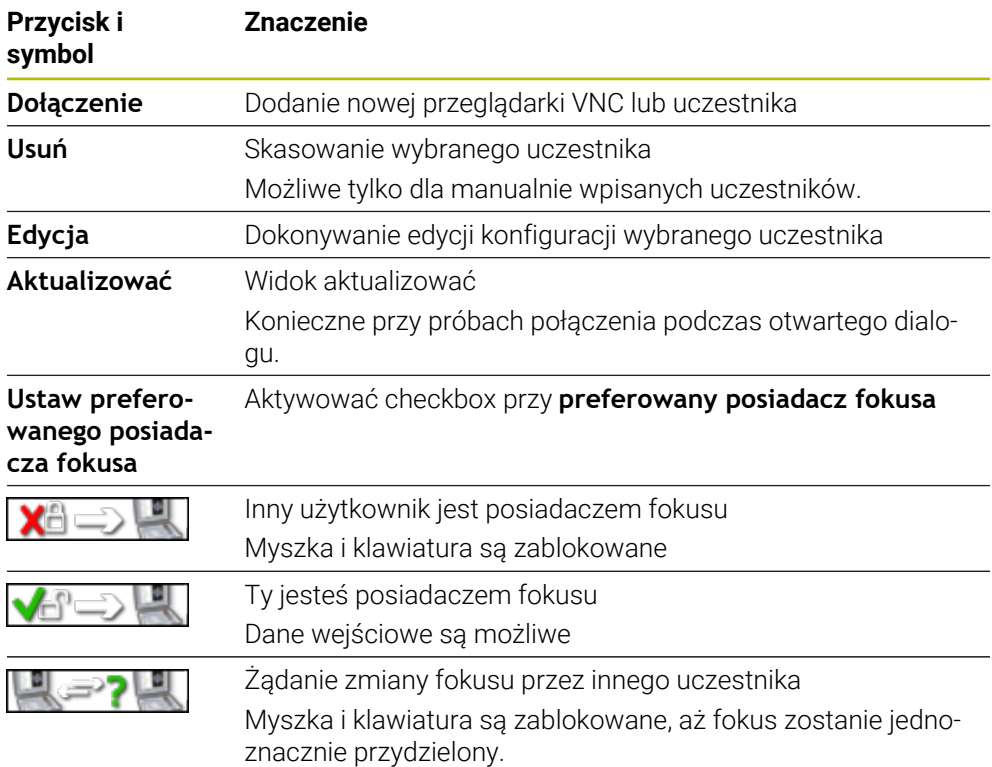

## **Strefa VNC ustawienia użytkownika**

W polu **VNC ustawienia użytkownika** sterowanie pokazuje listę wszystkich uczestników.

Sterowanie wyświetla następujące dane:

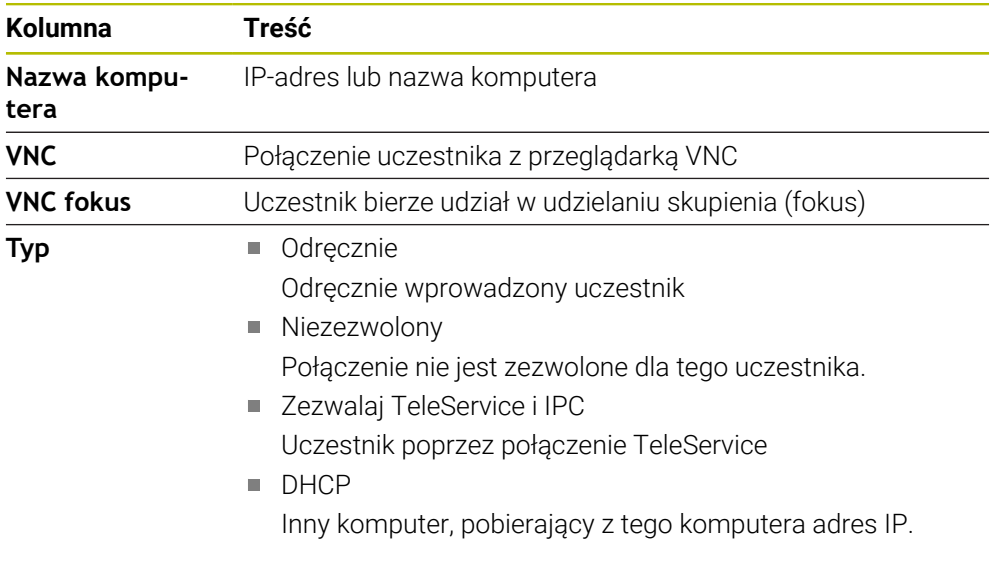

## **Strefa Globalne nastawienia**

W zakresie **Globalne nastawienia** możesz definiować następujące ustawienia:

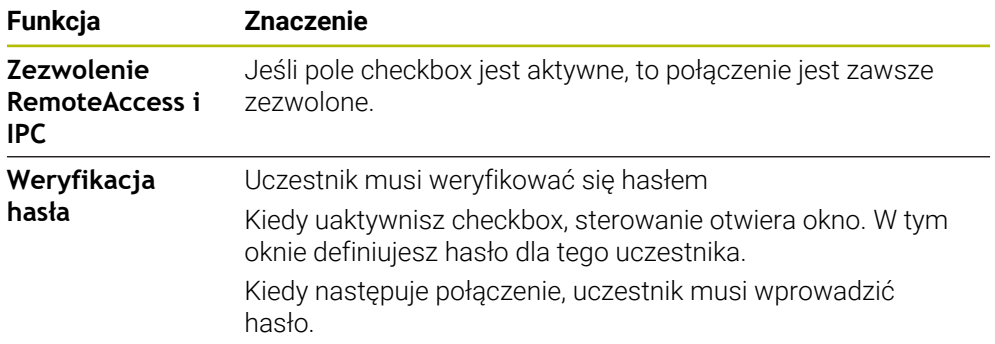

# **Strefa Umożliwić inne VNC**

W zakresie **Umożliwić inne VNC** możesz definiować następujące ustawienia:

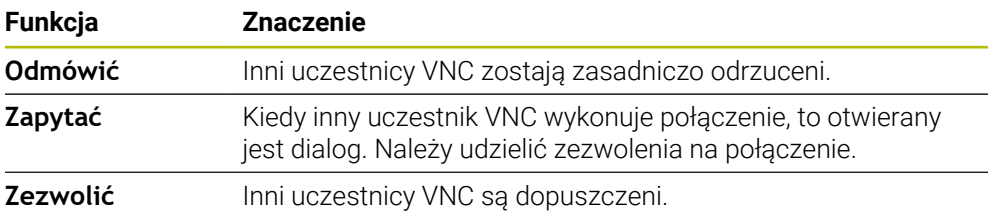

# **Zakres VNC ustawienia fokusa**

W zakresie **VNC ustawienia fokusa** możesz definiować następujące ustawienia:

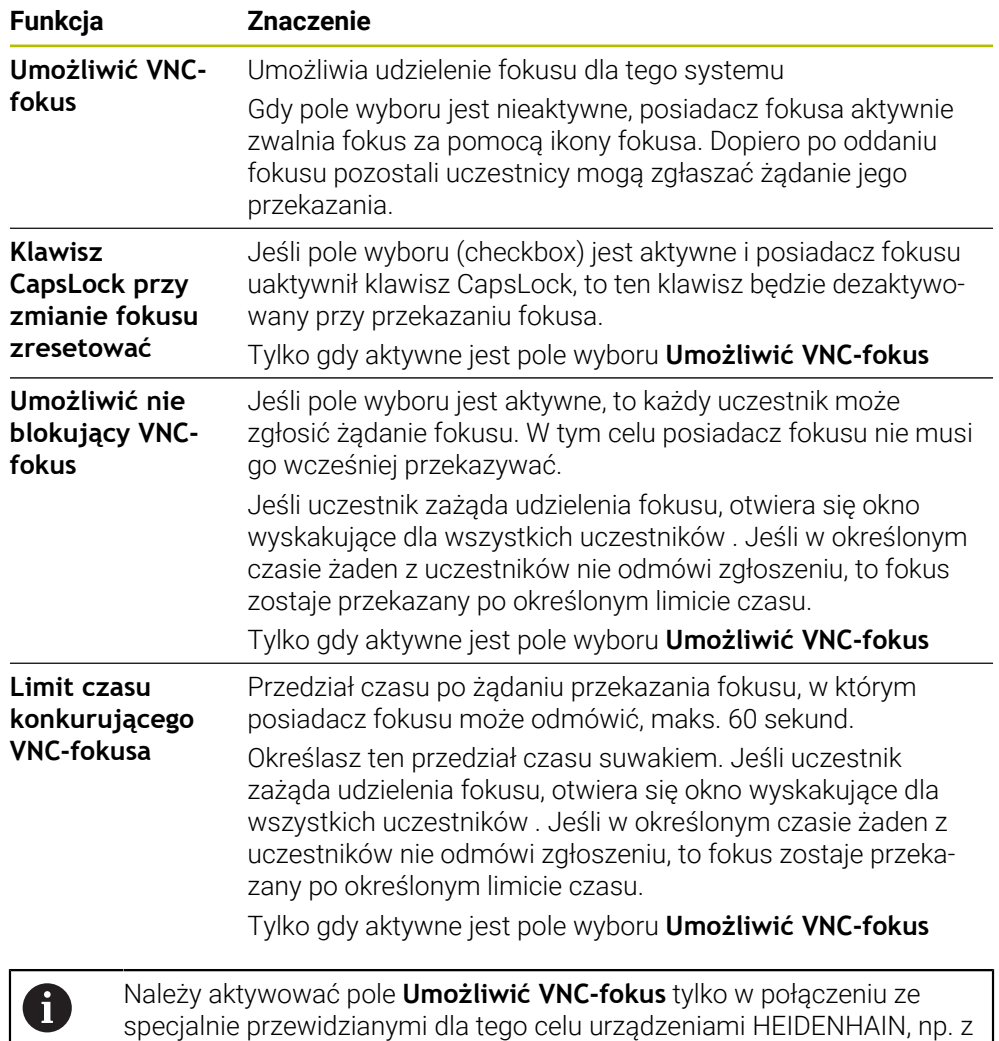

**Wskazówki**

Producent maszyny definiuje procedurę przydziału fokusu dla kilku uczestników bądź jednostek obsługi. Przydział fokusu jest zależny od konstrukcji i sytuacji obsługi obrabiarki.

Należy zapoznać się z instrukcją obsługi obrabiarki!

komputerem przemysłowym ITC.

■ Jeśli ze względu na ustawienia zapory Firewall protokół VNC nie jest zwolniony dla wszystkich uczestników, to sterowanie wyświetla wskazówkę.

## **Definicja**

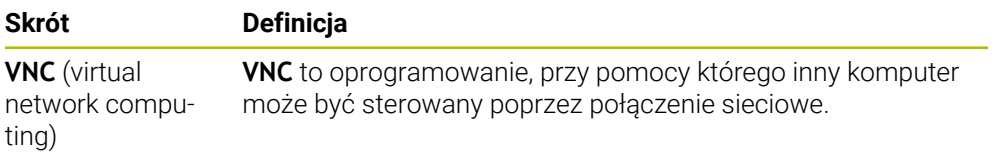
# <span id="page-540-0"></span>**24.16 Okno Remote Desktop Manager (opcja #133)**

#### **Zastosowanie**

Przy pomocy Remote Desktop Manager dostępna jest możliwość wyświetlania zewnętrznych, podłączonych przez Ethernet jednostek komputerowych na ekranie sterowania i obsługiwania ich przez sterowanie. Możesz także zamknąć komputer z systemem Windows wraz ze sterowaniem.

#### **Spokrewnione tematy**

■ Zewnętrzny dostęp **Dalsze informacje:** ["Punkt menu DNC", Strona 532](#page-531-0)

### **Warunek**

- Opcja software #133 Remote Desktop Manager
- **Dostepne połączenie sieciowe Dalsze informacje:** ["Interfejs Ethernet", Strona 520](#page-519-0)

## **Opis funkcji**

Otwierasz okno **Remote Desktop Manager** z punktem menu **Remote Desktop Manager**. Punkt menu znajduje się w grupie **Sieć/dostęp zdalny** aplikacji **Settings**. W przypadku Remote Desktop Manager dostępne są następujące możliwości połączenia:

**Windows Terminal Service (RemoteFX)**: przedstawia desktop zewnętrznego komputera Windows na sterowaniu

**Dalsze informacje:** ["Windows Terminal Service \(RemoteFX\)", Strona 542](#page-541-0)

**VNC**: przedstawia desktop zewnętrznego komputera Windows, Apple, bądź Unix na sterowaniu

**[Dalsze informacje:](#page-541-1)** "VNC", Strona 542

- **Wyłączenie/restart komputera**: wyłącza komputera Windows automatycznie wraz ze sterowaniem
- **WEB**: użytkowanie tylko przez autoryzowany personel
- **SSH:** użytkowanie tylko przez autoryzowany personel
- **XDMCP**: użytkowanie tylko przez autoryzowany personel
- **Połączenie definiowane przez użytkow.**: użytkowanie tylko przez autoryzowany personel

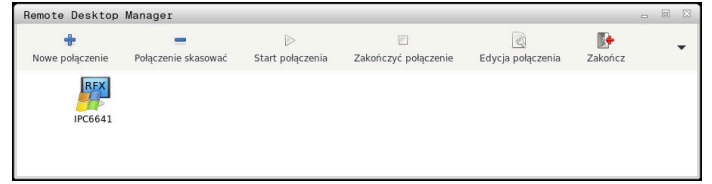

Jako jednostkę komputerową z Windows firma HEIDENHAIN oferuje IPC 6641. Przy pomocy procesora Windows IPC 6641 możesz uruchamiać i obsługiwać bezpośrednio ze sterowania bazujące na Windows aplikacje.

Jeśli pulpit zewnętrznego połączenia lub zewnętrznego komputera jest aktywny, to wszystkie zapisy myszki oraz klawiatury są tam przekazywane.

Kiedy system operacyjny zostaje zamknięty, to sterowanie zamyka automatycznie wszystkie połączenia. Proszę uwzględnić, iż tu tylko połączenie zostanie zakończone, zewnętrzny komputer lub zewnętrzny system nie są zamykane automatycznie.

## **Przyciski**

**Remote Desktop Manager** zawiera następujące przyciski:

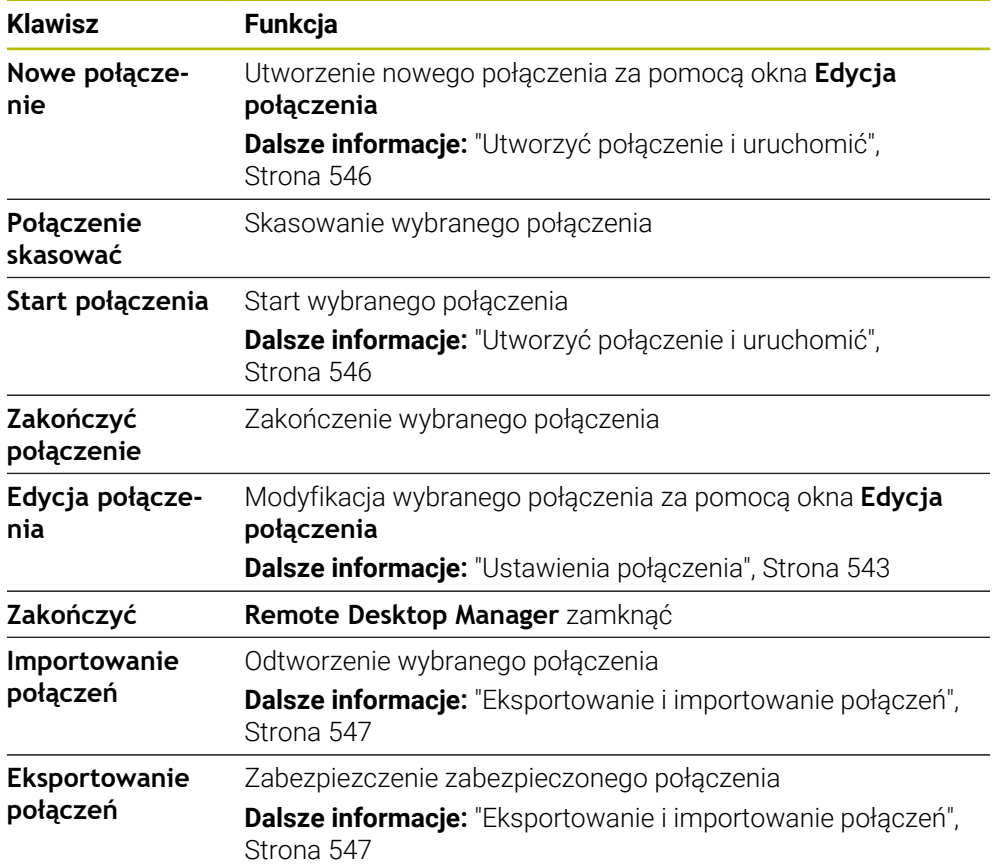

### <span id="page-541-0"></span>**Windows Terminal Service (RemoteFX)**

Dla połączenia RemoteFX nie jest konieczne dodatkowe oprogramowanie na komputerze, ale w razie konieczności należy dopasować ustawienia komputera.

**Dalsze informacje:** ["Konfigurowanie zewnętrznego komputera dla Windows](#page-545-1) [Terminal Service \(RemoteFX\).", Strona 546](#page-545-1)

HEIDENHAIN zaleca dla podłączenia IPC 6641 stosowanie połączenia RemoteFX.

Poprzez RemoteFX ekran zewnętrznego komputera zostaje bezpośrednio odzwierciedlony w własnym oknie. Aktywny w momencie utworzenia połączenia pulpit zewnętrznego komputera zostaje wówczas zablokowany a użytkownik zostaje wylogowany. W ten sposób wykluczona jest obsługa z dwóch stron.

### <span id="page-541-1"></span>**VNC**

Dla połączenia z **VNC** konieczny jest dodatkowy serwer VNC dla zewnętrznego komputera. Należy zainstalować i skonfigurować serwer VNC, np. TightVNC Server, przed utworzeniem połączenia.

Poprzez **VNC** ekran zewnętrznego komputera zostaje odzwierciedlony. Aktywny pulpit na zewnętrznym komputerze nie zostaje automatycznie zablokowany.

Możesz zamknąć zewnętrzny komputer przy połączeniu **VNC**-w menu Windows. Restart przy użyciu połączenia nie jest możliwy.

## <span id="page-542-0"></span>**Ustawienia połączenia**

#### **Ogólne ustawienia**

Następujące ustawienia obowiązują dla wszystkich opcji połączenia:

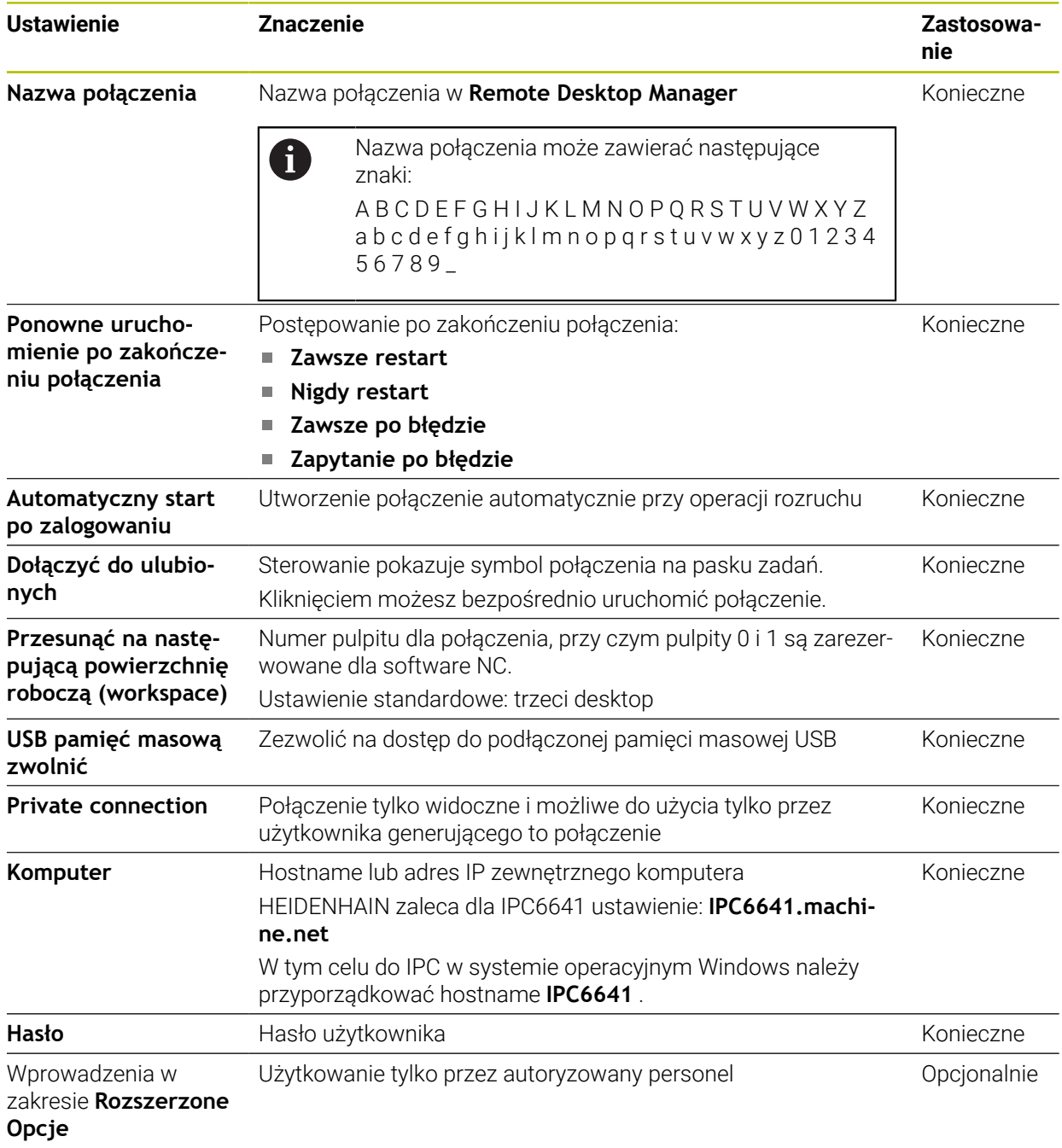

#### **Dodatkowe ustawienia dla Windows Terminal Service (RemoteFX)**

Dla opcji połączenia **Windows Terminal Service (RemoteFX)** sterowanie

udostępnia następujące dodatkowe ustawienia połączenia:

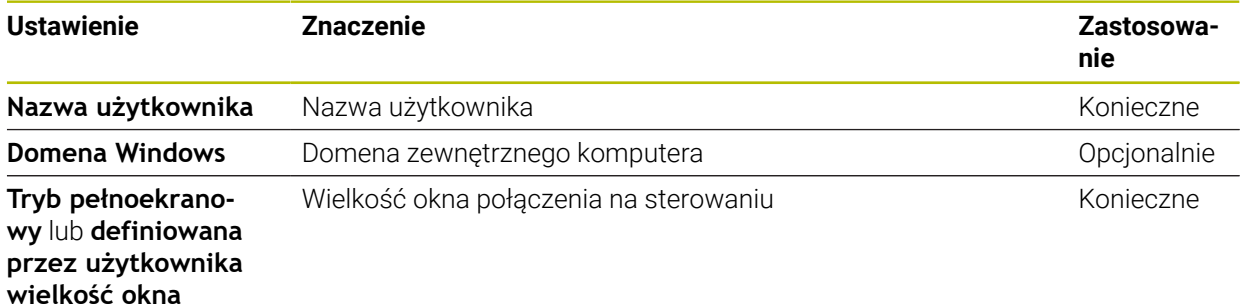

#### **Dodatkowe ustawienia dla VNC**

Dla opcji połączenia **VNC** sterowanie udostępnia następujące dodatkowe ustawienia połączenia:

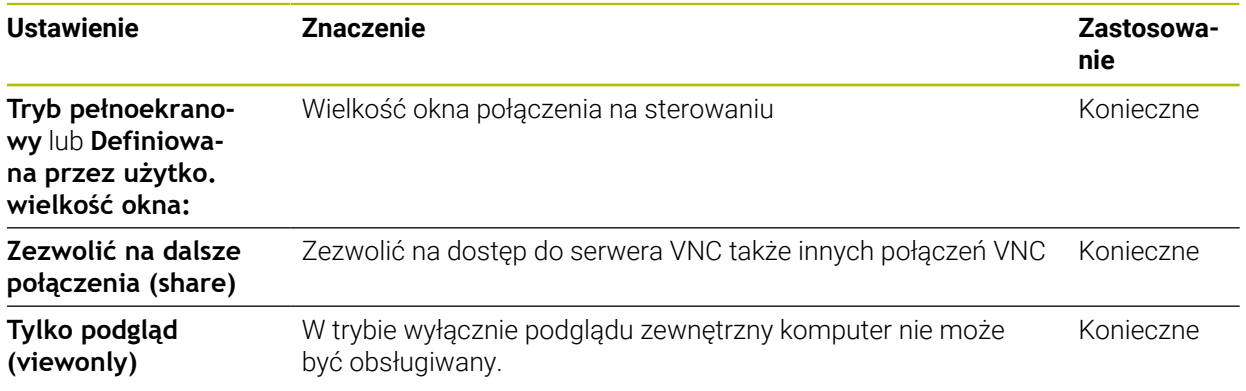

#### **Dodatkowe ustawienia dla np. Wyłączenie/restart komputera**

Dla opcji połączenia **Wyłączenie/restart komputera** sterowanie udostępnia następujące dodatkowe ustawienia połączenia:

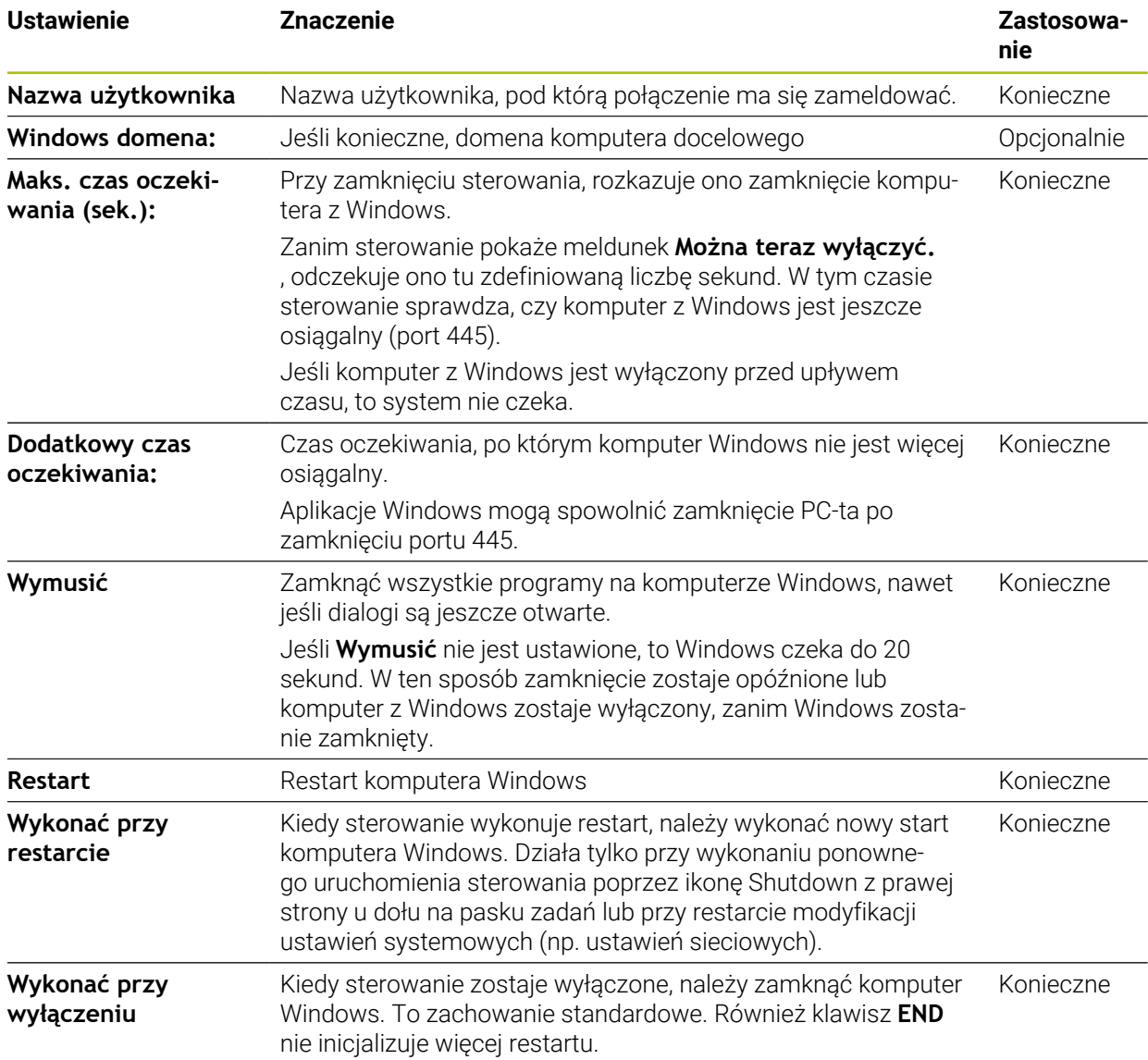

## <span id="page-545-1"></span>**24.16.1 Konfigurowanie zewnętrznego komputera dla Windows Terminal Service (RemoteFX).**

Proszę konfigurować zewnętrzny komputer następująco, np. w systemie operacyjnym Windows 10:

- Nacisnąć klawisz Windows
- **Panel sterowania** wybrać
- **System i bezpieczeństwo** wybrać
- **System** wybrać
- **Ustawienia obsługi zdalnej** wybrać
- > Komputer otwiera okno wyskakujące.
- Aktywować w punkcie **Obsługa zdalna** funkcję **Zezwalaj na połączenie obsługi zdalnej z tym komputerem**.
- Aktywować w punkcie **Obsługa zdalna** funkcję **Zezwalaj na połączenie obsługi zdalnej z tym komputerem**.
- Ustawienia z **OK** potwierdzić

## <span id="page-545-0"></span>**24.16.2 Utworzyć połączenie i uruchomić**

Możesz utworzyć i uruchomić połączenie w następujący sposób:

- **Remote Desktop Manager** otworzyć
- **Nowe połączenie** wybrać
- > Sterowanie otwiera menu wyboru.
- Wybrać pożądaną opcję wyboru
- ▶ Przy Windows Terminal Service (RemoteFX) wybrać system operacyjny
- Sterowanie otwiera okno **Edycja połączenia**.
- **Konfigurowanie ustawień połączenia** 
	- **Dalsze informacje:** ["Ustawienia połączenia", Strona 543](#page-542-0)
- **OK** wybrać
- Sterowanie zapamiętuje połączenie i zamyka okno.
- Wybrać połączenie
- **Start połączenia** wybrać
- > Sterowanie uruchamia połączenie.

## <span id="page-546-0"></span>**24.16.3 Eksportowanie i importowanie połączeń**

Eksport połączenia należy wykonać w następujący sposób:

- **Remote Desktop Manager** otworzyć
- Wybrać pożądane połączenie
- ▶ Na pasku menu wybrać symbol strzałki w prawo
- > Sterowanie otwiera menu wyboru.
- **Eksportowanie połączeń** wybrać
- Sterowanie otwiera okno **Wybrać plik eksportu**.
- **Podać nazwę zachowanego pliku**
- ▶ Wybrać folder docelowy
- **Zapisać do pamięci** kliknąć
- Sterowanie zachowuje dane połączenia pod nazwą zdefiniowaną w oknie.

Import połączenia należy wykonać w następujący sposób:

- **Remote Desktop Manager** otworzyć
- Na pasku menu wybrać symbol strzałki w prawo
- > Sterowanie otwiera menu wyboru.
- **Importowanie połączeń** wybrać
- Sterowanie otwiera okno **Wybrać plik dla importu**.
- ▶ Wybrać plik
- **Open** wybrać
- Sterowanie generuje połączenie pod nazwą, podaną pierwotnie w **Remote Desktop Manager** .

## **Wskazówki**

## *WSKAZÓWKA*

#### **Uwaga, możliwa utrata danych!**

Jeśli zewnętrzne komputery nie zostaną poprawnie wyłączone, to dane mogą zostać nieodwracalnie skorumpowane lub skasowane.

- Konfigurowanie automatycznego zamknięcia komputera z Windows
- Jeśli dokonujesz edycji istniejącego połączenia, to sterowanie usuwa automatycznie wszystkie niedozwolone znaki z nazwy.

#### **Wskazówki w połączeniu z IPC 6641**

- HEIDENHAIN gwarantuje funkcjonowanie połączenia pomiędzy HEROS 5 i IPC 6641. Inne kombinacje i połączenia nie są gwarantowane.
- Jeśli dokonujesz połączenia IPC 6641 za pomocą nazwy komputera **IPC6641.machine.net** , to dane wejściowe **.machine.net** są ważne. Poprzez podanie tych danych sterowanie szuka automatycznie na interfejsie Ethernet **X116** a nie na interfejsie **X26**, co skraca czas dostępu.

# <span id="page-547-0"></span>**24.17 Firewall**

## **Zastosowanie**

Sterowanie udostępnia możliwość konfigurowania zapory firewall dla głównego interfejsu sieciowego sterowania oraz w razie potrzeby sandboxa. Można blokować przychodzący ruch sieciowy w zależności od nadawcy i usługi.

#### **Spokrewnione tematy**

- **Dostępne połączenie sieciowe Dalsze informacje:** ["Interfejs Ethernet", Strona 520](#page-519-0)
- Bezpieczne oprogramowanie SELinux

**Dalsze informacje:** ["Oprogramowanie zabezpieczające SELinux", Strona 516](#page-515-0)

## **Opis funkcji**

Otwierasz okno **Ustawienia Firewall** używając punktu menu **Firewall**. Punkt menu znajduje się w grupie **Sieć/dostęp zdalny** aplikacji **Settings**.

Po aktywowaniu zapory systemowej, sterowanie wyświetla symbol z prawej strony u dołu na pasku zadań. Sterowanie pokazuje w zależności od stopnia zabezpieczenia następujące symbole:

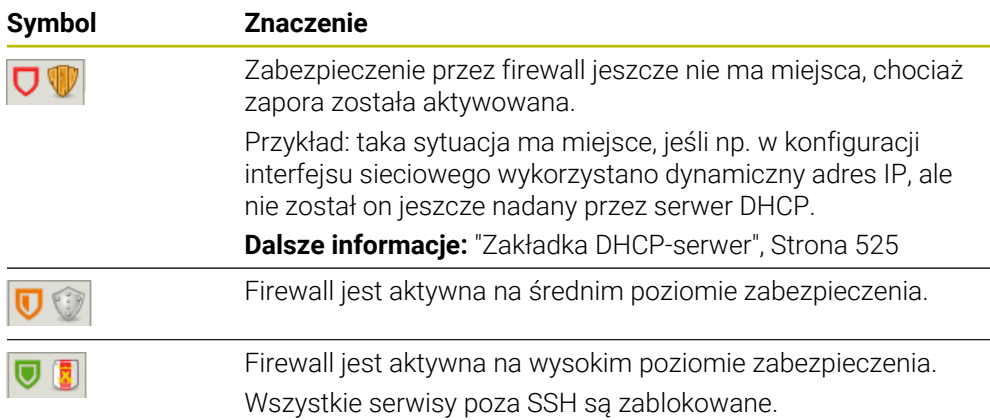

## **Ustawienia zapory systemowej**

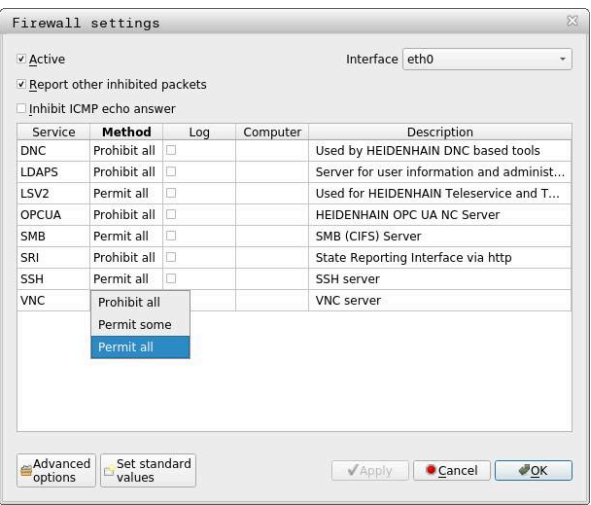

Okno **Ustawienia Firewall** zawiera następujące ustawienia:

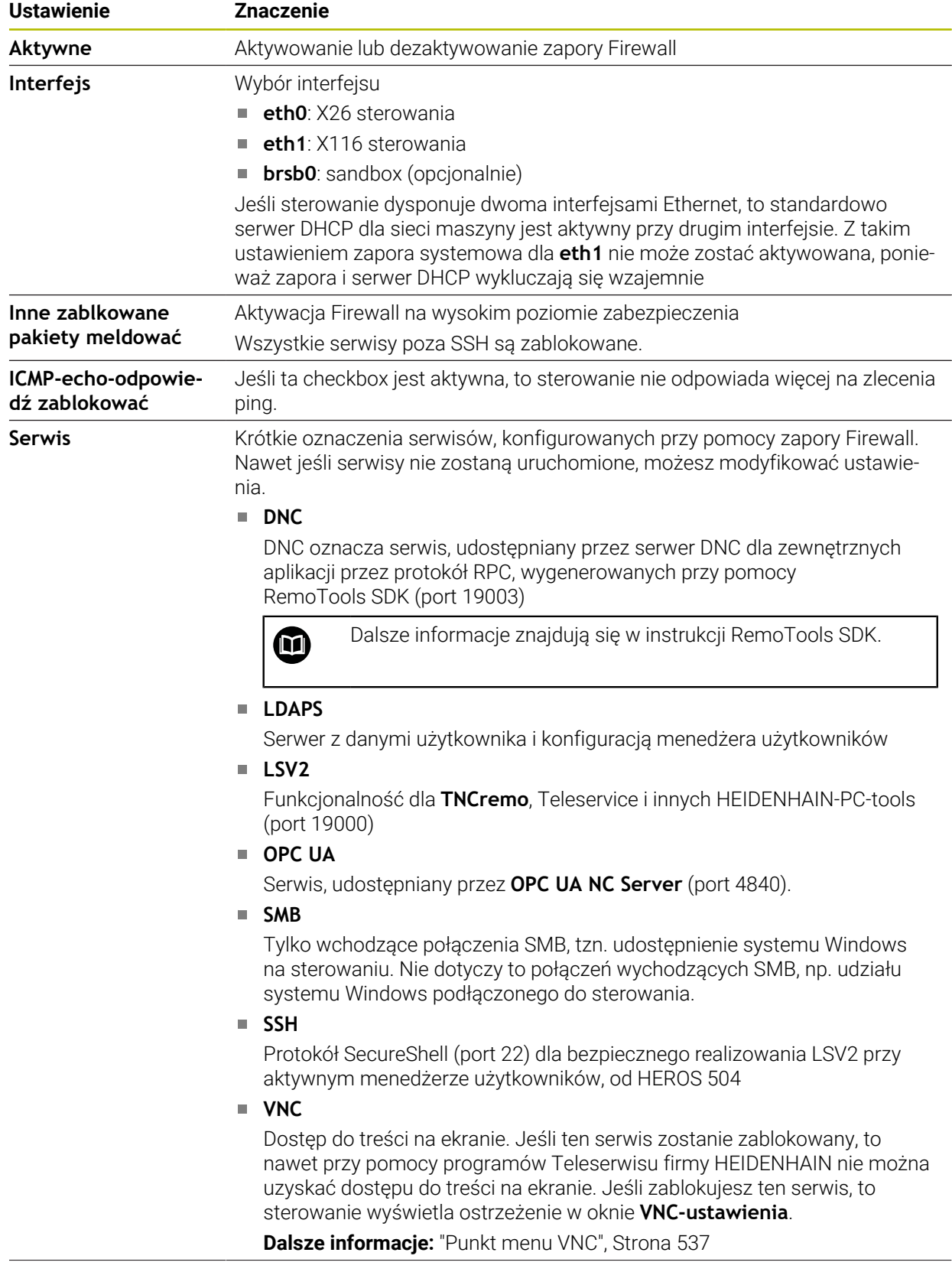

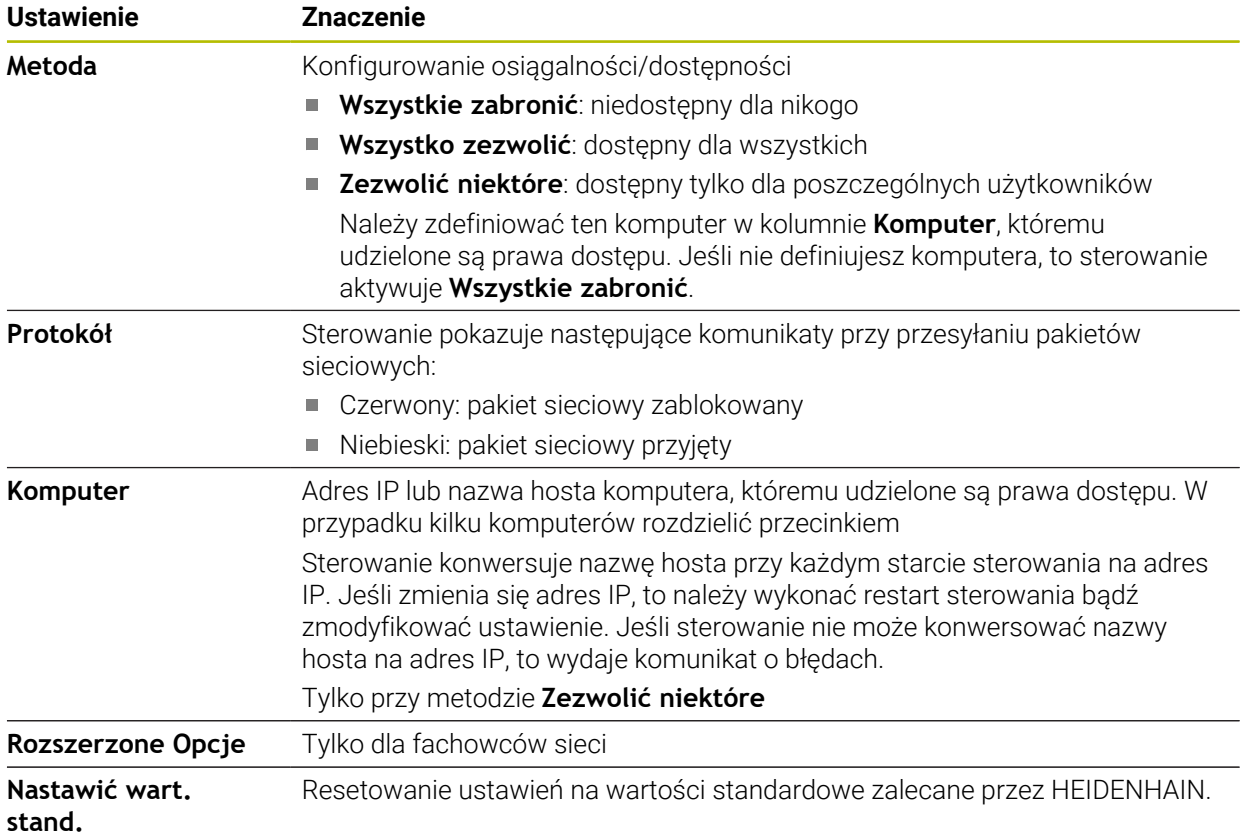

### **Wskazówki**

- Proszę zlecić sprawdzenie ustawień standardowych fachowcom w sferze sieci komputerowej i w razie potrzeby zmienić.
- Jeśli menedżer użytkowników jest aktywny, to możesz utworzyć bezpieczne połączenia sieciowe tylko poprzez SSH. Sterowanie blokuje automatycznie połączenia LSV2 przez szeregowe interfejsy (COM1 i COM2) a także połączenia sieciowe bez identyfikacji użytkownika.
- Zapora systemowa Firewall nie zabezpiecza drugiego interfejsu sieciowego eth1 . Należy podłączyć do tego złącza wyłącznie wiarygodny sprzęt i nie stosować tego interfejsu dla połączenia z internetem!

# **24.18 Portscan**

## **Zastosowanie**

Przy użyciu funkcji **Portscan** sterowanie wyszukuje w określonych odstępach czasu bądź na żądanie wszystkie otwarte wchodzące porty list TCP und UDP. Kiedy port nie jest zachowany, sterowanie pokazuje meldunek.

#### **Spokrewnione tematy**

- **Ustawienia zapory Firewall** 
	- **Dalsze informacje:** ["Firewall", Strona 548](#page-547-0)
- **Ustawienia sieciowe**

**Dalsze informacje:** ["Konfiguracja sieci z Advanced Network Configuration",](#page-601-0) [Strona 602](#page-601-0)

## **Opis funkcji**

Otwierasz okno **HeRos Portscan** z punktem menu **Portscan**. Punkt menu znajduje się w grupie **Diagnoza/konserwacja** aplikacji **Settings**.

Sterowanie szuka wszystkich otwartych w systemie wchodzących portów list TCP i UDP oraz porównuje je z zachowanymi w systemie białymi listami (white list):

- Wewnetrzne białe listy systemu (whitelist) **/etc/sysconfig/portscan-whitelist.cfg** i **/mnt/sys/etc/sysconfig/portscan-whitelist.cfg**
- Biała lista dla portów specyficznych funkcji producenta: **/mnt/ PLC/etc/ sysconfig/portscan-whitelist.cfg**
- Biała lista dla specyficznych funkcji klientowskich: **/mnt/tnc/etc/sysconfig/ portscan-whitelist.cfg**

Każde kryterium/biała lista zawiera następujące informacje:

- Typ portu (TCP/UDP)
- Numer portu
- **Proponujący program**
- Komentarze (opcionalnie)

W strefie **Manual Execution** uruchamiasz odręcznie portscan przyciskiem **Start**. W strefie **Automatic Execution** definiujesz przy pomocy funkcji **Automatic update on**, że sterowanie przeprowadza portscan automatycznie w określonym odstępie czasu. Określasz ten odstęp czasu suwakiem.

Jeśli sterowanie przeprowadza skanowanie portów (portscan) automatycznie, to mogą być otwarte tylko porty znajdujące się na białej liście. Kiedy port nie jest wymieniony na liście sterowanie wyświetla okno wskazówki.

**24**

# **24.19 Zdalny serwis**

## **Zastosowanie**

Wraz z Remote Service Setup Tool oferuje TeleService firmy HEIDENHAIN możliwość, generowania zaszyfrowanych połączeń w trybie end-to-end pomiędzy komputerem serwisu i obrabiarką przez internet.

#### **Spokrewnione tematy**

■ Zewnętrzny dostęp

**Dalsze informacje:** ["Punkt menu DNC", Strona 532](#page-531-0)

**Firewall** 

**Dalsze informacje:** ["Firewall", Strona 548](#page-547-0)

## **Warunki**

- **Dostępne połączenie z internetem Dalsze informacje:** ["Konfiguracja sieci z Advanced Network Configuration",](#page-601-0) [Strona 602](#page-601-0)
- Dozwolone w Firewall połączenie **LSV2**.

Diagnoza zdalna poprzez software dla PC TeleService wykorzystuje serwis **LSV2**. Standardowo zapora sterowania blokuje wszystkie wchodzące i wychodzące połączenia. Z tego względu należy zezwolić na połączenie z serwisem.

Można udzielać zezwolenie następującymi sposobami:

- Dezaktywować zaporę systemu Firewall
- Zdefiniować metodę **Zezwolić niektóre** dla serwisu **LSV2** i wprowadzić nazwę komputera przy **Komputer**.

**Dalsze informacje:** ["Firewall", Strona 548](#page-547-0)

## **Opis funkcji**

Otwierasz okno **HEIDENHAIN serwis zdalny** w punkcie menu **RemoteService**. Punkt menu znajduje się w grupie **Diagnoza/konserwacja** aplikacji **Settings**. Dla sesji serwisu konieczny jest ważny certyfikat sesji.

## **Certyfikat sesji**

Przy instalowaniu software NC zostaje zainstalowany automatycznie aktualny, czasowo ograniczony certyfikat na sterowaniu. Instalację lub aktualizację może przeprowadzać tylko pracownik serwisu producenta obrabiarek.

Jeśli na sterowaniu nie jest zainstalowany obowiązujący certyfikat sesji, to należy zainstalować nowy. Należy wyjaśnić z pracownikiem serwisu, jaki certyfikat jest konieczny. Pracownik serwisu udostępni w razie konieczności aktualny plik certyfikatu, który należy zainstalować.

**Dalsze informacje:** ["Instalowanie certyfikatu sesji", Strona 553](#page-552-0)

Aby uruchomić sesję serwisową, należy podać kod sesji uzyskiwany od producenta maszyny.

### <span id="page-552-0"></span>**24.19.1 Instalowanie certyfikatu sesji**

Instalujesz certyfikat sesji na sterowaniu w następujący sposób:

- Wybrać aplikację **Settings**
- **Sieć/dostęp zdalny** wybrać
- **Network** podwójnie kliknąć
- Sterowanie otwiera okno **Nastawienia sieciowe**.
- Wybrać zakładkę **Internet**.

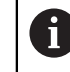

Producent obrabiarki definiuje ustawienia w polu **Zdalna konserwacja**.

- **Dołączenie** wybrać
- > Sterowanie otwiera menu wyboru.
- ▶ Wybrać plik
- **Otwórz** wybrać
- > Sterowanie otwiera certyfikat.
- **OK** wybrać
- Niekiedy należy restartować sterowanie, aby przejąć ustawienia

## **Wskazówki**

- Jeśli dezaktywowano Firewall, należy ponownie aktywować zaporę po zakończeniu sesji serwisowej!
- Jeśli w Firewall zezwolisz serwis LSV2, to zabezpieczenie dostępu jest zapewnione poprzez ustawienia sieciowe. Za środki zabezpieczające sieci odpowiada producent obrabiarek lub administrator sieci firmowej.

## **24.20 Backup i Restore**

### **Zastosowanie**

Przy pomocy funkcji **NC/PLC Backup** i **NC/PLC Restore** można zabezpieczać i odtwarzać pojedyncze foldery lub kompletny napęd **TNC:**. Pliki zabezpieczenia możesz zachować na różnych rodzajach mediów pamięci.

#### **Spokrewnione tematy**

Menedżer plików, napęd **TNC:**

**Dalsze informacje:** instrukcja obsługi dla użytkownika Programowanie i testowanie

# **Opis funkcji**

Otwierasz funkcję backupu w punkcie menu **NC/PLC Backup**. Punkt menu znajduje się w grupie **Diagnoza/konserwacja** aplikacji **Settings**.

Funkcje odtwarzania/restore otwierasz w punkcie menu **NC/PLC Restore**.

Funkcja backupu generuje plik **\*.tncbck**. Funkcja restore może odtwarzać zarówno te pliki jak i pliki z istniejących programów TNCbackup. Jeśli w menedżerze plików klikniesz podwójnie na plik **\*.tncbck**, to sterowanie uruchamia funkcję restore.

**Dalsze informacje:** instrukcja obsługi dla użytkownika Programowanie i testowanie W ramach funkcji backupu możesz wybierać następujące typy kopii zapasowej:

- **Partycja TNC: zabezpieczyć** Zabezpieczenie wszystkich danych na napędzie **TNC: Drzewo katalogów zabezpieczyć**
	- Zabezpieczenie wybranych folderów i podfolderów na napędzie **TNC:**
- **Konfigurację obrabiarki zabezpieczyć** Tylko dla producenta obrabiarek
- **Pełny backup (TNC: i konfiguracja obrabiarki)** Tylko dla producenta obrabiarek

Zabezpieczanie i odtwarzanie jest podzielone na kilka etapów. Przy pomocy przycisków **DO PRZODU** i **DO TYŁU** można nawigować pomiędzy tymi etapami.

## **24.20.1 Zabezpieczenie danych**

Zabezpieczasz dane napędu **TNC:** w następujący sposób:

- Wybrać aplikację **Settings**
- **Diagnoza/konserwacja** wybrać
- **NC/ PLC backup** podwójnie kliknąć
- Sterowanie otwiera okno **Partycja TNC: zabezpieczyć**.
- Wybrać typ kopii zapasowej
- **W przód** wybrać
- W razie konieczności z **NC software stop** zatrzymać sterowanie
- Wybrać ustawione z góry bądź własne reguły wykluczenia
- **W przód** wybrać
- > Sterowanie generuje listę plików, przewidzianych do zabezpieczenia.
- ▶ Sprawdzić listę
- W razie konieczności skasowanie plików
- **W przód** wybrać
- Wprowadzenie nazwy pliku kopii zapasowej
- Wybór ścieżki lokalizacji w pamięci
- **W przód** wybrać
- > Sterowanie generuje plik kopii zapasowej
- Z **OK** potwierdzić

.

 $>$  Sterowanie zamyka proces zabezpieczania i ponownie uruchamia software NC

## **24.20.2 Odtwarzanie danych**

## *WSKAZÓWKA*

#### **Uwaga, możliwa utrata danych!**

Podczas odtwarzania danych (funkcja restore) wszystkie istniejące dane zostają nadpisane bez zapytania zwrotnego. Sterowanie nie przeprowadza automatycznego zabezpieczenia istniejących danych przed operacją odtwarzania danych. Przerwy w zasilaniu lub inne problemy mogą zakłócać odtwarzanie danych. Przy tym dane mogą zostać bezpowrotnie skorumpowane lub usunięte.

Przed operacją odtwarzania danych zabezpieczyć istniejące dane backupem

Możesz odtwarzać dane ponownie w następujący sposób:

- Wybrać aplikację **Settings**
- **Diagnoza/konserwacja** wybrać
- **NC/ PLC Restore** podwójnie kliknąć
- > Sterowanie otwiera okno **Odtwarzanie danych %1**.
- Wybrać archiwum, które ma być odtworzone
- **W przód** wybrać
- Sterowanie generuje listę plików, przewidzianych do odtworzenia.
- ▶ Sprawdzić listę
- W razie konieczności skasowanie plików
- **W przód** wybrać
- W razie konieczności z **NC software stop** zatrzymać sterowanie
- **Archiwum rozpakować** wybrać
- > Sterowanie odtwarza ponownie pliki.
- Z **OK** potwierdzić
- > Sterowanie uruchamia na nowo software NC.

#### **Wskazówka**

Tool dla PC pod nazwą TNCbackup może również przetwarzać pliki **\*.tncbck**. TNCbackup jest częścią składową TNCremo.

## **24.21 Update the documentation**

## **Zastosowanie**

Używając funkcji **Update the documentation** możesz np. zainstalować bądź aktualizować zintegrowaną pomoc do produktu **TNCguide**.

#### **Spokrewnione tematy**

- Zintegrowana pomoc do produktu **TNCguide Dalsze informacje:** ["Instrukcja obsługi dla użytkownika jako zintegrowana pomoc](#page-51-0) [do produktu TNCguide", Strona 52](#page-51-0)
- **Pomoce do produktów na stronie internetowej HEIDENHAIN**

### **[TNCguide](http://content.heidenhain.de/doku/tnc_guide/html/de/index.html)**

## **Opis funkcji**

### **Settings Diagnoza/konserwacja Update the documentation**

W strefie **Update the documentation** sterowanie wyświetla menedżera plików. W ramach menedżera plików możesz wybrać i zainstalować pożądaną dokumentację.

**Dalsze informacje:** ["PrzesyłanieTNCguide", Strona 556](#page-555-0)

Sterownik pokazuje wszystkie dostępne dokumentacje w aplikacji **Pomoc**.

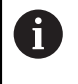

W strefie **Update the documentation** możesz instalować wszystkie rodzaje specyficznej dokumentacji HEIDENHAIN, np. Komunikaty o błędach NC.

## <span id="page-555-0"></span>**24.21.1 PrzesyłanieTNCguide**

Wyszukujesz i przesyłasz pożądaną wersję **TNCguide**-w następujący sposób:

- Wybierz link do strony internetowej HEIDENHAIN
- **[TNCguide](http://content.heidenhain.de/doku/tnc_guide/html/de/index.html)**
- **Sterowanie TNC** kliknąć
- **Seria TNC7** wybrać
- ▶ Numer software NC wybrać
- ▶ Nawigować do strefy **Pomoc do produktu (HTML)**
- Wybierz**TNCguide** w pożądanym języku dialogu
- Wybierz ścieżkę dla zachowania pliku w pamięci
- **Zachowaj** wybrać
- Rozpoczyna się pobieranie.
- **Pobrany plik przesłać do sterowania** 
	- Tryb pracy **Start** wybrać
	- Wybrać aplikację **Settings**
	- **Diagnoza/konserwacja** wybrać
	- **Update the documentation** wybrać
	- Sterowanie otwiera strefę **Update the documentation**.
	- Wybierz pożądany plik z rozszerzeniem **\*.tncdoc**

Otworzyć

⋒

- **Otworzyć** wybrać
- > Sterowanie informuje w oknie, czy instalacja była pomyślna czy też nieudana.
- Wybierz aplikację **Pomoc Strona startowa** wybrać

ଲ

Sterowanie pokazuje całą dostępną dokumentację.

# **24.22 TNCdiag**

## **Zastosowanie**

W oknie **TNCdiag** sterowanie wyświetla informacje dotyczące stanu i diagnozy komponentów HEIDENHAIN.

## **Opis funkcji**

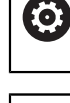

Używać tej funkcji tylko po uzgodnieniu z producentem maszyn!

而

Dalsze informacje znajdują się w dokumentacji **TNCdiag**.

# **24.23 Parametry maszynowe**

## **Zastosowanie**

Przy użyciu parametrów maszynowych możesz konfigurować zachowanie sterowania. Sterowanie udostępnia w tym celu aplikacje **MP użytkownik** i **MP konfigurator**. Aplikację **MP użytkownik** możesz wybrać w każdej chwili bez wprowadzania kodu.

Producent obrabiarek definiuje, jakie parametry maszynowe są zawarte w aplikacji. Dla aplikacji **MP konfigurator** HEIDENHAIN udostępnia standardowy zakres parametrów. Poniższy wykaz dotyczy wyłącznie standardowego zakresu parametrów aplikacji **MP konfigurator**.

#### **Spokrewnione tematy**

Lista parametrów maszynowych aplikacji **MP konfigurator Dalsze informacje:** ["Parametry maszynowe", Strona 608](#page-607-0)

### **Warunki**

Kod liczbowy 123

**Dalsze informacje:** ["Kody liczbowe", Strona 507](#page-506-0)

Zawartość aplikacji **MP konfigurator** zdefiniowana przez producenta obrabiarki

## **Opis funkcji**

Otwierasz aplikację **MP konfigurator** w punkcie menu **MP konfigurator**. Punkt menu znajduje się w grupie **Parametry maszynowe** aplikacji **Settings**.

Sterowanie wyświetla w grupie **Parametry maszynowe** tylko te punkty menu, które możesz wybrać z aktualną autoryzacją.

Gdy otwierasz aplikację dla parametrów maszynowych, sterowanie wyświetla edytora konfiguracji.

Edytor konfiguracji udostępnia następujące strefy robocze:

- **Lista**
- **Tabela**

Strefy pracy **Lista** nie możesz zamknąć.

## **Strefy edytora konfiguracji**

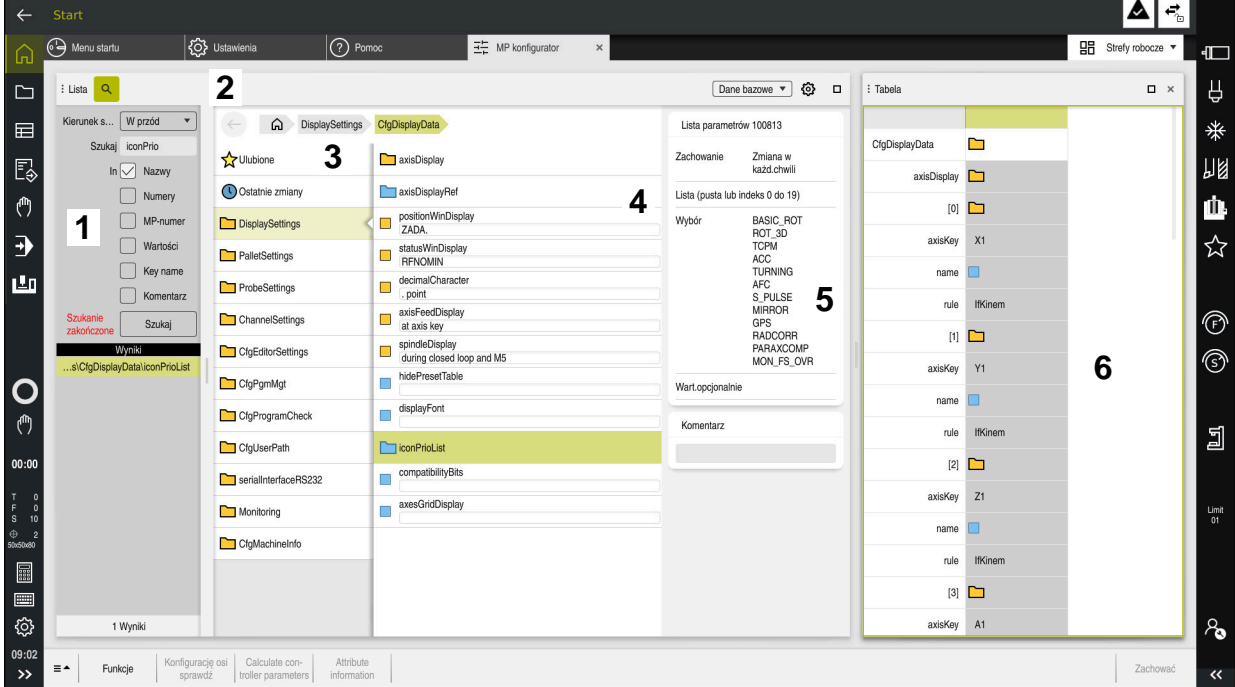

Aplikacja **MP konfigurator** z wybranym parametrem maszynowym

Edytor konfiguracji wyświetla następujące strefy robocze:

1 Kolumna **Szukanie**

Możesz do przodu i do tyłu wyszukiwać następujące cechy charakterystyczne:

■ Nazwa

Przy pomocy tej nazwy, niezależnej od wersji językowej, parametry maszynowe są podawane w instrukcji obsługi dla użytkownika.

**Numer** 

Za pomocą jednoznacznego numeru parametry maszynowe są podawane w instrukcji obsługi dla użytkownika.

- Numer MP sterownika iTNC 530
- Wartość
- Nazwa key

Parametry maszynowe dla osi bądź kanałów są wielokrotnie dostępne. Dla jednoznacznego przypisania każda oś i każdy kanał są oznaczone nazwą key, np. **X1**.

■ Komentarz

Sterowanie wyświetla listę z wynikami.

2 Pasek tytułowy strefy pracy **Lista**

Kolumnę **Szukanie** możesz wyświetlić bądź skryć, za pomocą menu wyboru filtrować treść a także otworzyć okno **Konfiguracja**.

**Dalsze informacje:** ["Okno Konfiguracja", Strona 561](#page-560-0)

3 Kolumna nawigacji

Sterowanie daje następujące możliwości nawigacji:

- Ścieżka nawigacji
- **Ulubione**
- 21 ostatnich zmian
- Struktura parametrów maszynowych

4 Kolumna treści

Sterowanie wyświetla w kolumnie treści obiekty, parametry maszynowe bądź modyfikacje, które możesz wybrać przy użyciu wyszukiwania bądź kolumny nawigacji.

5 Obszar informacyjny Sterowanie wyświetla informacje o wybranym parametrze maszynowym bądź modyfikacji.

**Dalsze informacje:** ["Obszar informacyjny", Strona 561](#page-560-1)

6 Strefa pracy **Tabela**

W strefie **Tabela** sterowanie wyświetla wybraną treść w ramach struktury. W tym celu w oknie **Konfiguracja** musi być aktywny przycisk **Synchronizowana nawigacja na liście i w tabeli**.

Sterowanie pokazuje następujące informacje:

- Nazwa obiektów
- Symbol obiektów
- Wartość parametrów maszynowych

## **Symbole i przyciski**

Edytor konfiguracji zawiera następujące symbole i przyciski:

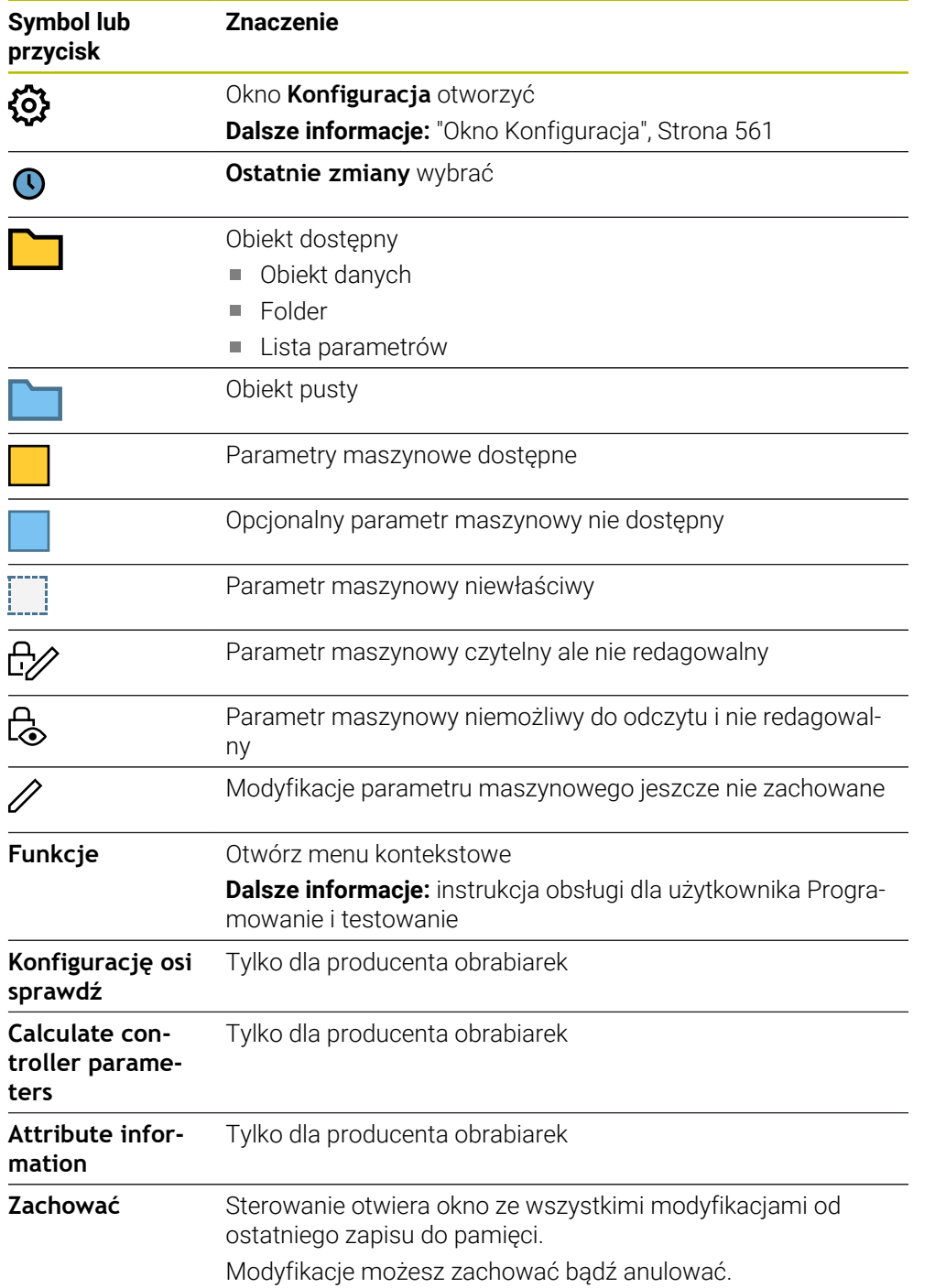

## <span id="page-560-0"></span>**Okno Konfiguracja**

W oknie **Konfiguracja** definiujesz ustawienia do prezentacji parametrów maszynowych w edytorze konfiguracji.

Okno **Konfiguracja** zawiera następujące strefy:

- **Lista**
- **Tabela**

Zakres **Lista** zawiera następujące ustawienia:

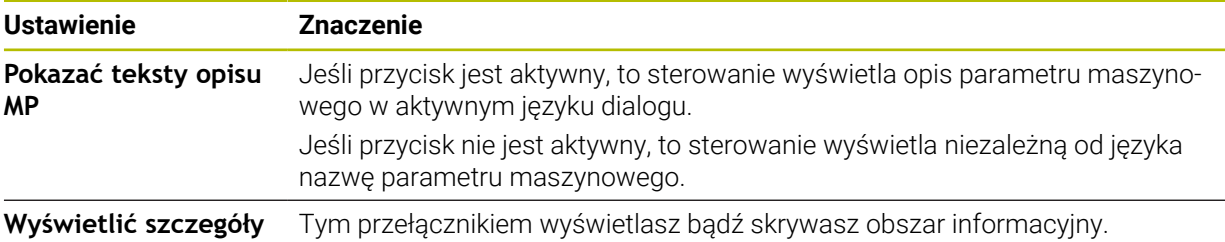

Zakres **Tabela** zawiera następujące ustawienia:

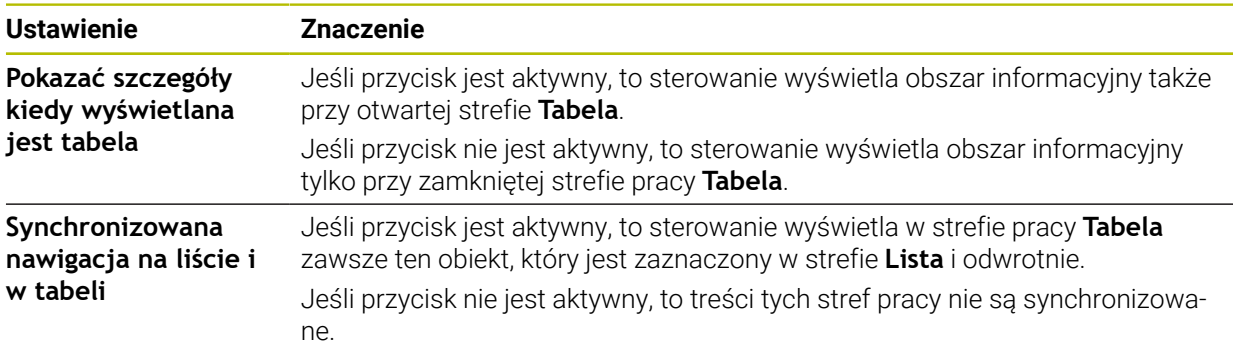

## <span id="page-560-1"></span>**Obszar informacyjny**

Jeśli wybierasz treść w Ulubionych bądź w strukturze, to sterowanie wyświetla na obszarze informacyjnym np. następujące dane:

- Rodzaj obiektu, np. lista obiektów danych bądź parametrów i ewentualnie numer
- Tekst opisu parametru maszynowego
- Informacja o działaniu
- Dozwolone bądź konieczne dane wejściowe
- Zachowanie, np. zblokowanie przebiegu programu
- Numer MP sterownika iTNC 530 dla parametru maszynowego
- **Parametr maszynowy opcjonalny**

Jeśli wybierasz treść w ostatnich modyfikacjach, to sterowanie wyświetla na obszarze informacyjnym np. następujące dane:

- Bieżący numer modyfikacji
- Poprzednia wartość
- Nowa wartość
- Data i czas modyfikacji
- Tekst opisu parametru maszynowego
- Informacja o działaniu

# **24.24 Konfiguracje panelu sterowania**

## **Zastosowanie**

Przy użyciu rozmaitych konfiguracji każdy obsługujący może zapisywać indywidualne dopasowanie panelu sterownika do pamięci a także je aktywować.

#### **Spokrewnione tematy**

■ Strefy robocze

**Dalsze informacje:** ["Strefy robocze", Strona 83](#page-82-0)

■ Panel obsługi sterowania **Dalsze informacje:** ["Obszary powierzchni sterowania", Strona 80](#page-79-0)

## **Opis funkcji**

Konfiguracja zawiera wszystkie dopasowania bądź modyfikacje panelu obsługi sterowania, nie wpływające na funkcje sterowania:

- Ustawienia na pasku TNC
- Układ stref roboczych
- Wielkość czcionki
- **Ulubione**

Organizujesz konfiguracje w aplikacji **Settings**.

Dokonujesz nawigacji do tej funkcji w następujący sposób:

### **Settings Konfiguracje Konfiguracje**

Zakres **Konfiguracje** zawiera następujące funkcje:

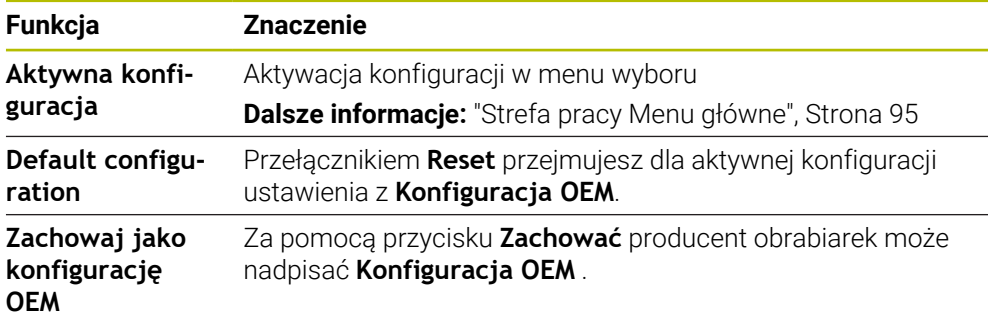

Sterowanie pokazuje w tabeli wszystkie dostępne konfiguracje z następującymi informacjami:

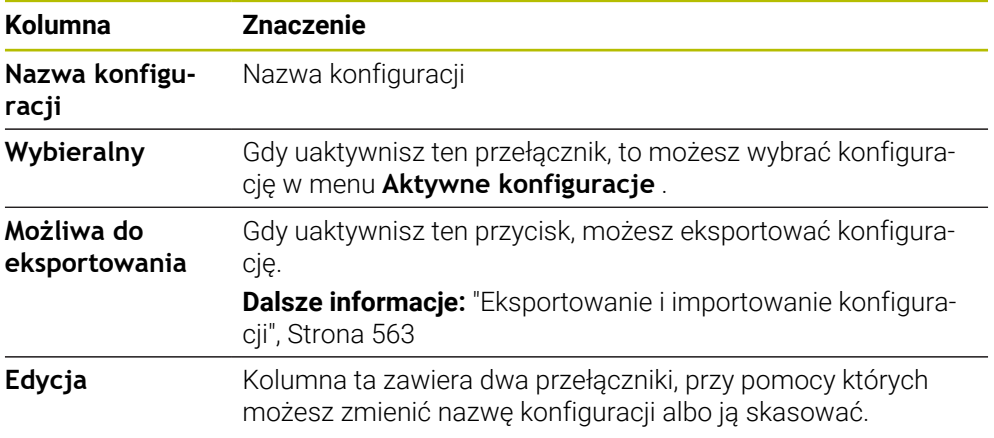

Przełącznikiem **Dołączyć** możesz utworzyć nową konfigurację.

## <span id="page-562-0"></span>**24.24.1 Eksportowanie i importowanie konfiguracji**

Eksportujesz konfiguracje w następujący sposób:

- Wybrać aplikację **Settings**
- **Konfiguracje** wybrać
- Sterowanie otwiera strefę **Konfiguracje**
- Jeśli wskazane uaktywnij przełącznik **Możliwa do eksportowania** dla pożądanej konfiguracji
	- Eksport
- **Eksport** wybrać
	- Sterowanie otwiera okno **Zapisać w**.
	- Wybrać folder docelowy
	- ▶ Podaj nazwę pliku
	- **Utworzyć** wybrać
	- > Sterowanie zapamiętuje plik konfiguracji.

Importujesz konfiguracje w następujący sposób:

- Wybrać**Import**
	- Sterowanie otwiera okno **Import konfiguracji**.
	- ▶ Wybrać plik

Import konfiguracji

Utworzyć

Import

- **Import konfiguracji** wybrać
- Jeżeli import nadpisałby konfigurację o tej samej nazwie, sterowanie otwiera zapytanie upewniające.
- Wybór opcji postępowania:
	- **Nadpisać**: sterowanie nadpisuje pierwotną konfigurację.
	- **Utrzymywać**: sterowanie nie importuje konfiguracji.
	- **Przerwanie**: sterownik przerywa import.

### **Wskazówki**

- Kasuj tylko nieaktywne konfiguracje. Jeżeli skasujesz aktywną konfigurację, to sterowanie aktywuje konfigurację standardową. Może to prowadzić do opóźnień i nieprawidłowości.
- Funkcja **Nadpisać** zamienia finalnie dostępne konfiguracje.

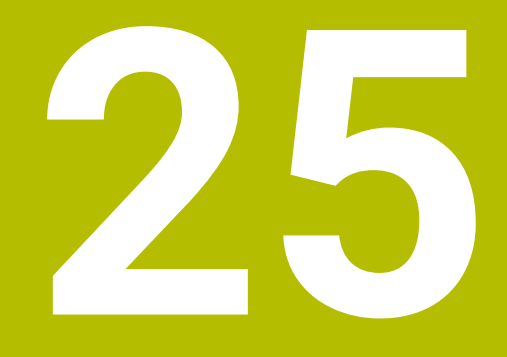

**Organizowanie użytkowników**

## **25.1 Podstawy**

## **Zastosowanie**

Przy pomocy nowej funkcji organizowania użytkowników można wpisywać nowych użytkowników z najróżniejszymi prawami dostępu do funkcji sterowania oraz zarządzać różnymi użytkownikami. Możesz przydzielać użytkownikom różne role, odpowiadające zadaniom użytkowników, np. obsługujący obrabiarkę bądź konfigurator.

Sterowanie jest dostarczane z nieaktywnym menedżerem użytkowników. Ten stan oznaczany jest jako **Legacy-Mode**.

## **Opis funkcji**

Menedżer użytkowników wnosi znaczący wkład w następujących sferach bezpieczeństwa, bazujących na wymogach grupy norm IEC 62443:

- Bezpieczeństwo aplikacji
- **Bezpieczeństwo sieci**
- Bezpieczeństwo platformy
- W menedżerze użytkowników rozróżnia się następujące pojęcia:
- **Użytkownik**

**Dalsze informacje:** ["Użytkownik", Strona 567](#page-566-0)

Role

**[Dalsze informacje:](#page-567-0)** "Role", Strona 568

 $Prawa$ 

**Dalsze informacje:** ["Prawa", Strona 569](#page-568-0)

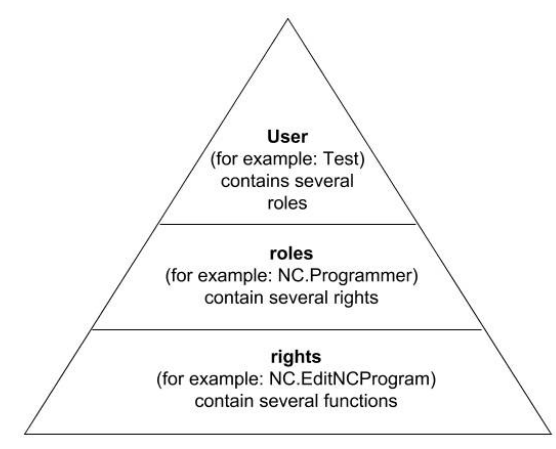

## <span id="page-566-0"></span>**Użytkownik**

Menedżer użytkowników oferuje następujące rodzaje użytkowników:

- Zdefiniowany z góry Użytkownik funkcyjny HEIDENHAIN
- Użytkownik funkcyjny producenta obrabiarek
- Samodzielnie zdefiniowani użytkownicy

W zależności od postawionych zadań można wykorzystywać zdefiniowanego z góry użytkownika funkcyjnego lub należy utworzyć nowego użytkownika.

**Dalsze informacje:** ["Utworzenie nowego użytkownika", Strona 573](#page-572-0)

Kiedy menedżer użytkowników zostanie dezaktywowany, to sterowanie zachowuje w pamięci wszystkich skonfigurowanych użytkowników. Tym samym przy reaktywowaniu menedżera użytkowników są one ponownie dostępne.

Jeśli skonfigurowani użytkownicy mają zostać usunięci z pamięci wraz z dezaktywowaniem, to należy tę opcję konkretnie wybrać podczas operacji dezaktywowania.

**Dalsze informacje:** ["Dezaktywacja menedżera użytkowników", Strona 574](#page-573-0)

#### **Użytkownik funkcyjny HEIDENHAIN**

Użytkownicy funkcyjni HEIDENHAIN to zdefiniowani z góry użytkownicy, którzy są generowaniu automatycznie przy aktywowaniu menedżera plików. Użytkownicy funkcyjni nie mogą być zmieniani.

HEIDENHAIN oddaje do dyspozycji przy dostawie sterowania czterech różnych użytkowników funkcyjnych.

**useradmin**

Użytkownik funkcyjny **useradmin** jest generowany automatycznie przy aktywowaniu menedżera użytkowników. Przy pomocy **useradmin** można konfigurować menedżera użytkowników i poddawać edycji.

**sys**

Przy pomocy użytkownika funkcyjnego **sys** można uzyskać dostęp do partycji **SYS:** sterowania. Ten użytkownik funkcyjny jest zarezerwowany dla serwisu klientowskiego HEIDENHAIN.

**user**

W trybie **Legacy-Mode** przy uruchomieniu sterowania zostaje automatycznie zalogowany użytkownik funkcyjny **user** w systemie. Przy aktywnym menedżerze użytkowników **user** nie spełnia żadnej funkcji. Zameldowany użytkownik **user** nie może być zmieniony na innego użytkownika w **Legacy-Mode**.

**oem**

Użytkownik funkcyjny **oem** jest dla producenta obrabiarek. Przy pomocy **oem** można uzyskać dostęp do partycji **PLC:** sterowania.

#### **Użytkownik funkcyjny useradmin**

Użytkownik **useradmin** jest porównywalny z lokalnym administratorem systemu Windows.

Konto **useradmin** udostępnia następujący zakres funkcji:

- Generowanie baz danych
- Nadawanie danych haseł
- Aktywowanie bazy danych LDAP
- Eksportowanie plików konfiguracji serwera LDAP
- Importowanie plików konfiguracji serwera LDAP
- Dostęp awaryjny przy pełnym skorumpowaniu bazy danych użytkowników
- Późniejsze zmiany podłączonej bazy danych
- Dezaktywowanie menedżera użytkowników

#### **Użytkownik funkcyjny producenta obrabiarek**

Producent obrabiarek definiuje użytkowników funkcyjnych, którzy konieczni są dla konserwacji obrabiarki.

Poprzez podanie kodów i haseł dostępna jest możliwość zamiany kodami liczbowymi odpowiednich praw użytkowników funkcyjnych a także przejściowe odblokowanie praw użytkowników funkcyjnych **oem**.

**Dalsze informacje:** ["Okno Aktualny użytkownik", Strona 575](#page-574-0)

Użytkownicy funkcyjni producenta obrabiarek mogą być aktywni już w **Legacy-Mode** i zastępować liczby kodów.

### <span id="page-567-0"></span>**Role**

HEIDENHAIN zestawia kilka praw dla pojedynczych zakresów zadań w role. Do dyspozycji znajdują się różne zdefiniowane z góry role, przy pomocy których można przyporządkowywać odpowiednie prawa do użytkowników. Poniższe tabele zawierają pojedyncze prawa rozmaitych ról.

**Dalsze informacje:** ["Lista ról", Strona 620](#page-619-0)

Zalety podziału na role:

- Ułatwiona administracja
- Rozmaite prawa miedzy różnymi wersiami software sterowania i różnymi producentami obrabiarek są kompatybilne ze sobą.

Menedżer użytkowników udostępnia role dla następujących zakresów zadań:

- **Role systemu operacyjnego:** dostęp do systemu operacyjnego i interfejsów
- **Role obsługującego NC:** dostęp do funkcji związanych z programowaniem, konfigurowaniem i odpracowywaniem programów NC
- **Role producenta obrabiarek (PLC):** dostęp do funkcji związanych z konfigurowaniem i monitoringiem kontrolnym sterowania

Każdy użytkownik powinien otrzymać przynajmniej jedną rolę w obrębie systemu operacyjnego i w sferze programowania.

HEIDENHAIN zaleca, więcej niż tylko jedną osobę autoryzować z dostępem do konta z rolą HEROS.Admin. W ten sposób można zapewnić przeprowadzenie koniecznych zmian w menedżerze użytkowników nawet jeśli administrator nie jest obecny.

#### **Lokalne logowanie bądź zdalne logowanie**

Rola można być alternatywnie odblokowana tylko dla lokalnego zameldowania lub dla zameldowania Remote. Lokalne zalogowanie to zalogowanie bezpośrednio na ekranie sterowania. W przypadku zalogowania Remote (DNC) mowa o połączeniu przez SSH.

**Dalsze informacje:** ["Połączenie DNC zabezpieczone przez SSH", Strona 585](#page-584-0)

Jeśli rola jest autoryzowana tylko dla lokalnego zalogowania, to otrzymuje ona dodatek Local. w nazwie roli np. Local.HEROS.Admin zamiast HEROS.Admin.

Jeśli rola jest udostępniona tylko dla zalogowania Remote, to otrzymuje ona dodatek Remote. w nazwie roli, np. Remote.HEROS.Admin zamiast HEROS.Admin.

Tym samym prawa użytkownika mogą zostać także uzależnione od tego, przez który dostęp sterowanie jest obsługiwane.

## <span id="page-568-0"></span>**Prawa**

Menedżer użytkowników bazuje na administrowaniu autoryzacją w Unix. Dostępy do sterowania są reglamentowane odpowiednimi prawami dostępu.

Prawa składają się z podsumowania funkcji funkcji sterowania np. edycja tabeli narzędzi.

Menedżer użytkowników udostępnia prawa dla następujących zakresów zadań:

- Prawa HEROS
- **Prawa NC**
- Prawa PLC (producent maszyn)

Jeśli dany użytkownik otrzymuje kilka ról, to otrzymuje on sumę wszystkich zawartych w nich praw.

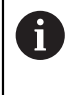

Proszę zwrócić uwagę, aby każdy użytkownik otrzymał wszystkie konieczne prawa dostępu. Prawa dostępu wynikają z czynności i zadań, wykonywanych przez użytkownika na sterowniku.

Dla użytkowników funkcyjnych HEIDENHAIN ich prawa dostępu są już określone przy dostawie sterowania.

**Dalsze informacje:** ["Lista praw", Strona 623](#page-622-0)

## <span id="page-569-0"></span>**Ustawienia hasła**

Jeśli używasz bazy danych LDAP, to użytkownicy z rolą HEROS.Admin mogą definiować kryteria dotyczące haseł. W tym celu sterowanie udostępnia zakładkę **Ustawienia hasła**.

**Dalsze informacje:** ["Zapis danych użytkowników w pamięci", Strona 577](#page-576-0)

Następujące parametry znajdują się do dyspozycji:

**Okres żywotności hasła**

**Okres ważności hasła:**

podaje okres użytkowania hasła.

**Ostrzeżenie przed upływem:**

Podaje od zdefiniowanego momentu czasu ostrzeżenie o upływie okresu ważności.

**Jakość hasła**

- **Minimalna długość hasła:** podaje minimalną długość hasła.
- **Min.liczba klas znaków (duże/małe litery, cyfry, znaki specjalne):**

podaje minimalną liczbę różnych klas znaków w haśle.

**Maksymalna liczba powtórzeń znaków:**

podaje maksymalną liczbę takich samych, powtarzających się znaków w haśle.

- **Maksymalna długość sekwencji znaków:** podaje maksymalną długość używanych sekwencji znaków w haśle np. 123.
- **Korekta słownika (liczba znak zgodność):** weryfikuje hasło na zastosowane słowa i podaje liczbę dozwolonych powiązanych znaków.
- **Min. liczba zmienionych znaków do poprzedniego hasła:**

podaje, o ile znaków nowe hasło musi różnić się od starego hasła.

Definiujesz wartość dla każdego parametru ze skalą.

Ze względów bezpieczeństwa hasła powinny wykazywać następujące właściwości:

- Przynajmniej osiem znaków
- Litery, liczby i znaki specjalne
- Należy unikać pełnych słów lub znanych kolejności cyfr, np. Anna lub 123

Jeśli używa się znaków specjalnych, to należy uwzględnić układ klawiatury. HEROS działa na klawiaturze USA, software NC opiera się na klawiaturze HEIDENHAIN. Zewnętrzne klawiatury mogą być dowolnie konfigurowane.

### **Dodatkowe katalogi**

#### **Napęd HOME:**

 $\mathbf i$ 

Dla każdego użytkownika dostępny jest przy aktywnym menedżerze użytkowników prywatny folder **HOME:**, na którym można przechowywać prywatne programy lub pliki.

Folder **HOME:** może przeglądać zalogowany użytkownik.

#### **Katalog public**

Przy pierwszej aktywacji menedżera użytkowników zostaje dołączony folder **public** pod napędem **TNC:**.

Katalog **public** jest dostępny dla każdego użytkownika.

W folderze **public** możesz np. udostępnić pliki innym użytkownikom.

## <span id="page-570-0"></span>**25.1.1 Konfigurowanie menedżera użytkowników**

Należy najpierw konfigurować menedżera użytkowników, zanim będzie on używany. Konfiguracja zawiera następujące etapy:

- 1 Otwórz okno **Organizowanie użytkowników**
- 2 Aktywacja menedżera użytkowników
- 3 Definiujesz hasło dla użytkownika funkcyjnego **useradmin** .
- 4 Konfigurowanie bazy danych
- 5 Utworzenie nowego użytkownika
	- Możliwe jest zamknięcie okna **Organizowanie użytkowników** po j. każdym podetapie konfiguracji.
		- Jeśli okno **Organizowanie użytkowników** zostanie zamknięte po aktywacji, to sterowanie żąda jednorazowo restartu.

#### **Otwórz okno Organizowanie użytkowników**

Otwierasz okno **Organizowanie użytkowników** w następujący sposób:

Wybrać aplikację **Settings**

 $\mathbf i$ 

- **System operacyjny** wybrać
- **CurrentUser** podwójnie stuknąć lub kliknąć
- Sterowanie otwiera okno **Organizowanie użytkowników** w zakładce **Ustawienia**.

**Dalsze informacje:** ["Okno Organizowanie użytkowników", Strona 575](#page-574-1)

#### **Aktywacja menedżera użytkowników**

Aktywację menedżera użytkowników wykonujesz w następujący sposób:

- Wybrać **Organizowanie użytkowników aktywne**
- Sterowanie pokazuje komunikat **Brak hasła dla użytkownika 'useradmin'**.
- Zachowanie bądź reaktywowanie aktywnego stanu funkcji **Anonimizacja użytkowników w danych log**.
	- Funkcja **Anonimizacja użytkowników w danych log** służy do ochrony danych i jest standardowo aktywna. Jeśli ta funkcja jest aktywna, to dane użytkowników wraz ze wszystkimi danymi log sterowania są utajnione.
	- Jeśli okno **Organizowanie użytkowników** zostanie zamknięte po aktywacji, to sterowanie żąda jednorazowo restartu.

## **Definiujesz hasło dla użytkownika funkcyjnego useradmin.**

Aby aktywować menedżera użytkowników po raz pierwszy, należy podać hasło dla zaimplementowanego użytkownika funkcyjnego **useradmin**.

**Dalsze informacje:** ["Użytkownik", Strona 567](#page-566-0)

Definiujesz hasło dla użytkownika funkcyjnego **useradmin** następującym sposobem:

- Kliknąć na **Hasło dla useradmin**
- Sterowanie otwiera okno wyskakujące **Hasło dla użytkownika 'useradmin'**.
- Podanie hasła dla użytkownika funkcyjnego **useradmin**.

Należy uwzględnić wskazówki i podpowiedzi odnośnie haseł. **Dalsze informacje:** ["Ustawienia hasła", Strona 570](#page-569-0)

- ▶ Powtórzyć hasło
- Kliknąć na**Nowe hasło nadaj**
- Sterowanie pokazuje meldunek **Ustawienia i hasło dla 'useradmin' zostały zmienione**.

### **Konfigurowanie bazy danych**

Możesz konfigurować bazę danych w następujący sposób:

- Wybierz bazę danych dla zachowywania danych użytkowników, np. **Lokalna baza danych LDAP**
- Funkcję **Konfigurowanie** wybrać
- > Sterowanie otwiera okno dla konfiguracji odpowiedniej bazy danych.
- Proszę kierować się instrukcjami rutyny konfigurowania
- **PRZEJAC** kliknąć

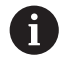

Dla zachowywania danych użytkowników w pamięci dostępne są następujące warianty:

- **Lokalna baza danych LDAP**
- **LDAP na innym komputerze**
- **Zalogowanie w domenie Windows**

Eksploatacja równoległa między domeną Windows oraz bazą danych LDAP jest możliwa.

**Dalsze informacje:** ["Zapis danych użytkowników w pamięci",](#page-576-0) [Strona 577](#page-576-0)

### <span id="page-572-0"></span>**Utworzenie nowego użytkownika**

Możesz utworzyć nowego użytkownika w następujący sposób:

- Wybrać zakładkę **Organizowanie użytkowników**
- **Nowego użytkownika utwórz** wybrać
- Sterowanie dodaje pod **Lista użytkowników** nowego użytkownika.
- Jeśli wskazane zmienić nazwę
- Opcjonalnie wpisz hasło
- Opcjonalnie możesz dodać grafikę profilu
- ▶ Opcjonalnie wpisz opis
- **Rolę dołącz** nacisnąć
- Sterowanie otwiera okno **Dołączenie roli**.
- Wybierz rolę
- **Dołączenie** wybierz

Poszczególne role możesz dodawać także używając przełącznika **Dołącz zewn. Login** i **Dołącz lokalne Login** . **[Dalsze informacje:](#page-567-0)** "Role", Strona 568

- **Zamknij** kliknąć
- Sterowanie zamyka okno **Dołączenie roli**.
- **OK** wybrać
- **PRZEJAC** kliknąć
- > Sterowanie przejmuje zmiany.
- **KONIEC** wybrać
- > Sterowanie otwiera okno **Konieczny restart systemu**.
- **Tak** wybrać
- > Sterowanie uruchamia się na nowo.

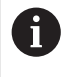

Użytkownik powinien zmienić swoje hasło przy pierwszym zalogowaniu.

## <span id="page-573-0"></span>**25.1.2 Dezaktywacja menedżera użytkowników**

Dezaktywowanie menedżera użytkowników może być przeprowadzone tylko przez następujących użytkowników funkcyjnych:

- **useradmin**
- **OEM**
- **SYS**

#### **Dalsze informacje:** ["Użytkownik", Strona 567](#page-566-0)

Dezaktywację menedżera użytkowników wykonujesz w następujący sposób:

- Zalogować odpowiedniego użytkownika funkcyjnego
- Otwórz okno **Organizowanie użytkowników**
- Wybrać **Menedżer użytkowników nieaktywny**
- Jeśli to wskazane to należy uaktywnić pole **Skasuj dostępne bazy danych użytkowników** , aby skasować wszystkich skonfigurowanych użytkowników i adaptowane dla użytkowników katalogi
- **PRZEJAC** kliknąć
- **KONIEC** wybrać
- Sterowanie otwiera okno **Konieczny restart systemu**.
- **Tak** wybrać
- > Sterowanie uruchamia się na nowo.

### **Wskazówki**

## *WSKAZÓWKA*

#### **Uwaga, możliwa niepożądana transmisja danych!**

Jeśli funkcja **Anonimizacja użytkowników w danych log** zostanie dezaktywowana, to wszystkie dane log użytkowników są wyświetlane wraz z personalizacia.

W przypadku serwisu lub przy innym pobieraniu danych log, partnerzy serwisowi mają możliwość wglądu w dane użytkowników. Zapewnienie koniecznych reguł i zasad ochrony danych w przedsiębiorstwie leży w zakresie jego kompetencji i obowiązków.

- Zachowanie bądź reaktywowanie aktywnego stanu funkcji **Anonimizacja użytkowników w danych log**.
- Niektóre strefy menedżera użytkowników konfigurowane są przez producenta obrabiarek. Należy zapoznać się z instrukcją obsługi obrabiarki!
- HEIDENHAIN zaleca organizowanie użytkowników w postaci menedżera użytkowników jako element składowy koncepcji zabezpieczenia IT.
- Jeżeli podczas aktywności menedżera użytkowników aktywny jest również wygaszacz ekranu, to należy podać hasło użytkownika dla odryglowania ekranu. **Dalsze informacje:** ["Menu HEROS ", Strona 590](#page-589-0)
- Jeśli przy pomocy **Remote Desktop Manager** generowane są prywatne połączenia przed aktywowaniem menedżera użytkowników, to te połączenia nie są więcej dostępne po aktywowaniu menedżera użytkowników. Prywatne połączenia należy zabezpieczyć przed aktywowaniem menedżera użytkowników.

**Dalsze informacje:** ["Okno Remote Desktop Manager \(opcja #133\)", Strona 541](#page-540-0)

# <span id="page-574-1"></span>**25.2 Okno Organizowanie użytkowników**

### **Zastosowanie**

W oknie **Organizowanie użytkowników** możesz dokonać aktywacji bądź dezaktywacji menedżera użytkowników oraz definiować ustawienia dla menedżera użytkowników.

#### **Spokrewnione tematy**

Okno **Aktualny użytkownik Dalsze informacje:** ["Okno Aktualny użytkownik", Strona 575](#page-574-0)

## **Warunek**

Podczas aktywności menedżera użytkowników rola HEROS.Admin **Dalsze informacje:** ["Lista ról", Strona 620](#page-619-0)

## **Opis funkcji**

Dokonujesz nawigacji do tej funkcji w następujący sposób:

#### **Settings System operacyjny UserAdmin**

Okno **Organizowanie użytkowników** zawiera następujące zakładki:

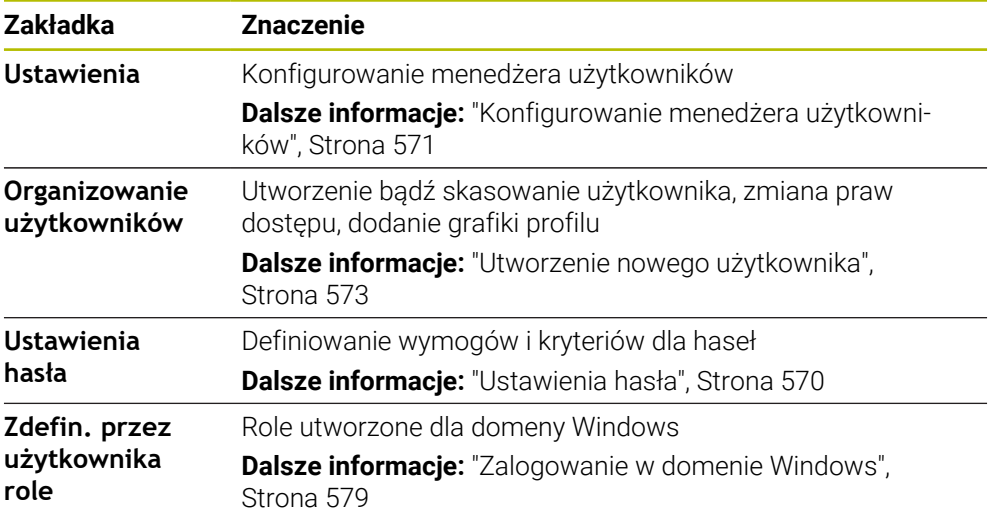

## <span id="page-574-0"></span>**25.3 Okno Aktualny użytkownik**

### **Zastosowanie**

W oknie **Aktualny użytkownik** sterowanie pokazuje informacje do zameldowanego użytkownika, np. przydzielone prawa. Możesz również zarządzać kluczami/ kodami dla połączeń DNC zabezpieczonych przez SSH lub kartami inteligentnymi (smartcards) do logowania i zmieniać hasło dla użytkownika.

### **Spokrewnione tematy**

- Połączenia DNC zabezpieczone przez SSH **Dalsze informacje:** ["Połączenie DNC zabezpieczone przez SSH", Strona 585](#page-584-0)
- Logowanie przy użyciu kart inteligentnych (smartcards) **Dalsze informacje:** ["Logowanie przy użyciu kart inteligentnych \(smartcards\)",](#page-582-0) [Strona 583](#page-582-0)
- Dostepne role i prawa **Dalsze informacje:** ["Role i prawa menedżera użytkowników", Strona 620](#page-619-1)

## **Opis funkcji**

Dokonujesz nawigacji do tej funkcji w następujący sposób:

**Settings System operacyjny Current User**

Okno **Aktualny użytkownik** znajduje się standardowo w zakładce **Autoryzacja bazowa**. W tej zakładce sterowanie pokazuje informacje do zameldowanego użytkownika jak i wszystkie przydzielone prawa.

Gdy otwierasz okno **Aktualny użytkownik** to pokazuje ono standardowo zakładkę **Autoryzacja bazowa**. W tej zakładce sterowanie pokazuje informacje do zameldowanego użytkownika jak i wszystkie przydzielone prawa.

Zakładka **Autoryzacja bazowa** zawiera następujące klawisze przełączników:

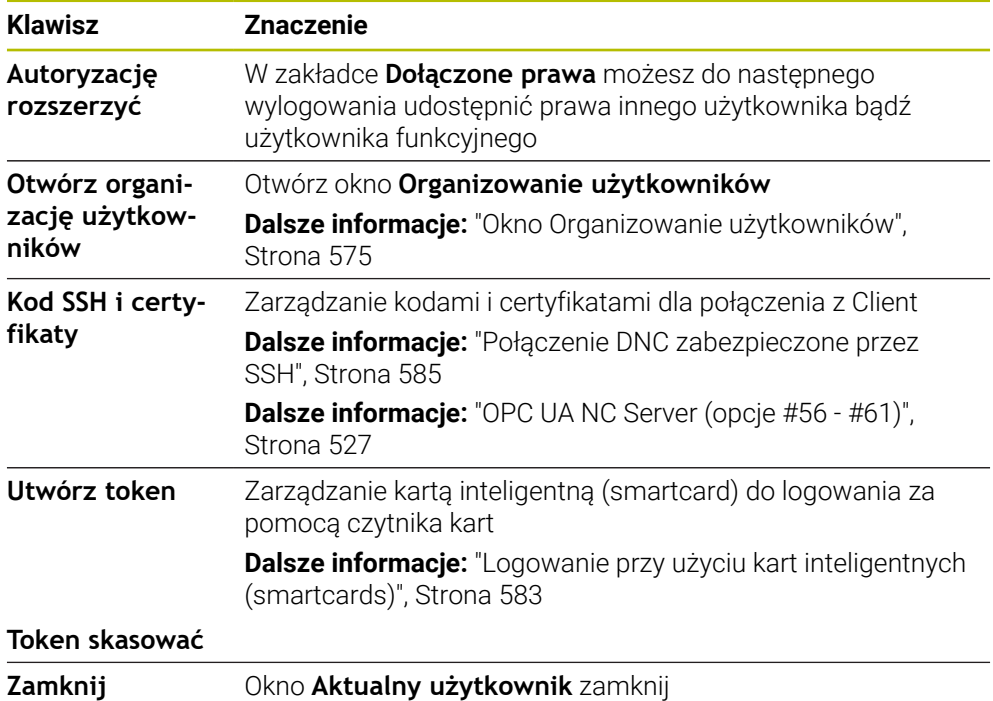

W zakładce **Zmiana hasła** możesz zweryfikować swoje hasło na zgodność z wymogami oraz nastawić nowe hasło.

**Dalsze informacje:** ["Ustawienia hasła", Strona 570](#page-569-0)

### **Wskazówka**

W trybie Legacy-Mode przy uruchomieniu sterowania zostaje automatycznie zalogowany użytkownik funkcyjny **user** w systemie. Przy aktywnym menedżerze użytkowników **user** nie spełnia żadnej funkcji.

**Dalsze informacje:** ["Użytkownik", Strona 567](#page-566-0)
## **25.4 Zapis danych użytkowników w pamięci**

## **25.4.1 Przegląd**

Dla zachowywania danych użytkowników w pamięci dostępne są następujące warianty:

**Lokalna baza danych LDAP**

**Dalsze informacje:** ["Lokalna baza danych LDAP", Strona 577](#page-576-0)

- **LDAP na innym komputerze Dalsze informacje:** ["Baza danych LDAP na innym komputerze", Strona 578](#page-577-0)
- **Zalogowanie w domenie Windows Dalsze informacje:** ["Zalogowanie w domenie Windows", Strona 579](#page-578-0)

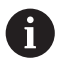

Eksploatacja równoległa między domeną Windows oraz bazą danych LDAP jest możliwa.

### <span id="page-576-0"></span>**25.4.2 Lokalna baza danych LDAP**

### **Zastosowanie**

Za pomocą ustawienia **Lokalna baza danych LDAP** sterowanie zapamiętuje dane użytkowników lokalnie. Dzięki temu możesz uaktywnić menedżera użytkowników także na obrabiarkach bez połączenia z siecią firmową.

### **Spokrewnione tematy**

- Korzystanie z bazy danych LDAP na kilku sterownikach **Dalsze informacje:** ["Baza danych LDAP na innym komputerze", Strona 578](#page-577-0)
- Powiązanie domeny Windows z menedżerem użytkowników **Dalsze informacje:** ["Zalogowanie w domenie Windows", Strona 579](#page-578-0)

### **Warunki**

- Menedżer użytkowników aktywny **Dalsze informacje:** ["Aktywacja menedżera użytkowników", Strona 571](#page-570-0)
- Użytkownik **useradmin** zalogowany **Dalsze informacje:** ["Użytkownik", Strona 567](#page-566-0)

## **Opis funkcji**

Lokalna baza danych LDAP udostępnia następujące możliwości:

- Wykorzystywanie menedżera użytkowników na pojedynczym sterowaniu
- Utworzenie centralnego serwera LDAP dla kilku sterowań
- Eksportowanie pliku konfiguracji serwera LDAP, jeśli eksportowana baza danych ma być wykorzystywana przez kilka sterowań

### **KonfigurowanieLokalna baza danych LDAP**

Konfigurujesz **Lokalna baza danych LDAP** w następujący sposób:

- Otwórz okno **Organizowanie użytkowników**
- Wybrać **Baza danych użytkowników LDAP**
- Sterowanie udostępnia podświetlony szarym tłem zakres dla edycji bazy danych użytkowników LDAP.
- Wybrać**Lokalna baza danych LDAP**
- Funkcję **Konfigurowanie** wybrać
- Sterowanie otwiera okno **Konfigurowanie lokalnej bazy danych LDAP**.
- Podać nazwę **domeny LDAP**
- Wprowadzenie hasła
- ▶ Powtórzyć hasło
- **OK** wybrać
- Sterowanie zamyka okno **Konfigurowanie lokalnej bazy danych LDAP**.

### **Wskazówki**

Przed rozpoczęciem edycji menedżera użytkowników, sterowanie wymaga podania hasło lokalnej bazy danych LDAP.

Hasła nie mogą być trywialne i muszą być znane tylko administratorowi.

■ Jeśli nazwa hosta lub nazwa domeny sterowania zmieni się, to lokalne bazy danych LDAP muszą być konfigurowane na nowo.

### <span id="page-577-0"></span>**25.4.3 Baza danych LDAP na innym komputerze**

### **Zastosowanie**

Używając funkcji **LDAP na innym komputerze** możesz przesyłać konfigurację lokalnej bazy danych LDAP między sterownikami i PC-tami. Dzięki temu ci sami użytkownicy mogą używać jej na kilku sterownikach.

### **Spokrewnione tematy**

Konfigurowanie bazy danych LDAP na sterowaniu

**Dalsze informacje:** ["Lokalna baza danych LDAP", Strona 577](#page-576-0)

Powiązanie domeny Windows z menedżerem użytkowników **Dalsze informacje:** ["Zalogowanie w domenie Windows", Strona 579](#page-578-0)

### **Warunki**

- Menedżer użytkowników aktywny **Dalsze informacje:** ["Aktywacja menedżera użytkowników", Strona 571](#page-570-0)
- Użytkownik **useradmin** zalogowany

**Dalsze informacje:** ["Użytkownik", Strona 567](#page-566-0)

- Baza danych LDAP została skonfigurowana w sieci firmowej
- Plik konfiguracyjny serwera istniejącej bazy danych LDAP zachowany na sterowaniu lub innym PC w sieci

Jeżeli plik konfiguracji jest zachowany na PC, to musi ten PC być włączony i osiągalny w sieci firmowej.

**Dalsze informacje:** ["Udostępnić plik konfiguracji serwera", Strona 579](#page-578-1)

## **Opis funkcji**

Użytkownik funkcyjny **useradmin** może eksportować plik konfiguracji serwera bazy danych LDAP.

### <span id="page-578-1"></span>**Udostępnić plik konfiguracji serwera**

Plik konfiguracyjny serwera możesz udostępnić w następujący sposób:

- Otwórz okno **Organizowanie użytkowników**
- Wybrać **Baza danych użytkowników LDAP**
- Sterowanie udostępnia podświetlony szarym tłem zakres dla edycji bazy danych użytkowników LDAP.
- Wybrać **Lokalna baza danych LDAP**
- Wybrać **Konfig-serwera eksportować**
- Sterowanie otwiera okno **Plik konfiguracji LDAP eksportować.**
- ► Podać nazwę dla pliku konfiguracyjnego serwera w polu nazwy
- ▶ Plik zachować w pożądanym folderze
- > Sterowanie eksportuje plik konfiguracji serwera.

### **Konfigurowanie LDAP na innym komputerze**

Konfigurujesz **LDAP na innym komputerze** w następujący sposób:

- Otwórz okno **Organizowanie użytkowników**
- Wybrać **Baza danych użytkowników LDAP**
- Sterowanie udostępnia podświetlony szarym tłem zakres dla edycji bazy danych użytkowników LDAP.
- **LDAP na innym komputerze** kliknąć
- Wybrać**Konfig-serwera importować**
- Sterowanie otwiera okno **Plik konfiguracji LDAP importować.**
- Wybrać dostępny plik konfiguracji
- **PLIK** wybrać
- **PRZEJAC** kliknąć
- > Sterowanie importuje plik konfiguracji.

#### <span id="page-578-0"></span>**25.4.4 Zalogowanie w domenie Windows**

#### **Zastosowanie**

Używając funkcji **Zalogowanie w domenie Windows** możesz powiązać dane kontrolera domeny z menedżerem użytkowników sterowania.

#### **Spokrewnione tematy**

- Konfigurowanie bazy danych LDAP na sterowaniu **Dalsze informacje:** ["Lokalna baza danych LDAP", Strona 577](#page-576-0)
- Korzystanie z bazy danych LDAP na kilku sterownikach **Dalsze informacje:** ["Baza danych LDAP na innym komputerze", Strona 578](#page-577-0)

#### **Warunki**

- Menedżer użytkowników aktywny **Dalsze informacje:** ["Aktywacja menedżera użytkowników", Strona 571](#page-570-0)
- Użytkownik **useradmin** zalogowany **Dalsze informacje:** ["Użytkownik", Strona 567](#page-566-0)
- Windows Domain Controller jest dostępny w sieci firmowej
- Dostep do hasła Domain Controllers możliwy
- Dostęp do interfejsu użytkownika Domain Controller jeśli konieczne wspomagany przez IT Administrator
- Controller domeny osiągalny w sieci firmowej

# **Opis funkcji**

Przy pomocy funkcji **Konfigurowanie** , możesz skonfigurować połączenie:

- Za pomoca checkbox **SIDs na Unix UIDs pokazać** wybrać, czy Windows SID ma być pokazany automatycznie na Unix UIDs
- Za pomocą checkbox **Używaj LDAPs** wybierać między LDAP lub bezpiecznym LDAPs. Przy LDAPs określić, czy bezpieczne połączenie ma sprawdzać certyfikat czy też nie
- Można zdefiniować specjalną grupę użytkowników Windows, do której to grupy ma być ograniczone zalogowanie na tym sterowaniu
- Może być także dopasowana jednostka organizacyjna, pod którą są zachowywane nazwy ról HEROS
- Prefix może być zmieniony, aby np. organizować użytkowników z przydzieleniem do różnych warsztatów. Każdy prefix, znajdujący się przed nazwą roli HEROS może zostać zmieniony, np. HEROS-Hala1 i HEROS-Hala2
- Może być także dopasowany znak rozdzielający w obrębie nazwy roli HEROS

### <span id="page-579-0"></span>**Grupy domeny**

Jeśli w domenie jeszcze nie wszystkie role są utworzone jako grupy, to sterowanie wydaje wskazówkę ostrzegawczą.

Jeśli sterowanie wydaje wskazówkę ostrzegawczą, to należy wykonać jedną z obydwu opcji działania:

- Używając funkcji **Definicje ról uzupełnij** możesz wprowadzić daną rolę bezpośrednio do domeny
- Za pomocą funkcji **Eksport** wyprowadzasz role do pliku **\*.ldif**

Aby utworzyć grupy odpowiednio do różnych ról, dostępne są następujące możliwości:

- Automatycznie przy wstąpieniu do domeny Windows z podaniem użytkownika z jego prawami administratora
- Wczytać plik importu w formacie .ldif na serwerze Windows

Użytkownicy muszą być dołączeni manualnie, przez administratora Windows, na kontrolerze domeny do odpowiednich ról (Security Groups).

W poniższym rozdziale znajdują się dwa przykłady, jak administrator Windows może dokonywać podziału na grupy:

### **Przykład 1**

użytkownik jest bezpośrednio lub pośrednio członkiem odpowiedniej grupy:

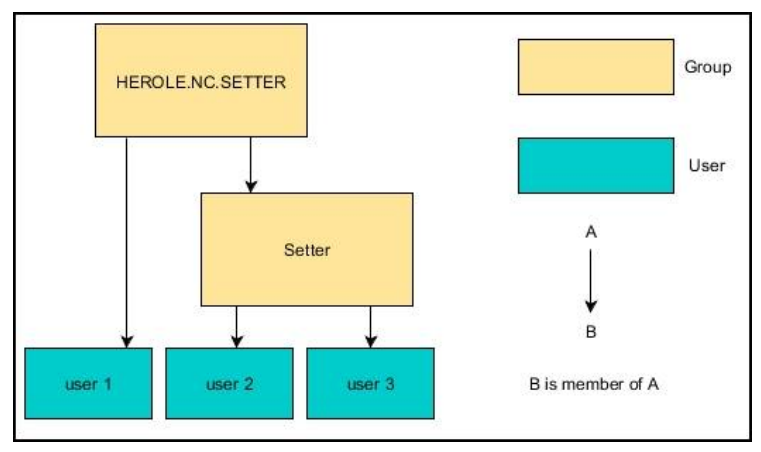

#### **Przykład 2**

użytkownicy z różnych działów (warsztatów) są członkami w grupach z różnym prefiksem:

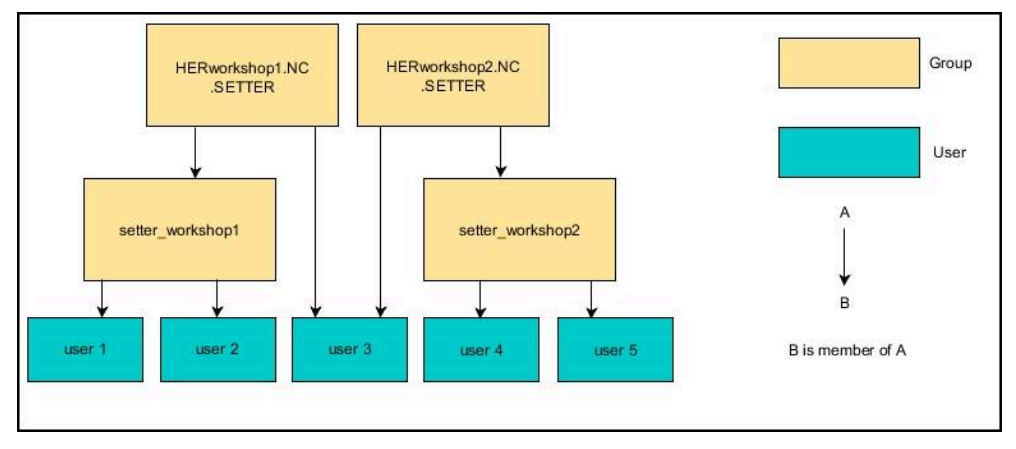

### **Zalogowanie w domenie Windows skonfigurować**

Konfigurujesz **Zalogowanie w domenie Windows** w następujący sposób:

- Otwórz okno **Organizowanie użytkowników**
- **Zalogowanie w domenie Windows** wybrać
- Kliknąć na **Domeny szukaj**
- > Sterowanie wybiera domenę.
- **PRZEJAC** kliknąć
- Sterowanie otwiera okno **Utworzenie połączenia z domeną**.

Przy pomocy funkcji **Jednostka organizacyjna dla konta komputera:** można podać, w której już dostępnej jednostce organizacyjnej zostanie wygenerowany dostęp np.

- ou=controls
- cn=computers

Te dane muszą być zgodne z ustawieniami i właściwościami domeny. Te pojęcia nie są dowolnie zamienialne.

- Podać nazwę użytkownika kontrolera domeny
- ▶ Podać hasło kontrolera domeny
- **Potwierdzenie wprowadzenia**
- Sterowanie podłącza znalezioną domenę Windows.
- > Sterowanie sprawdza, czy w domenie wszystkie konieczne role zostały utworzone jako grupy.
- ▶ Opcjonalnie należy uzupełnić grupy **Dalsze informacje:** ["Grupy domeny", Strona 580](#page-579-0)

## <span id="page-581-1"></span>**25.5 Autologin menedżera użytkowników**

### **Zastosowanie**

Za pomocą funkcji **Autologin** sterowanie dokonuje automatycznie logowania wybranego użytkownika od razu przy uruchomieniu i bez podawania hasła. Tym samym mogą być ograniczane uprawnienia danego użytkownika bez podawania hasła, w przeciwieństwie do trybu **Legacy-Mode**.

#### **Spokrewnione tematy**

- Zalogowanie użytkownika **Dalsze informacje:** ["Zalogowanie w menedżerze użytkowników", Strona 582](#page-581-0)
- Konfigurowanie menedżera użytkowników **Dalsze informacje:** ["Konfigurowanie menedżera użytkowników", Strona 571](#page-570-1)

### **Warunki**

- menedżer użytkowników jest skonfigurowany
- Użytkownik dla **Autologin** jest utworzony

### **Opis funkcji**

W polu **Autologin aktywuj** w oknie **Organizowanie użytkowników** możesz definiować użytkownika dla autologin.

**Dalsze informacje:** ["Okno Organizowanie użytkowników", Strona 575](#page-574-0)

Sterownik loguje przy operacji uruchamiania automatycznie tego użytkownika i pokazuje panel obsługi odpowiednio do zdefiniowanych praw.

Dla korzystania z dalszych uprawnień sterowanie wymaga w dalszym ciągu podania autoryzacji.

**Dalsze informacje:** ["Okno do rozszerzenia dodatkowych praw", Strona 584](#page-583-0)

## <span id="page-581-0"></span>**25.6 Zalogowanie w menedżerze użytkowników**

### **Zastosowanie**

Sterownik udostępnia do zalogowania użytkownika odpowiedni dialog logowania. W tym dialogu użytkownicy mogą zalogować się za pomocą hasło bądź inteligentnej karty (smartcard).

#### **Spokrewnione tematy**

Zalogowanie użytkownika automatycznie **Dalsze informacje:** ["Autologin menedżera użytkowników", Strona 582](#page-581-1)

### **Warunki**

- Menedżer użytkowników jest skonfigurowany
- Dla logowania przy użyciu kart inteligentnych (smartcards):
	- Czytnik kart Euchner EKS
	- Smartcard przypisana do użytkownika

**Dalsze informacje:** ["Przypisanie smartcard do użytkownika", Strona 584](#page-583-1)

### **Opis funkcji**

Sterowanie pokazuje dialog zalogowania w następujących przypadkach:

- Po wykonaniu funkcji **Użytkownika wyloguj**
- Po wykonaniu funkcji **Użytkownika zmień**
- Po zablokowaniu ekranu **wygaszaczem**
- Bezpośrednio po uruchomieniu sterowania przy aktywnym menedżerze użytkowników, jeśli **Autologin** nie jest aktywny

**Dalsze informacje:** ["Menu HEROS ", Strona 590](#page-589-0)

Dialog logowania oferuje następujące opcje wyboru:

- Użytkownicy, zalogowani przynajmniej raz
- **Inne** Użytkownik

#### **Logowanie przy użyciu kart inteligentnych (smartcards)**

Możesz zachować dane logowania użytkownika na karcie i logowanie następuje przy użyciu czytnika kart, bez podawania hasła. Możesz opcjonalnie określić, że do logowania konieczny jest dodatkowy numer PIN.

Czytnik kart podłączany jest do portu USB. Przypisujesz smartcard do użytkownika w postaci token.

**Dalsze informacje:** ["Przypisanie smartcard do użytkownika", Strona 584](#page-583-1) Inteligentna karta (smartcard) udostępnia dodatkowe zasoby pamięci, gdzie producent obrabiarki może zachowywać dane zaadaptowane do potrzeb użytkownika.

#### **25.6.1 Zalogowanie użytkownika z hasłem**

Możesz zalogować użytkownika po raz pierwszy w następujący sposób:

- **Inne** wybrać w dialogu zalogowania
- Sterowanie zwiększa możliwości wyboru.
- Podać nazwę użytkownika
- Wpisać hasło użytkownika

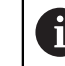

Sterowanie pokazuje w dialogu zalogowania, czy klawisz Caps Lock jest aktywny.

- Sterowanie pokazuje komunikat **Hasło wygasło. Teraz należy zmienić hasło.**.
- **Proszę wpisać aktualne hasło**
- Podać nowe hasło
- **Ponownie podać nowe hasło**
- > Sterowanie dokonuje zalogowania nowego użytkownika.
- Sterowanie wyświetla użytkownika przy następnym logowaniu w dialogu.

### <span id="page-583-1"></span>**25.6.2 Przypisanie smartcard do użytkownika**

Możesz przypisać kartę smartcard do użytkownika w następujący sposób:

- Włóż niezapisaną kartę inteligentną do czytnika kart
- Pożądanego użytkownika dla karty zalogować w menedżerze użytkowników
- Wybrać aplikację **Settings**
- **System operacyjny** wybrać
- **Current User** podwójnie kliknąć
- Sterowanie otwiera okno **Aktualny użytkownik**.
- **Utwórz token** wybrać
- Sterowanie otwiera okno **Wpisz certyfikat do token**.
- Sterowanie pokazuje kartę smartcard w polu **Wybierz token**.
- Wybór karty smartcard jako opisywany token
- Jeśli wskazane uaktywnij pole **PIN zabezpieczenie?**
- Wprowadzić hasło użytkownika i jeśli określono numer PIN
- **Start opisywania** wybrać
- > Sterowanie zapamiętuje dane logowania użytkownika na karcie.

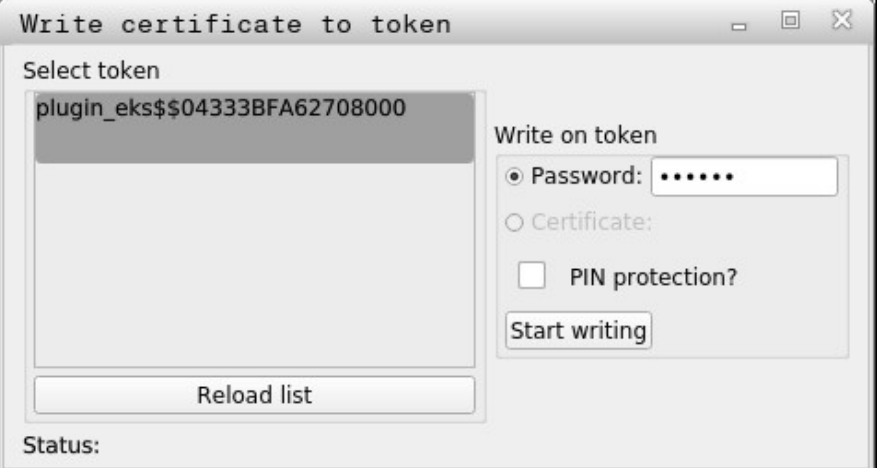

#### **Wskazówki**

- Aby sterownik rozpoznał czytnik kart, należy restartować sterownik.
- Już opisane karty smartcard możesz nadpisywać.
- Jeśli zmieniasz hasło użytkownika, to należy ponownie wykonać przypisanie karty.

## <span id="page-583-0"></span>**25.7 Okno do rozszerzenia dodatkowych praw**

#### **Zastosowanie**

Jeśli dla określonego punktu menu w **Menu HEROS** brak koniecznej autoryzacji, to sterowanie otwiera okno dla zgłoszenia rozszerzenia praw. Sterowanie udostępnia w tym oknie możliwość rozszerzenia praw aktualnego użytkownika przejściowo o prawa innego użytkownika.

#### **Spokrewnione tematy**

Przejściowe rozszerzenie praw w oknie **Aktualny użytkownik Dalsze informacje:** ["Okno Aktualny użytkownik", Strona 575](#page-574-1)

### **Opis funkcji**

Sterowanie pokazuje w polu **Użytkownik z tą autoryzacją:** wszystkich dostępnych użytkowników, dysponujących konieczną autoryzacją dla danej funkcji.

Aby udostępnić prawa użytkownikom, należy wprowadzić hasło.

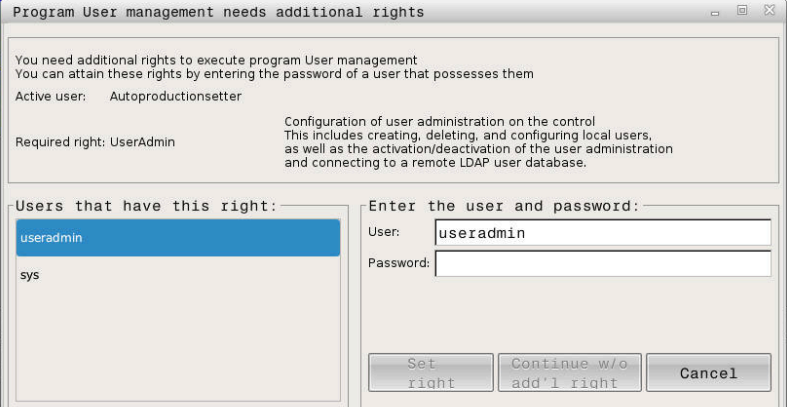

Okno do rozszerzenia dodatkowych praw

Aby dotrzeć do praw nie wyświetlonych użytkowników, można podać ich dane. Sterowanie rozpoznaje na ich podstawie dostępnych w bazie danych użytkowników.

### **Wskazówki**

- Przy **Zalogowanie w domenie Windows** sterowanie pokazuje w menu wyboru tylko tych użytkowników, którzy byli niedawno zameldowani.
- Nie możesz używać tego okna, aby zmodyfikować ustawienia menedżera użytkowników. W tym celu musi być zalogowany użytkownik z rolą HEROS.Admin .

### **25.8 Połączenie DNC zabezpieczone przez SSH**

#### **Zastosowanie**

W przypadku aktywnego menedżera użytkowników aplikacje zewnętrzne muszą identyfikować użytkownika, aby zostały mu przyporządkowane odpowiednie prawa. W przypadku połączenia DNC przez protokół RPC bądź LSV2 jest ono tunelowane przez SSH. Poprzez ten mechanizm użytkownik Remote zostaje przyporządkowany do skonfigurowanego w sterowaniu użytkownika i otrzymuje jego prawa.

#### **Spokrewnione tematy**

- Zablokowanie niezabezpieczonych połączeń **Dalsze informacje:** ["Firewall", Strona 548](#page-547-0)
- Role dla zdalnego logowania **[Dalsze informacje:](#page-567-0)** "Role", Strona 568

### **Warunki**

- Sieć TCP/IP
- Zewnętrzny komputer jako SSH-Client
- Sterowanie jako serwer SSH
- Para kodów liczbowych składająca się z:
	- prywatnego kodu
	- publicznego kodu

### **Opis funkcji**

### **Zasad transmisji przez tunel SSH**

Połączenie SSH następuje zawsze między klientem SSH i serwerem SSH.

W celu zabezpieczenia połączenia stosowana jest para kodów. Ta para kluczy jest generowana na koncie Client. Para kodów składa się z prywatnego kodu i publicznego kodu. Prywatny kod pozostaje u klienta (Client). Publiczny kod jest przesyłany przy konfigurowaniu na serwer i zostaje tam przyporządkowany do określonego użytkownika.

Client próbuje połączyć się z serwerem używając zadanej z góry nazwy użytkownika. Serwer może przy pomocy kodu publicznego testować, czy żądający połączenia użytkownik posiada przynależny prywatny kod. Jeśli tak, to serwer akceptuje połączenie SSH i przyporządkowuje je do użytkownika, dla którego następuje zalogowanie. Komunikacja może wówczas być "tunelowana" przez połączenie SSH.

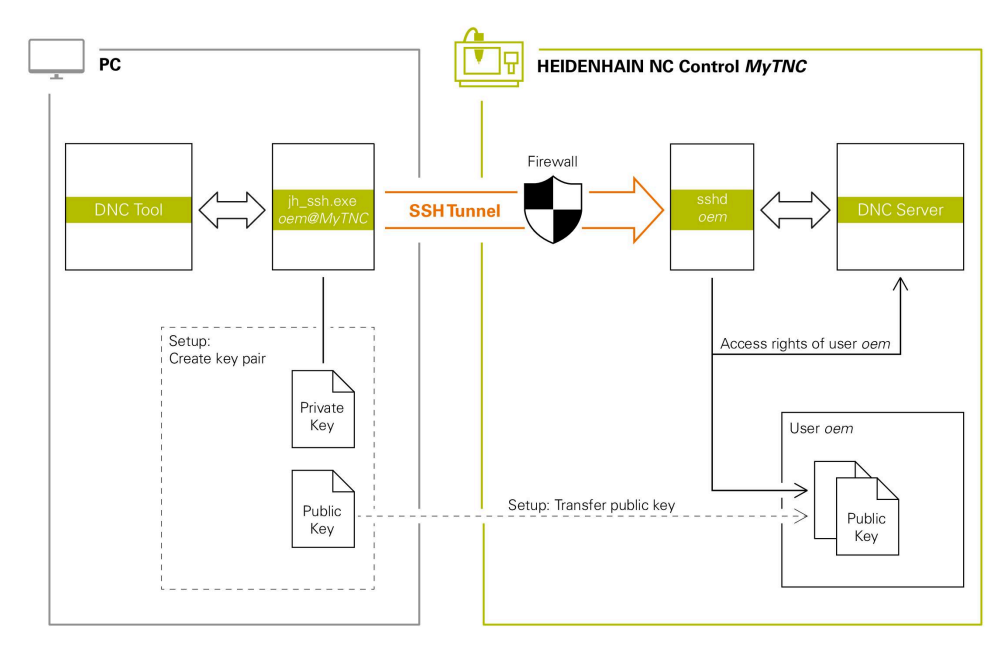

### **Wykorzystywanie zewnętrznych aplikacji**

Oferowane przez HEIDENHAIN programy narzędziowe dla PC, jak np. TNCremo od wersji **v3.3**, oferują wszystkie funkcje dla konfigurowania bezpiecznych połączeń poprzez tunel SSH, ich generowania i organizowania.

Przy konfigurowaniu połączenia generowana jest konieczna para kodów a publiczny kod jest przesyłany do sterowania.

To obowiązuje także dla aplikacji, wykorzystujących do komunikacji komponenty DNC HEIDENHAIN z RemoTools SDK. Dopasowanie już dostępnych aplikacji klientowskich nie jest przy tym konieczne.

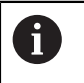

Dla rozszerzenia konfiguracji połączenia z przynależnym narzędziem **CreateConnections**, konieczna jest aktualizacja na **HEIDENHAIN DNC v1.7.1**. Dopasowanie kodu źródłowego aplikacji nie jest przy tym konieczne.

### **25.8.1 Konfigurowanie połączenia DNC zabezpieczonego przez SSH**

Konfigurujesz połączenie DNC zabezpieczone przez SSH dla zalogowanego użytkownika w następujący sposób:

- Wybrać aplikację **Settings**
- **Sieć/dostęp zdalny** wybrać
- **DNC** wybrać
- Włącz przełącznik **Setup permitted**
- Stosować aplikację **TNCremo**, aby skonfigurować bezpieczne połączenie (TCP secure).

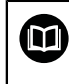

Szczegółowe informacje, jak należy to wykonać, znajdują się w zintegrowanym systemie pomocy TNCremo.

TNCremo przesyła publiczny kod do sterowania.

Aby zapewnić optymalne zabezpieczenie, należy dezaktywować ponownie funkcję **Zezwolić autoryzację z hasłem** po zakończeniu operacji zachowania w pamięci.

Wyłącz przełącznik **Setup permitted**

### **25.8.2 Kasowanie bezpiecznego połączenia**

Gdy skasujesz prywatny kod na sterowaniu, to usuwasz tym samym możliwość używania zabezpieczonego połączenia dla użytkownika.

Usuwasz kod w następujący sposób:

- Wybrać aplikację **Settings**
- **System operacyjny** wybrać
- **Current User** podwójnie kliknąć
- Sterowanie otwiera okno **Aktualny użytkownik**.
- **Certyfikaty i kody** wybrać
- Wybór przewidzianego do skasowania kodu
- **Usuwanie kodu SSH** wybrać
- > Sterowanie usuwa wybrany kod.

### **Wskazówki**

- Dzieki wykorzystywanemu w tunelu SSH zakodowaniu komunikacia jest dodatkowo zabezpieczona od ataków.
- W przypadku połączeń OPC UA identyfikacja następuje poprzez zdeponowany certyfikat użytkownika (user).

**Dalsze informacje:** ["OPC UA NC Server \(opcje #56 - #61\)", Strona 527](#page-526-0)

■ Jeśli menedżer użytkowników jest aktywny, to możesz utworzyć bezpieczne połączenia sieciowe tylko poprzez SSH. Sterowanie blokuje automatycznie połączenia LSV2 przez szeregowe interfejsy (COM1 i COM2) a także połączenia sieciowe bez identyfikacji użytkownika.

Za pomocą parametrów maszynowych **allowUnsecureLsv2** (nr 135401) i **allowUnsecureRpc** (nr 135402) producent maszyny definiuje, czy sterowanie ma zablokować niepewne połączenia LSV2 bądź RPC także, kiedy menedżer użytkowników nie jest aktywny. Te parametry maszynowe są zawarte w obiekcie danych **CfgDncAllowUnsecur** (135400).

- Konfiguracje połączenia, zaraz po ich skonfigurowaniu, mogą być wykorzystywane przez wszystkie programy narzędziowe na HEIDENHAIN PC do utworzenia połączenia.
- Publiczny kod możesz przesłać do sterowania także za pomocą urządzenia USB bądź napędu sieciowego.
- W oknie **Certyfikaty i kody** możesz w sekcji **Externally administered SSH key file** wybrać plik z dodatkowymi publicznymi kodami SSH. Dzięki temu możesz używać kodów SSH, bez konieczności przesyłania ich do sterowania.

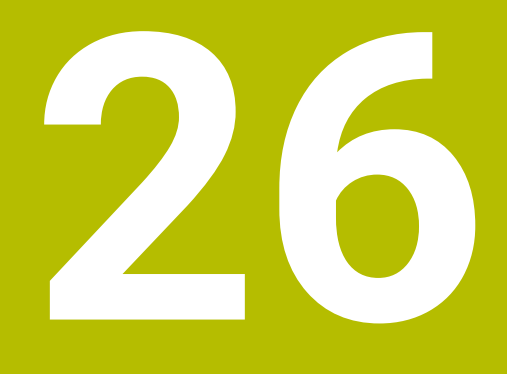

**System operacyjny HEROS**

## **26.1 Podstawy**

HEROS to podstawowy element bazowy wszystkich sterowników NC firmy HEIDENHAIN. System operacyjny HEROS bazuje na systemie Linux i został dopasowany do wymogów sterowania NC .

TNC7 jest wyposażony w wersję HEROS 5.

## <span id="page-589-0"></span>**26.2 Menu HEROS**

### **Zastosowanie**

W menu HEROS sterowanie wyświetla informacje dotyczące systemu operacyjnego. Możesz modyfikować ustawienia bądź stosować funkcje HEROS. Menu HEROS otwierasz standardowo na pasku zadań w dolnej części ekranu.

#### **Spokrewnione tematy**

Otwarcie funkcji HEROS z aplikacji **Settings Dalsze informacje:** ["Aplikacja Settings", Strona 503](#page-502-0)

## <span id="page-589-1"></span>**Opis funkcji**

Menu HEROS otwierasz zielonym symbolem DIADUR na pasku zadań bądź klawiszem **DIADUR**.

**Dalsze informacje:** ["Pasek zadań", Strona 594](#page-593-0)

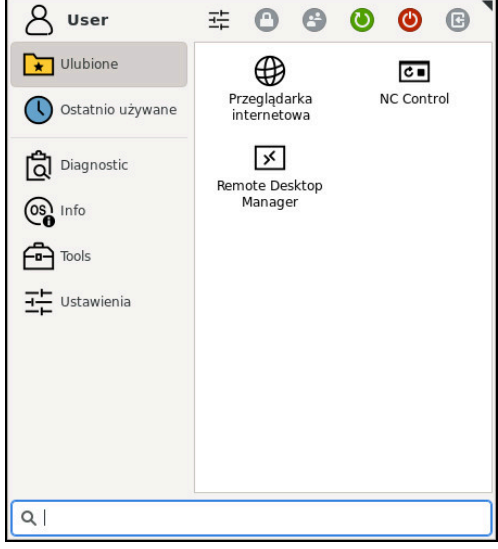

Podgląd standardowy menu HEROS

Menu HEROS zawiera następujące funkcje:

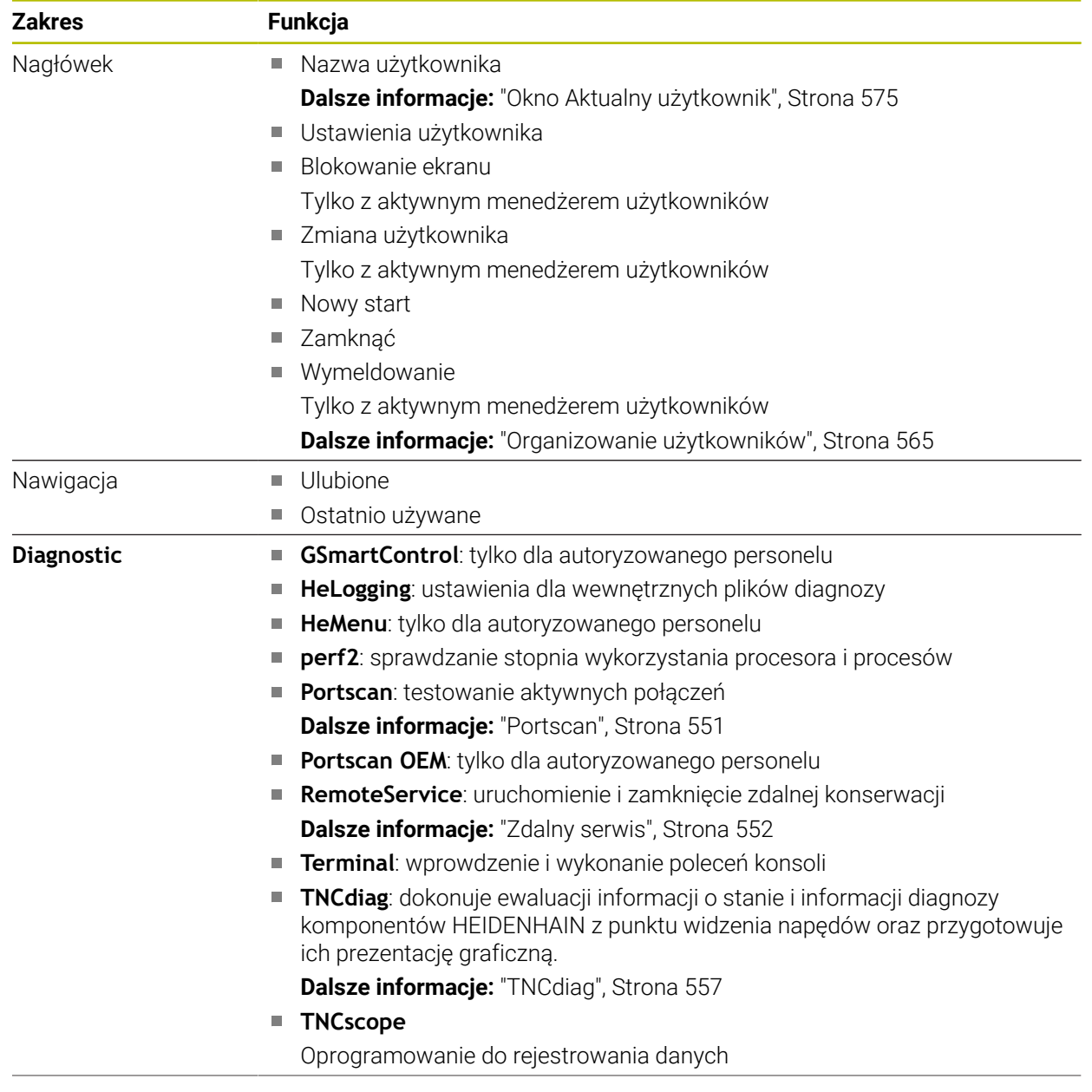

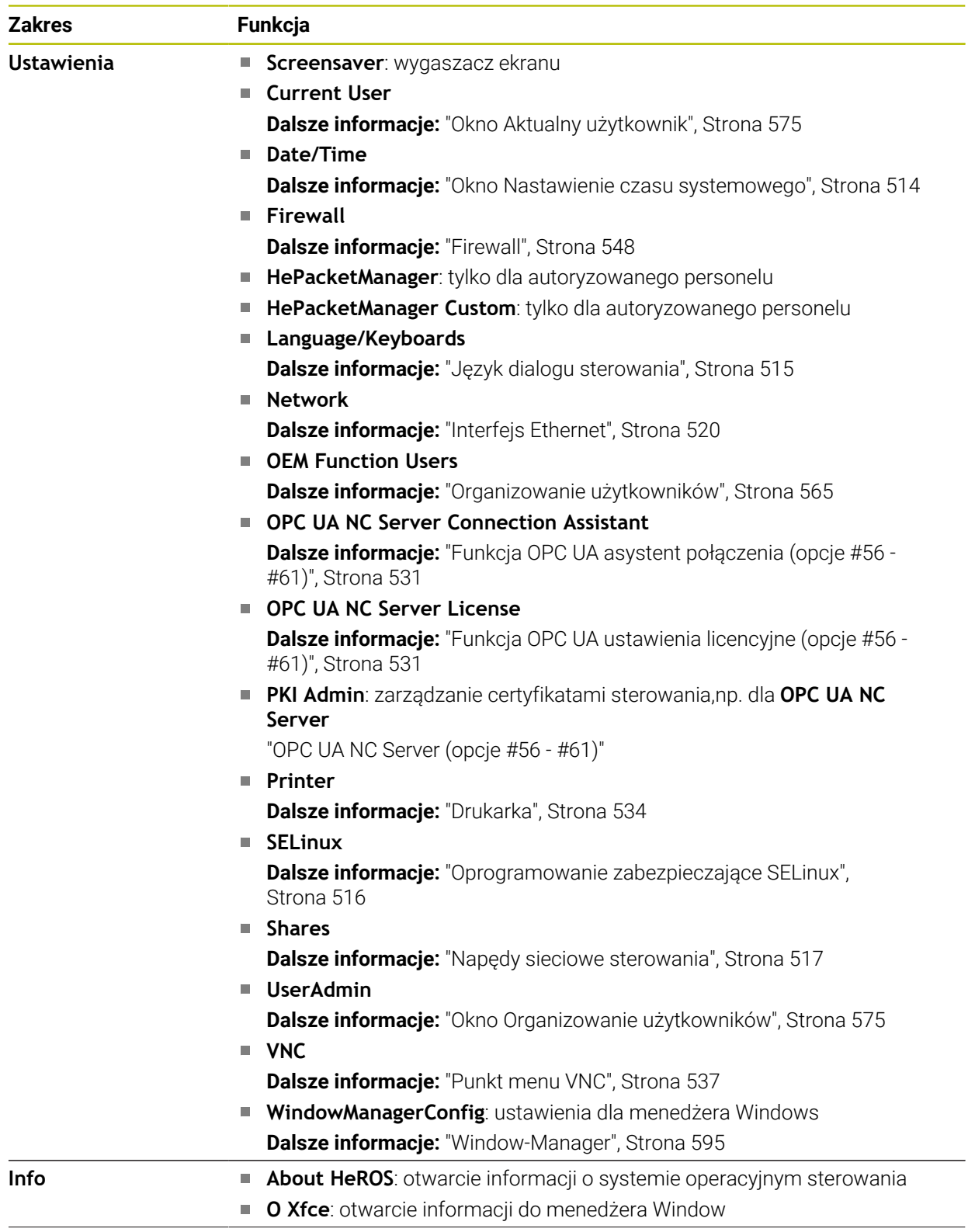

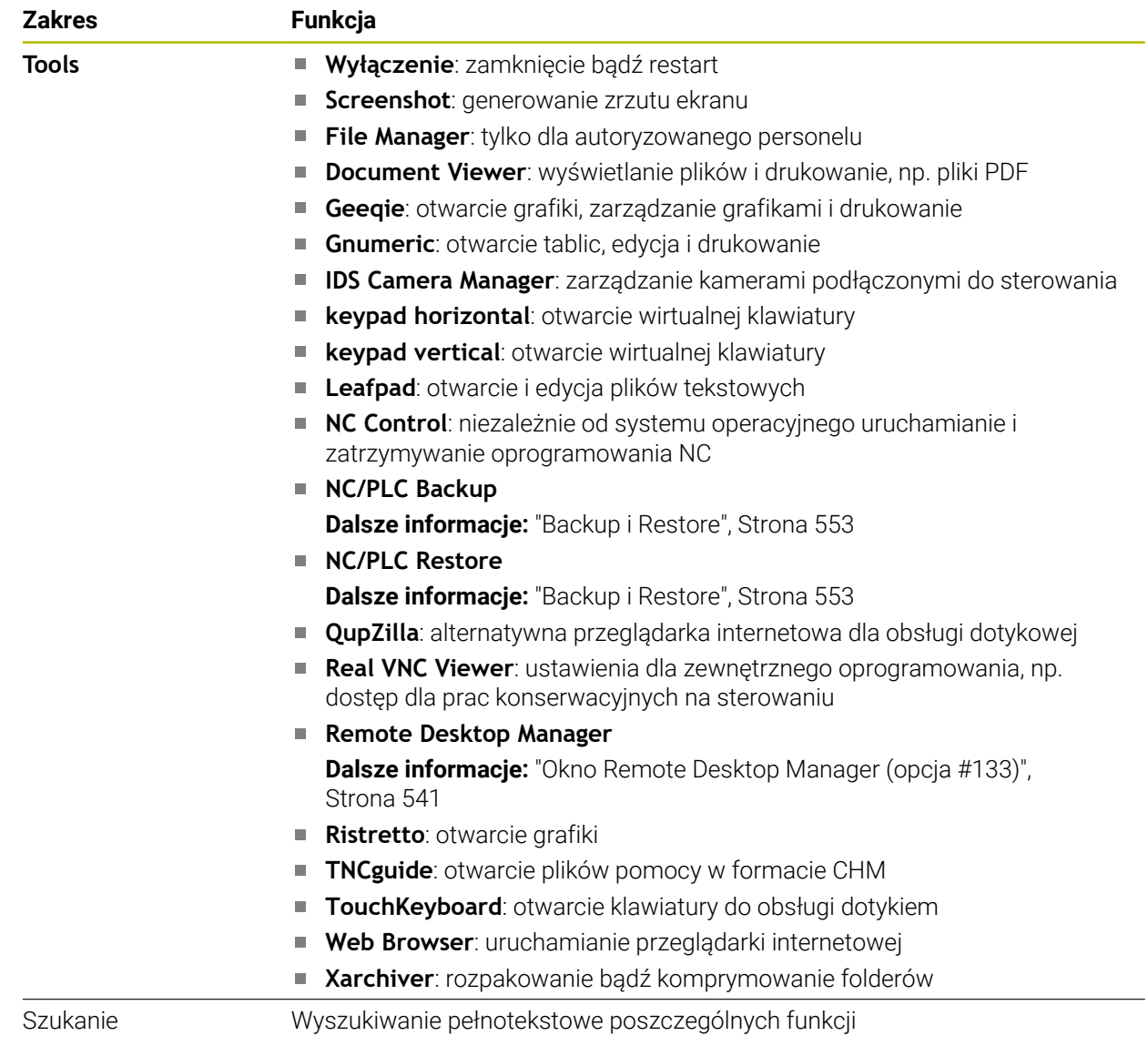

### <span id="page-593-0"></span>**Pasek zadań**

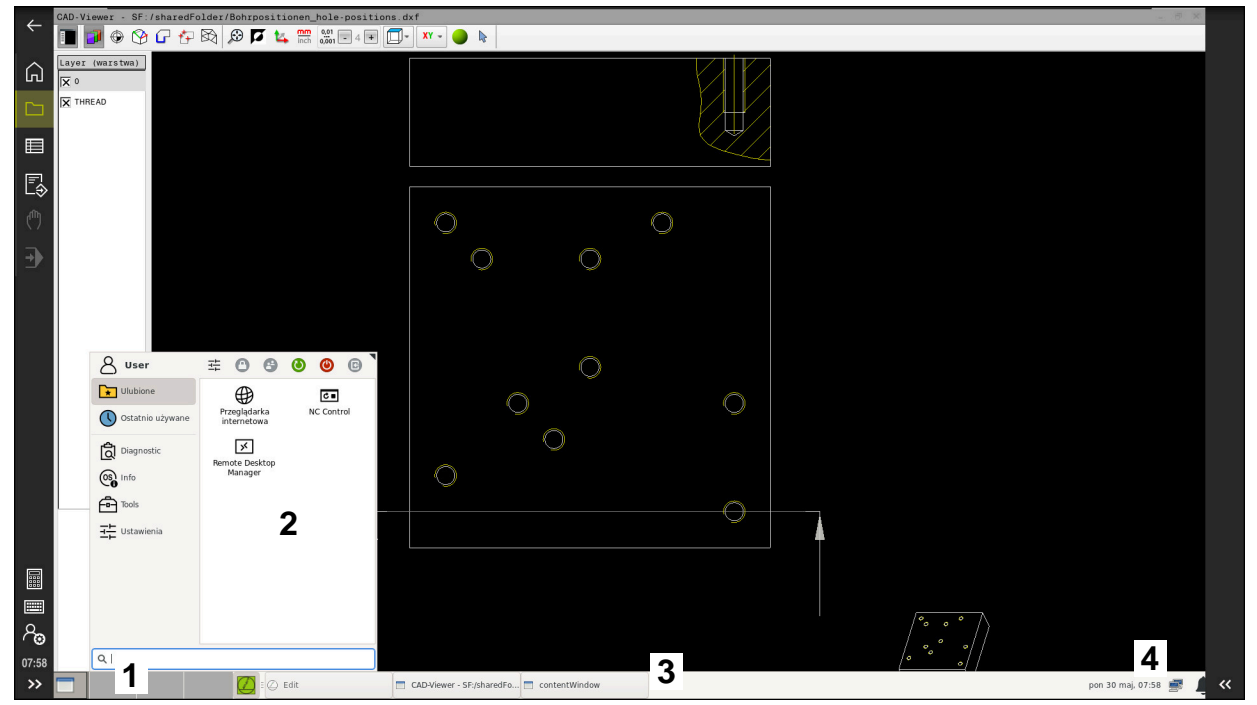

**CAD-Viewer** otwarty na trzecim desktopie z wyświetlonym paskiem zadań i aktywnym menu **HEROS** 

Pasek zadań zawiera następujące zakresy:

- 1 Strefy robocze
- 2 Menu HEROS

**Dalsze informacje:** ["Opis funkcji", Strona 590](#page-589-1)

- 3 Otwarte aplikacje, np.:
	- Panel obsługi sterowania
	- **CAD-Viewer**
	- Okno funkcji HEROS
	- Otwarte aplikacje możesz dowolnie przesunąć w inne strefy robocze.
- 4 Widgets
	- Kalendarz
	- Status zapory Firewall

**Dalsze informacje:** ["Firewall", Strona 548](#page-547-0)

- Status sieci
	- **Dalsze informacje:** ["Interfejs Ethernet", Strona 520](#page-519-0)
- **Powiadomienia**
- Zamknięcie bądź restart systemu operacyjnego

#### <span id="page-594-0"></span>**Window-Manager**

Przy użyciu funkcji Window-Manager zarządzasz funkcjami systemu operacyjnego HEROS i dodatkowo otwartymi oknami na trzecim desktopie, np. przeglądarką **CAD-Viewer**.

Na sterowaniu znajduje się do dyspozycji Window-Menedżer Xfce. Xfce jest standardową aplikacją bazujących na UNIX systemach operacyjnych, przy pomocy której można konfigurować graficzny interfejs użytkownika. Przy pomocy Window-Manager możliwe są następujące funkcje:

- Pasek zadań dla przełączania pomiędzy różnymi aplikacjami (interfejsami użytkownika).
- Zarządzanie dodatkową planszą ekranu, na której mogą przebiegać specjalne aplikacje producenta maszyn.
- Sterowanie fokusem pomiędzy aplikacjami software NC i aplikacjami producenta maszyn.
- Napływowe okna (pop-up window) mogą zostać zmieniane co do wielkości i pozycji. Zamykanie, odtwarzanie lub minimalizowanie wywoływanego okna jest również możliwe.

Jeśli na trzecim desktopie otwarte jest okno, to sterowanie wyświetla symbol **Window-Manager** na pasku informacyjnym. Kliknięciem na ten symbol możesz przechodzić między otwartymi aplikacjami.

Przeciągając w dół z paska informacyjnego, można zminimalizować panel sterowania. Pasek TNC i pasek producenta maszyny pozostają w dalszym ciągu widoczne.

**Dalsze informacje:** ["Obszary powierzchni sterowania", Strona 80](#page-79-0)

### **Wskazówki**

Jeśli na trzecim desktopie otwarte jest okno, to sterowanie wyświetla symbol na pasku informacyjnym.

**Dalsze informacje:** ["Obszary powierzchni sterowania", Strona 80](#page-79-0)

- Producent maszyn określa zakres funkcjonowania i zachowanie Menedżera okien (Window-Manager).
- Sterowanie wyświetla na ekranie z lewej stronie symbol gwiazdki, jeśli aplikacja menedżera Window lub sam menedżer Window spowodował błąd. Należy przejść w tym przypadku do menedżera Window i usunąć ten problem, w razie konieczności posłużyć się instrukcją obsługi maszyny.

## **26.3 Szeregowa transmisja danych**

#### **Zastosowanie**

Urządzenie TNC7 wykorzystuje automatycznie protokół transmisji LSV2 dla szeregowego przesyłania danych. Poza szybkością transmisji danych w parametrze maszynowym **baudRateLsv2** (nr 106606) parametry protokołu LSV2 są zadane z góry.

## **Opis funkcji**

W parametrze maszynowym **RS232** (nr 106700) możesz określić dalszy rodzaj przesyłania danych (interfejs). Opisane poniżej możliwości ustawienia działają wówczas tylko dla nowego zdefiniowanego interfejsu.

**Dalsze informacje:** ["Parametry maszynowe", Strona 557](#page-556-1)

W następnych parametrach maszynowych możesz definiować następujące ustawienia:

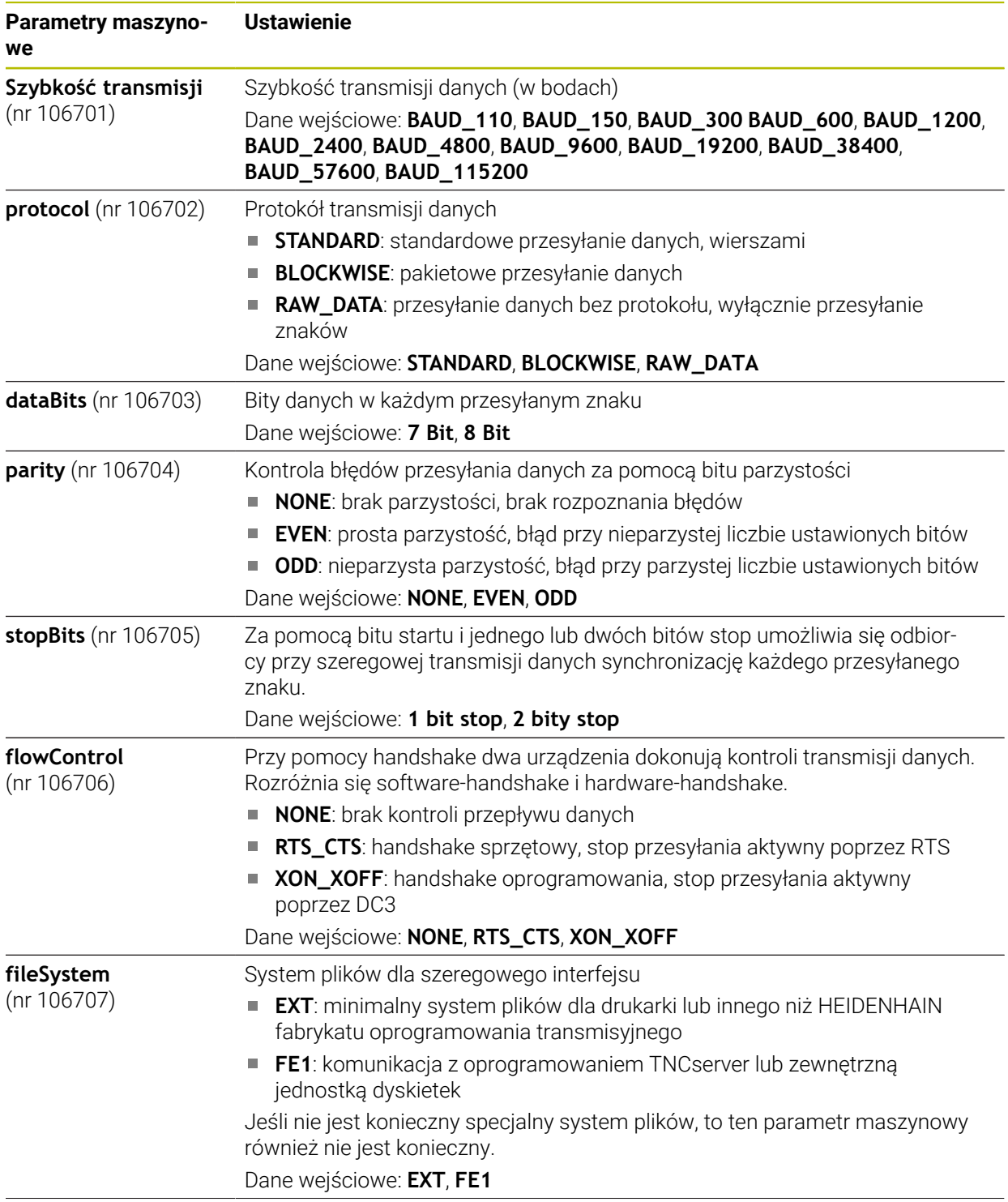

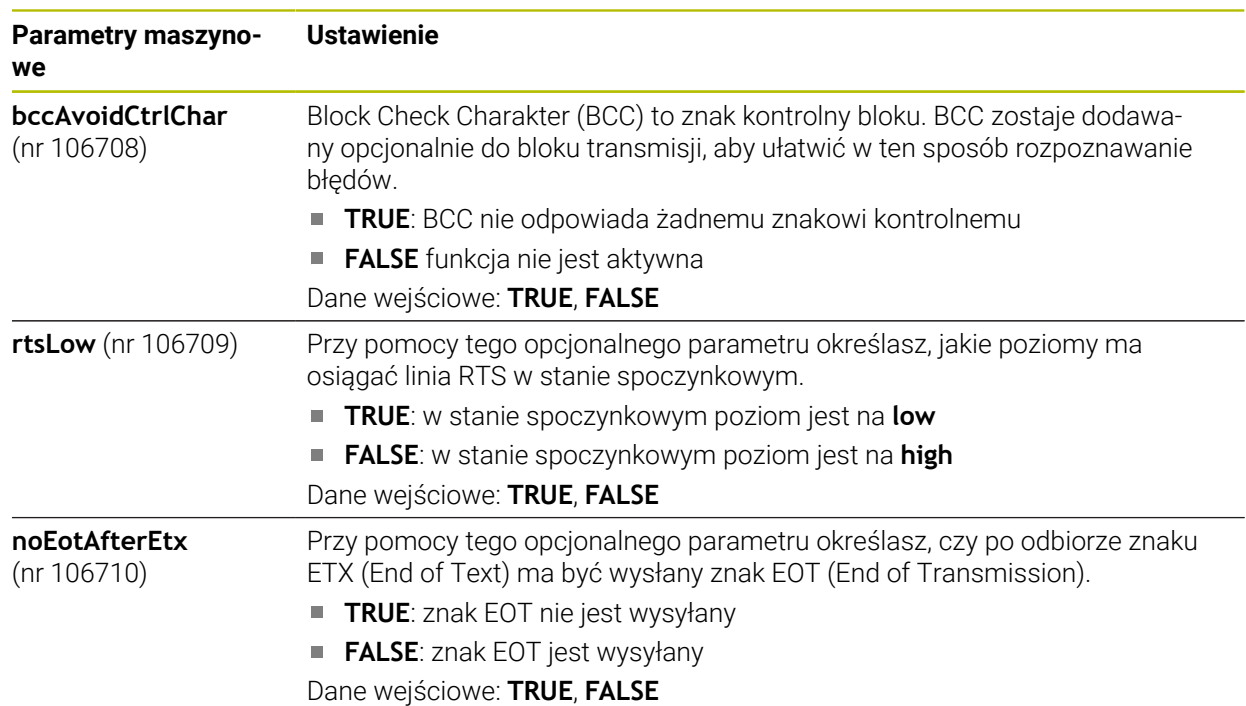

### **Przykład**

Jeśli przesyłasz dane przy pomocy oprogramowania dla PC TNCserver, to konieczne są następujące ustawienia w parametrze maszynowym **RS232** (nr 106700) :

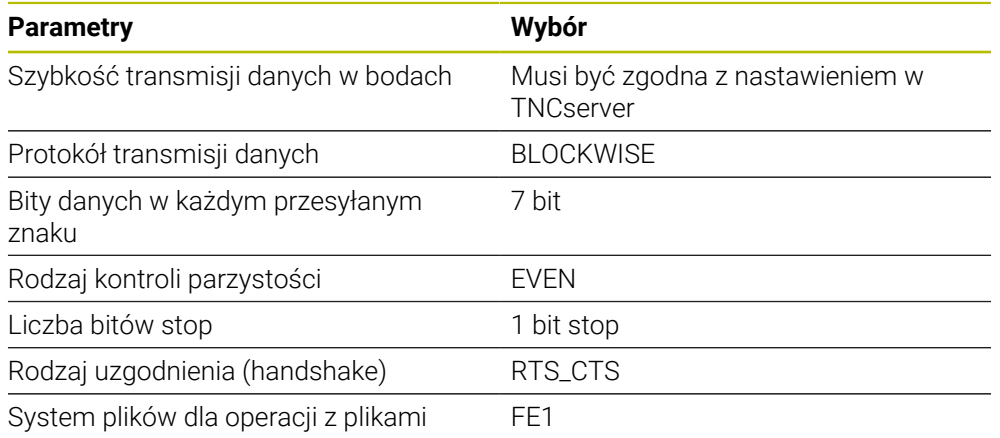

TNCserver jest element składowym oprogramowania TNCremo dla PC. **Dalsze informacje:** ["Oprogramowanie PC do przesyłania danych", Strona 597](#page-596-0)

## <span id="page-596-0"></span>**26.4 Oprogramowanie PC do przesyłania danych**

### **Zastosowanie**

HEIDENHAIN udostępnia z oprogramowaniem TNCremo możliwość połączenia PC z Windows ze sterowaniem HEIDENHAIN oraz przesyłania danych.

### **Warunki**

- System operacyjny PC-ta:
	- Windows 7
	- Windows 8
	- Windows 10
- 2 GB pamięć robocza PC
- 15 MB wolna pamięć PC
- Wolny szeregowy interfejs lub podłączenie do sieci na sterowaniu

## **Opis funkcji**

Oprogramowanie do przesyłania danych TNCremo zawiera następujące sekcje:

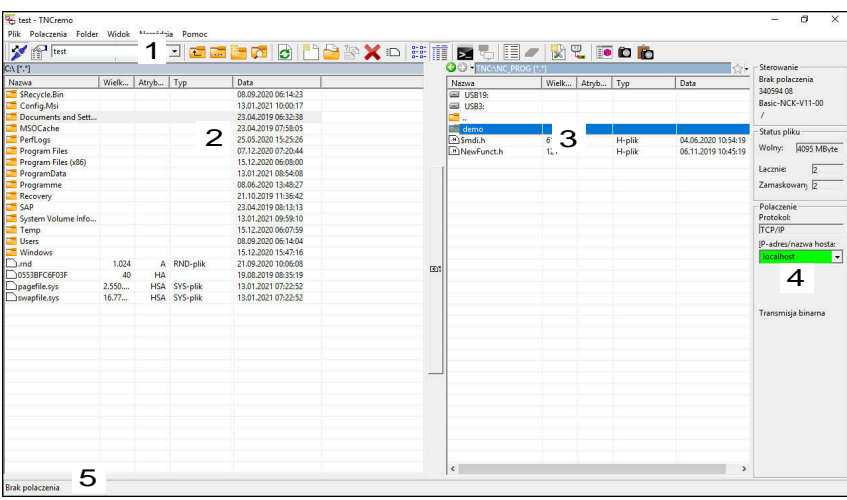

1 Pasek narzędzi

W tym rozdziale znajdują się najważniejsze funkcje TNCremo.

2 Lista plików PC

W tym rozdziale TNCremo pokazuje wszystkie foldery i pliki podłączonego napędu, np. dysk twardy PC-ta z Windows lub nośnik pamięci USB.

3 Lista plików sterowania

W tym rozdziale TNCremo pokazuje wszystkie foldery i pliki podłączonego napędu sterowania.

- 4 Odczyt statusu W odczycie statusu TNCremo pokazuje informacje do aktualnego połączenia.
- 5 Status połączenia

而

Status połączenia pokazuje, czy aktualnie jakieś połączenie jest aktywne.

Szczegółowe informacje znajdują się w zintegrowanym systemie pomocy TNCremo. Kontekstową funkcję pomocy software TNCremo otwierasz klawiszem **F1**.

#### **Wskazówki**

■ Jeśli menedżer użytkowników jest aktywny, to możesz utworzyć bezpieczne połączenia sieciowe tylko poprzez SSH. Sterowanie blokuje automatycznie połączenia LSV2 przez szeregowe interfejsy (COM1 i COM2) a także połączenia sieciowe bez identyfikacji użytkownika. Za pomocą parametrów maszynowych **allowUnsecureLsv2** (nr 135401) i **allowUnsecureRpc** (nr 135402) producent maszyny definiuje, czy sterowanie ma zablokować niepewne połączenia LSV2 bądź RPC także, kiedy menedżer użytkowników nie jest aktywny. Te parametry maszynowe są zawarte w obiekcie danych **CfgDncAllowUnsecur** (135400).

Za pomocą parametrów maszynowych **allowUnsecureLsv2** (nr 135401) i **allowUnsecureRpc** (nr 135402) producent maszyny definiuje, czy sterowanie ma zablokować niepewne połączenia LSV2 bądź RPC także, kiedy menedżer użytkowników nie jest aktywny. Te parametry maszynowe są zawarte w obiekcie danych **CfgDncAllowUnsecur** (135400).

Aktualną wersję oprogramowania TNCremo można pobrać bezpłatnie na **[HEIDENHAIN-Homepage](https://www.heidenhain.de/de_DE/software/)** .

## **26.5 Zabezpieczenie danych**

### **Zastosowanie**

Jeśli na sterowaniu tworzysz bądź modyfikujesz pliki, to należy te pliki zabezpieczać w regularnych odstępach czasu.

#### **Spokrewnione tematy**

Menedżer plików

**Dalsze informacje:** instrukcja obsługi dla użytkownika Programowanie i testowanie

### **Opis funkcji**

Przy pomocy funkcji **NC/PLC Backup** i **NC/PLC Restore** możesz zabezpieczać i odtwarzać pojedyncze foldery lub kompletny napęd a także generować plik kopii zapasowej w razie konieczności odtwarzać pliki. Te pliki zabezpieczenia powinny być chronione na zewnętrznym nośniku pamięci.

**Dalsze informacie:** ["Backup i Restore", Strona 553](#page-552-0)

Używając następujących możliwości możesz przesyłać pliki ze sterownika:

TNCremo

Przy użyciu TNCremo możesz przesyłać pliki ze sterownika do PC.

**Dalsze informacje:** ["Oprogramowanie PC do przesyłania danych", Strona 597](#page-596-0)

■ Zewnętrzny napęd

Możesz zabezpieczać pliki przesyłając także bezpośrednio ze sterowania na zewnętrzny napęd.

**Dalsze informacje:** ["Napędy sieciowe sterowania", Strona 517](#page-516-0)

■ Zewnetrzne nośniki danych

Możesz zabezpieczać pliki na zewnętrznych nośnikach danych bądź przesyłać je przy pomocy zewnętrznych nośników danych.

**Dalsze informacje:** instrukcja obsługi dla użytkownika Programowanie i testowanie

### **Wskazówki**

- Należy zapisywać do pamięci także wszystkie specyficzne dane maszynowe, np. program PLC bądź parametry maszynowe. Proszę w tym celu zwrócić się do producenta obrabiarki.
- Pliki z rozszerzeniami PDF, XLS, ZIP, BMP, GIF, JPG oraz PNG muszą być przesyłane binarnie z PC na dysk twardy sterowania.
- n. Zabezpieczanie wszystkich plików wewnętrznej pamięci może zająć kilka godzin. Należy przenieść ewentualnie operację zabezpieczenia na czas, kiedy maszyna nie jest użytkowana.
- Proszę usuwać regularnie nie potrzebne więcej pliki. W ten sposób zapewniona jest dostateczna pojemność pamięci dla danych systemowych np. tabeli narzędzi.
- Firma HEIDENHAIN zaleca dlatego też sprawdzenie funkcjonowania dysku twardego po 3 do 5 lat. Po tym okresie należy spodziewać się zwiększonej awaryjności, zależnej od warunków eksploatacji, np. obciążenia wibracjami.

## **26.6 Otwieranie plików za pomocą narzędzi**

### **Zastosowanie**

Sterowanie zawiera kilka narzędzi, przy pomocy których możesz otwierać i edytować standaryzowane typy plików.

#### **Spokrewnione tematy**

■ Typy plików

**Dalsze informacje:** instrukcja obsługi dla użytkownika Programowanie i testowanie

### **Opis funkcji**

Sterowanie zawiera narzędzia obsługujące następujące typy plików:

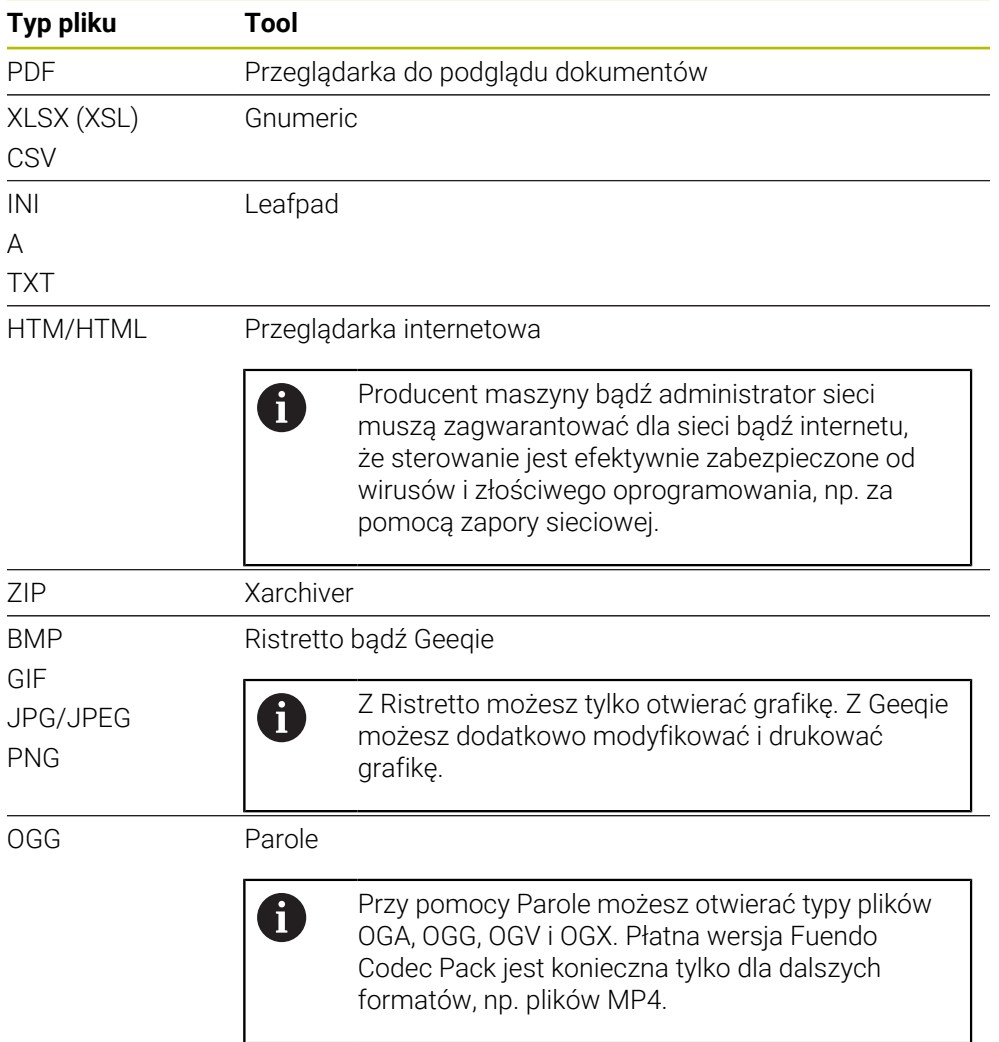

Jeśli w menedżerze plików klikniesz podwójnie na plik, to sterowanie otwiera automatycznie plik za pomocą odpowiedniego narzędzia. Jeśli dla otwarcia pliku dostępnych jest kilka narzędzi, to sterowanie wyświetla okno z opcjami wyboru. Sterowanie otwiera narzędzia na trzecim desktopie.

### **26.6.1 Otwarcie narzędzi**

Otwierasz narzędzie w następujący sposób:

- Wybierz symbol HEIDENHAIN na pasku zadań
- > Sterowanie otwiera menu HEROS.
- **Tools** wybrać
- Wybierz pożądane narzędzie, np. **Leafpad**
- > Sterowanie otwiera narzędzie we własnej strefie roboczej.

### **Wskazówki**

- Niektóre narzędzia możesz otworzyć także w strefie pracy **Menu główne** .
- Kombinacją klawiszy **ALT+TAB** możesz wybierać miedzy otwartymi strefami pracy.
- Dalsze informacje do obsługi poszczególnych narzędzi znajdziesz w zakresie odpowiedniego narzędzia pod Pomoc bądź Help.
- **Webbrowser** (przeglądarka internetowa) sprawdza przy uruchamianiu w regularnych odstępach czasu, czy dostępna jest aktualizacja.

Jeśli chcesz aktualizować **przeglądarkę internetową** to w tym czasie musi być dezaktywowane oprogramowanie SELinux oraz konieczne jest połączenie z internetem. Po aktualizacji należy ponownie aktywować SELinux!

**Dalsze informacje:** ["Oprogramowanie zabezpieczające SELinux", Strona 516](#page-515-0)

## **26.7 Konfiguracja sieci z Advanced Network Configuration**

#### **Zastosowanie**

Przy pomocy **Advanced Network Configuration** możesz dodawać profile do połączenia sieciowego, dokonywać ich modyfikacji bądź kasować profile.

#### **Spokrewnione tematy**

- **Ustawienia sieciowe** 
	- **Dalsze informacje:** ["Okno Edycja połączenia sieciowego", Strona 603](#page-602-0)

### **Opis funkcji**

Jeżeli wybierasz aplikację **Advanced Network Configuration** menu HEROS, to sterowanie otwiera okno **Połączenia sieciowe**.

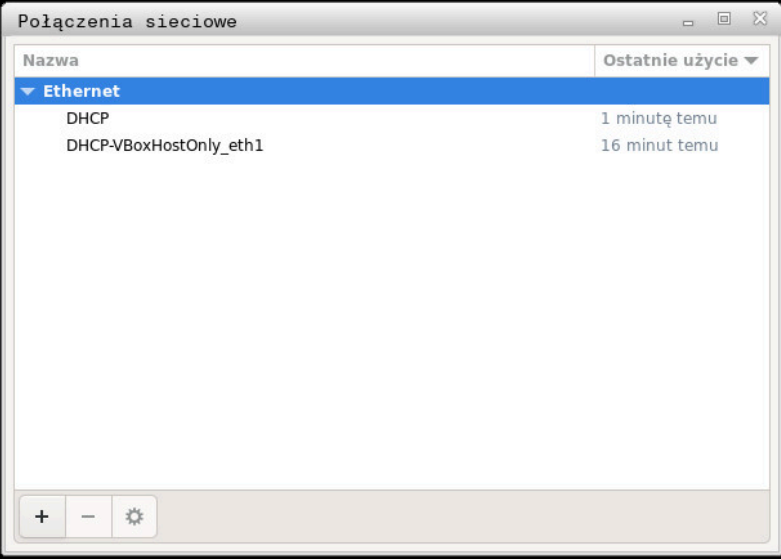

Okno **Połączenia sieciowe**

#### **Symbole w oknie Połączenia sieciowe**

Okno **Połączenia sieciowe** zawiera następujące symbole:

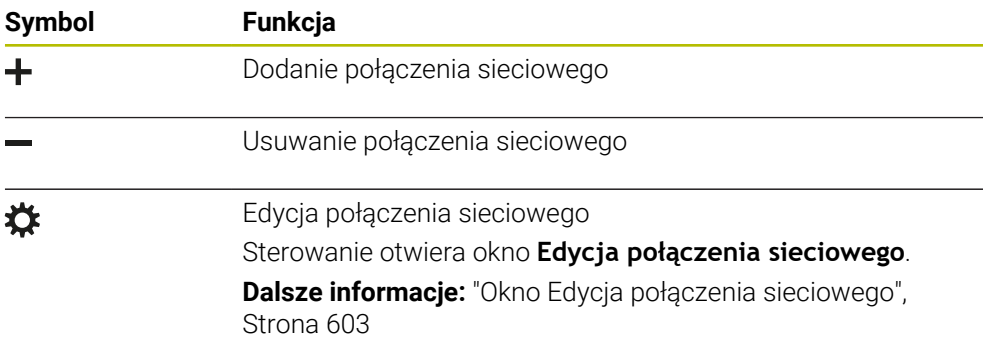

## <span id="page-602-0"></span>**26.7.1 Okno Edycja połączenia sieciowego**

W oknie **Edycja połączenia sieciowego** sterowanie pokazuje w górnym zakresie nazwę połączenia sieciowego. Możesz zmienić tę nazwę.

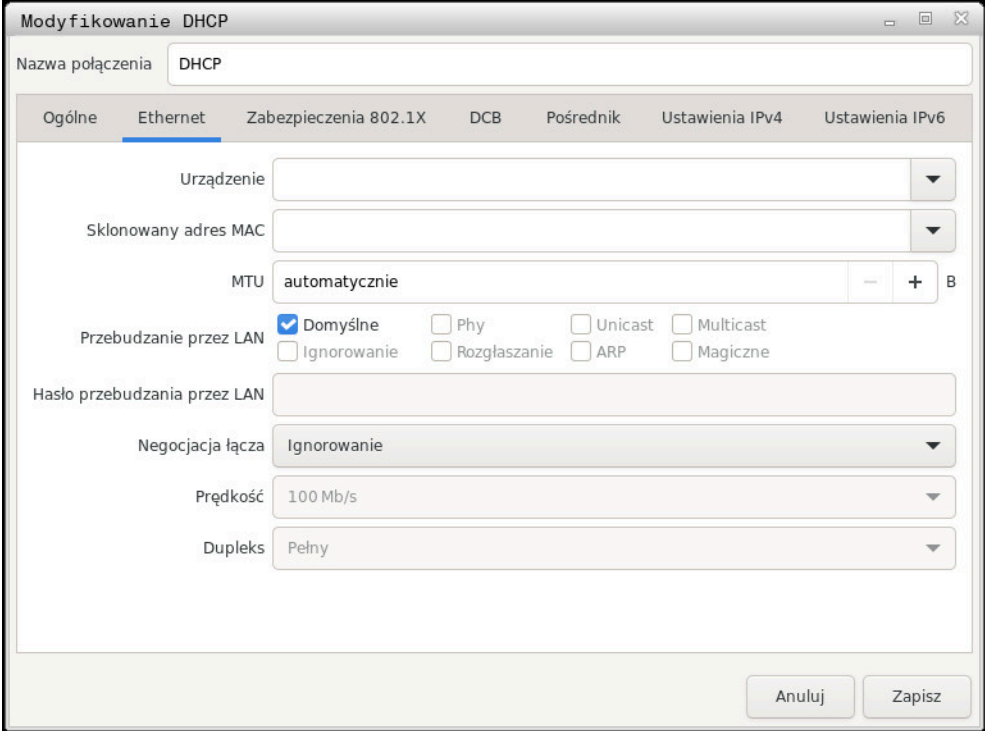

Okno **Edycja połączenia sieciowego**

## **Zakładka Ogólne**

Zakładka **Ogólne** zawiera następujące ustawienia:

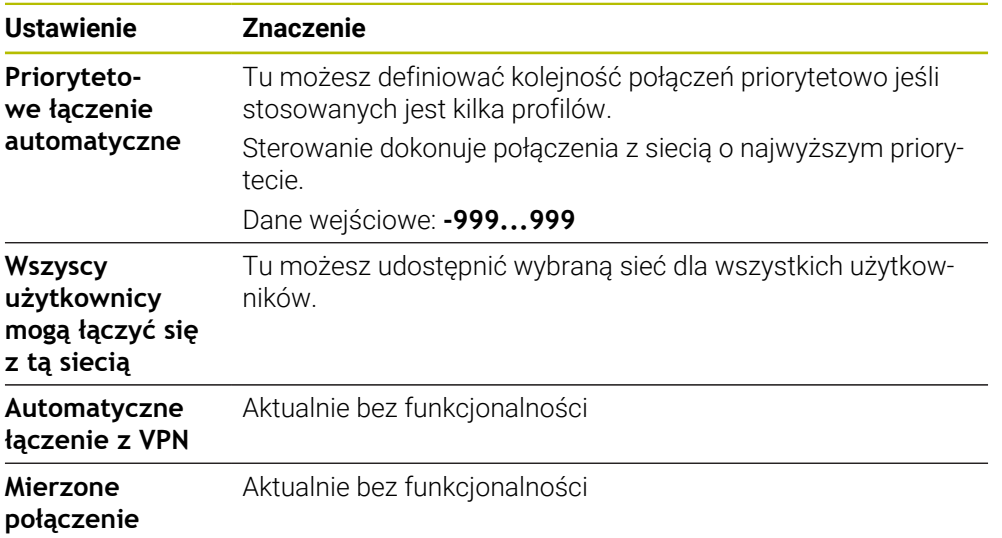

### **Zakładka Ethernet**

Zakładka **Ethernet** zawiera następujące ustawienia:

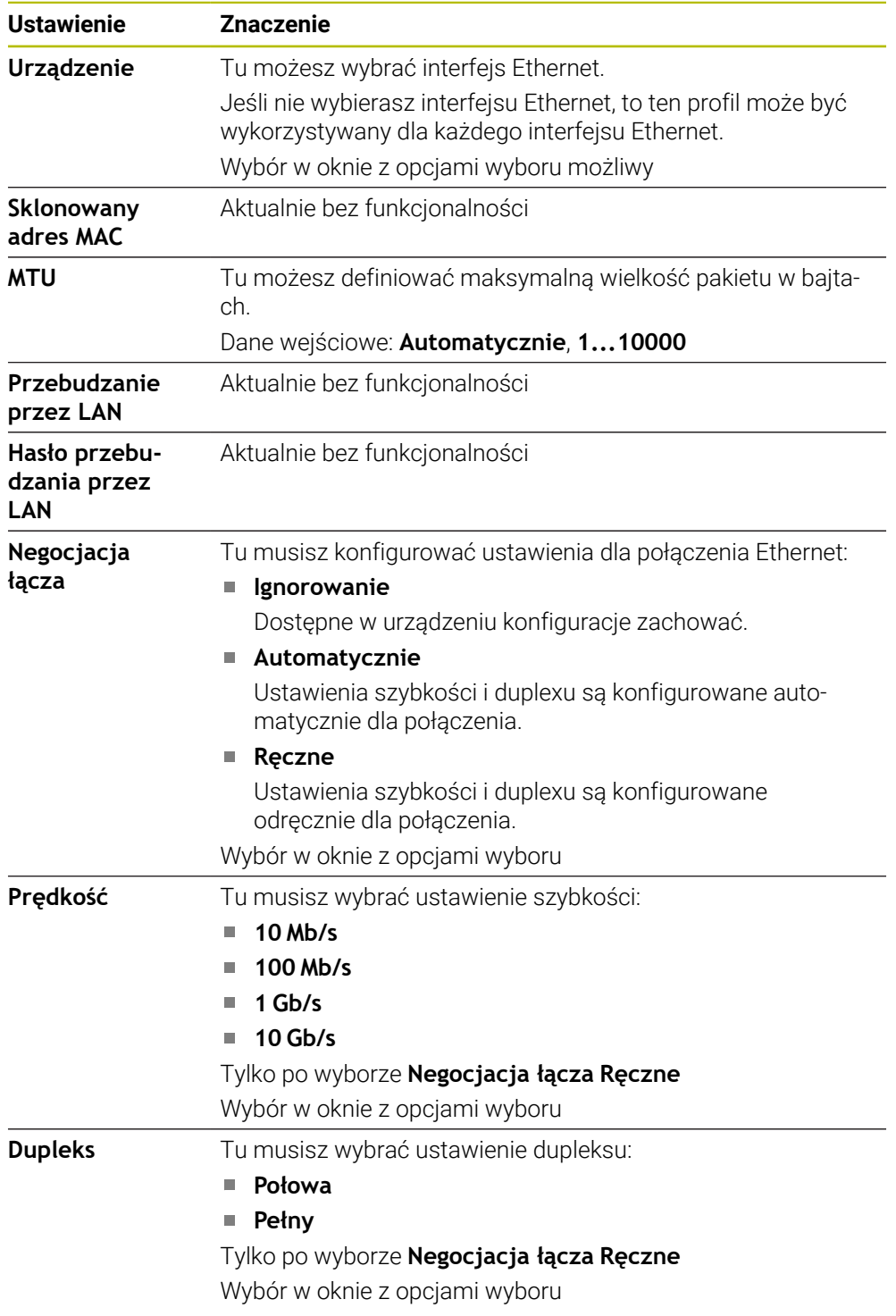

### **Zakładka 802.1X-zabezpieczenie**

Aktualnie bez funkcjonalności

### **Zakładka DCB**

Aktualnie bez funkcjonalności

## **Zakładka Proxy**

Aktualnie bez funkcjonalności

### **Zakładka Ustawienia IPv4**

Zakładka **Ustawienia IPv4** zawiera następujące ustawienia:

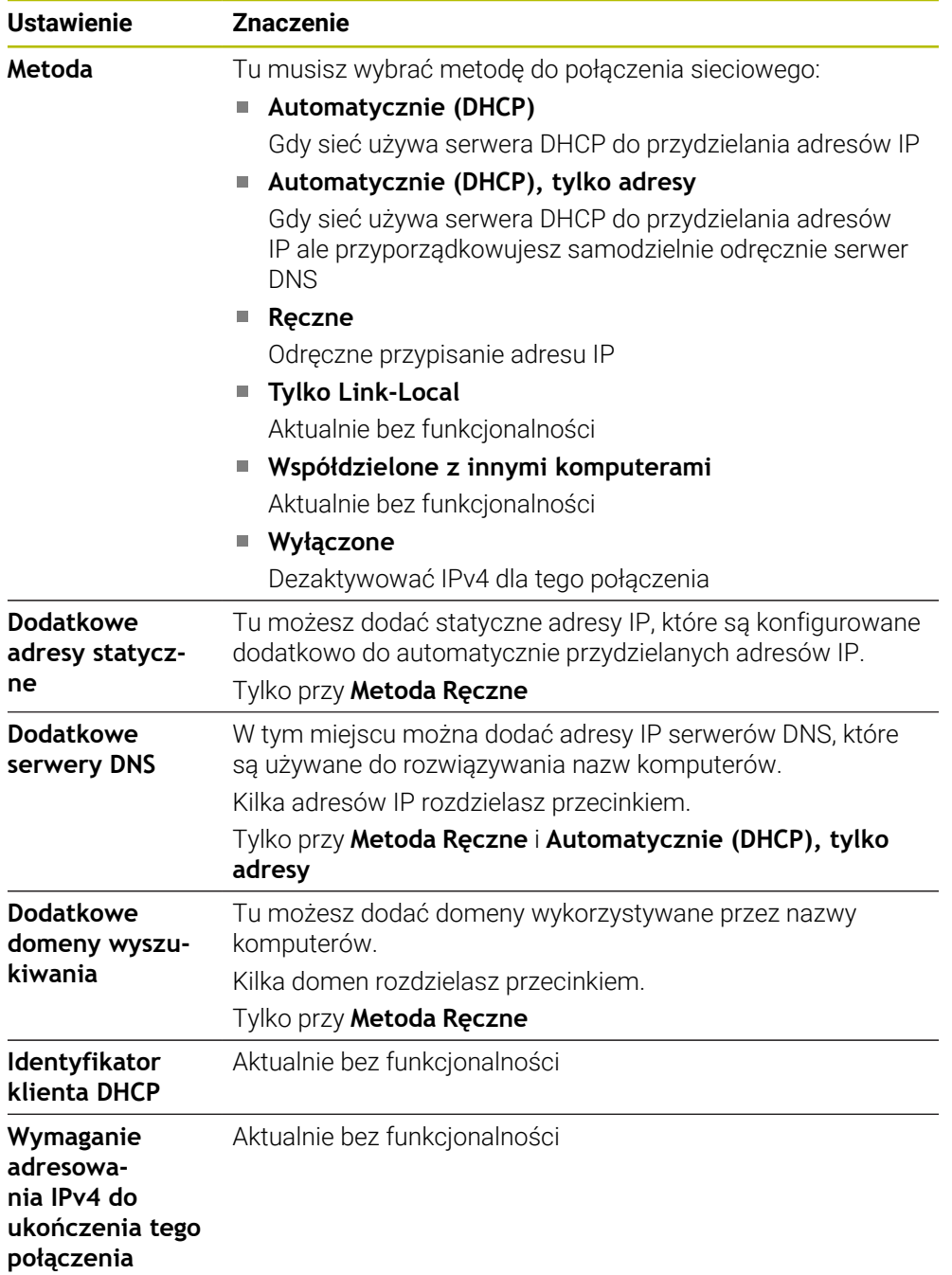

### **Zakładka IPv6-ustawienia**

Aktualnie bez funkcjonalności

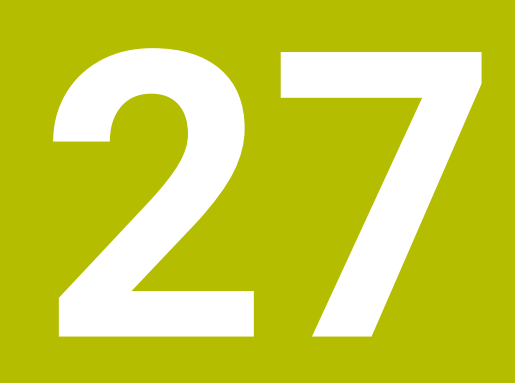

**Przegląd**

## **27.1 Rozkład pinów i kabel złączeniowy dla interfejsów danych**

## **27.1.1 Interfejs V.24/RS-232-C urządzenia HEIDENHAIN**

Interfejs spełnia wymogi normy europejskiej EN 50178 Bezpieczne oddzielenie od sieci.

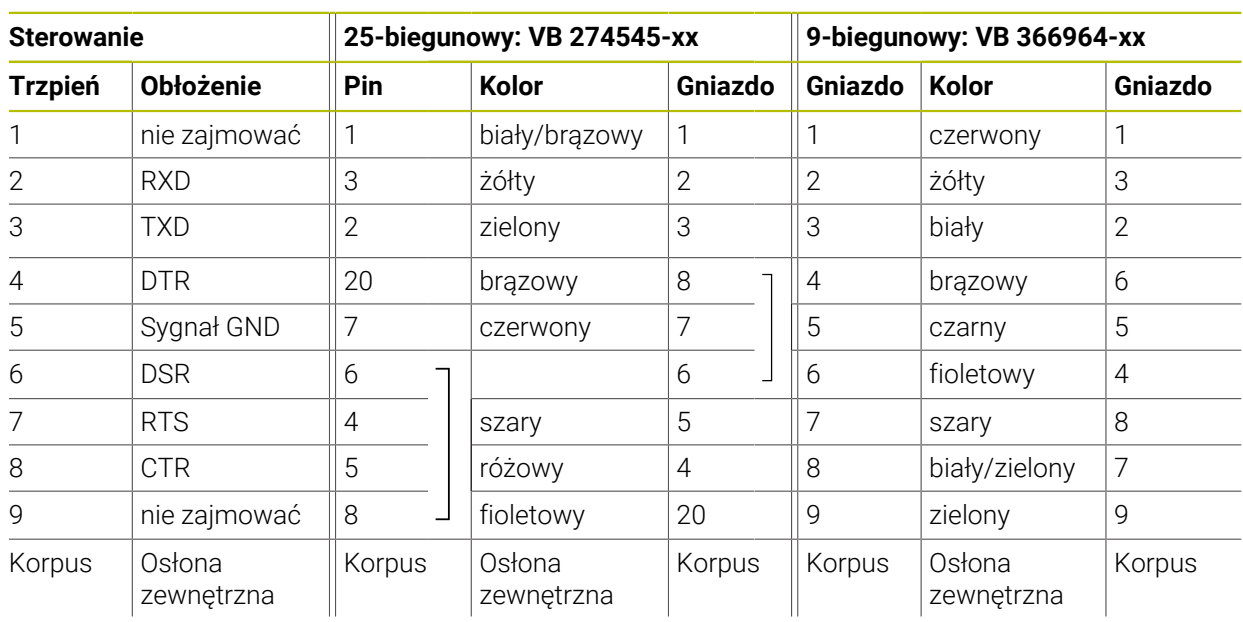

## **27.1.2 Interfejs Ethernet port RJ45**

 $\mathbf{i}$ 

Maksymalna długość kabla:

- 100 m nieekranowany
- 400 m ekranowany

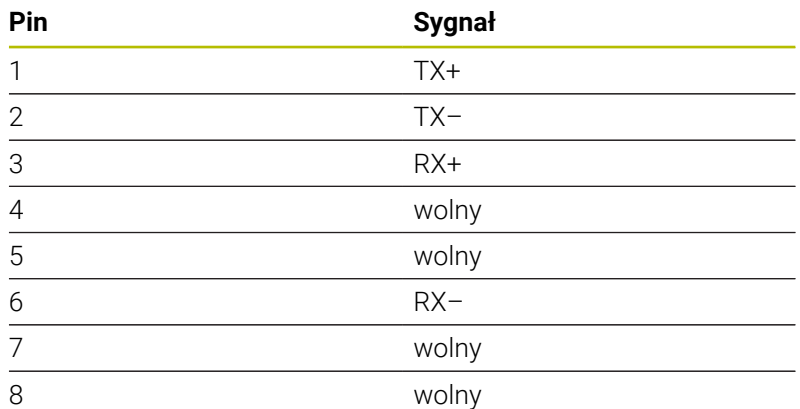

## **27.2 Parametry maszynowe**

Poniższa lista pokazuje parametry maszynowe, które możesz modyfikować używając liczby kodu 123.

### **Spokrewnione tematy**

■ Modyfikacja parametrów maszynowych za pomocą aplikacji **MP konfigurator Dalsze informacje:** ["Parametry maszynowe", Strona 557](#page-556-1)

0

### **27.2.1 Lista parametrów użytkownika**

Należy zapoznać się z instrukcją obsługi obrabiarki!

- Producent obrabiarek może udostępnić dodatkowe, częściowo specyficzne dla obrabiarki parametry maszynowe jako parametry użytkownika, aby mógł on konfigurować dostępne funkcje.
- Producent maszyn może dopasować strukturę i treść parametrów użytkownika. Niekiedy prezentacja odbiega od dostępnej na eksploatowanej aktualnie maszynie.

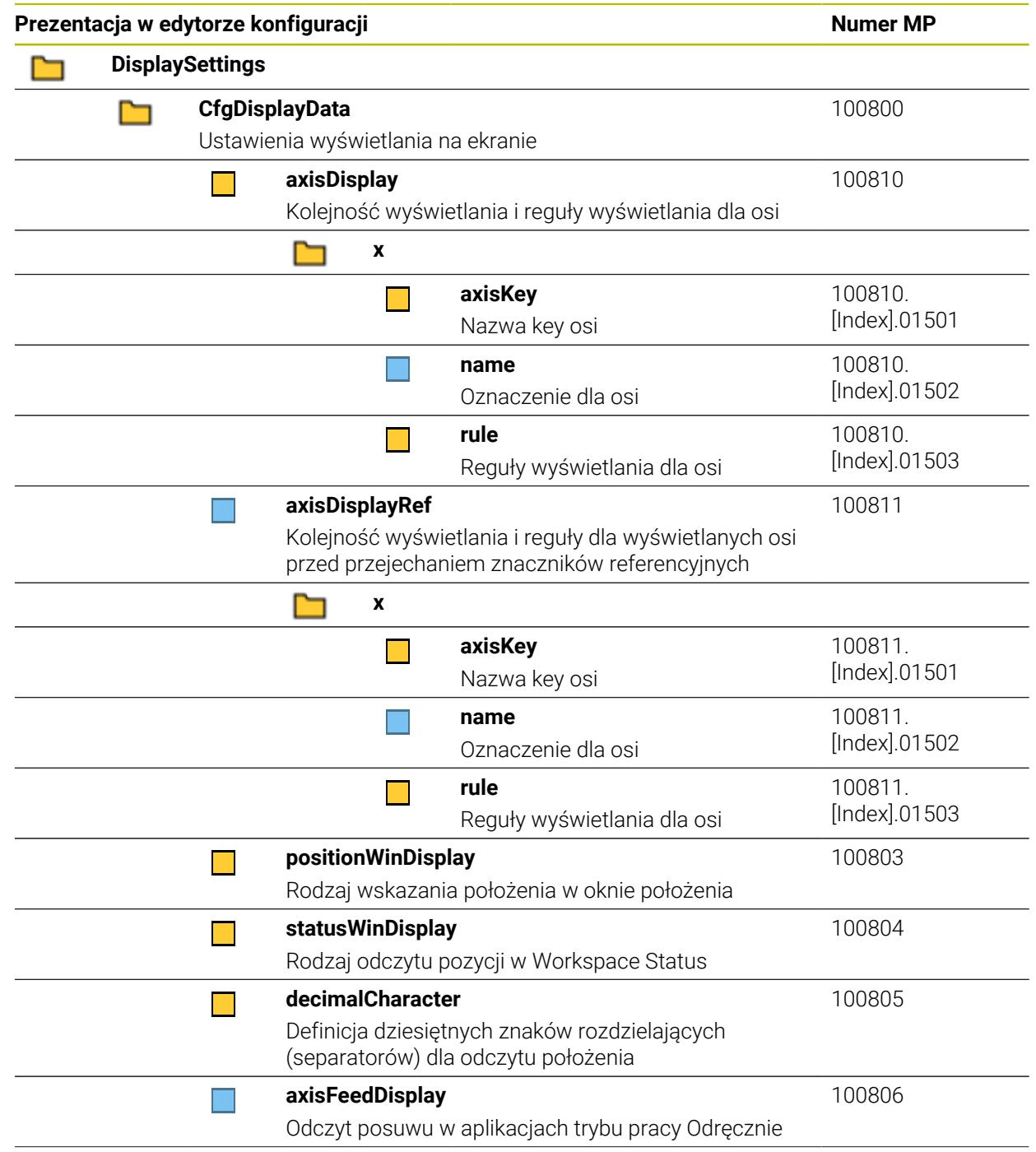

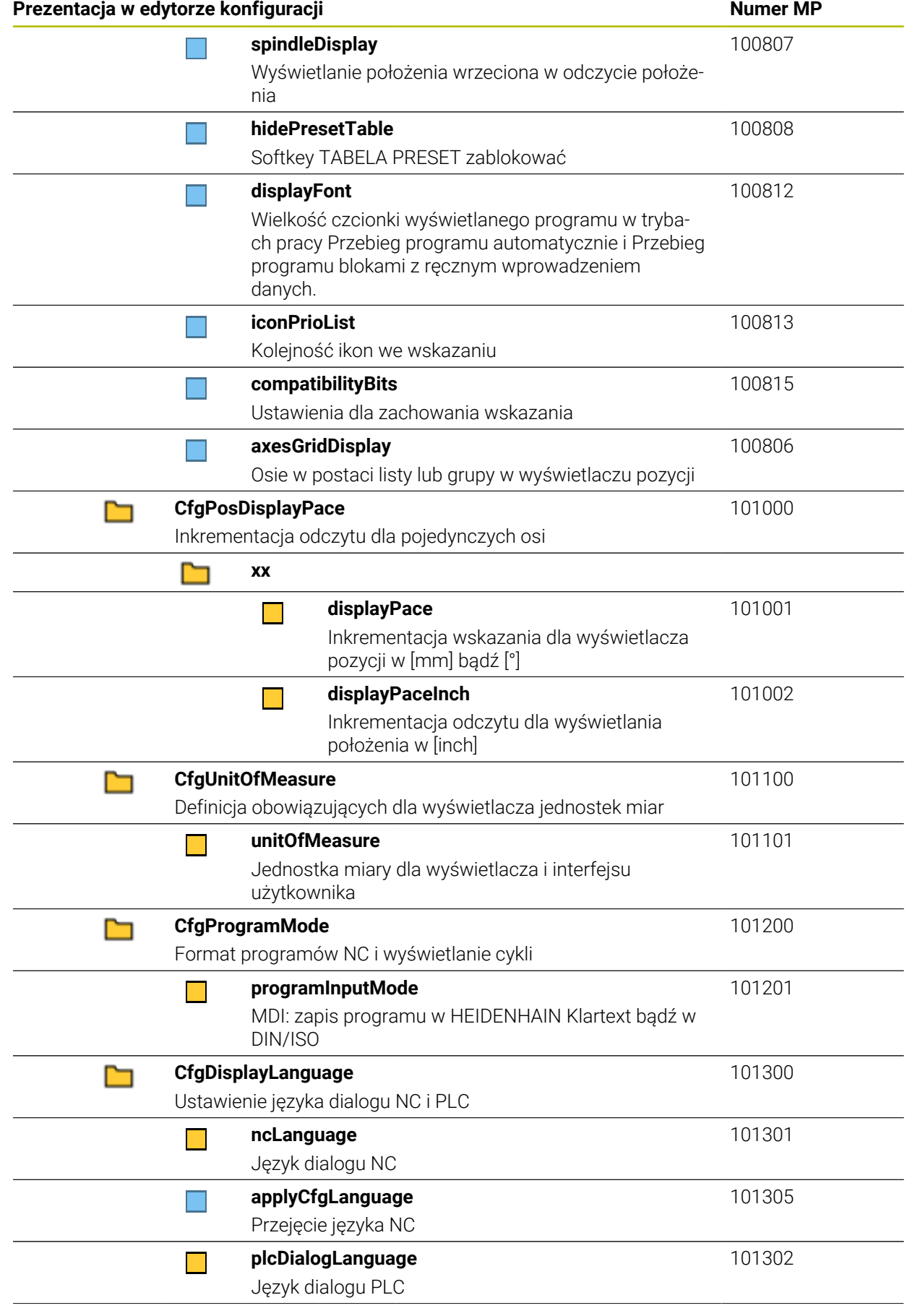

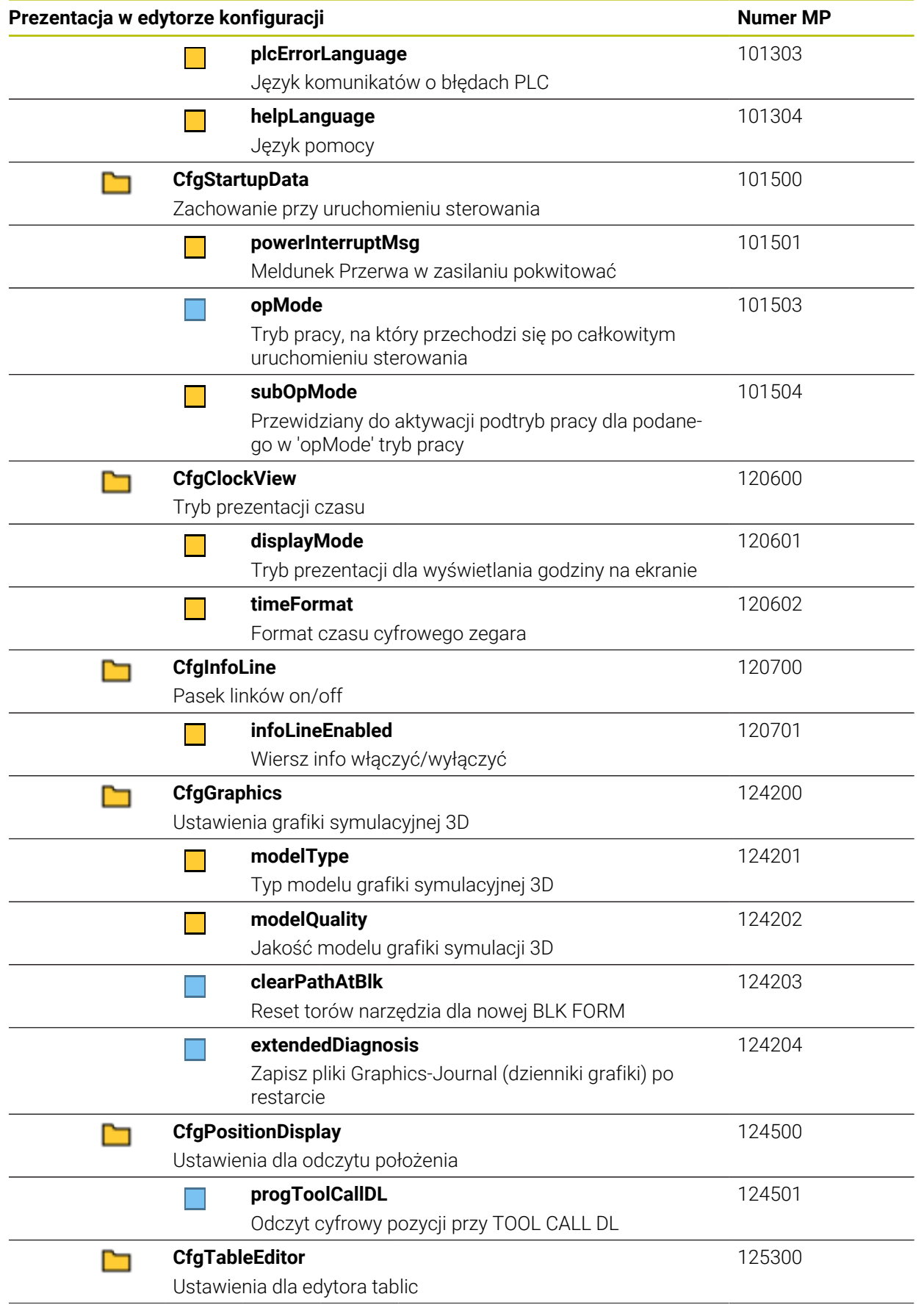

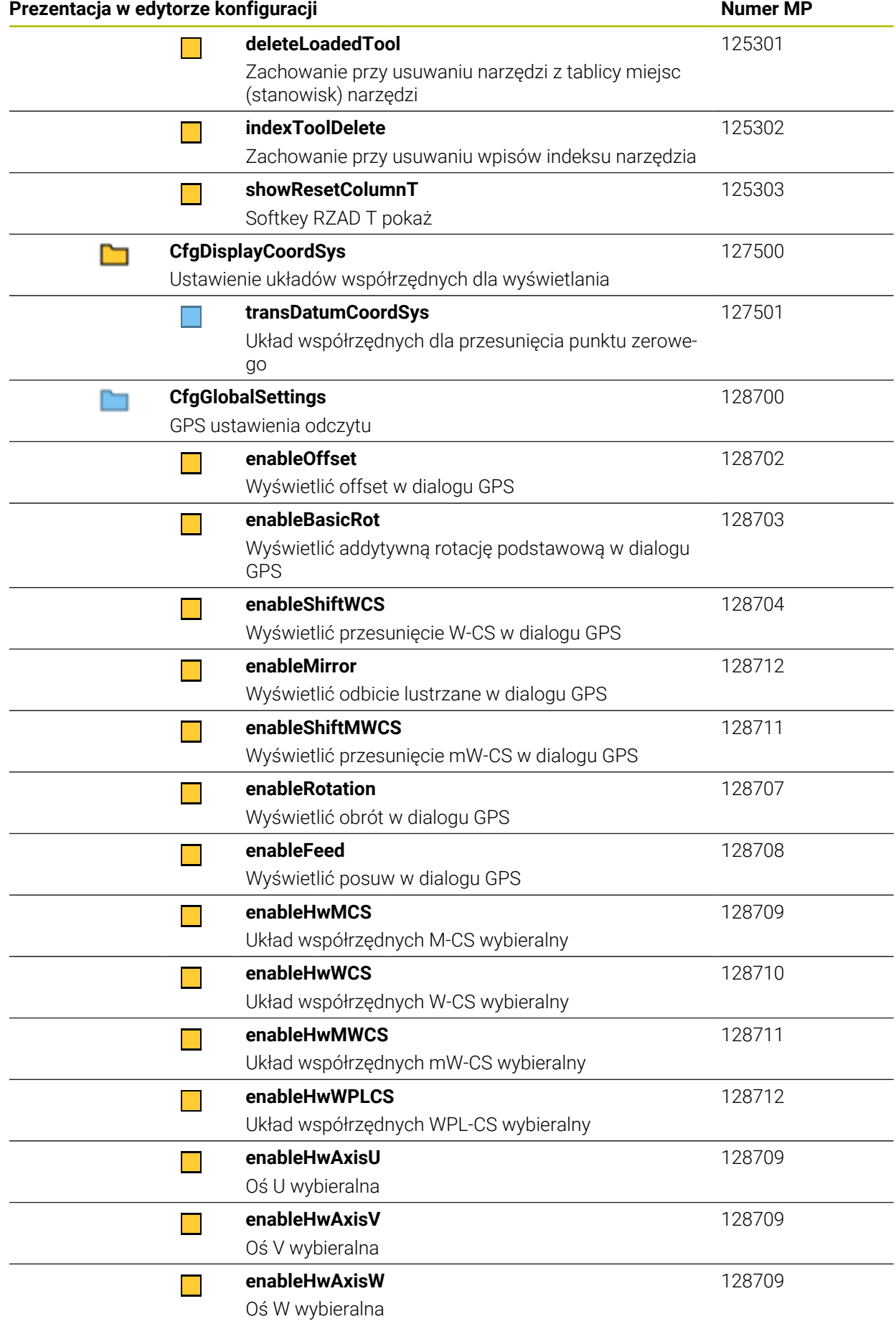
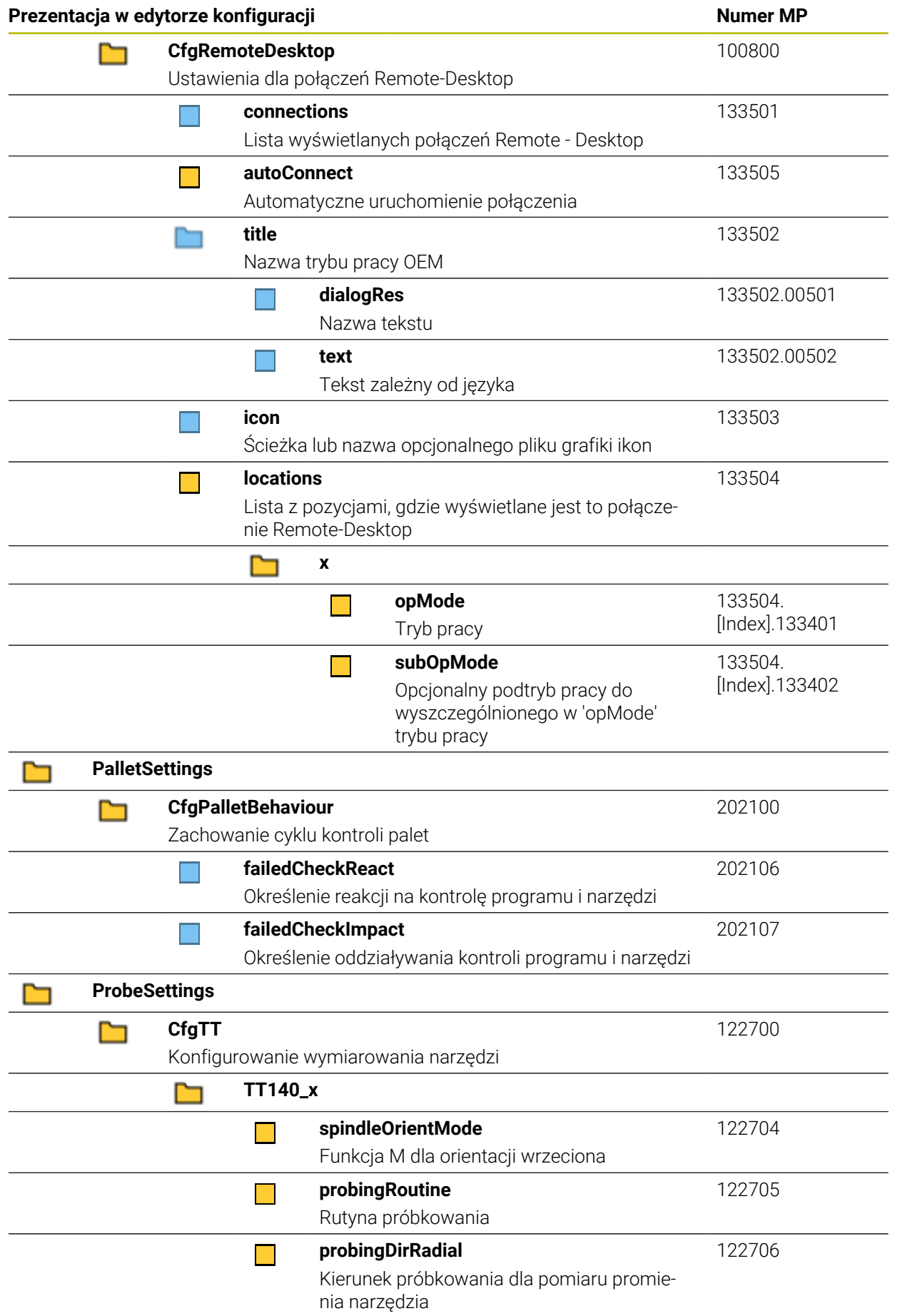

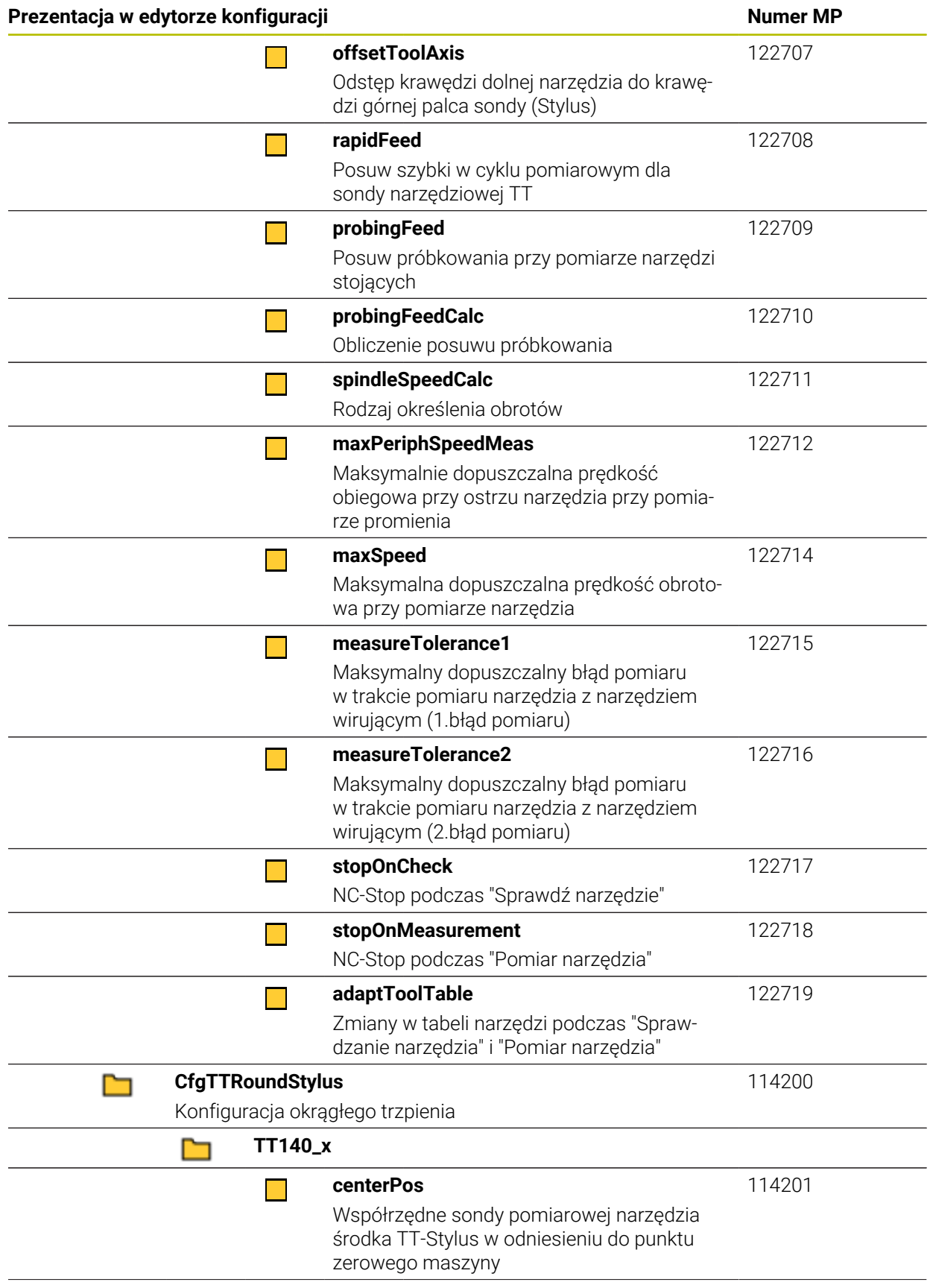

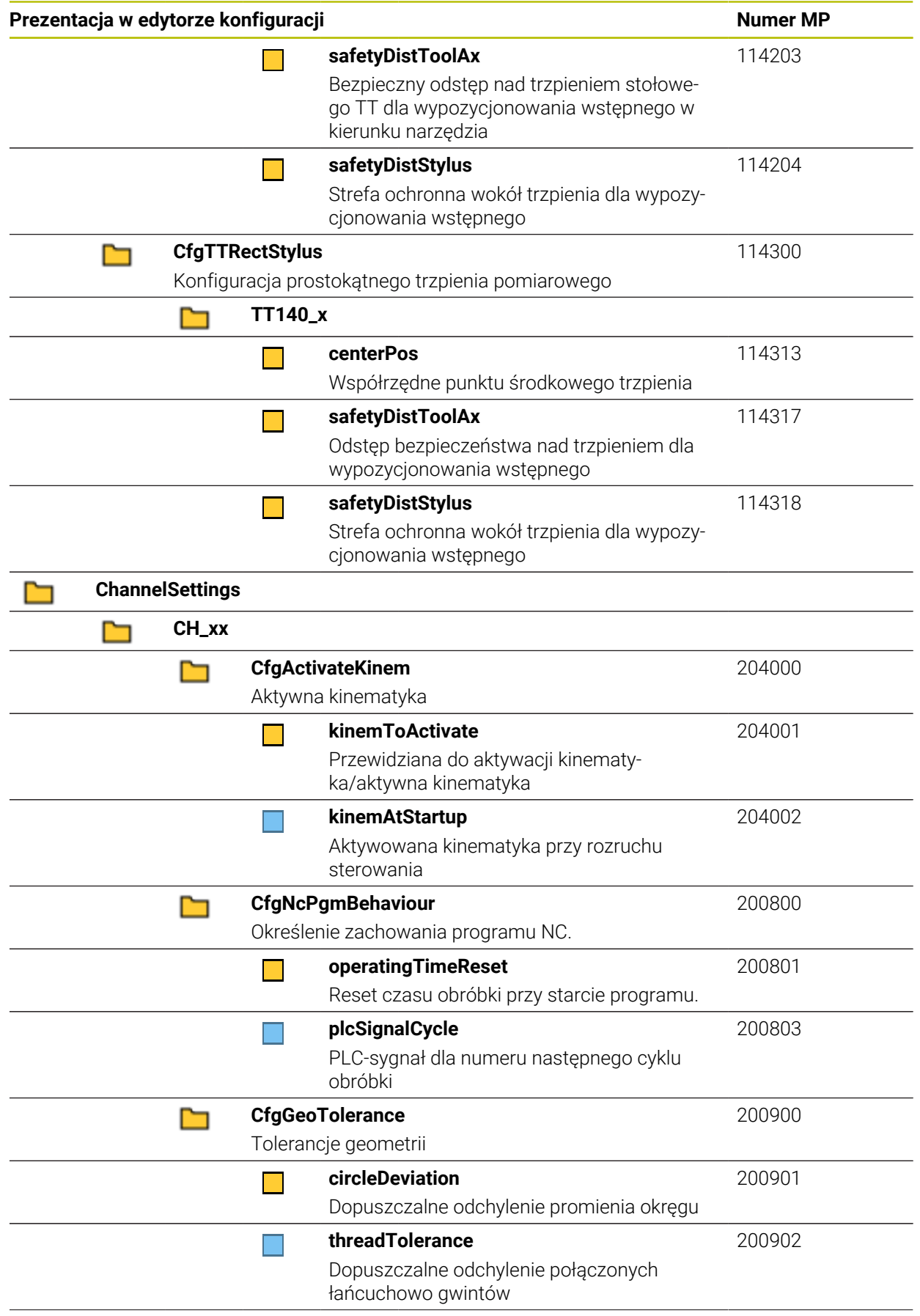

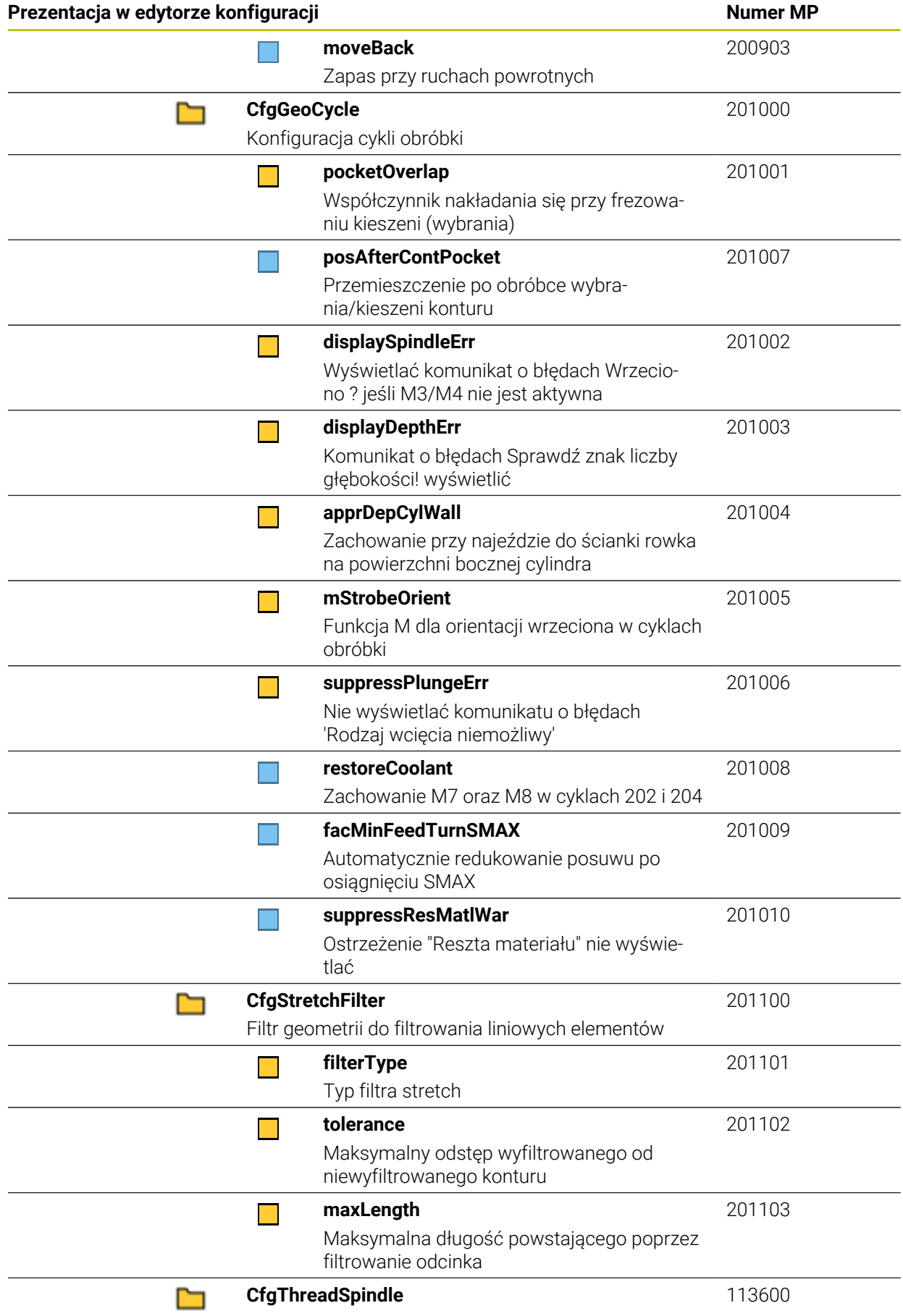

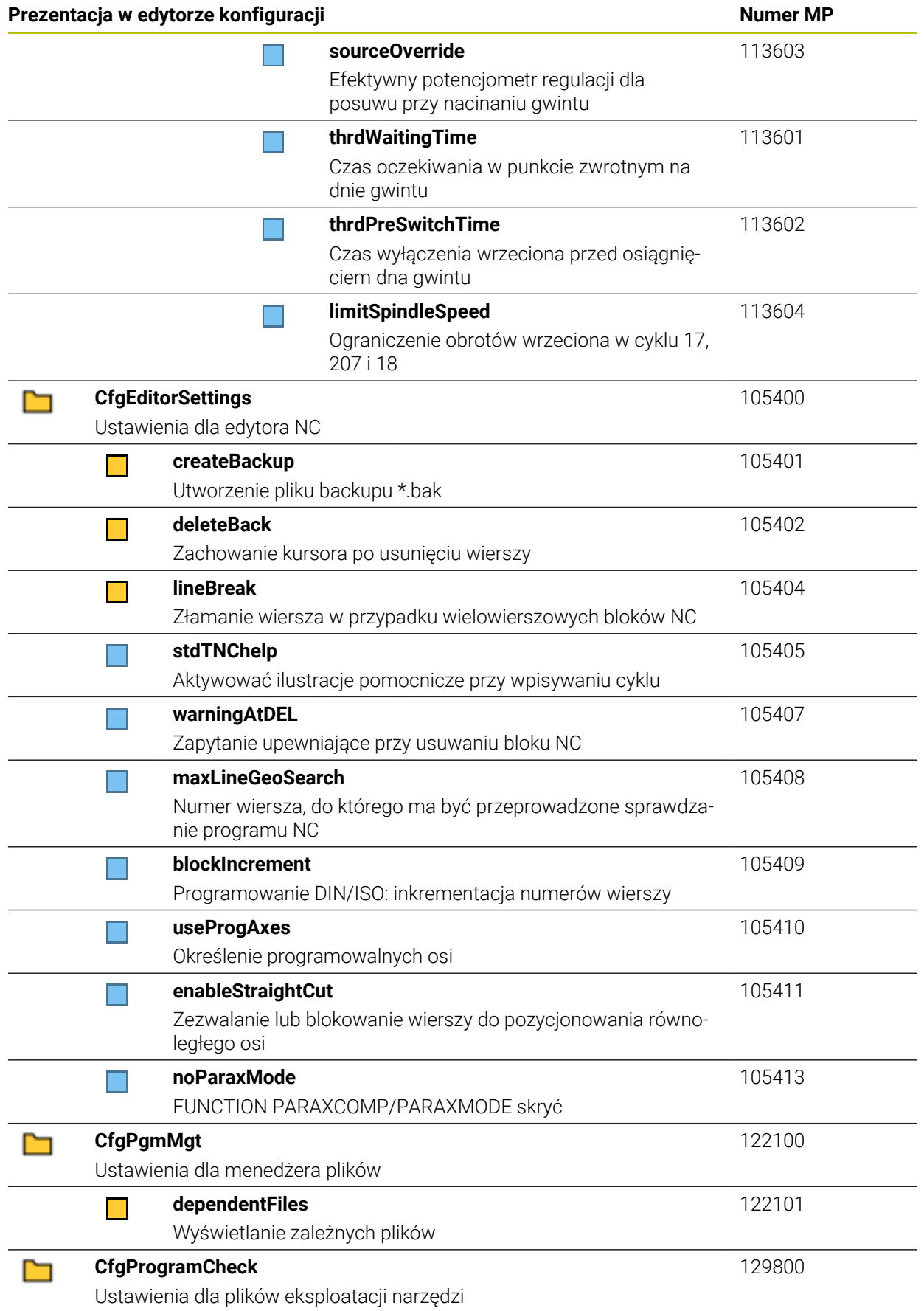

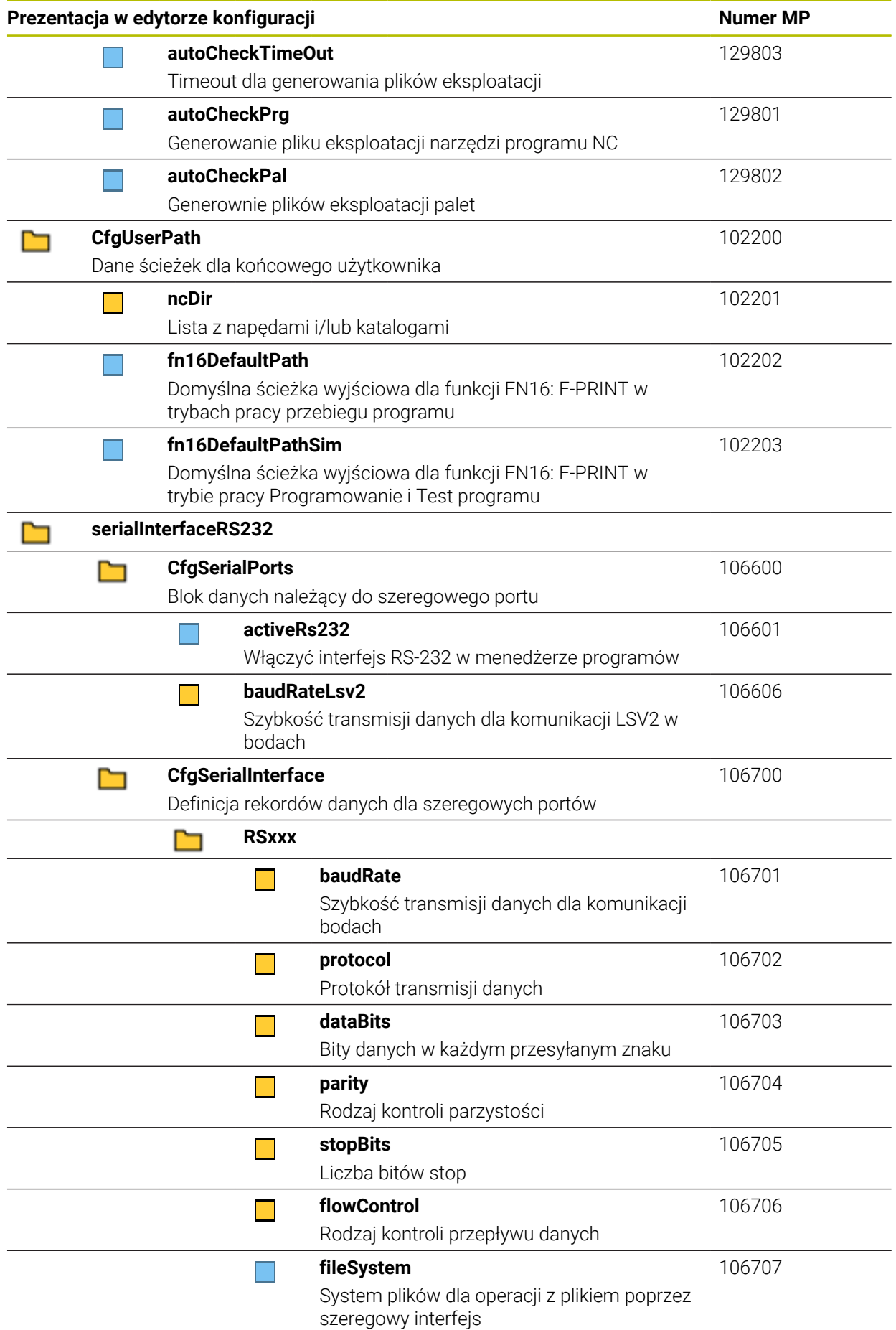

**618** HEIDENHAIN | TNC7 | Instrukcja obsługi dla użytkownika Konfigurowanie i odpracowywanie | 10/2022

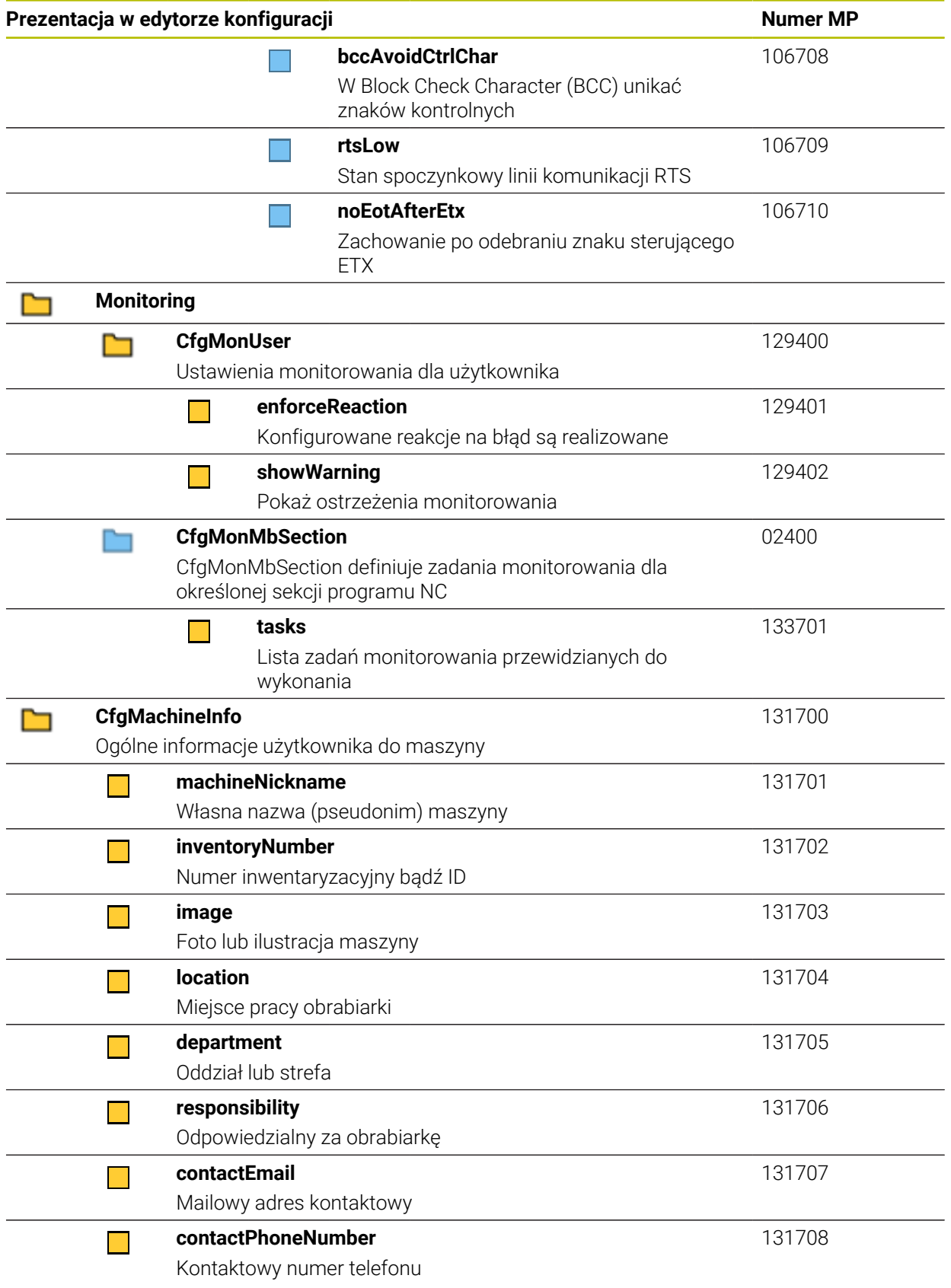

# **27.3 Role i prawa menedżera użytkowników**

# **27.3.1 Lista ról**

A

<span id="page-619-0"></span>Następujące treści mogą zmieniać się w następnych wersjach oprogramowania sterowania:

- Nazwy praw HEROS
- Grupy Unix
- GID

#### **[Dalsze informacje:](#page-567-0)** "Role", Strona 568

#### **Role systemu operacyjnego:**

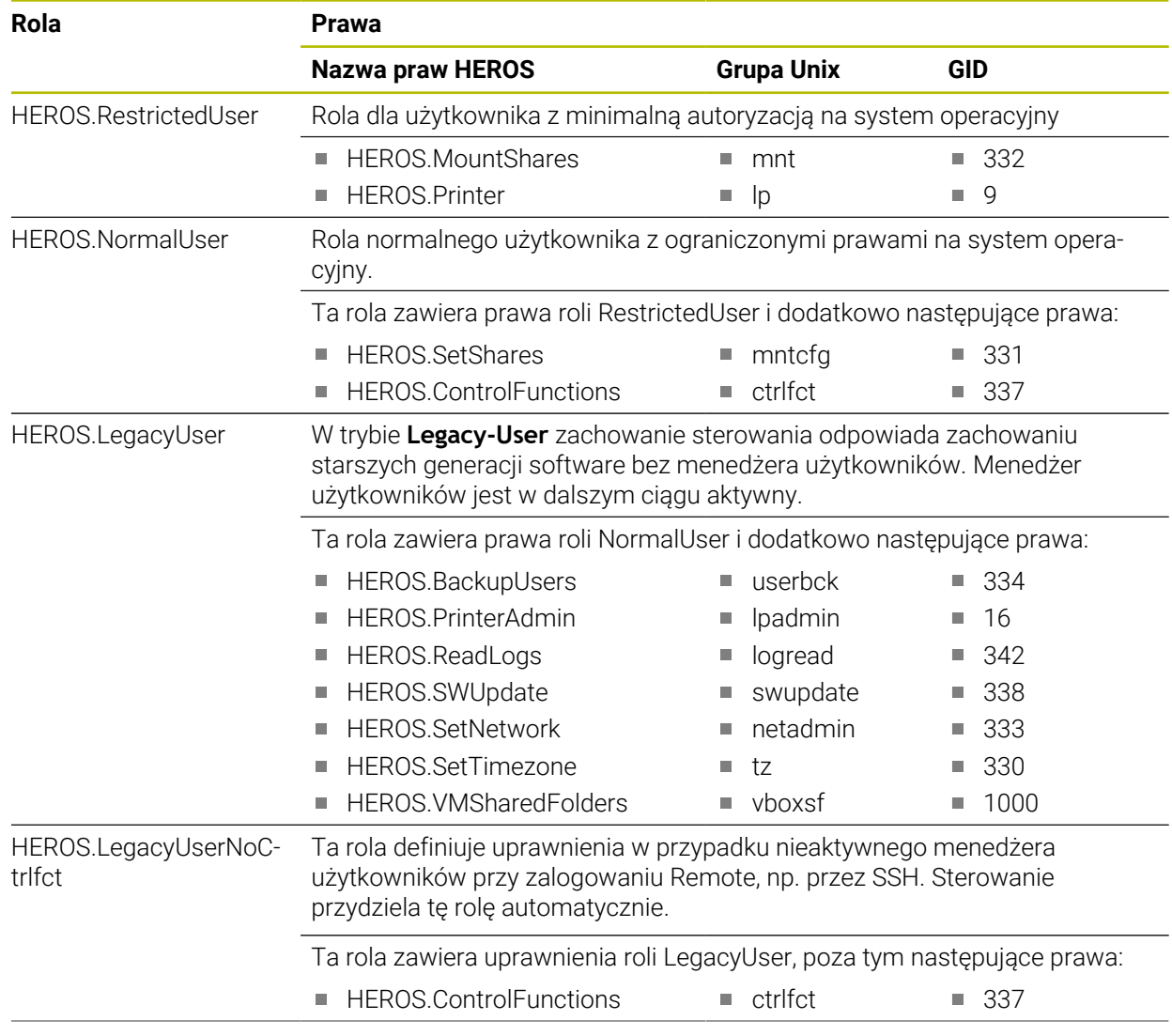

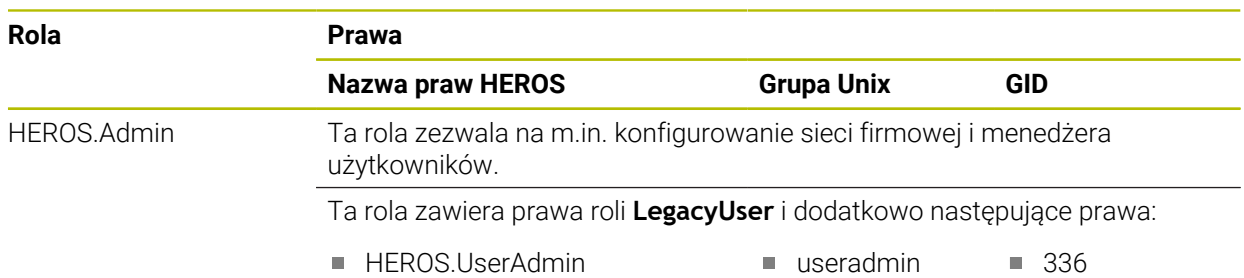

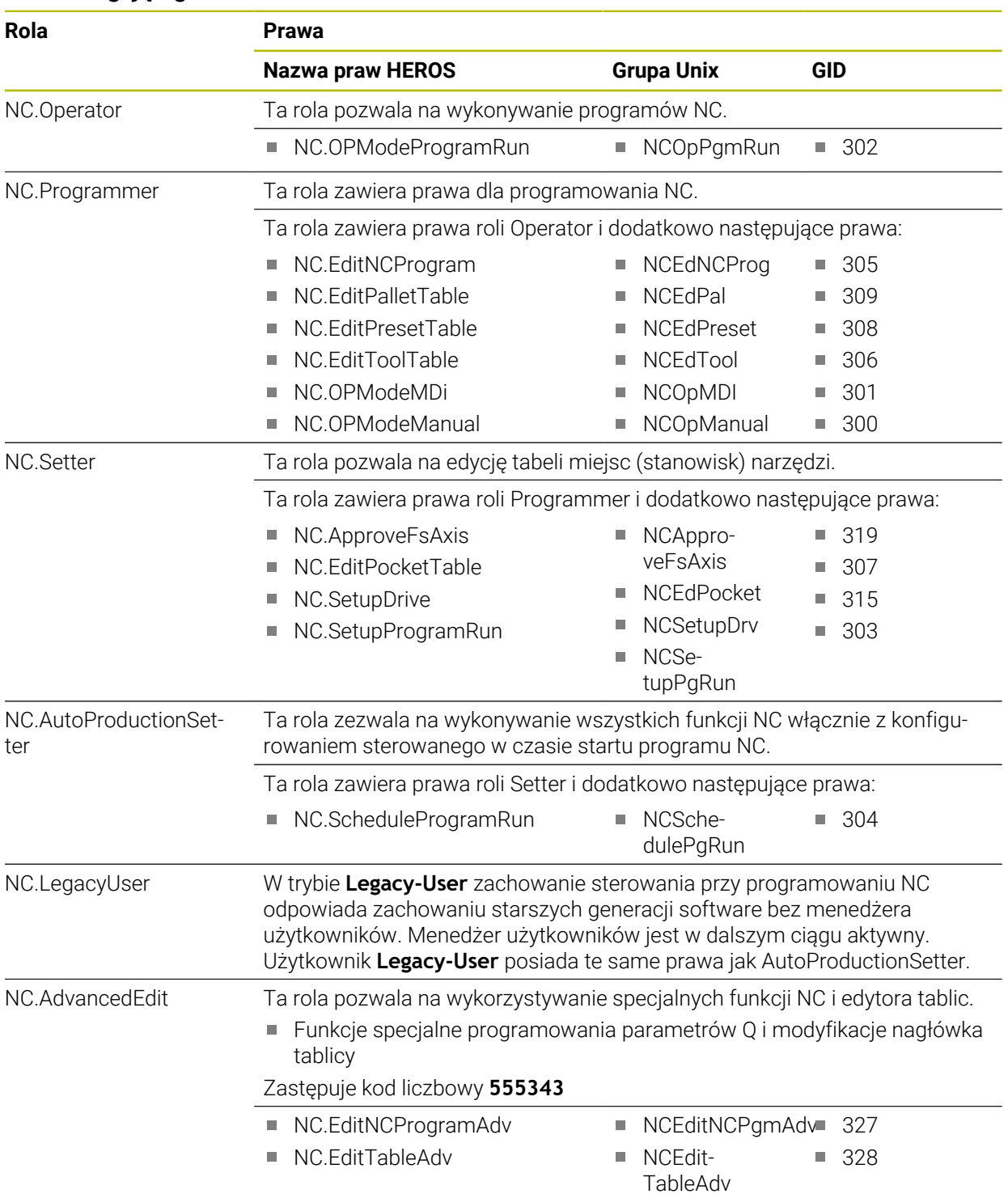

# **Role obsługującego NC:**

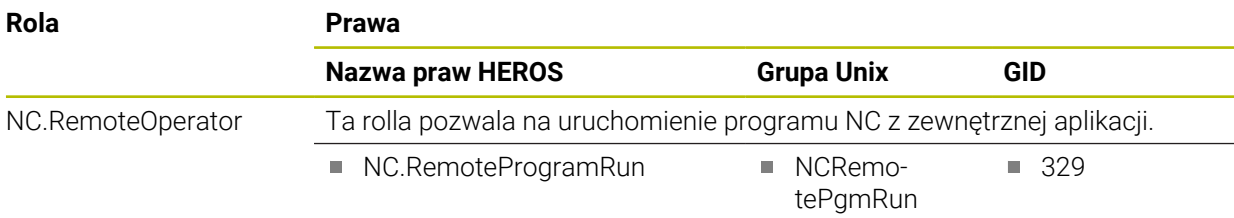

# **Role producenta obrabiarek (PLC):**

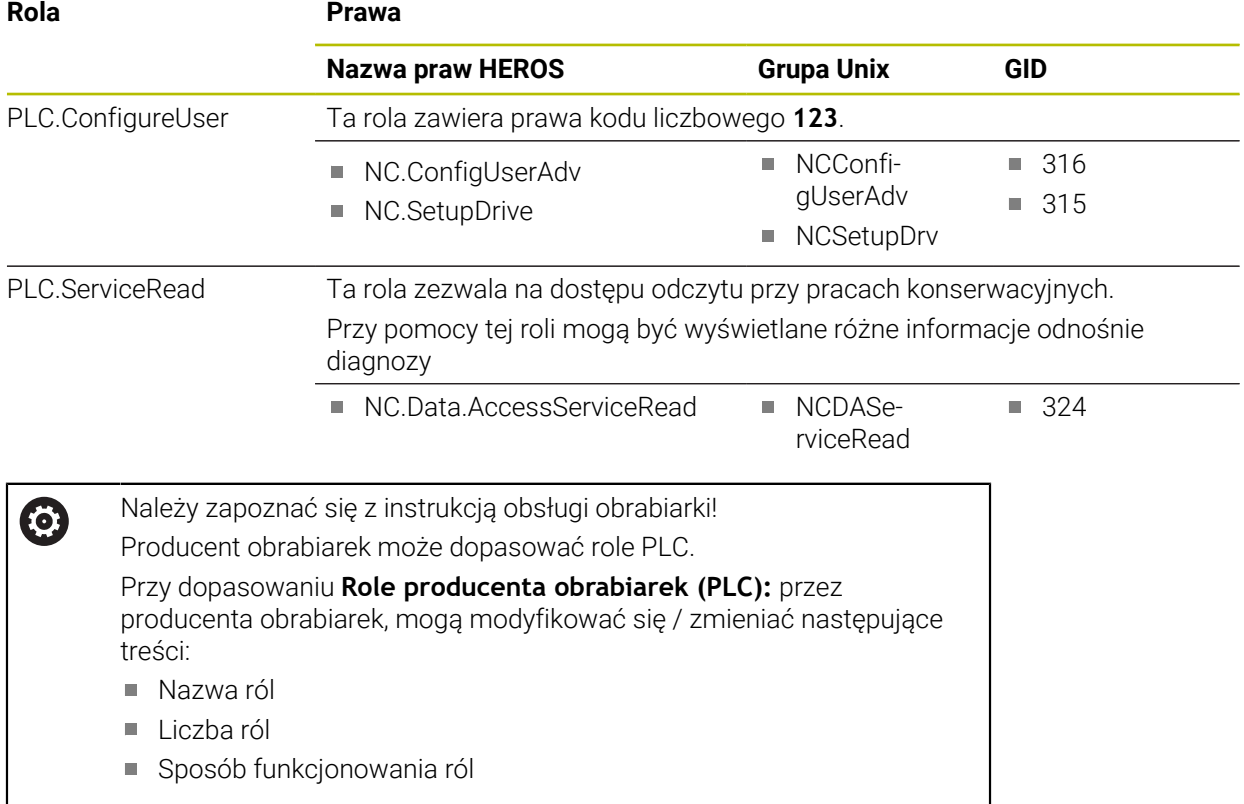

# **27.3.2 Lista praw**

Poniższa tabela zawiera wszystkie prawa przedstawione pojedynczo. **Dalsze informacje:** ["Prawa", Strona 569](#page-568-0)

#### **Prawa:**

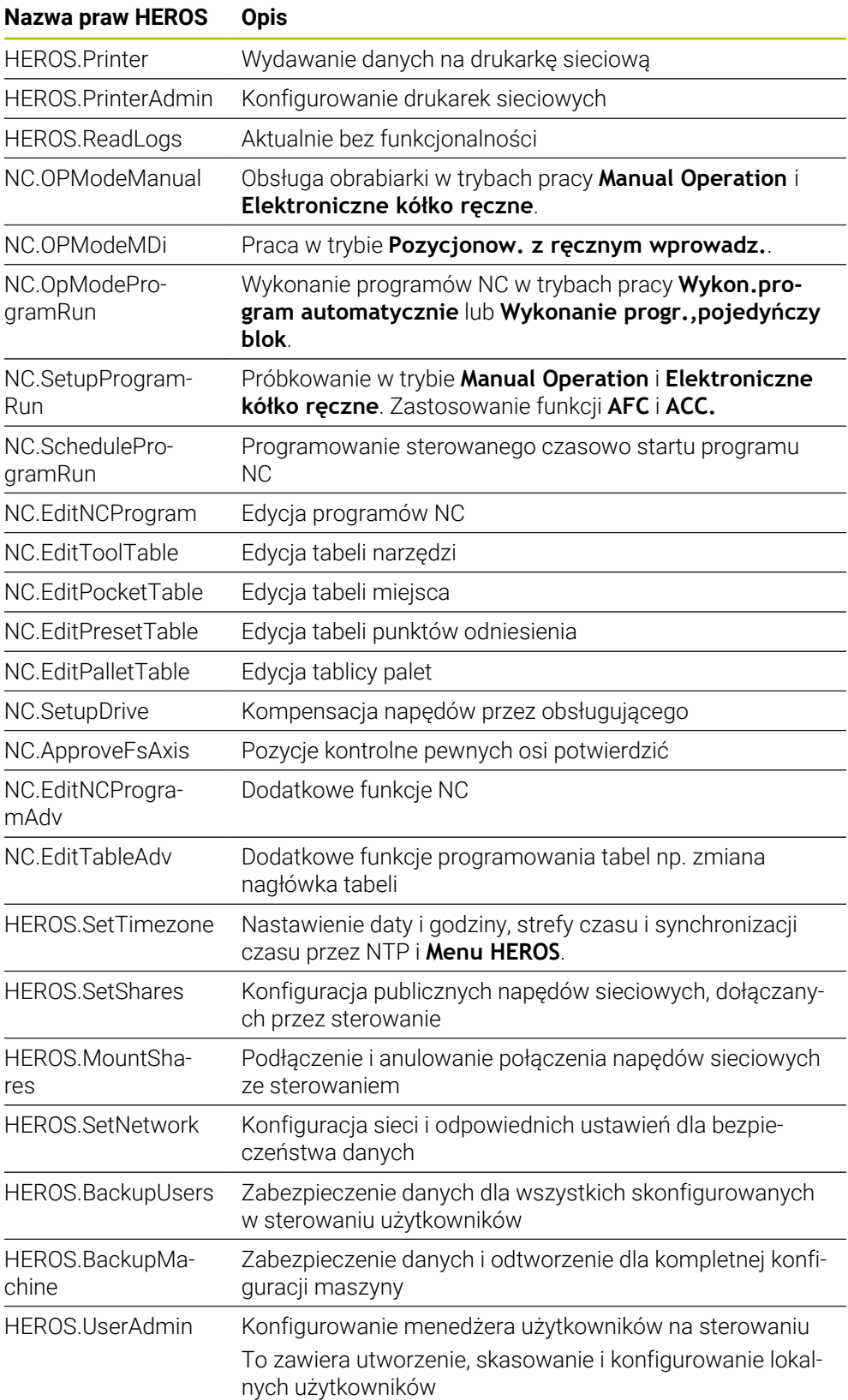

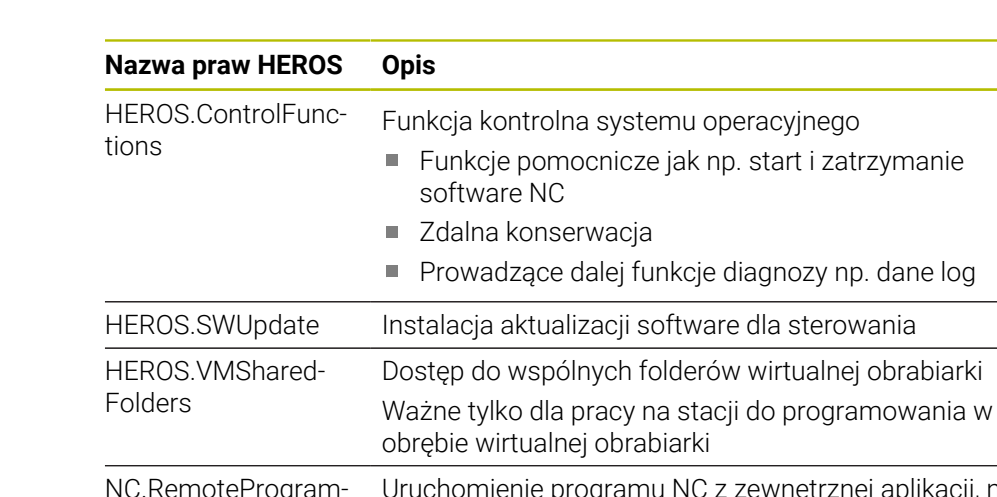

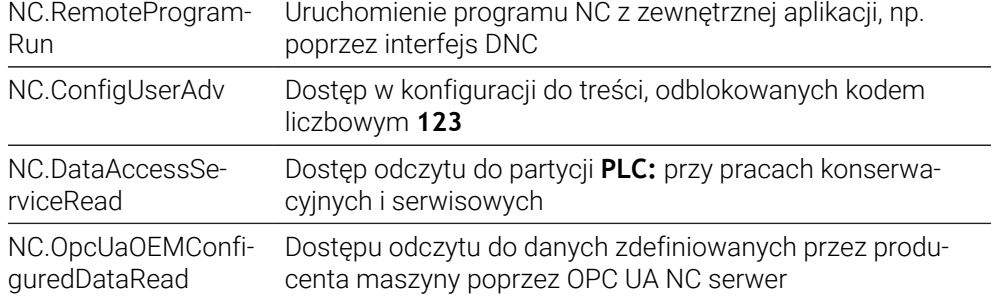

# **27.4 Nasadki klawiszy dla klawiatury i panelu operatora maszyny**

Nasadki klawiszy z numerami ID 12869xx-xx i 1344337-xx są przeznaczone dla następujących typów klawiatury i paneli operatora maszyny:

■ TE 361 (FS)

Nasadki klawiszy z numerem ID 679843-xx są przeznaczone dla następujących typów klawiatury i paneli operatora maszyny:

■ TE 360 (FS)

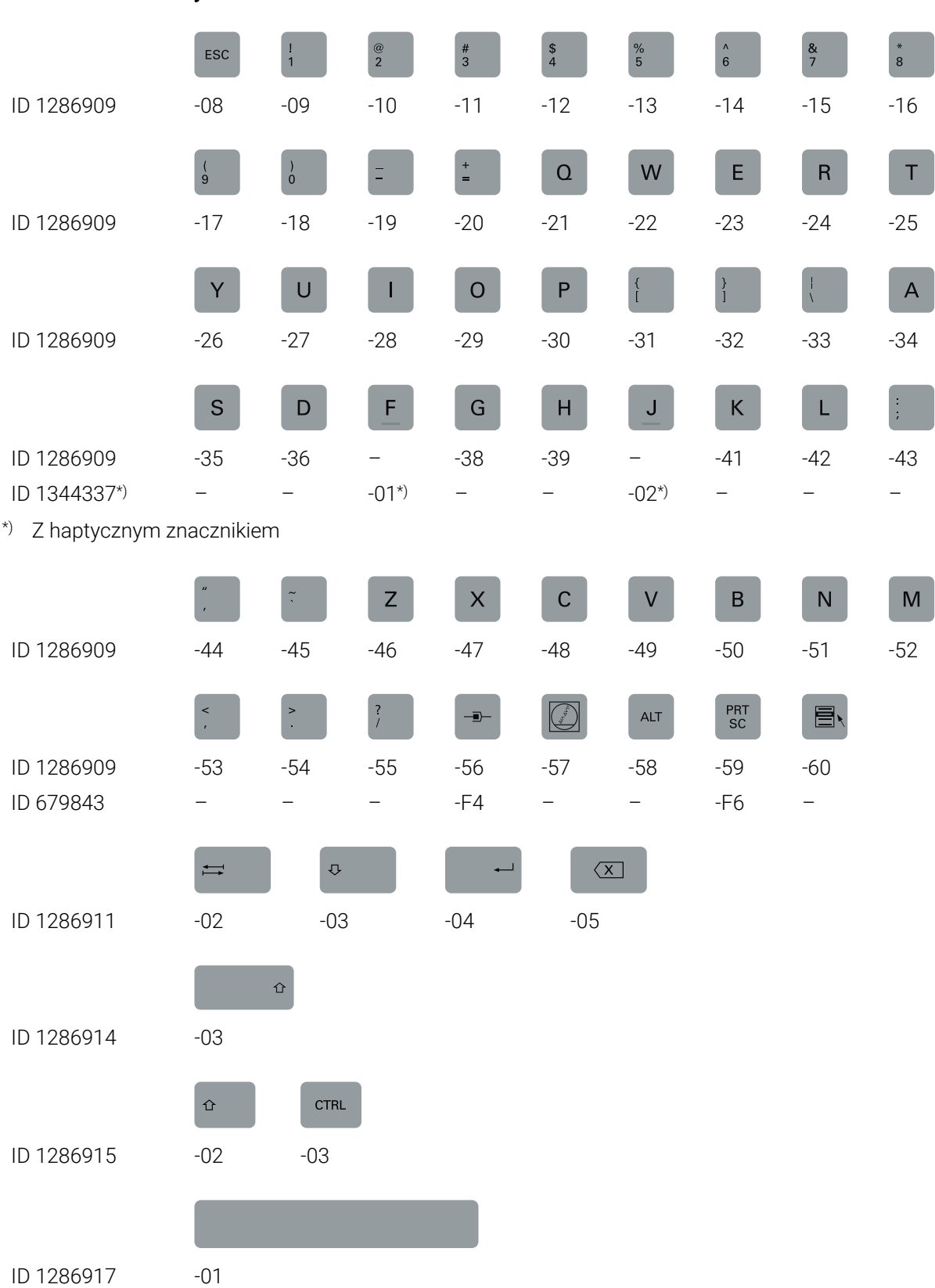

#### **Zakres alfaklawiatury**

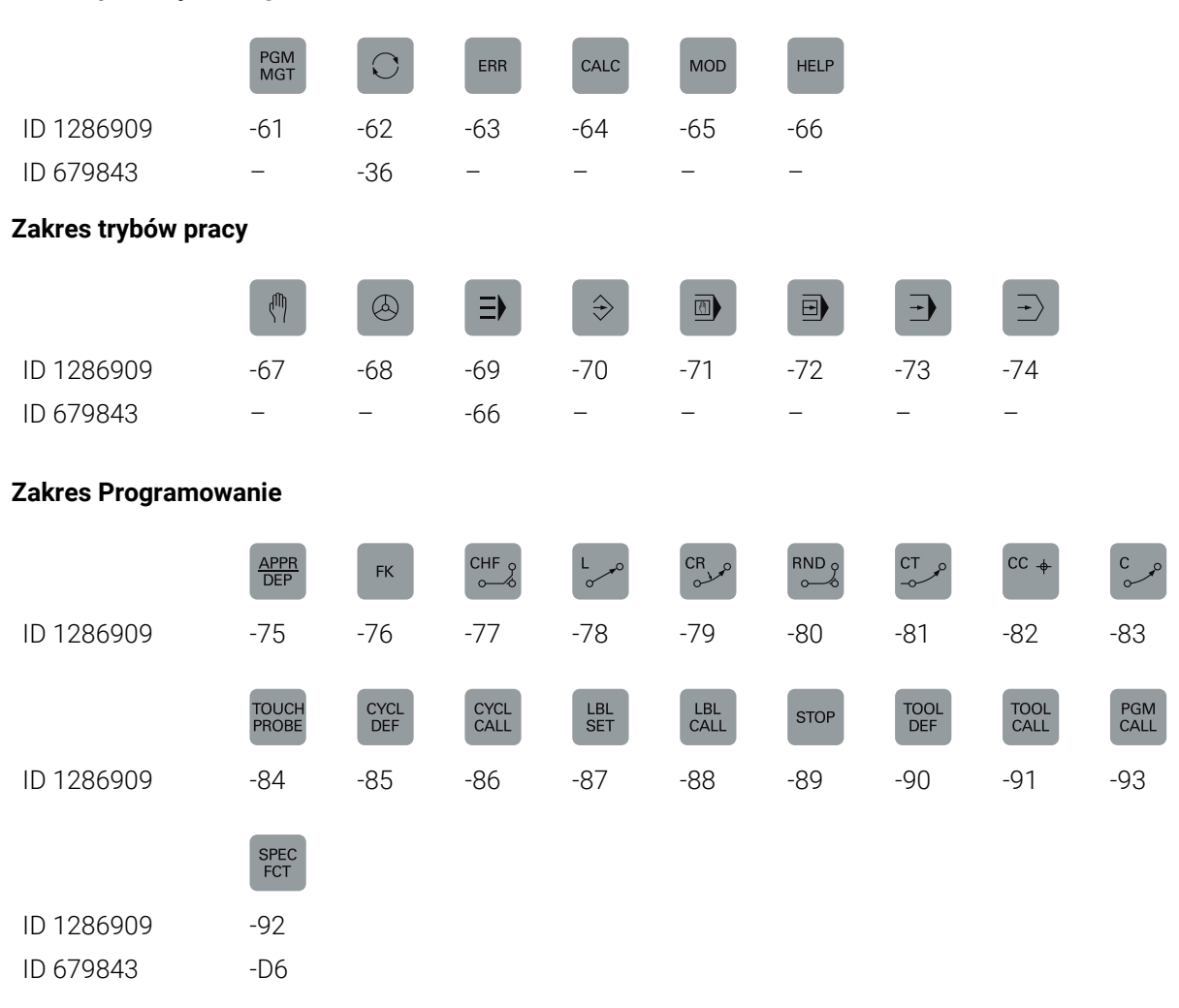

#### **Zakres pomocy obsługi**

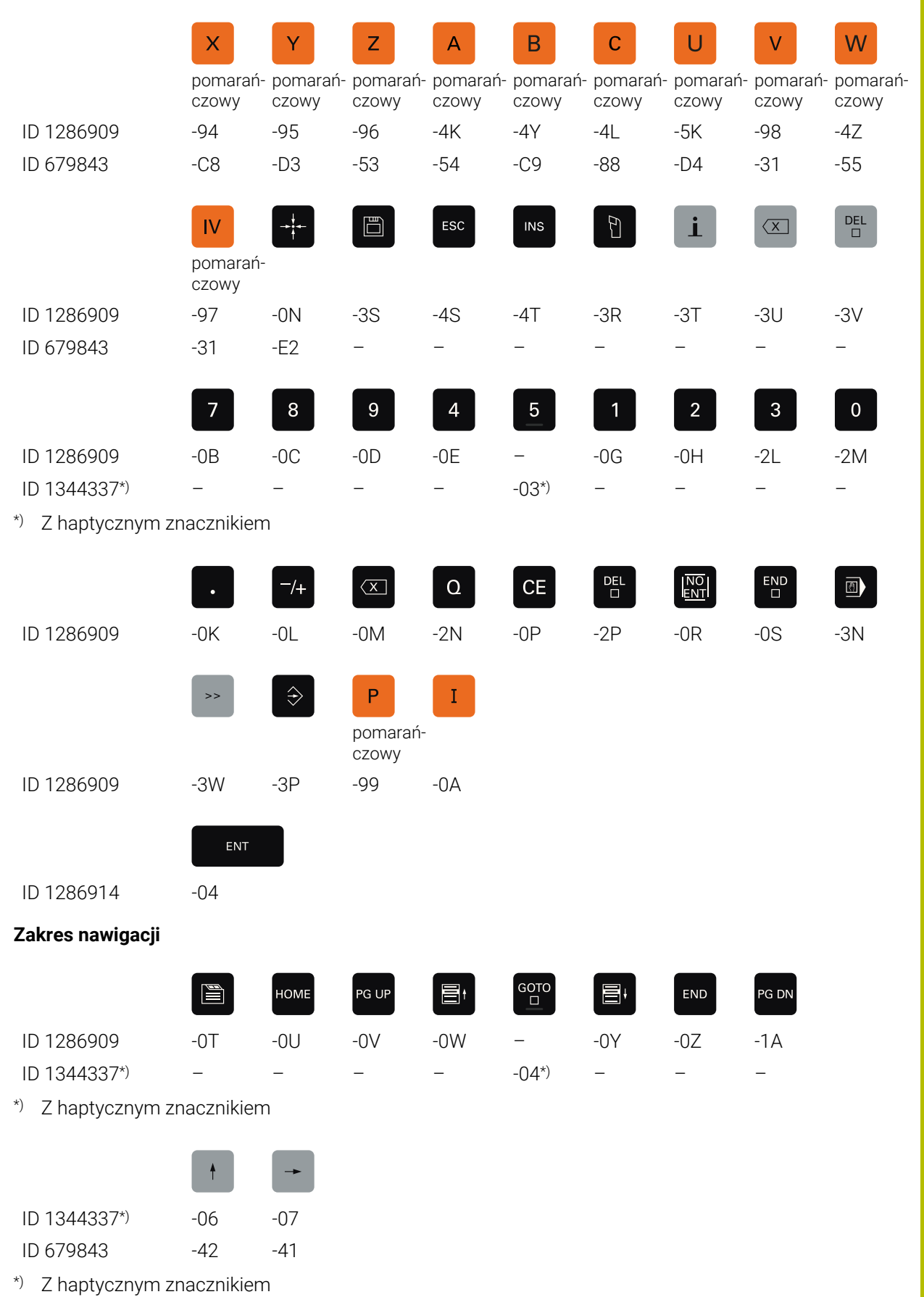

#### **Zakres danych wejściowych osi i wartości**

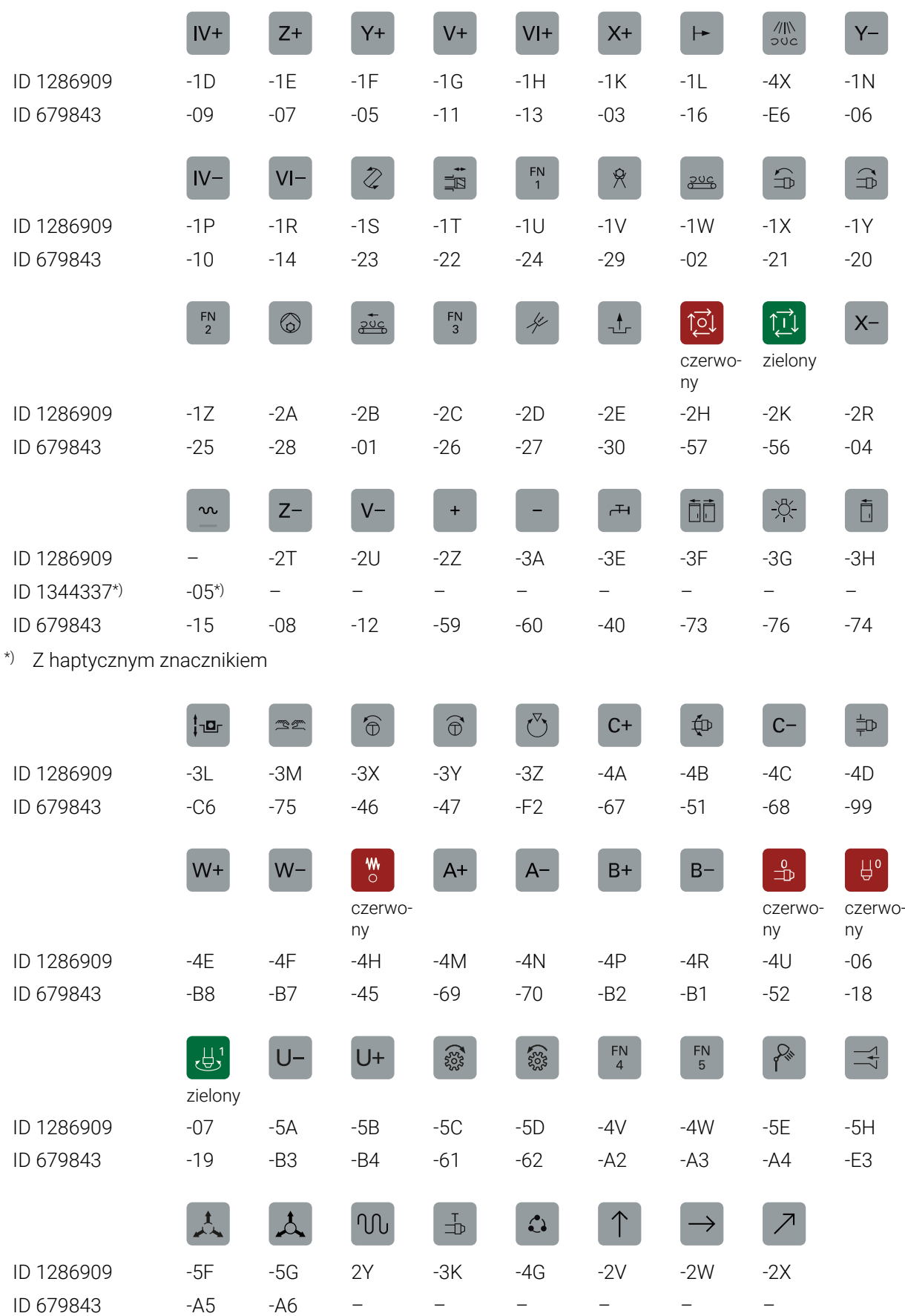

## **Zakres funkcji maszyny**

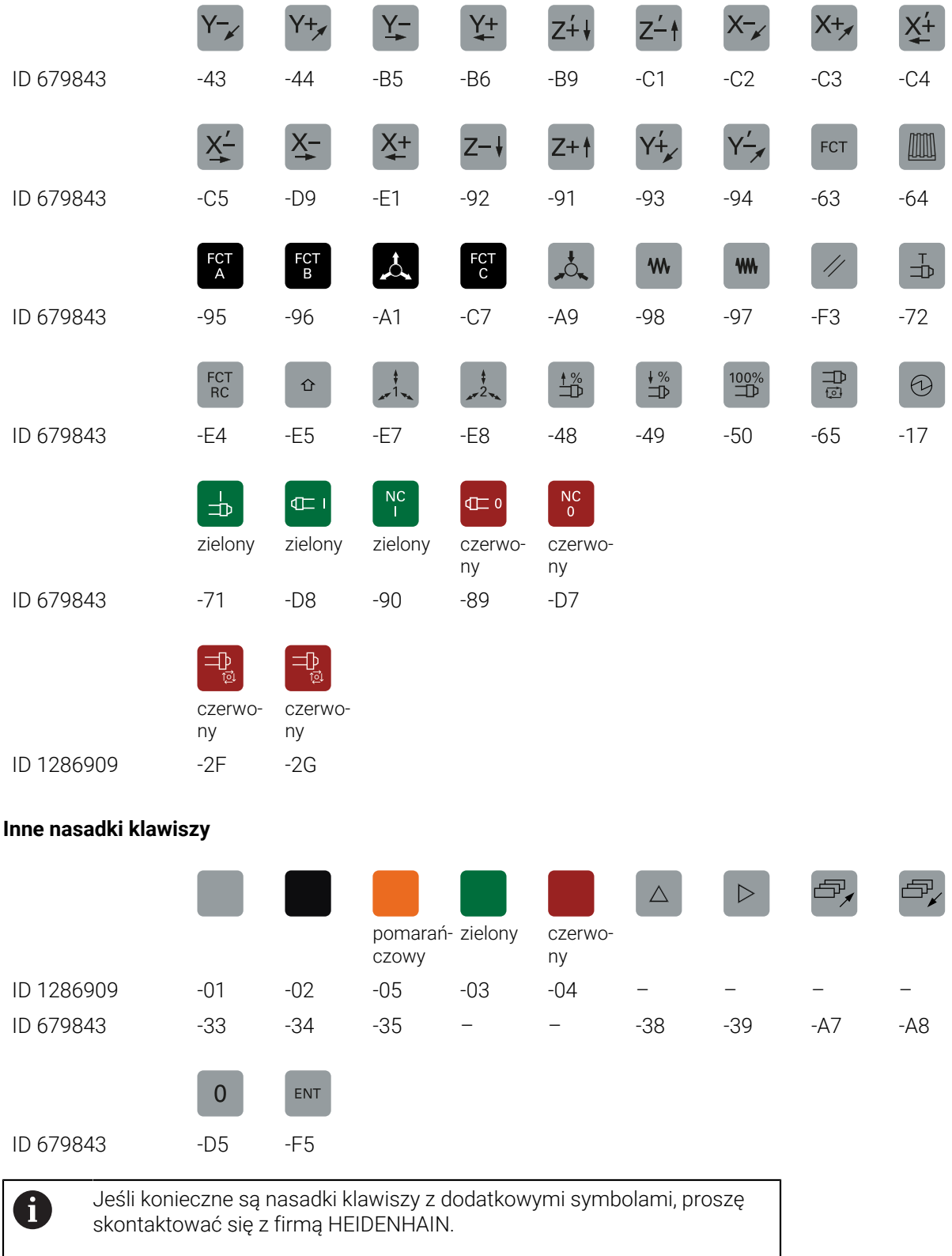

 $\overline{\phantom{a}}$ 

 $\sim$ 

 $\sim$ 

**Contract Contract** 

# **Indeks**

**A**

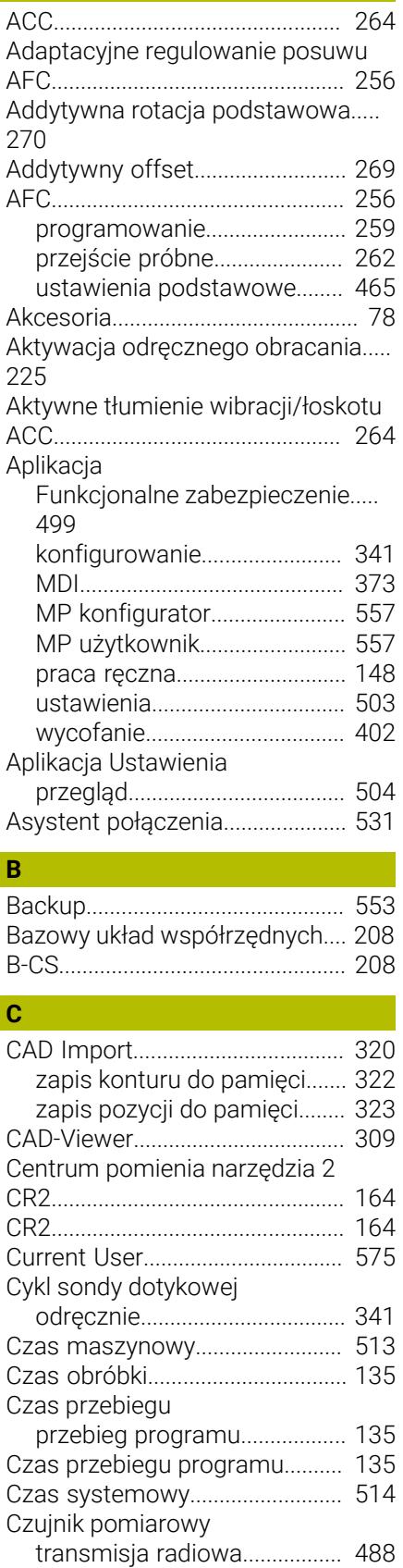

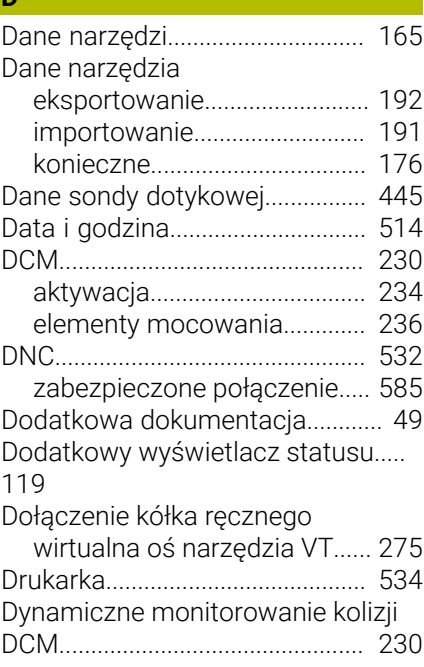

# **E**

**D**

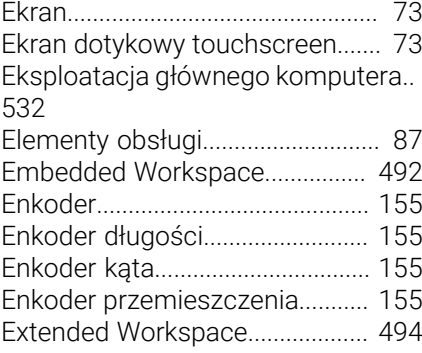

#### **F**

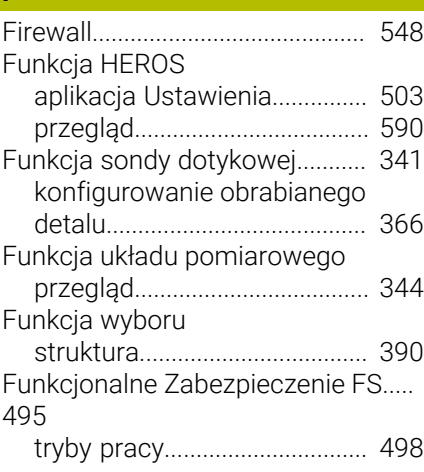

## **G**

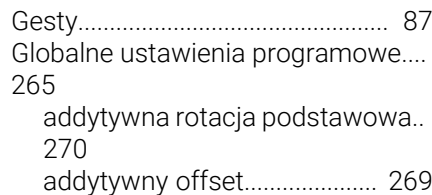

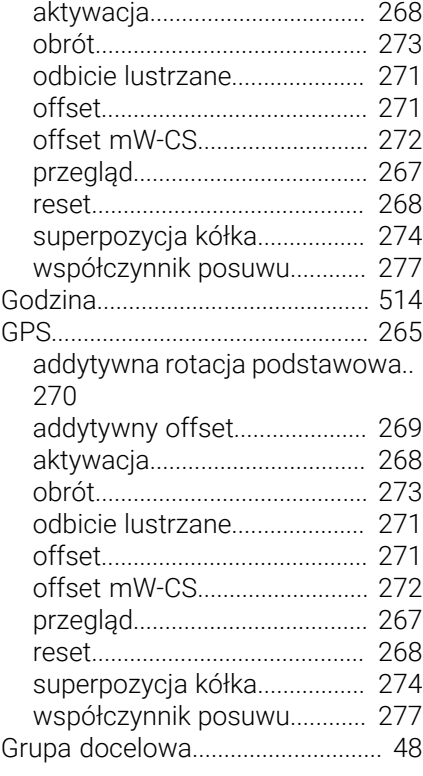

#### **H**

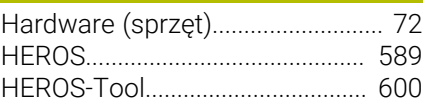

# **I**

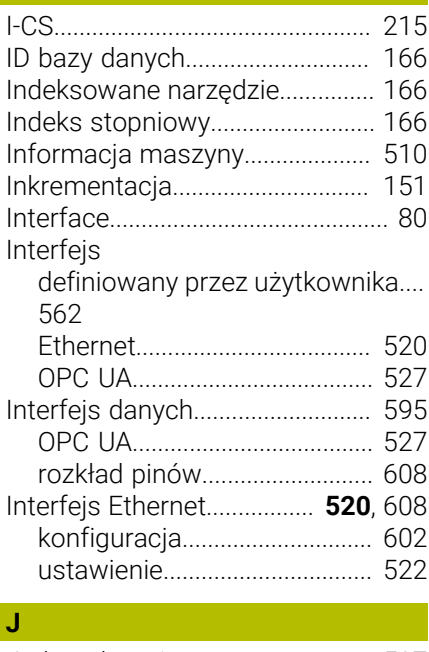

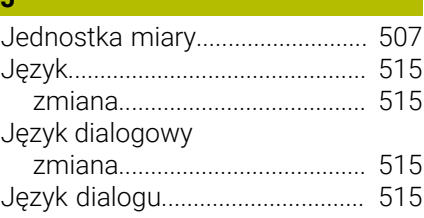

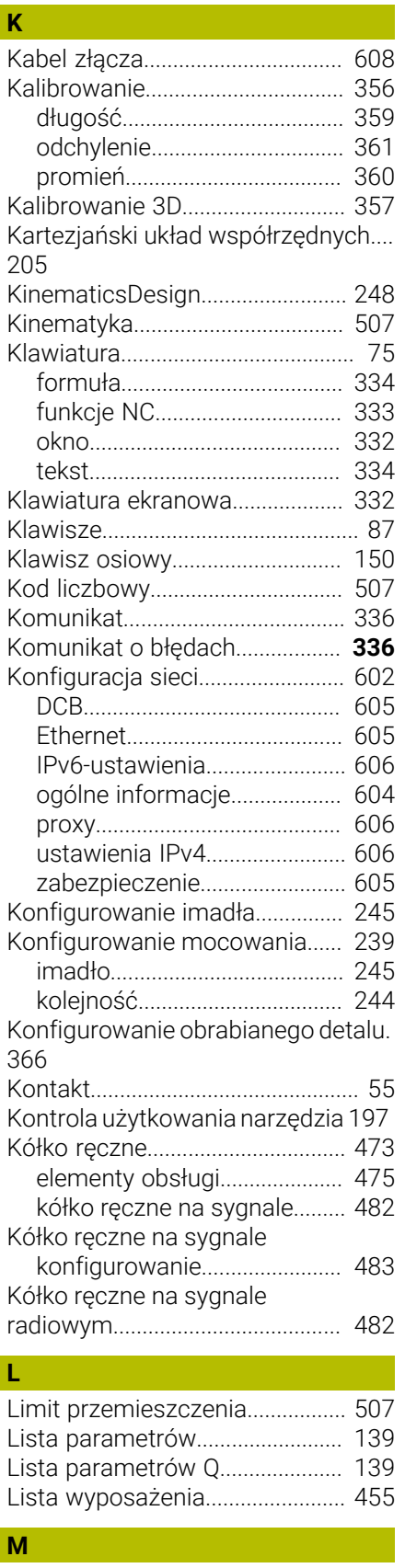

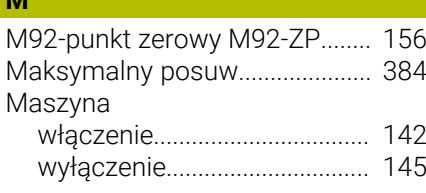

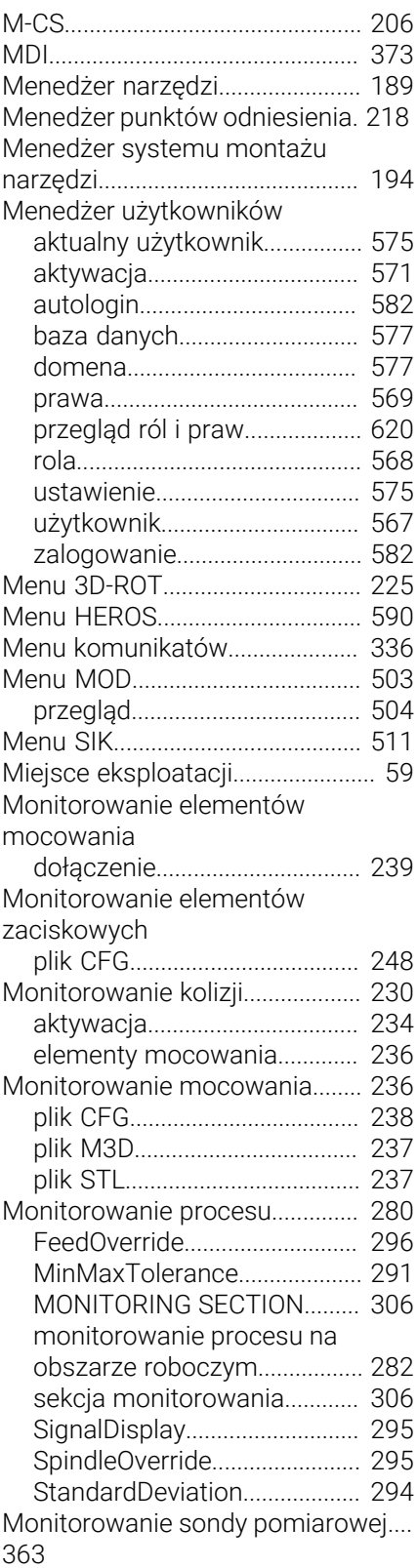

## **N**

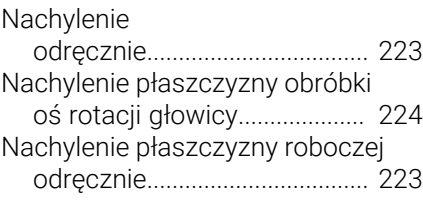

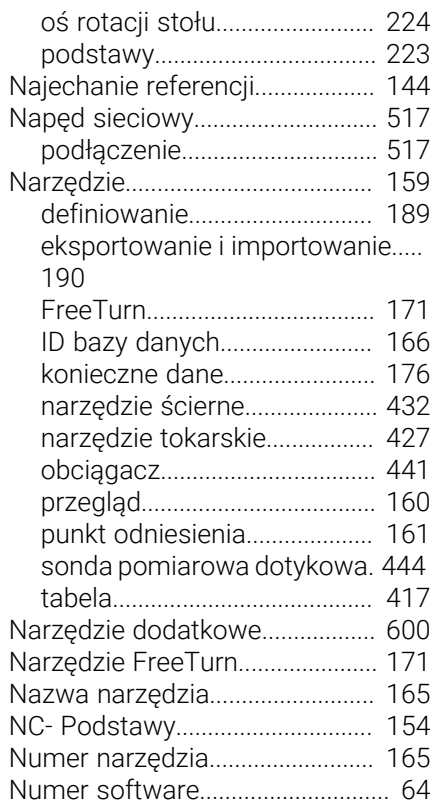

# **O**

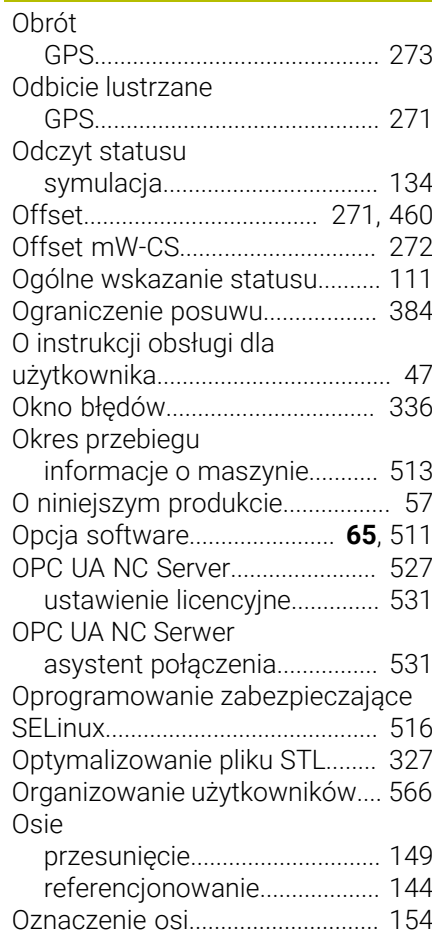

## **P**

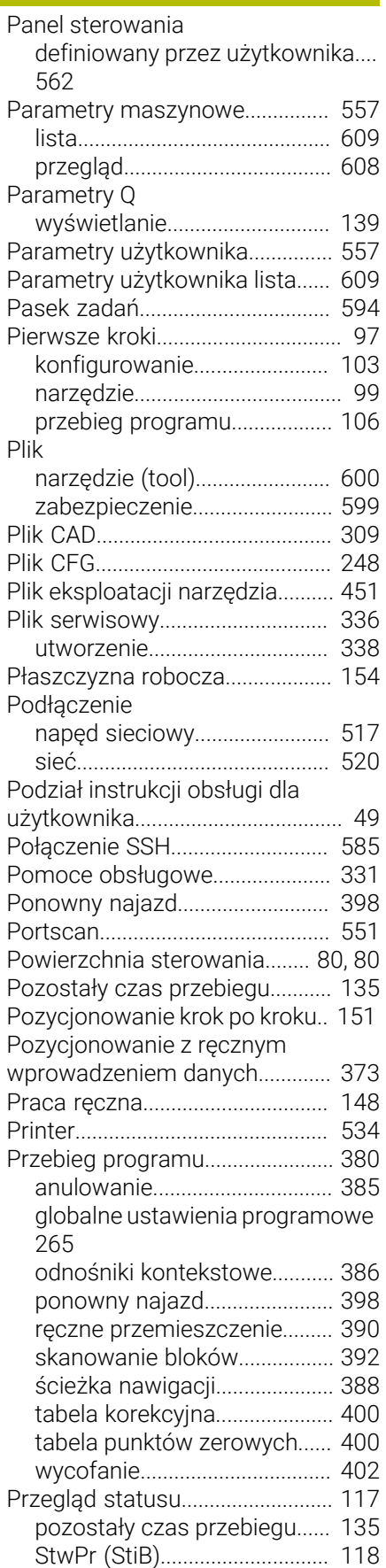

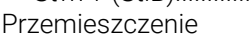

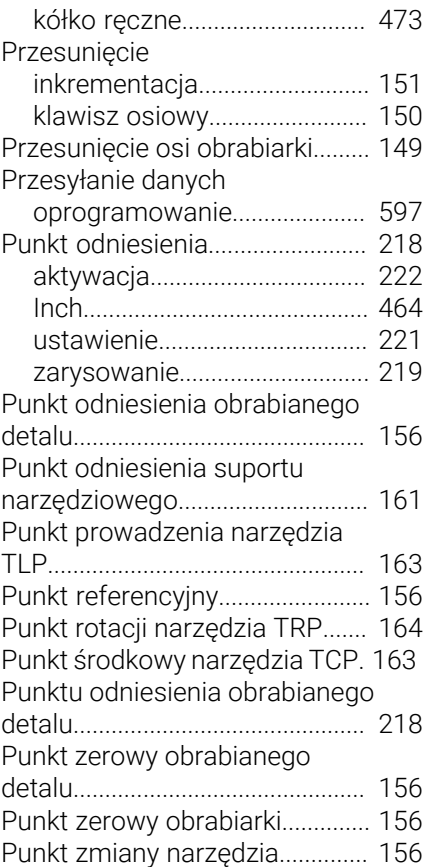

#### **R**

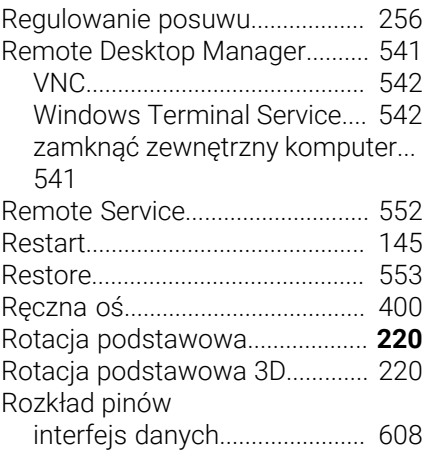

# **S**

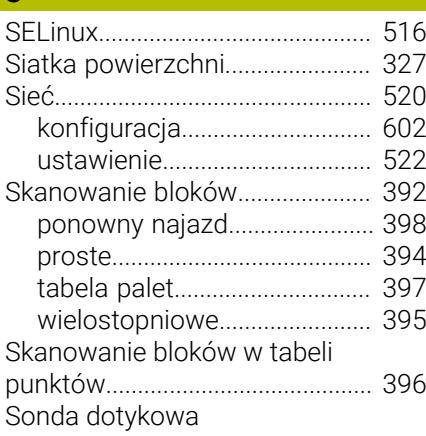

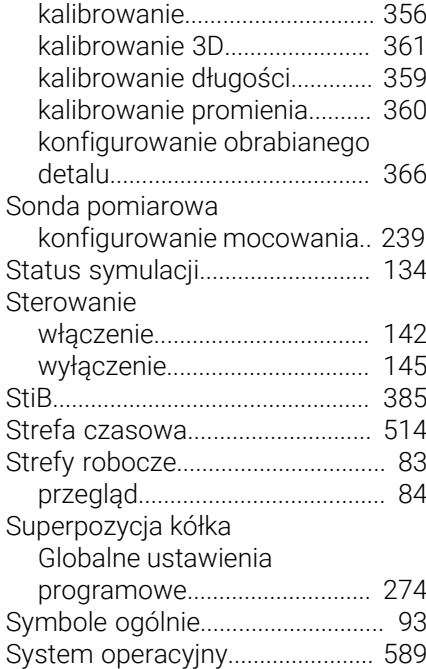

# **T**

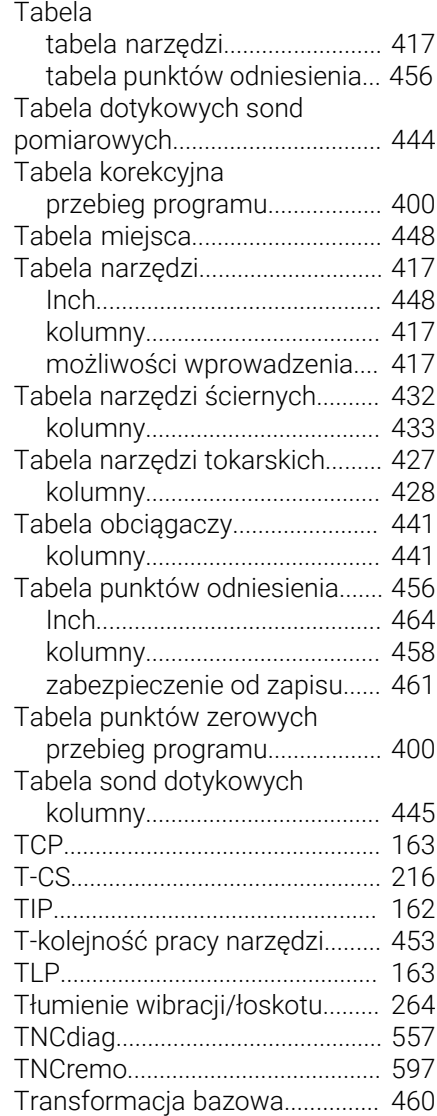

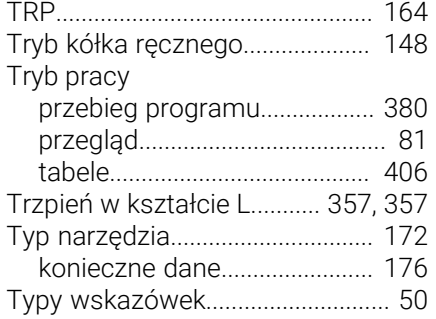

### **U**

[Układ odniesienia.](#page-203-0)........................ [204](#page-203-0) [bazowy układ współrzędnych.](#page-207-0).... [208](#page-207-0) [układ współrzędnych detalu](#page-209-0).. [210](#page-209-0) [układ współrzędnych narzędzia](#page-215-0)... [216](#page-215-0) [układ współrzędnych obrabiarki](#page-205-0)... [206](#page-205-0) [układ współrzędnych](#page-211-0) [płaszczyzny roboczej.](#page-211-0)............. [212](#page-211-0) [wejściowy układ współrzędnych.](#page-214-0). [215](#page-214-0) Układ pomiarowy [konfigurowanie.](#page-487-0)....................... [488](#page-487-0) [Układ współrzędnych](#page-203-0).................. [204](#page-203-0) [początek współrzędnych.](#page-204-0)...... [205](#page-204-0) [podstawy](#page-204-0)................................... [205](#page-204-0) [Układ współrzędnych detalu](#page-209-0)...... [210](#page-209-0) [Układ współrzędnych narzędzia 216](#page-215-0) [Układ współrzędnych obrabiarki.](#page-205-0).... [206](#page-205-0) [Układ współrzędnych płaszczyzny](#page-211-0) [roboczej](#page-211-0).......................................... [212](#page-211-0) [UserAdmin](#page-574-1)..................................... [575](#page-574-1) [Ustawienia.](#page-502-0).................................... [503](#page-502-0) Ustawienia sieciowe [interfejs.](#page-522-0)..................................... [523](#page-522-0) [ping](#page-524-0)............................................. [525](#page-524-0) [routing](#page-524-1)........................................ [525](#page-524-1) [serwer DHCP](#page-524-2)............................ [525](#page-524-2) [status.](#page-522-1)........................................ [523](#page-522-1) [zwolnienie SMB](#page-524-3)....................... [525](#page-524-3) Ustawienie [sieć](#page-521-0)............................................. [522](#page-521-0) [VNC](#page-536-0)............................................ [537](#page-536-0) [Ustawienie licencyjne](#page-530-1).................. [531](#page-530-1) [Ustawienie maszyny](#page-506-3).................... [507](#page-506-3) [Użycie zgodne z przeznaczeniem](#page-58-1)..... [59](#page-58-1)

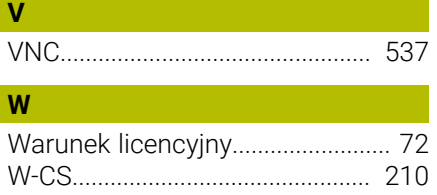

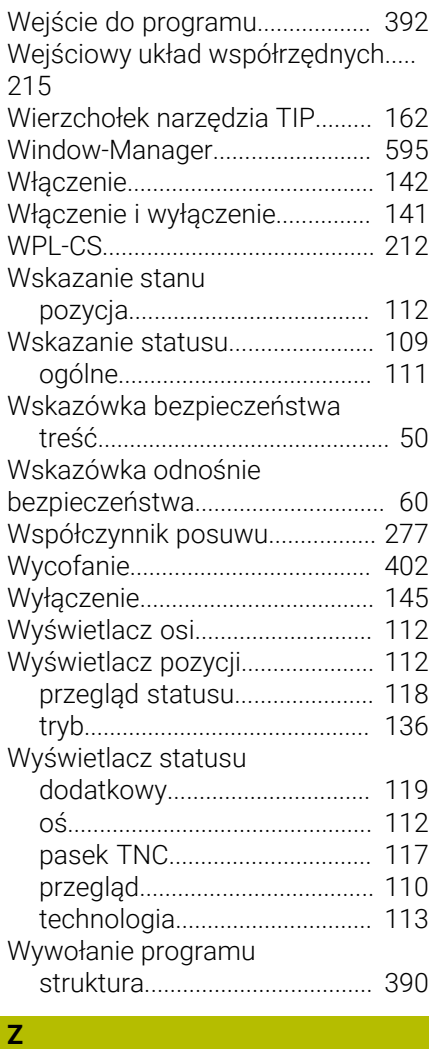

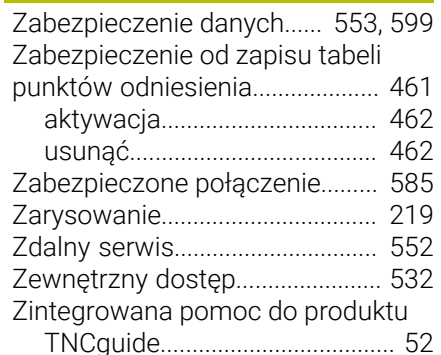

# **HEIDENHAIN**

**DR. JOHANNES HEIDENHAIN GmbH** Dr.-Johannes-Heidenhain-Straße 5 **83301 Traunreut, Germany** +49 8669 31-0  $FAX$  +49 8669 32-5061 info@heidenhain.de

**Technical support EAXI** +49 8669 32-1000 **Measuring systems**  $\overline{ }$  +49 8669 31-3104 service.ms-support@heidenhain.de **NC support**  $\qquad \qquad \textcircled{2} \quad +49\,8669\,31-3101$  service.nc-support@heidenhain.de **NC programming** <sup>**e** +49 8669 31-3103</sup> service.nc-pgm@heidenhain.de **PLC programming**  $\circled{2}$  +49 8669 31-3102 service.plc@heidenhain.de **APP programming**  $\textcircled{2}$  +49 8669 31-3106 service.app@heidenhain.de

**www.heidenhain.com**

# **Sondy dotykowe firmy HEIDENHAIN**

pomagają w zredukowaniu czasów dodatkowych oraz wspomagają utrzymywanie wymiarów wytwarzanych detali.

# **Sondy pomiarowe detalu**

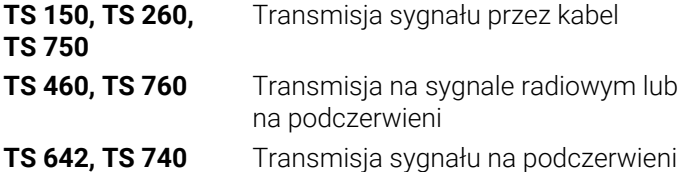

- Ustawienie obrabianych detali
- Określenie punktów odniesienia Ē.
- Pomiar obrabianych przedmiotów Ē.

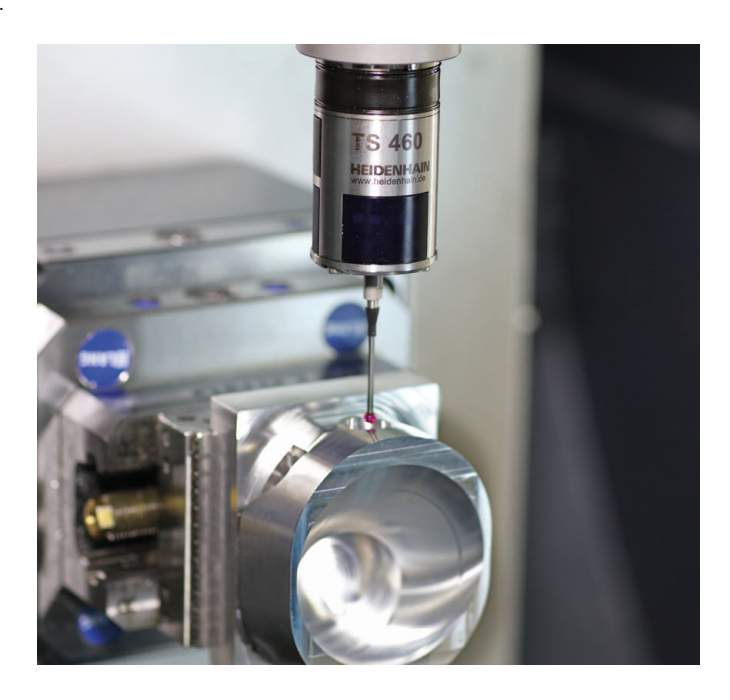

## **Sondy pomiarowe narzędzia**

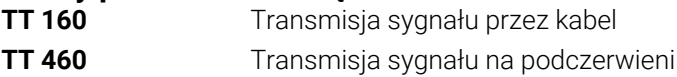

- Pomiar narzędzi  $\blacksquare$
- Monitorowanie zużycia Ľ,
- $\blacksquare$ Rejestrowanie złamania narzędzia

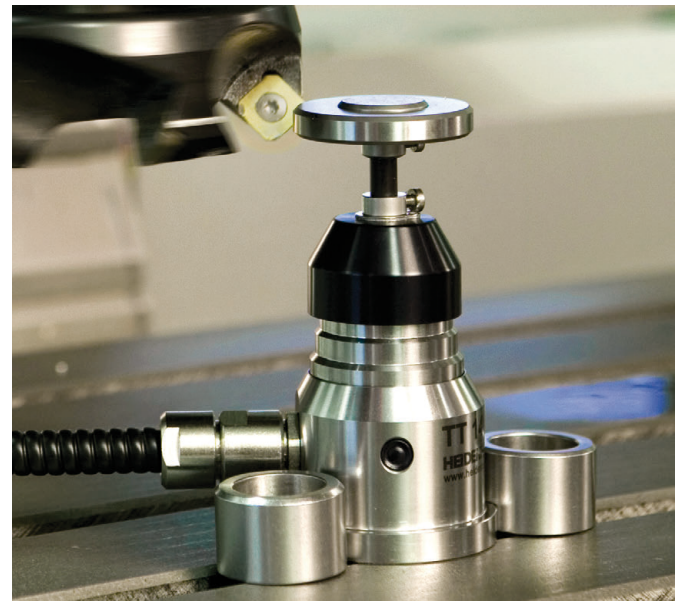

# 1358774-P1 · Ver01 · 10/2022 · H · Printed in Germany \*I1358774-P1\*